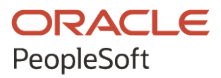

# PeopleSoft FSCM 9.2: PeopleSoft Program Management

**December 2021**

**ORACLE** 

PeopleSoft FSCM 9.2: PeopleSoft Program Management Copyright © 1988, 2021, Oracle and/or its affiliates.

This software and related documentation are provided under a license agreement containing restrictions on use and disclosure and are protected by intellectual property laws. Except as expressly permitted in your license agreement or allowed by law, you may not use, copy, reproduce, translate, broadcast, modify, license, transmit, distribute, exhibit, perform, publish, or display any part, in any form, or by any means. Reverse engineering, disassembly, or decompilation of this software, unless required by law for interoperability, is prohibited.

The information contained herein is subject to change without notice and is not warranted to be error-free. If you find any errors, please report them to us in writing.

If this is software or related documentation that is delivered to the U.S. Government or anyone licensing it on behalf of the U.S. Government, then the following notice is applicable:

U.S. GOVERNMENT END USERS: Oracle programs (including any operating system, integrated software, any programs embedded, installed or activated on delivered hardware, and modifications of such programs) and Oracle computer documentation or other Oracle data delivered to or accessed by U.S. Government end users are "commercial computer software" or "commercial computer software documentation" pursuant to the applicable Federal Acquisition Regulation and agency-specific supplemental regulations. As such, the use, reproduction, duplication, release, display, disclosure, modification, preparation of derivative works, and/or adaptation of i) Oracle programs (including any operating system, integrated software, any programs embedded, installed or activated on delivered hardware, and modifications of such programs), ii) Oracle computer documentation and/or iii) other Oracle data, is subject to the rights and limitations specified in the license contained in the applicable contract. The terms governing the U.S. Government's use of Oracle cloud services are defined by the applicable contract for such services. No other rights are granted to the U.S. Government.

This software or hardware is developed for general use in a variety of information management applications. It is not developed or intended for use in any inherently dangerous applications, including applications that may create a risk of personal injury. If you use this software or hardware in dangerous applications, then you shall be responsible to take all appropriate fail-safe, backup, redundancy, and other measures to ensure its safe use. Oracle Corporation and its affiliates disclaim any liability for any damages caused by use of this software or hardware in dangerous applications.

Oracle and Java are registered trademarks of Oracle and/or its affiliates. Other names may be trademarks of their respective owners.

Intel and Intel Inside are trademarks or registered trademarks of Intel Corporation. All SPARC trademarks are used under license and are trademarks or registered trademarks of SPARC International, Inc. AMD, Epyc, and the AMD logo are trademarks or registered trademarks of Advanced Micro Devices. UNIX is a registered trademark of The Open Group.

This software or hardware and documentation may provide access to or information about content, products, and services from third parties. Oracle Corporation and its affiliates are not responsible for and expressly disclaim all warranties of any kind with respect to third-party content, products, and services unless otherwise set forth in an applicable agreement between you and Oracle. Oracle Corporation and its affiliates will not be responsible for any loss, costs, or damages incurred due to your access to or use of third-party content, products, or services, except as set forth in an applicable agreement between you and Oracle.

Documentation Accessibility

For information about Oracle's commitment to accessibility, visit the Oracle Accessibility Program website at [http://](http://www.oracle.com/pls/topic/lookup?ctx=acc&id=docacc) [www.oracle.com/pls/topic/lookup?ctx=acc&id=docacc.](http://www.oracle.com/pls/topic/lookup?ctx=acc&id=docacc)

#### Access to Oracle Support

Oracle customers that have purchased support have access to electronic support through My Oracle Support. For information, visit <http://www.oracle.com/pls/topic/lookup?ctx=acc&id=info>or visit [http://www.oracle.com/pls/](http://www.oracle.com/pls/topic/lookup?ctx=acc&id=trs) [topic/lookup?ctx=acc&id=trs](http://www.oracle.com/pls/topic/lookup?ctx=acc&id=trs) if you are hearing impaired.

# **Contents**

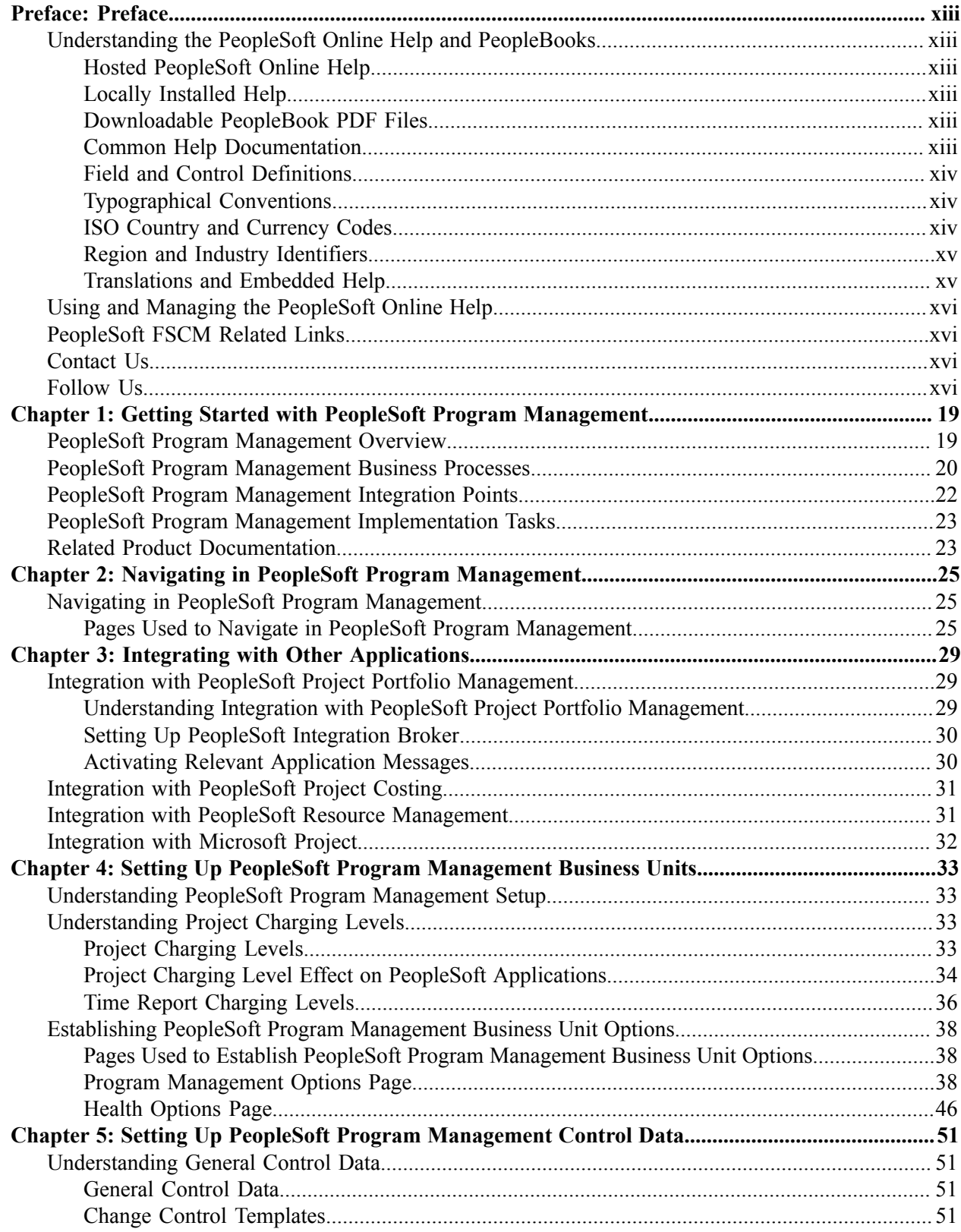

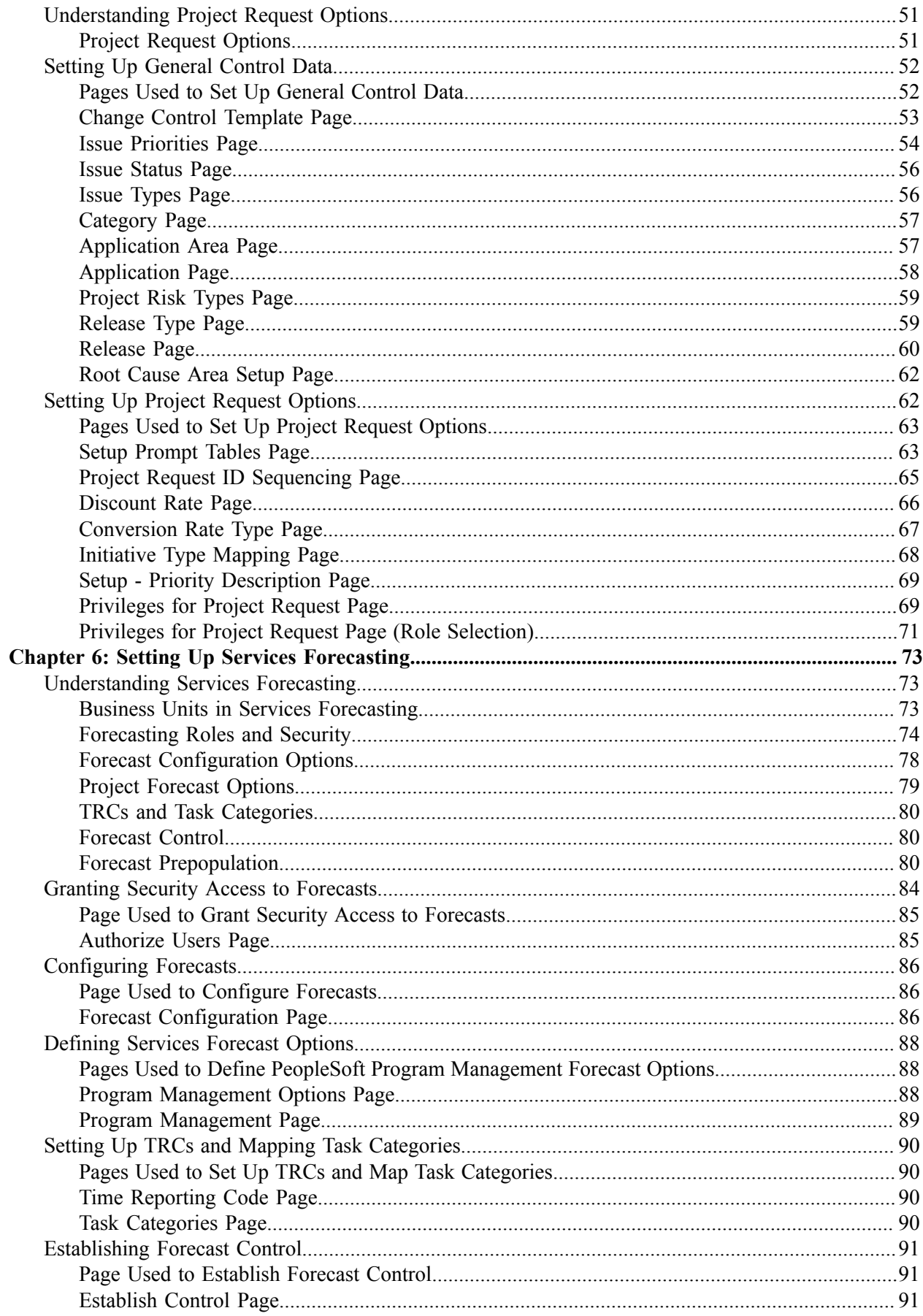

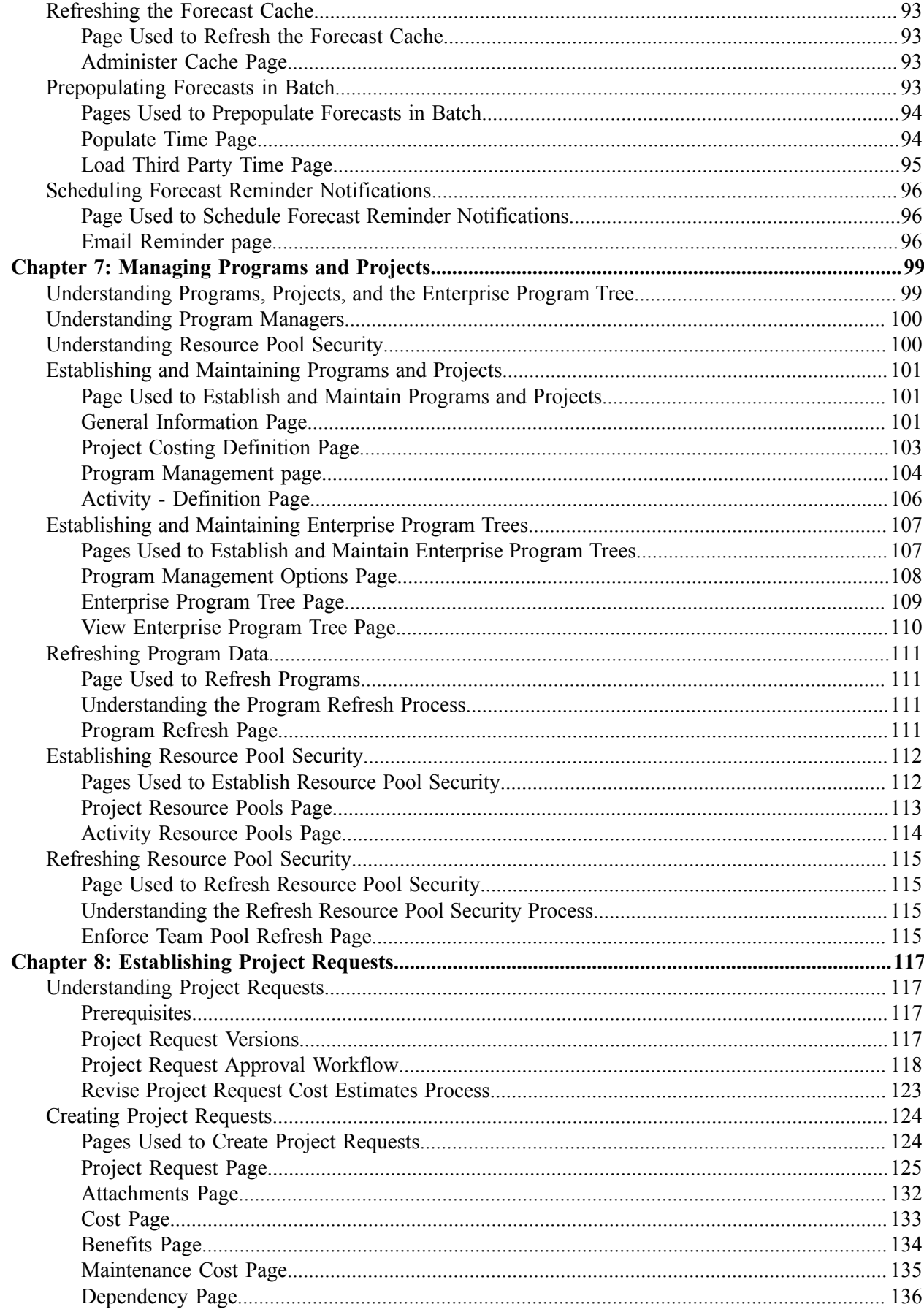

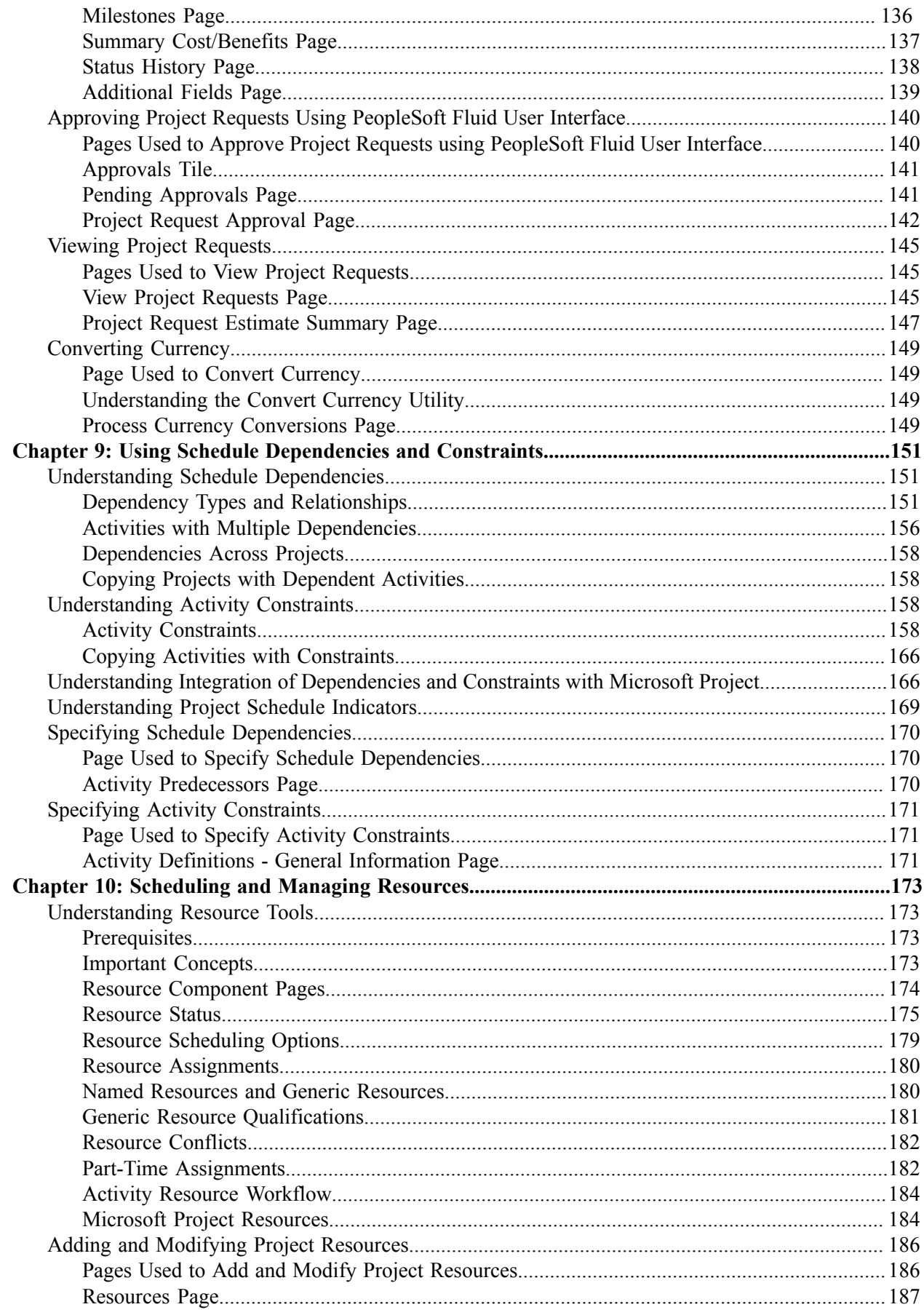

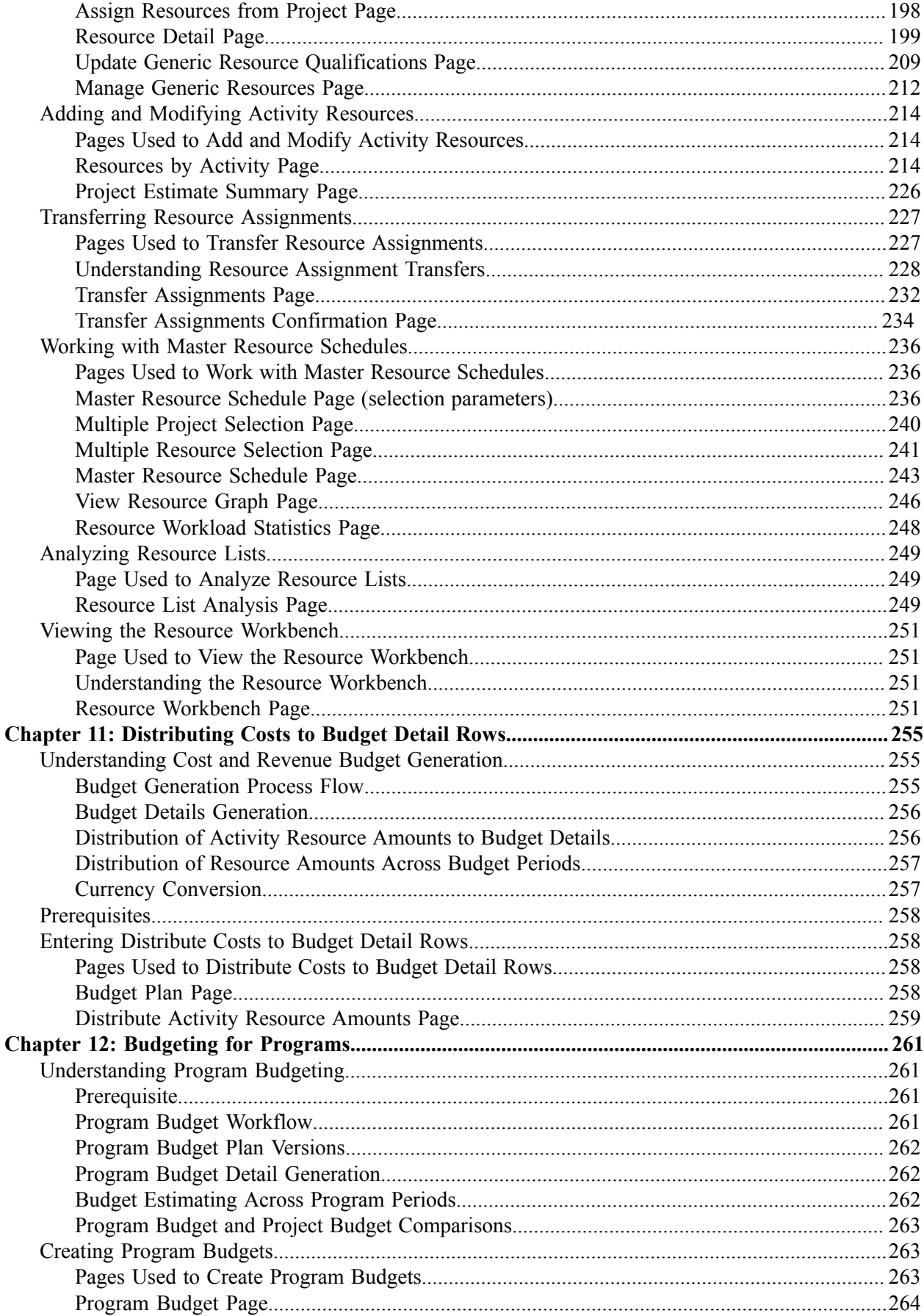

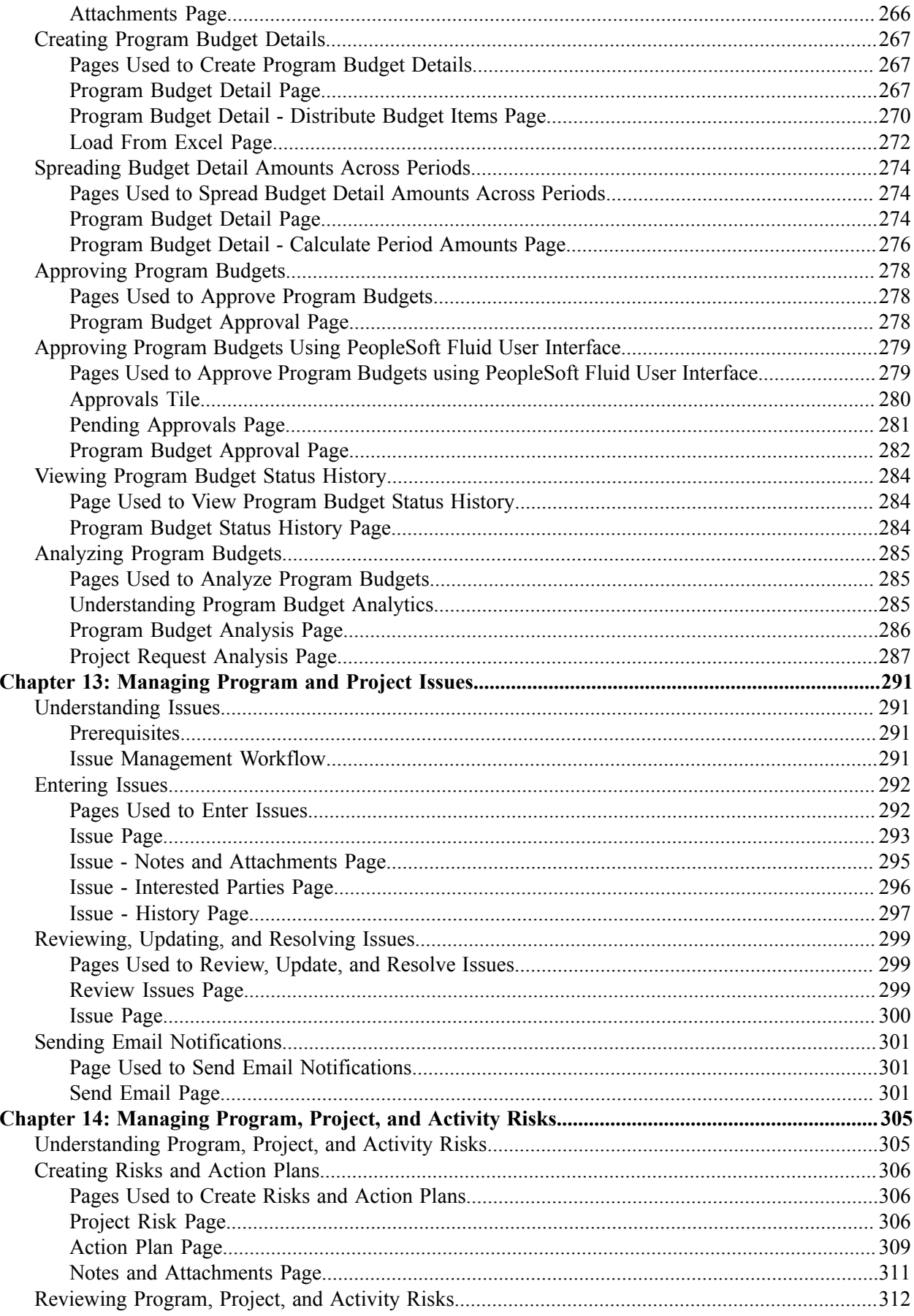

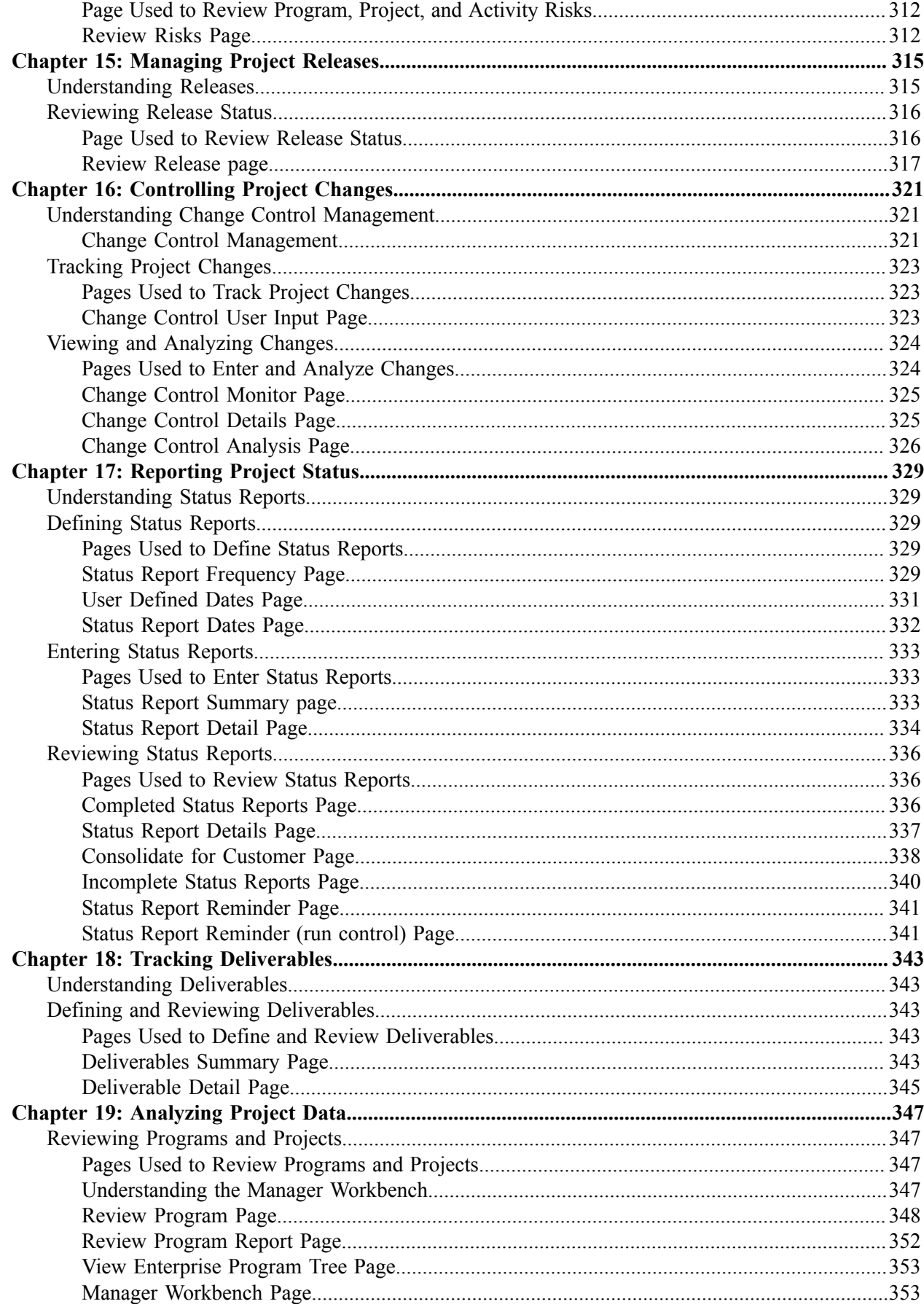

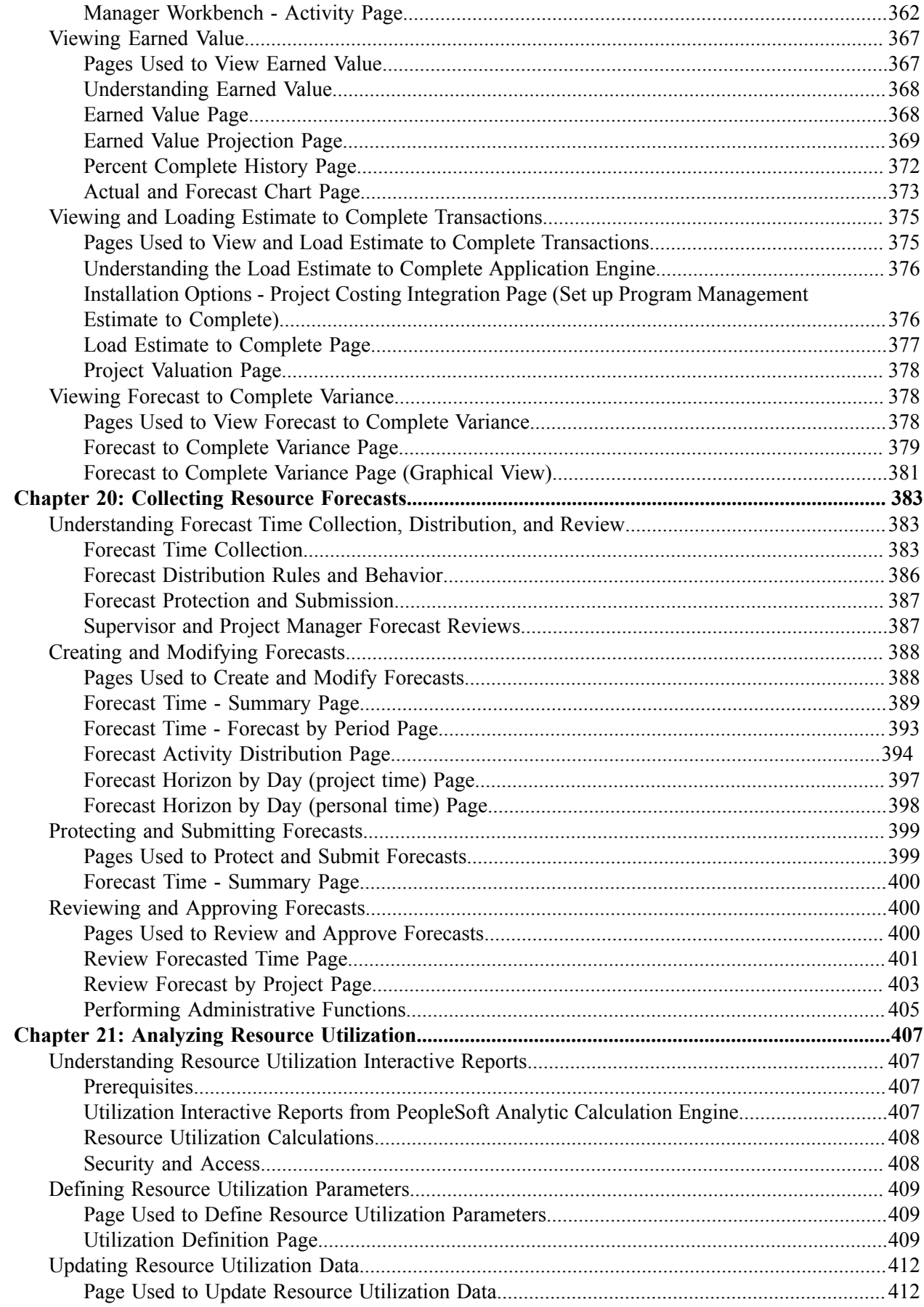

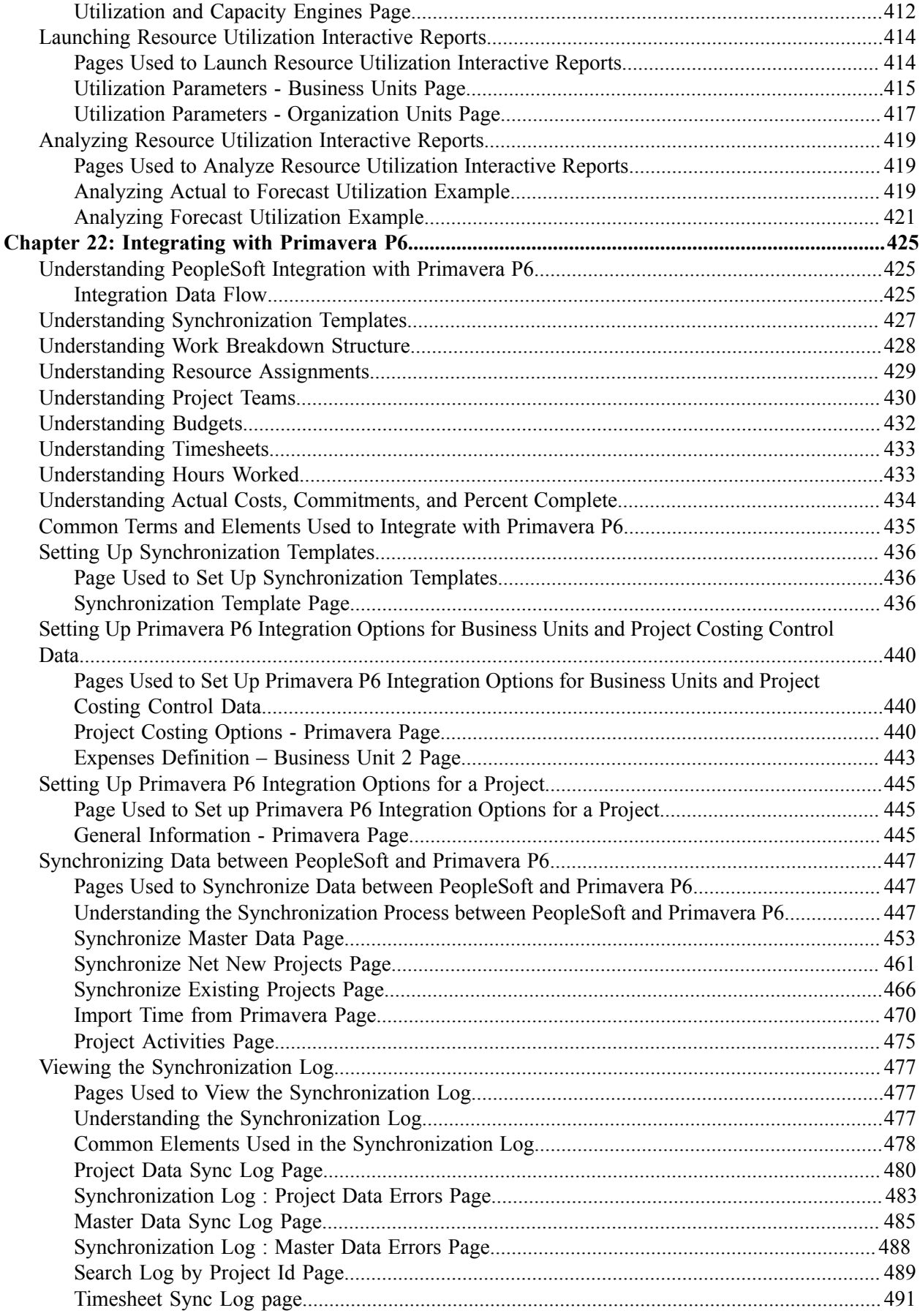

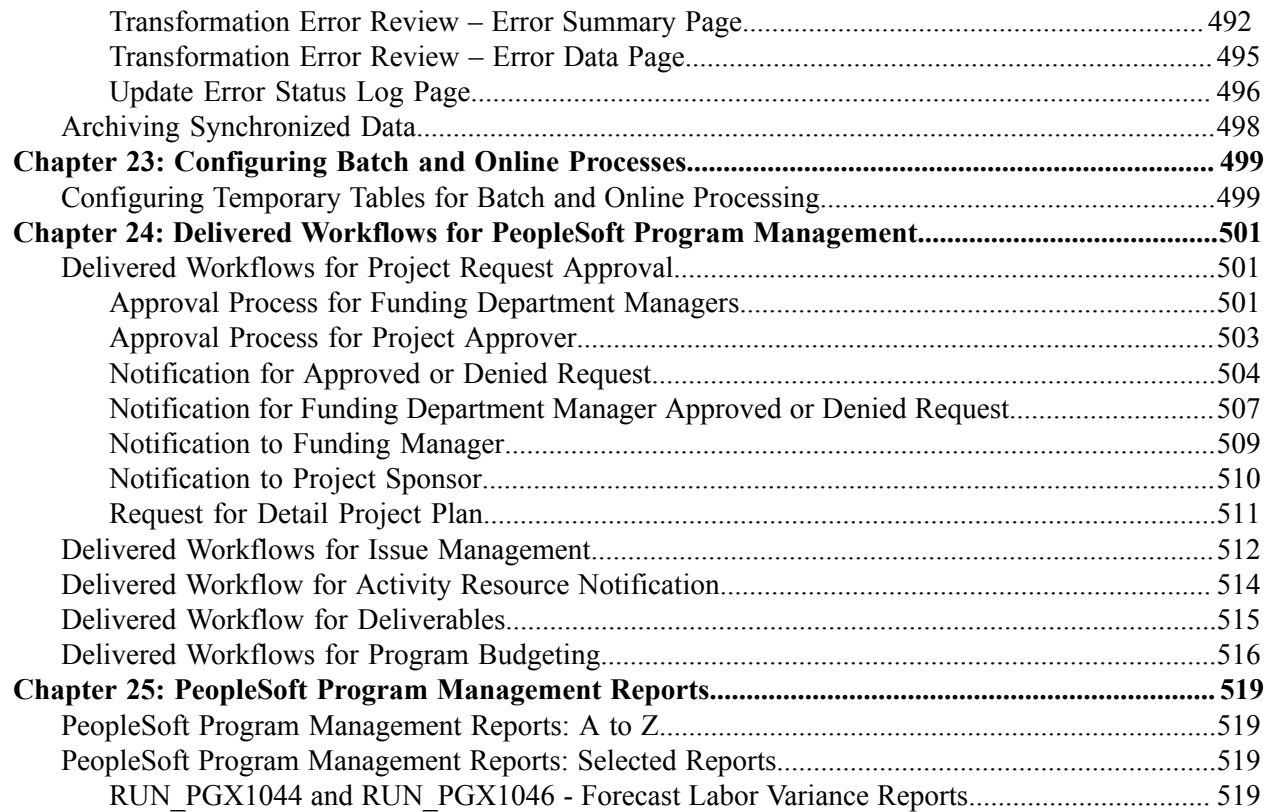

# <span id="page-12-0"></span>**Preface**

# <span id="page-12-1"></span>**Understanding the PeopleSoft Online Help and PeopleBooks**

The PeopleSoft Online Help is a website that enables you to view all help content for PeopleSoft applications and PeopleTools. The help provides standard navigation and full-text searching, as well as context-sensitive online help for PeopleSoft users.

## <span id="page-12-2"></span>**Hosted PeopleSoft Online Help**

You can access the hosted PeopleSoft Online Help on the [Oracle Help Center](https://docs.oracle.com/en/applications/peoplesoft/index.html). The hosted PeopleSoft Online Help is updated on a regular schedule, ensuring that you have access to the most current documentation. This reduces the need to view separate documentation posts for application maintenance on My Oracle Support. The hosted PeopleSoft Online Help is available in English only.

To configure the context-sensitive help for your PeopleSoft applications to use the Oracle Help Center, see [Configuring Context-Sensitive Help Using the Hosted Online Help Website.](https://www.oracle.com/pls/topic/lookup?ctx=psoft&id=ATPB_HOSTED)

## <span id="page-12-3"></span>**Locally Installed Help**

If you're setting up an on-premise PeopleSoft environment, and your organization has firewall restrictions that prevent you from using the hosted PeopleSoft Online Help, you can install the online help locally. See [Configuring Context-Sensitive Help Using a Locally Installed Online Help Website](https://www.oracle.com/pls/topic/lookup?ctx=psoft&id=ATPB_LOCAL).

### <span id="page-12-4"></span>**Downloadable PeopleBook PDF Files**

You can access downloadable PDF versions of the help content in the traditional PeopleBook format on the [Oracle Help Center.](https://docs.oracle.com/en/applications/peoplesoft/index.html) The content in the PeopleBook PDFs is the same as the content in the PeopleSoft Online Help, but it has a different structure and it does not include the interactive navigation features that are available in the online help.

### <span id="page-12-5"></span>**Common Help Documentation**

Common help documentation contains information that applies to multiple applications. The two main types of common help are:

- Application Fundamentals
- Using PeopleSoft Applications

Most product families provide a set of application fundamentals help topics that discuss essential information about the setup and design of your system. This information applies to many or all applications in the PeopleSoft product family. Whether you are implementing a single application, some combination of applications within the product family, or the entire product family, you should be familiar with the contents of the appropriate application fundamentals help. They provide the starting points for fundamental implementation tasks.

In addition, the *PeopleTools: Applications User's Guide* introduces you to the various elements of the PeopleSoft Pure Internet Architecture. It also explains how to use the navigational hierarchy, components, and pages to perform basic functions as you navigate through the system. While your application or implementation may differ, the topics in this user's guide provide general information about using PeopleSoft applications.

## <span id="page-13-0"></span>**Field and Control Definitions**

PeopleSoft documentation includes definitions for most fields and controls that appear on application pages. These definitions describe how to use a field or control, where populated values come from, the effects of selecting certain values, and so on. If a field or control is not defined, then it either requires no additional explanation or is documented in a common elements section earlier in the documentation. For example, the Date field rarely requires additional explanation and may not be defined in the documentation for some pages.

## <span id="page-13-1"></span>**Typographical Conventions**

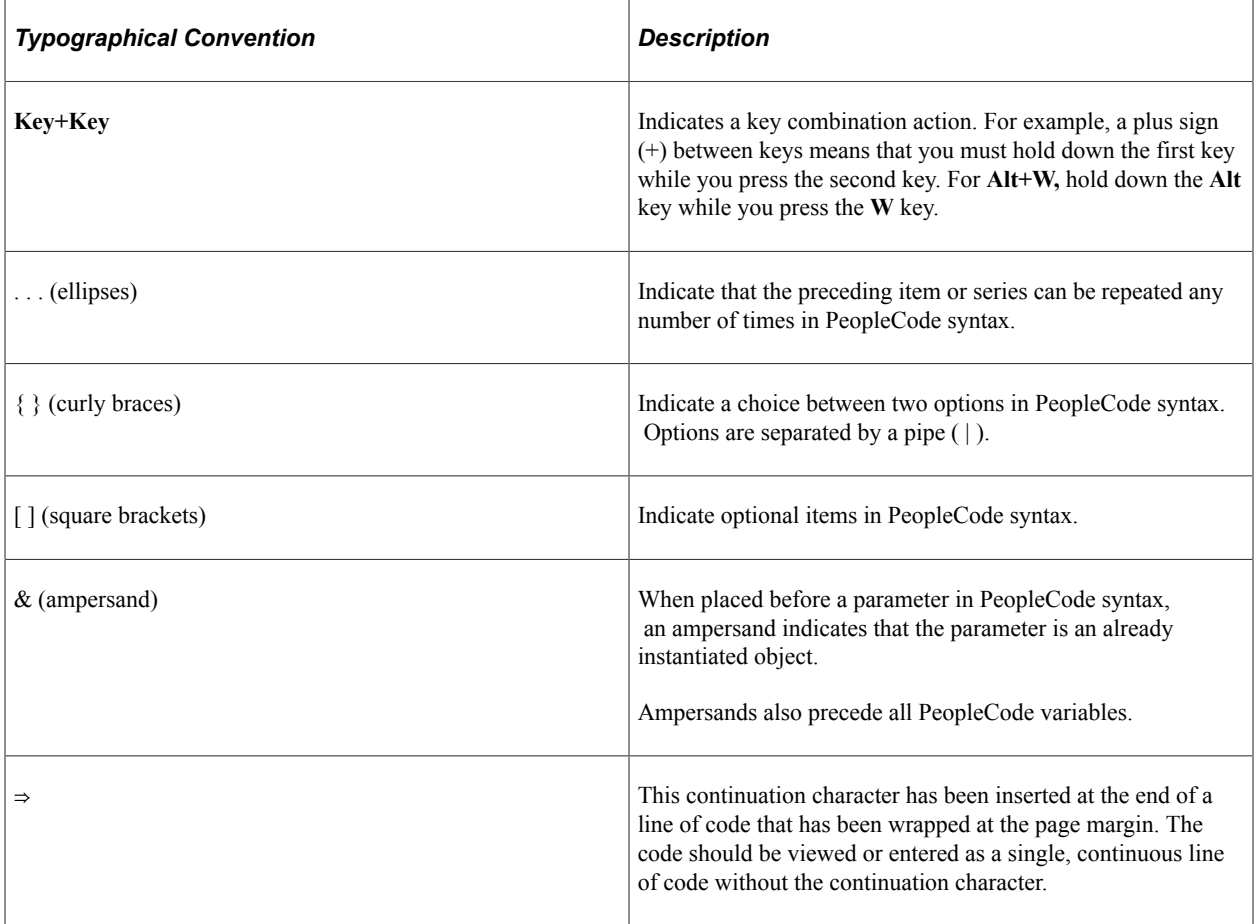

The following table describes the typographical conventions that are used in the online help.

## <span id="page-13-2"></span>**ISO Country and Currency Codes**

PeopleSoft Online Help topics use International Organization for Standardization (ISO) country and currency codes to identify country-specific information and monetary amounts.

ISO country codes may appear as country identifiers, and ISO currency codes may appear as currency identifiers in your PeopleSoft documentation. Reference to an ISO country code in your documentation does not imply that your application includes every ISO country code. The following example is a country-specific heading: "(FRA) Hiring an Employee."

The PeopleSoft Currency Code table (CURRENCY\_CD\_TBL) contains sample currency code data. The Currency Code table is based on ISO Standard 4217, "Codes for the representation of currencies," and also relies on ISO country codes in the Country table (COUNTRY\_TBL). The navigation to the pages where you maintain currency code and country information depends on which PeopleSoft applications you are using. To access the pages for maintaining the Currency Code and Country tables, consult the online help for your applications for more information.

### <span id="page-14-0"></span>**Region and Industry Identifiers**

Information that applies only to a specific region or industry is preceded by a standard identifier in parentheses. This identifier typically appears at the beginning of a section heading, but it may also appear at the beginning of a note or other text.

Example of a region-specific heading: "(Latin America) Setting Up Depreciation"

#### **Region Identifiers**

Regions are identified by the region name. The following region identifiers may appear in the PeopleSoft Online Help:

- Asia Pacific
- Europe
- Latin America
- North America

#### **Industry Identifiers**

Industries are identified by the industry name or by an abbreviation for that industry. The following industry identifiers may appear in the PeopleSoft Online Help:

- USF (U.S. Federal)
- E&G (Education and Government)

## <span id="page-14-1"></span>**Translations and Embedded Help**

PeopleSoft 9.2 software applications include translated embedded help. With the 9.2 release, PeopleSoft aligns with the other Oracle applications by focusing our translation efforts on embedded help. We are not planning to translate our traditional online help and PeopleBooks documentation. Instead we offer very direct translated help at crucial spots within our application through our embedded help widgets. Additionally, we have a one-to-one mapping of application and help translations, meaning that the software and embedded help translation footprint is identical—something we were never able to accomplish in the past.

# <span id="page-15-0"></span>**Using and Managing the PeopleSoft Online Help**

Select About This Help in the left navigation panel on any page in the PeopleSoft Online Help to see information on the following topics:

- Using the PeopleSoft Online Help
- Managing Hosted online help
- Managing locally installed PeopleSoft Online Help

## <span id="page-15-1"></span>**PeopleSoft FSCM Related Links**

[Oracle Help Center](https://docs.oracle.com/en/)

[Hosted Online Help](https://docs.oracle.com/en/applications/peoplesoft/index.html)

[PeopleSoft Information Portal](http://www.peoplesoft92.com/)

[My Oracle Support](https://support.oracle.com/CSP/ui/flash.html)

Financial and Supply Chain Management information for Search Framework search engine can be found in PeopleSoft Application Fundamentals documentation. For application specific information, see the "Understanding Search Pages within Components " (Application Fundamentals) topic.

[PeopleSoft Training from Oracle University](https://docs.oracle.com/pls/topic/lookup?ctx=psft_hosted&id=ou)

[PeopleSoft Video Feature Overviews on YouTube](http://www.youtube.com/user/PSFTOracle)

[PeopleSoft Business Process Maps \(Microsoft Visio format\)](https://support.oracle.com/epmos/faces/DocContentDisplay?id=1613605.1)

[PeopleSoft Spotlight Series](https://docs.oracle.com/cd/E52319_01/infoportal/spotlight.html)

## <span id="page-15-2"></span>**Contact Us**

Send your suggestions to psoft-infodev us@oracle.com.

Please include the applications update image or PeopleTools release that you're using.

## <span id="page-15-3"></span>**Follow Us**

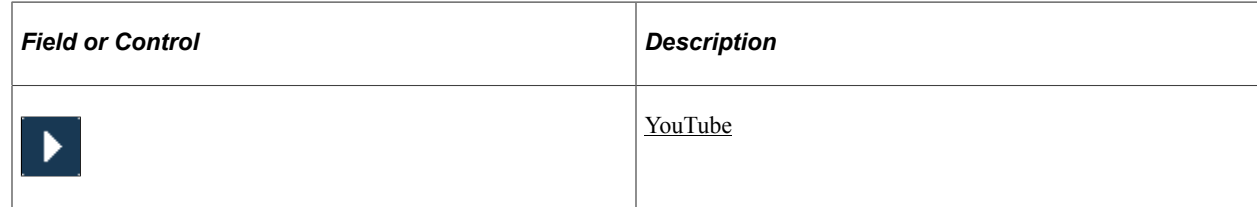

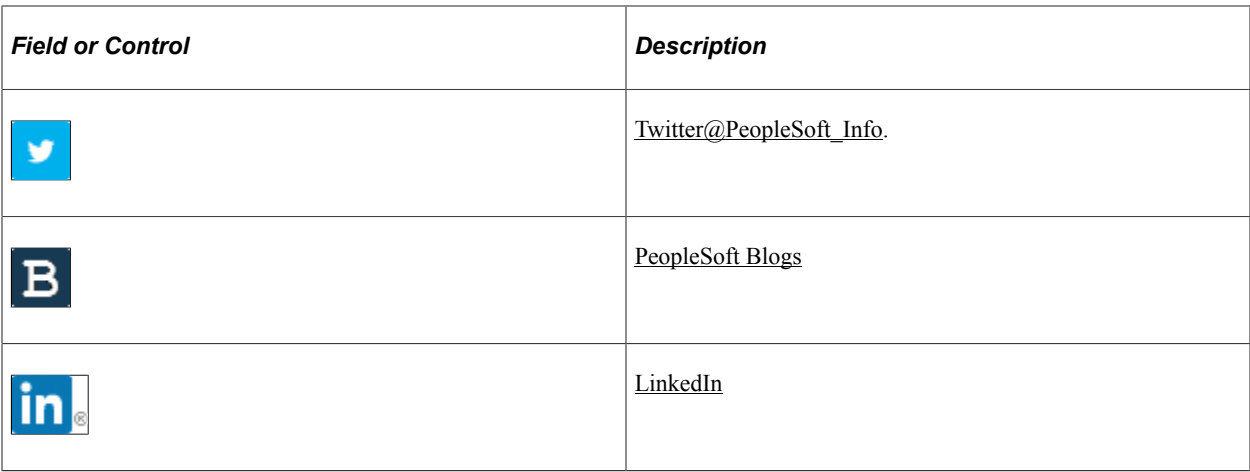

## <span id="page-18-0"></span>**Chapter 1**

# **Getting Started with PeopleSoft Program Management**

# <span id="page-18-1"></span>**PeopleSoft Program Management Overview**

Large enterprises and project-based organizations have long recognized the value of leveraging project management techniques and knowledge across multiple projects. PeopleSoft Program Management enables program and project managers to plan and manage complex programs and projects across an organization by applying common standards and procedures, providing sophisticated tools and analyses, and integrating critical program and project information with other PeopleSoft applications, as well as non-PeopleSoft applications. PeopleSoft Program Management provides the tools for an organization to efficiently conduct the process of managing programs and projects from their inception to their closure.

The main functional areas of PeopleSoft Program Management include:

- Program management.
- Project planning and estimating.
- Project collaboration.
- Services forecasting.
- Modeling and analysis.

#### **Program Management**

A program is an initiative that is composed of one or more projects. Usually a theme is associated with a program, and all the projects that are within a program support that theme. You establish a tree, which is referred to as an enterprise program tree, to define the hierarchical relationship of a business unit's programs and their associated projects.

The data for all projects that are within a program are summarized at the program level, enabling program managers to quickly and easily assess how well a program is progressing.

#### **Project Planning and Estimating**

Project planning and estimating are the building blocks of successful project management. In PeopleSoft Program Management, project managers are provided with the tools to easily copy a project template, list activities, relate activities, build a work breakdown structure, schedule activities, assign resources, and estimate project costs. These capabilities enable the organization to harness and organize the project plan data that exists in users' desktop project scheduling tool files. With PeopleSoft Program Management, project plan data can be aggregated and fully integrated with a back-office project accounting system.

Project management features include:

- Scheduling activities, assigning resources, assessing project health, and tracking costs.
- Managing the life cycle of a project, from submission of a project request through project approval and execution to completion.
- Managing change and tracking issues to process any problems that arise and the changes that are required to resolve them.
- Creating and using project templates to standardize best practices.

#### **Project Collaboration**

Increased project collaboration has a direct relationship with project success. PeopleSoft Program Management incorporates several collaborative features such as issue management, change management, risk management, services forecasting, deliverables, and status reporting into the resource and project portfolio management business process.

#### **Services Forecasting**

Forecasts enable you to make better business decisions. With the Services Forecasting feature, you can forecast resource hours spent on a project or activity, compare them to budgeted hours, analyze and reestimate project costs, and review workforce utilization.

You also need to anticipate the supply and demand of resources versus new projects. Once you assign resources to tasks and begin tracking work efforts, you can use the Services Forecasting feature to compare your workforce's actual utilization to the forecast, predict workforce utilization, and determine the best course of action based on the organization's objectives.

#### **Modeling and Analysis**

The system enables you to analyze various aspects of programs, projects, and resources including:

- Comparison of budgeted costs to actual amounts.
- Resource usage.
- Earned value.
- Estimate to complete variance.
- Resource utilization.

# <span id="page-19-0"></span>**PeopleSoft Program Management Business Processes**

PeopleSoft Program Management supports the main business process of resource and project portfolio management. PeopleSoft Program Management is not a standalone application, as it leverages the functionality that is within PeopleSoft Resource Management, Project Costing, Expenses, and Project Portfolio Management to provide a fully integrated program management solution. PeopleSoft Program Management includes these business processes:

• Create and submit one or more versions of a project request.

- Route project requests to the parties who are responsible for operationally and financially authorizing the initiation of a project or program.
- Create bottoms-up business case justifications for a project or program.
- Create project.
	- Define the project scope and deliverables.
	- Define the tasks and work breakdown structure, schedule, dependencies, constraints, and milestones.
	- Establish a budget, if it's not predetermined.
	- Obtain the approval to begin project.
	- Define the resources.
- Assign resources to project.
	- Define the resource requirements.
	- Assign generic resources during planning phases.
	- Search for top candidates.
	- Create assignments from search results.
	- Directly assign specific resources.
- Manage project.
	- Review and analyze project deliverables, deliverable quality, schedule, milestones, activities, resources, and costs.
	- Manage status reporting.
	- Track and manage issues.
	- Track and manage changes.
	- Track and manage risks.
	- Review and forecast remaining work.
- Manage Programs
	- Organize projects into programs.
	- Create program budgets.
	- Track progress of all projects under a program and monitor program health.
- Forecast Services.
	- Obtain updated work effort forecasts at regular intervals.
	- Review and approve forecasts at the project manager, supervisor, or administrator level.
	- Anticipate future resource utilization and examine past utilization.
	- Apply standard rates to forecasts to calculate cost and revenue estimates.

## <span id="page-21-0"></span>**PeopleSoft Program Management Integration Points**

PeopleSoft Program Management integrates with these PeopleSoft applications:

PeopleSoft Project Costing.

Creates project-related accounting entries that account for resource and activity costs.

• PeopleSoft Resource Management.

Provides detailed resource availability information and generates service orders and generic resource requests.

• PeopleSoft Project Portfolio Management.

Analyzes project request feasibility and costs; sends project request data to PeopleSoft Program Management.

• PeopleSoft Expenses.

Provides the forecast time data to analyze costs and revenue.

• PeopleSoft Maintenance Management.

Provides resource requirements for work orders; creates work orders based on resource requirements in PeopleSoft Program Management.

Because PeopleSoft Program Management shares information with other PeopleSoft and non-PeopleSoft applications to provide complete business processes, you should plan to work closely with the implementation teams that are responsible for installing and configuring the other applications to ensure that you obtain the full functionality and efficiency that the organization requires.

Integration considerations is discussed in the Program Management implementation topics. Integration with Microsoft Project is discussed in the *PeopleSoft Project Costing.*

#### **Related Links**

"Understanding Integration of PeopleSoft Project Costing with Microsoft Project" (PeopleSoft Project Costing)

## <span id="page-22-0"></span>**PeopleSoft Program Management Implementation Tasks**

PeopleSoft Setup Manager enables you to generate a list of setup tasks for an organization based on the features that you are implementing. The setup tasks include the components that you must set up, which are listed in the order in which you must enter data into the component tables, and links to the corresponding documentation.

**Note:** Implementing PeopleSoft Project Costing is a prerequisite for installing PeopleSoft Program Management.

#### **Other Sources of Information**

In the planning phase of your implementation, take advantage of all PeopleSoft sources of information, including the installation guides, data models, business process maps, and troubleshooting guidelines. A complete list of these resources appears in the preface with information about where to find the most current version of each.

For additional information about component interfaces and the PeopleSoft Setup Manager, see *PeopleTools: PeopleSoft Component Interfaces* and *PeopleTools: PeopleSoft Setup Manager*

#### **Related Links**

"Understanding the PeopleSoft Project Costing Operational Structure" (PeopleSoft Project Costing)

## <span id="page-22-1"></span>**Related Product Documentation**

The *PeopleSoft Program Management* documentation provides you with implementation and processing information for your PeopleSoft Program Management system. However, additional, essential information describing the setup and design of your system resides in companion documentation. The companion documentation consists of important topics that apply to many or all PeopleSoft Enterprise applications across the Financial Management Solutions, Enterprise Service Automation, and Supply Chain Management product lines. You should be familiar with the contents of this documentation.

The following companion documentation applies specifically to PeopleSoft Program Management:

- *PeopleSoft Application Fundamentals*
- *Setting Up PeopleSoft Global Options and Reports*
- *PeopleSoft Project Costing*
- *PeopleSoft Resource Management*

# <span id="page-24-0"></span>**Navigating in PeopleSoft Program Management**

# <span id="page-24-1"></span>**Navigating in PeopleSoft Program Management**

PeopleSoft Program Management provides custom navigation pages that contain groupings of folders that support a specific business process, task, or user role.

**Note:** In addition to the PeopleSoft Program Management custom navigation pages, PeopleSoft provides menu navigation and standard navigation pages.

For additional information see *PeopleTools: PeopleSoft Applications User's Guide*

## <span id="page-24-2"></span>**Pages Used to Navigate in PeopleSoft Program Management**

This table lists the custom navigation pages that you use to navigate in PeopleSoft Program Management:

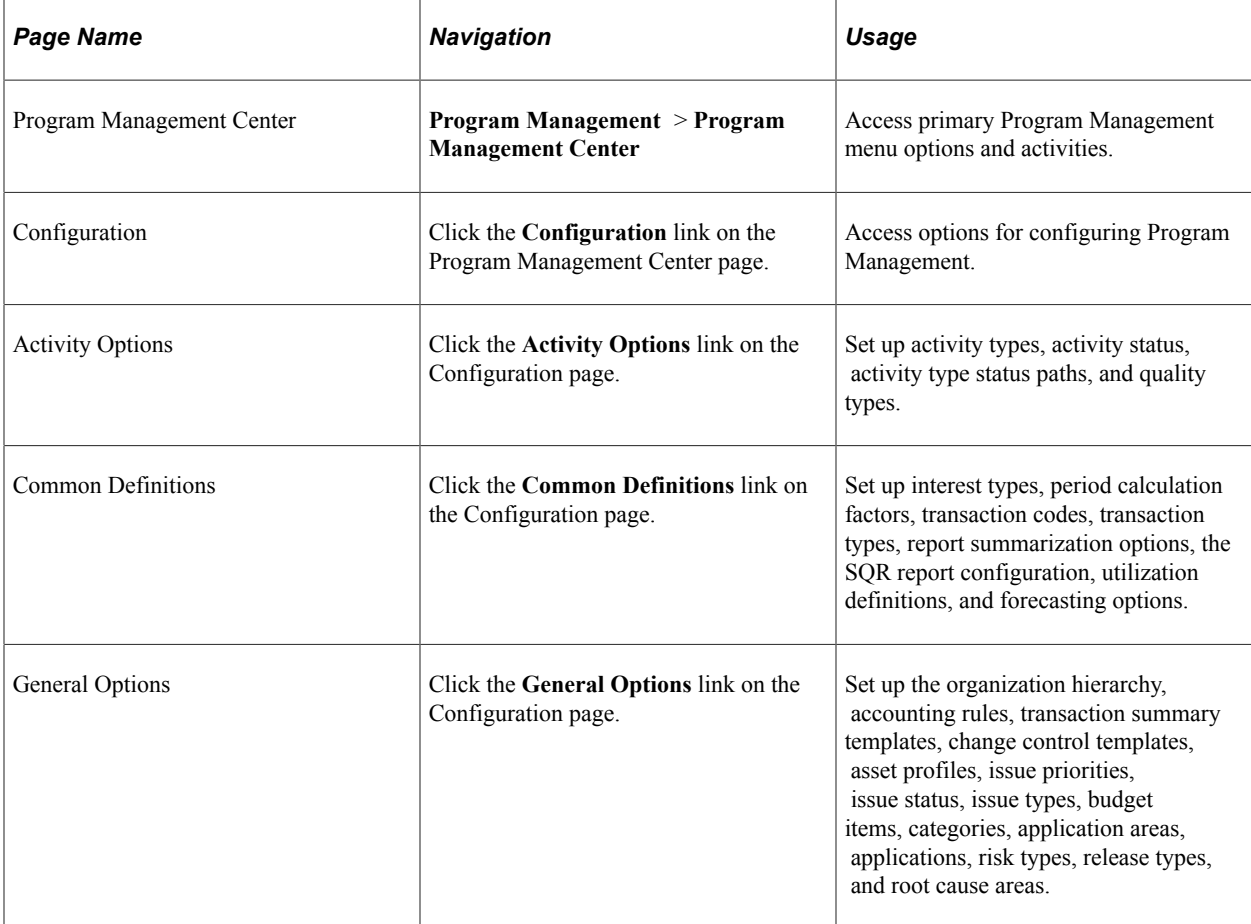

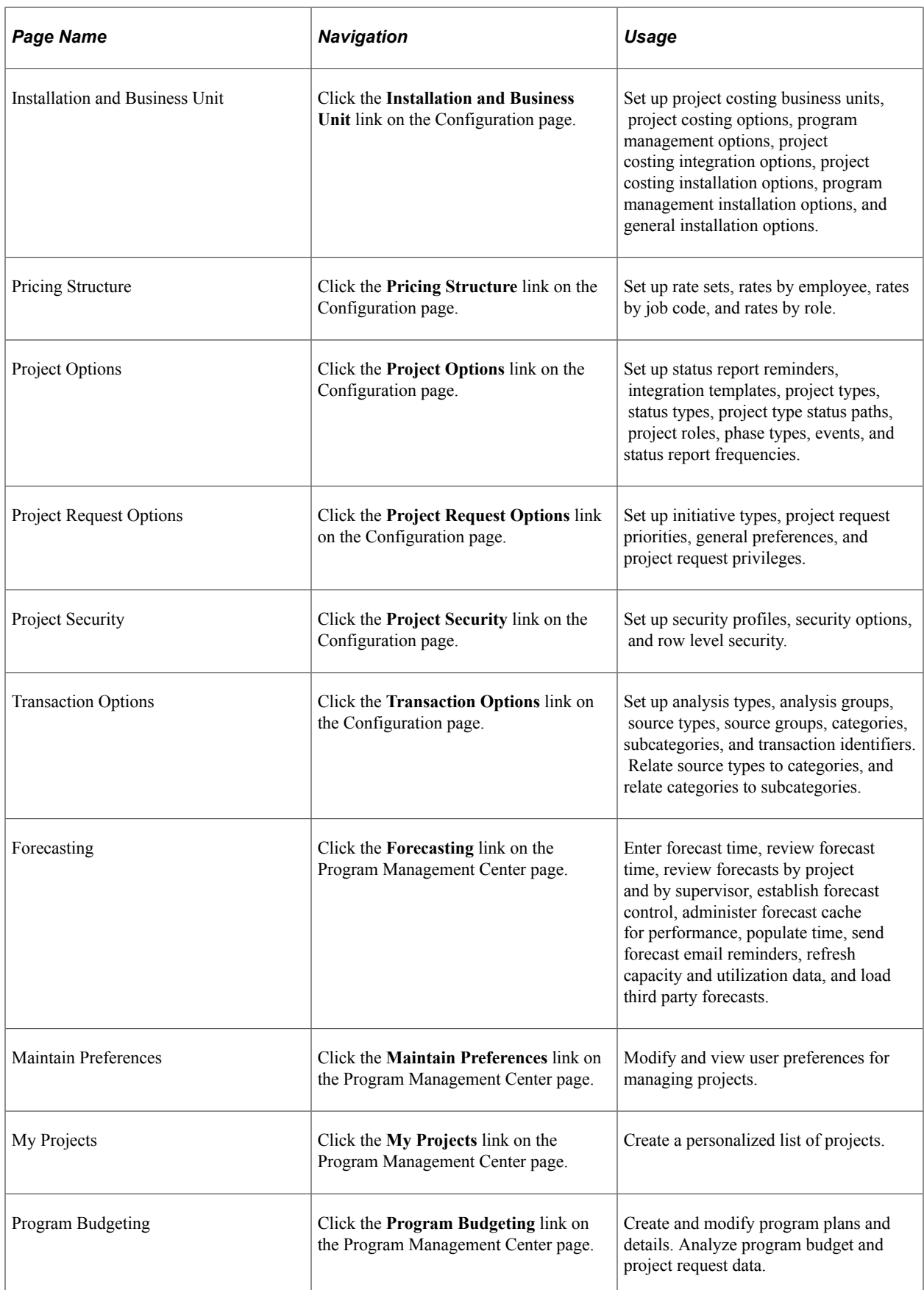

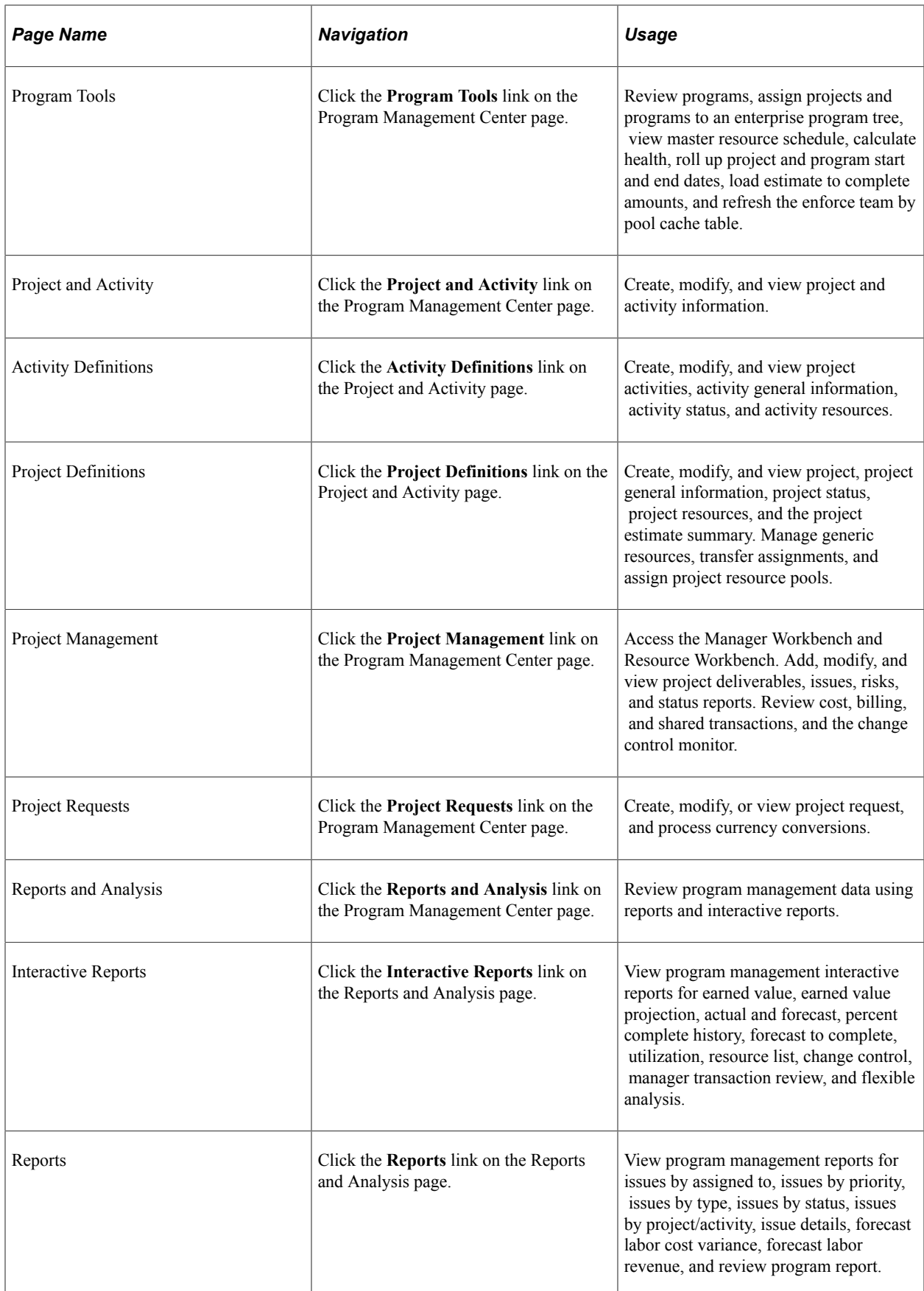

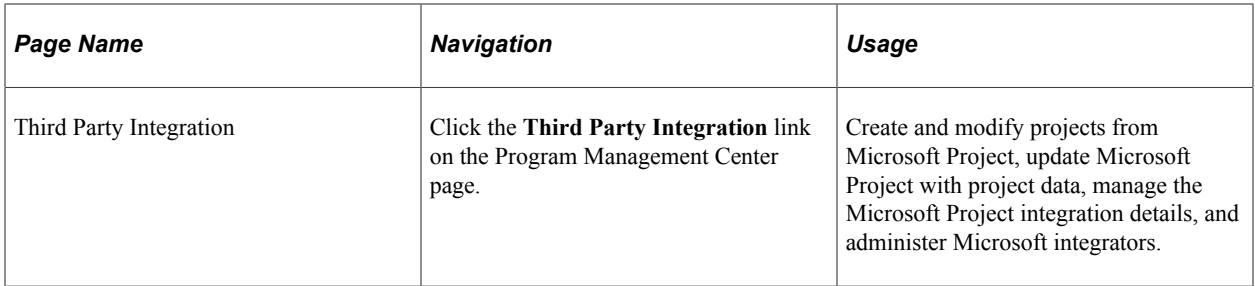

This table lists the custom navigation pages that you use to navigate to key areas for entering and viewing employee and project team member information:

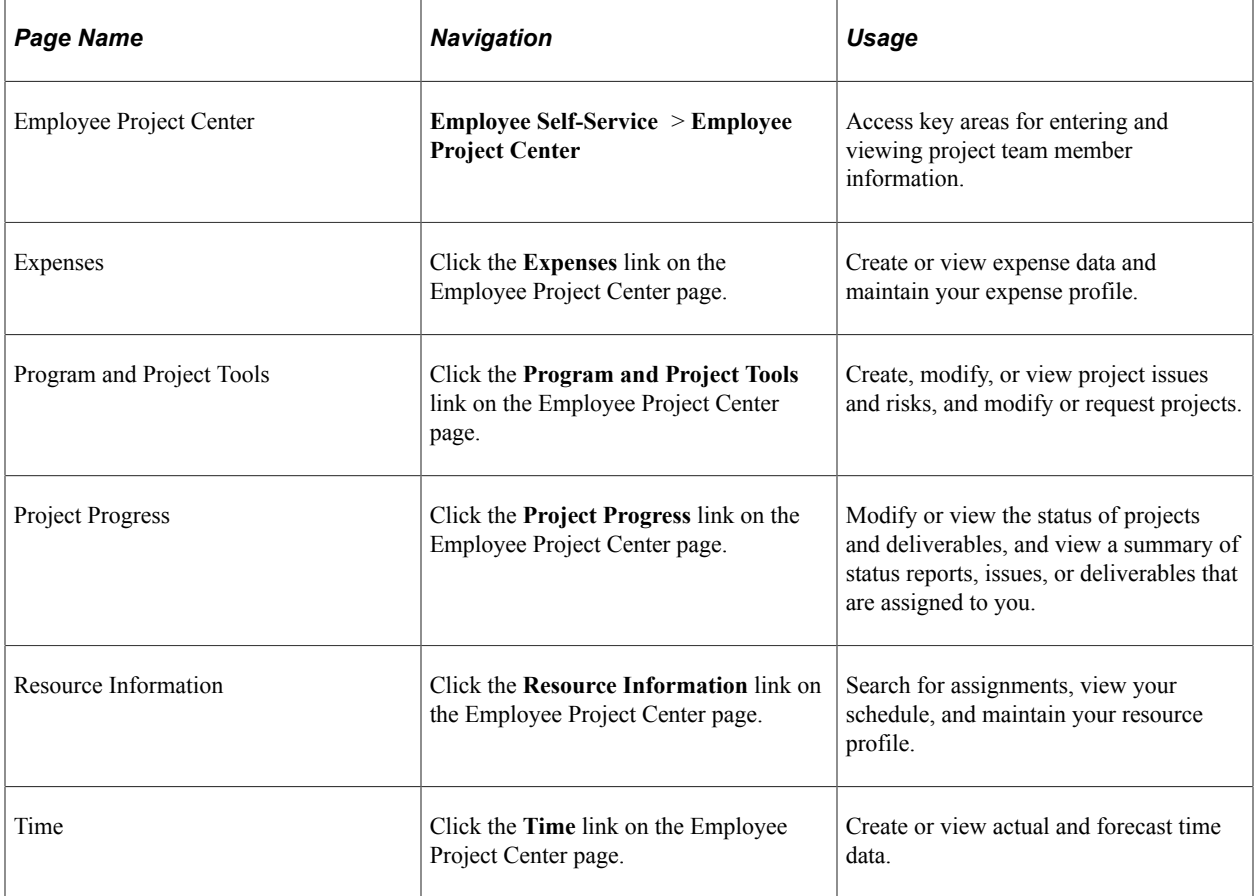

# <span id="page-28-0"></span>**Integrating with Other Applications**

# <span id="page-28-1"></span>**Integration with PeopleSoft Project Portfolio Management**

This topic provides an overview of integration with PeopleSoft Project Portfolio Management and discusses:

- [Setting Up PeopleSoft Integration Broker.](#page-29-0)
- [Activating Relevant Application Messages](#page-29-1).

**Note:** If you are not implementing PeopleSoft Project Costing, you do not need to read this topic.

## <span id="page-28-2"></span>**Understanding Integration with PeopleSoft Project Portfolio Management**

PeopleSoft Project Portfolio Management resides in the PeopleSoft Performance Measurement (EPM) database and is not required for implementing PeopleSoft Program Management. However, if you install PeopleSoft Project Portfolio Management, project requests must originate from the EPM database. The system uses application messaging to receive project request information from the EPM database. The system publishes project requests as XML messages. The main source records for project request data are:

- BC\_PROJ\_REQUEST
- BC\_COST\_EST
- PGM\_RELEASE
- PGM\_CATEGORY
- PGM\_APPLAREA
- PGM\_APPLICATION

PeopleSoft Project Portfolio Management performs these functions when it integrates with PeopleSoft Program Management:

- Creates project requests and a high-level business case for the request.
- Summarizes details for the business case.
- Submits project requests for approval.

When PeopleSoft Program Management is installed, if you click a link to the project request component pages in the PeopleSoft Program Management application, the system transfers you from the PeopleSoft Financials database to the Project Request page in the EPM database.

The URL ID for the EPM database is delivered as system data. To modify it, access **PeopleTools** > **Utilities** > **Administration** > **URLs** and update the URL for the EPM\_INTERFACE URL identifier. You need to set up single sign-on for a seamless link between the applications; otherwise, the system requires that you sign on to the EPM database before it displays the Project Request page.

See "Setting up Digital Certificates and Single Signon" in *PeopleTools: Security Administration.*

#### **PeopleSoft Integration Broker**

The system uses enterprise integration points (EIPs), also known as data publish and subscribe, across applications. EIPs simplify cross-product integration and automate data transport by providing a predefined structure of the data message among involved parties. You must use PeopleSoft Integration Broker to set up messages.

You should read the following documentation:

- *PeopleTools: PeopleSoft Integration Broker,* "Understanding PeopleSoft Integration Broker".
- *PeopleTools: PeopleCode Developer's Guide,* "working With File Attachments," Understanding File Attachment Architecture.

## <span id="page-29-0"></span>**Setting Up PeopleSoft Integration Broker**

To set up and use the Integration Broker Gateway:

- 1. Read *PeopleTools: PeopleSoft Integration Broker,* "Understanding PeopleSoft Integration Broker".
- 2. Review the *PeopleTools: PeopleSoft Integration Broker,* topics to learn how to set up the Integration Broker Gateway.
- 3. Point the Integration Broker Gateway to the PeopleSoft EPM and Financials databases following the instructions that are in the *PeopleTools: PeopleSoft Integration Broker.*
- 4. Install any additional files that are required by the instructions.

## <span id="page-29-1"></span>**Activating Relevant Application Messages**

To activate application messages:

- 1. Review *PeopleTools: PeopleSoft Integration Broker Administration,* and read the topic about "Understanding Setting Up PeopleSoft Integration Broker."
- 2. Application messages are initially delivered with an inactive status.

For the EPM database to share information with the Financials database, you must activate the appropriate application messages in both databases.

Activate this application message:

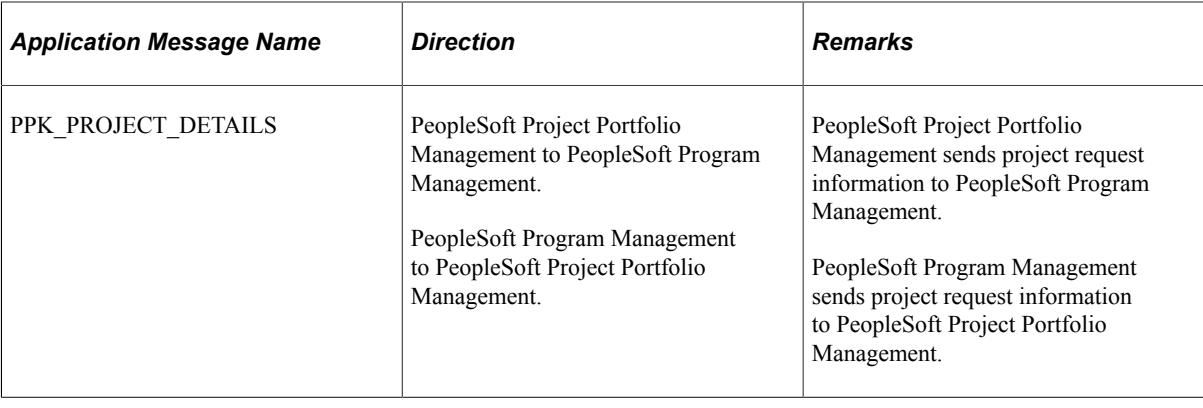

# <span id="page-30-0"></span>**Integration with PeopleSoft Project Costing**

PeopleSoft Project Costing is a prerequisite for implementing PeopleSoft Program Management and performs these functions:

- Collects time and cost data from these PeopleSoft applications: Purchasing, Time and Labor, Expenses, and Payables.
- Feeds cost data to the appropriate applications for analysis.

# <span id="page-30-1"></span>**Integration with PeopleSoft Resource Management**

PeopleSoft Resource Management is not required for implementing PeopleSoft Program Management. When integrated with the program management system, PeopleSoft Resource Management enables project managers to:

- Search for qualified candidates to fulfill resource requirements.
- Assign and schedule resources.
- Create service orders to fulfill requirements for a project team.

To schedule labor resources for projects, access the Resources page and select the *Committed* status for the *Resource Status* field for that resource.

If the dates of the resource conflict with an existing calendar entry, the system displays a message and you can either remove the resource from the Resources page or override the conflict and book the resource.

Resources are booked in PeopleSoft Resource Management based on the resource availability dates that are on the Resource Detail page. The Resource Detail page allows the resource to be scheduled for multiple discontinuous date ranges.

### **Related Links**

"Understanding Integration with PeopleSoft Program Management" (PeopleSoft Resource Management)

# <span id="page-31-0"></span>**Integration with Microsoft Project**

In PeopleSoft Program Management, you can:

- Import projects from Microsoft Project.
- Send and receive project data that you created in Microsoft Project.
- Load resources into PeopleSoft Program Management that you created in Microsoft Project
- Enable Microsoft Project to send email notifications about task status changes.

Integration with Microsoft Project is discussed in the PeopleSoft Project Costing subject.

See "Understanding Integration of PeopleSoft Project Costing with Microsoft Project" (PeopleSoft Project Costing)

## <span id="page-32-0"></span>**Chapter 4**

# **Setting Up PeopleSoft Program Management Business Units**

## <span id="page-32-1"></span>**Understanding PeopleSoft Program Management Setup**

PeopleSoft Program Management uses project business units that you set up in the Project Costing Business Unit Definition component (PC\_BU\_DEFN) when you implement PeopleSoft Project Costing. You can establish default values for PeopleSoft Program Management for each of the project business units. The default values appear on new projects that you create for the business unit. You can overwrite many of the business unit default values at the project and activity levels.

# <span id="page-32-2"></span>**Understanding Project Charging Levels**

This topic provides overviews of project charging levels, the project charging level effect on PeopleSoft applications, and time report charging levels.

### <span id="page-32-3"></span>**Project Charging Levels**

Managing projects involves planning and managing activity work breakdown structures (WBSs) to ensure the successful, timely completion of projects. Project accounting involves tracking project costs against the cost breakdown structure, which is represented by project ChartFields. The level of WBS detail that you use for planning and managing projects might not be the appropriate level for tracking project costs. For example, the project manager might want to plan and track the progress of detailed activities; however, the project accountant might want to track and record costs at an aggregate level.

In PeopleSoft Program Management, you can use different levels of the WBS for project management and accounting by defining the WBS level at which you want to track project budgets, forecasts, and costs. You can specify a project charging level of WBS level 1, level 2, or level 3, and the system restricts charges to summary and detail activities that are in the specified level. You can also specify a project charging level of all detail activities, in which case you can capture costs on detail activities, but not on summary activities—regardless of an activity's WBS level. You can set up a default WBS level by business unit, which users can override when they create projects. WBS levels are defined on the Project Costing Options page.

You can modify a project's charging level from all detail activities to WBS level 1, 2, or 3 for projects that are in a pending processing status. If you change the project charging level to a WBS level, and you previously entered budget transactions against a detail activity that is no longer in the specified charging level, an error message appears, indicating that budget details exist for activities that are outside the project charging level. You cannot finalize a budget plan that has budget transactions for activities that are outside the project charging level.

This diagram illustrates the activities that are available for charging based on the project charging level. In each example, the red vertical bars align with the activities to which to you charge:

These two diagrams provide examples of charging at the activity level one and at the activity detail level.

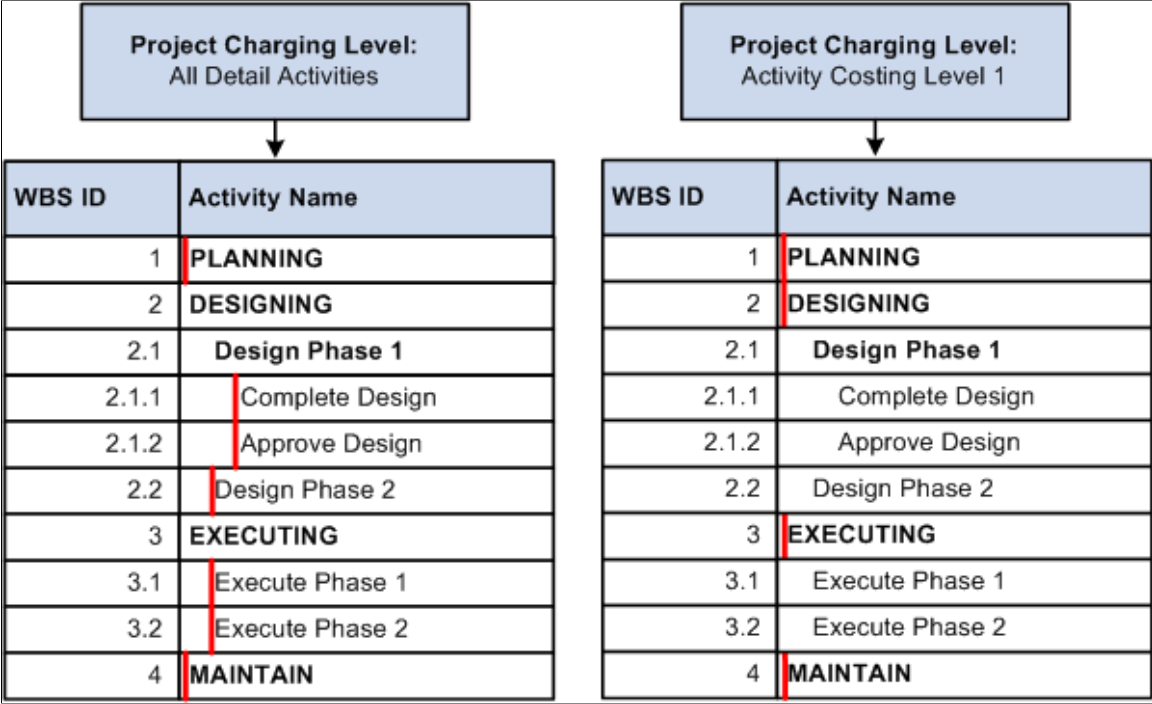

## <span id="page-33-0"></span>**Project Charging Level Effect on PeopleSoft Applications**

This table lists PeopleSoft Project Costing pages and processes that are affected by the project charging level:

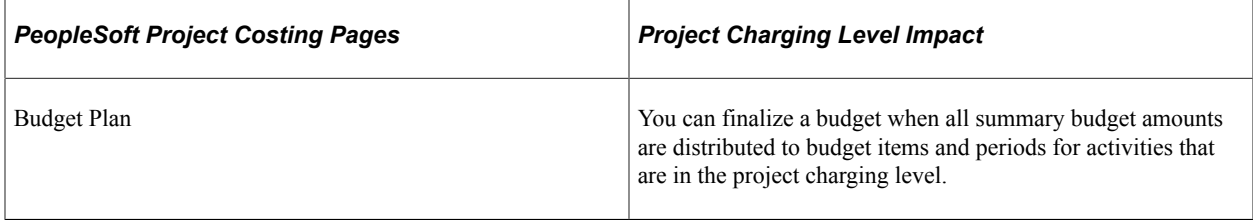

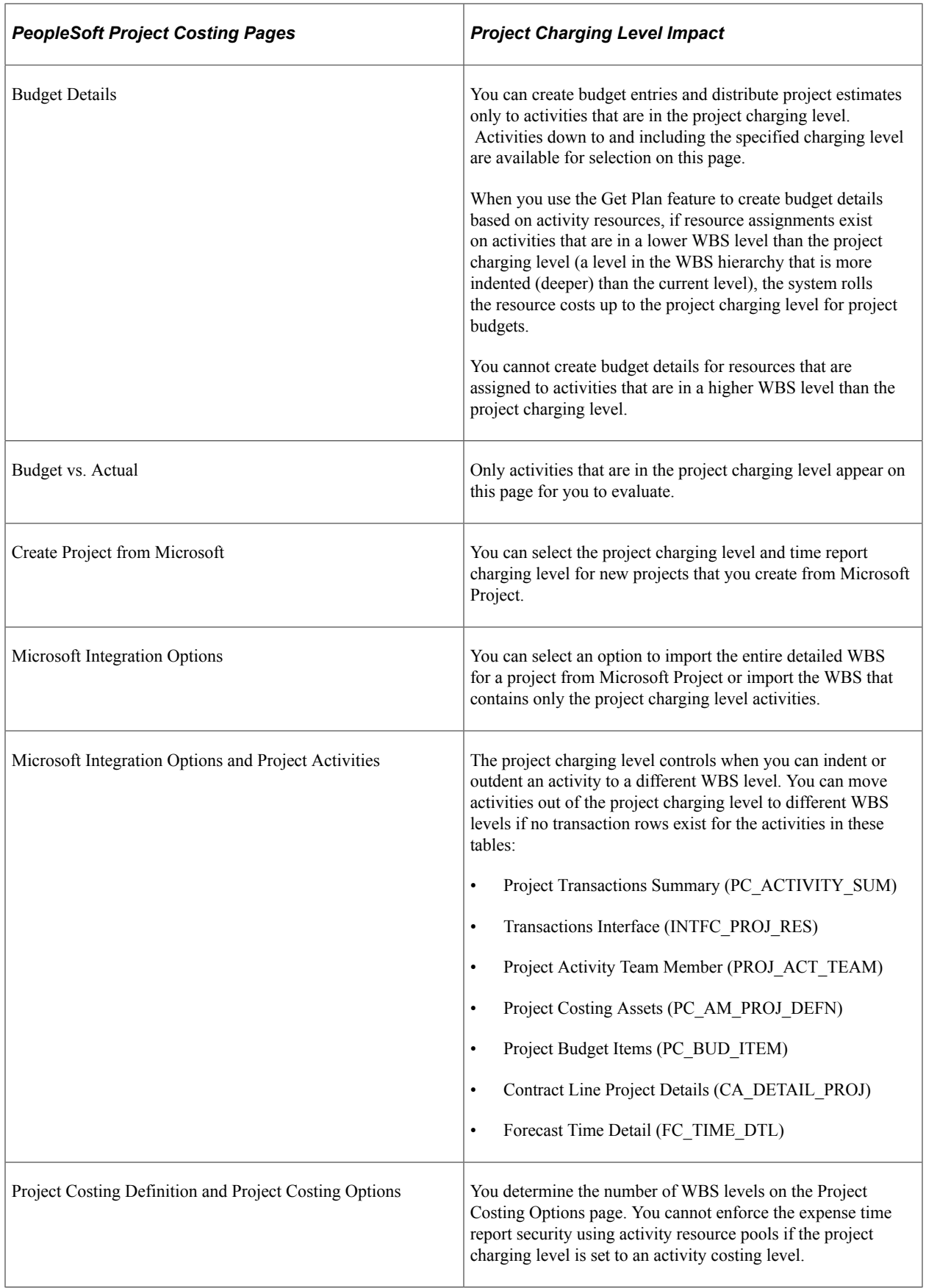

The project charging level also affects project integration with other PeopleSoft applications. For example:

- Charging level options for time reports determine whether PeopleSoft Expenses records and sends time report data for all detailed activities, or only for costing activities, to PeopleSoft Project Costing.
- Microsoft Project integration options determine whether PeopleSoft software imports the detail WBS, or whether PeopleSoft software imports a partial WBS that includes only tasks up to the costing level.

For example, the WBS that you use in Microsoft Project to plan the project might be elaborate, such as five or six levels deep. For costing purposes, however, you can specify WBS level 2 as the project charging level. If you select the **Include only costing level WBS** option on the Microsoft Integration Options page, the integration process imports only activities at WBS levels 1 and 2.

## <span id="page-35-0"></span>**Time Report Charging Levels**

If you use PeopleSoft Expenses, you can enter time reports for all detail activities, or specify the level of activities on the work breakdown structure (WBS) for which you want to capture time against a project. The level at which you capture costs for a project can be different from the level at which you report time in PeopleSoft Expenses.

This table lists the functionality for different combinations of project charging-level options and timereport charging-level options:

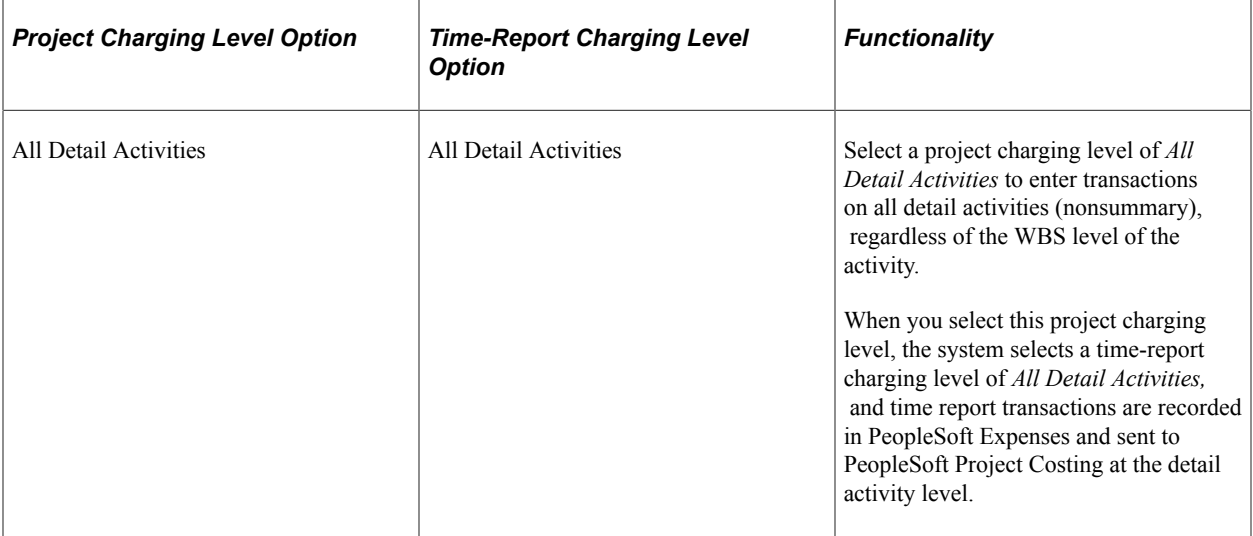
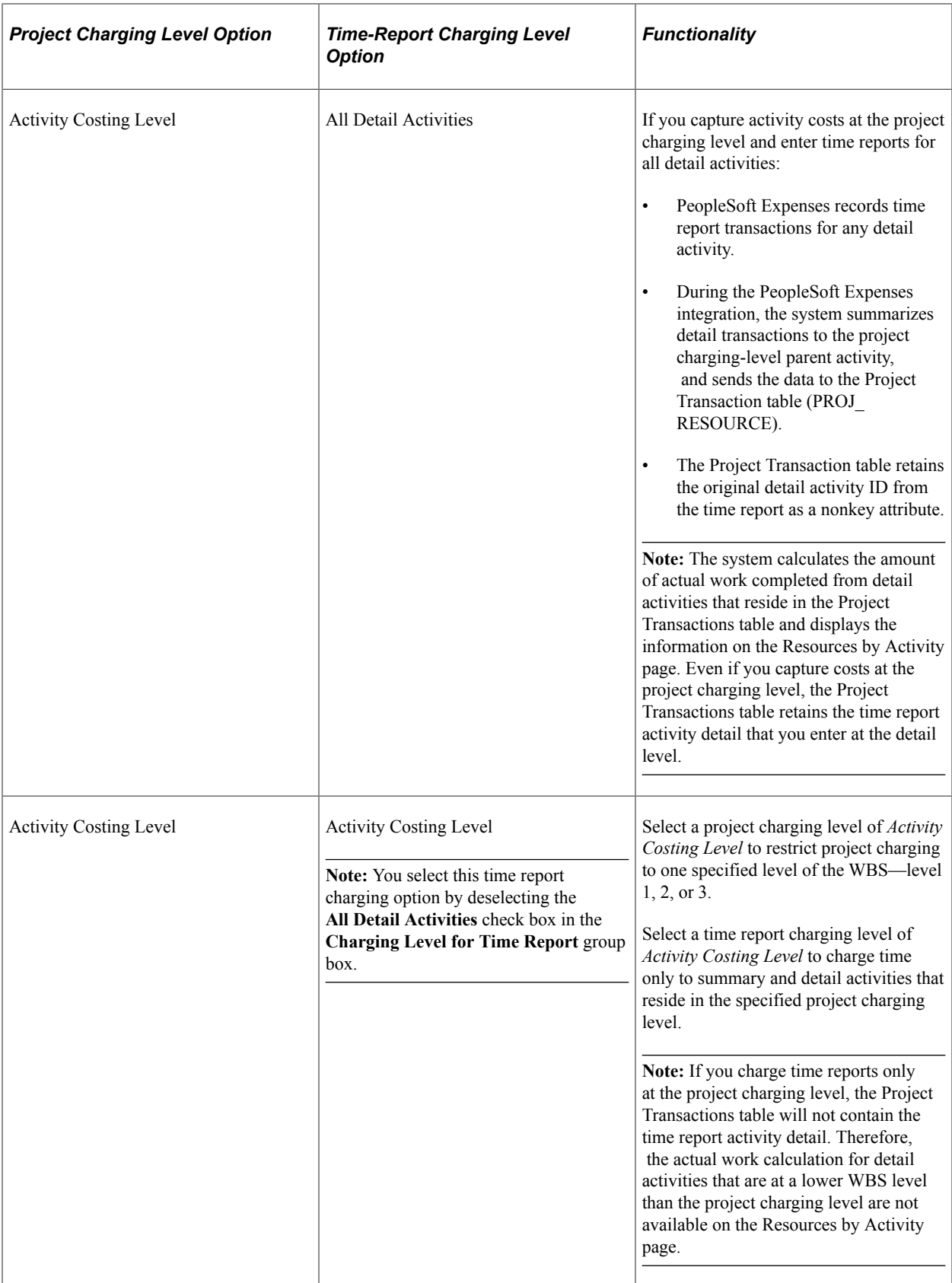

# **Establishing PeopleSoft Program Management Business Unit Options**

To set up business unit options, use the Program Management Options component (PGM\_BUS\_UNIT\_OPT).

# **Pages Used to Establish PeopleSoft Program Management Business Unit Options**

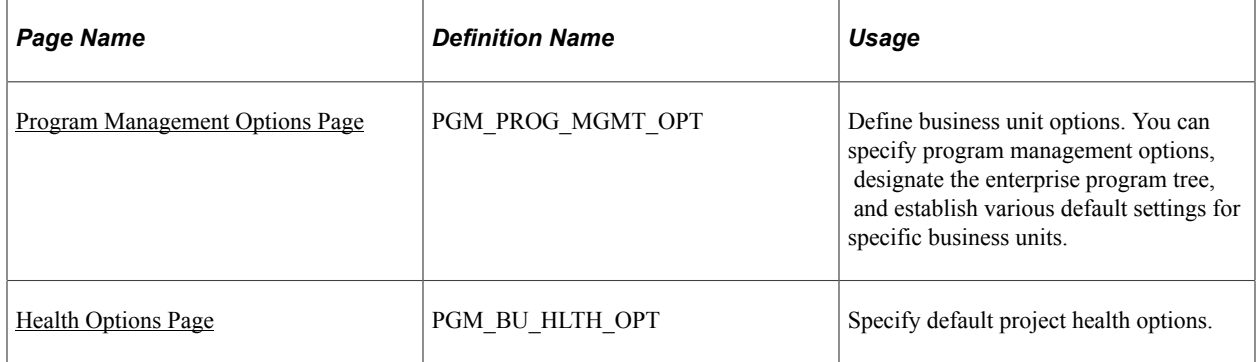

### <span id="page-37-0"></span>**Program Management Options Page**

Use the Program Management Options page (PGM\_PROG\_MGMT\_OPT) to define business unit options. You can specify program management options, designate the enterprise program tree, and establish various default settings for specific business units.

Navigation:

**Set Up Financials/Supply Chain** > **Business Unit Related** > **Program Management** >**Setup PGM BU Options** > **Program Management Options**

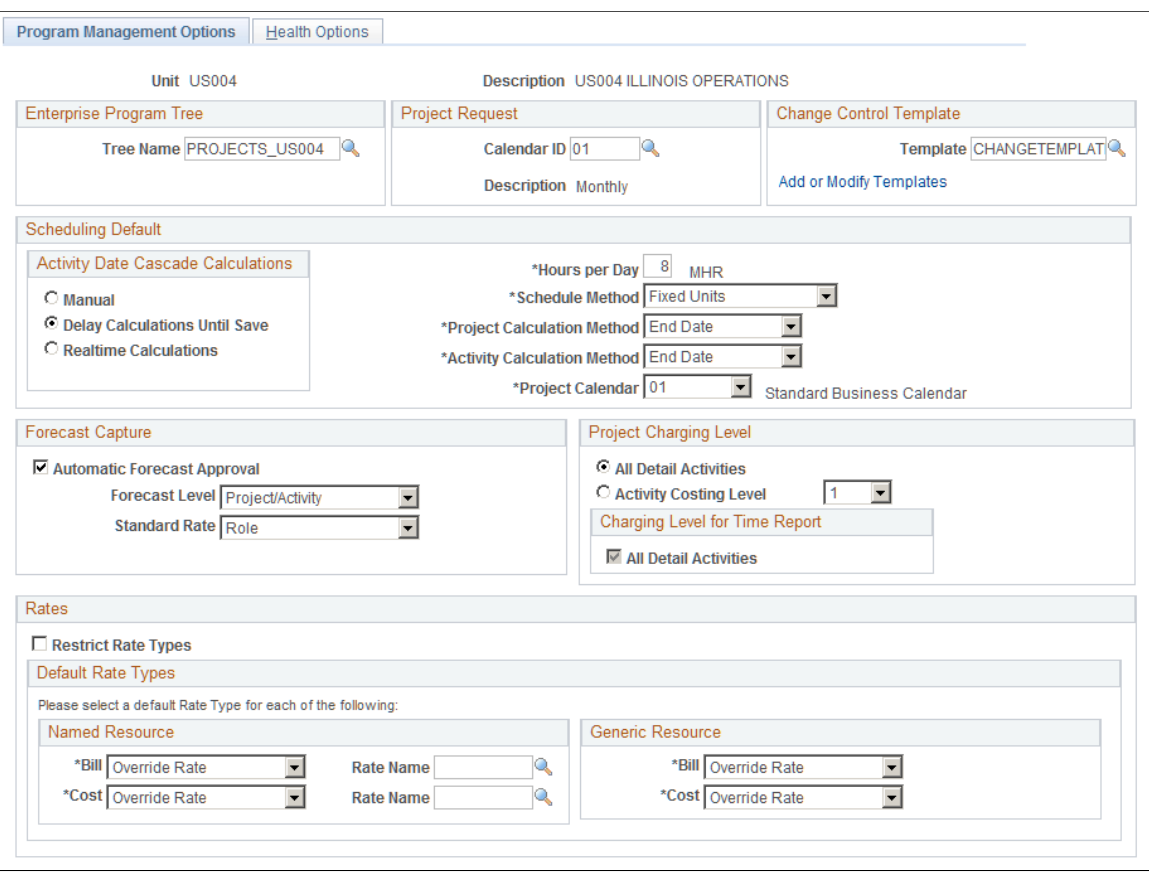

#### This example illustrates the fields and controls on the Program Management Options page.

#### **Enterprise Program Tree**

The system uses the enterprise program tree to establish the relationships among all programs and projects that are within the business unit. You do not need to create and maintain enterprise program trees if the organization does not need to create a hierarchy of programs and detail projects for analysis and organization. However, if you want to take full advantage of the ability of PeopleSoft Program Management to create programs as umbrellas for detailed projects and other programs for the purposes of management, reporting, and analysis, you must maintain at least the programs and projects that you want to be able to analyze in the tree. Although you are not required to do so, you should enter and maintain all projects and programs in an enterprise program tree for maximum control, organizational clarity, and reporting sophistication with respect to the projects and programs.

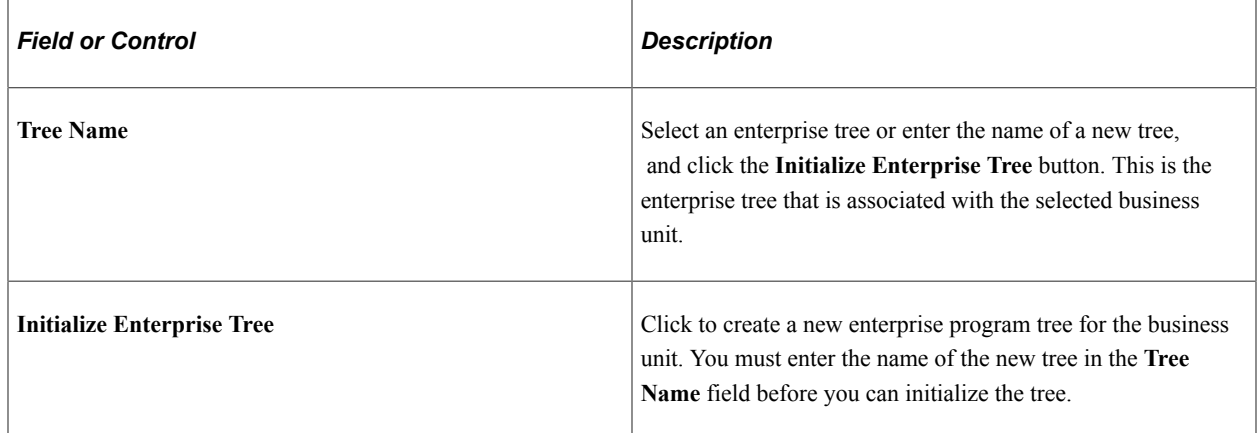

#### See [Establishing and Maintaining Enterprise Program Trees](#page-106-0).

### **Project Request**

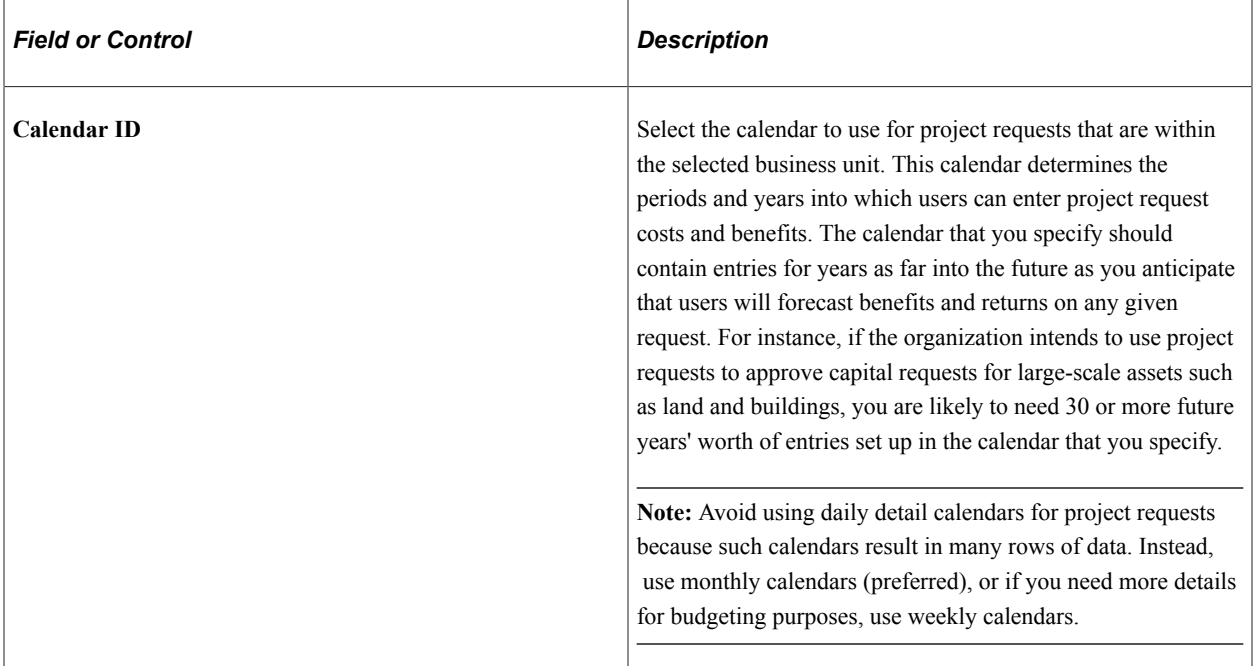

### **Change Control Template**

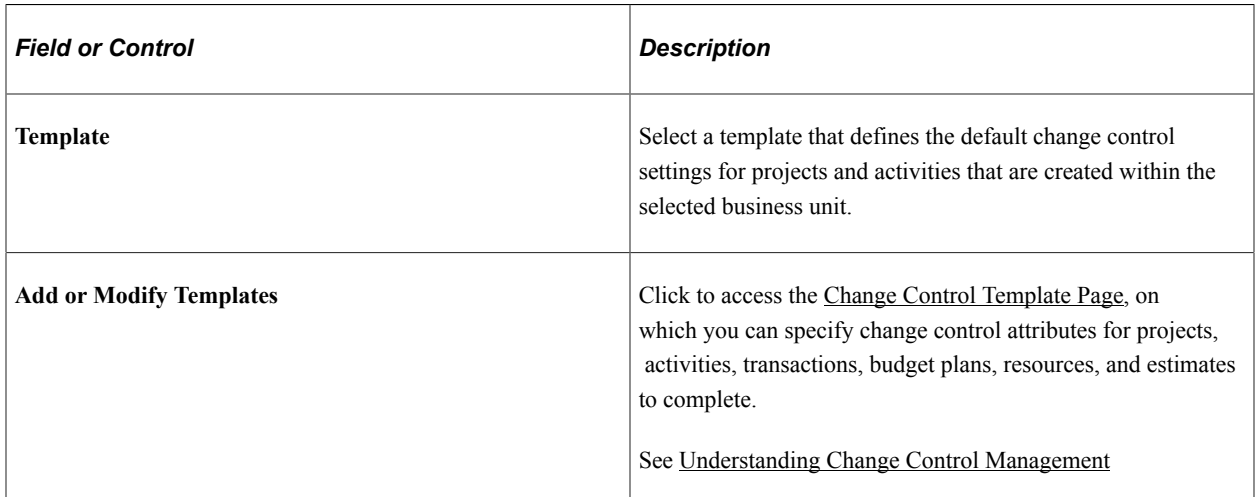

#### **Scheduling Default**

Select an Activity Date Cascade Calculations option to determine how the system rolls up start and end dates on summary activities.

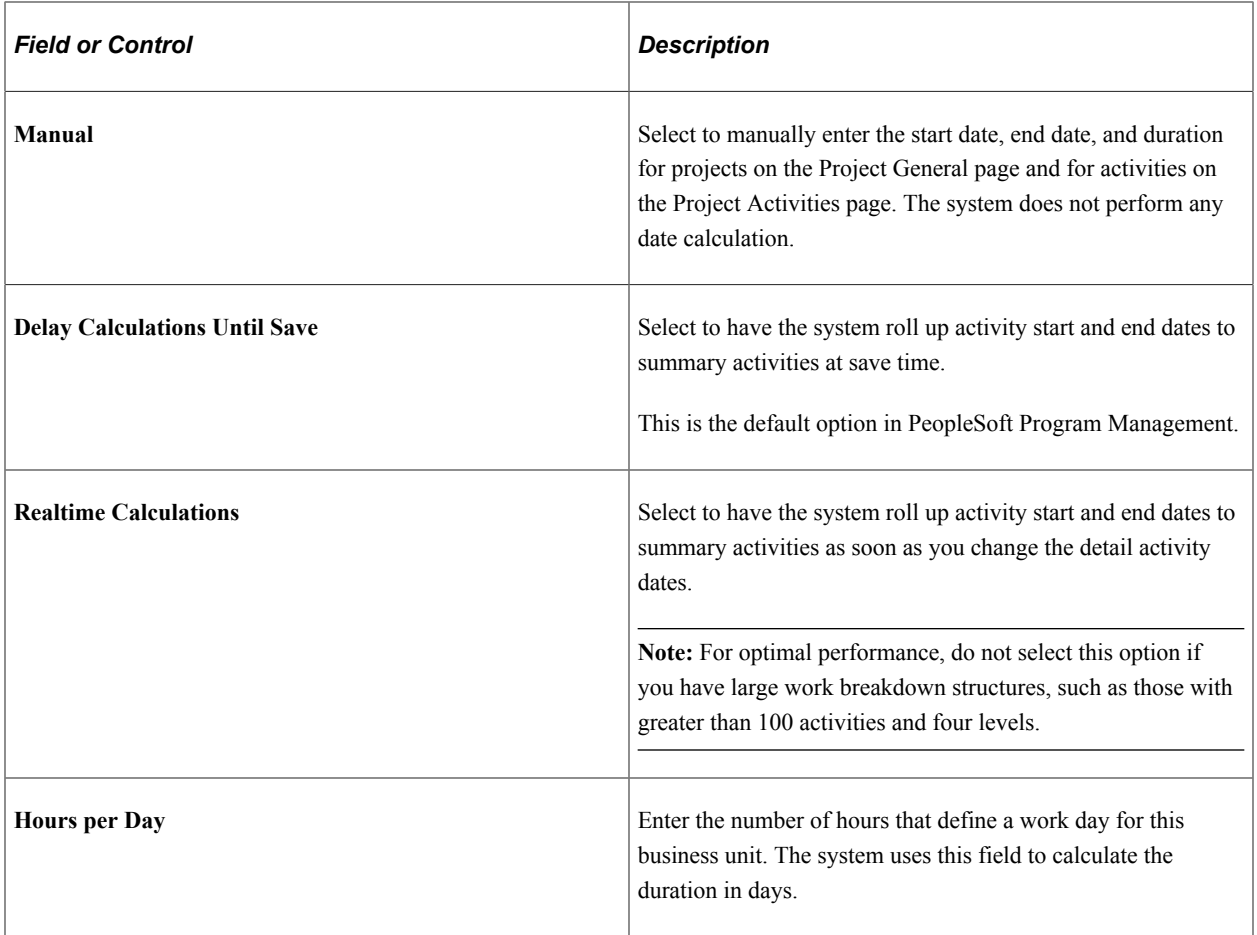

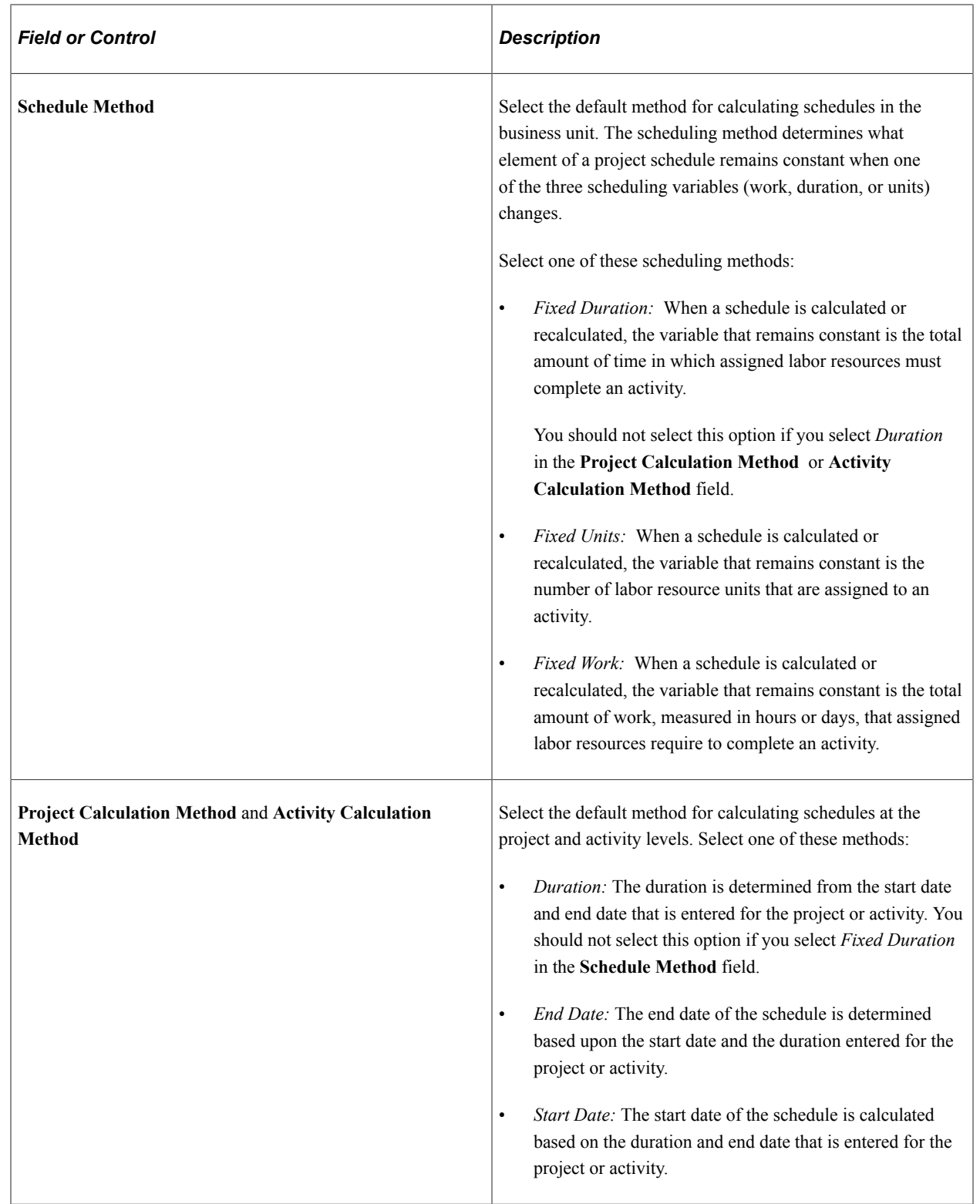

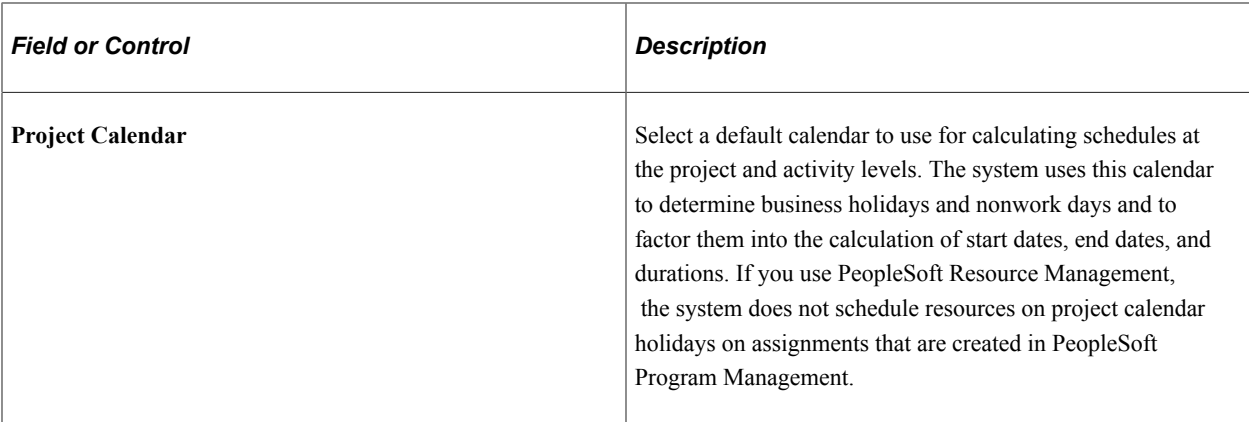

**Note:** You can override each of these defaults, except for the project request *Calendar ID* for individual programs and projects.

#### **Forecast Capture**

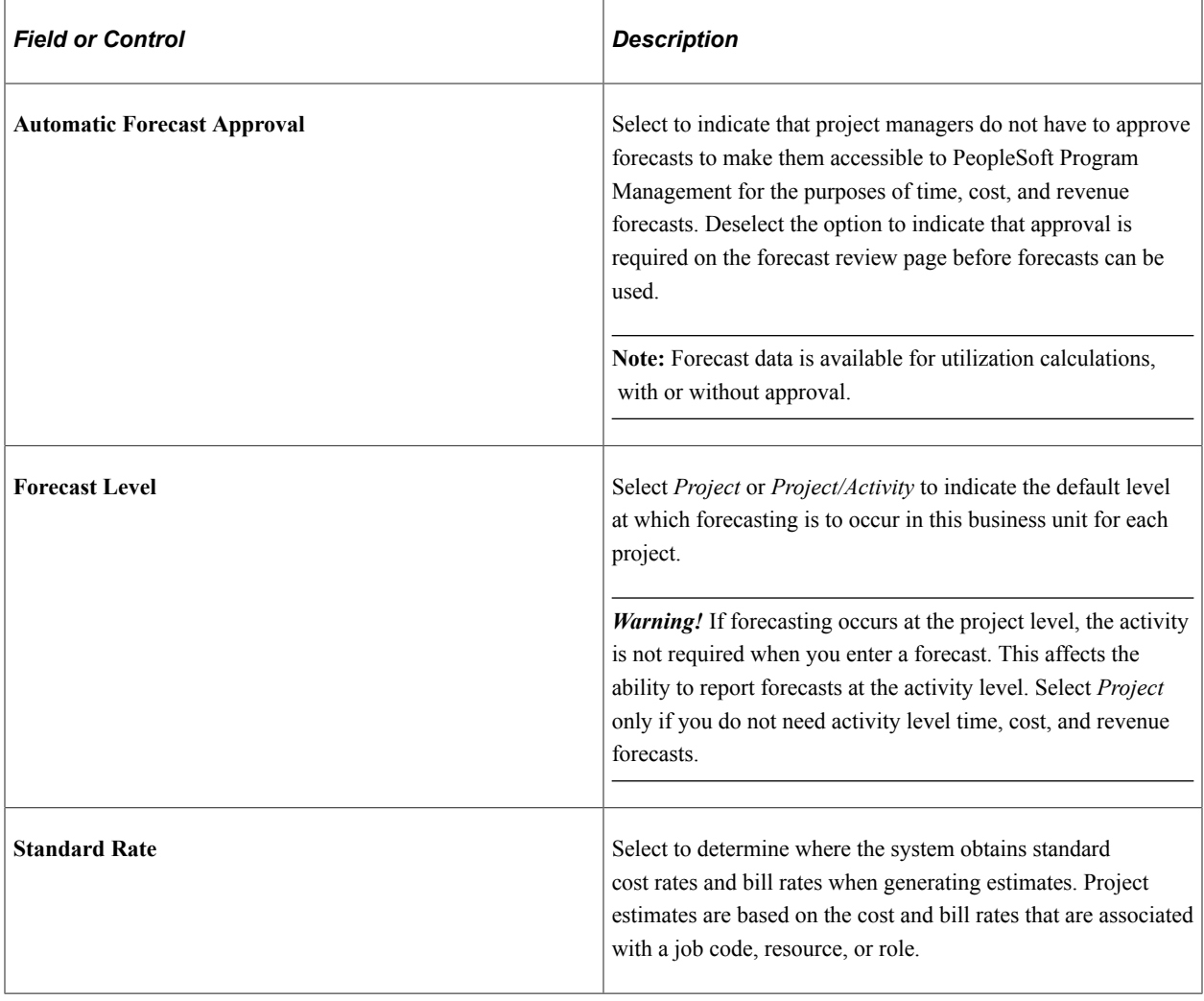

**Note:** You can override these defaults for individual programs and projects.

### **Project Charging Level**

Select options on this page to establish project charging-level options by default for new projects that you create for the business unit. You can override the business unit default values at the project level, for pending projects only, on the Project General - Program Management page. You can override the business unit default values for new projects that you create from Microsoft Project on the Create Project from Microsoft page.

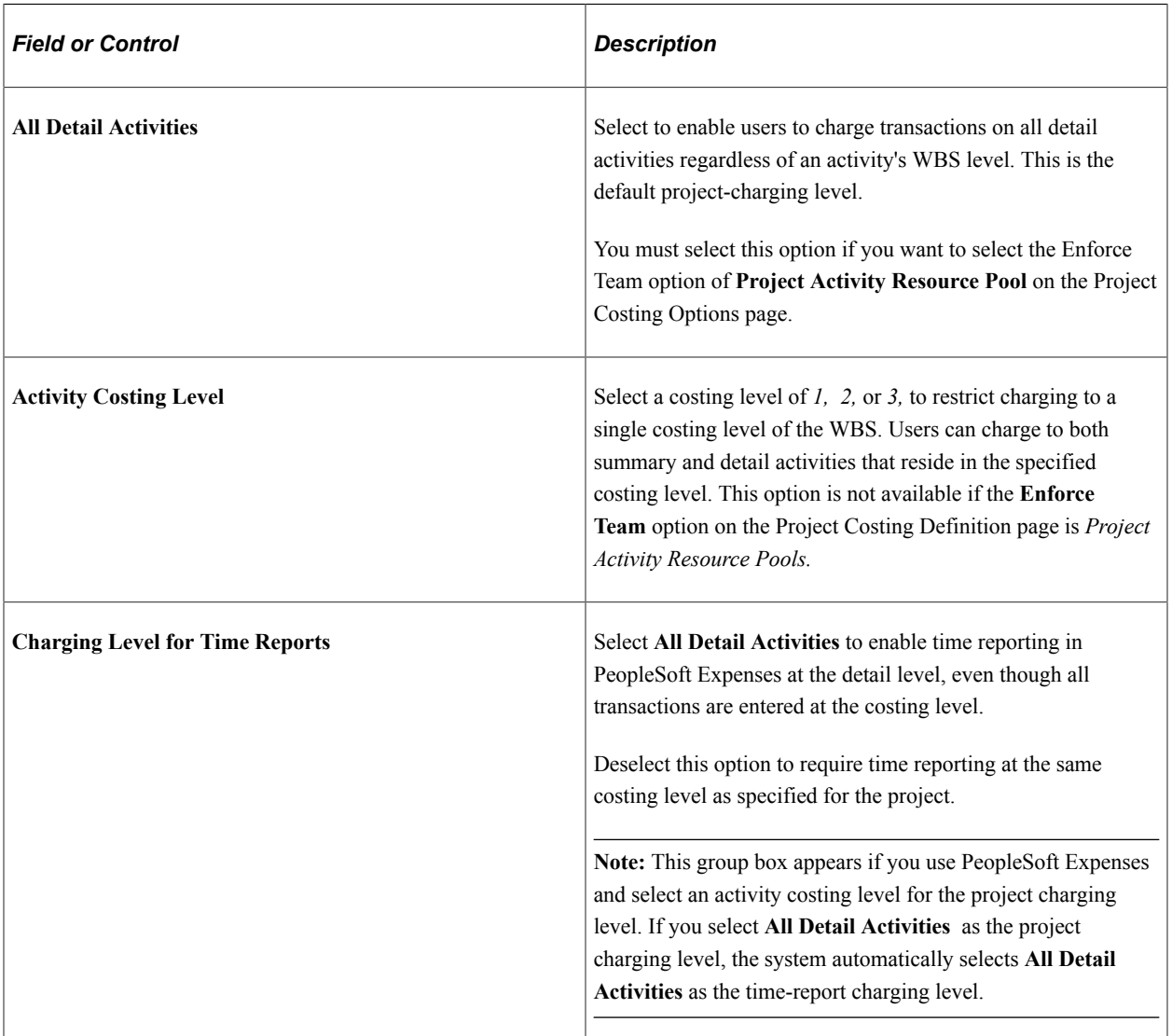

See [Program Management page](#page-103-0).

See "Creating PeopleSoft Projects from Microsoft Projects" (PeopleSoft Project Costing).

#### **Rates**

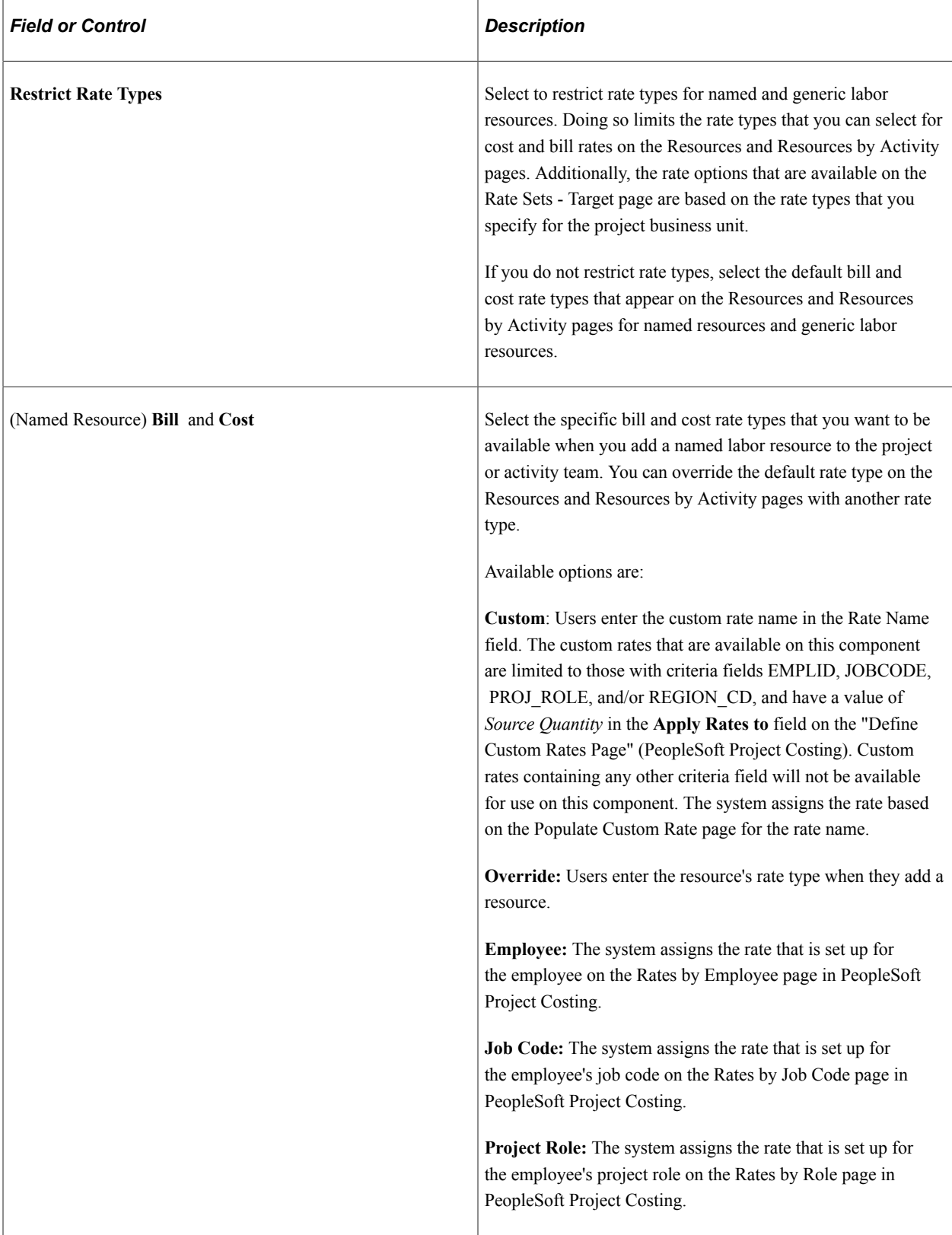

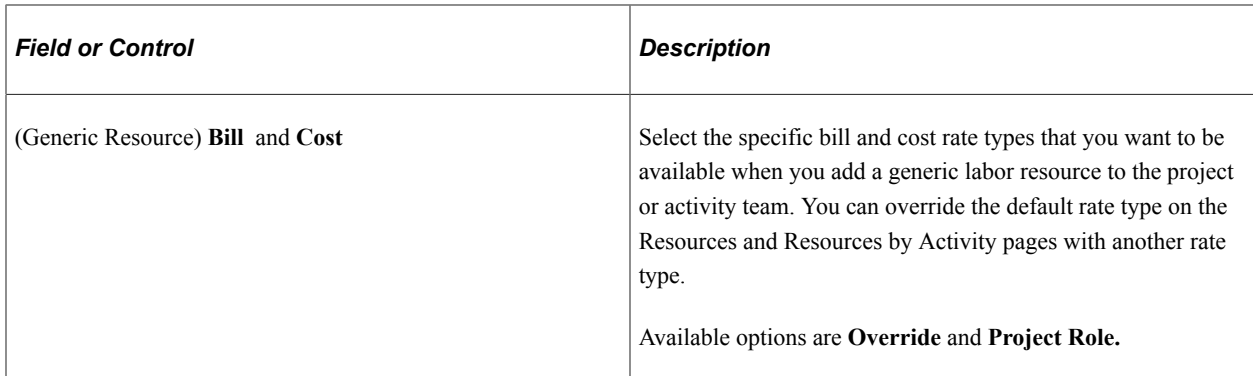

### <span id="page-45-0"></span>**Health Options Page**

Use the Health Options page (PGM\_BU\_HLTH\_OPT) to specify default project health options.

Navigation:

#### **Set Up Financials/Supply Chain** > **Business Unit Related** > **Program Management** > **Business Unit Options** > **Health Options**

This example illustrates the fields and controls on the Health Options page.

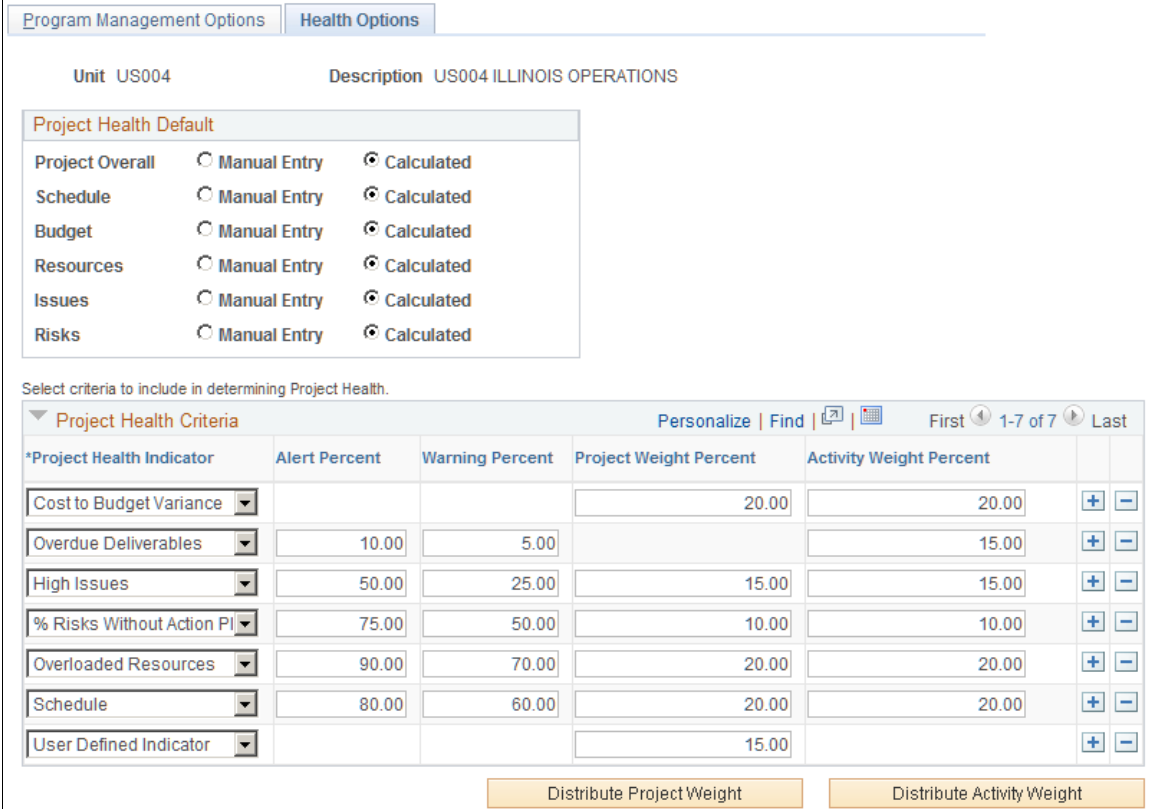

Use this page to configure the project and activity health indicators that appear on the Manager Workbench page.

#### **Project Health Default**

Select the default method for calculating project health for **Project Overall, Schedule, Budget, Resources, Issues,** and **Risks** that are generated in the project business unit. Select from these options:

- **Manual Entry:** A project team member manually enters health values into the system. The system does not calculate any health values.
- **Calculated:** The system calculates the health value based on parameters that you define in the **Project Health Criteria** grid.

**Note:** You can override these defaults for individual programs and projects.

# **Project Health Criteria**

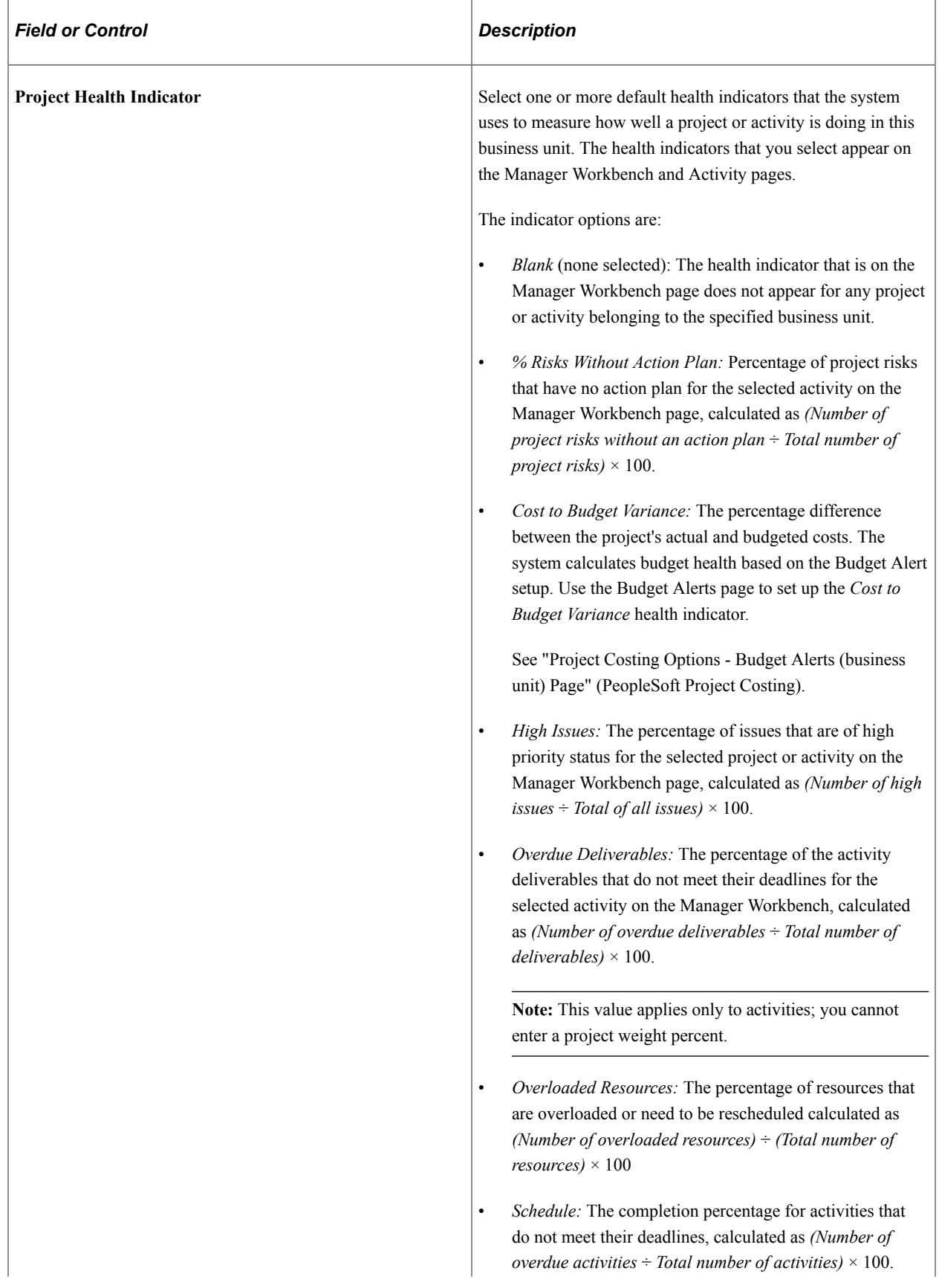

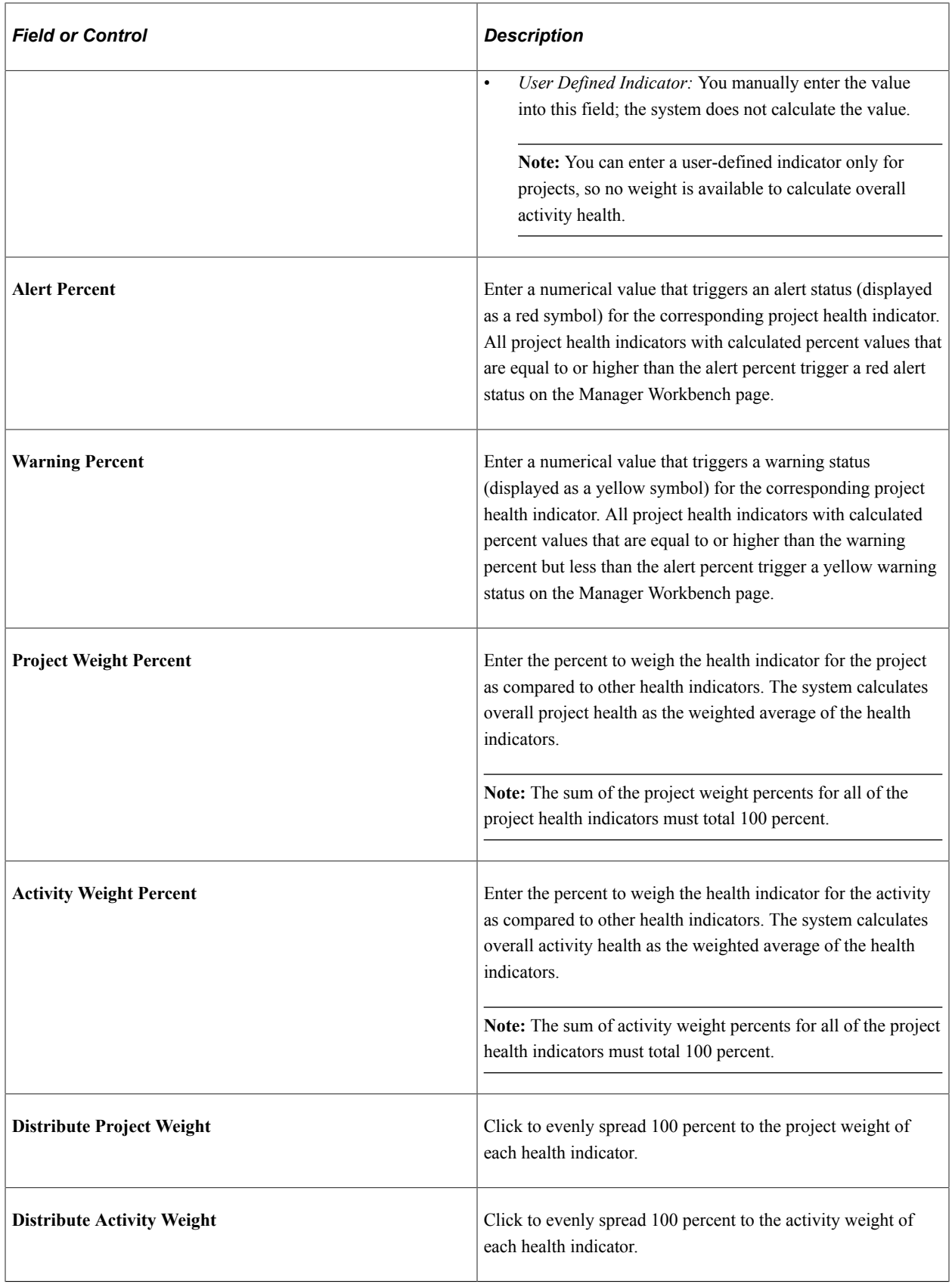

**Note:** The health indicators on the Manager Workbench do not appear if you do not set up health criteria for them and you select the *Calculated* method to determine health for that indicator. A user can override the default method used to calculate project health at the project level. For example, you set the project health defaults at the business unit level to *Manual Entry* and you do not set up the project health criteria indicators. If a user changes the **Project Health Default** settings to *Calculated* for a particular project, the system will not have any project health criteria set up to determine how to calculate the health. Therefore, you should set up project health criteria for each project health indicator at the business unit level.

# **Setting Up PeopleSoft Program Management Control Data**

# **Understanding General Control Data**

This topic provides an overview of general control data and change control templates.

### **General Control Data**

PeopleSoft Program Management control data consists of optional information—releases, applications, application areas, and categories—that you can use to further classify new programs, projects, or project requests. Applications identify a module or specialty within a software product. Application areas group similar applications together. Categories further classify a project or project request. For example, you can use categories to identify strategic projects from operational ones.

Control data also consists of setup information required to create new issues and risks.

### **Change Control Templates**

PeopleSoft Program Management provides you with the ability to track changes to projects and budgets. A change control template defines the level of control for attributes that are to be monitored. You can select which changes to track and whether they require a reason for the change. You assign a default template at the business unit level, but it can be overridden at the project or activity level.

# **Understanding Project Request Options**

This topic provides an overview of project request options.

### **Project Request Options**

The project request options establish which records to use for various prompt tables, control how project request IDs are generated, define discount rates and currency conversion rate types, establish identifiers that map each type of project initiative to a project owner, establish project request priorities, and specify which users can edit project request data.

**Note:** If you intend to install and use PeopleSoft Project Portfolio Management in conjunction with PeopleSoft Program Management, users enter, update, review, and approve project requests in the PeopleSoft Project Portfolio Management application in the PeopleSoft EPM database. In this case, you do not need to set up the project request options in the PeopleSoft Financials database for PeopleSoft Program Management. Instead, you set up the project request options in the PeopleSoft Project Portfolio Management application. For instructions regarding the setup of project request options that are in the EPM database, refer to the *PeopleSoft Project Portfolio Management .*

# **Setting Up General Control Data**

To set up general control data, use these components:

- Change Control Management (PC CHC).
- Issue Priorities (PC\_IM\_PRIORITY).
- Issue Status (PC\_IM\_STATUS).
- Issue Types (PC\_IM\_TYPE).
- Project Category Setup (PGM\_CATEGORY\_SETUP).
- Application Area Setup (PGM\_APPLAREA\_SETUP).
- Application Setup (PGM\_APPLICAT\_SETUP).
- Project Risk Type (PGM\_RISK\_TYPE).
- Release Type (PGM\_RELEASE\_TYPE).
- Release Management (PGM\_RELEASE).
- Root Cause Area Setup (PGM\_RCA\_SETUP).

### **Pages Used to Set Up General Control Data**

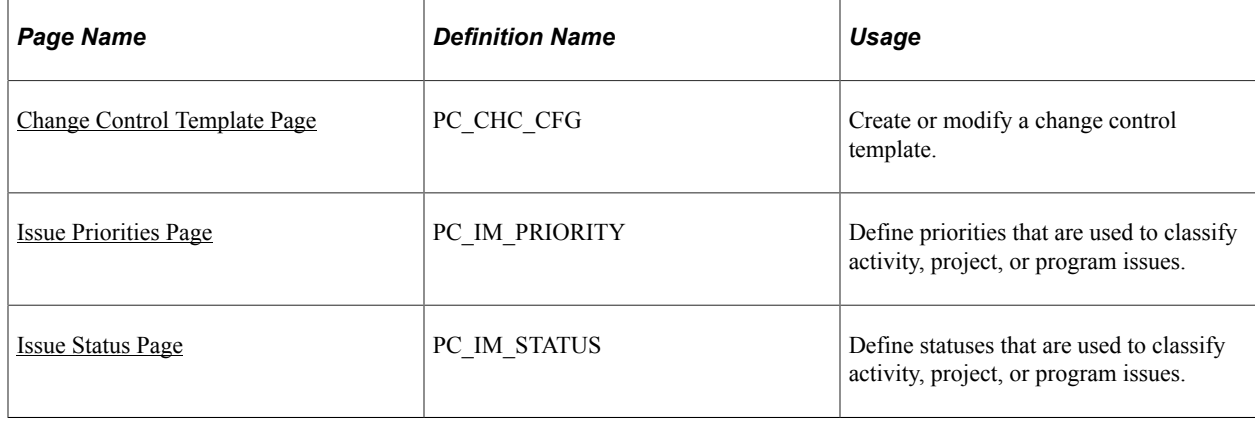

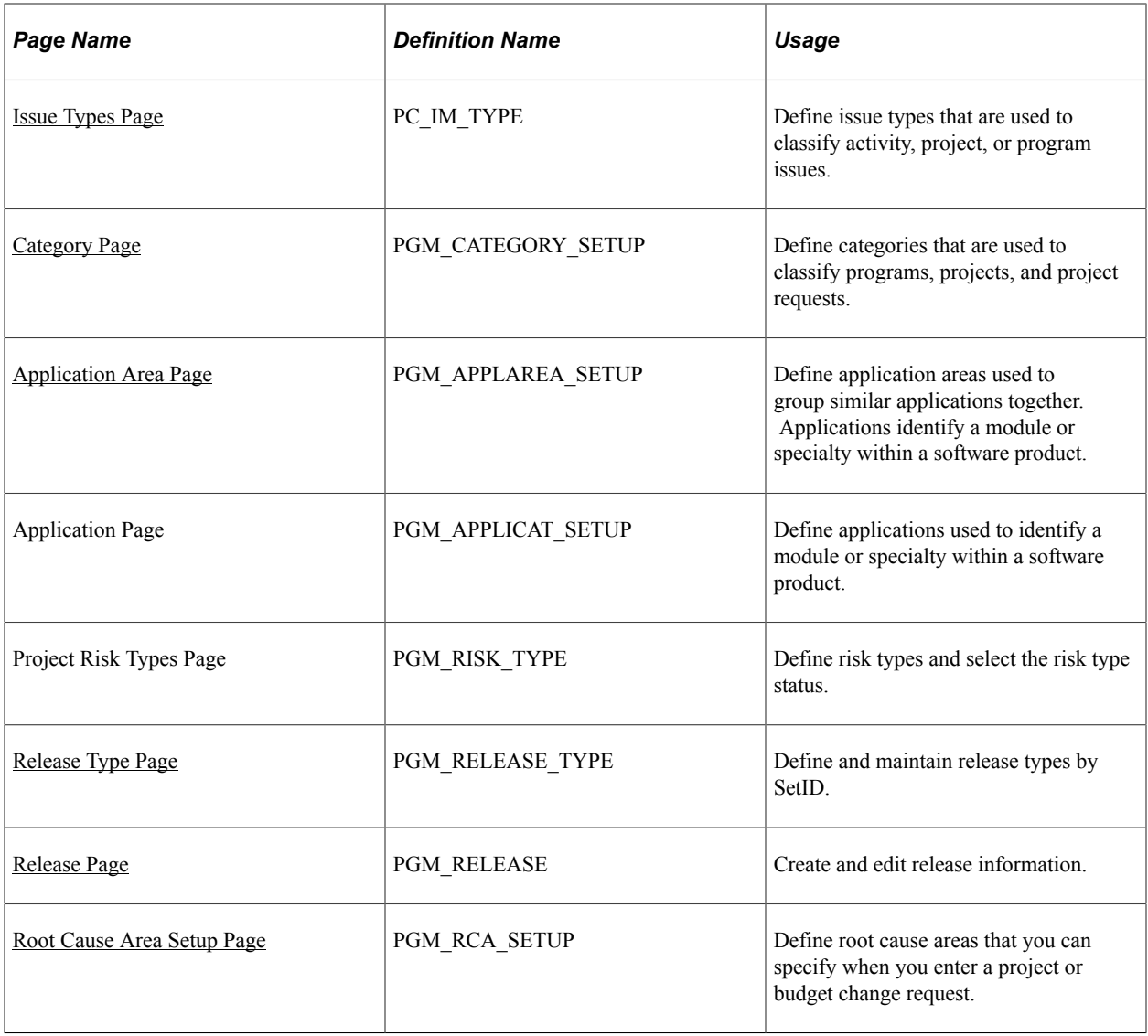

# <span id="page-52-0"></span>**Change Control Template Page**

Use the Change Control Template page (PC\_CHC\_CFG) to create or modify a change control template.

Navigation:

**Setup Financials/Supply Chain** > **Product Related** > **Program Management** > **General Options** > **Setup PGM Change Control Tmplt**

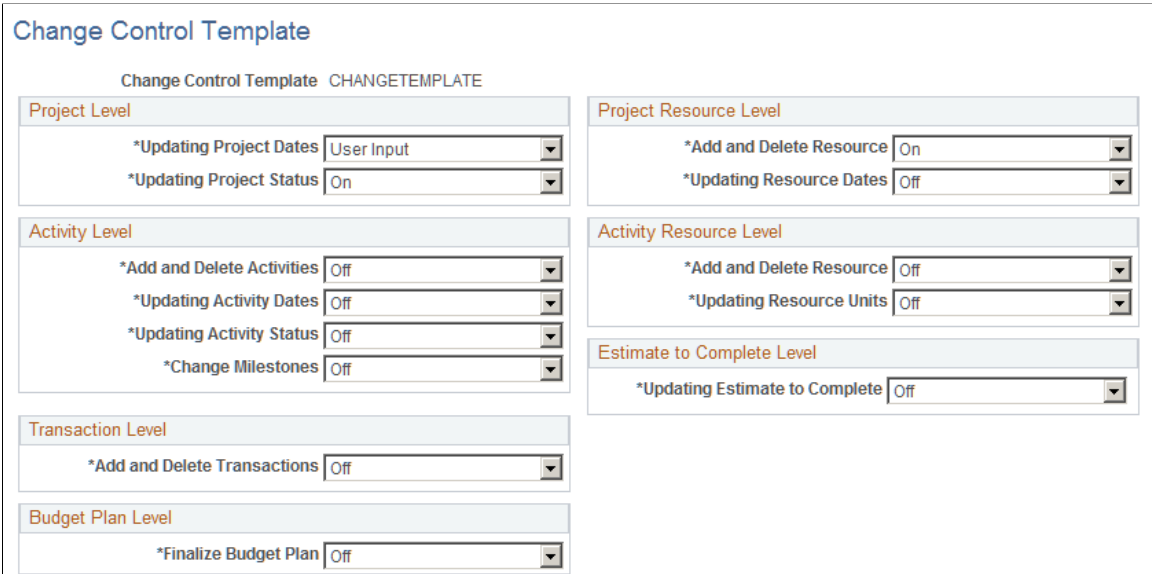

Use this page to specify which change control attributes are to be monitored and to what extent. Options for the fields on this page are:

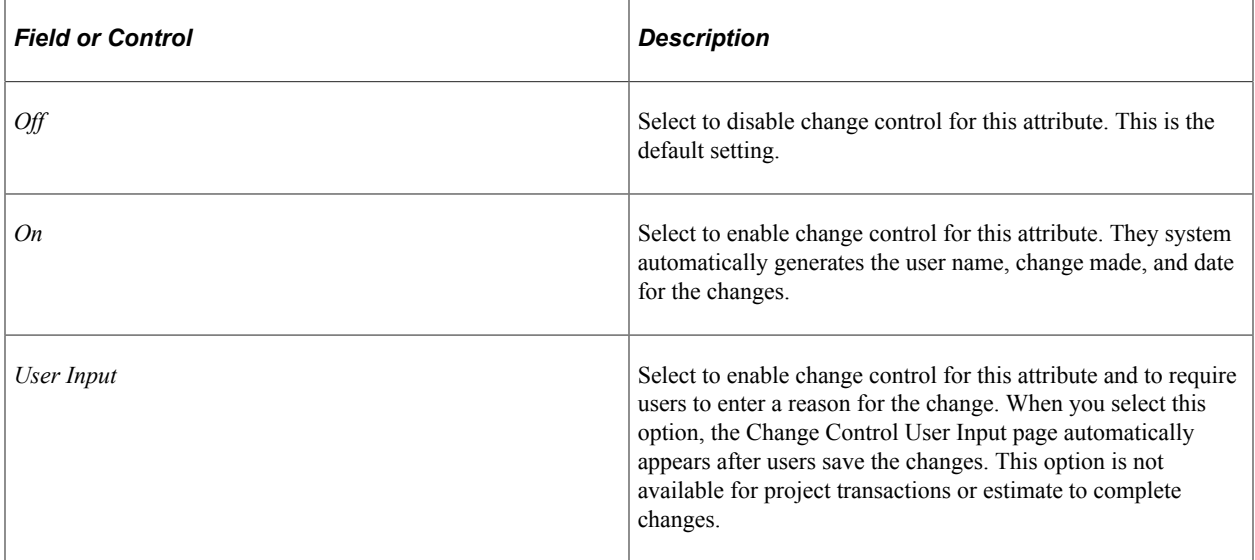

### <span id="page-53-0"></span>**Issue Priorities Page**

Use the Issue Priorities page (PC\_IM\_PRIORITY) to define priorities that are used to classify activity, project, or program issues.

Navigation:

#### **Set Up Financials/Supply Chain** > **Product Related** > **Program Management** > **General Options** >**Setup PGM Issue Priorities**

This example illustrates the fields and controls on the Issue Priorities page. You can find definitions for the fields and controls later on this page.

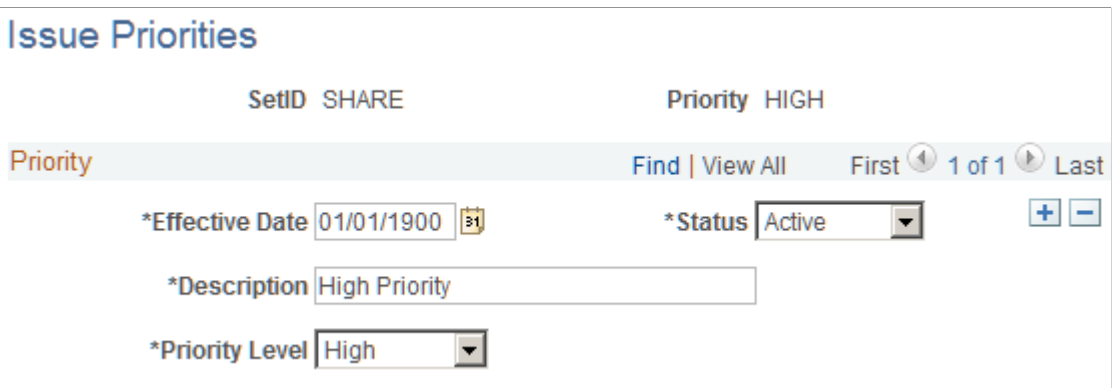

PeopleSoft Program Management delivers issue priority values of *HIGH, MEDIUM,* and *LOW.* Add a new row on this page to inactivate a priority or enter a different priority description.

Select a **Description** value of *High, Medium,* or *Low* for the priority that you are defining. You can select these priorities when you enter or edit an issue using the Issue page.

Issue priorities are represented by these colored visual indicators when issues appear on pagelets:

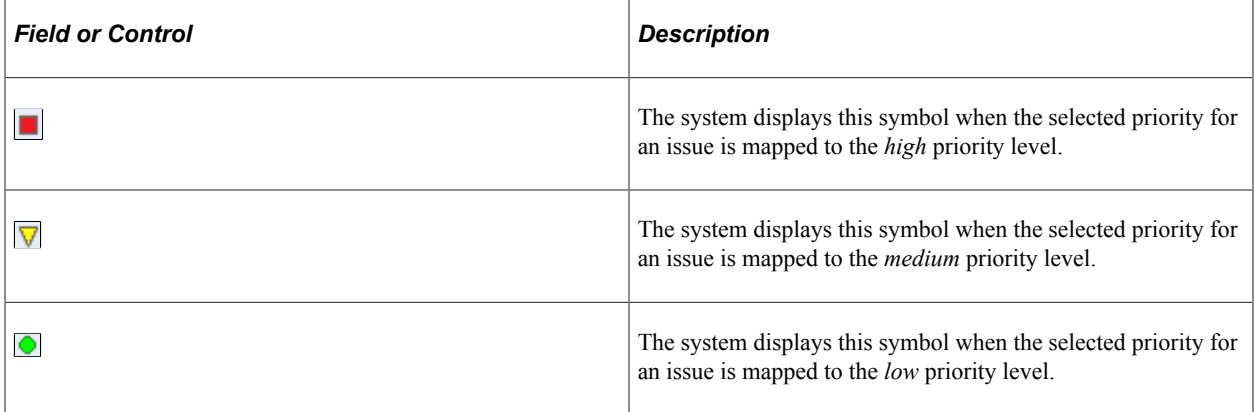

#### **Related Links**

"Viewing Change Control Analysis" (PeopleSoft Financials, ESA, ALM, and SCM Portal Packs) "Viewing Critical Issues by Project" (PeopleSoft Financials, ESA, ALM, and SCM Portal Packs) "Viewing Issues by Priority" (PeopleSoft Financials, ESA, ALM, and SCM Portal Packs) "Viewing Issue Priority by Project" (PeopleSoft Financials, ESA, ALM, and SCM Portal Packs) "Viewing Top Five Issues" (PeopleSoft Financials, ESA, ALM, and SCM Portal Packs) "Viewing Top Five Risks" (PeopleSoft Financials, ESA, ALM, and SCM Portal Packs) "Viewing Forecast to Complete Information" (PeopleSoft Financials, ESA, ALM, and SCM Portal Packs) "Viewing Programs" (PeopleSoft Financials, ESA, ALM, and SCM Portal Packs) "Using OTAs for PeopleSoft Program Management" (PeopleSoft Financials, ESA, ALM, and SCM Portal Packs)

## <span id="page-55-0"></span>**Issue Status Page**

Use the Issue Status page (PC\_IM\_STATUS) to define statuses that are used to classify activity, project, or program issues.

Navigation:

#### **Set Up Financials/Supply Chain** > **Product Related** > **Program Management** > **General Options** >**Setup PGM Issue Status**

This example illustrates the fields and controls on the Issue Status page. You can find definitions for the fields and controls later on this page.

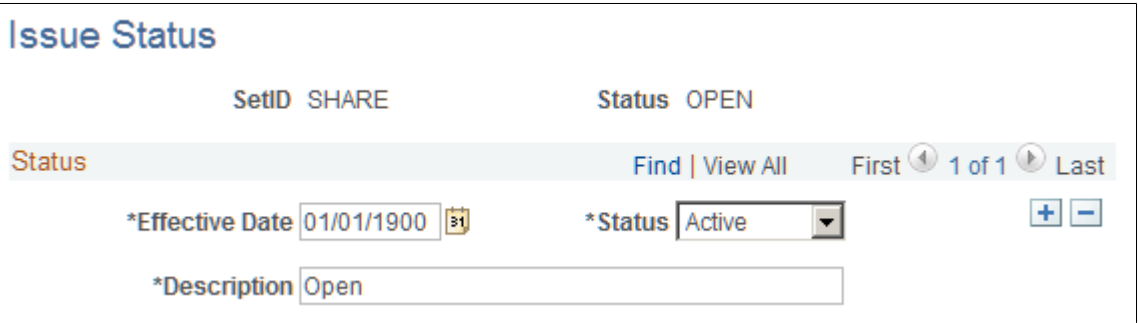

The statuses that you define on this page are available for selection when you enter or edit an issue using the Issue page. You must define issue statuses before you can enter an issue. Enter the effective date, status, and description for the issue status. You can select from only active issue statuses when you create an issue.

### <span id="page-55-1"></span>**Issue Types Page**

Use the Issue Types page (PC\_IM\_TYPE) to define issue types that are used to classify activity, project, or program issues.

Navigation:

#### **Set Up Financials/Supply Chain** > **Product Related** > **Program Management** > **General Options** >**Setup PGM Issue Types**

This example illustrates the fields and controls on the Issue Type page. You can find definitions for the fields and controls later on this page.

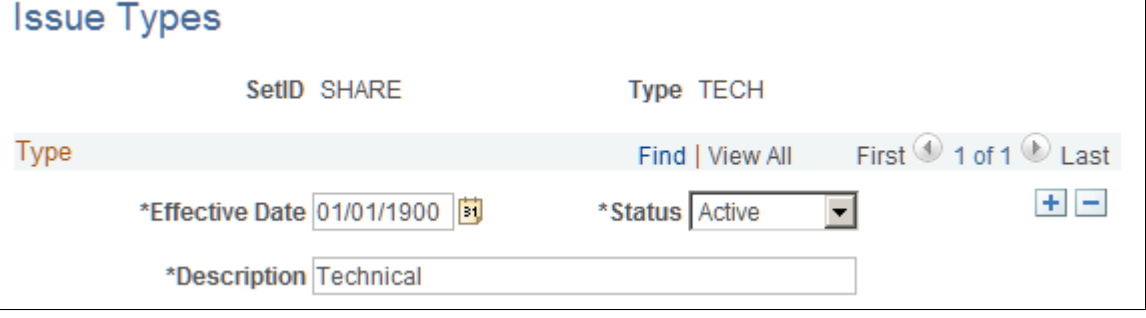

T.

The issue types that you define on this page are available for selection when you enter or edit an issue using the Issue page. You must define issue types before you can enter an issue. Enter the effective date, status, and description for the issue type. You can select from only active issue types when you create an issue.

# <span id="page-56-0"></span>**Category Page**

Use the Category page (PGM\_CATEGORY\_SETUP) to define categories that are used to classify programs, projects, and project requests.

Navigation:

#### **Set Up Financials/Supply Chain** > **Product Related** > **Program Management** > **General Options** >**Setup PGM Categories**

This example illustrates the fields and controls on the Category page. You can find definitions for the fields and controls later on this page.

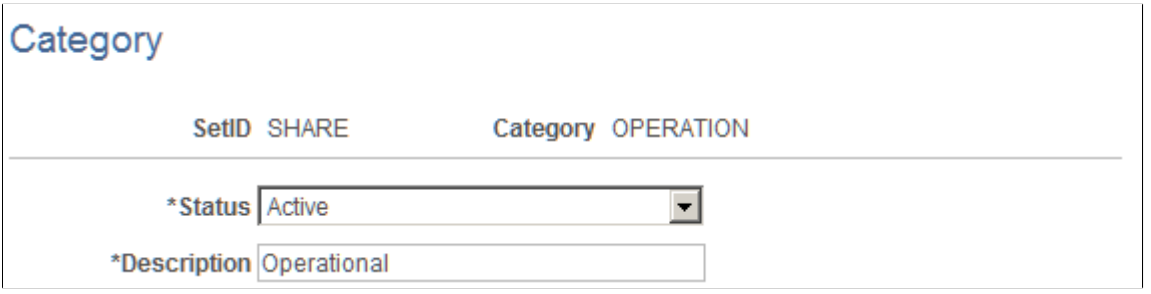

The categories that you define on this page are available for selection when you create or edit a project using the Project Definitions - General Information page. Enter the status and description for the category.

# <span id="page-56-1"></span>**Application Area Page**

Use the Application Area page (PGM\_APPLAREA\_SETUP) to define application areas used to group similar applications together.

Applications identify a module or specialty within a software product.

Navigation:

**Set Up Financials/Supply Chain** > **Product Related** > **Program Management** > **General Options** > **Setup PGM Application Area**

This example illustrates the fields and controls on the Application Area page. You can find definitions for the fields and controls later on this page.

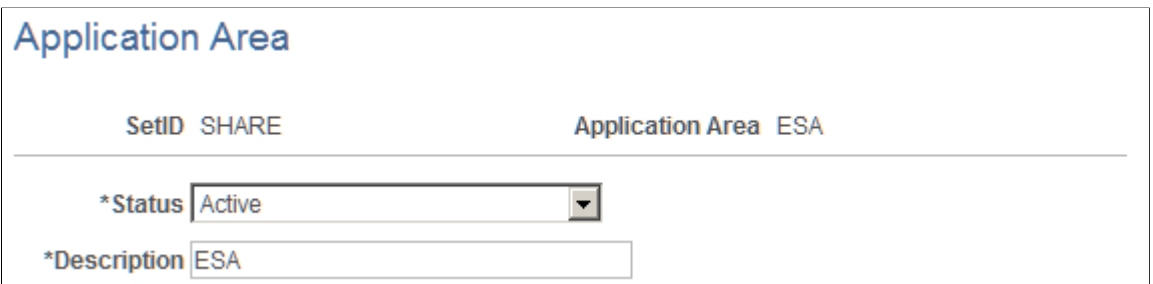

The application areas that you define on this page are available for selection when you create or edit a project using the Project Definitions - General Information page. Specify the status and description for the application area. You can select from only active application areas when you create applications.

# <span id="page-57-0"></span>**Application Page**

Use the Application page (PGM\_APPLICAT\_SETUP) to define applications used to identify a module or specialty within a software product.

Navigation:

#### **Set Up Financials/Supply Chain** > **Product Related** > **Program Management** > **General Options** >**Setup PGM Applications**

This example illustrates the fields and controls on the Application page. You can find definitions for the fields and controls later on this page.

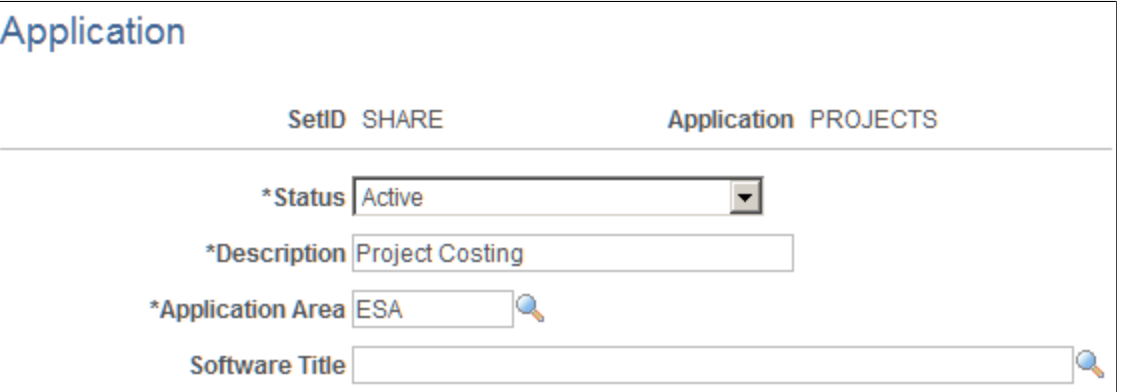

The application that you define on this page are available for selection when you create or edit a project using the Project Definitions - General Information page.

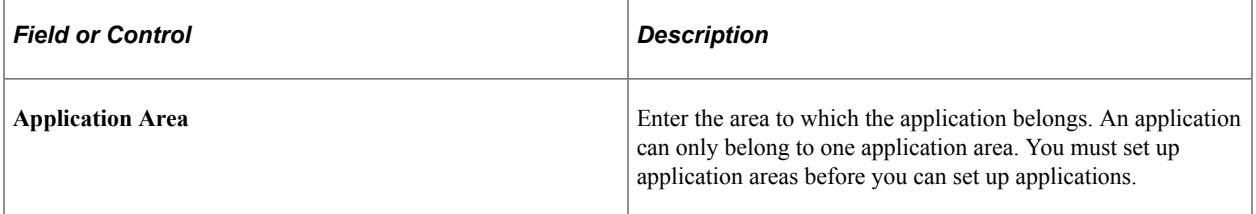

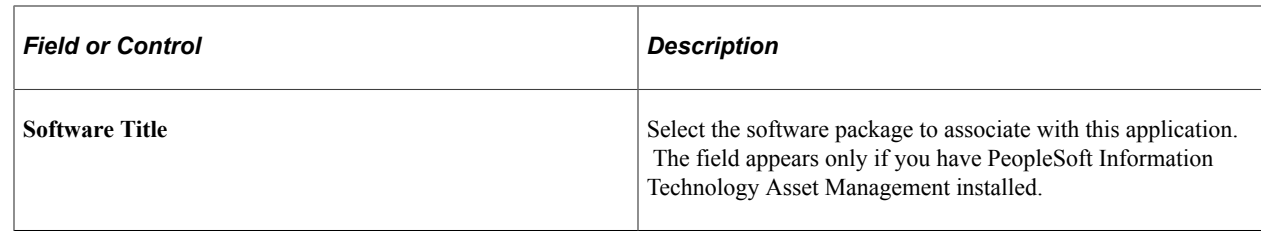

# <span id="page-58-0"></span>**Project Risk Types Page**

Use the Project Risk Types page (PGM\_RISK\_TYPE) to define risk types and select the risk type status.

Navigation:

**Set Up Financials/Supply Chain** > **Product Related** > **Program Management** > **General Options** > **Setup PGM Risk Types**

This example illustrates the fields and controls on the Project Risk Types page. You can find definitions for the fields and controls later on this page.

# **Risk Type**

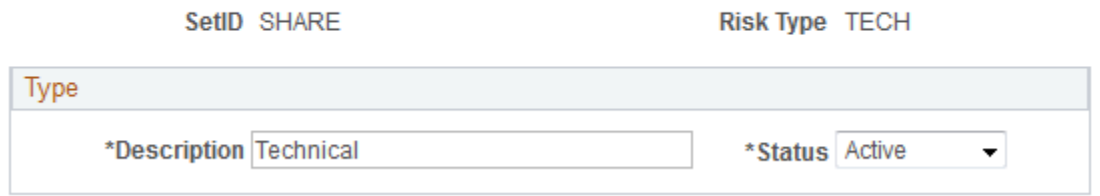

Specify the description and status for the project risk type. You can select from only active project risk types when you create risks.

# <span id="page-58-1"></span>**Release Type Page**

Use the Release Type page (PGM\_RELEASE\_TYPE) to define and maintain release types by SetID.

Navigation:

**Setup Financials/SupplyChain** > **Product Related** > **Program Management** > **General Options** > **Setup PGM Release Types**

This example illustrates the fields and controls on the Release Type page. You can find definitions for the fields and controls later on this page.

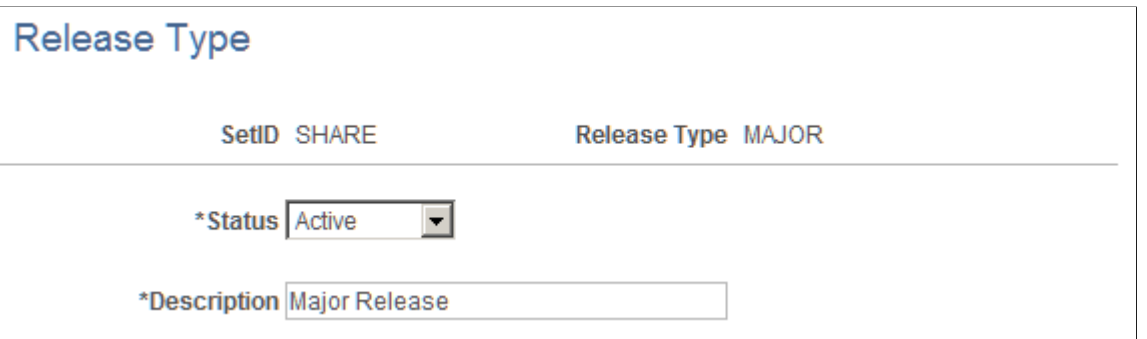

Specify the status and description for the release type. You can select from only active release types when you define a release.

### <span id="page-59-0"></span>**Release Page**

Use the Release page (PGM\_RELEASE) to create and edit release information.

Navigation:

#### **Program Management** > **Release Management** >**Define Release Definitions**

This example illustrates the fields and controls on the Release page. You can find definitions for the fields and controls later on this page.

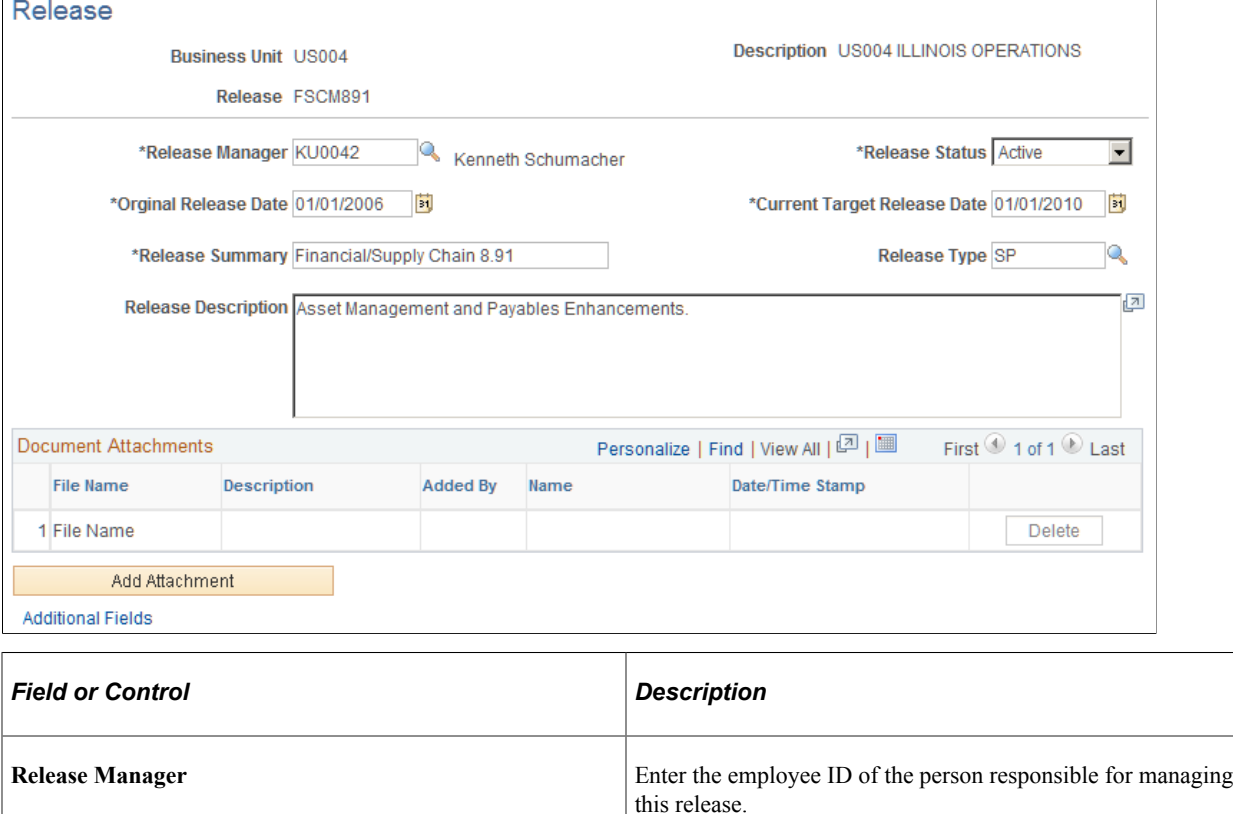

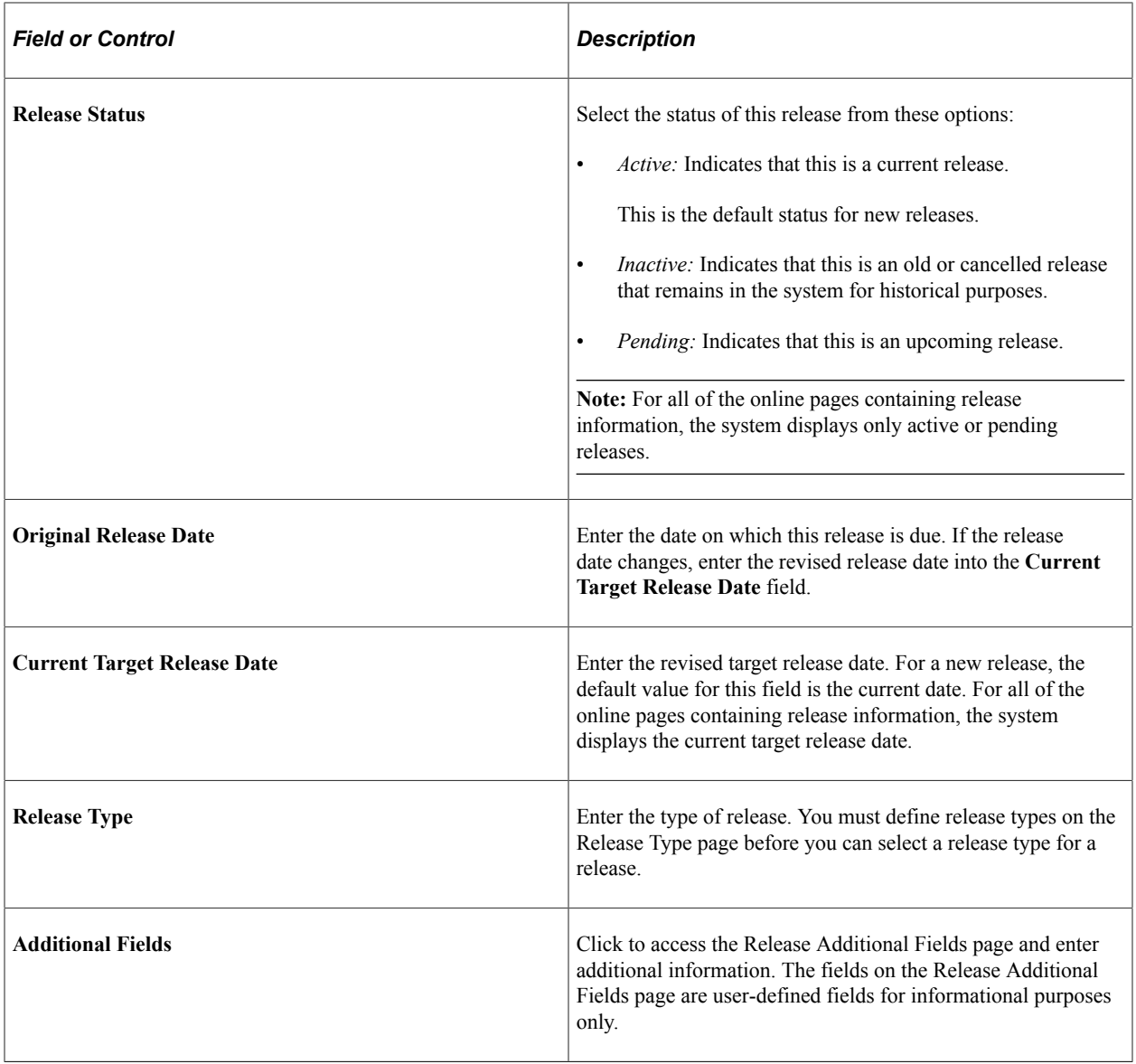

### **Attachments**

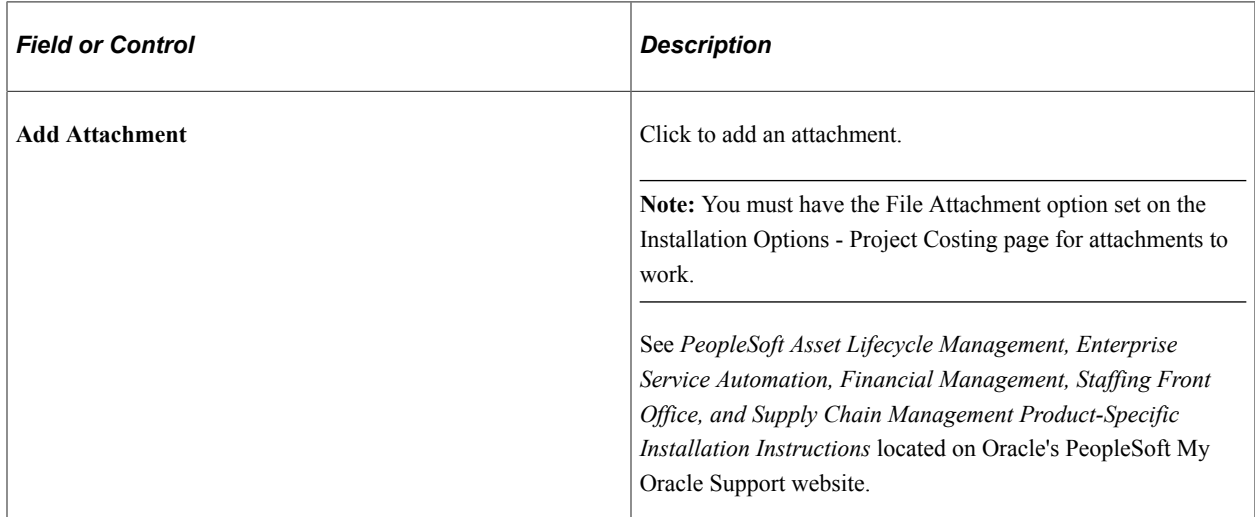

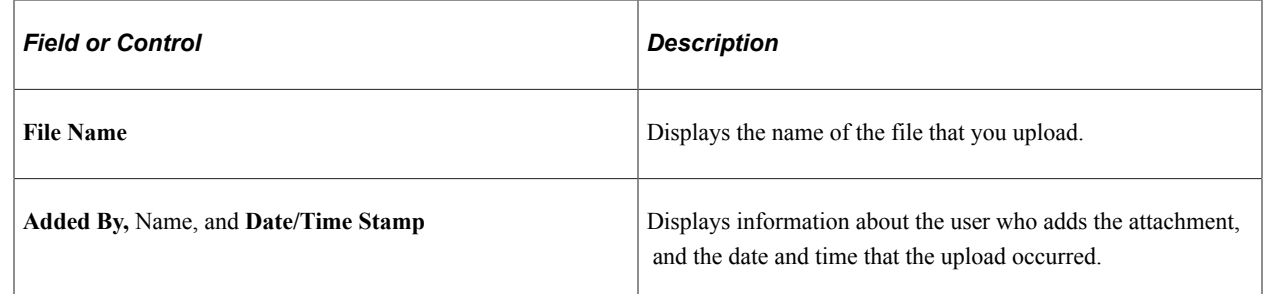

### <span id="page-61-0"></span>**Root Cause Area Setup Page**

Use the Root Cause Area Setup page (PGM\_RCA\_SETUP) to define root cause areas that you can specify when you enter a project or budget change request.

Navigation:

#### **Setup Financials/SupplyChain** > **Product Related** > **Program Management** > **General Options** > **Setup PGM Root Cause Areas**

This example illustrates the fields and controls on the Root Cause Area Setup. You can find definitions for the fields and controls later on this page.

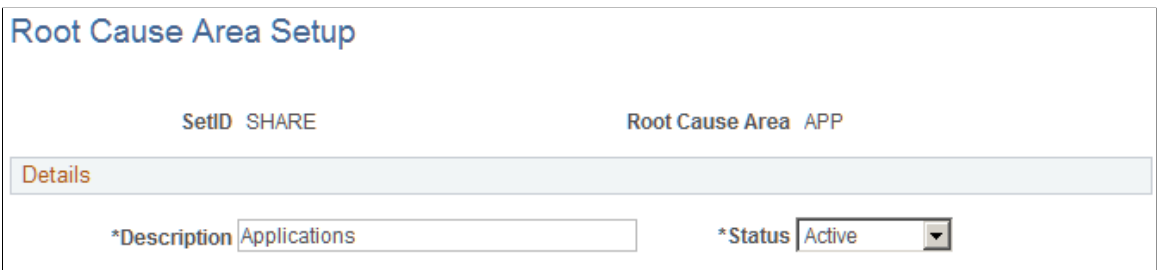

You can specify a root cause area for informational purposes when you enter a project change request or a budget change request. Enter the root cause area description and status.

# **Setting Up Project Request Options**

To set up project request options, use these components:

- Setup Prompt Tables (BC\_GENERAL\_PREF)
- Initiative Type Mapping (PPK\_INITYPE\_TBL)
- Setup Priority (PPK\_PRIORITY\_UPD)
- Project Request Setup Update (BC\_PROJ\_ROL\_ST)
- Project Request Setup View (BC\_PROJ\_ROL\_ST\_VW)

# **Pages Used to Set Up Project Request Options**

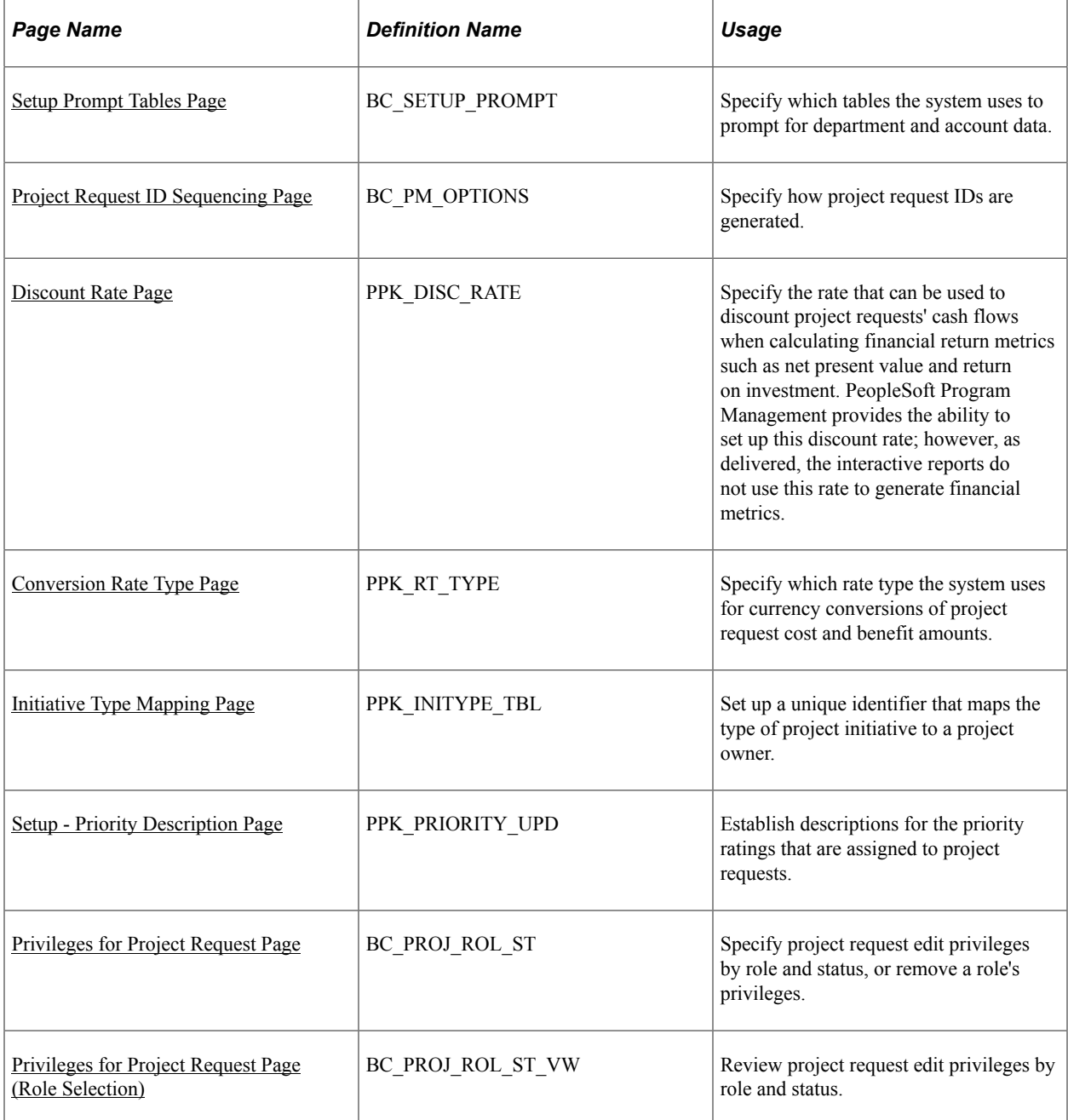

### <span id="page-62-0"></span>**Setup Prompt Tables Page**

Use the Setup Prompt Tables page (BC\_SETUP\_PROMPT) to specify which tables the system uses to prompt for department and account data.

Navigation:

**Set Up Financials/Supply Chain** > **Product Related** > **Program Management** > **Request Options** > **Setup PGM Request Preferences** > **Setup Prompt Tables**

This example illustrates the fields and controls on the Setup Prompt Tables page. You can find definitions for the fields and controls later on this page.

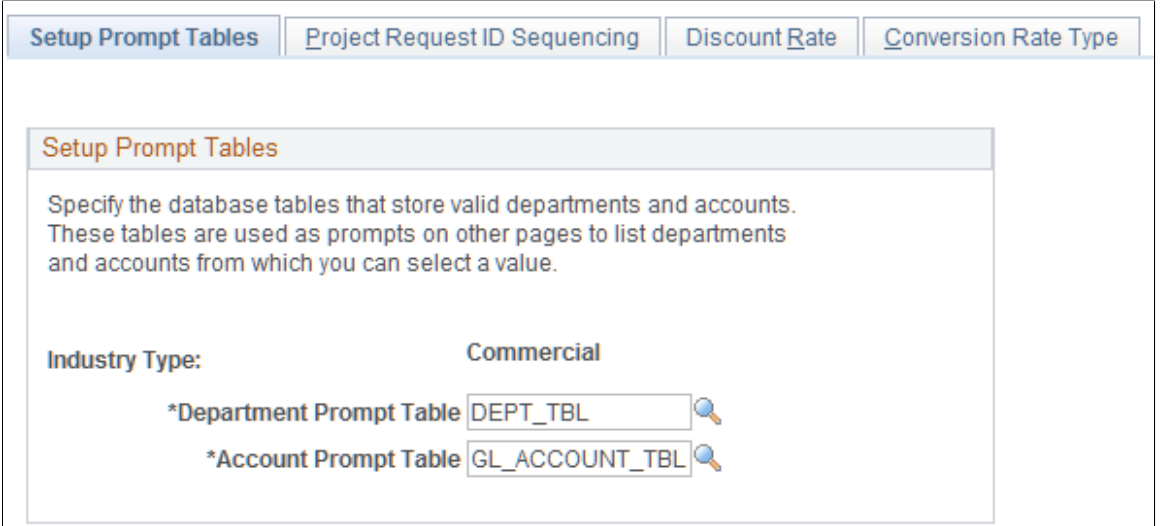

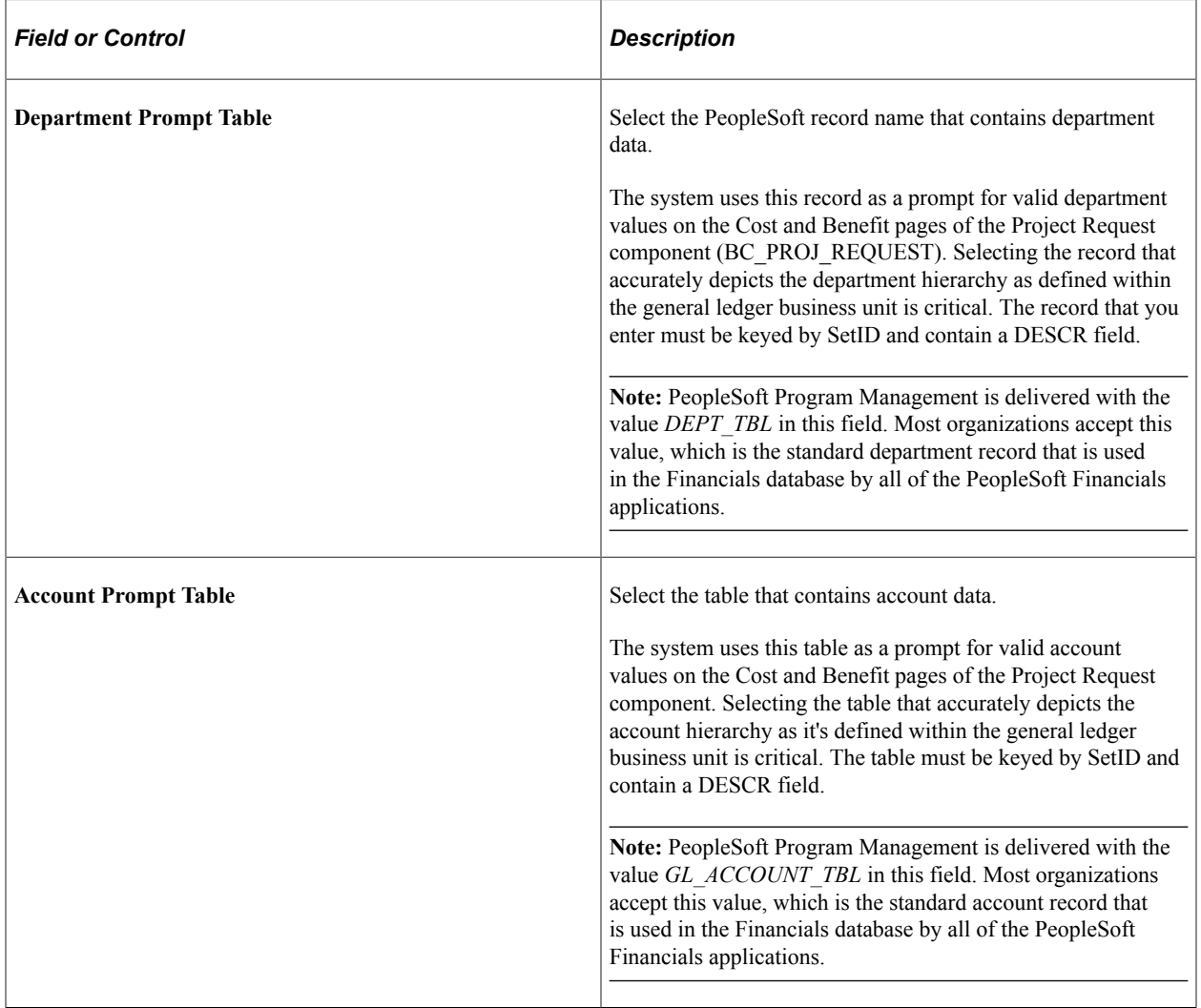

# <span id="page-64-0"></span>**Project Request ID Sequencing Page**

Use the Project Request ID Sequencing page (BC\_PM\_OPTIONS) to specify how project request IDs are generated.

Navigation:

#### **Set Up Financials/Supply Chain** > **Product Related** > **Program Management** > **Request Options** > **Setup PGM Request Preferences** > **Project Request ID Sequencing**

This example illustrates the fields and controls on the Project Request ID Sequencing page. You can find definitions for the fields and controls later on this page.

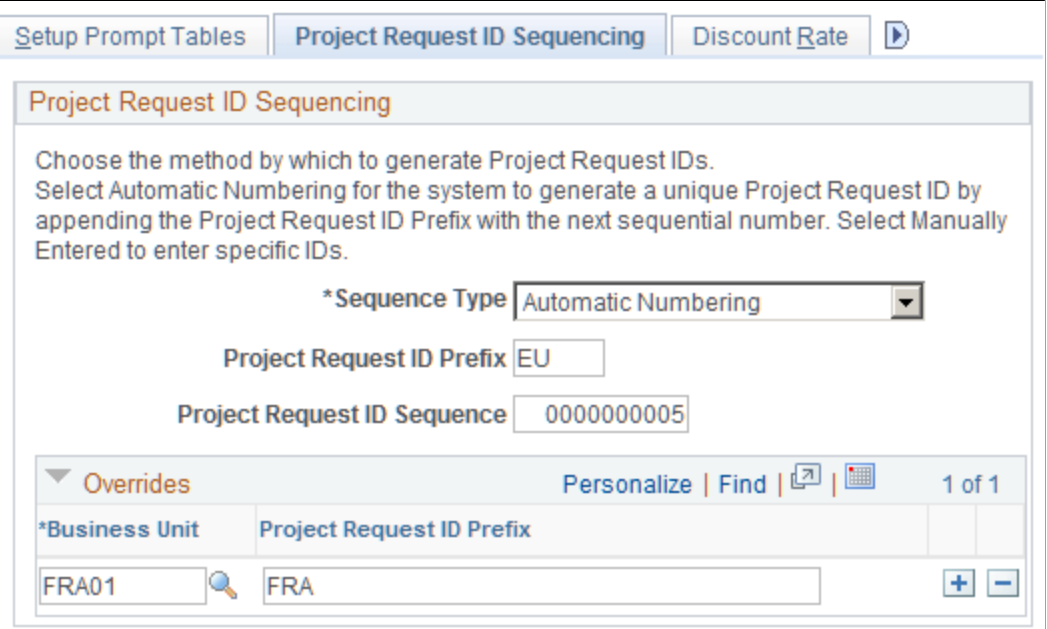

### **Project Request ID Sequencing**

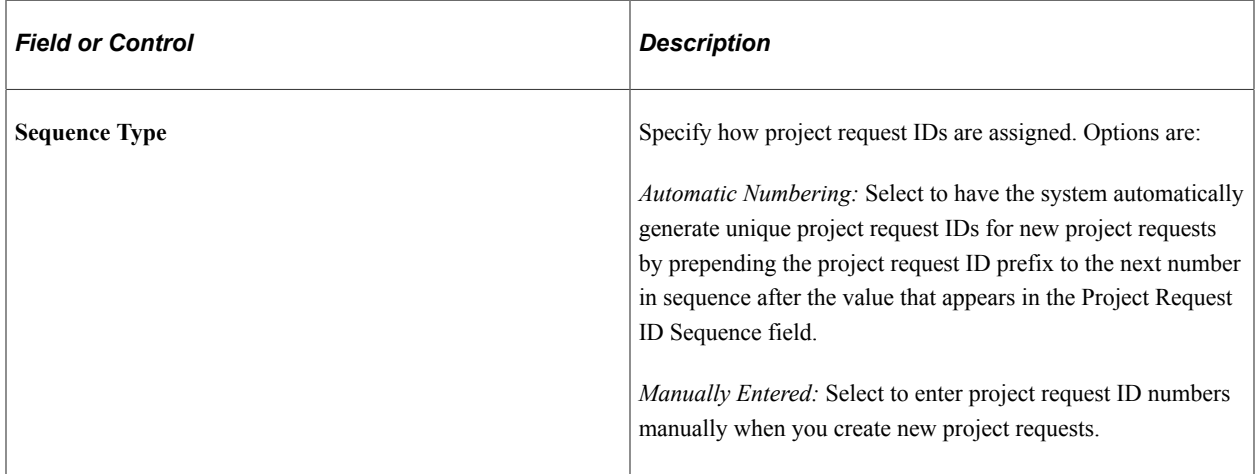

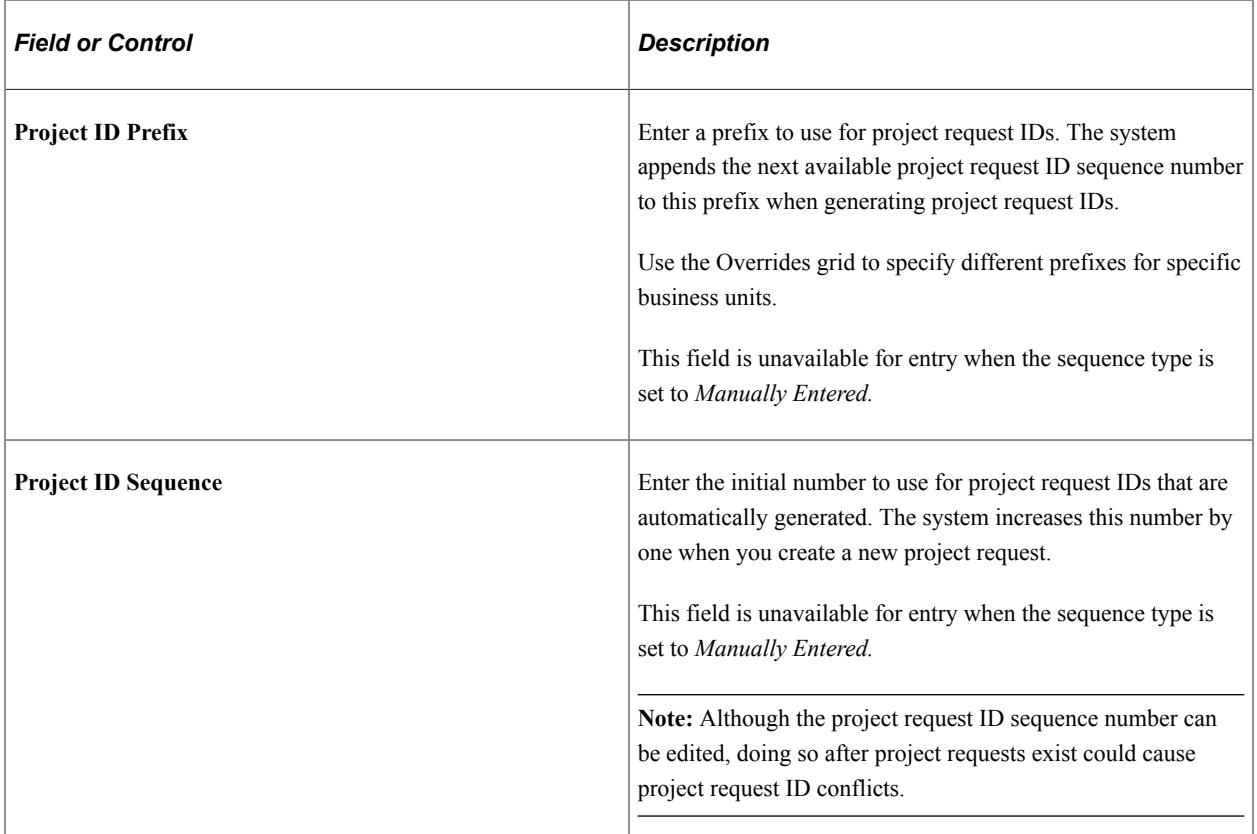

#### **Overrides**

Complete this grid to specify different project request ID prefixes for individual business units. Sequence numbers increase by one across all business units; only the prefix can differ. This grid is unavailable for entry when the sequence type is set to *Manually Entered.*

### <span id="page-65-0"></span>**Discount Rate Page**

Use the Discount Rate page (PPK\_DISC\_RATE) to specify the rate that can be used to discount project requests' cash flows when calculating financial return metrics such as net present value and return on investment.

PeopleSoft Program Management provides the ability to set up this discount rate; however, as delivered, the interactive reports do not use this rate to generate financial metrics.

Navigation:

**Set Up Financials/Supply Chain** > **Product Related** > **Program Management** > **Request Options** > **Setup PGM Request Preferences** > **Discount Rate**

This example illustrates the fields and controls on the Discount Rate page. You can find definitions for the fields and controls later on this page.

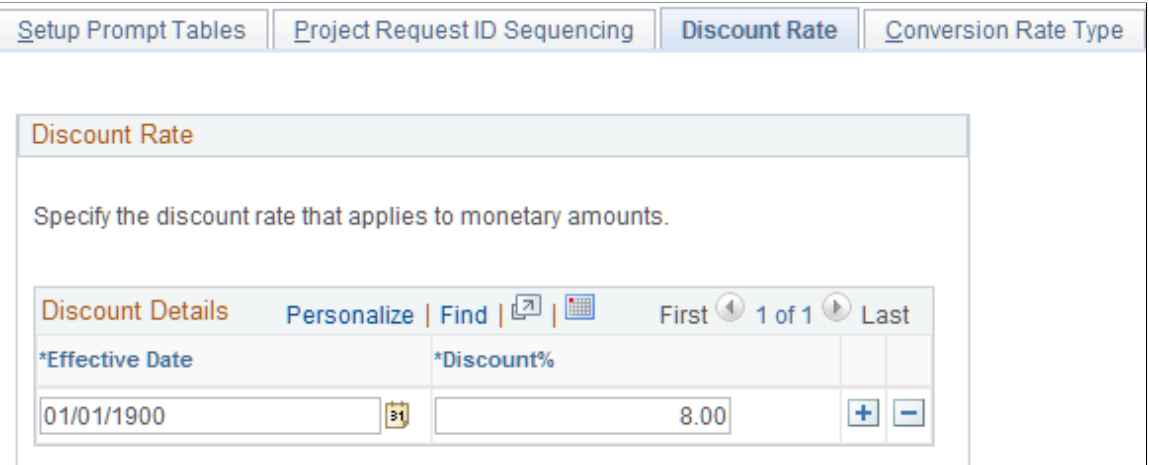

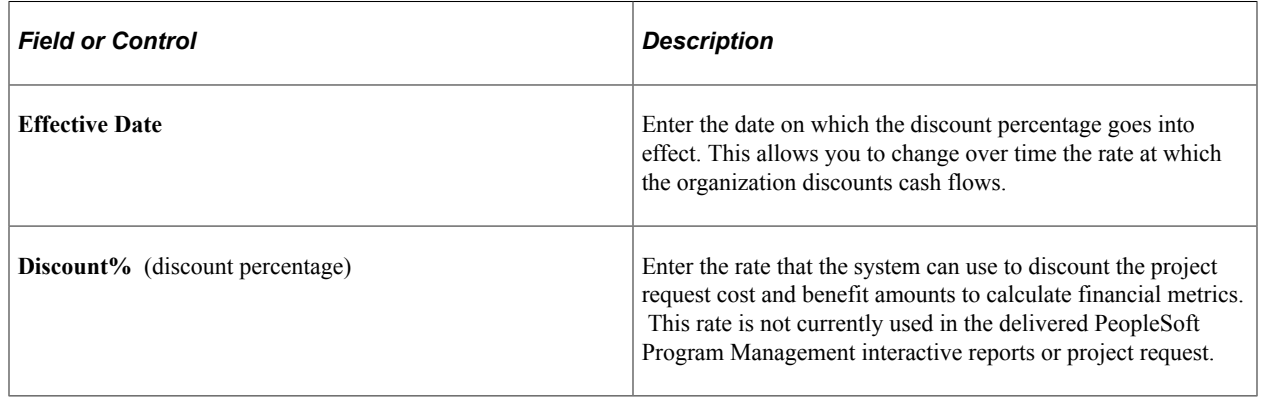

### <span id="page-66-0"></span>**Conversion Rate Type Page**

Use the Conversion Rate Type page (PPK\_RT\_TYPE) to specify which rate type the system uses for currency conversions of project request cost and benefit amounts.

Navigation:

**Set Up Financials/Supply Chain** > **Product Related** > **Program Management** > **Request Options** > **Setup PGM Request Preferences** > **Conversion Rate Type**

This example illustrates the fields and controls on the Conversion Rate Type page. You can find definitions for the fields and controls later on this page.

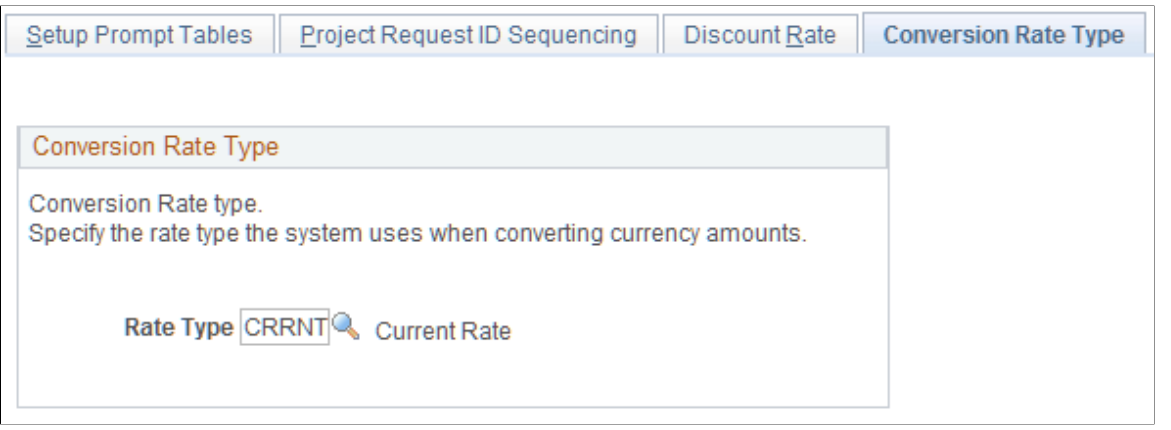

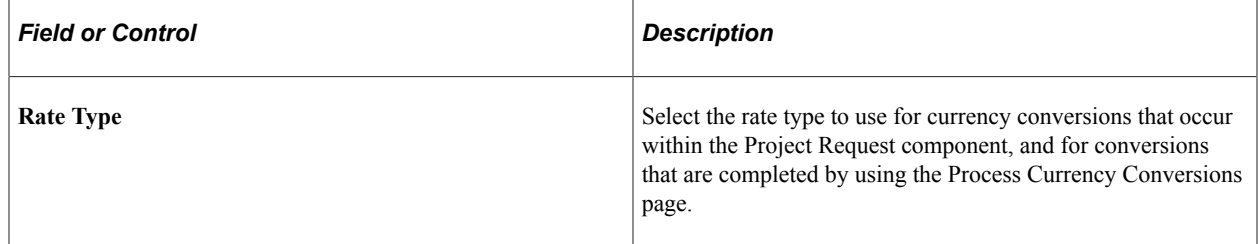

# <span id="page-67-0"></span>**Initiative Type Mapping Page**

Use the Initiative Type Mapping page (PPK\_INITYPE\_TBL) to set up a unique identifier that maps the type of project initiative to a project owner.

Navigation:

#### **Set Up Financials/Supply Chain** > **Product Related** > **Program Management** > **Request Options** >**PGM Request Initiative Types**

This example illustrates the fields and controls on the Initiative Type Mapping page. You can find definitions for the fields and controls later on this page.

# **Initiative Type Mapping**

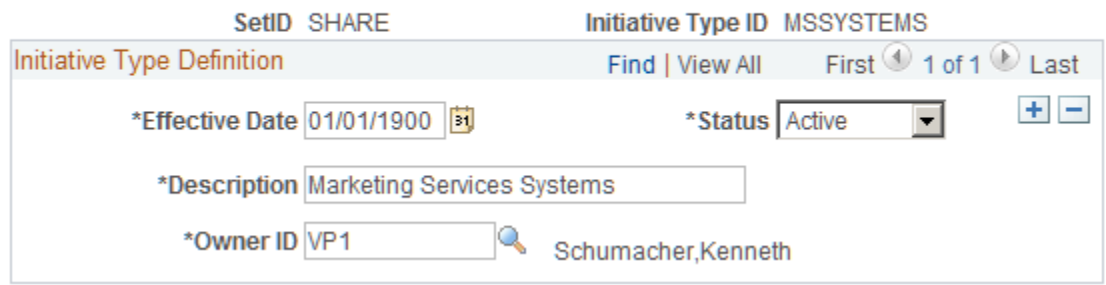

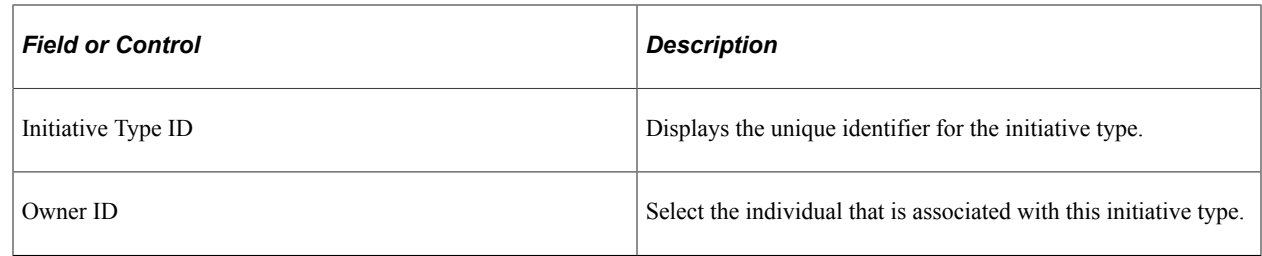

When you create project requests, you can associate them with an initiative type.

### <span id="page-68-0"></span>**Setup - Priority Description Page**

Use the Setup - Priority Description page (PPK\_PRIORITY\_UPD) to establish descriptions for the priority ratings that are assigned to project requests.

Navigation:

#### **Set Up Financials/Supply Chain** > **Product Related** > **Program Management** > **Request Options** >**Setup PGM Proj Rqst Priorities**

This example illustrates the fields and controls on the Setup - Priority Description page. You can find definitions for the fields and controls later on this page.

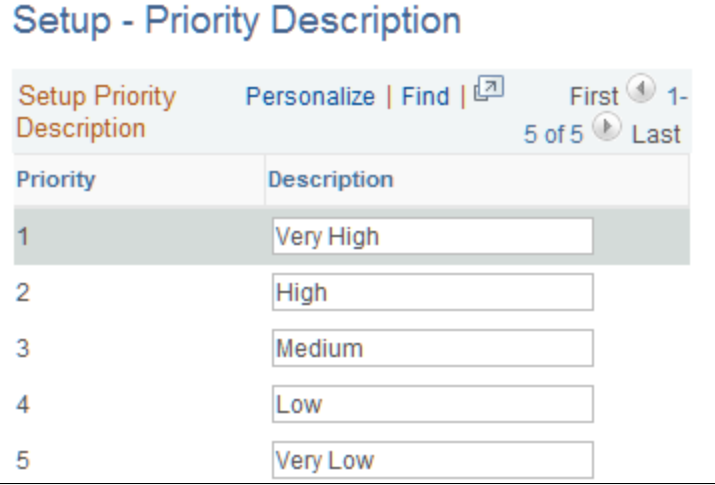

Five priority levels and their corresponding descriptions are delivered in PeopleSoft Program Management, but you can modify the descriptions to suit your implementation. These descriptions are the valid priorities that appear in the Priority drop-down list box that is on the Project Request page.

# <span id="page-68-1"></span>**Privileges for Project Request Page**

Use the Privileges for Project Request page (BC\_PROJ\_ROL\_ST) to specify project request edit privileges by role and status, or remove a role's privileges.

Navigation:

**Set Up Financials/Supply Chain** > **Product Related** > **Program Management** > **Request Options** > **Setup PGM Proj Rqst Privileges**. Click **Add Role** or click a **<ROLENAME>** on the Privileges for Project Request - Role Selection page.

This example illustrates the fields and controls on the Privileges for Project Request page. You can find definitions for the fields and controls later on this page.

# **Privileges for Project Request**

Role Name Product Manager

**Product Manager** 

Select Status for which Project Request can be edited

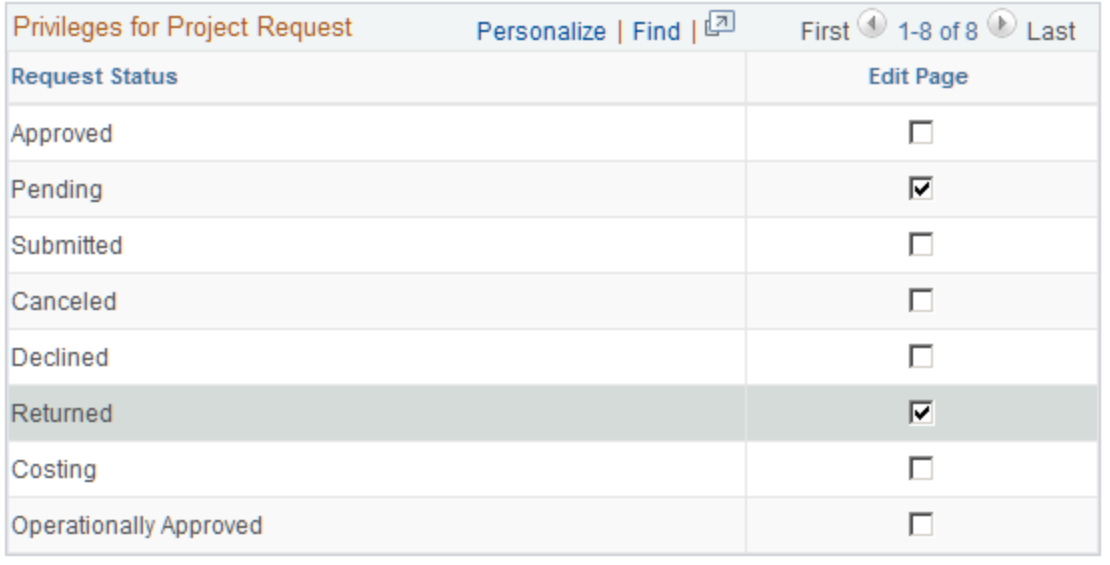

View Privileges for All Roles

Delete Privileges of this Role

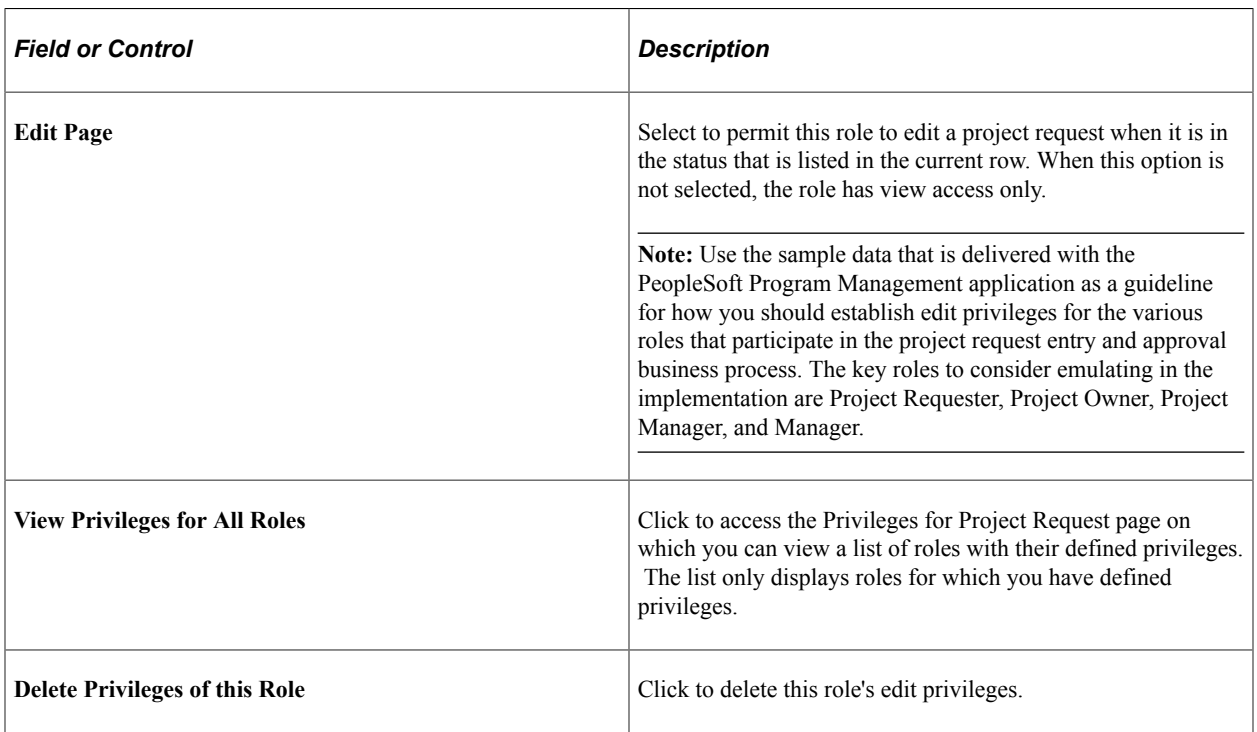

#### **Related Links**

[Understanding Project Requests](#page-116-0)

# <span id="page-70-0"></span>**Privileges for Project Request Page (Role Selection)**

Use the Privileges for Project Request - Role Selection page (BC\_PROJ\_ROL\_ST\_VW) to review project request edit privileges by role and status.

Navigation:

#### **Set Up Financials/Supply Chain** > **Product Related** > **Program Management** > **Request Options** >**Setup PGM Request Privileges**

This example illustrates the fields and controls on the Privileges for Project Request - Role Selection page. You can find definitions for the fields and controls later on this page.

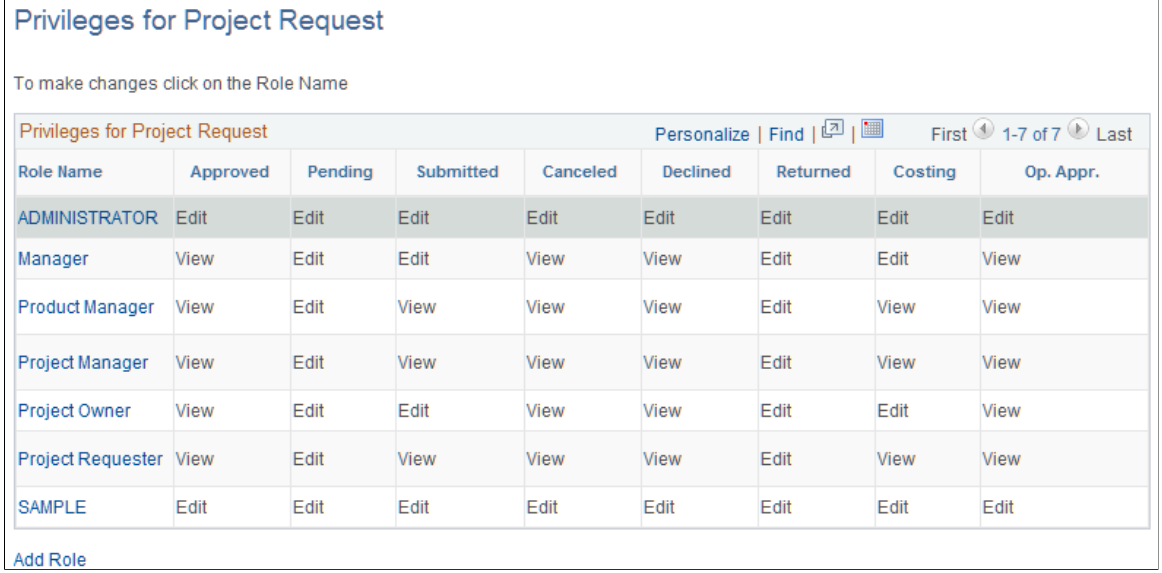

This page displays currently defined roles and their edit privileges, based on the project request status value. Users can add a role or modify an existing privilege definition.

**Note:** Use PeopleSoft security for limiting access to this page to the appropriate users within the organization.

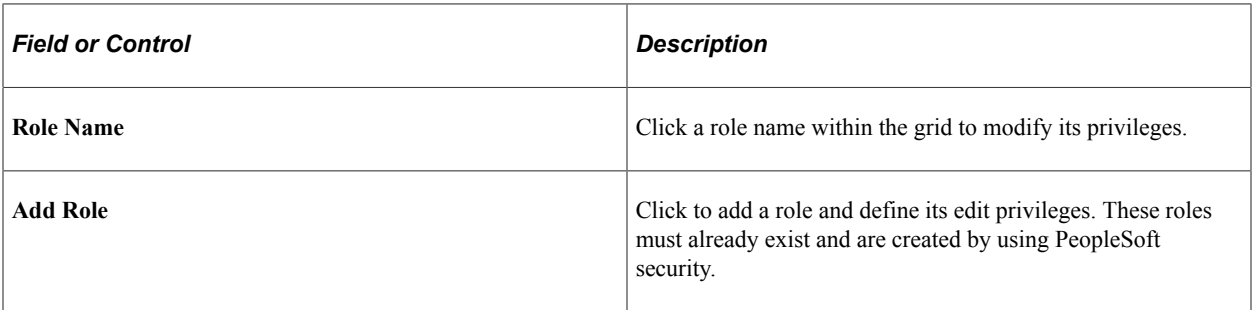
## **Chapter 6**

# **Setting Up Services Forecasting**

# **Understanding Services Forecasting**

This topic lists prerequisites and provides an overview of:

- Business units in Services Forecasting.
- Forecasting roles and security.
- Forecast configuration options.
- Project forecast options.
- TRCs and task categories.
- Forecast control.
- Forecast prepopulation.

**Note:** The forecasts in this topic refer to only the Services Forecasting feature, not the Estimate at Completion forecast.

#### **Prerequisites**

Ensure that you have met these prerequisites before you use the Services Forecasting feature:

- You must implement PeopleSoft Expenses if you want to capture actual time to compare actual utilization to forecast utilization.
- You must implement PeopleSoft Resource Management to prepopulate forecasts with resource schedule information.

#### **Business Units in Services Forecasting**

The Services Forecasting feature uses these business units:

• General ledger (GL) business units.

Forecast frequency, horizon, and horizon periods are defined and generated by the GL business unit.

Project business units.

The projects and activities to which a resource can enter forecast or actual time are controlled by project business units.

• Human resource (HR) business units.

Each resource belongs to an HR business unit. You can analyze resource utilization based on HR business units.

The relationship between GL business units and HR business units is defined in the HR Business Unit record (BUS\_UNIT\_TBL\_HR), which is keyed by the Business Unit field (BUSINESS\_UNIT). HR business units that are associated with employees are maintained in the Job record (JOB).

## **Forecasting Roles and Security**

To provide the Services Forecasting feature users with access to application functions that are essential to performing their job tasks, you create roles and assign them to individual user profiles. Inherent in each role is access to the application pages and processes that are required to perform the job tasks. Setting up user access requires that you understand shared data and access to PeopleSoft applications.

This topic discusses:

- Permission lists.
- Row-level security.
- Other security features.
- User profiles and roles.

#### **Permission Lists**

The Services Forecasting feature comes with preconfigured permission lists that grant access to various pages. These permission lists support the functional roles that are delivered with the application. You can modify the permission lists to grant or revoke access to certain pages, web libraries, components, and other objects as necessary to support an organization's unique roles. To modify the access for a user's role, you modify a permission list that is linked to the role.

**Important!** If you modify a permission list, you change the access for all users who are assigned to roles that are assigned to the permission list.

The permission lists that begin with EPEX, EPRS, EPPC, and EPPG are associated with PeopleSoft Expenses, Resource Management, Project Costing, and Program Management, respectively. Because users of these applications are likely to use the Services Forecasting feature, PeopleSoft updated the appropriate existing permission lists to include Services Forecasting pages instead of creating new permission lists.

The following table lists the delivered permission lists that provide access to the Services Forecasting feature, the purpose of each permission list in Services Forecasting, and the roles that are associated with each permission list:

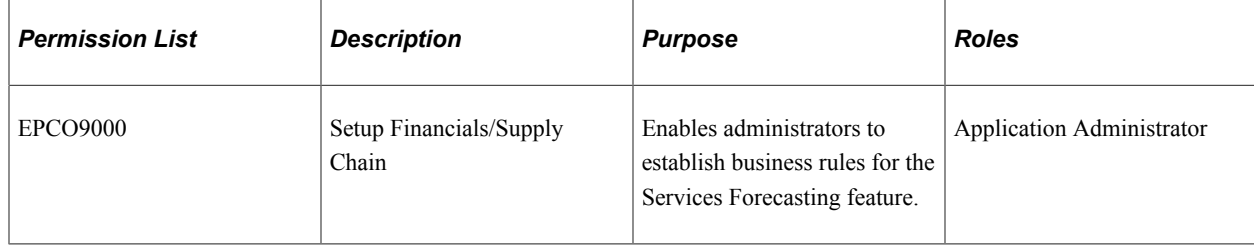

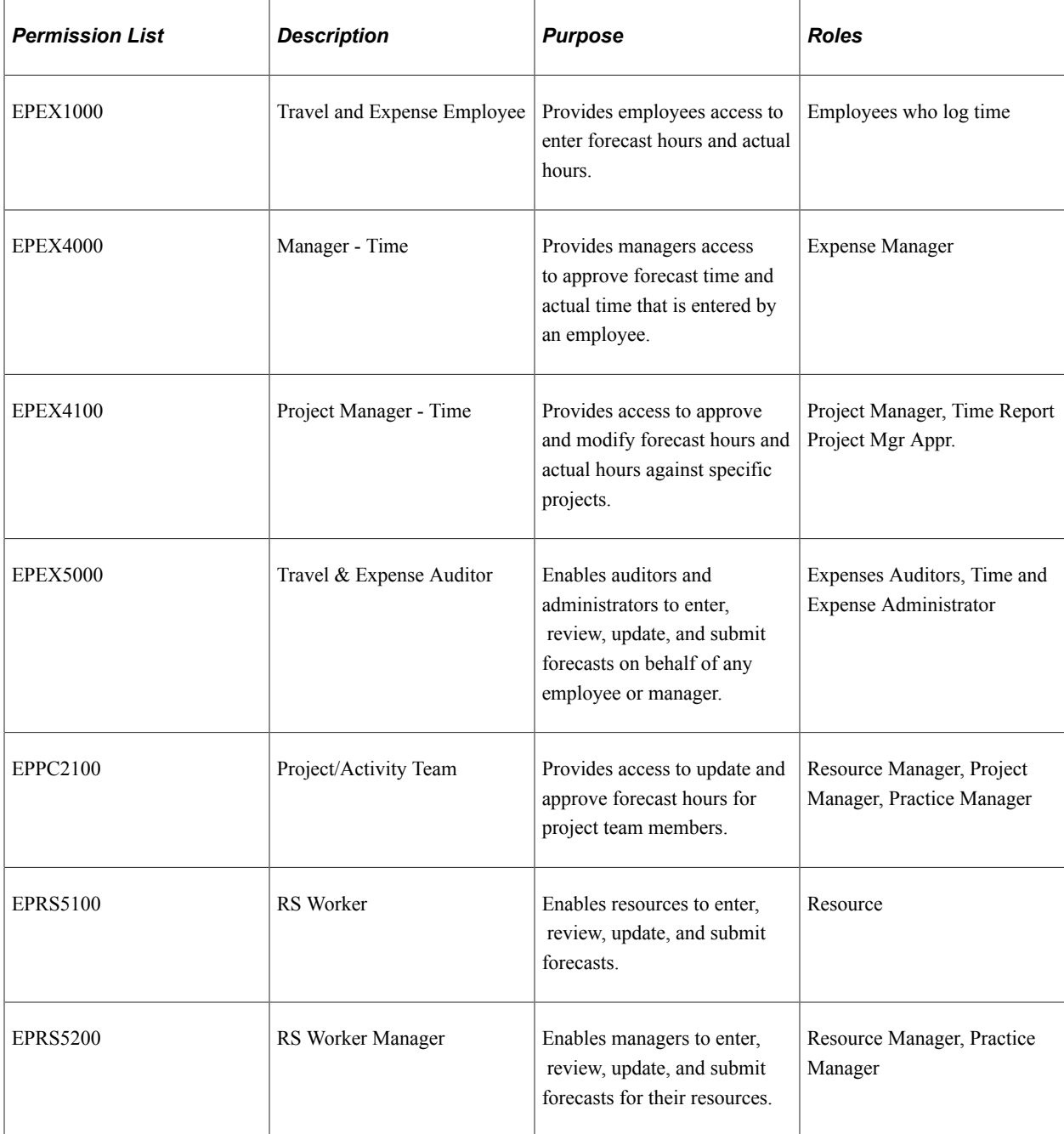

#### **Row-Level Security**

PeopleSoft provides row-level security to enable individual users or permission lists to have access to a table without having access to all rows on that table. This type of security is typically applied to tables that hold sensitive data. The Services Forecasting feature uses row-level security in three ways:

- It controls the HR business units that users can access when they are analyzing utilization.
- It limits managers who are using the Review Forecasted Time page to only the GL business units to which they have been granted row-level access.

• It limits the entry of forecast time on the Forecast Time page to only the project business units that the employee is allowed to access.

**Note:** Row-level security does not restrict the data that is selected by batch processes.

#### **Other Security Features**

Other security mechanisms in the Services Forecasting feature include:

• The Review Forecasted Time page, which is used by managers to review employee forecasts, limits managers to the forecasts of their own employees, unless an administrator grants a manager access to another manager's resources using the Authorize Users page.

The Authorize Users page is also used to grant a time and expense administrator access to a manager's employee forecasts on the Review Forecasted Time page to work on behalf of the manager.

The Review Forecast by Project page, which is used by project managers to approve hours forecasted against a project, limits project managers to the projects on which they are designated as project manager.

The designation of an individual as project manager occurs on the Resource Detail page of the Project Resource Plan component (PGM\_RESOURCE\_LIST). The Authorize Users page is used to grant a time and expense administrator access to a project manager's employee forecasts on the Review Forecast by Project page to work on behalf of the manager.

• The Forecast Time pages that are used for entering and submitting project and personal time can limit the projects and activities to which a user can forecast time (either the employee or the employee's manager) .

The projects and activities that are available for selection depend on whether a project or activity team is enforced on the project. If no team enforcement is specified for the project, then any employee with access to the project's business unit can access the project. If a project team is enforced, the employee must be on the project team to have access to the project. If an activity team is enforced, the employee must be on the activity team to have access to the project and the specific activity. The level of team enforcement is applied to a project on the Project Costing Definition page of the Project General component.

#### **User Profiles and Roles**

The user must meet these requirements to access pages in the Services Forecasting feature:

- The user must have a PeopleSoft user ID.
- The employee's user ID must be associated with the employee on the Authorize Users page.

Any user ID can be associated with any employee ID using this page. On the Authorize Users page, you enable users to act on behalf of other users when entering forecasts.

- The user's profile must be assigned at least one role.
- The role must be assigned at least one permission list that authorizes access to the desired Services Forecasting feature pages.

The Services Forecasting feature comes with several preconfigured roles based on functional tasks that are typically performed by an individual assigned to that role. Each preconfigured role comes with access to the set of pages within the application that corresponds to the functional tasks of that role. For example, employees can enter and submit their own forecasts and project managers can modify and approve forecasted hours only for projects for which they are designated as the project manager.

User profiles define individual PeopleSoft users. After you create user roles, create user IDs and link them to roles. The values for a user's page access and authorized actions, such as add, update, or review, are inherited from the associated roles.

This table lists the sample security roles that the Services Forecasting feature provides, the role descriptions, and the permission lists that must be associated with each role to use the full functionality of the Services Forecasting feature:

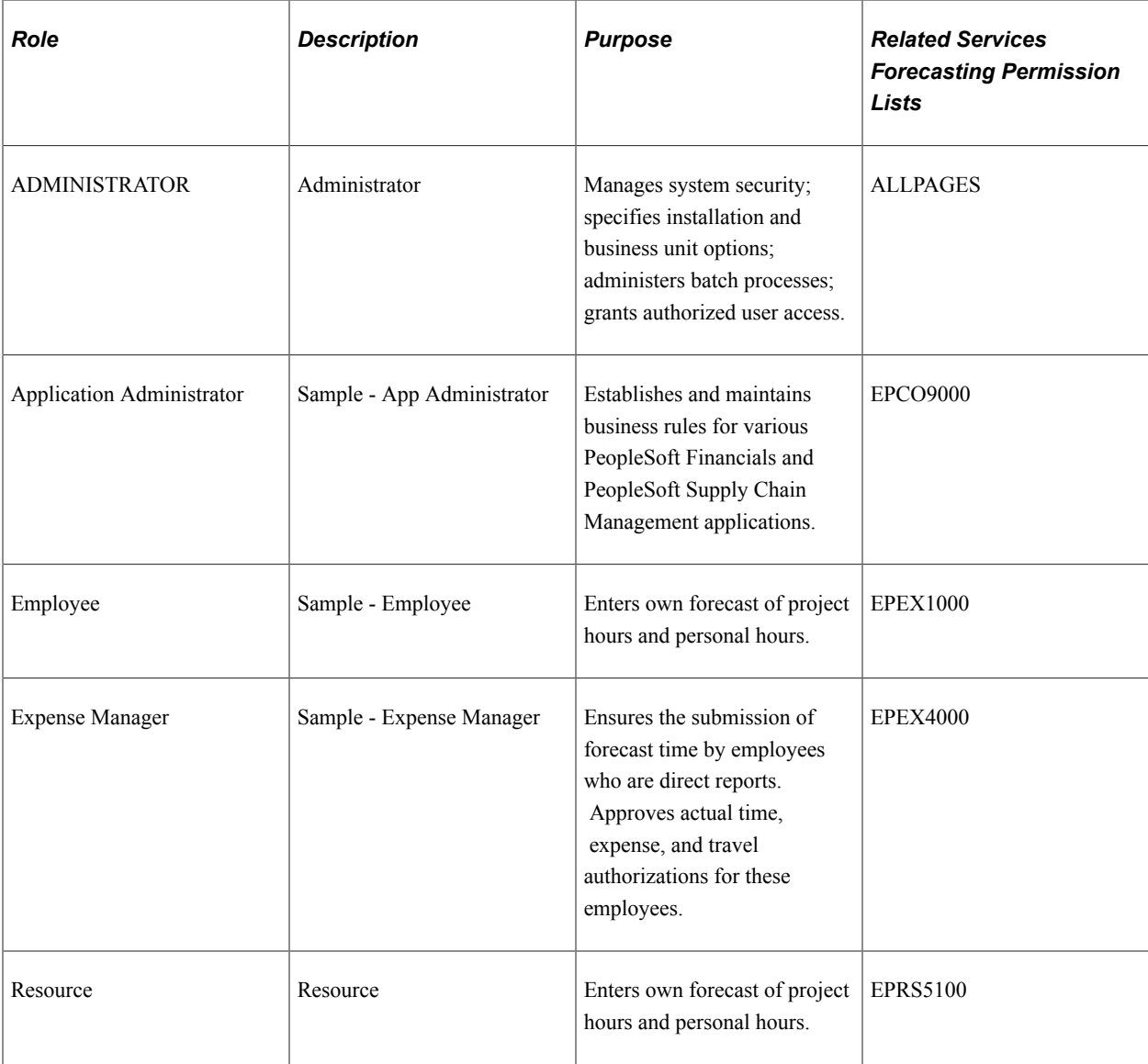

| Role                                                    | <b>Description</b>                                | <b>Purpose</b>                                                                                                    | <b>Related Services</b><br><b>Forecasting Permission</b><br>Lists |
|---------------------------------------------------------|---------------------------------------------------|----------------------------------------------------------------------------------------------------|-------------------------------------------------------------------|
| Resource Manager or Practice<br>Manager                 | Resource Manager or Practice<br>Manager           | Ensures that resources submit<br>forecasts by deadlines.<br>Manages resource utilization;<br>views and modifies resource<br>schedules and profiles;<br>approves assignments;<br>submits recommendations for<br>resources.                                                                              | <b>EPPC2100</b><br><b>EPRS5200</b>                                |
| Project Manager                                         | Project Manager                                   | Ensures accurate project<br>forecasts and has the authority<br>to modify and approve all<br>hours forecasted for a project.                                                                                                    | <b>EPEX4100</b><br><b>EPPC2100</b>                                |
| Time and Expense<br>Administrator, EX<br><b>AUDITOR</b> | Sample - Time/Expense<br>Admin, Expenses Auditors | Enters, monitors, and<br>approves forecast time and<br>actual time and expense for<br>employees, supervisors, and<br>project managers who either<br>have not complied with the<br>process or need assistance.<br>Ensures that processes of<br>submitting forecast and actual<br>data proceed smoothly. | <b>EPEX5000</b>                                                   |
| EX_TS_PROJMGR                                           | Time Report Project Mgr<br>Appr.                  | Approves and manages time<br>and expense that are charged<br>to a project against budget<br>targets. Updates and approves<br>forecasts of hours against a<br>project.                                                                                                    | <b>EPEX4100</b>                                                   |

See Also: *PeopleTools: Security Administration*

## **Forecast Configuration Options**

Before using the forecast collection tool you must configure certain forecast-related settings. You can establish different forecast configurations for each SetID. Consider the following points:

• Forecast frequency determines how frequently you estimate and collect forecasts, such as weekly, biweekly, semimonthly, monthly, or quarterly.

For users of PeopleSoft Expenses, this table is a guide for setting up the forecast frequency. Schedule the time reporting frequency and forecast collection frequency to coincide, as indicated in this table,

so that users can report actual time and forecast time at the same time. Otherwise, users must access the system at different intervals to report actual time and forecast time.

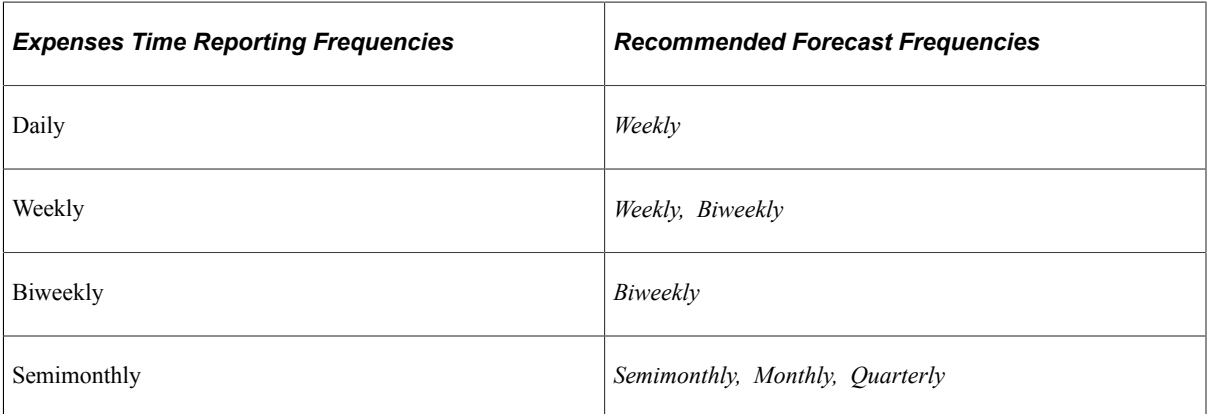

Expenses time report frequencies are defined in the Expenses Definition component (BUS\_UNIT\_TBL\_EX). Forecast frequencies are defined in the Forecast Configuration component (BUS\_UNIT\_OPT\_FC).

• The forecast horizon defines how many periods are included in each forecast.

For example, if you have a forecast horizon of *10* and the forecast frequency is in *weeks,* the forecast horizon comprises 10 weeks. The employee must report a detailed forecast for 10 weeks and a single lump number for all remaining planned hours beyond the 10-week period.

- For weekly and biweekly forecasts, the ending day of the period specifies the day of the week on which the horizon period ends so that the system can determine when to begin the next horizon period.
- You specify whether employees can create and submit forecasts for past horizon periods and whether employees can change or submit a pending forecast that was never submitted.

## **Project Forecast Options**

You can establish forecast default settings for all new projects at the project business unit level. You can later override the settings at the individual project level. To set the forecast defaults, you can:

- Select the forecast level that determines whether you forecast hours at the project or activity level.
- Select a standard rate of employee, job code, or project role to indicate which default rate value to use to forecast costs and revenue.

For example, you can select the standard rate that is established for the resource's job code as the default value.

• Indicate whether forecasts require project manager approval before forecasts can be used by PeopleSoft Program Management for inclusion in cost and revenue forecasts.

**Note:** Forecast data is available for utilization calculations, with or without approval.

# **TRCs and Task Categories**

You can map nonassignment task categories in PeopleSoft Resource Management to the TRCs that are used in the Services Forecasting feature. This mapping enables the forecast prepopulation process to load resource forecasts with appointments from their resource schedules in PeopleSoft Resource Management. The forecast prepopulation process does not include nonassignment time for which no task category to TRC mapping exists, and it does not include project assignment time to which no project has been associated.

Time that is associated with a resource's assignment loads to the forecast without having its task category mapped to a TRC, as long as the assignment is associated with a project.

## **Forecast Control**

The Establish Control Application Engine process (FC\_CTRL\_LOAD) creates the current forecast iteration for all, one, or specified GL business units. You create a forecast iteration for each business unit according to the rules identified on the Forecast Configuration page and Program Management Options page. You cannot create more than one current forecast iteration for a single GL business unit.

The Establish Control process closes the previous forecast horizon and creates a new forecast horizon beginning with the next available start date. For example, if you configure biweekly forecasts to begin on a Saturday, the Establish Control process creates a two-week forecast horizon that begins on the first Saturday following the end date of the previous forecast horizon.

This process must be completed for each forecast iteration, or you cannot enter a forecast. You can establish forecast control for the next forecast iteration anytime after the start date of the previous forecast horizon and before the start date of the next forecast horizon.

After you establish forecast control for the current forecast iteration, you can prepopulate the forecast for its forecast horizon and update, review, and submit the forecast.

**Note:** If you need to change the forecast frequency, such as from weekly to biweekly, you must first delete the current forecast data on the Forecast Horizon Control record (FC\_CTRL\_TBL) and make sure no resources are associated with the current forecast iteration. Then run the Establish Control process.

## **Forecast Prepopulation**

This topic discusses:

- Forecast prepopulation data sources.
- Forecast prepopulation without PeopleSoft Resource Management.
- Forecast prepopulation with PeopleSoft Resource Management.
- Loading company holidays

#### **Forecast Prepopulation Data Sources**

The Services Forecasting feature prepopulates a resource forecast from these data sources, if available:

The prior forecast.

- Resource schedules in PeopleSoft Resource Management.
- Other third-party project management tools.

You can prepopulate forecasts from the prior forecast or resource schedules in PeopleSoft Resource Management using the Populate Time Application Engine process (FC\_HRS\_LOAD) at the beginning of each iteration for all, one, or selected GL business units for which forecast time is collected. If you select both options, the system loads data from the previous forecast horizon into the current forecast iteration for all horizon periods except for the last one, and it loads project and personal time hours in the last horizon period for resources that are managed by PeopleSoft Resource Management.

If a resource has assignments in the PeopleSoft Resource Management resource schedule that fall within the current forecast horizon, or, if the resource has a forecast in the prior forecast horizon, the batch process creates a forecast for the resource for use in the current iteration of forecast time collection. For resources who either do not submit a forecast or whose last submission did not contain projects, the batch process does not create a forecast.

If you run the Populate Time process at the beginning of the forecast iteration and the forecasts become out of date, you can rerun the batch process to update and override the forecasts later in the forecast time collection iteration for forecasts that are not protected or submitted.

**Important!** The project end date that is specified in PeopleSoft Program Management does not control the completion date of the project in the Services Forecasting feature. If a resource's project hours load to the forecast beyond the project end date that is specified in PeopleSoft Program Management, the completion date in the forecast is set equal to the last date on which hours load.

#### **Forecast Prepopulation Without PeopleSoft Resource Management**

If PeopleSoft Resource Management is not installed, the Populate Time process uses the prior period forecast (if one is available for the resource) to prepopulate the current forecast. A resource's forecast is not prepopulated if no prior period forecast exists for the resource.

The Forecast Time process adheres to these business rules when prepopulating a forecast for resources who are not established as active resources in PeopleSoft Resource Management:

If a resource's Employee Status field (EMPL\_STATUS) on the Job record (JOB) is active on the date that the forecast time collection iteration begins, the resource is eligible for prepopulation.

If a resource's Employee Status field on the Job record changes to a status other than *Active* during the forecast horizon, the Populate Time process does not load data for days beyond the date of the status change.

- The Populate Time process loads prior forecast horizon data only from the current forecast horizon begin date forward.
- Depending on the project-level configuration setting, the forecast is prepopulated at the appropriate project or activity level of detail.

Prior forecast collection data is copied into the current forecast collection down to the daily detail, and hours are distributed at either the project or activity level. It is possible to open the forecast and make no changes at all before submitting it.

• If a resource did not have forecast hours for a project in the most recent prior forecast horizon for a project, the project is not prepopulated in the resource's next forecast.

- When populating the last period of the forecast horizon for which there is no detail available, the prepopulation process uses the number of remaining forecast hours from the prior forecast iteration minus the total number of hours in the prior forecast horizon's last horizon period.
	- *Scenario A:* If the remaining value is greater than zero, that value becomes the remaining forecast hours for the current forecast iteration, and the number of hours that are subtracted from the prior forecast's remaining forecast hours populates the last horizon period of the current forecast.
	- *Scenario B:* If the remaining value equals zero, the number of remaining forecast hours for the current forecast is set to zero, and the number of hours that are subtracted from the prior forecast's remaining forecast hours populates the last horizon period of the current forecast.
	- *Scenario C:* If the remaining value is less than zero, the number of remaining forecast hours for the current period is set to zero and all of the remaining forecast hours that are left from the prior period are distributed over the last horizon period in the current forecast horizon.
- If a resource's most recent prior forecast contains project or personal hours that overlap the current forecast horizon, the overlapping hours from the prior forecast carry forward into the current horizon.

### **Forecast Prepopulation With PeopleSoft Resource Management**

If a forecast for the most recent prior horizon exists for a resource in any status, the Populate Time process loads the current forecast with a combination of data from the prior forecast and the resource schedule in PeopleSoft Resource Management. The prior forecast data loads into the horizon periods that overlap from the last forecast horizon, and the PeopleSoft Resource Management schedule data loads into the newest horizon period.

If a forecast for the most recent prior horizon does not exist for a resource, the entire resource schedule is loaded from PeopleSoft Resource Management for scheduled entries with an end date that is greater than or equal to the forecast beginning date. Historical days of an assignment that occur before the forecast beginning date do not load to the forecast.

If an assignment appeared on a resource schedule during the prior forecast horizon, and the assignment is no longer on the resource schedule in the current forecast horizon, the project that corresponds to the assignment does not automatically load to the current forecast.

The Populate Time process adheres to these additional business rules for PeopleSoft Resource Management resources:

• If a resource is identified in PeopleSoft Resource Management as eligible for staffing (that is, an active, eligible resource in PeopleSoft Resource Management) at any time between the current forecast horizon begin and end dates, the resource's forecast is prepopulated with a combination of data from the resource's schedule in PeopleSoft Resource Management and the prior forecast.

If the resource's Employee Status field value on the Job record changes to a status other than *Active* during the forecast horizon, the Populate Time process does not load data for days beyond the date of that status change.

- The process loads prior forecast data such as the project (assignment) time and personal time starting with the current forecast horizon begin date.
- Prior forecast daily detail data is copied into the current forecast and, based on the project-level configuration setting, hours are distributed to either the project or activity level.

If the data from the prior forecast is still accurate, you might not have to adjust the data that was loaded from the prior forecast before submitting the current forecast.

- The hours for any assignment in the last horizon period that has a project associated with it and exists on the resource's schedule in PeopleSoft Resource Management load into the forecast for the last horizon period.
- The hours that are loaded to the forecast each day are based on the hours that appear for the assignment on the PeopleSoft Resource Management resource schedule.

Projects that forecast hours at the project level have their time loaded and distributed in the last forecast horizon period. However, for projects in which forecasting is at the activity level, the forecasted project hours from PeopleSoft Resource Management are evenly divided across the activities that are used for forecasting in the prior forecast time collection iteration.

• If a project in a resource's forecast requires activity-level forecasting, the prior forecast data loads to the current forecast at the activity level.

However, data from the PeopleSoft Resource Management resource schedule loads at the project level, which requires the resource to adjust the prepopulated data across the appropriate activities in the forecast iteration.

• The forecast prepopulates the Project Time grid on the Forecast Time - Summary page with assignments.

Any tasks on a resource schedule that are in a nonassignment (appointment) task category load to the appropriate TRC row of the Personal Time grid on the Forecast Time - Summary page. TRC hours load into the grid based on the mapping of PeopleSoft Resource Management task categories to TRCs. Each PeopleSoft Resource Management task category can map to zero or one TRC per SetID. Resource schedule tasks that are in a task category that is not mapped to a TRC are not prepopulated in the forecast.

- If new assignments are associated with a project that does not already appear in the resource's forecast, the project is automatically added to the forecast for the resource.
- If a PeopleSoft Resource Management assignment has an end date prior to the begin date of the current forecast iteration, the Populate Time process removes the project from the current forecast and does not populate any remaining hours to that project in the current forecast iteration, even if hours remain in the prior forecast.
- Pending assignment extensions in PeopleSoft Resource Management are loaded by the prepopulation process regardless of whether the extension has been approved.
- When a new PeopleSoft Resource Management assignment prepopulates a forecast, the remaining hours are calculated from the hours that are booked on the resource schedule in PeopleSoft Resource Management.

A resource can modify the calculated remaining hours on the forecast. In the next forecast iteration, however, the Populate Time process does not refresh the remaining hours again from booked hours in PeopleSoft Resource Management. Instead, the remaining hours are carried forward from the prior forecast. Although the PeopleSoft Resource Management schedule ideally reflects the same information that appears in the forecast, the hours that a resource actually works (or has left to work) may differ. The Populate Time process establishes that the resource is adjusting the estimate of remaining hours in the forecast, and it determines that the forecast is more accurate than the resource's

schedule in PeopleSoft Resource Management. Therefore, the prior forecast's remaining hours are used instead of the hours in the PeopleSoft Resource Management resource schedule.

• The Populate Time process removes the project from the current forecast for resources who are managed in PeopleSoft Resource Management (with a current row in the Worker Effective Date record (RS\_WRKR\_EFFDT) and a value of *No* in the Ineligible Worker field (WRKR\_INELIGIBLE)) and who no longer have assignments in the prior forecast that appeared on their resource schedule.

If the resource had hours that were booked to the project in the prior forecast horizon but the assignment does not appear in the forecast horizon because it is cancelled or completed, the project is removed from the forecast.

#### **Loading Company Holidays**

The system uses this logic to load company holidays into a new forecast:

- Company holidays from the prior forecast are copied forward into the new forecast for the overlapping horizon periods.
- The new horizon period that is covered by a forecast obtains company holidays from either the Human Resources (HR) Holiday Date record (HOLIDAY\_DATE) or the PeopleSoft Financials Business Calendar record (BUS\_CAL\_HOLIDAY) that is associated with the resource's GL business unit.

The Populate Time process checks the resource's holiday schedule (HOLIDAY\_SCHEDULE) in the Job record, finds the holidays that corresponds to the holiday schedule in the Holiday Date record, and loads company holiday hours to the horizon period. If no holidays for a holiday schedule are found in the Holiday Date record on or after the current date (indicating that the organization did not load company holidays into this HR record), the company holidays are loaded from the PeopleSoft Financials Business Calendar record that is associated with the resource's GL business unit.

Project hours that are allocated with a period that includes a company holiday are distributed to the period evenly on the days that are not company holidays. For example, if a resource normally works a five-day work week and there are 40 project hours to allocate in a week that has only four work days (due to a company holiday), the 40 hours are distributed as four 10-hour days.

Unlike a project, a resource schedule has no specific start and end dates. For this reason, personal time loads only to horizon periods that are included in the current forecast. Personal time does not load to the Remaining Effort field.

# **Granting Security Access to Forecasts**

For purposes of reviewing, modifying and approving forecasts, you can grant security access to any employee ID to act on behalf of another user ID. This security controls a user's access to the Review Forecasted Time (supervisor review) page and Review Forecast by Project (project manager review) page.

**Note:** This topic is required. You must grant security access before you can use the Services Forecasting feature.

## **Page Used to Grant Security Access to Forecasts**

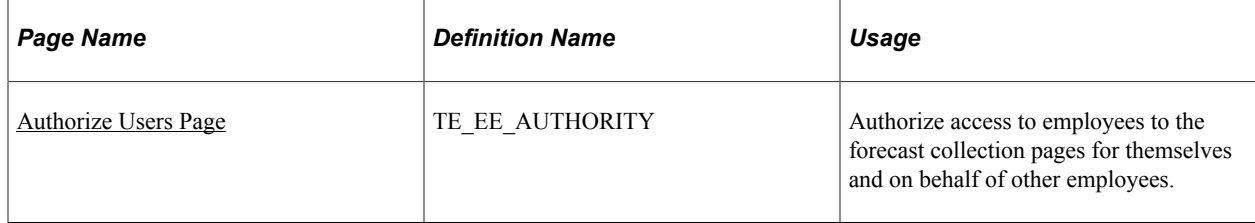

## <span id="page-84-0"></span>**Authorize Users Page**

Use the Authorize Users page (TE\_EE\_AUTHORITY) to authorize access to employees to the forecast collection pages for themselves and on behalf of other employees.

Navigation:

#### **Travel and Expenses** > **Manage Expenses Security** > **Authorize Expense Users**

This example illustrates the fields and controls on the Authorize Users page. You can find definitions for the fields and controls later on this page.

#### **Authorize Users**

Douglas Sherwood

Entering new UserIDs on this page will give those users the ability to enter expense transactions on behalf of the employee.

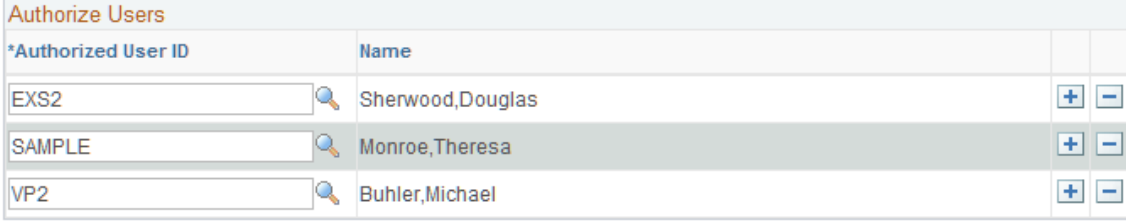

Access the page with the employee ID or name of the employee whose authority is shared with another user.

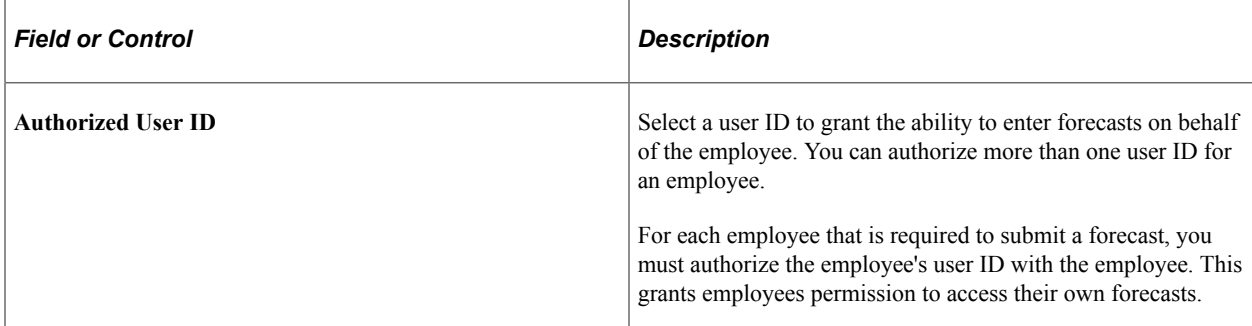

By authorizing users on this page to act on behalf of another user, you can give the administrator access to act on behalf of supervisors and project managers. For example, if you authorize an administrator to act on behalf of an employee who is a supervisor of a department of five resources, the administrator can access the forecasts of those five resources on the Review Forecasted Time page. Alternatively, if you authorize the administrator to act on behalf of a project manager, the administrator can access on the

Review Forecasts by Project page the projects and project team members for which that project manager is specified as the project manager.

**Note:** Authorizing a user to act on behalf of another user with a different role does not automatically assign the authorized user to another role. If the users are associated with different roles, make sure that the authorized user has access to the required pages.

# **Configuring Forecasts**

To configure forecasts, use the Forecast Configuration component (BUS\_UNIT\_OPT\_FC).

Before using the forecast collection tool, you must define certain settings at the general ledger (GL) business unit level. These settings are keyed by SetID so that they can be shared by multiple business units.

**Note:** This topic is required. You must configure forecast time periods before you can use the Services Forecasting feature.

## **Page Used to Configure Forecasts**

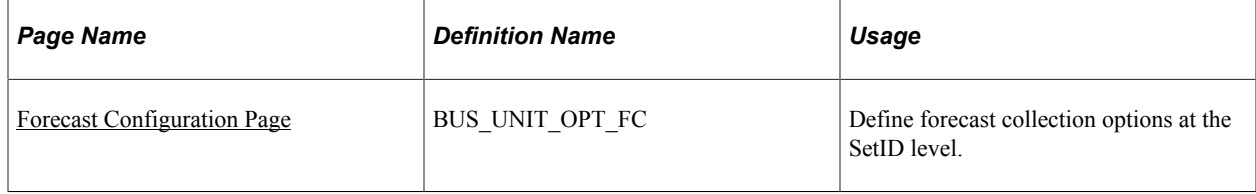

## <span id="page-85-0"></span>**Forecast Configuration Page**

Use the Forecast Configuration page (BUS\_UNIT\_OPT\_FC) to define forecast collection options at the SetID level.

Navigation:

#### **Set up Financials/Supply Chain** > **Business Unit Related** > **Program Management** > **Forecasting** > **Setup PGM Forecasting Options**

This example illustrates the fields and controls on the Forecast Configuration page. You can find definitions for the fields and controls later on this page.

#### **Forecast Configuration**

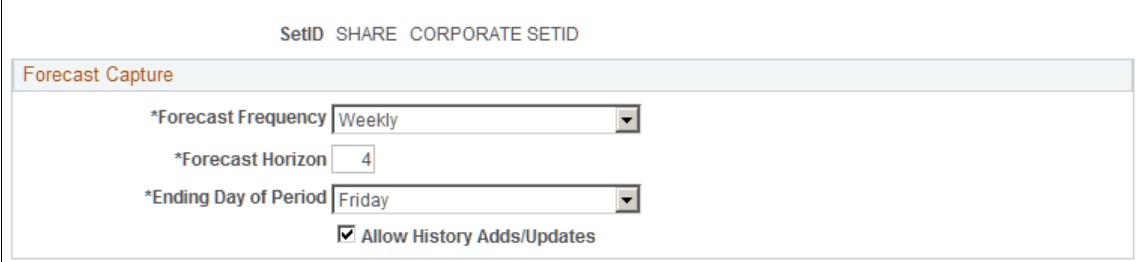

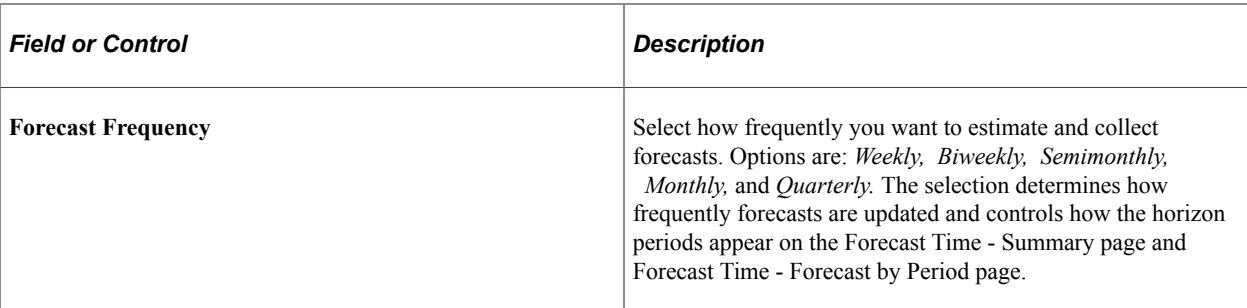

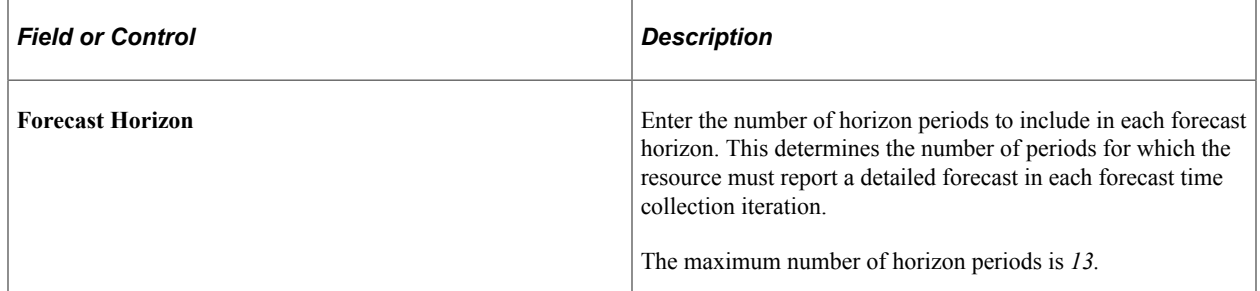

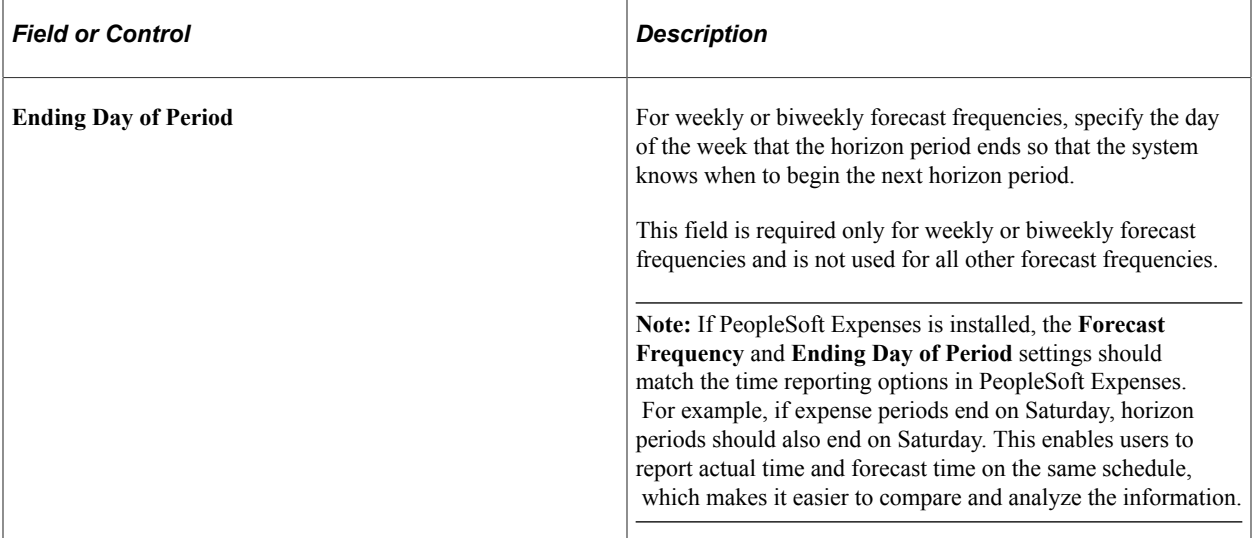

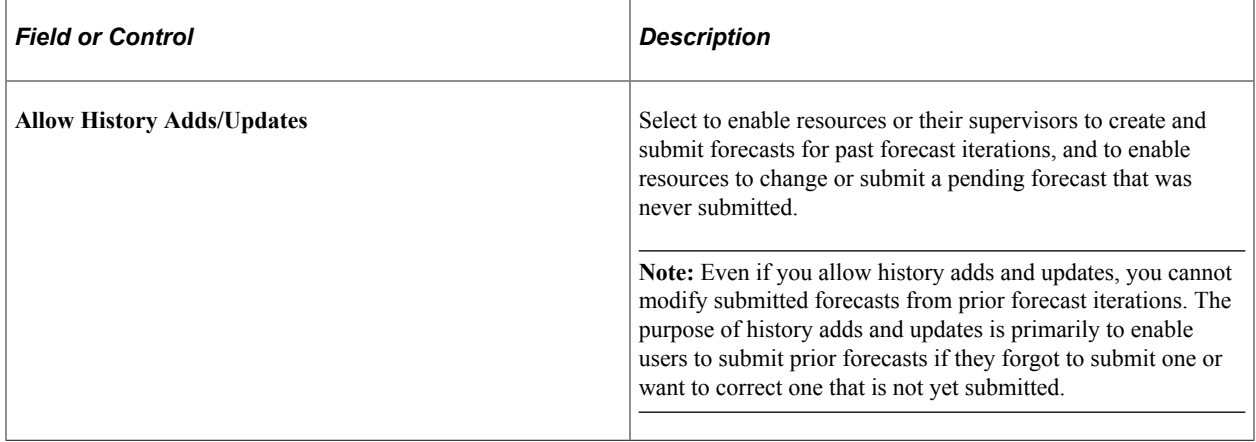

# **Defining Services Forecast Options**

You can specify default settings at the project business unit level for all new projects. These settings can be overridden later at the individual project level.

**Note:** This topic is optional. If you want to accept the forecast option default values that appear on the Program Management Options page, you do not need to complete the tasks that are discussed in This topic. You can continue to the next step in the implementation.

## **Pages Used to Define PeopleSoft Program Management Forecast Options**

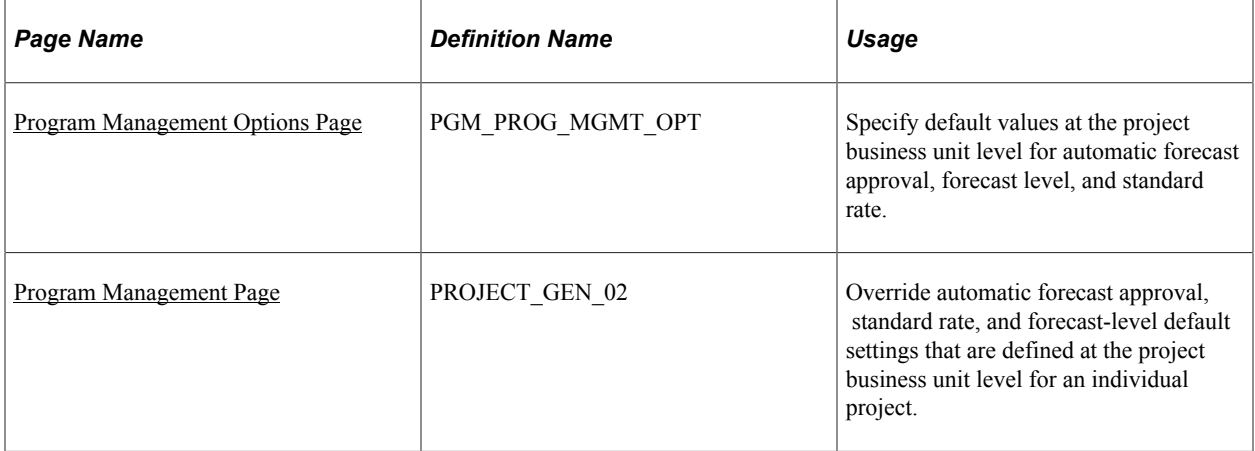

## <span id="page-87-0"></span>**Program Management Options Page**

Use the Program Management Options page (PGM\_PROG\_MGMT\_OPT) to specify default values at the project business unit level for automatic forecast approval, forecast level, and standard rate.

Navigation:

**Set Up Financials/Supply Chain** > **Business Unit Related** > **Program Management** > **Business Unit Options** > **Program Management Options**

#### **Forecast Capture Group Box**

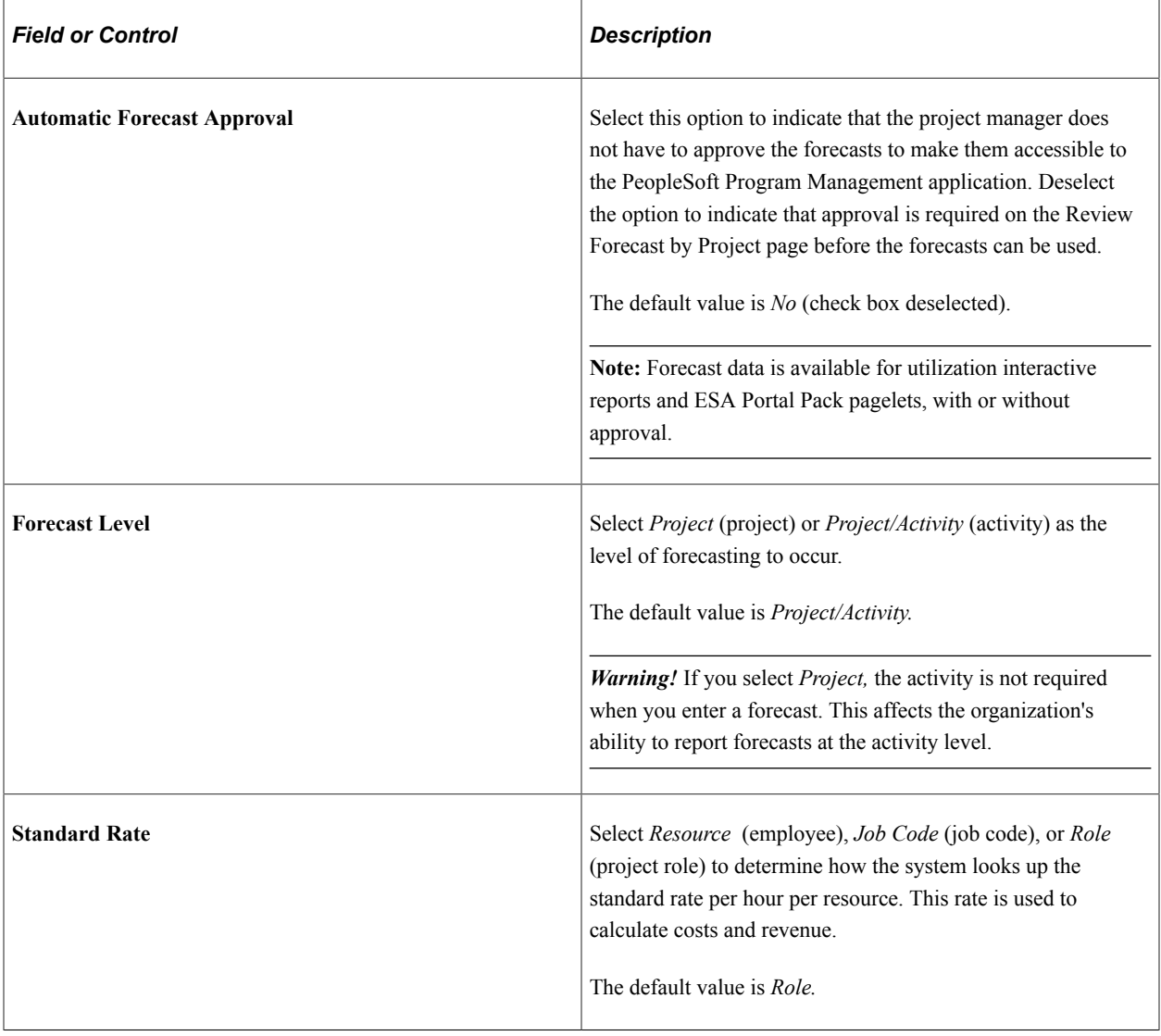

## <span id="page-88-0"></span>**Program Management Page**

Use the Program Management page (PROJECT GEN 02) to override automatic forecast approval, standard rate, and forecast-level default settings that are defined at the project business unit level for an individual project.

Navigation:

#### **Program Management** > **Project Definitions** > **General Information** > **Program Management**

On this page you can override for an individual project the **Automatic Forecast Approval, Standard Rate,** and **Forecast Level** default settings that are established at the project business unit level on the Program Management Options page.

#### **Related Links**

[Program Management page](#page-103-0)

# **Setting Up TRCs and Mapping Task Categories**

**Note:** If you are using PeopleSoft Resource Management with the Services Forecasting feature, you must map the task categories that are used in PeopleSoft Resource Management to the TRCs used in the Services Forecasting feature for personal or policy time that is not associated with projects and activities.

# **Pages Used to Set Up TRCs and Map Task Categories**

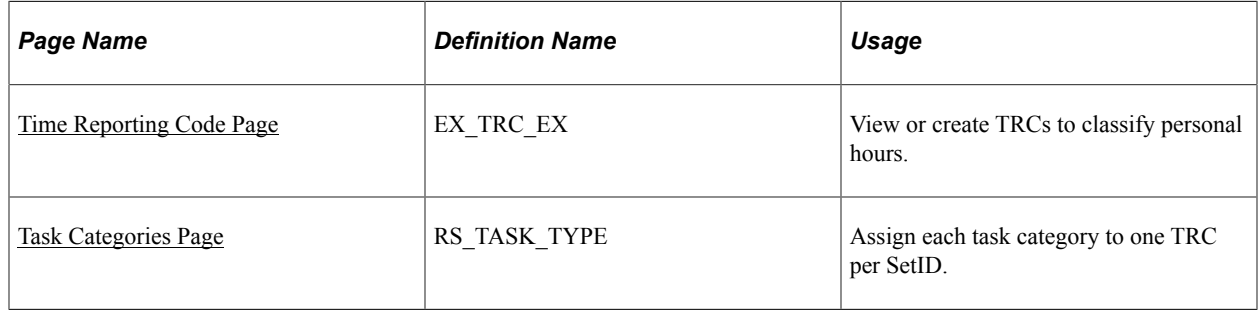

## <span id="page-89-0"></span>**Time Reporting Code Page**

Use the Time Reporting Code page (EX\_TRC\_EX) to view or create TRCs to classify personal hours.

Navigation:

#### **Setup Financials/Supply Chain** > **Product Related** > **Expenses** > **Management** > **Time Reporting Codes** > **Time Reporting Code**

**Note:** You must set up TRCs if you want to forecast personal time. TRCs are not used to forecast project time.

Enter a time reporting code and description. Indicate whether it is used for business holidays.

**Important!** Select only one TRC to use for business holidays.

#### **Related Links**

"Setting Up Time Reporting Codes" (PeopleSoft Expenses)

## <span id="page-89-1"></span>**Task Categories Page**

Use the Task Categories page (RS\_TASK\_TYPE) to assign each task category to one TRC per SetID.

Navigation:

**Set Up Financials/Supply Chain** > **Product Related** > **Resource Management** > **Calendar** > **Setup Task Categories** > **Task Categories**

**Note:** This topic is optional. If you are not using PeopleSoft Resource Management to prepopulate forecasts, you do not need to complete the tasks that are discussed in This topic.

Use this page to map task categories in PeopleSoft Resource Management to the TRCs that are used in the Services Forecasting feature if you are using PeopleSoft Resource Management to prepopulate forecasts.

**Important!** You must configure forecast time periods before you map task categories to TRCs.

#### **Related Links**

"Defining Task Categories and Mapping to TRCs" (PeopleSoft Resource Management)

# **Establishing Forecast Control**

To establish forecast control, use the Run Forecast Control component (RUN\_FC\_CNTL).

**Important!** This topic is required. You must complete the Establish Control process every time that you want to create a current forecast iteration by either running it manually or scheduling it by using the Process Scheduler. Otherwise, you cannot enter a forecast.

## **Page Used to Establish Forecast Control**

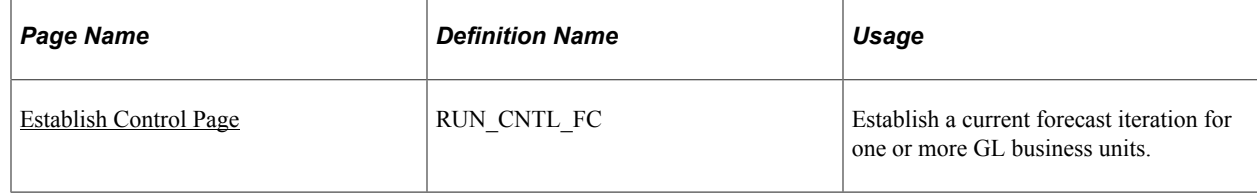

## <span id="page-90-0"></span>**Establish Control Page**

Use the Establish Control page (RUN\_CNTL\_FC) to establish a current forecast iteration for one or more GL business units.

Navigation:

**Program Management** > **Forecasting** > **Establish Forecasting Controls**

This example illustrates the fields and controls on the Establish Control page. You can find definitions for the fields and controls later on this page.

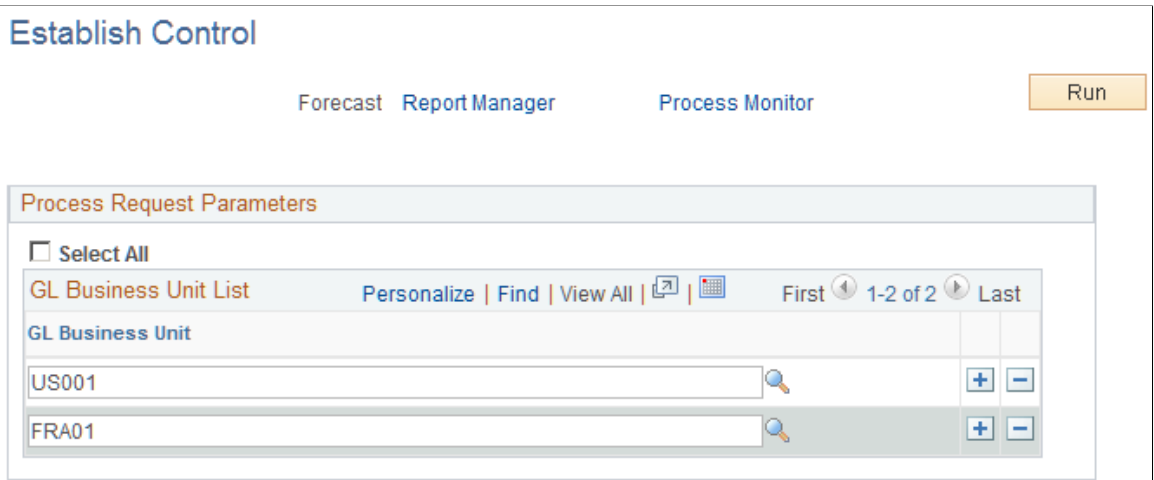

Use this page to run the Establish Control process to create the current forecast iteration. You can create a recurring instance of this process that runs at an interval that corresponds to your for the frequency, which eliminates the need to run this process manually each time that you want to establish a new forecast iteration. For example, if all business units submit monthly forecasts, schedule the process to run monthly to create a new forecast iteration automatically for all business units each month. You can also group business units by time zone to schedule the process to run at a time of day that is sensible for the majority of users in a region.

**Note:** Group the Establish Control process with the Administer Cache Application Engine process (FC\_CACHE\_AD) in the same job and schedule the Administer Cache process to occur immediately following the completion of the Establish Control process.

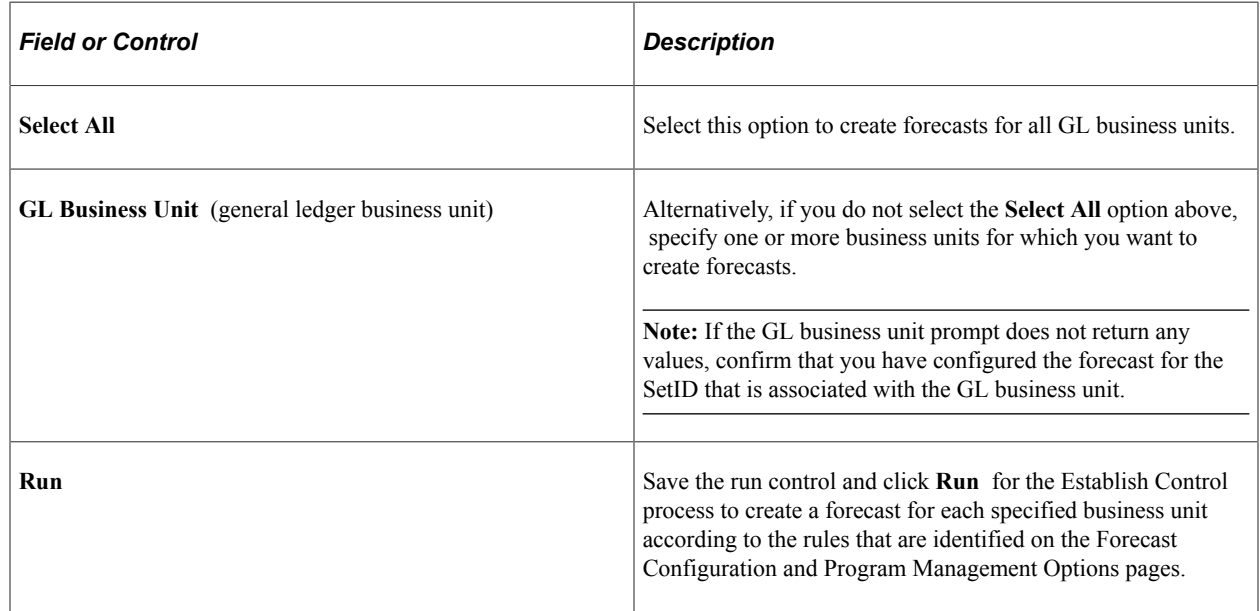

See Also: *PeopleTools: PeopleSoft Process Scheduler*

# **Refreshing the Forecast Cache**

To refresh the forecast cache, use the Run Forecast Cache Administration component (RUN\_FC\_CACHE\_AD).

**Note:** This topic is required. You must complete the Administer Cache process, by either running it manually or scheduling it by using the Process Scheduler, every time the Establish Control process completes.

## **Page Used to Refresh the Forecast Cache**

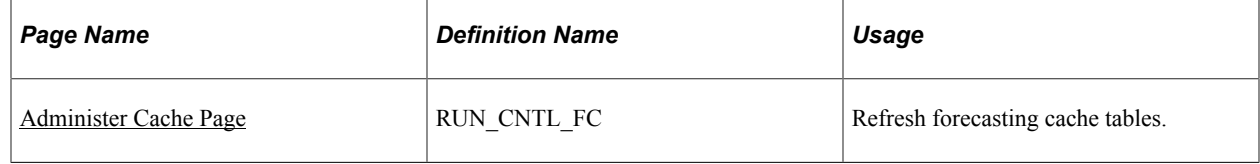

## <span id="page-92-0"></span>**Administer Cache Page**

Use the Administer Cache page (RUN\_CNTL\_FC) to refresh forecasting cache tables.

Navigation:

#### **Program Management** > **Forecasting** > **Administer Forecasting Cache**

The Administer Cache process refreshes cache tables to optimize performance. Cache tables eliminate the amount of logic that the application must perform each time that it needs to identify the resources reporting to a supervisor. The Forecast Supervisor List cache table (FC\_SUPR\_RVW\_LST) stores a list of supervisors and related forecast horizons that have associated employees. The Forecast Supervisor/ Employee List cache table (FC\_EE\_FCST\_LST) stores a list of supervisors and their current employees' job information as of the begin date of a specific forecast horizon.

Run the Administer Cache process at least once after every completion of the Establish Control process, and more frequently if supervisor changes occur frequently in the organization.

# **Prepopulating Forecasts in Batch**

To prepopulate forecasts in batch, use these components:

- Run Prepopulate Forecast Time component (RUN\_FC\_TIME).
- Load Third Party Time component (RUN\_PC\_PC\_TO\_FC).

**Note:** This topic is optional. If you are not prepopulating forecasts, you do not need to complete the tasks that are discussed in this topic.

## **Pages Used to Prepopulate Forecasts in Batch**

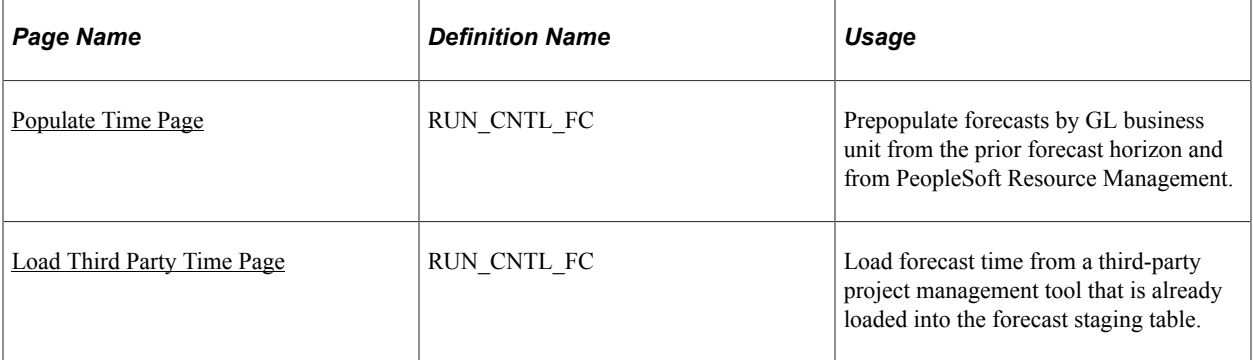

## <span id="page-93-0"></span>**Populate Time Page**

Use the Populate Time page (RUN\_CNTL\_FC) to prepopulate forecasts by GL business unit from the prior forecast horizon and from PeopleSoft Resource Management.

Navigation:

#### **Program Management** > **Forecasting** > **Populate Time Forecast**

This example illustrates the fields and controls on the Populate Time page. You can find definitions for the fields and controls later on this page.

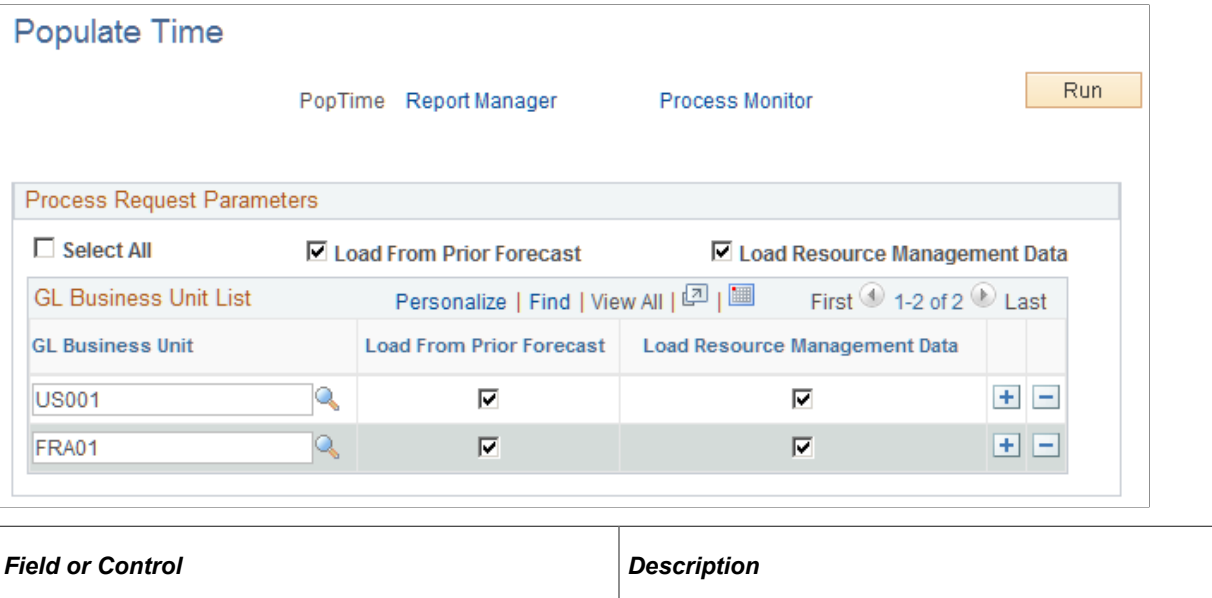

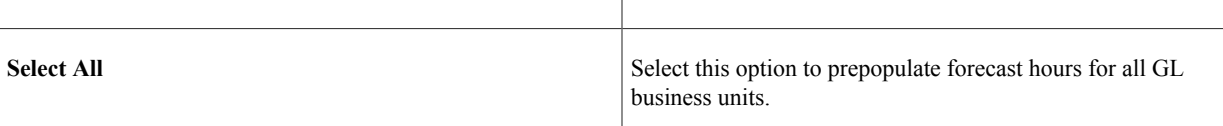

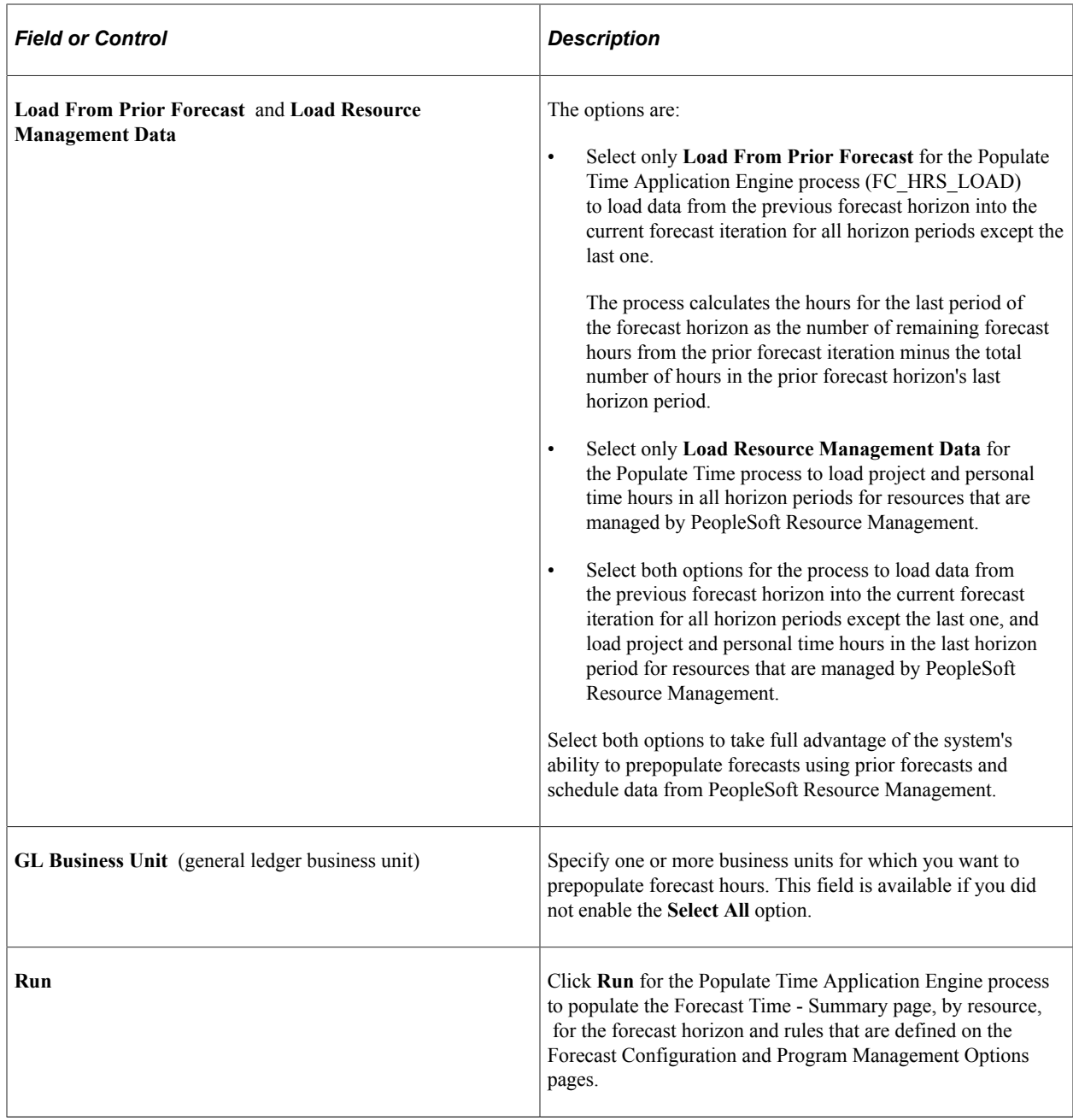

**Important!** Run the Populate Time process only after completion of the Establish Control and Administer Cache processes. Schedule all three processes in a single run control in this order: 1. Establish Control, 2. Administer Cache, and 3. Populate Time.

## <span id="page-94-0"></span>**Load Third Party Time Page**

Use the Load Third Party Time page (RUN\_CNTL\_FC) to load forecast time from a third-party project management tool that is already loaded into the forecast staging table.

Navigation:

**Program Management** > **Forecasting** > **Load Third Party Time** > **Load Third Party Time**

Click **Run** for the Load Third-Party Data Application Engine process (PC\_PC\_TO\_FC) to load data from a third-party project management tool after that data is loaded into the forecast staging table.

# **Scheduling Forecast Reminder Notifications**

To schedule forecast reminder notifications, use the Run Forecast Reminder component (RUN\_FC\_REMINDER).

In the Services Forecasting feature, you can identify employees who have not submitted the required forecasts and send them email reminders.

**Note:** This topic is optional. If you are not using forecast reminder options, you do not need to complete the tasks that are discussed in this topic.

## **Page Used to Schedule Forecast Reminder Notifications**

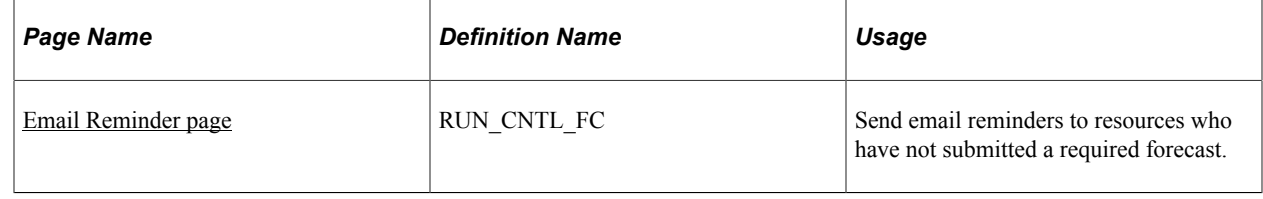

## <span id="page-95-0"></span>**Email Reminder page**

Use the Email Reminder page (RUN\_CNTL\_FC) to send email reminders to resources who have not submitted a required forecast.

Navigation:

#### **Program Management** > **Forecasting** >**Forecasting Email Reminder**

This example illustrates the fields and controls on the Email Reminder page. You can find definitions for the fields and controls later on this page.

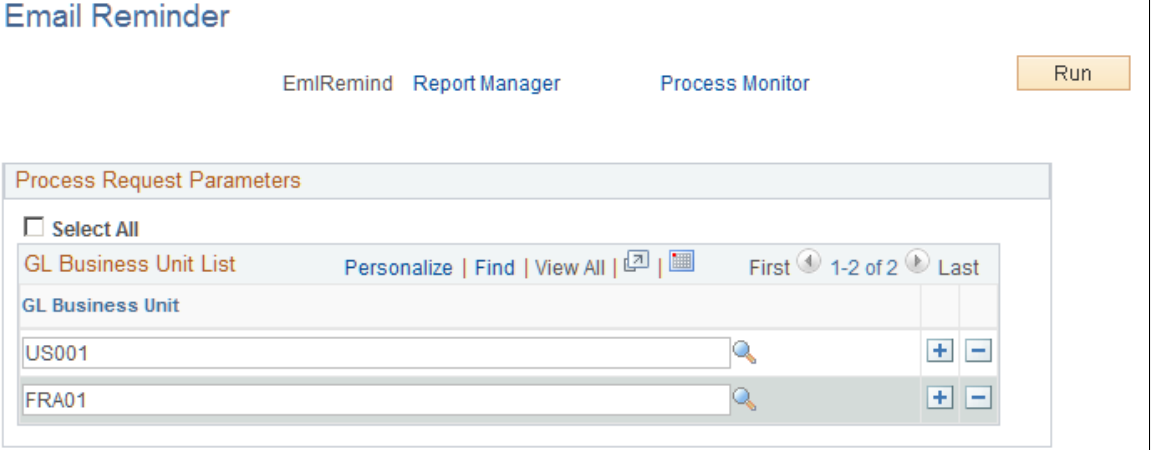

On this page, you can schedule the Email Reminder Application Engine process (FC\_REMINDER) to send an email reminder to each resource in the specified GL business units who has not submitted a forecast for the current forecast iteration as of the current **Run Date** and **Run Time** on the Process Scheduler Request page.

Select all GL business units or specify them individually. Click **Run** to initiate or schedule the process by using the PeopleSoft Process Scheduler.

**Note:** The Review Forecasted Time page also includes an ad hoc email notification feature so that a reviewing manager can send a reminder or a note to the manager's own resources.

See Also: *PeopleTools: PeopleSoft Process Scheduler*

# **Managing Programs and Projects**

# **Understanding Programs, Projects, and the Enterprise Program Tree**

Programs are initiatives that are composed of one or more projects. Usually a theme is associated with a program, and all the projects that are within the program support that theme. In PeopleSoft Program Management, an enterprise program tree defines the hierarchical relationship of a project business unit's programs and their associated projects. This tree is required to define a program. To establish a program, use the Project - General Information page, and select the **Program** check box to indicate that you are defining a program, not a project.

You define the enterprise program tree for a business unit by using the Program Management Options page.

A project is a temporary endeavor that is undertaken to create a unique product, service, or result. Projects can be created by using one of these methods:

• Automatically by the system when you approve a submitted project request.

You create project requests in either PeopleSoft Project Portfolio Management or PeopleSoft Program Management.

• Automatically by the system when you change a submitted project request to a status of costing.

When you set project requests that you created in either PeopleSoft Project Portfolio Management or PeopleSoft Program Management to a status of costing, the system automatically creates a project in a processing status of pending.

• By a project manager or similarly designated person.

You create projects by using the Project Definition component in PeopleSoft Project Costing and PeopleSoft Program Management.

• By the project copy feature, which copies an existing project into another project.

The copy feature is part of PeopleSoft Project Costing.

• By the project template feature, which creates a project from an existing template.

The create project from a template feature is part of PeopleSoft Project Costing.

• By PeopleSoft Resource Management.

In PeopleSoft Resource Management, a service order can generate a project for the purpose of staffing resources to it.

• By PeopleSoft Proposal Management

• By importing project data from Microsoft Project.

You import projects from Microsoft Project by using the Create Project From Microsoft page in PeopleSoft Project Costing.

To associate projects with a program, you add the projects to the enterprise program tree by using the Enterprise Program Tree page; you can also use PeopleSoft Tree Manager to maintain it.

The data for all projects that are within a program are summarized at the program level, enabling program managers to quickly and easily assess how well a program is progressing. The Program Refresh process (PGM\_PROGRFSH) updates project health and program data.

#### **Related Links**

[Understanding Project Requests](#page-116-0) [Program Management Options Page](#page-37-0) "Understanding Projects" (PeopleSoft Project Costing) "Understanding Activities" (PeopleSoft Project Costing)

# **Understanding Program Managers**

Typically, program managers create and manage programs, create program budgets, and assign project managers. You define program managers on the Project General - Manager page for programs. You can have more than one program manager for a program, but the effective dates for the program managers cannot overlap. If you change a project into a program, the system retains the project manager as the program manager. If you change a program into a project, the system automatically adds the program manager to the resource list as a project manager. If the program has multiple program managers, the system will add each program manager to the resource list as project managers based on their effective dates.

# **Understanding Resource Pool Security**

The PeopleSoft Project Costing application allows you to designate who can charge time and expenses to a project or activity by selecting an option in the Enforce Team group box on the Project Costing Options page for the business unit or the Project Costing Definition page for the project. PeopleSoft Program Management provides two additional options that enable resource pool security:

- Project Resource Pools Only: Indicates that only resources that belong to the project's resource pools can charge time and expense in PeopleSoft Expenses against the project.
- Project Activity Resource Pool: Indicates that only resources that belong to the activity's resource pools can charge time and expense in PeopleSoft Expenses against the activity.

Project Managers use the Project Resource Pools page and Activity Resource Pools page to select the resource pools for each project and activity. You must run the Refresh Resource Pools Application Engine process (PGM\_POOL\_RFS) for the system to recognize the pools to use in the PeopleSoft Expenses system. The prompts for activity on the Expenses Time Entry page and the Expense Report page are only as accurate as the last time the Refresh Resource Pools Application Engine ran if either the Project Resource Pool Only or Project Activity Resource Pool option is selected for the project.

**Note:** These options appear only if PeopleSoft Resource Management is installed and are applicable to charge time and expense data only in the PeopleSoft Expenses application and not the Time and Labor application.

# **Establishing and Maintaining Programs and Projects**

## **Page Used to Establish and Maintain Programs and Projects**

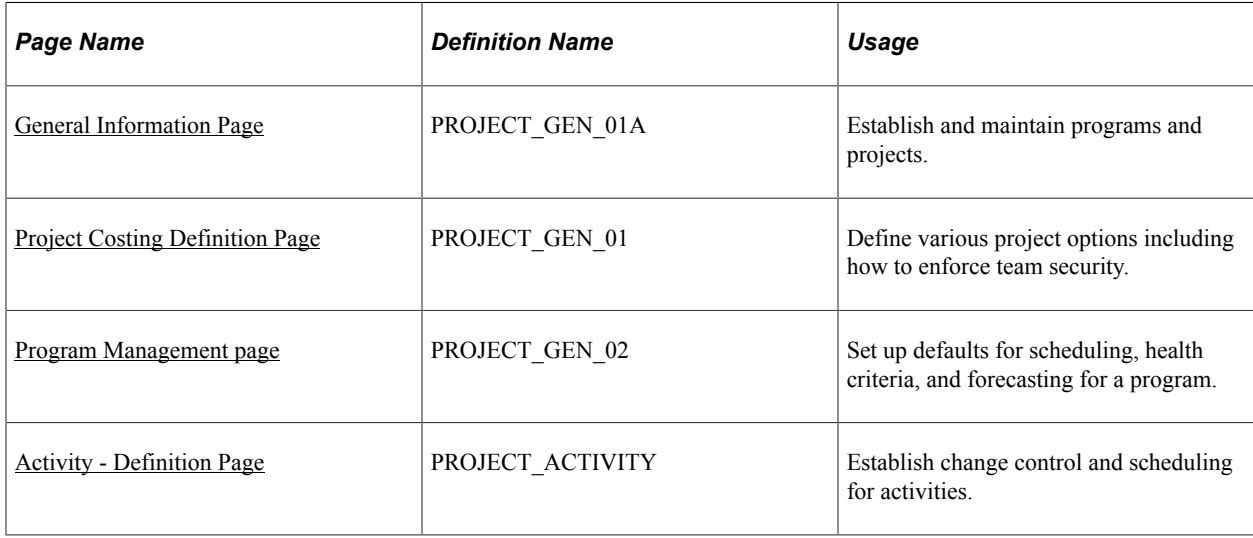

## <span id="page-100-0"></span>**General Information Page**

Use the General Information page (PROJECT\_GEN\_01A) to establish and maintain programs and projects.

Navigation:

**Program Management** > **Project Definitions** > **General Information** > **General Information**

This example illustrates the fields and controls on the General Information page (1 of 2). You can find definitions for the fields and controls later on this page.

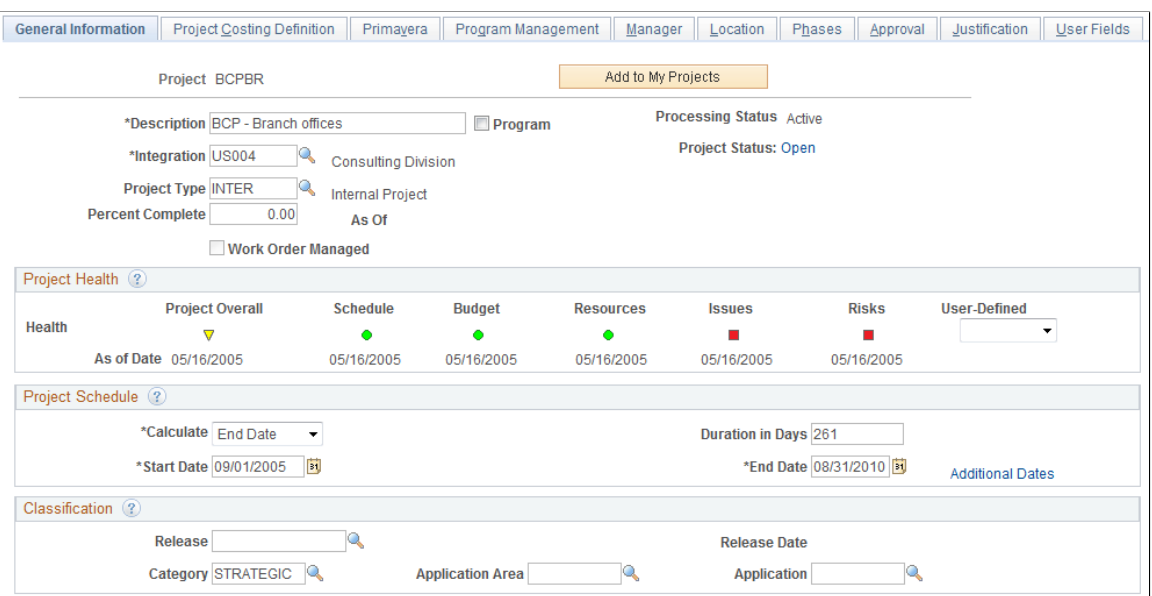

This example illustrates the fields and controls on the General Information page (2 of 2). You can find definitions for the fields and controls later on this page.

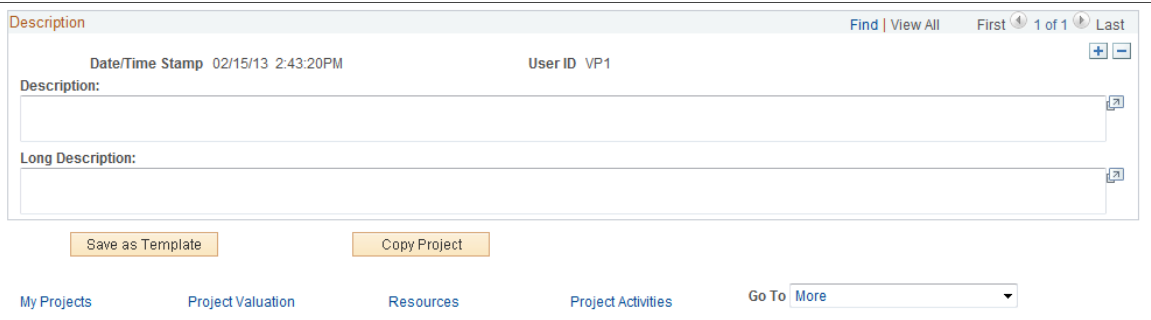

The following fields are available only when you have PeopleSoft Program Management installed. The remaining fields that are on this page are described in the "Creating and Defining Projects" (PeopleSoft Project Costing) topic. See "Project Definitions - General Information Page" (PeopleSoft Project Costing)

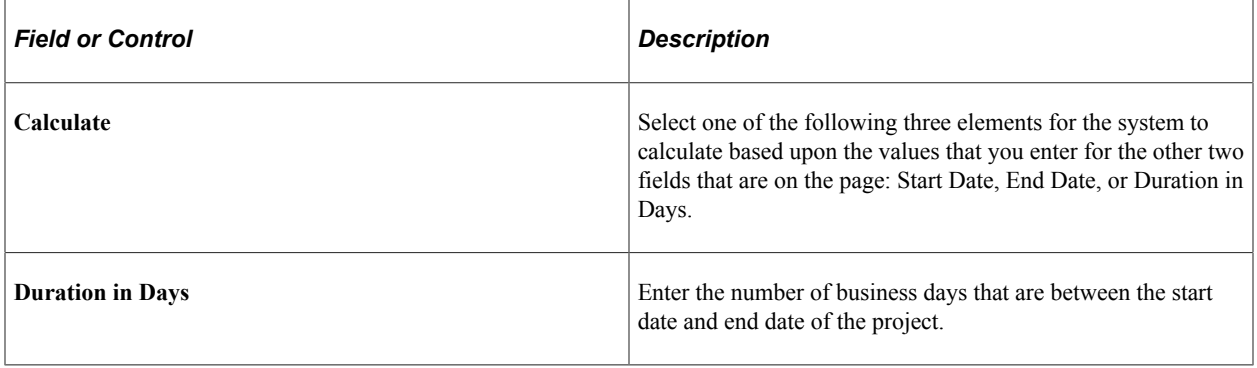

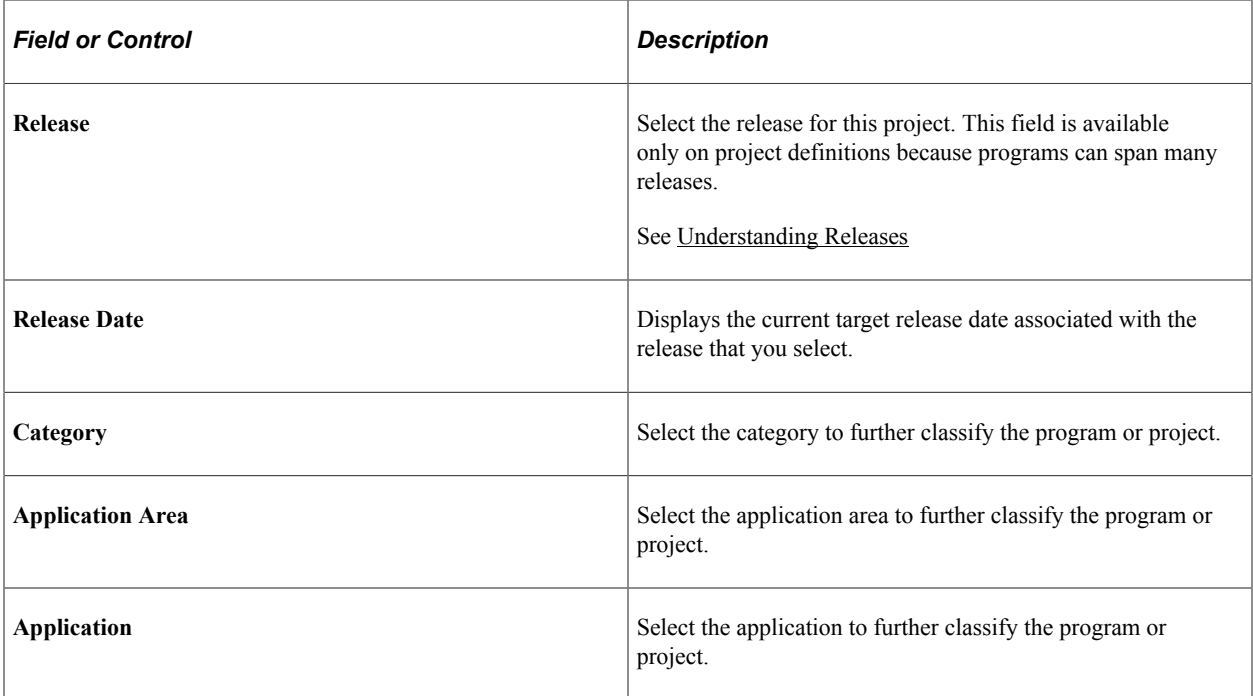

#### **Related Links**

[Setting Up General Control Data](#page-51-0)

## <span id="page-102-0"></span>**Project Costing Definition Page**

Use the Project Costing Definition page (PROJECT\_GEN\_01) to define various project options including how to enforce team security.

Navigation:

#### **Program Management** > **Project Definitions** > **General Information** >**Project Costing Definition**

#### **Enforce Team**

Designate who can charge time and expenses to a project or activity by selecting an option in the Enforce Team group box. These options are available for selection at the project level if you selected the Decide at the Project Level option on the Project Costing Options page for the business unit. The **Project Resource Pools Only** and **Project Activity Resource Pools** options appear only if you have PeopleSoft Resource Management installed. The remaining options that are on the "Project Definitions - Project Costing Definition Page" (PeopleSoft Project Costing)

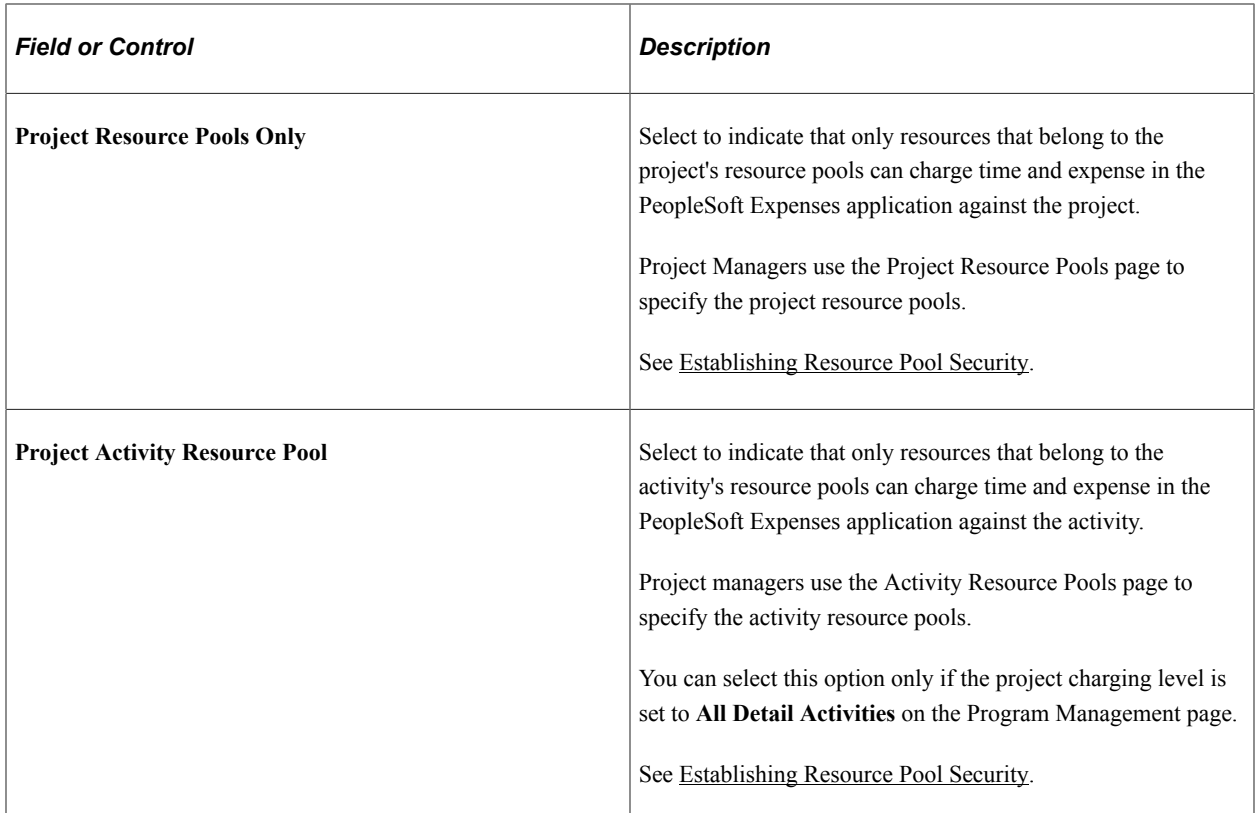

## <span id="page-103-0"></span>**Program Management page**

Use the Program Management page (PROJECT\_GEN\_02) to set up defaults for scheduling, health criteria, and forecasting for a program.

Navigation:

**Program Management** > **Project Definitions** > **General Information** > **Program Management**

This example illustrates the fields and controls on the Project General - Program Management page . You can find definitions for the fields and controls later on this page.

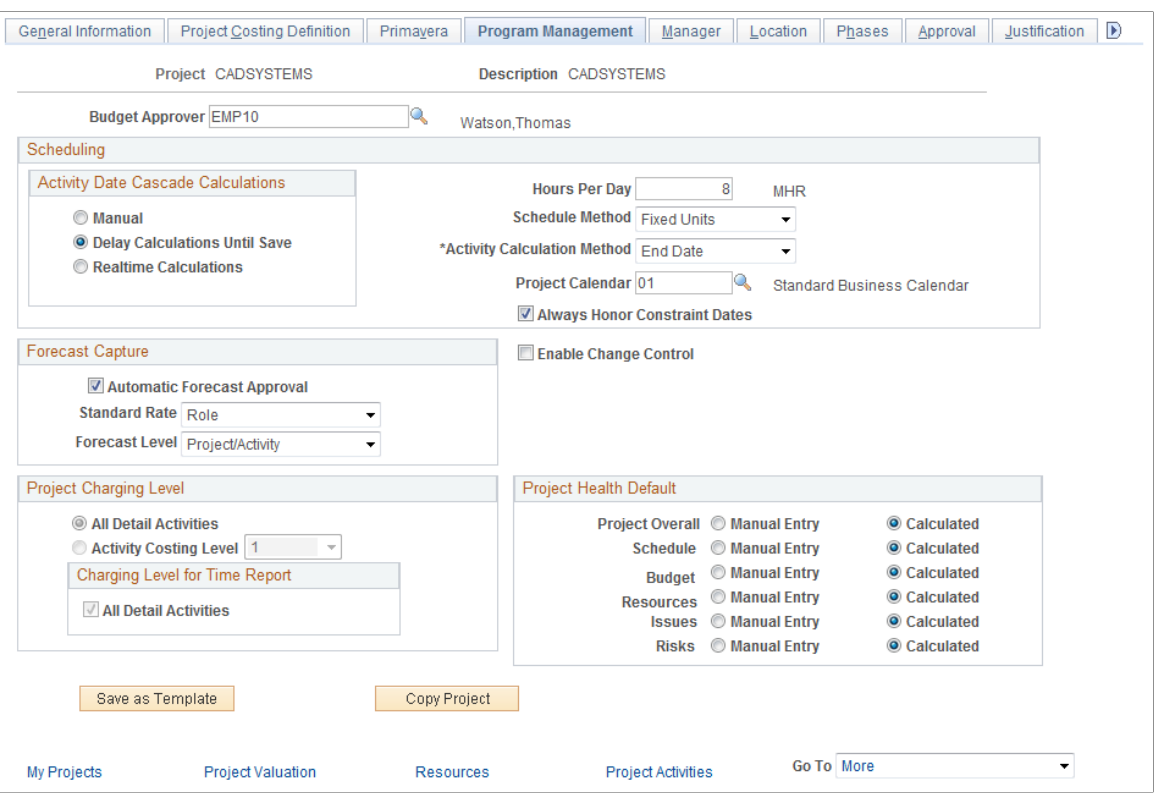

Use this page to configure how a specific project or program functions with respect to scheduling, forecasting, managing change control, the project charging level, and evaluating project health. The values that you enter on this page override the program management option settings for the fields that are established at the business unit level. The only fields that are documented here are those that do not perform identically to the corresponding fields that you define for the business unit.

See [Establishing PeopleSoft Program Management Business Unit Options](#page-37-1).

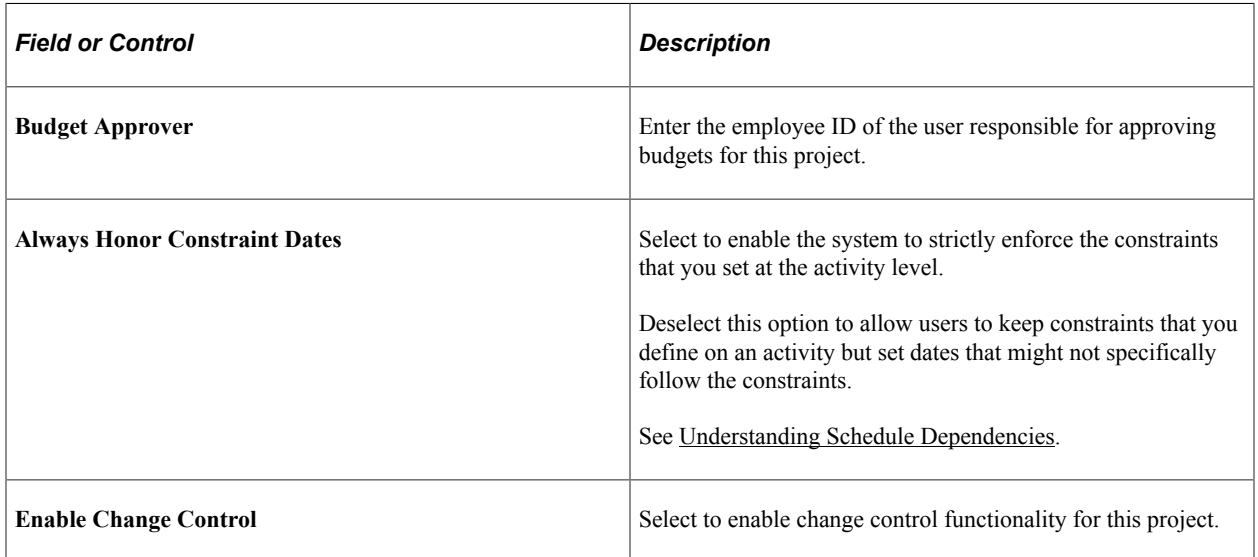

# <span id="page-105-0"></span>**Activity - Definition Page**

Use the Activity - Definition page (PROJECT\_ACTIVITY) to establish change control and scheduling for activities.

Navigation:

#### **Program Management** >**Activity Definitions** >**Define Activity General Info** >**Definition**

This example illustrates the fields and controls on the Activity Definitions - Definition page. You can find definitions for the fields and controls later on this page.

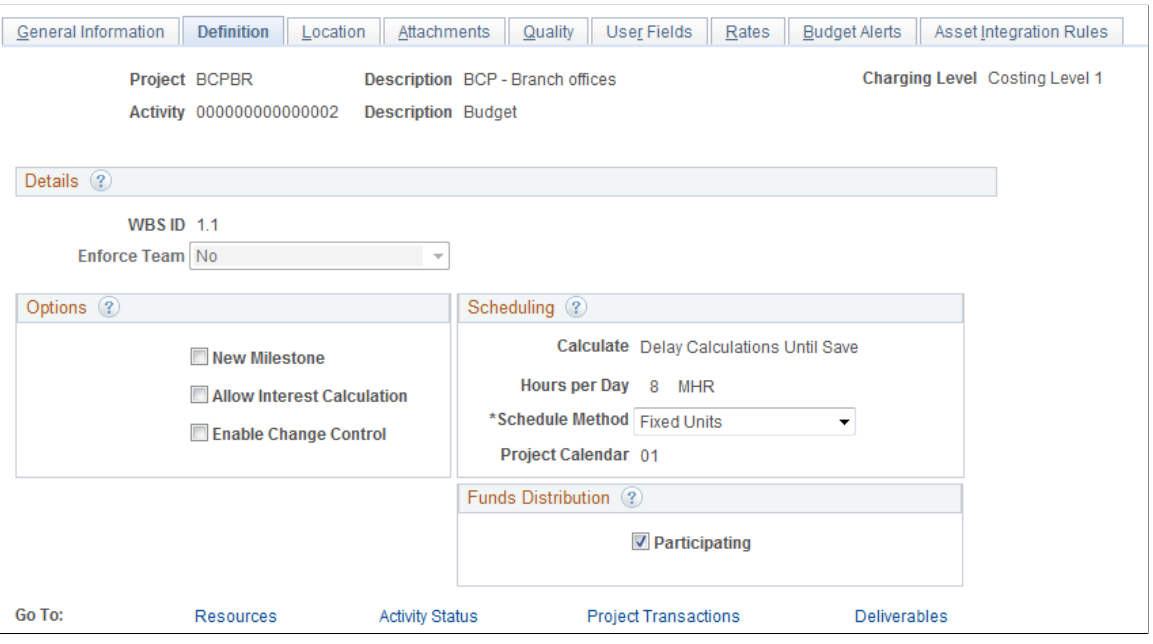

Use this page to override business unit default settings at the activity level on individual projects. The following fields are available only when you have PeopleSoft Program Management installed. The remaining fields that are on this page are described in the " Activity Definitions - Definition Page" (PeopleSoft Project Costing).

See [Understanding PeopleSoft Program Management Setup](#page-32-0)

#### **Options**

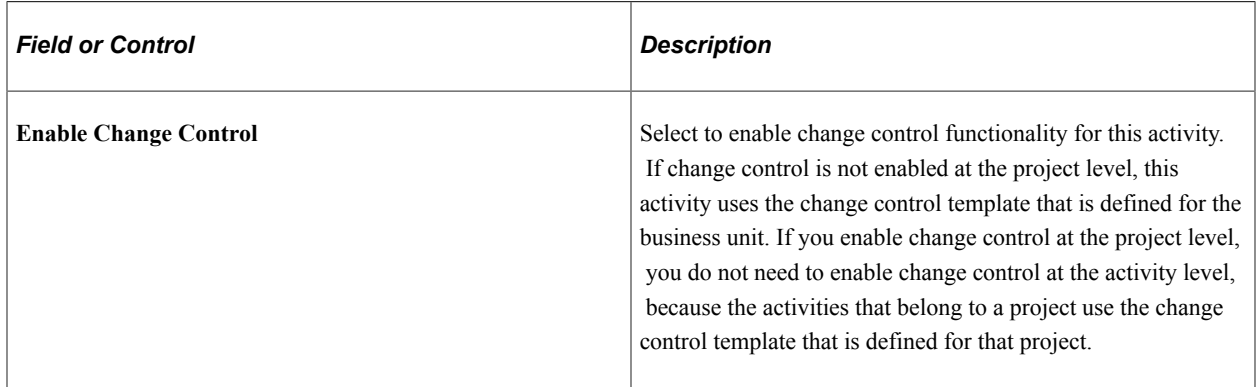

## **Scheduling**

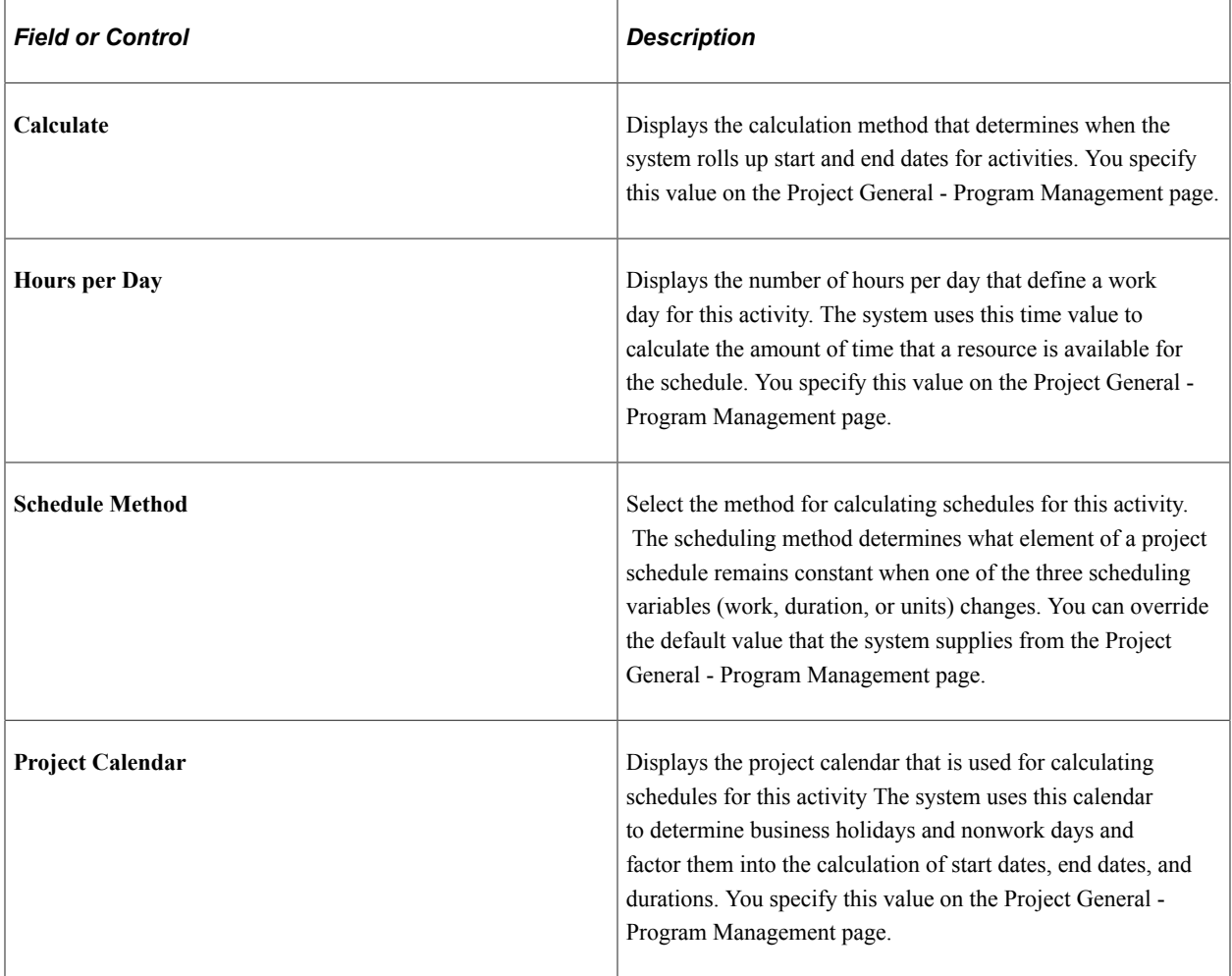

# **Establishing and Maintaining Enterprise Program Trees**

# **Pages Used to Establish and Maintain Enterprise Program Trees**

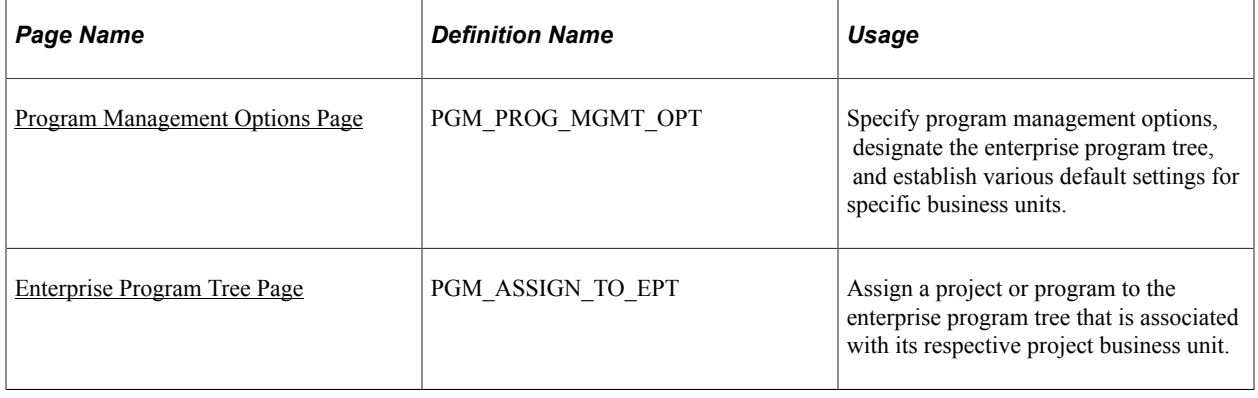

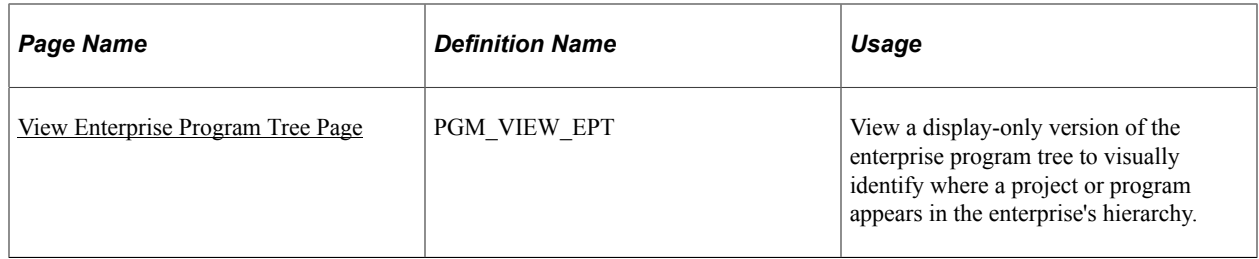

## <span id="page-107-0"></span>**Program Management Options Page**

Use the Program Management Options page (PGM\_PROG\_MGMT\_OPT) to specify program management options, designate the enterprise program tree, and establish various default settings for specific business units.

Navigation:

**Set Up Financials/Supply Chain** > **Business Unit Related** > **Program Management** > **Business Unit Options** > **Program Management Options**

Complete these steps:

- 1. In the **Tree Name** field, enter the name of the new tree.
- 2. Click the **Initialize Enterprise Tree** button.

The system creates a tree that is keyed by business unit at this point.

3. Add programs and projects to the tree by using the Enterprise Program Tree page.

Alternatively, you can use PeopleSoft Tree Manager to create the tree first, and then select that tree in the **Tree Name** field, instead of entering a new tree name.

#### **Tree Structure Requirements**

You must use the delivered PROJECT\_BU structure for the enterprise program trees.

#### **Tree Definition Requirements**

The key field values that the system requires on the Tree Definition page for enterprise program trees are:

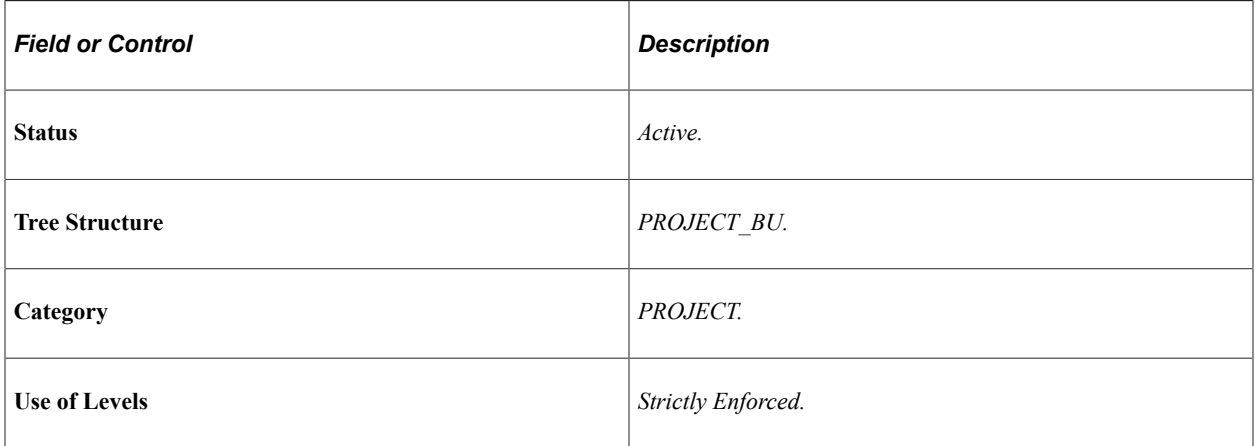
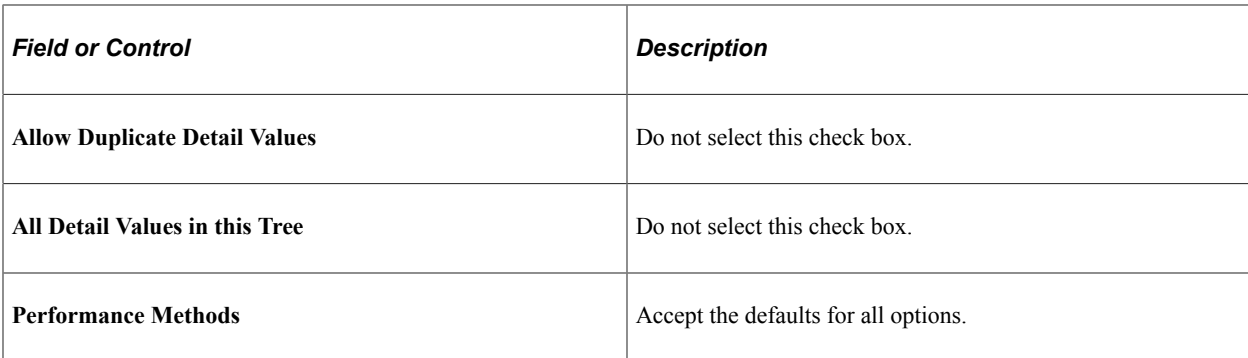

#### **Related Links**

[Establishing PeopleSoft Program Management Business Unit Options](#page-37-0)

## **Enterprise Program Tree Page**

Use the Enterprise Program Tree page (PGM\_ASSIGN\_TO\_EPT) to assign a project or program to the enterprise program tree that is associated with its respective project business unit.

Navigation:

#### **Program Management** > **Program Tools** > **Enterprise Program Tree** > **Enterprise Program Tree**

This example illustrates the fields and controls on the Enterprise Program Tree page. You can find definitions for the fields and controls later on this page.

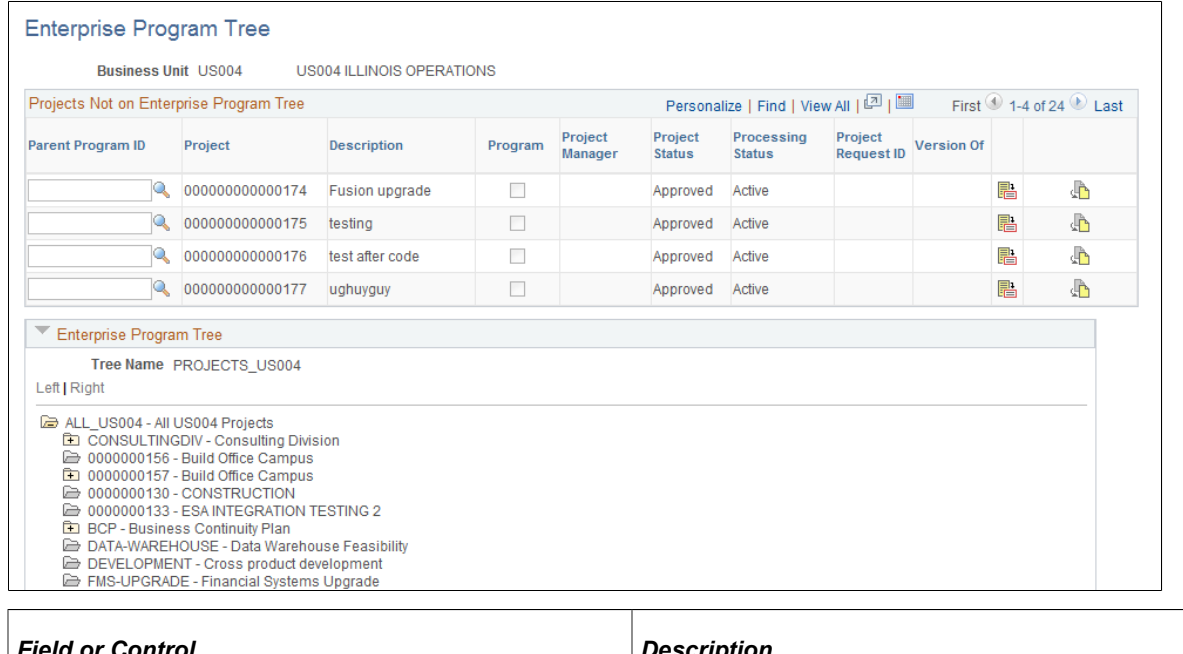

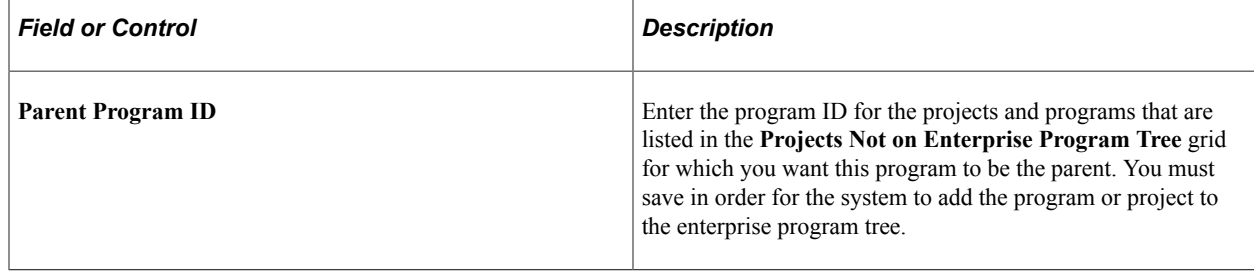

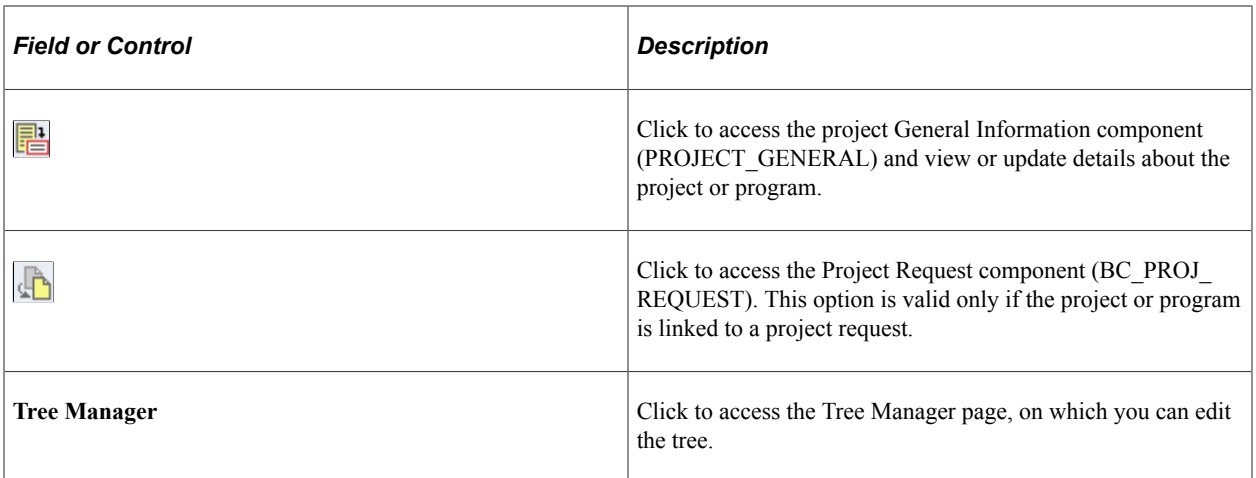

## **View Enterprise Program Tree Page**

Use the View Enterprise Program Tree page (PGM\_VIEW\_EPT) to view a display-only version of the enterprise program tree to visually identify where a project or program appears in the enterprise's hierarchy.

Navigation:

#### **Program Management** > **Program Tools** > **Review Program** > **View Enterprise Program Tree**

This example illustrates the fields and controls on the View Enterprise Program Tree page. You can find definitions for the fields and controls later on this page.

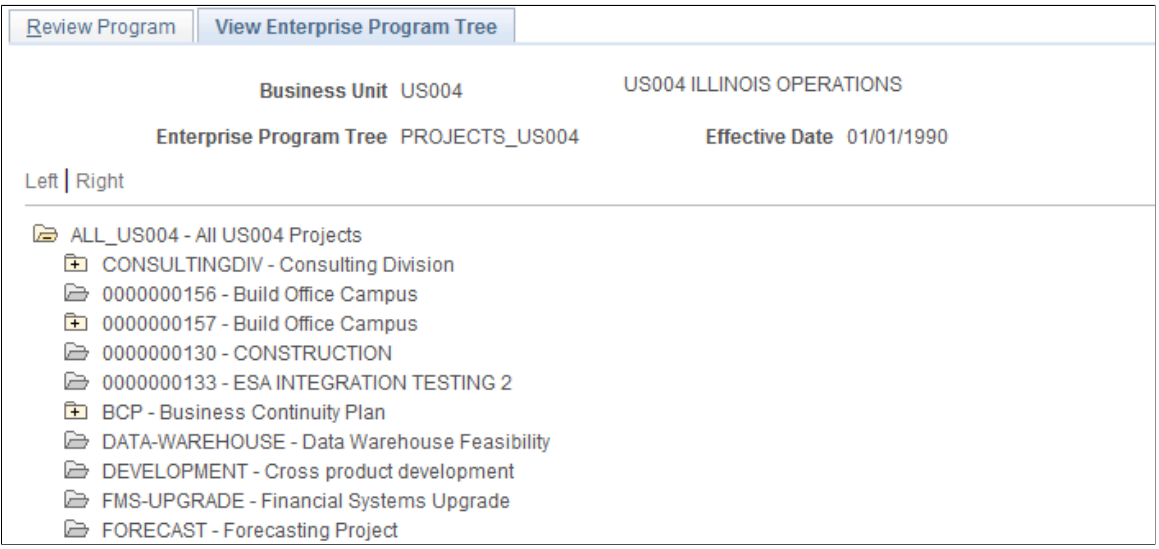

This page is a display-only view of the enterprise program tree that is for the selected program.

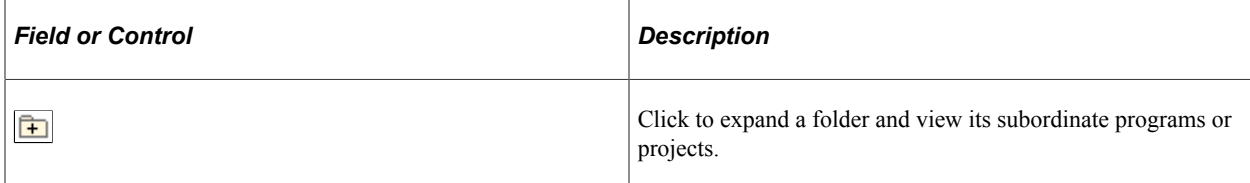

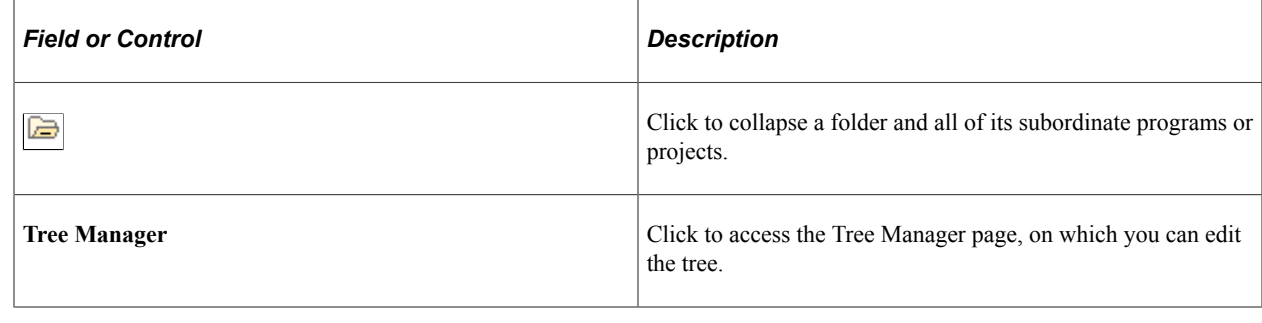

# **Refreshing Program Data**

# **Page Used to Refresh Programs**

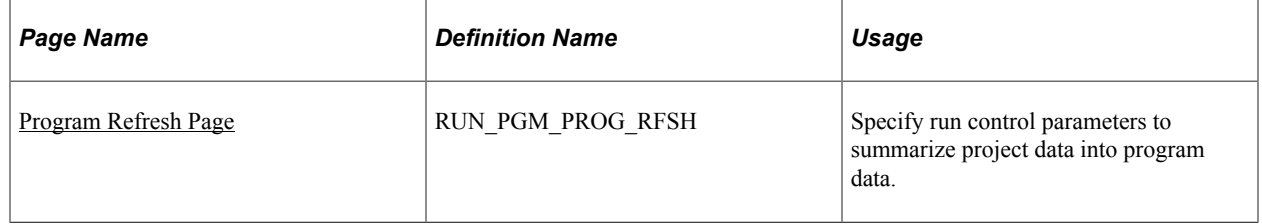

# **Understanding the Program Refresh Process**

The Program Refresh Application Engine process (PGM\_PROGRFSH) summarizes project data into program data and recalculates:

• Project health.

This applies to programs and projects with a health criteria method of calculate. When you run this process, the health as of date is updated with the date and time of processing.

Start and end dates.

The system updates program dates only; project dates are updated in real time when activity dates are updated. The system updates the program's start and end dates based on the earliest start date and latest end date of its child projects.

You should run the program refresh process as often as you need current program or project health status. For example, if the project manager reports the status weekly on Fridays, you should run the process on Thursday nights.

## <span id="page-110-0"></span>**Program Refresh Page**

Use the Program Refresh page (RUN\_PGM\_PROG\_RFSH) to specify run control parameters to summarize project data into program data.

Navigation:

#### **Program Management** > **Program Tools** > **Program Refresh**

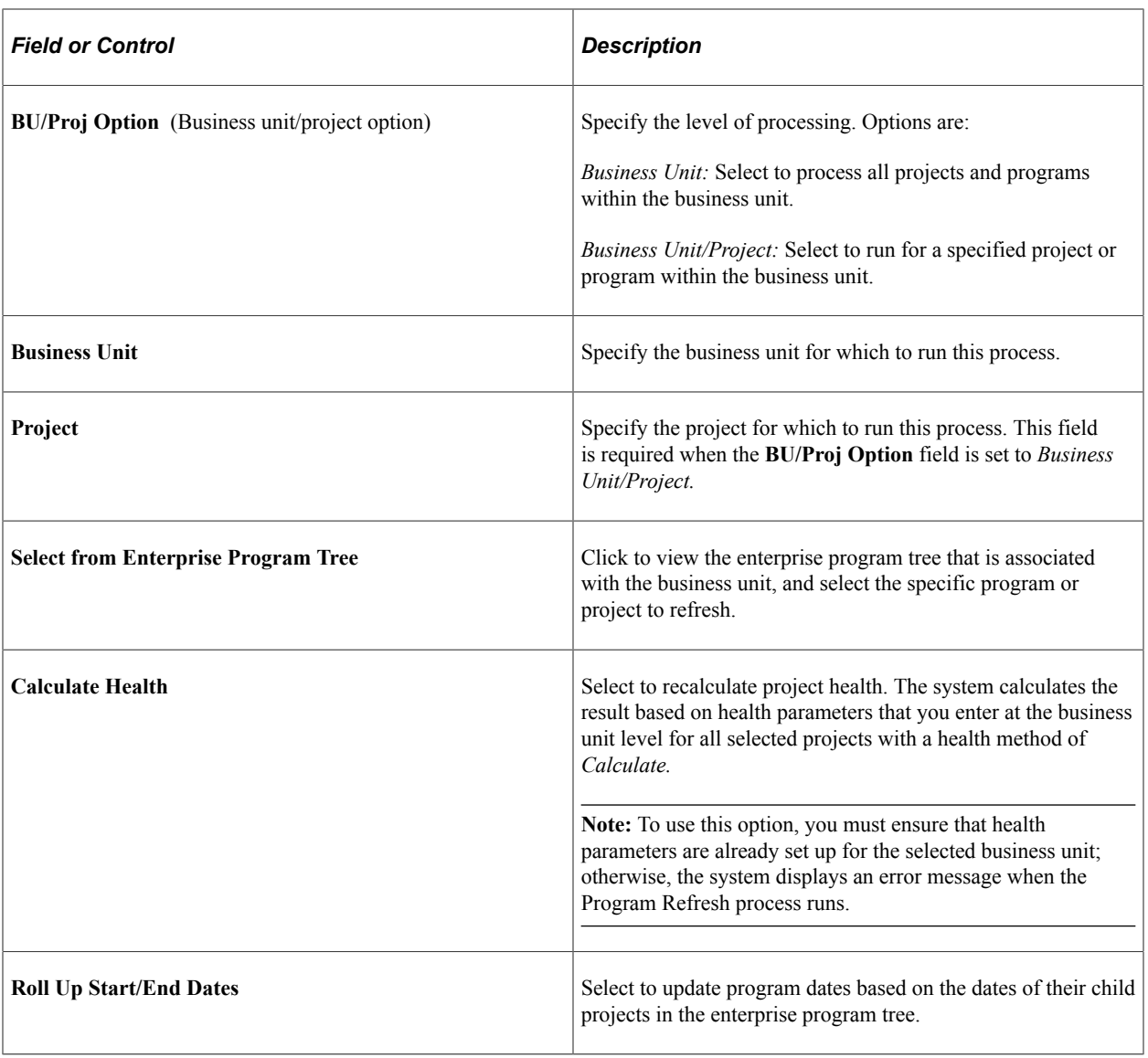

**Important!** Programs and projects must reside on the enterprise program tree for the Program Refresh process to calculate the program or project health.

# **Establishing Resource Pool Security**

# **Pages Used to Establish Resource Pool Security**

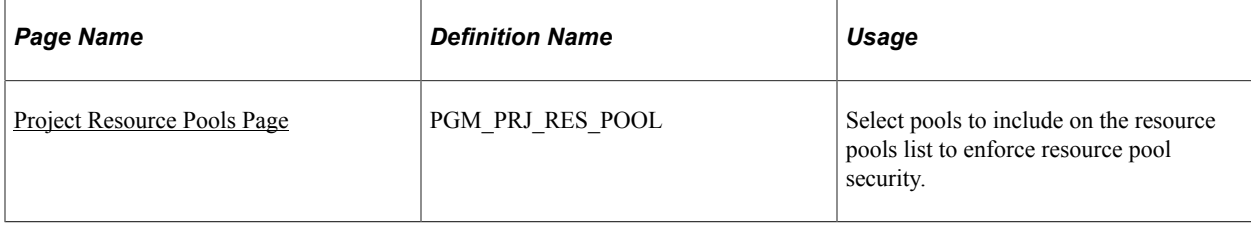

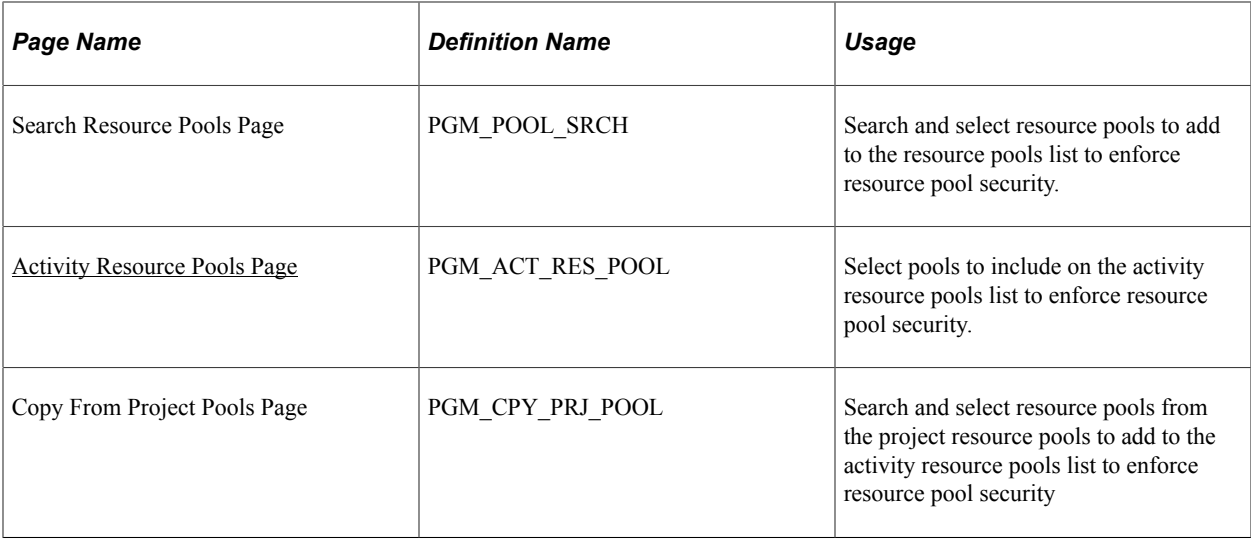

## <span id="page-112-0"></span>**Project Resource Pools Page**

Use the Project Resource Pools page (PGM\_PRJ\_RES\_POOL) to select pools to include on the resource pools list to enforce resource pool security.

Navigation:

Program Management, Project Definitions, Project Resource Pools, Project Resource Pools

This example illustrates the fields and controls on the Project Resource Pools page. You can find definitions for the fields and controls later on this page.

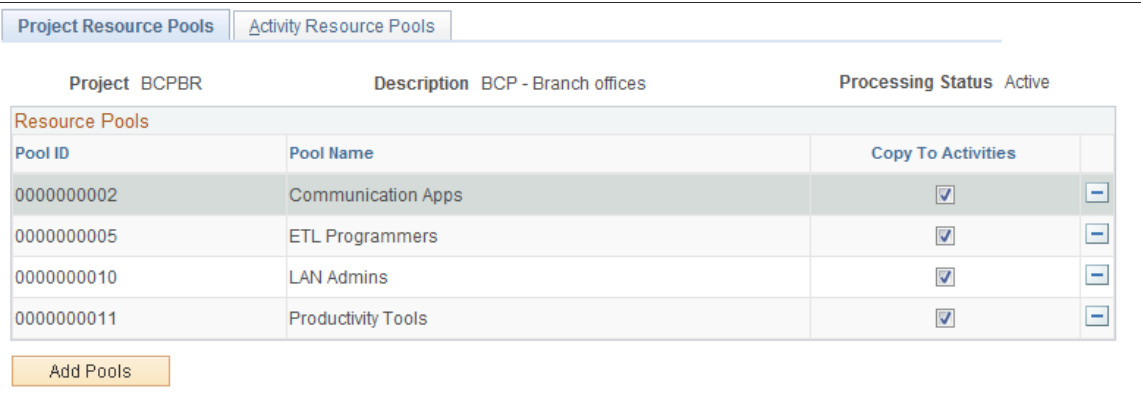

The**Resource Pools** group box lists all of the resource pools selected from the Search Resource Pools page.

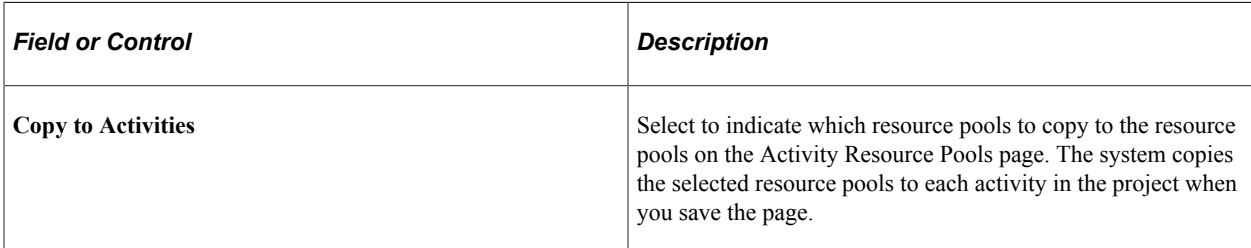

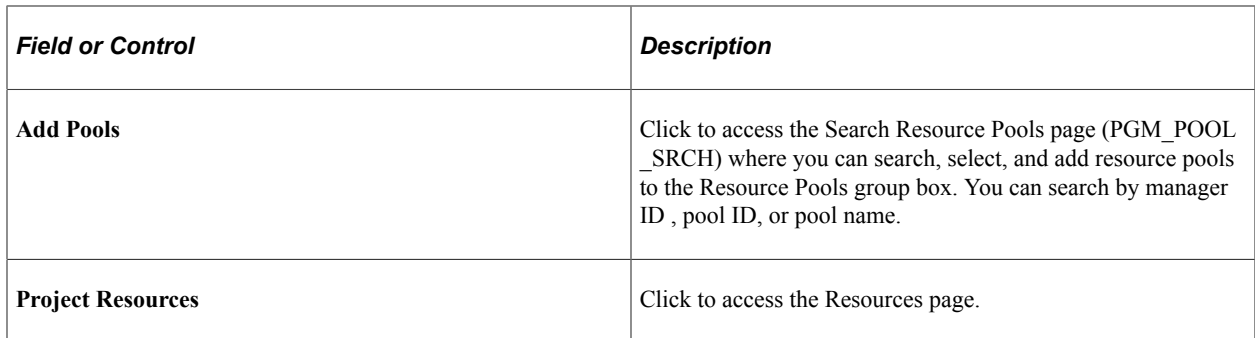

## <span id="page-113-0"></span>**Activity Resource Pools Page**

Use the Activity Resource Pools page (PGM\_ACT\_RES\_POOL) to select pools to include on the activity resource pools list to enforce resource pool security.

Navigation:

#### **Program Management** >**Project Definitions** >**Project Resource Pools** >**Activity Resource Pools**

This example illustrates the fields and controls on the Activity Resource Pools page. You can find definitions for the fields and controls later on this page.

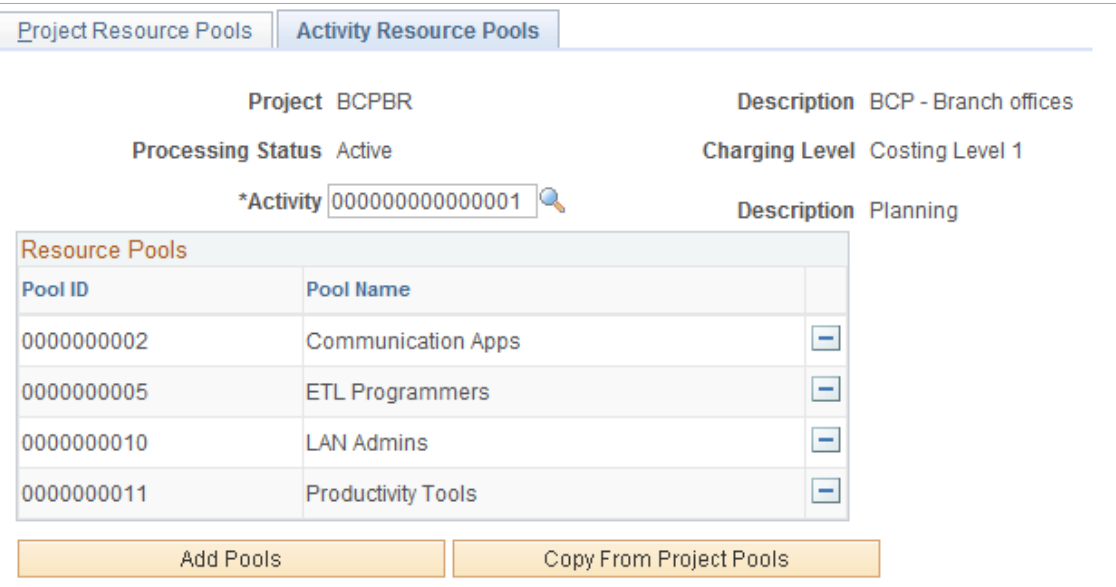

The system lists all of the resource pools that the project manager has selected to use with the selected activity in the **Resource Pools** group box.

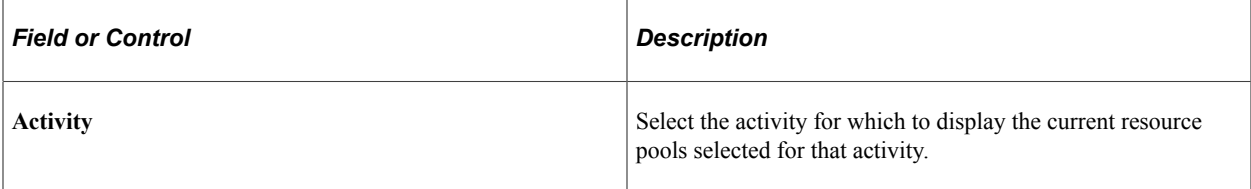

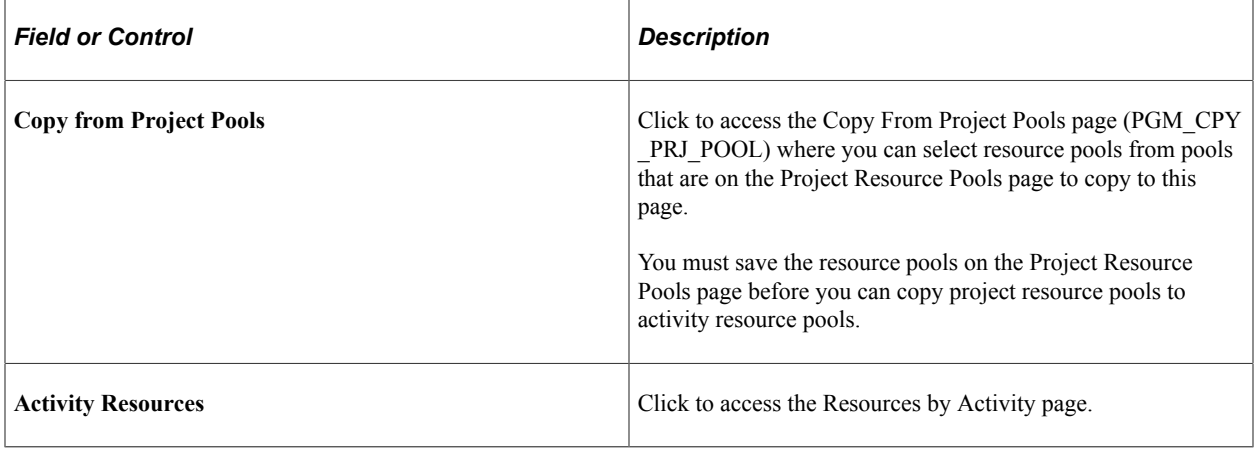

# **Refreshing Resource Pool Security**

# **Page Used to Refresh Resource Pool Security**

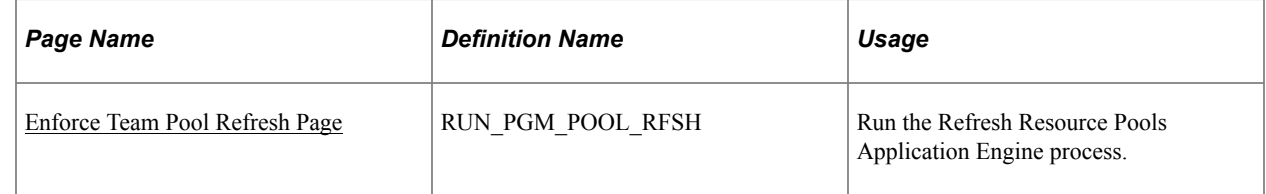

# **Understanding the Refresh Resource Pool Security Process**

The Refresh Resource Pools Application Engine process (PGM\_POOL\_RFS) populates the Resource Pool Cache table (PGM\_POOL\_CACH) with the data of employees who are eligible for charging by project and activity based on resource pools and the method by which you enforce resource pool security. This helps performance when the user goes to the PeopleSoft Expenses page to enter time and expenses. The prompt for activity on the PeopleSoft Expenses Time Entry and Expense Report pages is only as accurate as of the last time the Refresh Resource Pools Application Engine process ran if either the Project Resource Pool Only or Project Activity Resource Pool option is selected for the project.

# <span id="page-114-0"></span>**Enforce Team Pool Refresh Page**

Use the Enforce Team Pool Refresh page (RUN\_PGM\_POOL\_RFSH) to run the Refresh Resource Pools Application Engine process.

Navigation:

Program Management, Program Tools, Enforce Team Pool Refresh, Enforce Team Pool Refresh

This example illustrates the fields and controls on the Enforce Team Pool Refresh page. You can find definitions for the fields and controls later on this page.

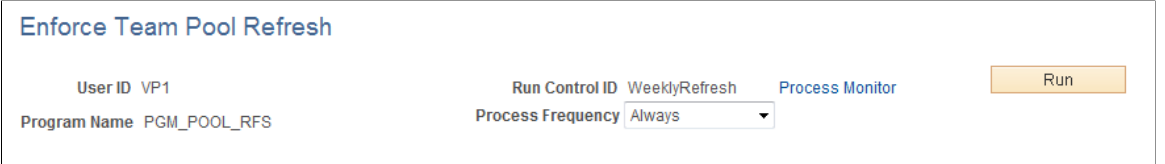

Select the process frequency and click **Run** to send this process to the Process Scheduler.

# **Chapter 8**

# **Establishing Project Requests**

# <span id="page-116-0"></span>**Understanding Project Requests**

This topic lists prerequisites and discusses:

- Project request versions.
- Project request approval workflow.
- Revise project request cost estimates process.

Project requests define proposed projects so that managers can evaluate how well they support an organization's strategy, determine if the costs and benefits are acceptable, and, ultimately, decide which projects to undertake.

## **Prerequisites**

Set up options at the system, business unit, project, and activity levels prior to establishing project requests.

If PeopleSoft Project Portfolio Management is installed:

- You must set up all available general ledger business units in both PeopleSoft Project Portfolio Management and in PeopleSoft Project Costing, using integration templates.
- You must set up tableset sharing so that all ChartFields are valid in both PeopleSoft Project Costing and PeopleSoft Project Costing.
- The project portfolio management business unit must be the same as the project business unit.

See [Establishing PeopleSoft Program Management Business Unit Options](#page-37-0) and [Setting Up General](#page-51-0) [Control Data](#page-51-0)

## **Project Request Versions**

You can create multiple versions of a project request so that the versions can be compared and analyzed before a request is approved. For example, the initial version could be best case, in which estimated benefits are very high, but costs are as well. The second version could be a scaled-down version of the project request with less benefit for less cost. Multiple versions can exist until one is approved. At that time, all remaining versions change to declined status. (Versions that are already declined remain in declined status.) When a version is created, the system populates many of its fields by default with the values of the current project request.

# <span id="page-117-0"></span>**Project Request Approval Workflow**

When a project request is submitted for approval, it triggers a business process event that places the work item on the worklist of the person who is identified in the **Approver** field on the Project Request page. Only users who are associated with the approver role can approve, decline, return, or cost a project request. After the approver performs one of these four actions, the work item is removed from the approver's worklist.

These are the steps that take place during the workflow procedure for project request approvals:

1. A user creates and saves a new project request, but does not submit it.

Based on the initiative type that the user enters on the project request, the project owner and approver fields populate automatically on the project request. The system initially sets the status to pending.

2. The user submits the project for approval by clicking the **Submit** button on the Project Request page.

The system updates the status to submitted.

- 3. The system sends the project request to the approver's worklist.
- 4. The approver views the worklist and clicks the link of the project request to review it.

The project approval page appears.

5. The approver selects one of these options:

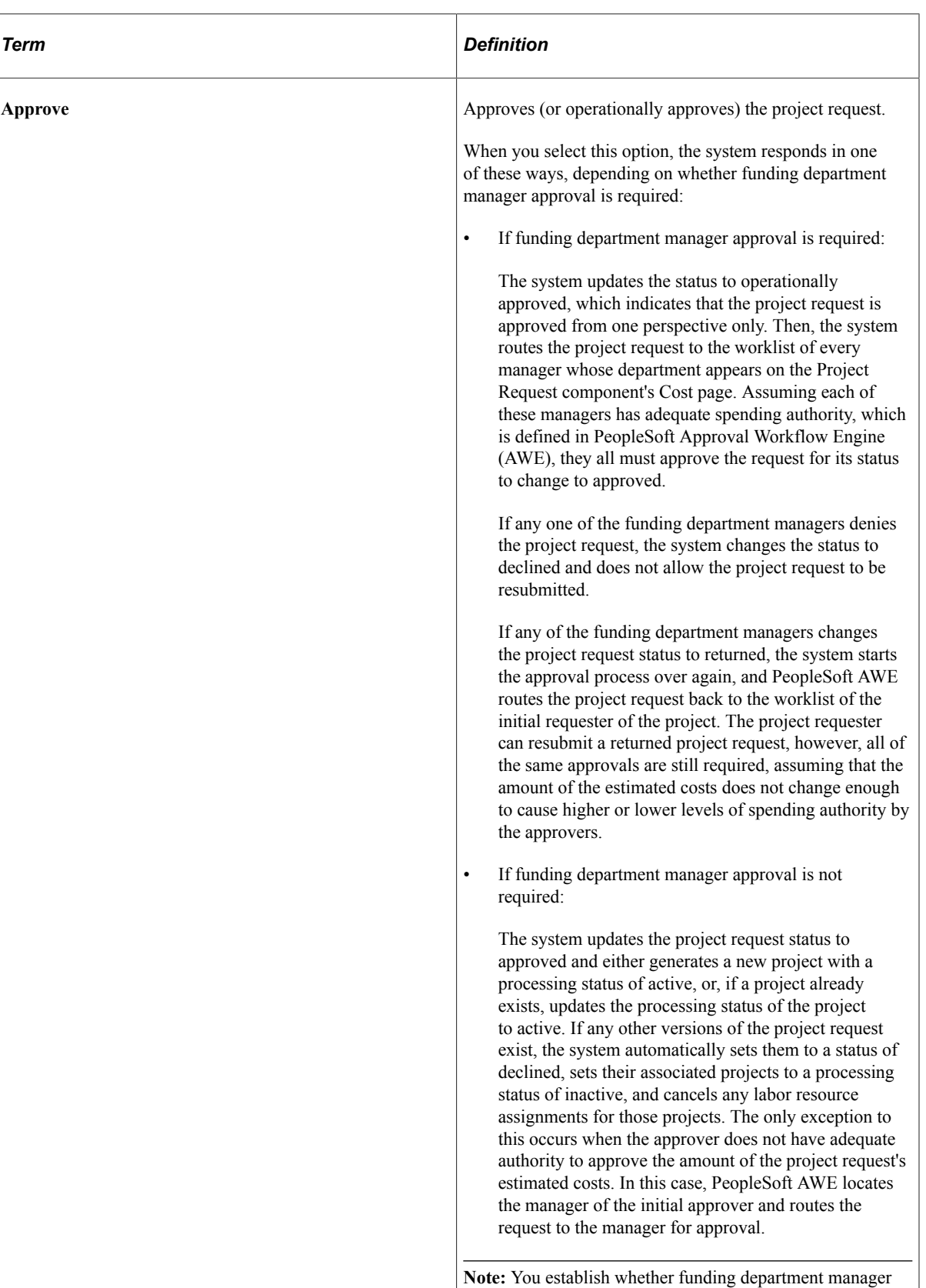

approval is required at the installation options level.

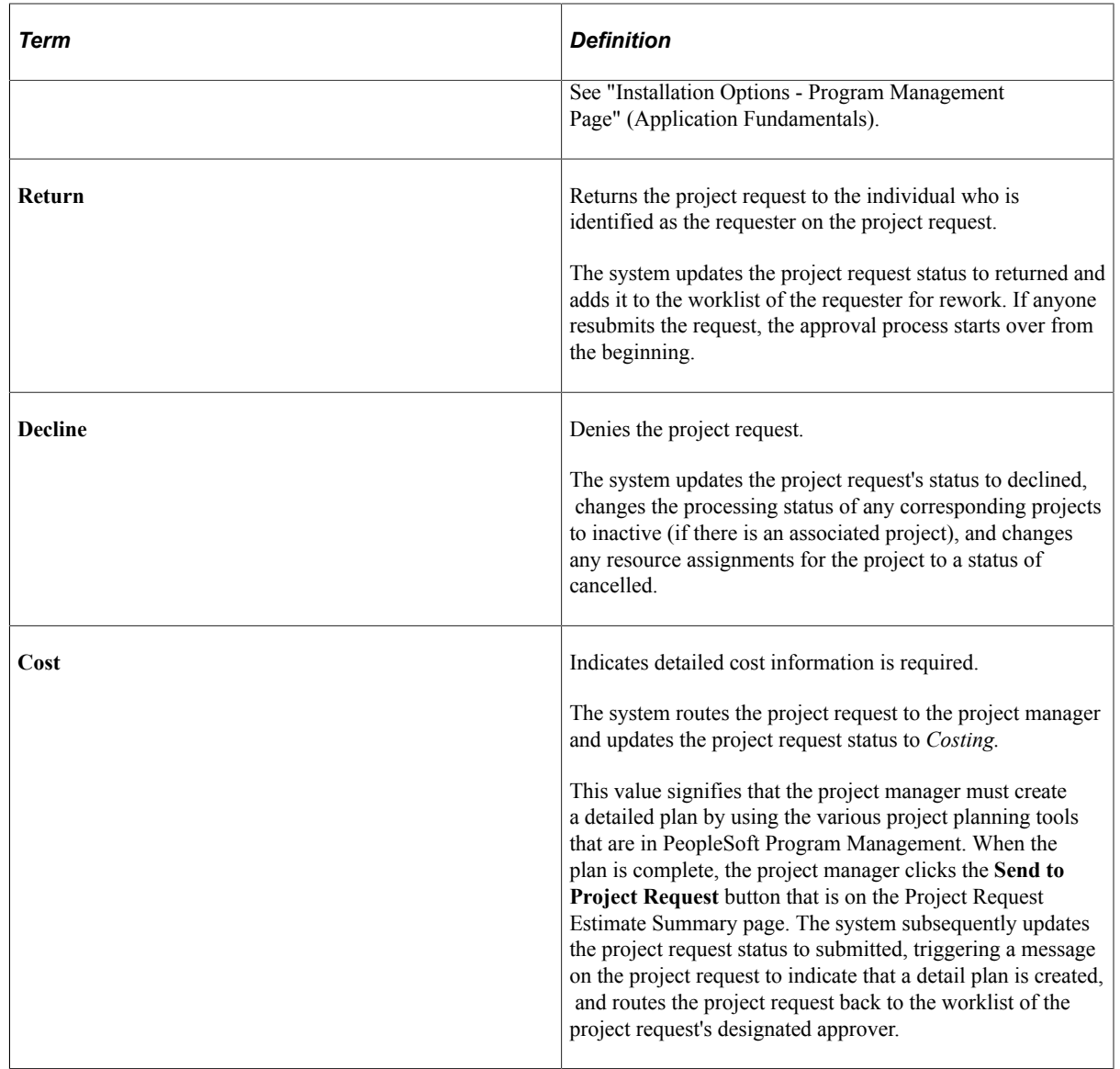

This diagram illustrates the project request approval workflow, and its impact on the project request status:

After a project request is submitted, it request is added to an approver's worklist. If the request is approved then the request runs through the approval process. If the request is declined, then the process is ended. If the request is returned, then it is sent to the project manager to be updated. If it requires more detail, such as cost information, then it is sent to the project manager to be updated.

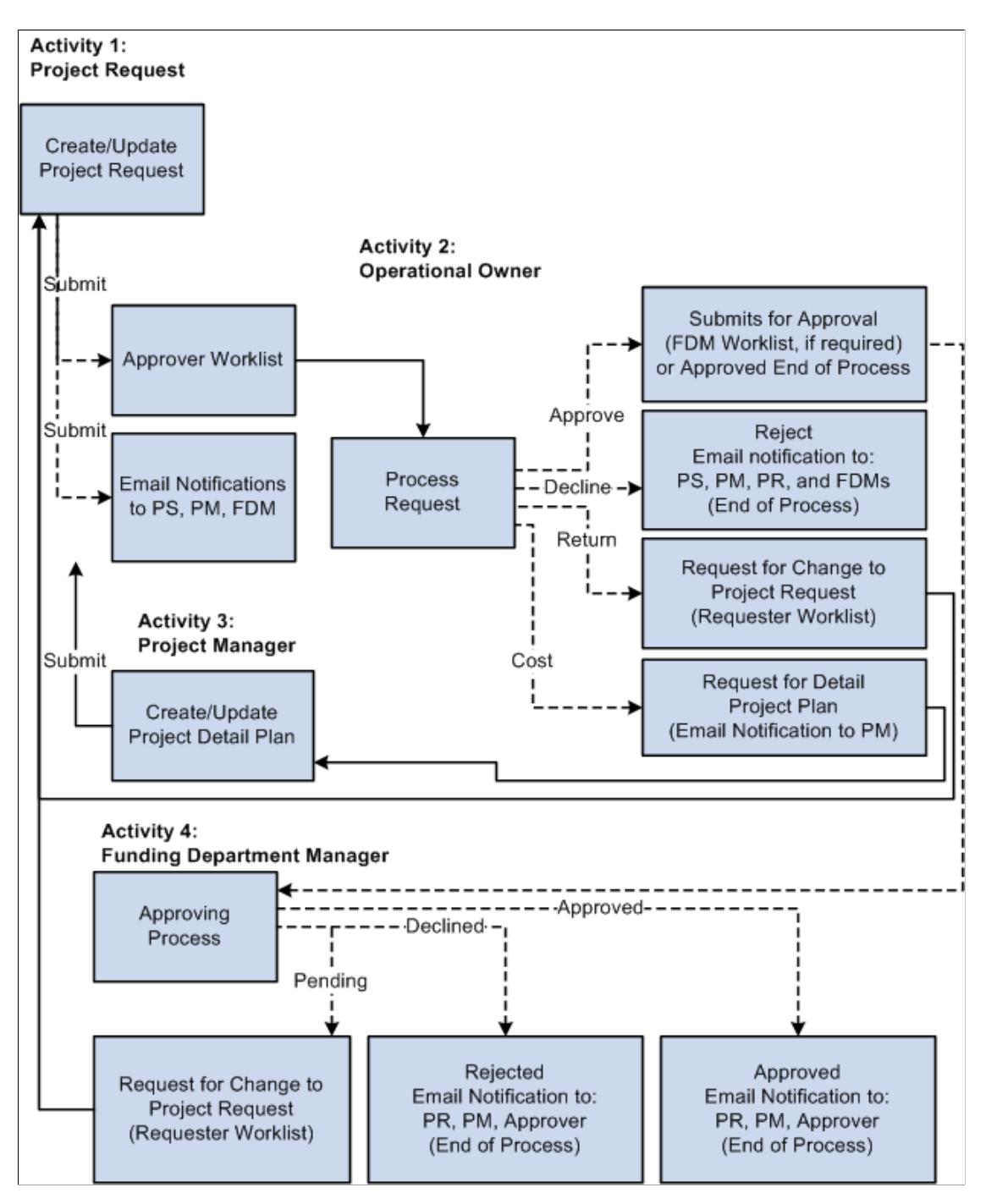

This table provides a key for the abbreviated roles that are in the project request workflow diagram:

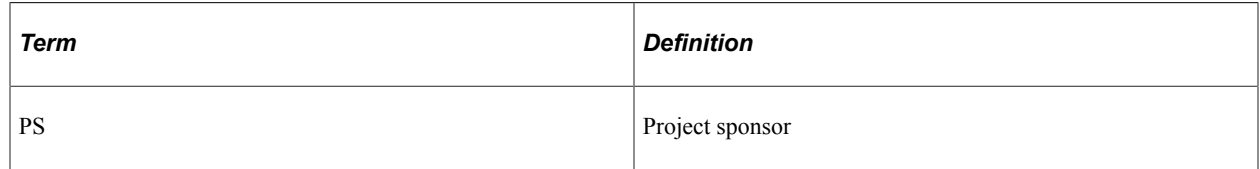

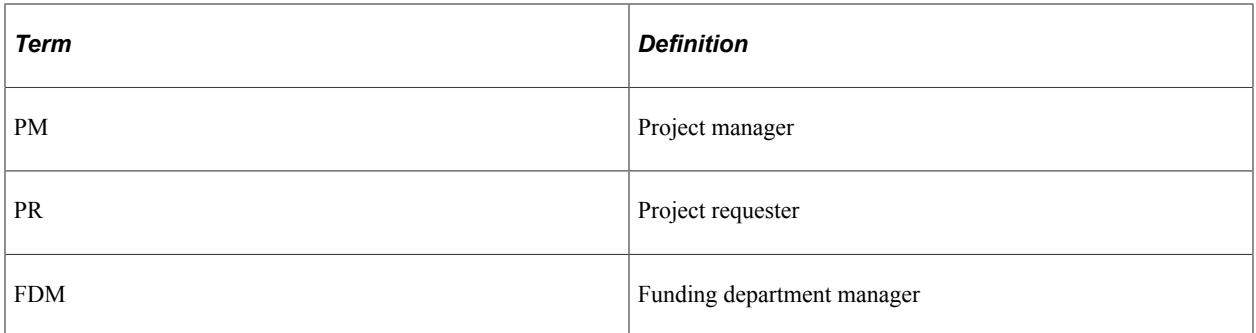

This diagram shows the possible status values that a project request can assume given its current status:

Project request status values include: Pending, Submitted, Costing, Approved, Operationally Approved, Returned, Declined, or Cancelled. Depending on the current status a project request can move forward in the status flow, or return to a previous status.

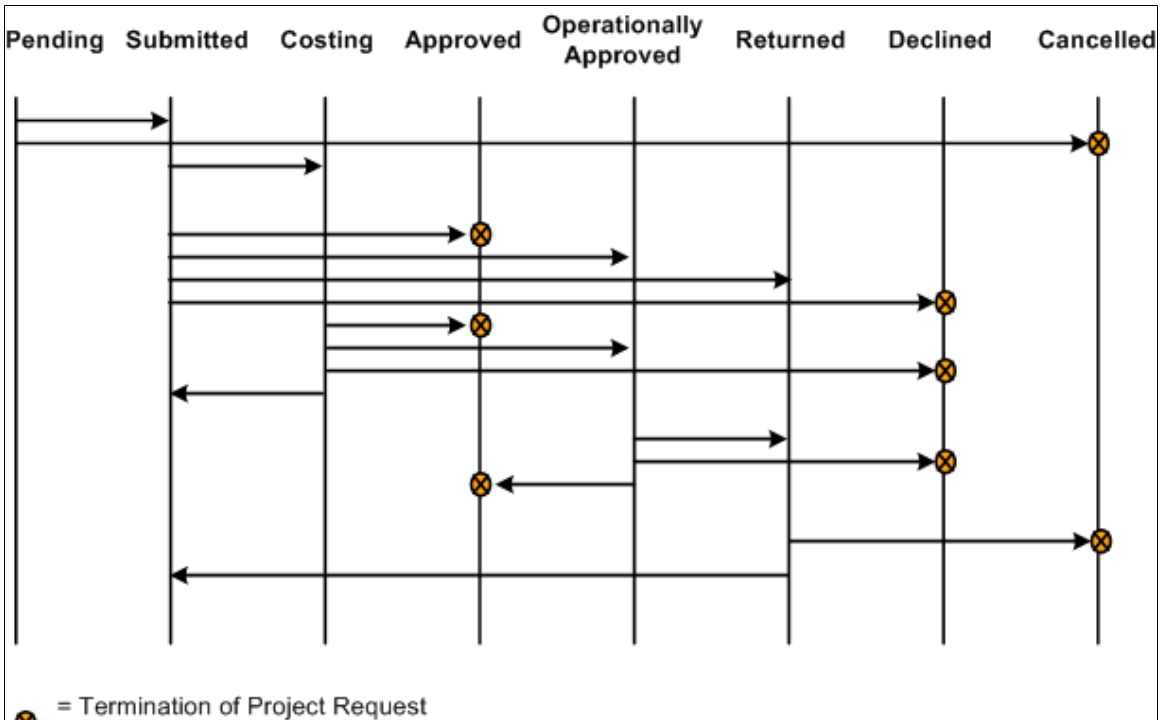

processing

**Note:** Project request functionality is also provided by PeopleSoft Project Portfolio Management, which is part of the PeopleSoft Performance Measurement (PM) product line. If PeopleSoft Project Portfolio Management is installed, project requests must originate in PeopleSoft Project Portfolio Management, rather than PeopleSoft Program Management, and you must use the project request workflow features that are in PeopleSoft Project Portfolio Management.

**Note:** Administrators must specify default project statuses for each processing status for projects that are programmatically created by PeopleSoft Project Portfolio Management or PeopleSoft Program Management project requests in an approved status. Otherwise, the approval process for project requests will fail.

See "Project and Processing Statuses" (PeopleSoft Project Costing).

#### **Related Links**

[Delivered Workflows for Project Request Approval](#page-500-0)

## **Revise Project Request Cost Estimates Process**

When you set a project request to a status of costing, the system creates a project in pending status and optionally generates a worklist entry for the project manager on the project request. The project manager creates a program or project cost budget plan with detailed cost estimates.

After the detailed cost estimate is complete, the project manager needs to transmit the completed estimate to the project request.

Use the Project Request Estimate Summary page to update project requests with revised cost estimates. You initiate the Send Estimate to Project Request Application Engine process (PGM\_ES\_TO\_PR) when you click the **Send Costs to Project Request** button. This process:

- 1. Summarizes all cost budget detail row amounts by general ledger business unit, department, account, and budget period.
- 2. Converts the budget calendar periods to the corresponding accounting calendar periods that are defined on the project request.

The system does this by determining the accounting period in which the last date of each budget period occurs. The budget periods are then replaced with accounting periods.

- 3. Sends the project or program budget to the project request.
	- If the project request is associated with a program and a program budget is available, the system uses the program budget as the basis for sending estimates to the project request.
	- If there is no active program budget, the system uses the child project budget(s) as the basis for sending estimates to the project request.

You must populate the fields for general ledger business unit, department, and account for the budget rows that the system uses for sending estimates to the project request. If these fields are not populated, you receive an error message and the process stops. While all ChartFields are available on the budget detail line, this process writes only general ledger business unit, department, and account ChartFields to the project request.

If you are creating a detailed cost estimate for a program that has subordinate projects, you must add the program to the enterprise program tree and then add the subordinate projects to the tree. If you do not establish this relationship in the enterprise program tree, the Project Request Estimate Summary page cannot determine which projects to include when compiling costs for the consolidated estimate.

# **Creating Project Requests**

# **Pages Used to Create Project Requests**

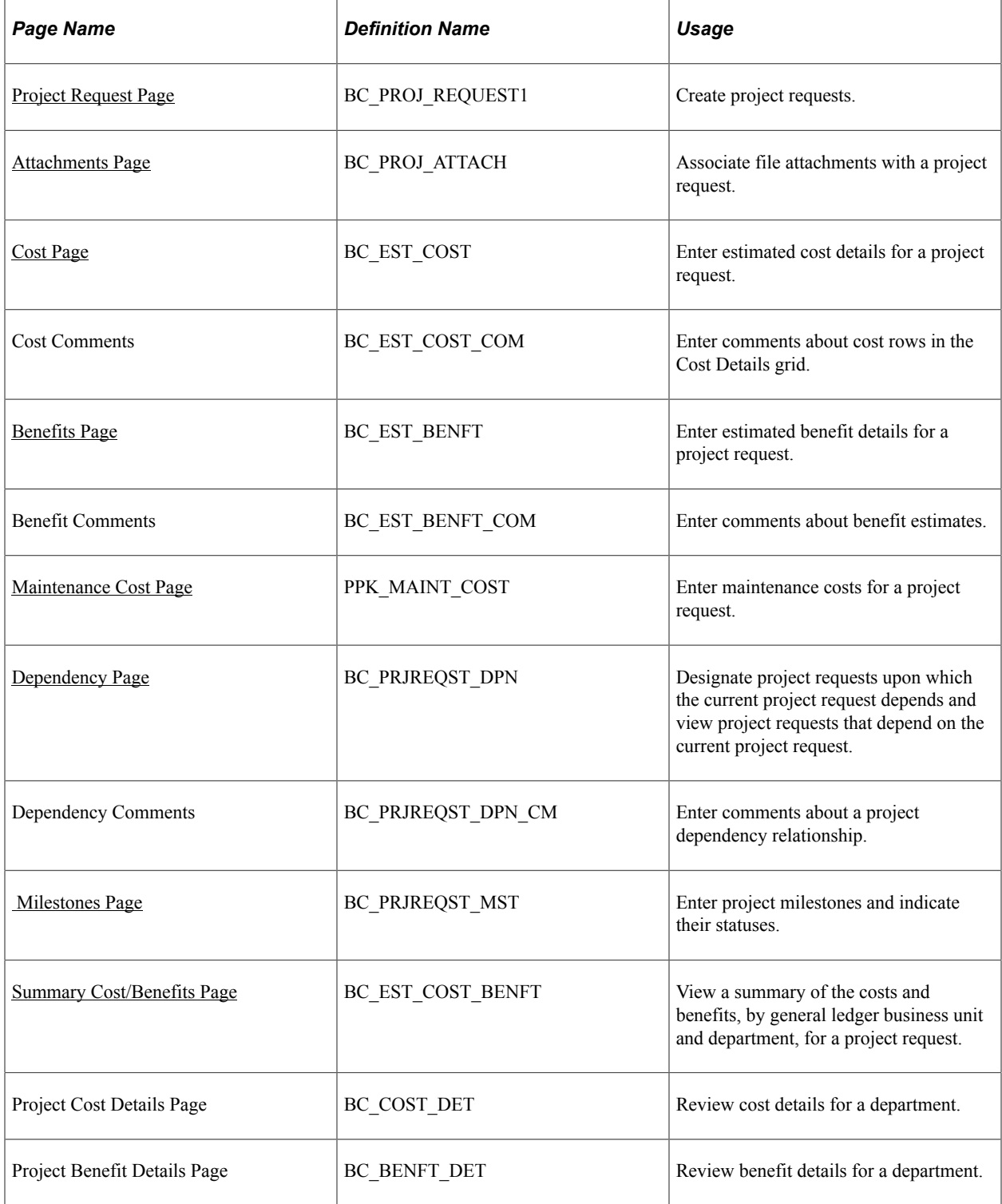

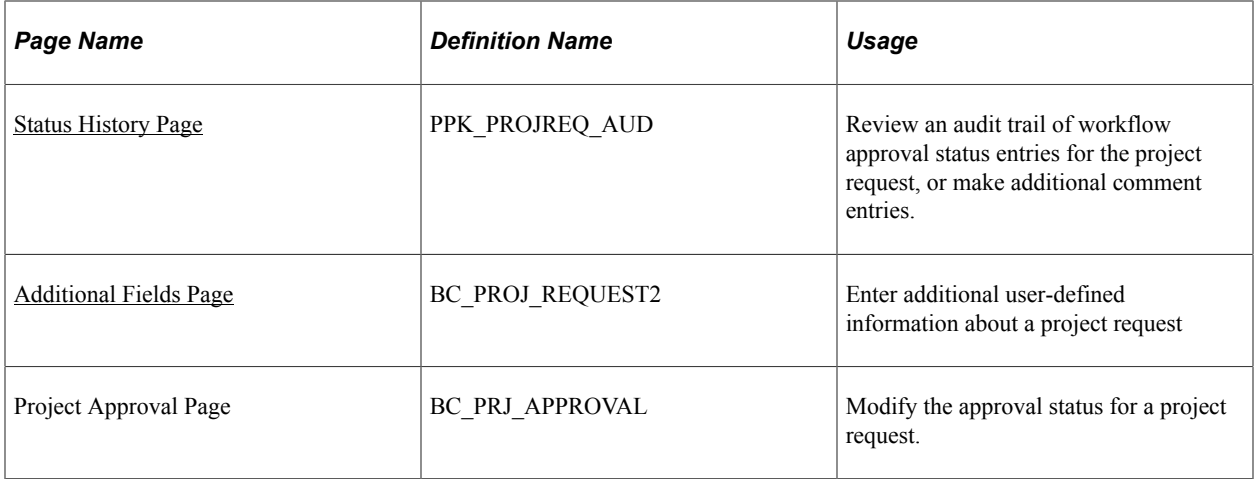

# <span id="page-124-0"></span>**Project Request Page**

Use the Project Request page (BC\_PROJ\_REQUEST1) to create project requests.

Navigation:

#### **Program Management** > **Project Request** > **Project Request**

This example illustrates the fields and controls on the Project Request page. You can find definitions for the fields and controls later on this page.

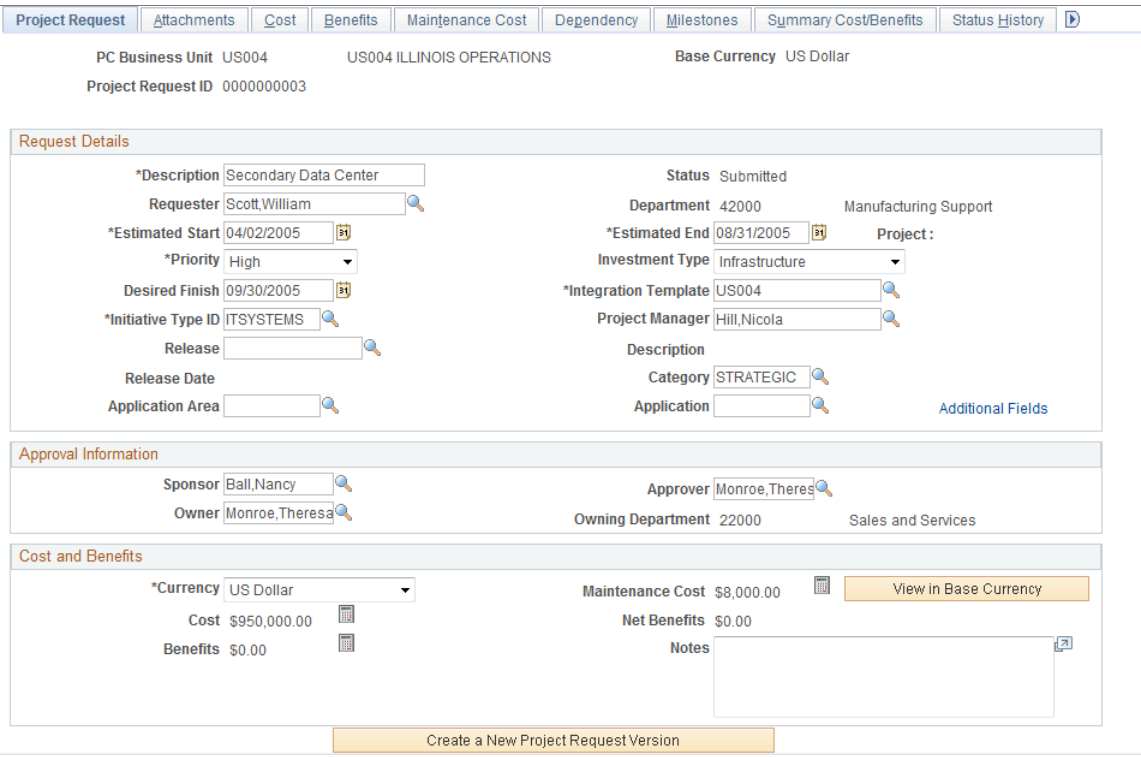

# **Request Details**

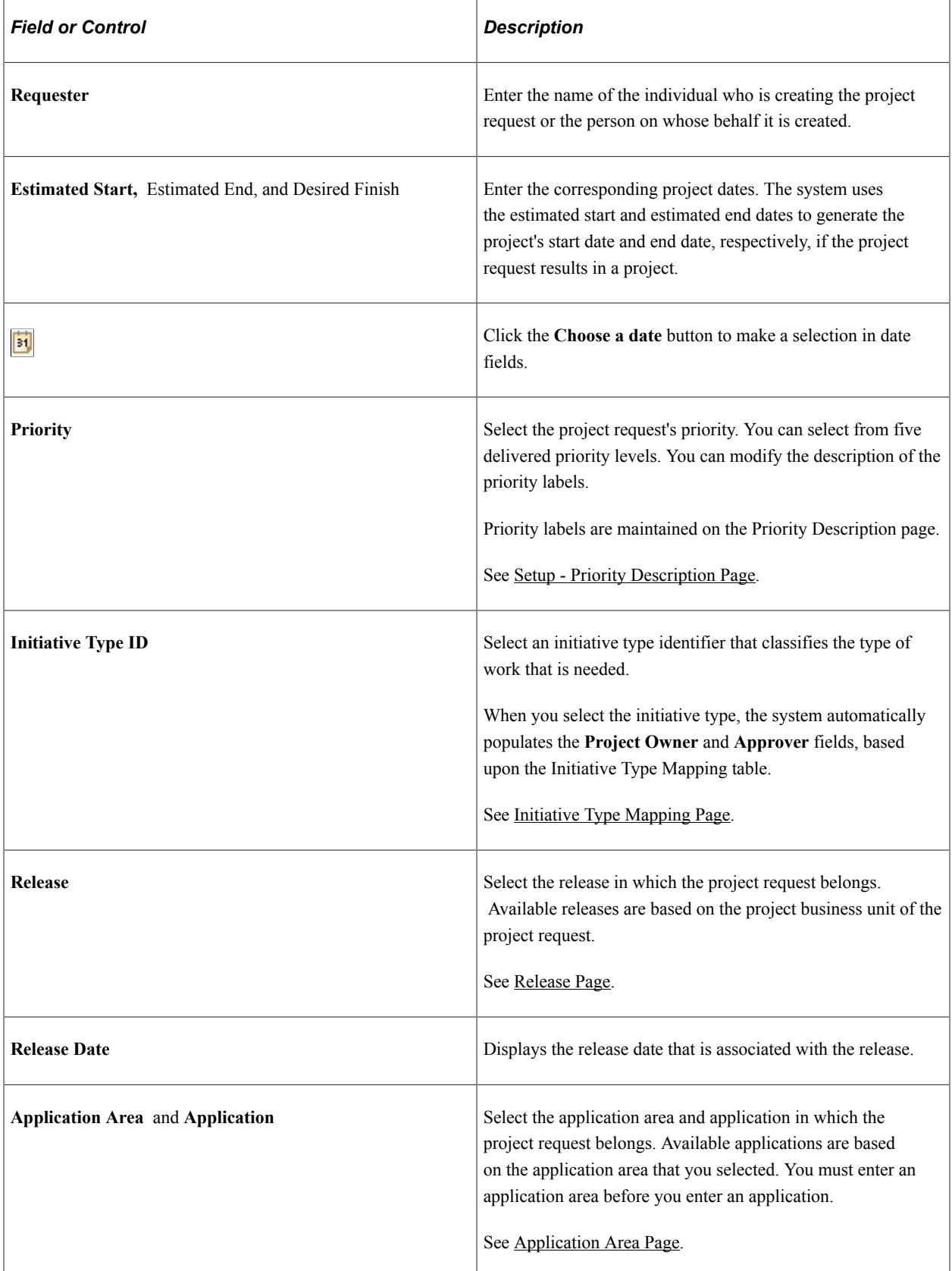

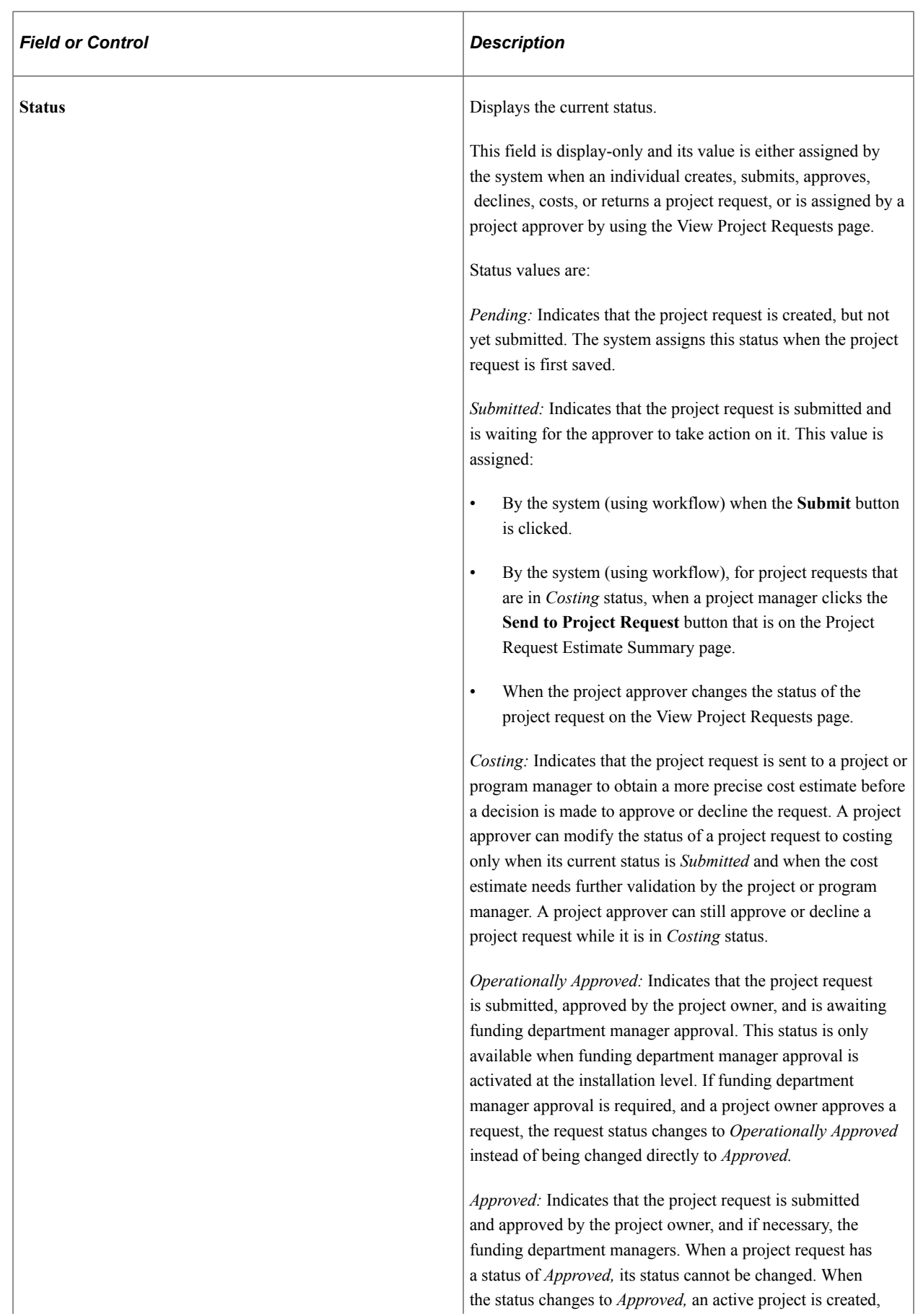

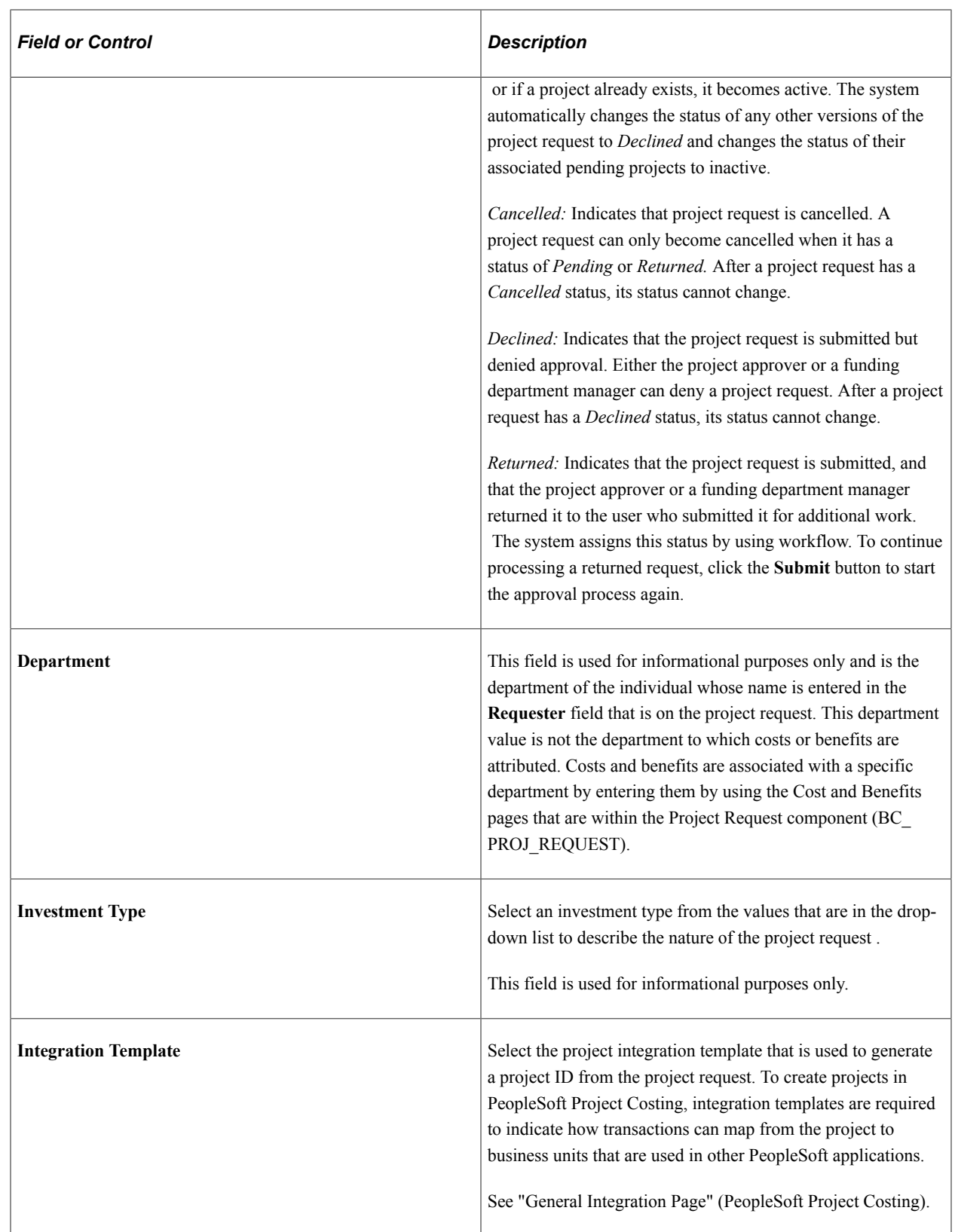

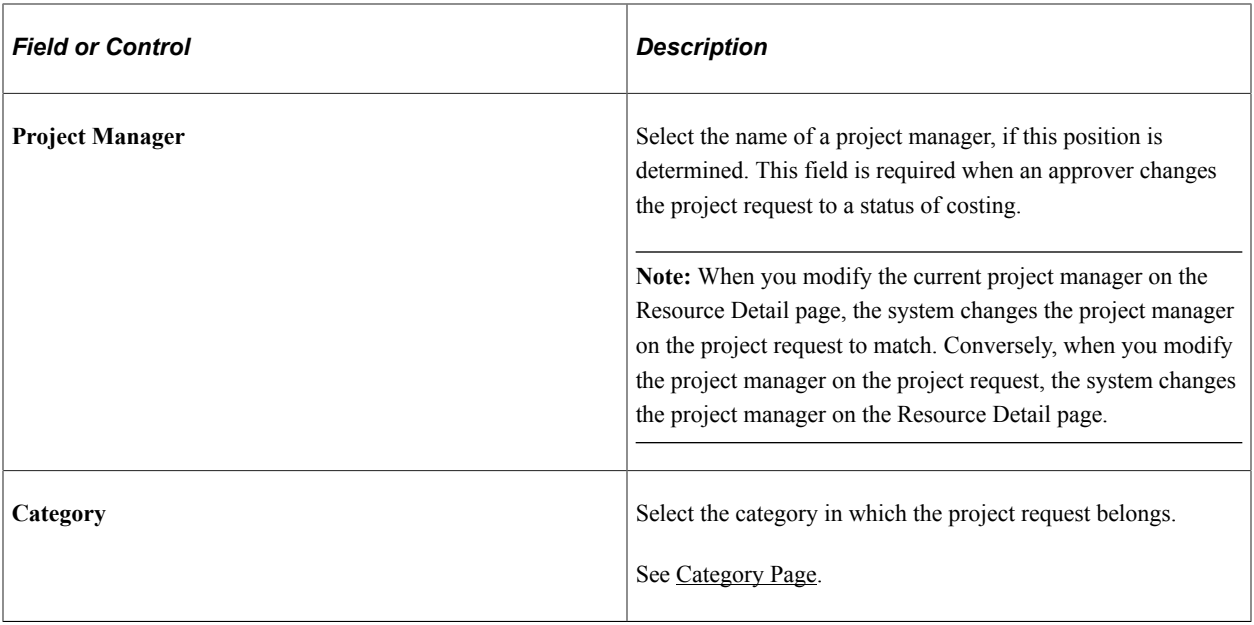

#### **Approval Information**

The system uses the fields that are in this section for approval workflow, which is activated when you submit a project for approval.

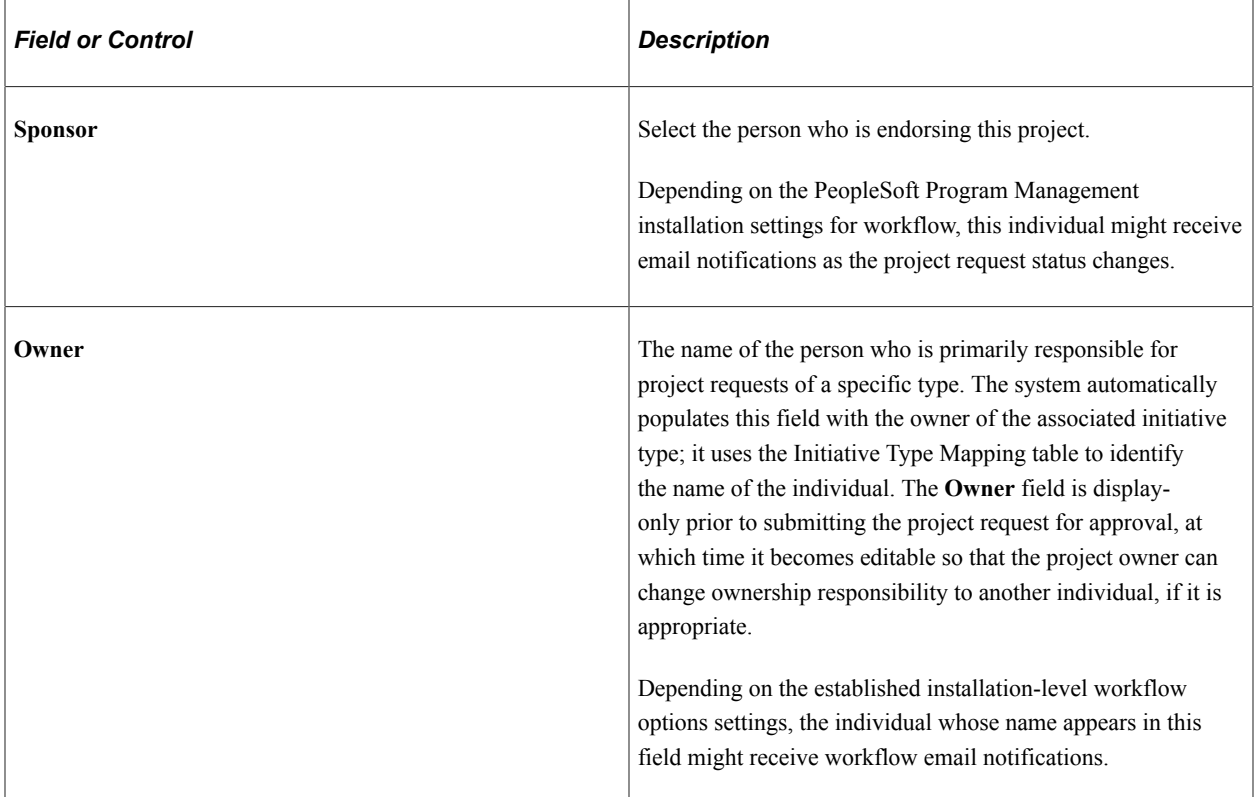

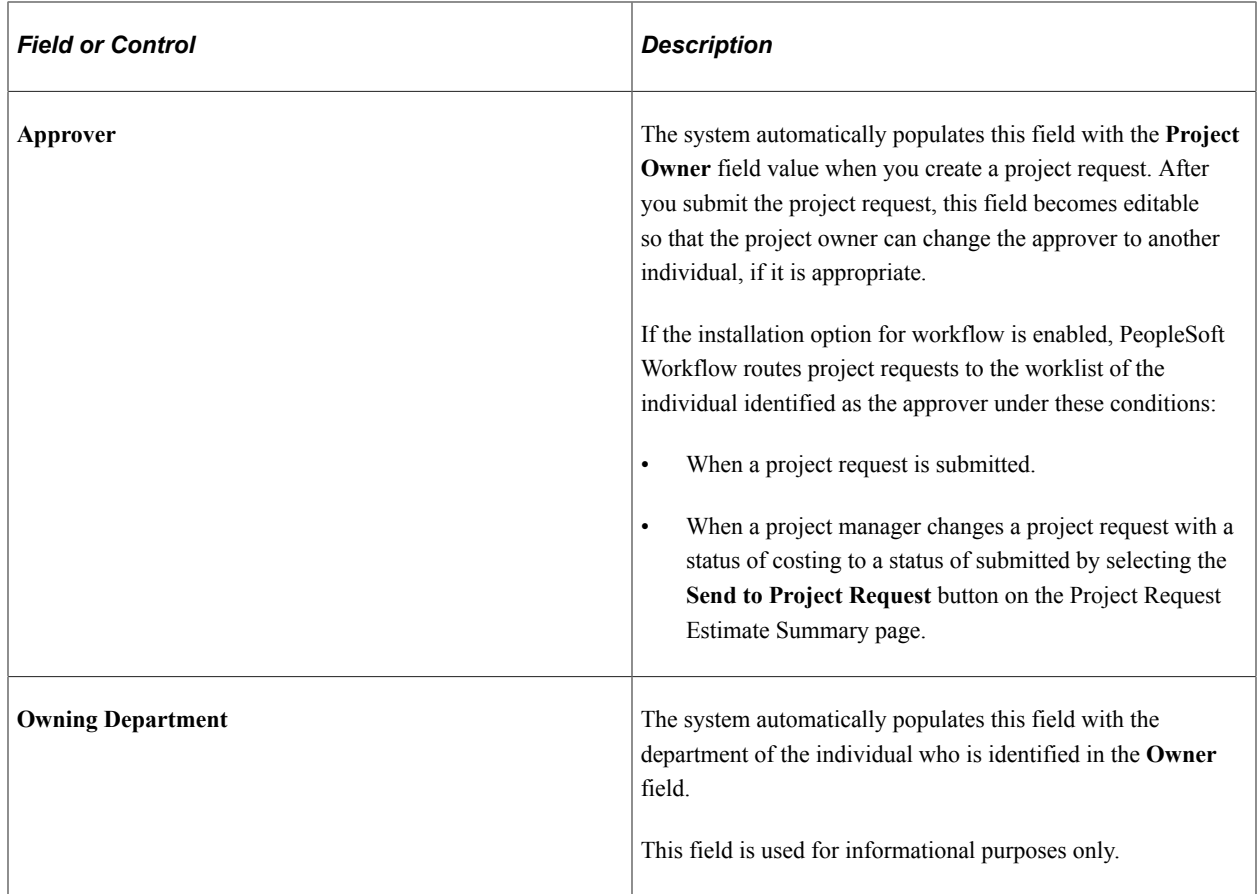

#### **Cost and Benefits**

This section displays calculated costs and benefits information, which the system derives from other pages that are in the Project Request component.

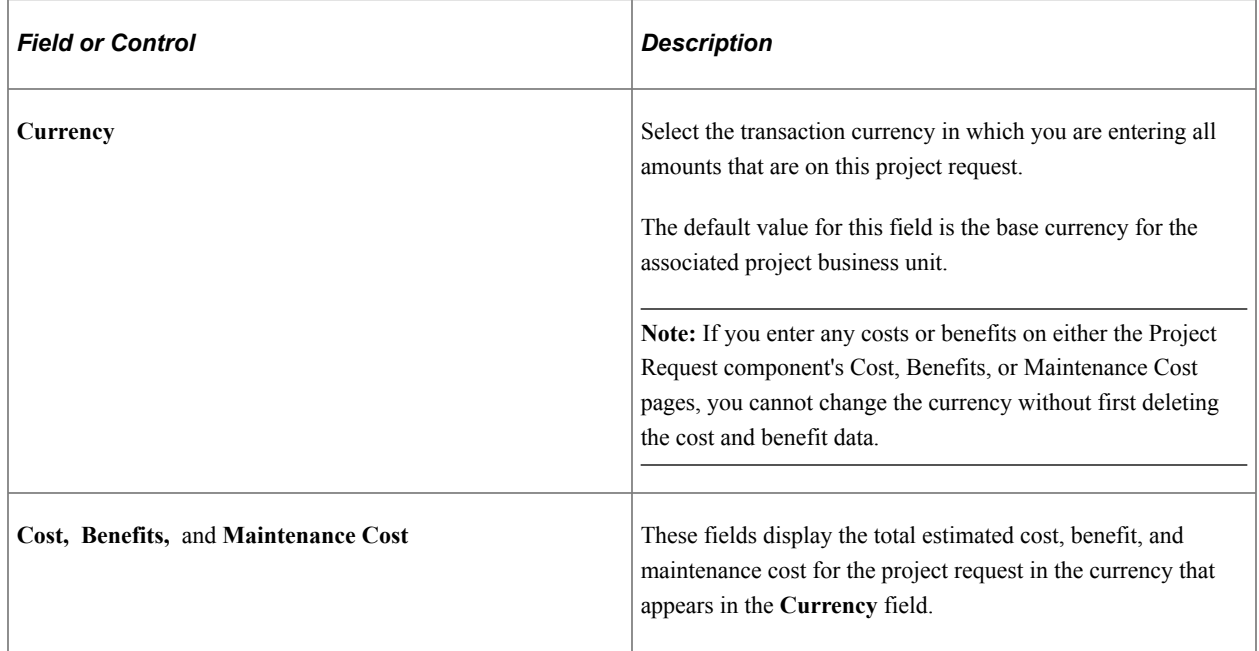

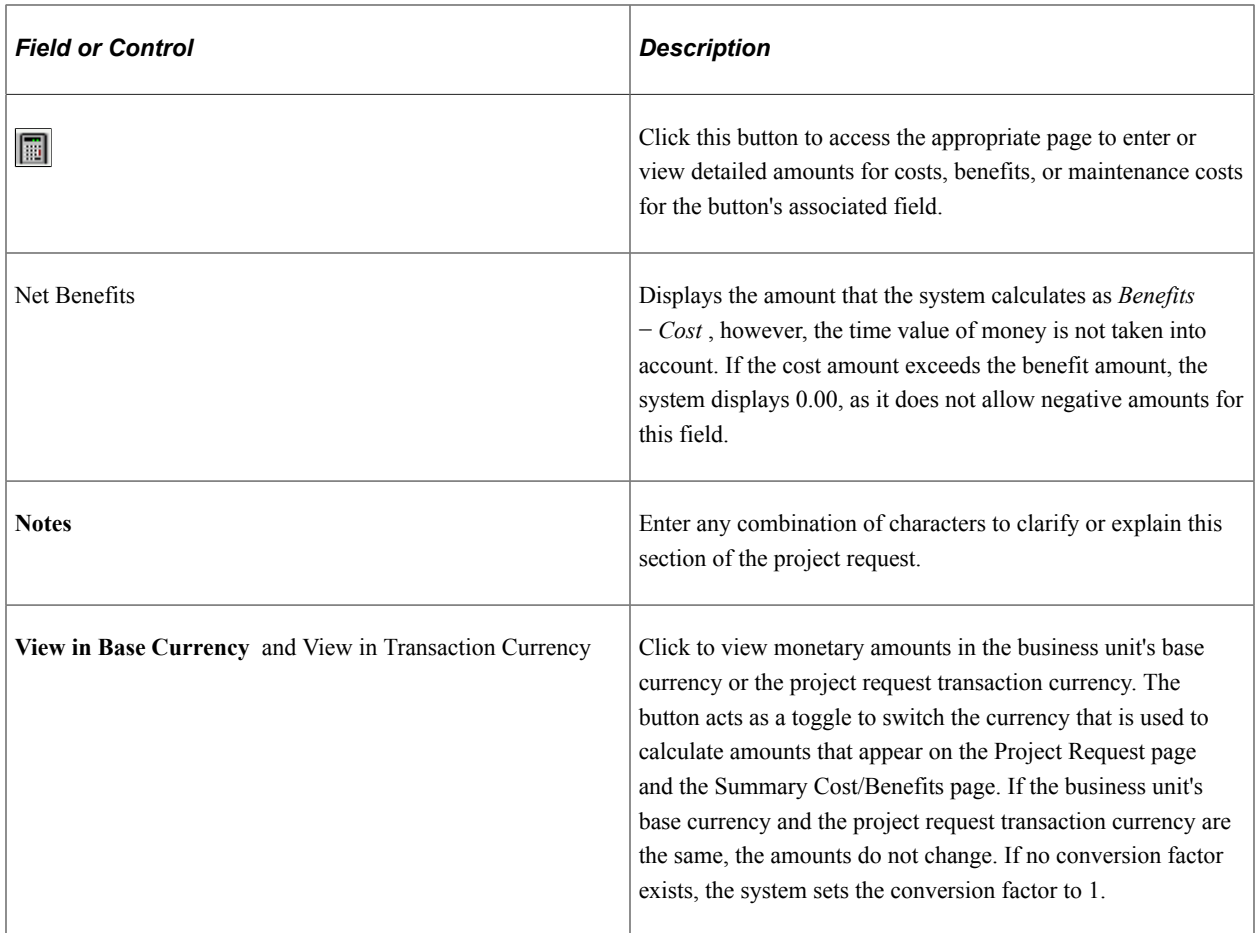

#### **Project Request Versions**

The system displays this section if there are multiple versions of a project request. There is a row for each version that lists the version's project request ID, description, and status.

Click a project request ID to view that project request version. The project request ID of the currently viewed version is display-only.

**Note:** Project request versioning is managed slightly differently than most types of versioning, in which there is one main document with multiple versions attached. For project requests, each version is a unique project request and the system links every new version to the original project request by storing the original project request's ID in the Version of field.

#### **Actions**

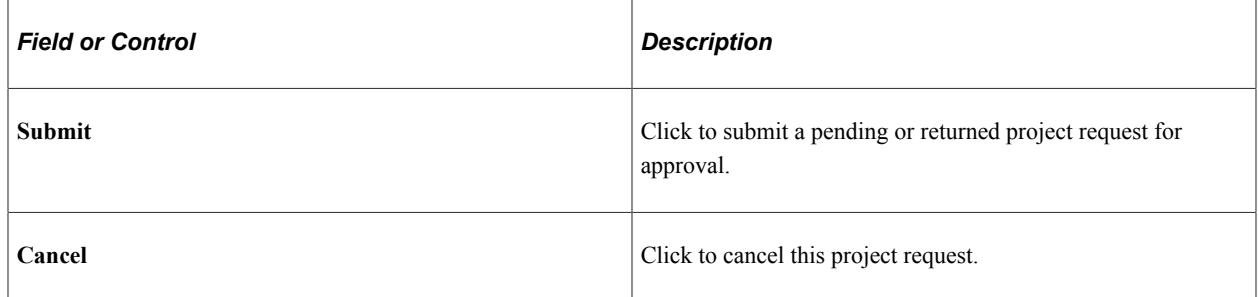

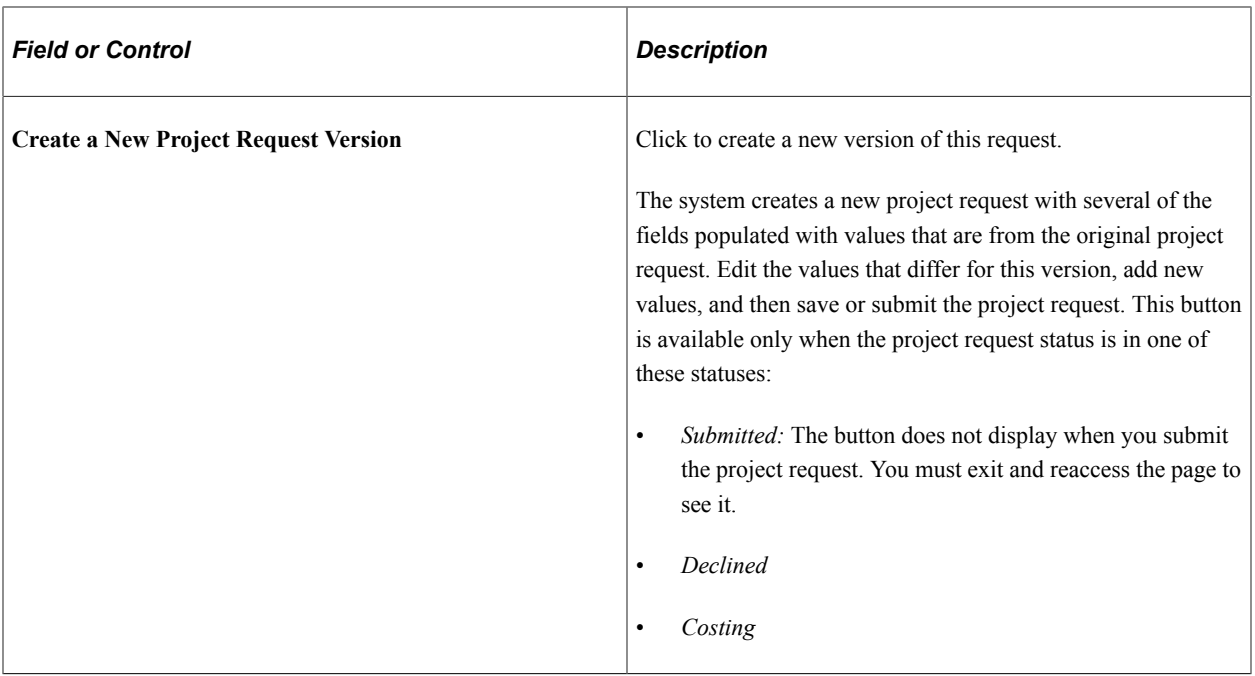

#### **Related Links**

[Understanding Project Requests](#page-116-0) [Project Request Approval Workflow](#page-117-0)

## <span id="page-131-0"></span>**Attachments Page**

Use the Attachments page (BC\_PROJ\_ATTACH) to associate file attachments with a project request.

Navigation:

#### **Program Management** > **Project Request** > **Project Request** >**Attachments**

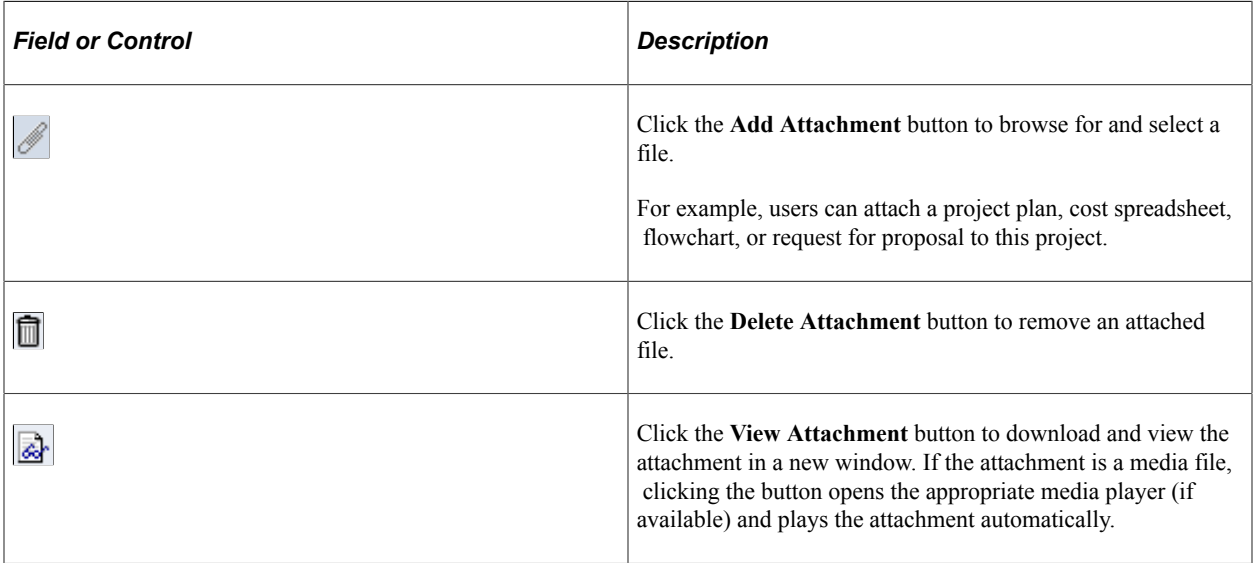

**Note:** You must have the File Attachment option set on the Installation Options - Project Costing page for attachments to work.

See *PeopleSoft Asset Lifecycle Management, Enterprise Service Automation, Financial Management, Staffing Front Office, and Supply Chain Management Product-Specific Installation Instructions* located on Oracle's PeopleSoft My Oracle Support website.

# <span id="page-132-0"></span>**Cost Page**

Use the Cost page (BC\_EST\_COST) to enter estimated cost details for a project request.

Navigation:

#### **Program Management** > **Project Request** > **Project Request** > **Cost**

This example illustrates the fields and controls on the Cost page. You can find definitions for the fields and controls later on this page.

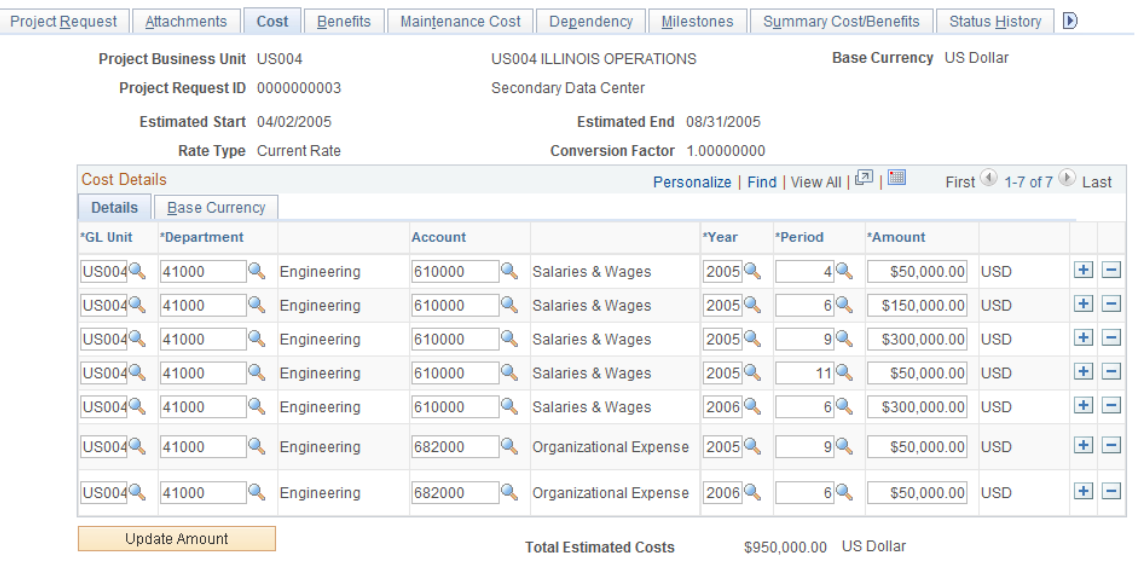

Use this page to view and edit cost information that is related to the project or program that you are requesting. The currency of the entered amounts is specified in the **Currency** field on the Project Request page. Costs are entered for the specified general ledger business unit. Add necessary rows to enter all costs that are associated with the project.

#### **Cost Details - Details Tab**

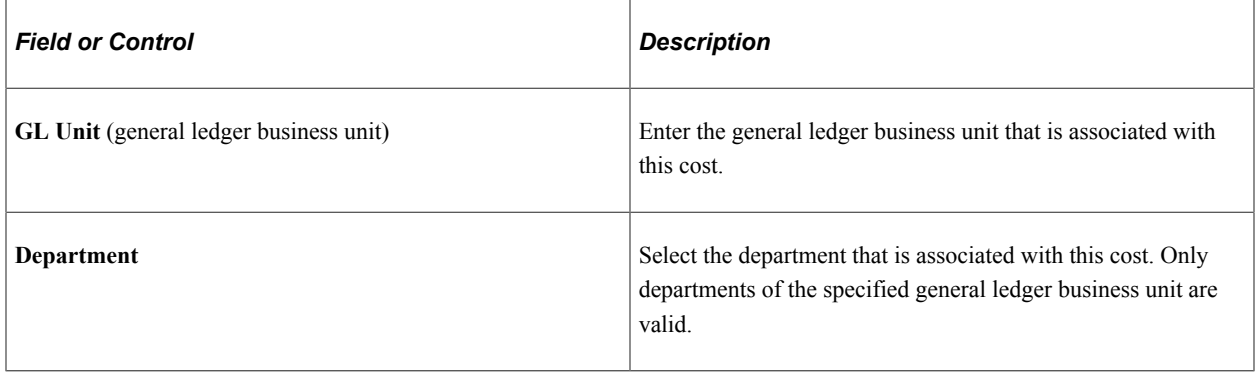

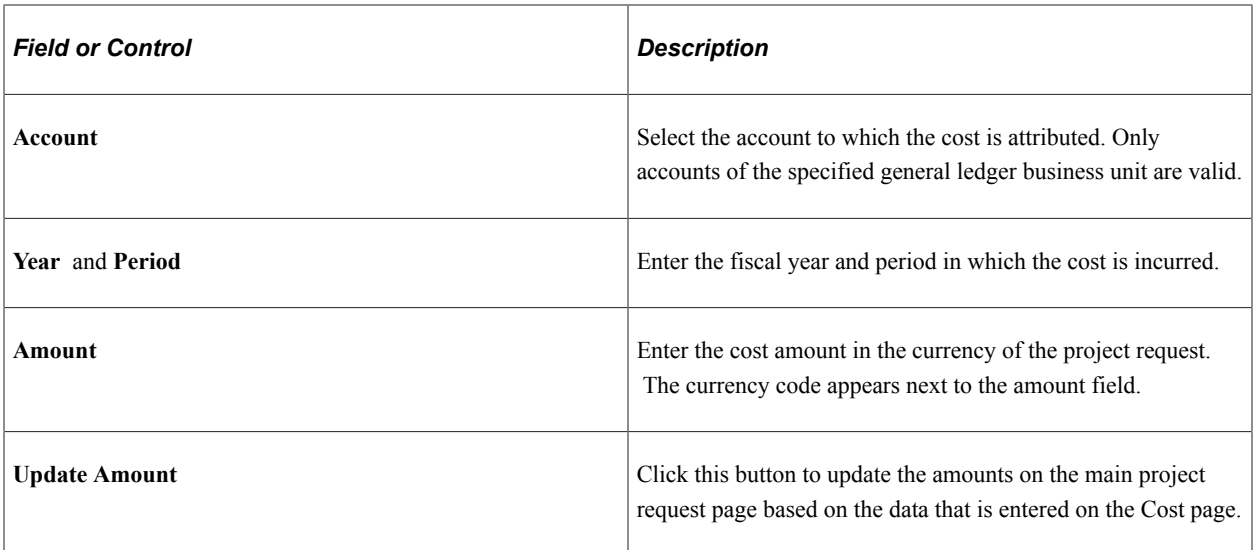

#### **Base Currency Tab**

Select this tab to view costs in the base currency of the business unit that is associated with the project request.

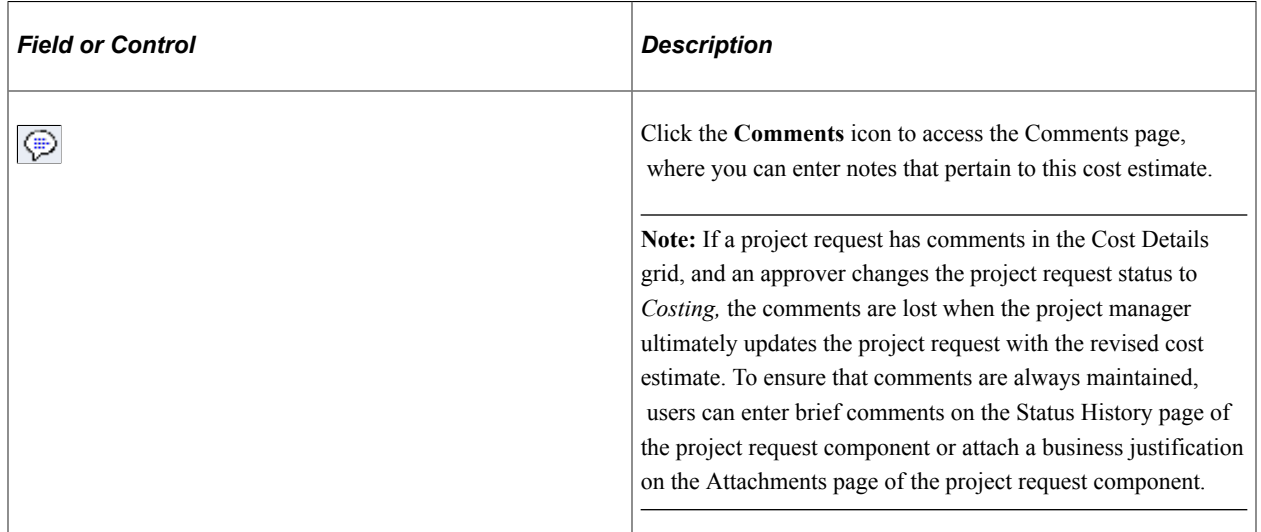

## <span id="page-133-0"></span>**Benefits Page**

Use the Benefits page (BC\_EST\_BENFT) to enter estimated benefit details for a project request.

Navigation:

**Program Management** > **Project Request** > **Project Request** > **Benefits**

This example illustrates the fields and controls on the Benefits page. You can find definitions for the fields and controls later on this page.

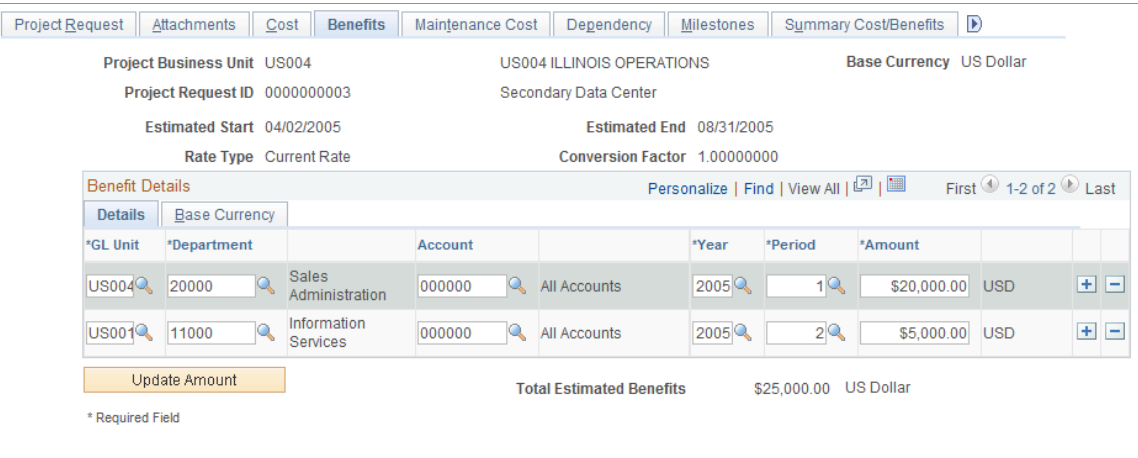

Enter the expected benefits for the project, by general ledger business unit, department, and account, and add rows as needed. The benefits are the expected cash inflows that are related to the proposed effort. The fields that are on this page operate identically to fields that are on the Cost page.

See [Cost Page.](#page-132-0)

**Note:** If a project request has comments in the **Benefit Details** grid, and an approver changes the project request status to costing, the comments are lost when the project manager updates the project request with the revised cost estimate. To ensure that comments are always maintained, users can enter brief comments on the Status History page of the Project Request component or attach a business justification on the Attachments page.

#### <span id="page-134-0"></span>**Maintenance Cost Page**

Use the Maintenance Cost page (PPK\_MAINT\_COST) to enter maintenance costs for a project request.

Navigation:

#### **Program Management** > **Project Request** > **Project Request** > **Maintenance Cost**

This example illustrates the fields and controls on the Maintenance Cost page. You can find definitions for the fields and controls later on this page.

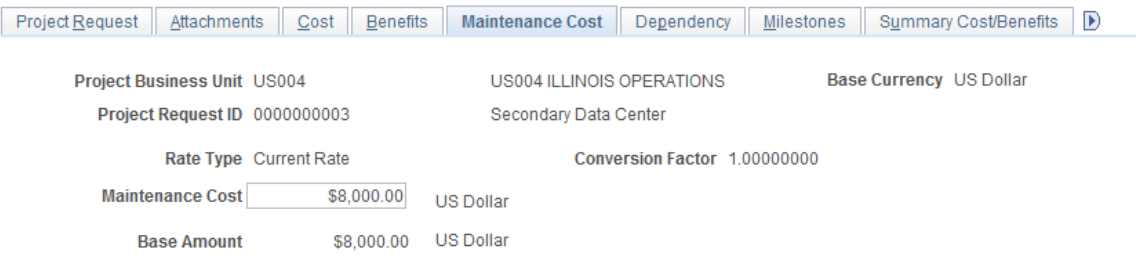

# <span id="page-135-0"></span>**Dependency Page**

Use the Dependency page (BC\_PRJREQST\_DPN) to designate project requests upon which the current project request depends and view project requests that depend on the current project request.

Navigation:

#### **Program Management** > **Project Request** > **Project Request** > **Dependency**

This example illustrates the fields and controls on the Dependency page. You can find definitions for the fields and controls later on this page.

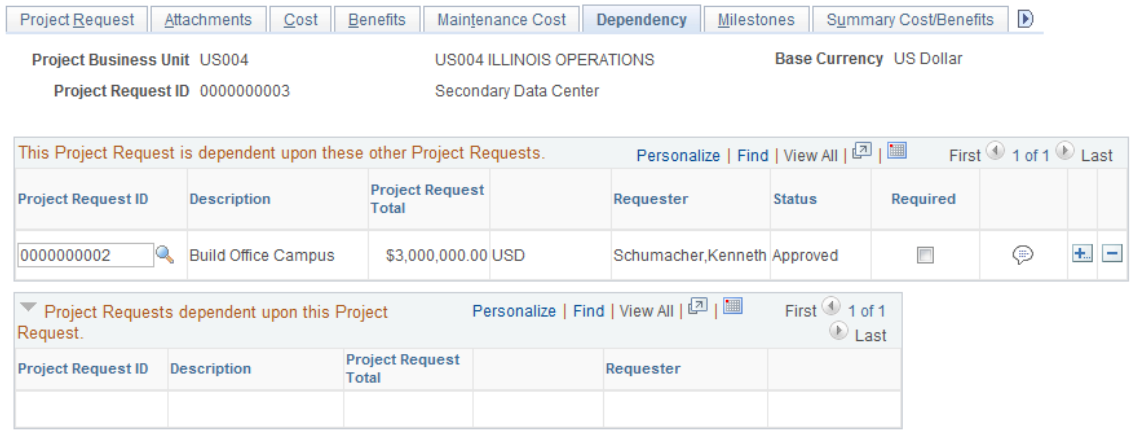

Use this page to identify project requests upon which this request depends. If other project requests are dependent on this request, they appear in the **Project Requests dependent upon this Project Request** grid. This data is used only for informational purposes.

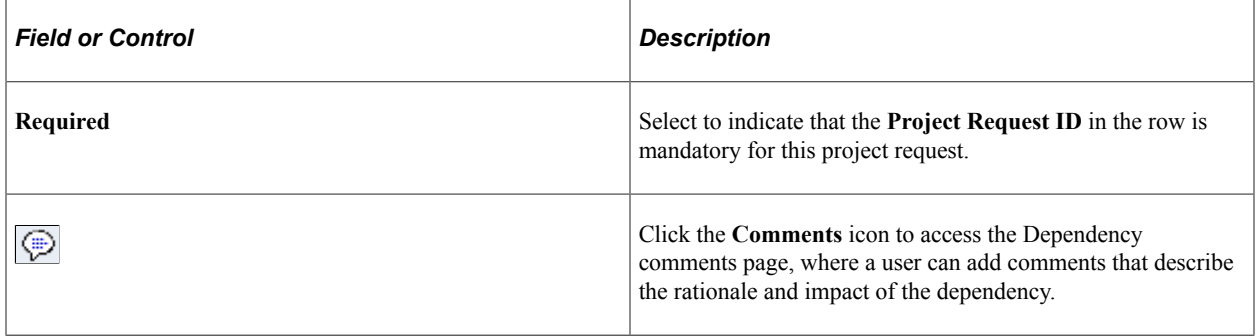

## <span id="page-135-1"></span> **Milestones Page**

Use the Milestones page (BC\_PRJREQST\_MST) to enter project milestones and indicate their statuses.

Navigation:

#### **Program Management** > **Project Request** > **Project Request** > **Milestones**

This example illustrates the fields and controls on the Milestones page. You can find definitions for the fields and controls later on this page.

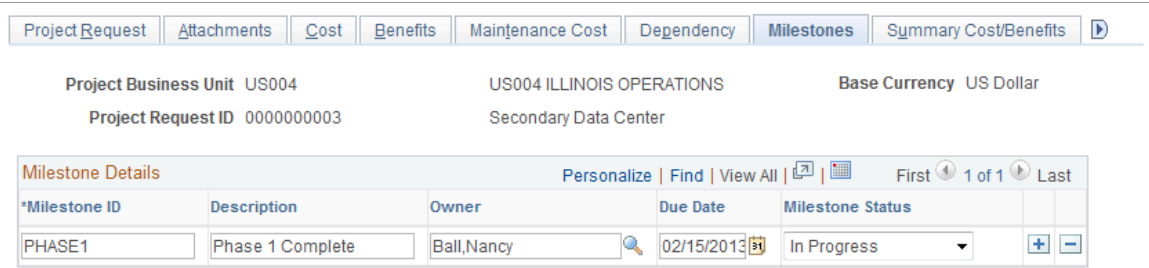

Insert rows as needed to document project milestones. This data is only for informational purposes.

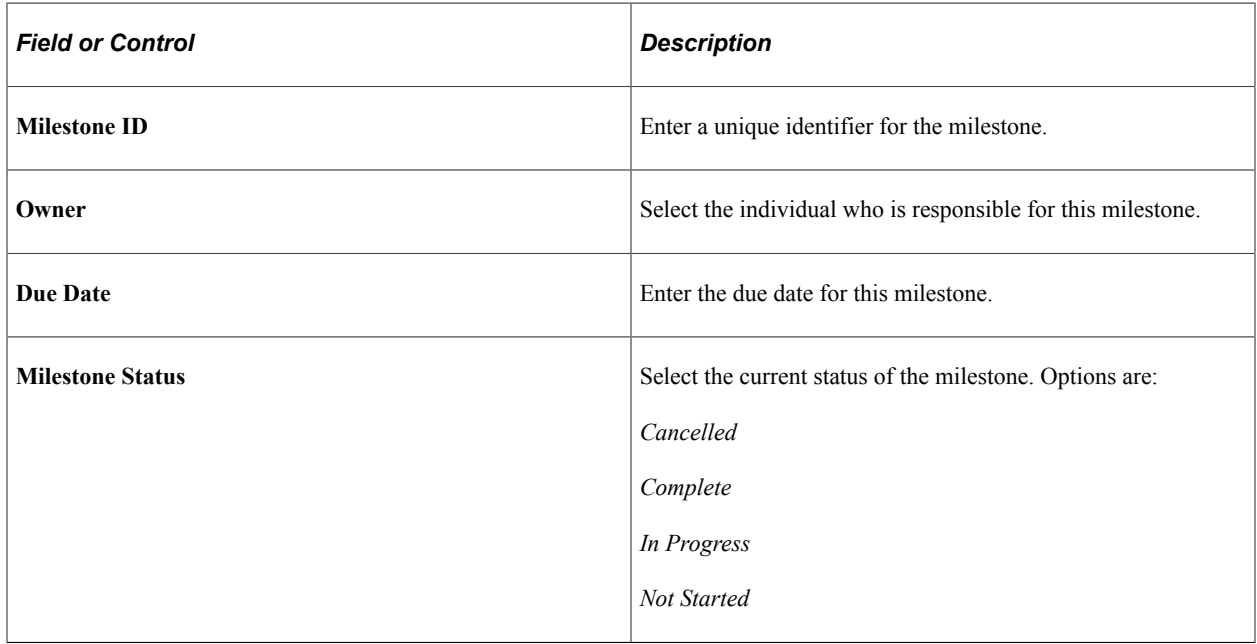

### <span id="page-136-0"></span>**Summary Cost/Benefits Page**

Use the Summary Cost/Benefits page (BC\_EST\_COST\_BENFT) to view a summary of the costs and benefits, by general ledger business unit and department, for a project request.

Navigation:

**Program Management** > **Project Request** > **Project Request** > **Summary Cost/Benefits**

This example illustrates the fields and controls on the Summary Cost/Benefits page. You can find definitions for the fields and controls later on this page.

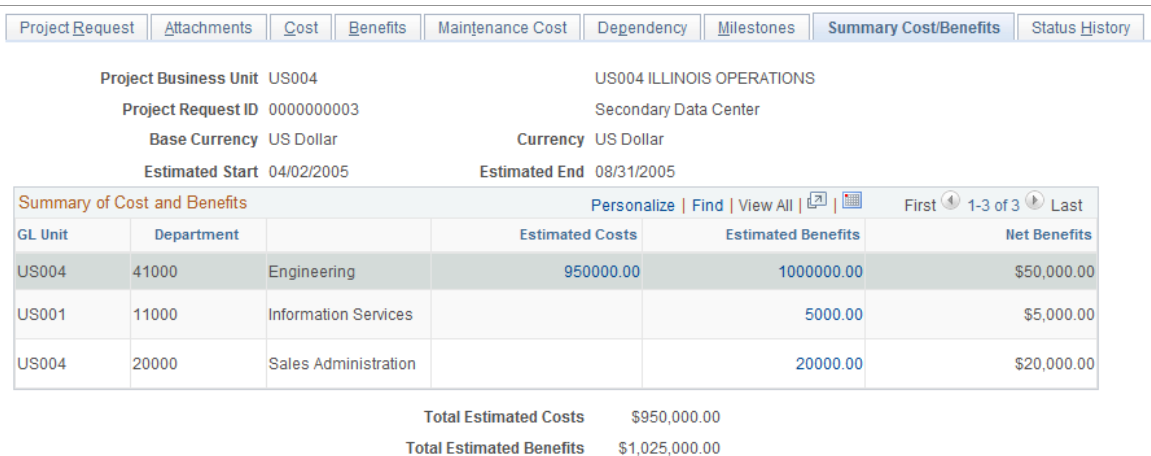

This page provides a summary of the current estimated costs, estimated benefits, and net benefits for the project request, by general ledger business unit and department.

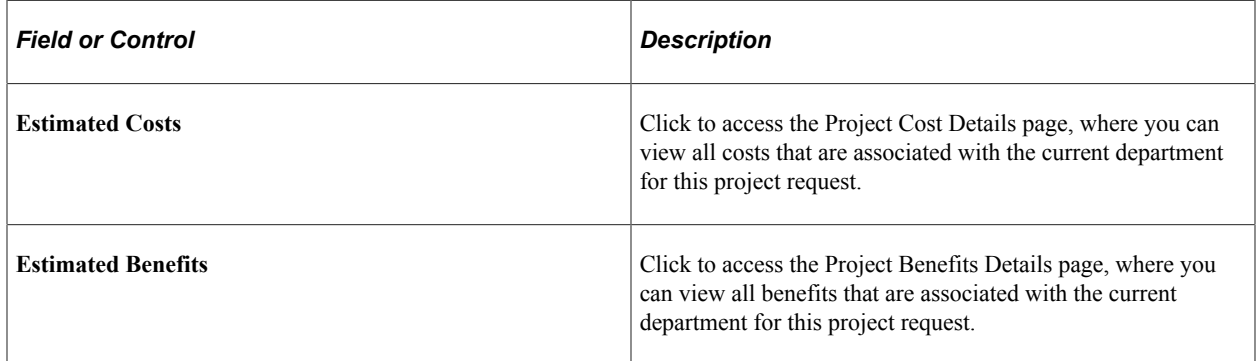

## <span id="page-137-0"></span>**Status History Page**

Use the Status History page (PPK\_PROJREQ\_AUD) to review an audit trail of workflow approval status entries for the project request, or make additional comment entries.

Navigation:

**Program Management** > **Project Request** > **Project Request** > **Status History**

This example illustrates the fields and controls on the Status History page. You can find definitions for the fields and controls later on this page.

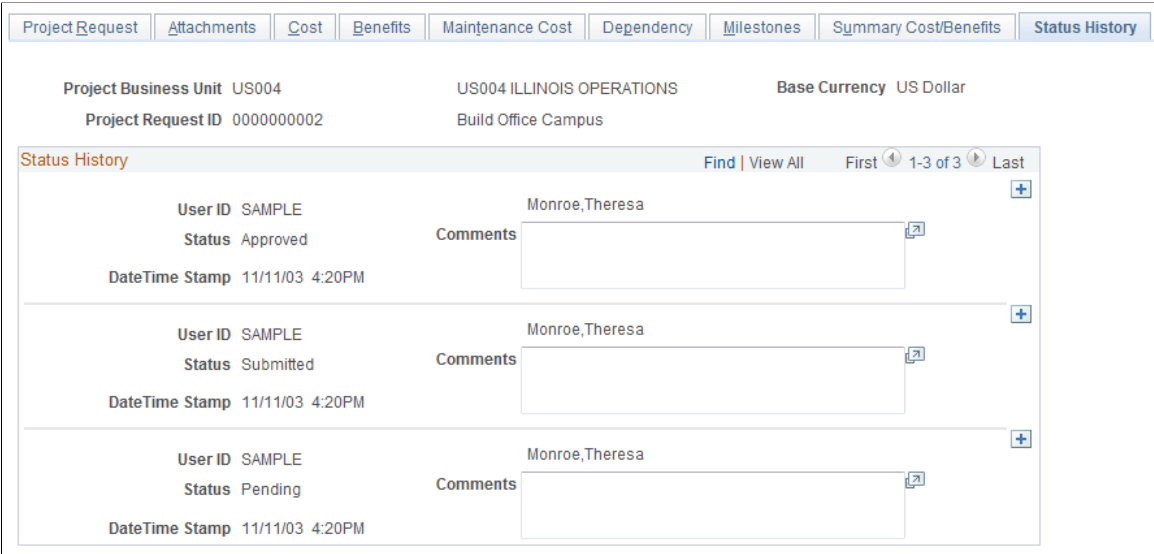

This page displays all status changes for the life cycle of the project request and any comments that the approver makes during the workflow approval process. In addition, you can insert dated and timestamped comments on this page. After you enter and save a comment here, the system does not allow it to be edited.

## <span id="page-138-0"></span>**Additional Fields Page**

Use the Additional Fields page (BC\_PROJ\_REQUEST2) to .

Navigation:

#### **Program Management** > **Project Request** > **Project Request** > **Additional Fields**

This example illustrates the fields and controls on the Additional Fields page. You can find definitions for the fields and controls later on this page.

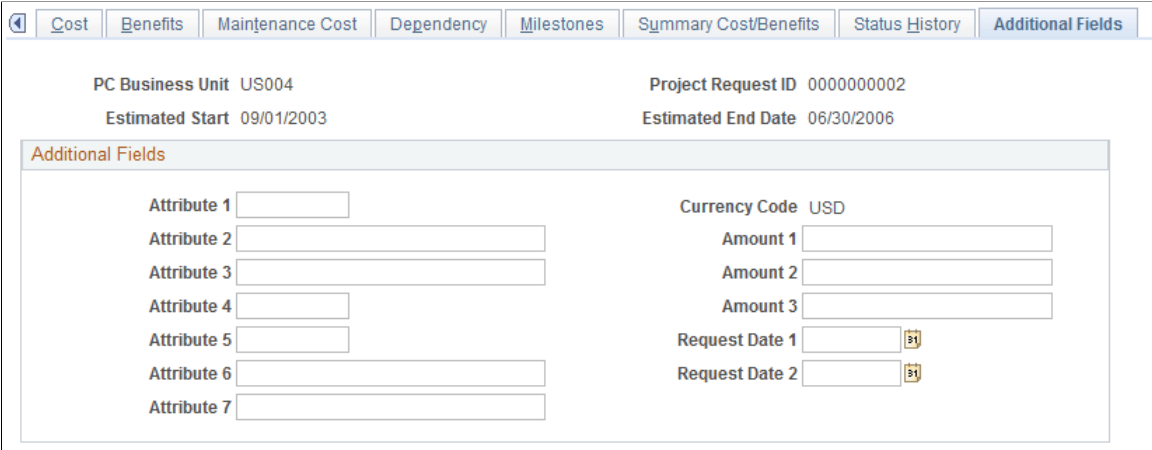

Use this page to enter additional user-defined information about the project request. You can capture userspecific attributes of a project request in seven text fields, three amount fields, and two date fields that are stored in the Project Request record (BC\_PROJ\_REQUEST).

# **Approving Project Requests Using PeopleSoft Fluid User Interface**

This section discusses approving project requests using PeopleSoft Fluid User Interface.

You can use the Delegation Framework to delegate project request approval authority to other users, who can then act on specific transactions on your behalf.

For more information on setting up and using Delegation Framework, see:

"Understanding Delegation" (Enterprise Components)

"Configuring Delegation Transactions" (Enterprise Components)

"Working with Self-Service Delegation" (Enterprise Components)

## **Pages Used to Approve Project Requests using PeopleSoft Fluid User Interface**

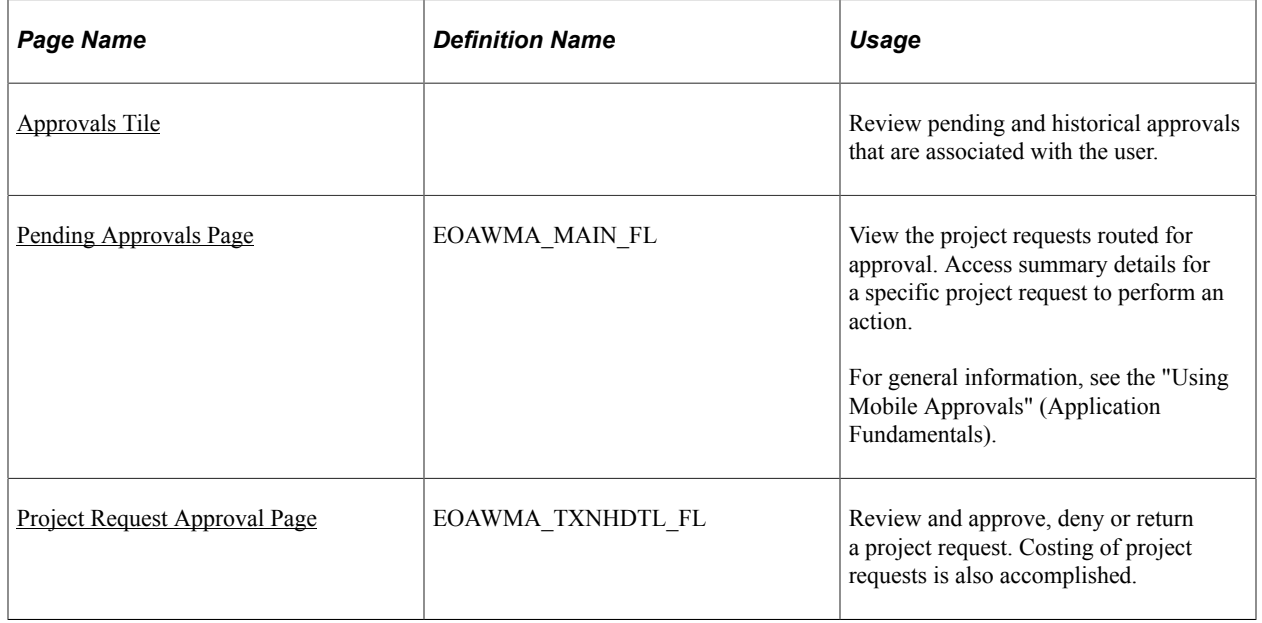

General information about Mobile Approvals is available in FSCM Application Fundamentals documentation. See

- "Understanding Mobile Approvals" (Application Fundamentals).
- "Configuring Mobile Approvals" (Application Fundamentals).
- "Using Mobile Approvals" (Application Fundamentals).

#### **Related Links**

"Using the PeopleSoft Fluid User Interface to Work with Approvals" (Enterprise Components)

#### <span id="page-140-0"></span>**Approvals Tile**

Use the Approvals tile to access the Pending Approvals page.

Navigation:

This tile can be placed on any PeopleSoft Fluid Home page.

This example illustrates the fields and controls on the Approvals Tile. You can find definitions for the fields and controls later on this page.

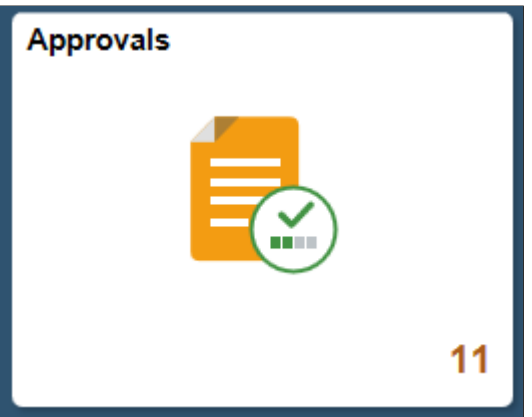

For information about how to add a tile to a PeopleSoft Fluid Home page, see "Adding Homepages and Tiles" (Application Fundamentals).

The tile can show the total number of pending approvals. If no pending approvals are available, the tile does not display a number count.

## <span id="page-140-1"></span>**Pending Approvals Page**

Use the Pending Approvals page (EOAWMA\_MAIN\_FL) to view the project requests routed for approval. Access summary details for a specific project request to perform an action. Costing of project requests is also accomplished.

Navigation:

Select the Approvals tile and then select Project Request Approval

This example illustrates the fields and controls on the Pending Approvals Page. You can find definitions for the fields and controls later on this page.

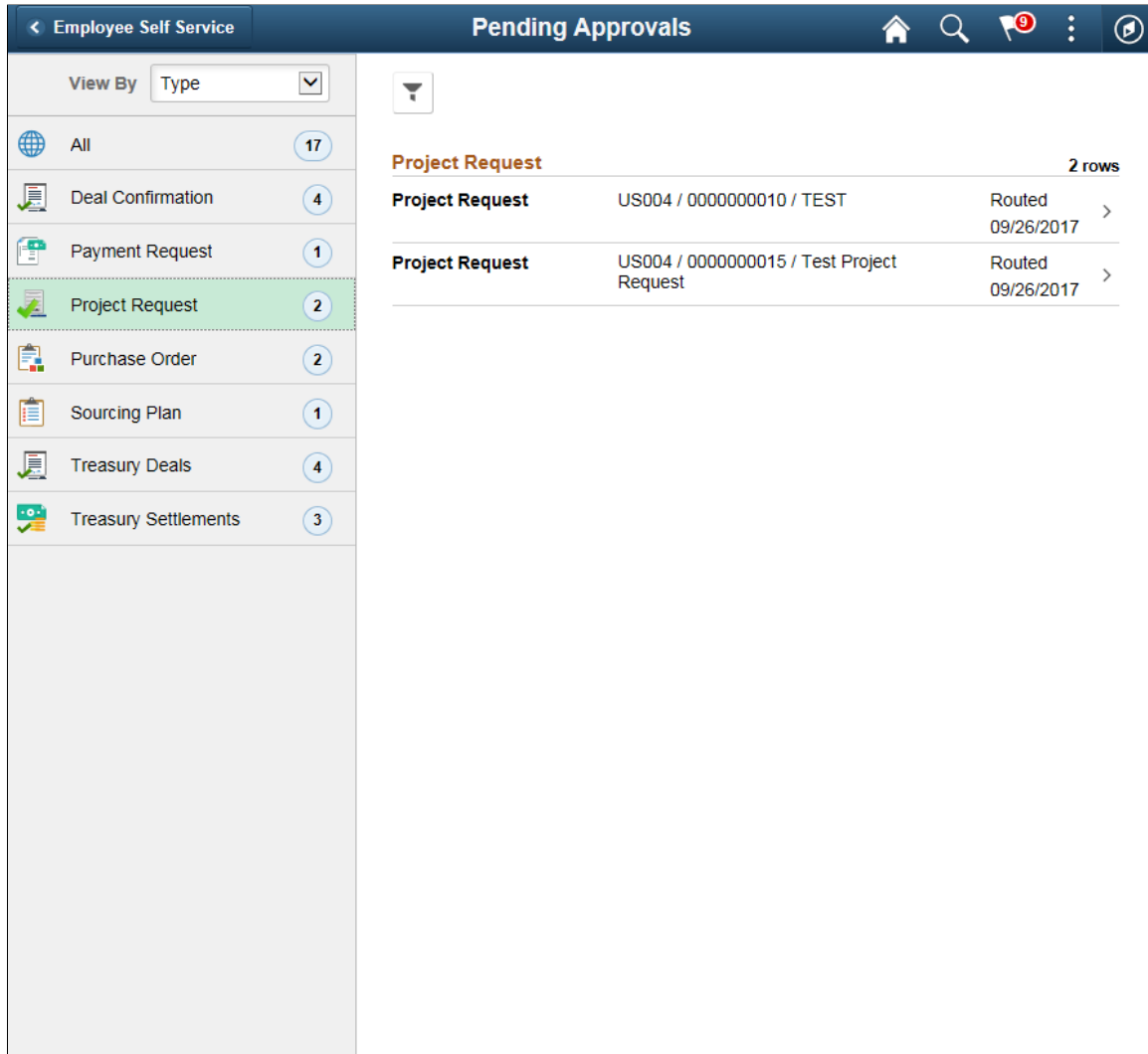

Review header information for the project requests currently routed for approval. To access and perform an action on the request details, select the row. You can also use the filter to narrow results on the page. For more information about using the filter, see "Filters Page" (Application Fundamentals).

## <span id="page-141-0"></span>**Project Request Approval Page**

Use the Project Request Approval page (EOAWMA\_TXNHDTL\_FL) to review and perform an action on the project request.

Navigation:

Select a project request entry in the list on the Pending Approvals page.

L

This example illustrates the fields and controls on the Project Request Approval Page. You can find definitions for the fields and controls later on this page.

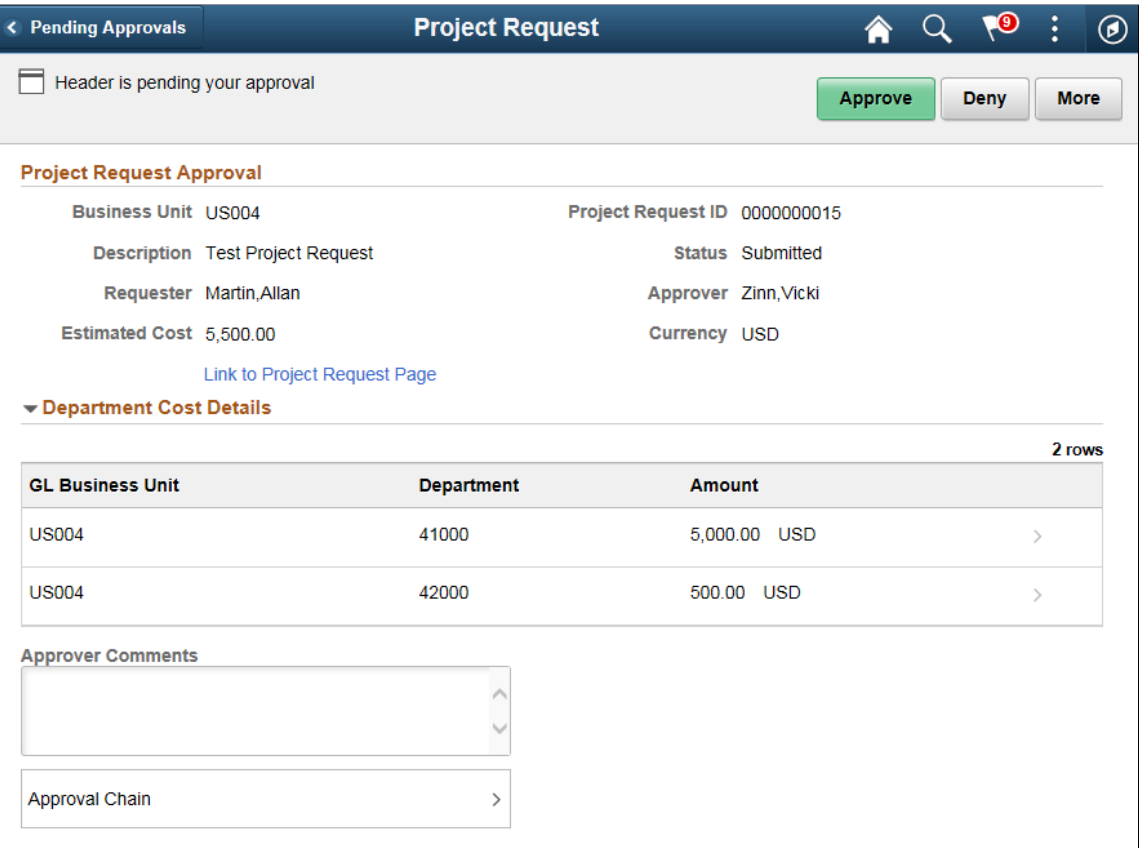

This example illustrates the fields and controls on the Project Request Approval Chain. You can find definitions for the fields and controls later on this page.

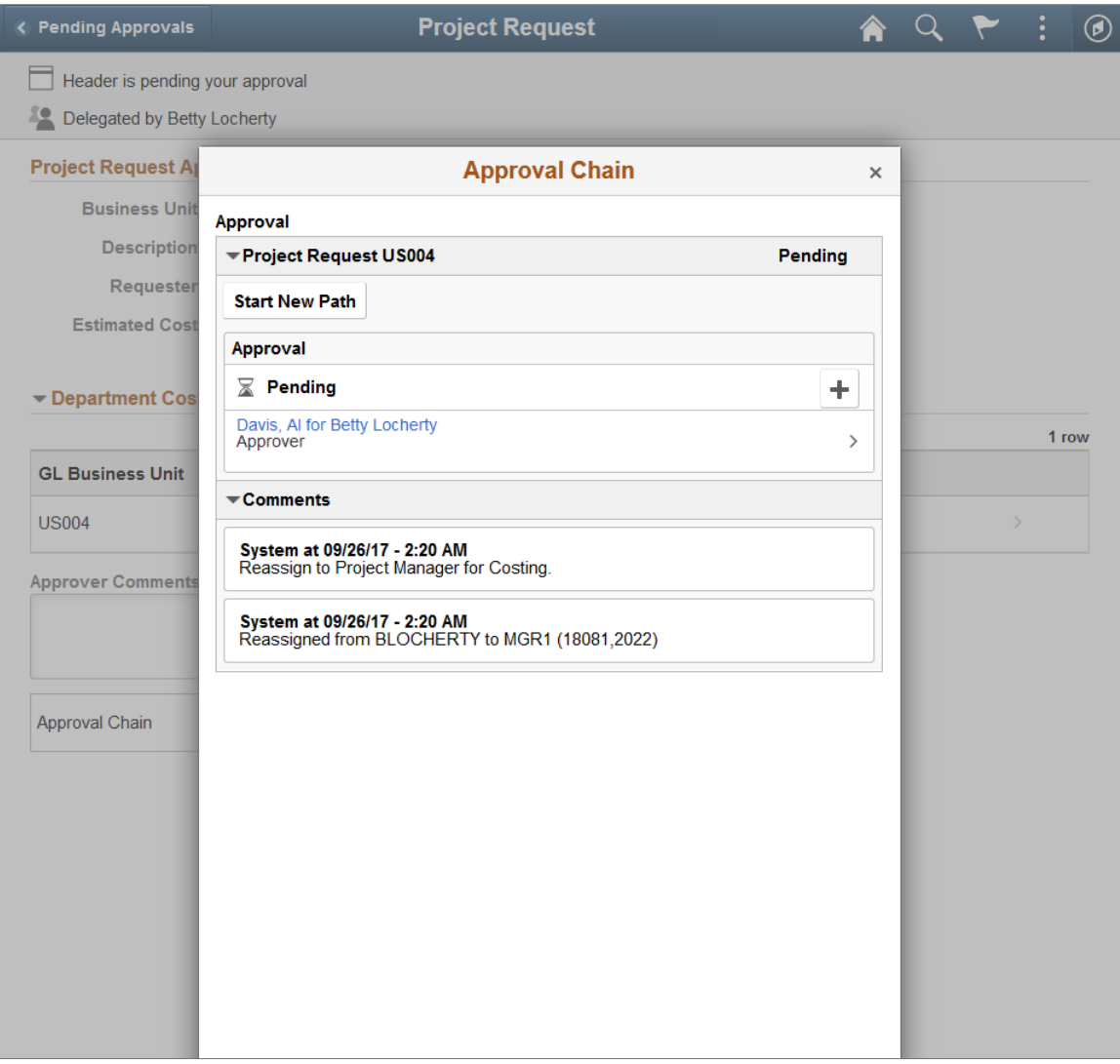

The approval chain reflects approval status generated by the Approval Framework. For more information, see the product documentation for the *PeopleSoft Approval Framework*. See also "Understanding Transaction Approval Flows" (Approval Framework).

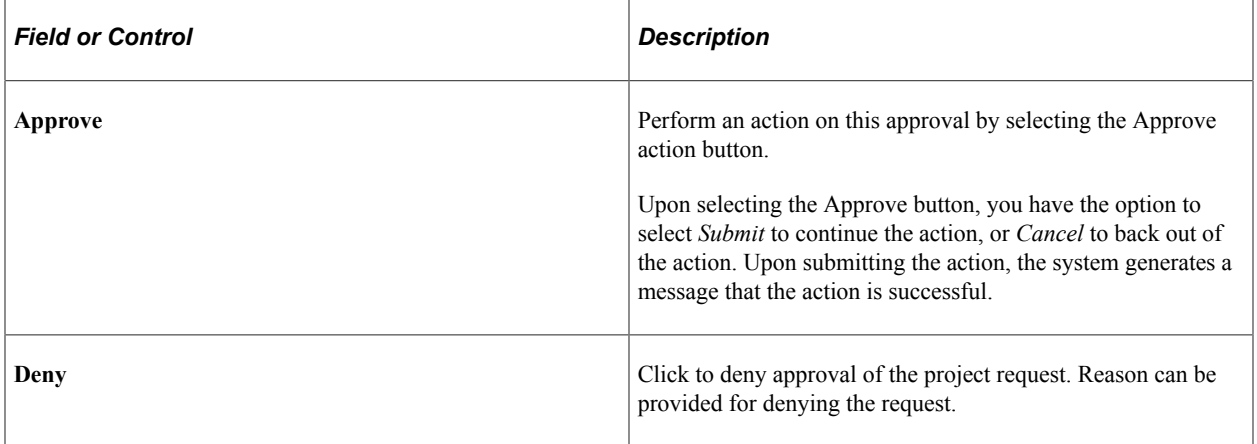
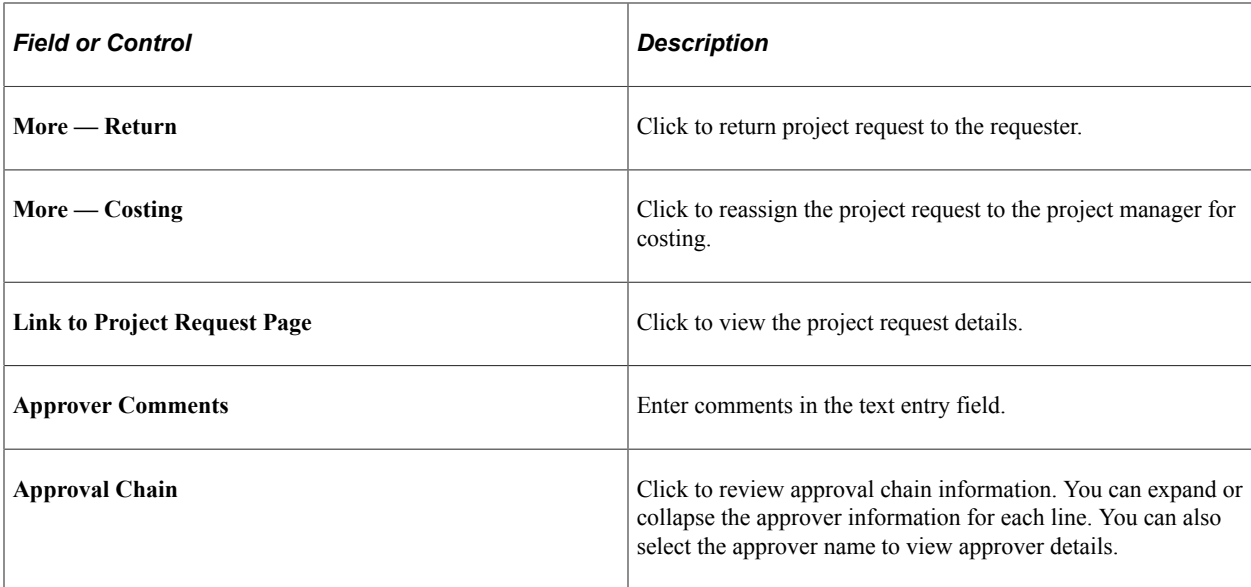

#### **Related Links**

"Understanding Page Composer" (Enterprise Components)

# **Viewing Project Requests**

### **Pages Used to View Project Requests**

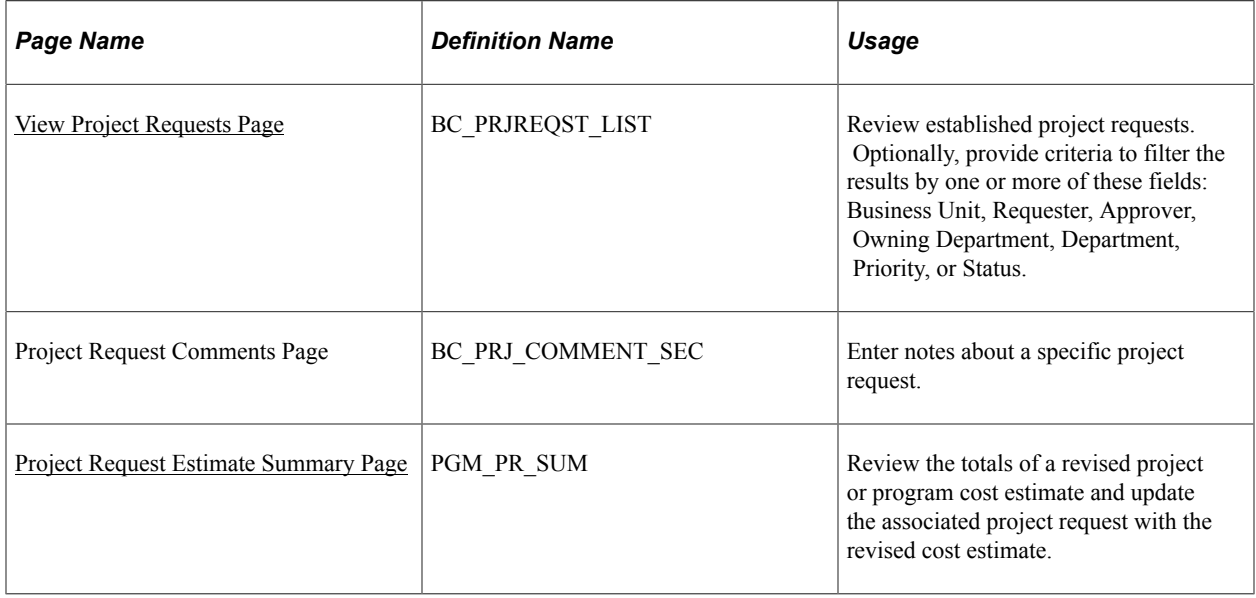

### <span id="page-144-0"></span>**View Project Requests Page**

Use the View Project Requests page (BC\_PRJREQST\_LIST) to review established project requests.

Optionally, provide criteria to filter the results by one or more of these fields: Business Unit, Requester, Approver, Owning Department, Department, Priority, or Status.

Navigation:

#### **Program Management** > **Project Request** > **View Project Requests**

This example illustrates the fields and controls on the View Project Requests page. You can find definitions for the fields and controls later on this page.

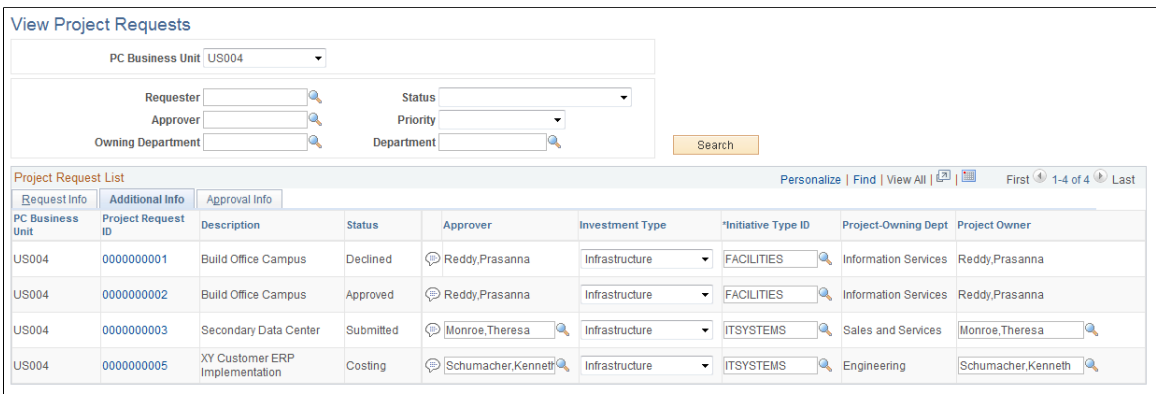

Specify the business unit for which to view project requests. To view all project requests for a business unit, leave the remaining search fields empty and click the **Search** button.

To view a filtered list of project requests, enter criteria in one or more of the fields, then click **Search.**

**Note:** The View Project Requests page facilitates the job that project owners and approvers perform. It enables them to quickly find, analyze, and dispatch project requests. Because this page is able to access and manipulate all of the data that is on a project request, including its status, it is important to restrict access to this component to the appropriate people within the organization.

#### **Request Info Tab**

This tab displays general information about the project request, enabling users to view summary information for project requests that are of particular importance.

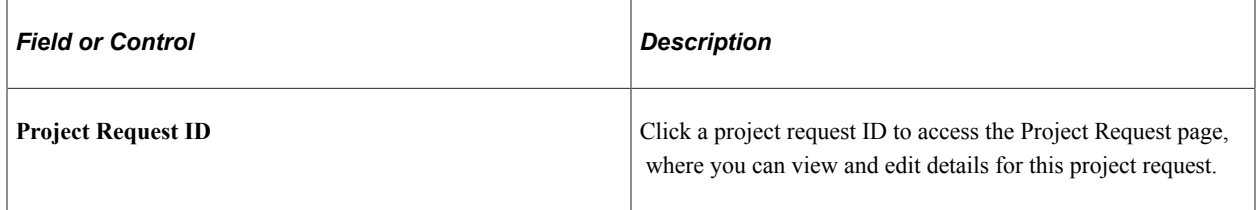

#### **Additional Info. Tab**

This tab displays additional information that pertains to the project request and enables project approvers to add comments, change the investment type and initiative type, and override the default owner and approver that the system automatically enters based upon the initiative type. Changing the approver causes the new approver to receive a project request worklist entry for approval.

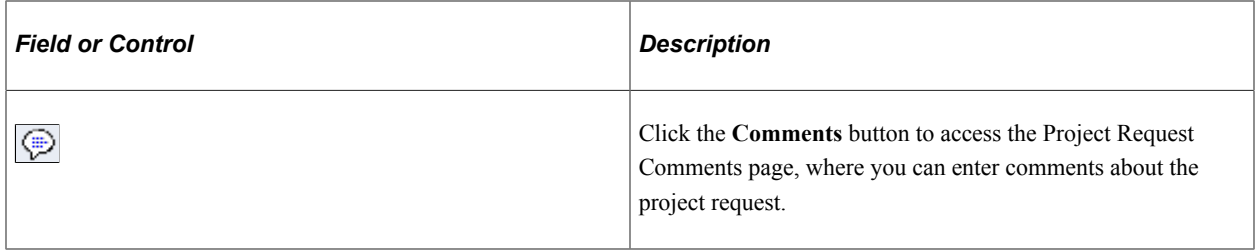

#### **Approval Info Tab**

This tab displays general information about the project request and enables a project approver to see the current project request status and change it.

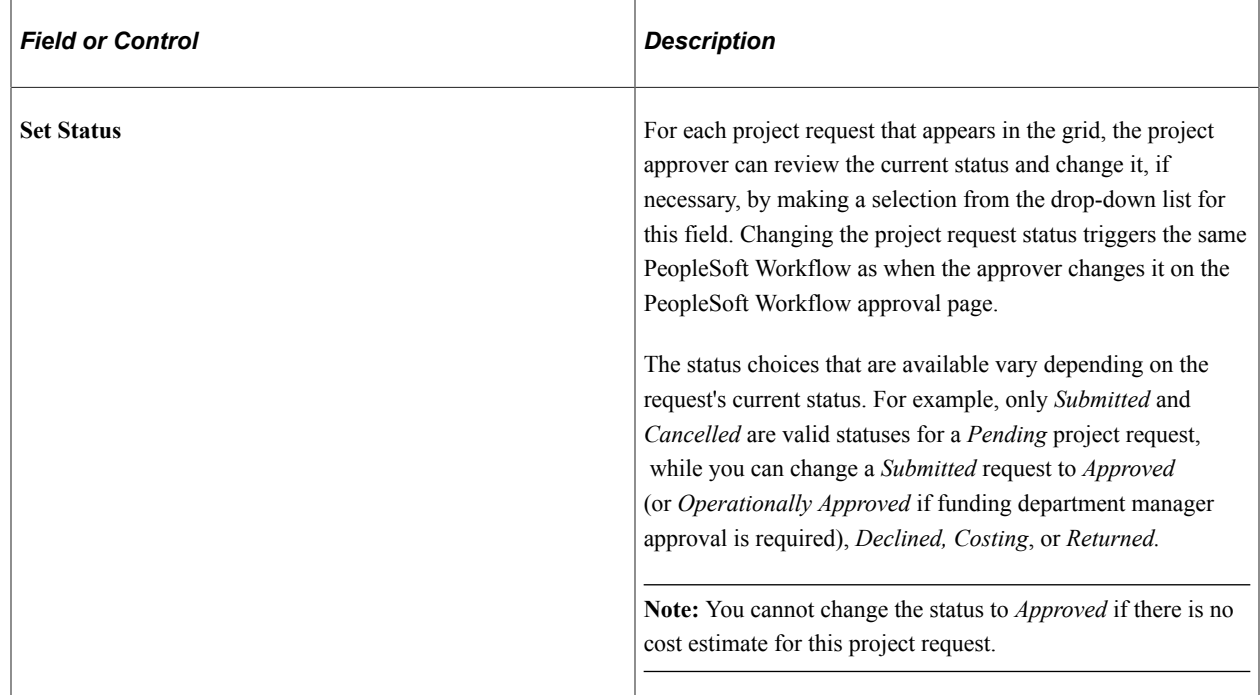

See [Project Request Approval Workflow](#page-117-0).

# <span id="page-146-0"></span>**Project Request Estimate Summary Page**

Use the Project Request Estimate Summary page (PGM\_PR\_SUM) to review the totals of a revised project or program cost estimate and update the associated project request with the revised cost estimate.

Navigation:

**Program Management** > **Project Request** > **Project Request Est. Summary**

This example illustrates the fields and controls on the Project Request Estimate Summary page. You can find definitions for the fields and controls later on this page.

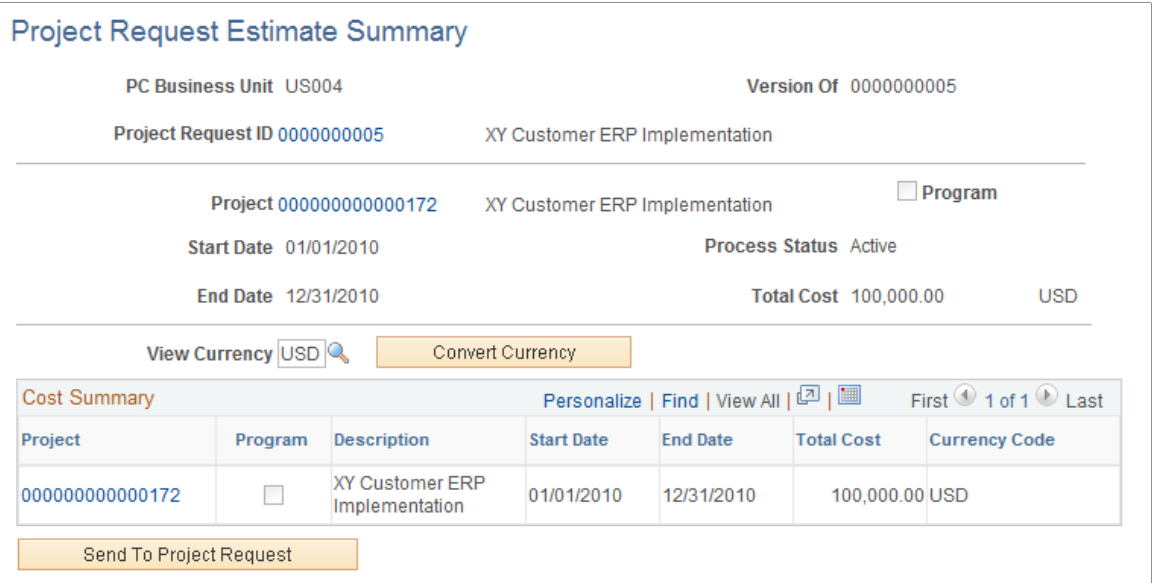

This page displays only projects and programs that have budgets and are associated with project requests that are in costing status. The project or program that is associated with the project request must be included in the enterprise program tree to use this page.

This system converts costs on this page to a common currency that is based on this algorithm:

- 1. All cost estimates that are at the activity level are converted to their project currency.
- 2. All project cost totals are then converted to the view currency that is selected on the Project Request Estimate Summary page.
- 3. All of the project or program costs are then converted to:
	- a. The project request transaction currency to load the cost data to the project request cost page.
	- b. The default budget currency for the project business unit to create and load a budget plan.

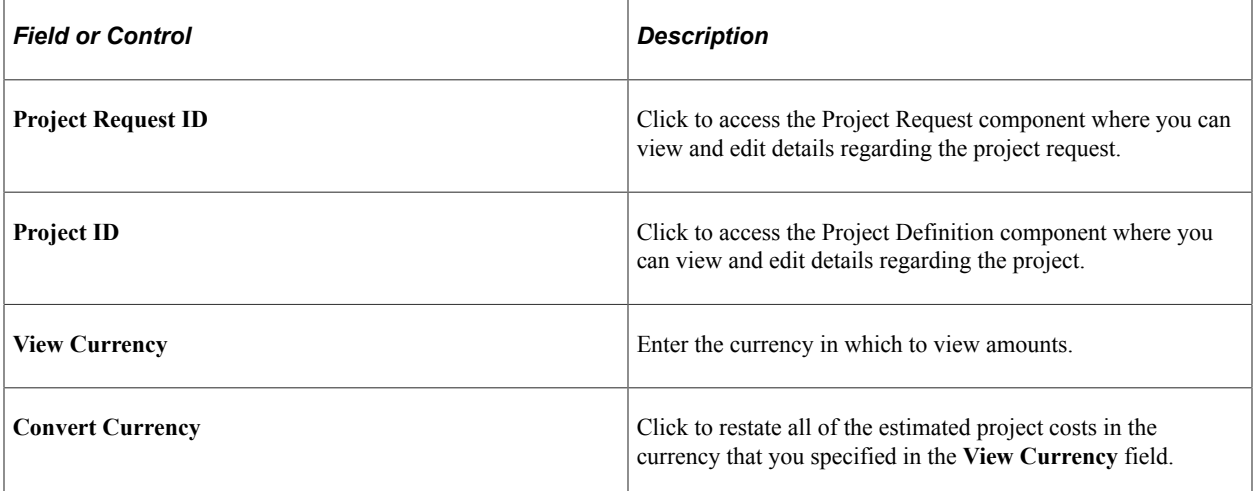

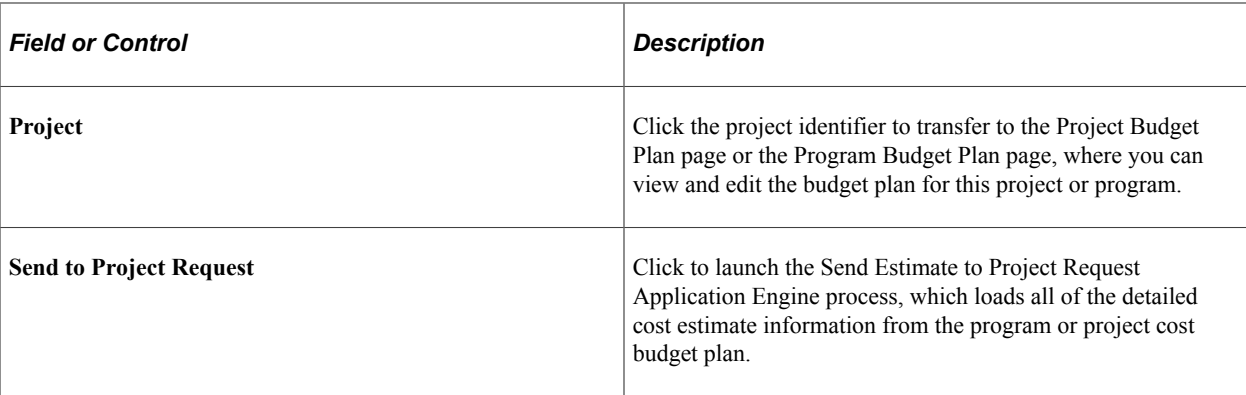

#### **Related Links**

[Program Management Options Page](#page-37-0) "Project Costing Definition Page" (PeopleSoft Project Costing)

# **Converting Currency**

# **Page Used to Convert Currency**

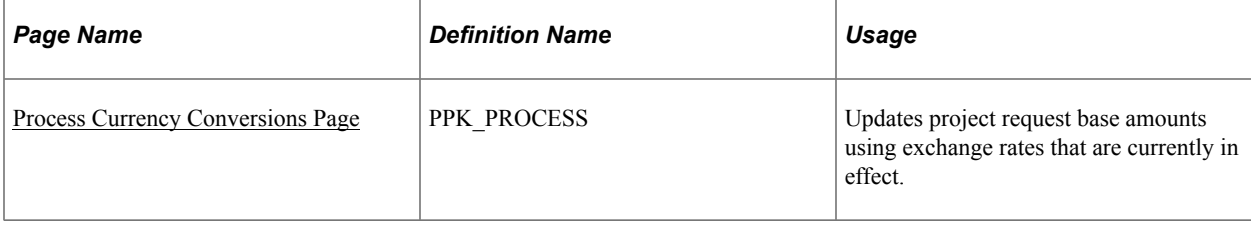

# **Understanding the Convert Currency Utility**

If several project requests are entered on different dates and the effective currency conversion rate differs among those dates, use the convert currency function to update amounts so that project requests use the current currency conversion rate. This ensures that users view project costs and benefits based on the same conversion rate. The system only updates amounts for project requests that are not yet approved. It does not update projects with a status of assigned, cancelled, or declined.

This currency conversion utility addresses situations. For example, an approver evaluates two project requests that are created on different dates. Both project requests have the same cost amounts and are entered in a transaction currency of Canadian dollars. If the effective currency conversion rates differ on the dates that each project request is created, the project requests appear to have different cost amounts when they are viewed in the base currency, such as Japanese yen, because they use different exchange rates.

# <span id="page-148-0"></span>**Process Currency Conversions Page**

Use the Process Currency Conversions page (PPK\_PROCESS) to updates project request base amounts using exchange rates that are currently in effect.

Navigation:

#### **Program Management** > **Project Request** >**Project Request Currency Conv**

#### Click **Run Now.**

The process converts each project request's cost and benefit transaction amounts to the base currency of the project business unit and updates the base amounts that are stored on the project request. The process uses the rate that is currently in effect for the rate type that is specified on the Conversion Rate Type page.

See [Conversion Rate Type Page.](#page-66-0)

# **Chapter 9**

# **Using Schedule Dependencies and Constraints**

# **Understanding Schedule Dependencies**

This topic provides overviews of:

- Dependency types and relationships.
- Activities with multiple dependencies.
- Dependencies across projects.
- Copying projects with dependent activities.

#### **Dependency Types and Relationships**

A dependency is a logical relationship between two project activities in which the start or end date of one activity depends on the start or end date of another activity. The activity that depends on the other activity is the successor, and the activity that it depends on is the predecessor. The system calculates the successor activity's start date, end date, or duration based on the dependency relationship, dependency type, and calculation method that you establish.

You can define multiple activity successors and activity predecessors for each project activity. The system sets the start and end dates of new activities that are equal to the project start date. You can manually update the dates and duration, or use dependencies and constraints to determine the activity start and end dates.

The best practice for project activity scheduling is to set dependencies and constraints on all activities to drive the project schedule rather than manually updating every activity date. When you specify a dependency on an activity, the predecessor activity schedule might affect the successor activity schedule. If that successor activity has additional related dependencies, there can be a cascading effect on many activity dates. You can select the activity date cascade calculations option on the Project General - Program Management page to specify when to calculate activity dates and roll them up to summary activities. Delaying the summary date rollup can help you manage system performance.

This table identifies the system calculation processing based on the activity date cascade calculations options.

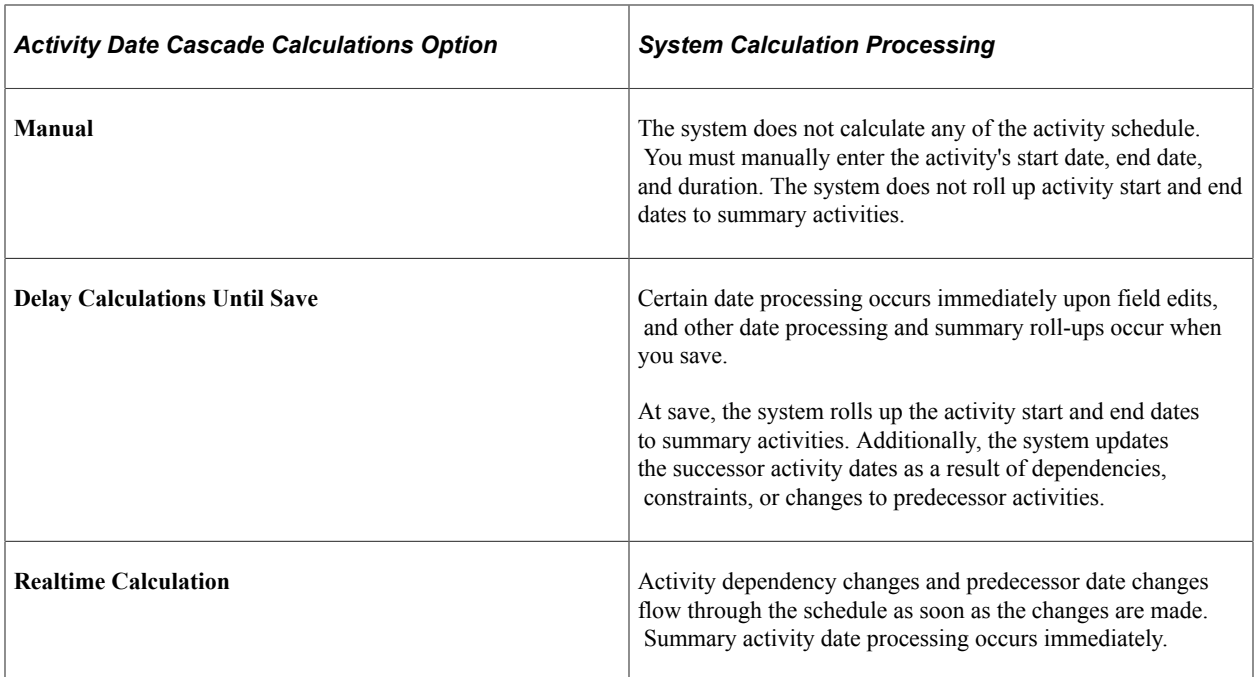

Define dependencies on the Activity Predecessors page where you specify predecessor projects, predecessor activities, dependency types, and lead or lag time. Dependency types that you can establish include:

- *End-to-Start:* The start date of the successor activity is based on the end date of the predecessor activity.
- *End-to-End:* The end date of the successor activity is based on the end date of the predecessor activity.
- *Start-to-Start:* The start date of the successor activity is based on the start date of the predecessor activity.
- *Start-to-End:* The end date of the successor activity is based on the start date of the predecessor activity.

Additionally, you can define a lag time or lead time for dependency relationships. Lag time is the delay between activities that have a dependency. Lead time is the overlap between activities that have a dependency.

#### **Activity Date Calculation Methods**

The system calculates activity start date, end date, and duration based on the calculation method that you specify at the activity level and the lag or lead time that you specify when you create the dependency.

You specify the calculation method in the **Calculate** field on the Project Activities page or the Activity Definitions - General Information page. The available options are:

- *Duration:* The system calculates the duration, in whole work days, of the activity based on the start date and end date using this formula: (End Date) – (Start Date) = (Duration).
- *End Date:* The system calculates the end date of the activity based on the start date and duration using this formula: (Start Date) + (Duration) = (End Date).

• *Start Date:* The system calculates the start date of the activity based on the duration and end date using this formula: (End Date) – (Duration) = (Start Date).

Specify lead or lag time, in whole work days, in the **Lag** field on the Activity Predecessors page.

Lag time is the delay between activities that have a dependency. For example, if you need a two-day delay between the end of one activity and the start of another, you can establish an end-to-start dependency and specify a lag time of two days. Lag time is expressed with a positive whole number in the **Lag** column of the Activity Predecessors page.

Lead time is the overlap between activities that have a dependency. For example, if an activity can start when its predecessor is two weeks from its end date, you can establish and end-to-start dependency with a lead time of ten days for the successor activity. Lead time is expressed with a negative whole number in the **Lag** column of the Activity Predecessors page.

#### **End-to-Start Dependencies**

For an end-to-start dependency, the system sets the start date of the successor activity to the next working day after the predecessor's end date plus or minus any lag or lead time. When the calculation method is:

- *End Date:* The system sets the successor's end date to its new start date plus the duration, plus or minus any lag or lead time.
- *Duration:* The end date remains as it was and the system sets the duration to the number of working days from the new start date to the existing end date, plus or minus and lag or lead time.

**Note:** You cannot set an end-to-start dependency on an activity that has the start date calculation method.

This table shows activities, durations, start dates, and end dates before you establish the end-to-start dependency:

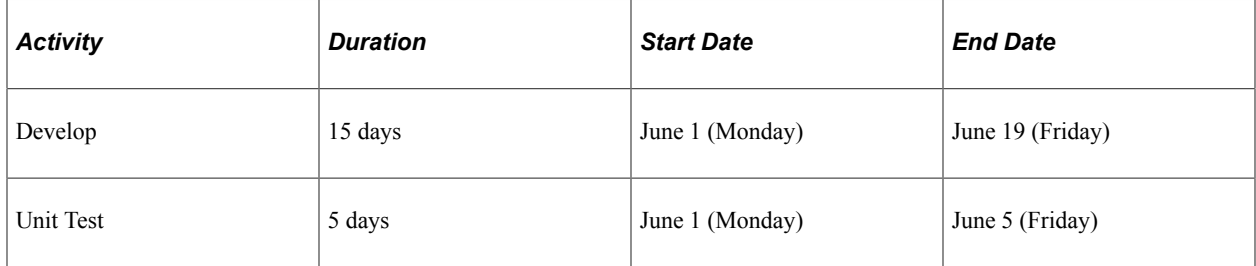

This table shows the effect on the successor activity start and end dates based on the end-to-start dependency with an end date calculation method:

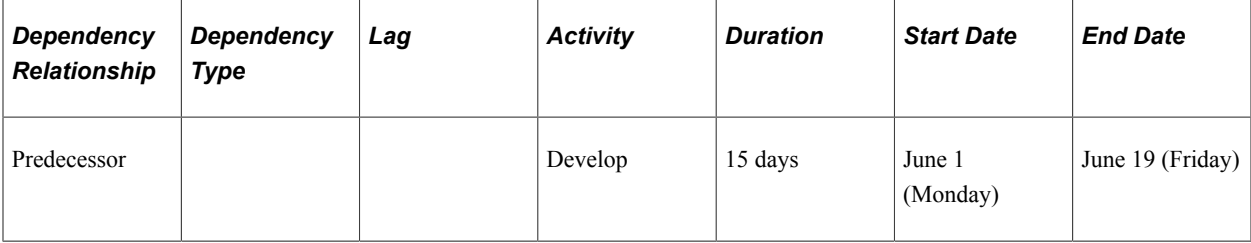

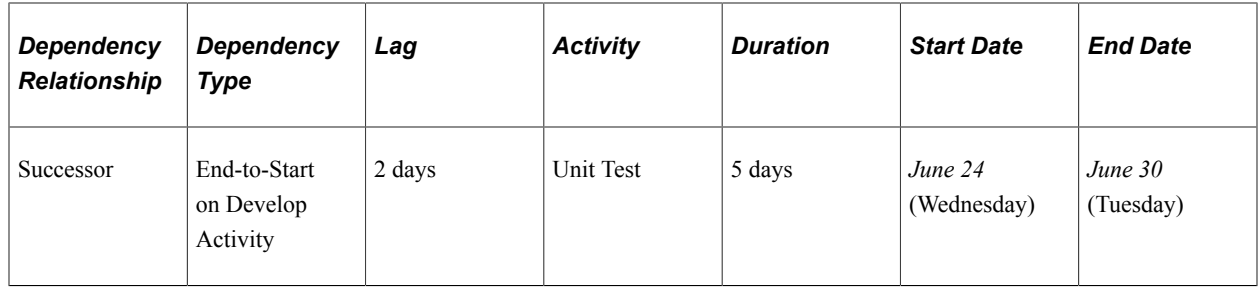

**Note:** For the examples in this topic, the duration, start date, and end date are based on the work days in a business calendar with Monday-Friday work weeks.

#### **End-to-End Dependencies**

For an end-to-end dependency, the system sets the successor activity's end date to the predecessor activity's end date plus or minus any lag or lead time. When the calculation method is:

- *Start Date:* The system sets the successor's start date to its end date minus the duration, plus or minus any lag or lead time.
- *Duration:* The start date remains as it was and the system sets the duration to the number of working days from the new end date to the existing start date, plus or minus and lag or lead time.

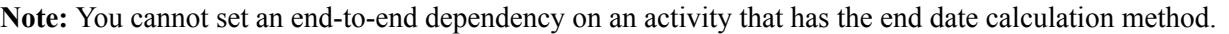

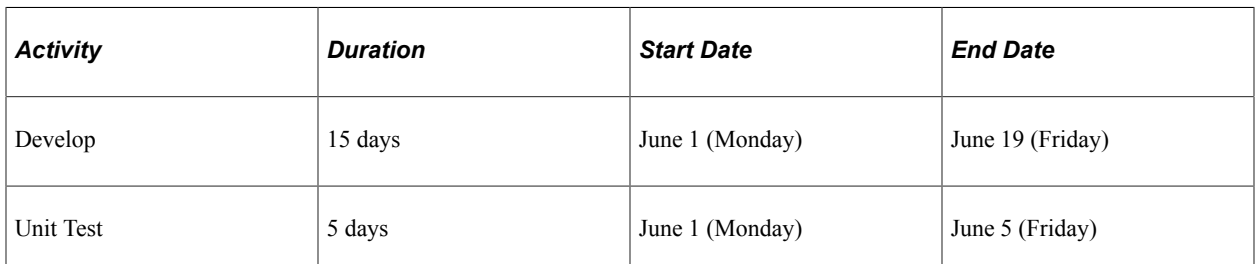

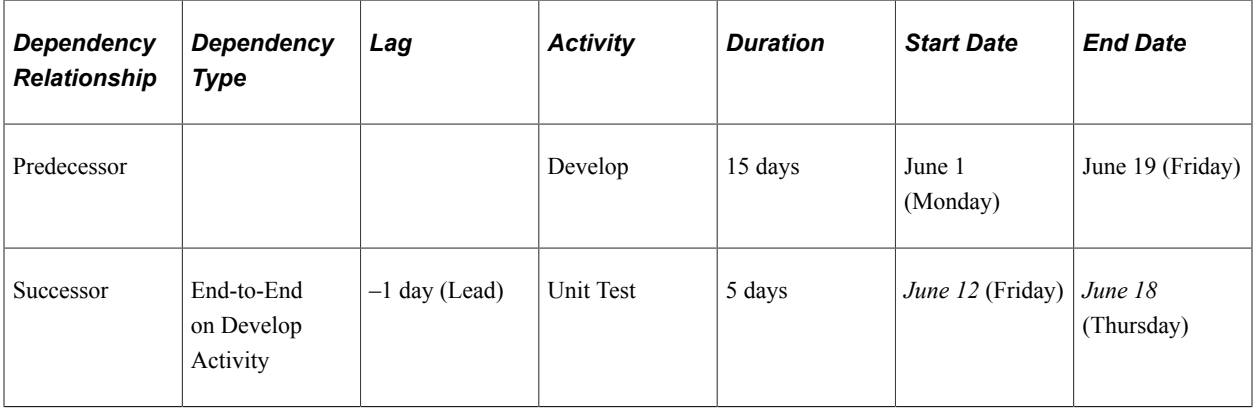

#### **Start-to-Start Dependencies**

For a start-to-start dependency, the system sets the successor activity's start date to the predecessor activity's start date plus or minus any lag or lead time. When the calculation method is:

- *End Date:* The system sets the successor's end date to its start date plus the duration, plus or minus any lag or lead time.
- *Duration:* The end date remains as it was and the system sets the duration to the number of working days from the new start date to the existing end date, plus or minus and lag or lead time.

**Note:** You cannot set a start-to-start dependency on an activity that has the start date calculation method.

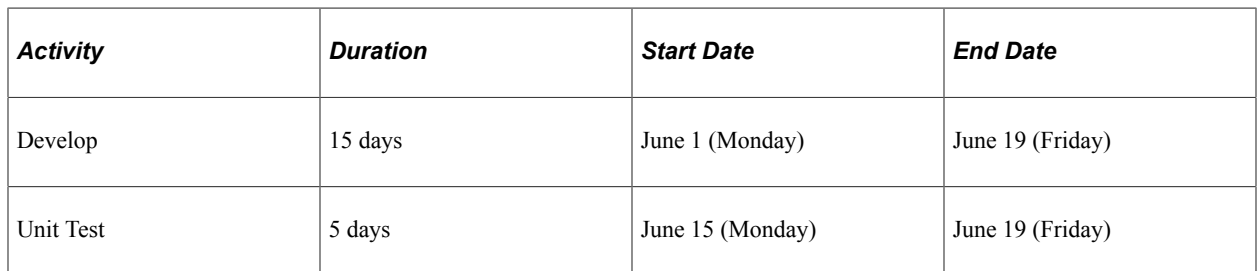

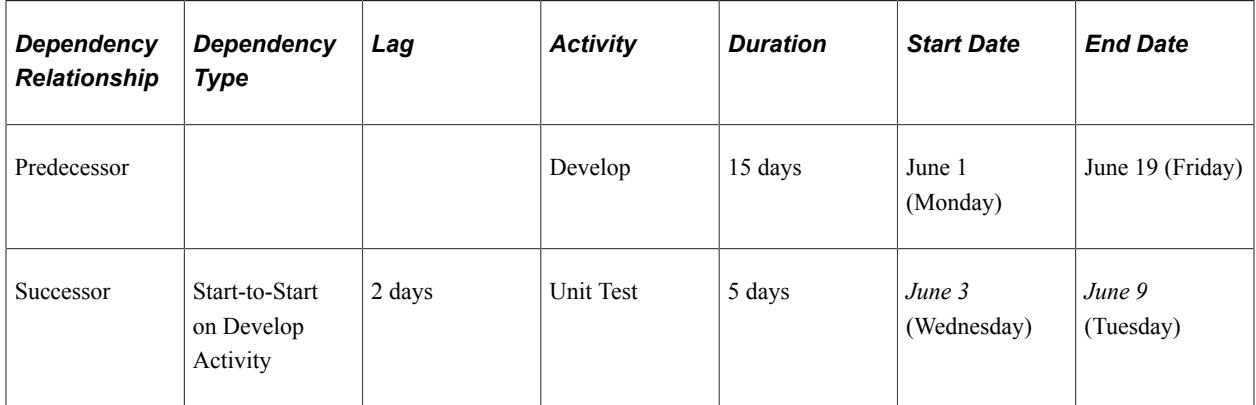

#### **Start-to-End Dependencies**

For a start-to-end dependency, the system sets the successor activity's end date to the predecessor activity's start date plus or minus any lag or lead time. When the calculation method is:

- *Start Date:* The system sets the successor's start date to its end date minus the duration, plus or minus any lag or lead time.
- *Duration:* The start date remains as it was and the system sets the duration to the number of working days from the new end date to the existing start date, plus or minus and lag or lead time.

**Note:** You cannot set a start-to-end dependency on an activity that has the end date calculation method.

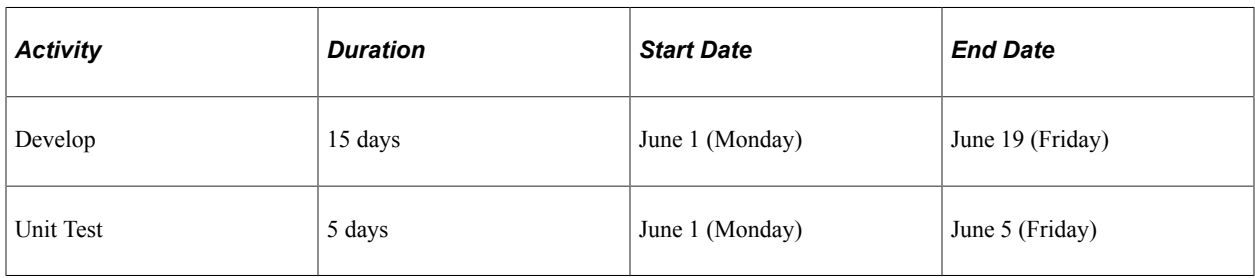

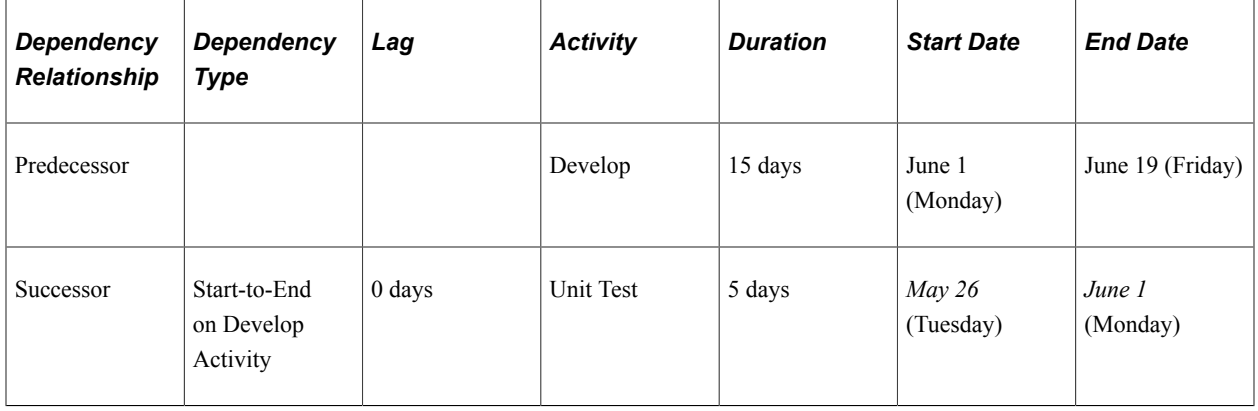

### **Activities with Multiple Dependencies**

You can set one or more dependencies on a successor activity. Each of these dependencies can consist of different types, such as an end-to-end dependency with a predecessor activity along with an end-tostart dependency with another predecessor activity. Each dependency can yield different effects on the successor's start and end dates. The system sets the successor dates and duration based on the predecessor activity that drives the successor dates to the latest date.

#### **Example One of a Successor Activity with Multiple Dependencies**

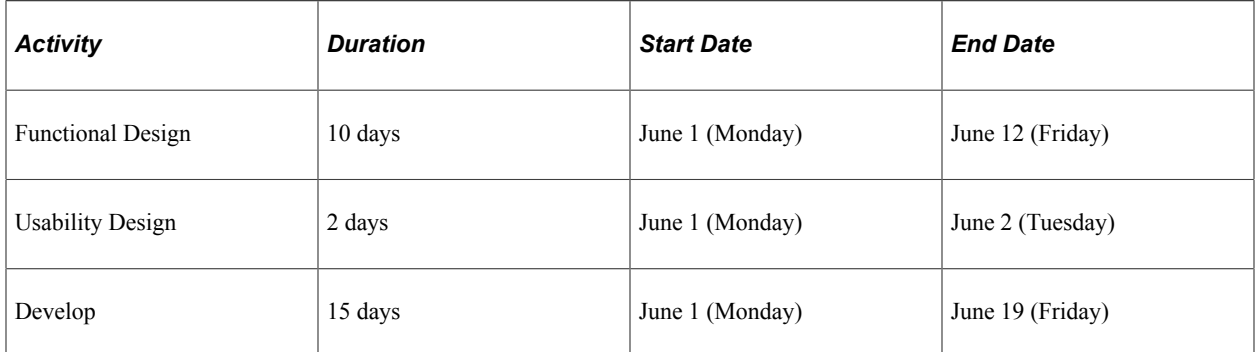

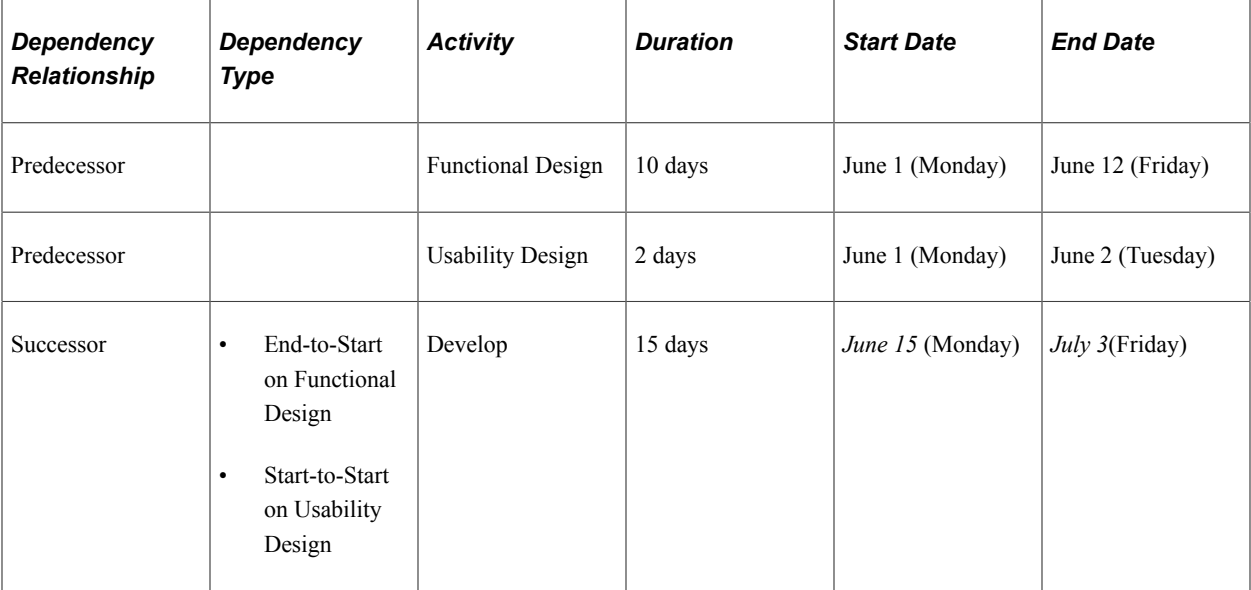

The Functional Design and Usability Design activities are both predecessors to the Develop activity, However, the system uses the Functional Design activity end date to determine the Develop activity start and end dates. The next working day after the Functional Design activity end date drives the Develop activity dates to be later than if it was driven by the Usability Design activity start date.

#### **Example Two of a Successor Activity with Multiple Dependencies**

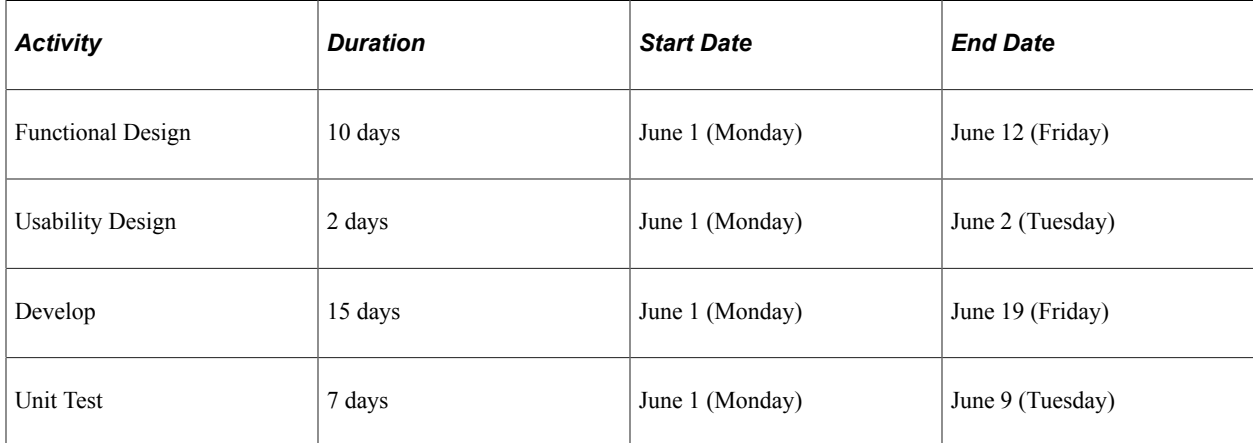

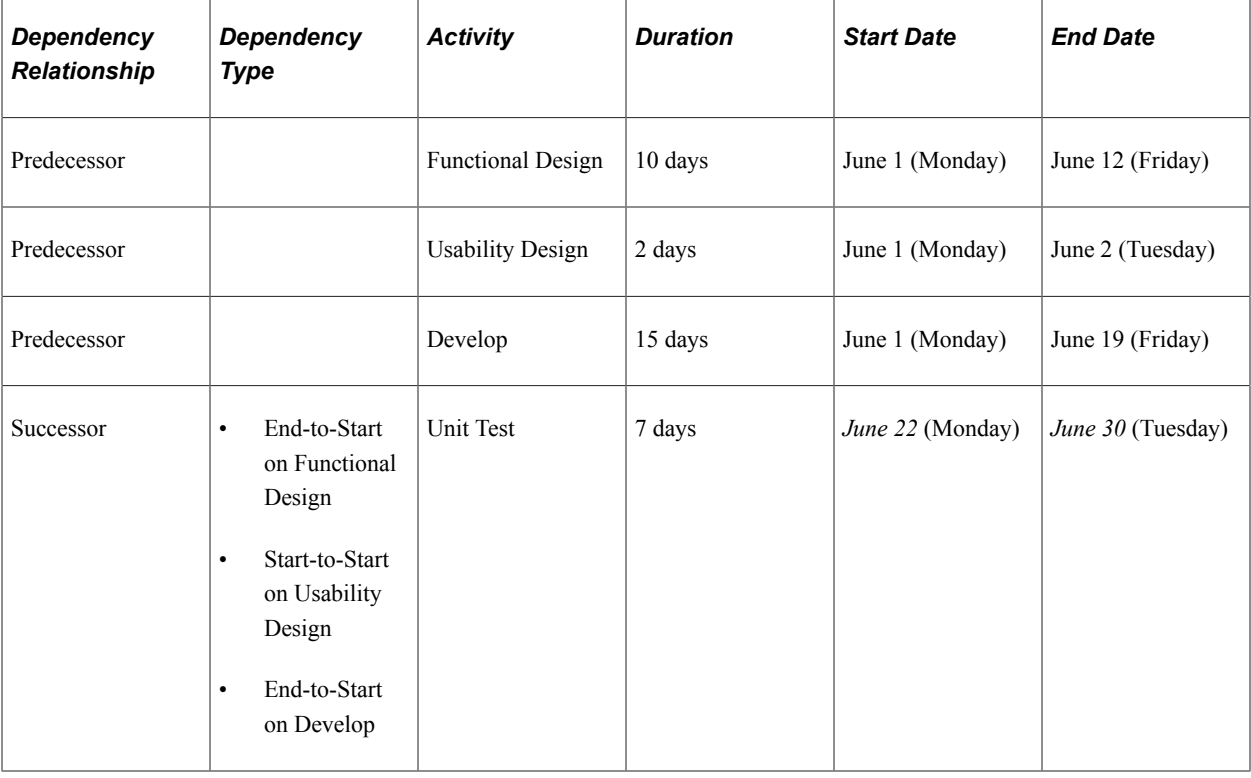

The system uses the Develop activity to determine the Unit Test activity's dates. The end date for the Develop activity drives the Unit Test activity dates to be later than the Functional Design activity end date and the Usability Design activity start date.

# **Dependencies Across Projects**

Use the Activity Predecessors page to define a dependency between a successor activity on one project and a predecessor activity on a different project. You can define dependencies across projects as long as the projects are within the same business unit.

The system uses the scheduling calculation method that is specified at the project level of the successor activity if the successor's dates must change to align with the new dependency relationship. The system allows multiple levels of cross-project dependencies.

### **Copying Projects with Dependent Activities**

On project templates, you can set up dependencies within a single project. The system calculates the correct activity start dates and end dates for the new project based on the dependency. If you create projects from copies of existing projects, the system copies dependencies within that project to the target project.

# **Understanding Activity Constraints**

This topic provides overviews of activity constraints and copying activities with constraints.

### **Activity Constraints**

A constraint is a restriction that you place on an activity to control the activity's start date or end date. You can define flexible, moderately flexible, or inflexible constraints.

• Flexible constraints work with dependencies to make an activity occur as soon or as late as the dependency will allow.

For example, the system schedules an activity with an As Soon As Possible constraint and an end-tostart dependency as soon as the predecessor activity ends.

Flexible constraints are:

- As Soon As Possible
- As Late As Possible
- Moderately flexible constraints work with dependencies to force activities to occur before or after dates that you specify.

For example, you can establish an end-to-start dependency that assigns the start date of September 13 on an activity with a Start No Later Than constraint for September 14.

Moderately flexible constraints are:

- End No Earlier Than
- Start No Earlier Than
- Start No Later Than
- End No Later Than
- Inflexible constraints force the activity dates to follow the constraint.

For example, an activity with a Must End On constraint for July 10 and an end-to-start dependency on another activity will always have an end date of July 10 no matter when the predecessor activity's date ends.

Inflexible constraints are:

- Must Start On
- Must End On

Each activity can have only one constraint type, which determines when the activity can start or end. For summary activities, you can select only As Soon As Possible, End No Later Than, or Start No Earlier Than constraint types.

If users try to change detail activities to summary activities, and the detail activities have constraints that are not valid for summary activities, the user must either remove the constraint or leave the activity as a detail activity.

If no constraint type is specified for an activity, users can enter any start and end dates, as long as the dates do no violate any existing dependencies for the activity, and the activity is a detail activity.

On the Project General - Program Management page, you can select a project-level option that requires that activities always honor the constraint. If you select this option:

- Users cannot manually schedule a start date or end date that falls outside of an activity's constraint.
- If a schedule change to a predecessor activity causes a successor activity's dates to violate its constraint, the user must either resolve the scheduling conflict or remove the dependency.
- If a new predecessor activity causes the successor activity to violate its constraint, the start and end dates for the successor activity will still honor the constraint date.

If you do not require activities to honor the constraint, users can change activity start and end dates manually or through dependency relationships. The constraint remains on the activity but the system allows the activity dates to change even if they violate the constraint.

#### **As Soon As Possible Constraint**

Use the As Soon As Possible constraint for the system to schedule the activity as early as it can, based on these rules:

- The system assigns the start date of the activity to the start date of the project.
- If the activity is a summary activity, the start date is based on the earliest start date of its children.
- If you establish dependencies on the activity, the system assigns the activity start and end dates based on the dependency.
- If you remove dependencies from the activity, the system assigns the activity date as the start date of the project.
- If you delete this constraint, the system does not change the activity start and end dates.

You can manually modify the activity dates.

- If you manually modify the activity start date or end date, the system removes this constraint.
- If you change the activity duration, the system recalculates the end date but does not change the constraint.

**Note:** You cannot enter an As Soon As Possible constraint if the calculation method is *Start Date.*

#### **As Late As Possible Constraint**

Use the As Late As Possible constraint for the system to schedule the activity as late as it can, based on these rules:

- The system assigns the end date of the activity to the end date of the project.
- If you establish dependencies on the activity and you enable the option for activities to always honor constraint dates, the system assigns the activity end date as the end date of the project.

However, if you disable the option for activities to always honor constraint dates, the system assigns the end date based on the dependencies.

- If you remove dependencies from the activity, the system assigns the activity end date as the end date of the project.
- If you delete this constraint, the system assigns the activity start date based on the project start date.
- If you manually modify the activity end date, the system removes this constraint.
- If you change the activity duration, the system recalculates the start date but does not change the constraint.

**Note:** You cannot enter an As Late As Possible constraint if the calculation method is *End Date.*

#### **End No Earlier Than**

Use the End No Earlier Than constraint to establish the earliest possible date that an activity could end. The activity cannot finish any time before the date you specify. The system determines the schedule based on these rules:

- If you assign a constraint date that is the same as or occurs before the activity end date, the system does not change the activity end date.
- If you modify an activity so that the end date falls after the constraint date, the system does not change the constraint date.
- When you enable the option for activities to always honor constraint dates:
	- If you set a constraint date to fall after the activity end date, the system updates the activity end date to the constraint date.
- If you modify an activity end date to a date that is earlier than the constraint date, you violate the constraint and receive an error message that allows you to remove the constraint or preserve the constraint and not change the activity end date.
- If you establish a dependency on an activity and the dependency relationship is such that it would cause the successor activity end date to occur before the constraint date, the system ignores the dependency and does not change the successor or predecessor dates.
- When you disable the option for activities to always honor constraint dates:
	- If you assign a constraint date to fall after the activity end date, the system updates the activity end date to the constraint date, unless the activity has dependencies that affect the activity schedule.

If the activity has dependencies that affect the end date, the system uses the dependency to drive the activity schedule and assigns the end date based on the dependency.

• If you modify an activity end date to a date earlier than the constraint date, you violate the constraint and receive an error message that allows you to remove the constraint or preserve the constraint and not change the activity end date, unless the activity has dependencies that affect the activity schedule.

If the activity has dependencies that affect the end date, the system uses the dependency to drive the activity schedule and assigns the end date based on the dependency.

- If you establish a dependency on an activity and the dependency relationship is such that it would cause the successor activity end date to occur before the constraint date, the system uses the dependency to drive the activity schedule and assigns the end date based on the dependency.
- If you remove all dependencies from an activity, the system tries to enforce the constraint and assigns the activity end date as the constraint date. However, if the existing dates on the activity conflict with the constraint, which could happen if the option for activities to always honor constraint dates is disabled, the system gives you the option to remove the dependency or remove the constraint.
- If you delete this constraint and have no dependencies on the activity, the system assigns the activity start date based on the project start date.

#### **Start No Earlier Than**

Use the Start No Earlier Than constraint to establish the earliest possible date that an activity can begin. The activity cannot start any time before the date you specify. The system determines the schedule based on these rules:

- If you assign the constraint date that is the same as or occurs before the activity start date, the system does not change the activity start date.
- If you modify an activity so that the start date falls after the constraint date, the system does not change the constraint date.
- When you enable the option for activities to always honor constraint dates:
	- If you set a constraint date to fall after the activity start date, the system updates the activity start date to the constraint date.
- If you modify an activity start date to a date that is earlier than the constraint date, you violate the constraint and receive an error giving you the option to remove the constraint or preserve the constraint and not change the activity start date.
- If you establish a dependency on an activity and the dependency relationship is such that it would cause the successor activity start date to occur before the constraint date, the system ignores the dependency and does not change the successor or predecessor dates.
- When you disable the option for activities to always honor constraint dates:
	- If you assign a constraint date to fall after the activity start date, the system updates the activity start date to the constraint date, unless the activity has dependencies that affect the activity schedule.

If the activity has dependencies that affect the start date, the system uses the dependency to drive the activity schedule and assigns the start date based on the dependency.

If you modify an activity start date to a date earlier than the constraint date, you violate the constraint and receive an error message that allows you to remove the constraint or preserve the constraint and not change the activity end date, unless the activity has dependencies that affect the activity schedule.

If the activity has dependencies that affect the start date, the system uses the dependency to drive the activity schedule and assigns the start date based on the dependency.

- If you establish a dependency on an activity and the dependency relationship is such that it would cause the successor activity start date to occur before the constraint date, the system uses the dependency to drive the activity schedule and assigns the start date based on the dependency.
- If you remove all dependencies from an activity, the system tries to enforce the constraint and assigns the activity start date as the constraint date. However, if the existing dates on the activity conflict with the constraint, which could happen if the option for activities to always honor constraint dates is disabled, the system gives you the option to remove the dependency or remove the constraint.
- If you delete this constraint and have no dependencies on the activity, the system assigns the activity start date based on the project start date.

#### **Start No Later Than**

Use the Start No Later Than constraint to establish the latest possible date that an activity could start. The activity can start anytime on or before the date that you specify. The system determines the schedule based on these rules:

- If you assign a constraint date that is the same as or falls after the activity start date, the system does not change the activity start date.
- If you modify an activity so that the start date occurs before the constraint date, the system does not change the constraint date.
- When you enable the option for activities to always honor constraint dates:
	- If you set a constraint date to occur before the activity start date, the system updates the activity start date to the constraint date.
- If you modify an activity start date to a date that is later than the constraint date, you violate the constraint and receive an error message that allows you to remove the constraint or preserve the constraint and not change the activity start date.
- If you establish a dependency on an activity and the dependency relationship is such that it would cause the successor activity start date to occur after the constraint date, the system ignores the dependency and does not change the successor or predecessor dates.
- When you disable the option for activities to always honor constraint dates:
	- If you assign a constraint date to occur before the activity start date, the system updates the activity start date to the constraint date, unless the activity has dependencies that affect the activity schedule.

If the activity has dependencies that affect the start date, the system uses the dependency to drive the activity schedule and assigns the start date based on the dependency.

If you modify an activity start date to a occur later than the constraint date, you violate the constraint and receive an error message that allows you to remove the constraint or preserve the constraint and not change the activity end date, unless the activity has dependencies that affect the activity schedule.

If the activity has dependencies that affect the start date, the system uses the dependency to drive the activity schedule and assigns the start date based on the dependency.

- If you establish a dependency on an activity and the dependency relationship is such that it would cause the successor activity start date to occur after the constraint date, the system uses the dependency to drive the activity schedule and assigns the start date based on the dependency.
- If you remove all dependencies from an activity, the system tries to enforce the constraint and assigns the activity start date as the constraint date. However, if the existing dates on the activity conflict with the constraint, which could happen if the option for activities to always honor constraint dates is disabled, the system gives you the option to remove the dependency or remove the constraint.
- If you delete this constraint and have no dependencies on the activity, the system assigns the activity start date based on the project start date.

#### **End No Later Than**

Use the End No Later Than constraint to establish the earliest possible date that an activity could end. The activity can end on or before the date you specify. The system determines the schedule based on these rules:

- If you assign the constraint date that is the same as or occurs after the activity end date, the system does not change the activity end date.
- If you modify an activity so that the end date occurs before the constraint date, the system does not change the constraint date.
- When you enable the option for activities to always honor constraint dates:
	- If you set a constraint date to occur before the activity end date, the system updates the activity end date to the constraint date.
- If you modify an activity end date to later date than the constraint date, you violate the constraint and receive an error giving you the option to remove the constraint or preserve the constraint and not change the activity end date.
- If you establish a dependency on an activity and the dependency relationship is such that it would cause the successor activity end date to occur after the constraint date, the system ignores the dependency and does not change the successor or predecessor dates.
- When you disable the option for activities to always honor constraint dates:
	- If you assign a constraint date to occur before the activity end date, the system updates the activity end date to the constraint date, unless the activity has dependencies that affect the activity schedule.

If the activity has dependencies that affect the end date, the system uses the dependency to drive the activity schedule and assigns the end date based on the dependency.

• If you modify an activity end date to a later date than the constraint date, you violate the constraint and receive an error message that allows you to remove the constraint or preserve the constraint and not change the activity end date, unless the activity has dependencies that affect the activity schedule.

If the activity has dependencies that affect the end date, the system uses the dependency to drive the activity schedule and assigns the end date based on the dependency.

- If you establish a dependency on an activity and the dependency relationship is such that it would cause the successor activity end date to occur after the constraint date, the system uses the dependency to drive the activity schedule and assigns the end date based on the dependency.
- If you remove all dependencies from an activity, the system tries to enforce the constraint and assigns the activity end date as the constraint date. However, if the existing dates on the activity conflict with the constraint, which could happen if the option for activities to always honor constraint dates is disabled, the system gives you the option to remove the dependency or remove the constraint.
- If you delete this constraint and have no dependencies on the activity, the system assigns the activity start date based on the project start date.

#### **Must Start On**

Use the Must Start On constraint to specify the exact date when an activity must start. The system determines the schedule based on these rules:

- The system assigns the start date of the activity to equal the constraint date.
- When you enable the option for activities to always honor constraint dates:
	- If you modify the constraint date, the system updates the activity start date to the constraint date.
	- If you modify an activity start date to a different date than the constraint date, you violate the constraint and receive an error giving you the option to remove the constraint or preserve the constraint and not change the activity start date.
- If you establish a dependency on an activity and the dependency relationship is such that it would cause the successor activity start date and the constraint date to differ, the system does not change the activity start date. The system allows you to set the dependency, but it does not enforce the dependency.
- When you disable the option for activities to always honor constraint dates:
	- If you modify the constraint date, the system updates the activity start date to match the constraint date, unless the activity has dependencies that affect the activity schedule.

If the activity has dependencies that affect the start date, the system uses the dependency to drive the activity schedule and assigns the start date based on the dependency.

• If you modify an activity start date to a different date than the constraint date, you violate the constraint and receive an error message that allows you to remove the constraint or preserve the constraint and not change the activity end date, unless the activity has dependencies that affect the activity schedule.

If the activity has dependencies that affect the start date, the system uses the dependency to drive the activity schedule and assigns the end start based on the dependency.

- If you establish a dependency on an activity and the dependency relationship is such that it would cause the successor activity start date to differ from the constraint date, the system uses the dependency to drive the activity schedule and updates the successor activity's start date based on the dependency.
- If you remove all dependencies from an activity, the system tries to enforce the constraint and assigns the activity start date as the constraint date. However, if the existing dates on the activity conflict with the constraint, which could happen if the option for activities to always honor constraint dates is disabled, the system gives you the option to remove the dependency or remove the constraint.
- If you delete this constraint and have no dependencies on the activity, the system assigns the activity start date based on the project start date.

#### **Must End On**

Use the Must End On constraint to specify the exact date for which the activity must be completed. The system determines the schedule based on these rules:

- The system assigns the end date of the activity equal to the constraint date.
- When you enable the option for activities to always honor constraint dates:
	- If you modify the constraint date, the system updates the activity end date to the constraint date.
	- If you modify an activity end date to a different date than the constraint date, you violate the constraint and receive an error message that allows you to remove the constraint or preserve the constraint and not change the activity end date.
	- If you establish a dependency on an activity and the dependency relationship is such that it would cause the successor activity end date to differ from the constraint date, the system does not change

the activity end date. The system allows you to define the dependency, but if does not enforce the dependency.

- When you disable the option for activities to always honor constraint dates:
	- If you modify the constraint date, the system updates the activity end date to the constraint date, unless the activity has dependencies that affect the activity schedule.

If the activity has dependencies that affect the end date, the system uses the dependency to drive the activity schedule and assigns the end date based on the dependency.

• If you modify an activity end date to a date different than the constraint date, you violate the constraint and receive an error message that allows you to remove the constraint or preserve the constraint and not change the activity end date, unless the activity has dependencies that affect the activity schedule.

If the activity has dependencies that affect the end date, the system uses the dependency to drive the activity schedule and assigns the end date based on the dependency.

- If you establish a dependency on an activity and the dependency relationship is such that it would cause the successor activity end date to differ from the constraint date, the system uses the dependency to drive the activity schedule and updates the successor activity's end date based on the dependency.
- If you remove all dependencies from an activity, the system tries to enforce the constraint and assigns the activity end date as the constraint date. However, if the existing dates on the activity conflict with the constraint, which could happen if the option for activities to always honor constraint dates is disabled, the system gives you the option to remove the dependency or remove the constraint.
- If you delete this constraint and have no dependencies on the activity, the system assigns the activity start date based on the project start date.

#### **Copying Activities with Constraints**

If you create a project activity from a copy of an existing activity, the system copies the constraint on that activity to the target activity. However, if you create a project activity from a template, the constraint on that activity does not copy to the target activity.

#### **Related Links**

"Creating and Defining Projects" (PeopleSoft Project Costing)

# **Understanding Integration of Dependencies and Constraints with Microsoft Project**

Microsoft Project has dependencies and constraints that are similar to PeopleSoft Program Management's dependencies and constraints. All dependencies and constraints that you establish in Microsoft Project will transfer to PeopleSoft, and vice versa. It is possible for an activity schedule that you imported from Microsoft Project to differ in PeopleSoft and vice versa, because of differences in activity schedule calculations between PeopleSoft and Microsoft Project. You should maintain your smaller projects (less

than one hundred activities) in PeopleSoft. However, for larger projects, you should use Microsoft Project as the master for the activity schedule. The system handles the integration process differently based on the source and target applications.

#### **PeopleSoft to Microsoft Project Integration**

The system uses these rules to assign constraints during the integration from PeopleSoft to Microsoft Project, because Microsoft Project requires a constraint on every activity, but PeopleSoft does not:

- If an activity does not have a constraint that is set in PeopleSoft and that activity has dependencies on other activities, the integration process sets an As Soon As Possible constraint on that activity in Microsoft Project and allows Microsoft Project to determine the activity's schedule based on the dependencies.
- If an activity does not have a constraint set and there are no dependencies, the system compares the activity start date with the project start date.
	- If the activity and project dates are the same, the integration process assigns an As Soon As Possible constraint on the activity.
	- If the activity date is later than the project start date, the integration processes assigns a Start No Earlier Than constraint and a constraint date that is equal to the activity start date.

This diagram shows the logic that the system uses to export dependency and constraint information from PeopleSoft to Microsoft:

If an activity has a constraint, then the activity can be sent to Microsoft Project using the constrain value. If an activity does not have a constraint, then the system determines if the activity has a dependency. If the activity has a dependency, then the activity can be sent to Microsoft Project using a constraint equal to as soon as possible. If the activity does not have a dependency, then the system determines if the activity start date is equal to the project start date. If the activity start date is equal to the project start date, them the activity can be sent to Microsoft Project using a constraint equal to as soon as possible. If the activity date is not equal to the project start day, then the activity is sent to Microsoft Project with a constraint equal to start no earlier than, and a constraint date equal to the activity start date.

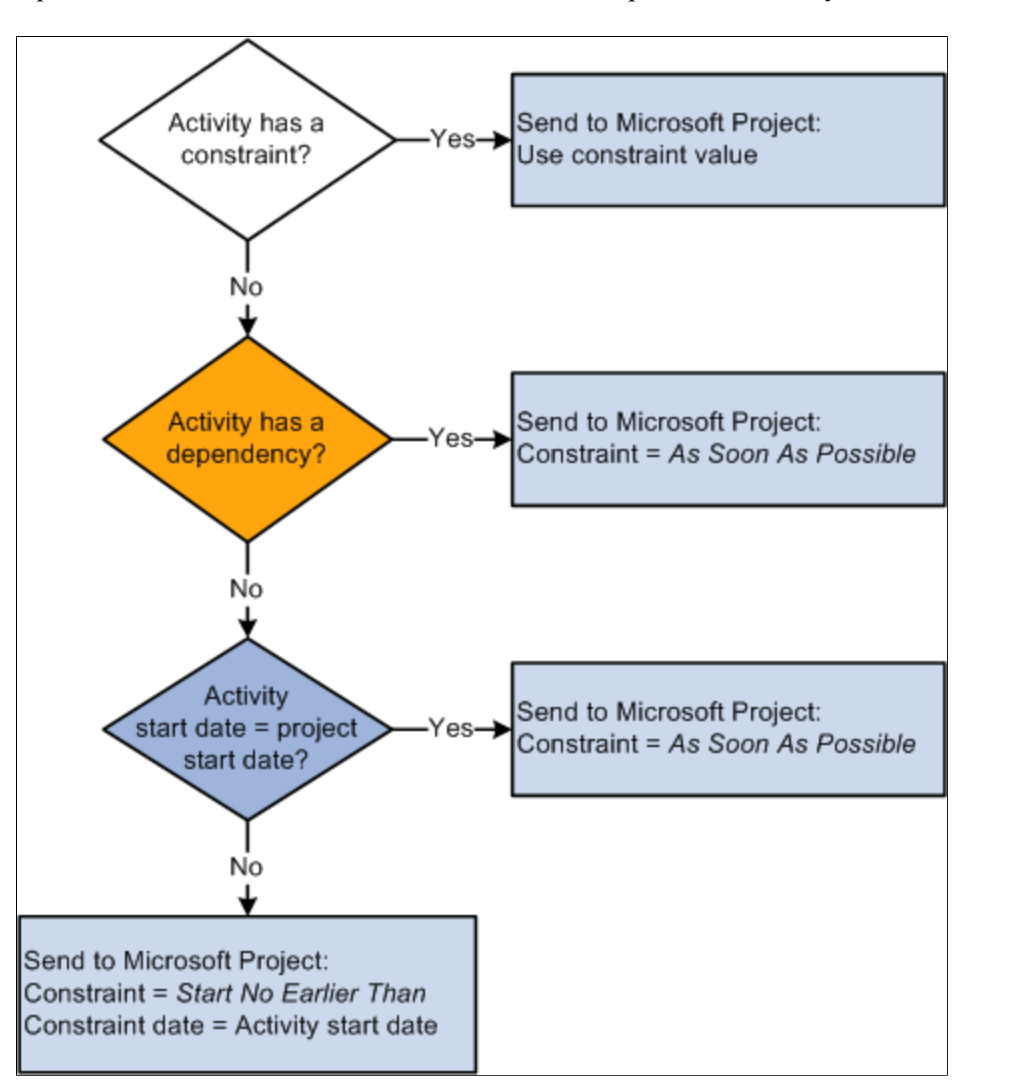

The integration process uses PeopleSoft's project-level date calculation method to determine the calculation method in Microsoft Project. This table displays the mapping between the PeopleSoft and Microsoft Project calculation method mapping to the Microsoft Project calculation method:

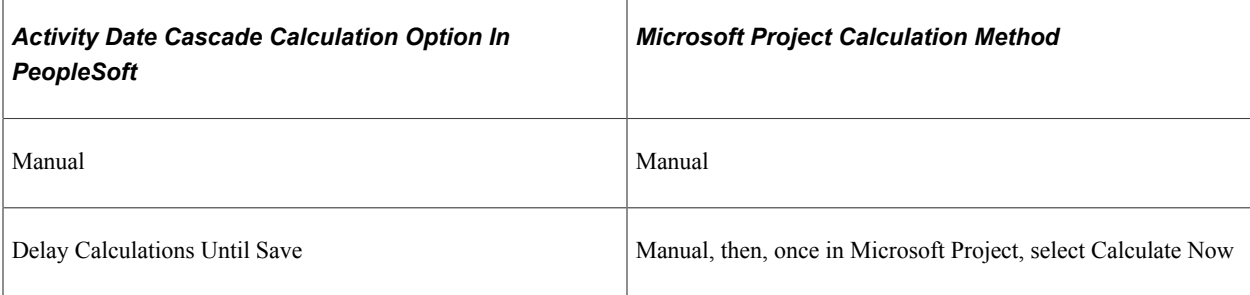

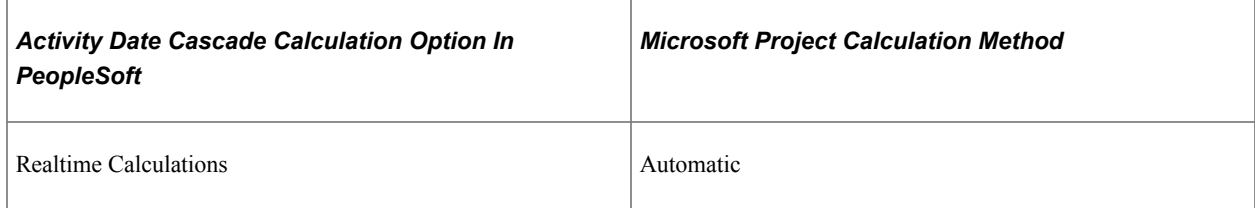

#### **Microsoft Project to PeopleSoft Integration**

When you import projects from Microsoft Project to PeopleSoft, the integration process sets the activity date cascade calculation option to *Manual .* The system imports the activity schedule into PeopleSoft exactly as it was in Microsoft Project. The system does not recalculate the schedule in PeopleSoft. You can change the **Activity Date Cascade Calculation** option on the Project General - Program Management page after you import the project. However, if you change the activity date cascade calculation option, it is possible for an activity schedule that you imported from Microsoft Project to differ in PeopleSoft, because of differences in activity schedule calculations between PeopleSoft and Microsoft Project.

Additionally, the systems assigns the value in the **Calculate** field based on the project's default value in PeopleSoft for all activities without dependencies. The system assigns the duration calculation method for all activities with dependencies.

Since summary activities in PeopleSoft cannot have dependencies on other activities, if there are any summary activities with dependencies in Microsoft Project, the import process does not bring the dependencies into PeopleSoft. The system issues a warning to indicate that the dependencies on summary activities will not be imported into PeopleSoft. The schedule dates that Microsoft Project assigned as a result of dependencies that were set on summary tasks will not change during the import. You can view the details of this process on the Integration Session Log that you can view on the Create Project from Microsoft page.

#### **Related Links**

"Setting Up Integration Options" (PeopleSoft Project Costing)

# **Understanding Project Schedule Indicators**

During project planning and execution, project managers need to be alerted to various conditions that are associated with each activity. A column on the Project Activities page shows warning and informational visual indicators to alert project managers to attributes about each activity.

The Project Activities page displays a warning visual indicator if:

- An activity is scheduled for completion later than its deadline date.
- An activity has not been scheduled within its constraints.

The Project Activities page displays an informational visual indicator if:

• An activity has an inflexible constraint, such as Must End On, Must Start On, End No Later Than, or Start No Later Than.

• An activity has a flexible constraint, such as End No Earlier Than, Start No Earlier Than, As Soon As Possible, or As Late As Possible.

You can move the mouse across the indicator to view alternate text about the nature of these conditions. If more than one condition exists, click the indicator to access the Activity Alerts page to view the alert messages.

#### **Related Links**

"Creating and Modifying Activities" (PeopleSoft Project Costing)

# **Specifying Schedule Dependencies**

# **Page Used to Specify Schedule Dependencies**

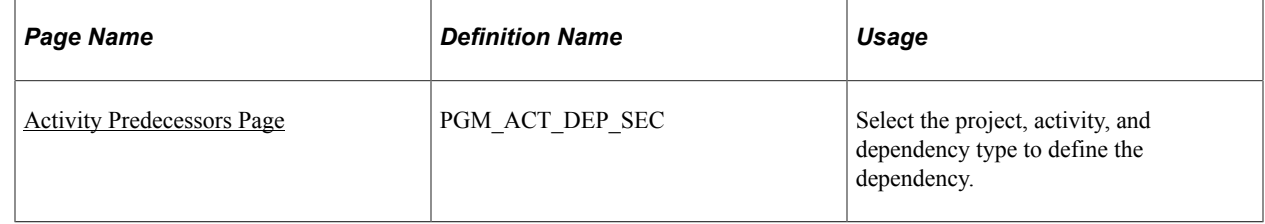

### <span id="page-169-0"></span>**Activity Predecessors Page**

Use the Activity Predecessors page (PGM\_ACT\_DEP\_SEC) to select the project, activity, and dependency type to define the dependency.

Navigation:

- **Program Management** > **Activity Definitions** > **Define Activity General Info** > **General Information**. Click the **Review Predecessors** link.
- **Program Management** > **Activity Definitions** > **Review Project Activities**. Click the **Review Predecessors** icon.

This example illustrates the fields and controls on the Activity Predecessor page. You can find definitions for the fields and controls later on this page.

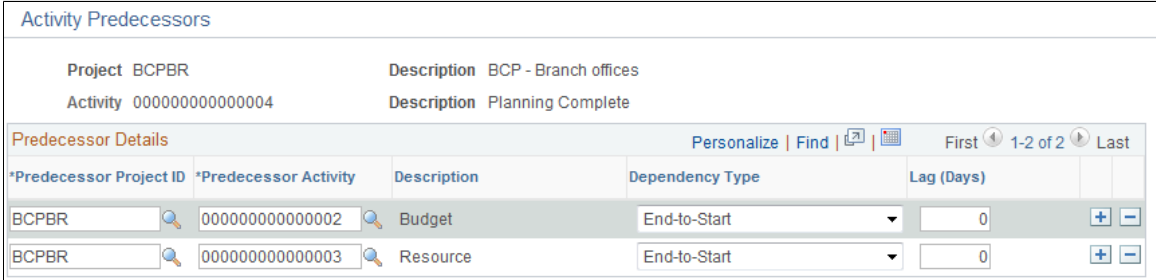

The project, activity, and descriptions come from the successor activity for which you are defining this dependency.

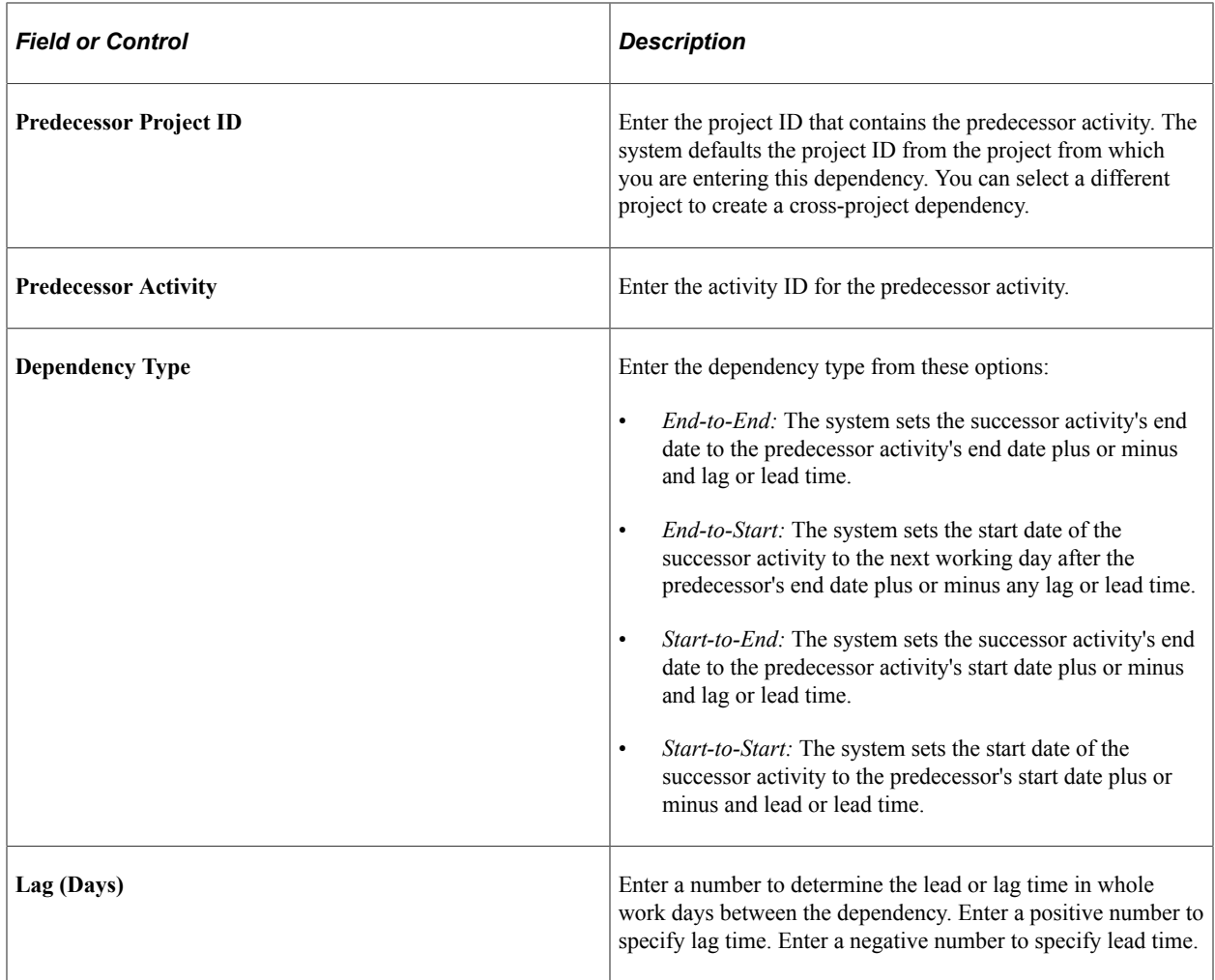

# **Specifying Activity Constraints**

# **Page Used to Specify Activity Constraints**

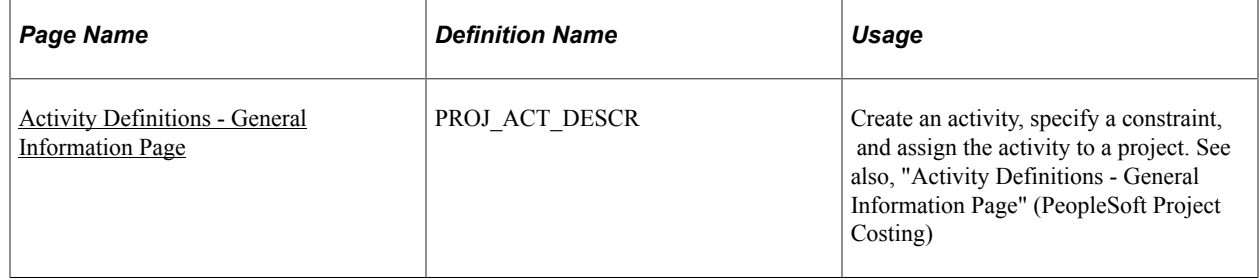

# <span id="page-170-0"></span>**Activity Definitions - General Information Page**

Use the Activity Definitions - General Information page (PROJ\_ACT\_DESCR) to create an activity, specify a constraint, and assign the activity to a project.

Navigation:

#### **Program Management** >**General Information** >**Define Activity General Info**

See Also "Activity Definitions - General Information Page" (PeopleSoft Project Costing). These fields are specific to constraints:

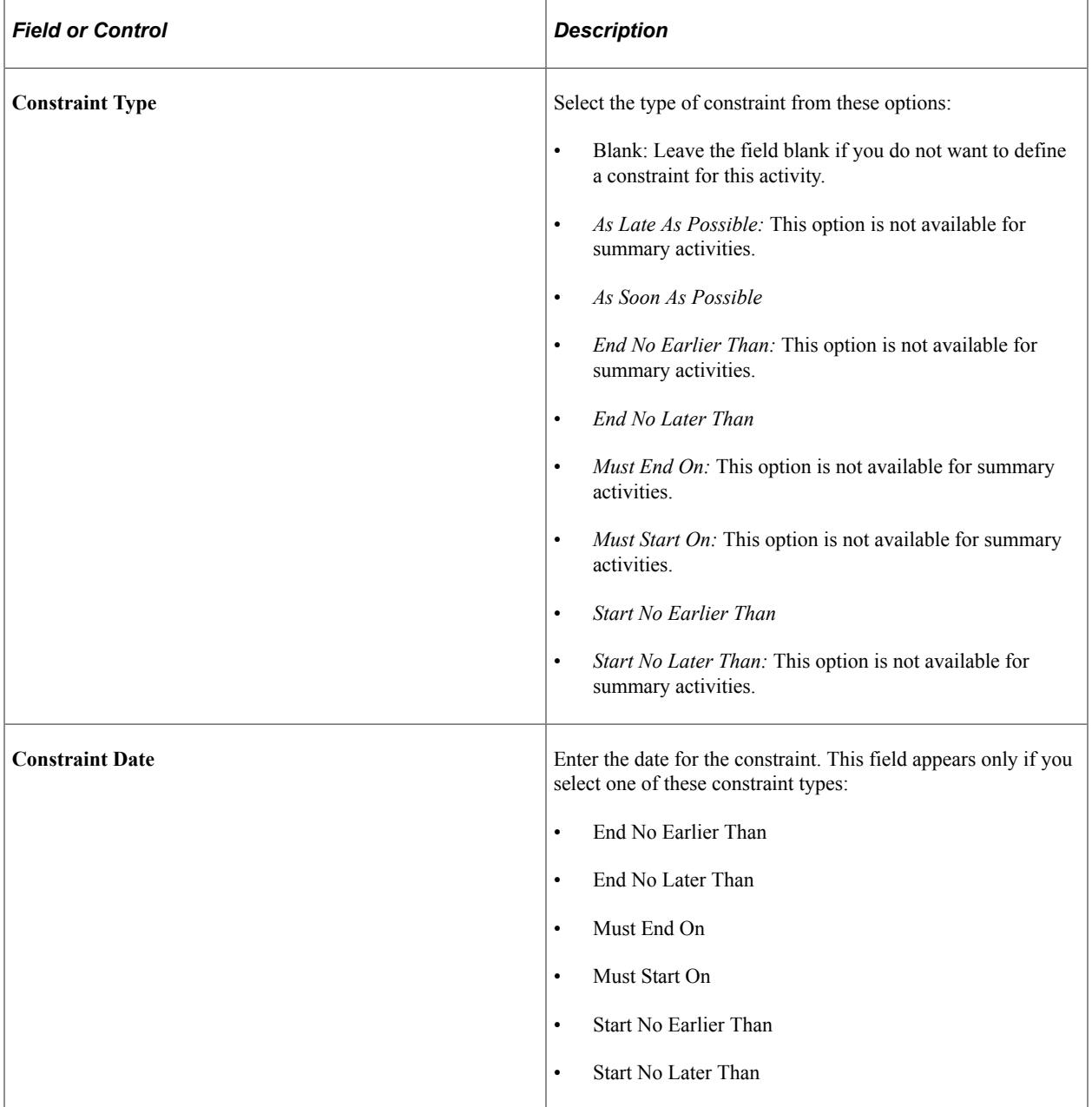

#### **Related Links**

"Activity Definitions - General Information Page" (PeopleSoft Project Costing)

# **Scheduling and Managing Resources**

# **Understanding Resource Tools**

Successful delivery of a project depends in large part on the ability to plan and apply the right level of resources. PeopleSoft Program Management provides a number of resource tools to support the planning and management of projects and programs. In addition, integration with PeopleSoft Resource Management enables project managers to search for qualified resources, check their schedules, and assign them to projects. This topic lists prerequisites and discusses:

- Important concepts.
- Resource component pages.
- Resource status.
- Resource scheduling options.
- Resource assignments.
- Named resources and generic resources.
- Generic resource qualifications.
- Resource conflicts.
- Part-time assignments.
- Activity resource workflow.
- Microsoft Project resources.

#### **Prerequisites**

To capture resource target qualifications for generic resources on the Resources page, you must:

- Have PeopleSoft Resource Management installed.
- Add resource qualifications in the PeopleSoft Resource Management application.
- Determine the specific attributes about the generic labor resources that you add to a project, including the resource's primary project role.

To create work orders for resources, you must have PeopleSoft Maintenance Management installed.

### **Important Concepts**

When using resource pages in PeopleSoft Program Management, you need to understand these concepts:

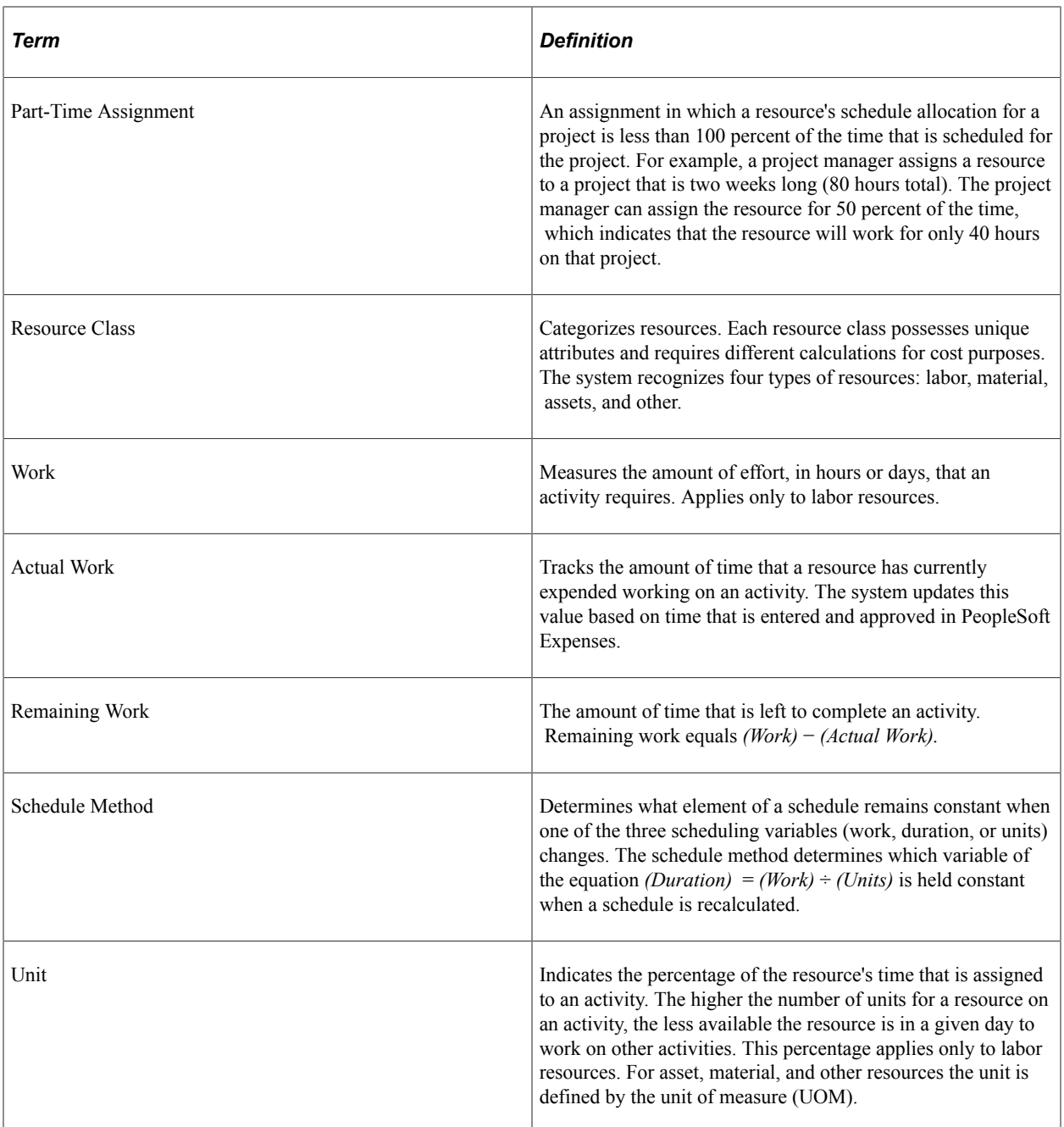

#### **Resource Component Pages**

The Project Resource Plan component (PGM\_RESOURCE\_LIST) contains three main pages for staffing a project and managing its resources. Each page enables you to control different dates for each resource on the project. These pages are:

• The Resources page.

This page lists all of the resources on a project. It indicates the earliest start date and latest end date that the resource is working on the project, enables a project manager to generate assignments in the PeopleSoft Resource Management application to keep resource schedules updated, and provides a launching point to other pages that help a project manager ensure that resources are staffed on activities at optimal levels.

• The Resource Detail page.

Shows details for a specific resource and enables you to specify detailed project schedules that allow for gaps in the assignment dates or assign resources to multiple activities. You can also assign different project roles or units for each assignment schedule and override the default cost and bill rate types and rates for the resource.

The Resources by Activity page.

Shows the resources that are associated with a specific activity.

This page is critical to assembling an appropriate mix of labor, asset, and material resources for each activity on a project. When you enter a labor resource and adjust the resource's units (the percentage of a work day that the resource is allocated to work on an activity) and the resource's work (the number of hours or days that the resource is slated to work on the task), the system can determine how long the activity requires to finish. By adjusting the schedule method, adding additional resources, or changing work, duration, or units, you cause the system to recalculate the other unchanged values, including remaining work. For each project activity, this page enables you to add or remove the resources that are necessary to complete the activity. After each change, you can immediately see the impact to the duration for the activity and the labor resources' work levels. By using this page, the Project Estimate Summary page, the View Resource Usage page, and the Project Activities page, a project manager can deploy resources to activities, model costs, determine whether resources are appropriately used, and manage activity dates and durations.

If you are creating a complex project that contains tens or hundreds of activities, dependencies, and resources, and the project requires sophisticated labor resource leveling capabilities, you might want to construct and level the plan by using a third-party project management tool from which you can load project information into PeopleSoft Program Management. PeopleSoft Program Management can send and receive project data with Microsoft Project.

See "Setting Up Integration Options" (PeopleSoft Project Costing).

#### **Resource Status**

The **Resource Status** field on the Resources page enables you to track the life cycle of a resource on a project. This table lists the resource statuses, along with their usages, that can appear on the Resources page:

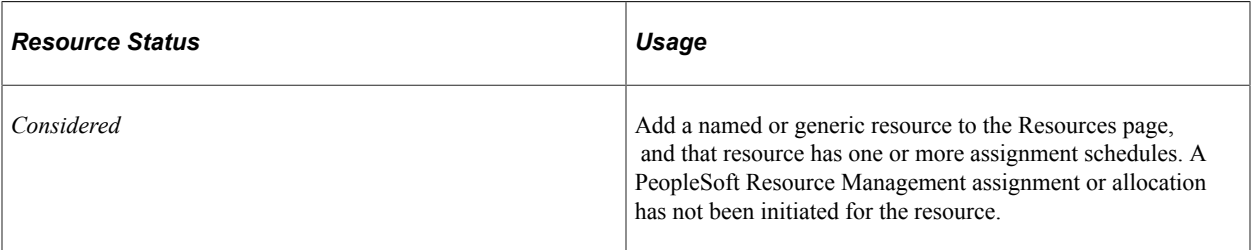

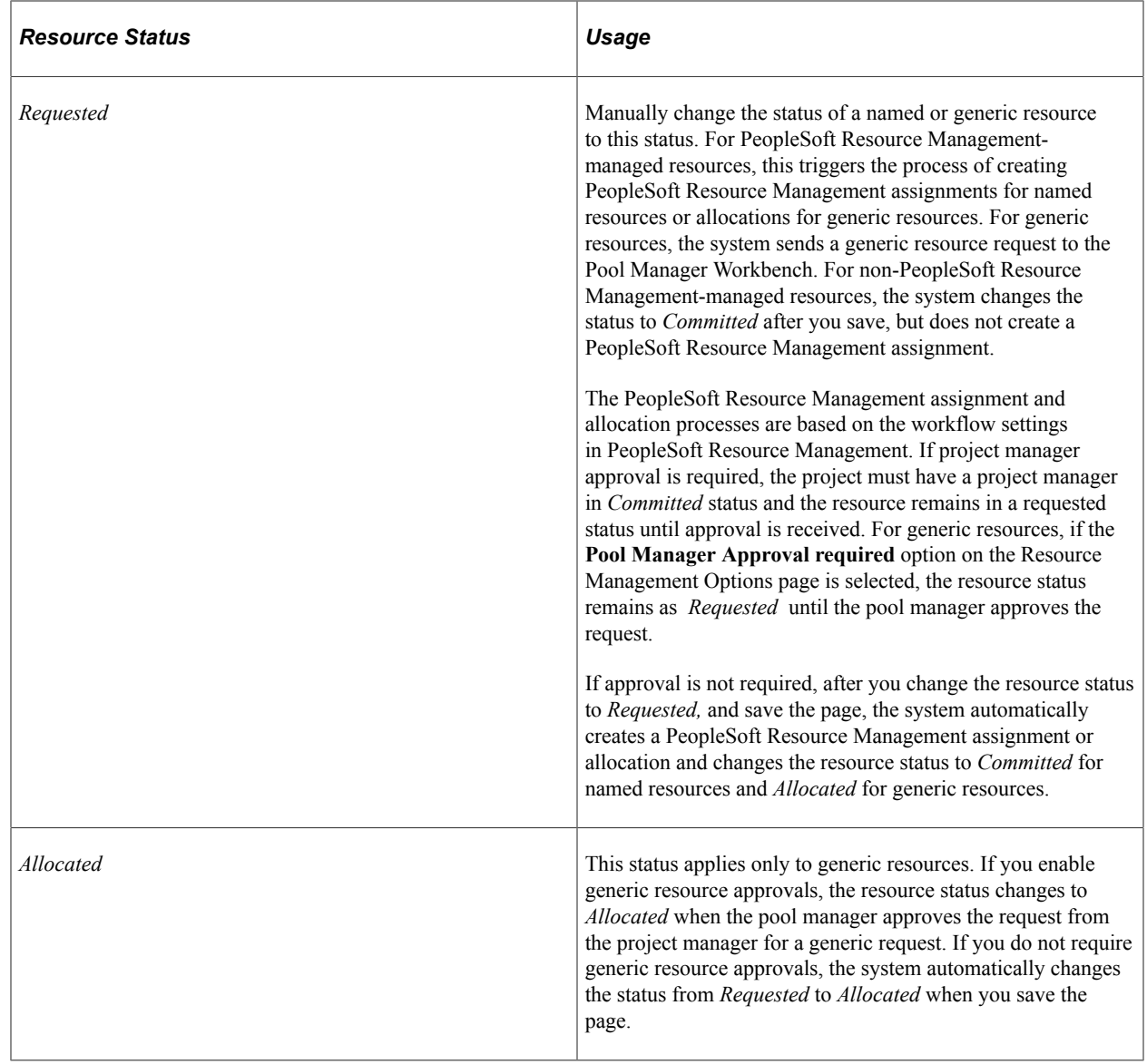

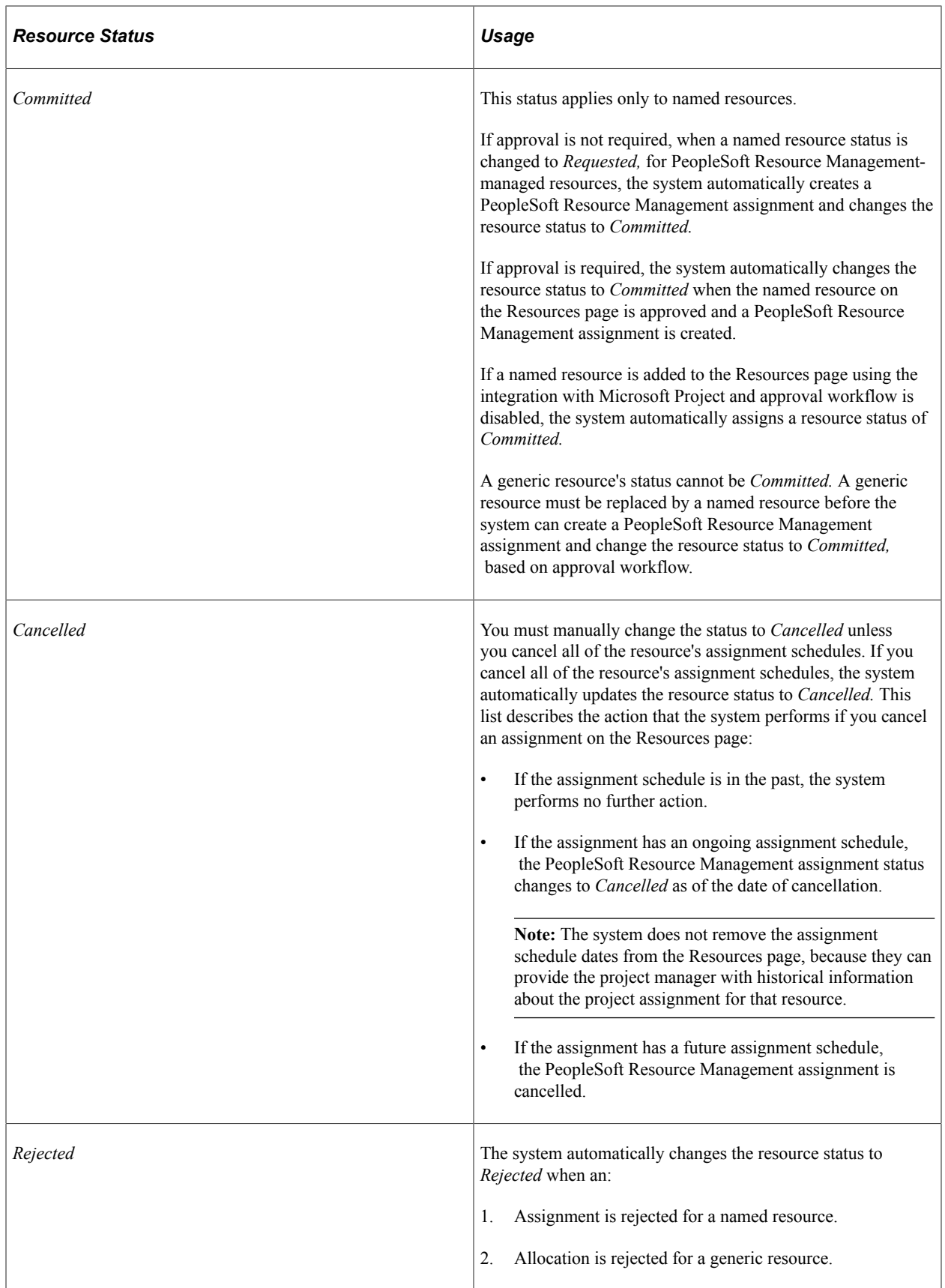

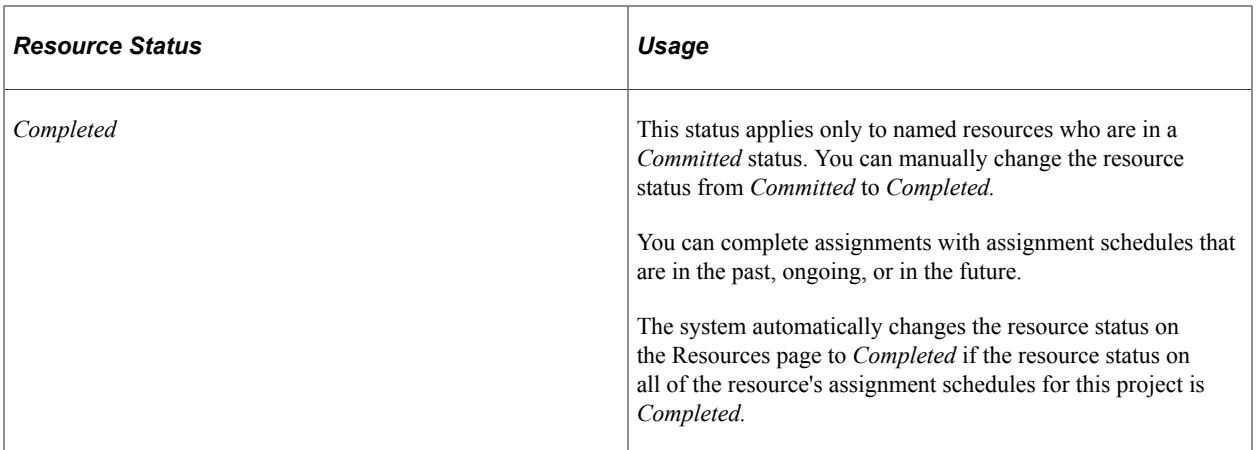

This diagram illustrates the permitted resource status values that you can update on the Resources and Resource Detail pages. In this diagram, Manual indicates that you select the new status in the **Resource Status** field on the Resources page and Automatic indicates that system processing automatically updates the status. The permitted status changes apply to both named and generic resources unless otherwise noted.

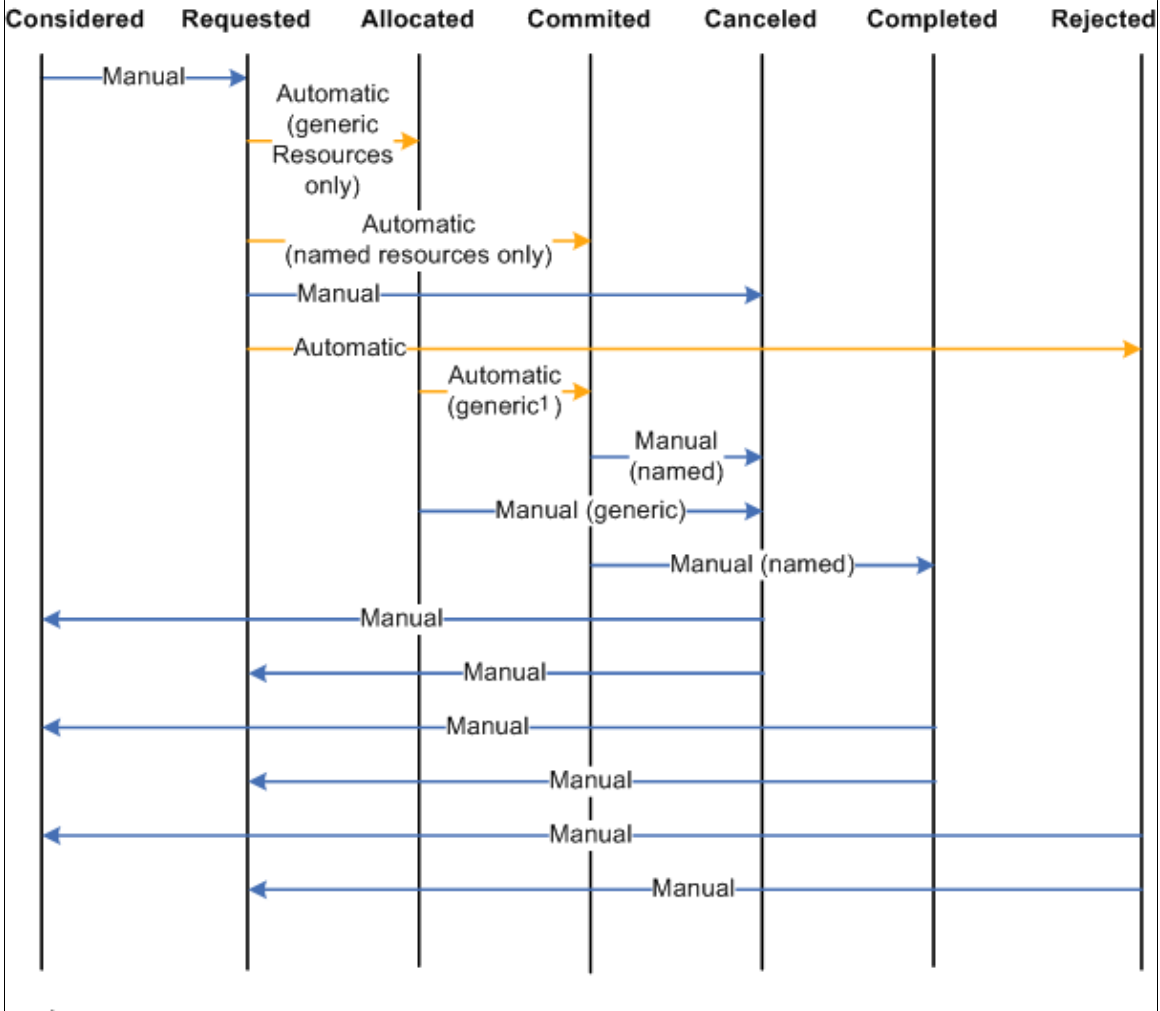

Resource status values include considered, requested, allocated, committed, canceled, completed, and rejected. The resource status can be change manually or automatically by the system.

<sup>1</sup> Generic resources only when replaced with a named resource

### **Resource Scheduling Options**

To staff a project with resources in PeopleSoft Program Management, you can use any combination of these options:

- Create project resources, and then assign them to activities.
- Add resources directly to activities, and let the system automatically assign them to the project as project resources.
- Create the resources in Microsoft Project, and load the resources into PeopleSoft Program Management.

If you use the first or second option, or some combination of the two, PeopleSoft Program Management automatically updates several dates and triggers conflict warnings. If you use the third option, all of the dates load automatically into the fields of the Resources, Resource Detail, and Resources by Activity pages.

When you add a project resource, the system automatically creates a row of data in the assignment schedule grid of the Resource Detail page, with the default start and end dates for the resource set to the project start and end dates.

To help you understand the behavior of the Resources component, this table describes how a change to one field value in the component affects others:

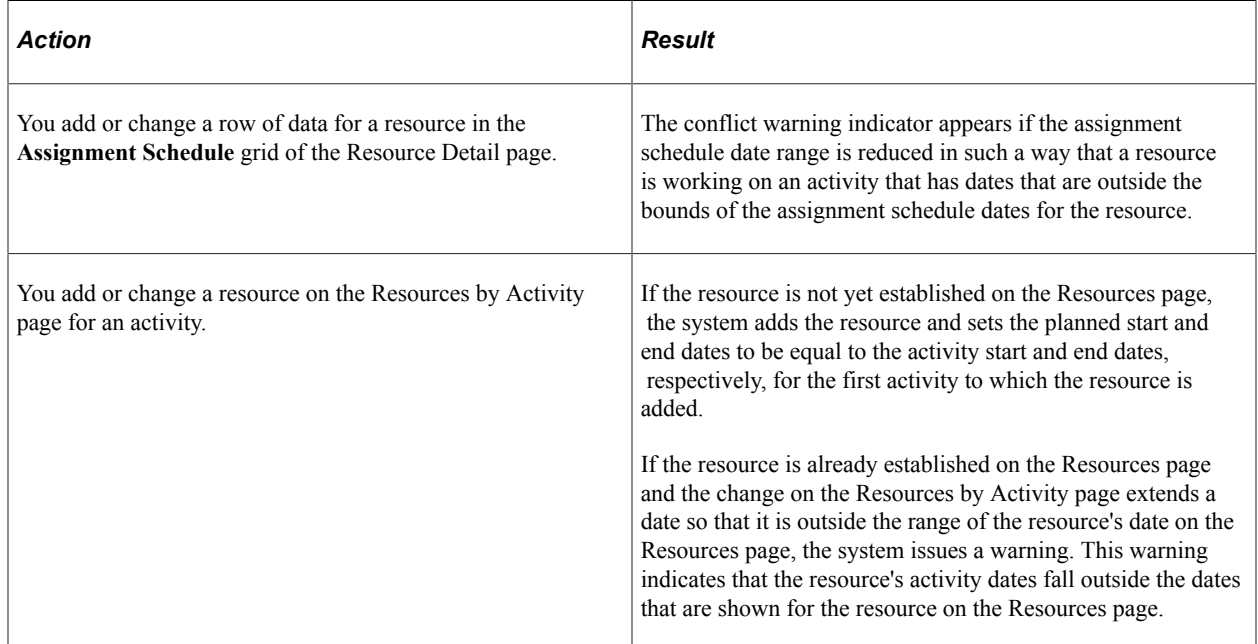

# **Resource Assignments**

If you use PeopleSoft Resource Management, you should use PeopleSoft Program Management as the primary tool to manage assignments and resources. PeopleSoft Program Management uses a project calendar that accounts for holidays when calculating duration and work effort. Because of this, the resource assignment schedule should accurately reflect the project calendar.

# **Named Resources and Generic Resources**

Named resources are resources that have an employee ID associated with them. Generic resources are resources that do not have an employee ID associated with them. Generic resources serve as role-oriented placeholder descriptions for resources during the project planning phase. Typically, in the planning stage, project managers use generic resources instead of named resources. After the project is approved, project managers create resource requests and replace generic resources with the specific available resources.

Use the Resources page or Resource Detail page to add one or more generic resources to a project. You can update generic resource qualifications for specific generic resources on the Update Generic Resource Qualifications page for use as search criteria to fulfill generic resource requests.

To replace a generic resource with a named resource, perform one of the following actions:

• Access the Resource Detail page, and select an employee ID to create a direct assignment.

After an employee is selected, the system replaces the existing generic resource name with the employee name.
• Access the Manage Generic Resources page, and generate service orders for the generic resource.

When an actual named resource is found and an assignment is created for the resource request using PeopleSoft Resource Management, the generic resource no longer appears in the Manage Generic Resources page, and the named resource replaces the generic resource throughout the system.

• Access the Resources page, and generate a generic resource request by selecting *Requested* for the resource status.

The PeopleSoft Resource Management pool manager receives the generic resource request and, if it is approved, can assign a named resource to the request.

**Note:** This is for users who use resource pools and do not make use of service orders to request resources for projects.

See "Managing Generic Resource Requests" (PeopleSoft Resource Management).

### **Generic Resource Qualifications**

When you add generic labor resources to a project, you can capture specific attributes about that resource so that when it is time to find a named resource to fill that role, the appropriate resource is matched to fill the need. The system uses predefined qualifications that are set up in a qualification profile that is associated with the project role by default. You can use the Update Generic Resource Qualifications page to edit the qualifications to match the role that you need to fill. The system then uses the specific generic resource qualifications to populate the Express Search page, generic resource requests, or service order resource requests (if accessed from the Manage Generic Resources page). This is an example process flow showing how you can capture generic resource qualifications and use them to search for named resources:

- 1. During the process of planning the project, enter the generic labor resource requirements on the Resources page for the project.
- 2. Click the **Generic Resource Qualifications** icon in the **Associated Resources** grid for the generic resource to access the Update Generic Resource Qualifications page.

The **Generic Resource Qualifications** icon appears only for rows that contain generic labor resources.

3. On the Update Generic Resource Qualifications page, view and edit the resource qualifications that are needed to fulfill the primary project role for each generic resource.

The default qualifications are based on the qualification profile of the resource's primary project role.

Any user with security to access the Resources page can access and edit the Update Generic Resource Qualifications page.

The Update Generic Resource Qualifications page acts in the same manner as the resource request section of the service order. You can add or modify qualifications, and add keywords or notes.

4. Save the Resources page to commit the changes to the database.

The system stores a list of qualifications with the generic resource.

5. Change the status of the generic resources to *Requested* to request that these generic resources be filled with named resources that match the specified qualifications.

Changing the generic resource to a *Requested* status in PeopleSoft Program Management triggers the system to send a generic resource request to the Pool Manager Workbench in PeopleSoft Resource Management.

- 6. The system sends a generic resource request to the Pool Manager Workbench with a status of *Pending* or *Allocated* based on the PeopleSoft Resource Management business unit options.
- 7. The pool manager can either fulfill the generic resource request with a named resource or allocate capacity.

# **Resource Conflicts**

The system indicates that resource conflicts exist by displaying a conflict warning indicator next to a resource's name on the Resources page when any of these conditions occur:

- In the Assignment Schedule grid on the Resource Detail page, a resource is associated with an activity on the project that has dates that are outside of the date ranges that are specified for the resource.
- On the Resources by Activity page, the sum of a resource's units on activities for any day total more than the percent that is specified in the Assignment Schedule grid on the Resource Detail page.
- Activity assignment units on the Resources by Activity page are greater than the assignment schedule units on the Resource Detail page.
- On the Resource Detail page, the resource's units for any activity exceed the units on the assignment schedule.

You can view the specific activities that are causing the conflict on the Resource Detail page in the **Activity List** grid. A conflict warning indicator appears next to the activities that are causing the conflict.

You can move your mouse cursor over the conflict warning indicator to display text that indicates the nature of the conflict. To resolve scheduling conflicts, perform one of the following actions:

- Extend the resource's assignment end date on the Resource Detail page.
- Reduce the resource's units on the Resources by Activity page.
- Increase the units for the resource on the project assignments

# **Part-Time Assignments**

Part-time assignments are determined by the **Units** field on the Resource Detail page. You can enter the time percentage, based on the project calendar, that the resource is allocated to the schedule. If the value is less than *100* percent, the assignment is a part-time assignment.

The default **Units** value on the Resources by Activity page is:

• The units percent value for that schedule in the Assignment Schedule grid on the Resource Detail page.

• The lowest units percent value of the assignment schedules for activities that span multiple assignment schedules.

The default units percent value on the Assignment Schedule grid in the Resource Detail page is *100* percent.

The units percent value on the Manage Generic Resources page is:

- The units percent value for that schedule in the Assignment Schedule grid on the Resource Detail page.
- The lowest units percent value of the schedule rows if an assignment schedule spans multiple date ranges.

The **Units** field is not editable on the Manage Generic Resources page.

If the resource's schedule is managed in PeopleSoft Resource Management, a resource assignment for the specified number of hours and date range is created in PeopleSoft Resource Management. If you modify the **Units** field on the Resource Detail page, the system triggers the approval workflow engine (AWE) if assignment schedule date change workflow is activated for the business unit in PeopleSoft Resource Management.

A conflict visual indicator appears when activity assignment units on the Resources by Activity page are greater than the assignment schedule units on the Resource Detail page. You can move your mouse cursor over the indicator where the nature of the conflict appears.

You can create direct, part-time assignments using PeopleSoft Program Management or PeopleSoft Resource Management. If you create part-time assignments using PeopleSoft Program Management, the start time for the resource assignment is based on the Resource Management Installation record (INSTALLATION\_RS). Other schedule details on the assignment in PeopleSoft Resource Management, such as hours per day and scheduled work days per week, are based on the project calendar in PeopleSoft Program Management.

The system modifies the Assign Resource page (RS\_ASSIGN\_MAIN) in PeopleSoft Resource Management if PeopleSoft Program Management is installed. You can select the **Project** or **Resource** assignment calendar. The **Schedule Details** group box on the Assign Resource page is based on the calendar selection in the following ways:

- Project calendar: The system bases the default assignment hours on project hours per day. The system bases the default assignment work days per week on the project calendar. Project hours per day and project calendar are specified on the Program Management Defaults page.
- Resource calendar: The system bases the default assignment hours on the resource's job information and stores them in the **Standard Hours** field (STD\_HOURS) in the Job record (JOB). The system bases the default work days per week for assignments on the resource profile and stores them in the **Standard Days** field (STD\_DAYS) in the Worker Table record (RS\_WORKER\_TBL).

If you create part-time assignments using PeopleSoft Resource Management, the units percent value on the project in PeopleSoft Program Management is based on the project calendar, even if the assignment in PeopleSoft Resource Management uses the resource calendar. For example, if the assignment is for four hours a day, and the Program Management Defaults page specifies ten hours a day for the project, the units value is calculated as  $4 \div 10 = 40\%$ .

Express searching for resources does evaluate part-time resource requirements. Express search results are based on the number of hours per day that are specified on the Express Search page.

# **Activity Resource Workflow**

If you select the **Enable Activity Resource Workflow** option on the Installation Options - Program Management page, project managers can click the **Notify Activity Resources** button on the Resources page to trigger the workflow. The workflow sends email notifications and worklist items to resources with a resource class of *Labor* on the project team who are assigned to activities. Resources with multiple activity assignments receive one email containing a list of their assignments.

The **Notified** column in the Resources grid on the Resources by Activity page and in the Activity List on the Resource Detail page indicates whether the resource has been notified of an activity assignment. If project managers change assignments, they can select to either notify all resources of all assignments or notify only the resources that have new activity assignments.

See "Installation Options - Program Management Page" (Application Fundamentals).

### **Microsoft Project Resources**

These options on the Microsoft Project Integration Options page control how resources are added to the project team during the integration with Microsoft Project:

• *Assign Named Resource*

If a named resource that is imported from Microsoft Project does not match an employee from the Personal Data table (PERSONAL\_DATA), the system adds the resource to the Resources page as a generic resource.

If a named resource that is imported from Microsoft Project does exist as a PeopleSoft Resource Management resource (in the Resource Management Eligible Worker table (RS\_ELGBL\_WRKR)), the PeopleSoft Resource Management values for resource pool, region, personnel status, and primary project role populate the Resources page for the resource.

If assignment approval workflow is enabled and you select this option, the system adds the resource with a status of *Requested,* which triggers the process to create a PeopleSoft Resource Management assignment. If assignment workflow is not enabled and you select this option, the system sets the resource status to *Committed.*

If you do not select this option, the system adds the resource with a status of *Considered.*

• *Allocate Generic Resource*

If the resource pool, also known as a group in Microsoft Project, of a generic resource that is imported from Microsoft Project does not match a resource pool in PeopleSoft Resource Management, the system adds the generic resource with a resource pool value of *Unassigned.* The Microsoft Project values are imported for resource name, region, and personnel status.

If generic resource workflow is enabled and you select this option, the system adds the resource with a status of *Requested.* If generic resource workflow is not enabled, the system adds the resource with a status of *Allocated.*

If you do not select this option, the system adds the resource with a status of *Considered.*

#### • *Allow OverBooking*

If you select this option, the system assigns a resource status of *Requested* when you import named resources from Microsoft Project, and creates PeopleSoft Resource Management assignments regardless of schedule conflicts. If you do not select this option, the system assigns a resource status of *Considered* on the Resources page if resource schedule conflicts occur.

This option applies only if you select the Assign Named Resources option.

• *Default Region*

This option applies only to generic resources that are imported from Microsoft Project. You can select a default region from which to request generic resources. The default region field value populates the region field on the Resources page for new resources. The value does not update the region for existing resources.

The system does not re-create PeopleSoft Resource Management assignments or allocations that are already requested if you subsequently import the same project from Microsoft Project. However, in subsequent imports, if schedule changes occur for any resources that have existing assignments or allocations, the system will make the appropriate changes.

When data transfers from a PeopleSoft system to Microsoft Project, the **Units** field value from the assignment schedule on the Program Management Resource Detail page appears in Microsoft Projects in the **Resource Availability** grid on the Microsoft Project Resource Information page.

When data transfers from Microsoft Project to the PeopleSoft system, appropriate values from the **Units** field in the **Resource Availability** grid on the Microsoft Project Resource Information page appear in the assignment schedule on the Resource Detail page.

Resources or assignments that you delete from Microsoft Project are not automatically deleted in the PeopleSoft system during the next import process. Assignments must be manually deleted from the PeopleSoft system. Additionally, resources or assignments that you delete from the PeopleSoft system are not automatically deleted in Microsoft Project during the next export process.

If you import a generic resource from Microsoft Project, and reimport that generic resource with a different project role from what is established in the PeopleSoft system, the system writes a warning to the Microsoft Project integration log stating that the project role for the generic resource has changed and the associated qualifications for that resource have been updated with the qualifications that are associated with the new primary project role.

#### **Related Links**

"Understanding Integration of PeopleSoft Project Costing with Microsoft Project" (PeopleSoft Project Costing)

# **Adding and Modifying Project Resources**

# **Pages Used to Add and Modify Project Resources**

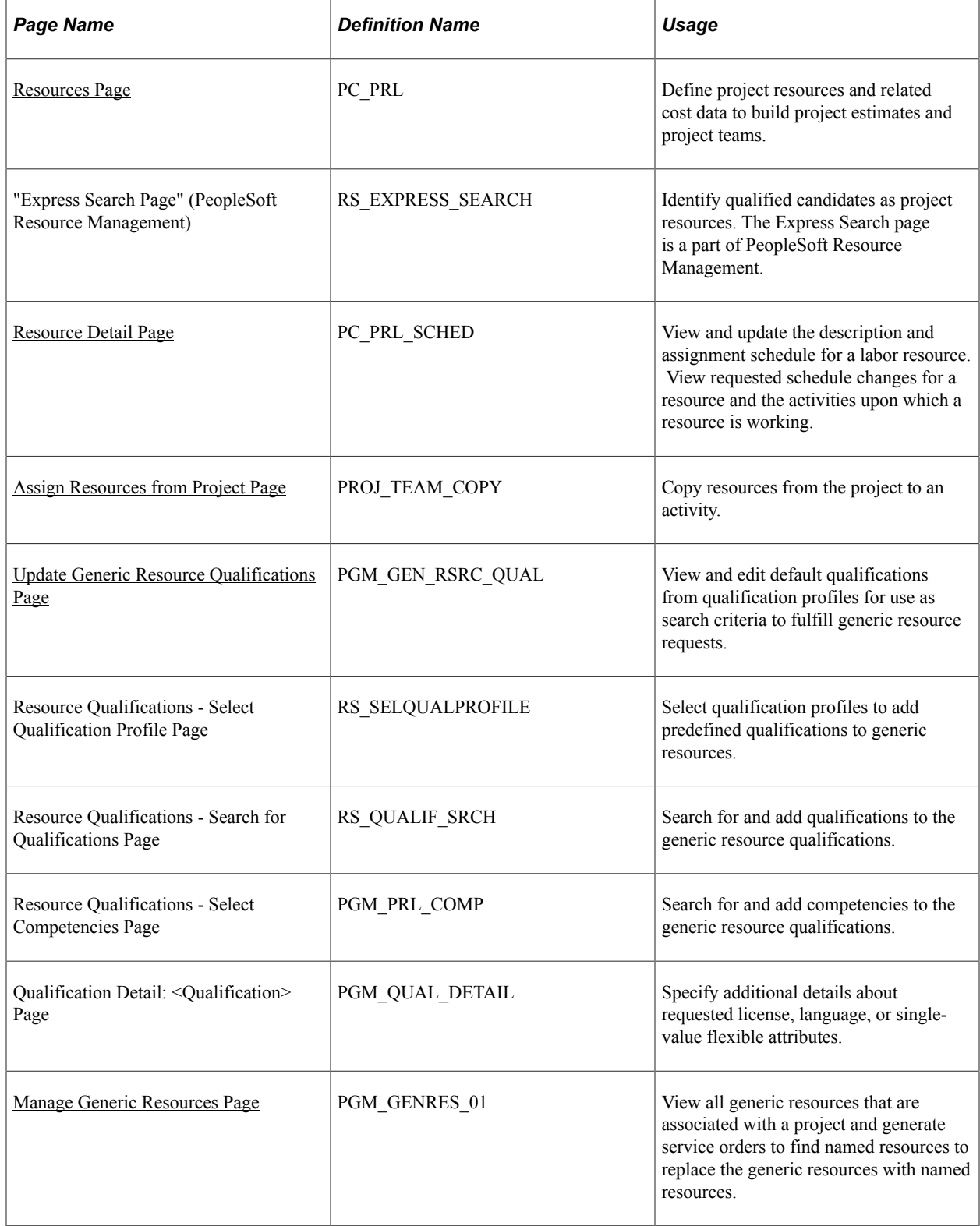

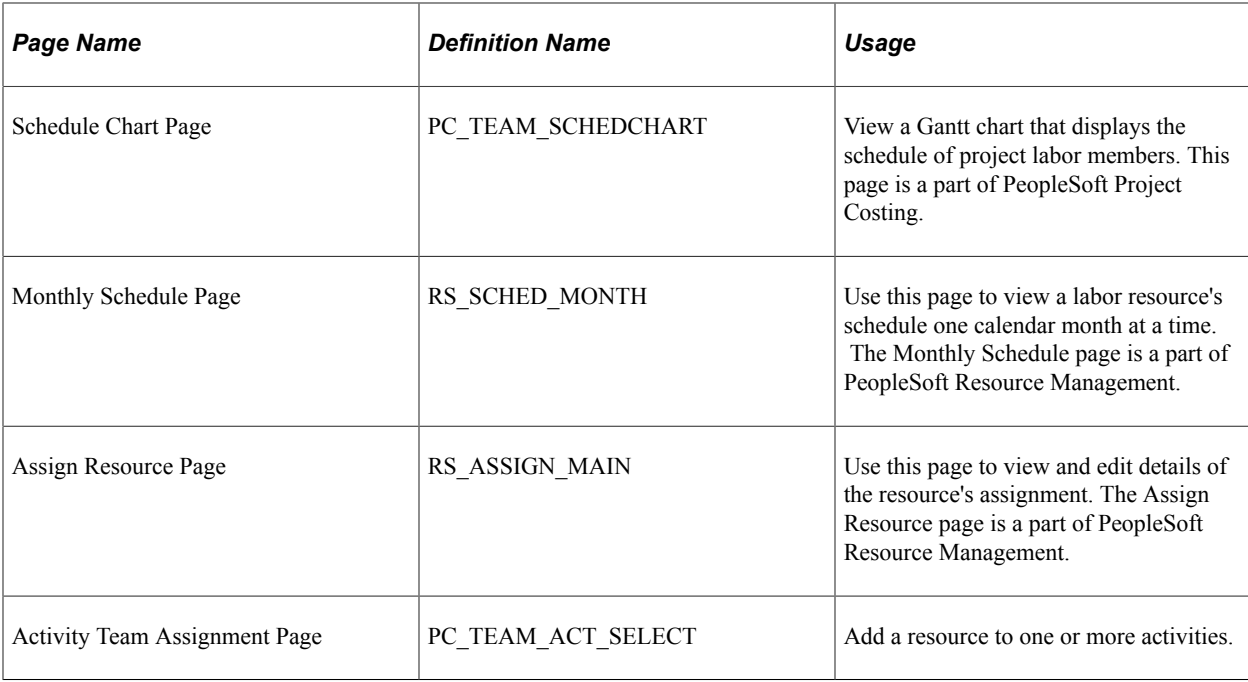

### <span id="page-186-0"></span>**Resources Page**

Use the Resources page (PC\_PRL) to define project resources and related cost data to build project estimates and project teams.

Navigation:

#### **Program Management** > **Project Definitions** > **Project Definition Resources** > **Resources**

This example illustrates the fields and controls on the Resources page. You can find definitions for the fields and controls later on this page.

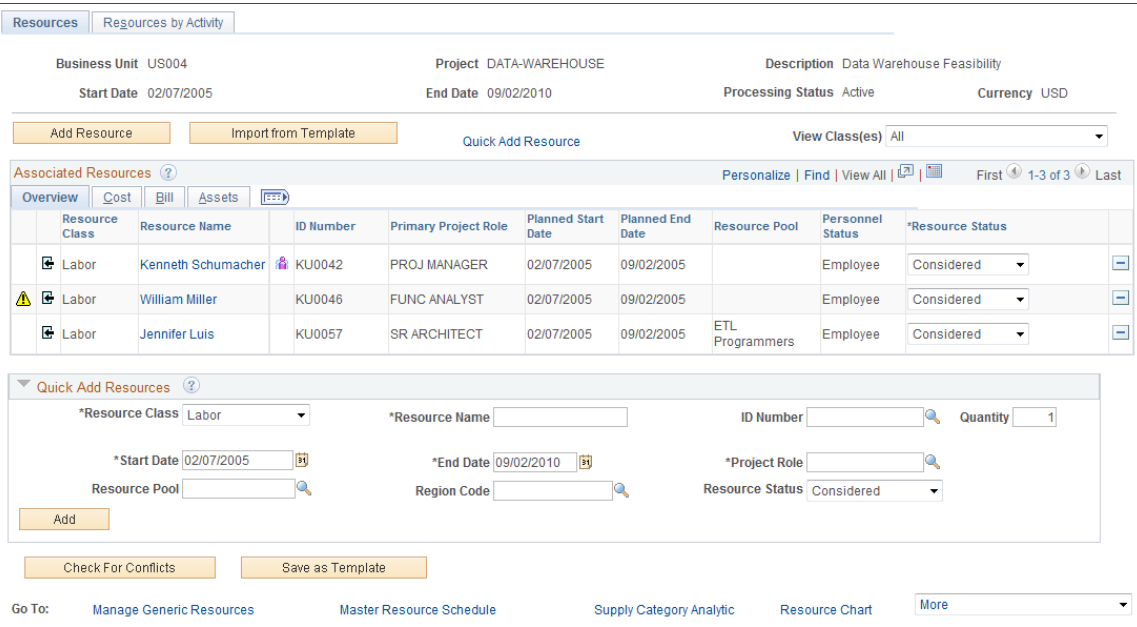

You can add new resources to the Resources page in three ways:

• **Add Resources** button.

Accesses the Resource Detail page.

• **Import from Template** button.

Enables you to import a project team from an existing project template.

• **Quick Add Resource** link and group box.

The link navigates to the **Quick Add Resource** group box at the bottom of the page.

All fields in the **Associated Resources** grid are display-only, except for **Resource Status.** You can delete rows from this grid, but you cannot directly add rows to the grid.

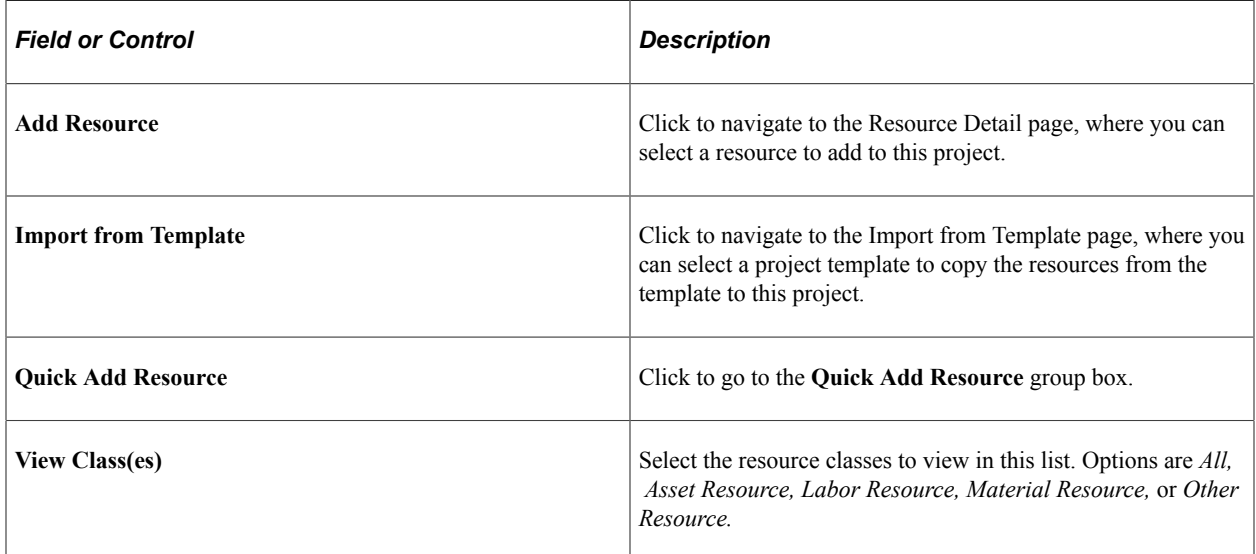

### **Associated Resources - Overview Tab**

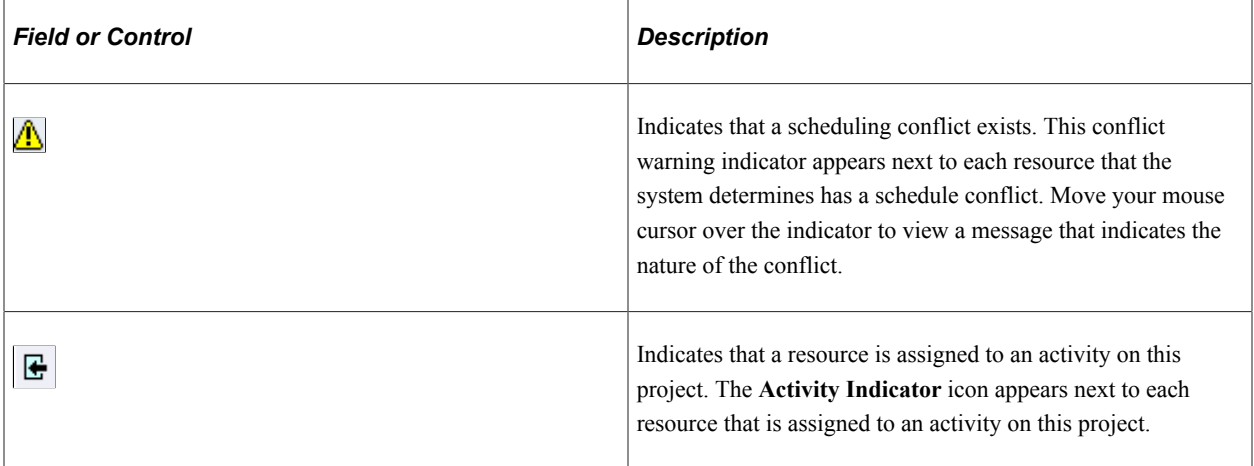

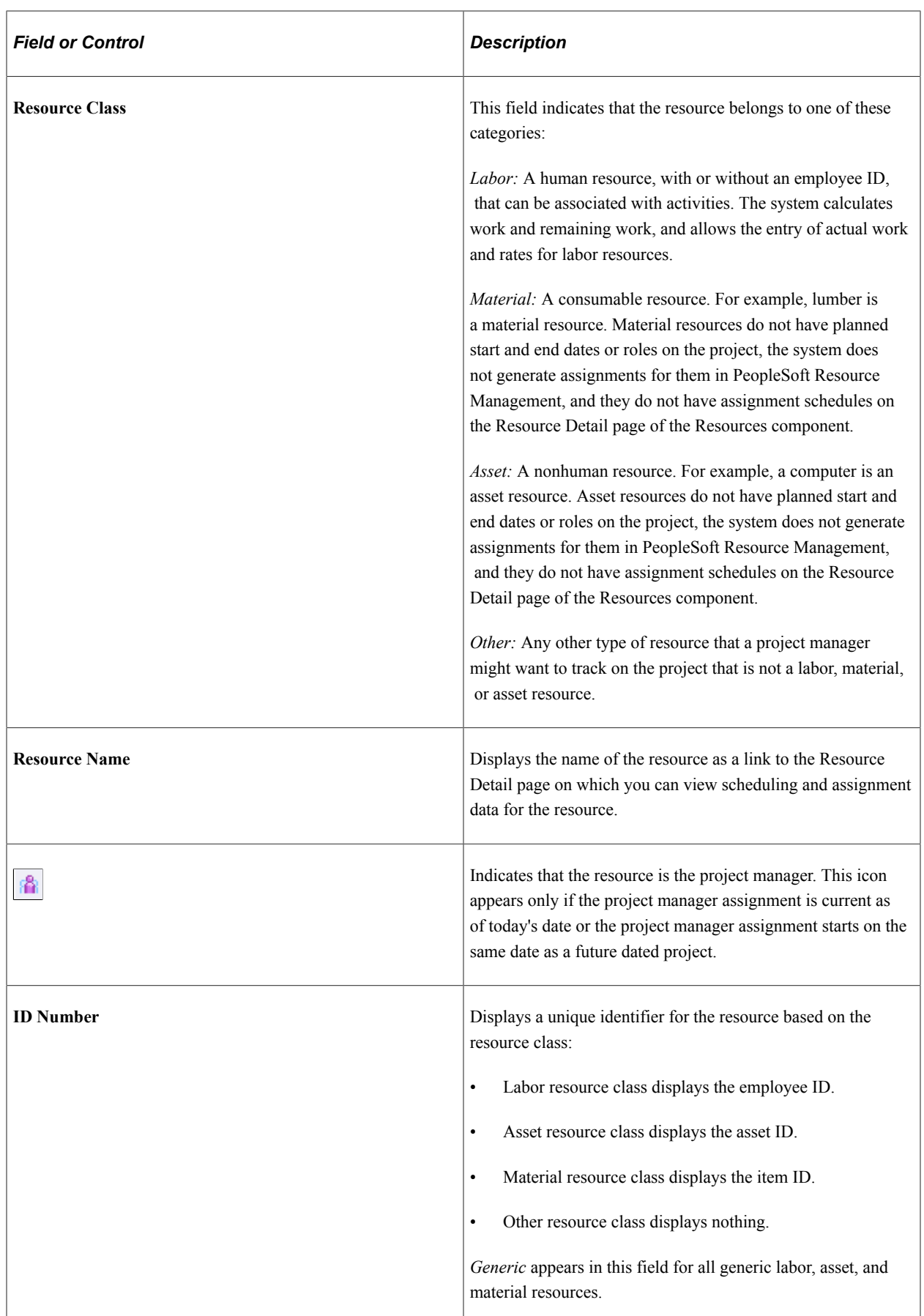

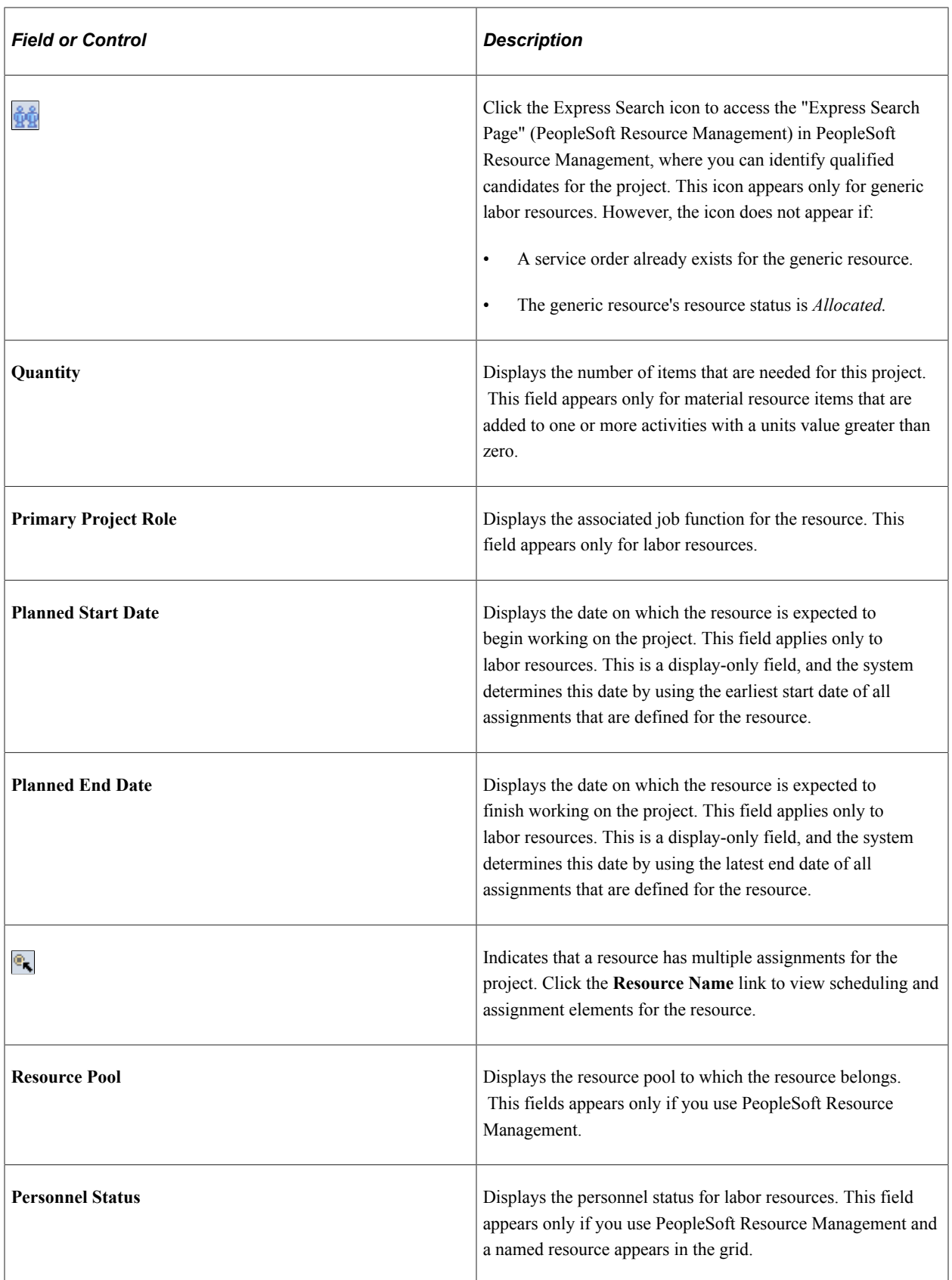

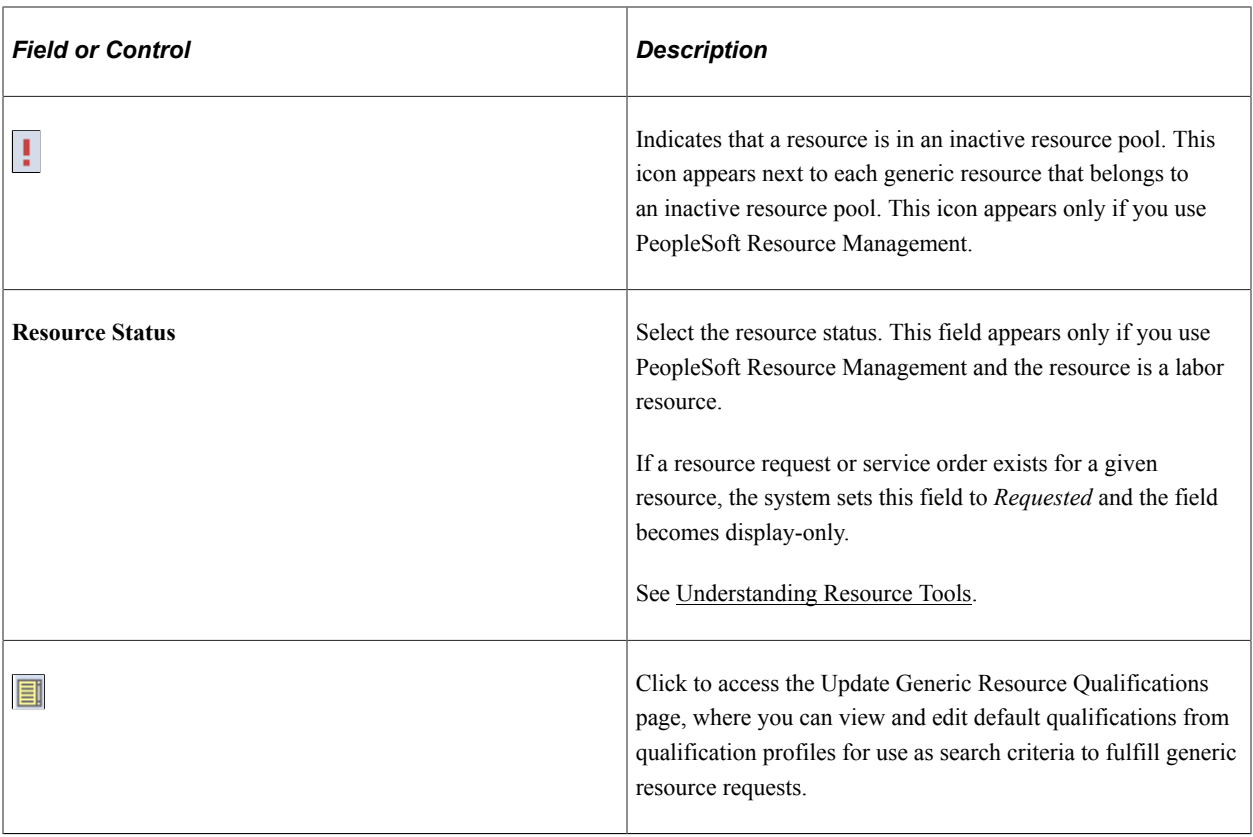

# **Associated Resources - Cost Tab**

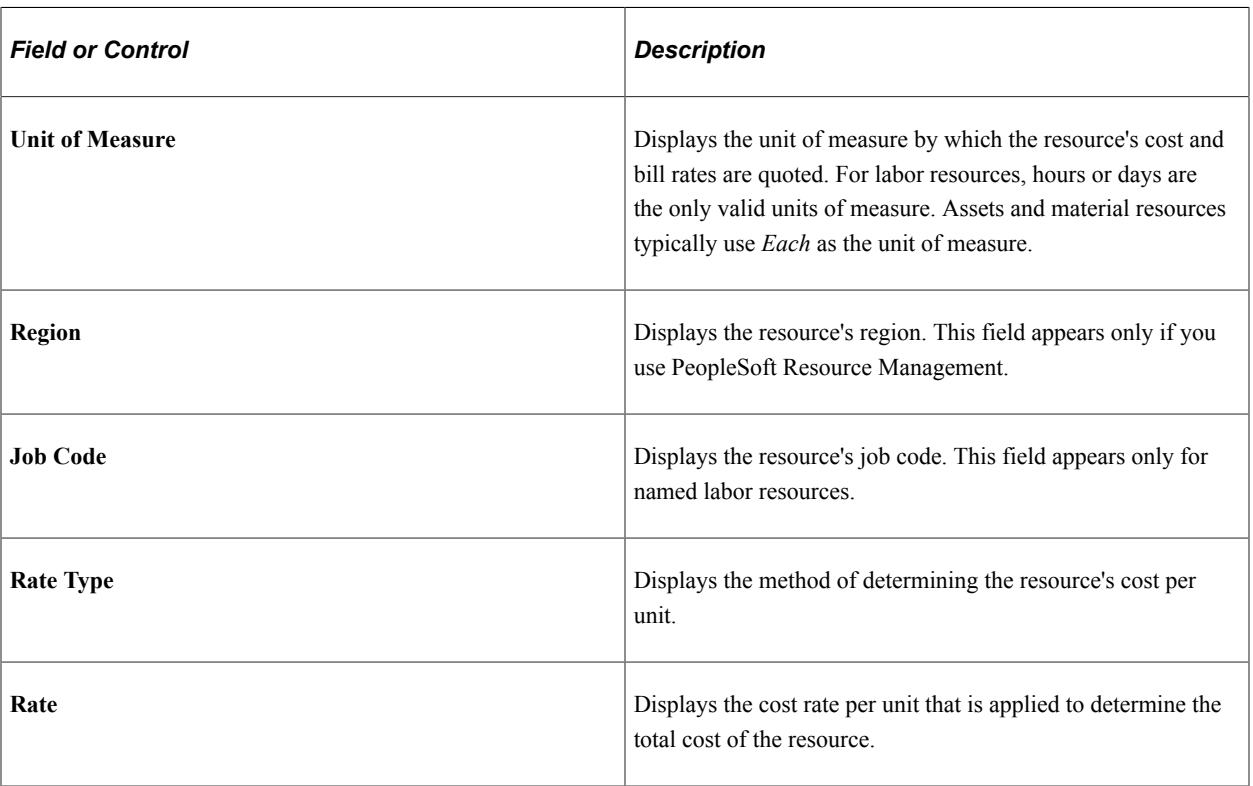

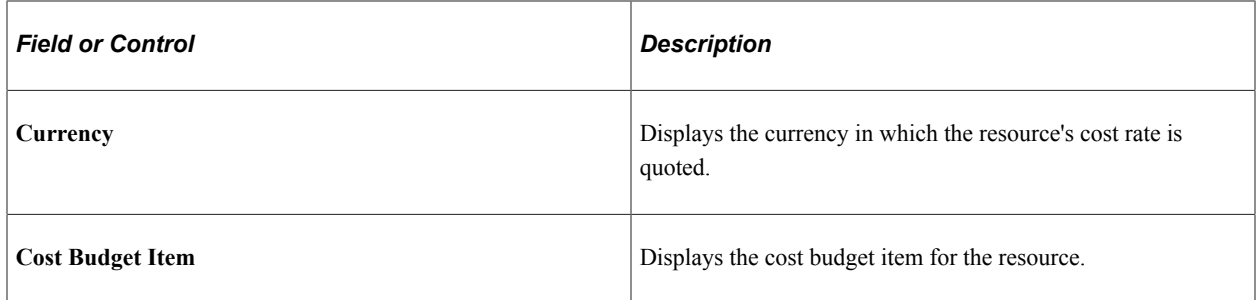

### **Associated Resources - Bill Tab**

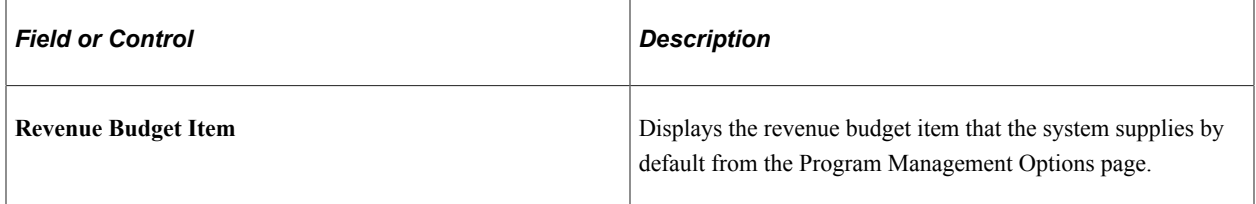

### **Associated Resources - Assets Tab**

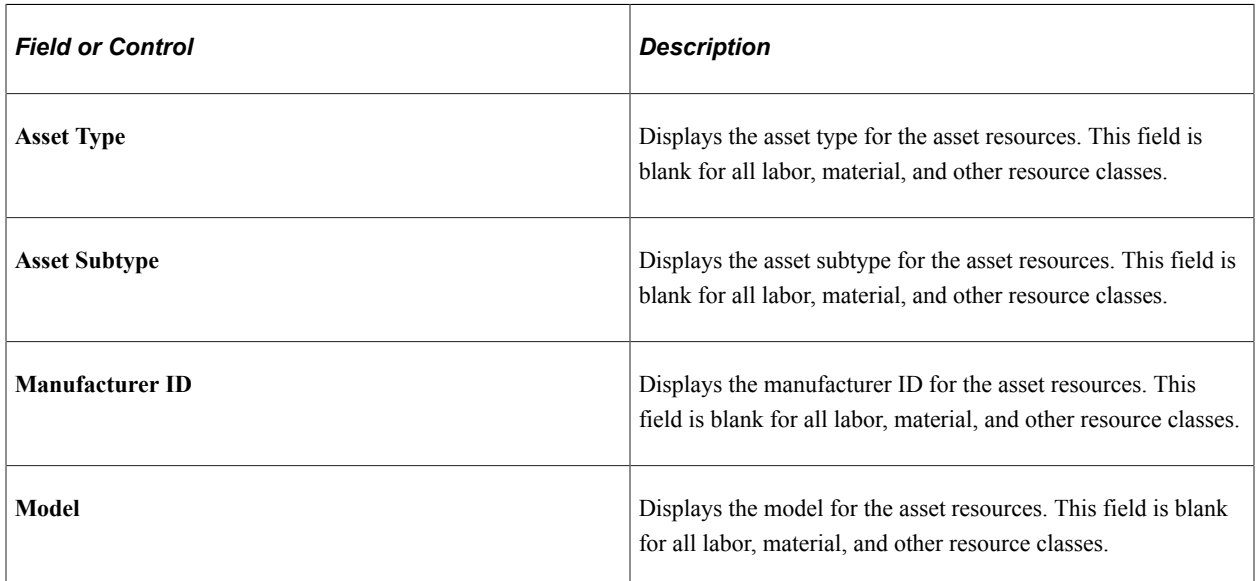

### **Quick Add Resources**

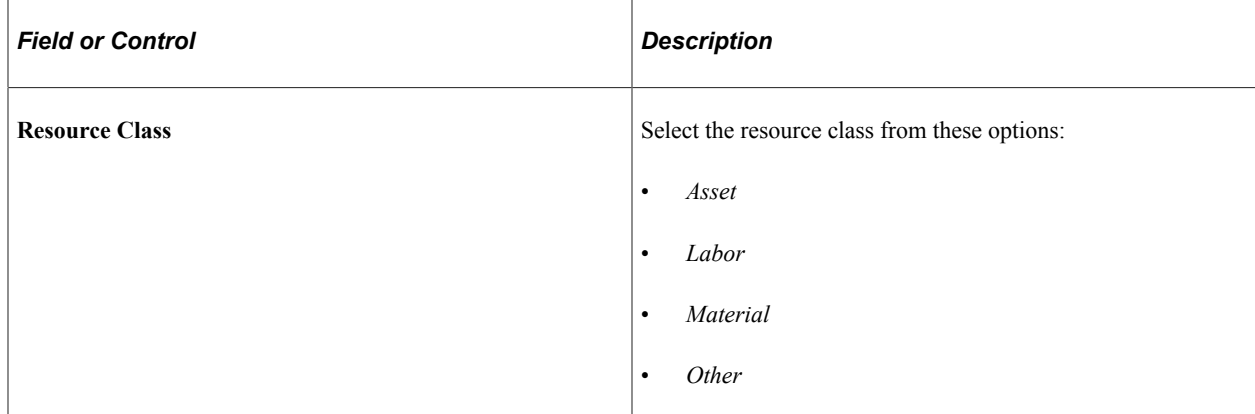

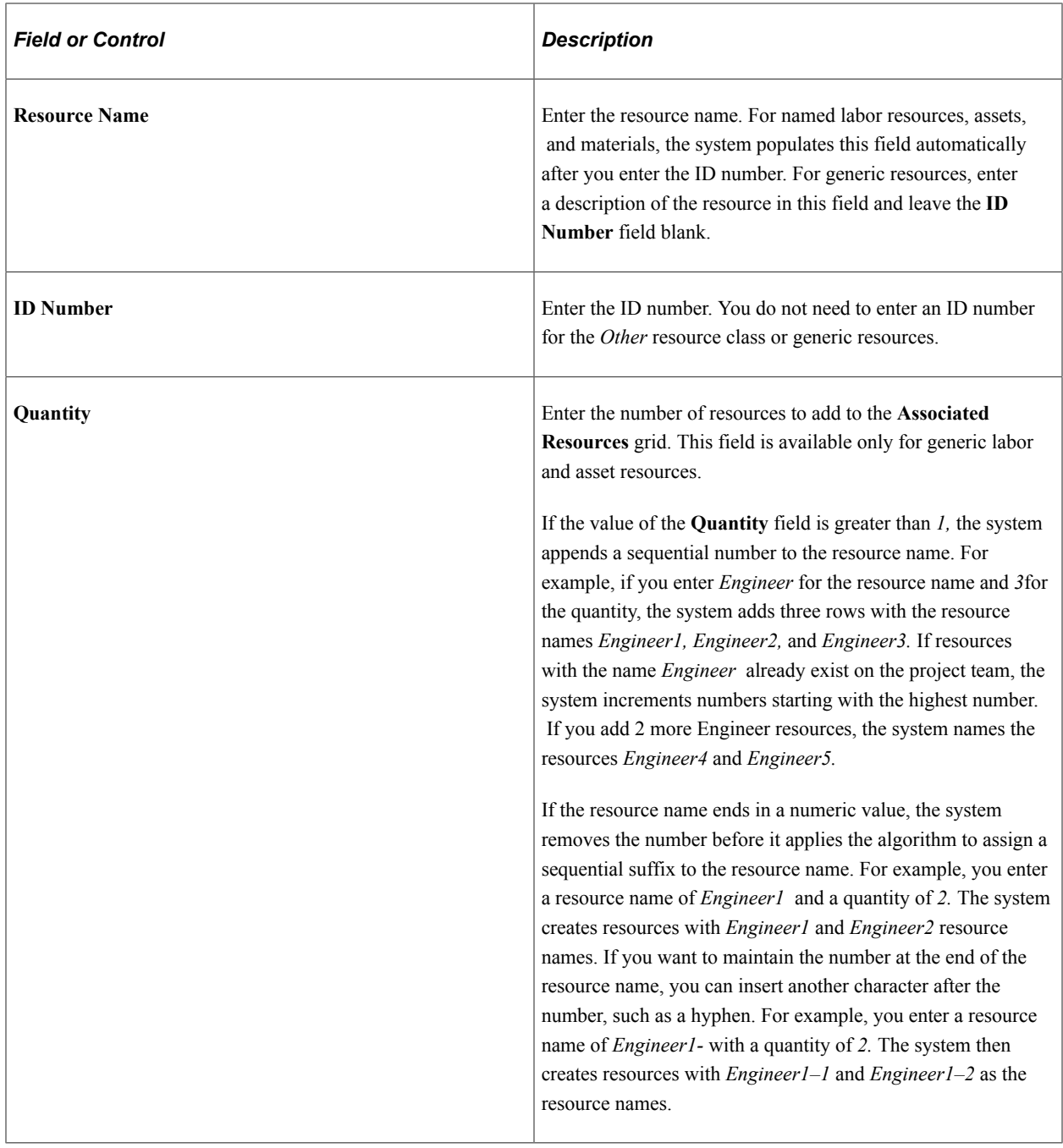

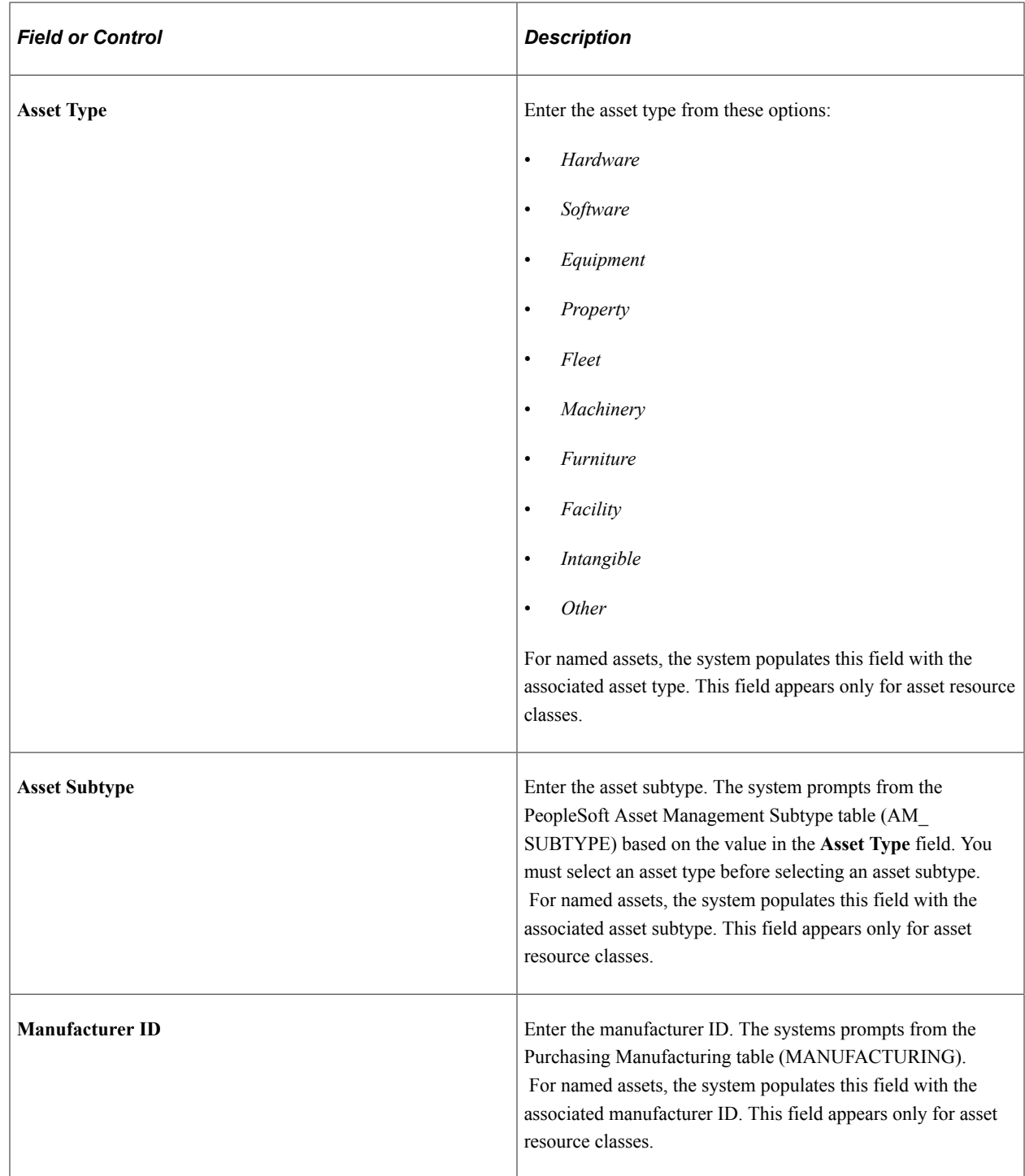

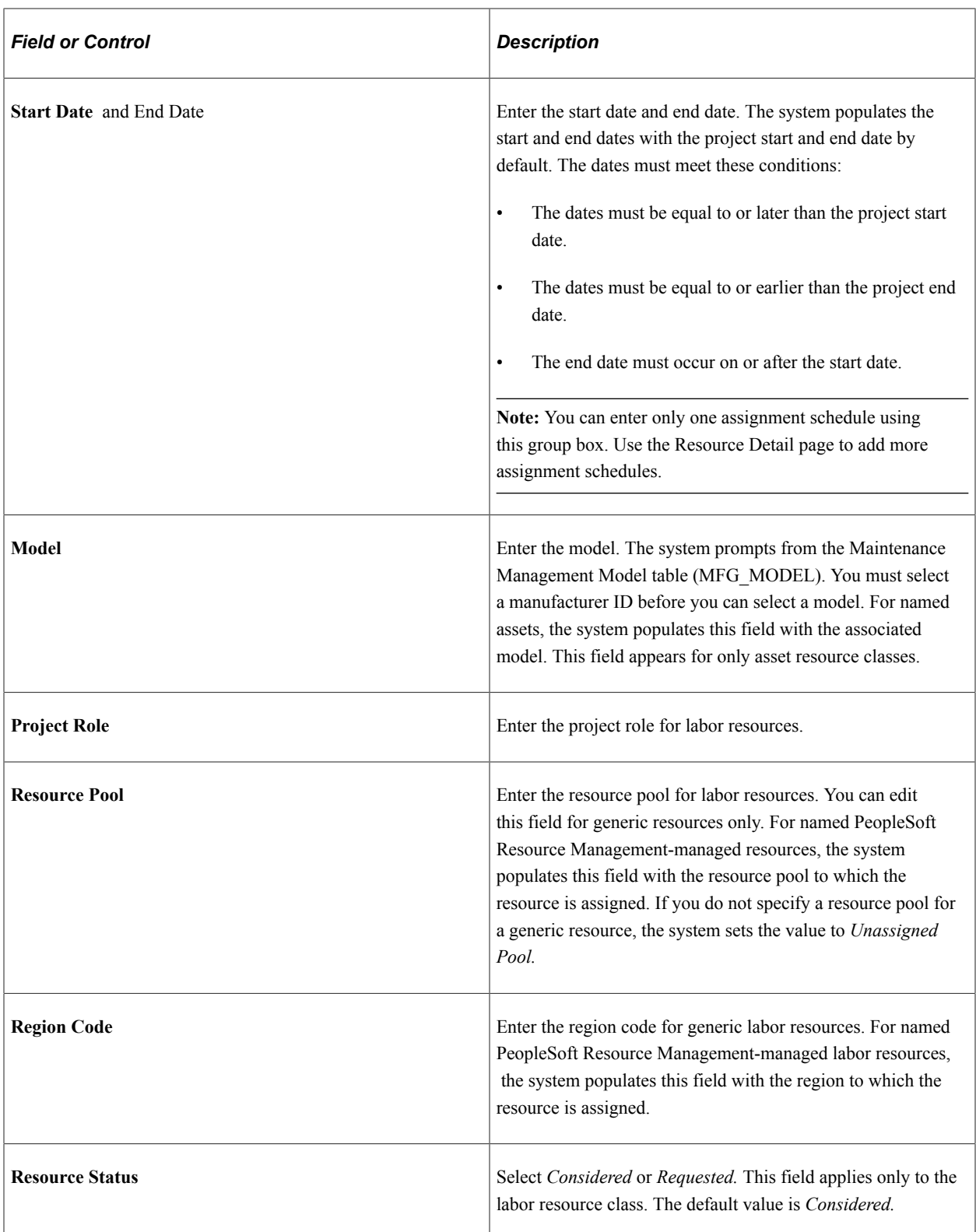

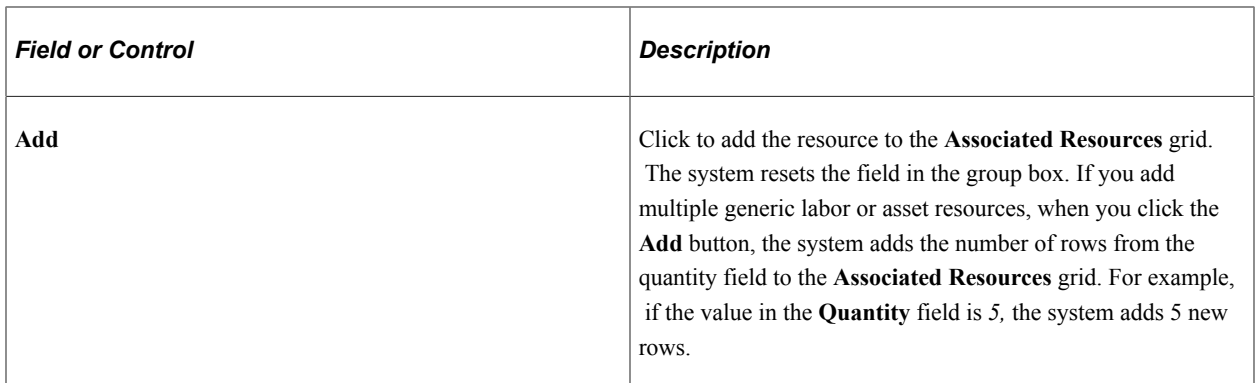

#### **Resources - Buttons**

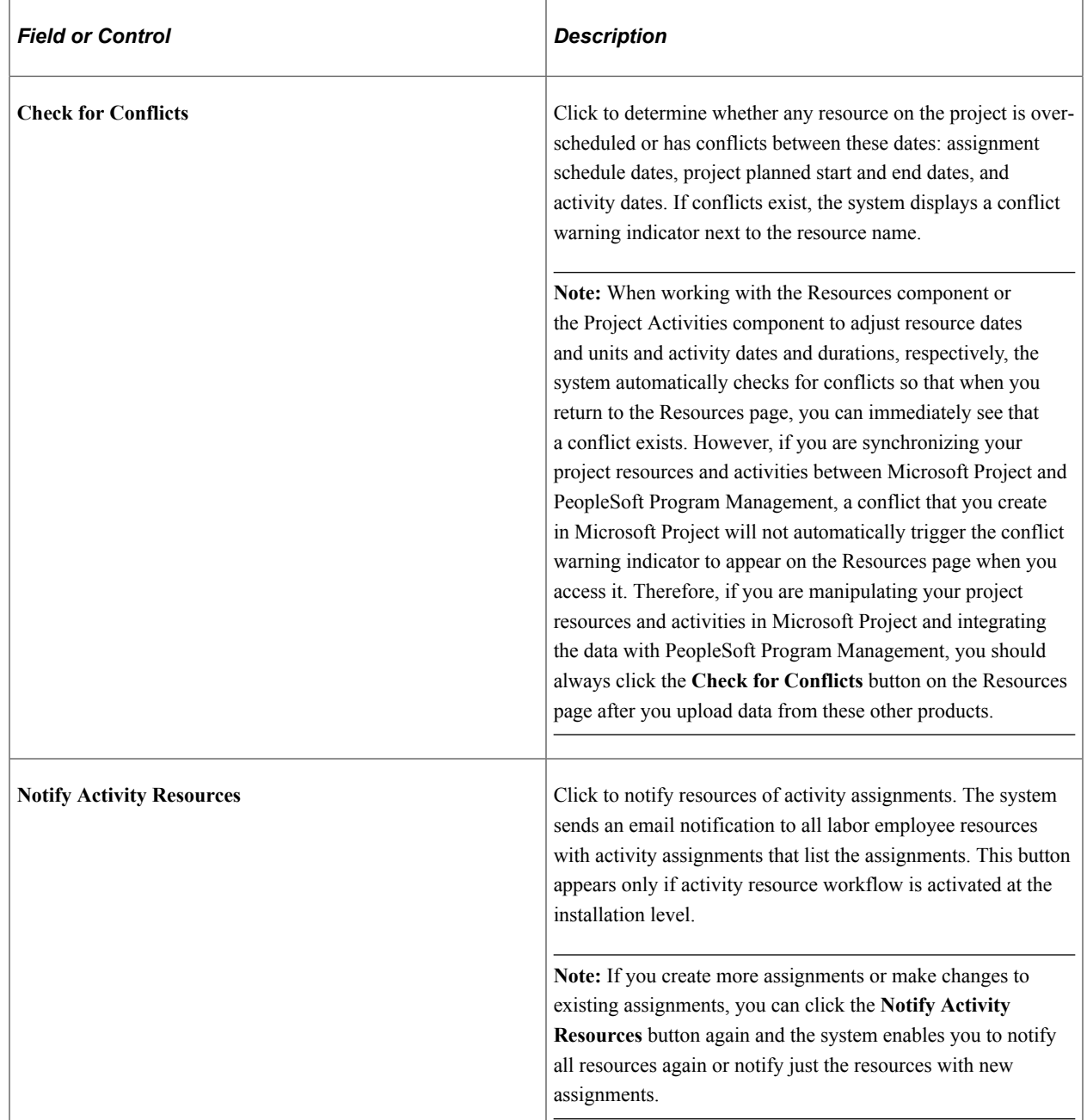

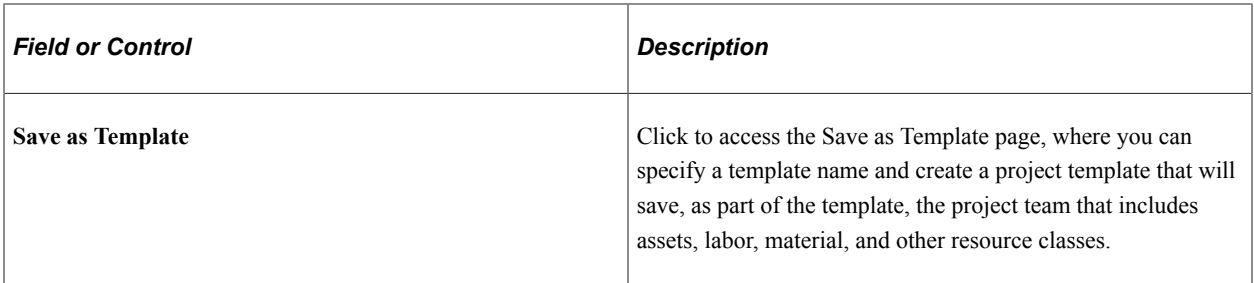

#### **Resources - Links**

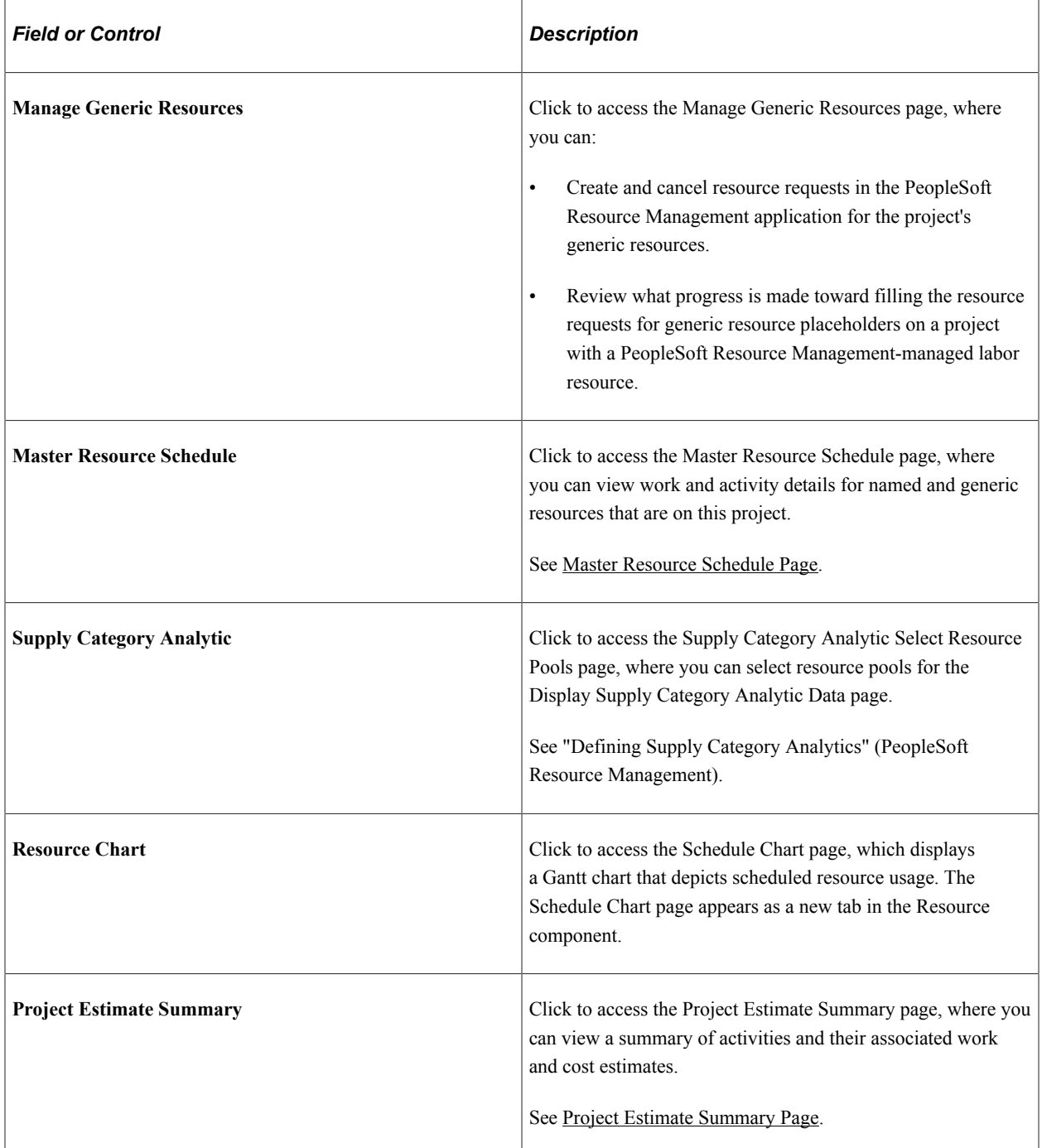

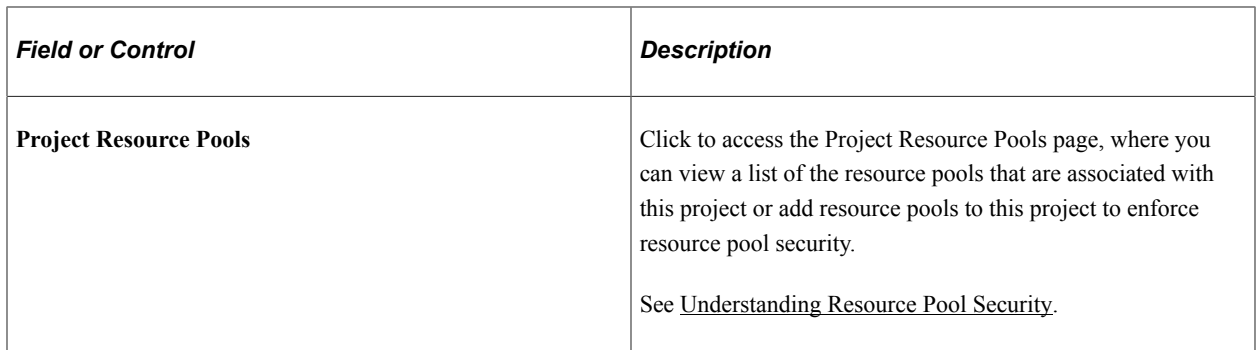

See "Importing Transactions into PeopleSoft Project Costing" (PeopleSoft Project Costing)

# <span id="page-197-0"></span>**Assign Resources from Project Page**

Use the Assign Resources from Project page (PROJ\_TEAM\_COPY) to copy resources from the project to an activity.

Navigation:

**Program Management** > **Activity Definitions** >**Activity Definition Resources** > **Resources by Activity** . Click the **Add Resource from Project** button.

This example illustrates the fields and controls on the Assign Resources from Project page. You can find definitions for the fields and controls later on this page.

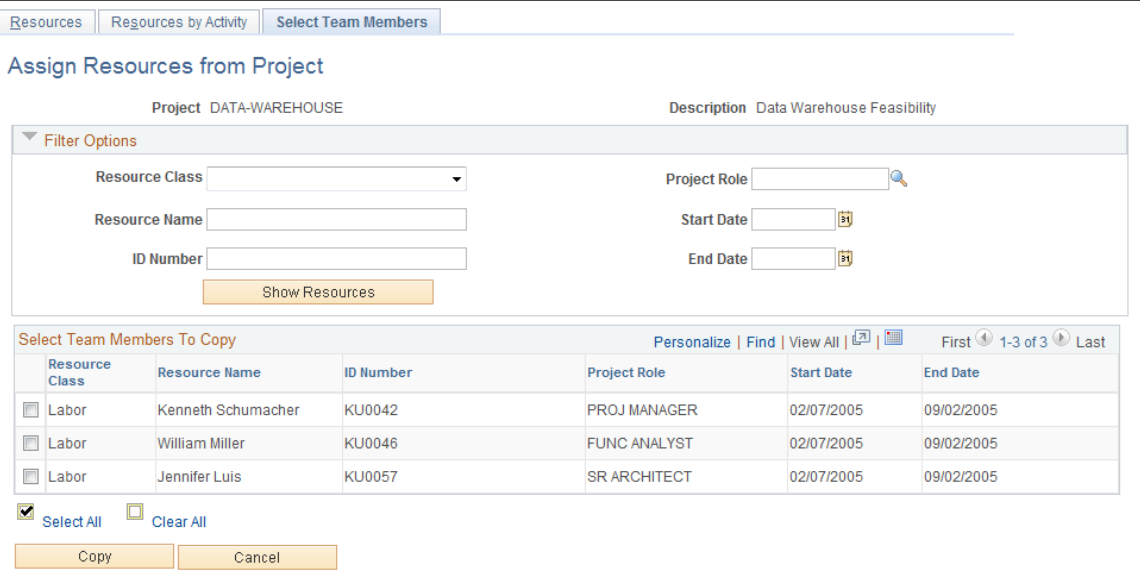

### **Filter Options**

When you first access this page, all eligible resources appear in the **Select Team Members to Copy** grid. Use the **Filter Options** collapsible group box to filter on various resource attributes so that you can more easily select project resources to add to an activity.

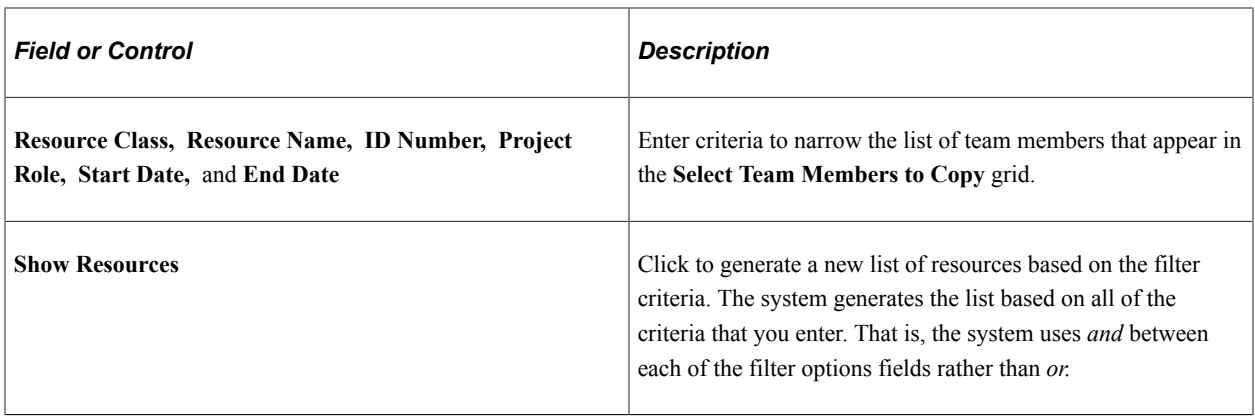

#### **Select Team Members to Copy**

Select individual project team members that you want to copy to the activity resources, or click **Select All** for the system to select all project team members to copy. Click **Copy** to add the project team members that you selected to the **Resources** grid on the Resources by Activity page. Save the Resources by Activity page to complete the copy process.

### <span id="page-198-0"></span>**Resource Detail Page**

Use the Resource Detail page (PC\_PRL\_SCHED) to view and update the description and assignment schedule for a labor resource. View requested schedule changes for a resource and the activities upon which a resource is working.

Navigation:

**Program Management** >**Project Definitions** >**Project Definition Resources**. Click a resource name in the **Associated Resources** grid.

#### This example illustrates the fields and controls on the Resource Detail page (1 of 2).

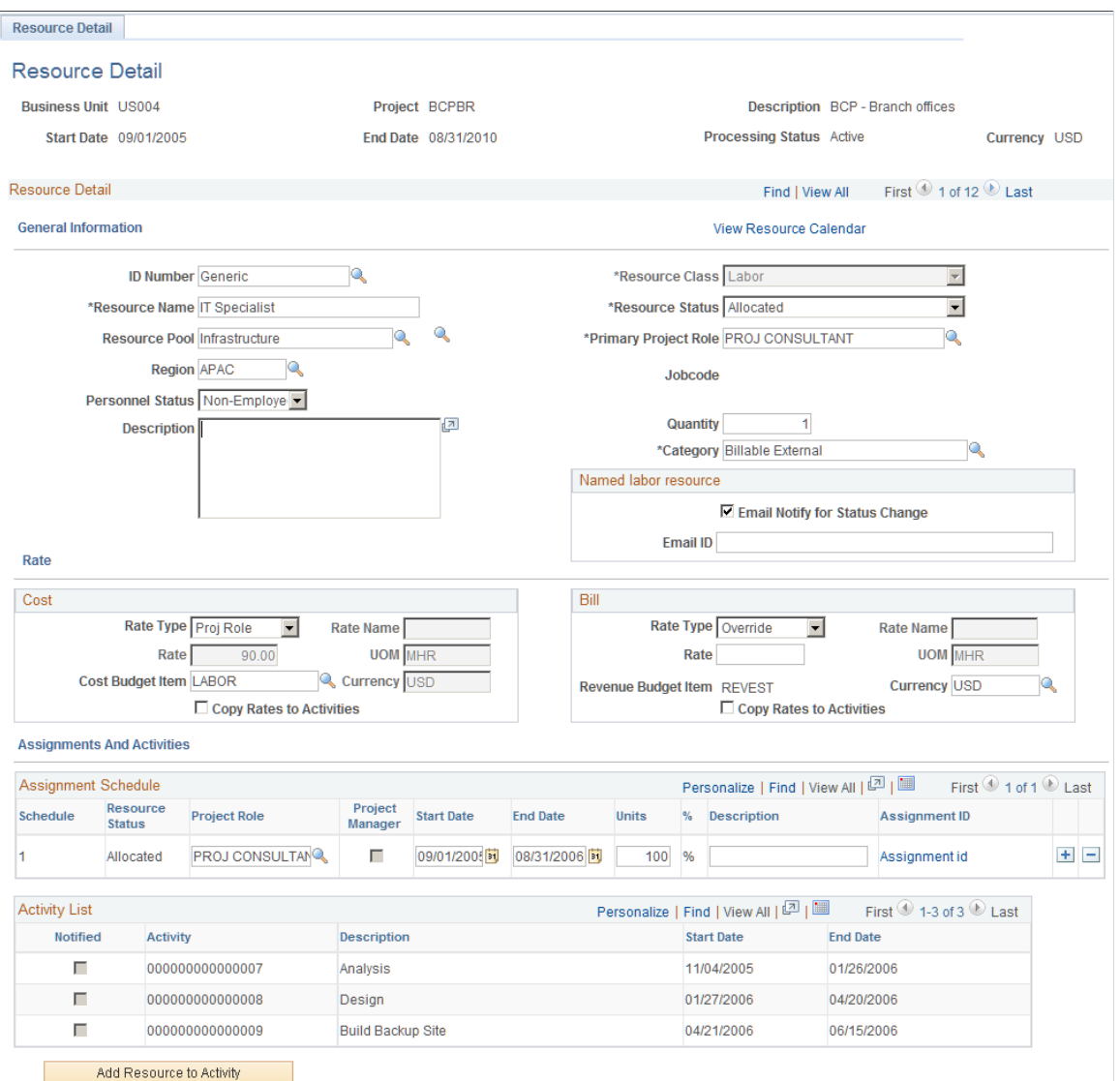

### **Resource Detail**

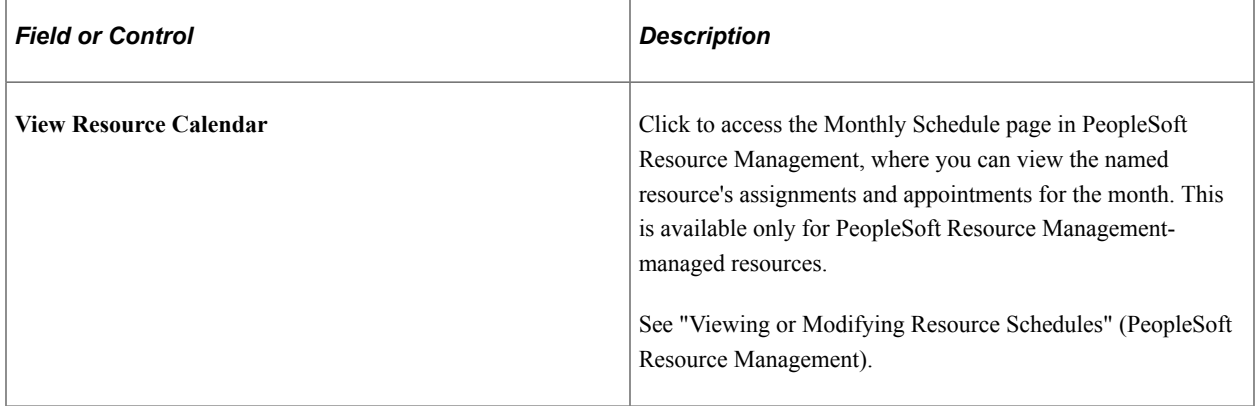

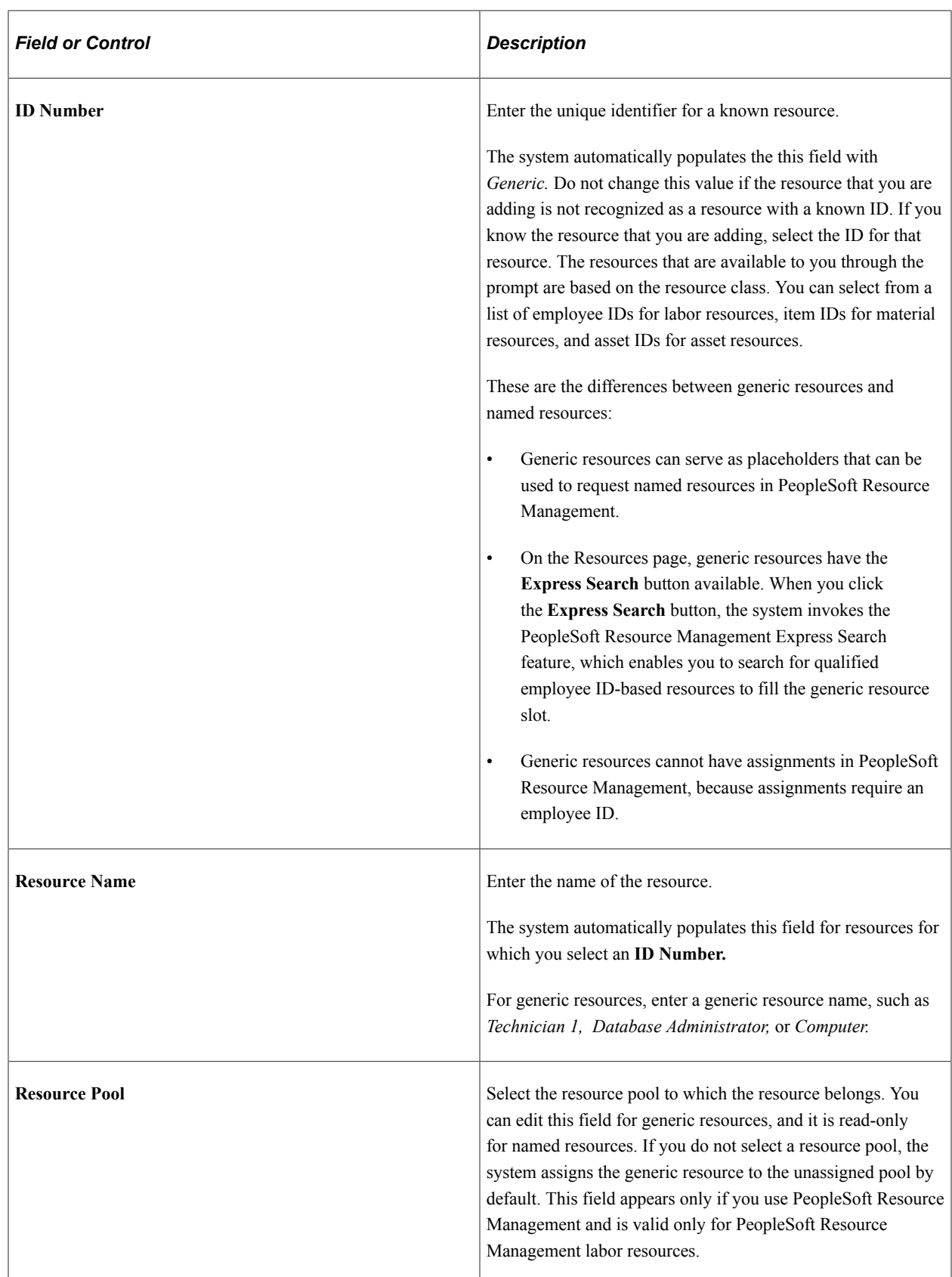

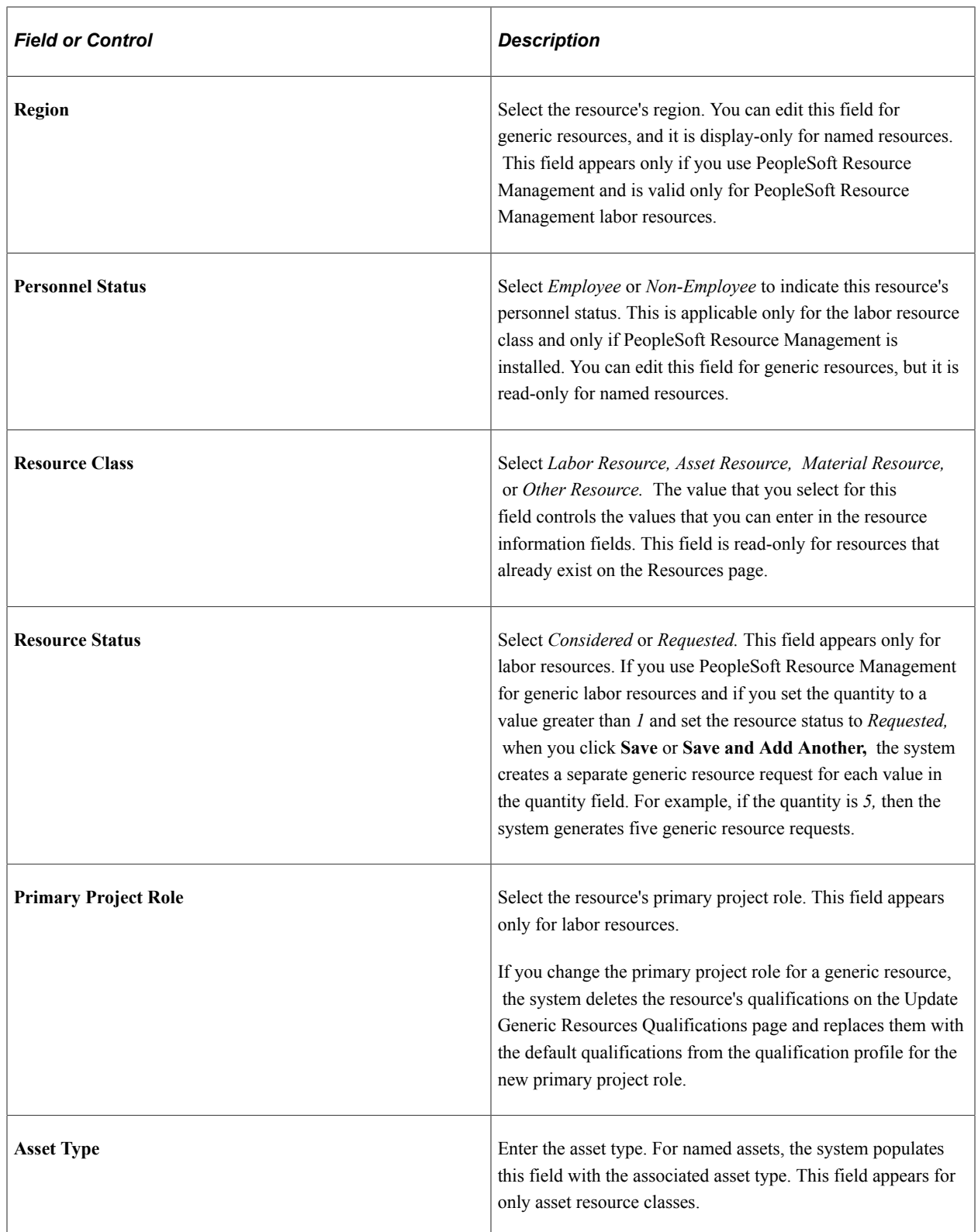

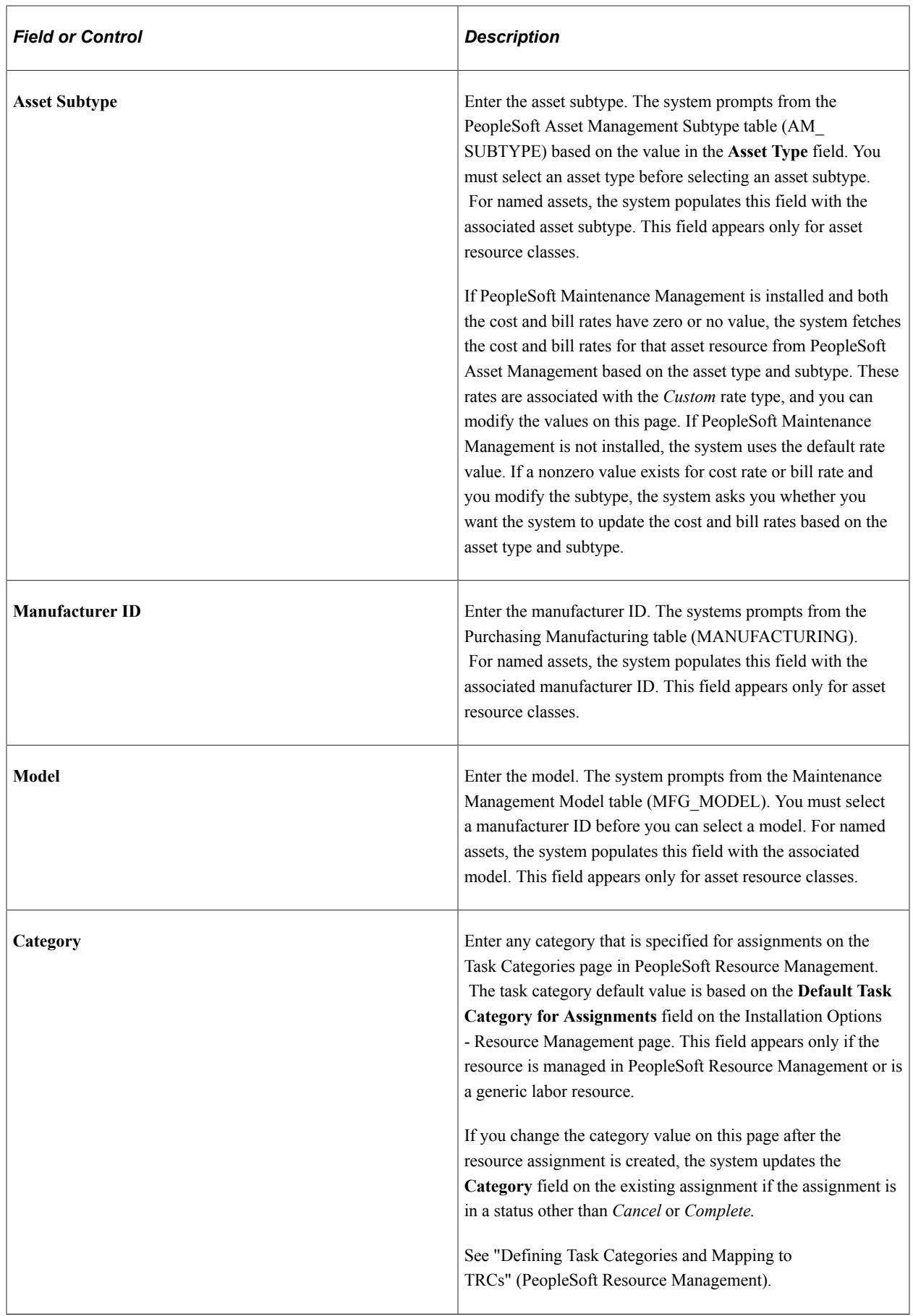

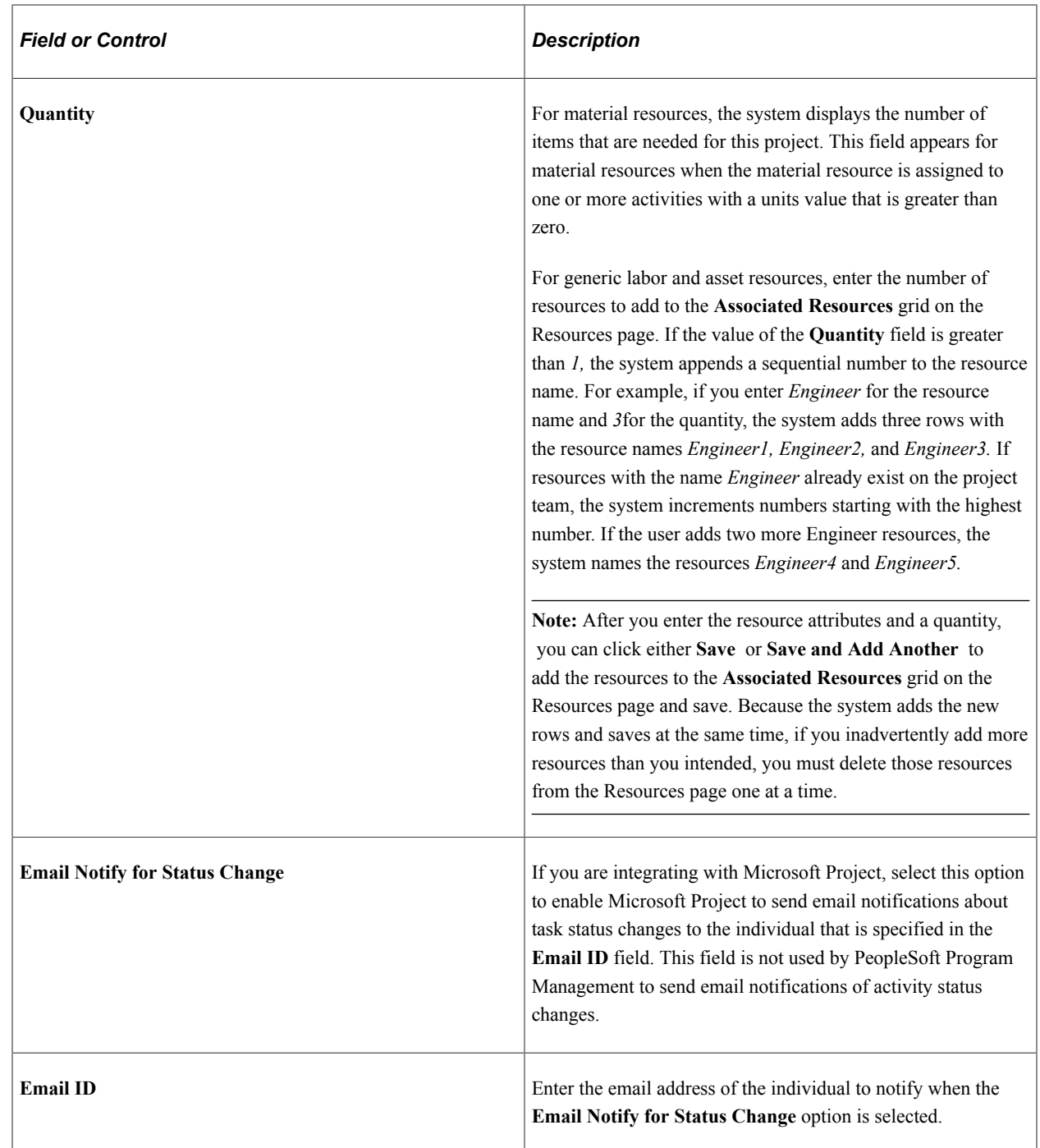

### **Cost**

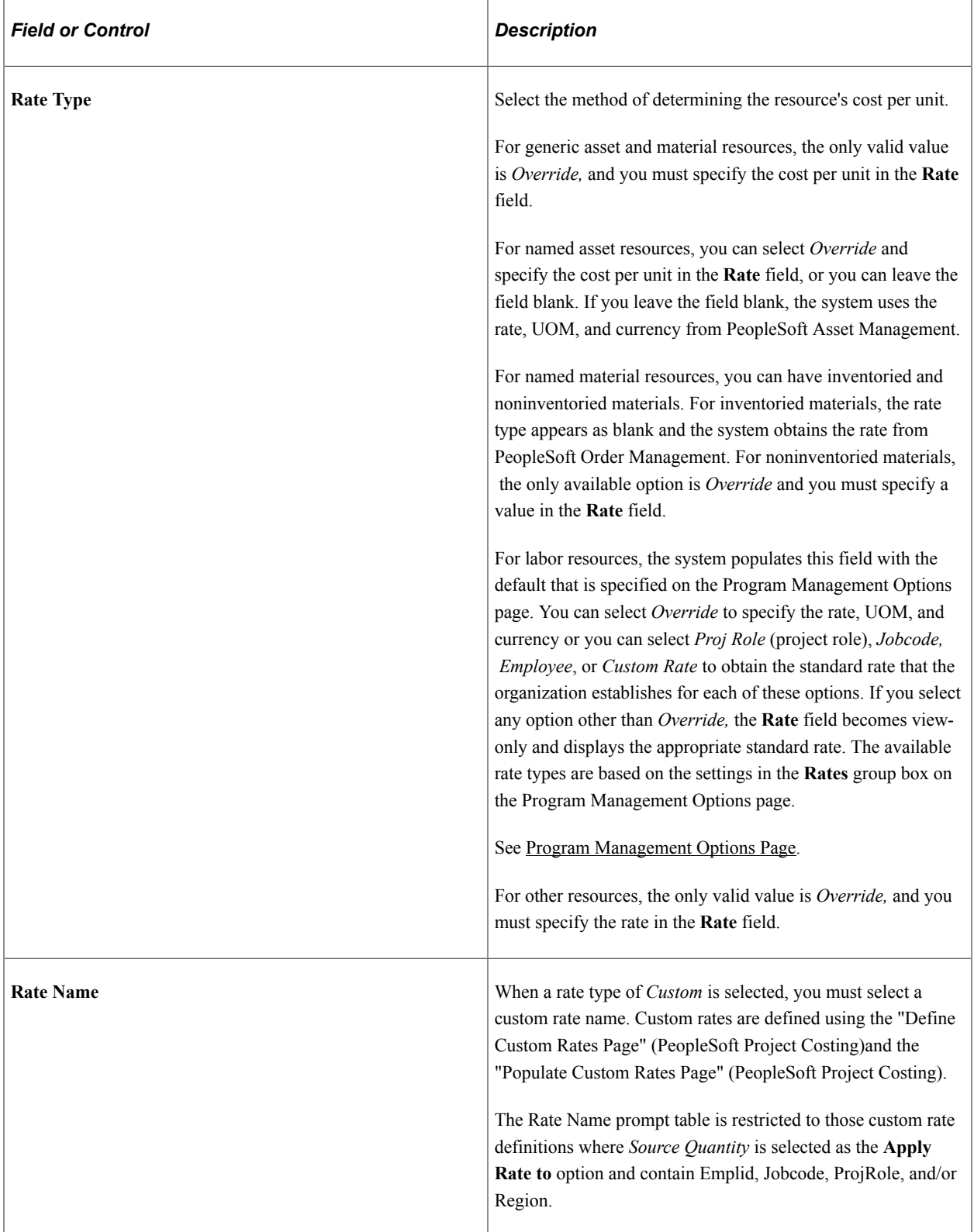

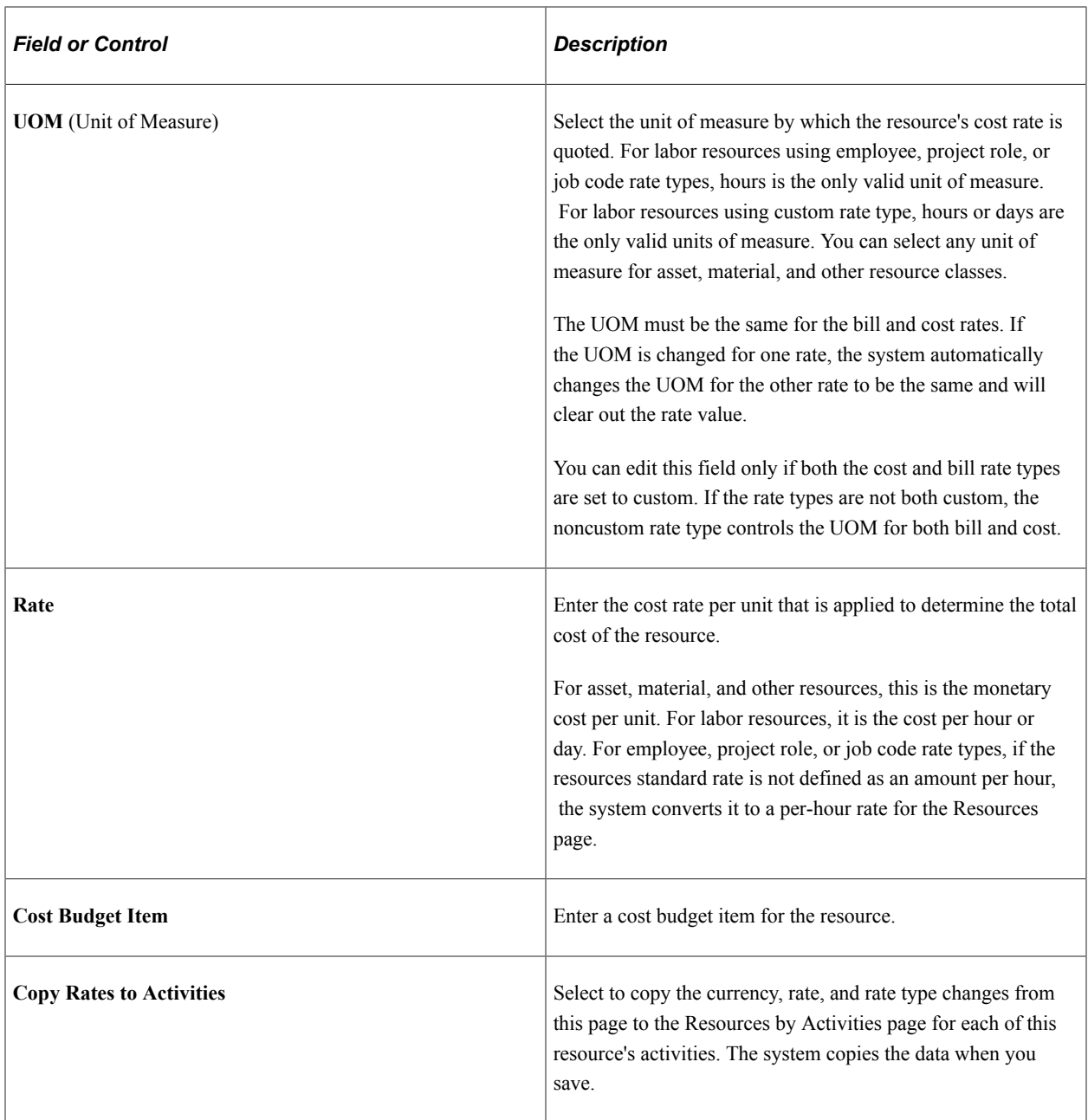

**Note:** When you use this page to add resources to a project, the system automatically moves most of the resource data by default onto the Resources by Activity page. Therefore, if you enter values for the project role, unit of measure, rate type, rate, currency, and budget items by using this page, the system automatically supplies the data for those values when you assign a resource to an activity by using the Resources by Activity page, which enables you to streamline resource deployments.

#### **Bill**

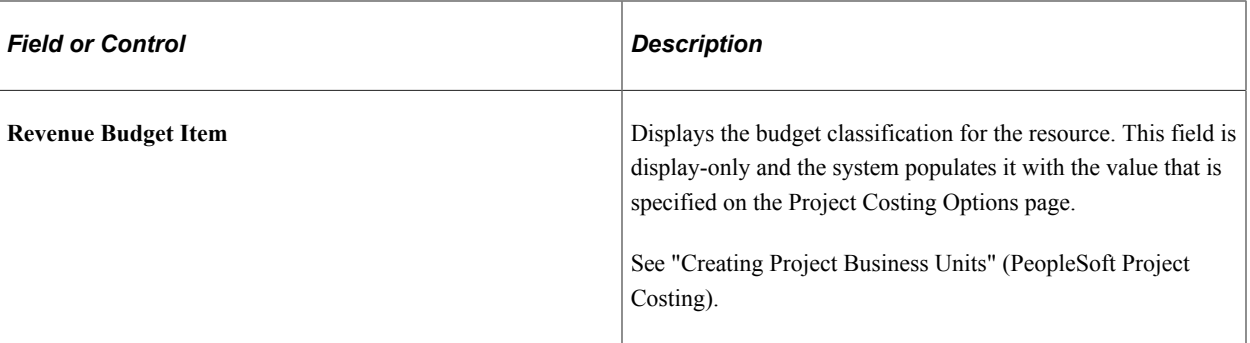

### **Assignment Schedule**

This grid displays the resource's scheduled commitments to the project. Project managers can add and delete scheduling rows to extend or shorten a resource's scheduled time on the project.

If the resource is managed in PeopleSoft Resource Management, click an **Assignment ID** to access the Assign Resource page in PeopleSoft Resource Management, where project managers can view and edit the details of the resource's assignment. The system generates only one assignment ID for a named resource for a project, regardless of the number of assignment schedules. If a resource has a cancelled or completed assignment and another assignment is requested, the new assignment has a new assignment ID and not the one of the cancelled or completed assignment.

If the project business unit requires management approval for new assignments or assignment date changes, then adding or modifying an assignment row triggers a PeopleSoft Workflow worklist approval item to the resource manager who is asking for approval of the assignment. Assignments that require approval appear in the **Schedule Changes Pending Approval** grid.

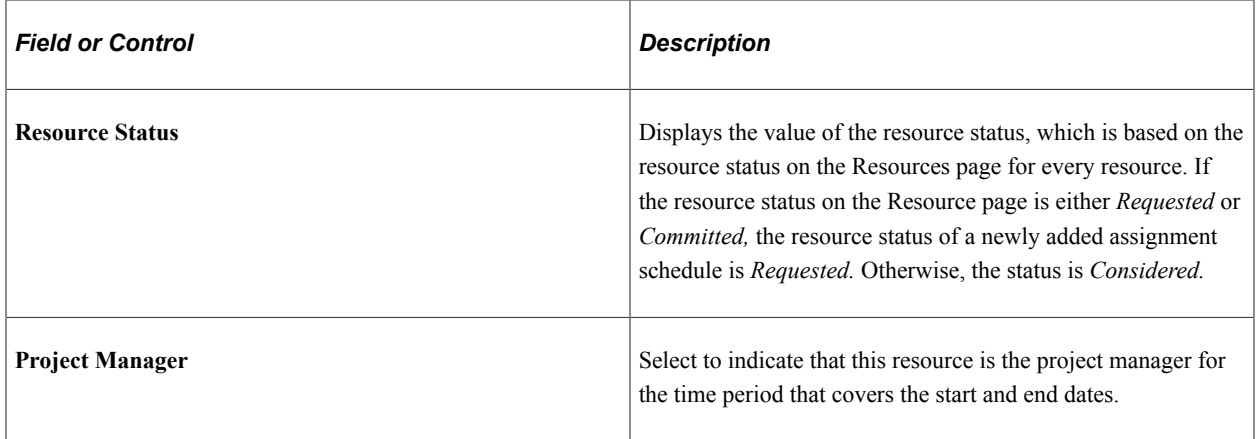

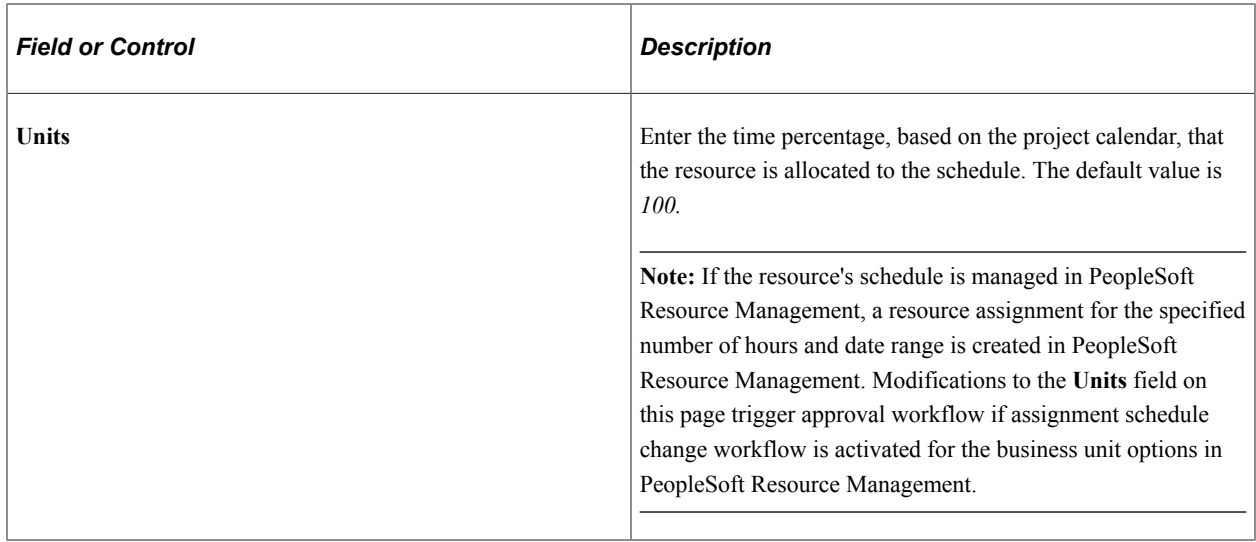

See "Assign Resource Page" (PeopleSoft Resource Management).

### **Schedule Changes Pending Approval**

This grid appears only if the project business unit that is associated with the project activates the assignment approval required feature or date change approval required feature in PeopleSoft Resource Management. The grid lists any schedule modifications that are made in the **Assignment Schedule** grid for assignments with an assigned status that are awaiting resource manager authorization. Until the resource manager approves the assignment, the new or modified schedule rows have a pending approval status on the assignment and are not editable on the Resource Detail page. The pending dates appear on the Resources page and on the assignment and resource's schedule in PeopleSoft Resource Management.

The same assignment ID might appear more than once. This can occur when more than one Assignment Schedule Detail row exist for the same assignment. None of the date ranges for the assignment schedule can overlap.

If a new assignment is rejected, a warning indicator appears on the named resource row on the Resources page. If an assignment schedule change is rejected, the dates that are on the assignment, resource schedule, and project team revert to the original dates before the change.

**Note:** You can make assignment schedule changes directly in PeopleSoft Resource Management or by using the Resource Detail page that is in PeopleSoft Program Management. However, the only scheduling changes that appear in the Schedule Changes Pending Approval grid are those that you make by using the Resource Detail page. For a complete list of assignments that are pending approval, please refer to the Assign Resources component (RS\_ASSIGNMENT) in PeopleSoft Resource Management. To avoid data conflicts, you should use either PeopleSoft Resource Management or PeopleSoft Program Management to modify assignments, but not both.

See "Assigning Resources" (PeopleSoft Resource Management).

### **Activity List**

This grid lists the project activities to which the resource is assigned.

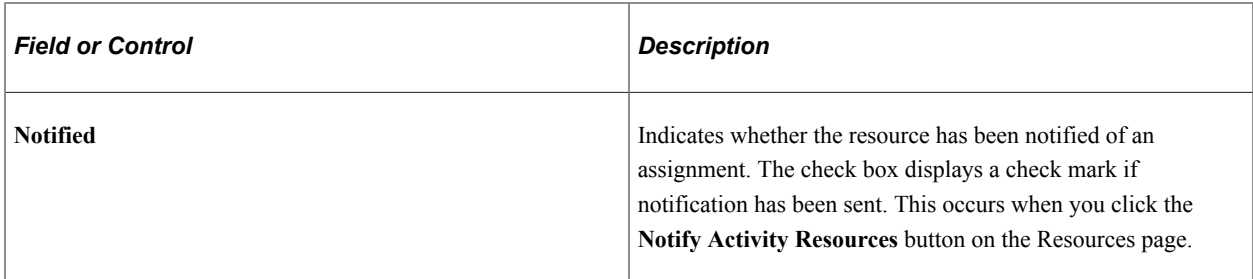

### **Adding Resources to Activities**

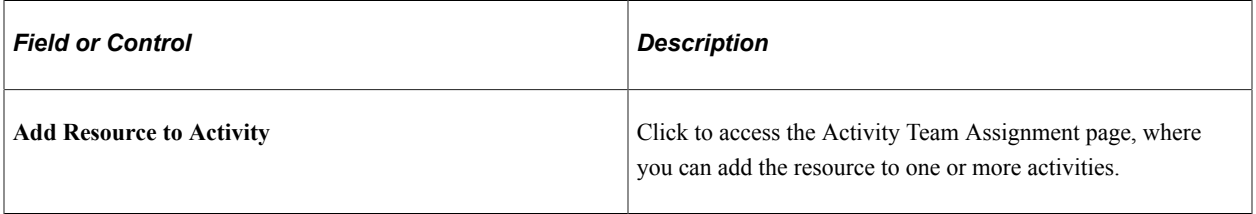

#### **Save Options**

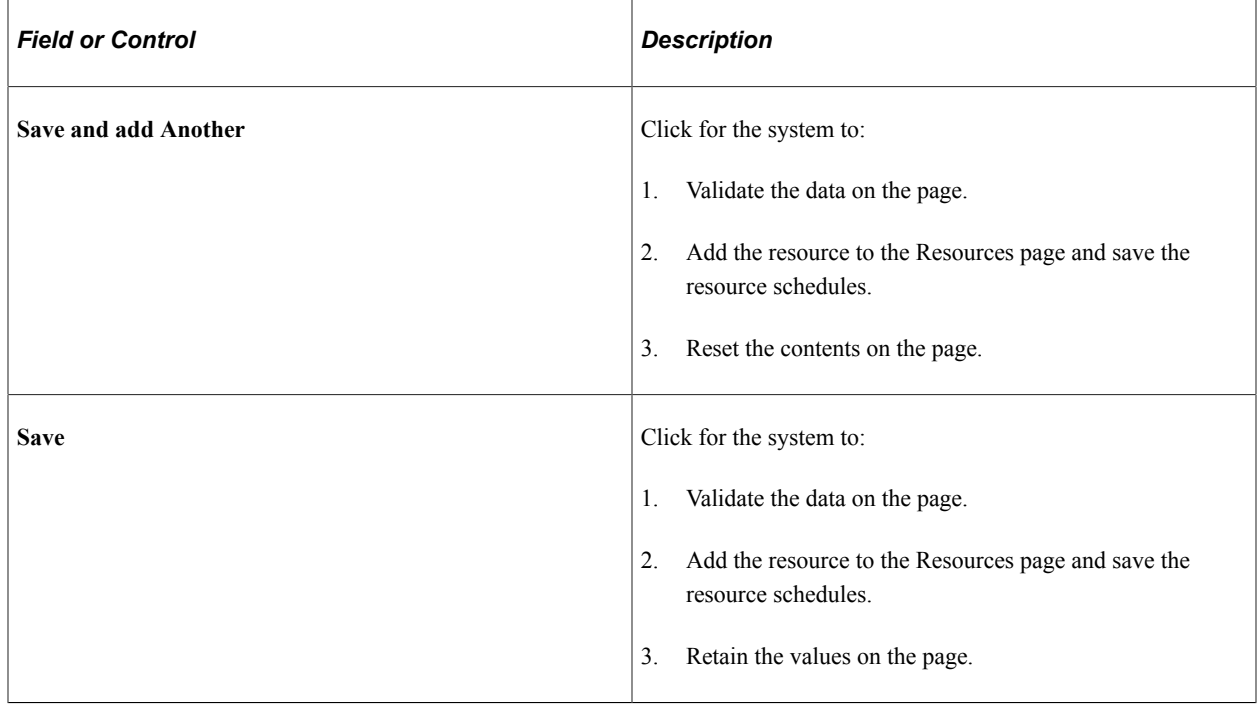

# <span id="page-208-0"></span>**Update Generic Resource Qualifications Page**

Use the Update Generic Resource Qualifications page (PGM\_GEN\_RSRC\_QUAL) to view and edit default qualifications from qualification profiles for use as search criteria to fulfill generic resource requests.

Navigation:

**Program Management** > **Project Definitions** >**Project Definition Resources**. Click the **Generic Resource Qualification** icon.

This example illustrates the fields and controls on the Update Generic Resource Qualifications page. You can find definitions for the fields and controls later on this page.

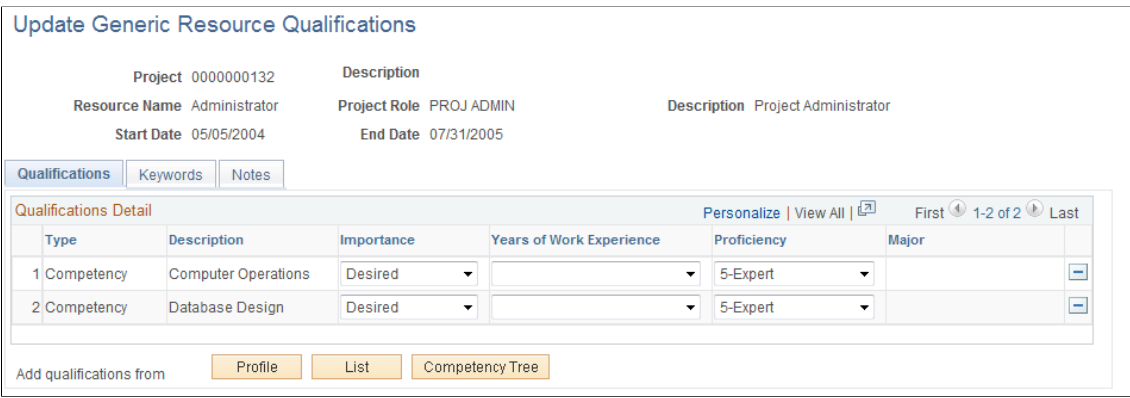

The system supplies the page header fields from the Resources page based on the generic resource that you clicked to access this page. Click **Profile, List,** and **Competency Tree** to access the pages on which you can select qualifications for the generic resource. The system uses the qualifications to feed the Express Search and as search criteria to fulfill generic resource requests, unless one of these conditions applies:

- If you modify the qualifications, keywords, or notes on this page after the generic resource request is created, the system does not automatically update the existing generic resource request.
- If you modify the qualifications, keywords, or notes on this page after the service order resource request has been generated, the system does not automatically update the existing request.
- If you modify the qualifications, keywords, or notes on the generic resource request, service order resource request, or Express Search page, the system does not automatically update the qualifications on this page.
- If you modify the primary project role on the Resource Detail page after the generic resource request is created, the system does not automatically update the qualifications on the generic resource request.
- If you change the default qualifications on the project role that is listed as the primary project role for a generic resource on the Resources page, the system does not automatically update this page for the resource.

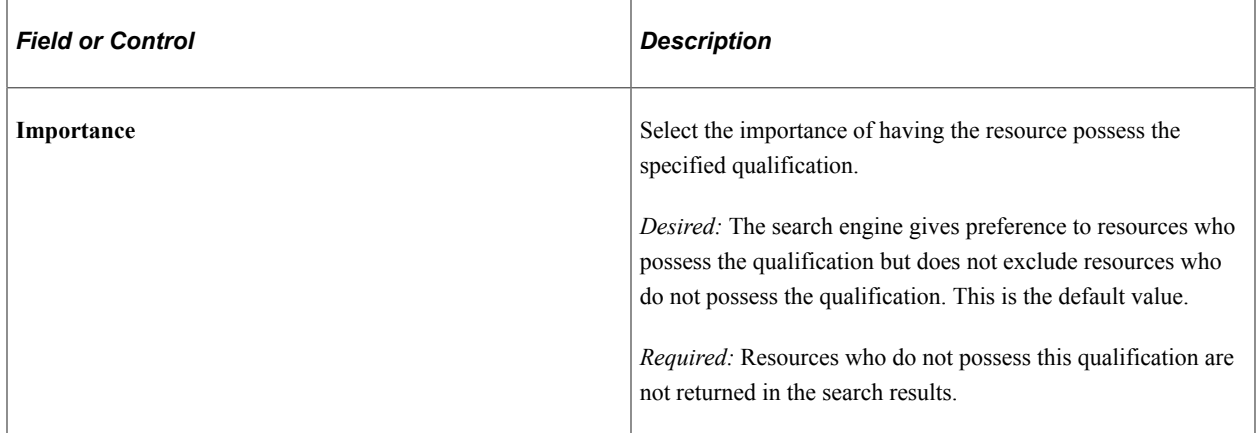

#### **Qualifications**

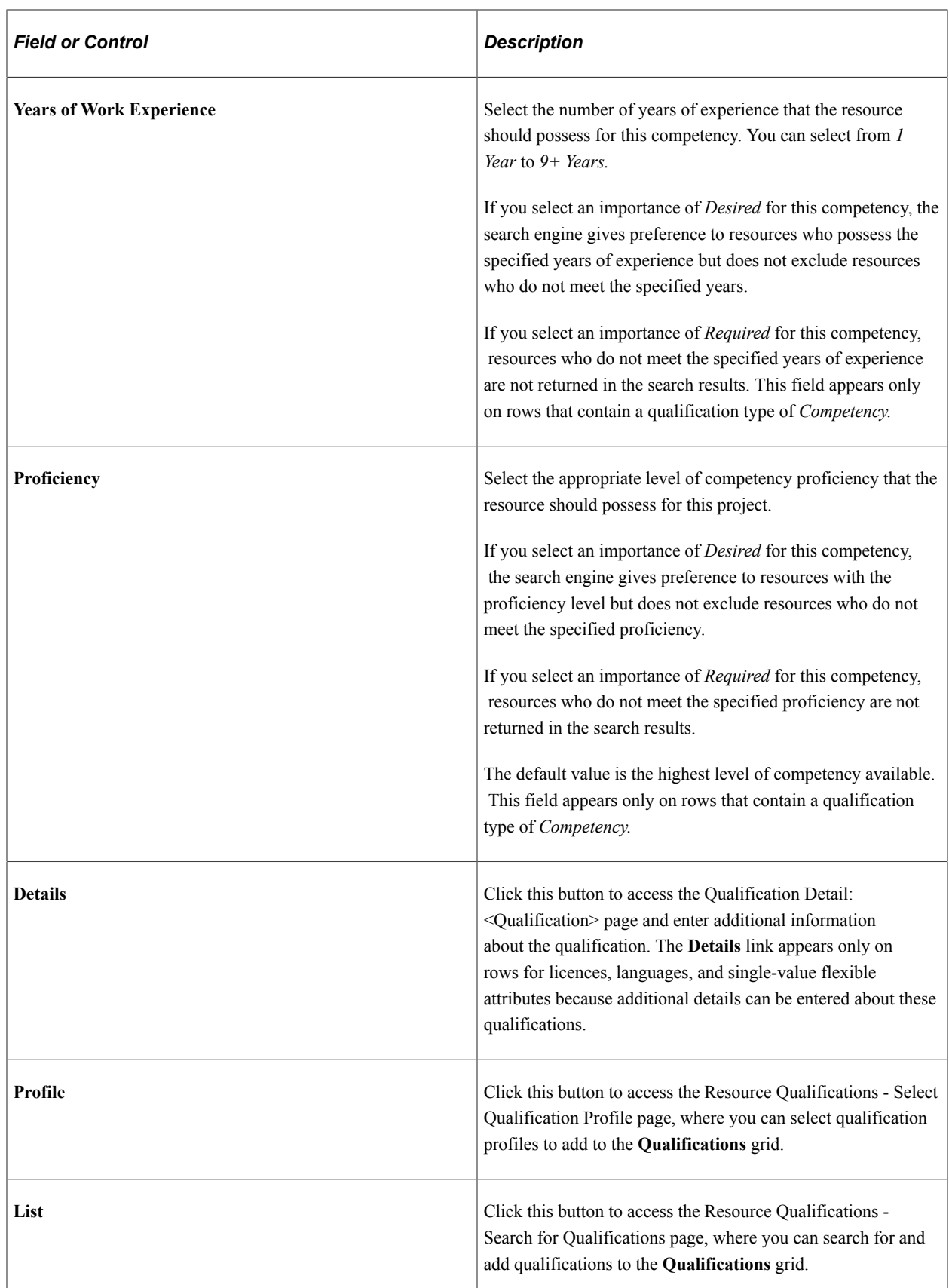

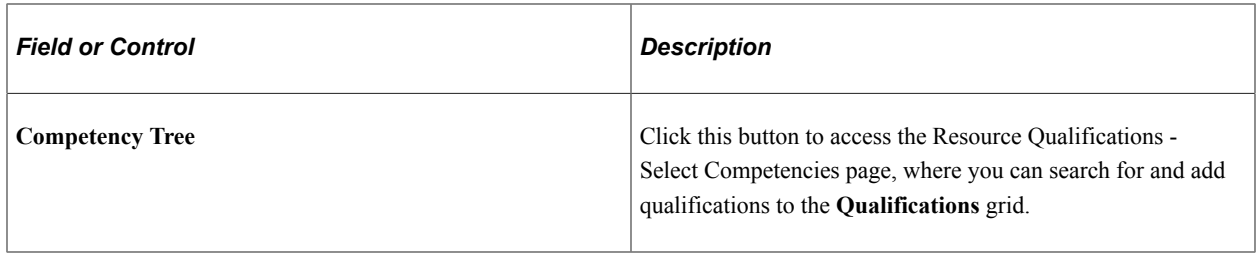

#### **Keywords**

Use the Keywords tab to enter a word, phrase, or string of words in uppercase or lowercase. Use a comma to separate keywords. You can use logical connectors *AND* or *OR* to separate keywords. A comma acts the same as the *OR* connector. If you use *AND* or *OR* connectors, you can use parentheses to define precedence. When you run the Express Search, the system searches the resource's work experience and resume document attachments for matches.

**Note:** The keywords and connectors that you enter are not case-sensitive.

#### **Notes**

Use the Notes tab to enter any additional comments or notes for this request.

### <span id="page-211-0"></span>**Manage Generic Resources Page**

Use the Manage Generic Resources page (PGM\_GENRES\_01) to view all generic resources that are associated with a project and generate service orders to find named resources to replace the generic resources with named resources.

Navigation:

- **Program Management** > **Project Definitions** > **Manage Generic Resources**
- **Program Management** > **Project Definitions** > **Project Definition Resources**. Click the **Manage Generic Resources** link.

This example illustrates the fields and controls on the Manage Generic Resources page. You can find definitions for the fields and controls later on this page.

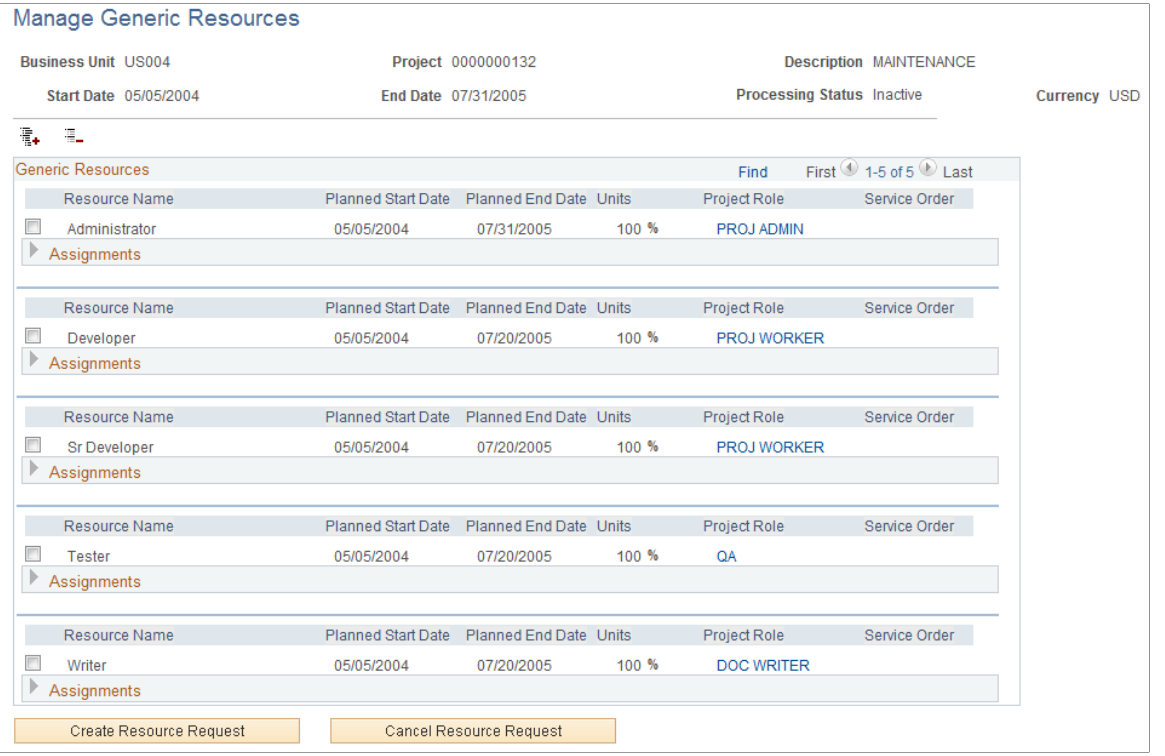

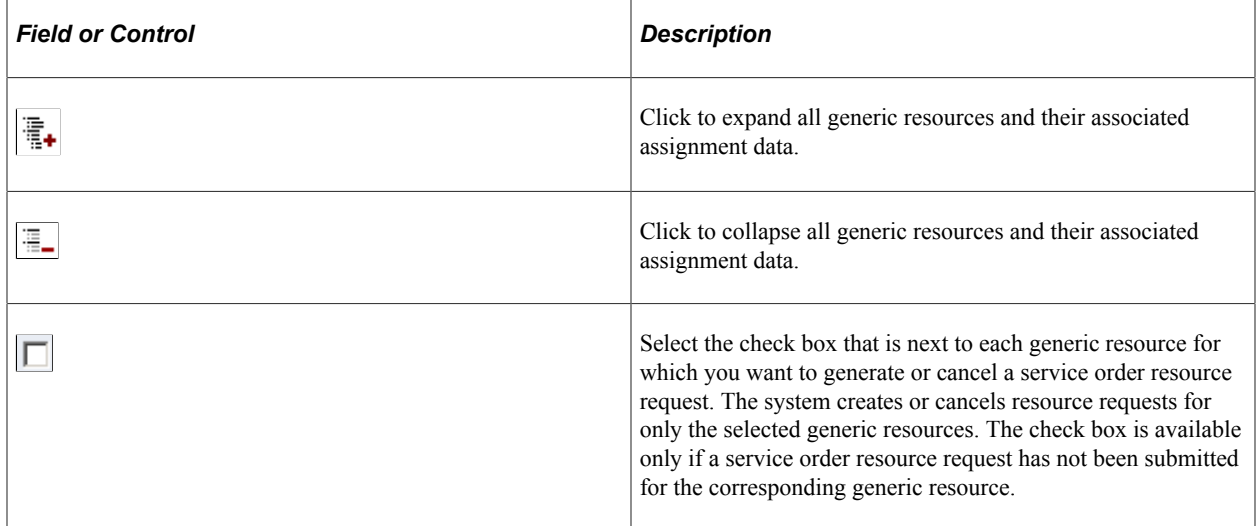

Expand the **Assignments** section to view all assignments that are found for the generic resource on the project resource list that are not yet assigned or reserved.

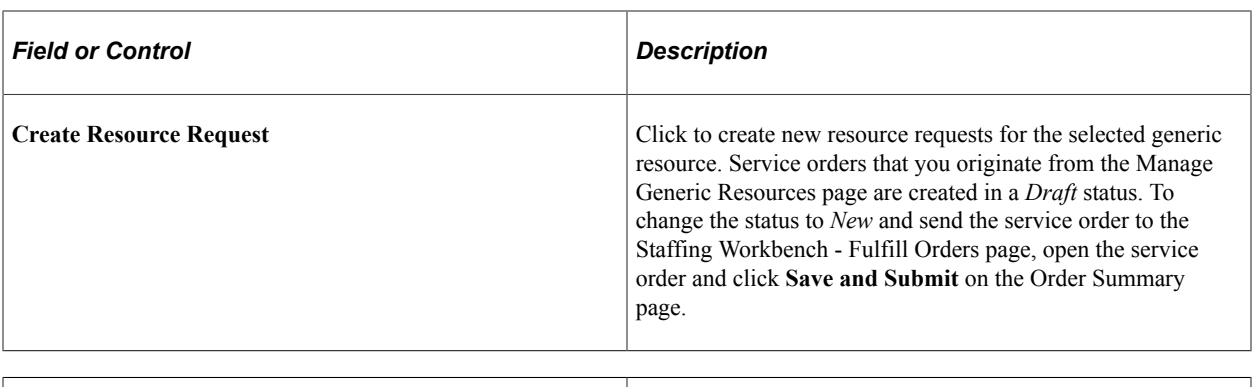

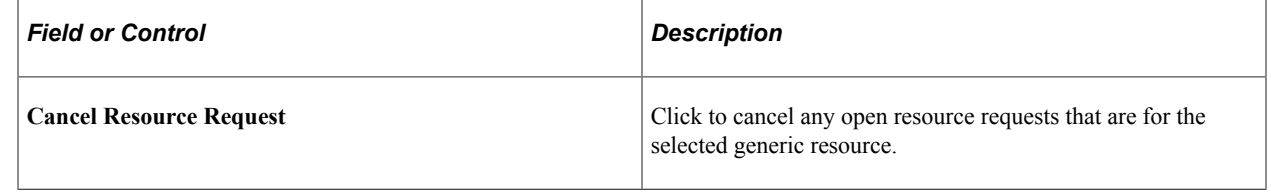

**Note:** When a resource request is created for a generic resource, the generic resource data that is on the Resources page changes to display-only, and the **Express Search** button is no longer available. For any individual project, you should not use both the Resources page and the Manage Generic Resources page to generate resource requests. These two processes for generating generic resource requests support two different business processes. The Resources page supports generating generic resource requests for internal information technology departments and the Manage Generic Resources page supports generating generic resource requests for service-order oriented processes that are used by professional services organizations.

# **Adding and Modifying Activity Resources**

# **Pages Used to Add and Modify Activity Resources**

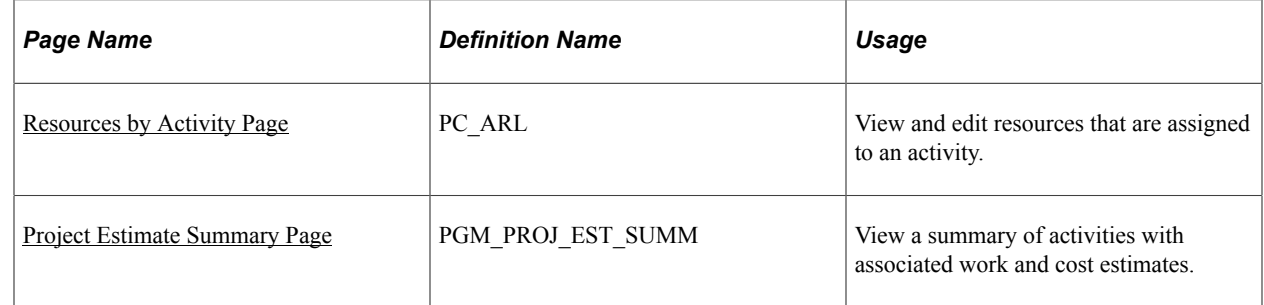

### <span id="page-213-0"></span>**Resources by Activity Page**

Use the Resources by Activity page (PC\_ARL) to view and edit resources that are assigned to an activity.

Navigation:

**Program Management** > **Activity Definitions** > **Activity Definition Resources** . Select the **Resources by Activity** tab.

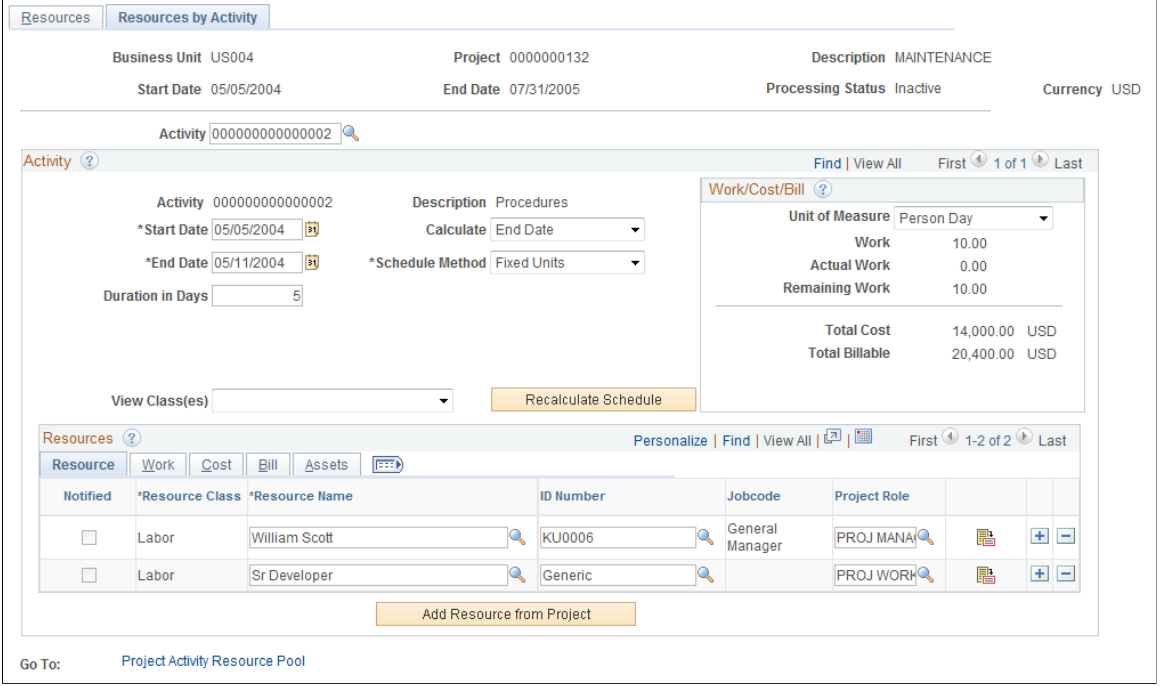

#### This example illustrates the fields and controls on the Resources by Activity page.

*Field or Control Description* Activity **Select** the activity for which to view, define, or modify resources.

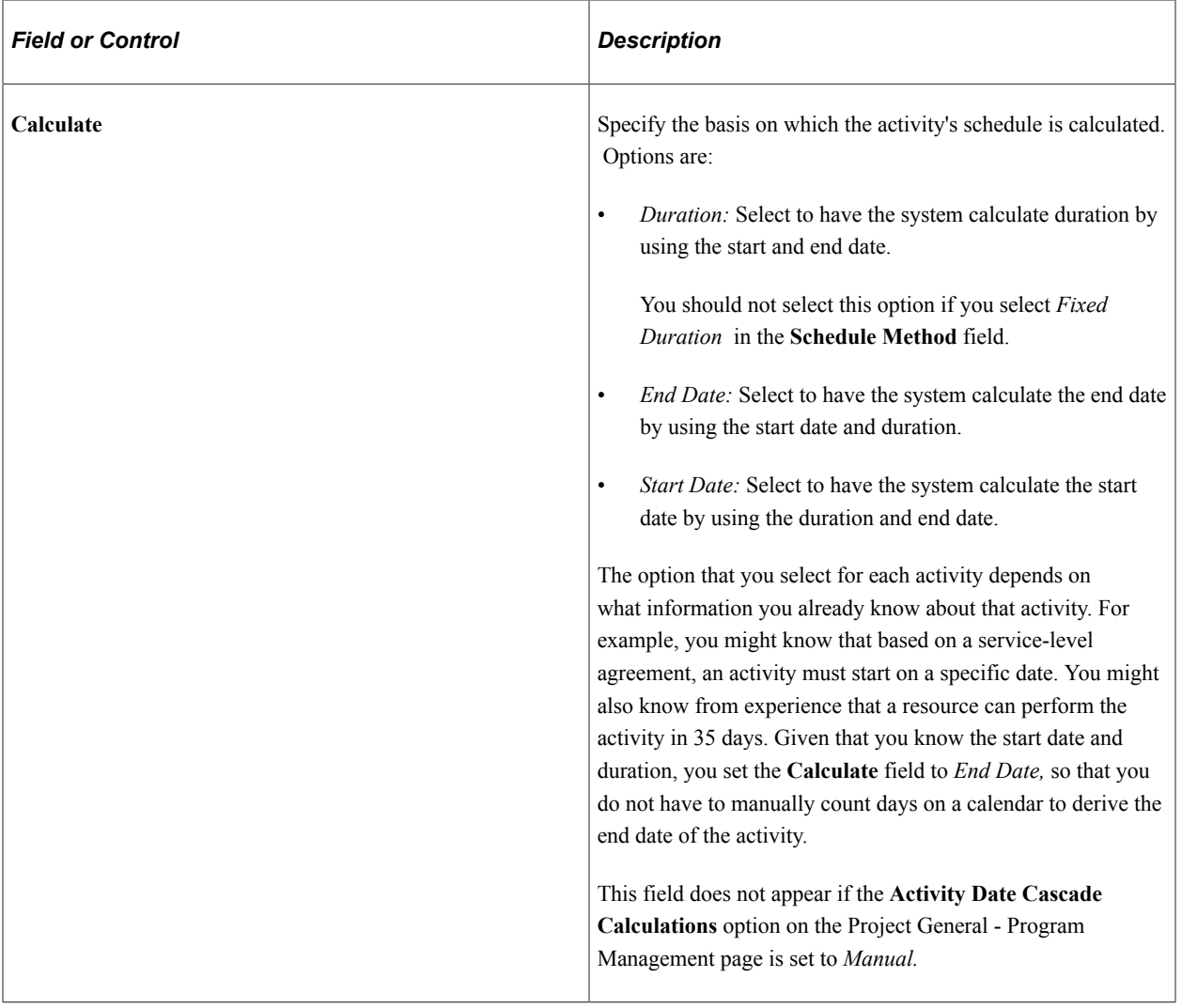
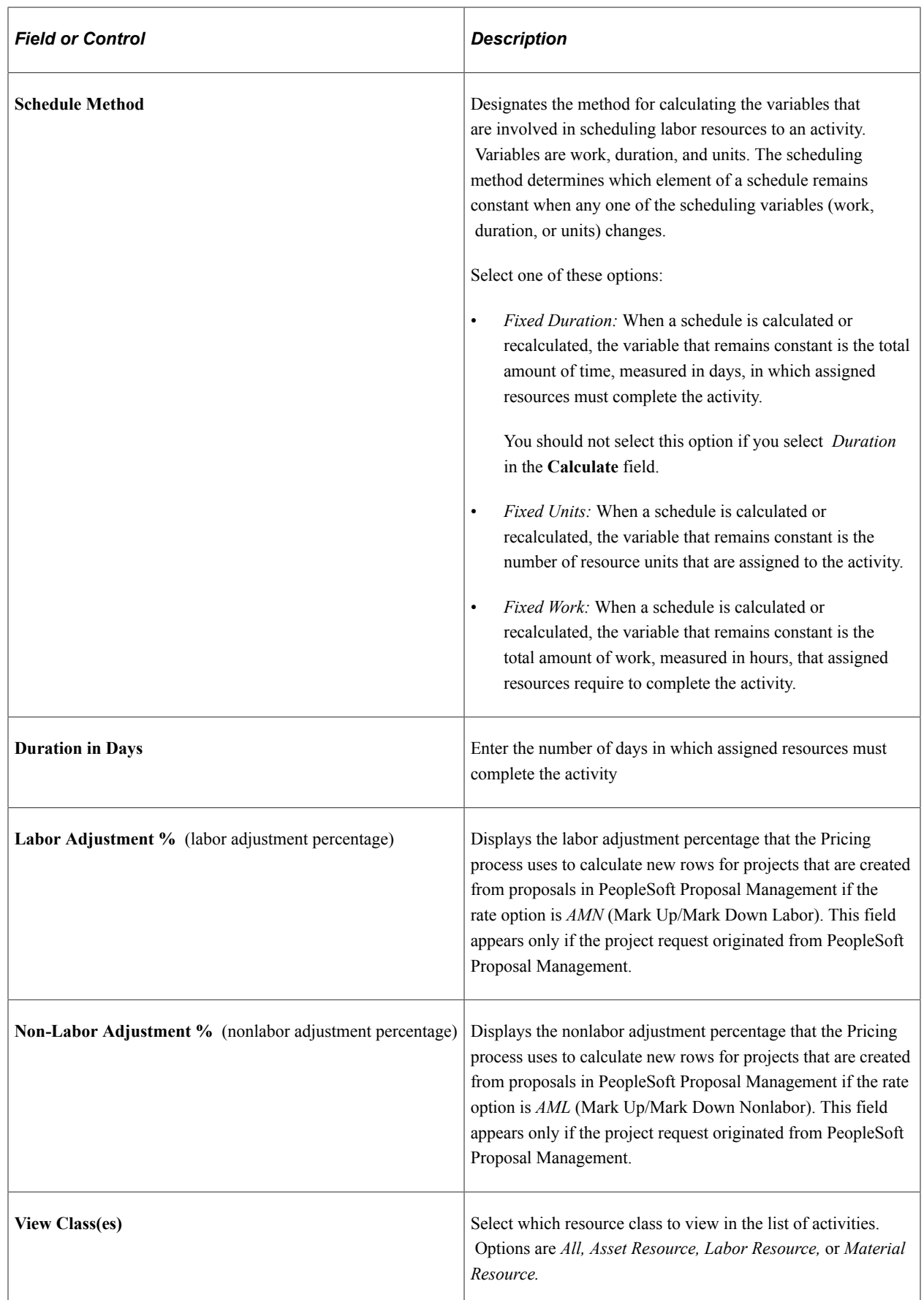

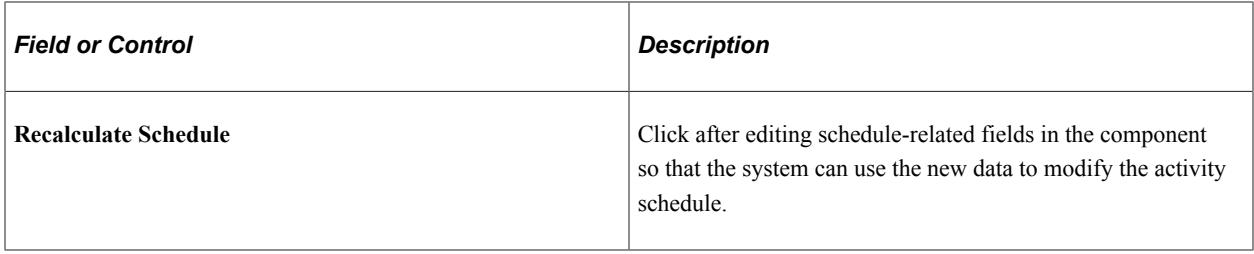

### **Work/Cost/Bill**

This group box summarizes the data from the **Resources** grid.

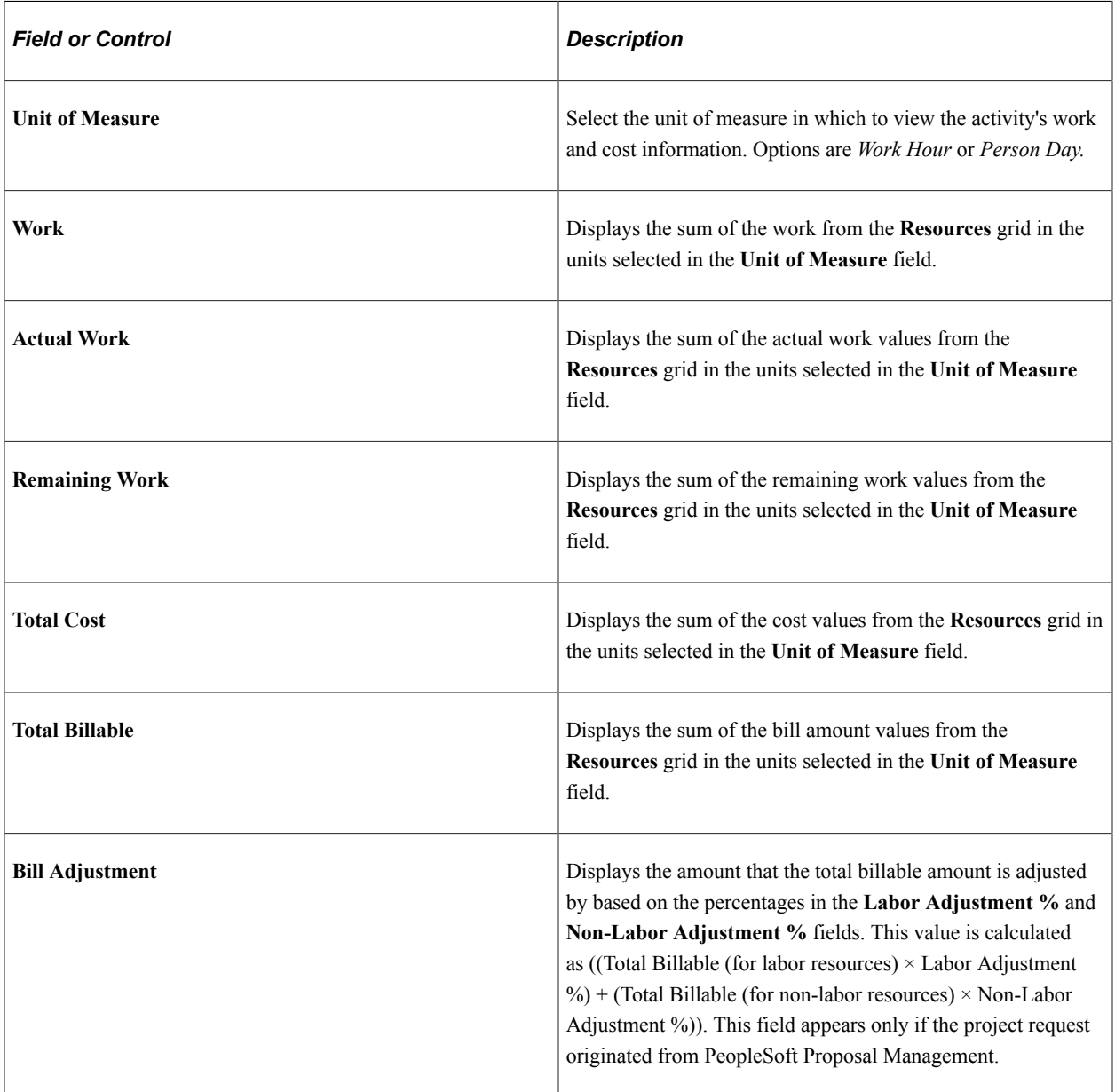

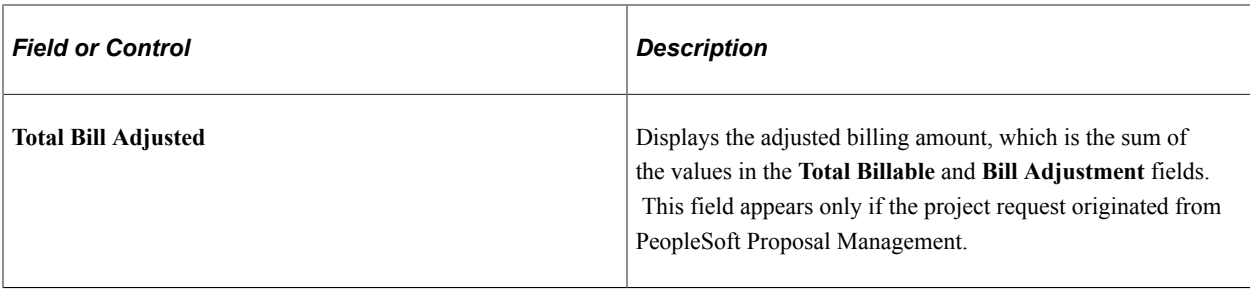

When the activity schedule is recalculated, the system updates the **Work, Actual Work, Remaining Work,** and **Total Cost** fields.

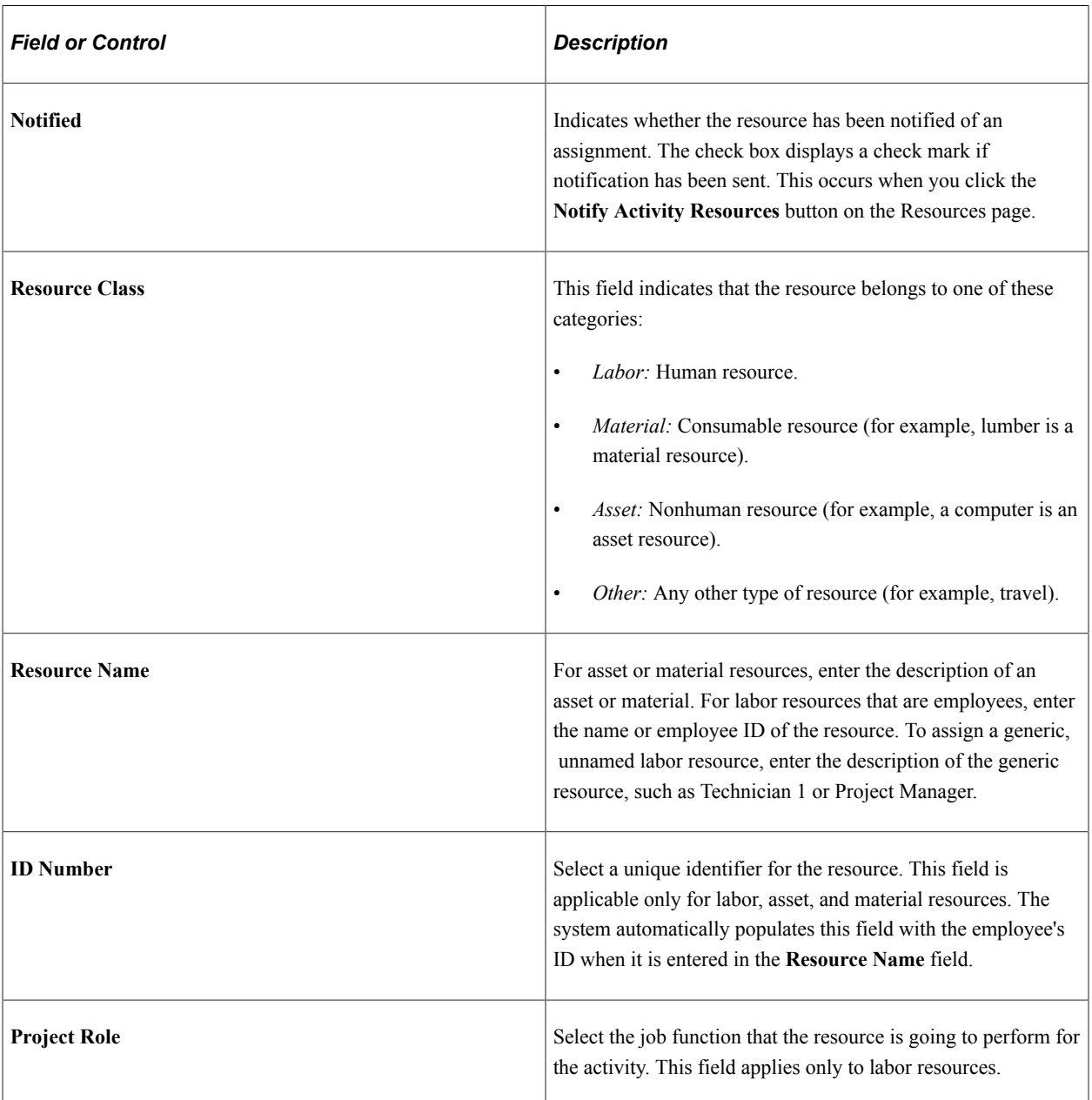

## **Resources - Resource Tab**

## **Resources - Work Tab**

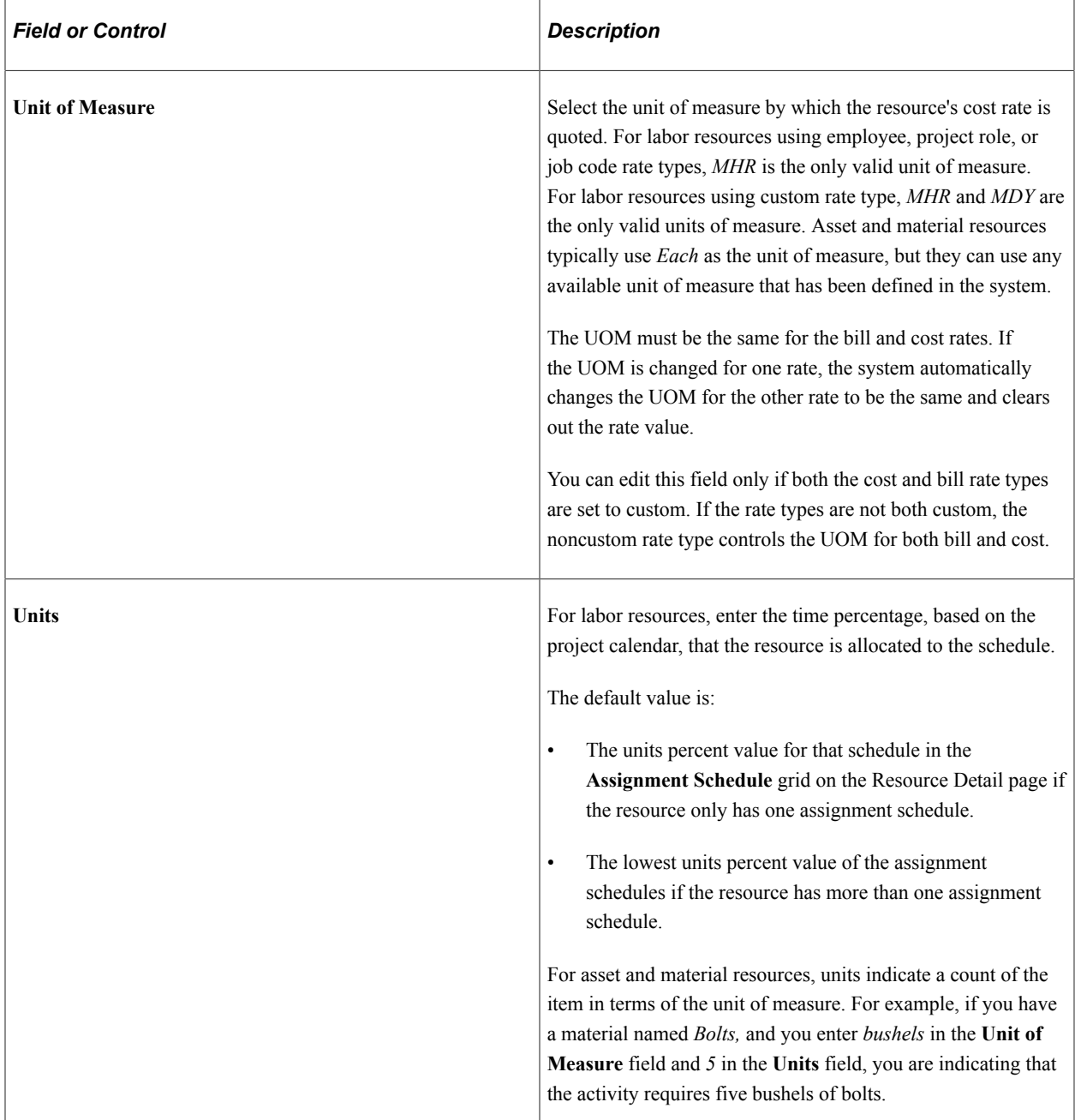

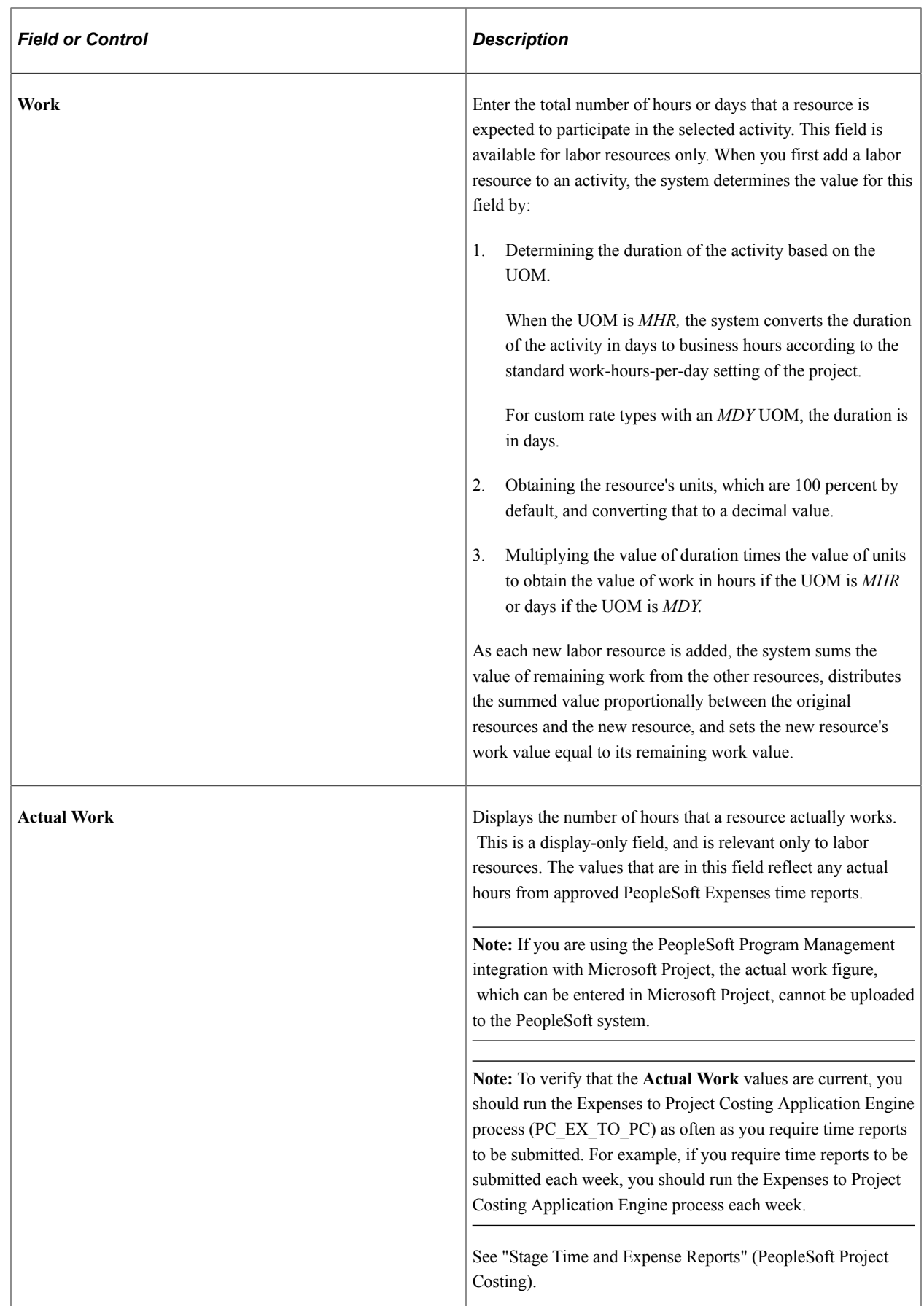

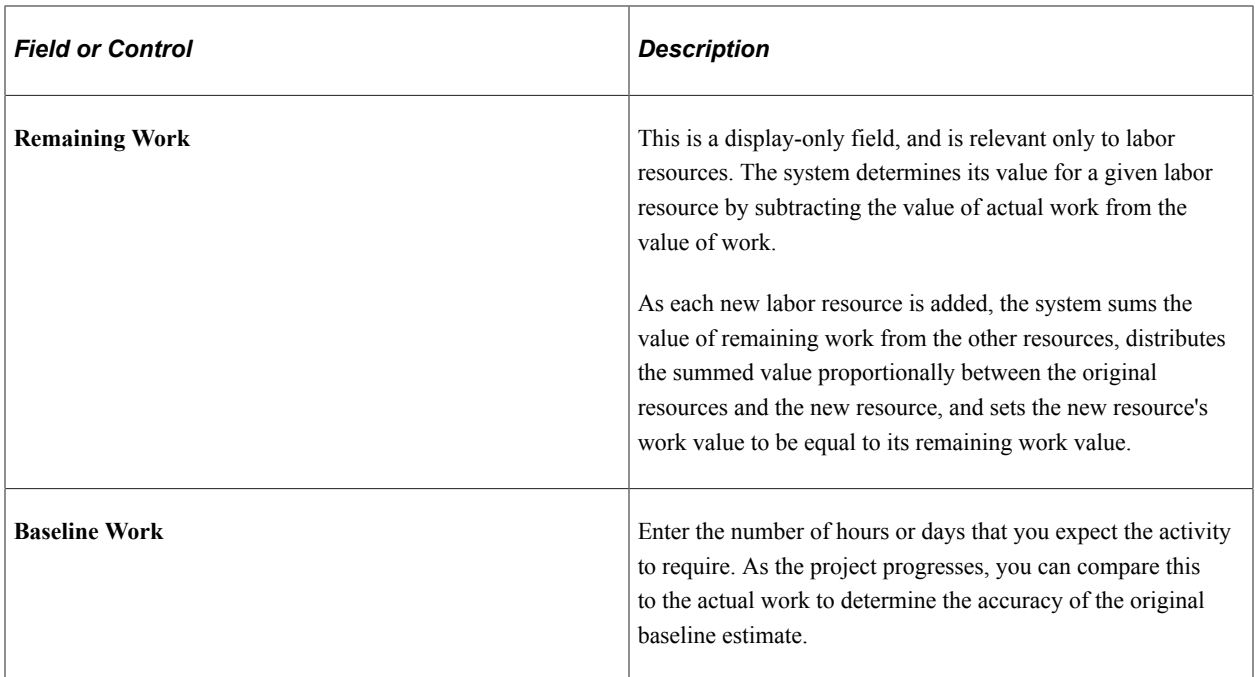

### **Resources - Cost Tab**

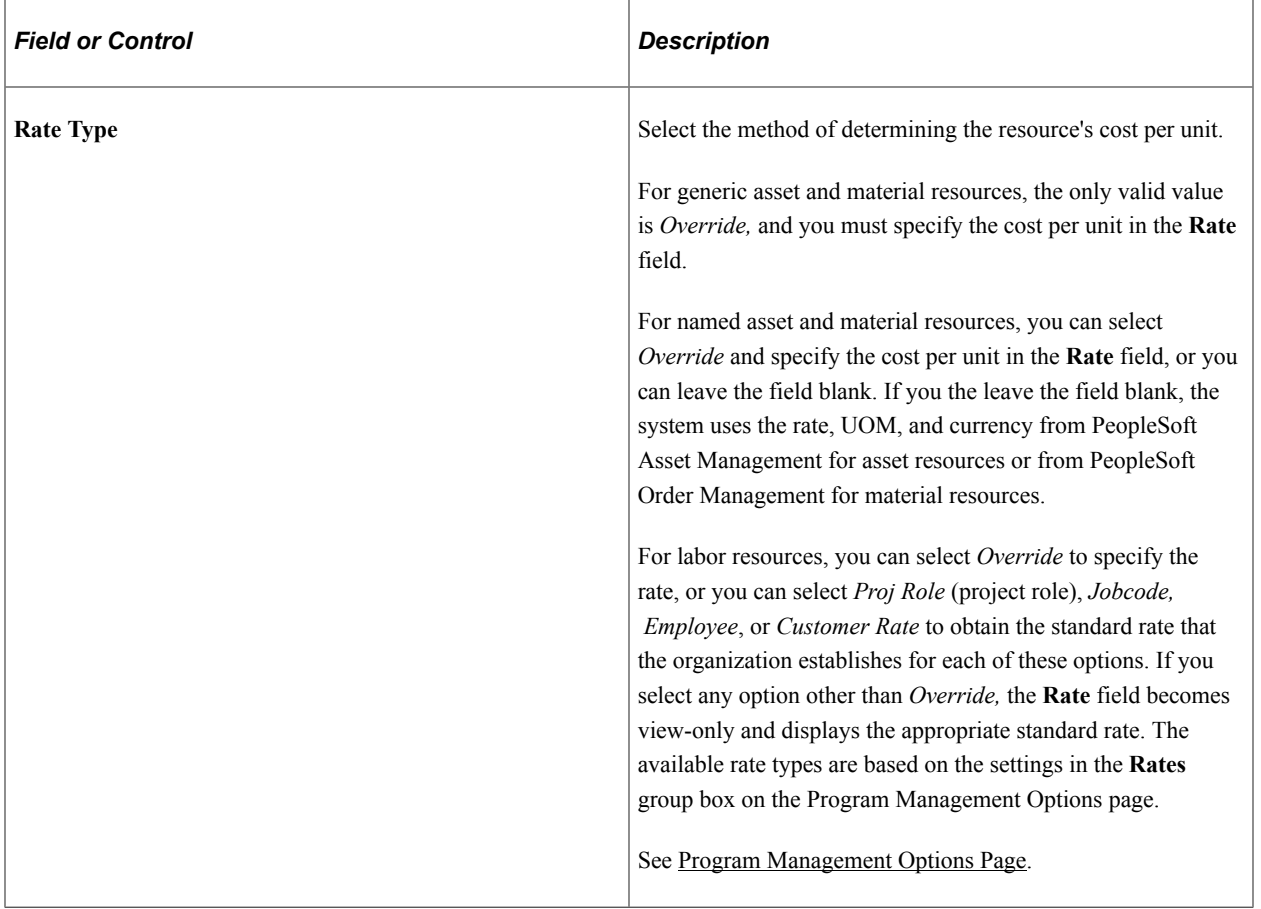

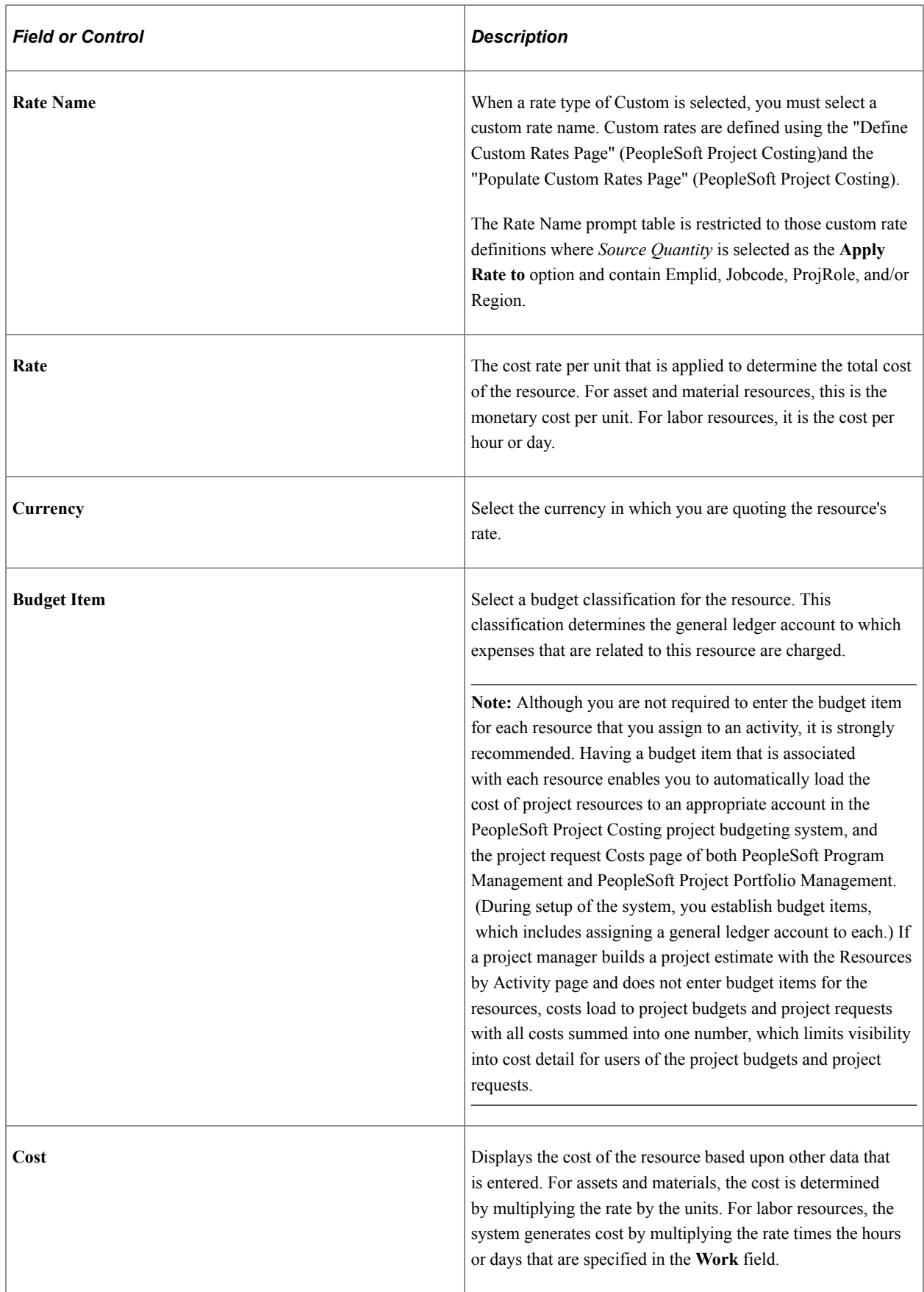

## **Resources - Bill Tab**

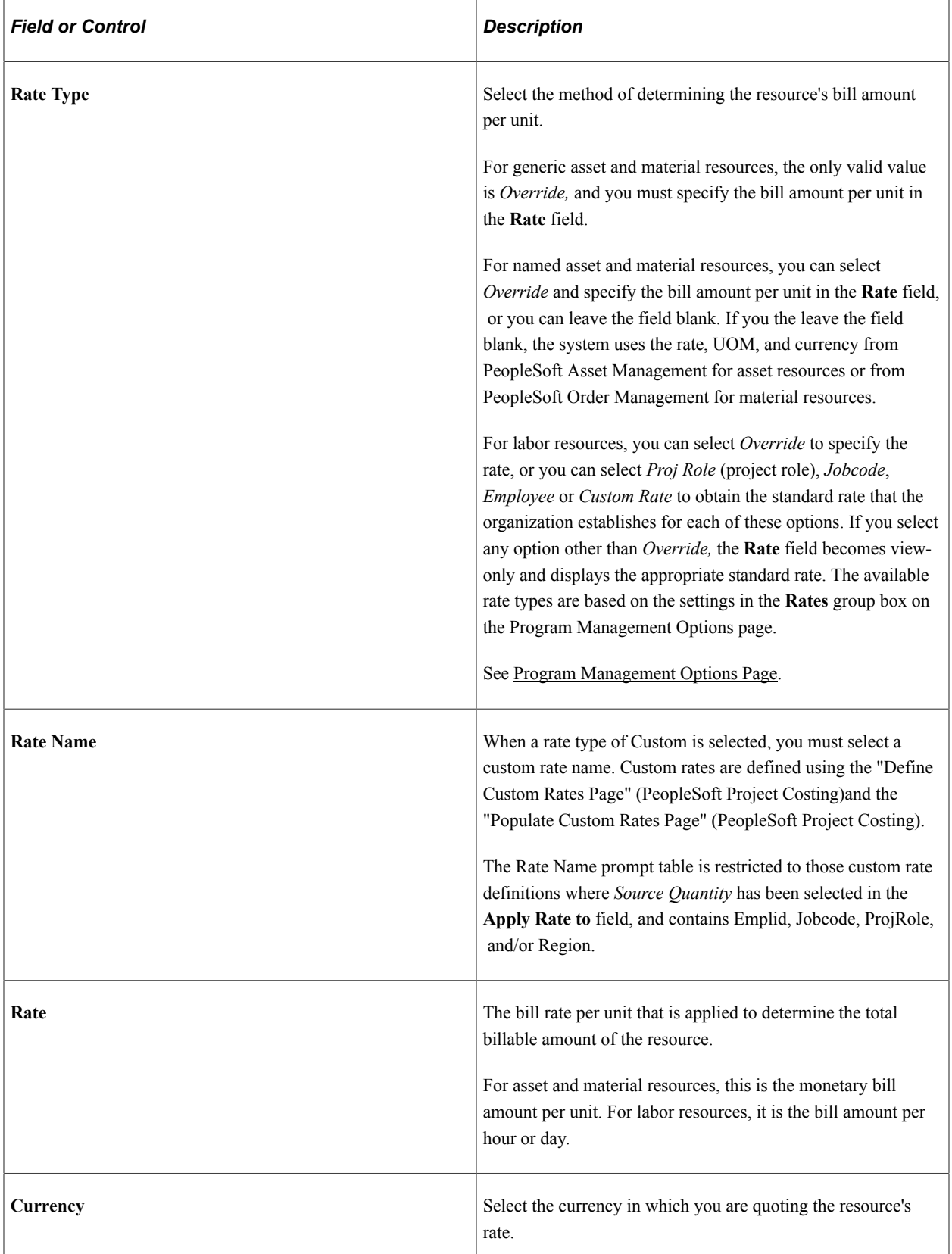

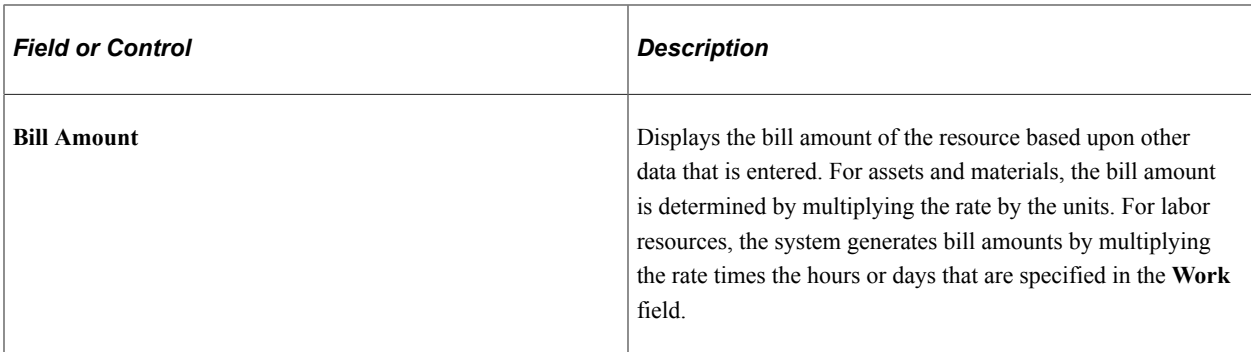

### **Resources - Assets Tab**

This tab appears only if PeopleSoft Maintenance Management is installed.

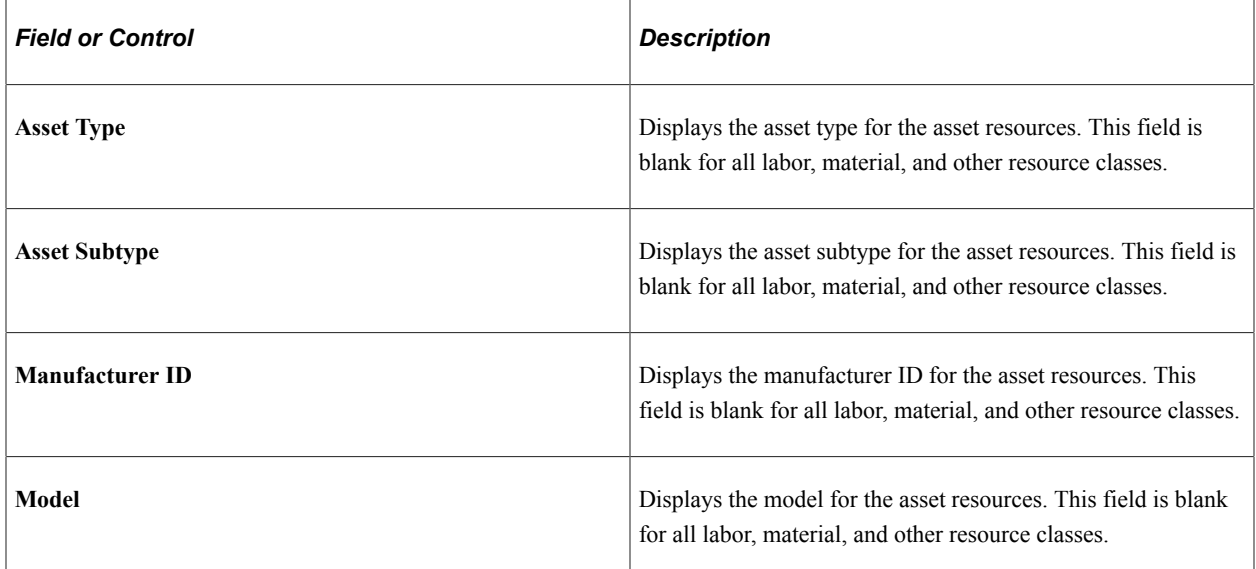

### **Additional Page Elements**

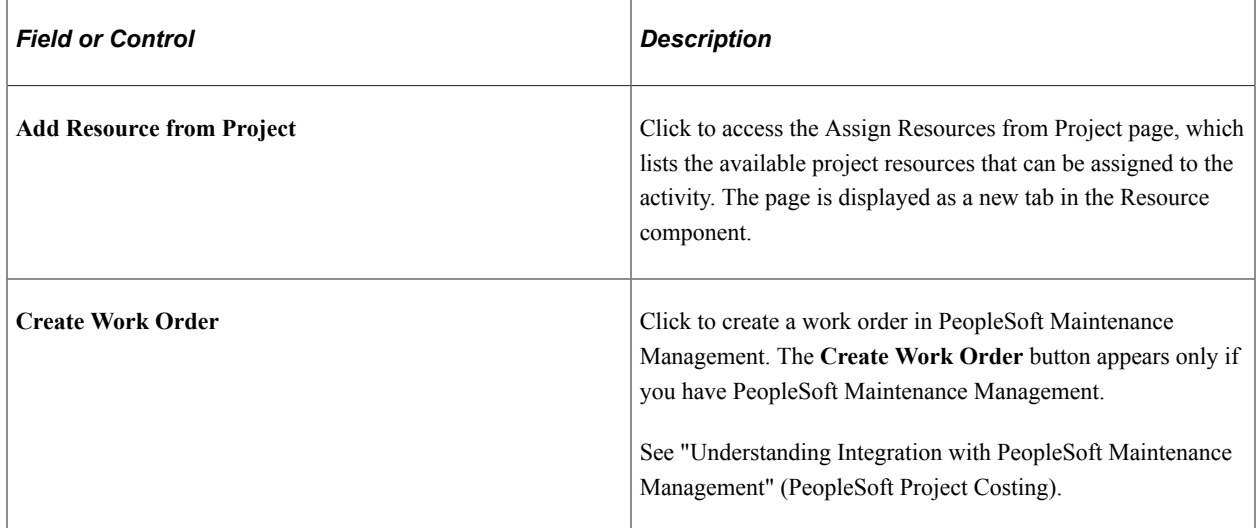

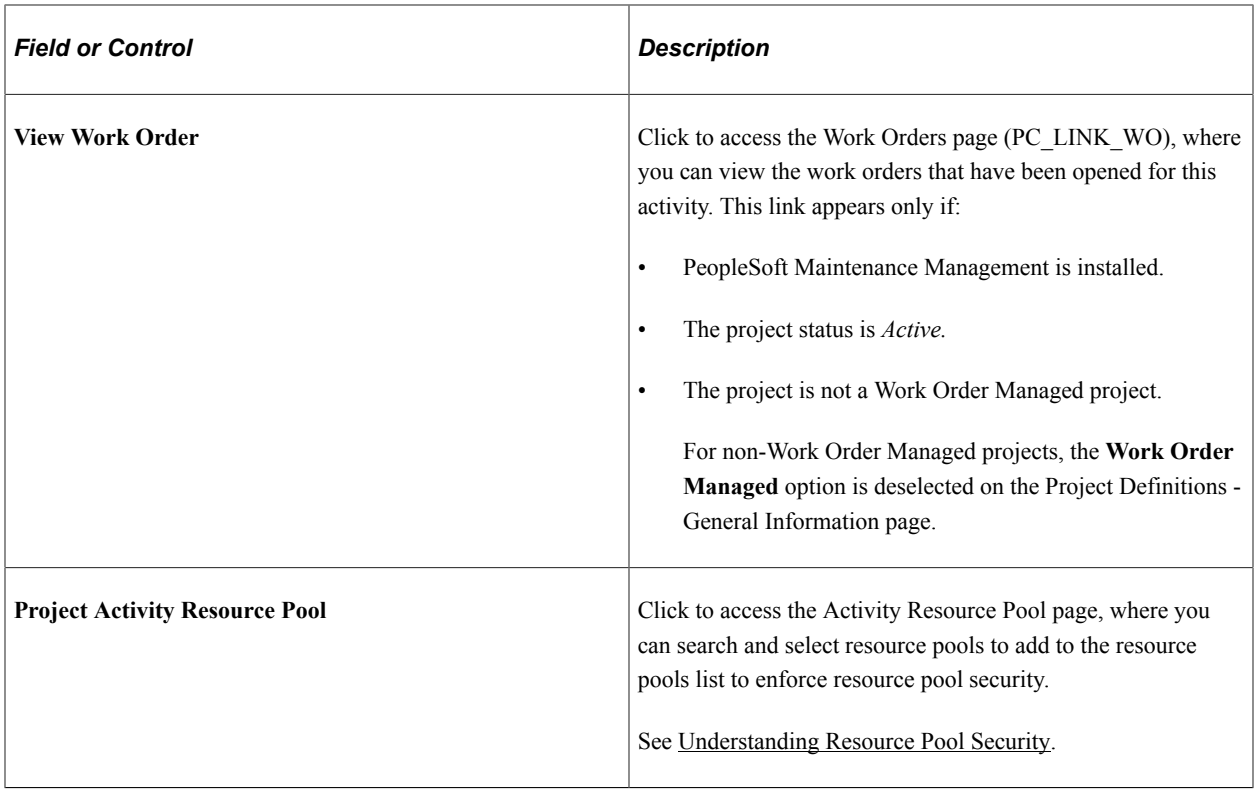

### **Related Links**

[Understanding Resource Tools](#page-172-0)

# **Project Estimate Summary Page**

Use the Project Estimate Summary page (PGM\_PROJ\_EST\_SUMM) to view a summary of activities with associated work and cost estimates.

Navigation:

**Program Management** > **Project Definitions** > **Resources** > **Resources**. Select **Project Estimate Summary** from the More drop down box on the Resources page.

This example illustrates the fields and controls on the Project Estimate Summary page. You can find definitions for the fields and controls later on this page.

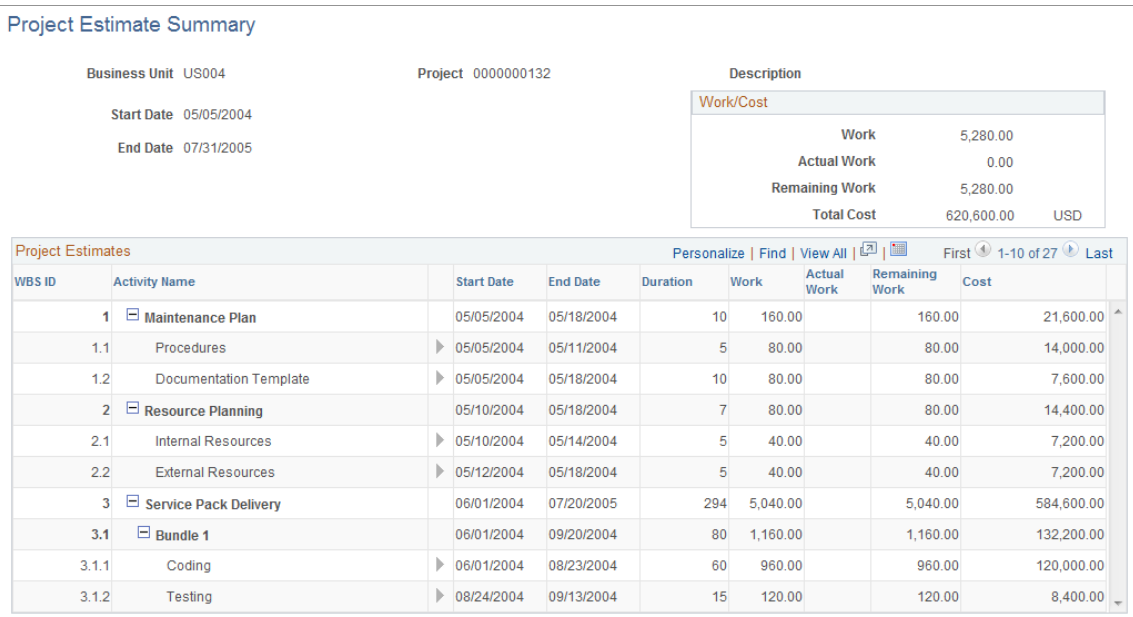

This grid lists the activities that make up the project and displays the associated work and cost estimates for each activity. This page enables you to review at a glance all of the activities for a project and the resources that are assigned to each activity.

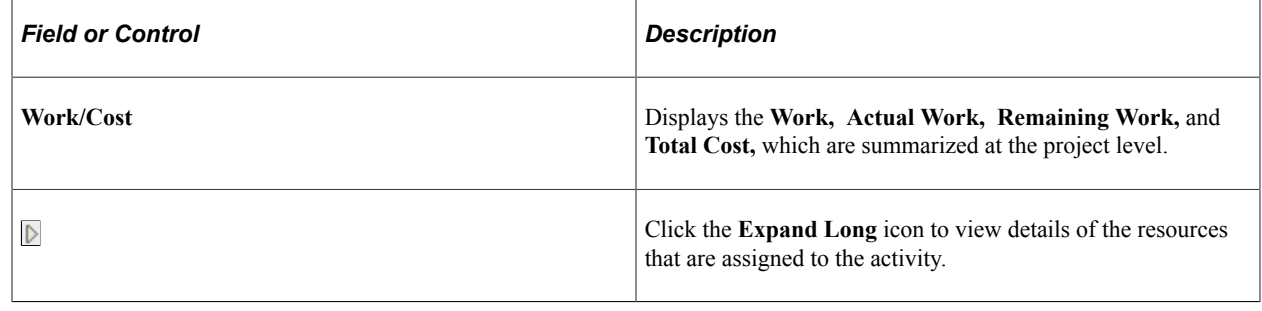

# **Transferring Resource Assignments**

## **Pages Used to Transfer Resource Assignments**

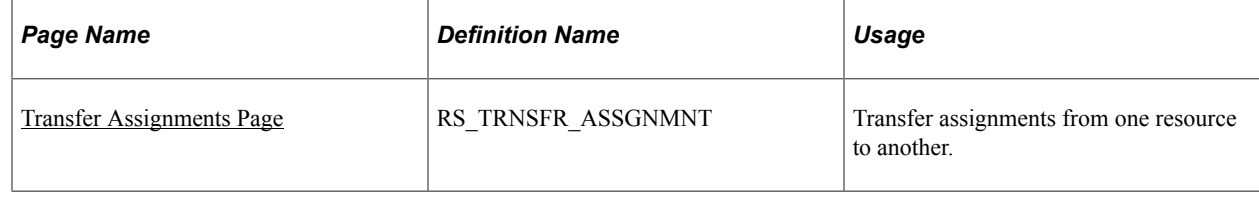

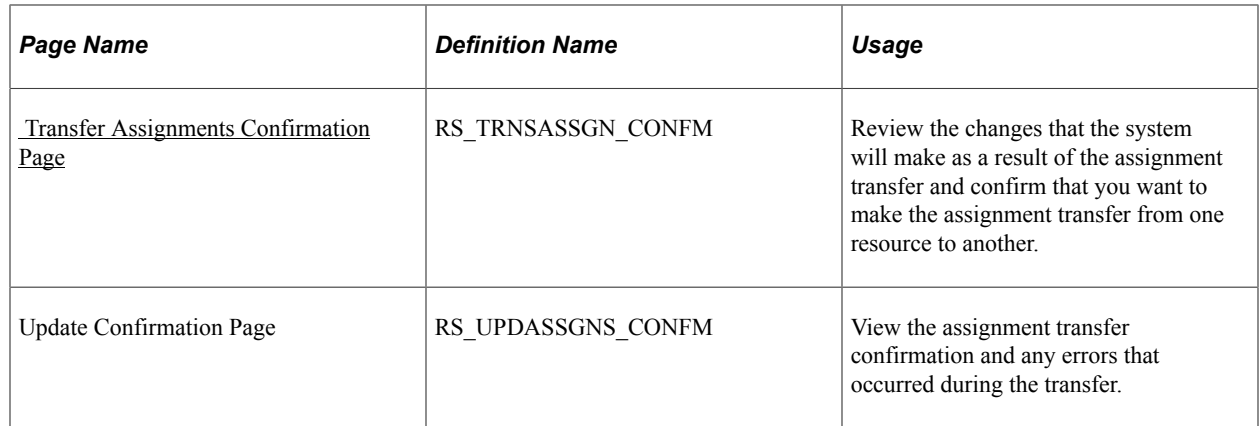

# **Understanding Resource Assignment Transfers**

Use the Transfer Assignments feature to transfer future project and activity assignments from named resources to other named or generic resources. Any user who has access to the Transfer Resource Assignments page can perform a transfer. However, this is typically done by project managers, pool managers, resource managers, or pool administrators.

All future-dated project and activity assignments are available to transfer if:

• A project assignment is future-dated, and therefore the activities for the project are future dated.

The system compares the earliest assignment start date with the current date to determine future-dated assignments.

- An in-process project assignment contains activity assignments that are future-dated.
- A future-dated project assignment does not contain any activity assignments.

**Note:** The system treats a future-dated activity that has transactions in the Project Transactions table (PROJ\_RESOURCE) as an ongoing activity.

During the transfer process:

- If the Transfer To resource does not already exist on the project or if the resource is not already assigned to an activity assignment that is transferred to the resource, the system assigns the UOM, bill rate type, cost rate type, cost budget item, and revenue budget item to the Transfer To resource's project assignment based on the value of these fields on the Transferred From resource's project assignment.
- You can transfer a project manager role only to a named resource on the Resources page, and the new resource assumes the project manager role. You cannot transfer a project manager role to a generic resource.
- If the transfer is from an activity owner, only named resources on the Resources page can inherit the activity owner designation for project activities.

When you transfer resource assignments using the Transfer Assignments page, you can:

- Select project assignment rows only without selecting activities.
- Select project assignment rows and activity assignment rows.

• Select activities without selecting projects.

If the Transfer From resource is managed in PeopleSoft Resource Management, and the project assignment is in a status other than *Consider,* the assignment is canceled as of the date specified on the page.

If the Transfer From resource's project assignment is *Consider,* the system adds the Transfer To resource to the project in a *Consider* status.

If the Transfer From resource's project assignment is in a *Requested* or *Committed* status, the Transfer To resource is added to the project in a *Requested* status. If PeopleSoft Resource Management Assignment Approval workflow is enabled and the user that initiates the transfer is the only designated approver, such as the project manager or Transfer To resource's manager, the system initiates a process to update the status to *Committed* and create assignments for a PeopleSoft Resource Management-managed resource. However, if the user who makes the transfer is not the manager of the Transfer To resource nor the project manager, and PeopleSoft Resource Management Assignment Approval workflow is enabled, the system sets the status to *Pending Approval* and triggers PeopleSoft Resource Management Assignment Approval workflow. The transfer process is the same for transferring a named resource to a named resource or a generic resource, except that the system does not create PeopleSoft Resource Management assignments for a generic resource.

For future project and activity assignments, the system processes the transfers based on whether the Transfer To resource is on the selected project or activity and which projects or activities you select to transfer.

When the Transfer To resource is not on the selected project or activity:

- If you select project assignment rows only without selecting activities, the system:
	- Adds the resource to the project with the same assignment schedule dates and units as that of the Transfer From resource.
	- Creates all of the assignment schedules with the same percent of day for the Transfer To resource if multiple assignment schedules exist.
	- Does not remove the Transfer From resource from the project because the resource still has activity assignments.
- If you select project assignment rows and activity assignment rows, the system:
	- Adds the Transfer To resource to the project with the same assignment schedule dates and units as that of the Transfer From resource.
	- Adds the resource to the selected activities with the same percent of day as the Transfer From resource.
	- Removes the Transfer From resource from the project and activity teams.
	- Cancels the PeopleSoft Resource Management assignments as of the date that the transfer occurs if the Transfer From resource is a PeopleSoft Resource Management-managed resource.
- If you select activities without selecting projects, the system:
- Adds the Transfer To resource to the project with the earliest start date and the latest end date of the selected activities and set the units value to *100.*
- Adds the Transfer To resource to the selected activities with the same units value as the Transfer From resource.
- Removes the Transfer From resource from the activity team, but not the project team.
- Creates a new PeopleSoft Resource Management assignment if the Transfer To resource is a PeopleSoft Resource Management-managed resource. The primary project role will be the same as the Transfer From resource's project role and the assignment dates are the start date of the earliest activity start dates and the end date of the latest activity end date.

When the Transfer To resource is on the selected project but is not on the activity:

• If you select project assignment rows only without selecting activities and the project assignment dates of the Transfer To resource occur within the range of the project assignment dates of the Transfer From resource, the system updates the project assignment dates of the Transfer To resource to reflect the Transfer From resource's project assignment dates of the selected project.

If the Transfer From resource's project assignment dates occur within the range of the Transfer To resource's project assignment dates, the system does not update the Transfer To resource's project assignment dates.

If the project assignment dates for the Transfer From and Transfer To resources do not overlap, the system creates a new assignment schedule, project role, and units value that matches the values of the Transfer From resource. If the resource is a PeopleSoft Resource Management-managed resource, the system creates a new assignment detail row with the new dates, role, and units.

• If you select project assignment rows and activity assignment rows and the Transfer To resource's project assignment dates occur within the Transfer From resource's project assignment dates, the system updates the Transfer To resource's project assignment dates to reflect the Transfer From resource's project assignment dates of the selected project and adds the Transfer To resource to the selected activities.

If the project assignment dates for the Transfer From and Transfer To resources do not overlap, the system creates a new assignment schedule, project role, and percent of day value that matches the values of the Transfer From resource. If the resource is a PeopleSoft Resource Management-managed resource, the system creates a new assignment detail row with the new dates. In addition, the system adds the Transfer To resource to the selected activities.

• If you select activities without selecting projects, the system adds the Transfer To resource to the selected activities.

When the Transfer To resource is on the selected project and activities:

• If you select project assignment rows only without selecting activities and the project assignment dates of the Transfer To resource occur within the range of the project assignment dates of the Transfer From resource, the system updates the project assignment dates of the Transfer To resource to reflect the Transfer From resource's project assignment dates of the selected project.

If the Transfer From resource's project assignment dates occur within the range of the Transfer To resource's project assignment dates, the system does not update the Transfer To resource's project assignment dates.

If the project assignment dates for the Transfer From and Transfer To resources do not overlap, the system creates a new assignment schedule, project role, and percent of day value that matches the values of the Transfer From resource. If the resource is a PeopleSoft Resource Management-managed resource, the system creates a new assignment detail row with the new dates.

• If you select project assignment rows and activity assignment rows and the Transfer To resource's project assignment dates occur within the Transfer From resource's project assignment dates, the system updates the Transfer To resource's project assignment dates to reflect the Transfer From resource's project assignment dates of the selected project.

If the project assignment dates for the Transfer From and Transfer To resources do not overlap, the system creates a new assignment schedule, project role, and percent of day value that matches the values of the Transfer From resource. If the resource is a PeopleSoft Resource Management-managed resource, the system creates a new assignment detail row with the new dates.

• If you select activities without selecting projects, the system does not change the Transfer To resource's data as the Transfer To resource already exists on the selected project and activities.

For ongoing projects with future activity assignments, the system processes the transfers based on whether the Transfer To resource is on the selected project or activity.

When the Transfer To resource is not on the selected project or activity and you select to transfer activities, the system:

- Adds the Transfer To resource to the project with the earliest start date and the latest end date of the selected activities with a **Units** value of *100.*
- Adds the Transfer To resource to the selected activities with the same **Units** value as that of the Transfer From resource.
- Creates a new PeopleSoft Resource Management assignment for this project with the same primary project role as the Transfer From resource if the Transfer To resource is a PeopleSoft Resource Management-managed resource.

The assignment dates are the start date of the earliest activity start date and the end date of the latest activity end date.

When the Transfer To resource is on the selected project but is not on the activity and you select to transfer activities, the system adds the resource to the selected activities with the same **Units** value as the Transfer From resource.

When the Transfer To resource is on the selected project and activities and you select to transfer activities, the system does not change the Transfer To resource's activity schedule.

**Important!** Take special care when you transfer assignments to resources that are already assigned on the same project. A number of complex scenarios exist that require manual intervention that the system cannot resolve. You have to manually resolve many issues such as project role, bill and cost rates, and units percentage.

#### **Related Links**

"Resource Management Options Page" (PeopleSoft Resource Management)

## <span id="page-231-0"></span>**Transfer Assignments Page**

Use the Transfer Assignments page (RS\_TRNSFR\_ASSGNMNT) to transfer assignments from one resource to another.

Navigation:

#### **Program Management** > **Project Definitions** > **Project Transfer Assignments**

This example illustrates the fields and controls on the Transfer Assignments page. You can find definitions for the fields and controls later on this page.

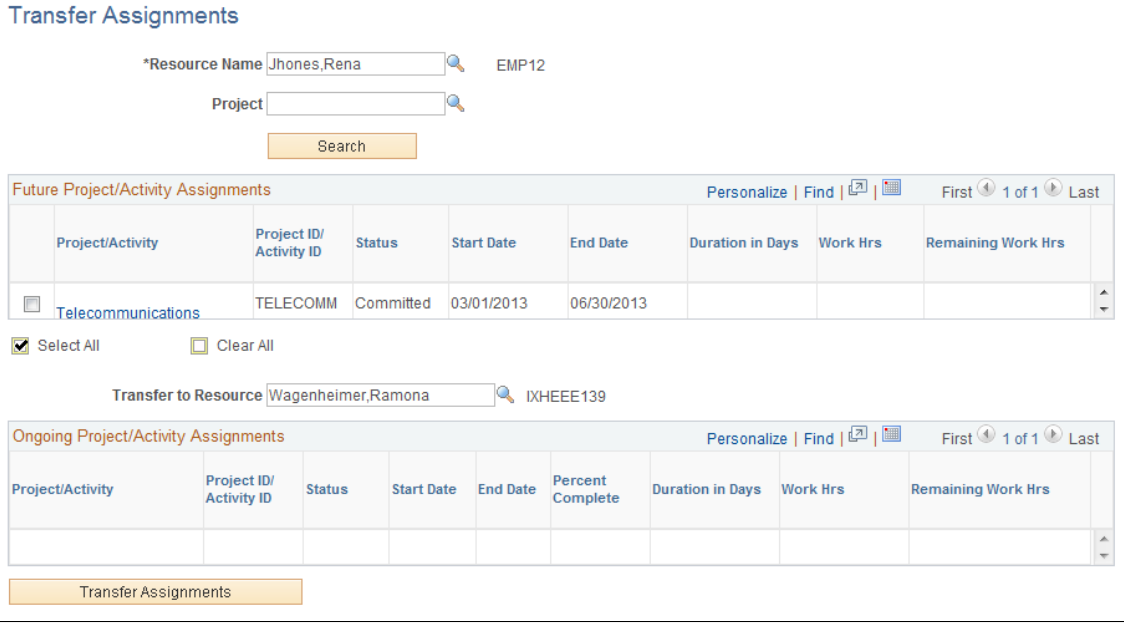

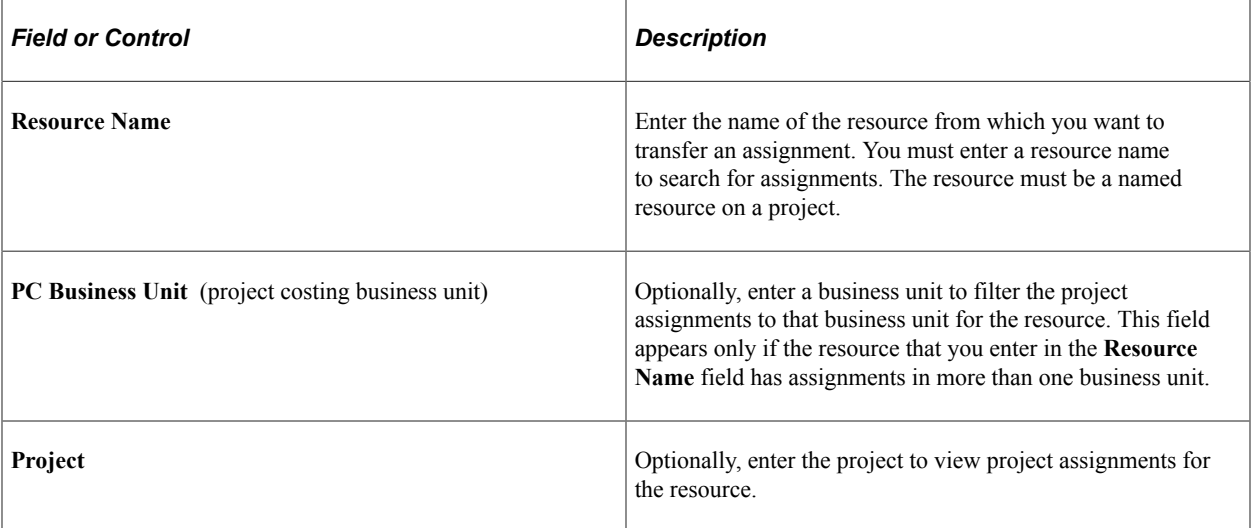

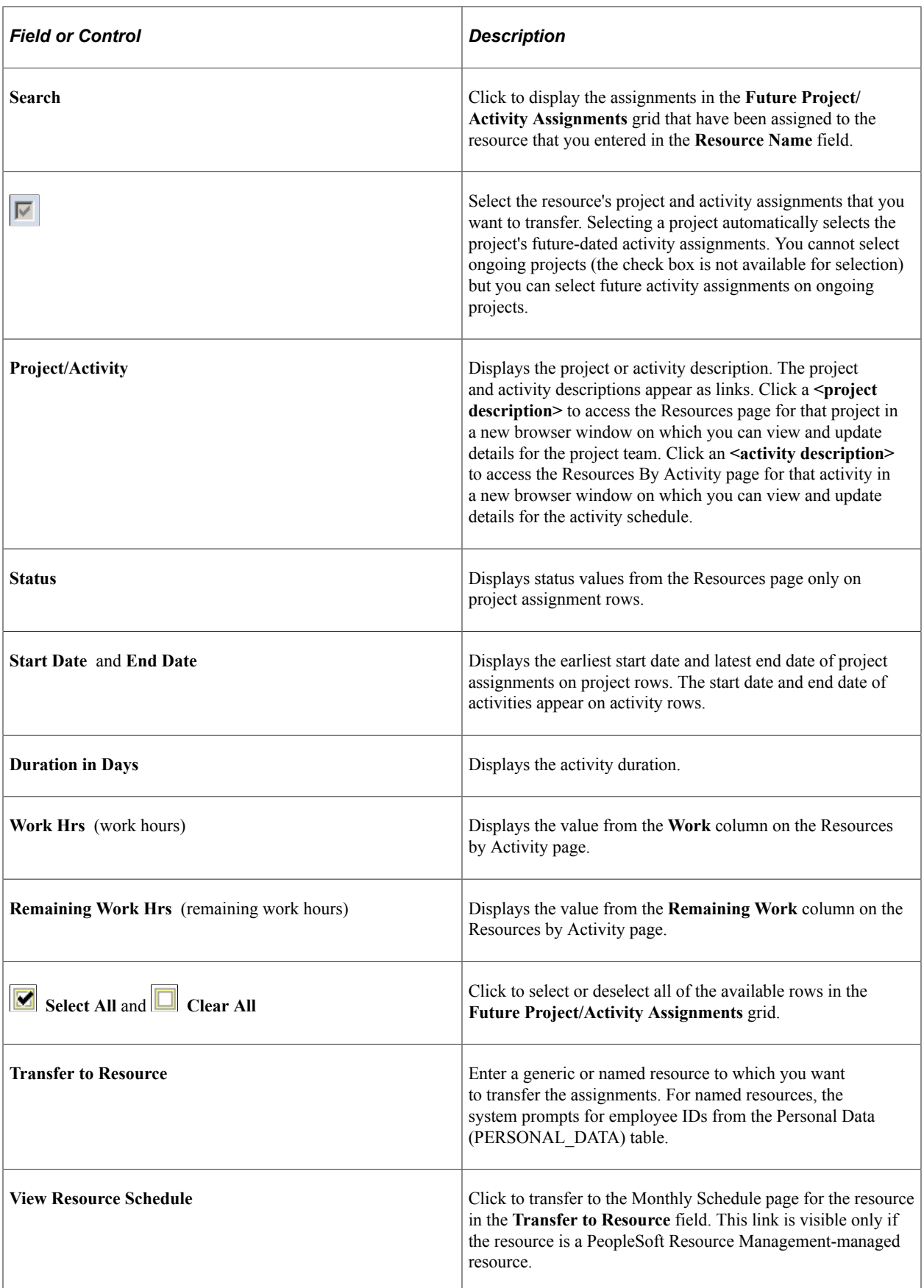

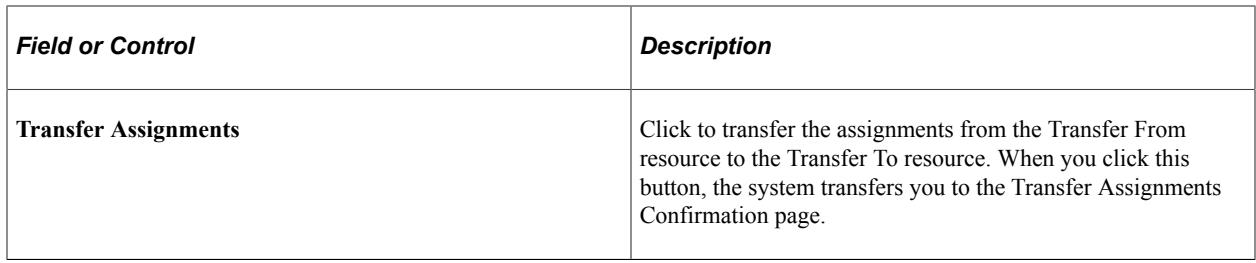

#### **Ongoing Project/Activity Assignments**

The **Ongoing Project/Activity Assignments** grid displays all of the ongoing project and activity assignments for the selected resource. The columns in this grid are the same as the columns in the **Future Project/Activity Assignments** grid, with the addition of the **Percent Complete** column, which displays the percent complete of the project activity. This grid is display-only and these assignments are not available for transfer.

## <span id="page-233-0"></span> **Transfer Assignments Confirmation Page**

Use the Transfer Assignments Confirmation page (RS\_TRNSASSGN\_CONFM) to review the changes that the system will make as a result of the assignment transfer and confirm that you want to make the assignment transfer from one resource to another.

Navigation:

Click the **Transfer Assignment** button on the Transfer Assignments page.

This example illustrates the fields and controls on the Transfer Assignments Confirmation page. You can find definitions for the fields and controls later on this page.

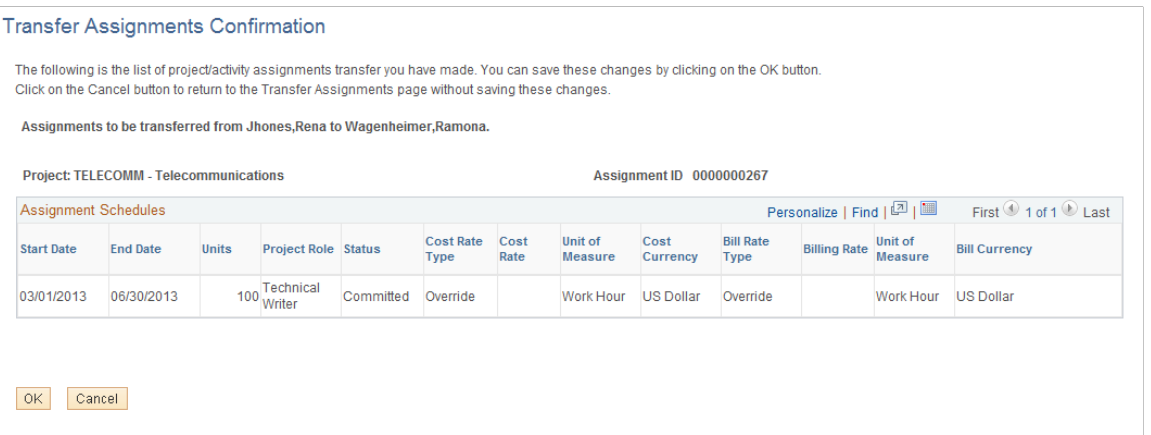

Review and verify the list of assignments that the system will transfer when you click **OK.** If you do not want to transfer all of the assignments that are in the grid, click **Cancel.**

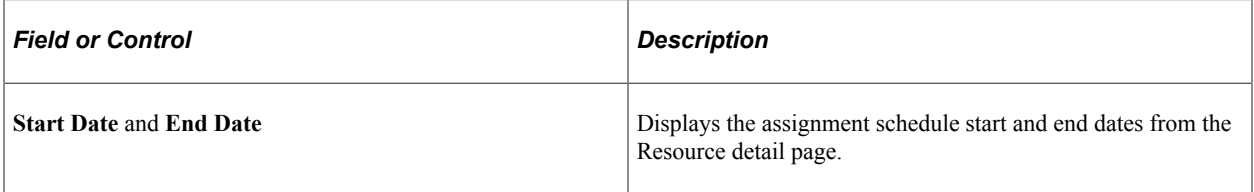

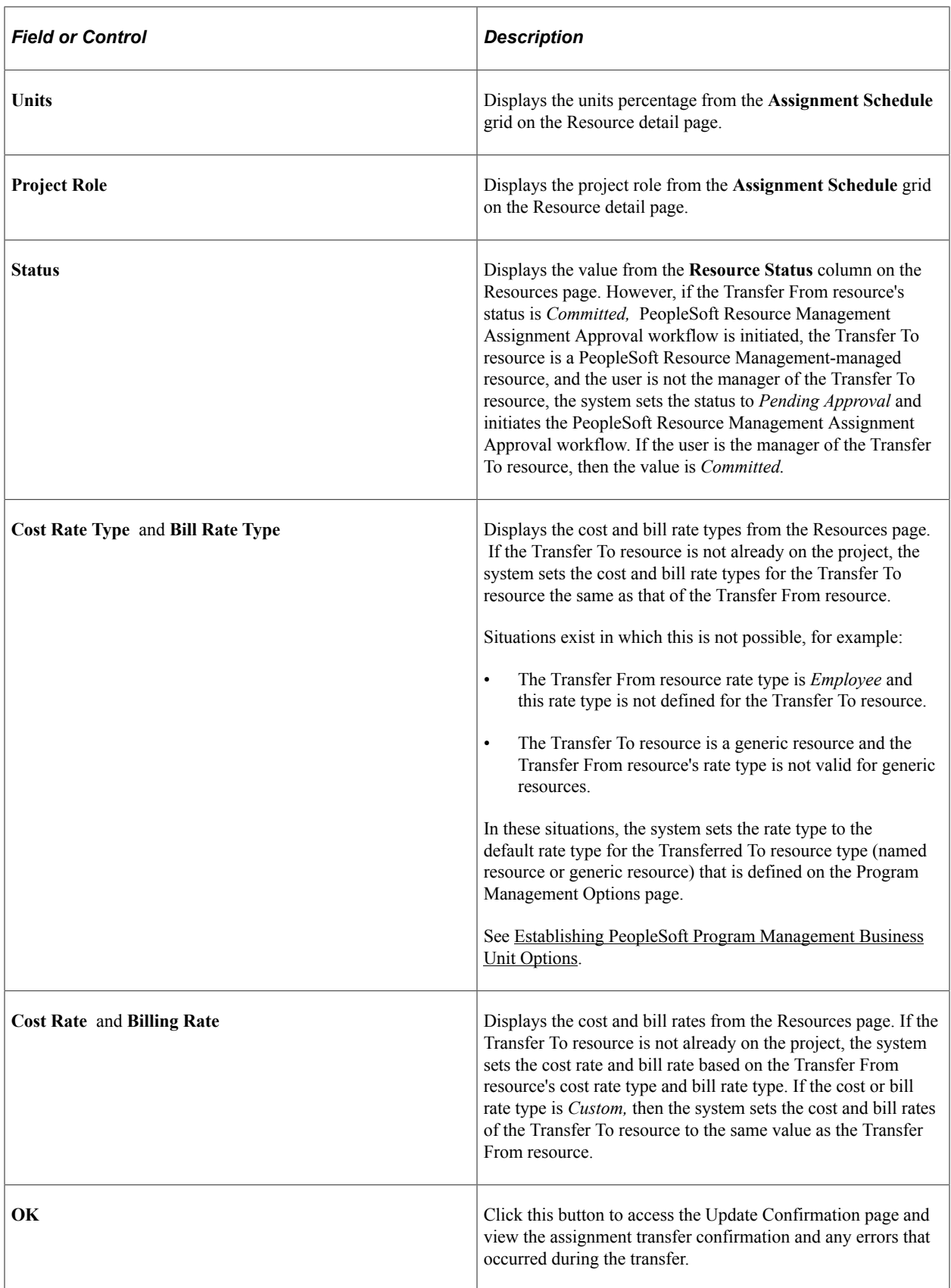

# **Working with Master Resource Schedules**

# **Pages Used to Work with Master Resource Schedules**

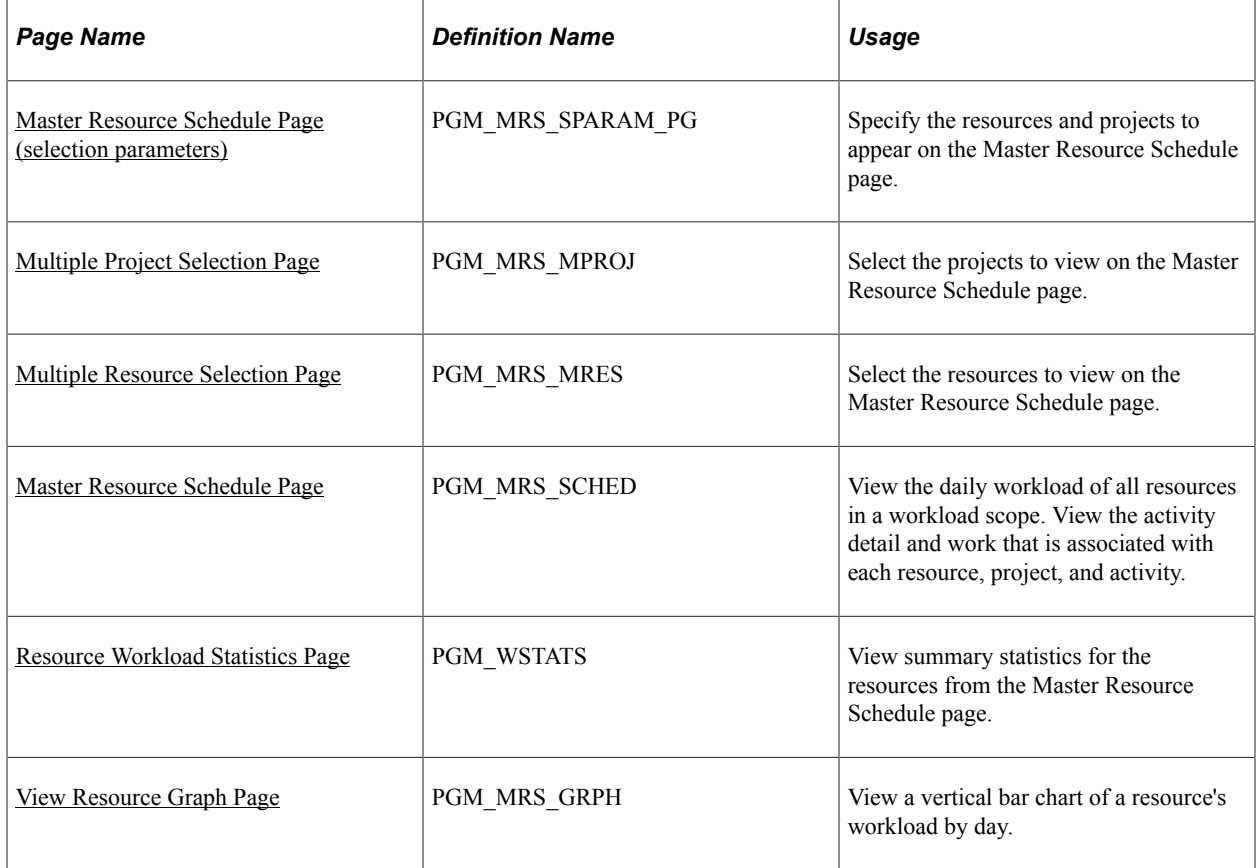

# <span id="page-235-0"></span>**Master Resource Schedule Page (selection parameters)**

Use the Master Resource Schedule (selection parameters) page (PGM\_MRS\_SPARAM\_PG) to specify the resources and projects to appear on the Master Resource Schedule page.

Navigation:

**Program Management** > **Program Tools** > **Global Resource Schedule**

This example illustrates the fields and controls on the Master Resource Schedule (selection parameters) page. You can find definitions for the fields and controls later on this page.

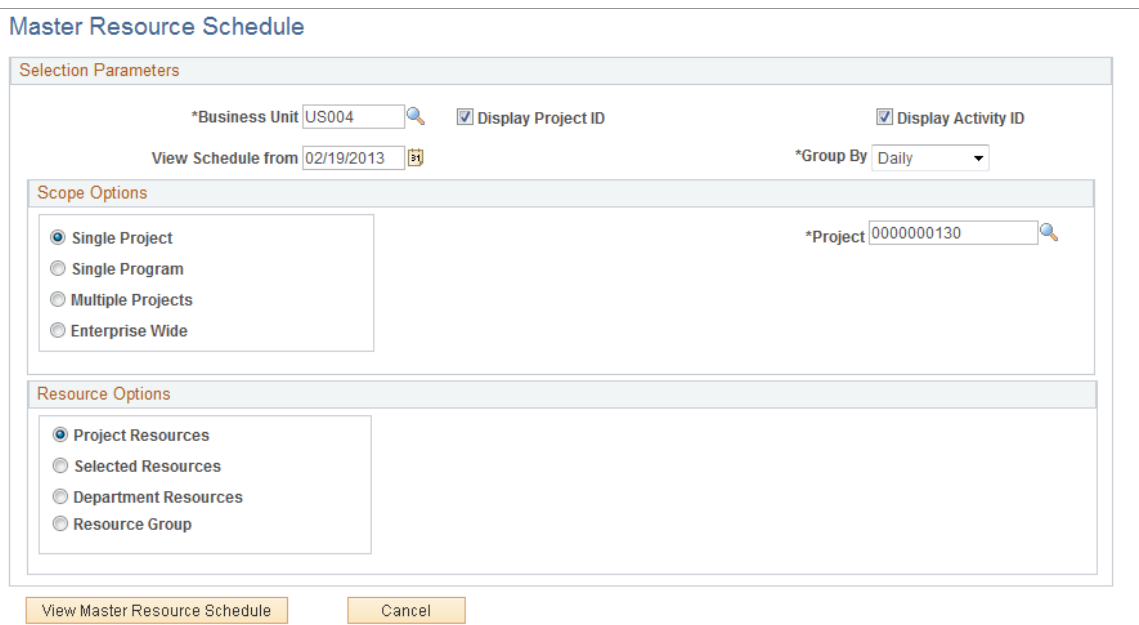

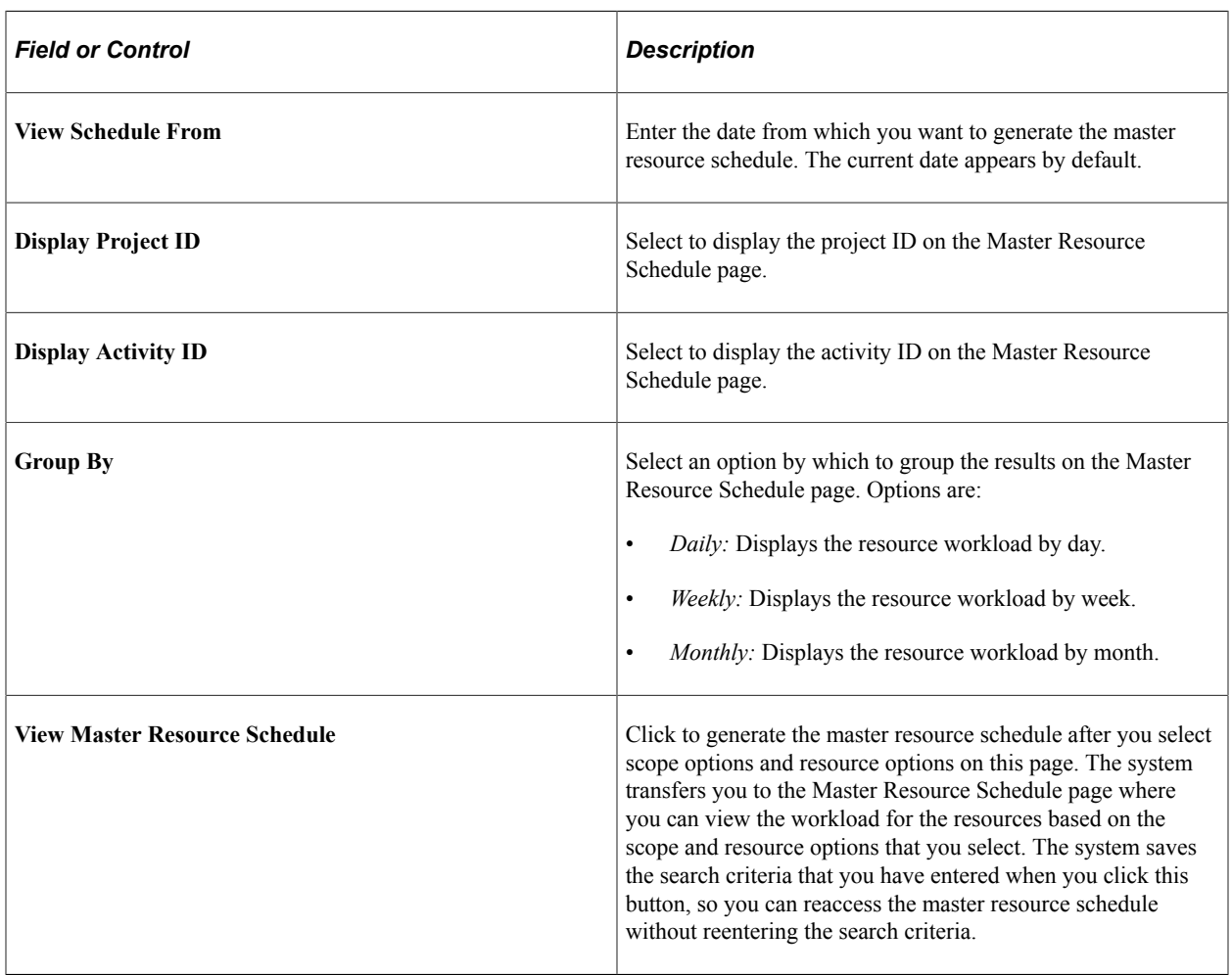

## **Scope Options**

Use the **Scope Options** group box to select the scope for the master resource schedule. If you select a scope option other than **Single Project** and the system encounters generic resources with the same name, the system does not group the generics resources on the Master Resource Schedule.

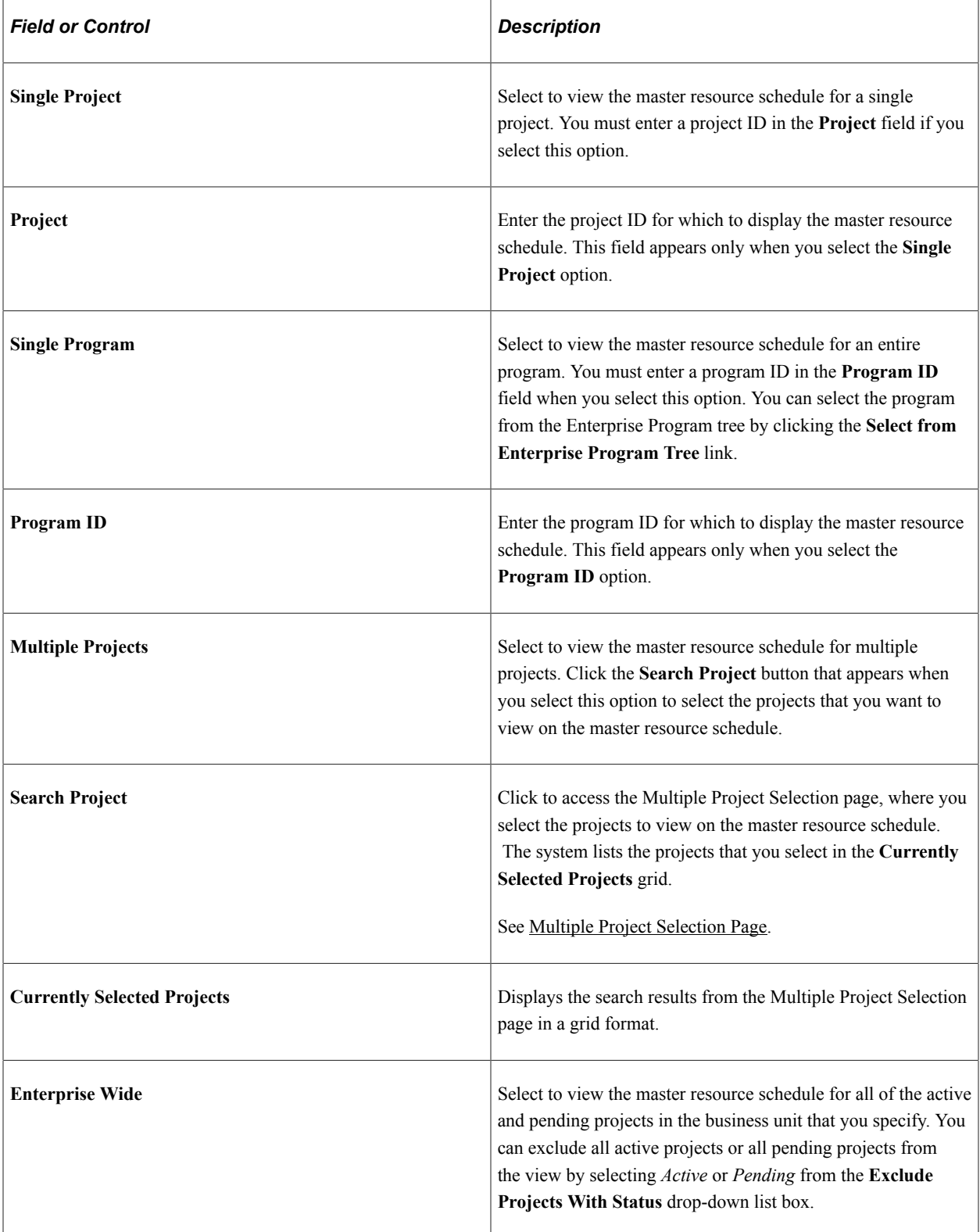

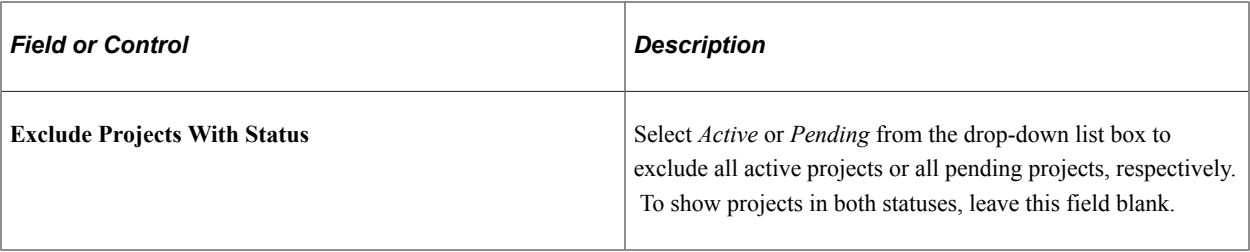

### **Resource Options**

Use the **Resource Options** group box to select which resources appear on the master resource schedule. Generic resources do not appear for options other than **Project Resources.**

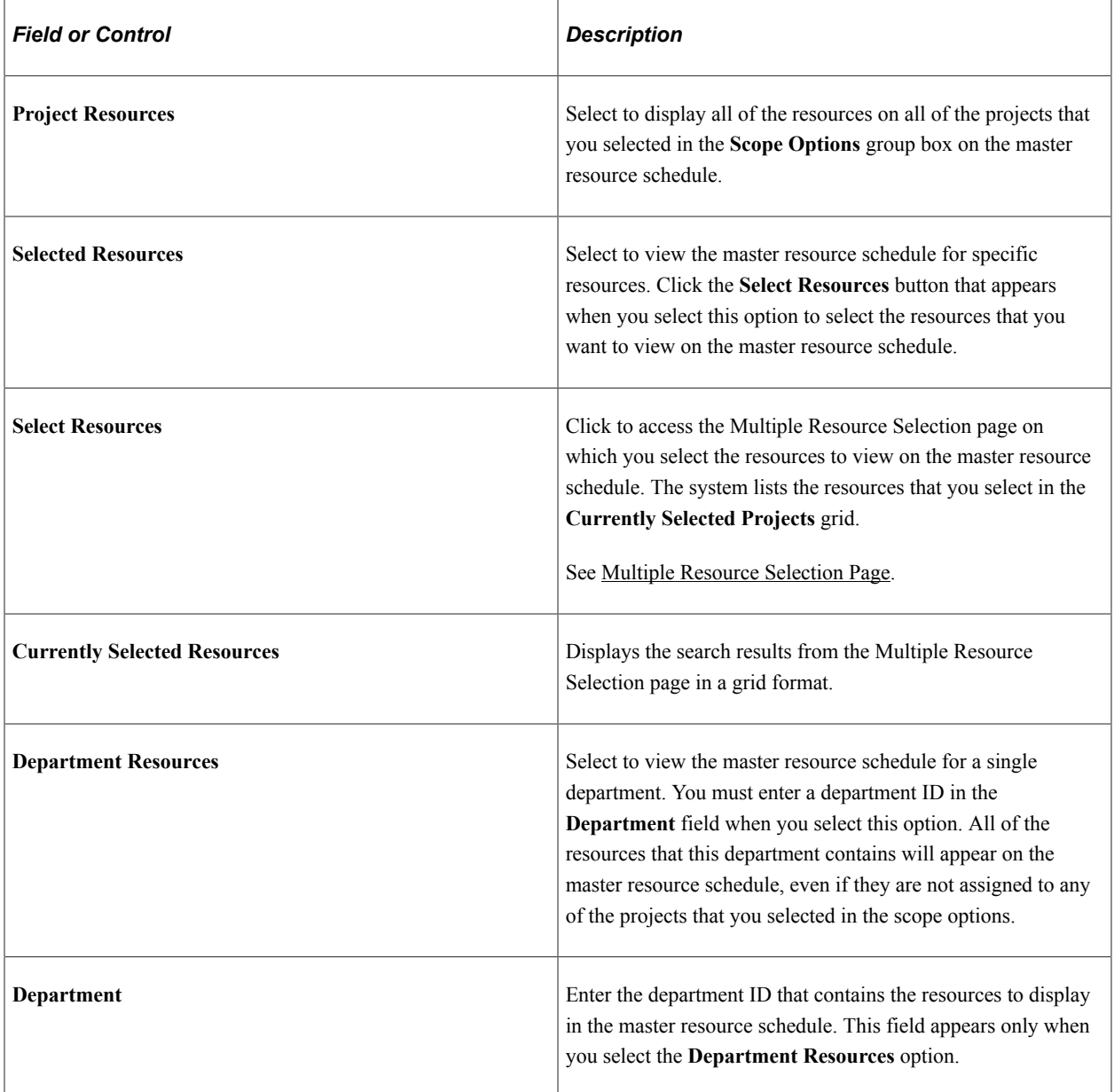

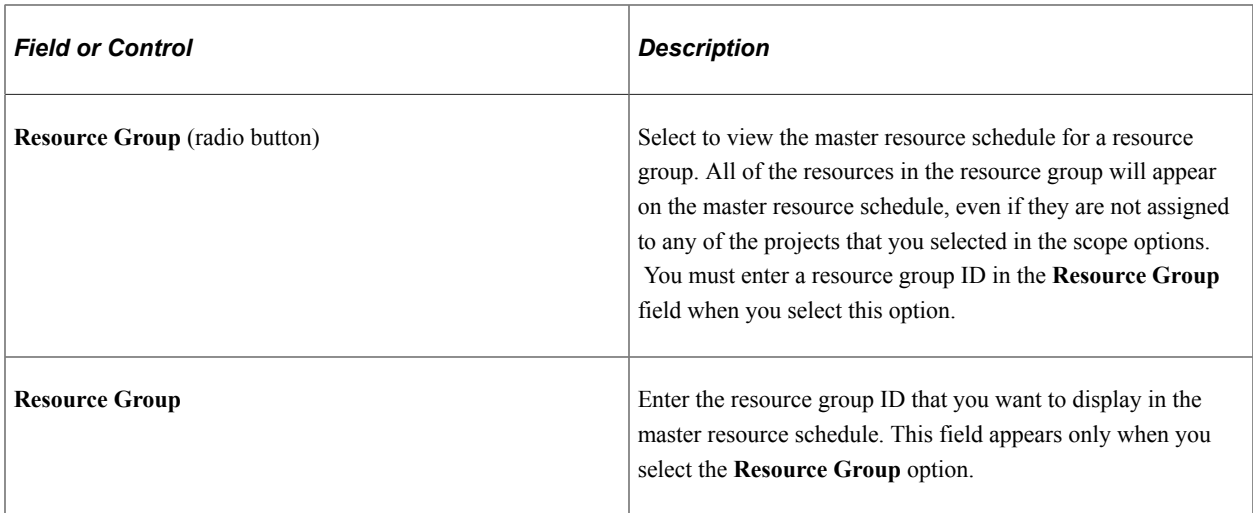

# <span id="page-239-0"></span>**Multiple Project Selection Page**

Use the Multiple Project Selection page (PGM\_MRS\_MPROJ) to select the projects to view on the Master Resource Schedule page.

Navigation:

Click the **Search Projects** button on the Master Resource Schedule (selection parameters) page.

This example illustrates the fields and controls on the Multiple Project Selection page. You can find definitions for the fields and controls later on this page.

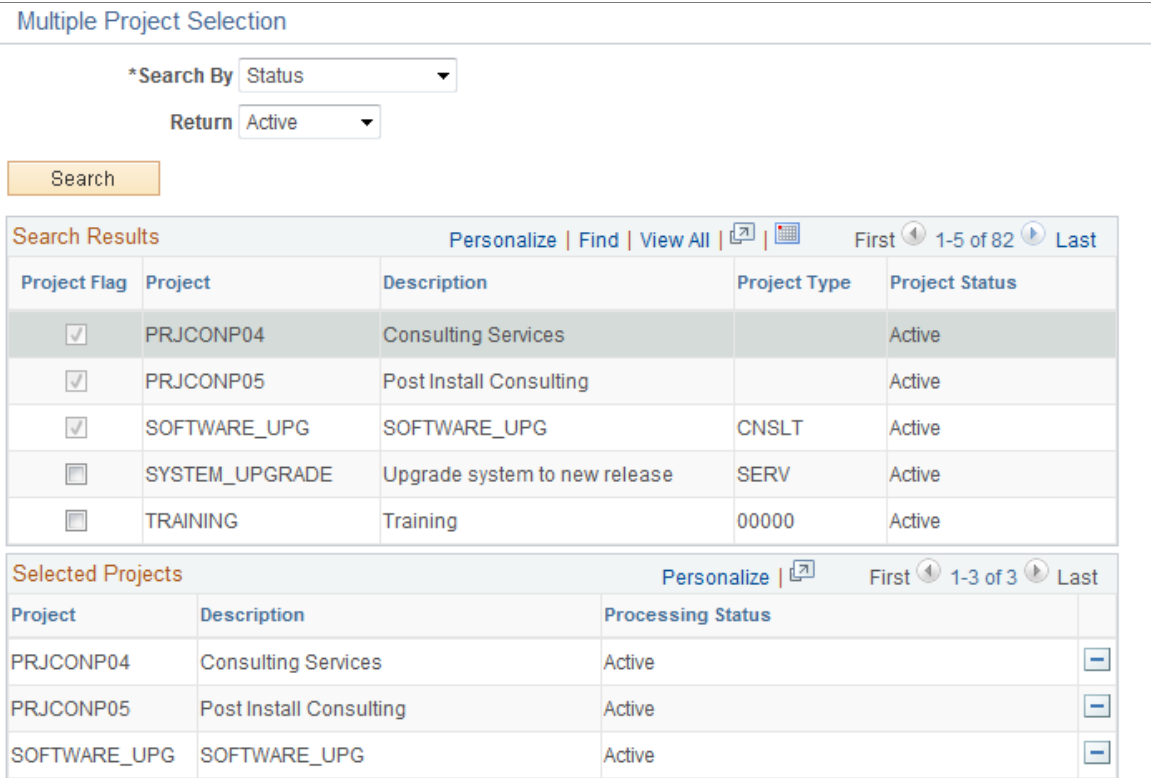

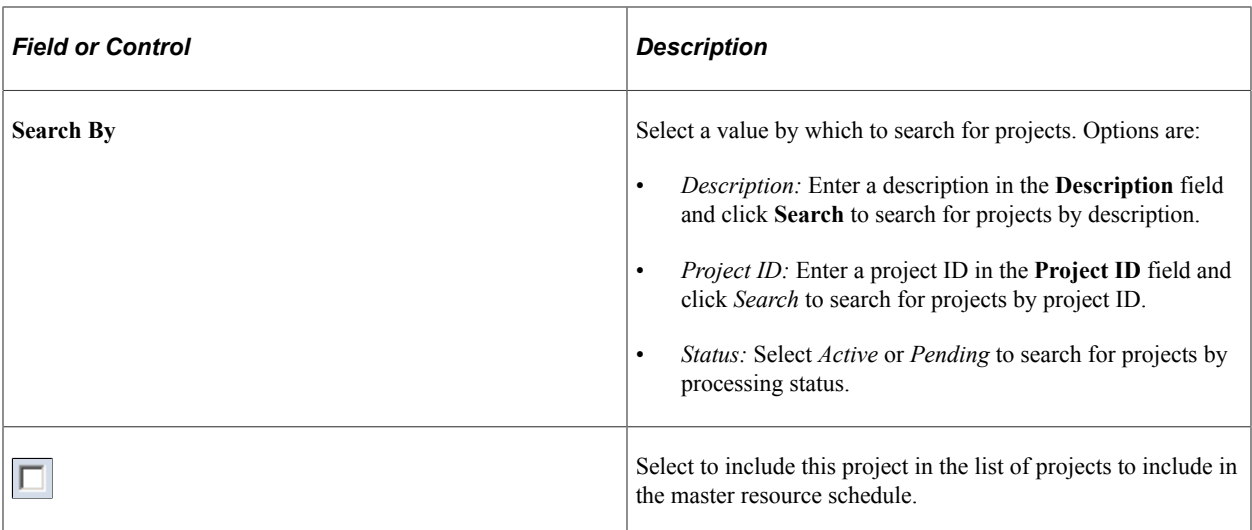

#### **Search Results**

Select the project in the **Search Results** grid to move to the **Selected Projects** grid. The selected projects will be included in the master resource schedule.

You can iteratively change the search criteria and select additional projects to move to the **Selected Projects** grid.

### **Selected Projects**

This grid lists the projects that will appear in the **Currently Selected Projects** grid on the Master Resource Schedule (selection parameters) page after you click **OK.**

All of the selected projects remain in the grid until you manually remove them or generate the master resource schedule based on a different scope option.

# <span id="page-240-0"></span>**Multiple Resource Selection Page**

Use the Multiple Resource Selection page (PGM\_MRS\_MRES) to select the resources to view on the Master Resource Schedule page.

Navigation:

Click the **Select Resources** button on the Master Resource (selection parameters) page.

This example illustrates the fields and controls on the Multiple Resource Selection page. You can find definitions for the fields and controls later on this page.

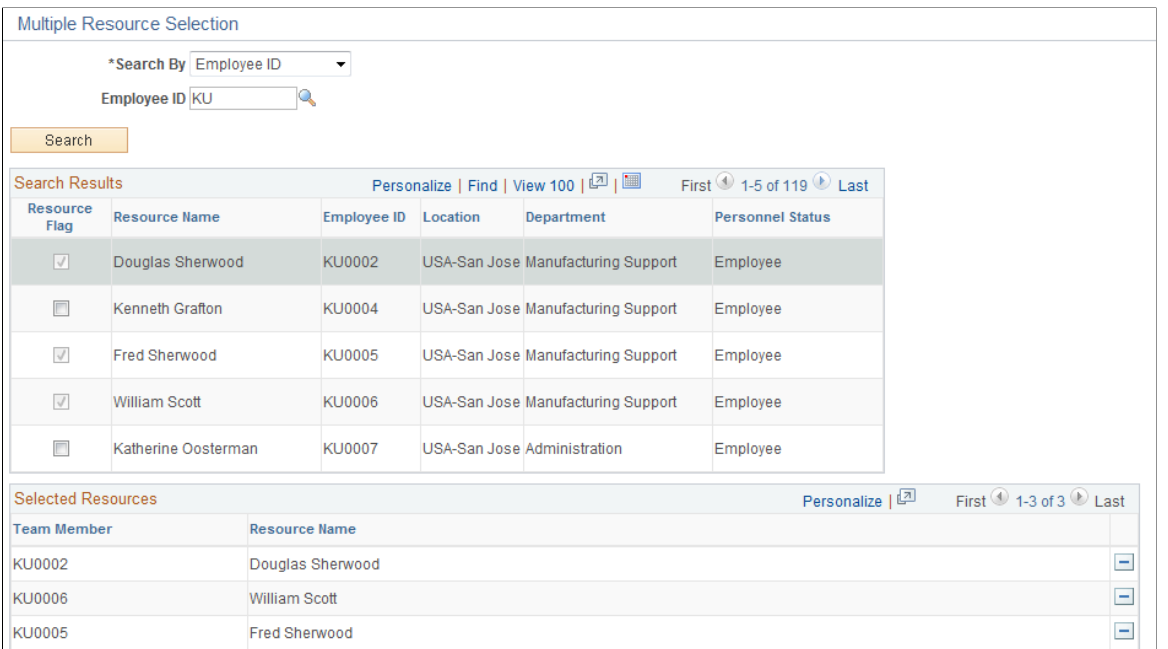

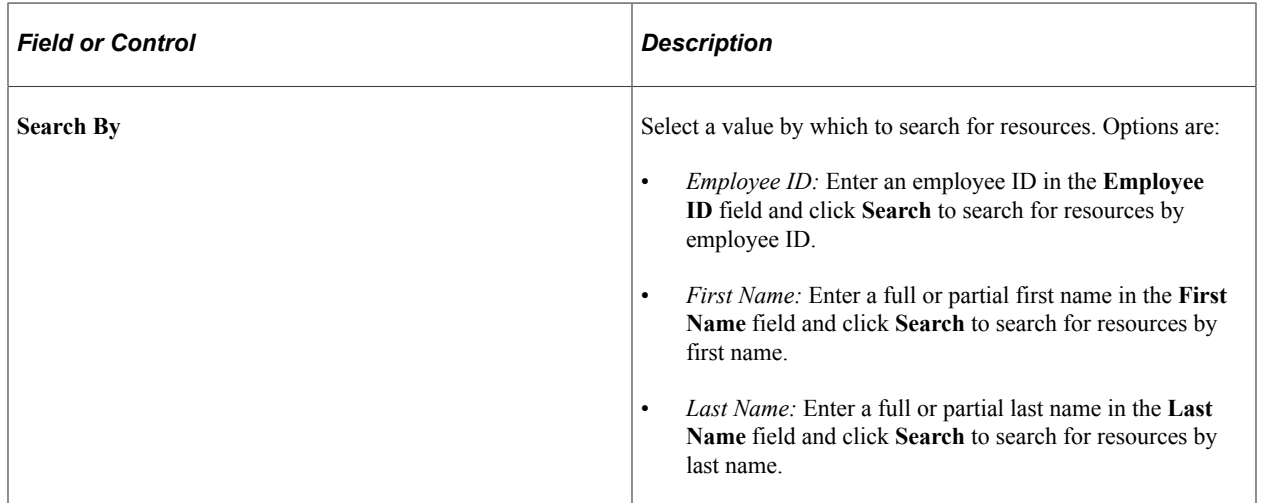

#### **Search Results**

Select the resource in the **Search Results** grid to move to the **Selected Resources** grid. The selected resources will be included in the master resource schedule.

You can iteratively change the search criteria and select additional resources to move to the **Selected Resources** grid.

#### **Selected Resources**

Lists the resources that will appear in the **Currently Selected Resources** grid on the Master Resource Schedule (selection parameters) page after you click **OK.**

All of the selected resources remain in the grid until you manually remove them or generate the master resource schedule based on a different resource option.

# <span id="page-242-0"></span>**Master Resource Schedule Page**

Use the Master Resource Schedule page (PGM\_MRS\_SCHED) to view the daily workload of all resources in a workload scope.

View the activity detail and work that is associated with each resource, project, and activity.

Navigation:

- Click the **View Master Resource Schedule** button on the Master Resource (selection parameters) page.
- **Program Management** > **Project Definition** >**Project Definition Resources**

Click the **Master Resource Schedule** link. The system generates the grid for only the named resource with a workload scope of a single project.

This example illustrates the fields and controls on the Master Resource Schedule page. You can find definitions for the fields and controls later on this page.

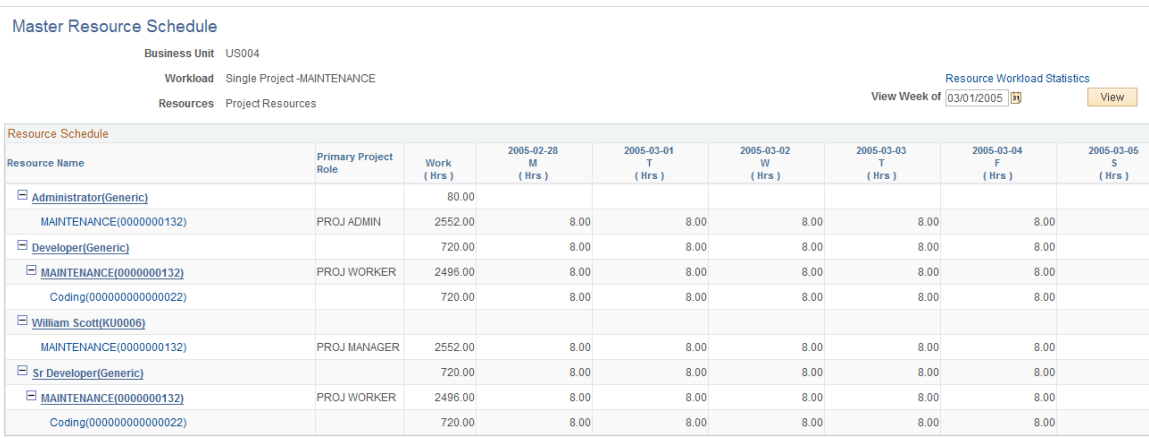

The business unit, projects, and resources that were used for generating the master resource schedule appear in the header. This page displays the workload for all of the resources based on the selection parameters that you entered on the Master Resource Schedule (selection parameters) page, even if they are not assigned to a project. The initial display of the master resource schedule is based on the latest of these dates:

- The earliest resource assignment date on the projects in the workload scope.
- The date that you entered in the **View Schedule From** field on the Master Resource Schedule (selection parameters) page.

If PeopleSoft Resource Management is installed, the system uses rows from the Resources page in the statuses of *Considered, Committed,* and *Requested* for named resources and *Allocated, Considered,*  and *Requested* for generic resources to generate the master resource schedule. If PeopleSoft Resource Management is not installed, the system uses all of the rows from the Resources page to generate the master resource schedule.

Click the blue *First, Previous, Next,* and *Last* navigation arrows to scroll horizontally through the period rows or vertically through the resource rows. A plus or minus symbol appears next to the resource name if that resource is assigned to a project, and the symbols appear next to the project description if the resource

is assigned to an activity on that project. Click the plus and minus symbols to expand or collapse the projects under a resource or the activities under a project.

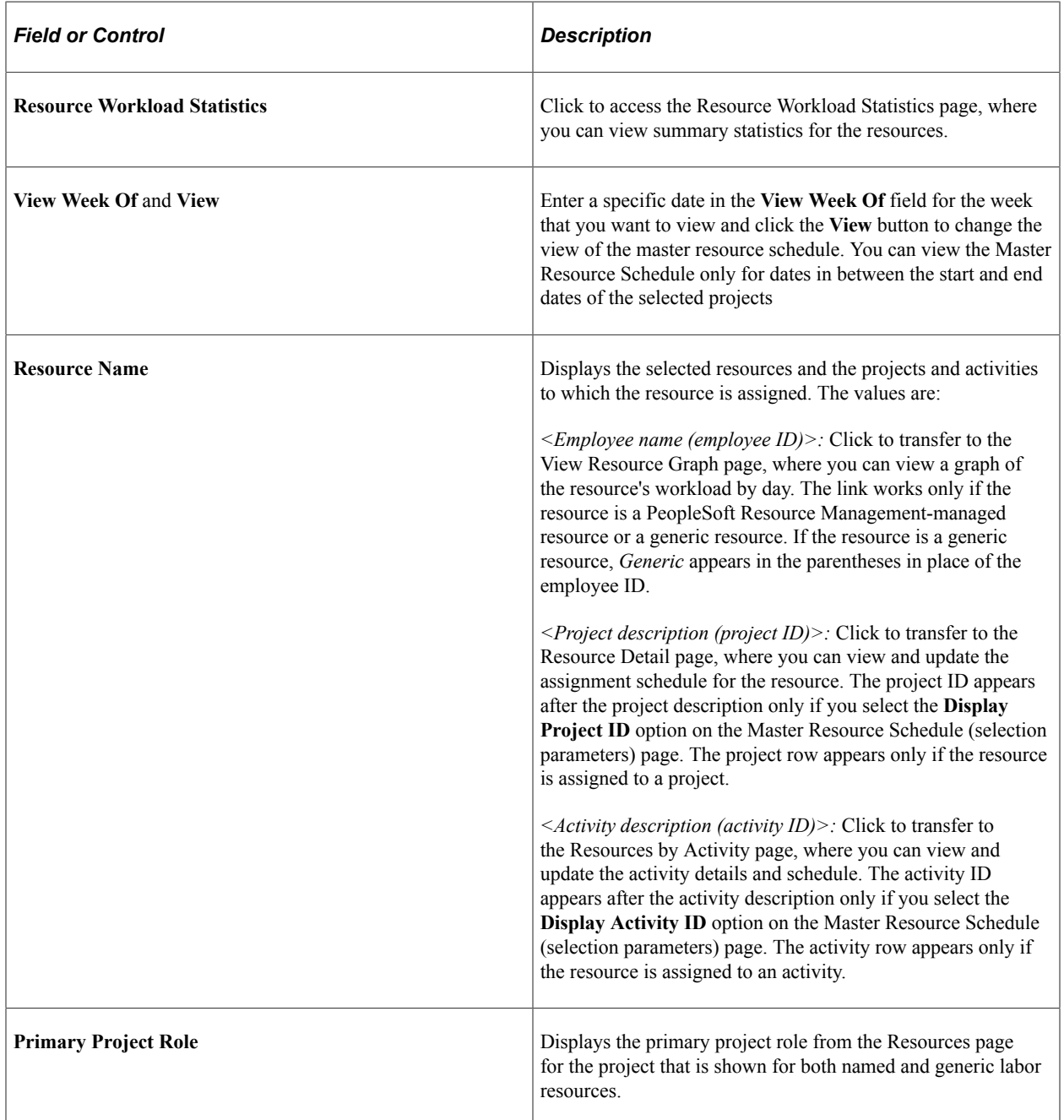

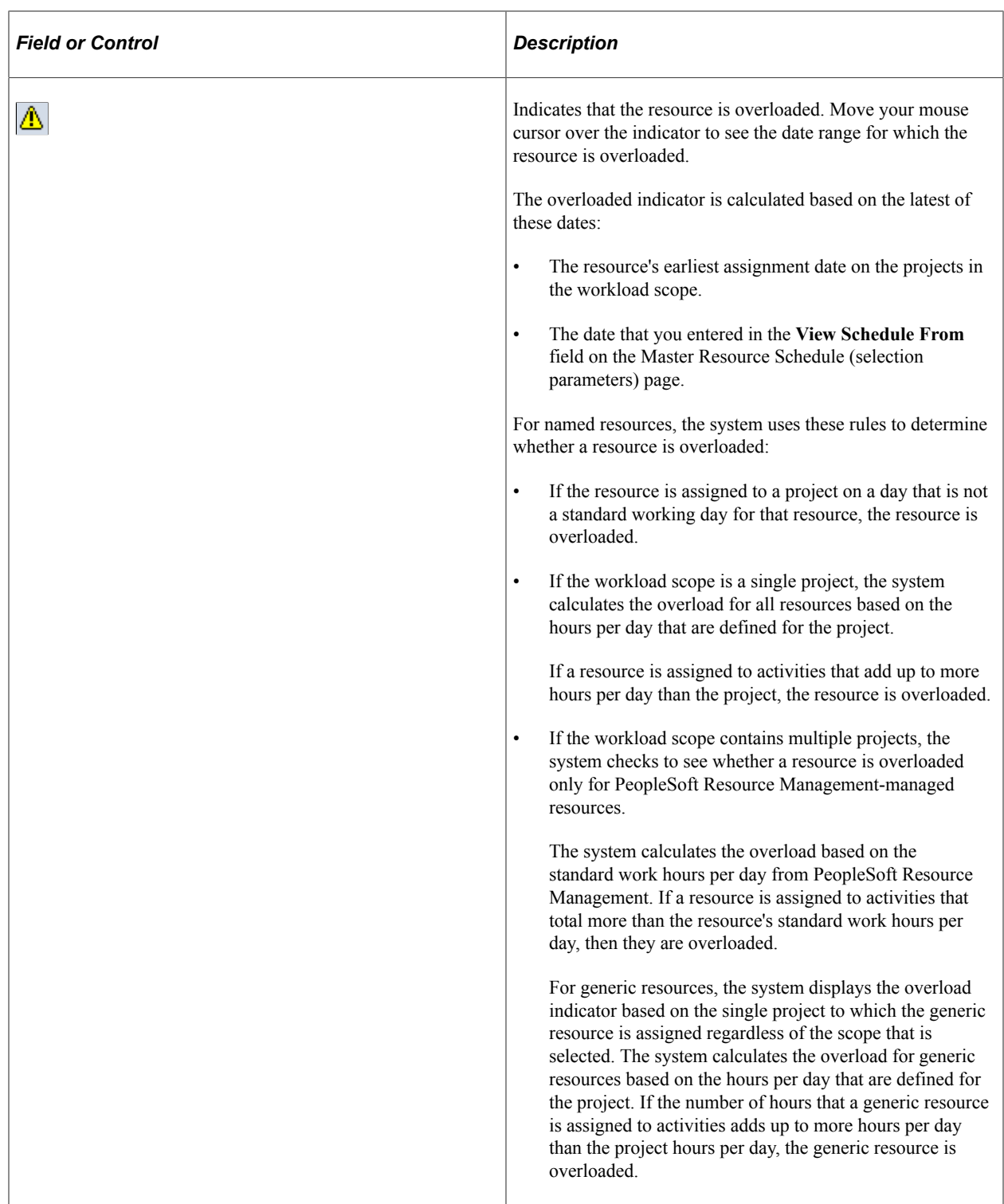

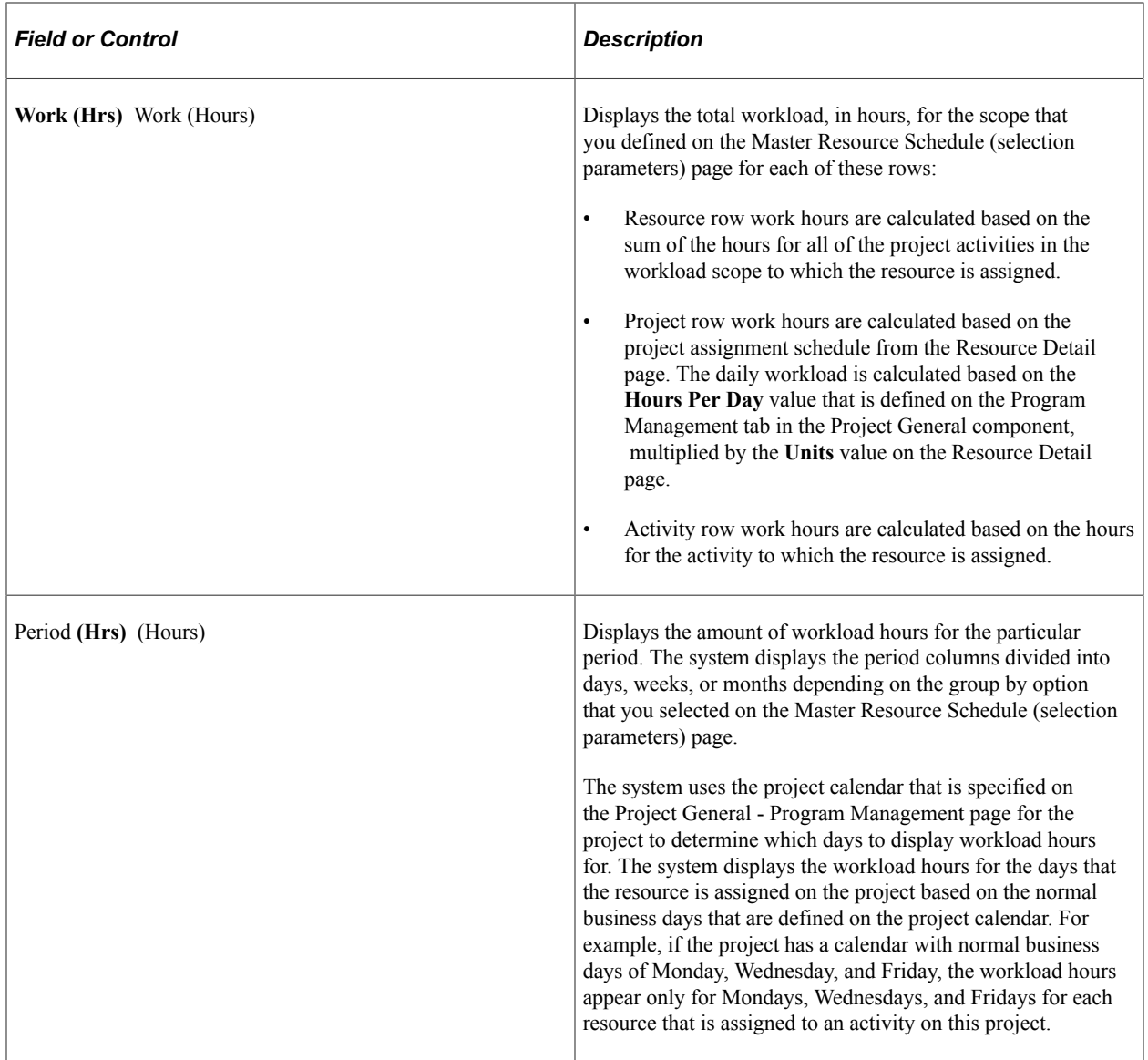

# <span id="page-245-0"></span>**View Resource Graph Page**

Use the View Resource Graph page (PGM\_MRS\_GRPH) to view a vertical bar chart of a resource's workload by day.

Navigation:

Click a resource name on the Master Resource Schedule page.

This example illustrates the fields and controls on the View Resource Graph page. You can find definitions for the fields and controls later on this page.

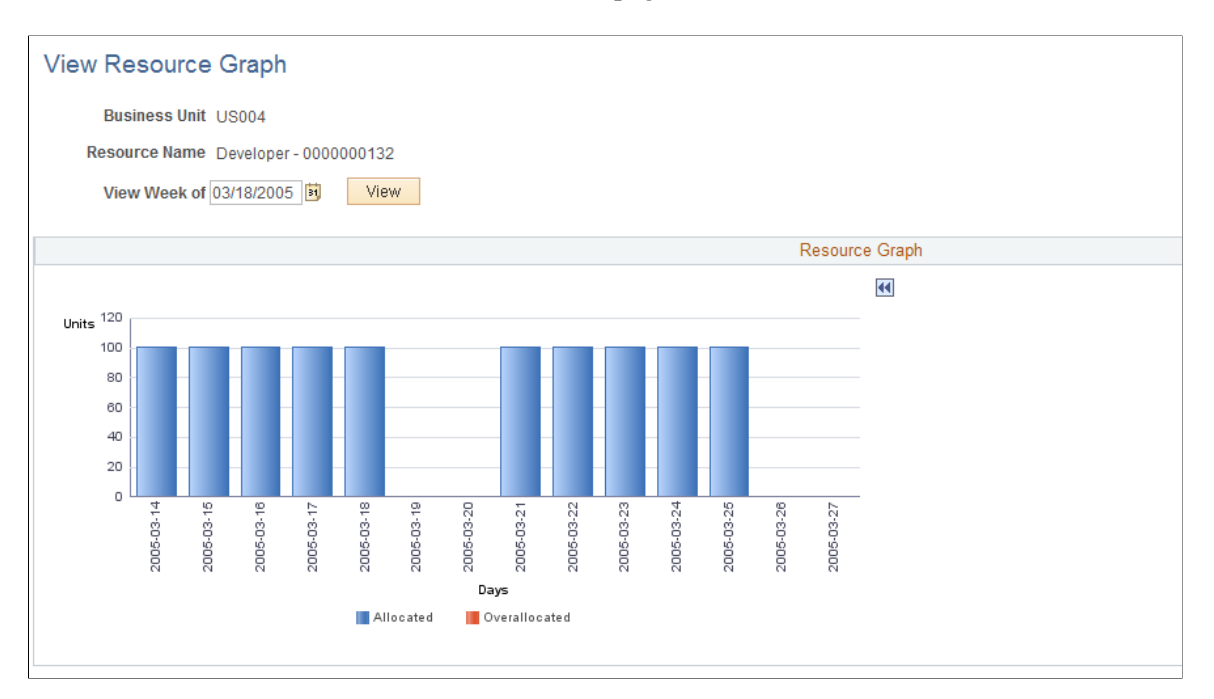

The resource graph is a vertical bar chart that shows the resource's workload by day. For named resources, the bar for each day represents the total units from the Resources by Activity page for each project activity that is included in the scope. For generic resources, the bar for each day represents the sum of hours that the resource is assigned to activities based on only a single project. The system appends the project name to the generic resource name in the **Resource Name** field. The system renders the graph based on the page from which you accessed it and the scope. This table lists the different pages from which you can access the View Resource Graph page and how the segments are calculated based on the scope:

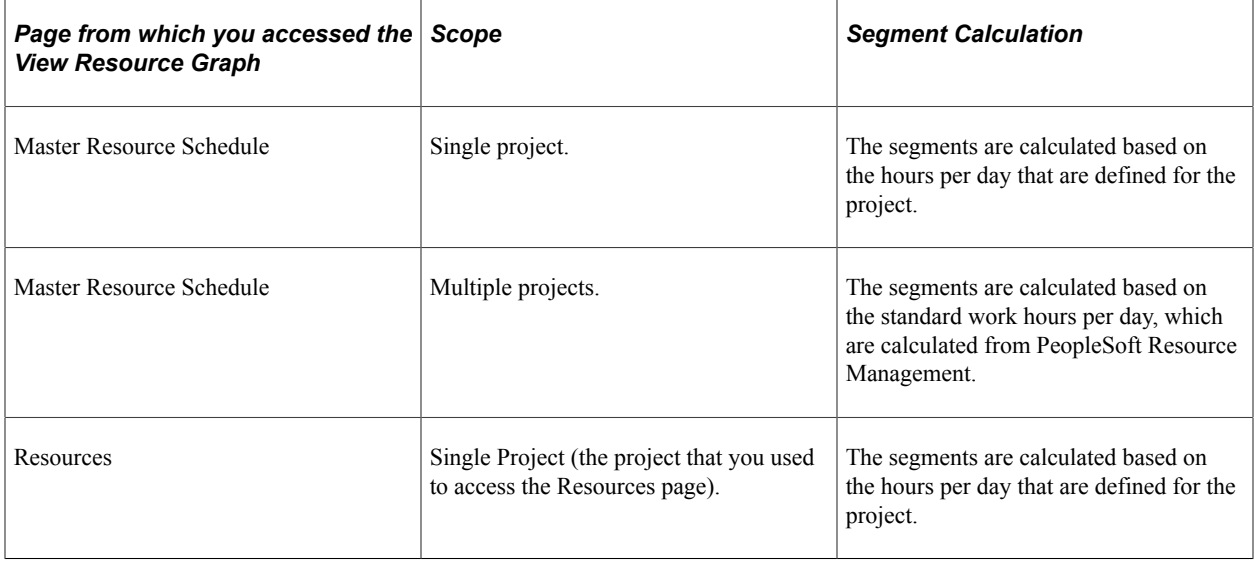

If the workload is greater than 100 percent, the resource is overloaded, which appears as a red segment in the graph.

Click the blue **Scroll Left** and **Scroll Right** navigation arrows to scroll horizontally through the days.

# <span id="page-247-0"></span>**Resource Workload Statistics Page**

Use the Resource Workload Statistics page (PGM\_WSTATS) to view summary statistics for the resources from the Master Resource Schedule page.

Navigation:

Click the **Resource Workload Statistics** link on the Master Resource Schedule page.

This example illustrates the fields and controls on the Resource Workload Statistics page. You can find definitions for the fields and controls later on this page.

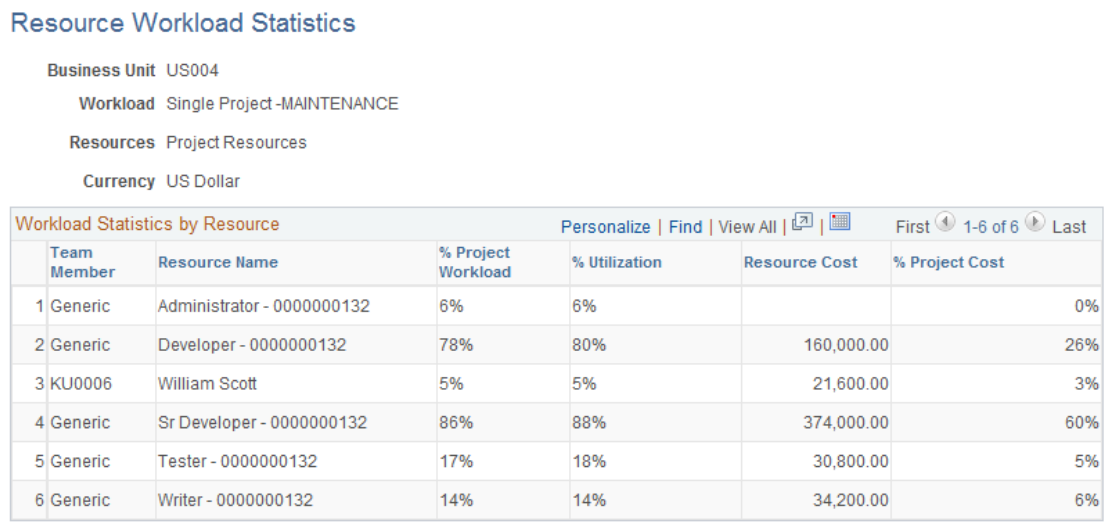

The business unit, workload, resources, and currency appear in the header. The workload and resource scope is the same as what you defined for the master resource schedule. The system uses the default currency of the business unit.

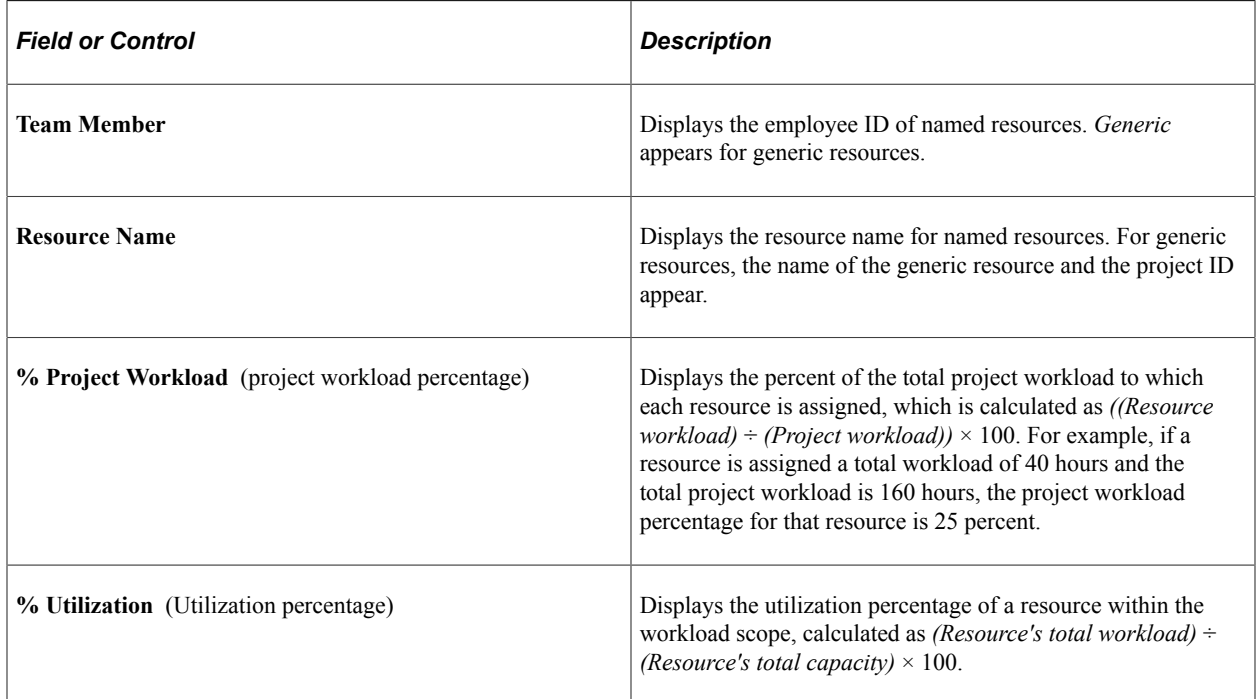

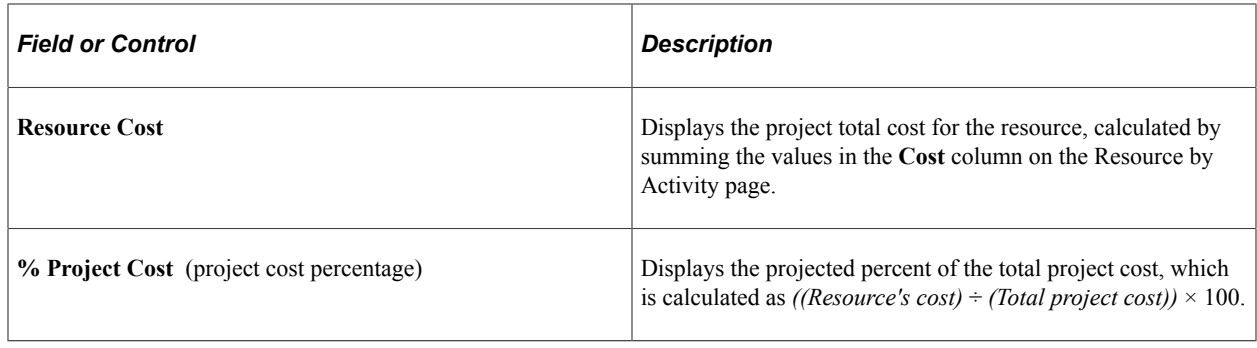

# **Analyzing Resource Lists**

## **Page Used to Analyze Resource Lists**

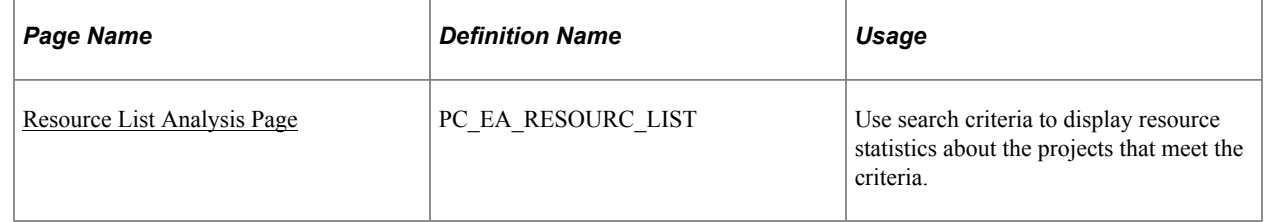

# <span id="page-248-0"></span>**Resource List Analysis Page**

Use the Resource List Analysis page (PC\_EA\_RESOURC\_LIST) to use search criteria to display resource statistics about the projects that meet the criteria.

Navigation:

**Program Management** > **Interactive Reports** >**Resource List Report**

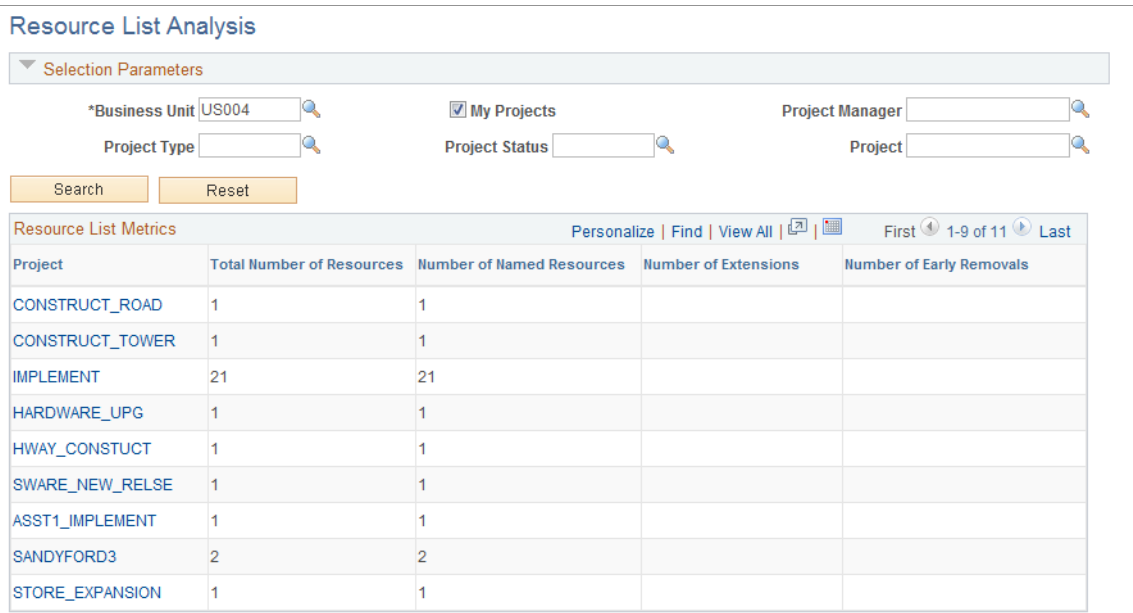

Enter the necessary search criteria to filter projects. Click the **Search** button for the system to retrieve and display a list of projects and their resource statistics. Click the **Reset** button to reinstate the default values for the page.

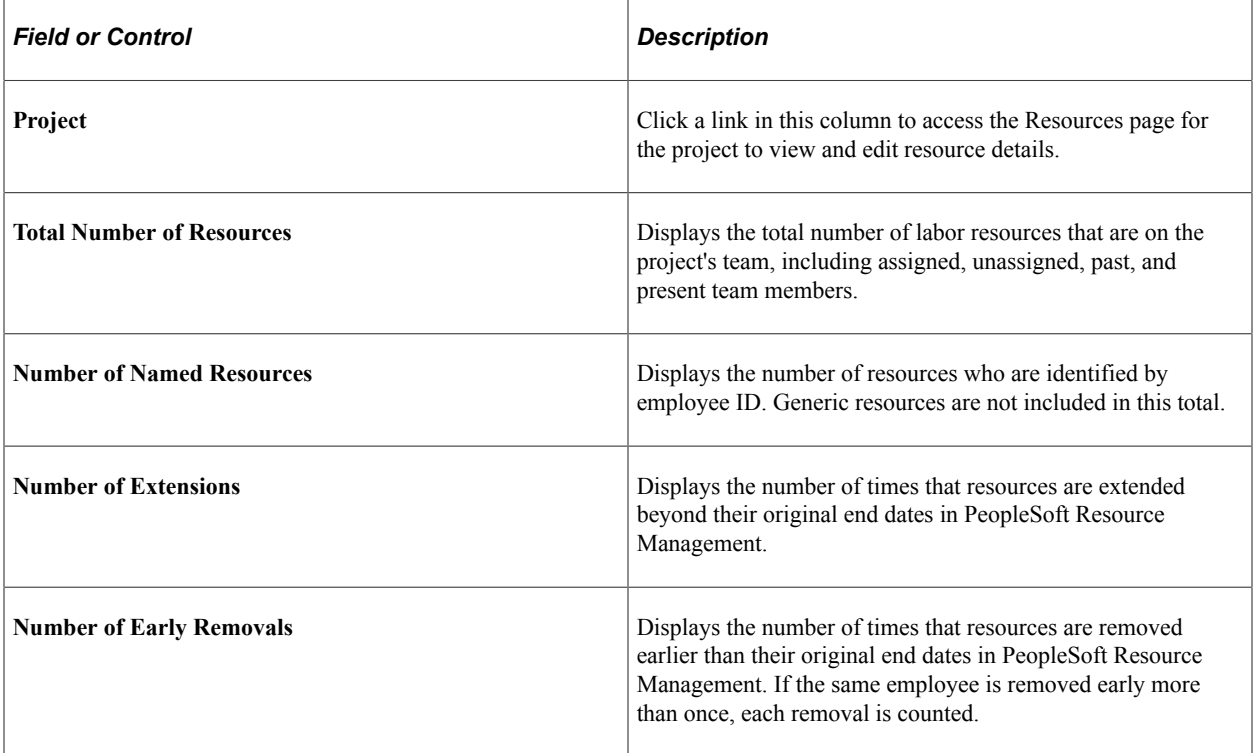

# **Viewing the Resource Workbench**

# **Page Used to View the Resource Workbench**

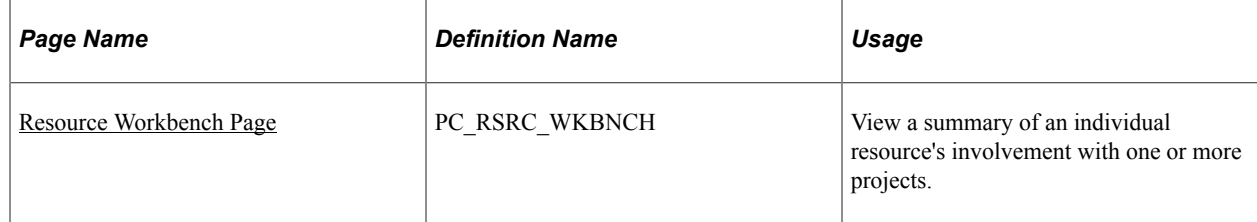

# **Understanding the Resource Workbench**

This page displays lists of this data:

• Project activities to which the resource is assigned.

When you access this page, all of the resource's current project activities appear. You can filter the list of activities based on a date range or status.

- Any status reports, issues, or deliverables that are assigned to the resource.
- The last five time reports, which are sorted by the creation date in descending order.
- The last five expense reports, which are sorted by the creation date in descending order.

# <span id="page-250-0"></span>**Resource Workbench Page**

Use the Resource Workbench page (PC\_RSRC\_WKBNCH) to view a summary of an individual resource's involvement with one or more projects.

Navigation:

**Program Management** > **Project Management** > **Resource Workbench**

This example illustrates the fields and controls on the Resource Workbench page (1 of 2). You can find definitions for the fields and controls later on this page.

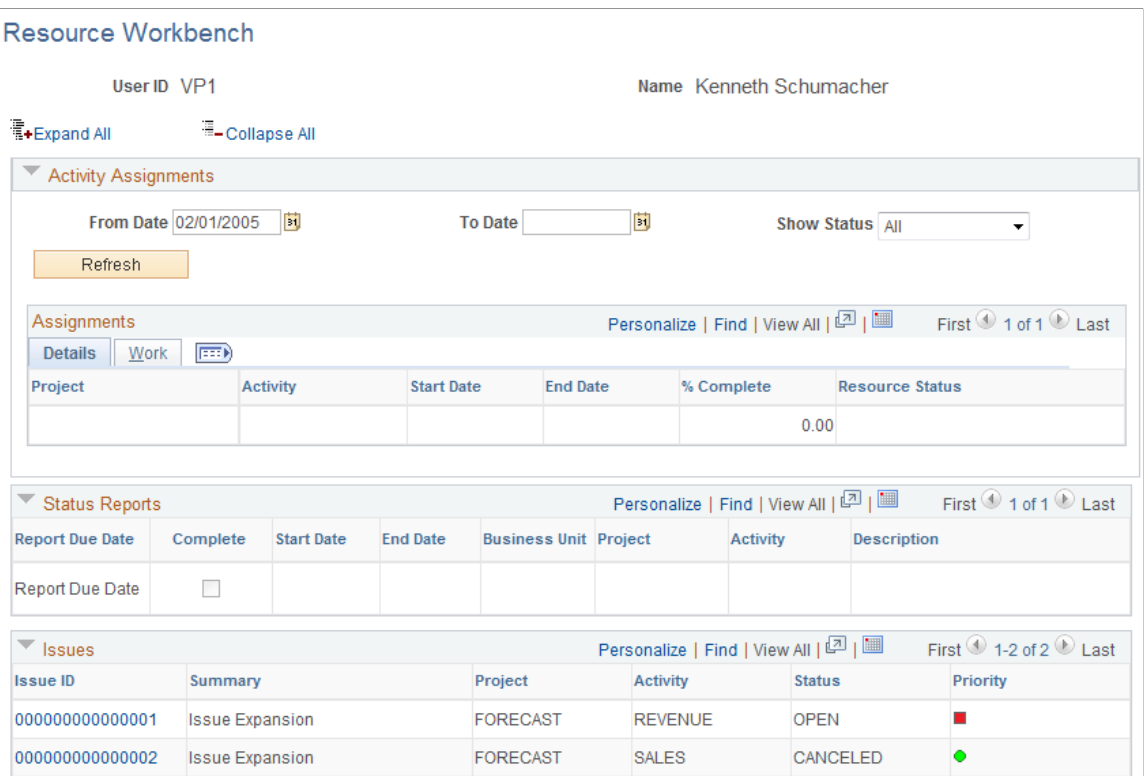

This example illustrates the fields and controls on the Resource Workbench page (2 of 2). You can find definitions for the fields and controls later on this page.

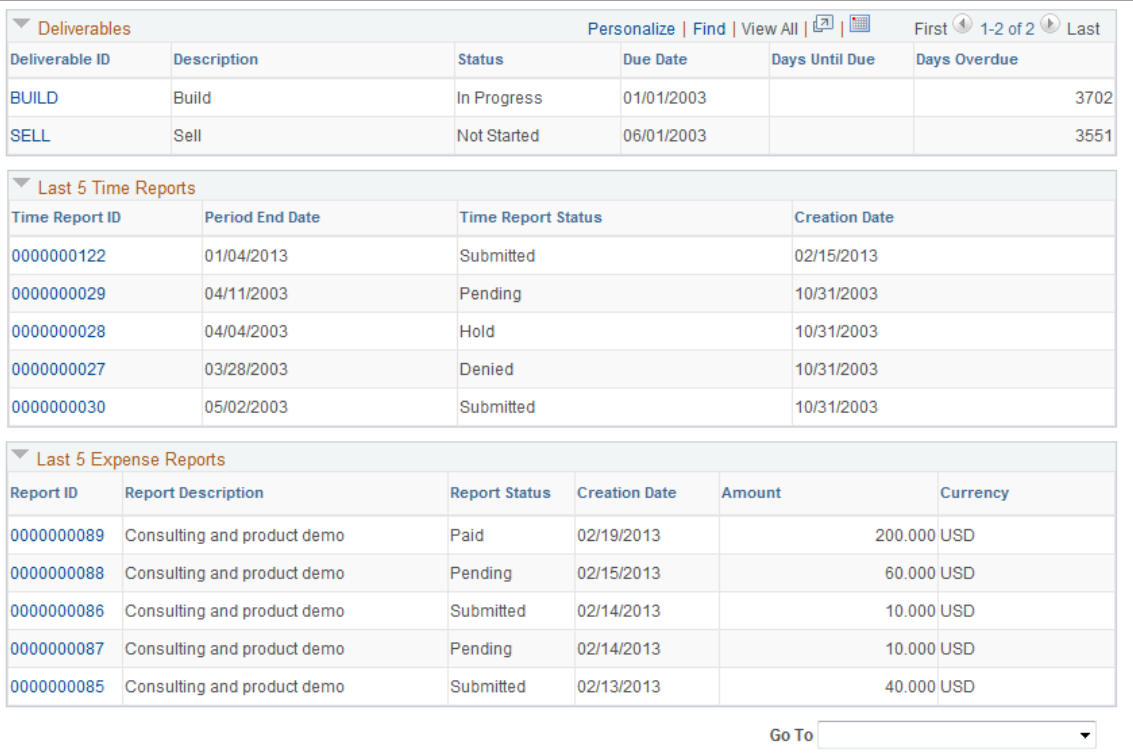
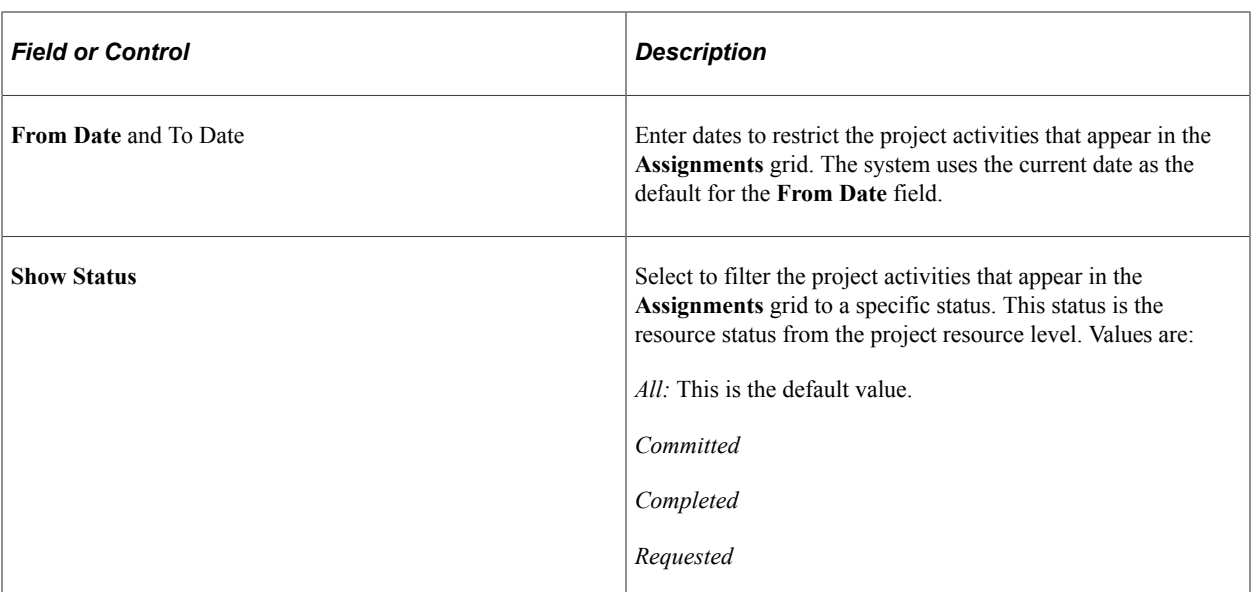

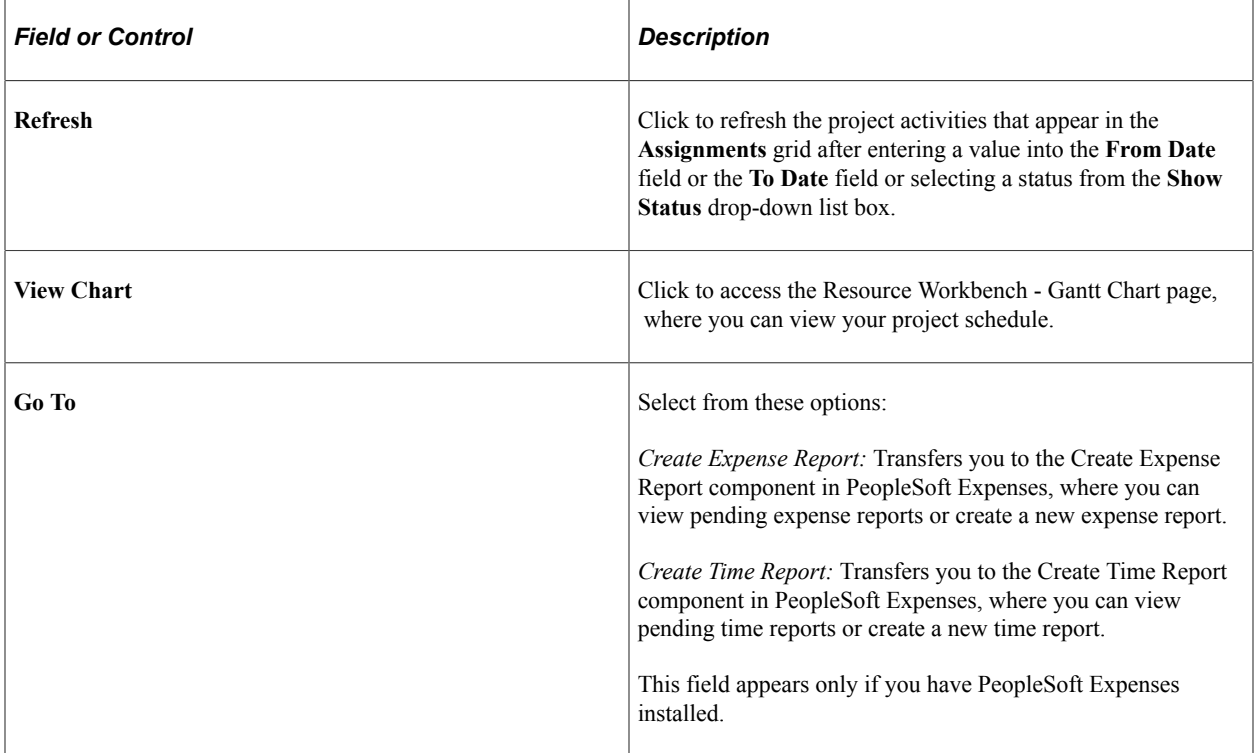

#### **Assignments - Details**

When you access this page, all of the resource's current project activities appear in the **Assignments** grid. You can filter the results using the **From Date, To Date,** and **Show Status** fields.

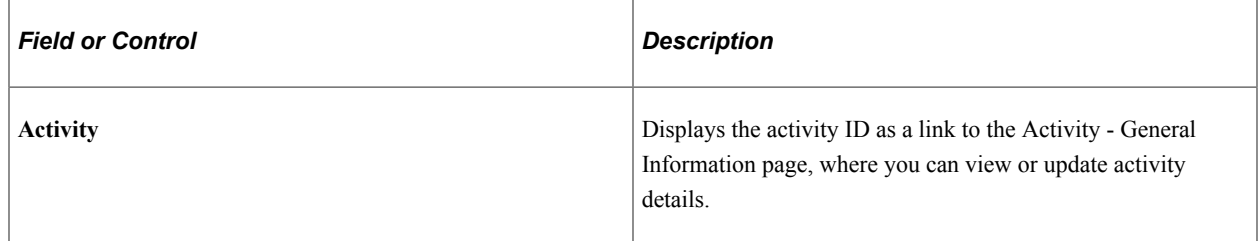

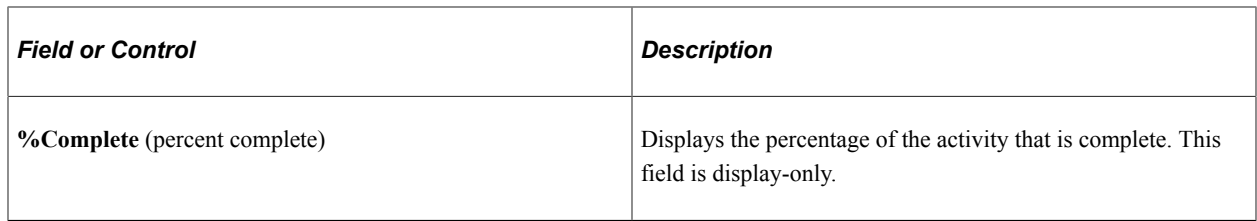

#### **Assignments - Work**

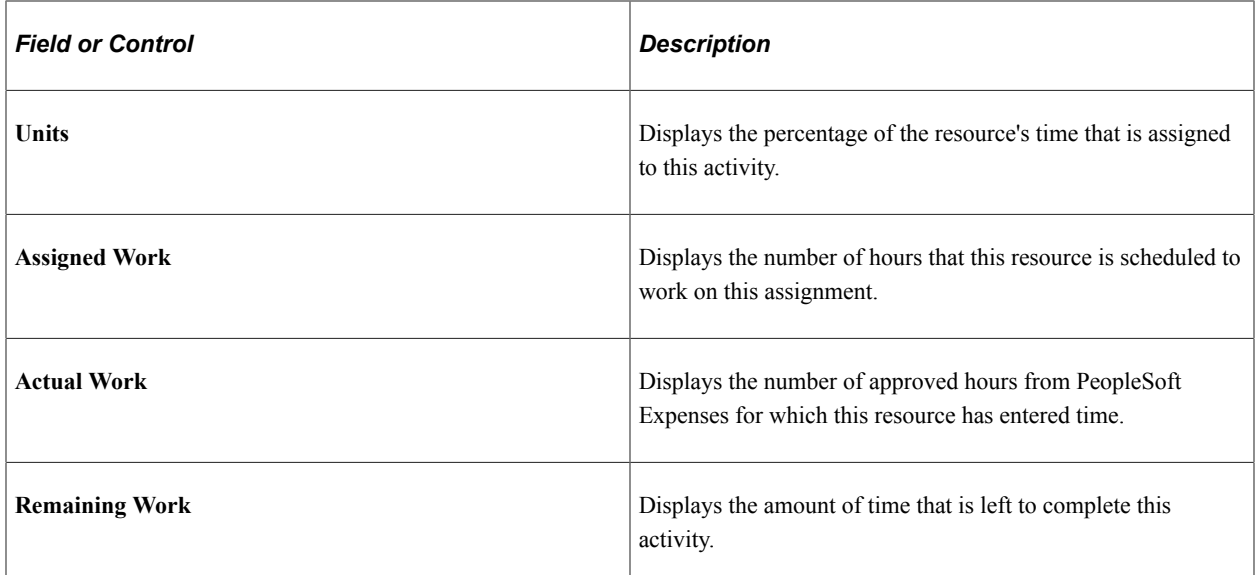

#### **Status Reports, Issues, and Deliverables**

The system displays any status reports, issues, or deliverables that are assigned to the resource. Click a link in the appropriate column to display the details of a status report, issue, or deliverable. No search record prompt is available to access the page, because it shows only data about the user who signs in and navigates to the page.

#### **Last 5 Time Reports**

The system displays the five most current time reports. Click a *<Time Report ID>* link to access the View Time Report page, where you can view details of the time report.

#### **Last 5 Expense Reports**

The system displays the five most current expense reports . Click a *<Report ID>* link to access the View Expense Report page, where you can view details of the expense report.

## **Chapter 11**

# **Distributing Costs to Budget Detail Rows**

# **Understanding Cost and Revenue Budget Generation**

PeopleSoft Program Management enables you to generate project cost and revenue budget details from the amounts defined on the Resources by Activity page.

This topic discusses:

- Budget generation process flow.
- Budget details generation.
- Distribution of resource amounts to budget details.
- Distribution of resource amounts across budget periods.
- Currency conversion.

**Note:** This feature uses the PeopleSoft Project Costing Budgeting functionality.

See "Setting Up Budgets in PeopleSoft Project Costing" (PeopleSoft Project Costing).

## **Budget Generation Process Flow**

You can create a detail budget plan in these ways:

- Manually, using the Project Budgeting pages.
- Using a Project Budget template.
- Copy from an existing budget plan.
- Load from resources defined on the Resources by Activity page.

These topics discuss creating a detail budget plan from resources defined on the Resources by Activity page.

If a project request is not required, you can manually create a project using the Project General component (PROJECT GENERAL). If a project request is used, the funding manager may request a detailed budget plan for the project request. In this case, the funding manager sets the project request to a status of *Costing,* and the system generates a project.

Use the Resources by Activity page on the project to identify the projected resources for the project. This information includes both cost and revenue information for the projected resources.

After project managers identify the resources on the Resources by Activity page, they can create budget details using project the Budget Plan component (PC\_BUD\_GENERAL).

# **Budget Details Generation**

After a project manager defines the resources needed in the Resources by Activity page, you can use the Get Plan feature to load the estimates into a budget plan. Use these steps to load resource estimates into a budget plan:

1. Create and save a budget plan for the project cost or revenue budgets.

Set the status of the cost and revenue plan IDs to *Active.*

2. Click the **Get Plan** button on the appropriate **Plan ID** line to retrieve the resource cost or revenue estimates from the Resources by Activity page and initiate the Distribute Costs to Budgets Application Engine process (PGM\_SPREAD).

The plan ID line must have a status of *Active* to retrieve resource estimates. The project must have a processing status of *Pending, Active* or *Template* to retrieve resource estimates. The Get Plan feature does not process resource cost or revenue estimates from the Resources by Activity page that occur prior to the budget plan's start date.

The Distribute Costs to Budgets process creates budget detail lines for each activity using the estimates defined in the Resources by Activity page.

3. Review the Distribute Activity Resource Amounts page if available, and update the information if necessary.

If you add or delete resources on the Resources by Activity page after you created a detail budget, depending on the results you want, you can:

- Inactivate the original budget plan, create a new active budget plan and then click the **Get Plan** button to initiate the Distribute Costs to Budgets process.
- Delete the original budget plan, create a new active budget plan and then click the **Get Plan** button to initiate the Distribute Costs to Budgets process.
- Append to the original budget plan by using the **Get Plan** button multiple times.

If the project is part of a program, you can roll project budget details up to the program budget.

See "Setting Up Budgets in PeopleSoft Project Costing" (PeopleSoft Project Costing).

## **Distribution of Activity Resource Amounts to Budget Details**

The system uses these rules to determine how to distribute activity resource amounts:

- If the project is associated with a project request, costs or revenue amounts from the Resources by Activity component are distributed to budget detail rows proportionately, based on the general ledger business unit and department IDs amounts defined on the Project Request - Costing page. In this case, the Distribute Activity Resource Amounts page does not appear when you click the Get Plan button, regardless of the Installation Options setting.
- If the project is not associated with a project request, and the *Allow Get Plan Distribution By Department* option is selected on the Installation Options - Project Costing page, the Distribute Activity Resource Amounts page appears.

Users enter one or more general ledger business units, department IDs, and distribution percents for the system to use to distribute amounts from the Resources by Activity page to budget detail rows.

The values you enter on the Distribute Activity Resource Amounts page override any general ledger business units and department IDs on the budget items entered on the Resources by Activity page.

• If the project is not associated with a project request, and the *Allow Get Plan Distribution By Department* option is not selected on the Installation Options - Project Costing page, amounts from the Resources by Activity component are distributed to budget detail rows using the ChartField values defined on the budget items.

When the Get Plan process distributes amounts from the Resources by Activity page according to the percentage distribution of the general ledger business unit and department ID combination, each row from the Resources by Activity page generates a separate budget detail row for each unique general ledger business unit and department ID combination.

If the general ledger business unit and department ID values are defined in the Budget Item ChartFields, they are overridden by the values from the Project Request - Costing page or Distribute Resource Activity Amounts page. All other ChartField values defined for the budget item are carried over to the budget detail row.

**Note:** If you select the **Allow Get Plan Distribution By Department** option on the Installation Options - Project Costing page, you must use the Distribute Activity Resource Amounts page to define the general ledger business unit and department ID when using the Get Plan feature for all projects that are not associated with a project request.

## **Distribution of Resource Amounts Across Budget Periods**

After you generate separate budget detail rows from the Resources by Activity amounts, the Get Plan process distributes those values across budget periods in the budget plan. The system distributes the amounts using one of these methods:

• Even Spreading

Even spreading occurs when the activity *Start Date* and activity *End Date* correspond to the first and last day of a defined budget period. The system divides the budget amount for each detail row by the total number of periods for the activity. The system then allocates this amount evenly across all of the periods for the activity.

• Uneven Spreading

Uneven spreading occurs when the activity Start Date and activity End Date do not begin and end on the first and last day of a defined budget period. The system divides the budget amount for each detail row by the total number of days in the activity duration. The system then allocates this amount to each period according to the number of days in that period.

## **Currency Conversion**

You can enter activity amounts in different currencies. When you run the Distribute Costs to Budgets Application Engine process, the system generates and converts the budget detail amounts to the currency code specified for the budget plan.

# **Prerequisites**

To enable users to choose the general ledger business unit and department ID for budget details rows, you must activate the **Allow Get Plan Distribution by Department** option on the Installation Options - Project Costing page.

See "Installation Options - Project Costing Integration Page" (Application Fundamentals).

# **Entering Distribute Costs to Budget Detail Rows**

## **Pages Used to Distribute Costs to Budget Detail Rows**

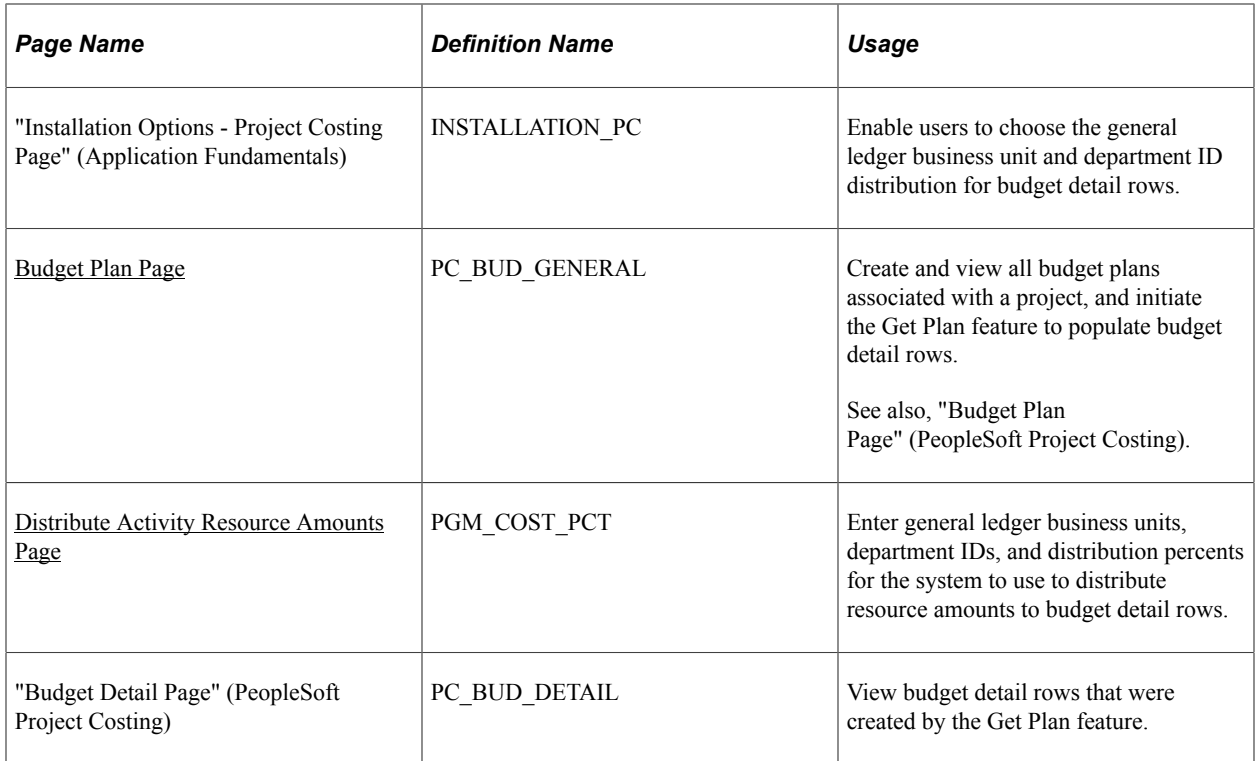

## <span id="page-257-0"></span>**Budget Plan Page**

Use the Budget Plan page (PC\_BUD\_GENERAL) to create and view all budget plans associated with a project, and initiate the Get Plan feature to populate budget detail rows.

Navigation:

Project Costing, Budgeting, Budget Plan, Budget Plan

Click the **Get Plan** button on an active budget plan row to launch the Distribute Costs to Budgets process. This process creates budget detail rows based on activity resource amounts. If the budget plan has a budget type of *Cost,* the system uses the cost amounts from the Resources by Activity page on the detail budget rows. If the budget plan has a budget type of *Revenue,* the system uses the bill amounts from the Resources by Activity page on the detail budget rows.

- If existing budget detail rows do not exist for the selection plan, the Distribute Costs to Budgets process creates new budget detail data.
- If existing budget detail rows exist for the selected plan, the Distribute Costs to Budgets process appends the cost data to the existing budget data.

The Distribute Costs to Budgets process completes one of these actions:

- If the **Allow Get Plan Distribution by Department** installation option is activated, the Distribute Activity Resource Costs page appears.
- If the **Allow Get Plan Distribution by Department** installation option is *not* activated, the system creates budget detail rows for budget calendar periods for the general ledger business unit and department ID from the budget items that are entered on the Resources by Activity page.

See "Setting Up Budgets in PeopleSoft Project Costing" (PeopleSoft Project Costing)

# <span id="page-258-0"></span>**Distribute Activity Resource Amounts Page**

Use the Distribute Activity Resource Amounts page (PGM\_COST\_PCT) to enter general ledger business units, department IDs, and distribution percents for the system to use to distribute resource amounts to budget detail rows.

Navigation:

Click the **Get Plan** button on the Budget Plan page when the **Allow Get Plan Distribution by Department** option on the Installation Options - Project Costing is enabled.

This example illustrates the fields and controls on the Distribute Activity Resource Amounts page. You can find definitions for the fields and controls later on this page.

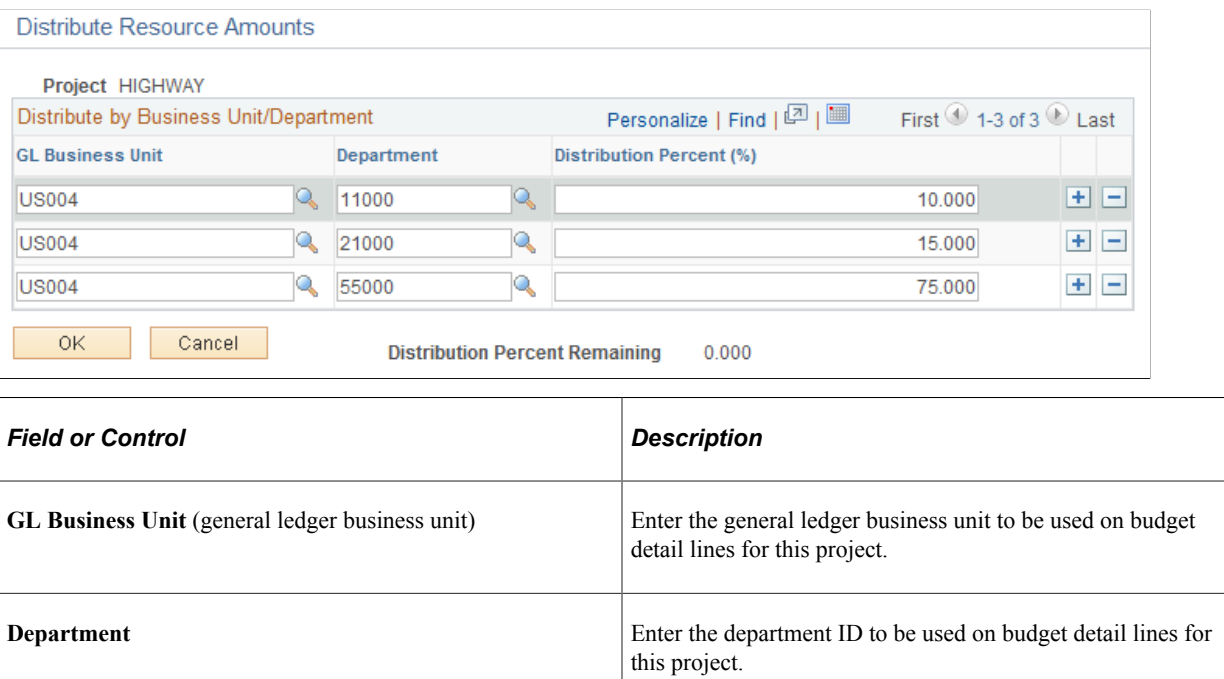

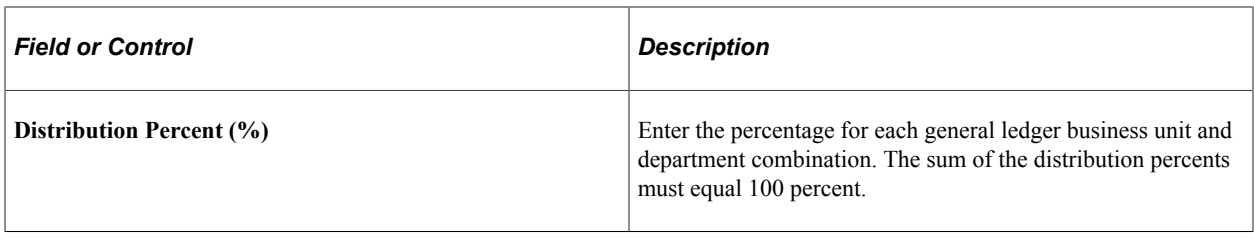

**Note:** This page does not appear if the project is associated with a project request or if the **Allow Get Plan Distribution by Department** check box is not selected on the Installation Options - Project Costing page.

# **Chapter 12**

# **Budgeting for Programs**

# **Understanding Program Budgeting**

This topic lists a prerequisite and discusses:

- Program budget workflow.
- Program budget plan versions.
- Program budget detail generation.
- Budget estimating across program periods.
- Program budget and project budget comparisons.

#### **Prerequisite**

To use program budgeting workflow, you must enable program budget approval on the Installation Options - Program Management page.

See "Installation Options - Program Management Page" (Application Fundamentals).

## **Program Budget Workflow**

Program budget workflow enables you to require approval before a program budget can be used. By using program budgeting workflow, when you create a program, the system verifies that a budget approver is assigned to the program. The budget approver that you assign on the Project General - Program Management page appears on the Program Budget page.

When budget plans are ready for approval, users select the appropriate plan on the Program Budget page and submit it for approval. If a budget approver has not been defined, you cannot submit the program budget for approval.

After you submit a program budget for approval, the system sends a worklist item and email notification to the budget approver.

If the approver approves the budget, the system sends an email notification to the requester to indicate that the budget has been approved and sets the budget plan to a status of *Active.*

If the approver returns the budget, the system sends an email notification to the requester to indicate that the budget has been returned and sets the budget plan to a status of *Returned.*

**Note:** The email address for the budget approver is taken from the budget approver's user ID on the **PeopleTools** > **Security** > **User Profiles** > **User Profiles** > **Email Addresses** page.

# **Program Budget Plan Versions**

You can use program budgets as a top-down funding mechanism for the projects that are the actual delivery vehicle. You can compare these budgets to the rolled up version of the individual project budgets, actual amounts, and forecasts.

You can define multiple versions of cost and revenue budgets at the program level. You can designate only one version as the baseline plan, and only one version as an active plan. You can delete program budget plans. Additionally, you can require approval of a version before it becomes active.

## **Program Budget Detail Generation**

You can create program budget details using any of these methods:

- Enter a high-level estimate and distribute it to budget items and periods.
- Roll up child program or project budgets based on the enterprise program tree.
- Copy another budget plan version from the same program.
- Import from a Microsoft Excel comma delimited file.

This diagram shows the options for creating program budget details for a program budget version:

Program budgets can have multiple versions that can be distributed down to budget items, rolled up from child projects, copied from another version, and loaded from Microsoft Excel. Program budget versions are submitted for approval and can be returned for adjustments or approved.

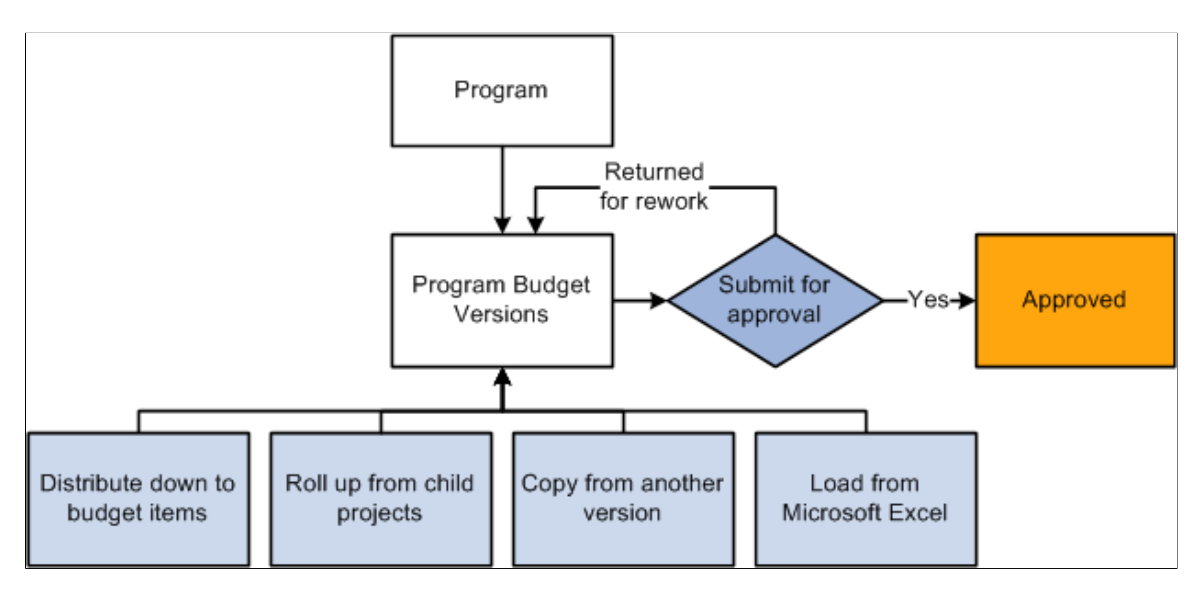

## **Budget Estimating Across Program Periods**

You have several options for spreading budget estimate amounts across periods. When you create budget details by using the Load from Excel, Project Rollup, or Copy from Plan methods, the system populates the budget periods if they are defined in the source.

If you create budget details by using the Distribute Budget Items method and enter budget estimate amounts, use any of these methods to spread the estimated amount across the program periods:

- Manually enter amounts into each period in the grid.
- Divide the budget estimate evenly across all periods by clicking the **Spread** button.
- Calculate period amounts based on quantity by clicking the **Calculate** link.

**Note:** The periods total on the Program Budget Detail page may not be the same as the budget estimate amount. The budget estimate amount is a starting point for determining the period-by-period budget details. The system uses only the amounts defined in the individual budget periods for all reporting and analysis.

## **Program Budget and Project Budget Comparisons**

This table shows, at a high level, the differences between program and project budgets:

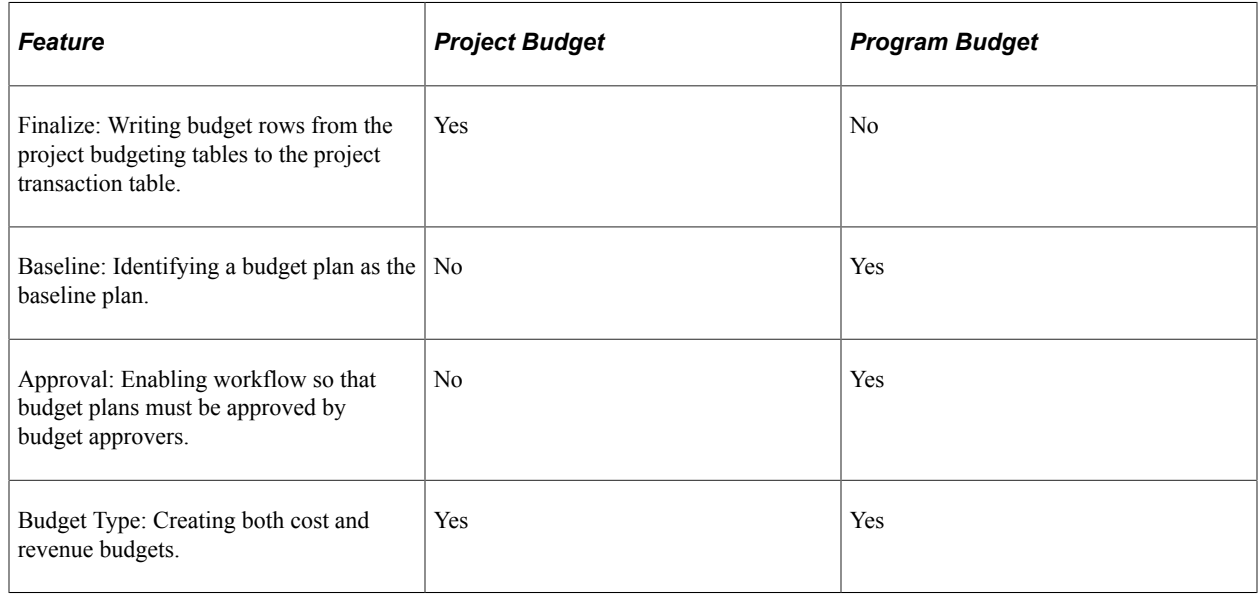

# **Creating Program Budgets**

## **Pages Used to Create Program Budgets**

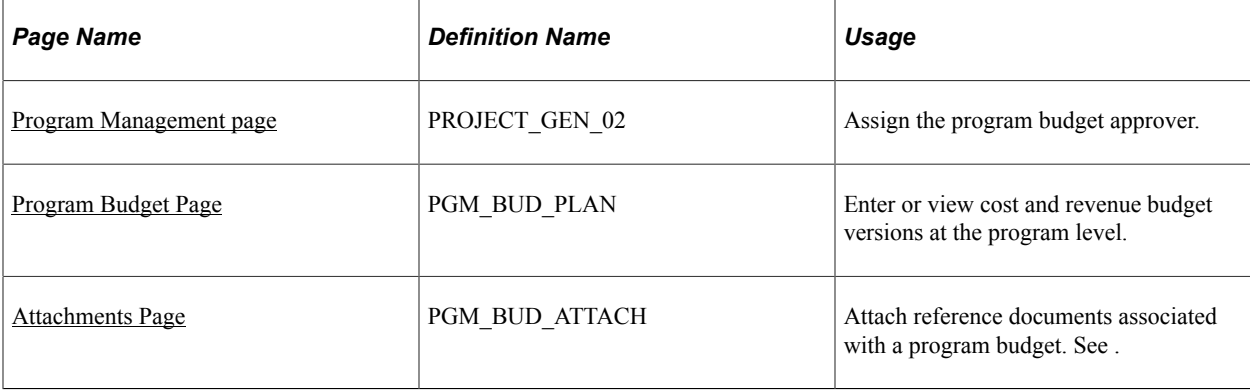

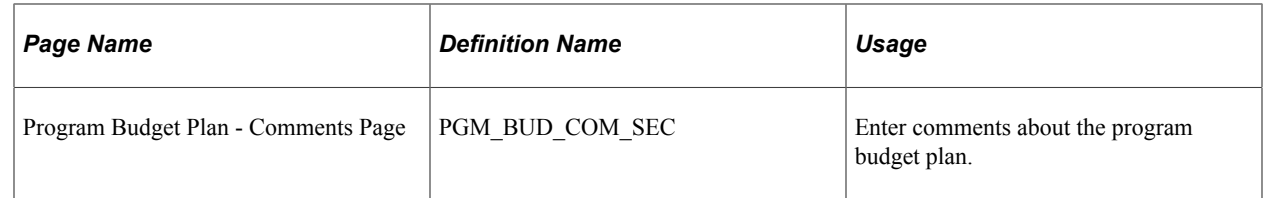

## <span id="page-263-0"></span>**Program Budget Page**

Use the Program Budget page (PGM\_BUD\_PLAN) to enter or view cost and revenue budget versions at the program level.

Navigation:

#### **Program Management** > **Program Budgeting** > **Program Budget Plan**

This example illustrates the fields and controls on the Program Budget page. You can find definitions for the fields and controls later on this page.

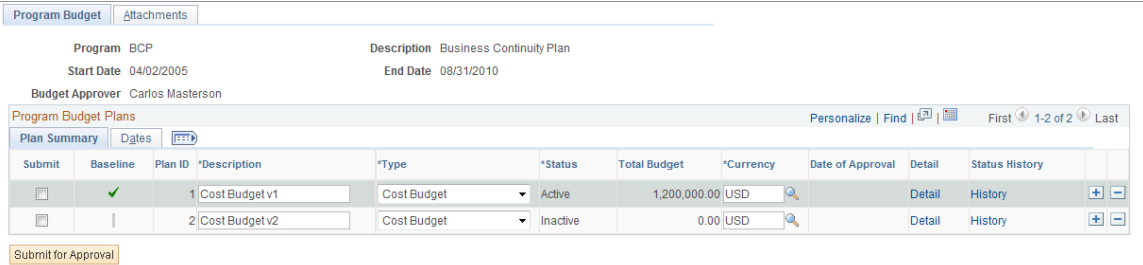

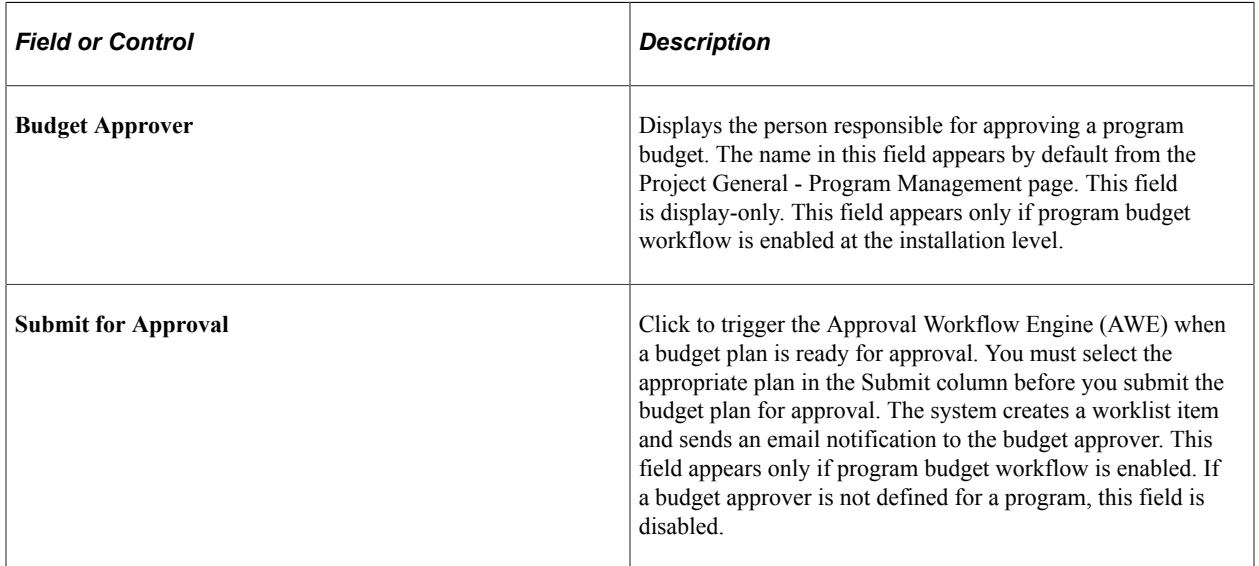

**Note:** A program must be on an enterprise program tree before you can create a budget plan for it.

#### **Program Budget Plans - Plan Summary**

This tab displays summary budget plan information

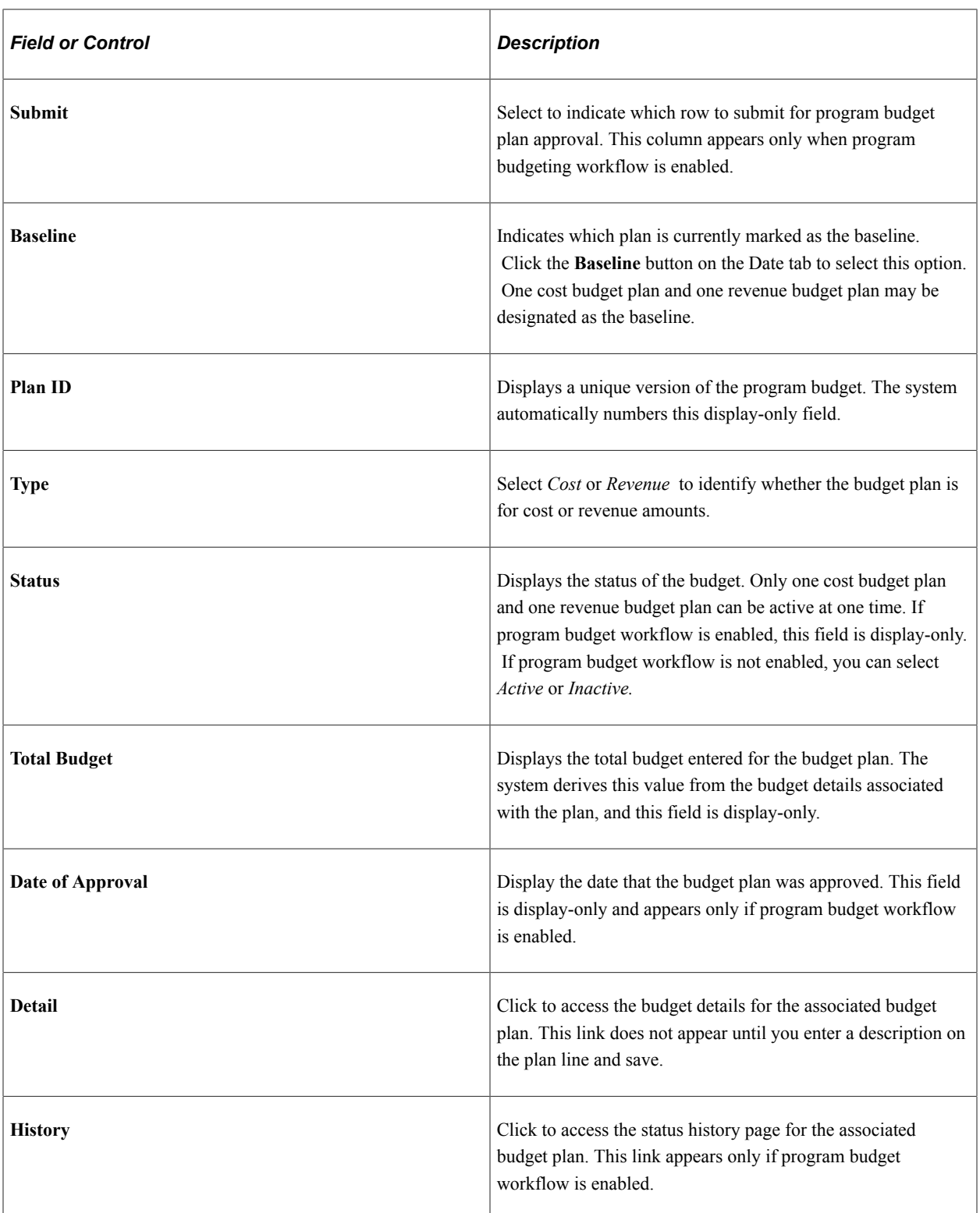

## **Program Budget Plans - Dates**

This tab displays information about the time period covered by the budget.

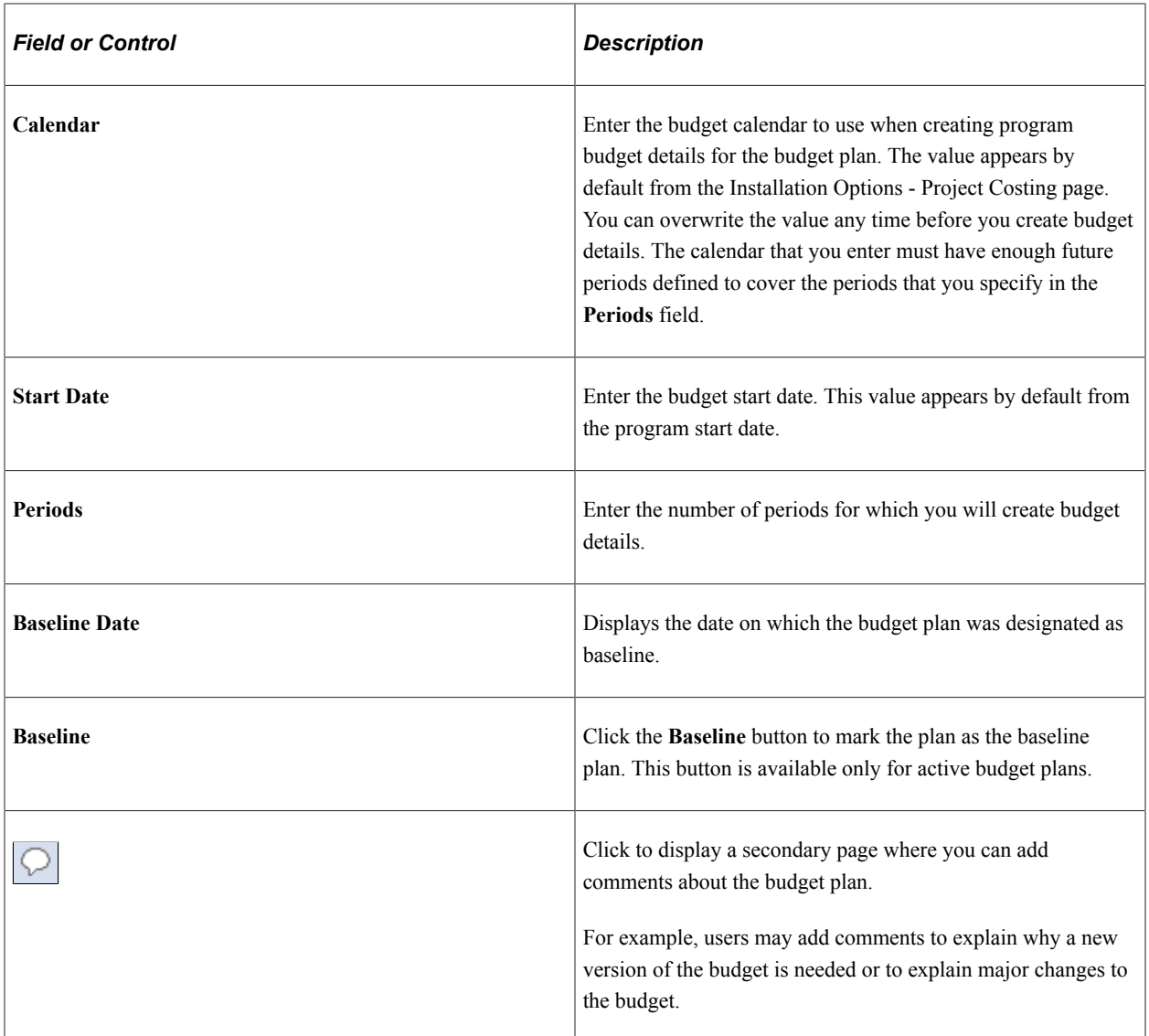

## <span id="page-265-0"></span>**Attachments Page**

Use the Attachments page (PGM\_BUD\_ATTACH) to attach reference documents associated with a program budget.

Navigation:

#### **Program Management** > **Program Budgeting** > **Program Budget Plan** > **Attachments**

Click the **Add Attachment** button to browse for and select a file.

**Note:** You must have the **File Attachment** option set on the Installation Options - Project Costing page for attachments to work.

See *PeopleSoft Asset Lifecycle Management, Enterprise Service Automation, Financial Management, Staffing Front Office, and Supply Chain Management Product-Specific Installation Instructions* located on Oracle's PeopleSoft My Oracle Support website.

# **Creating Program Budget Details**

## **Pages Used to Create Program Budget Details**

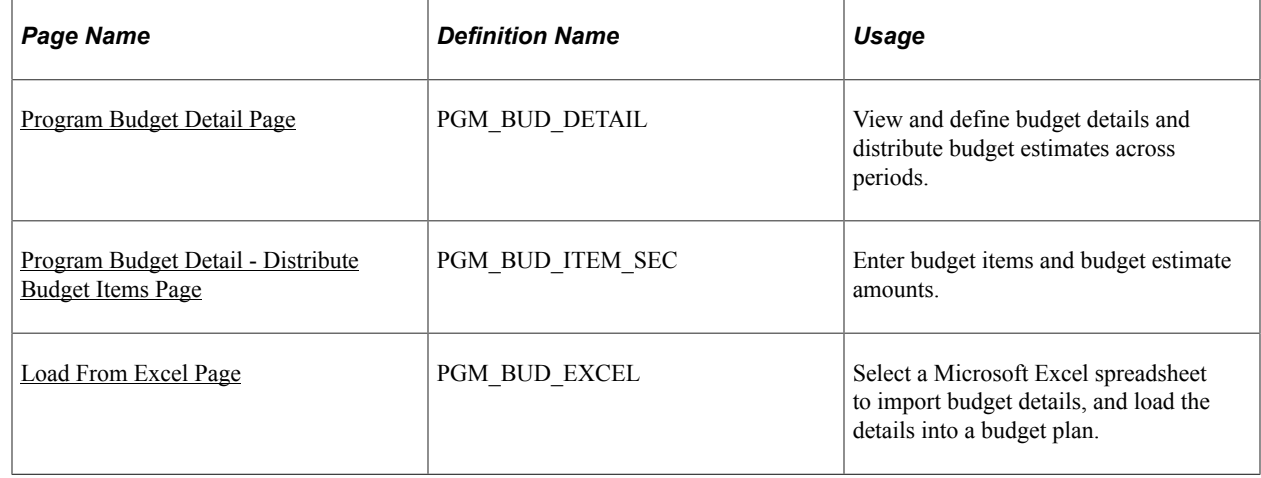

## <span id="page-266-0"></span>**Program Budget Detail Page**

Use the Program Budget Detail page (PGM\_BUD\_DETAIL) to view and define budget details and distribute budget estimates across periods.

Navigation:

#### **Program Management** > **Program Budgeting** > **Program Budget Detail**

This example illustrates the fields and controls on the Program Budget Detail page. You can find definitions for the fields and controls later on this page.

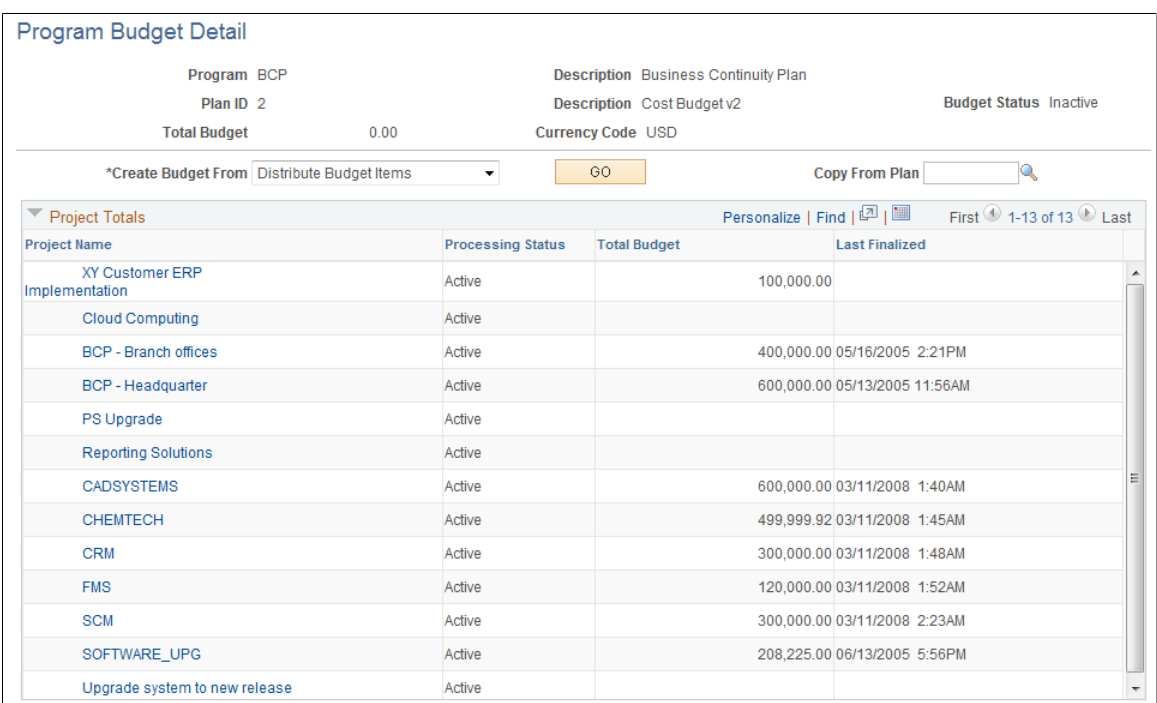

The system determines the number of periods to display in the Budget Details section based on the calendar periods per year. If the number of periods per year is less than or equal to 26 then the system displays the number of periods in the calendar year. If the number of periods per year is 52, then the system displays 26 periods. For any other number of periods per year, the system displays 15 periods.

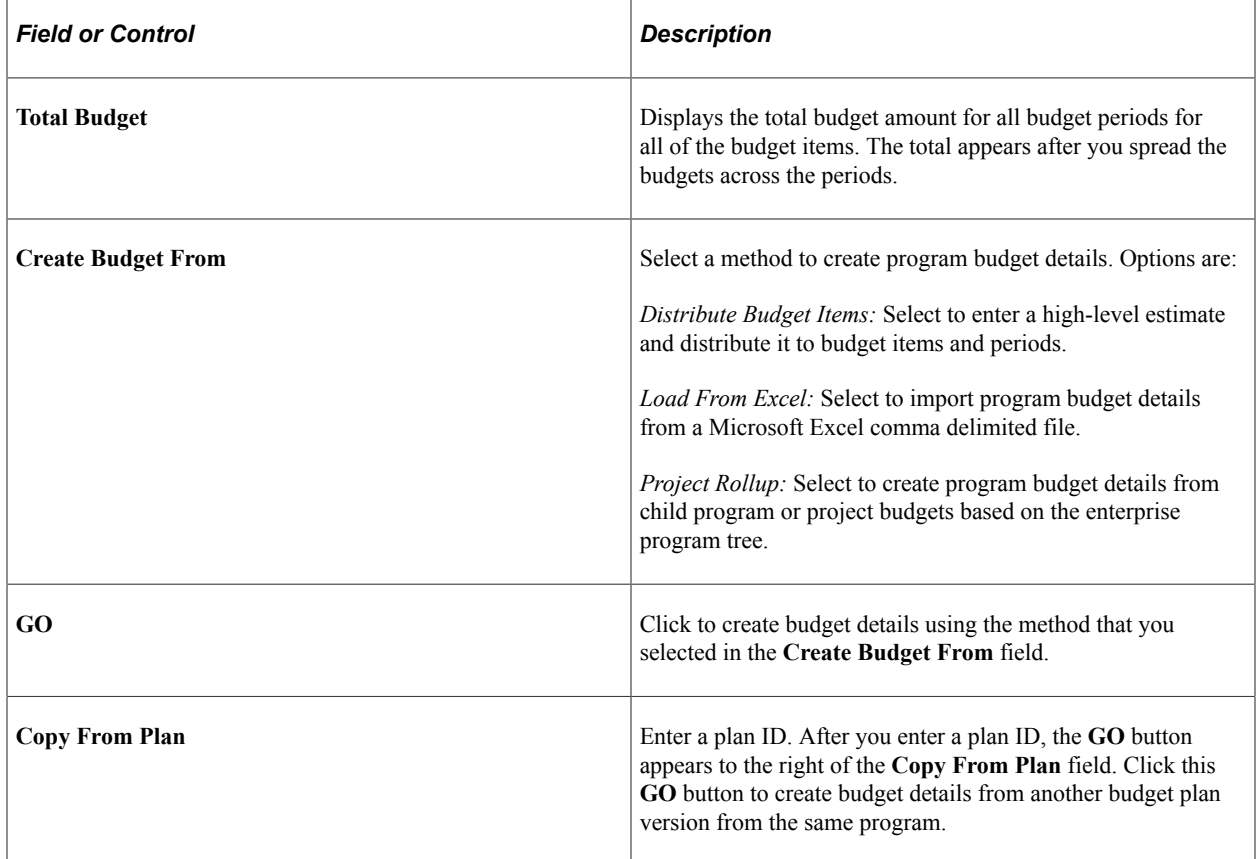

## **Project Totals**

This grid displays the totals that the system will roll up to the budget detail if you select to create budget details using the *Project Rollup* option.

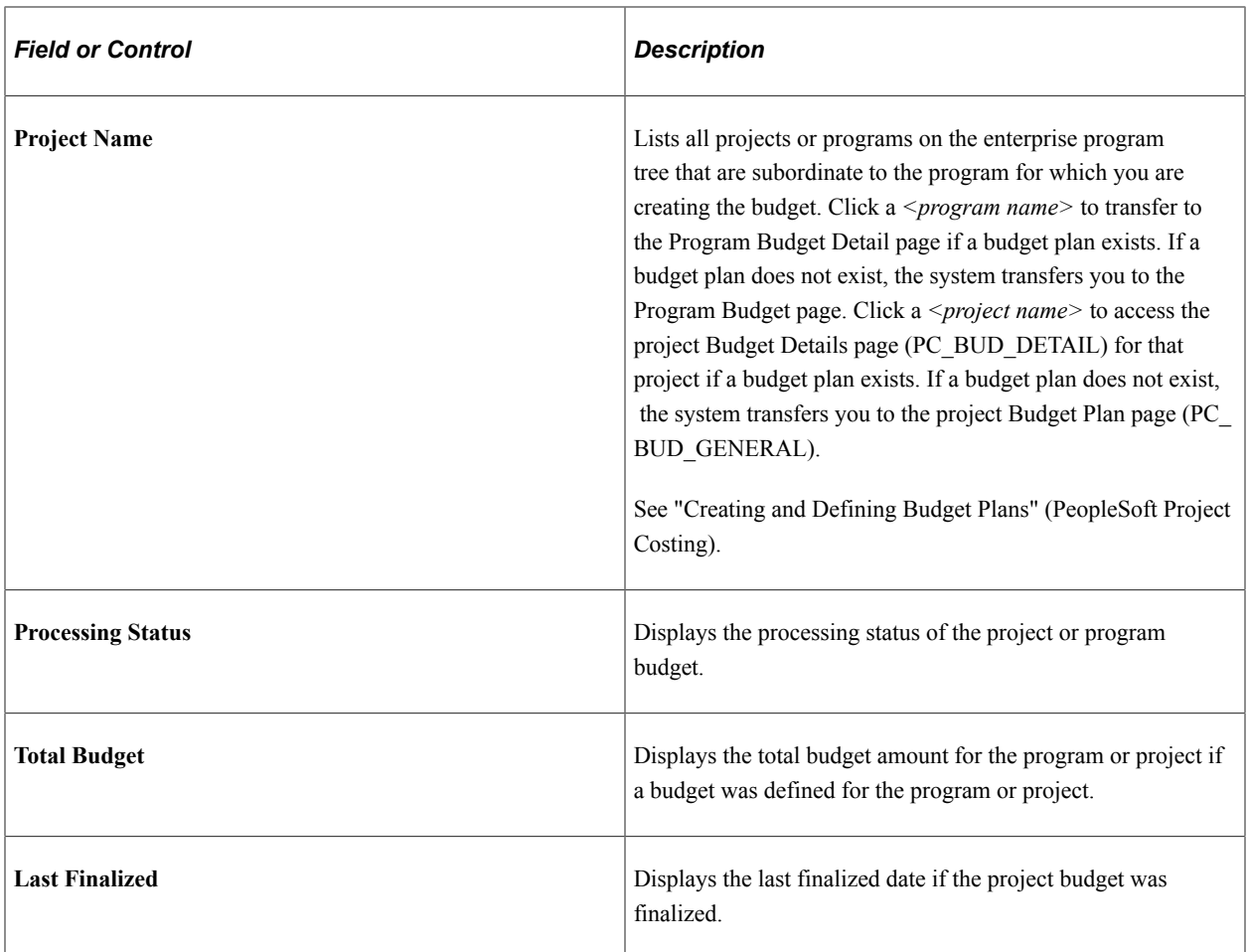

#### **Creating Budget Details by Copying Another Budget Plan**

Use the Copy From Plan feature when you want to create another version of an existing budget plan for the same program.

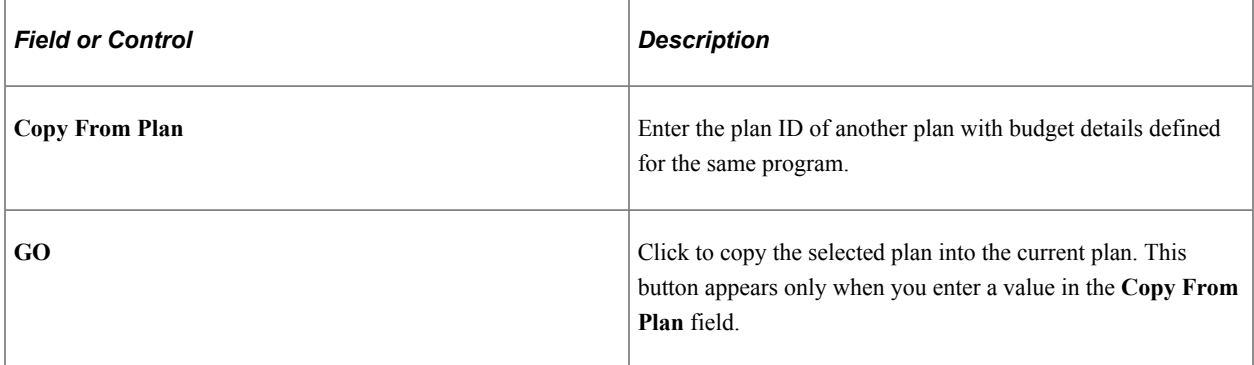

#### **Creating Budget Details by Rolling Up Child Program or Project Budgets**

When a program has child projects or child programs, and those projects or programs have budgets, you can roll up all of the child budgets, including period detail, to create the overall program budget. To do this, select *Project Rollup* in the **Create Budget From** field, and click the **GO** button.

**Note:** Summarization is performed by budget item and period. You can create a program budget from a rollup of child project budgets only if all of the active child project budgets are created with the same budget calendar as defined for the program Budget. The system cannot sum period data if each project has a different definition of a period. In addition, the system will not sum the quantities from the child project budgets.

## <span id="page-269-0"></span>**Program Budget Detail - Distribute Budget Items Page**

Use the Program Budget Detail - Distribute Budget Items page (PGM\_BUD\_ITEM\_SEC) to enter budget items and budget estimate amounts.

Navigation:

- Select the *Distribute Budget Items* option in the **Create Budget From** field and click **GO.**
- Click the **Distribute Budget Items** link that appears before the **Budget Details** grid on the Program Budget Detail page. This link appears only when there is at least one budget detail row.

This example illustrates the fields and controls on the Program Budget Detail - Distribute Budget Items page. You can find definitions for the fields and controls later on this page.

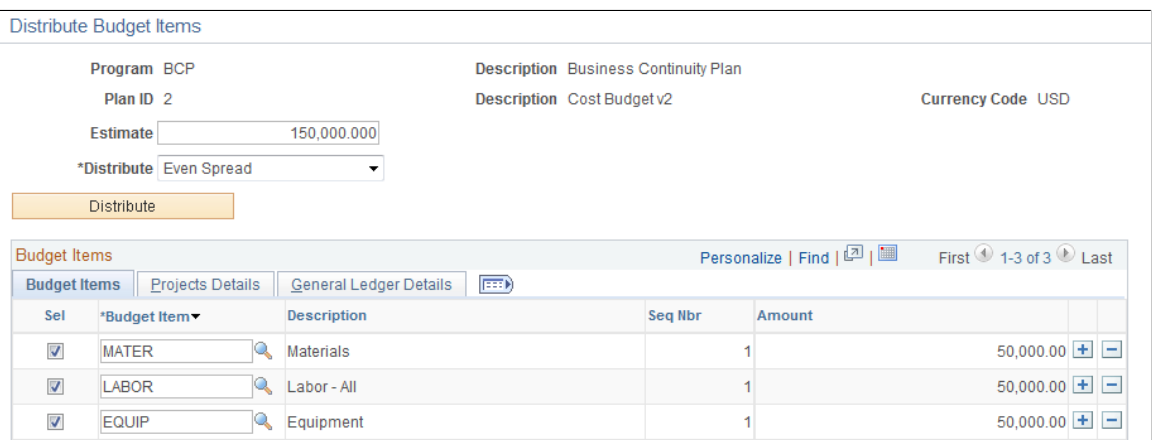

The appearance of this page is specific to the distribution method that you select in the **Distribute** field.

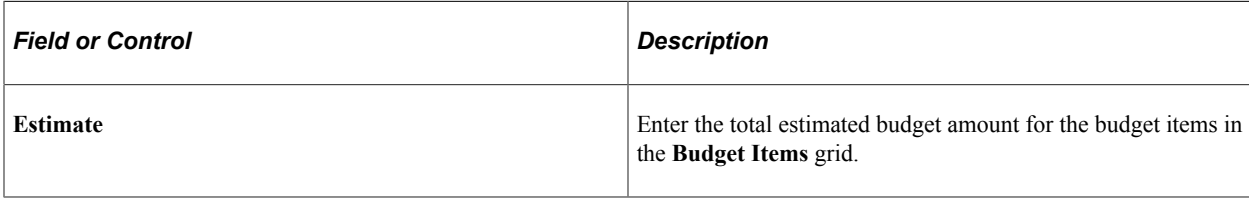

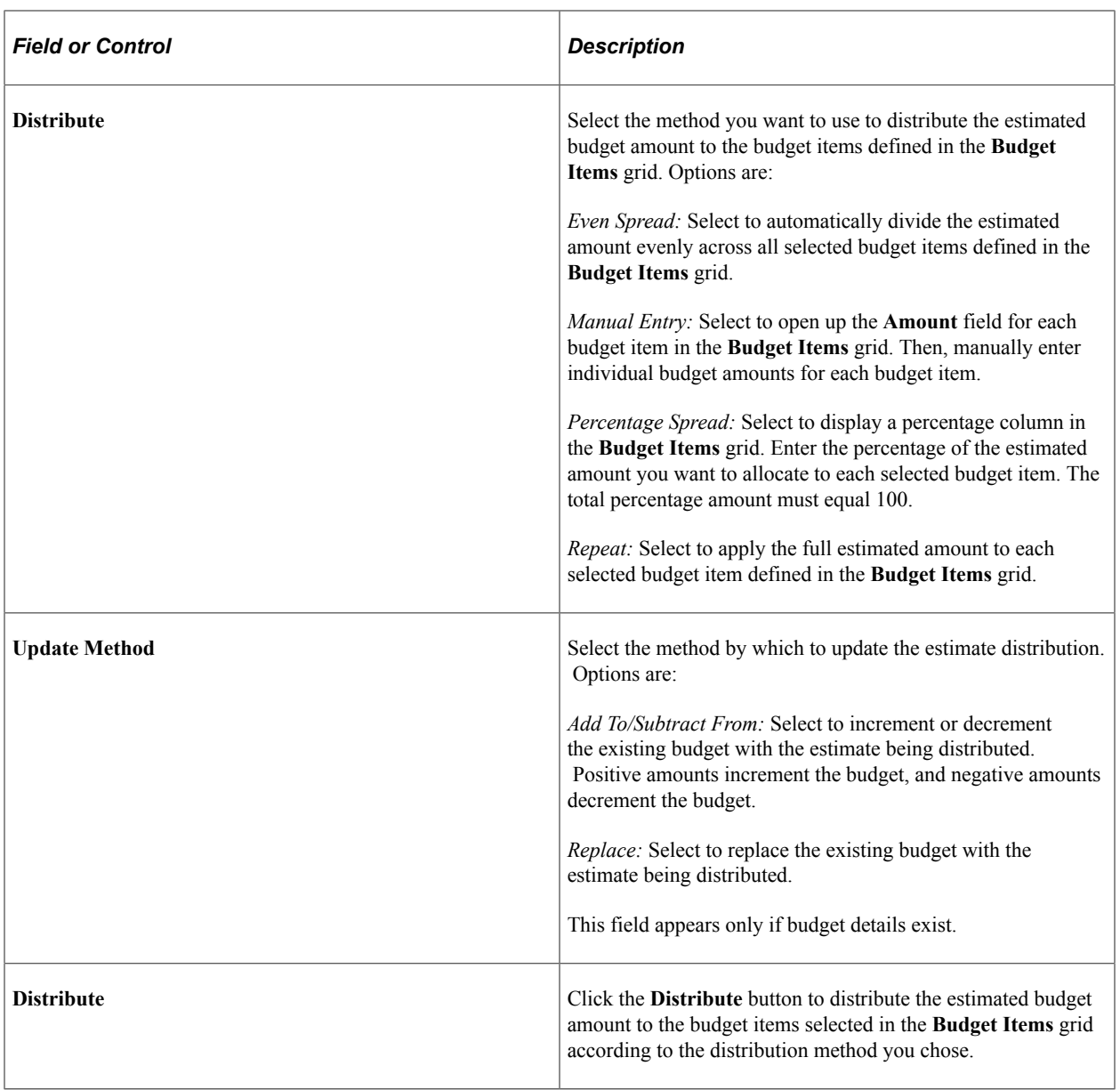

## **Budget Items - Budget Items**

Use the **Budget Items** grid to list all of the budget items to which you want to allocate budget amounts for the budget plan ID selected.

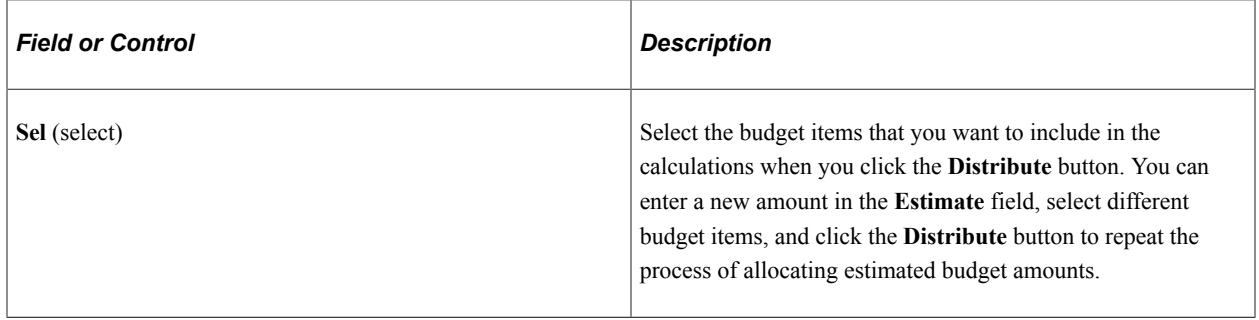

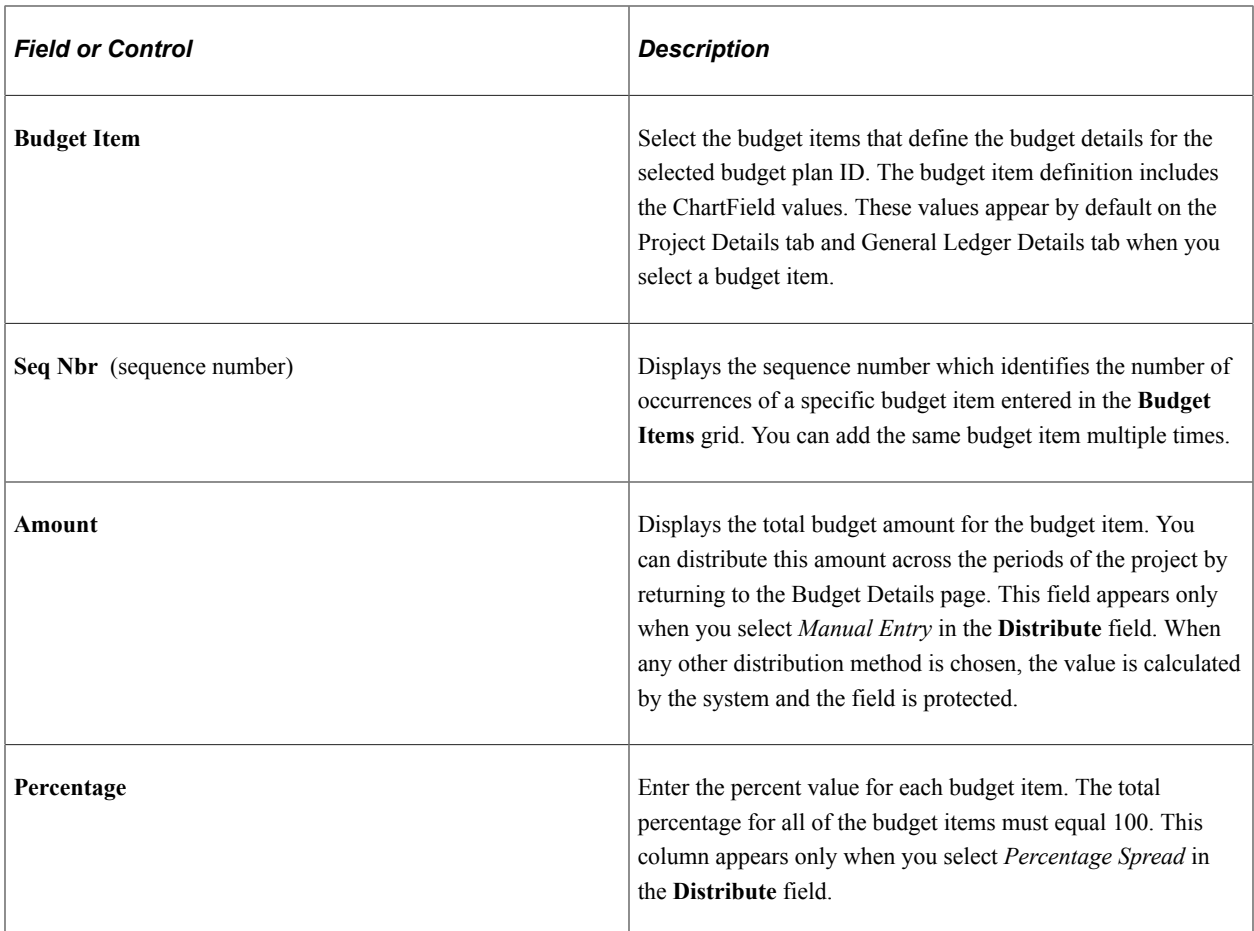

#### **Budget Items - Project Details and General Ledger Details**

The Project Details tab and General Ledger Details tab display project-related and general ledger ChartFields. The values appear by default from the budget item definition, and can be overridden on this page.

## <span id="page-271-0"></span>**Load From Excel Page**

Use the Load From Excel page (PGM\_BUD\_EXCEL) to select a Microsoft Excel spreadsheet to import budget details, and load the details into a budget plan.

Navigation:

Select the *Load from Excel* option in the **Create Budget From** field and click **GO.**

This example illustrates the fields and controls on the Load From Excel page. You can find definitions for the fields and controls later on this page.

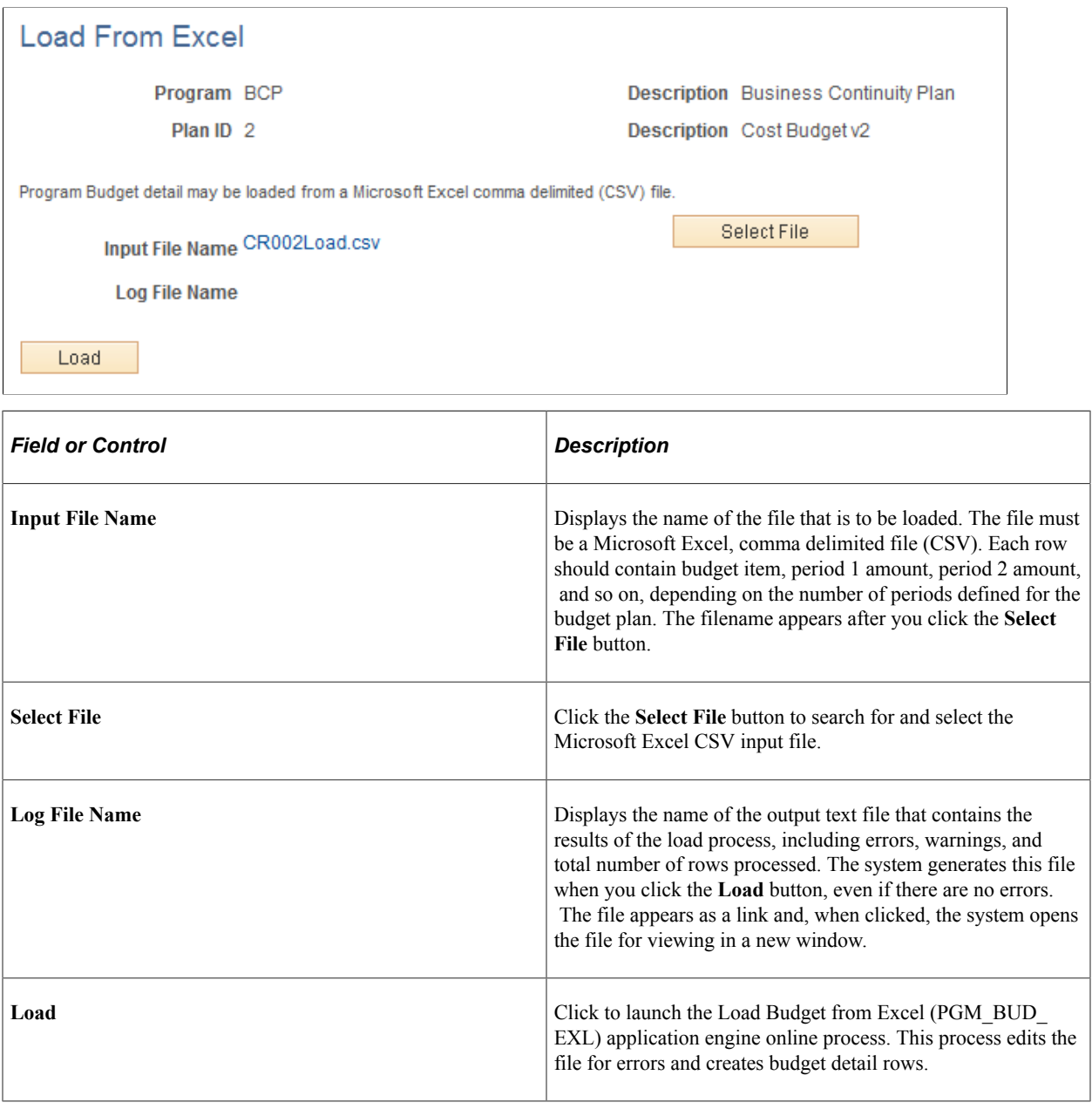

**Note:** You must have the **File Attachment** option set on the Installation Options - Project Costing page for the Load from Excel process to work.

See *PeopleSoft Asset Lifecycle Management, Enterprise Service Automation, Financial Management, Staffing Front Office, and Supply Chain Management Product-Specific Installation Instructions* located on Oracle's PeopleSoft My Oracle Support website.

# **Spreading Budget Detail Amounts Across Periods**

# **Pages Used to Spread Budget Detail Amounts Across Periods**

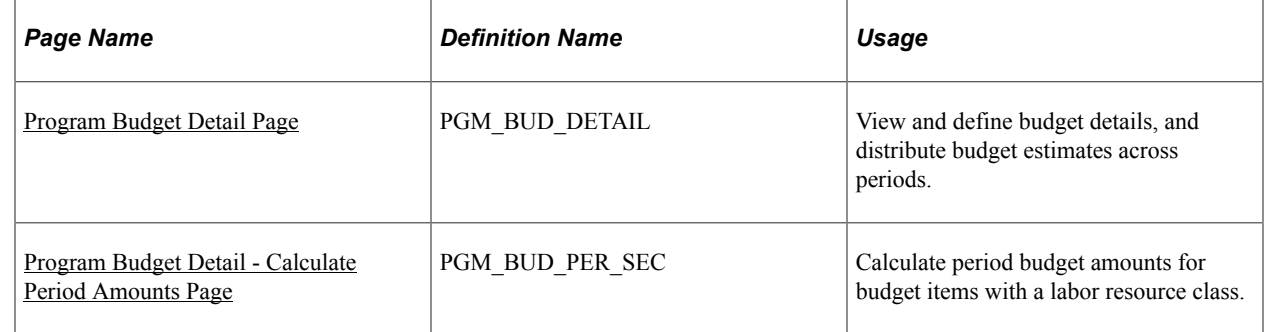

# <span id="page-273-0"></span>**Program Budget Detail Page**

Use the Program Budget Detail page (PGM\_BUD\_DETAIL) to view and define budget details, and distribute budget estimates across periods.

Navigation:

#### **Program Management** > **Program Budgeting** > **Program Budget Detail**

Enter budget estimate amounts and distribute the budget amounts across the periods of the program.

This example illustrates the fields and controls on the Program Budget Detail page. You can find definitions for the fields and controls later on this page.

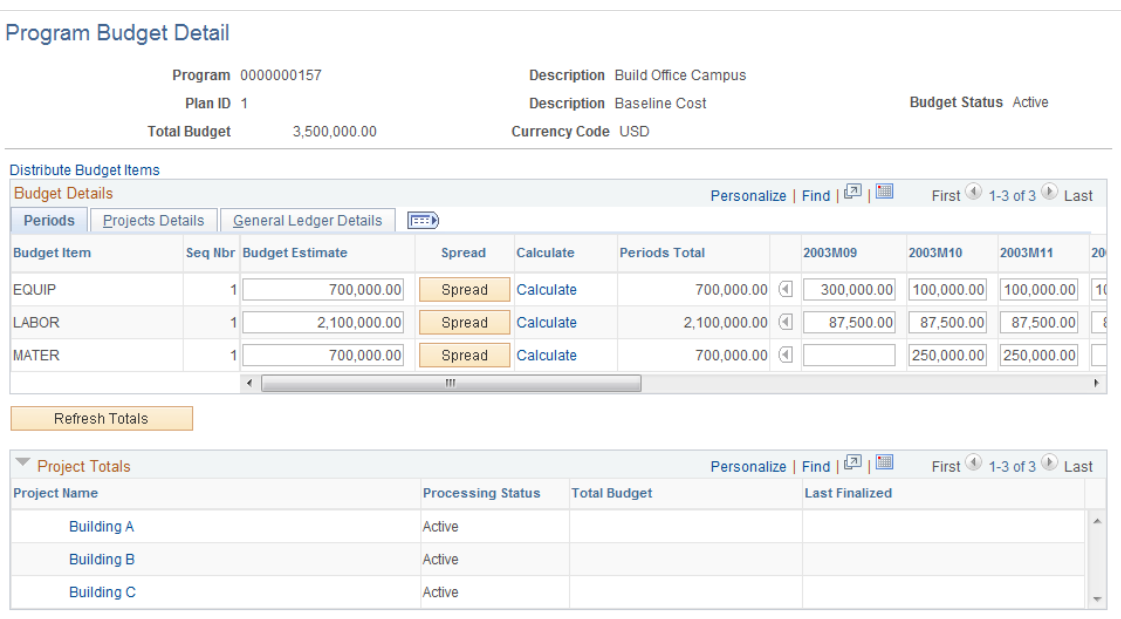

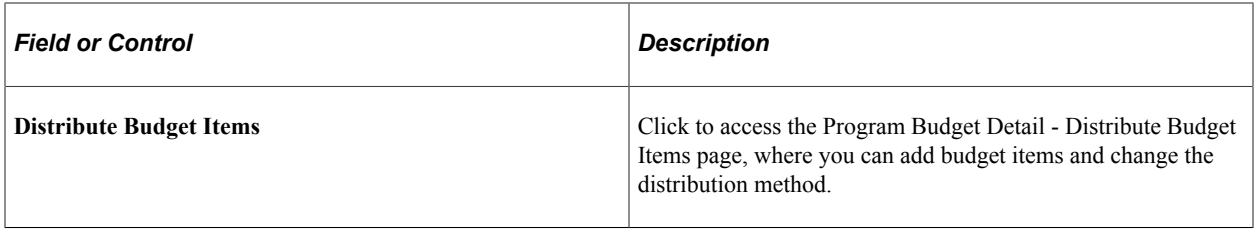

#### **Budget Details**

This grid appears after you distribute budget estimates to budget items, load the budget from Microsoft Excel, roll up the budget from child program or project budgets, or copy from an existing budget plan.

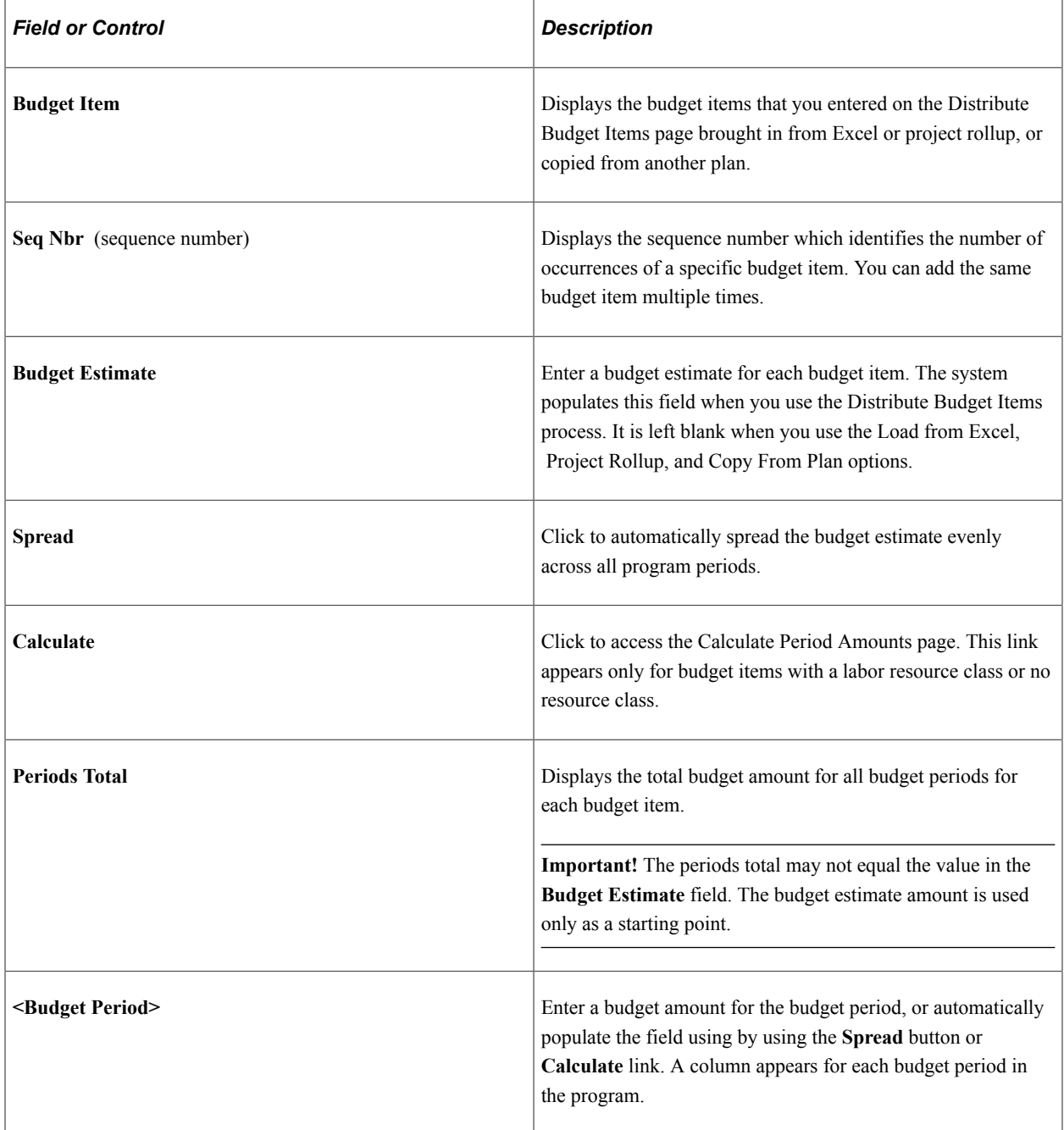

## <span id="page-275-0"></span>**Program Budget Detail - Calculate Period Amounts Page**

Use the Program Budget Detail - Calculate Period Amounts page (PGM\_BUD\_PER\_SEC) to calculate period budget amounts for budget items with a labor resource class.

Navigation:

Click the **Calculate** link on the Budget Detail page.

This example illustrates the fields and controls on the Program Budget Detail - Calculate Period Amounts page. You can find definitions for the fields and controls later on this page.

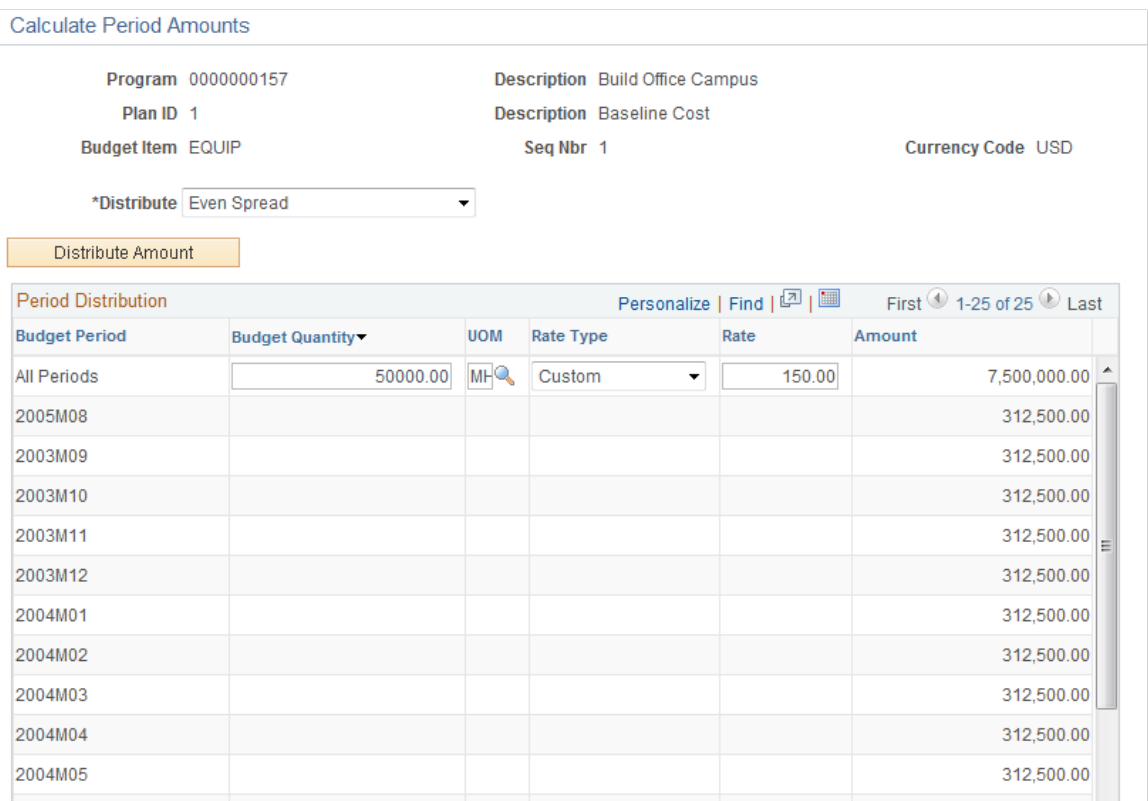

When you first access this page, you can enter information only in the All Periods row. Use this row to calculate a budget amount for all periods. Then, use a distribution method to distribute the amount across periods.

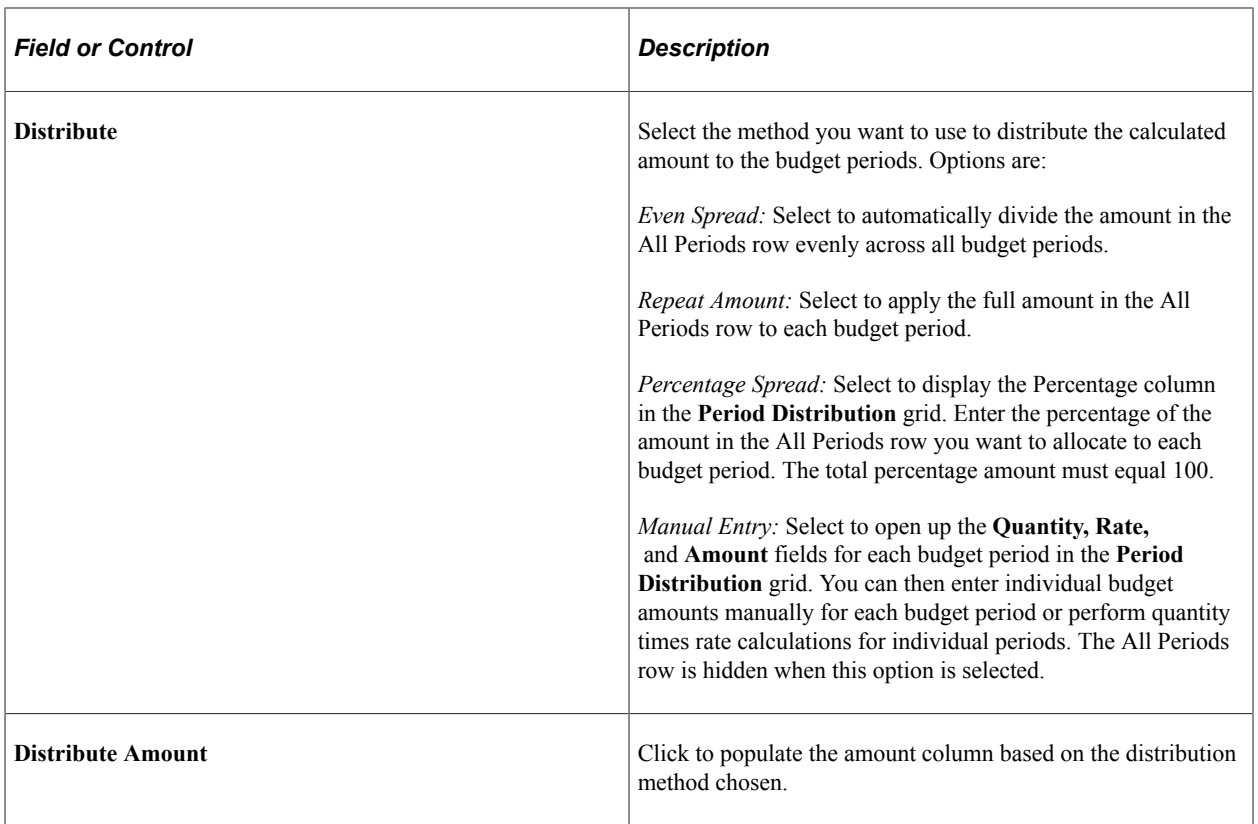

#### **Period Distribution**

Use this grid to define the amounts to distribute by using the **Distribute Amount** button or to manually calculate budget amounts for each period.

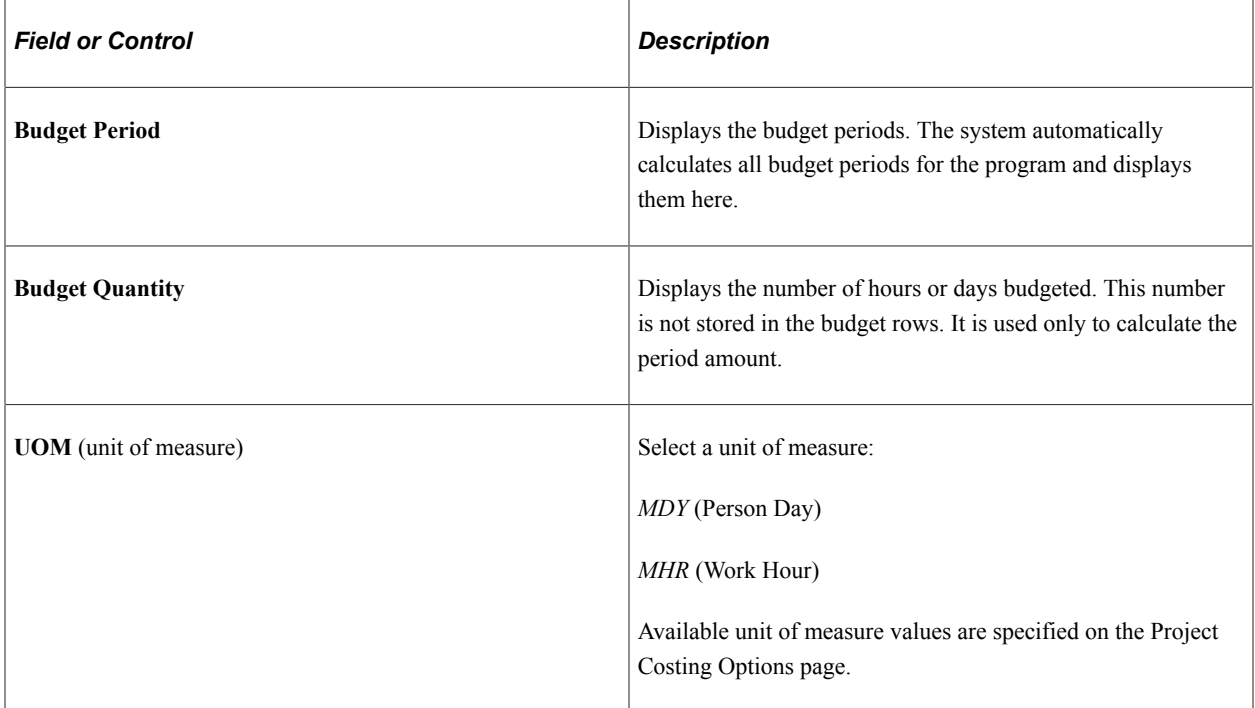

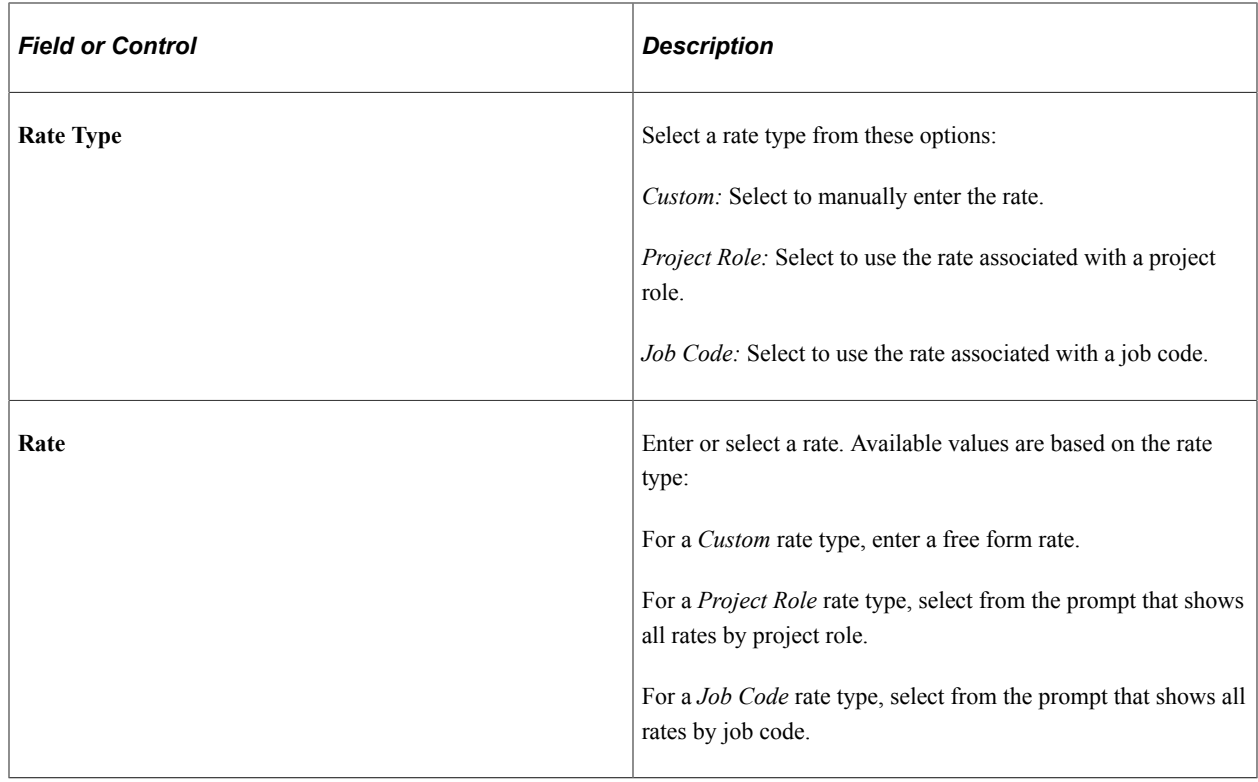

# **Approving Program Budgets**

# **Pages Used to Approve Program Budgets**

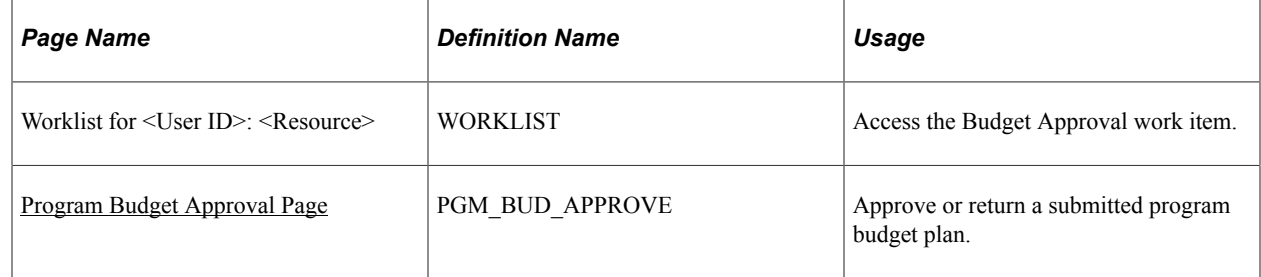

## <span id="page-277-0"></span>**Program Budget Approval Page**

Use the Program Budget Approval page (PGM\_BUD\_APPROVE) to approve or return a submitted program budget plan.

Navigation:

- **Worklist** > **Worklist** > **Worklist for <User ID>: <Resource>**
- Click Worklist from the PeopleSoft universal navigation header.

Click the link that is associated with the Budget Approval work item from the Worklist for <User ID>: <Resource> page. The link is a concatenation of the business unit, program ID, and budget plan ID.

This example illustrates the fields and controls on the Program Budget Approval page. You can find definitions for the fields and controls later on this page.

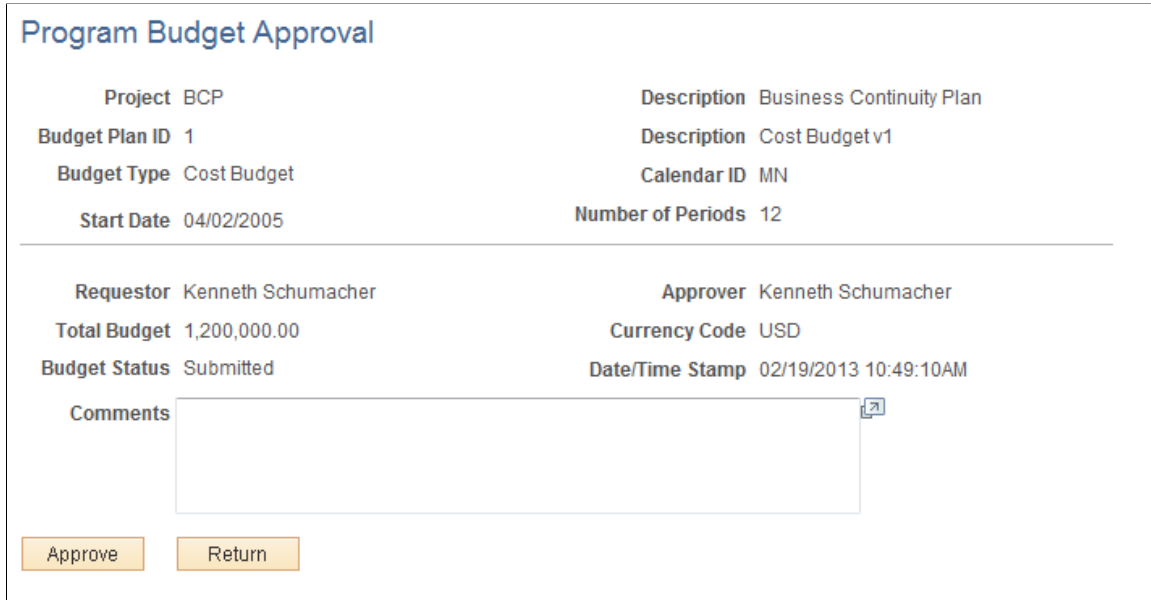

Click **Approve** to approve the budget plan. Click **Return** to return the plan to the requester without approving it. You can enter comments to explain the approver's action. You can view the comments on the Program Budget Status History page.

# **Approving Program Budgets Using PeopleSoft Fluid User Interface**

This section discusses approving program budgets using PeopleSoft Fluid User Interface.

You can use the Delegation Framework to delegate program budgets approval authority to other users, who can then act on specific transactions on your behalf.

For more information on setting up and using Delegation Framework, see:

"Understanding Delegation" (Enterprise Components)

"Configuring Delegation Transactions" (Enterprise Components)

"Working with Self-Service Delegation" (Enterprise Components)

## **Pages Used to Approve Program Budgets using PeopleSoft Fluid User Interface**

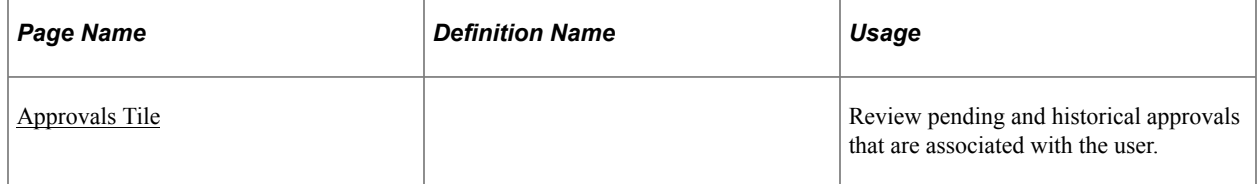

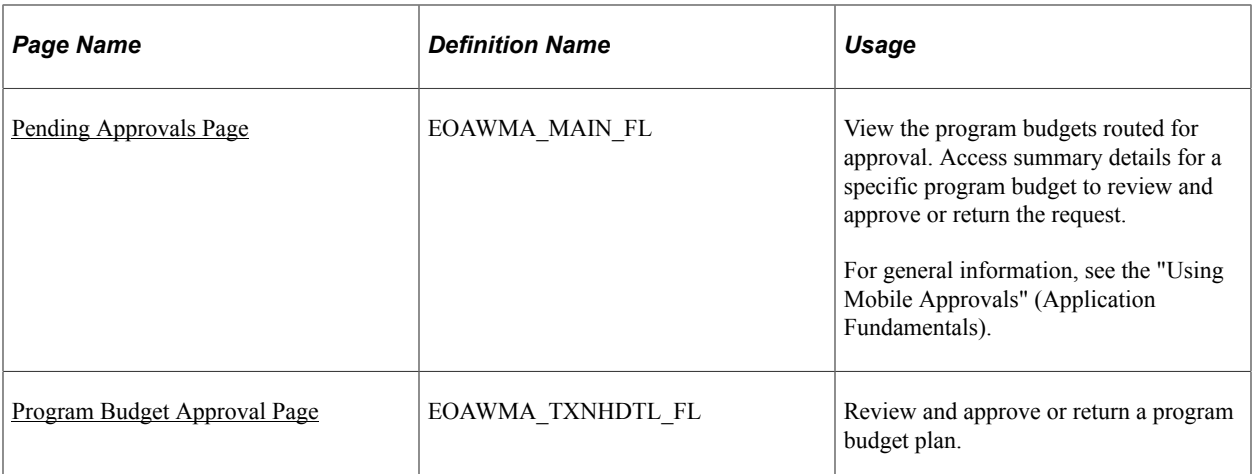

General information about Mobile Approvals is available in FSCM Application Fundamentals documentation. See

- "Understanding Mobile Approvals" (Application Fundamentals).
- "Configuring Mobile Approvals" (Application Fundamentals).
- "Using Mobile Approvals" (Application Fundamentals).

#### **Related Links**

"Using the PeopleSoft Fluid User Interface to Work with Approvals" (Enterprise Components)

## <span id="page-279-0"></span>**Approvals Tile**

Use the Approvals tile to access the Pending Approvals page.

Navigation:

This tile can be placed on any PeopleSoft Fluid Home page.

This example illustrates the fields and controls on the Approvals Tile. You can find definitions for the fields and controls later on this page.

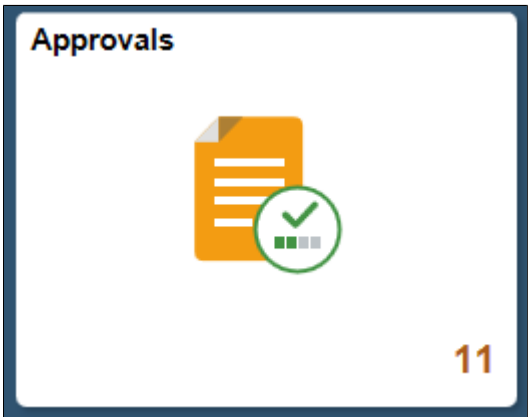

For information about how to add a tile to a PeopleSoft Fluid Home page, see "Adding Homepages and Tiles" (Application Fundamentals).

The tile can show the total number of pending approvals. If no pending approvals are available, the tile does not display a number count.

## <span id="page-280-0"></span>**Pending Approvals Page**

Use the Pending Approvals page (EOAWMA\_MAIN\_FL) to view the program budgets routed for approval. Access summary details for a specific program budget to review and approve or return the request.

Navigation:

Select the Approvals tile and then select Program Budget Approval.

This example illustrates the fields and controls on the Pending Approvals Page. You can find definitions for the fields and controls later on this page.

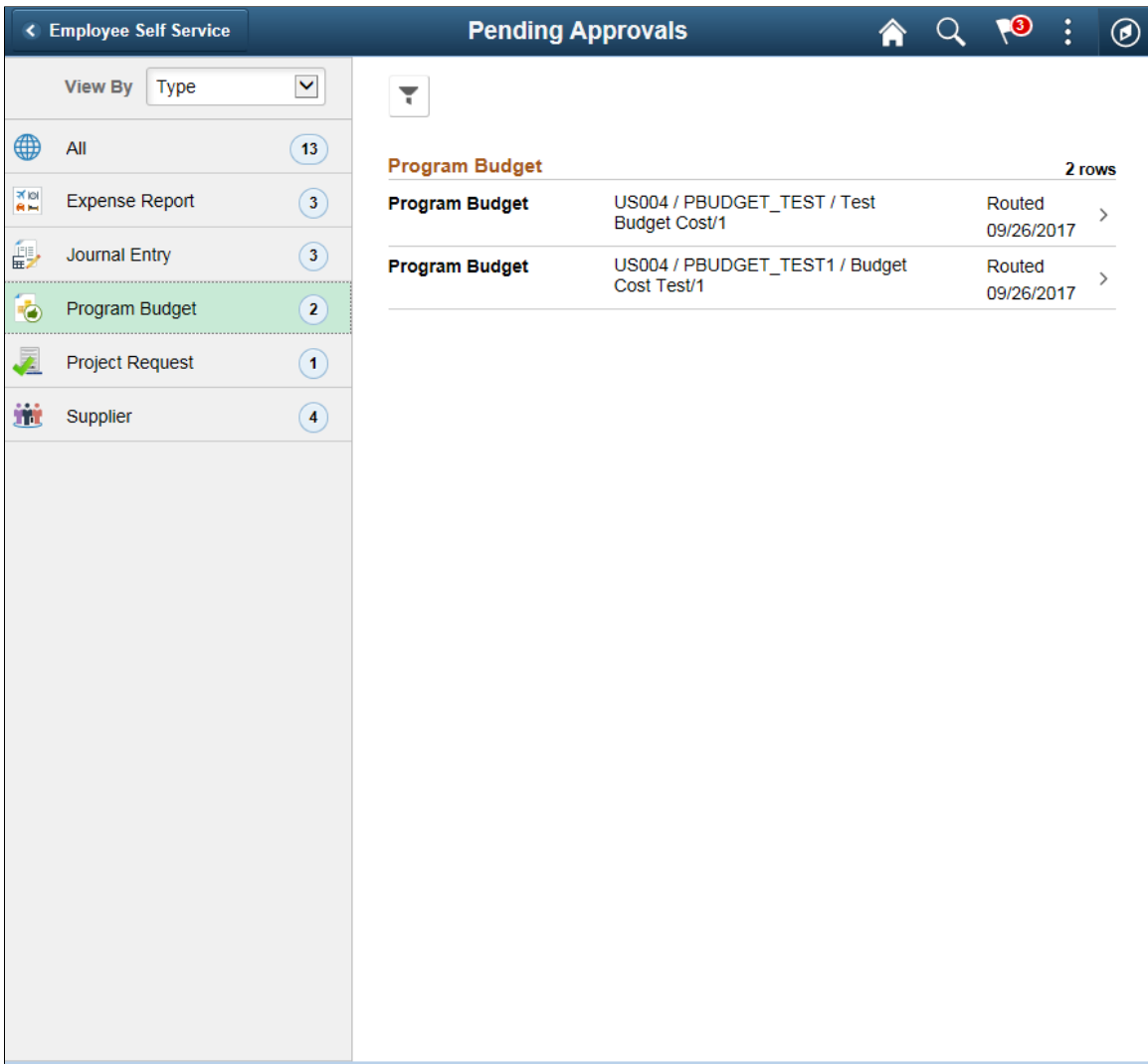

Review header information for the program budgets currently routed for approval. To access and approve or return the budget details, select the row. You can also use the filter to narrow results on the page. For more information about using the filter, see "Filters Page" (Application Fundamentals).

# <span id="page-281-0"></span>**Program Budget Approval Page**

Use the Program Budget Approval page (EOAWMA\_TXNHDTL\_FL) to review and approve or return a program budget plan.

Navigation:

Select a program budget entry in the list on the Pending Approvals page.

This example illustrates the fields and controls on the Program Budget Approval Page. You can find definitions for the fields and controls later on this page.

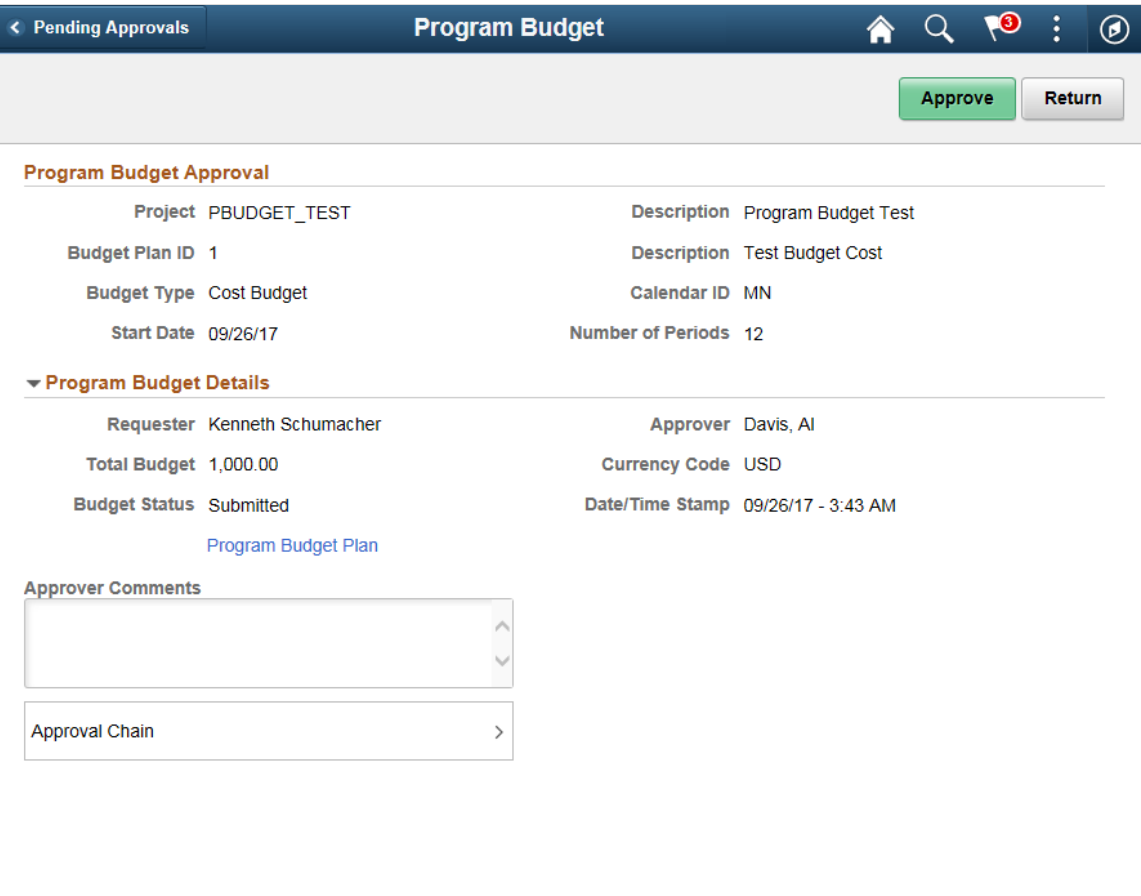

This example illustrates the fields and controls on the Program Budget Approval Chain. You can find definitions for the fields and controls later on this page.

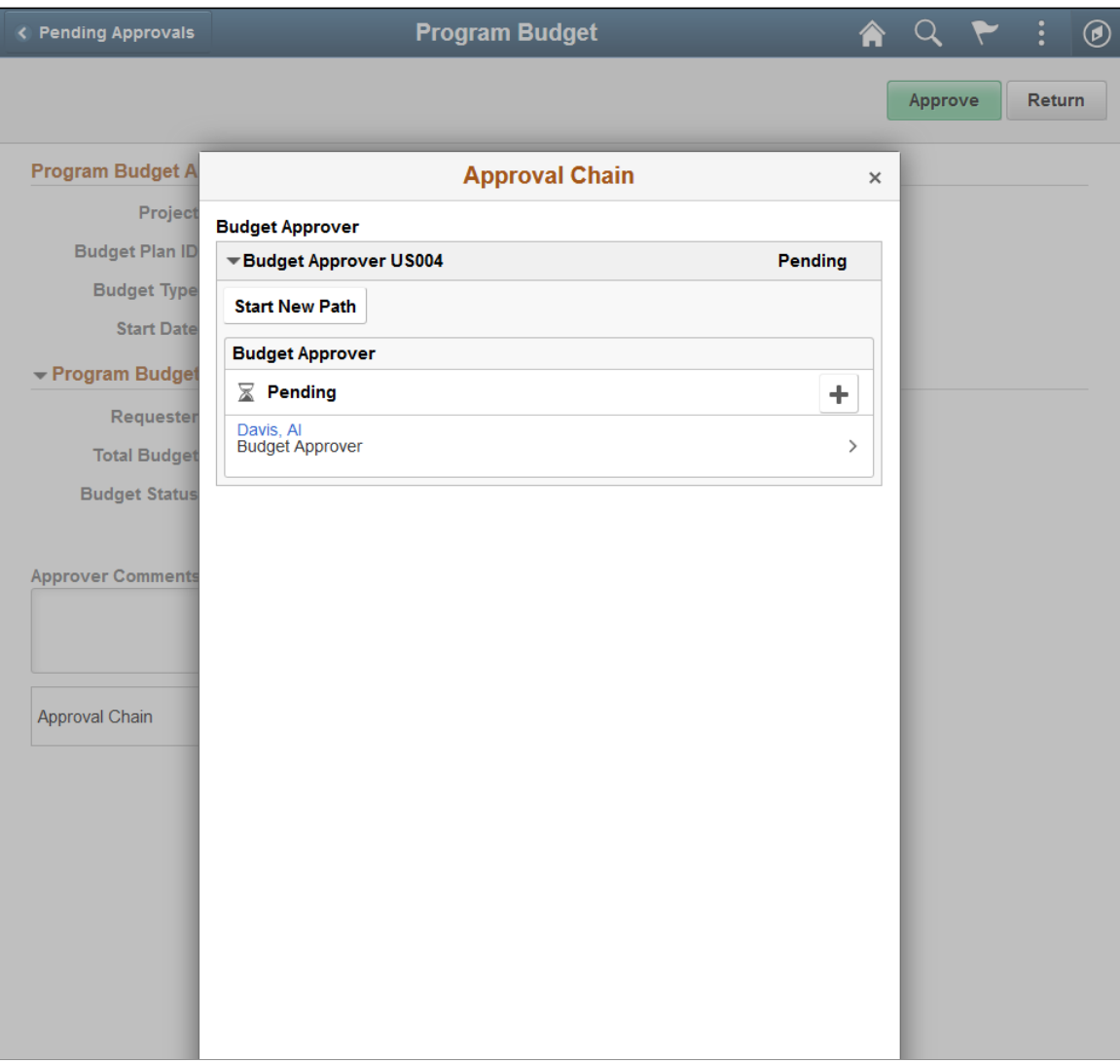

The approval chain reflects approval status generated by the Approval Framework. For more information, see the product documentation for the *PeopleSoft Approval Framework*. See also "Understanding Transaction Approval Flows" (Approval Framework).

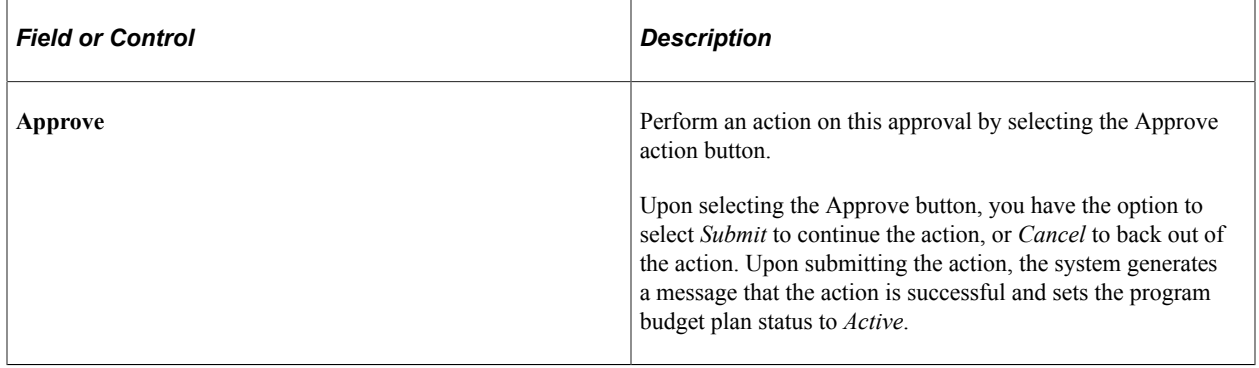

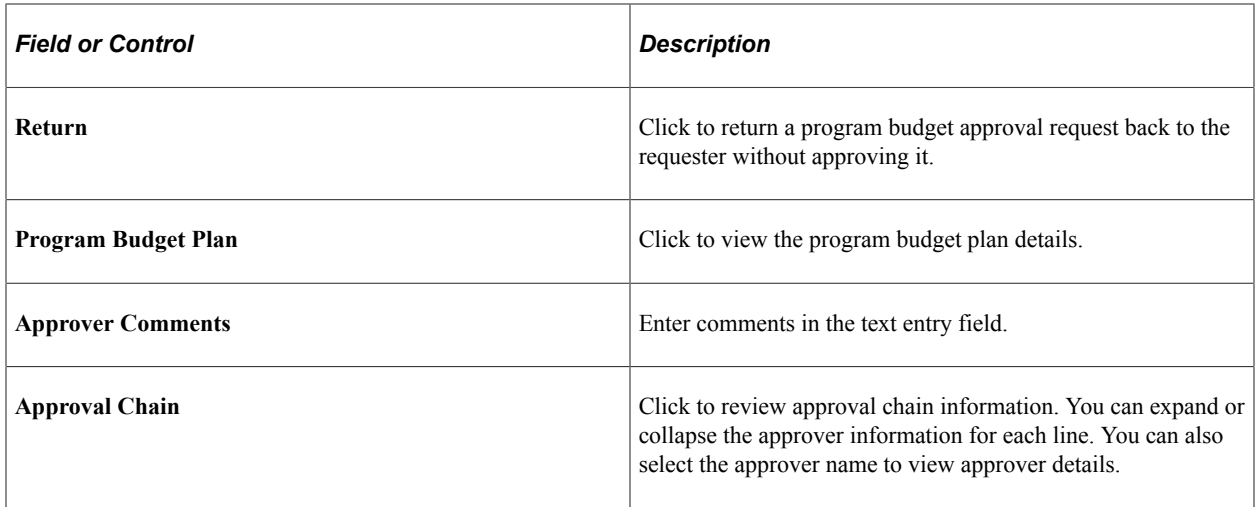

#### **Related Links**

"Understanding Page Composer" (Enterprise Components)

# **Viewing Program Budget Status History**

## **Page Used to View Program Budget Status History**

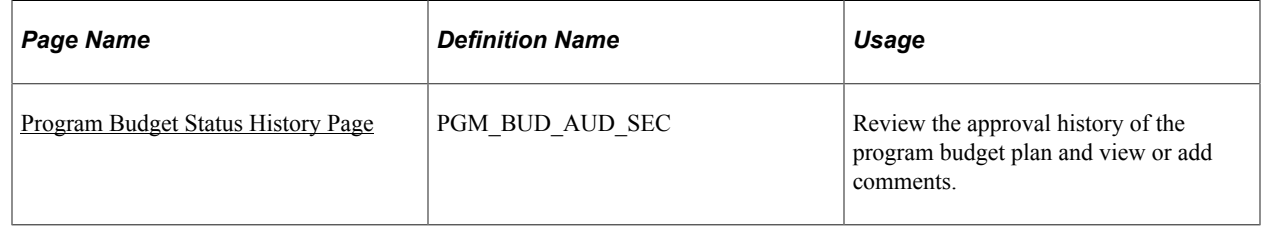

## <span id="page-283-0"></span>**Program Budget Status History Page**

Use the Program Budget Status History page (PGM\_BUD\_AUD\_SEC) to review the approval history of the program budget plan and view or add comments.

Navigation:

Select the **History** link on the Program Budget Plan page.

This example illustrates the fields and controls on the Program Budget Status History page. You can find definitions for the fields and controls later on this page.

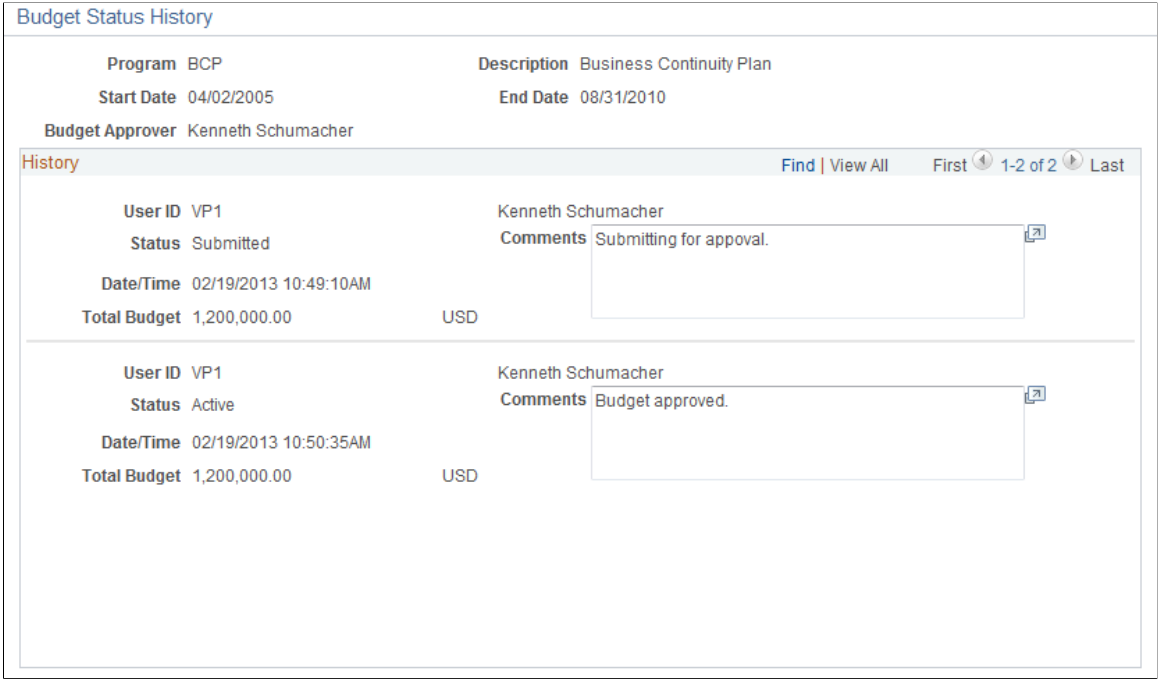

# **Analyzing Program Budgets**

## **Pages Used to Analyze Program Budgets**

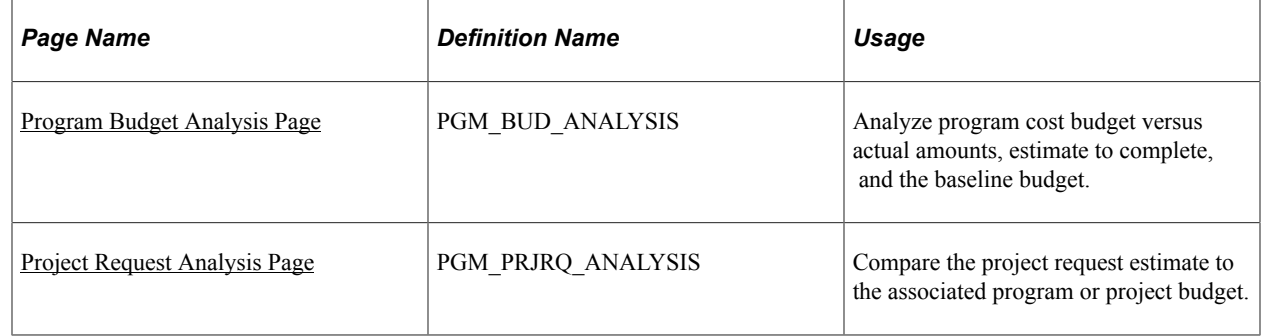

## **Understanding Program Budget Analytics**

Use program budget analytics to compare the program budget with program actual, program estimate to complete, and program baseline budget amounts.

**Note:** Program budgeting analytics report against only cost budgets.

Program budget analysis inquiry is built using PeopleSoft Analytic Calculation Engine (ACE). PeopleSoft ACE is a tool for developing and administering analytic models, which calculate and send data to PeopleSoft applications for the purposes of multidimensional reporting, analysis, and data entry.

See "Configuring and Starting Analytic Servers" in *PeopleTools: System and Server Administration.*

## <span id="page-285-0"></span>**Program Budget Analysis Page**

Use the Program Budget Analysis page (PGM\_BUD\_ANALYSIS) to analyze program cost budget versus actual amounts, estimate to complete, and the baseline budget.

Navigation:

- **Program Management** > **Program Budgeting** > **Program Budget Analysis** > **Program Budget Analysis**
- **Program Management** > **Program Tools** > **Review Program** > **Review Program**. Click the **Program Budget Analysis** link.

This example illustrates the fields and controls on the Program Budget Analysis page. You can find definitions for the fields and controls later on this page.

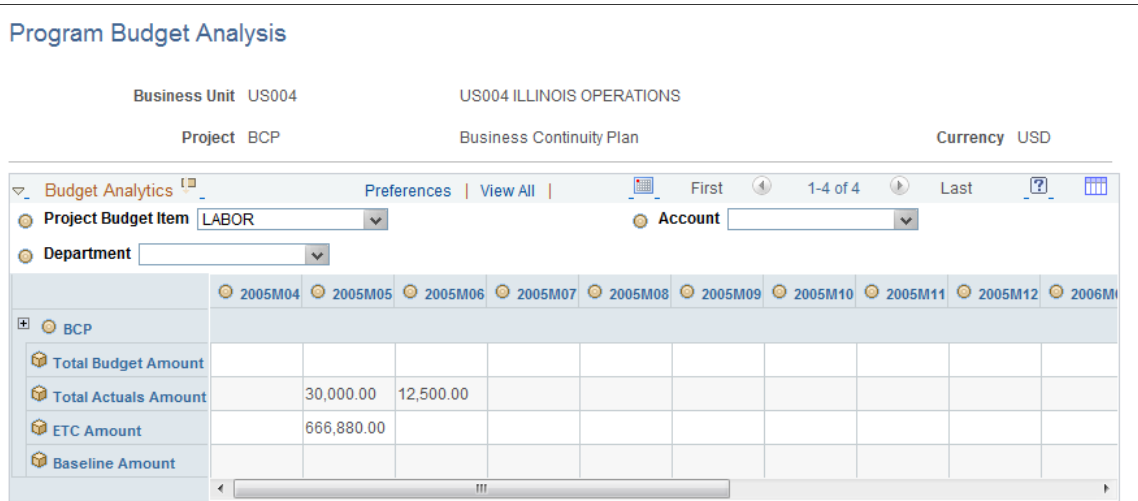

#### **Selection Criteria**

Select values for the fields on the slicer bar to filter the information that appears on the analysis page.

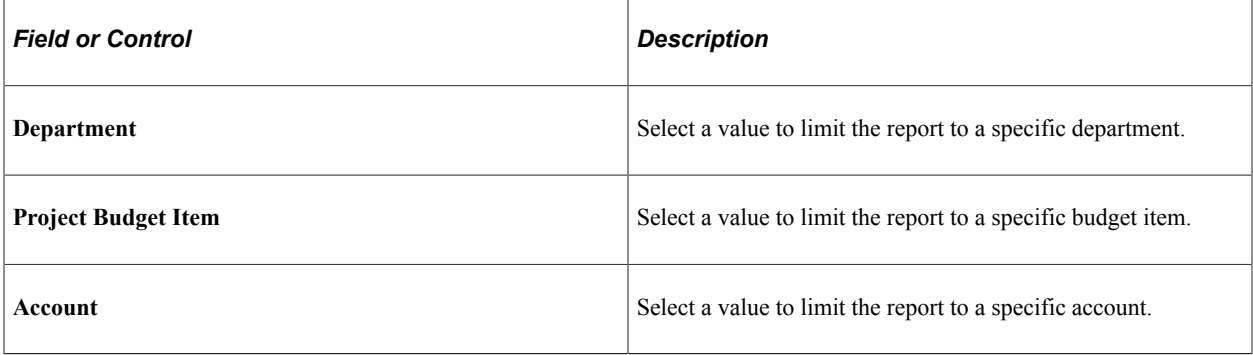

#### **Data Grid**

The analysis grid displays data for the program and each child program or project that is associated with the program. The budget periods are based on the program budget calendar.

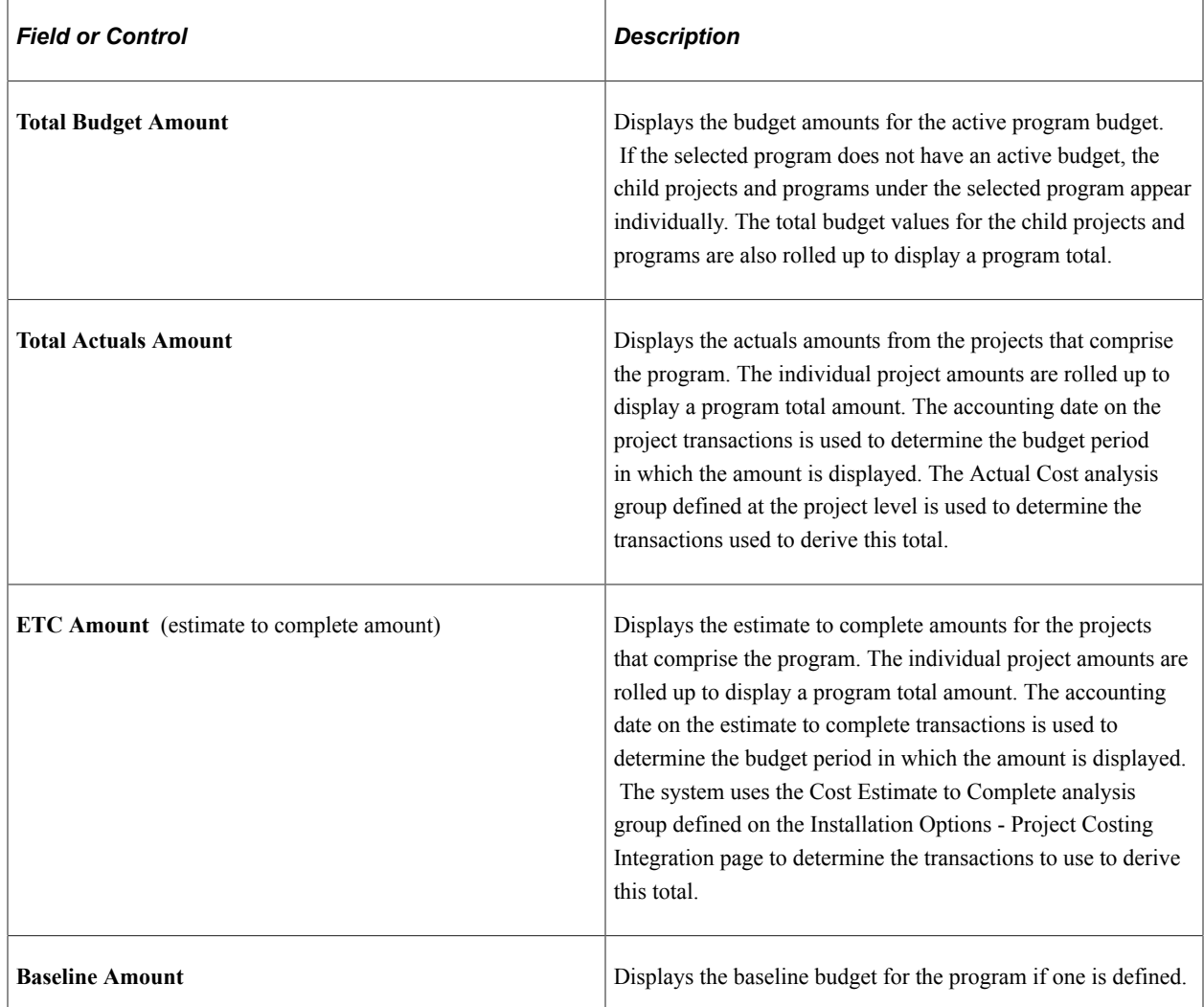

# <span id="page-286-0"></span>**Project Request Analysis Page**

Use the Project Request Analysis page (PGM\_PRJRQ\_ANALYSIS) to compare the project request estimate to the associated program or project budget.

Navigation:

**Program Management** > **Program Budgeting** > **Project Request Analysis** > **Project Request Analysis**

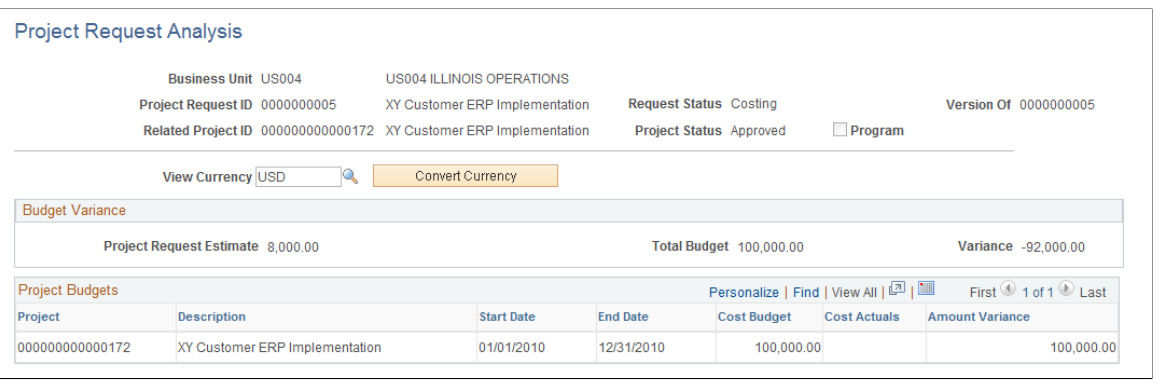

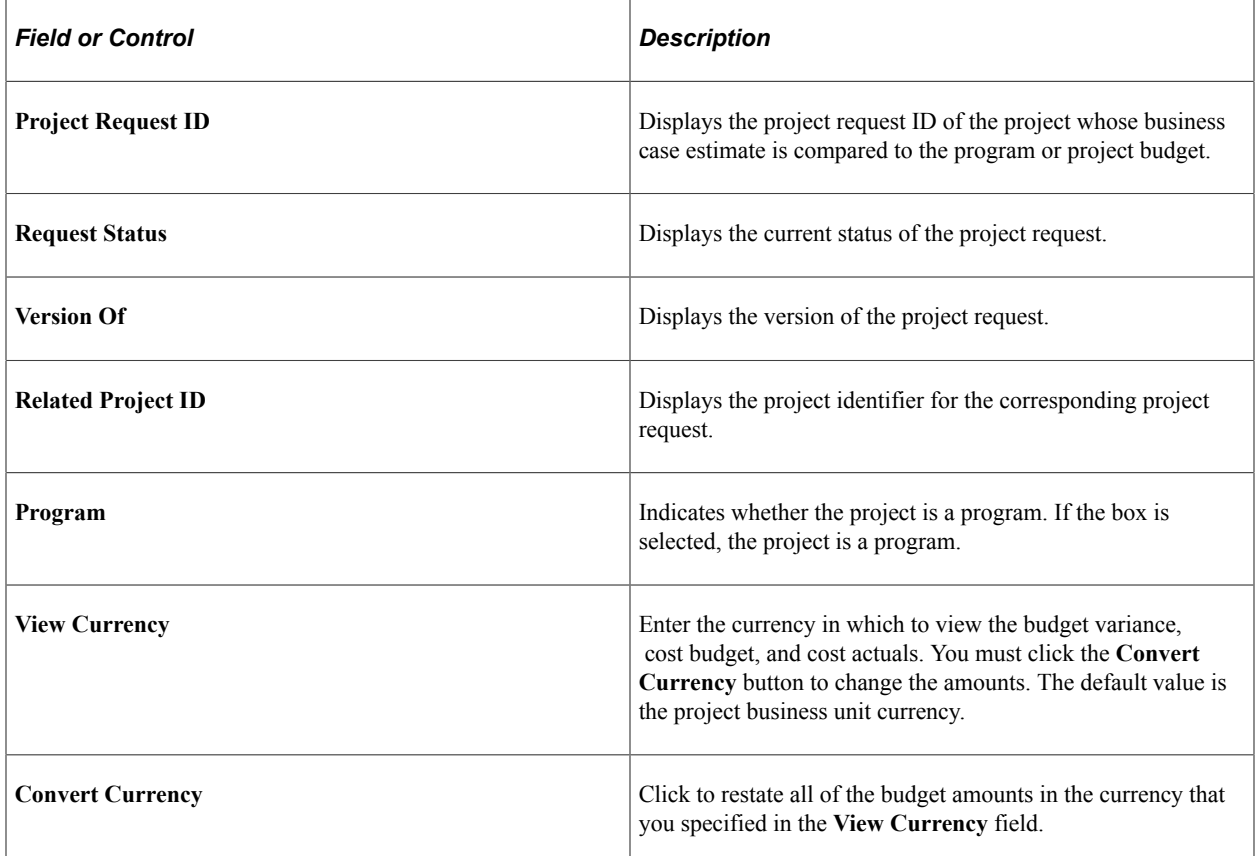

#### **Budget Variance**

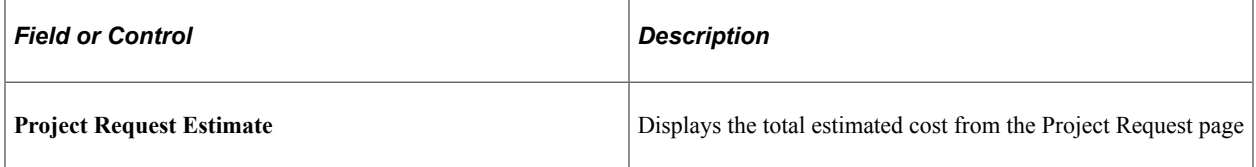
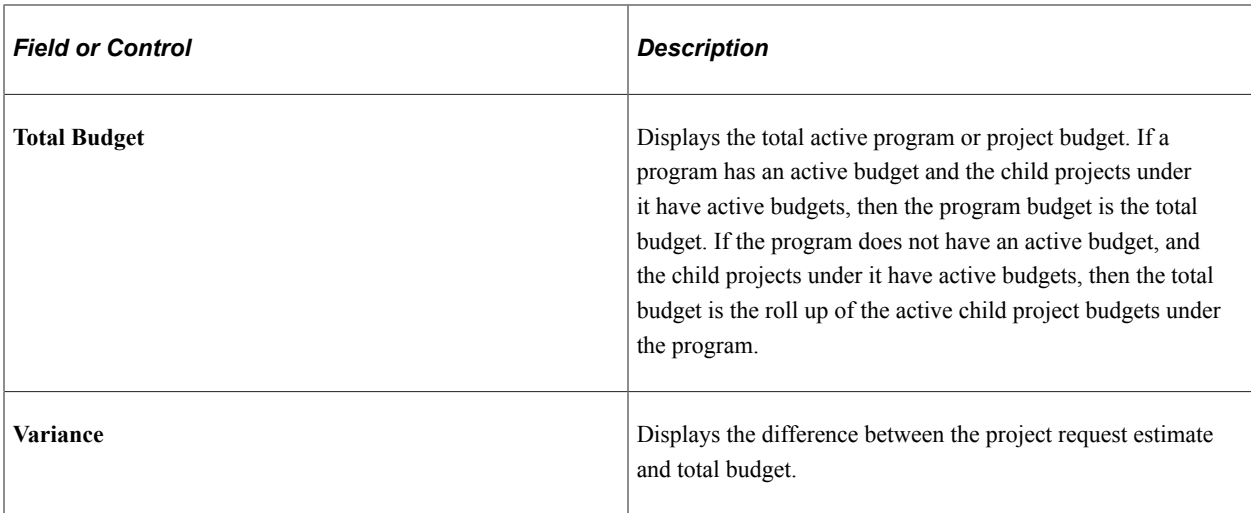

# **Program Budgets**

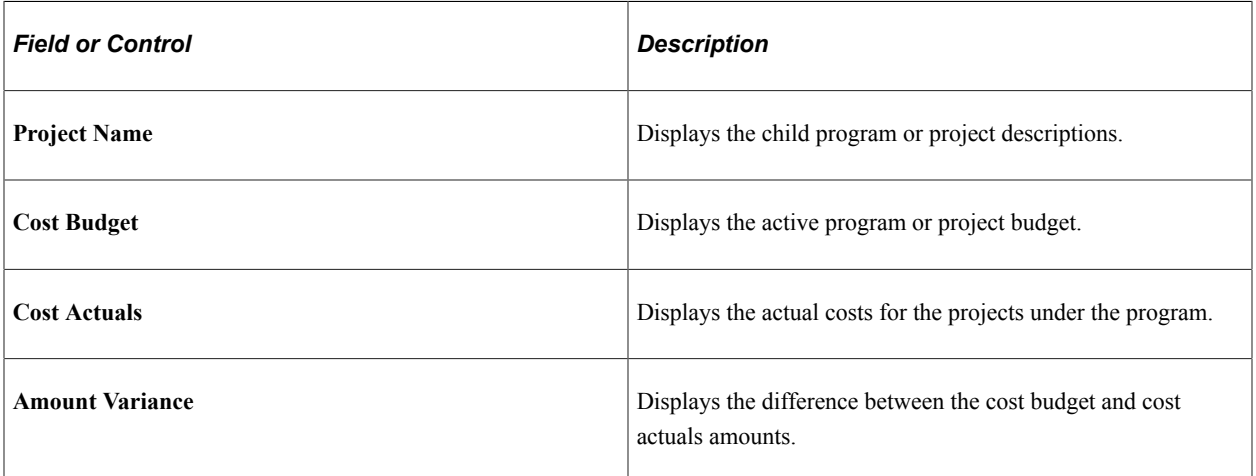

Budgeting for Programs Chapter 12

# **Managing Program and Project Issues**

# **Understanding Issues**

This topic provides and overview of program and project issues and discusses:

- Prerequisites
- Issue management workflow

During project delivery, a critical factor in determining success is the reporting, escalation, management, and resolution of issues. To ensure a high probability for customer satisfaction and a successful project, issues must be documented, communicated, and prioritized.

## **Prerequisites**

You must define issue priorities, statuses, and types before you can create a program or project issue.

See [Setting Up General Control Data](#page-51-0).

#### **Issue Management Workflow**

Project managers, resources, and other users become involved entering, assigning, updating, and resolving issues. You can enable workflow to keep all parties notified throughout the life cycle of an issue. You specify issue management workflow options on the Installation Options - Program Management page during implementation. The three types of issue management workflow are:

- Create Issue Notification workflow
- Assign Issue Notification workflow
- Update Issue Notification workflow

#### **Create Issue Notification Workflow**

If a user submits an issue, the system creates a worklist item and sends an email notification to the issue owner indicating that an issue has been raised. Typically, the issue owner is responsible for assigning the issue to a resource.

**Note:** If there is no issue owner, the system cannot trigger workflow and a warning message appears.

#### **Assign Issue Notification Workflow**

When you assign an issue to a resource, a message box gives you an option to trigger Assign Issue Notification workflow. If you select *Yes,* the system creates a worklist item and sends an email notification to the assigned resource. You can trigger Assign Issue Notification workflow every time you

change the assigned resource. The system creates worklist entries and sends email notifications to both the previous and newly assigned resources.

#### **Update Issue Notification Workflow**

During installation, you can select the fields on an issue that, if changed, trigger a notification workflow to all interested parties. For example, you can activate Update Issue Notification workflow for issue status, but not for issue priority. The interested parties are notified if the status of an issue changes for any reason; however, they are not notified if the issue priority changes.

You can select any of these fields to trigger Update Issue Notification workflow to interested parties:

- Issue Summary
- Issue Description
- Issue Priority
- Issue Status
- Resolution Description
- Actual Resolution Date
- Issue Notes
- Issue Attachments

See "Installation Options - Program Management Page" (Application Fundamentals).

## <span id="page-291-0"></span>**Entering Issues**

## **Pages Used to Enter Issues**

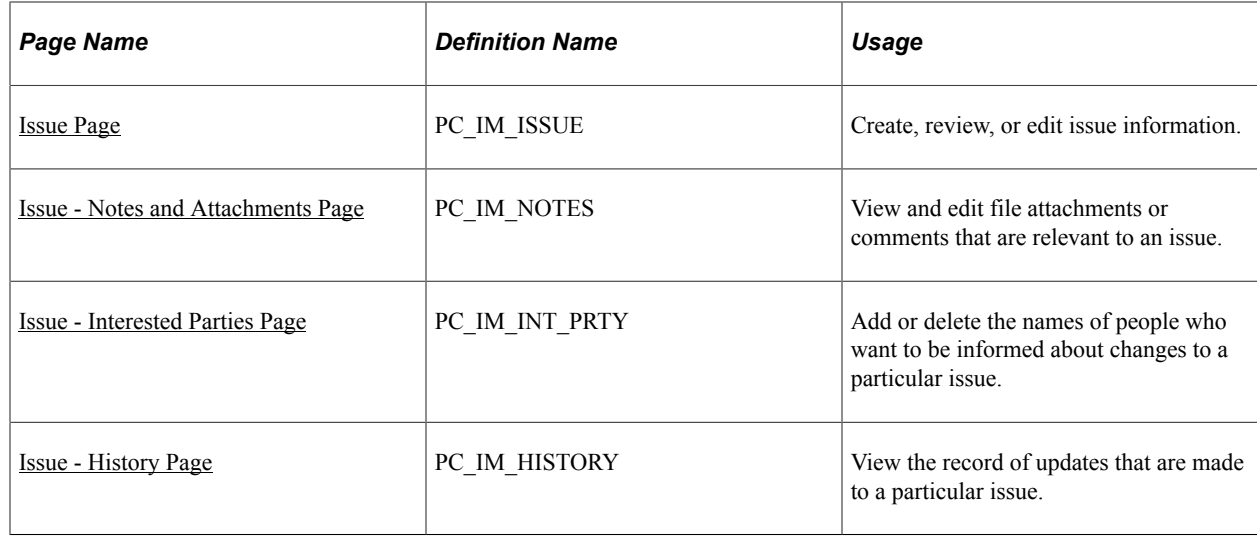

## <span id="page-292-0"></span>**Issue Page**

Use the Issue page (PC\_IM\_ISSUE) to create, review, or edit issue information.

Navigation:

#### **Program Management** > **Project Management** > **Add/Update Issues** > **Issue**

This example illustrates the fields and controls on the Issue page. You can find definitions for the fields and controls later on this page.

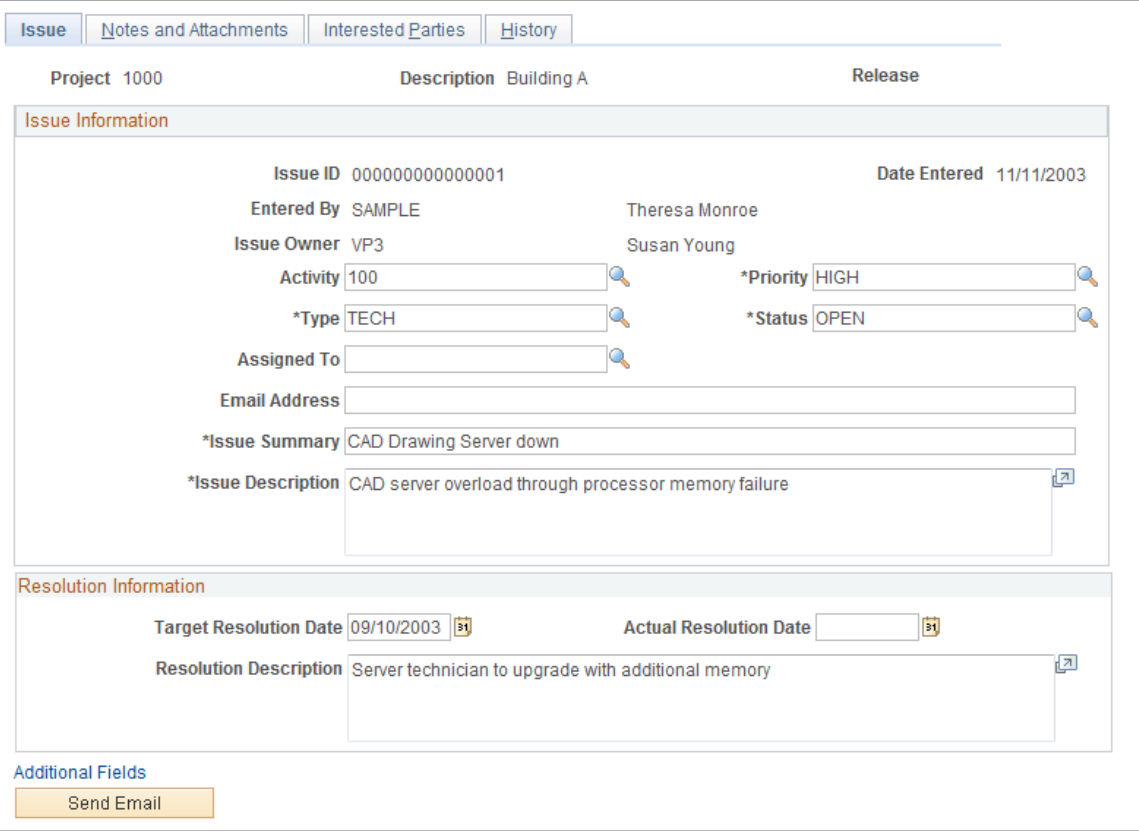

You define values for issue priority, type, and status during implementation.

#### See [Setting Up General Control Data](#page-51-0).

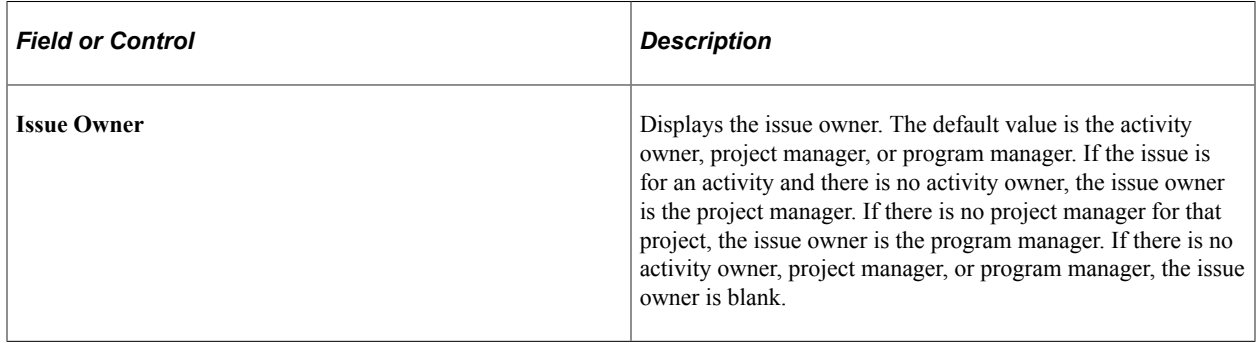

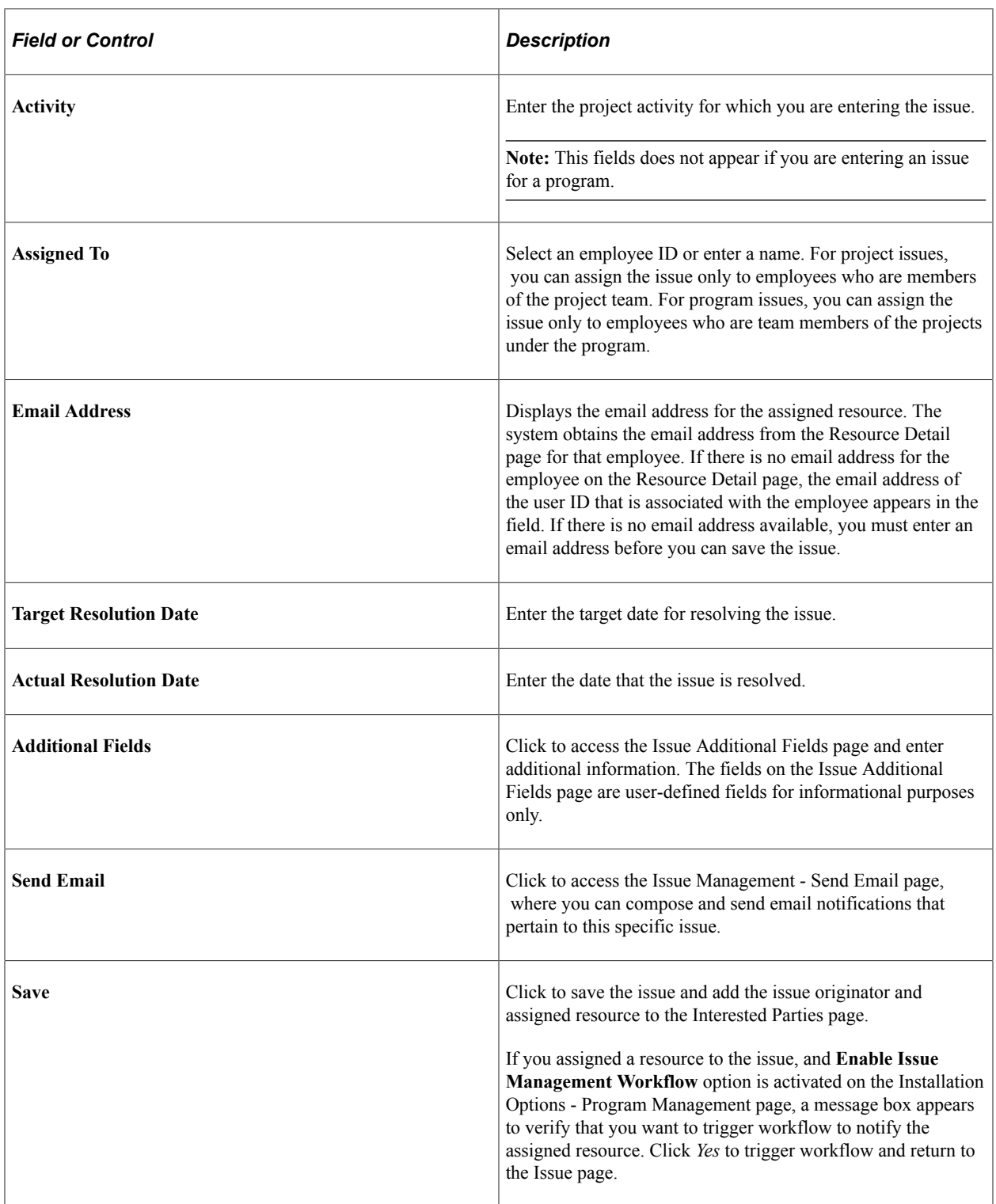

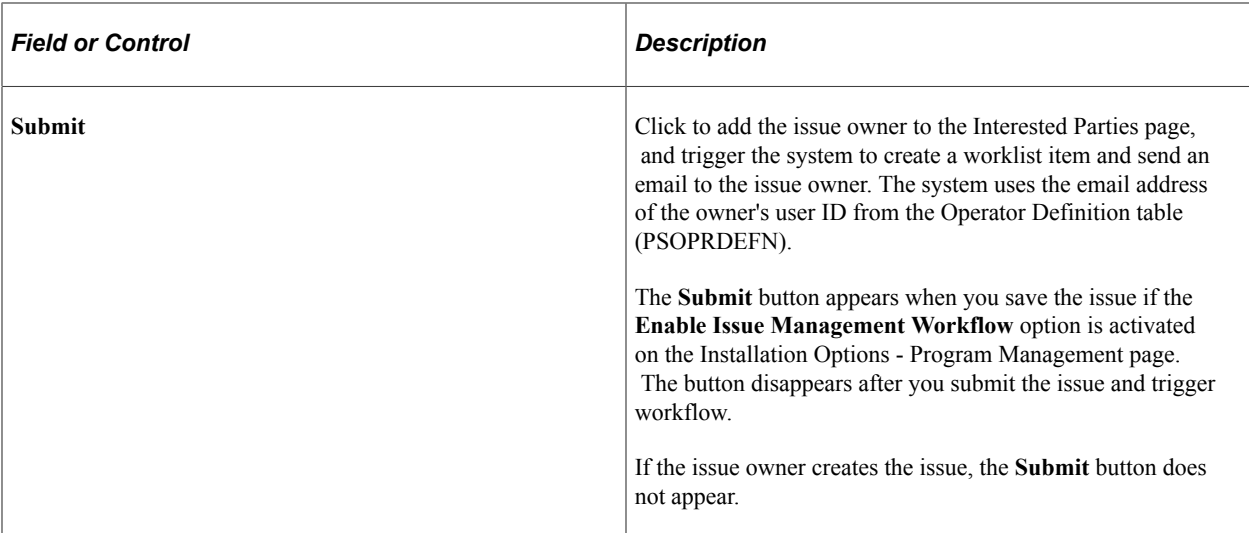

#### **Related Links**

[Setting Up General Control Data](#page-51-0)

## <span id="page-294-0"></span>**Issue - Notes and Attachments Page**

Use the Issue - Notes and Attachments page (PC\_IM\_NOTES) to view and edit file attachments or comments that are relevant to an issue.

Navigation:

#### **Program Management** > **Project Management** > **Add/Update Issues** > **Notes and Attachments**

This example illustrates the fields and controls on the Issue - Notes and Attachments page. You can find definitions for the fields and controls later on this page.

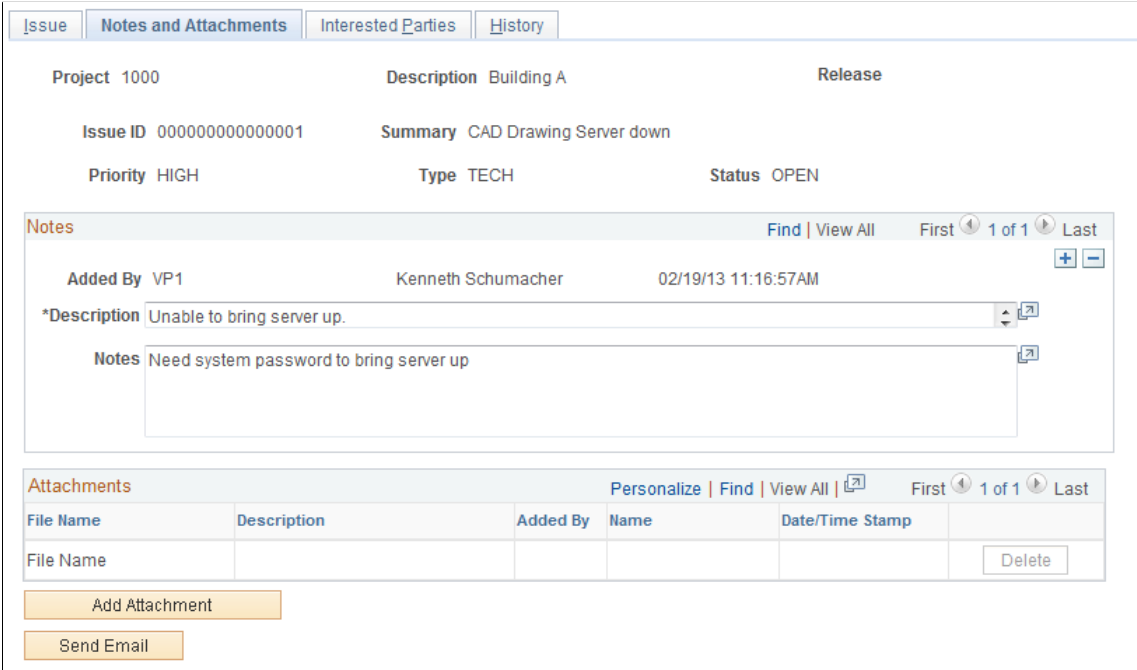

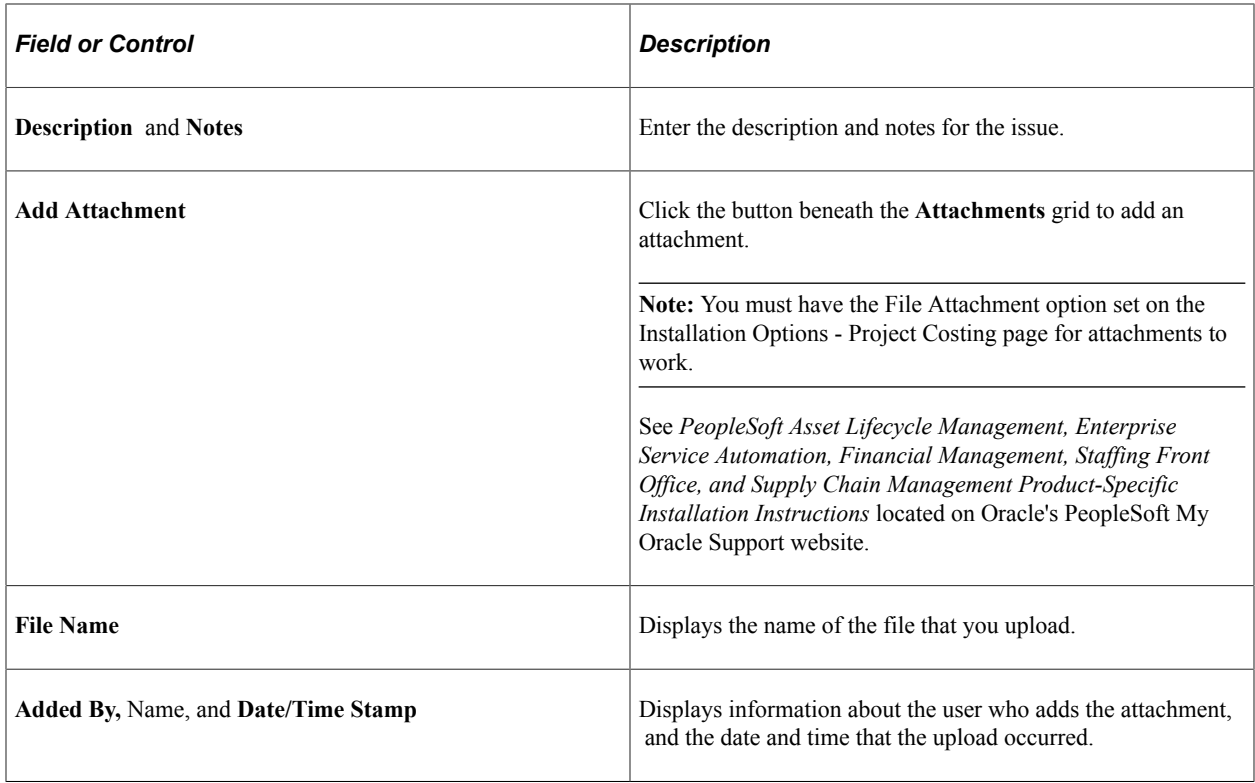

#### <span id="page-295-0"></span>**Issue - Interested Parties Page**

Use the Issue - Interested Parties page (PC\_IM\_INT\_PRTY) to add or delete the names of people who want to be informed about changes to a particular issue.

Navigation:

#### **Program Management** > **Project Management** > **Add/Update Issues** > **Interested Parties**

This example illustrates the fields and controls on the Issue - Interested Parties page. You can find definitions for the fields and controls later on this page.

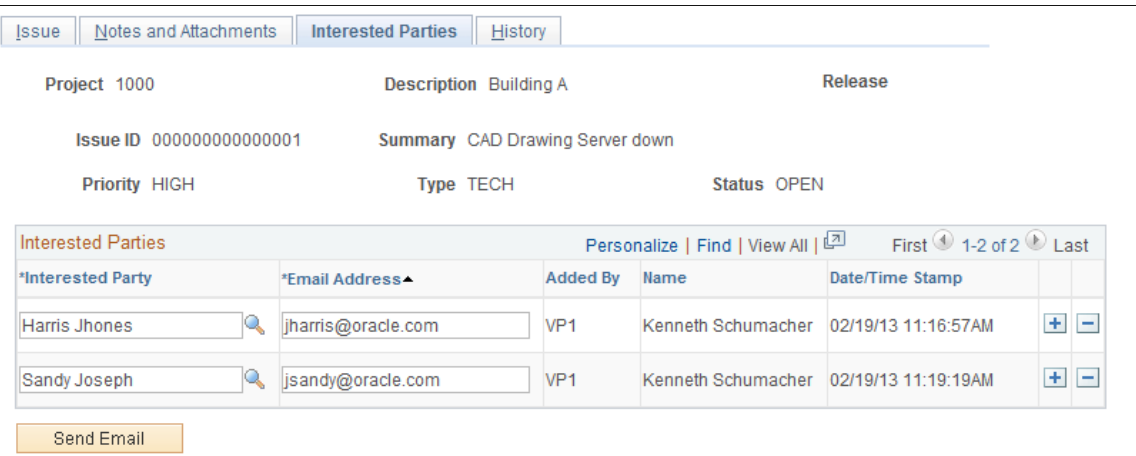

The system populates the **Interested Parties** grid with the email addresses for the employee that opened the issue and the employee to which the issue is assigned.

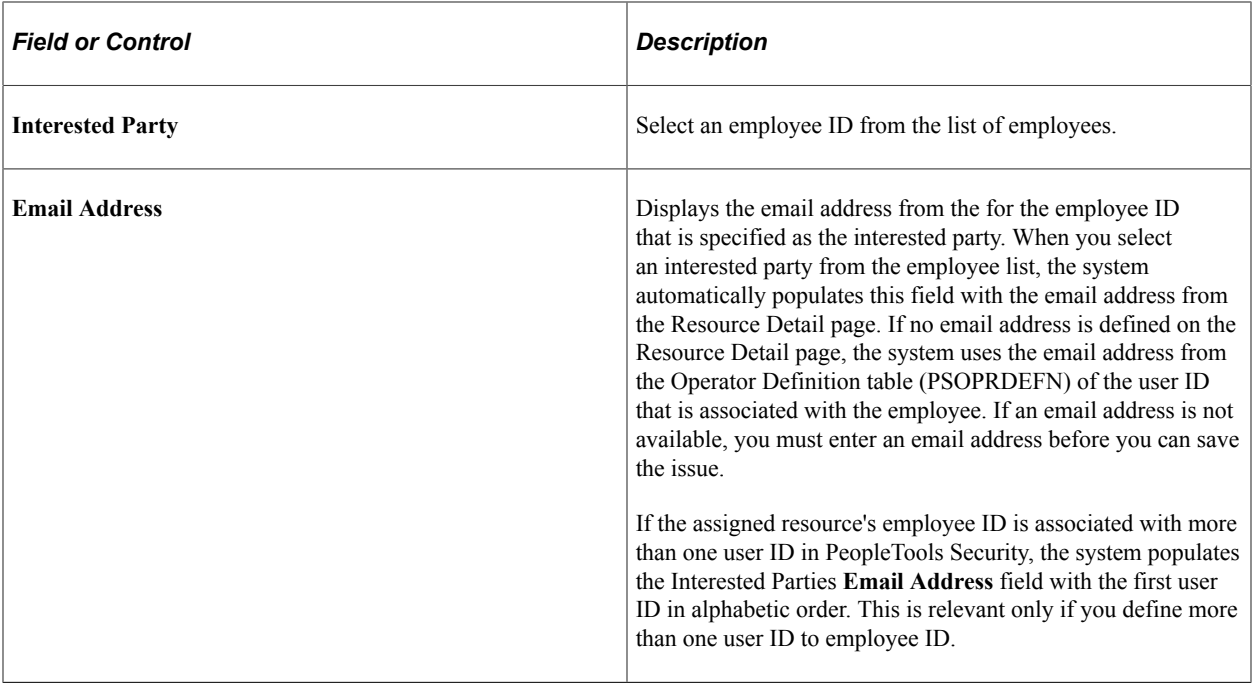

**Note:** The system automatically populates the issue originator and assigned resource as interested parties. If workflow is enabled, the system automatically populates the issue owner as an interested party when the issue is submitted.

#### **Related Links**

[Sending Email Notifications](#page-300-0)

### <span id="page-296-0"></span>**Issue - History Page**

Use the Issue - History page (PC\_IM\_HISTORY) to view the record of updates that are made to a particular issue.

Navigation:

**Program Management** > **Project Management** > **Add/Update Issues** > **History**

This example illustrates the fields and controls on the Issue - History page. You can find definitions for the fields and controls later on this page.

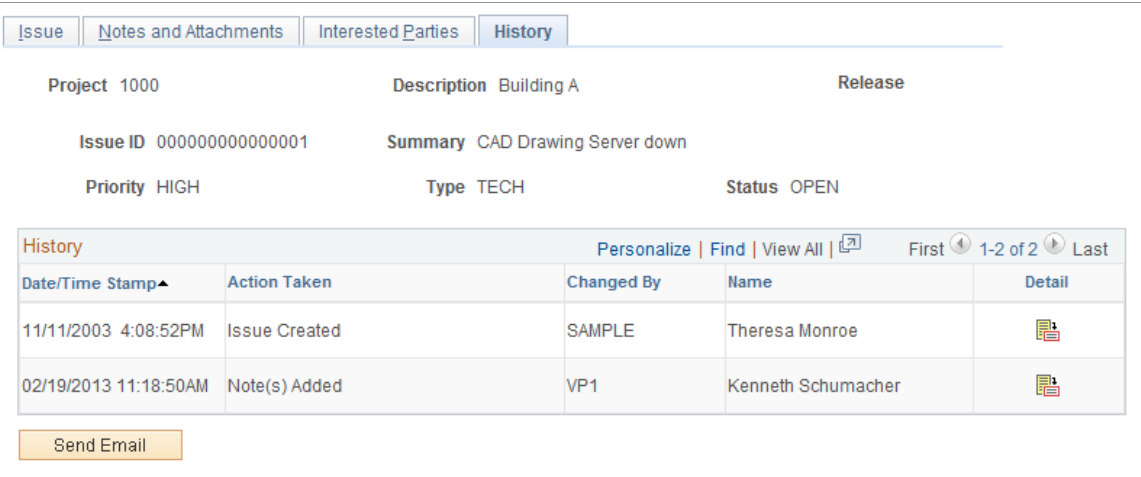

Use this page to review actions that are performed on the issue and the user ID that performs the update. The most recent action appears at the top of the **History** grid. These actions appear:

- Issue created
- Priority changed
- Status changed
- Type changed
- Activity changed
- Assignment changed
- Notes added
- Attachments added

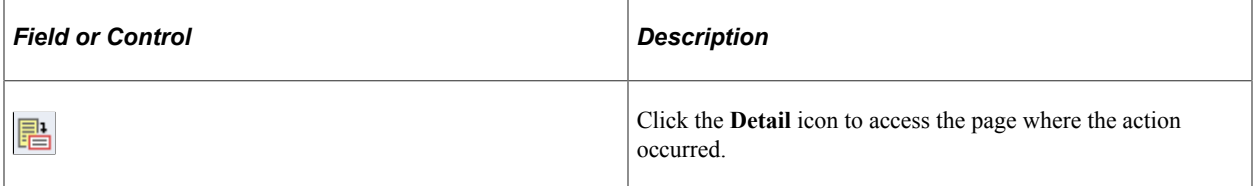

# **Reviewing, Updating, and Resolving Issues**

## **Pages Used to Review, Update, and Resolve Issues**

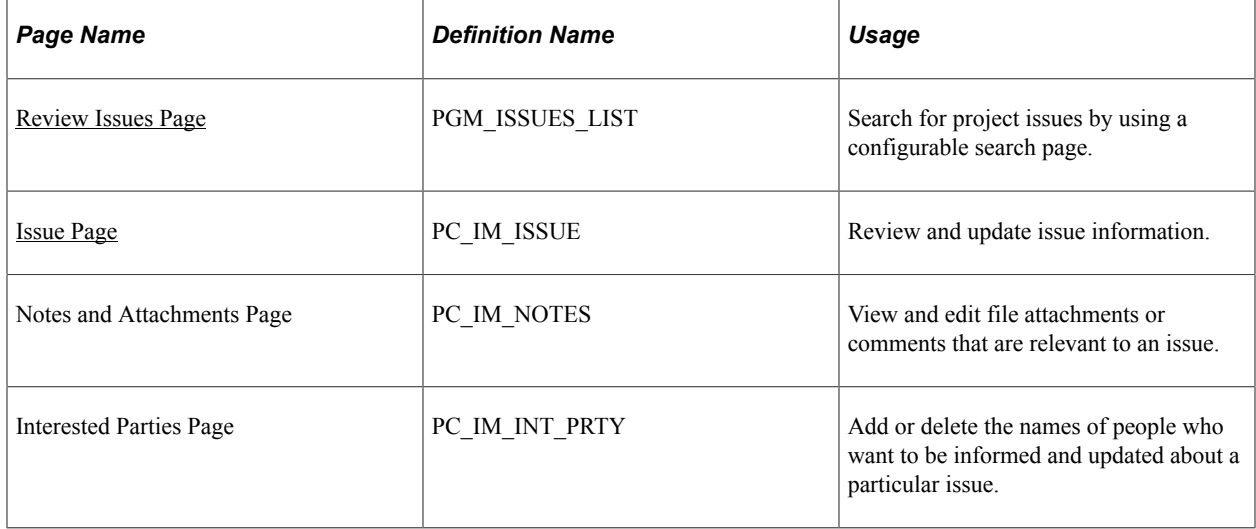

## <span id="page-298-0"></span>**Review Issues Page**

Use the Review Issues page (PGM\_ISSUES\_LIST) to search for project issues by using a configurable search page.

Navigation:

#### **Program Management** > **Project Management** > **Review Issues**

This example illustrates the fields and controls on the Review Issues page. You can find definitions for the fields and controls later on this page.

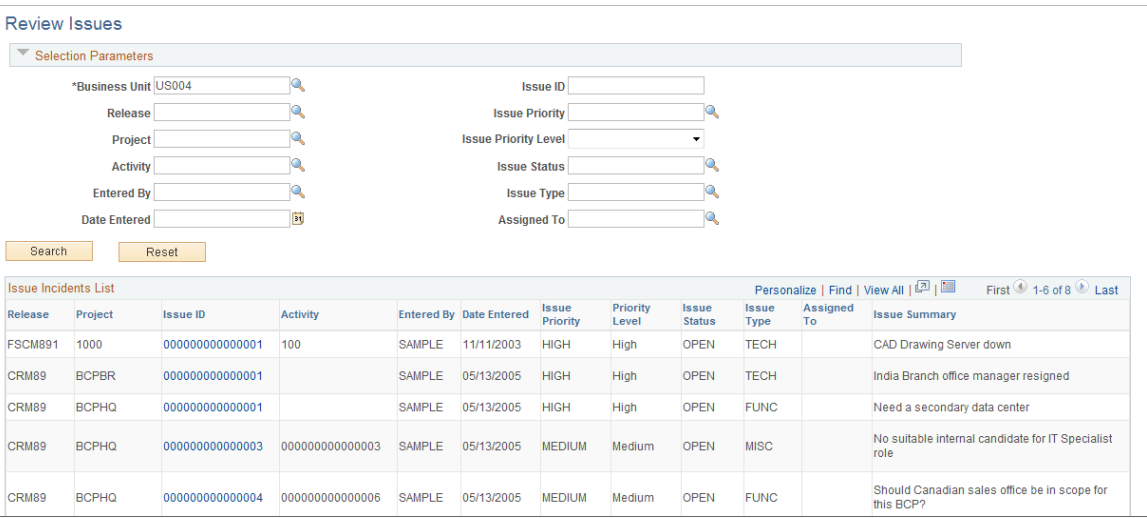

In the Selection Parameters group box, specify the search options to filter your search results to the issues that you want to view.

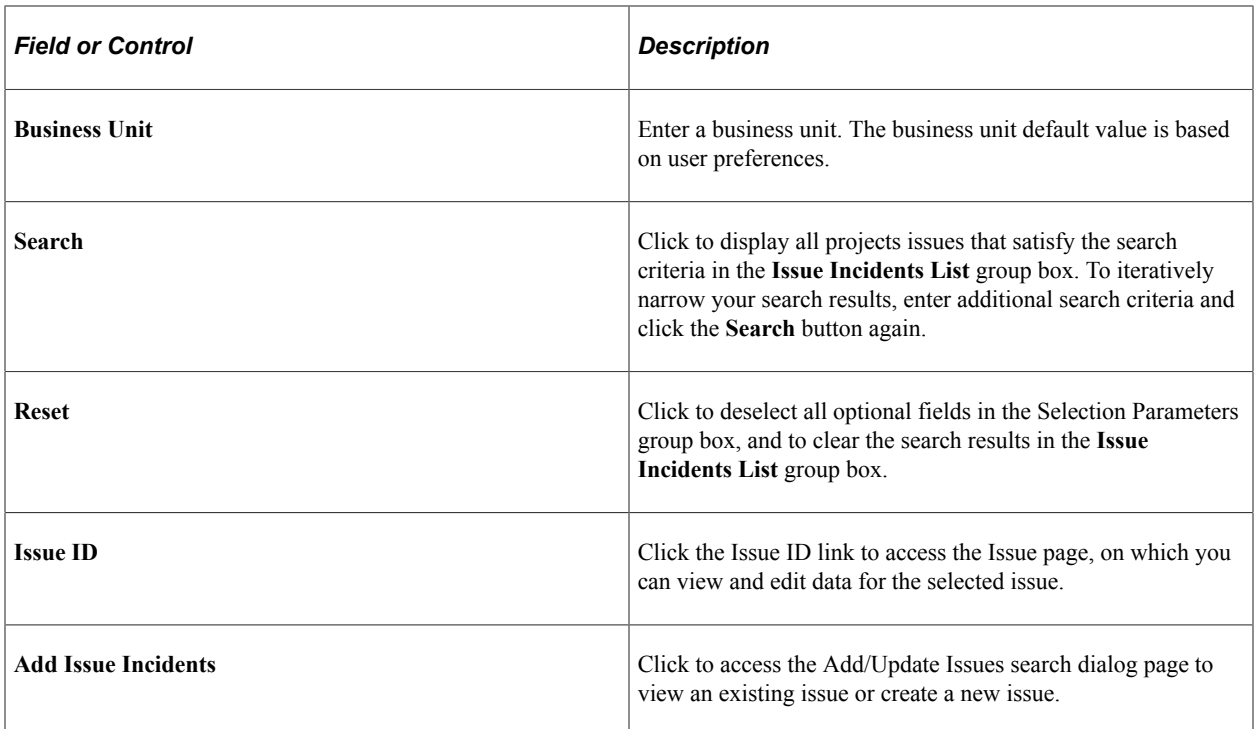

### <span id="page-299-0"></span>**Issue Page**

Use the Issue page (PC\_IM\_ISSUE) to review and update issue information.

Navigation:

#### **Program Management** > **Project Management** > **Add/Update Issues** > **Issue**

Select the resolution status to indicate that this issue is closed. In the **Resolution Information** scroll area, enter the actual resolution date and a resolution description.

**Note:** Regardless of the issue's status, an issue is considered open until a value is entered in the **Actual Resolution Date** field. For example, if the issue status is closed, the issue is still considered *open* in management reports if there is no actual resolution date. Open issues appear in management reports as project indicators, so it is important to enter a resolution date when an issue is resolved.

#### **Related Links**

[Entering Issues](#page-291-0)

# <span id="page-300-0"></span>**Sending Email Notifications**

## **Page Used to Send Email Notifications**

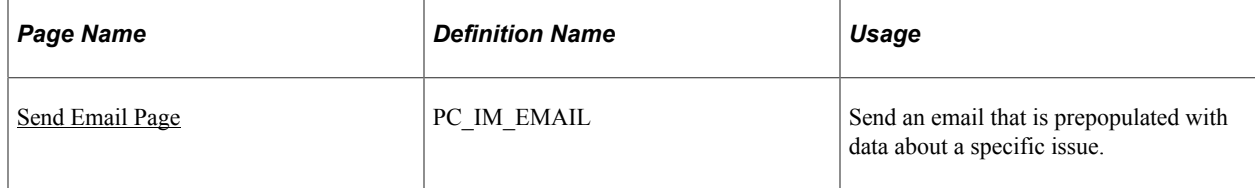

## <span id="page-300-1"></span>**Send Email Page**

Use the Send Email page (PC\_IM\_EMAIL) to send an email that is prepopulated with data about a specific issue.

Navigation:

Click the **Send Email** button on the Issue Management component pages.

This example illustrates the fields and controls on the Send Email page. You can find definitions for the fields and controls later on this page.

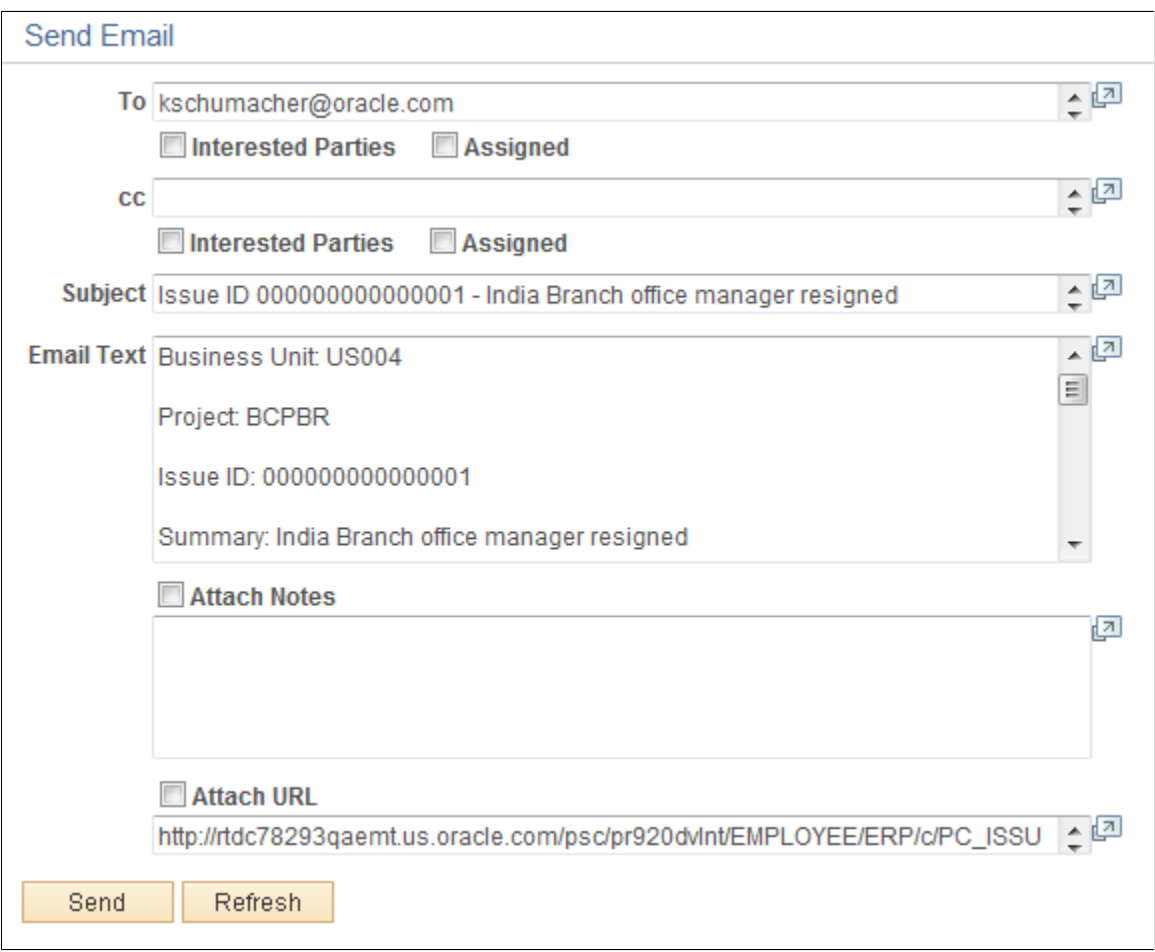

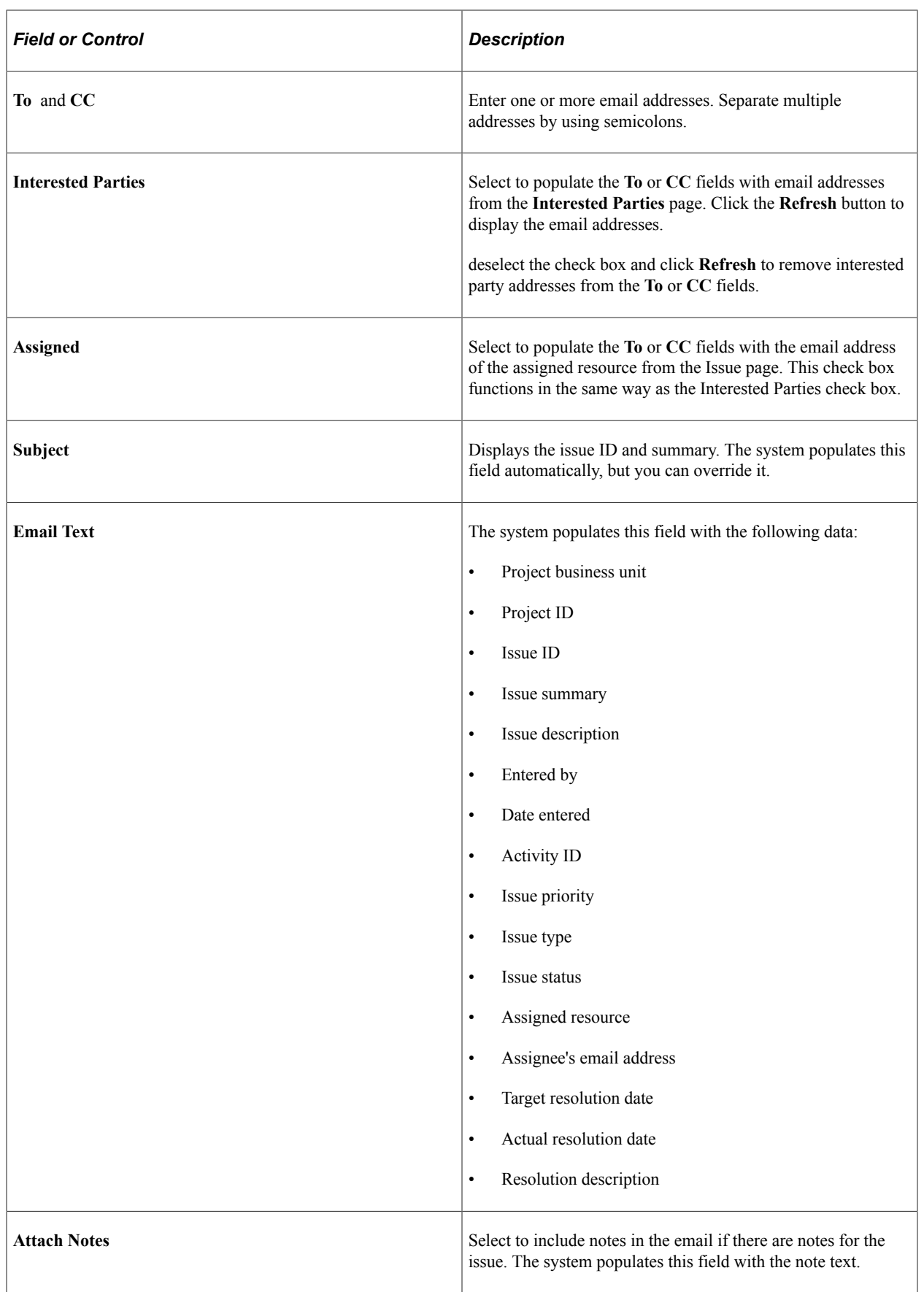

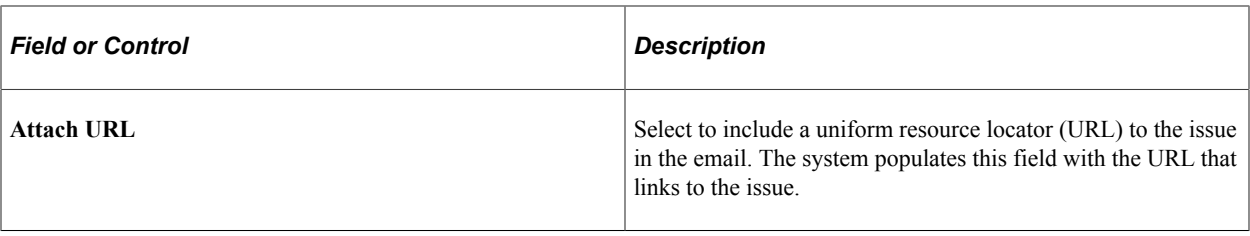

## **Chapter 14**

# **Managing Program, Project, and Activity Risks**

## **Understanding Program, Project, and Activity Risks**

A risk is anything that could jeopardize the successful delivery of a project. PeopleSoft Program Management enables you to enter program, project, or activity risks, risk triggers, and associated action plans. You can classify the risks by type, status, and priority. Risk triggers can be anything that might cause a program, project, or activity risk to occur. You can enter multiple triggers associated with one risk.

Creating action plans for every risk is a key step in managing program, project, and activity risks. Set up action plans as a method of responding to the risk. You can document procedures and techniques to respond to a program, project, or activity risk in the action plan that provide the program or project manager important information if a known risk affects a program, project, or activity.

PeopleSoft Program Management provides many features to monitor risks. This table displays the pages that you use to monitor risks:

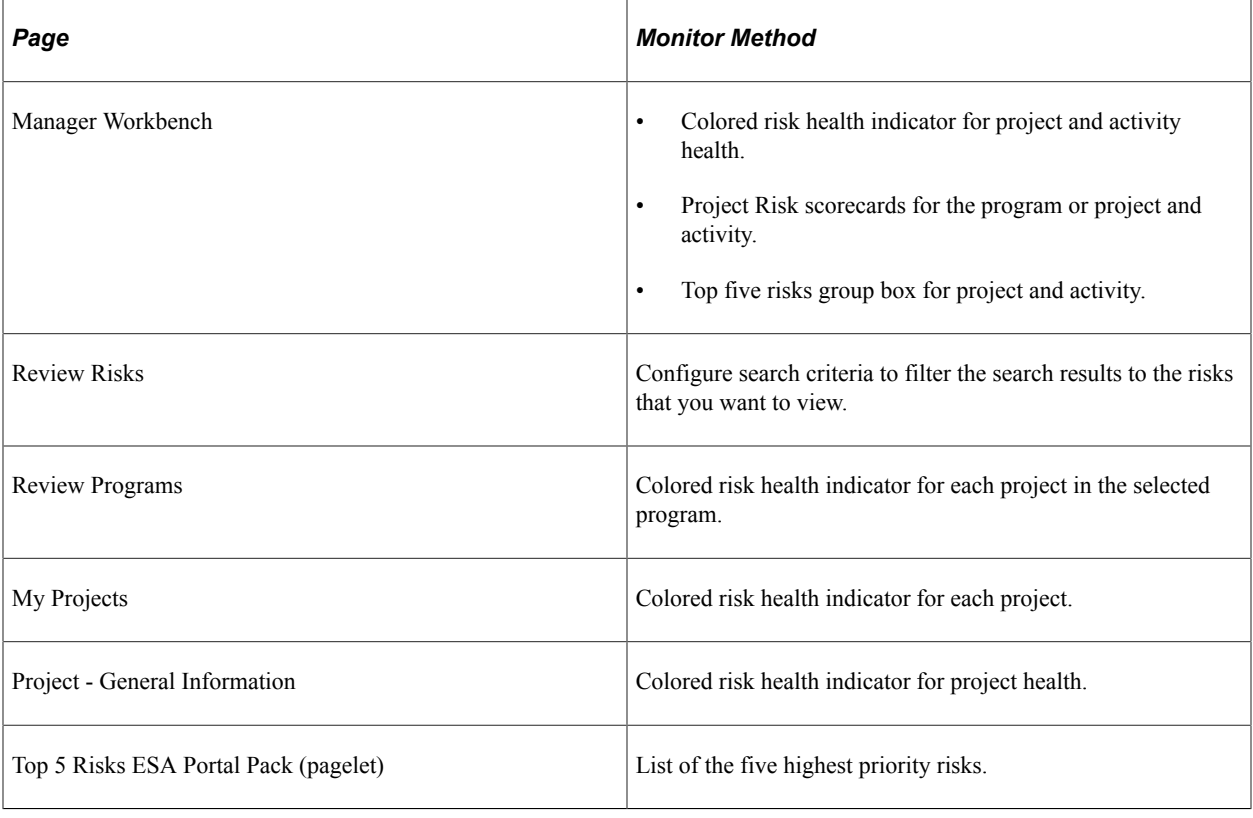

**Note:** The Top 5 Risks pagelet is available only if you have the PeopleSoft ESA Portal Pack.

#### **Related Links**

[Project Risk Types Page](#page-58-0) "Viewing Top Five Risks" (PeopleSoft Financials, ESA, ALM, and SCM Portal Packs)

# **Creating Risks and Action Plans**

## **Pages Used to Create Risks and Action Plans**

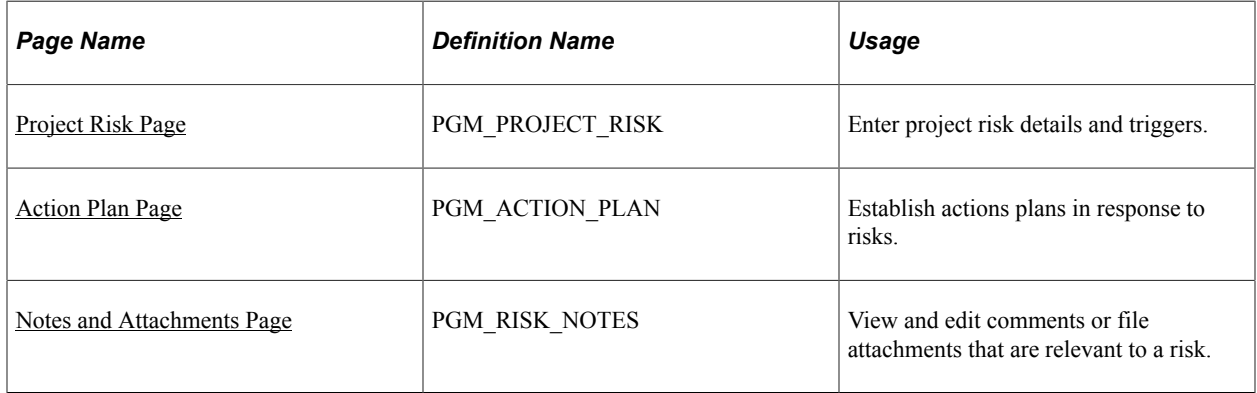

## <span id="page-305-0"></span>**Project Risk Page**

Use the Project Risk page (PGM\_PROJECT\_RISK) to enter project risk details and triggers.

Navigation:

**Program Management** > **Project Management** > **Add/Update Risks** > **Project Risk**

This example illustrates the fields and controls on the Project Risk page. You can find definitions for the fields and controls later on this page.

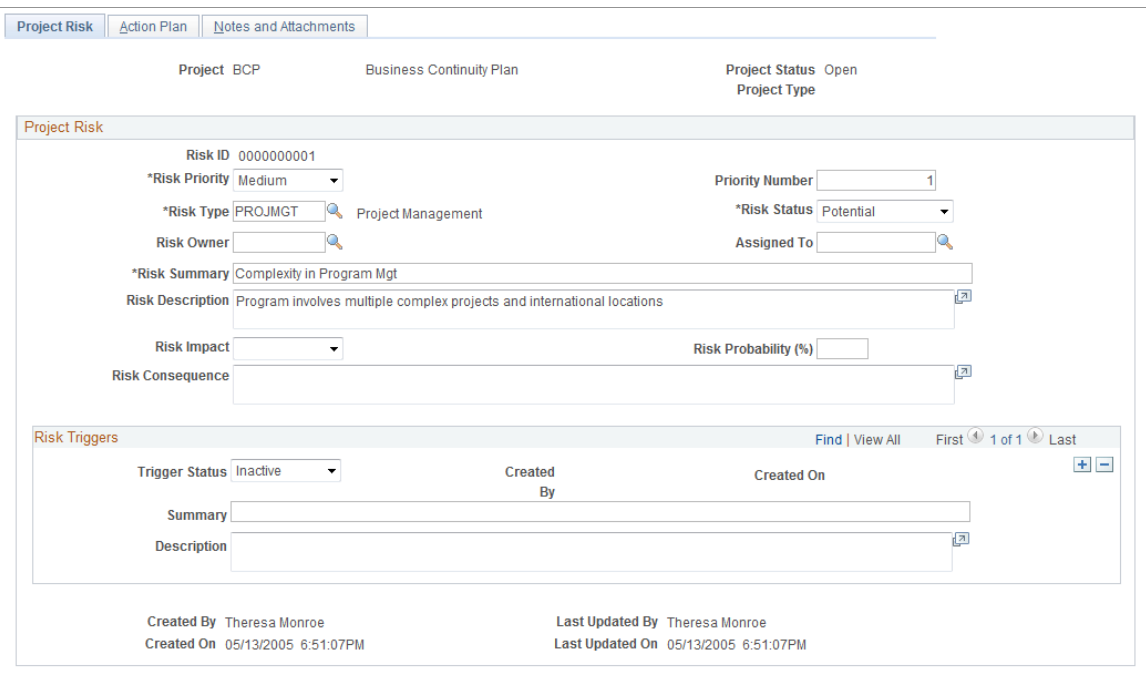

The project, project status, release, and project type fields all come from the program or project for which you are entering the risk.

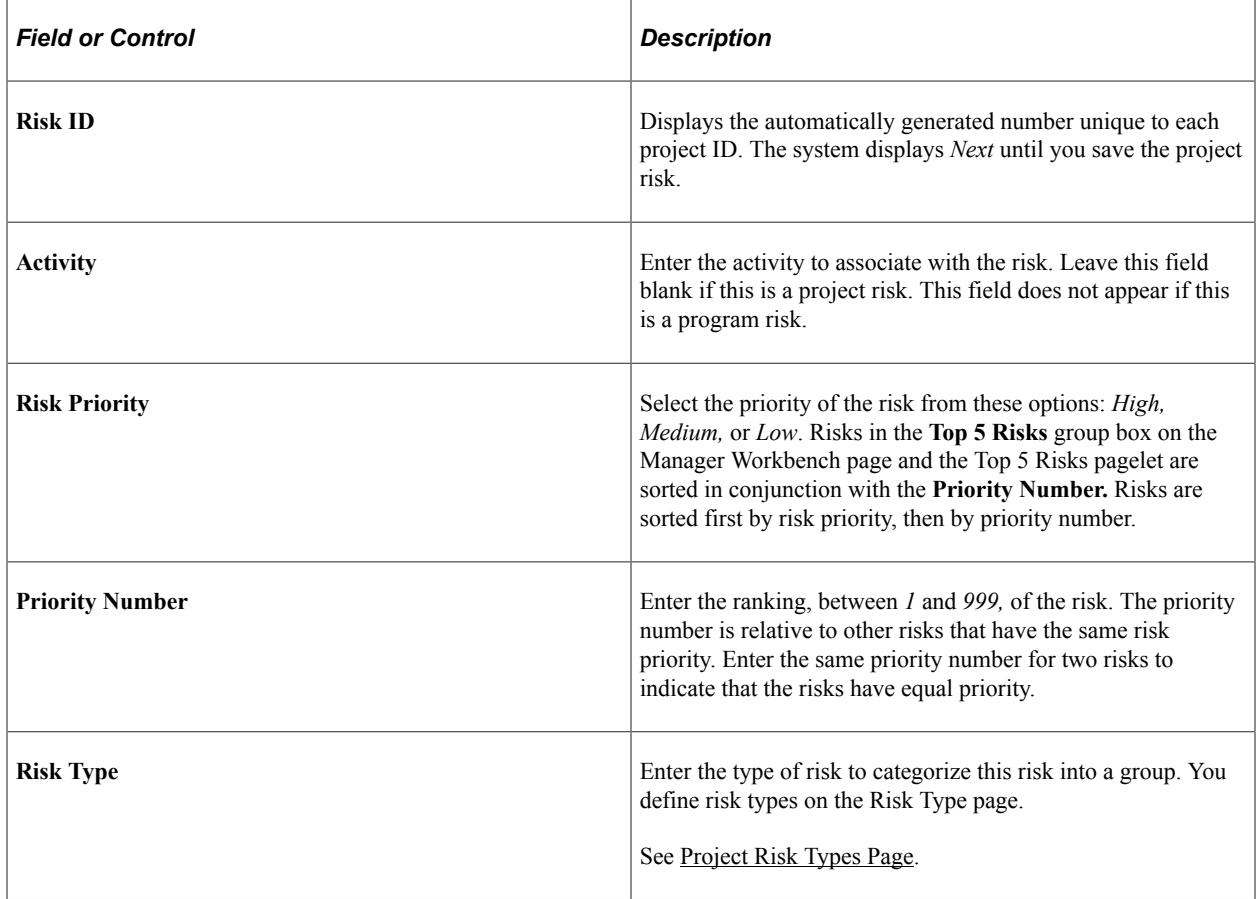

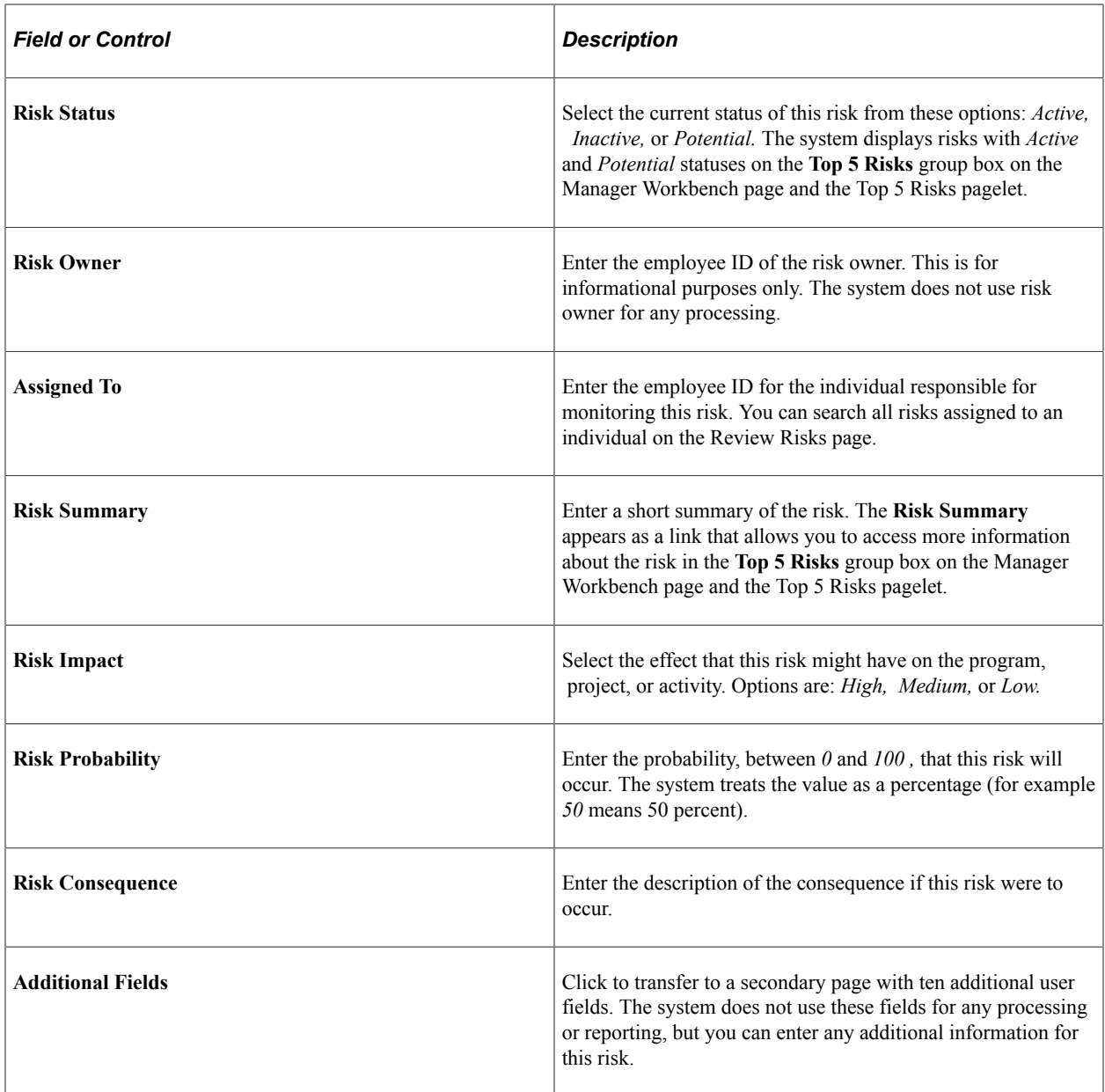

## **Risk Triggers**

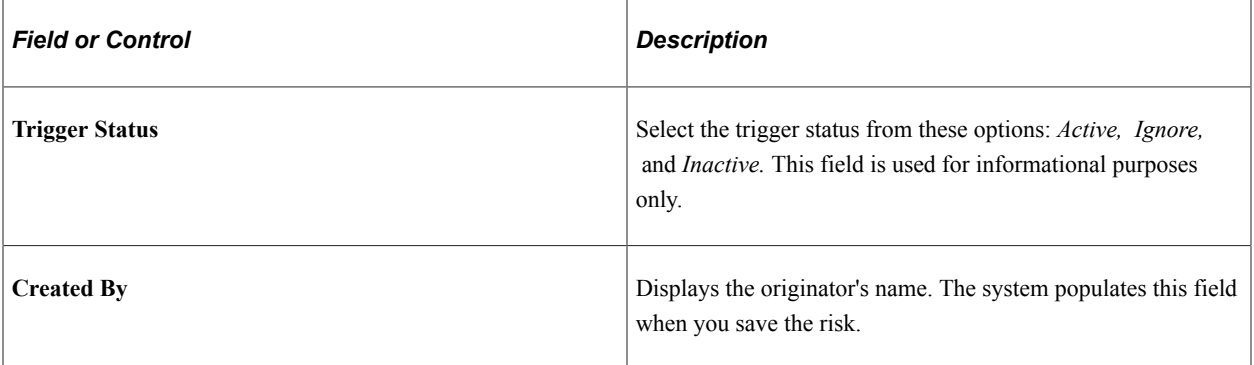

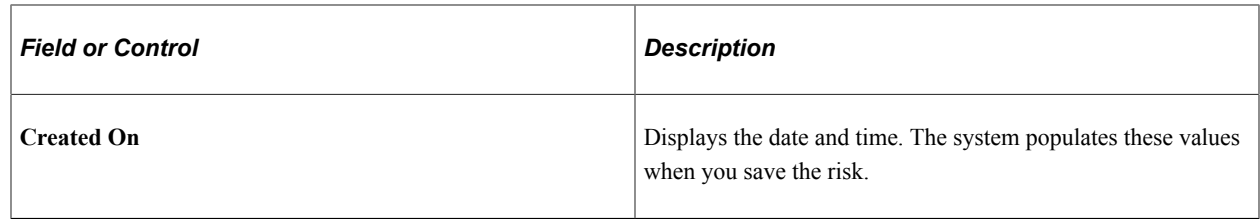

### <span id="page-308-0"></span>**Action Plan Page**

Use the Action Plan page (PGM\_ACTION\_PLAN) to establish actions plans in response to risks.

Navigation:

#### **Program Management** > **Project Management** > **Add/Update Risks** > **Action Plan**

This example illustrates the fields and controls on the Action Plan page. You can find definitions for the fields and controls later on this page.

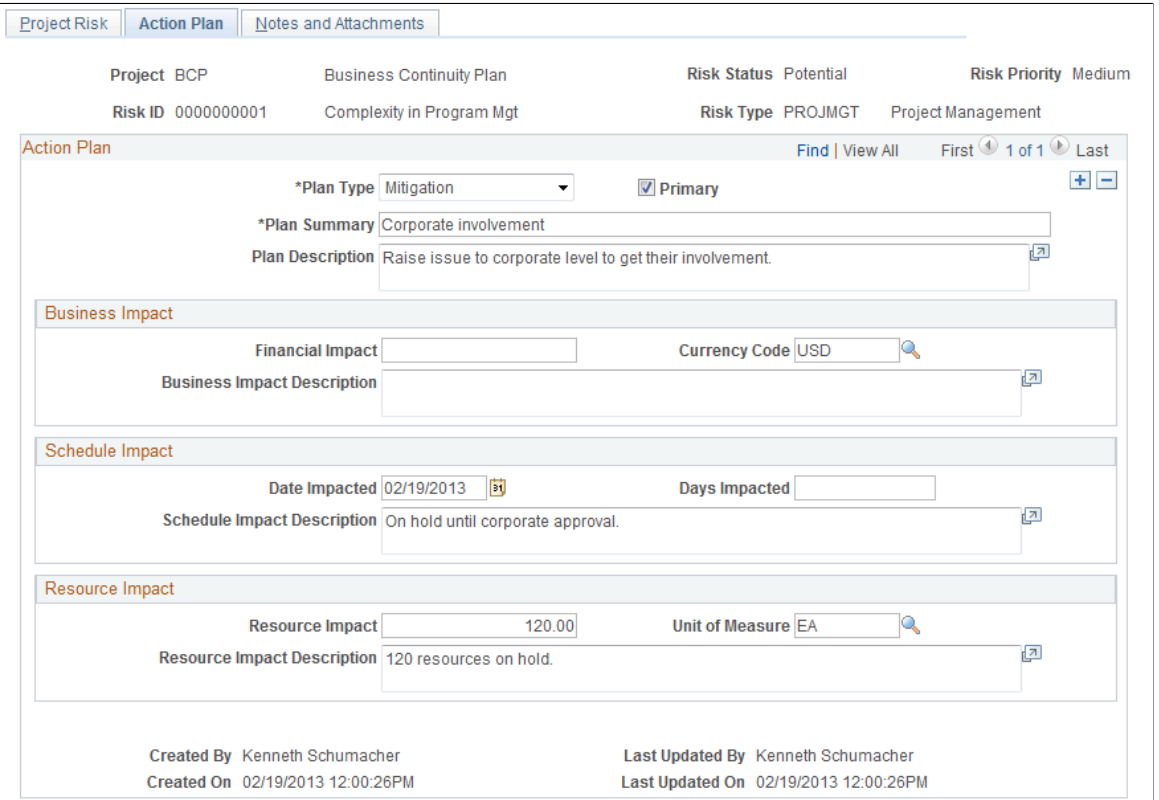

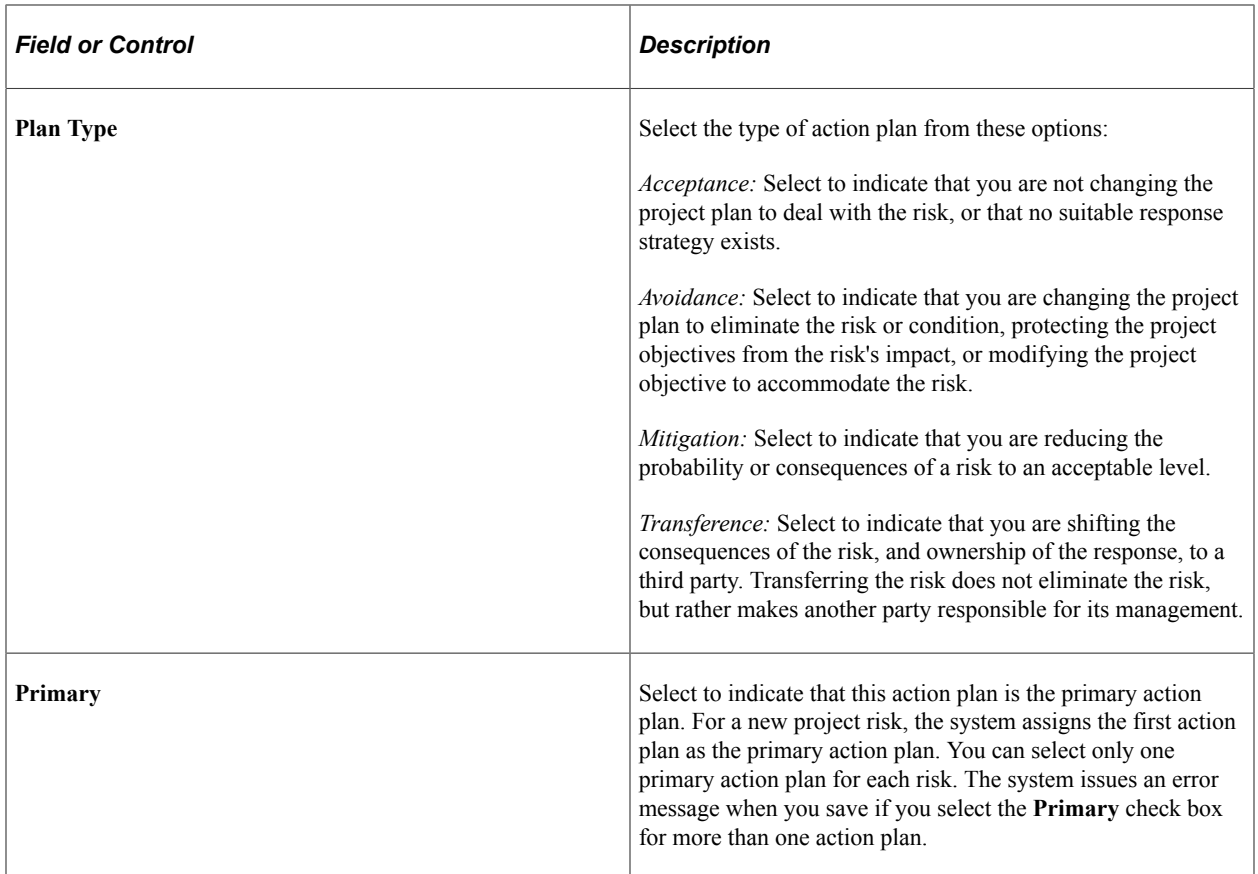

#### **Business Impact**

Use this section to identify the effect to a program or project's budget, cost, or revenue.

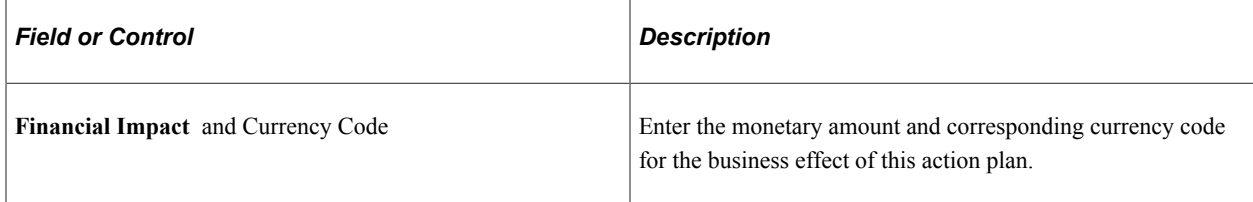

#### **Schedule Impact**

Use this section to record the effect to the project schedule, either a specific date or number of days that would be impacted if this risk occurs.

#### **Resource Impact**

Use this section to indicate the effect to resources if this risk occurs.

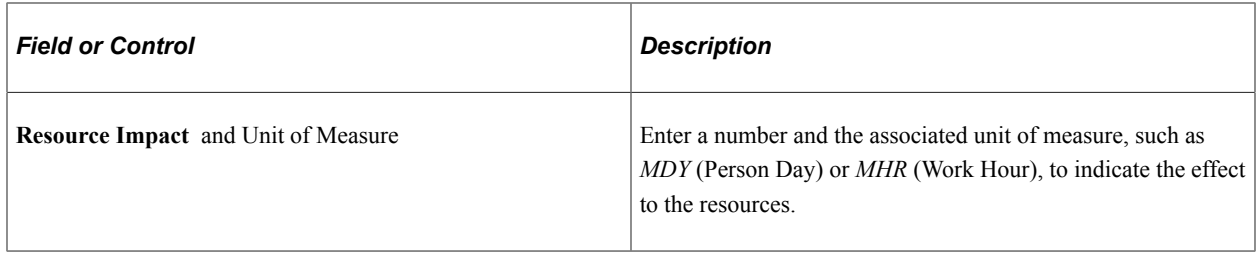

## <span id="page-310-0"></span>**Notes and Attachments Page**

Use the Notes and Attachments page (PGM\_RISK\_NOTES) to view and edit comments or file attachments that are relevant to a risk.

Navigation:

#### **Program Management** > **Project Management** > **Add/Update Risks** > **Notes and Attachments**

This example illustrates the fields and controls on the Notes and Attachments page. You can find definitions for the fields and controls later on this page.

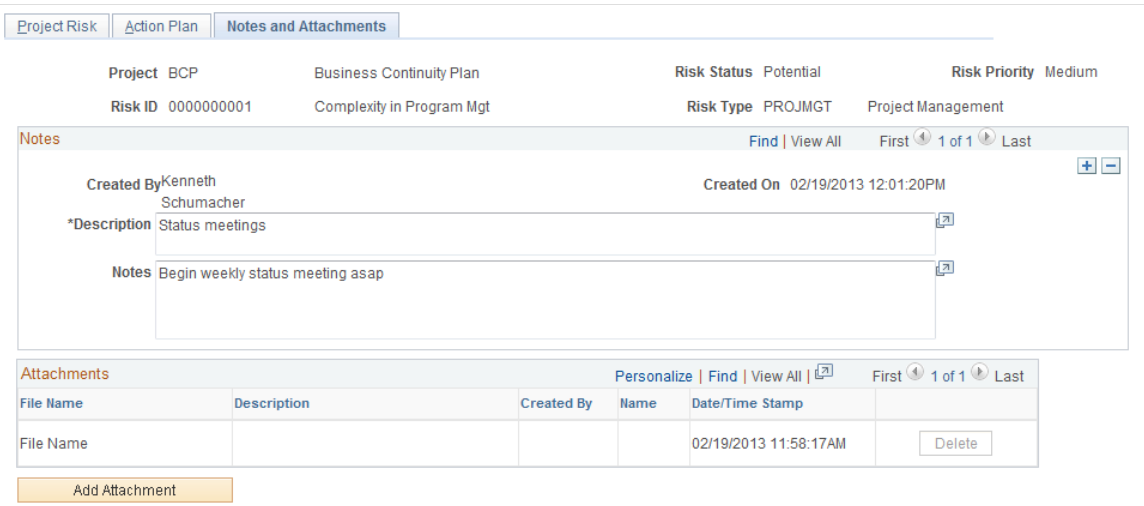

#### **Notes**

Enter the description and notes that pertain to this risk.

#### **Attachments**

Attach any type of file to this risk.

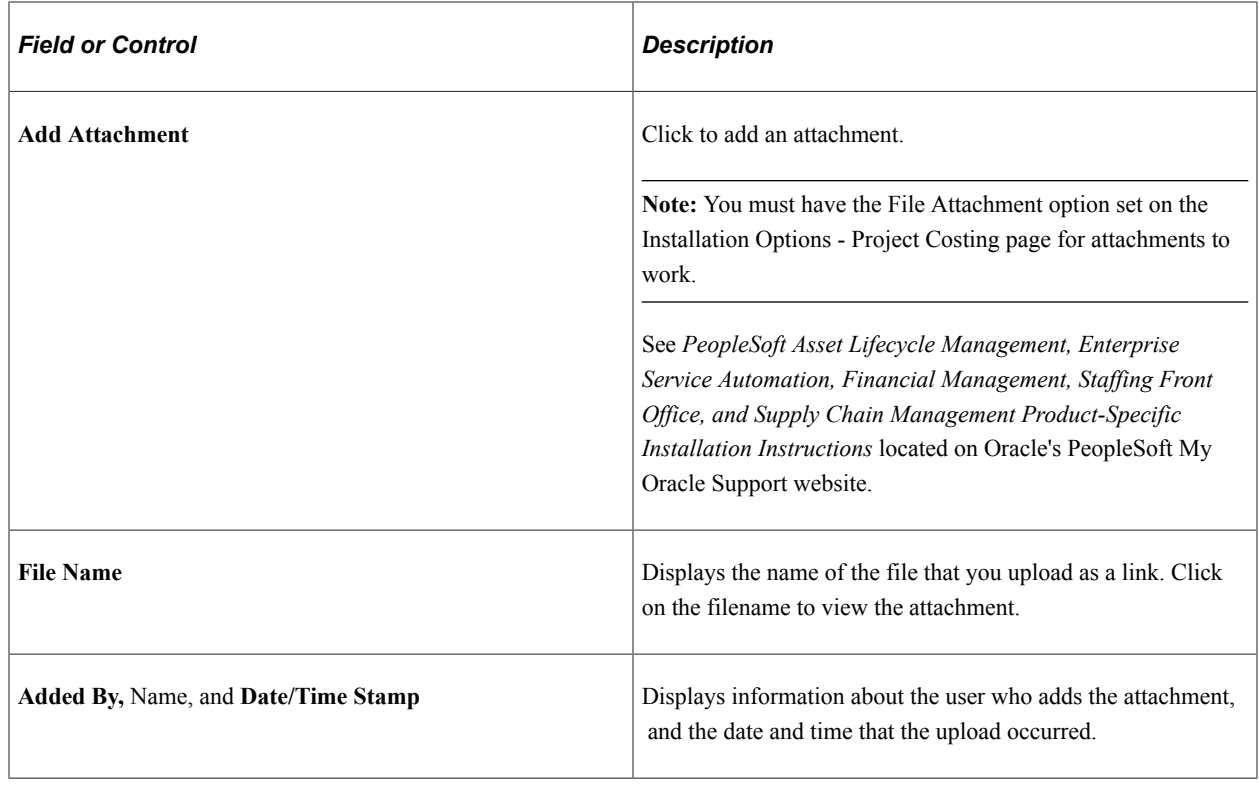

# **Reviewing Program, Project, and Activity Risks**

## **Page Used to Review Program, Project, and Activity Risks**

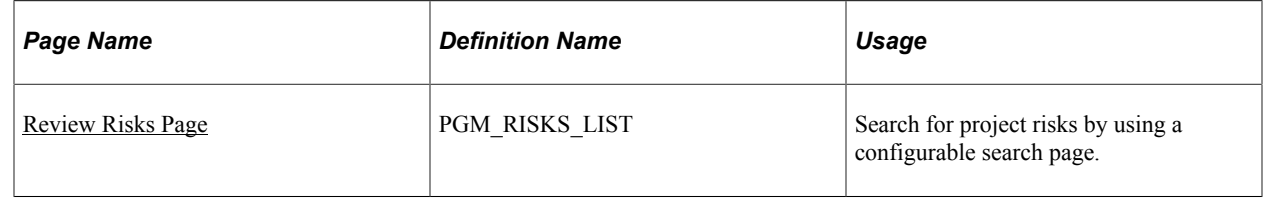

## <span id="page-311-0"></span>**Review Risks Page**

Use the Review Risks page (PGM\_RISKS\_LIST) to view for project and activity risks .

Navigation:

**Program Management** > **Project Management** > **Review Risks** > **Review Risks**

This example illustrates the fields and controls on the Review Risks page. You can find definitions for the fields and controls later on this page.

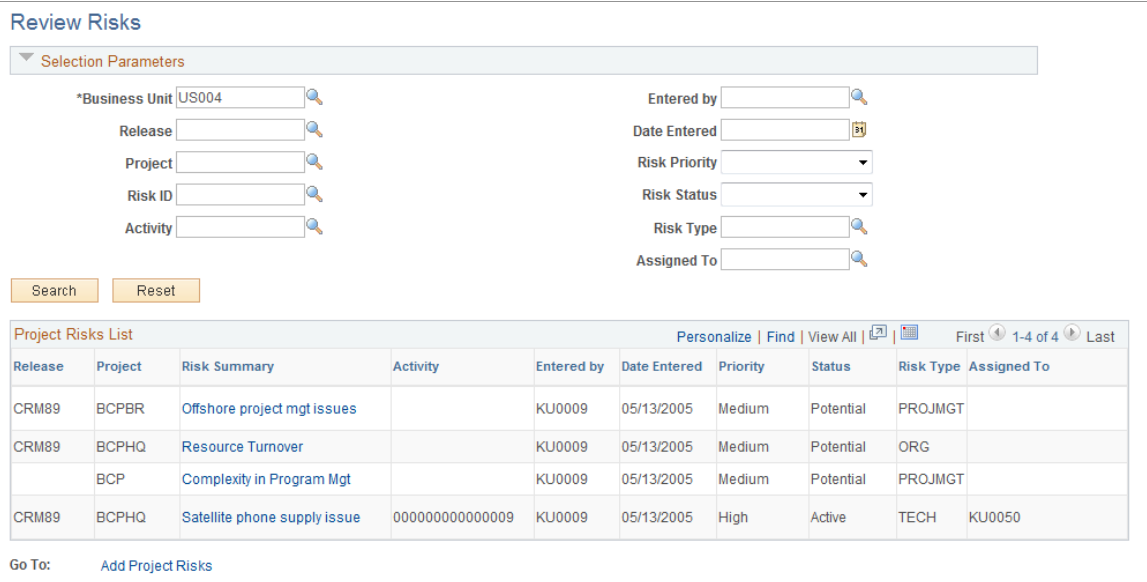

In the Selection Parameters group box, specify the search options to filter your search results to the risks that you want to view.

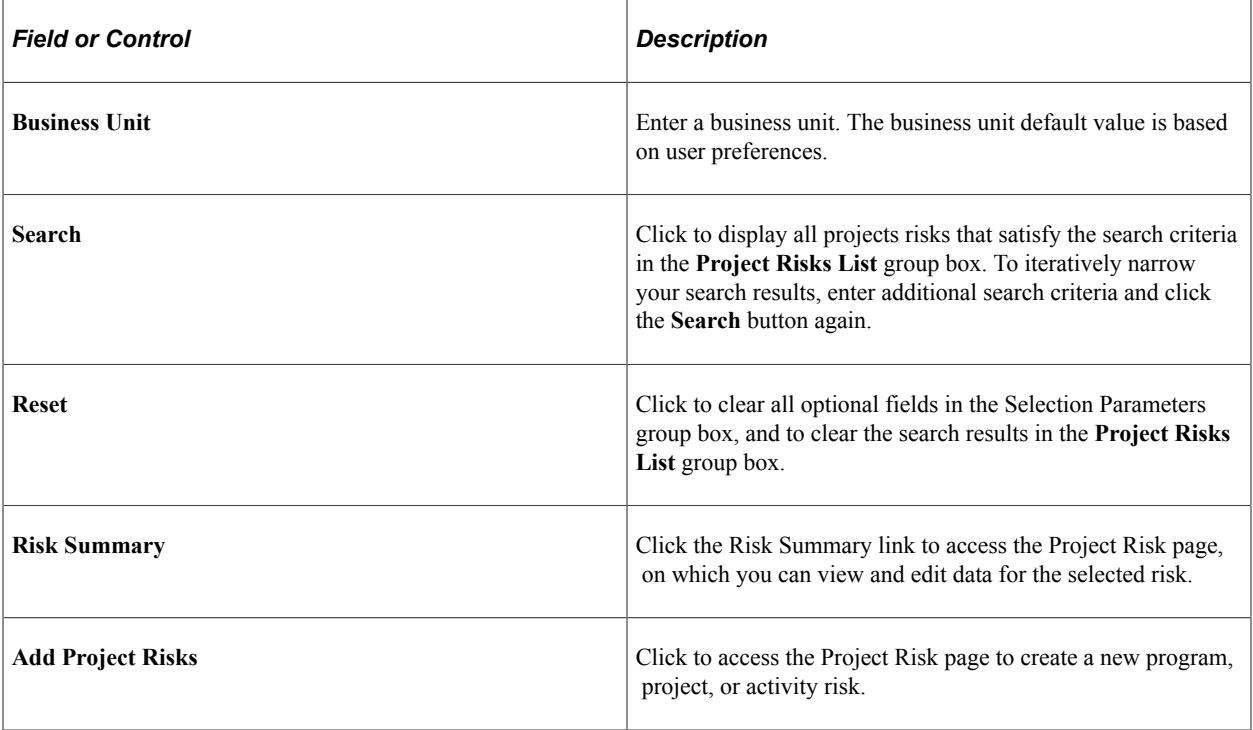

# **Managing Project Releases**

# **Understanding Releases**

A release is a common scheduling mechanism that organizations use to package projects or work requests to make them available to customers. In PeopleSoft Program Management, release or program managers can define releases and release types, associate projects, issues, change requests, and risks to releases, and view a list of projects by release.

Organizations have programs, projects, and releases. Programs are large initiatives that might contain multiple projects and span multiple releases. Projects or work requests can be components of programs and are made available to customers through releases. This diagram illustrates the relationship between programs, projects, and releases:

Program B includes projects one and two. Program C includes projects three, four, and five. Within release management, projects one, three, and five are part of the June release, and projects two and four are part of the July release.

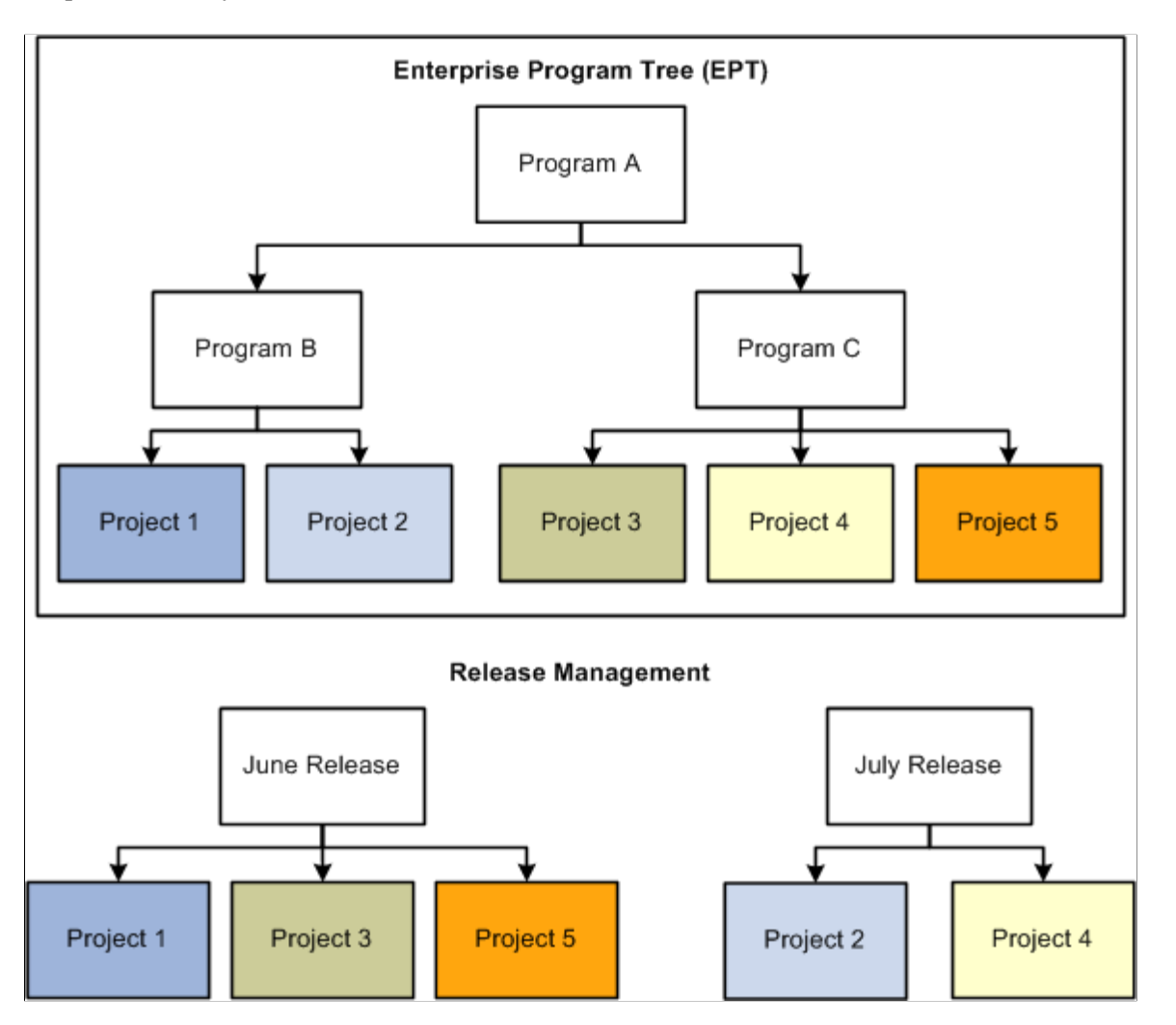

You must define a release before you associate it with a project. Releases are defined using the Release Management component.

See [Release Page.](#page-59-0)

# **Reviewing Release Status**

## **Page Used to Review Release Status**

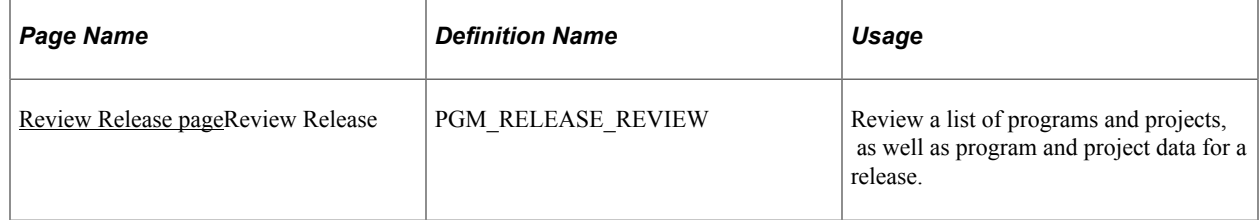

## <span id="page-316-0"></span>**Review Release page**

Use the Review Release page (PGM\_RELEASE\_REVIEW) to review a list of programs and projects, as well as program and project data for a release.

Navigation:

#### **Program Management** > **Release Management** > **Review Release** > **Review Release**

This example illustrates the fields and controls on the Review Release page. You can find definitions for the fields and controls later on this page.

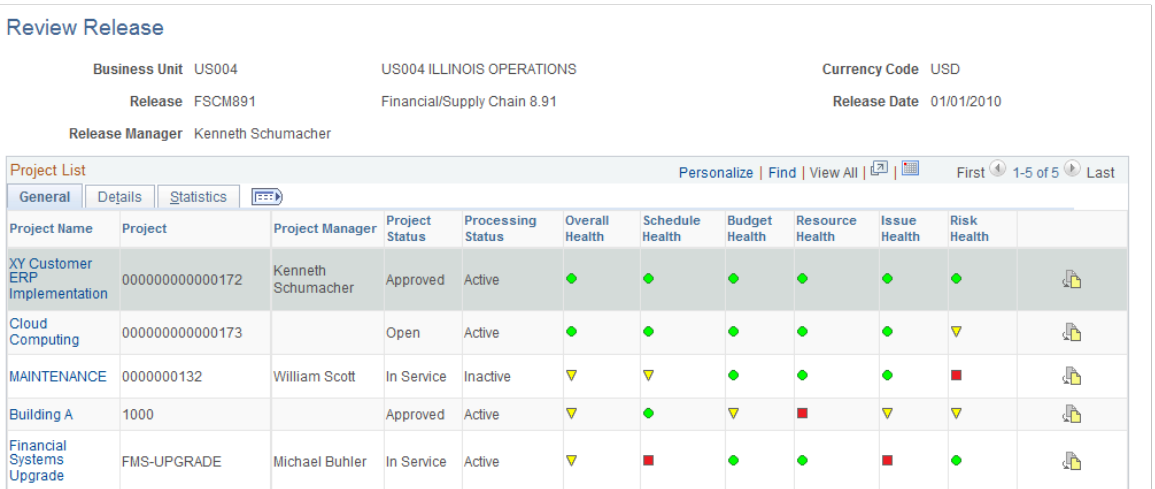

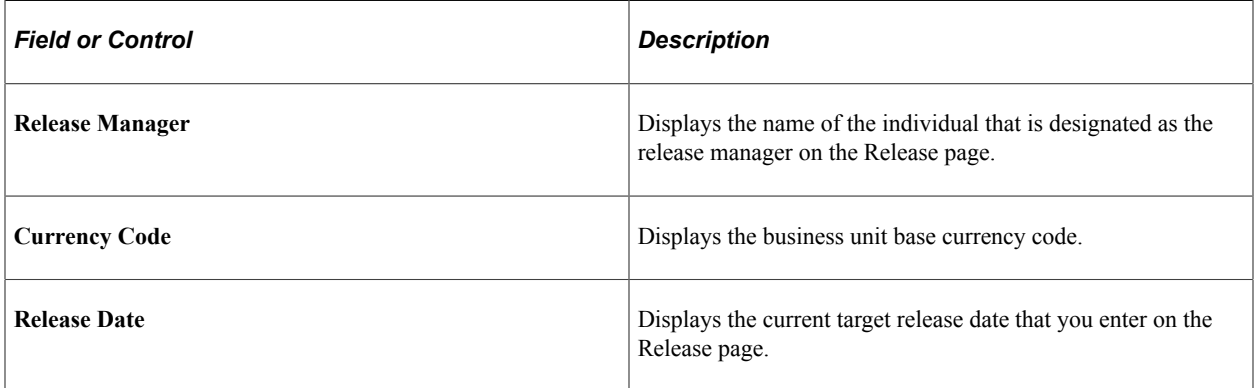

#### **Project List - General**

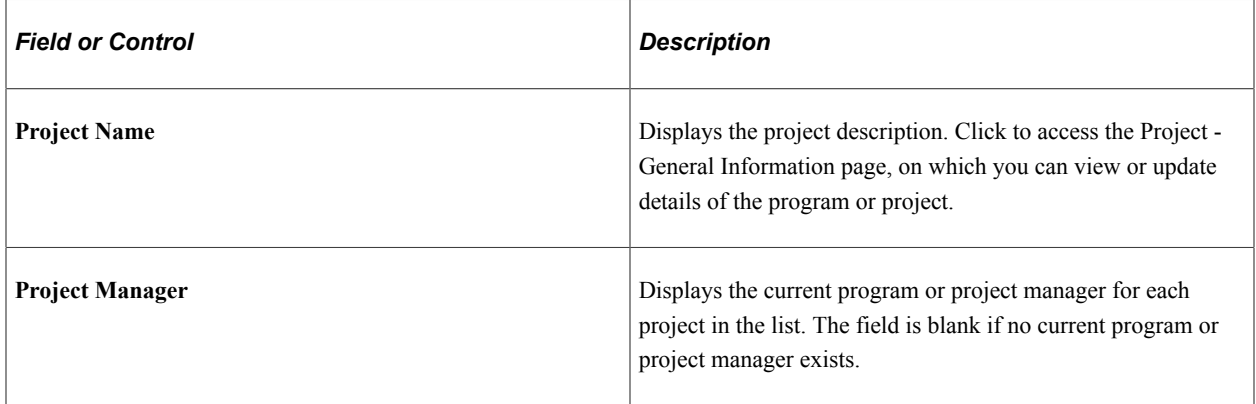

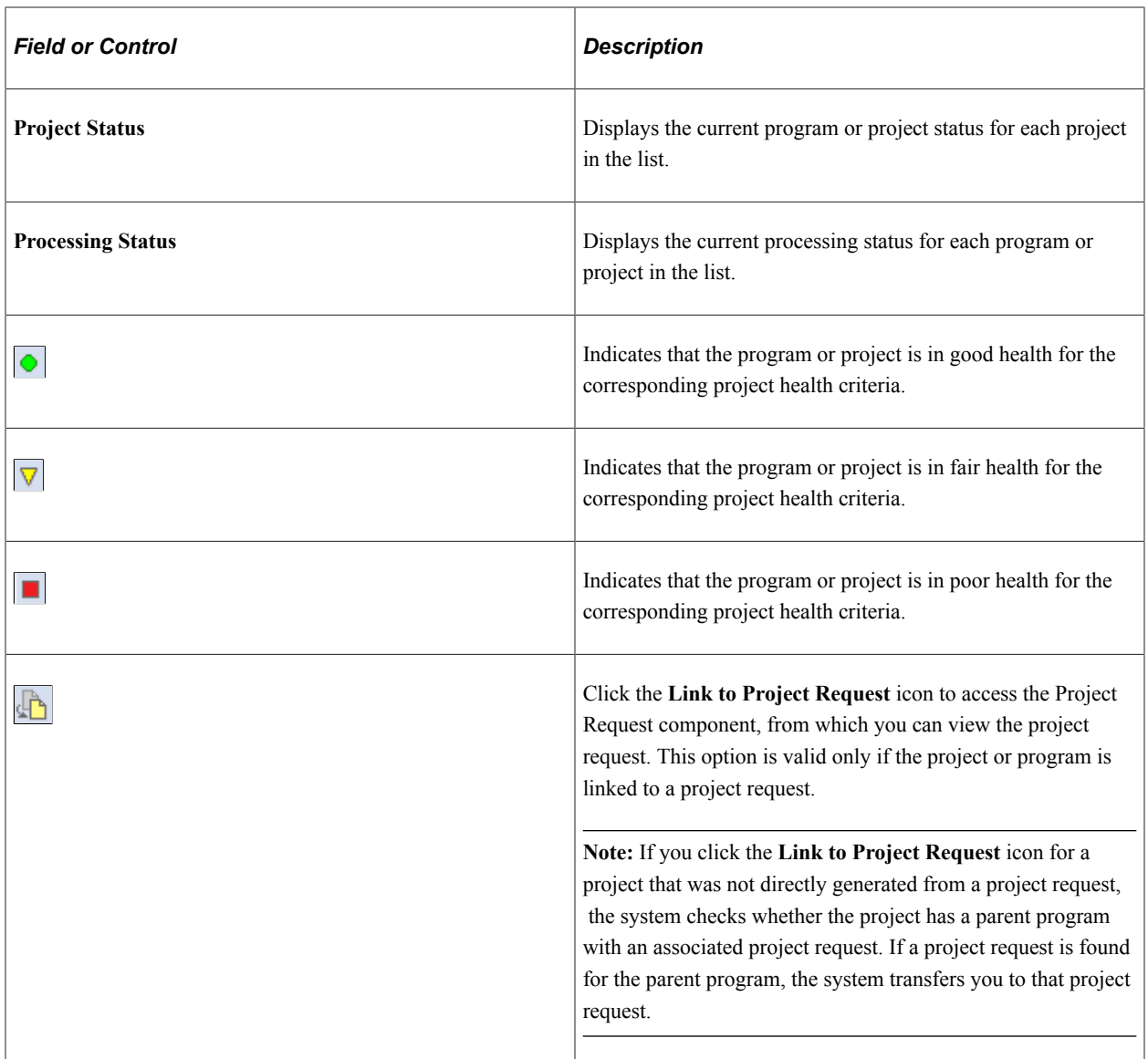

## **Project List - Detail**

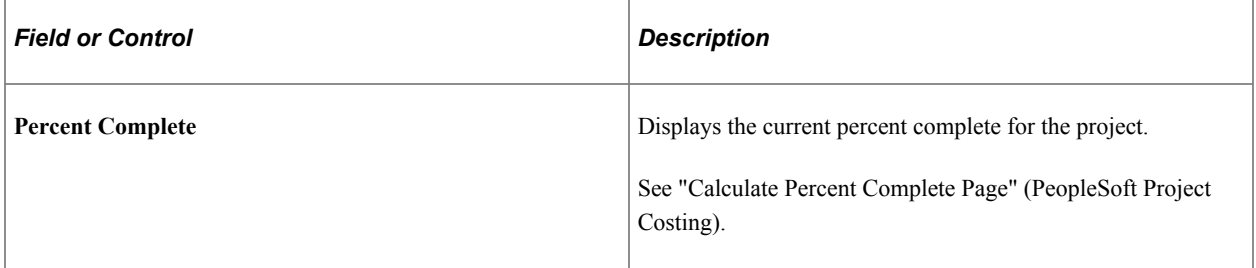

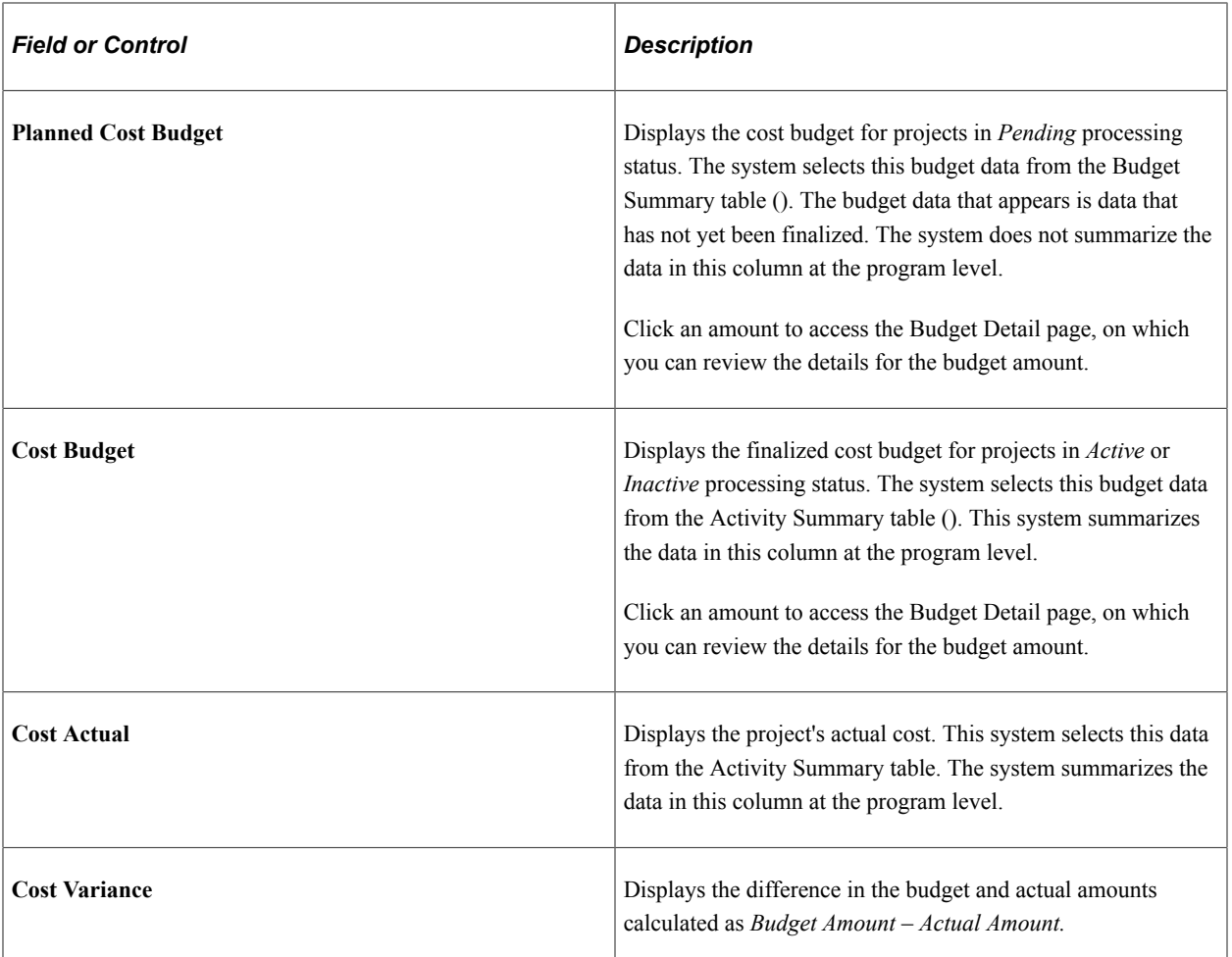

#### **Project List - Statistics**

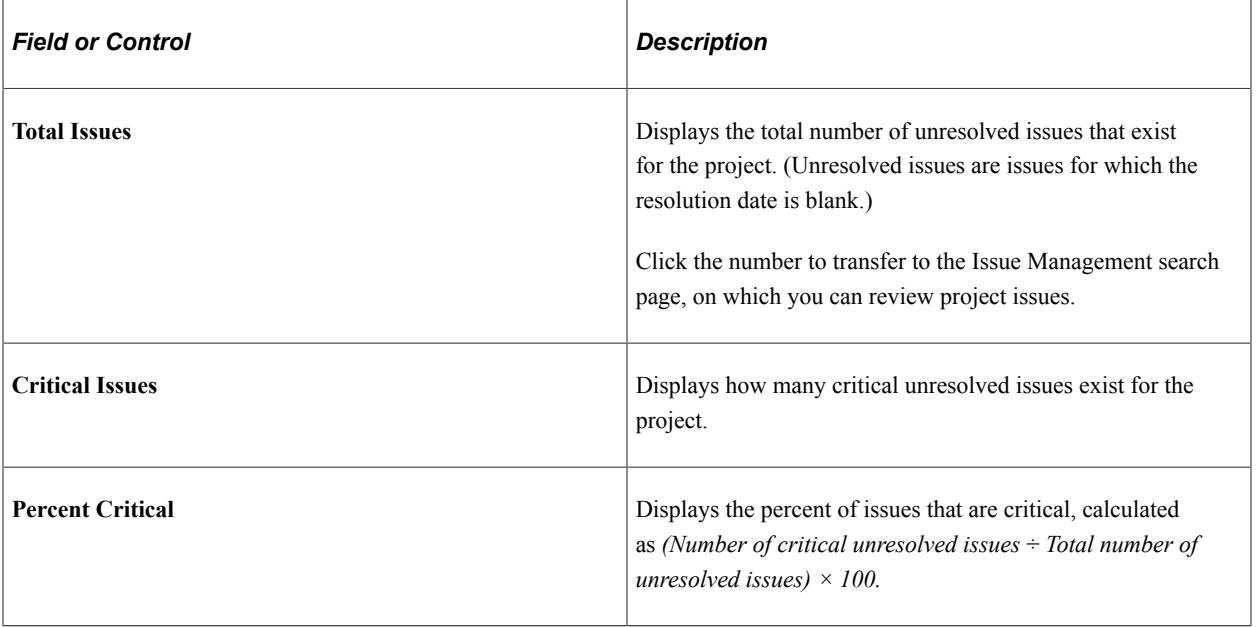

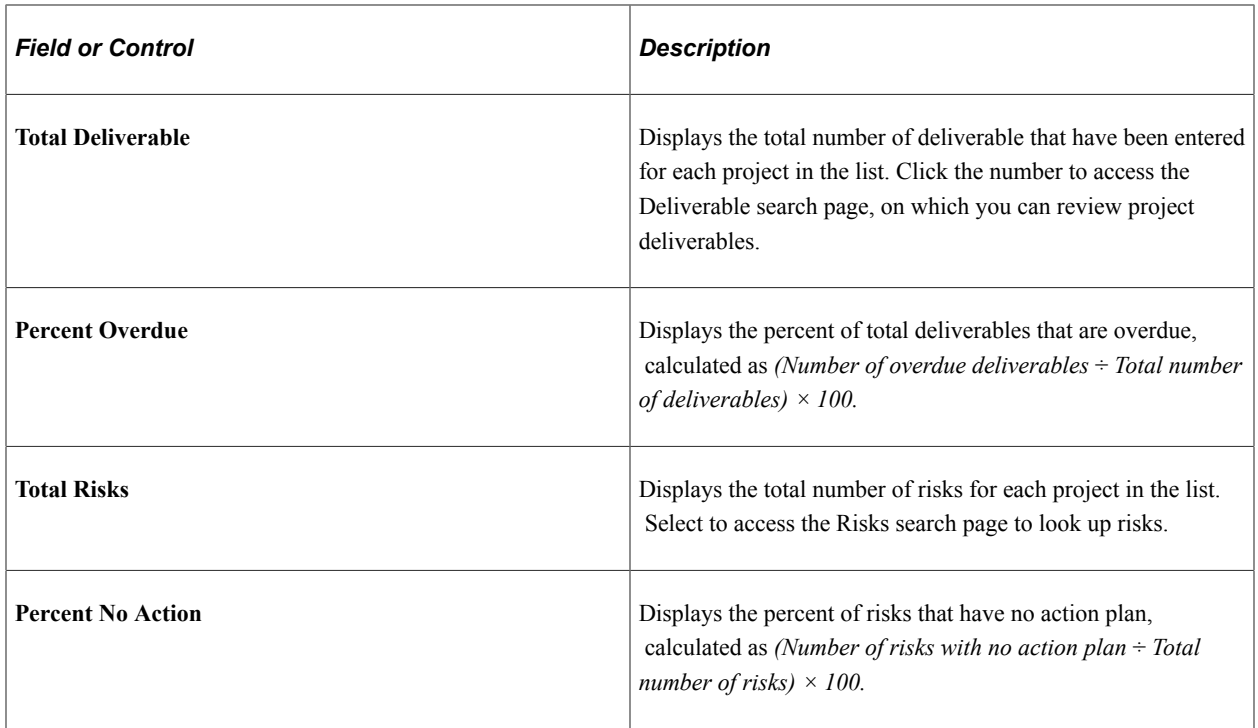

## **Chapter 16**

# **Controlling Project Changes**

# **Understanding Change Control Management**

This topic discusses:

- Change control management.
- Project and budget changes.
- ETC changes.

### **Change Control Management**

In PeopleSoft Program Management, you can enable change control for project, budget, and ETC changes. You can determine the depth of change control using one of these levels:

- Require users to enter a reason for changing data.
- Log the user name, change made, and date for data changes.
- Disable change control completely.

A change control template stores the level of control for attributes that are to be monitored. You assign a default template at the business unit level. When you enable change control on a project, this system populates the template that you assigned at the business unit level as the default, but you can override it by selecting a new template.

This table lists the attributes for which you can enable change control and the level of control available for each attribute:

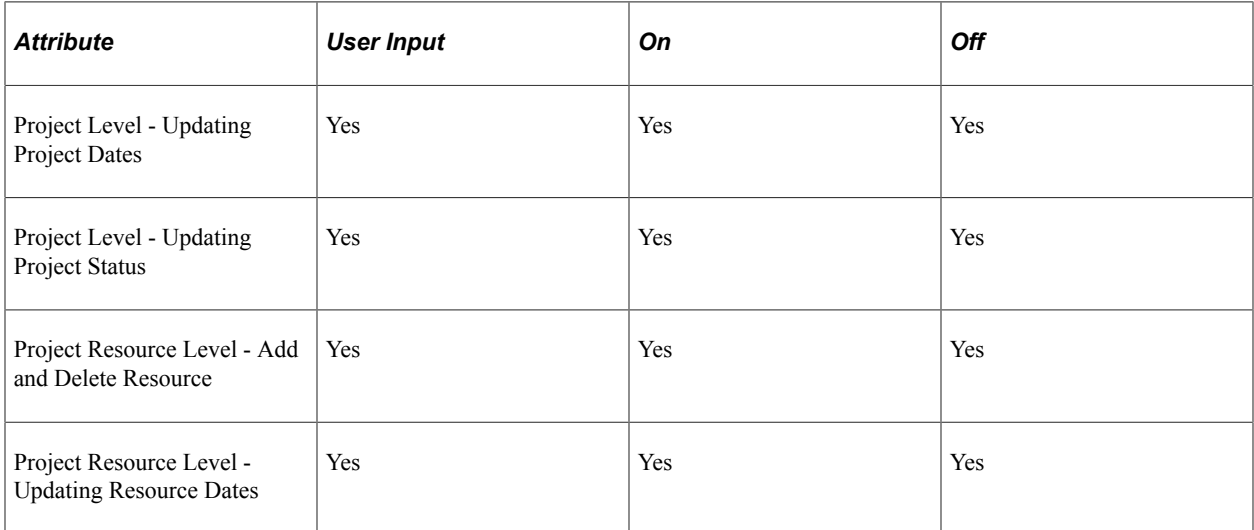

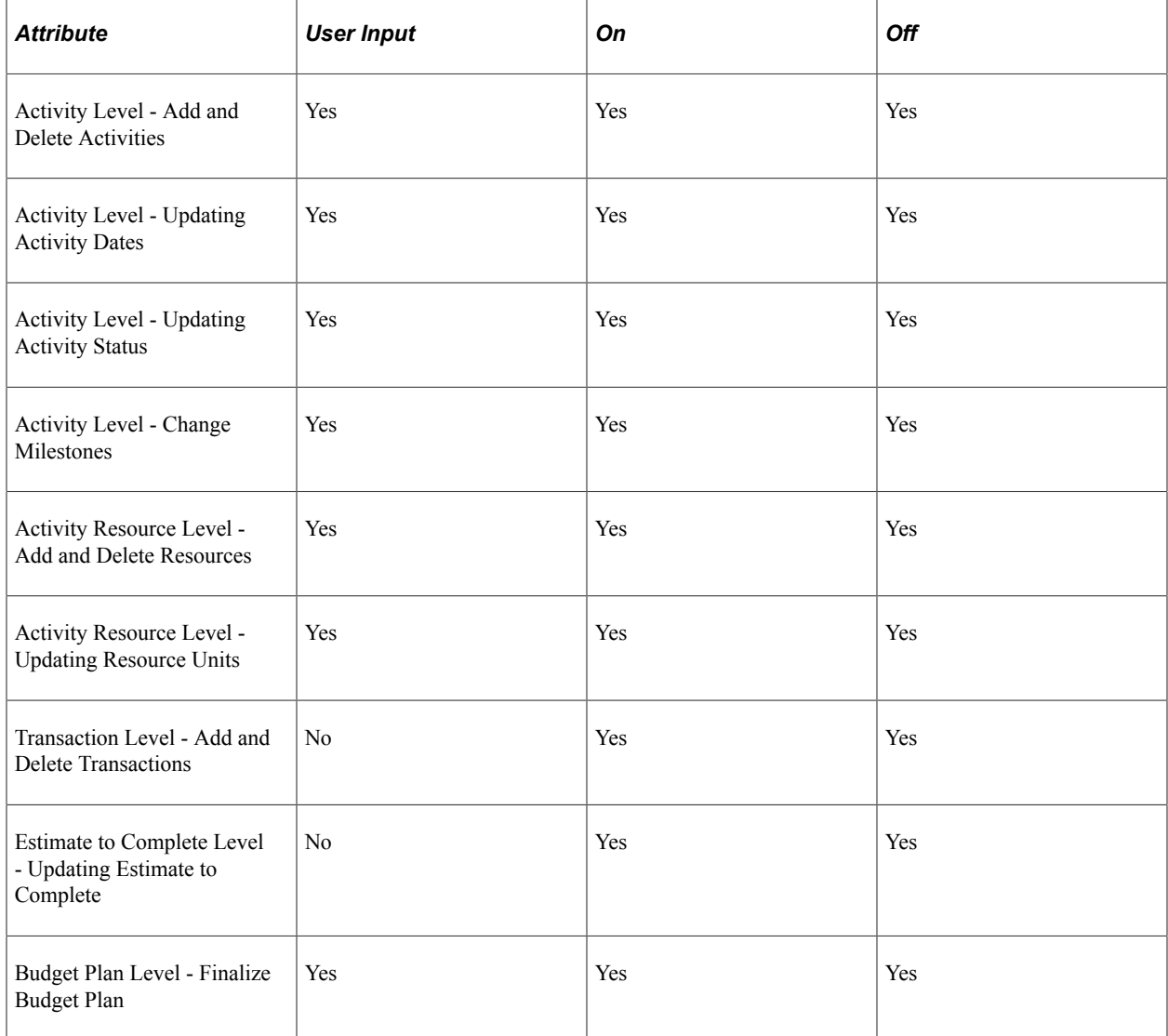

When change control is enabled and you designate specific attributes in the template to have change control, the system stores a record of all the data changes to these attributes on the Change Control Information table (PC\_CHC\_INFO). If specified, the system requires the user who initiates the change to enter the reason for making a change before the changes take place. After changes take place, you can view a summarized list of the changes and the details of each change.

These steps describe how to implement the change control management functionality:

1. Use the Change Control Template page to create a change control template that defines the attributes to monitor, such as whether the changes require a reason from the user who initiates the change.

Once created, specify the default change control template for a projects business unit on the Program Management Options page.

2. Enable change control and select a template at the project level by using the Program Management page.

If the change control template you select specifies change control for attributes at the activity level, you can disable it for individual activities on the Activity - Definition page for the **User Input** and **On** levels.

3. Make changes to the project, budget or ETC as necessary.

As changes are made, the system records the name of the user who is making the change, the change that is made, and the date for data changes in the PC\_CHC\_INFO table. You can view the changes on the Change Control Monitor page and Change Control Details page.

#### **Related Links**

[Change Control Template Page](#page-52-0)

# **Tracking Project Changes**

## **Pages Used to Track Project Changes**

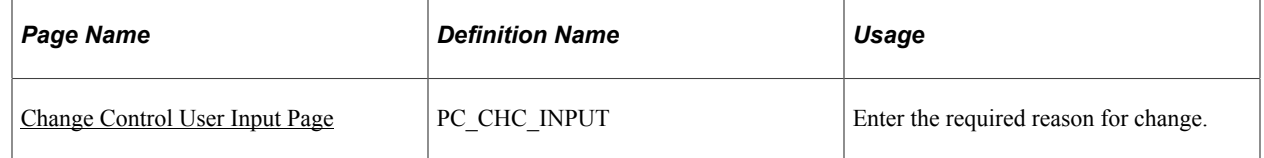

## <span id="page-322-0"></span>**Change Control User Input Page**

Use the Change Control User Input page (PC\_CHC\_INPUT) to enter the required reason for change.

Navigation:

- **Program Management** > **Project Definitions** > **Define Project General Info** > **General Information**. Save changes to a field that is specified on the change control template as *User Input*.
- **Program Management** > **Project Definitions** > **Project Definition Resources** > **Resources**. Save changes to a field that is specified on the change control template as *User Input.*
- **Program Management** > **Project Definitions** > **Project Definition Resources** > **Resources by Activity**. Save changes to a field that is specified on the change control template as *User Input.*

This example illustrates the fields and controls on the Change Control User Input page. You can find definitions for the fields and controls later on this page.

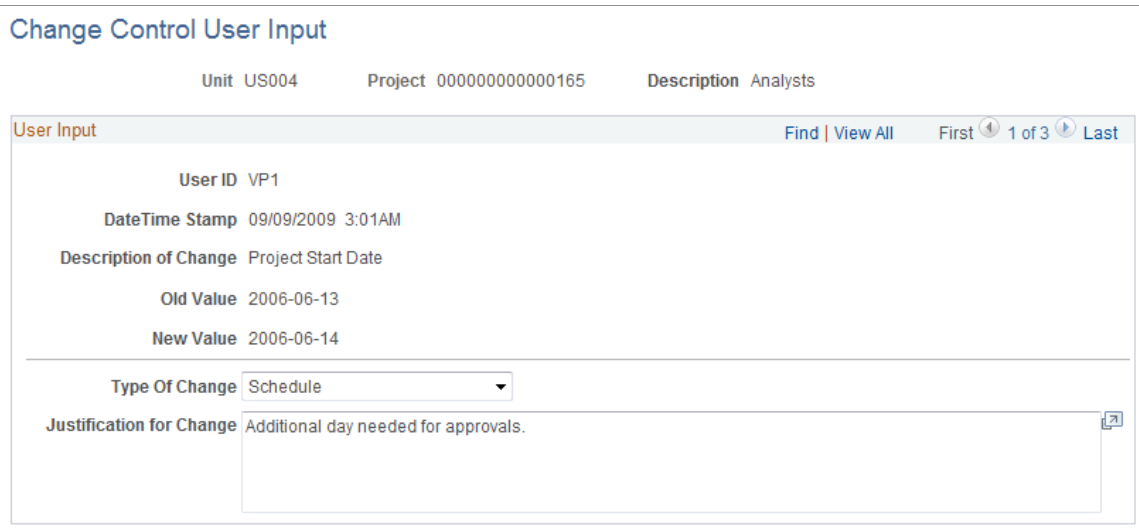

This page appears whenever changes are made to an attribute that requires user input. User input is an option that is available for most attributes that are on the [Change Control Template Page.](#page-52-0)

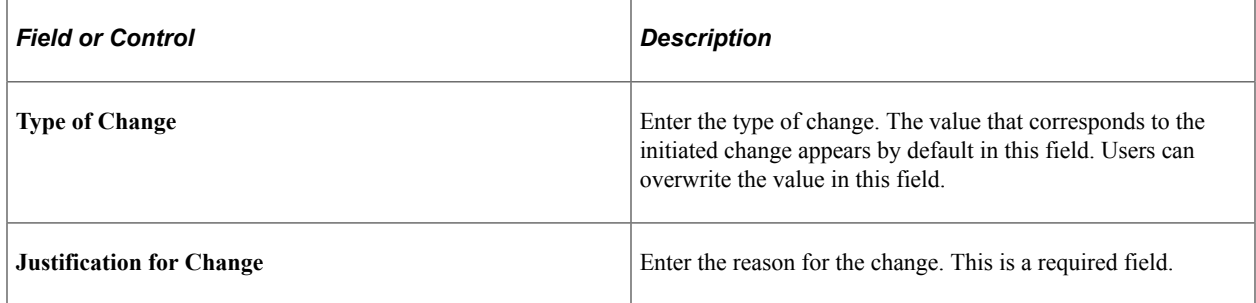

If multiple changes are made on the same page and require user input, the Change Control User Input page appears with a scroll area to accommodate entering data for each change.

# **Viewing and Analyzing Changes**

## **Pages Used to Enter and Analyze Changes**

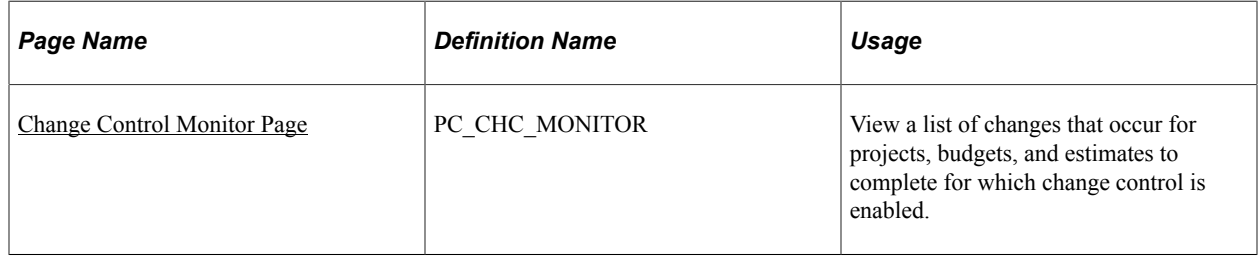
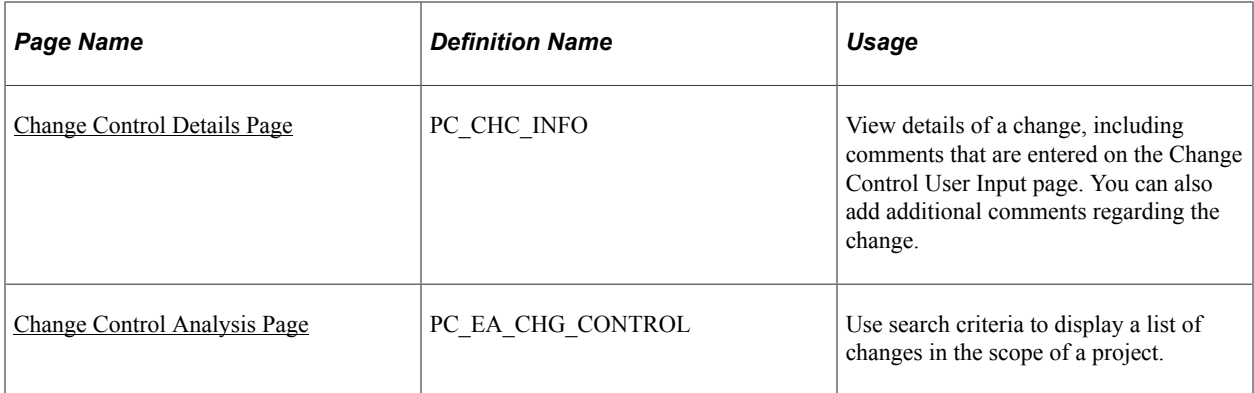

## **Change Control Monitor Page**

Use the Change Control Monitor page (PC\_CHC\_MONITOR) to view a list of changes that occur for projects, budgets, and estimates to complete for which change control is enabled.

Navigation:

#### **Program Management** > **Project Management** > **Change Control Monitor** > **Monitor**

This example illustrates the fields and controls on the Change Control Monitor page. You can find definitions for the fields and controls later on this page.

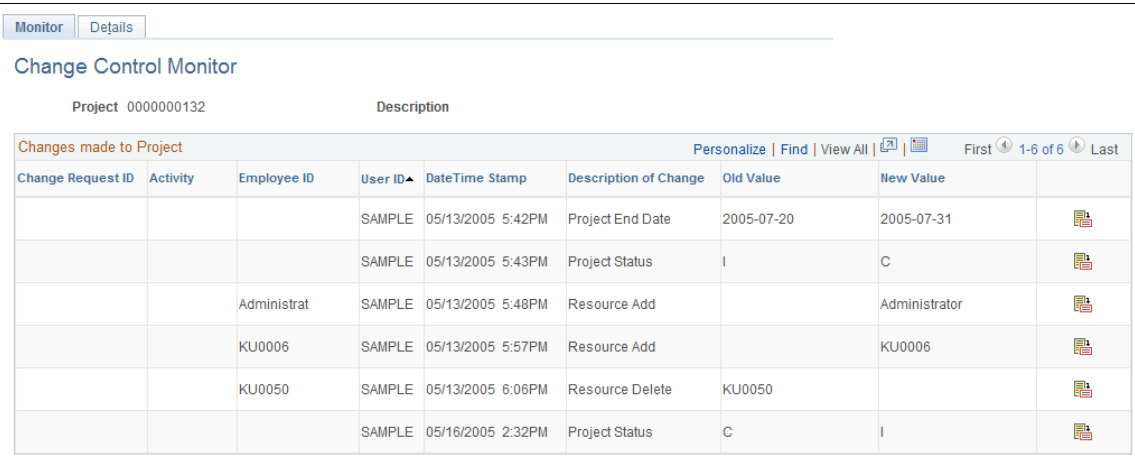

This page lists a summary of changes to the specified change control attributes for a project.

Click the corresponding **Change Control Details** icon to view the details of that change.

**Note:** The change control option to monitor changes to resource dates does not show the net change to a resource's schedule if the resource has multiple schedules and only one schedule line was modified. This page displays a change in start date or end date on one schedule line at a time. The system also only checks for date changes; it does not track changes when you delete a schedule line.

## <span id="page-324-0"></span>**Change Control Details Page**

Use the Change Control Details page (PC\_CHC\_INFO) to view details of a change, including comments that are entered on the Change Control User Input page.

You can also add additional comments regarding the change.

Navigation:

- **Program Management** >**Project Management** >**Change Control Monitor** >**Details**.
- **Program Management** >**Project Management** >**Change Control Monitor** >**Monitor**. Click the **Change Control Details** icon.

This example illustrates the fields and controls on the Change Control Details page. You can find definitions for the fields and controls later on this page.

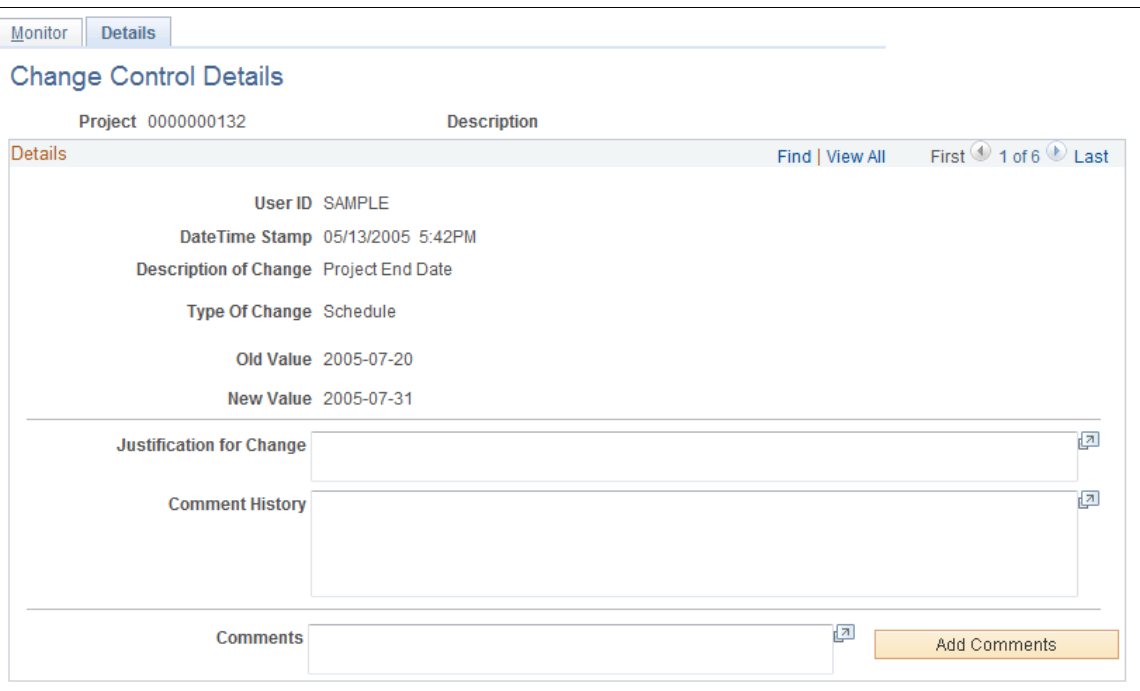

This page displays the details of a change and includes user input if it was required. The **Justification for Change** and **Comment History** fields cannot be edited, but users can enter additional information in the **Comments** field. Click the **Add Comments** button to move text from the **Comments** field to the **Comment History** field, where the text appears with the date of input and the user ID who enters the comment.

## <span id="page-325-0"></span>**Change Control Analysis Page**

Use the Change Control Analysis page (PC\_EA\_CHG\_CONTROL) to use search criteria to display a list of changes in the scope of a project.

Navigation:

**Program Management** > **Interactive Reports** >**Change Control Report**

This example illustrates the fields and controls on the Change Control Analysis page. You can find definitions for the fields and controls later on this page.

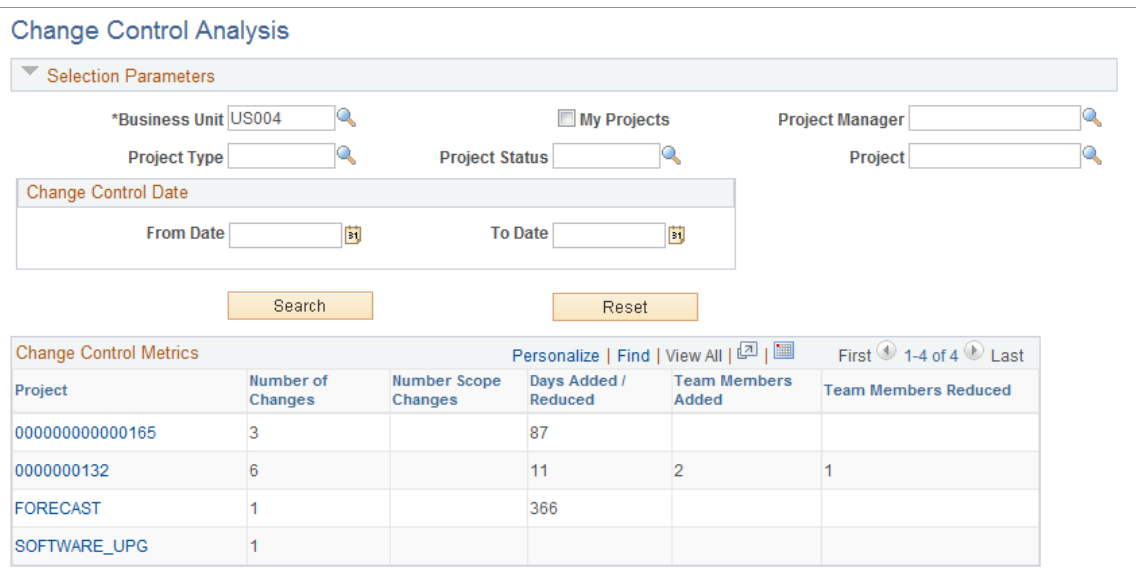

Enter the necessary search criteria to filter the results to display the projects that have change control data. Click the **Search** button to retrieve and display a list of projects that meet the specified parameters. Click the **Reset** button to reinstate the default search settings.

#### **Change Control Metrics**

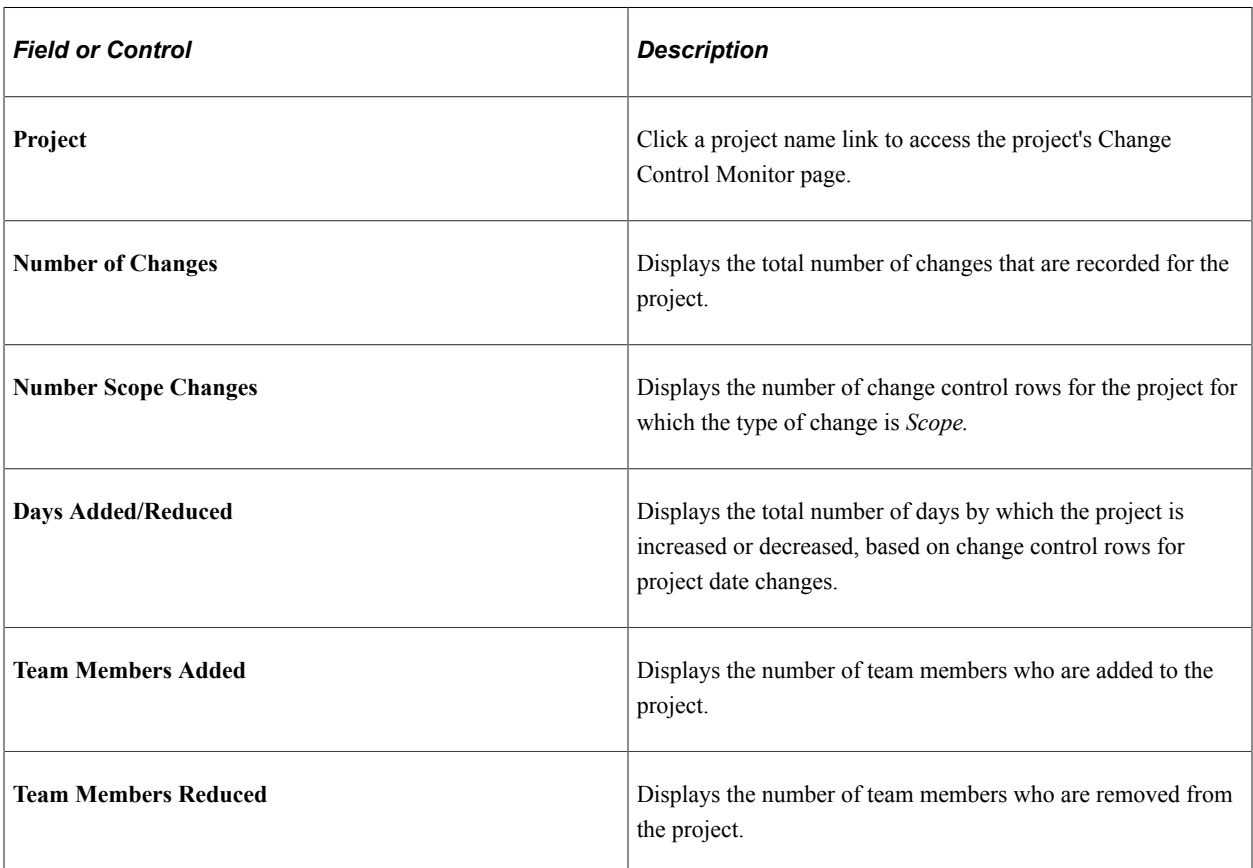

Controlling Project Changes Chapter 16

# **Reporting Project Status**

# **Understanding Status Reports**

Status reporting is critical for communication within the project team and to the project's customer. Status reports provide visibility into the state of the project and give managers the necessary tools to gain insight and take action to ensure successful project completion.

After you create a project, project managers can designate how often to generate status reports. By setting up reporting periods, project managers determine when status reports begin and end and whether reports are required at the project or activity levels. Project team members then create status reports for each period that the project manager defined.

You can send email notifications to remind project team members that status reports are due, to notify individuals that status reports are overdue, and to customers with a consolidated report.

# **Defining Status Reports**

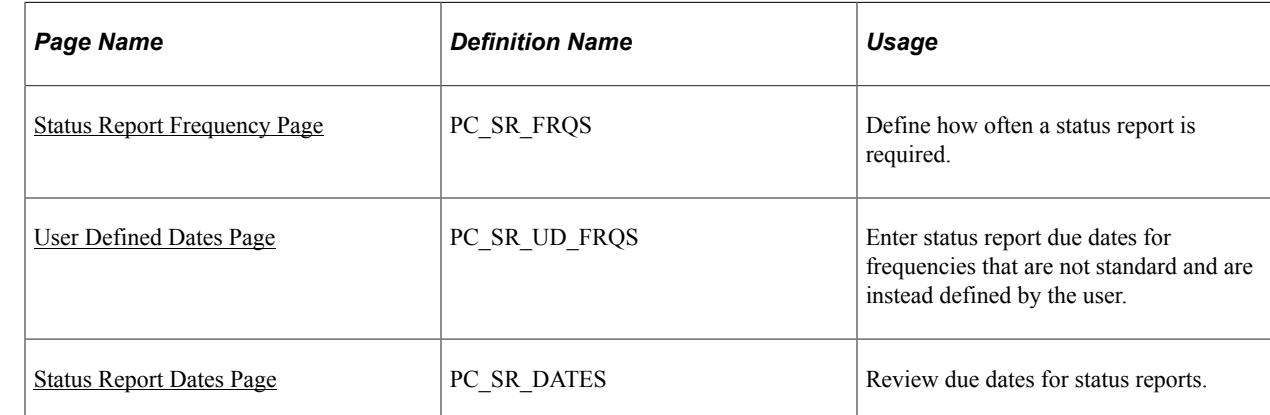

## **Pages Used to Define Status Reports**

## <span id="page-328-0"></span>**Status Report Frequency Page**

Use the Status Report Frequency page (PC\_SR\_FRQS) to define how often a status report is required.

Navigation:

**Set Up Financials/Supply Chain** > **Product Related** > **Program Management** > **Project Options** >**Setup PGM Status Rpt Frequency**

**Note:** A status report frequency must be defined before any status reports can be created for the project.

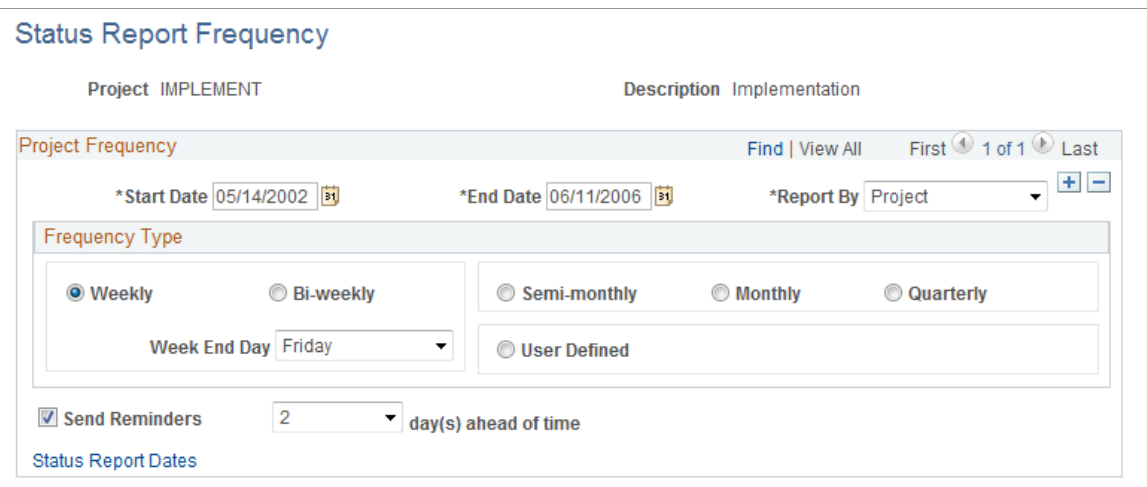

## **Project Frequency**

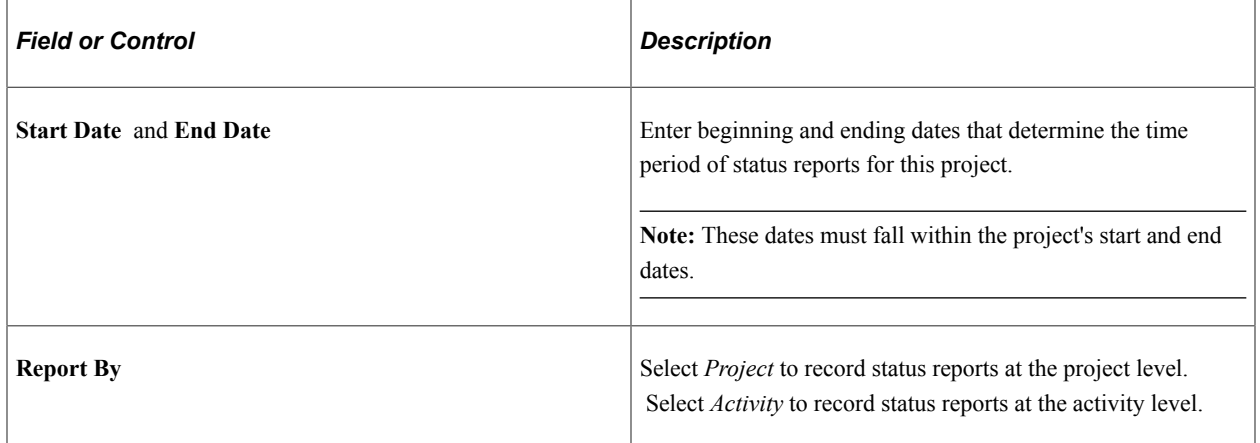

## **Frequency Type**

Select a time period to set up the frequency for status reports for this project. If you select **Weekly** or **Biweekly,** select a value in the **Week End Day** field to indicate which day is the final day of the reporting week. You can also designate the frequency type as semimonthly, monthly, quarterly, or user-defined.

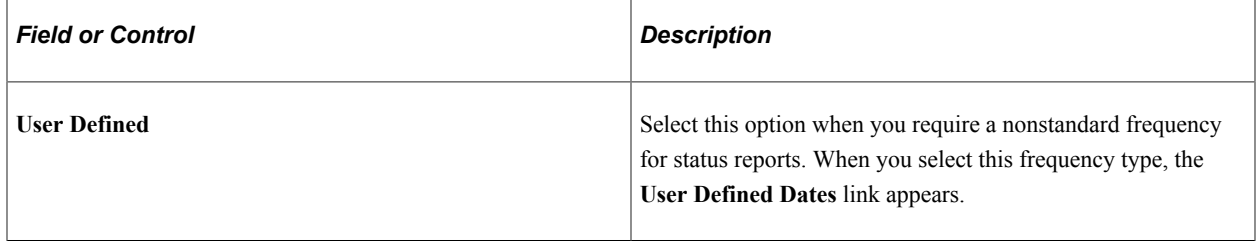

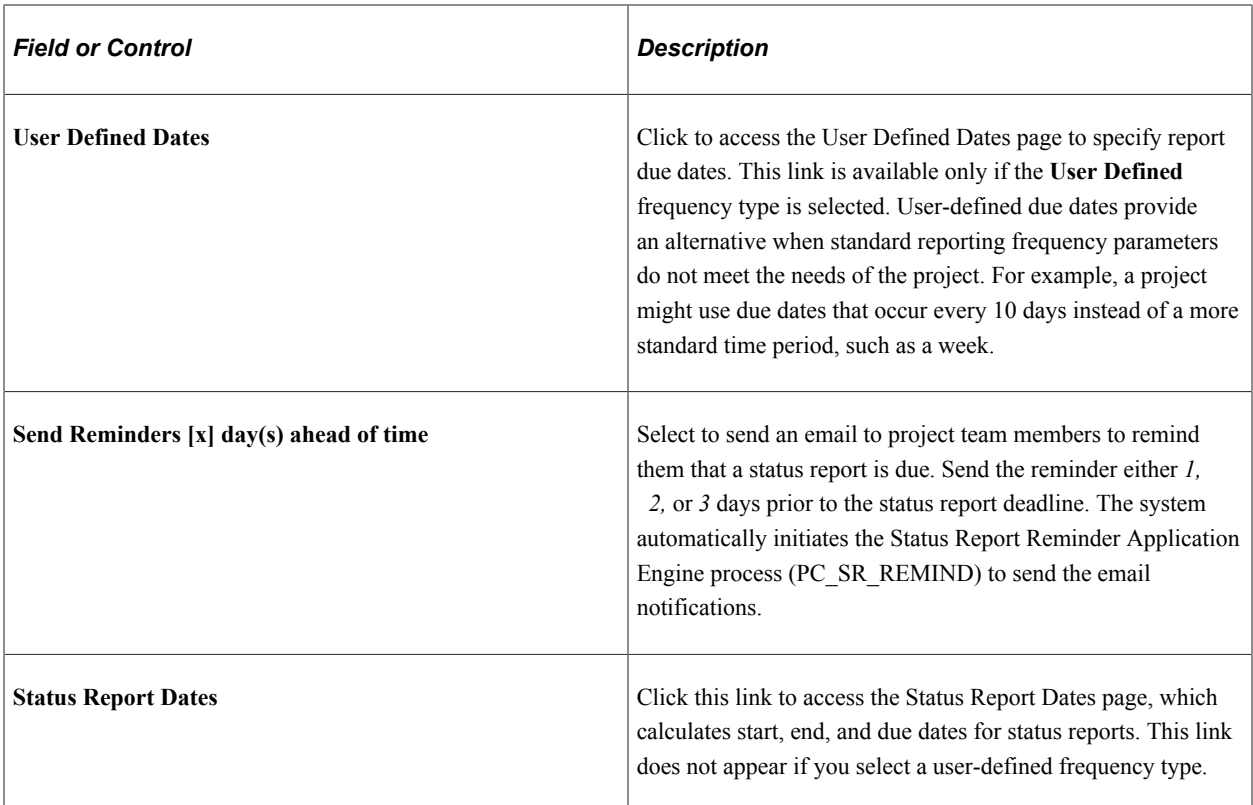

## <span id="page-330-0"></span>**User Defined Dates Page**

Use the User Defined Dates page (PC\_SR\_UD\_FRQS) to enter status report due dates for frequencies that are not standard and are instead defined by the user.

Navigation:

Click the **User Defined Dates** link on the Status Report Frequency page.

This example illustrates the fields and controls on the User Defined Dates page. You can find definitions for the fields and controls later on this page.

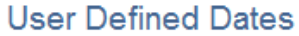

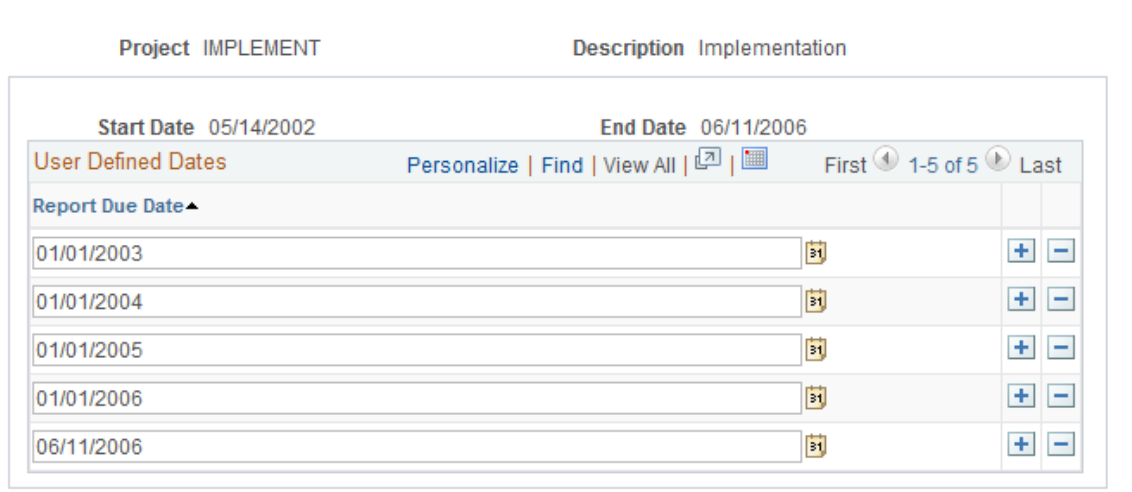

Enter a *<Report Due Date>* for each date that you want users to submit a status report.

## <span id="page-331-0"></span>**Status Report Dates Page**

Use the Status Report Dates page (PC\_SR\_DATES) to review due dates for status reports.

Navigation:

Click the **Status Report Dates** link on the Status Report Frequency page.

This example illustrates the fields and controls on the Status Report Dates page. You can find definitions for the fields and controls later on this page.

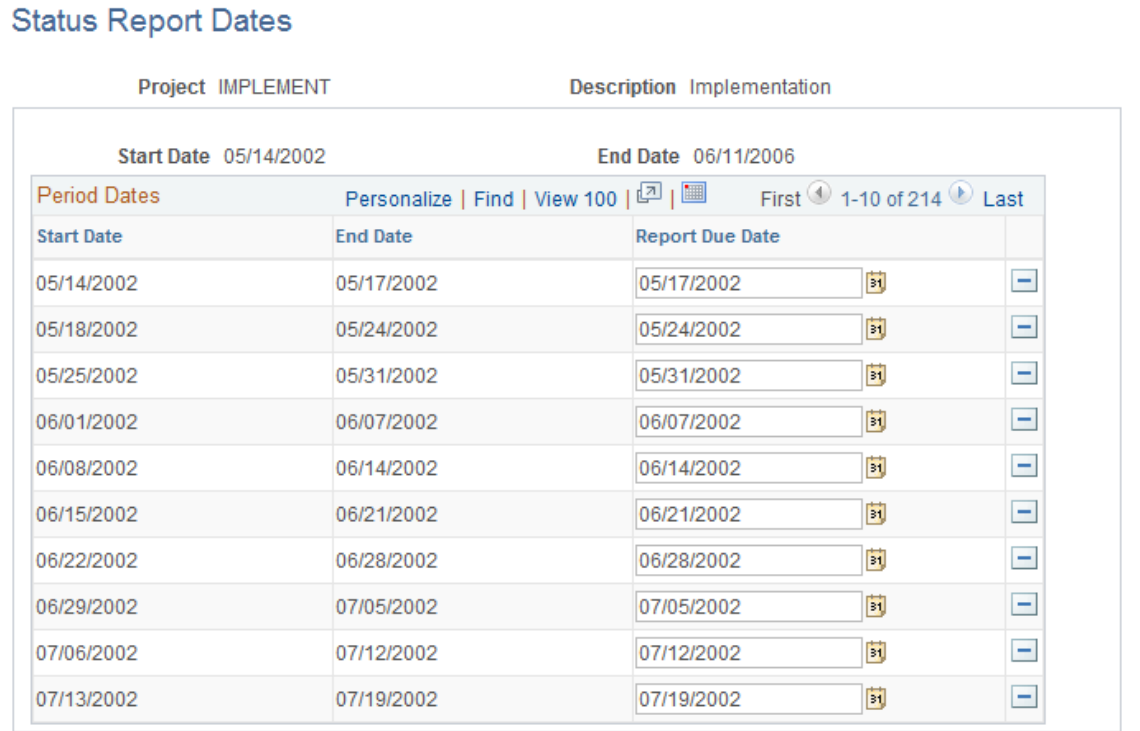

The system calculates the start, end, and due dates for each status report in the project, based on parameters from the Status Report Frequency page. For example, the page above displays calculated dates for weekly reports in which the week ends on Friday.

You can change the values in the **Report Due Date** column as long as a user has not completed a status report for that period. When a user has completed a status report for a particular period, the **Report Due Date** field for that period is display-only.

# **Entering Status Reports**

## **Pages Used to Enter Status Reports**

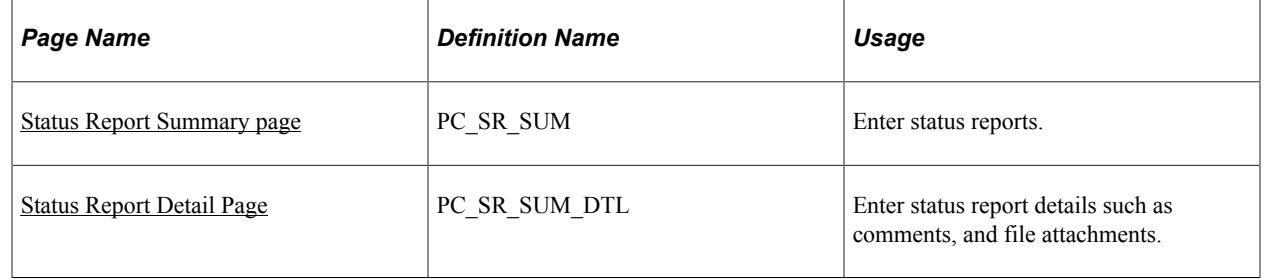

## <span id="page-332-0"></span>**Status Report Summary page**

Use the Status Report Summary page (PC\_SR\_SUM) to enter status reports.

Navigation:

#### **Program Management** > **Project Management** > **Add/Update Status Report** > **Status Report Summary**

This example illustrates the fields and controls on the Status Report Summary page. You can find definitions for the fields and controls later on this page.

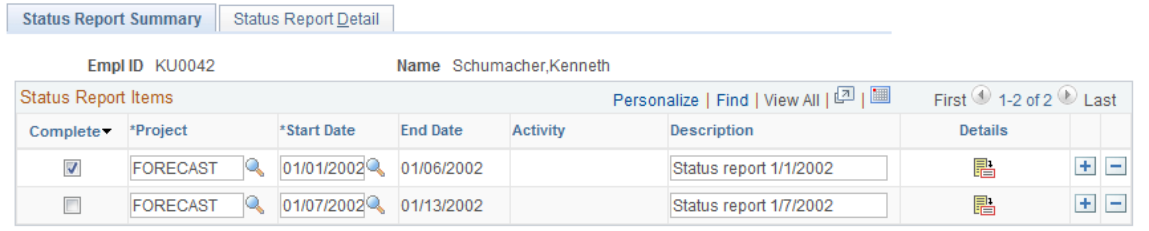

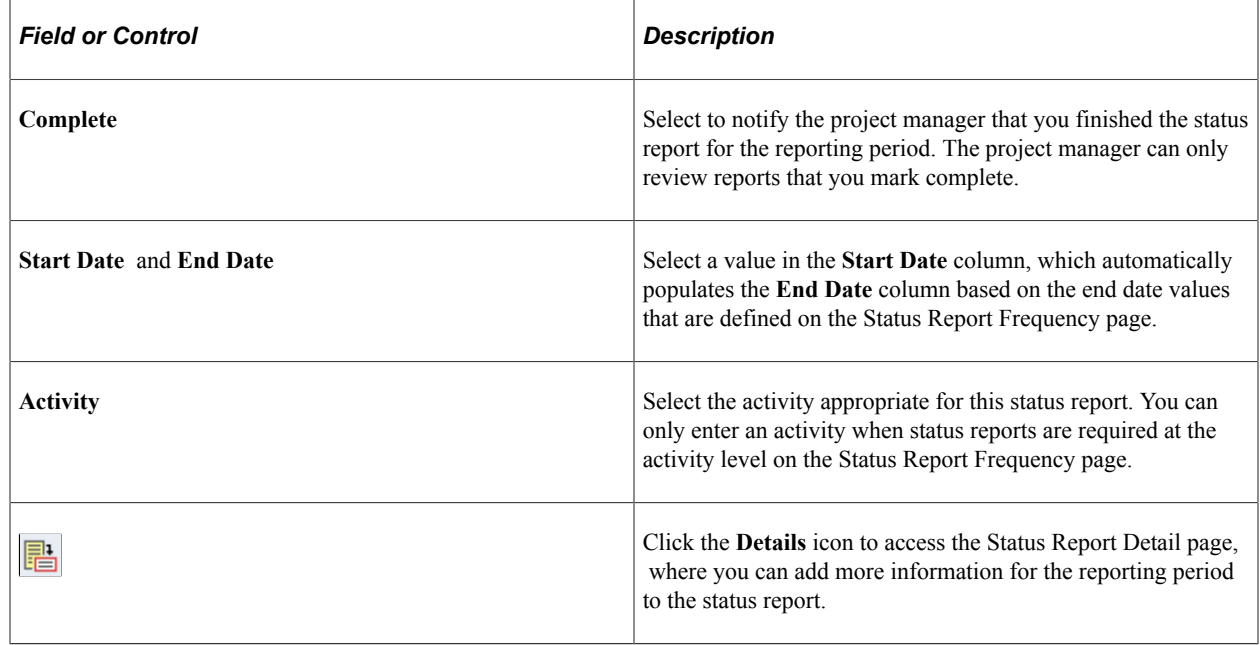

## <span id="page-333-0"></span>**Status Report Detail Page**

Use the Status Report Detail page (PC\_SR\_SUM\_DTL) to enter status report details such as comments, and file attachments.

Navigation:

- **Program Management** > **Project Management** > **Add/Update Status Report** > **Status Report Detail**.
- Click the **Details** icon on the Status Report Summary page.

This example illustrates the fields and controls on the Status Report Detail page. You can find definitions for the fields and controls later on this page.

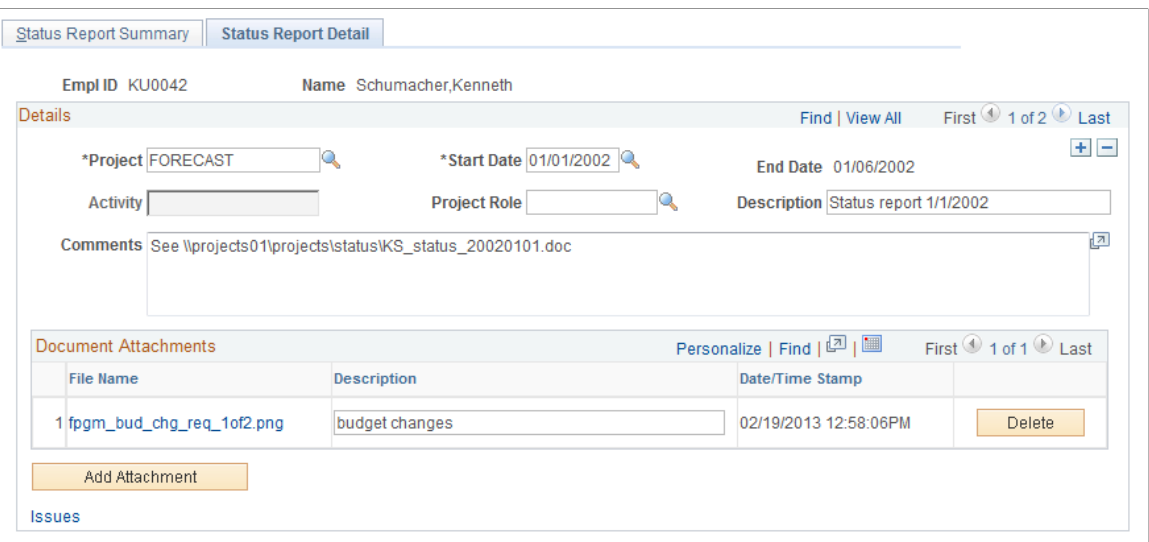

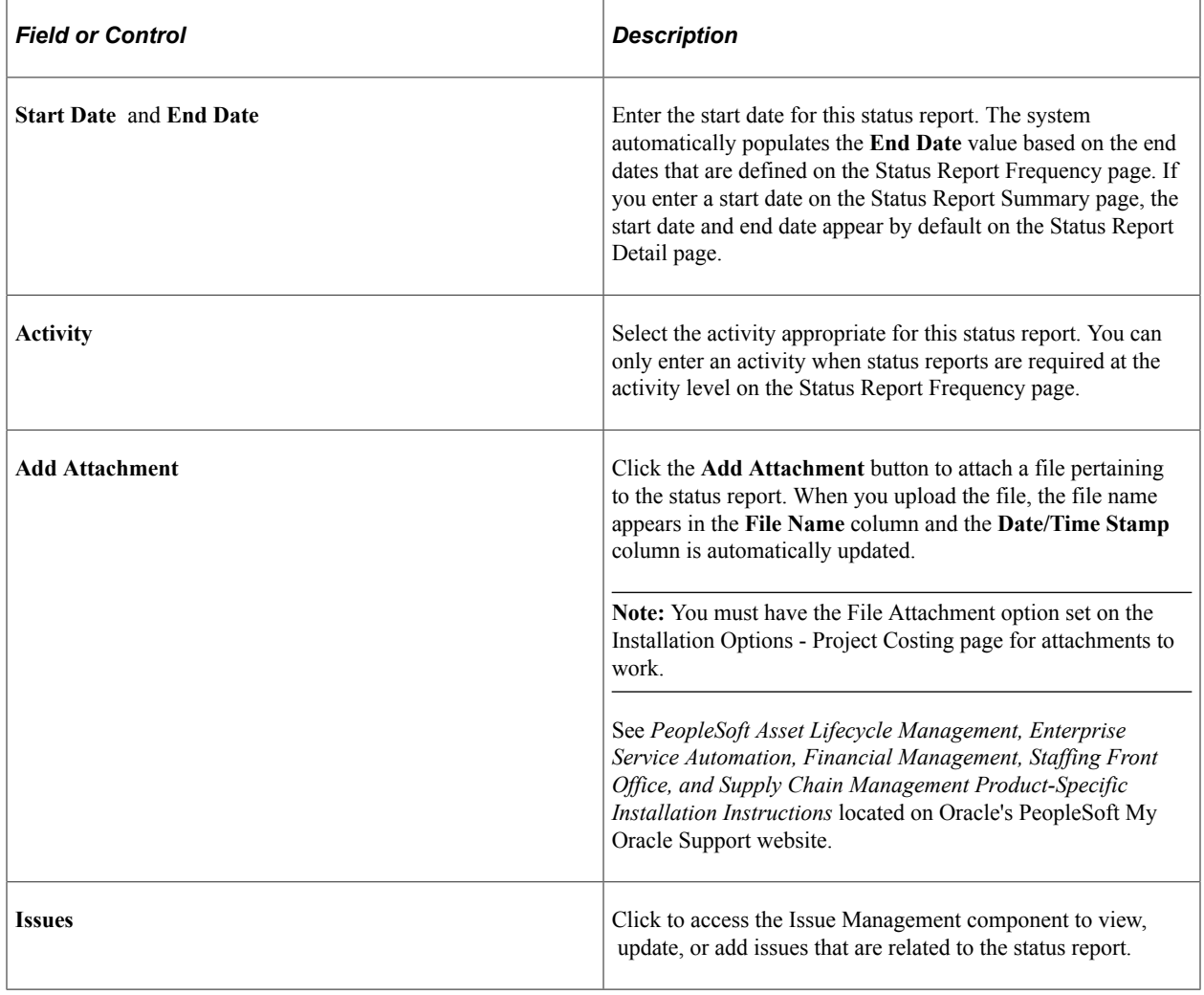

# **Reviewing Status Reports**

## **Pages Used to Review Status Reports**

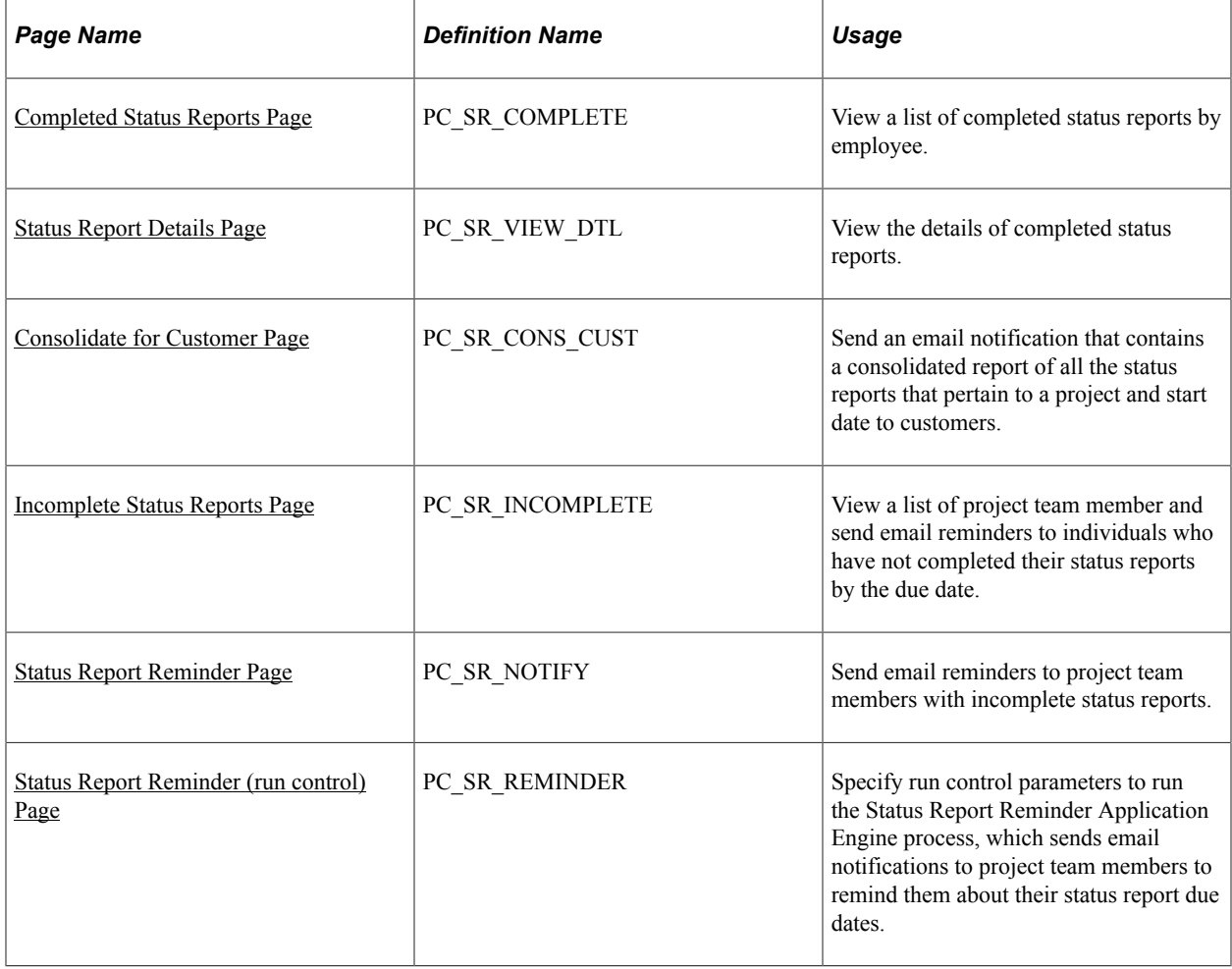

## <span id="page-335-0"></span>**Completed Status Reports Page**

Use the Completed Status Reports page (PC\_SR\_COMPLETE) to view a list of completed status reports by employee.

Navigation:

**Program Management** > **Project Management** > **Review Status Reports** > **Completed Status Reports**

This example illustrates the fields and controls on the Completed Status Reports page. You can find definitions for the fields and controls later on this page.

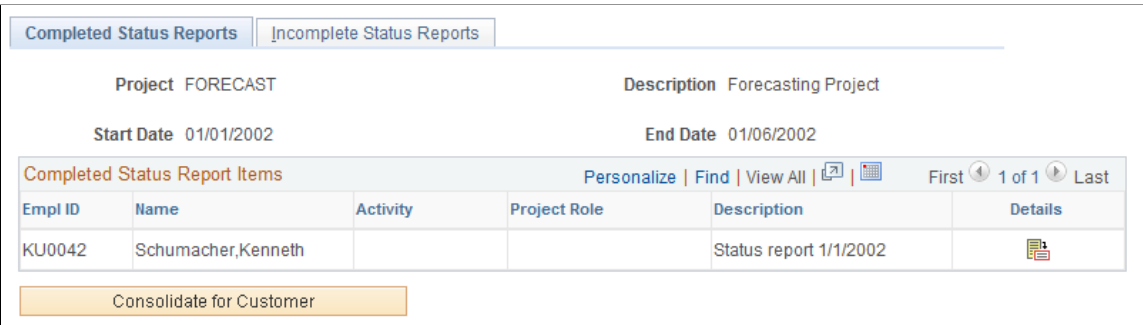

This page displays a list of status reports for the selected project and start date that have the **Complete** option selected on the Status Report Summary page.

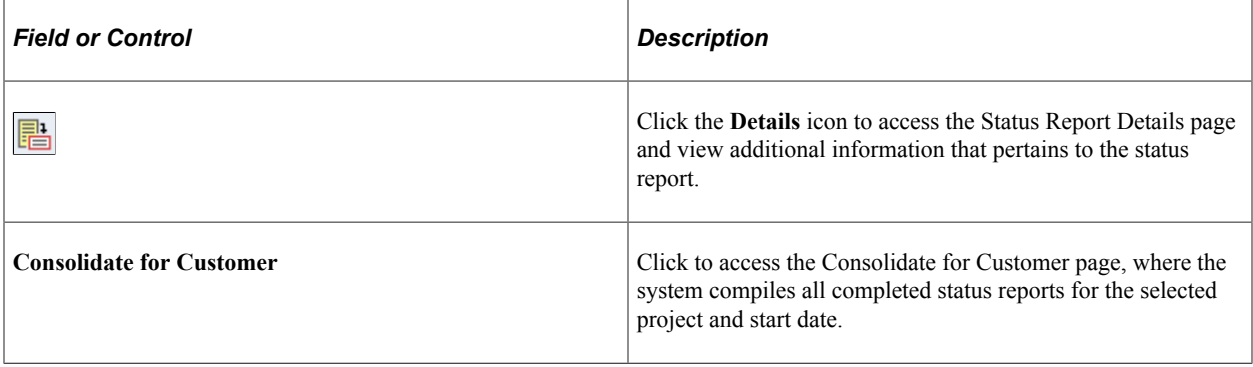

## <span id="page-336-0"></span>**Status Report Details Page**

Use the Status Report Details page (PC\_SR\_VIEW\_DTL) to view the details of completed status reports.

Navigation:

Click the **Details** icon on the Completed Status Reports page.

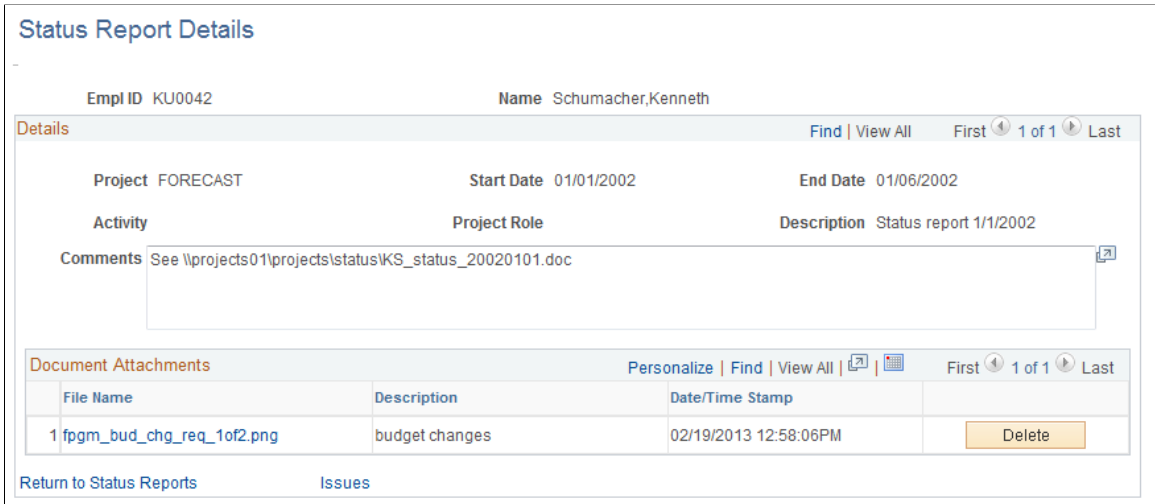

You can view and delete file attachments, but all other data is display-only. This page is typically used by project managers.

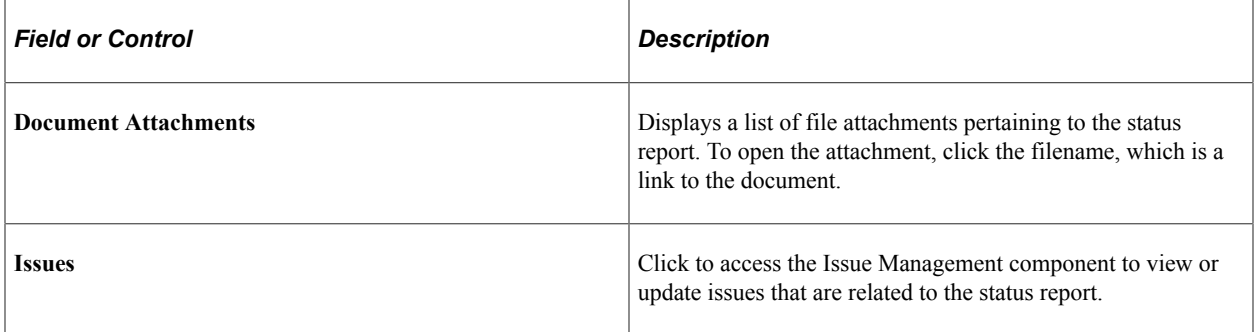

# <span id="page-337-0"></span>**Consolidate for Customer Page**

Use the Consolidate for Customer page (PC\_SR\_CONS\_CUST) to send an email notification that contains a consolidated report of all the status reports that pertain to a project and start date to customers.

Navigation:

Click the **Consolidate for Customer** button on the Completed Status Reports page.

This example illustrates the fields and controls on the Consolidate for Customer page. You can find definitions for the fields and controls later on this page.

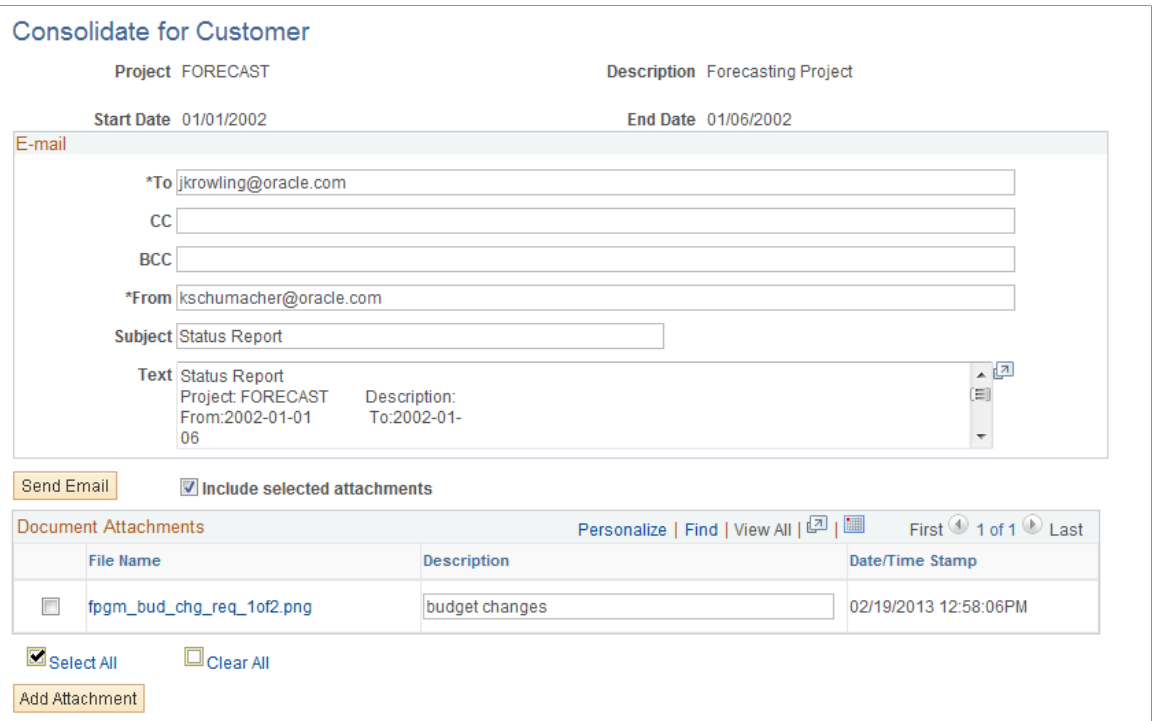

Enter the email addresses for the customers to whom you want to send this status report.

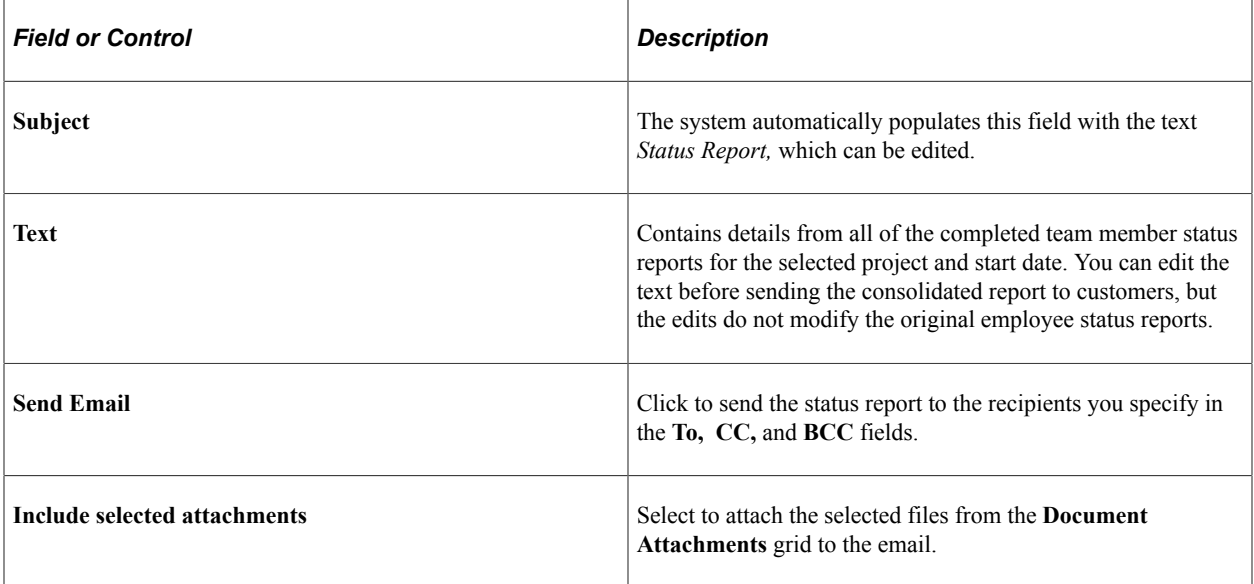

#### **Document Attachments**

The **Document Attachments** grid lists all the files that have been attached to the status reports.

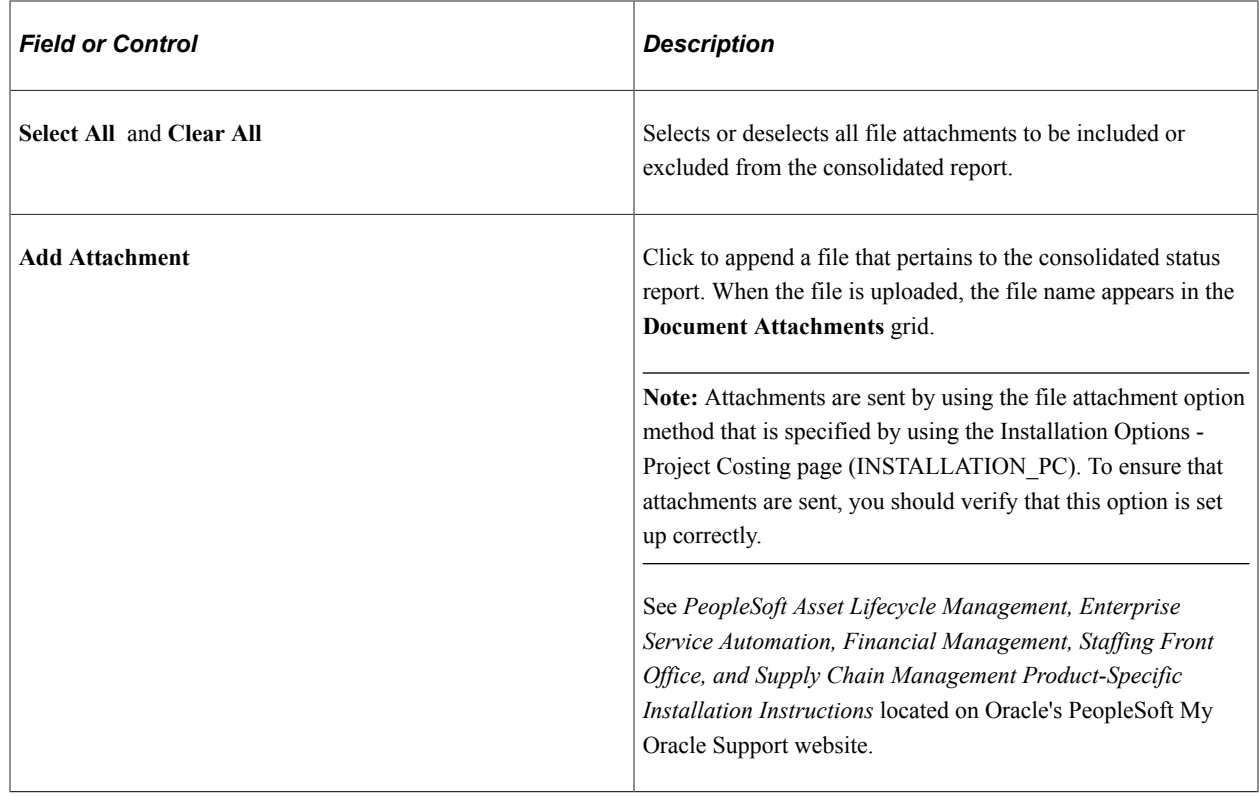

## <span id="page-339-0"></span>**Incomplete Status Reports Page**

Use the Incomplete Status Reports page (PC\_SR\_INCOMPLETE) to view a list of project team member and send email reminders to individuals who have not completed their status reports by the due date.

Navigation:

#### **Program Management** > **Project Management** > **Review Status Reports** > **Incomplete Status Reports**

This example illustrates the fields and controls on the Incomplete Status Reports page. You can find definitions for the fields and controls later on this page.

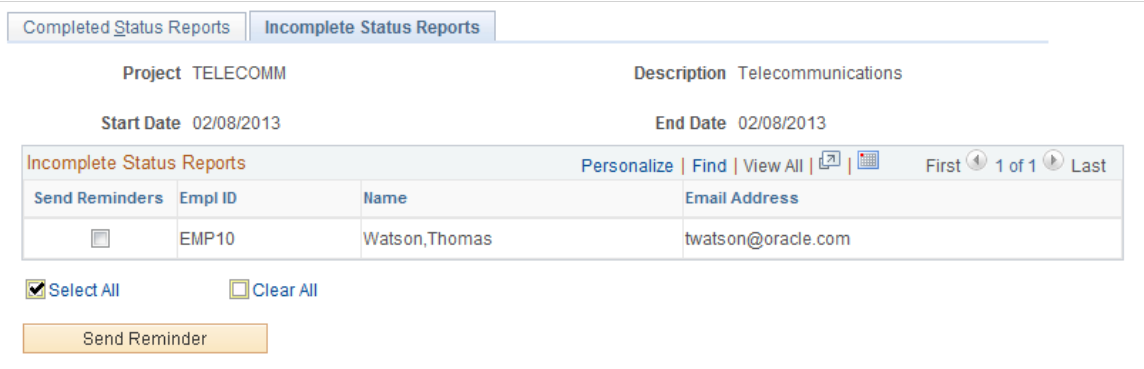

Select the individuals you would like to send an email notification to in the **Send Reminders** column. Click the **Send Reminder** button to set up the email on the Status Report Reminder page.

## <span id="page-340-0"></span>**Status Report Reminder Page**

Use the Status Report Reminder page (PC\_SR\_NOTIFY) to send email reminders to project team members with incomplete status reports.

Navigation:

Click the **Send Reminder** button on the Incomplete Status Reports page.

This example illustrates the fields and controls on the Status Report Reminder page. You can find definitions for the fields and controls later on this page.

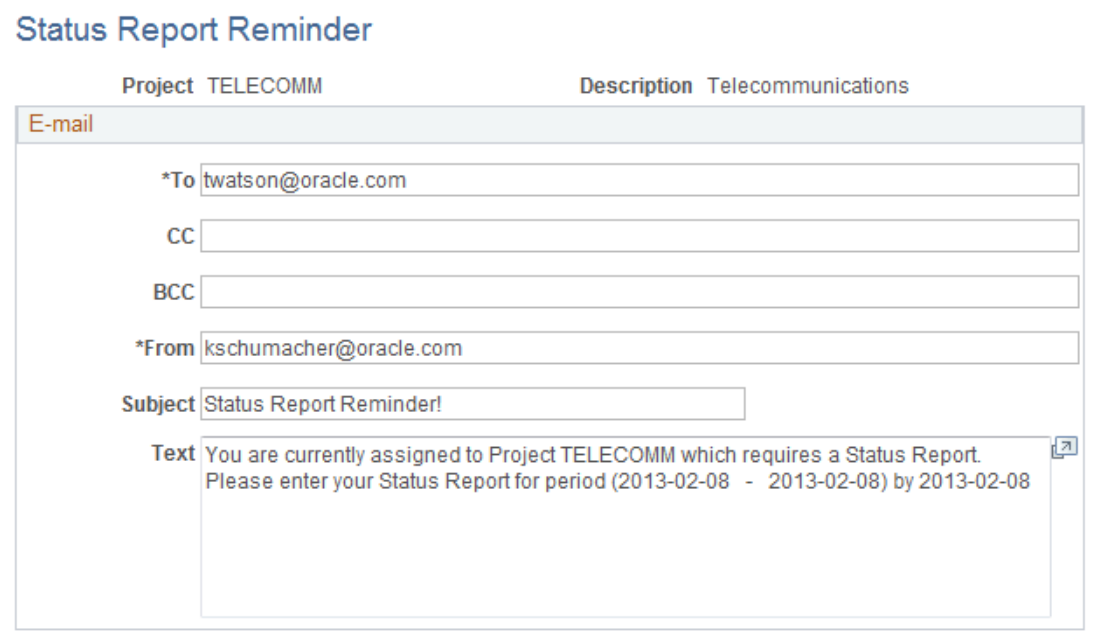

Send Email

| <b>Field or Control</b> | <b>Description</b>                                                                                                    |
|-------------------------|----------------------------------------------------------------------------------------------------|
| <b>Subject</b>          | This field is automatically populated with the text: Status<br>Report Reminder!, which you can edit.                                                                                                    |
| Text                    | Displays text that the system automatically populates with<br>information from the status report for which the employee<br>is being reminded. You can edit the text before sending the<br>email. This is typically done by project managers. |
| <b>Send Email</b>       | Click to send the email to the specified employees.                                                                                                    |

## <span id="page-340-1"></span>**Status Report Reminder (run control) Page**

Use the Status Report Reminder (run control) page (PC\_SR\_REMINDER) to specify run control parameters to run the Status Report Reminder Application Engine process, which sends email notifications to project team members to remind them about their status report due dates.

Navigation:

#### **Set Up Financials/Supply Chain** > **Product Related** > **Program Management** > **Project Options** >**Setup PGM Status Rpt Reminder**

This example illustrates the fields and controls on the Status Report Reminder page. You can find definitions for the fields and controls later on this page.

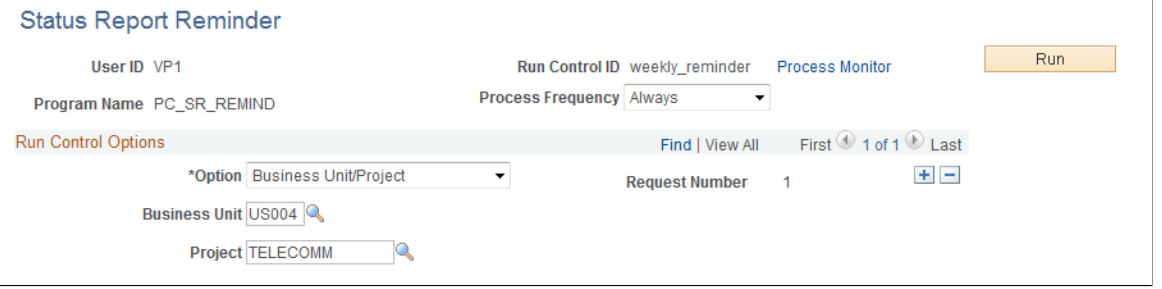

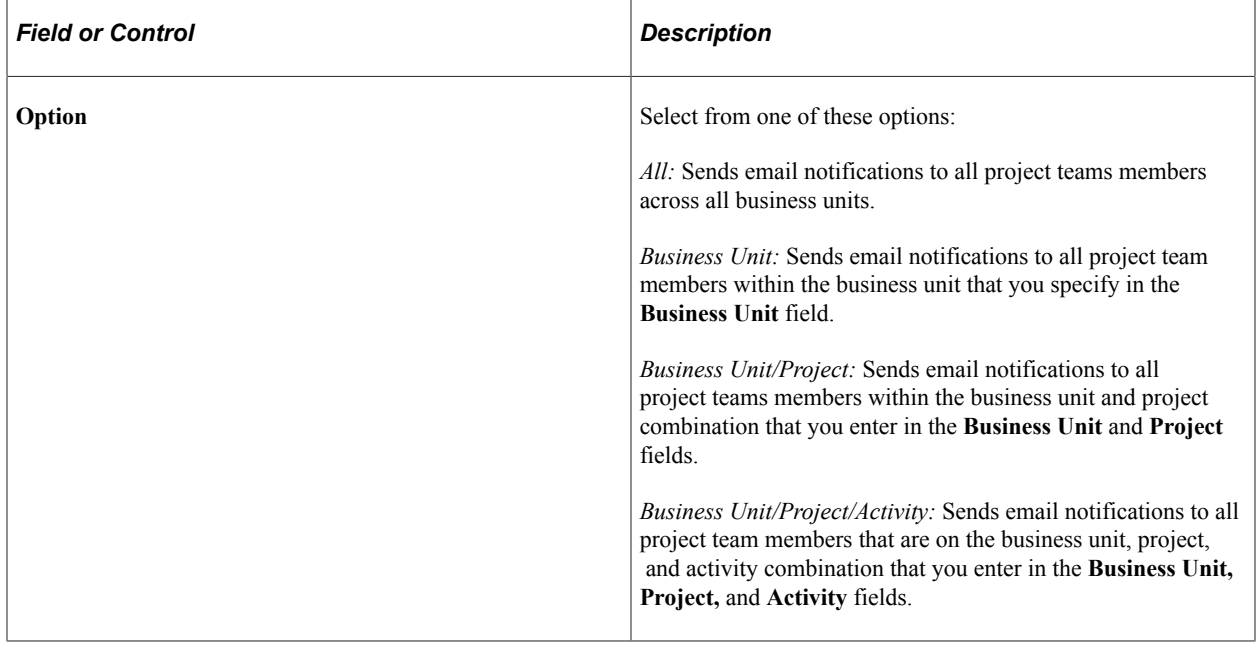

#### **Related Links**

[Status Report Frequency Page](#page-328-0)

# **Tracking Deliverables**

# **Understanding Deliverables**

You should to be able to determine the progress of a project at different levels of the project cycle. In addition to the tools that track programs and projects, PeopleSoft Program Management enables you to define and monitor deliverables at the activity level. Deliverables data is displayed on the following pages:

- Manager Workbench page (PC\_MGR\_WORKBENCH)
- Resource Workbench page (PC\_RSRC\_WKBNCH)
- Review Program page (PGM\_REVIEW\_PROG)

After project managers complete project planning and define the deliverables, resources need to be notified of assigned deliverables. You can enable deliverables workflow on the Installation Options - Program Management page to trigger notification to the resources of all deliverable assignments.

See "Installation Options - Program Management Page" (Application Fundamentals).

# **Defining and Reviewing Deliverables**

### **Pages Used to Define and Review Deliverables**

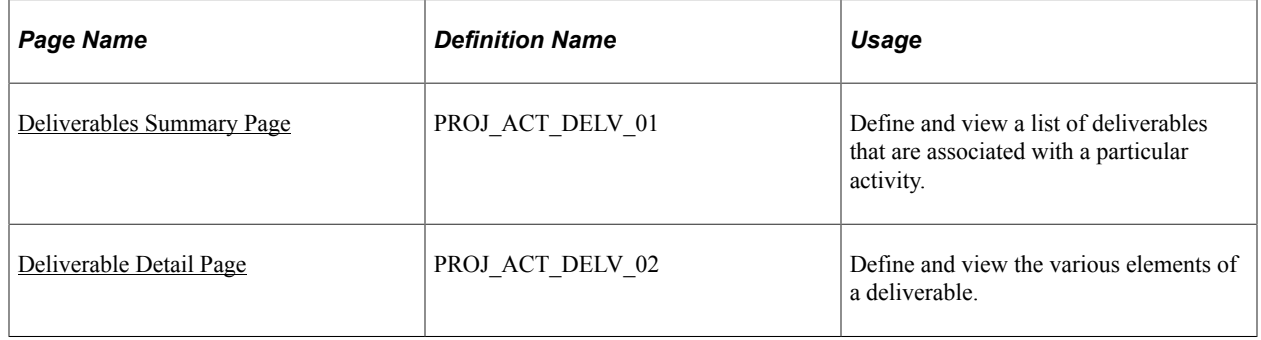

## <span id="page-342-0"></span>**Deliverables Summary Page**

Use the Deliverables Summary page (PROJ\_ACT\_DELV\_01) to define and view a list of deliverables that are associated with a particular activity.

Navigation:

#### **Program Management** > **Project Management** > **Review Deliverables**

This example illustrates the fields and controls on the Deliverables Summary page. You can find definitions for the fields and controls later on this page.

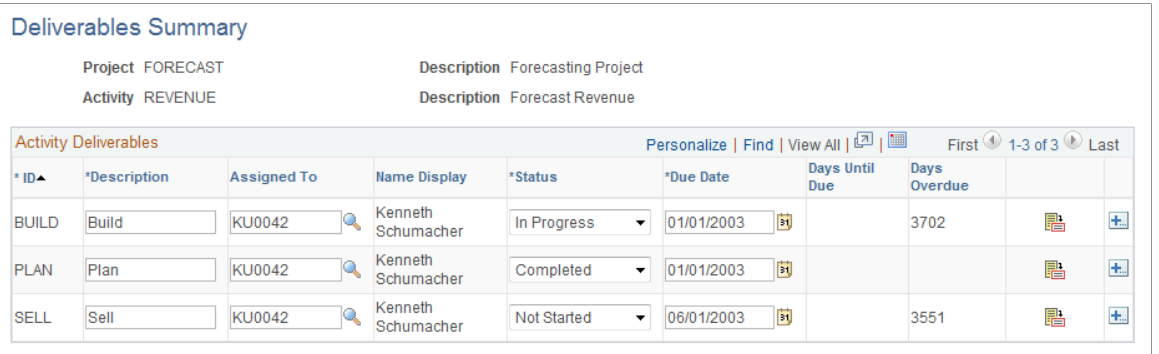

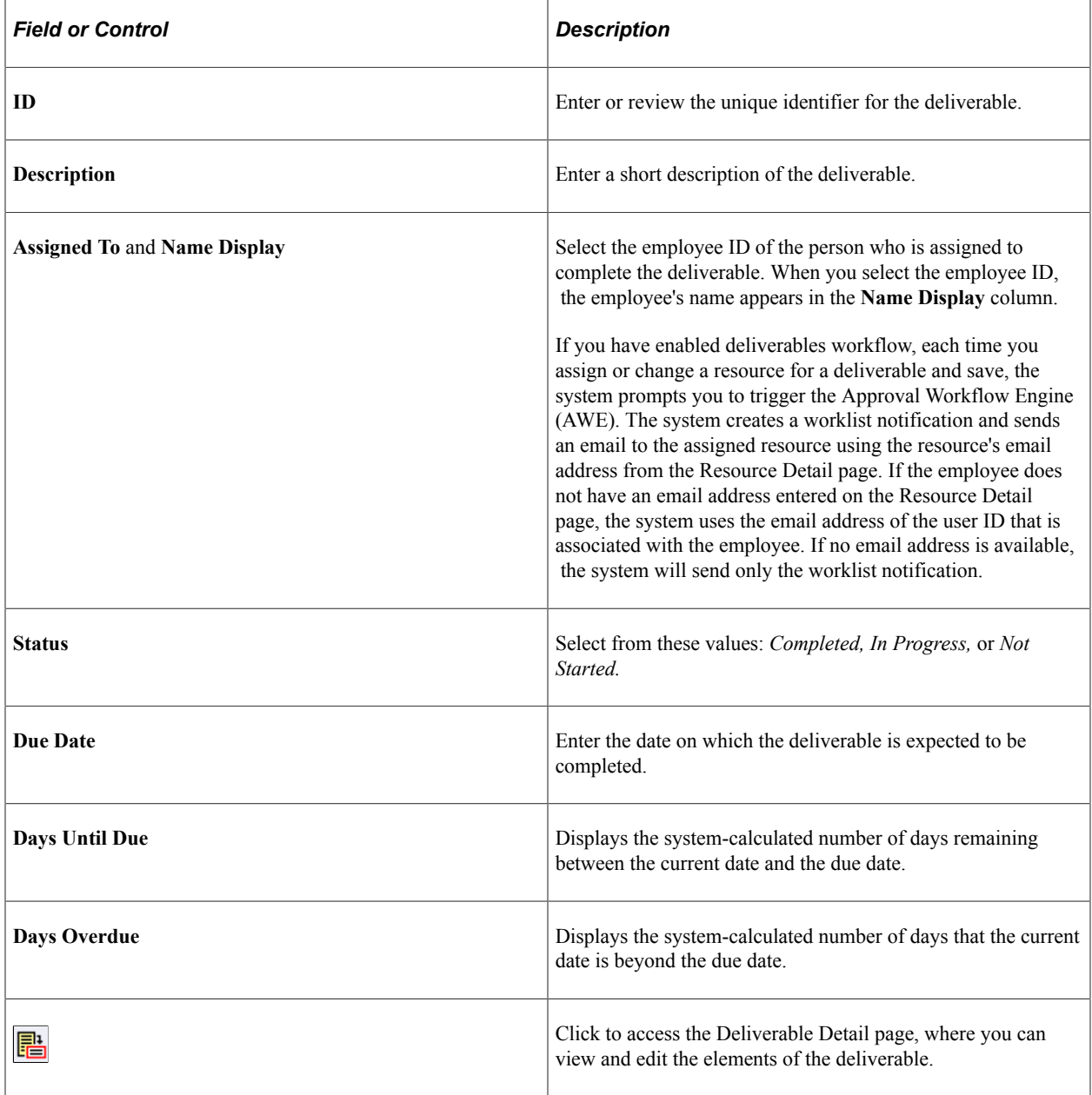

## <span id="page-344-0"></span>**Deliverable Detail Page**

Use the Deliverable Detail page (PROJ\_ACT\_DELV\_02) to define and view the various elements of a deliverable.

Navigation:

- **Program Management** > **Project Management** > **View/Update Deliverables**
- Click the **Deliverable Detail** button on the Deliverables Summary page.

This example illustrates the fields and controls on the Deliverable Detail page. You can find definitions for the fields and controls later on this page.

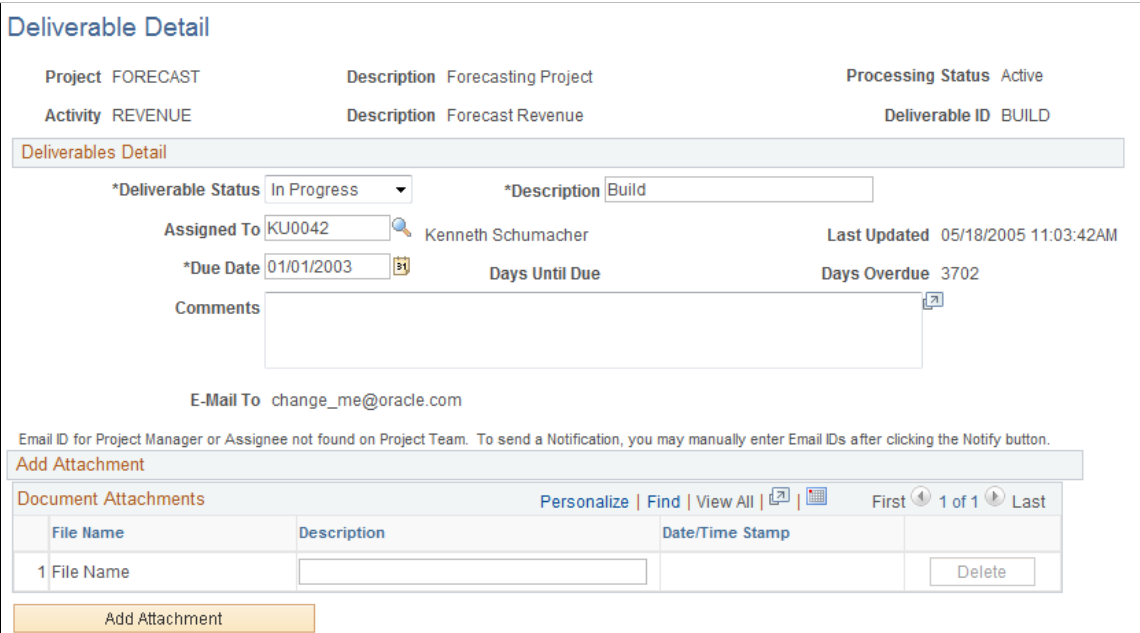

### **Deliverables Detail**

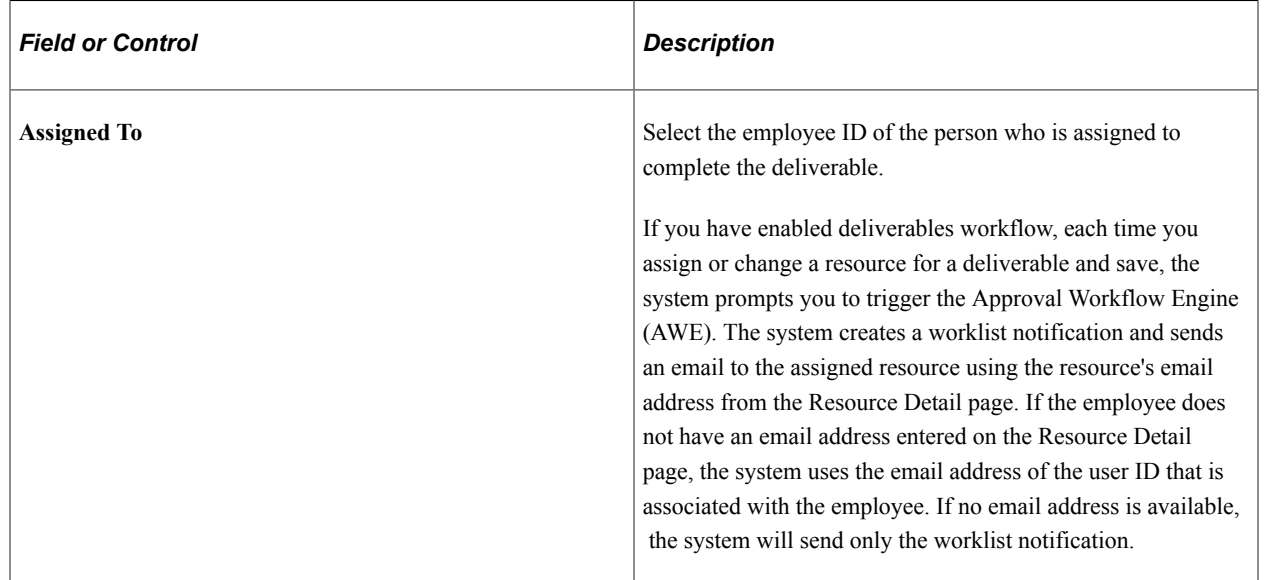

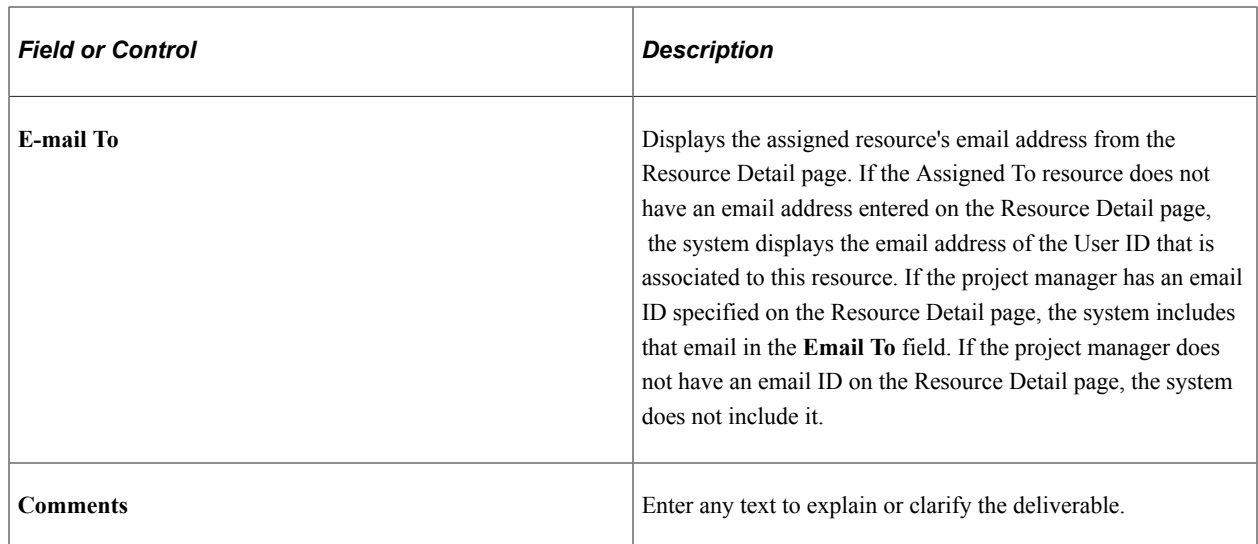

## **Document Attachments**

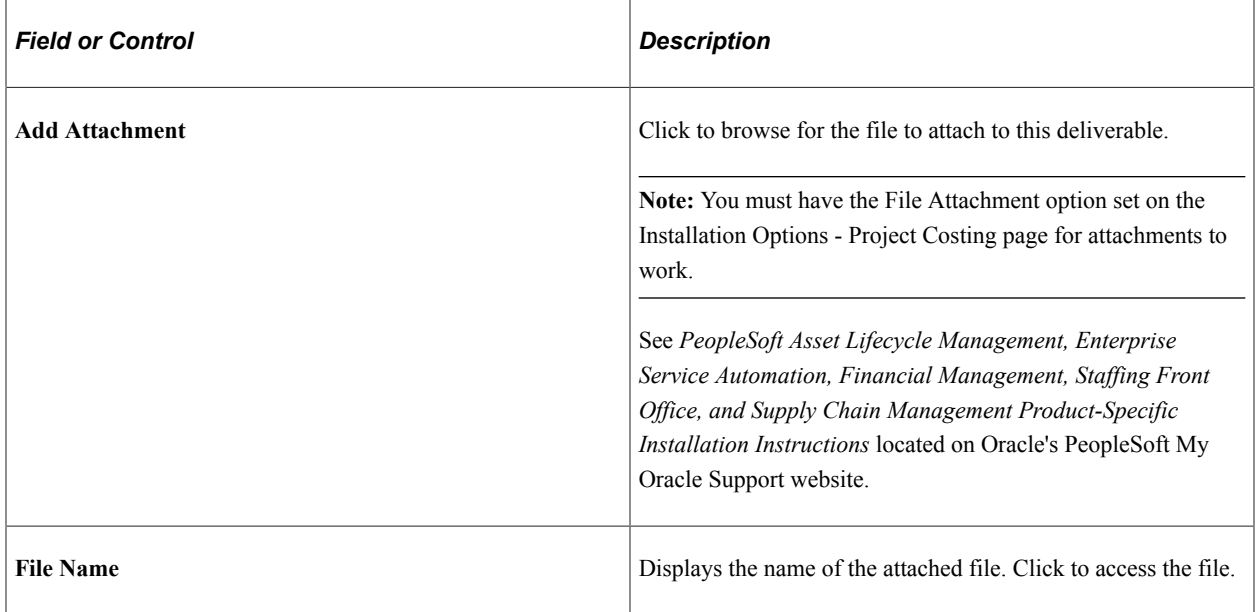

# **Analyzing Project Data**

# **Reviewing Programs and Projects**

## **Pages Used to Review Programs and Projects**

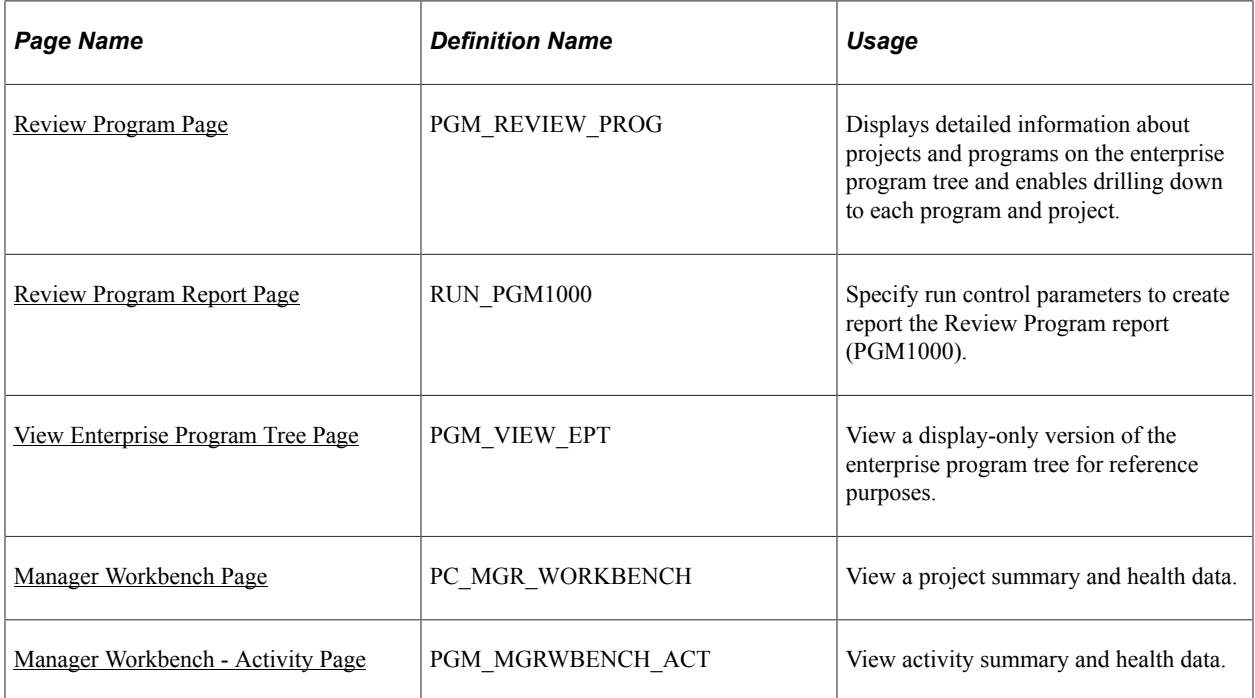

## **Understanding the Manager Workbench**

The Manager Workbench is organized into two pages. Managers can view information about a project on the Manager Workbench page and click the Activity tab to view workbench information about the project's activities. The project Manager Workbench page contains information about the project manager, project status and project processing status. Additionally, the Manager Workbench displays health indicators for overall project and activity health and for each scorecard component. You can define an option at the business unit-level to manually enter or automatically calculate project health indicators for project overall, schedule, budget, resources, issues, and risks. You can override this option at the project level. The system displays these colored indicators based on the project or activity health:

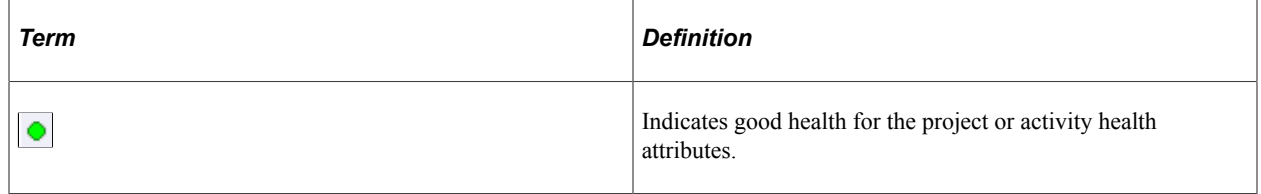

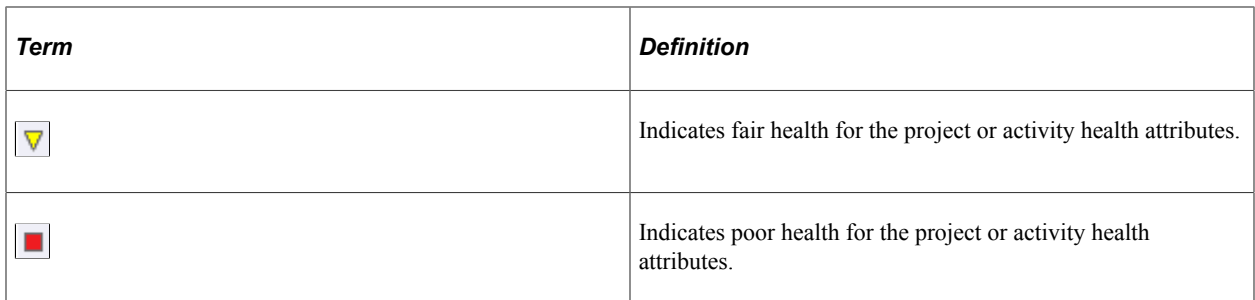

The Manager Workbench also contains these collapsible group boxes:

- Scorecard: Information about the schedule, budget, resources, issues, and risks.
- Milestones: List of the project milestone activities
- Top 5 Issues: List of the top five unresolved issues.
- Top 5 Risks: List of the top five risks based on risk status and priority.
- Project Exceptions: Information on late activities, unassigned activities, upcoming activities, overloaded resources, activity and assignment conflicts, and late deliverables.

You can expand and collapse the group boxes, all at once or individually, to review detailed information about the health of the project.

On the activity tab of the Manager Workbench, you can select the project activity that you want to review. The workbench contains information about the activity owner, activity status, and activity processing status. It includes activity health indicators that the system calculates each time that you access the page by using the most recent data on the activity schedule, budget, resources, issues, risks, and deliverables. It also lists the top five issues and risks for the activity.

From both of the Manager Workbench pages you can navigate to other components in PeopleSoft Program Management and PeopleSoft Project Costing to view or modify information about the project or activity.

## <span id="page-347-0"></span>**Review Program Page**

Use the Review Program page (PGM\_REVIEW\_PROG) to displays detailed information about projects and programs on the enterprise program tree and enables drilling down to each program and project.

Navigation:

**Program Management** > **Program Tools** > **Review Program**

This example illustrates the fields and controls on the Review Program page. You can find definitions for the fields and controls later on this page.

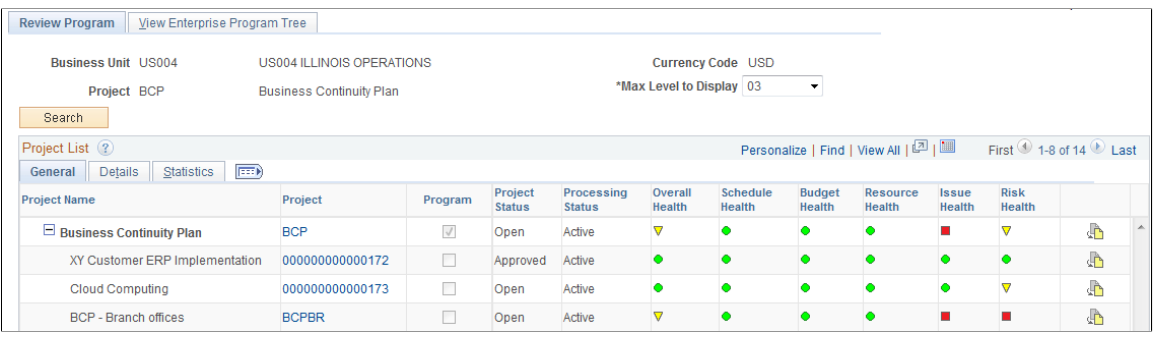

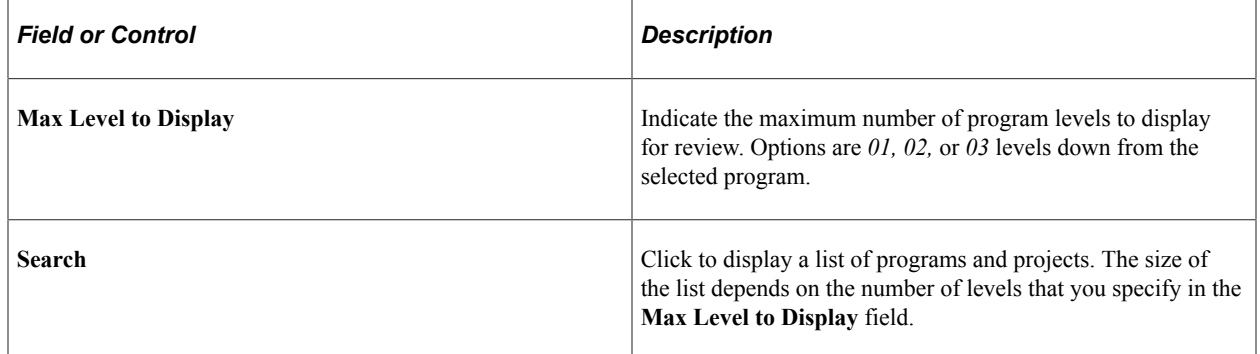

## **Project List - General**

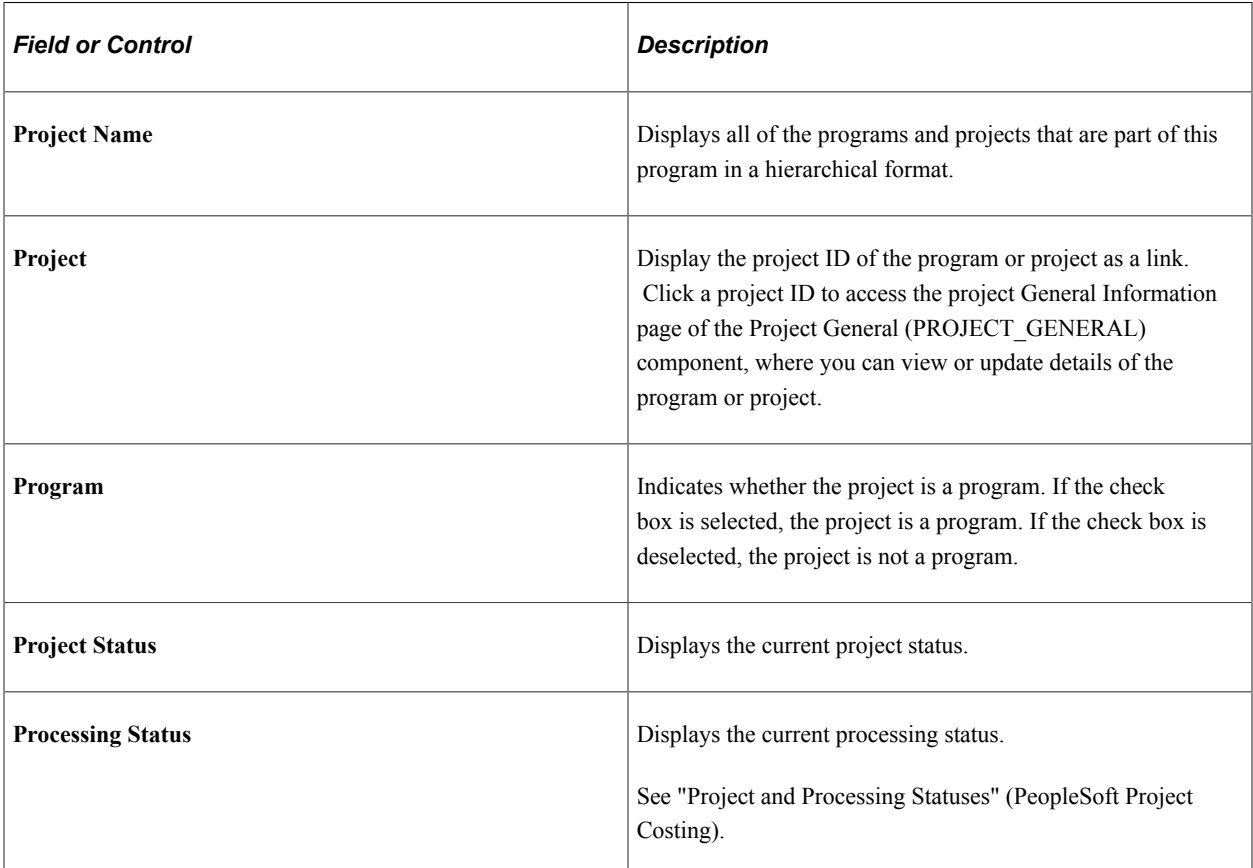

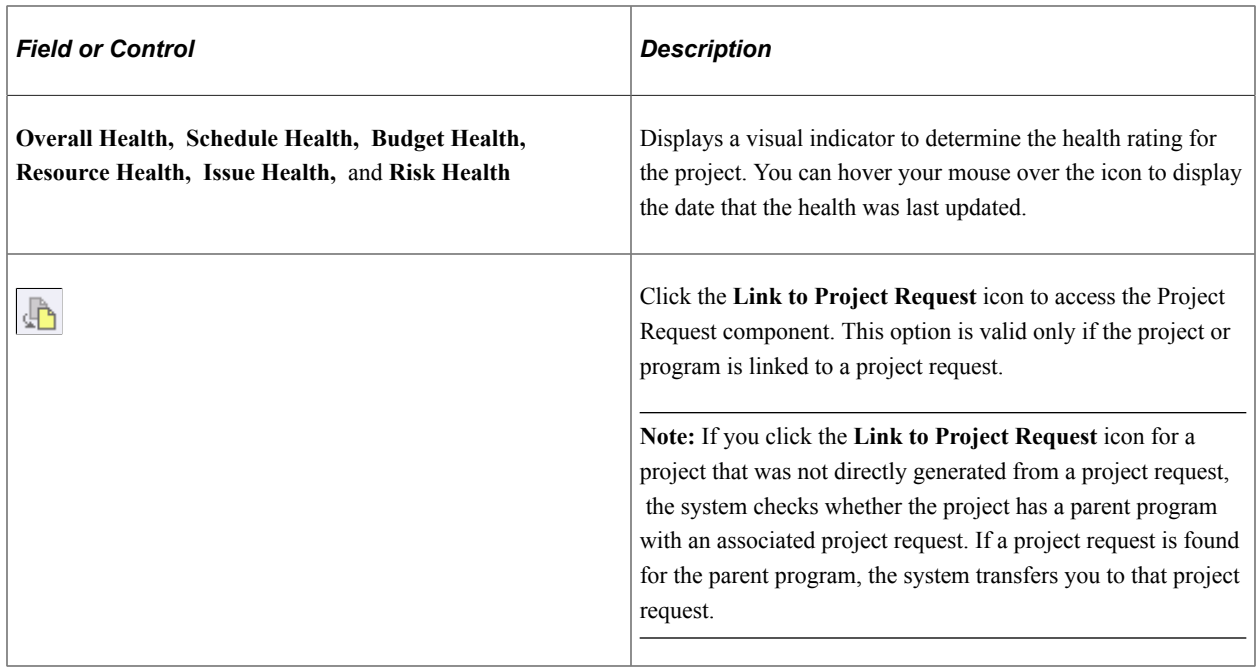

## **Project List - Details**

This view displays fields that pertain to various elements of the program or project—percent complete, start and end dates, category, application, application area and actual and budget cost data.

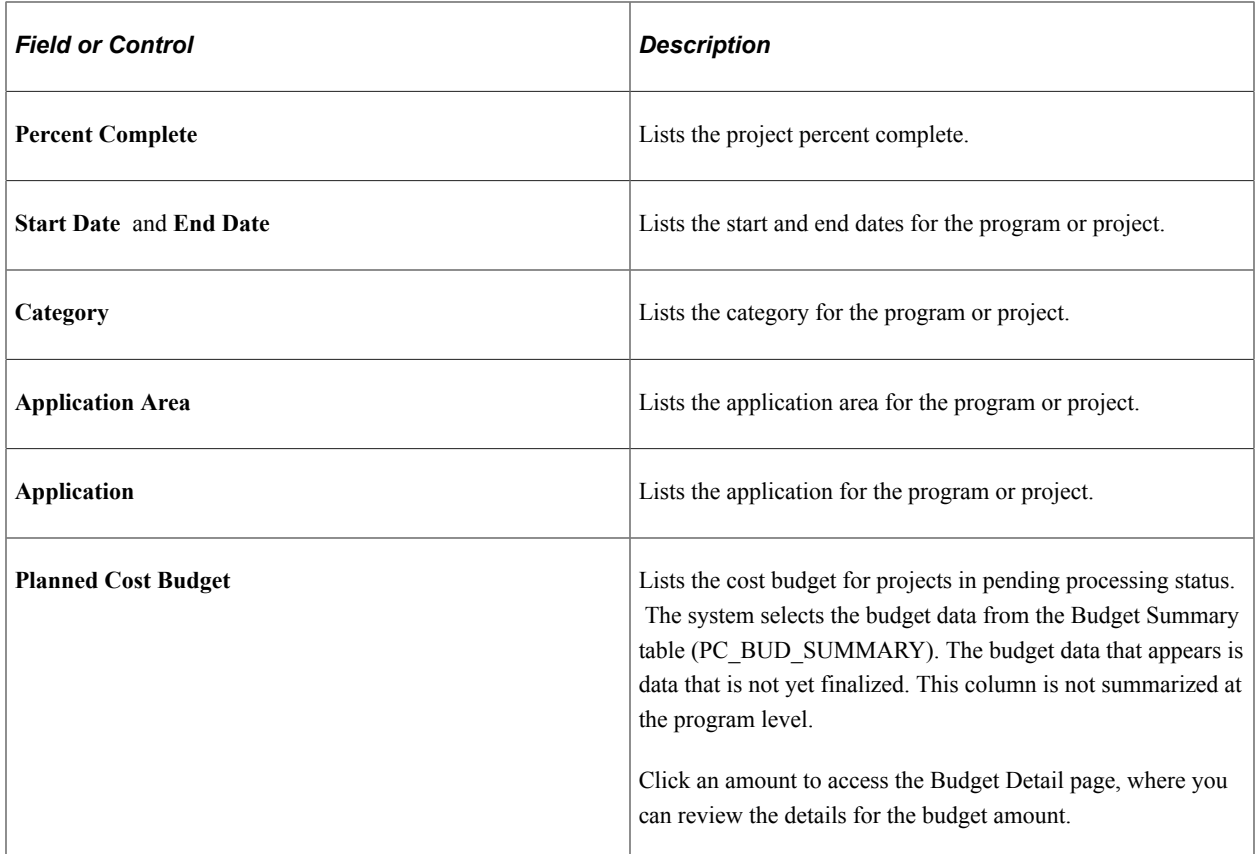

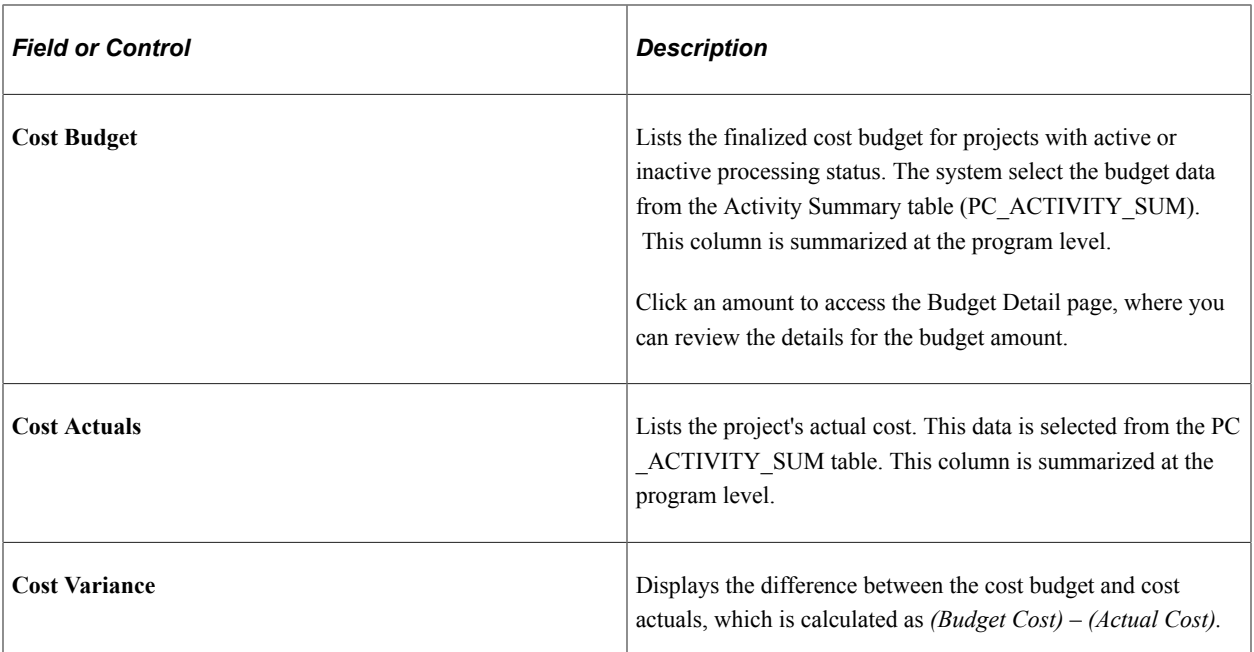

## **Project List - Statistics**

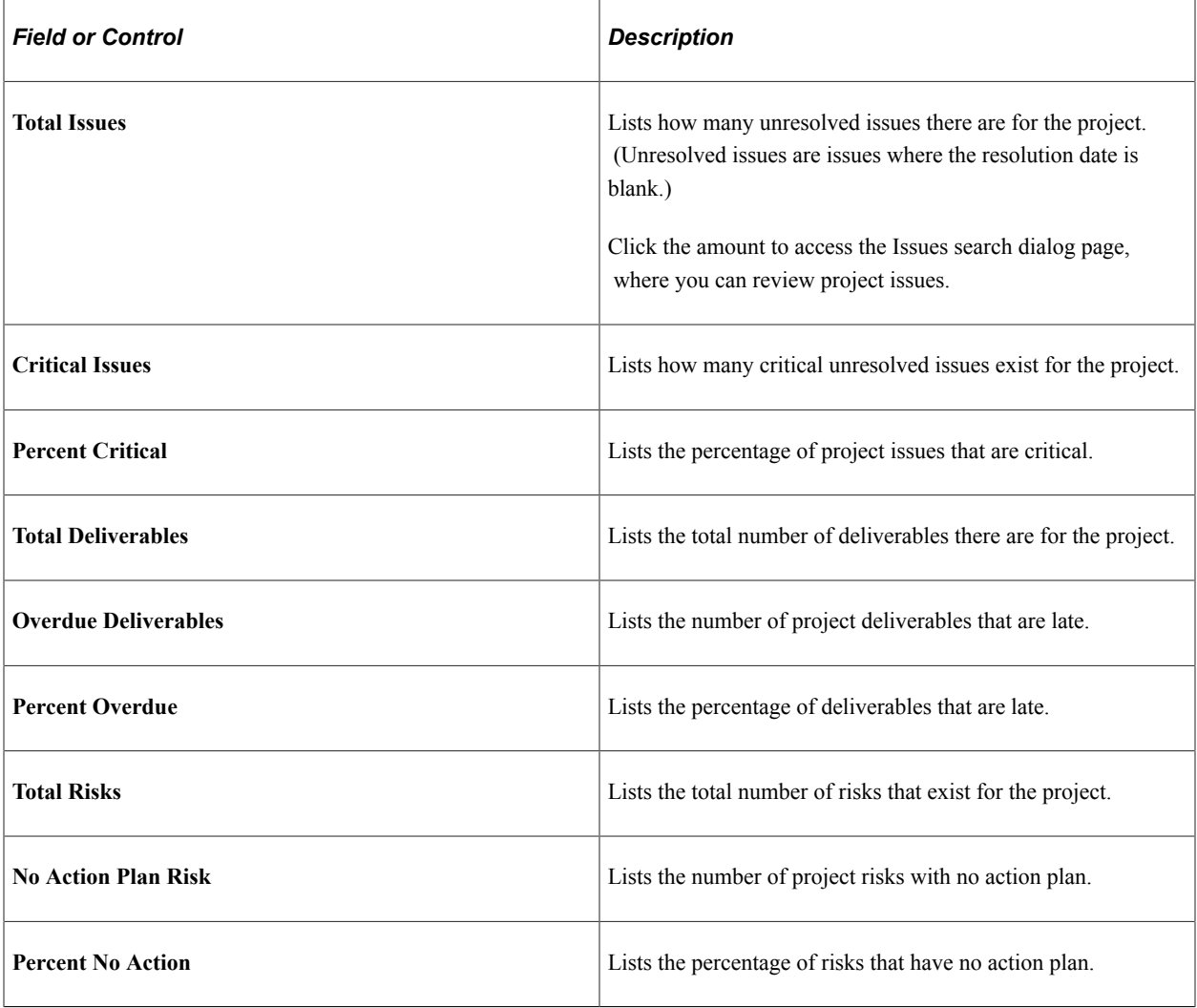

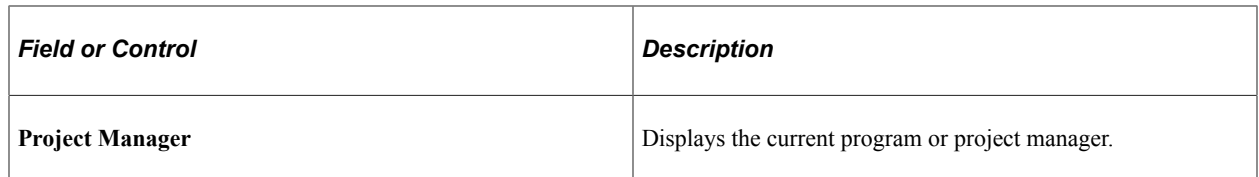

#### **Go To**

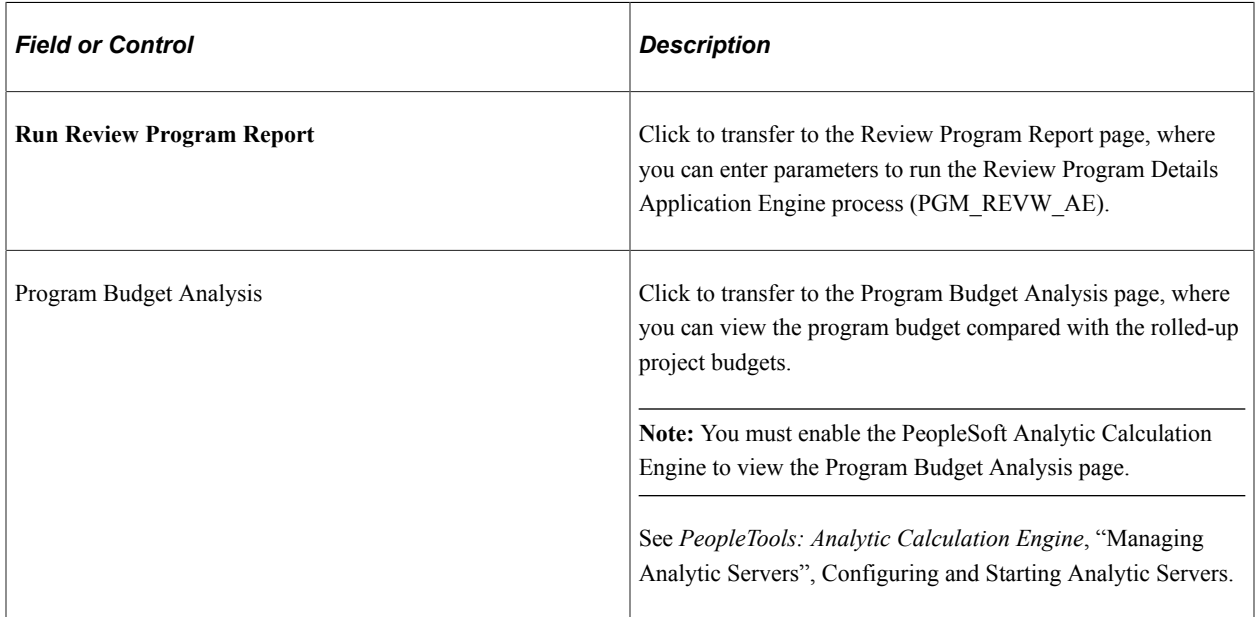

#### **Related Links**

"Setting Up Budgets in PeopleSoft Project Costing" (PeopleSoft Project Costing)

## <span id="page-351-0"></span>**Review Program Report Page**

Use the Review Program Report page (RUN PGM1000) to specify run control parameters to create report the Review Program report (PGM1000).

Navigation:

#### **Program Management** > **Program Tools** > **Review Program**. Click the **Run Review Program Report** link on the Review Program page.

Specify the report parameters and click **Run** to generate the report.

This report assists you in processing inquires that result in more than 50 programs or projects that meet the search criteria on the Review Program page. Because of the amount of processing time that could be required to return calculated information for more than 50 programs or projects, PeopleSoft Program Management delivers the Review Program Report. This report provides the same information as the Review Program page; however, it does so by using the PeopleSoft Process Scheduler to launch the Review Program Details Application Engine process (PGM\_REVW\_AE) and the Review Program report (PGM1000).

## <span id="page-352-0"></span>**View Enterprise Program Tree Page**

Use the View Enterprise Program Tree page (PGM\_VIEW\_EPT) to view a display-only version of the enterprise program tree for reference purposes.

Navigation:

#### **Program Management** > **Program Tools** > **Review Program** > **View Enterprise Program Tree**

This example illustrates the fields and controls on the View Enterprise Program Tree page. You can find definitions for the fields and controls later on this page.

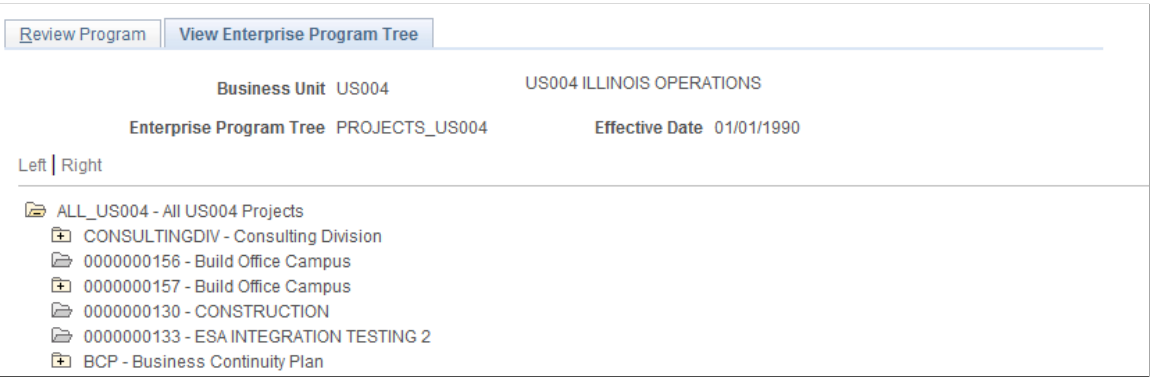

This page is a display-only view of the enterprise program tree that is for the selected program.

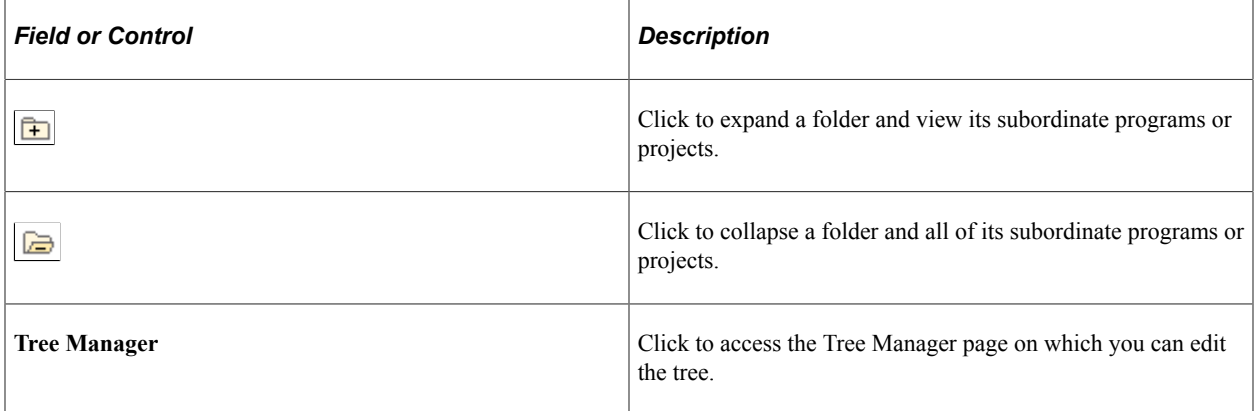

## <span id="page-352-1"></span>**Manager Workbench Page**

Use the Manager Workbench page (PC\_MGR\_WORKBENCH) to view a project summary and health data.

Navigation:

**Program Management** > **Project Management** > **Manager Workbench**

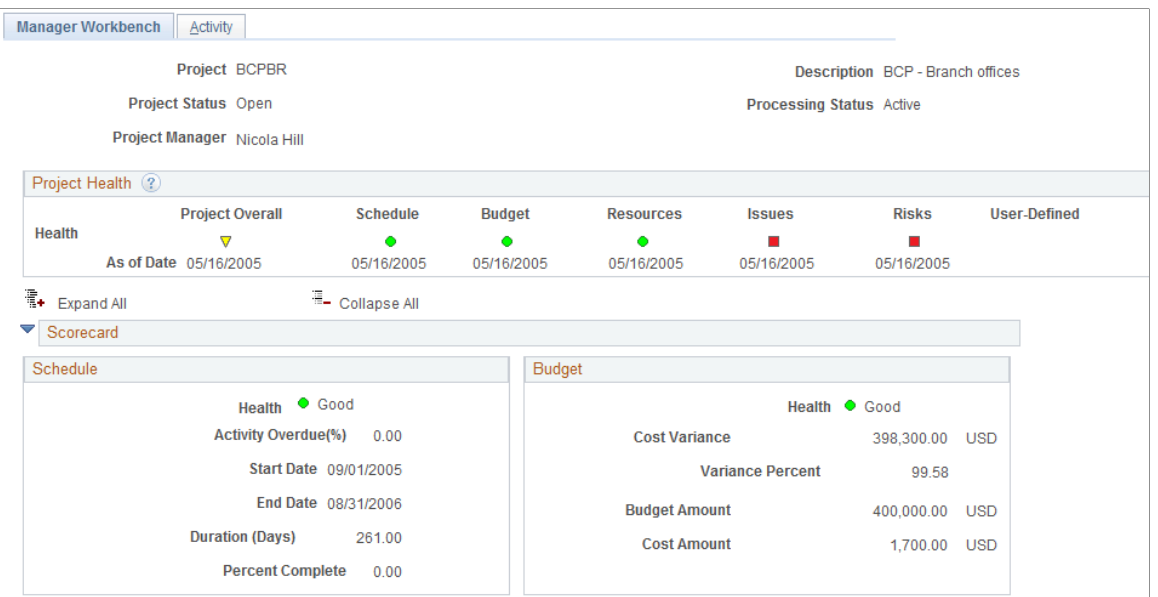

This example illustrates the fields and controls on the Manager Workbench page (2 of 5). You can find definitions for the fields and controls later on this page.

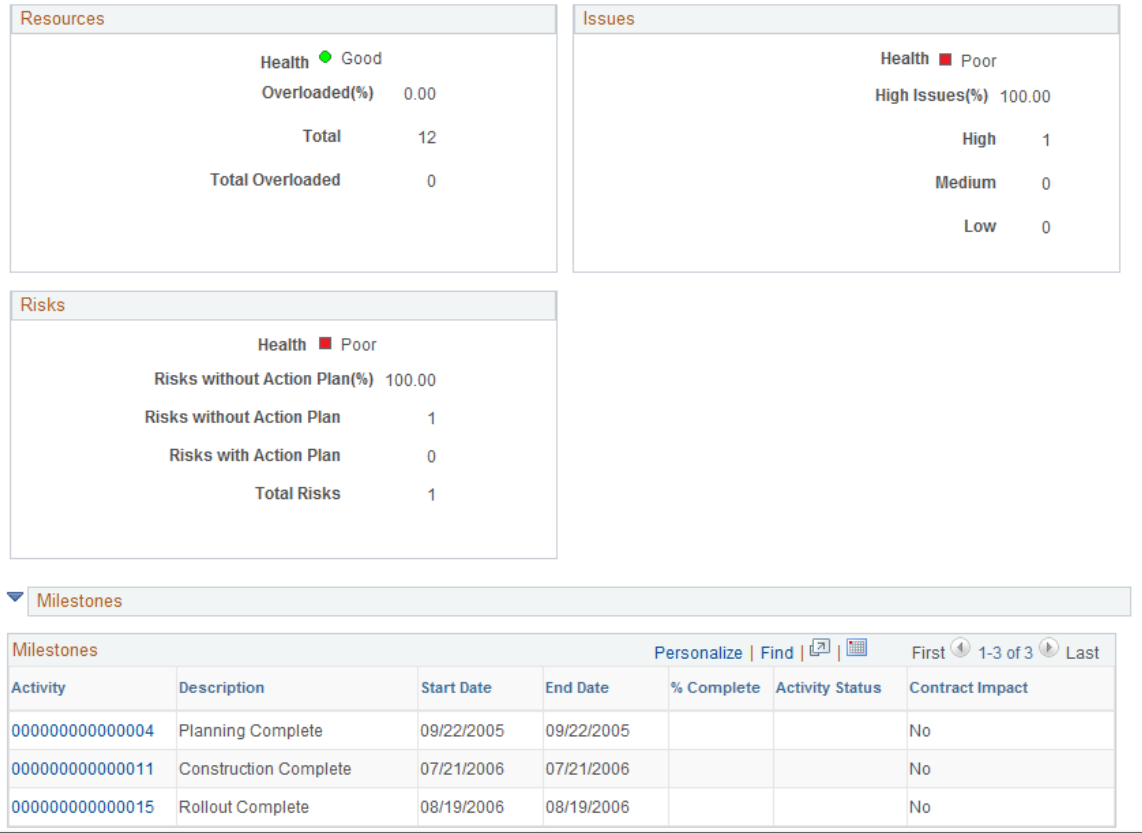

This example illustrates the fields and controls on the Manager Workbench page (3 of 5). You can find definitions for the fields and controls later on this page.

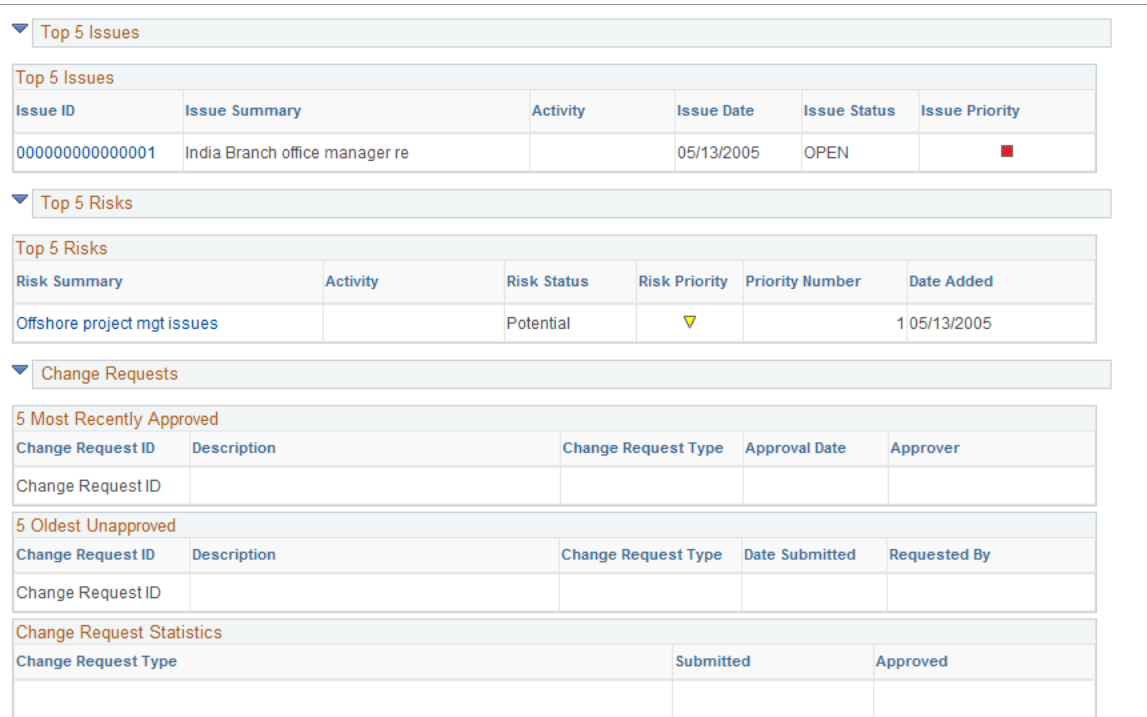

This example illustrates the fields and controls on the Manager Workbench page (4 of 5). You can find definitions for the fields and controls later on this page.

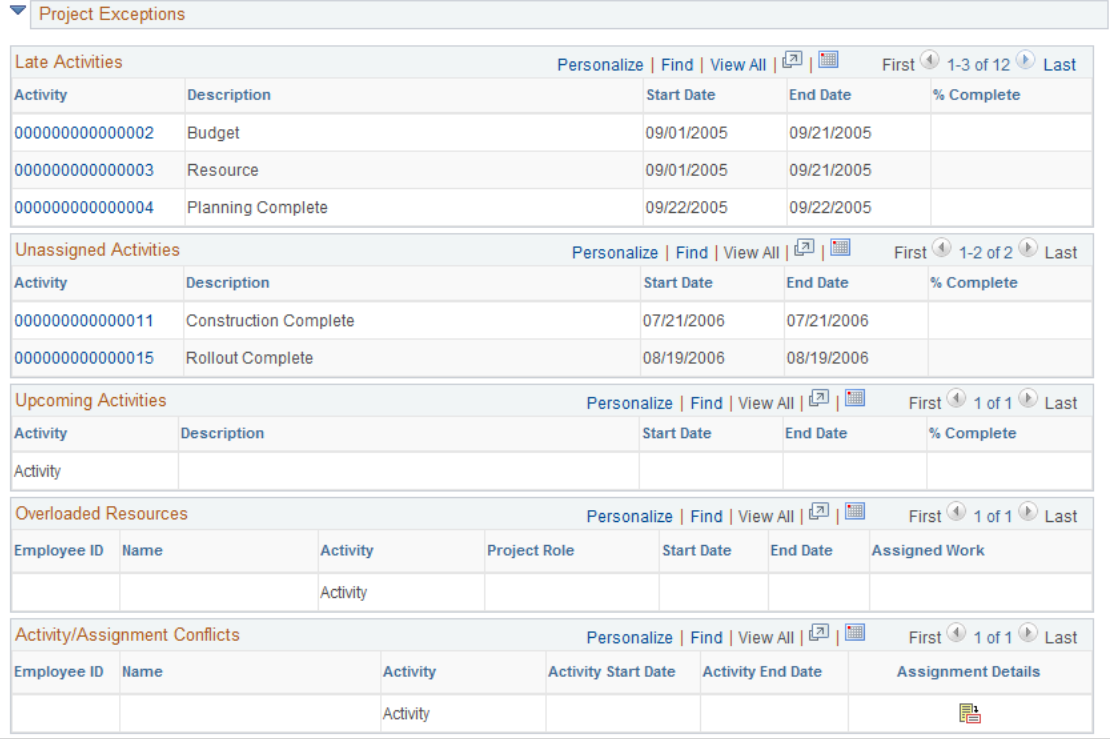

This example illustrates the fields and controls on the Manager Workbench page (5 of 5). You can find definitions for the fields and controls later on this page.

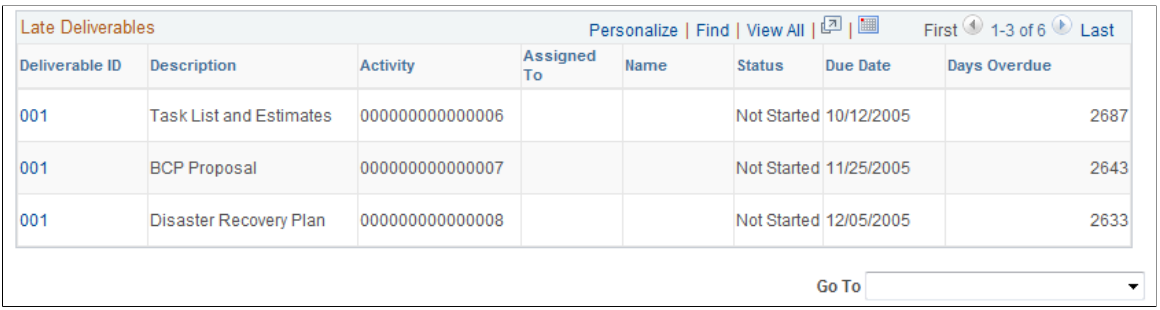

This page provides a summary of project data from various components in PeopleSoft Program Management and PeopleSoft Project Costing. The Manager Workbench provides project managers with an overview of their projects and enables them to navigate quickly to view details in either application.

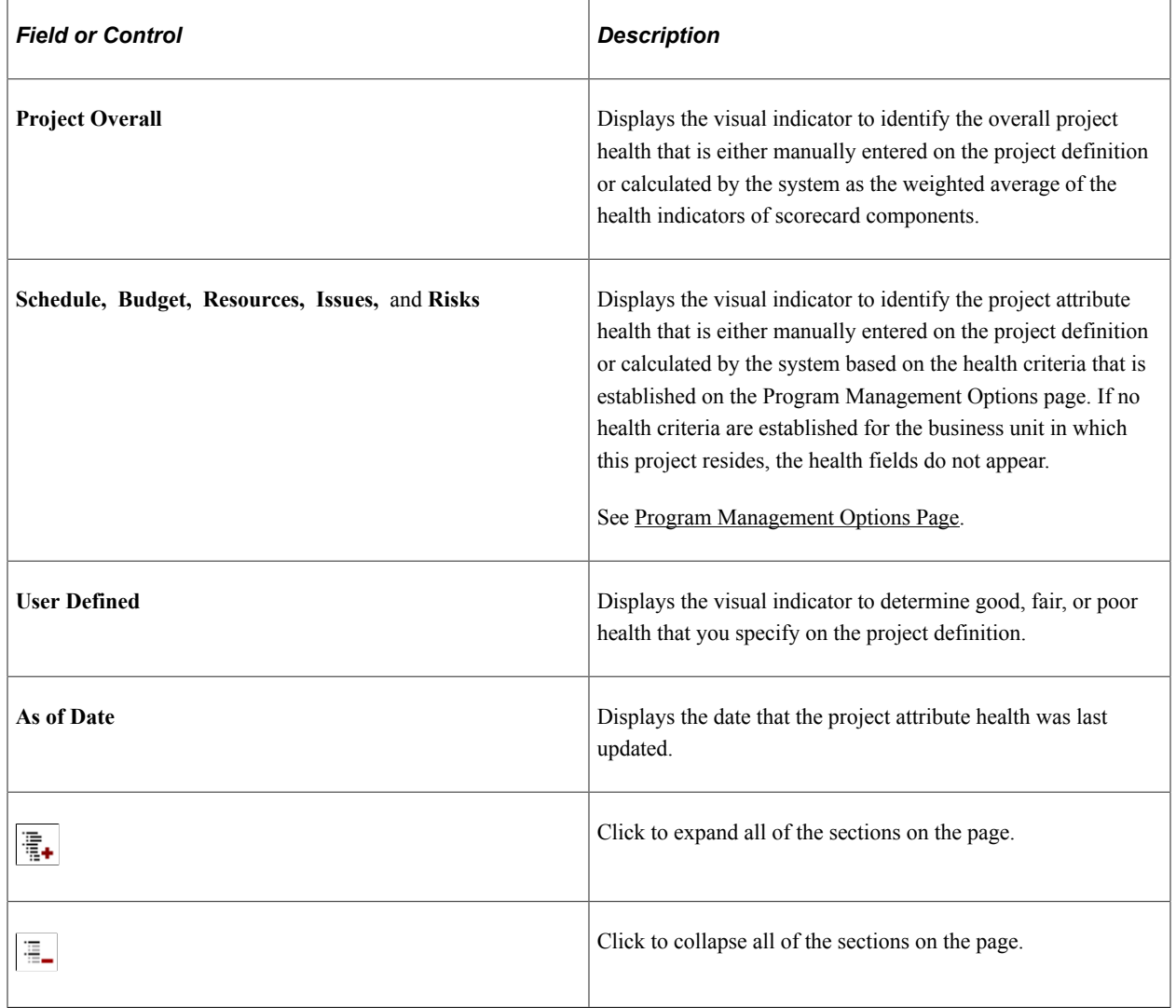

#### **Project Health**

#### **Scorecard - Schedule**

This scorecard displays detailed information regarding project schedule health. The system calculates these values using the Program Refresh Application Engine process (PGM\_PROGRFSH) and stores the data in the Project Health table (PC\_PROJHEALTH).

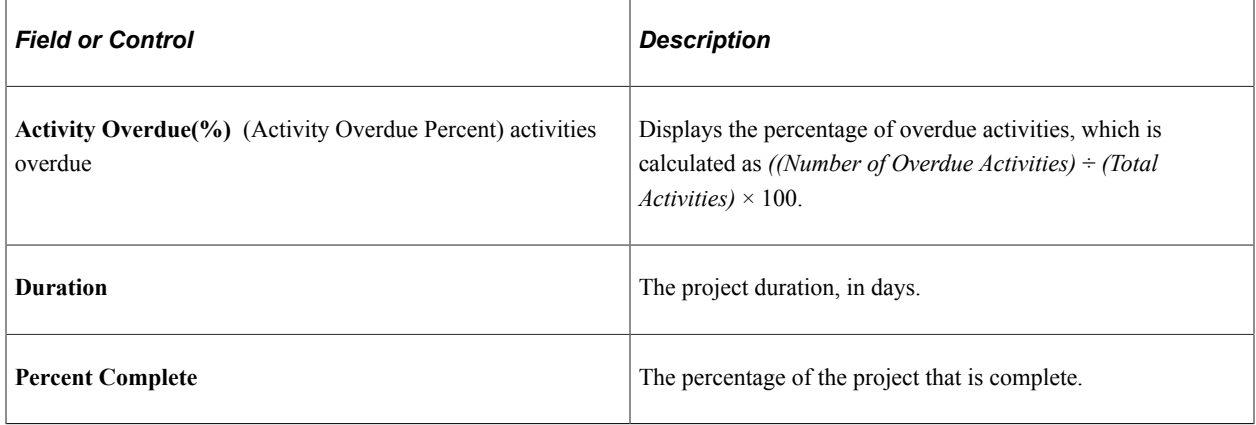

#### **Scorecard - Budget**

This scorecard displays detailed information regarding the budget for this project. The system calculates these values using the Program Refresh Application Engine process (PGM\_PROGRFSH) and stores the data in the Project Health table (PC\_PROJHEALTH). The system calculates budget health based on the budget alert criteria entered on the Budget Alerts page.

See "Project Costing Options - Budget Alerts (business unit) Page" (PeopleSoft Project Costing).

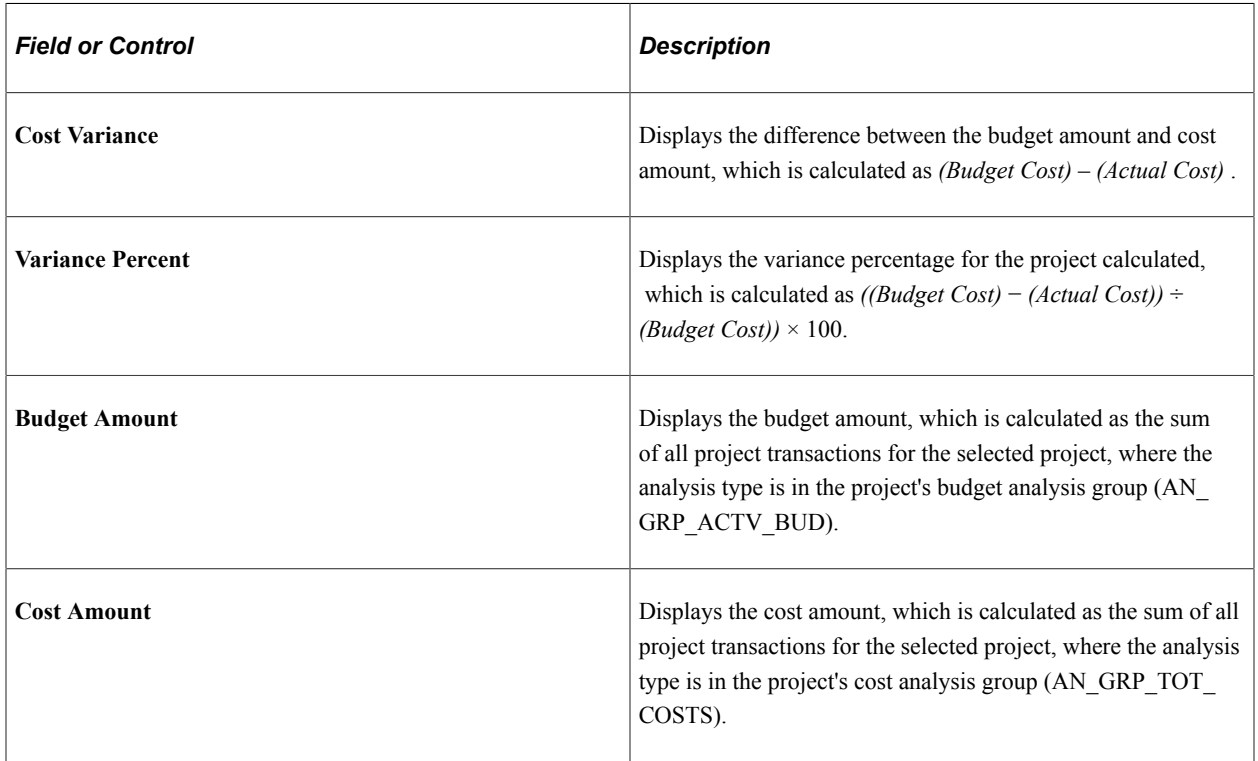

### **Scorecard - Resources**

This scorecard displays detailed information regarding project resources. The system calculates these values using the Program Refresh Application Engine process (PGM\_PROGRFSH) and stores the data in the Project Health table (PC\_PROJHEALTH).

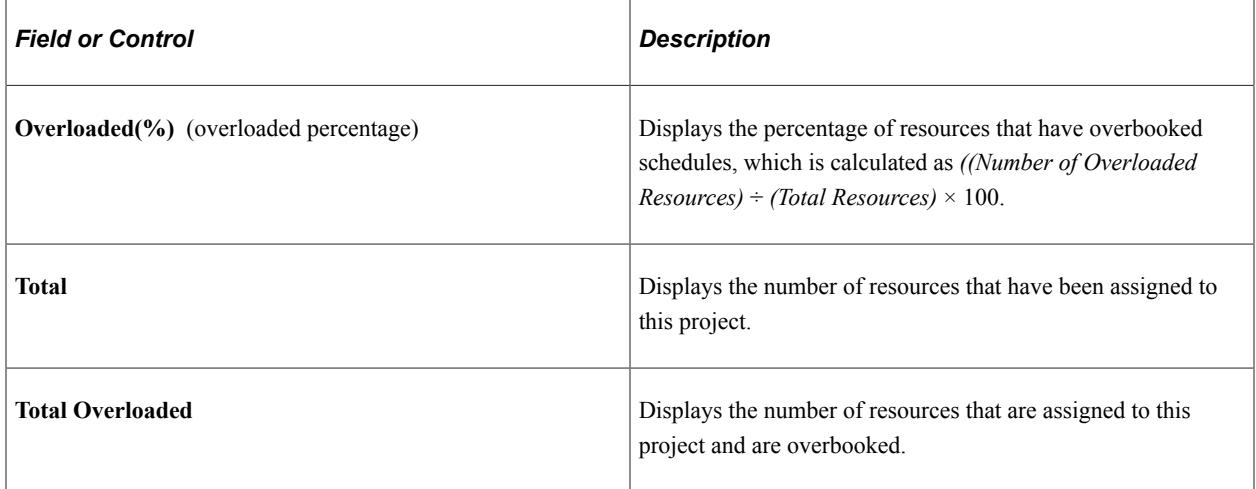

#### **Scorecard - Issues**

This scorecard displays detailed information regarding project issues. The system calculates these values using the Program Refresh Application Engine process (PGM\_PROGRFSH) and stores the data in the Project Health table (PC\_PROJHEALTH).

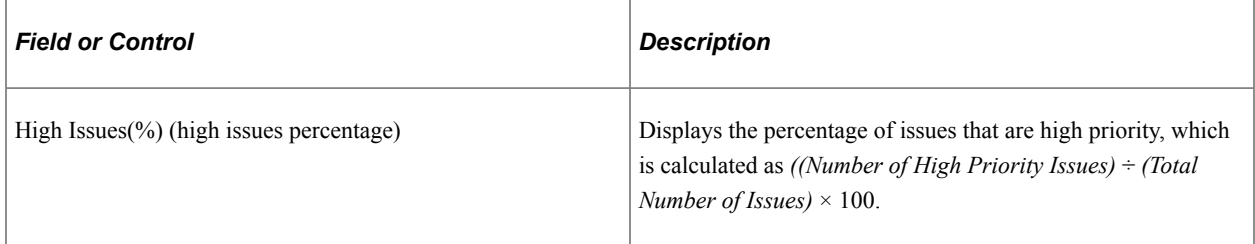

#### **Scorecard - Risks**

This scorecard displays detailed information regarding project risks. The system calculates these values using the Program Refresh Application Engine process (PGM\_PROGRFSH) and stores the data in the Project Health table (PC\_PROJHEALTH).

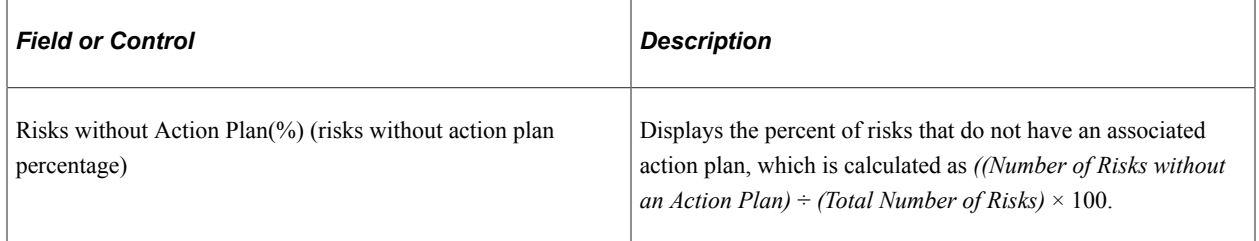

#### **Milestones**

Project milestones are key events in a project that have special significance. A milestone can be the completion of a major deliverable or the realization of an important approval. You define milestones in the Project Activity - Definition page. Use this section to view summary information for the activities that have been defined as milestones for this project.

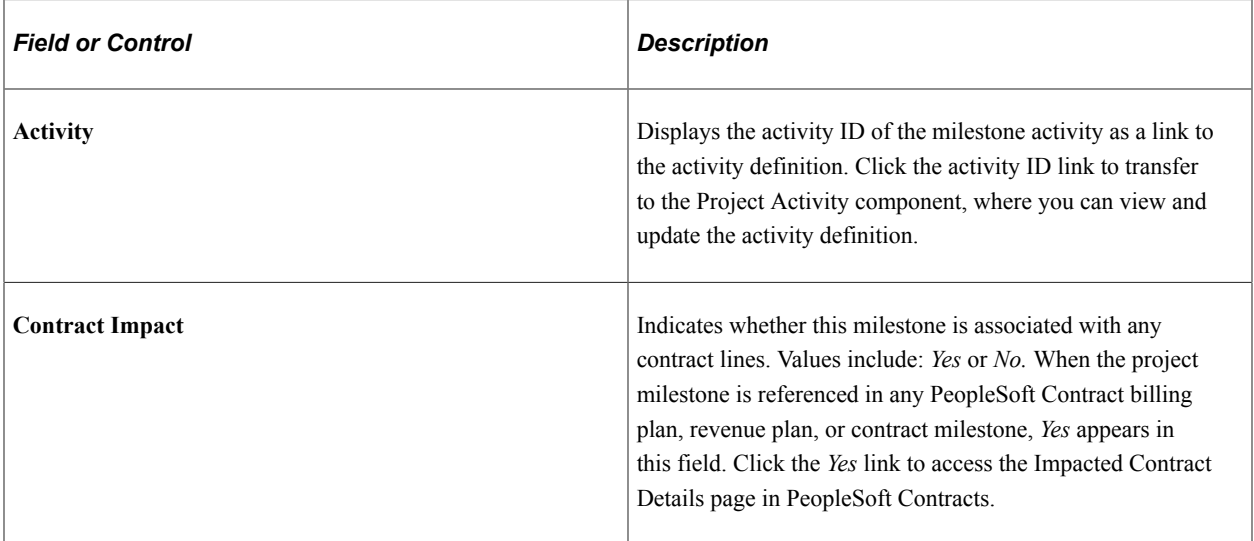

### **Top 5 Issues**

Use this section to view the top five unresolved issues sorted by priority—highest to lowest, and age oldest to newest.

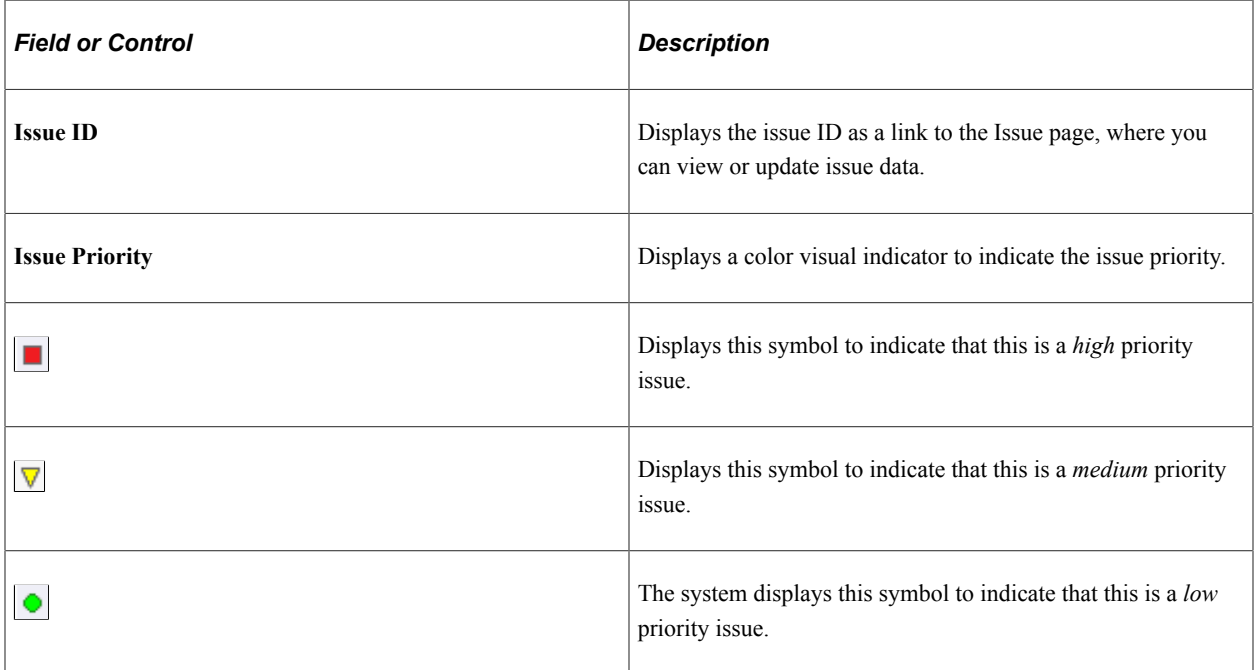

### **Top 5 Risks**

Use this section to view the top five risks sorted first by risk status, risk priority—highest to lowest, then priority number—lowest to highest. This data is specified on the Project Risk page.

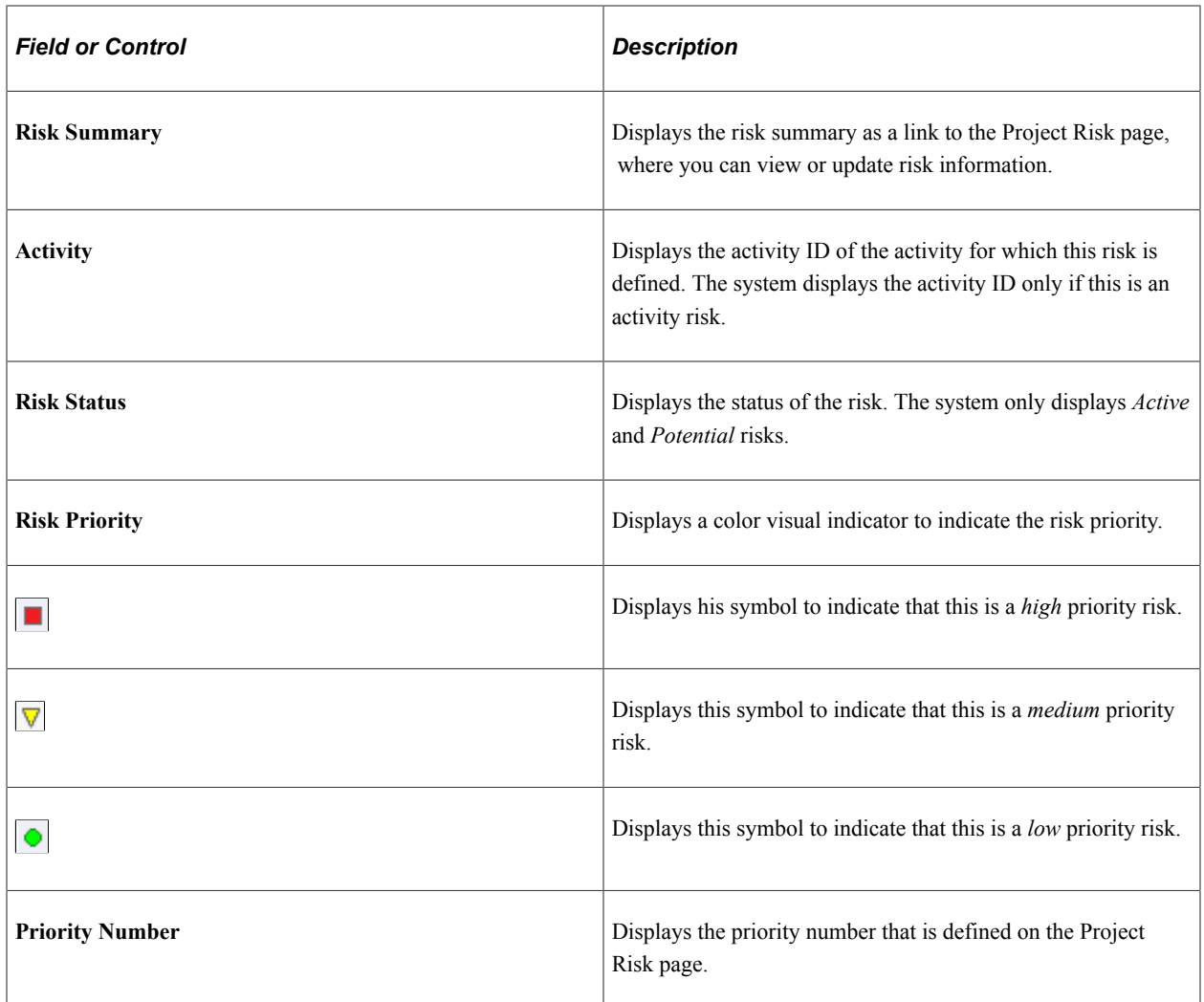

### **Change Requests - 5 Most Recently Approved**

Use this section to view a list of the five most recently approved project change requests. Click the *Change Request ID* link to transfer to the Change Request page.

#### **Change Requests - 5 Oldest Unapproved**

Use this section to view a list of the five oldest unapproved project change requests. Click on the *Change Request ID* link to transfer to the Change Request page.

#### **Change Requests - Change Request Statistics**

Use this section to view the number of approved and submitted change requests that have been entered for this project. The change requests are sorted by change request type.

#### **Project Exceptions - Late Activities**

Use this section to view a list of detail activities that are incomplete after the activity end date. Click the *Activity ID* link to transfer to the Activity Definitions - General Information page, where you can view and modify the activity schedule.
## **Project Exceptions - Unassigned Activities**

Use this section to view a list of detail activities for which there are no assigned resources. Click the *Activity ID* link to transfer to the Project - Resources page, where you can view and edit the activity definition.

## **Project Exceptions - Upcoming Activities**

Use this section to view a list of detail activities that are scheduled to begin within the next week. Click the *Activity ID* link to transfer to the Activity Definitions - General Information page, where you can view and edit the activity definition.

## **Project Exceptions - Overloaded Resources**

Use this section to view a list of overloaded resources, as determined by the Calculate Warning Indicator Application Engine (PGM\_SCH\_EDIT). Click the *Activity ID* link to transfer to the Resources by Activity page, where you can view and edit resources that are assigned to an activity.

## **Project Exceptions - Activity/Assignment Conflicts**

Use this section to view a list of resources that have activity assignments beyond their assignment schedule in PeopleSoft Resource Management.

Click the *Activity ID* link to transfer to the Activity Definitions - General Information page, where you can view and edit the activity definition.

Click the Assignment Details icon to transfer to the Resource Detail page (PC\_PRL\_SCHED), where you can review the assignment details. This section appears only if PeopleSoft Resource Management is installed.

## **Project Exceptions - Late Deliverables**

Use this section to view a list of incomplete deliverables that are past their due date. Click the *Deliverable ID* link to transfer to the Deliverable Detail page, where you can view and update deliverable data.

## **Go To**

The **Go To** selections access other program management functions. Options are:

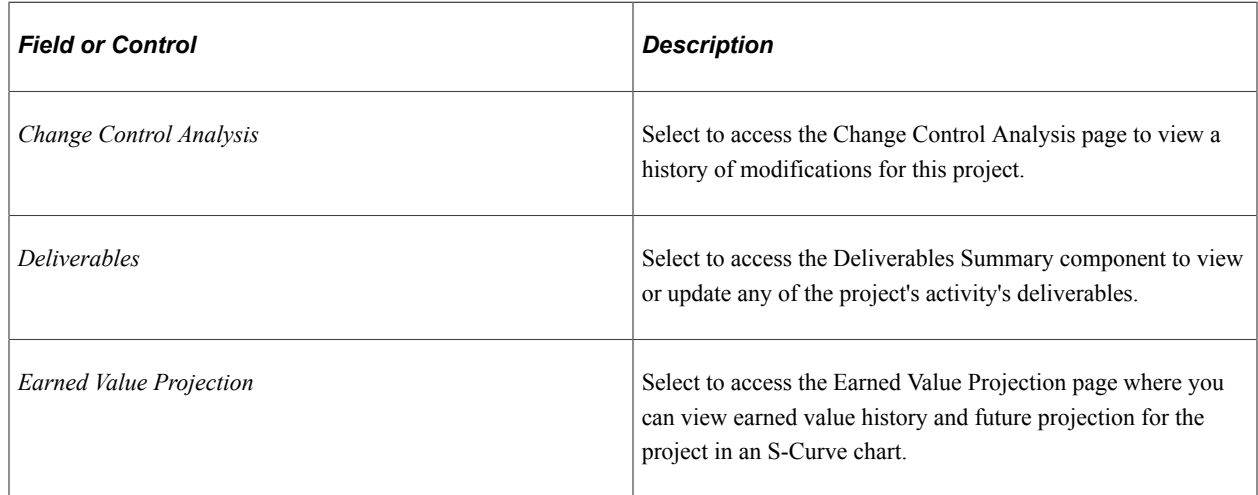

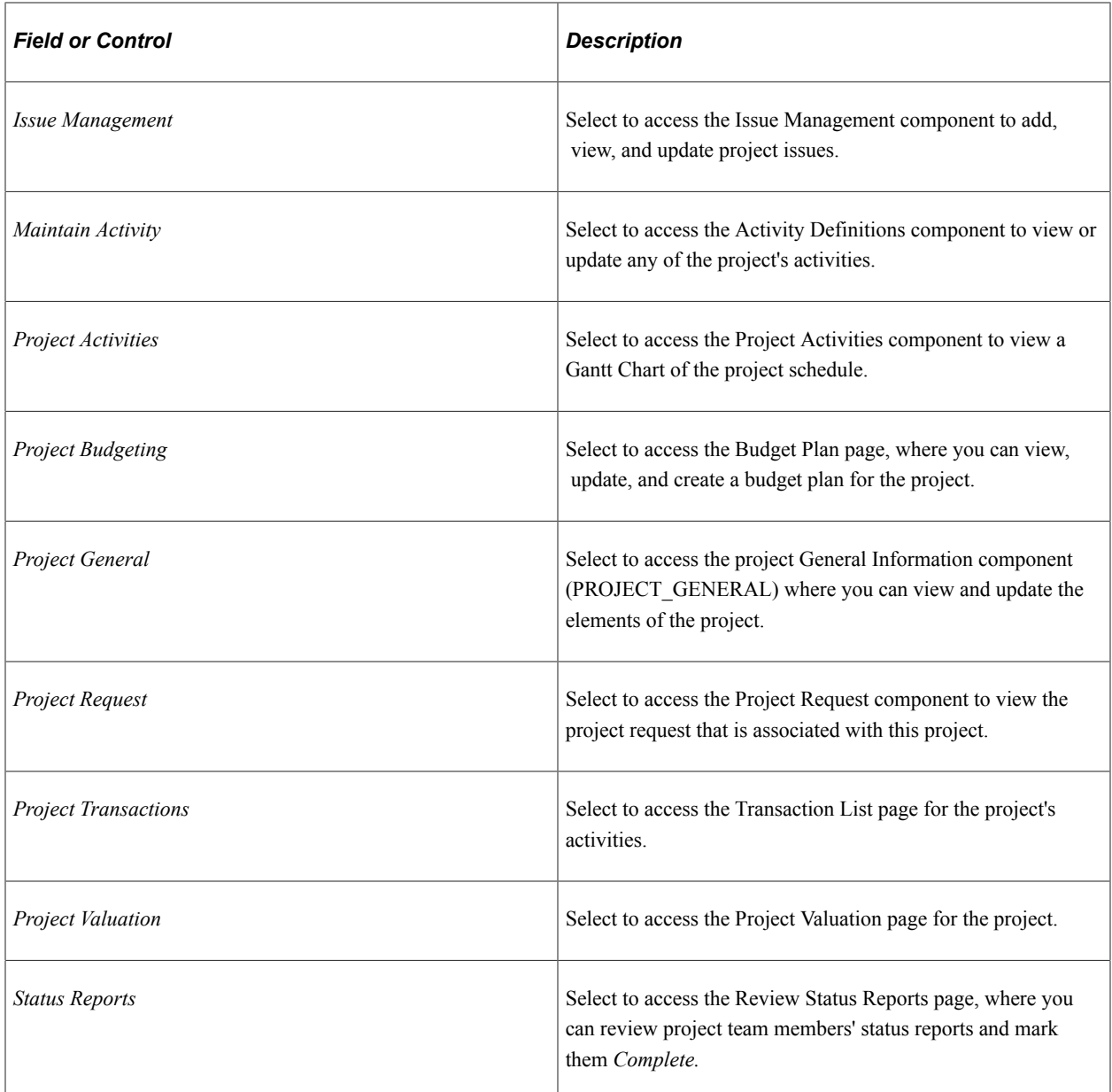

# **Manager Workbench - Activity Page**

Use the Manager Workbench - Activity page (PGM\_MGRWBENCH\_ACT) to view activity summary and health data.

Navigation:

**Program Management** > **Project Management** > **Manager Workbench**. Select the Activity tab.

This example illustrates the fields and controls on the Manager Workbench - Activity page (1 of 2). You can find definitions for the fields and controls later on this page.

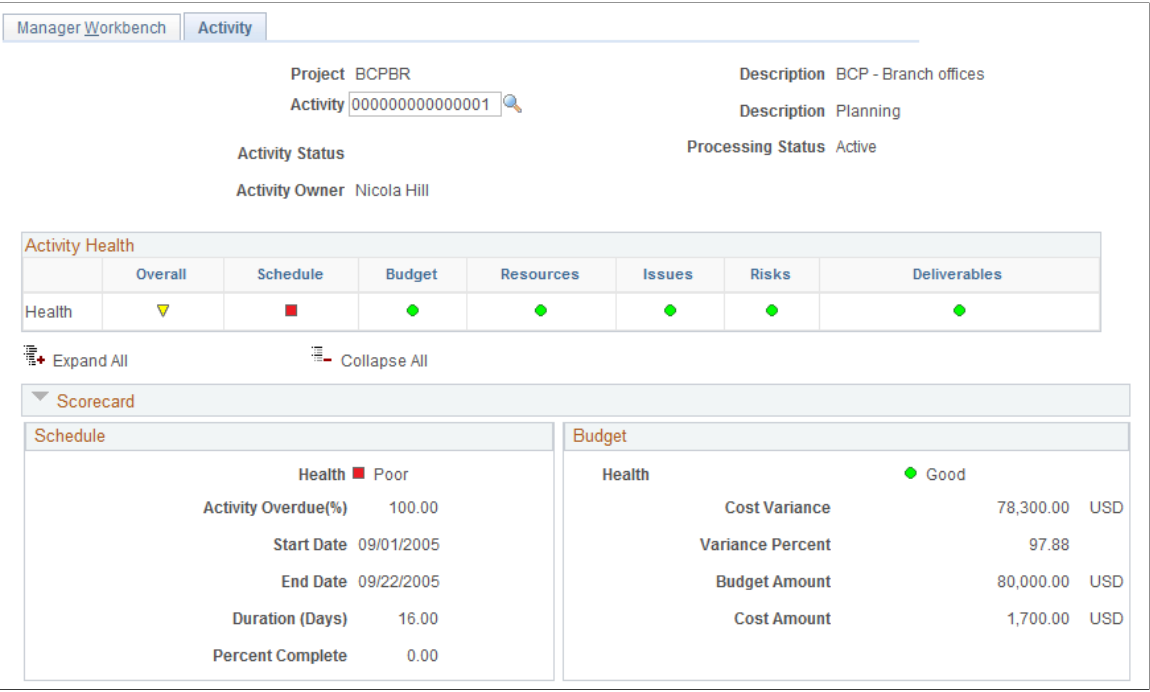

This example illustrates the fields and controls on the Manager Workbench - Activity page (2 of 2). You can find definitions for the fields and controls later on this page.

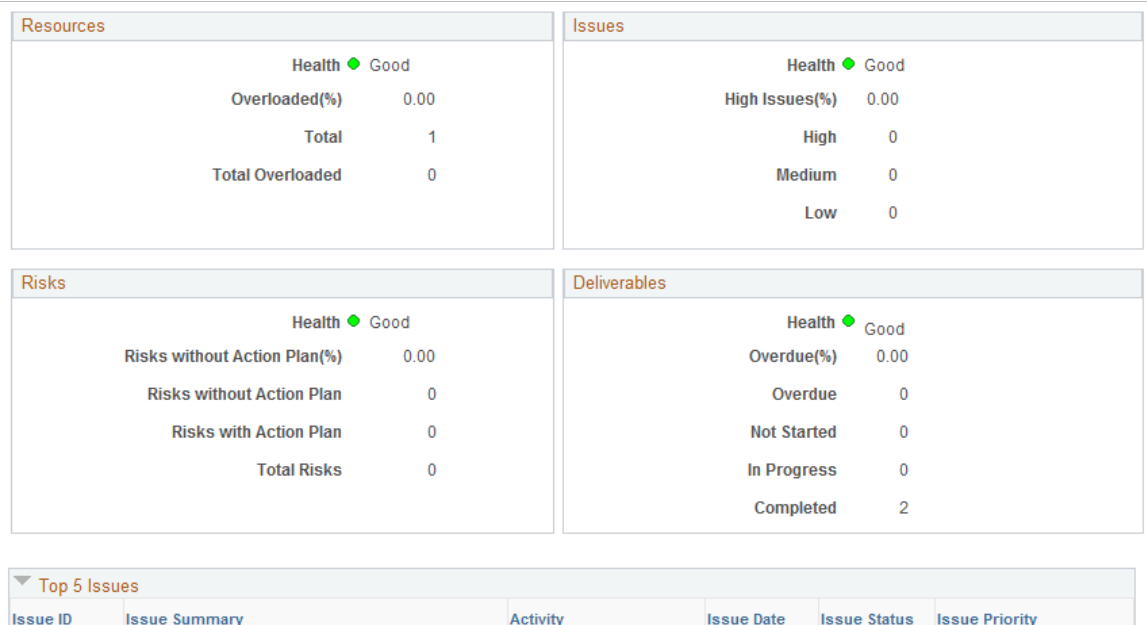

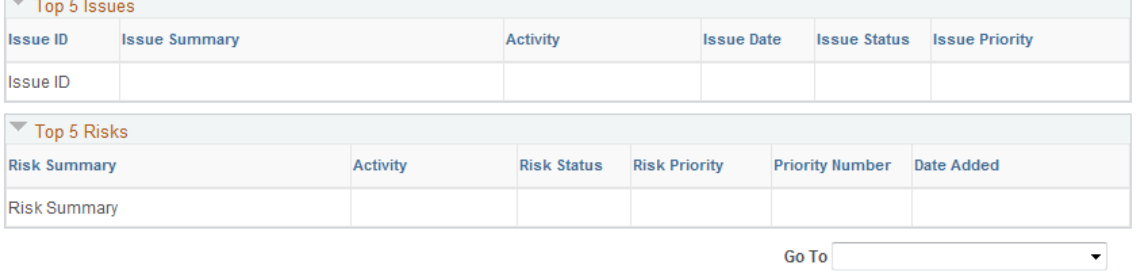

This page provides a summary of activity data from various components in PeopleSoft Program Management and PeopleSoft Project Costing. Use the **Activity** field to specify the activity for the data you want to display. You can specify a summary or detail activity. For a summary activity, the system sums or averages its detail activities for all calculations. For example, the budget cost of a summary activity is the sum of the budget costs of all child activities and the summary activity schedule health is an average of the activity schedule health values.

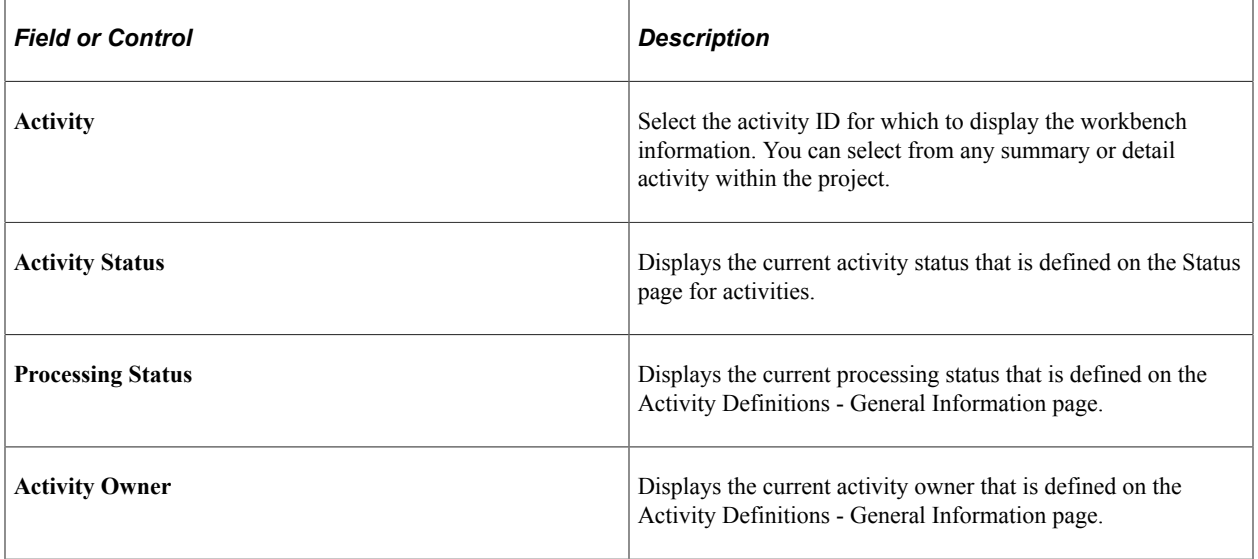

## **Activity Health**

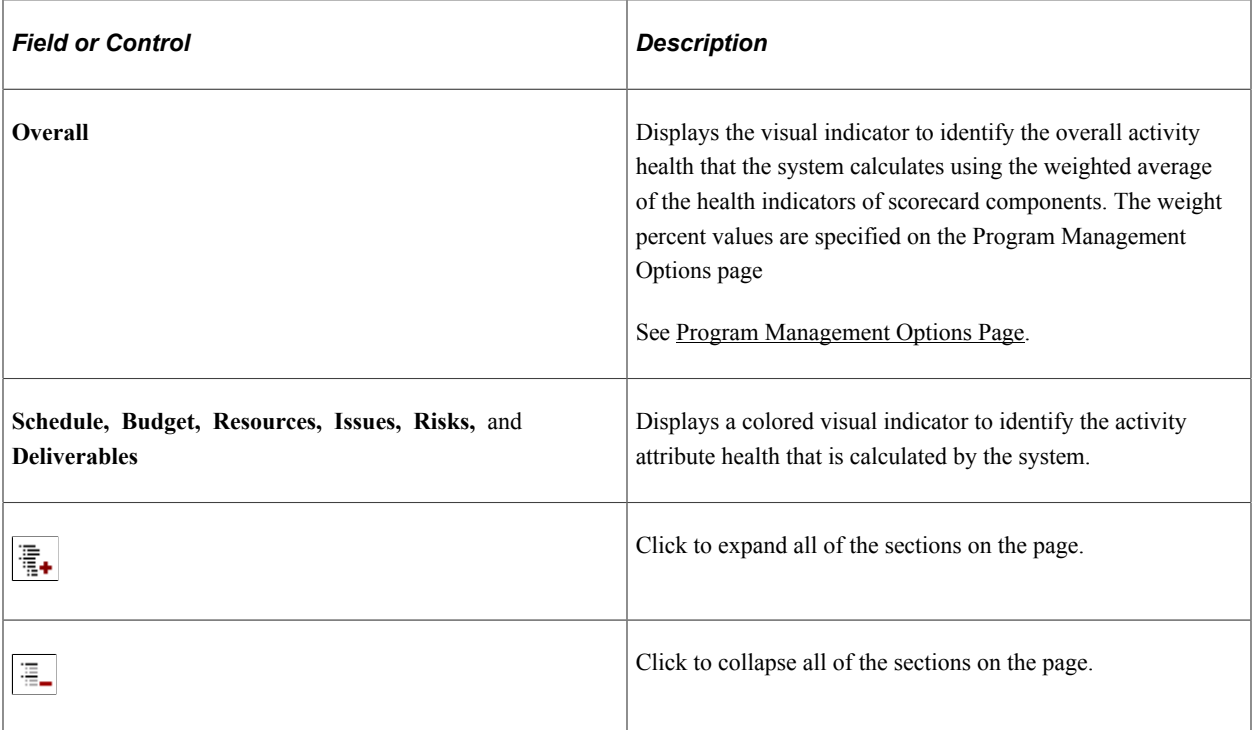

## **Scorecard - Schedule**

This scorecard displays detailed information regarding the schedule for this activity. The system calculates these values in real time each time you access this page.

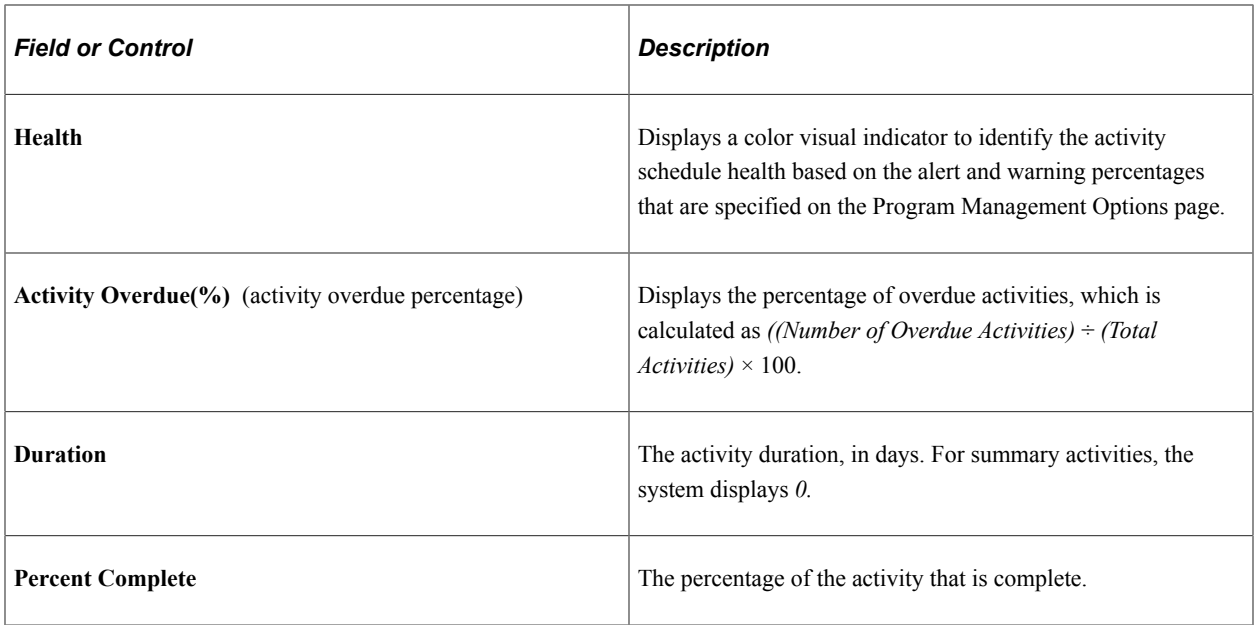

## **Scorecard - Budget**

This scorecard displays detailed information regarding the budget for this activity. The system calculates these values in real time each time you access this page.

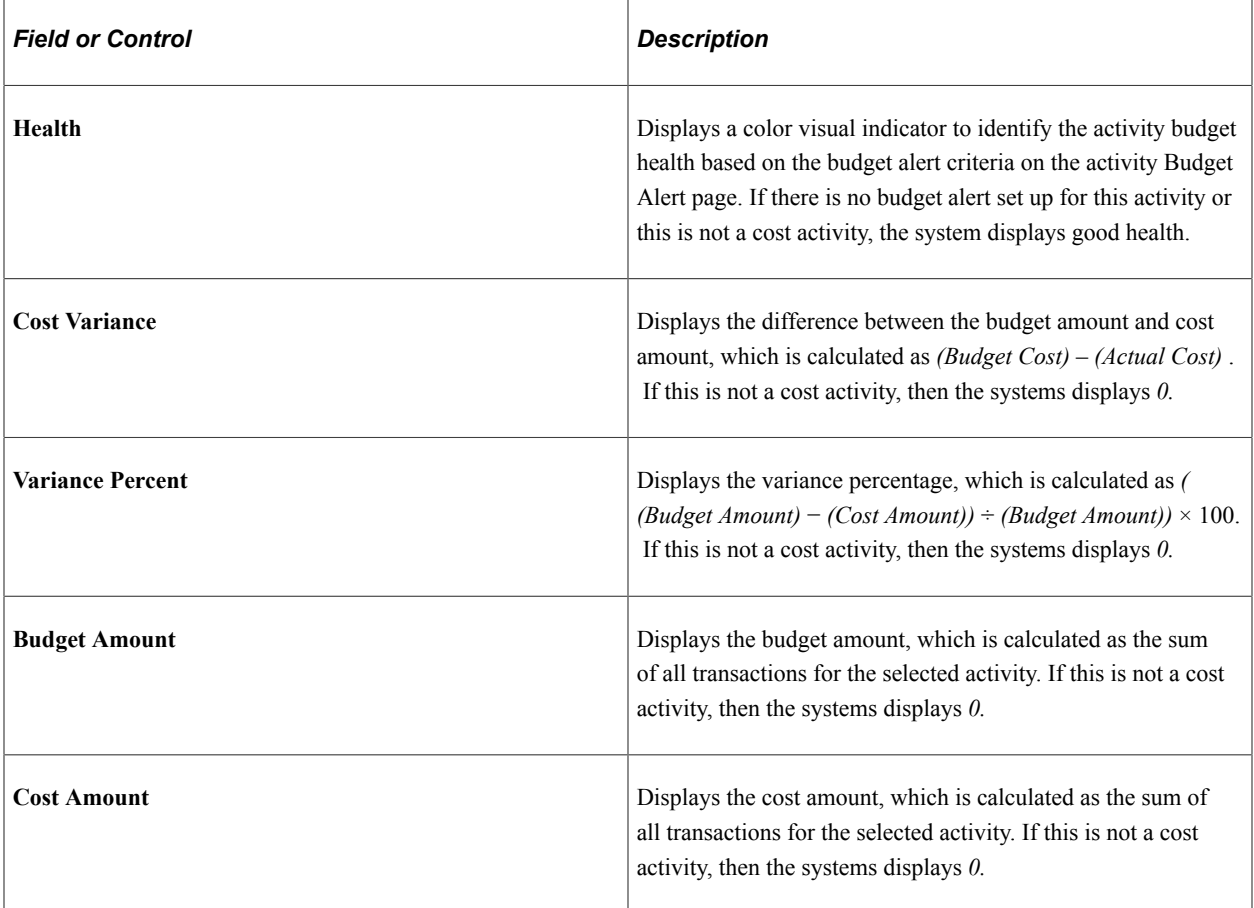

## **Scorecard - Resources**

This scorecard displays detailed information regarding activity resource health. The system calculates these values in real time each time you access this page.

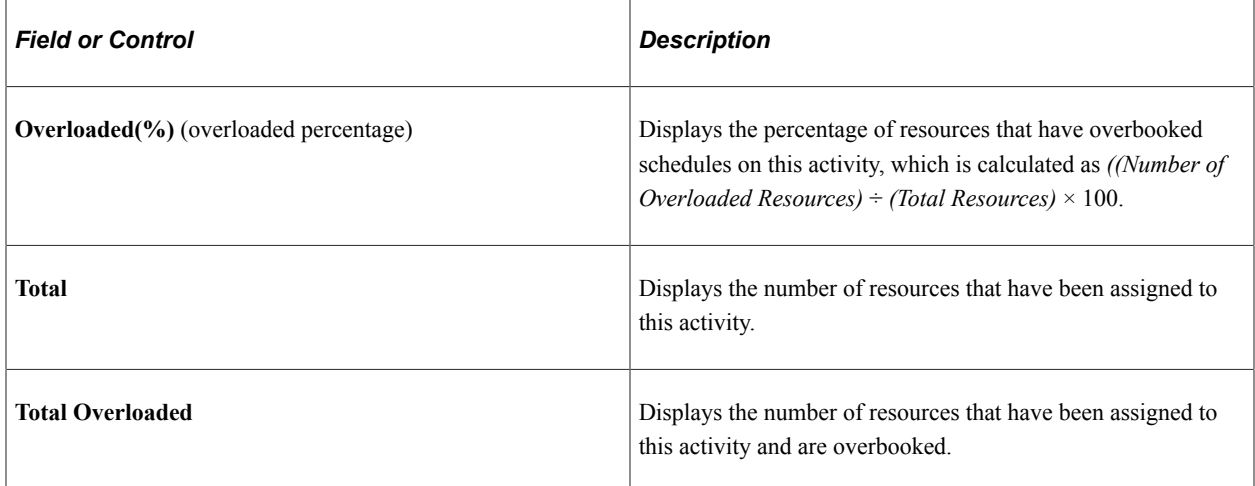

## **Scorecard - Issues**

This scorecard displays detailed information regarding issues for this activity. The system calculates these values in real time each time you access this page.

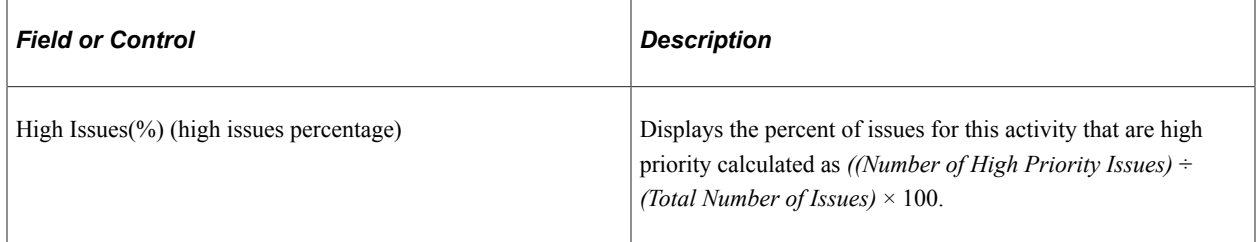

# **Scorecard - Risks**

This scorecard displays detailed information regarding activity risks. The system calculates these values in real time each time you access this page.

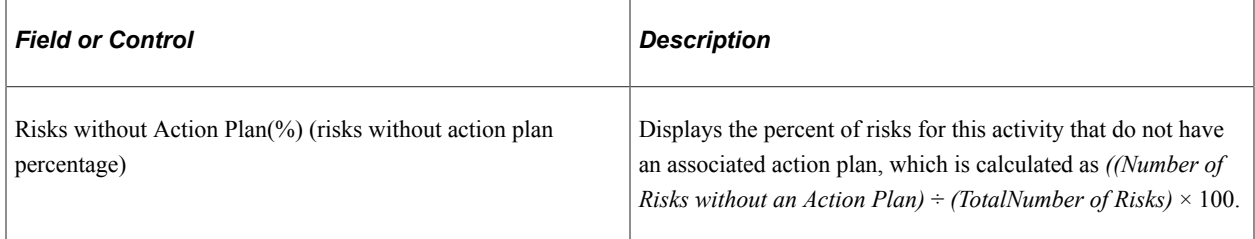

## **Scorecard - Deliverables**

This scorecard displays detailed information regarding deliverables for this activity. The system calculates these values in real time each time you access this page.

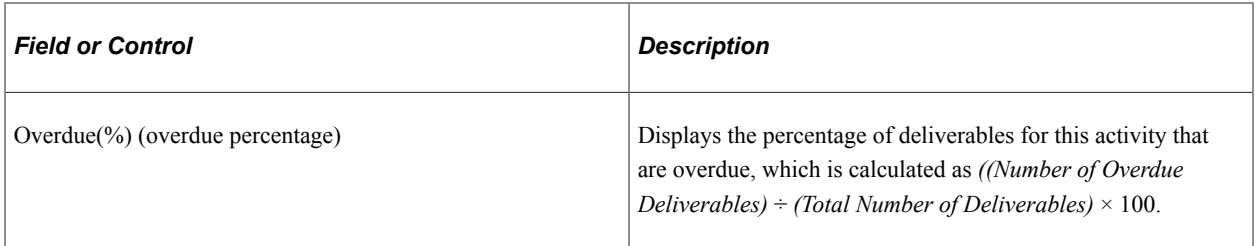

## **Top 5 Issues**

Use this section to view the top five unresolved issues sorted by priority—highest to lowest, and age oldest to newest, for this activity.

## **Top 5 Risks**

Use this section to view the top five risks sorted first by risk status, risk priority—highest to lowest, then priority number—lowest to highest, for this activity. This data is specified on the Project Risk page.

## **Related Links**

[Analyzing Resource Lists](#page-248-0)

[Change Control Analysis Page](#page-325-0)

[Defining Resource Utilization Parameters](#page-408-0)

"Summarizing Transactions for Project Manager Review" (PeopleSoft Project Costing)

"Performing Flexible Analysis" (PeopleSoft Project Costing)

# **Viewing Earned Value**

# **Pages Used to View Earned Value**

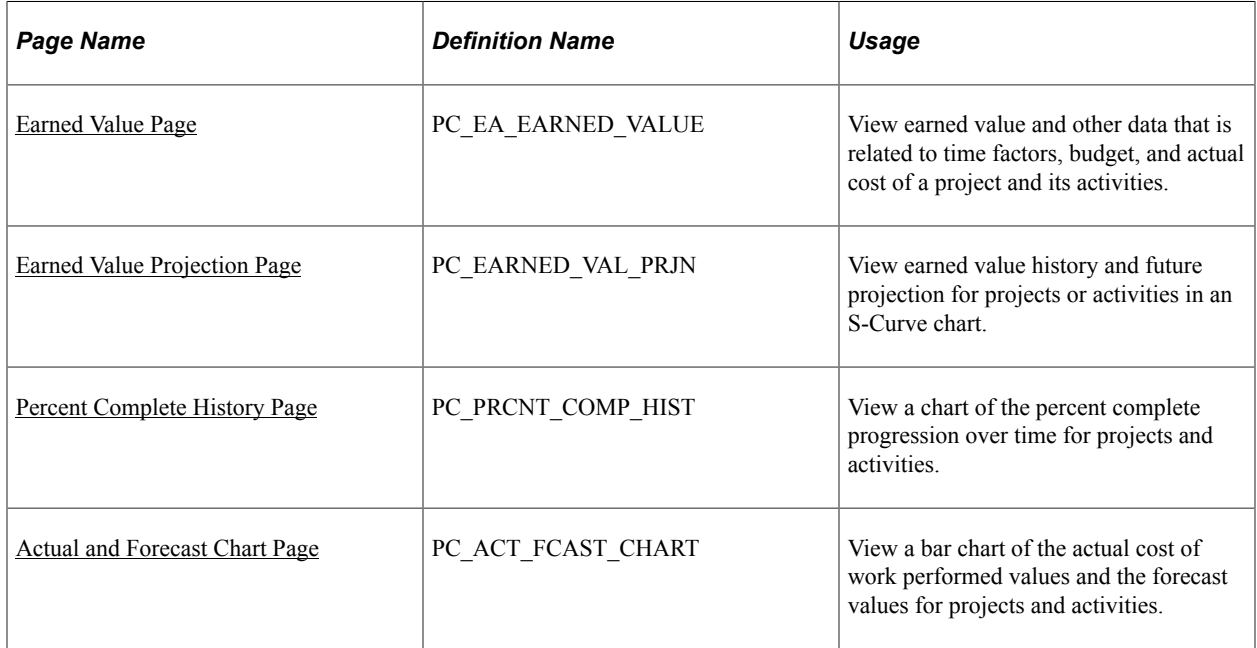

# **Understanding Earned Value**

Earned value is a way to monitor the activity budget by comparing the amount of work that is performed against the amount that is budgeted for that quantity of work. For example, if half of the work that is required by an activity is completed, only half of the activity's budget should be used.

# <span id="page-367-0"></span>**Earned Value Page**

Use the Earned Value page (PC\_EA\_EARNED\_VALUE) to view earned value and other data that is related to time factors, budget, and actual cost of a project and its activities.

Navigation:

#### **Program Management** > **Interactive Reports** >**Earned Value Rpt**

This example illustrates the fields and controls on the Earned Value page. You can find definitions for the fields and controls later on this page.

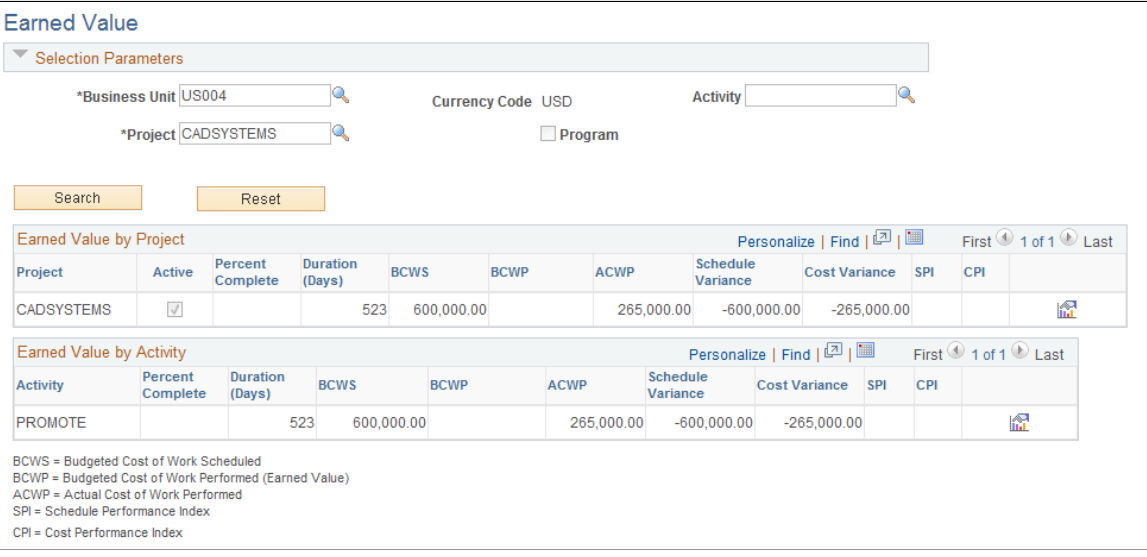

Enter the necessary search criteria to filter the projects or activities that require earned value analysis. Click the **Search** button to retrieve and display a list of projects and activities that meet the specified parameters. Click the **Reset** button to reinstate the default search settings.

If a detail project is entered in the **Project** field, the page displays earned value data for the entire project and for each activity that is within the project.

If a program is entered in the **Project** field, the page displays earned value data for all projects that are under the specified program. The **Max Level** field limits the selection of child projects to the first, second, or third level under the program as it is defined on the enterprise program tree.

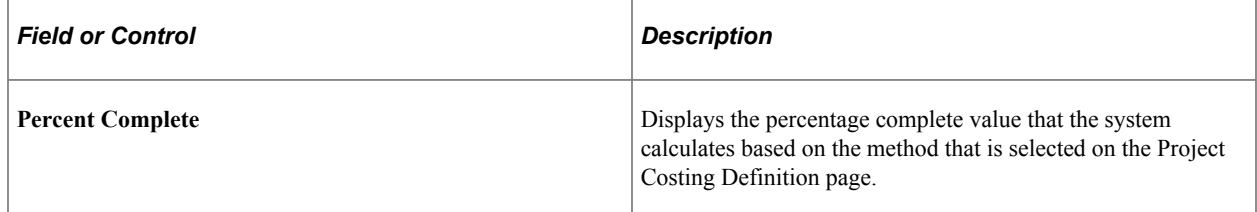

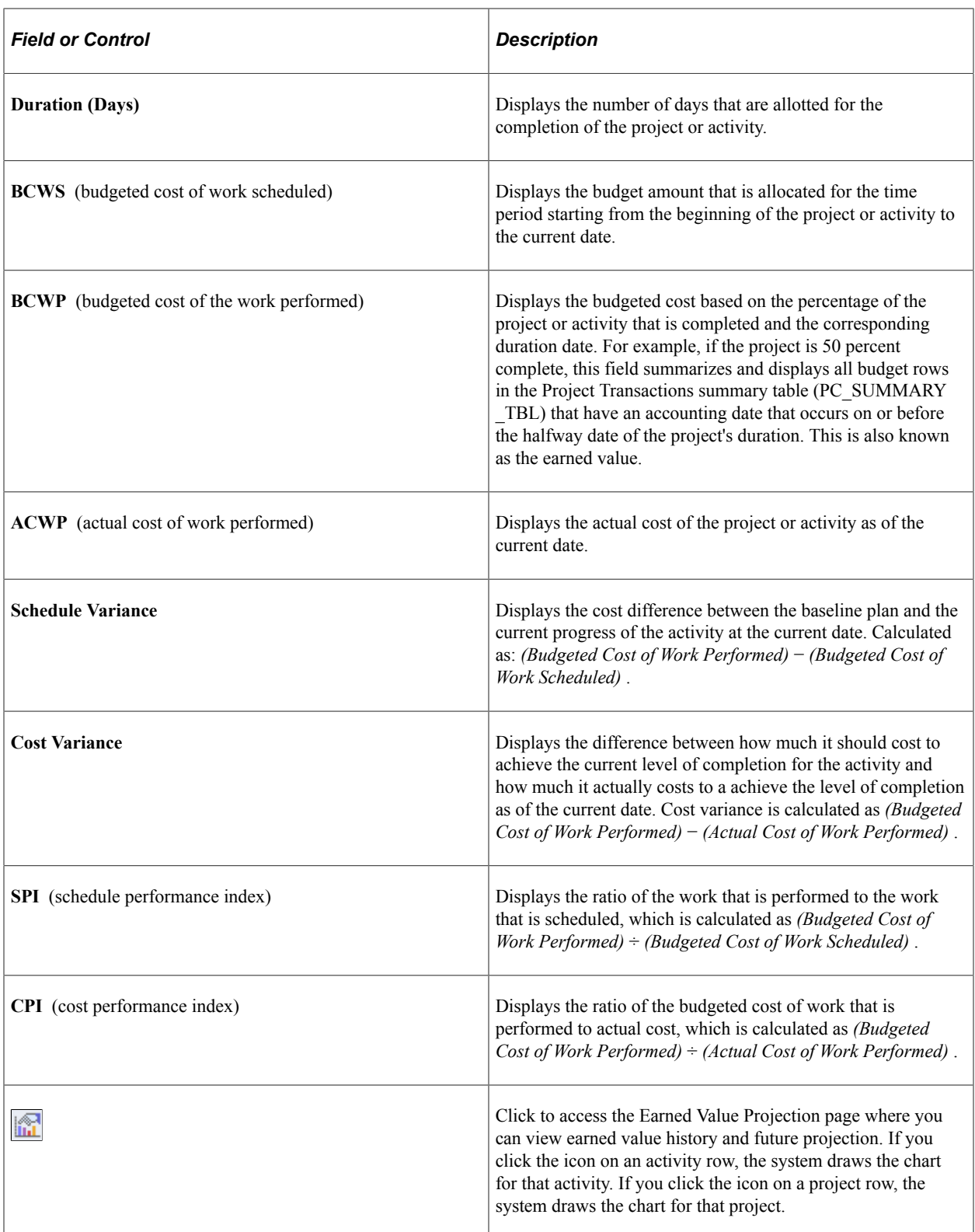

# <span id="page-368-0"></span>**Earned Value Projection Page**

Use the Earned Value Projection page (PC\_EARNED\_VAL\_PRJN) to view earned value history and future projection for projects or activities in an S-Curve chart.

Navigation:

- **Program Management** >**Interactive Reports** >**Earned Value Projection** >**Earned Value Projection**.
- **Program Management** >**Interactive Reports** >**Earned Value Rpt**. Click the **View Earned Value Projection** icon.
- **Program Management** >**Project Management** >**Manager Workbench**. Select **Go To:** *Earned Value Projection*.
- **Program Management** >**Project Management** >**Manager Workbench** >**Activity**. Select **Go To:** *Earned Value Projection*.
- **Program Management** >**My Projects**. Click the **View Earned Value Projection** icon.

**Note:** Because earned value reporting is a comparison of the performance of a project against its budget, if a project does not have an active budget, earned value cannot be determined. The system can draw the earned value projection chart only for projects with active budgets.

This example illustrates the fields and controls on the Earned Value Projection page. You can find definitions for the fields and controls later on this page.

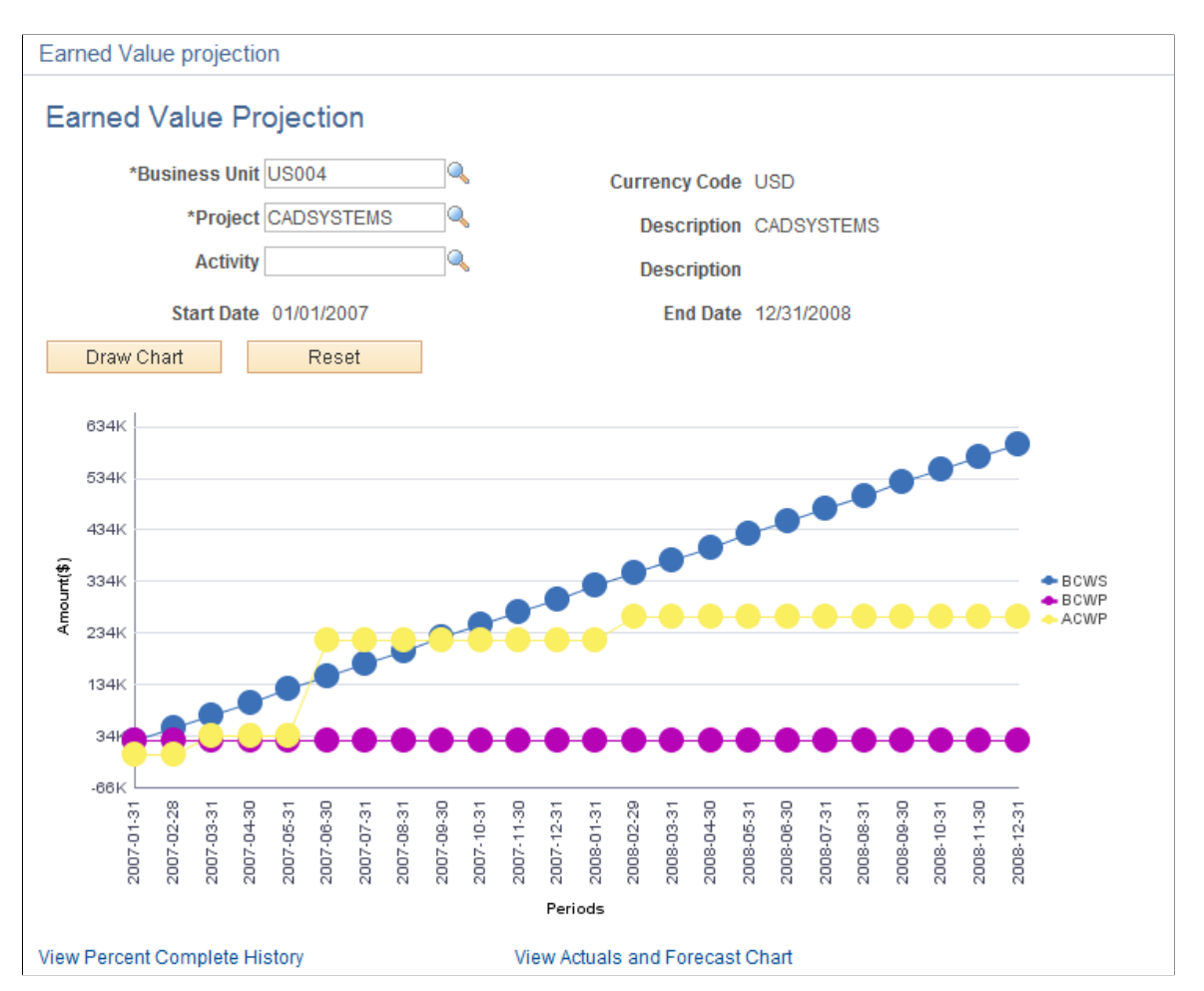

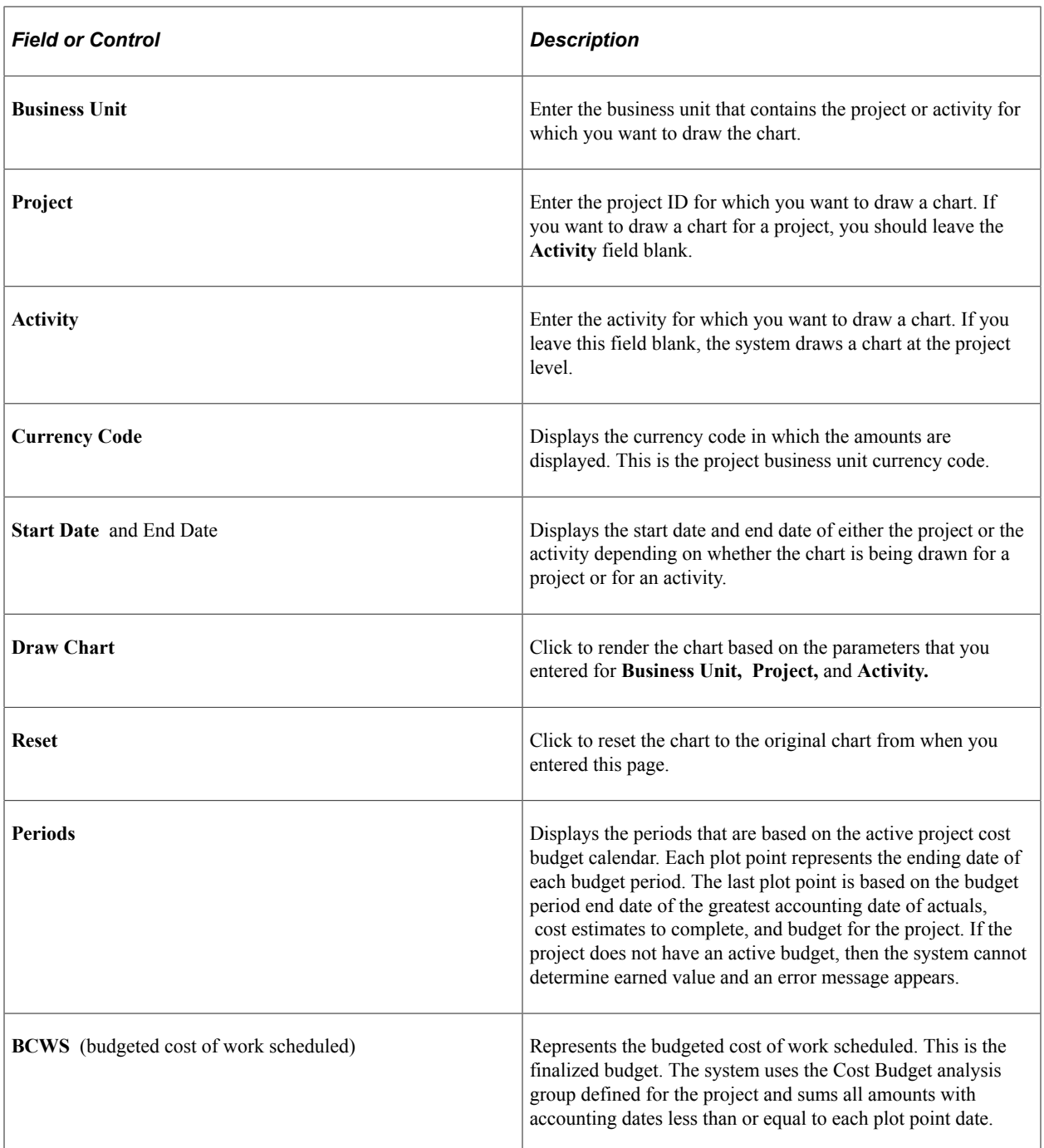

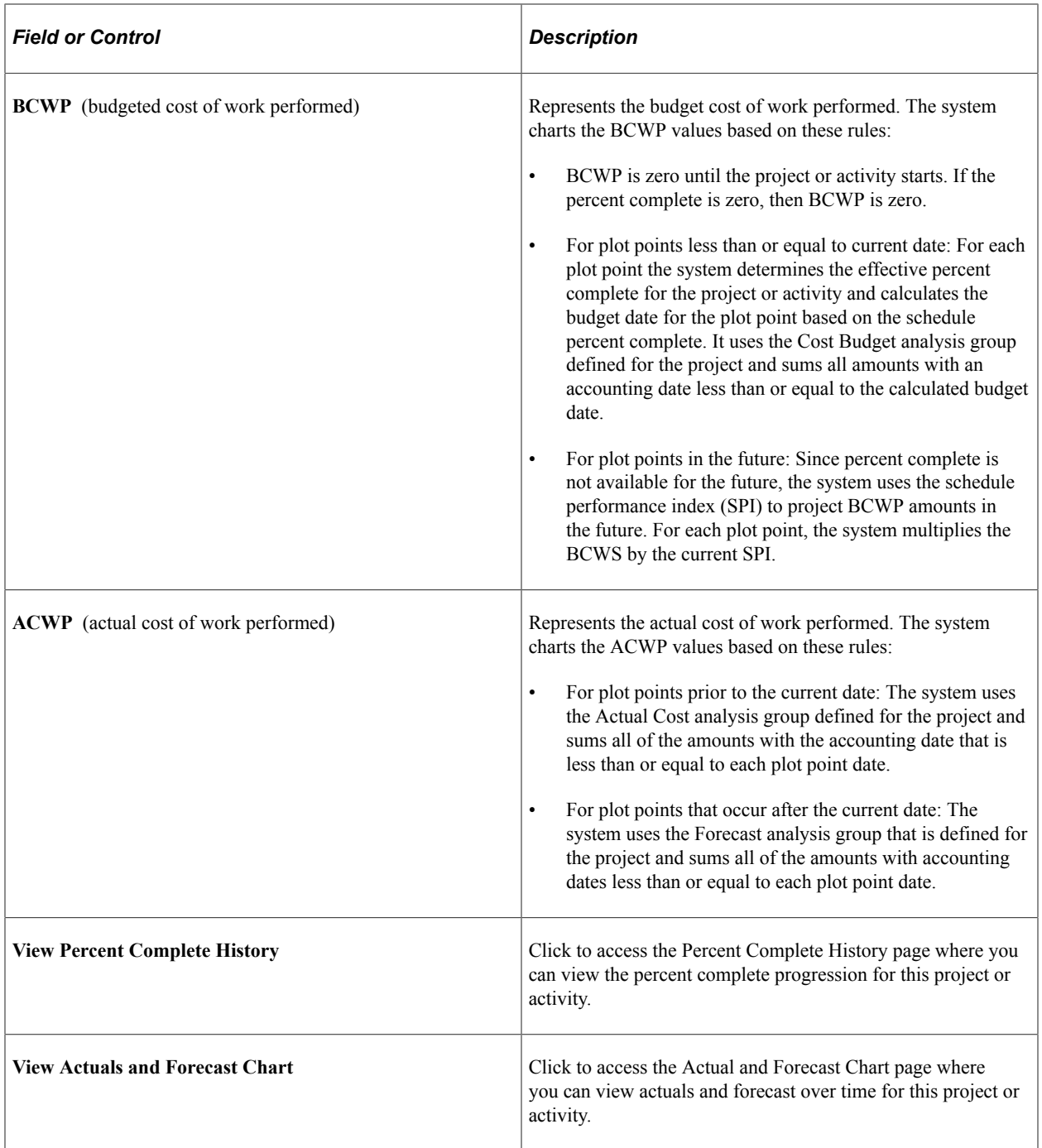

# <span id="page-371-0"></span>**Percent Complete History Page**

Use the Percent Complete History page (PC\_PRCNT\_COMP\_HIST) to view a chart of the percent complete progression over time for projects and activities.

Navigation:

- **Program Management** >**Interactive Reports** >**Percent Complete History Rpt**.
- **Program Management** >**Interactive Reports** >**Earned Value Projection Rpt**. Click the **View Percent Complete History** link.

This example illustrates the fields and controls on the Percent Complete History page. You can find definitions for the fields and controls later on this page.

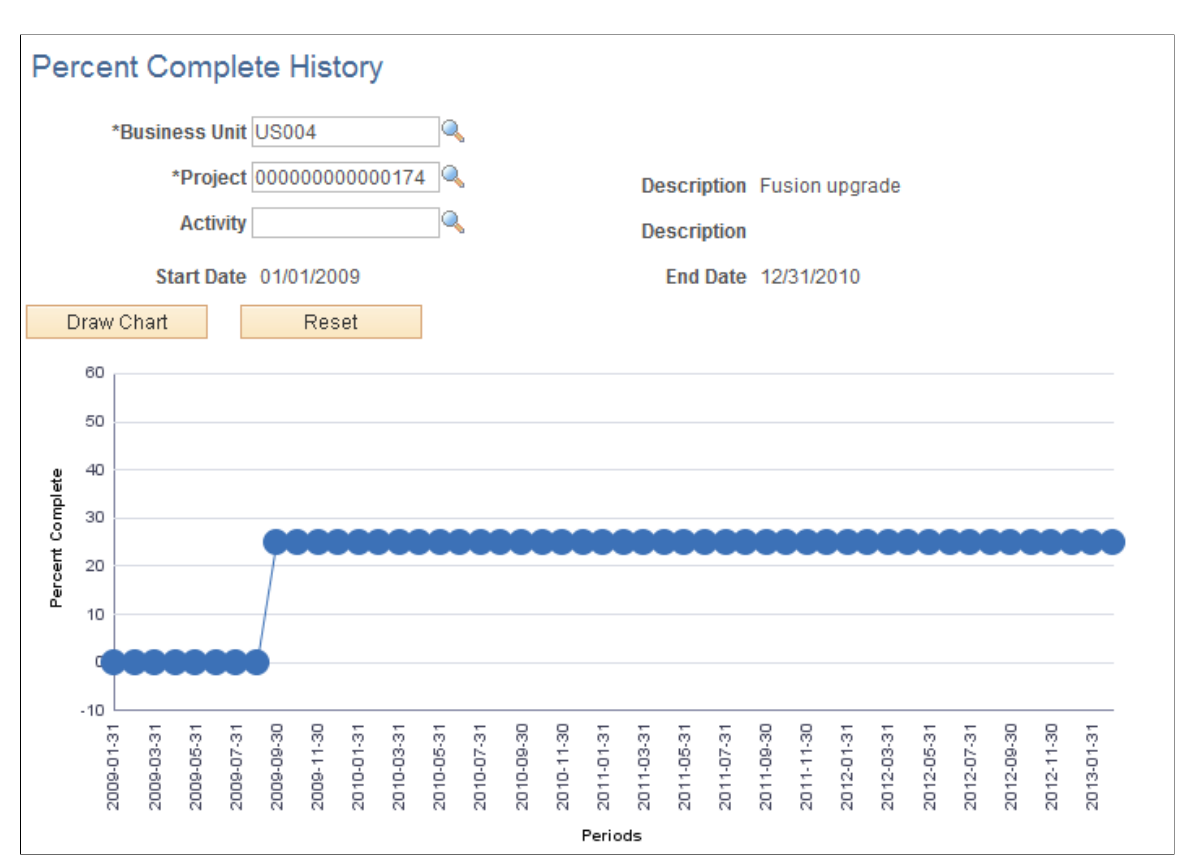

If you access this page by clicking on the **View Percent Complete History** link from the Earned Value Projection page, the system opens this page in a new window and displays the chart with the criteria that you entered on the Earned Value Projection page. If you access this page from menu navigation, you can enter the search criteria and click the **Draw Chart** button to generate the chart.

The system draws the chart from the project or activity start date to the current date. The x-axis is based on the project's active budget calendar. If the project has no active budget, then the installation level default budget calendar will be used. The plot points are the budget period end dates. The y-axis is the percent complete.

# <span id="page-372-0"></span>**Actual and Forecast Chart Page**

Use the Actual and Forecast Chart page (PC\_ACT\_FCAST\_CHART) to view a bar chart of the actual cost of work performed values and the forecast values for projects and activities.

Navigation:

- **Program Management** >**Interactive Reports** >**Actuals and Forecast Rpt**.
- **Program Management** >**Interactive Reports** >**Earned Value Projection Rpt**. Click the **View Actuals and Forecast Chart** link.

This example illustrates the fields and controls on the Actual and Forecast Chart page. You can find definitions for the fields and controls later on this page.

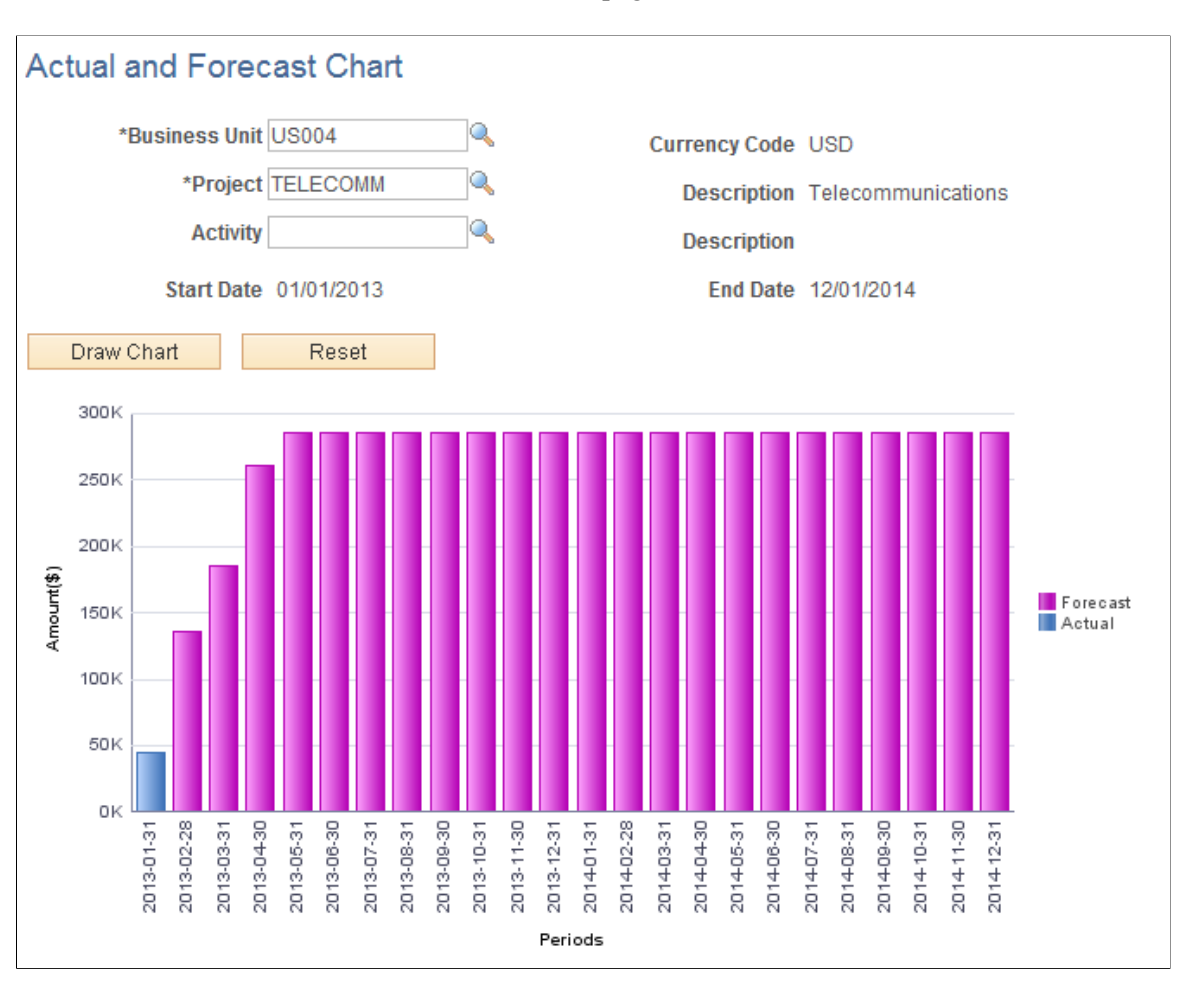

This example illustrates the fields and controls on the Actual and Forecast Chart page. You can find definitions for the fields and controls later on this page.

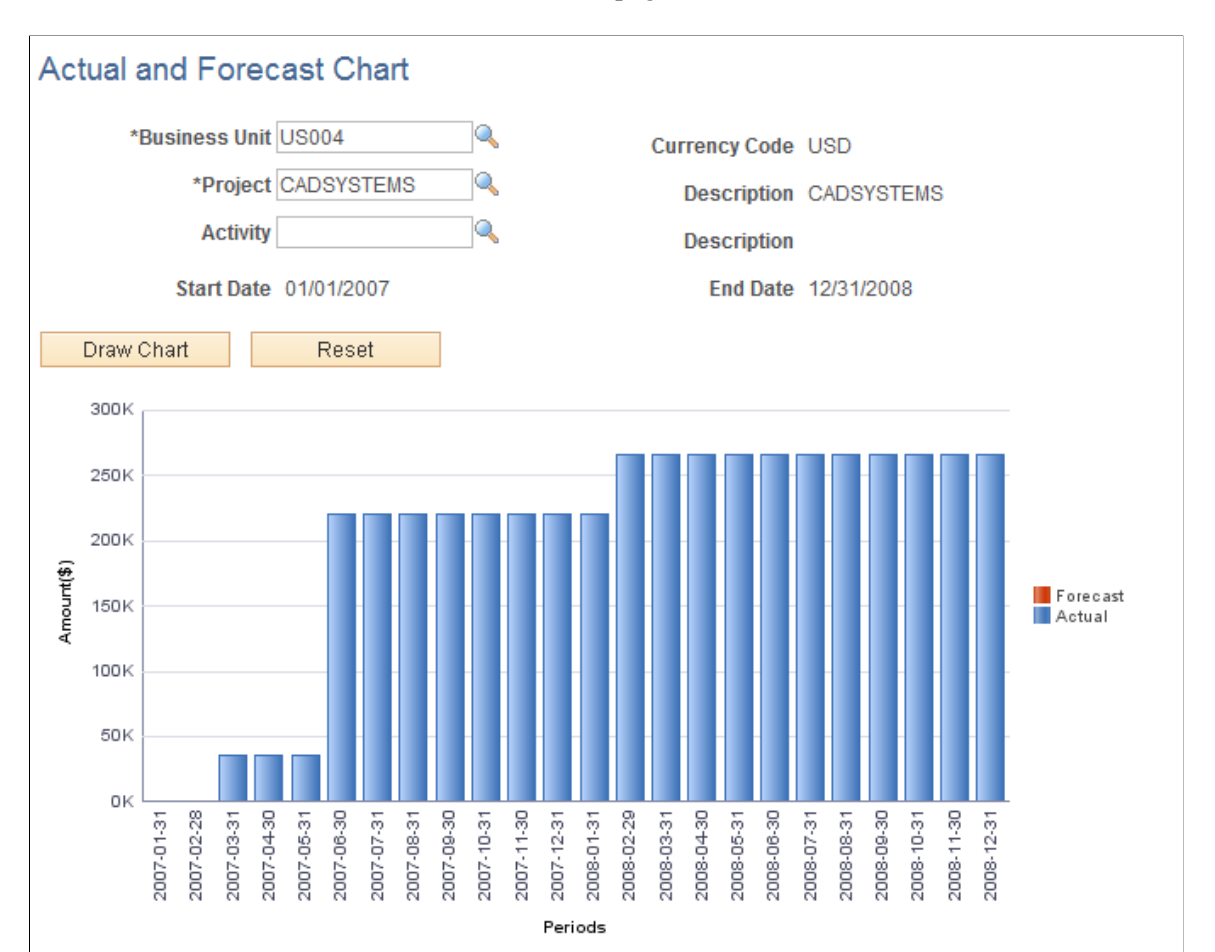

This page displays a bar chart of the ACWP for each period. If you access this page by clicking on the **View Actuals and Forecast Chart** link from the Earned Value Projection page, the system opens this page in a new window and displays the chart with the criteria that you entered on the Earned Value Projection page. If you access this page from menu navigation, you can enter the search criteria and click the **Draw Chart** button to generate the chart.

# **Viewing and Loading Estimate to Complete Transactions**

# **Pages Used to View and Load Estimate to Complete Transactions**

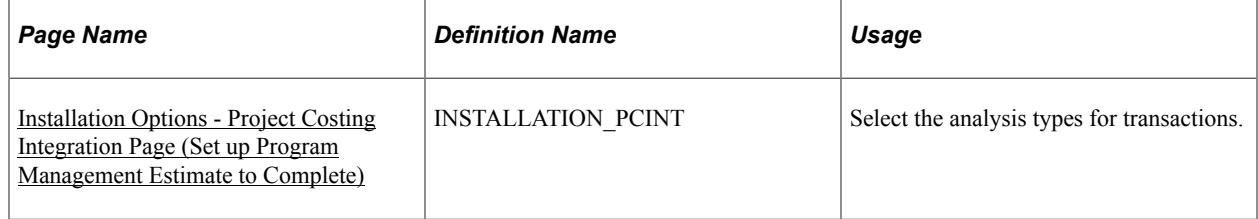

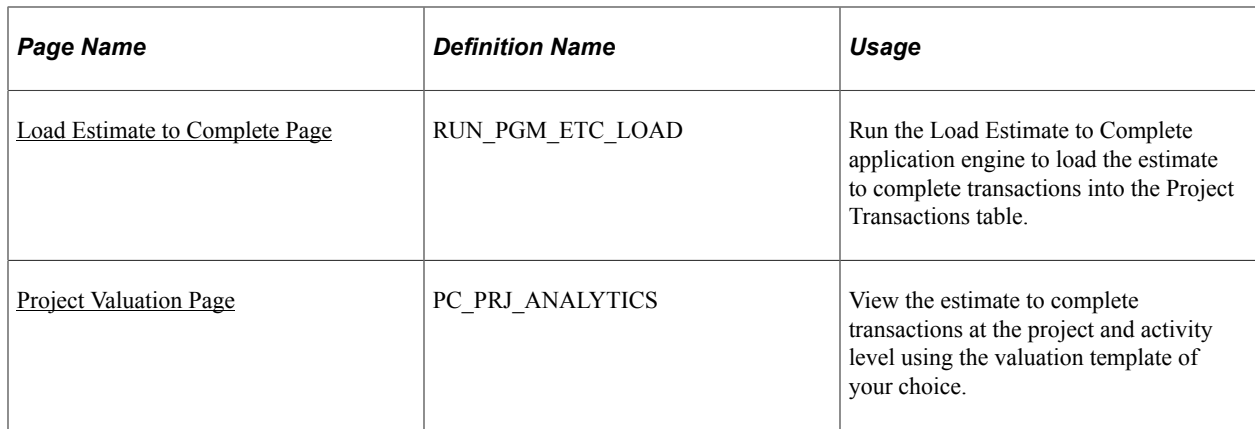

# **Understanding the Load Estimate to Complete Application Engine**

The Load Estimate to Complete Application Engine process (PGM\_ETC\_LOAD) creates estimate to complete rows in the Project Transaction table (PROJ\_RESOURCE). The system uses the estimate to complete data for earned value reporting and project valuation reporting.

To calculate the estimate to complete values, the Load Estimate to Complete process multiplies the remaining work by the cost rate and then spreads it evenly across the remaining periods of the activity. The process uses the calendar that is associated with the active cost budget plan for the project. If no active cost budget plan exists, the process uses the default budget calendar from the Project Costing Installation Options page. The date range that the process uses is from the current date to the end date of the activity. If the end date of the activity has passed and work still remains for that activity, the process loads the entire estimate to complete amount into the current period and performs no spreading.

An activity can have multiple estimate to complete rows if more than one currency code is used on the activity resource list. The process summarizes the rows by activity and currency code and then calls the Transaction Loader Application Engine process (PC\_INTFEDIT) to load the rows into the Project Transaction table.

You must manually initiate or schedule the Load Estimate To Complete process as often as you require time reports to be submitted. For example, if you require weekly time reports, you should approve time reports weekly, and run the process after you approve the time reports. This process cannot be initiated automatically because users may adjust the remaining work amount after the Expenses to Project Costing Application Engine process (PC\_EX\_TO\_PC) loads time data from PeopleSoft Expenses. After you run the Load Estimate To Complete process for a business unit, and optionally for a project, the estimate to complete rows remain in the Project Transaction table until you run the Load Estimate To Complete process again for that business unit and project.

## **Related Links**

"Load Transactions Page" (PeopleSoft Project Costing) "Understanding the Pricing Process" (PeopleSoft Project Costing)

# <span id="page-375-0"></span>**Installation Options - Project Costing Integration Page (Set up Program Management Estimate to Complete)**

Use the Installation Options - Project Costing Integration page (INSTALLATION\_PCINT) to select the analysis types for transactions.

Navigation:

#### **Setup Financials/Supply Chain** > **Install** > **Installation Options** > **Project Costing Integration**

Use this page to define the **Cost Estimate to Complete** and **Bill Estimate to Complete** analysis types. Users enter the analysis types that the system assigns to rows that are created when activity remaining work is multiplied by the activity cost rate and activity bill rate. PeopleSoft Program Management delivers these analysis types for this purpose:

- *ETC:* Cost estimate to complete.
- *ETB*: Bill estimate to complete.

These analysis types are default values and can be changed by users.

See "Understanding Transaction-Related Control Data" (PeopleSoft Project Costing).

# <span id="page-376-0"></span>**Load Estimate to Complete Page**

Use the Load Estimate to Complete page ( RUN\_PGM\_ETC\_LOAD) to run the Load Estimate to Complete application engine to load the estimate to complete transactions into the Project Transactions table.

Navigation:

#### **Program Management** > **Program Tools** > **Load Estimate To Complete** > **Load Estimate to Complete**

This example illustrates the fields and controls on the Load Estimate to Complete page. You can find definitions for the fields and controls later on this page.

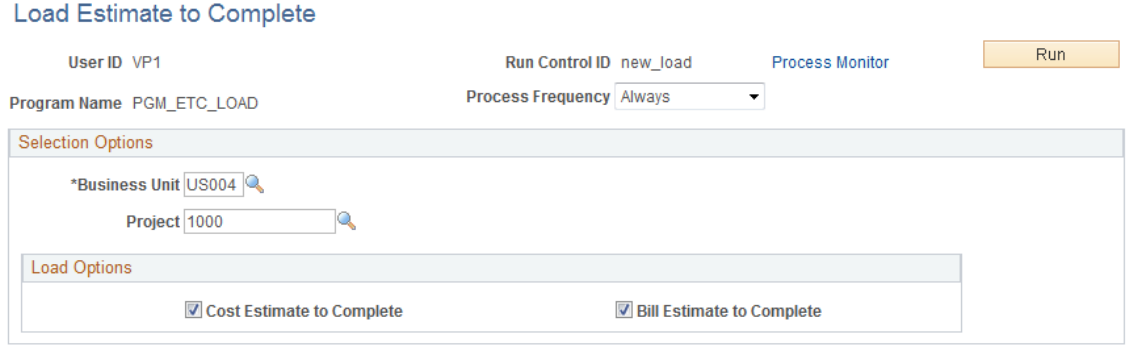

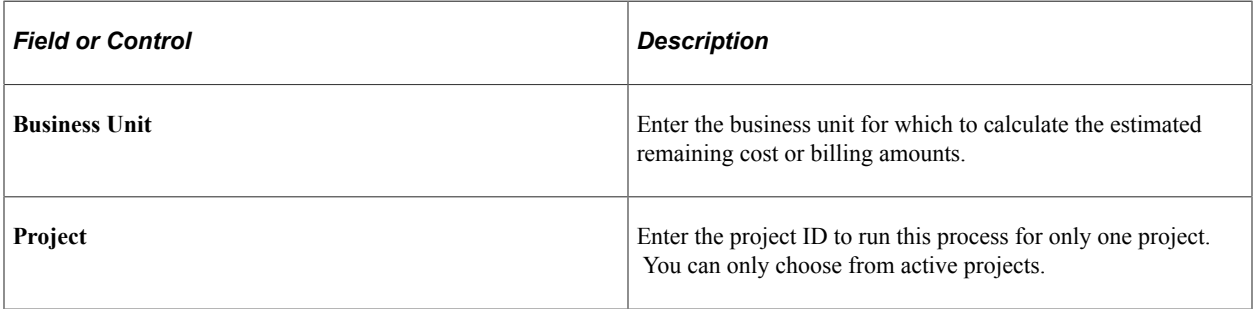

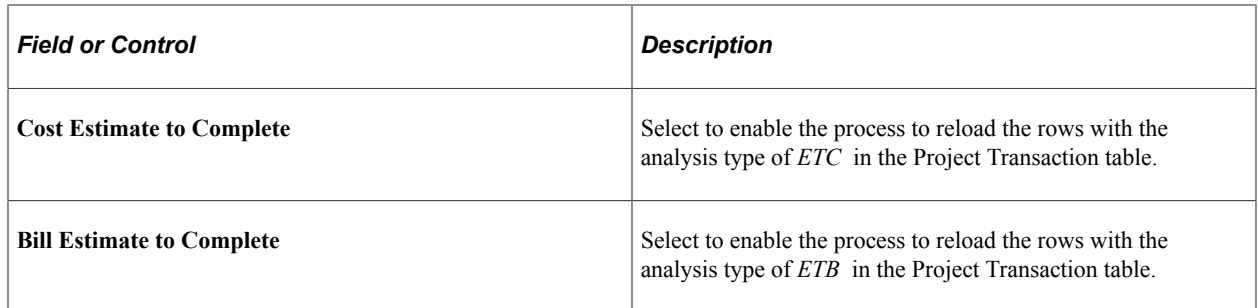

# <span id="page-377-0"></span>**Project Valuation Page**

Use the Project Valuation page (PC\_PRJ\_ANALYTICS) to view the estimate to complete transactions at the project and activity level using the valuation template of your choice.

Navigation:

#### **Project Costing** > **Interactive Reports** >**Project Valuation Report**

After estimate to complete transactions are loaded into the Project Transaction table, you can view them on the Project Valuation page using the appropriate valuation template that has been set up by the system administrator. The cost estimate to complete transactions appear as transactions with the analysis type that is specified on the Installation Options - Project Costing Integration. The default analysis type setting for cost estimate to complete is ETC and the default for bill estimate to complete is ETB.

See "Setting Up and Using Project Valuation" (PeopleSoft Project Costing).

# **Viewing Forecast to Complete Variance**

**Note:** The forecasts mentioned on this page refer to only Services Forecasting forecasts, not to the Estimate at Completion forecasts.

# **Pages Used to View Forecast to Complete Variance**

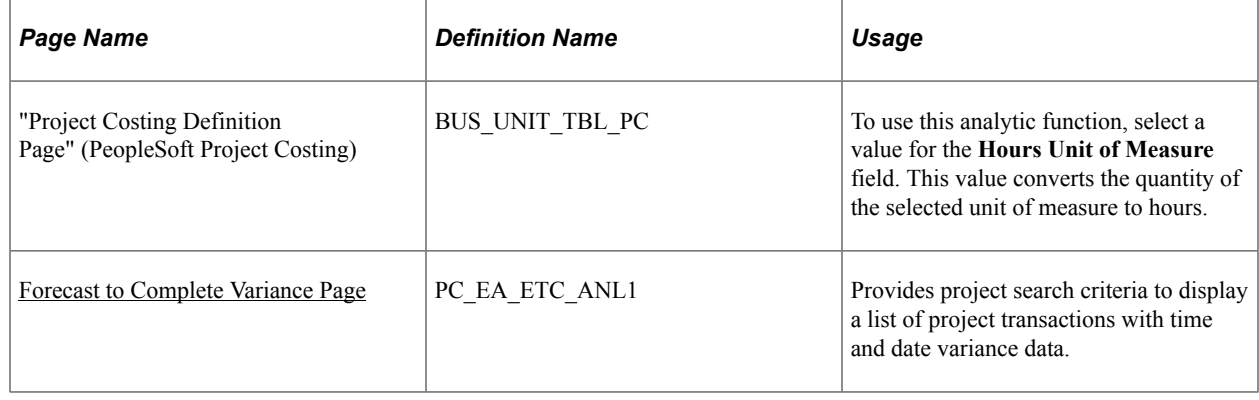

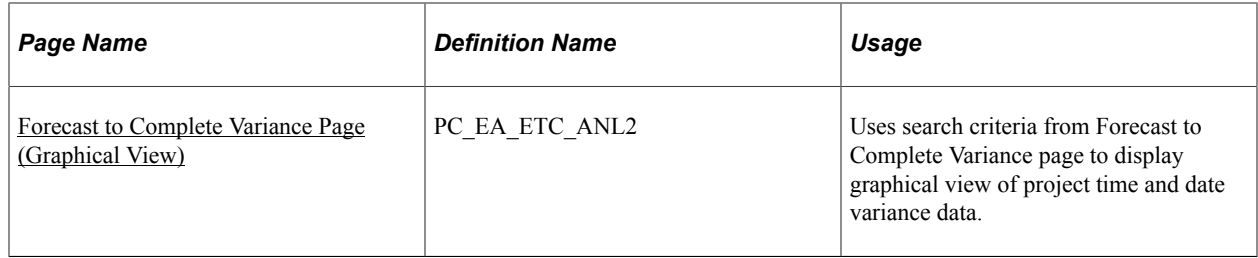

# <span id="page-378-0"></span>**Forecast to Complete Variance Page**

Use the Forecast to Complete Variance page (PC\_EA\_ETC\_ANL1) to provides project search criteria to display a list of project transactions with time and date variance data.

Navigation:

#### **Program Management** > **Interactive Reports** > **Forecast to Complete Rpt**

**Note:** This page reports only projects for which the forecasting level is set to *Project/Activity* on the Program Management page.

This example illustrates the fields and controls on the Forecast to Complete Variance page. You can find definitions for the fields and controls later on this page.

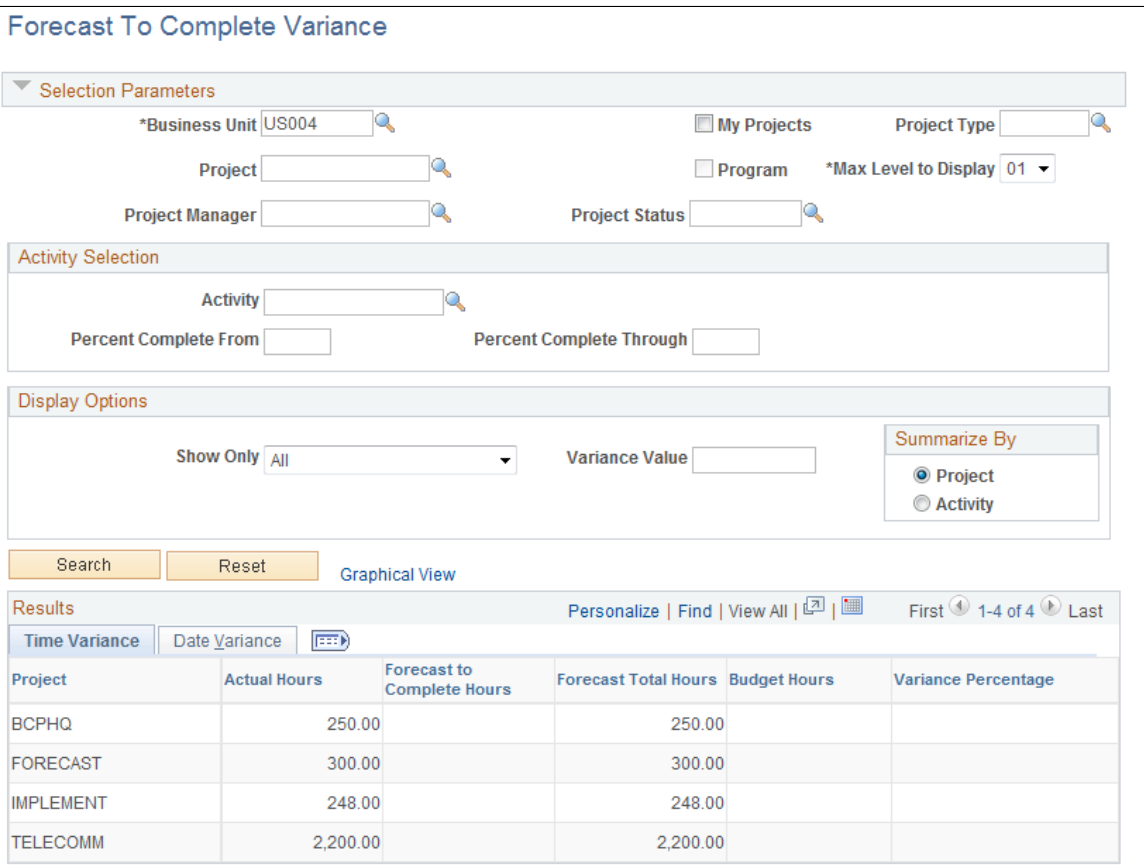

Enter the necessary search criteria to filter the projects that require forecast to complete variance analysis. Click the **Search** button to retrieve and display a list of projects that meet the specified parameters. Click the **Reset** button to reinstate the default search settings.

The page displays time and date variance data for each project that is in the filtered list.

Click the **Graphical View** link to create a chart view of the variance data. This link is only available if the selected **Summarize By** option is *Project.*

#### **Activity Selection**

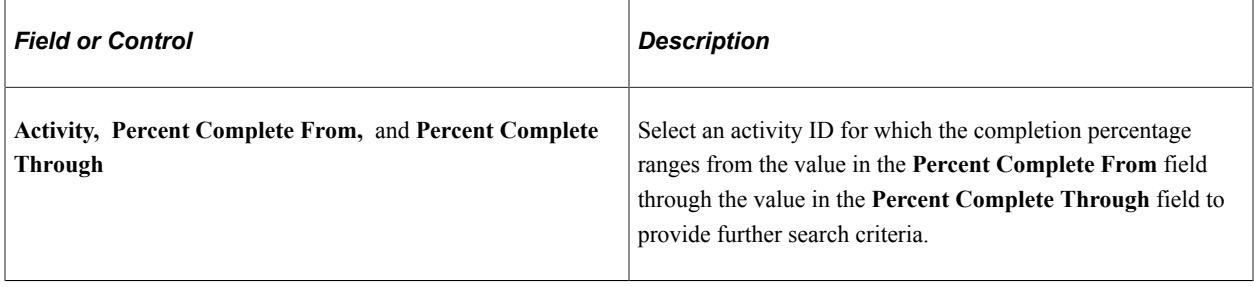

# **Display Options**

These options customize how variance data appears.

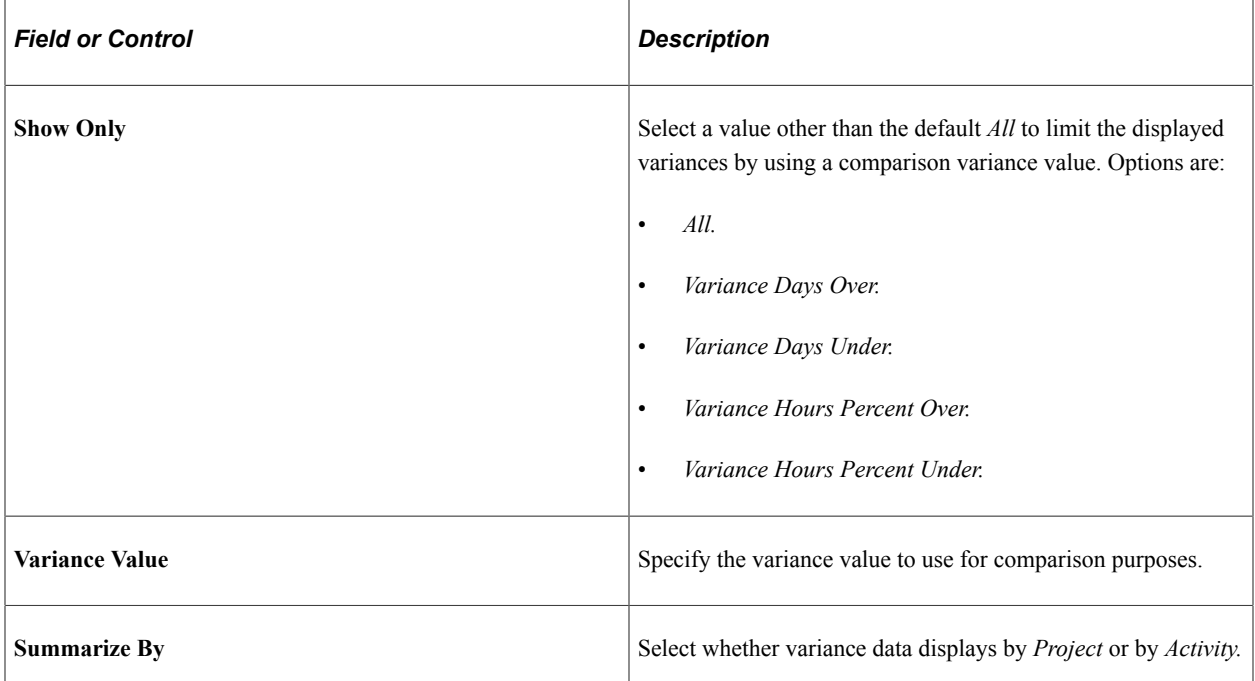

# **Time Variance and Date Variance**

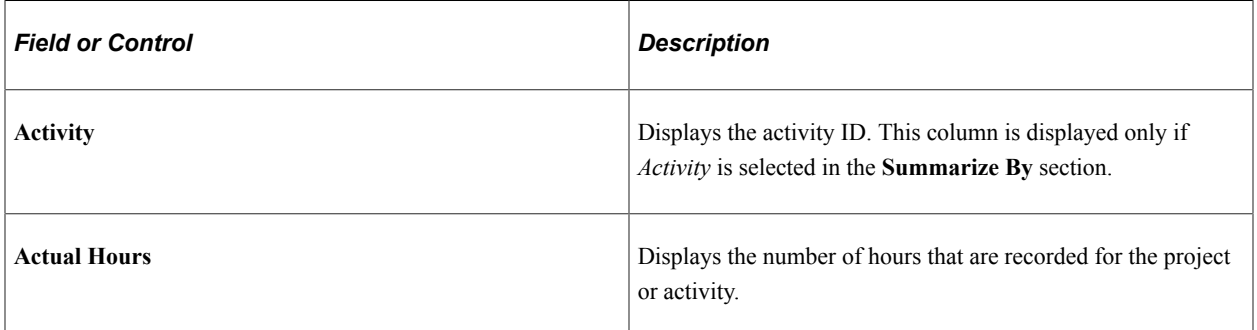

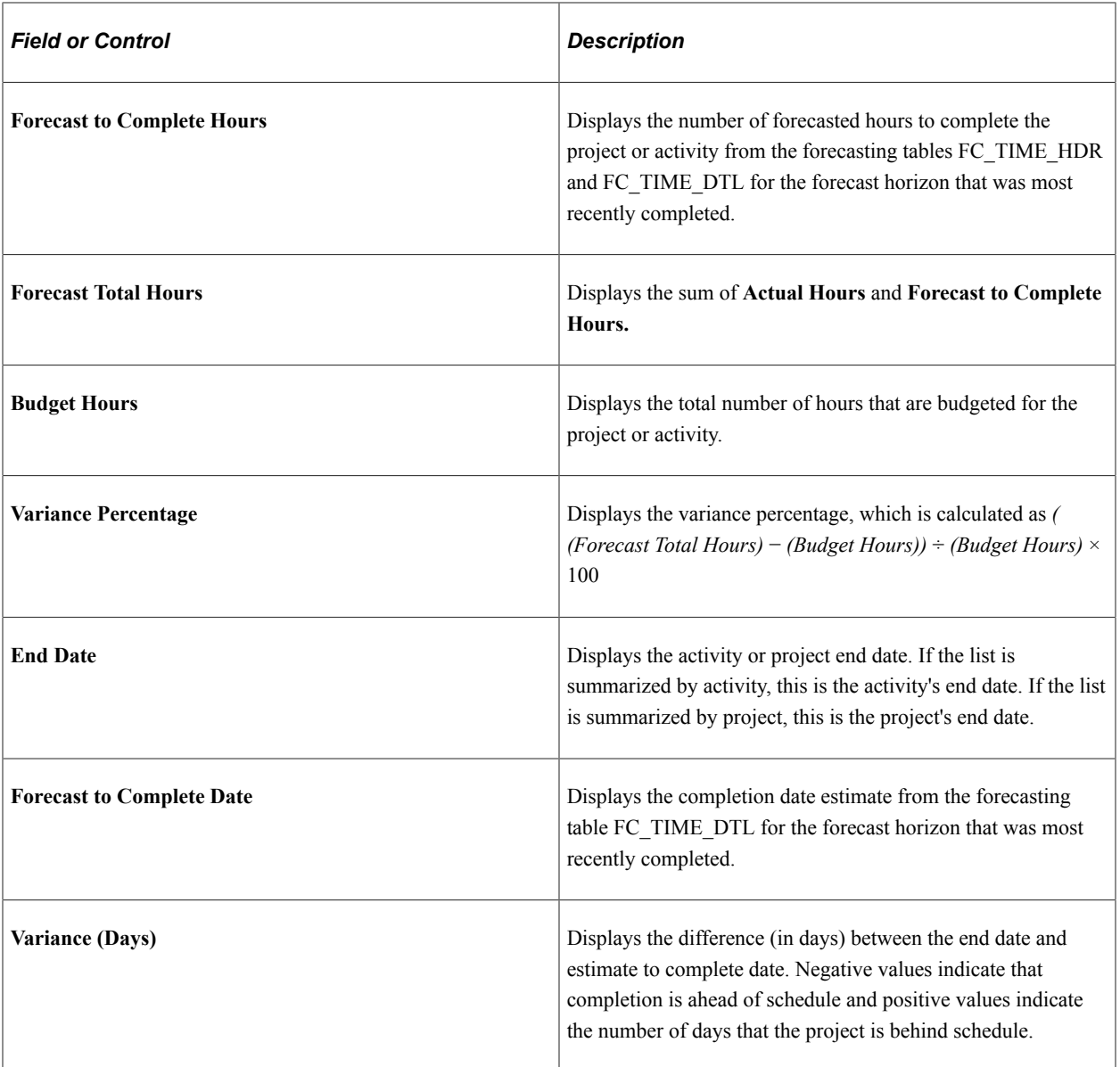

# <span id="page-380-0"></span>**Forecast to Complete Variance Page (Graphical View)**

Use the Forecast to Complete Variance - Graphical View page (PC\_EA\_ETC\_ANL2) to uses search criteria from Forecast to Complete Variance page to display graphical view of project time and date variance data.

Navigation:

Click the **Graphical View** link on the Forecast to Complete Variance page.

This example illustrates the fields and controls on the Forecast To Complete Variance - Graphical View page. You can find definitions for the fields and controls later on this page.

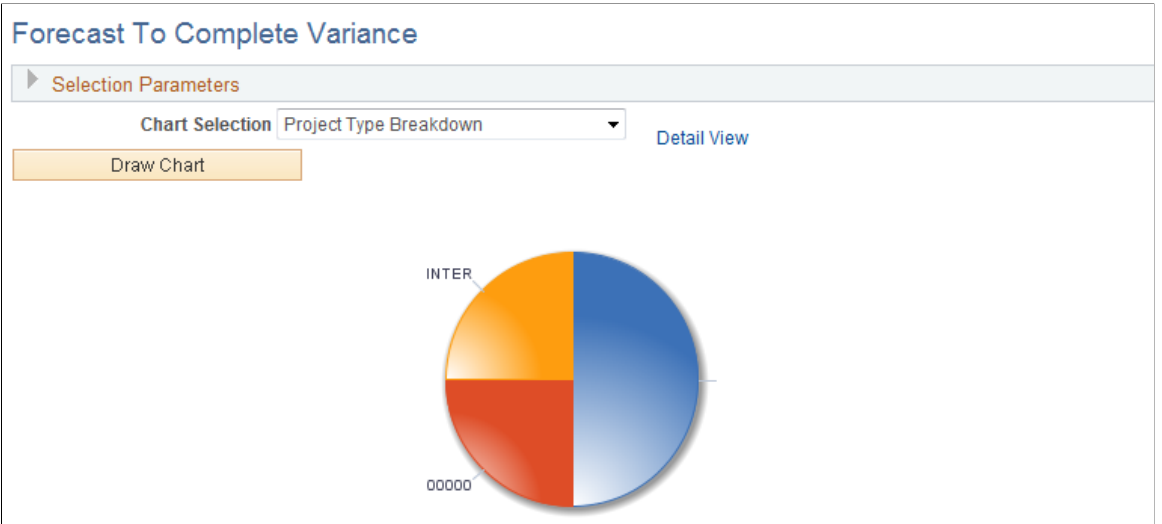

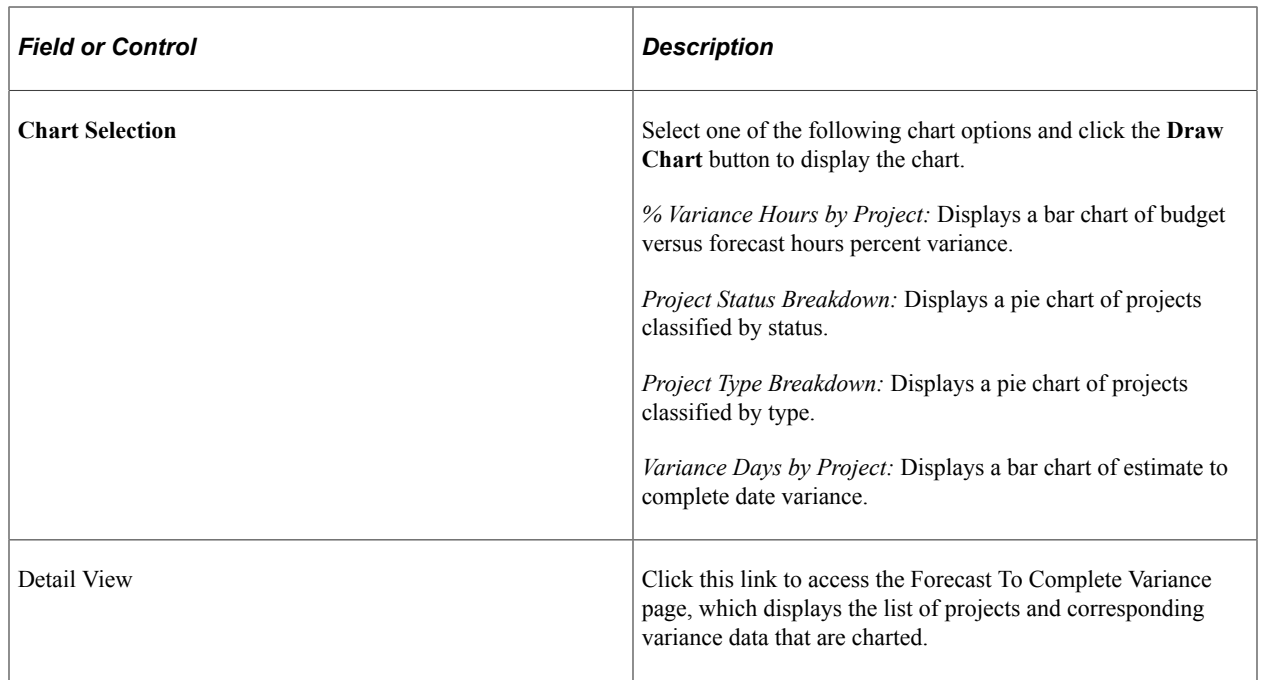

# **Collecting Resource Forecasts**

# **Understanding Forecast Time Collection, Distribution, and Review**

This topic provides overviews of:

- Forecast time collection.
- Forecast distribution rules and behavior.
- Forecast protection and submission.
- Supervisor and project manager forecast reviews.

# **Forecast Time Collection**

This diagram shows forecast accumulation over time for a resource. In this example, the frequency is semimonthly with four horizon periods in the forecast horizon.

When a forecast has four horizon periods in the forecast horizon, and the forecast frequency is semimonthly, then the total remaining effort is equal to the remaining effort plus the hours entered in the current forecast horizon.

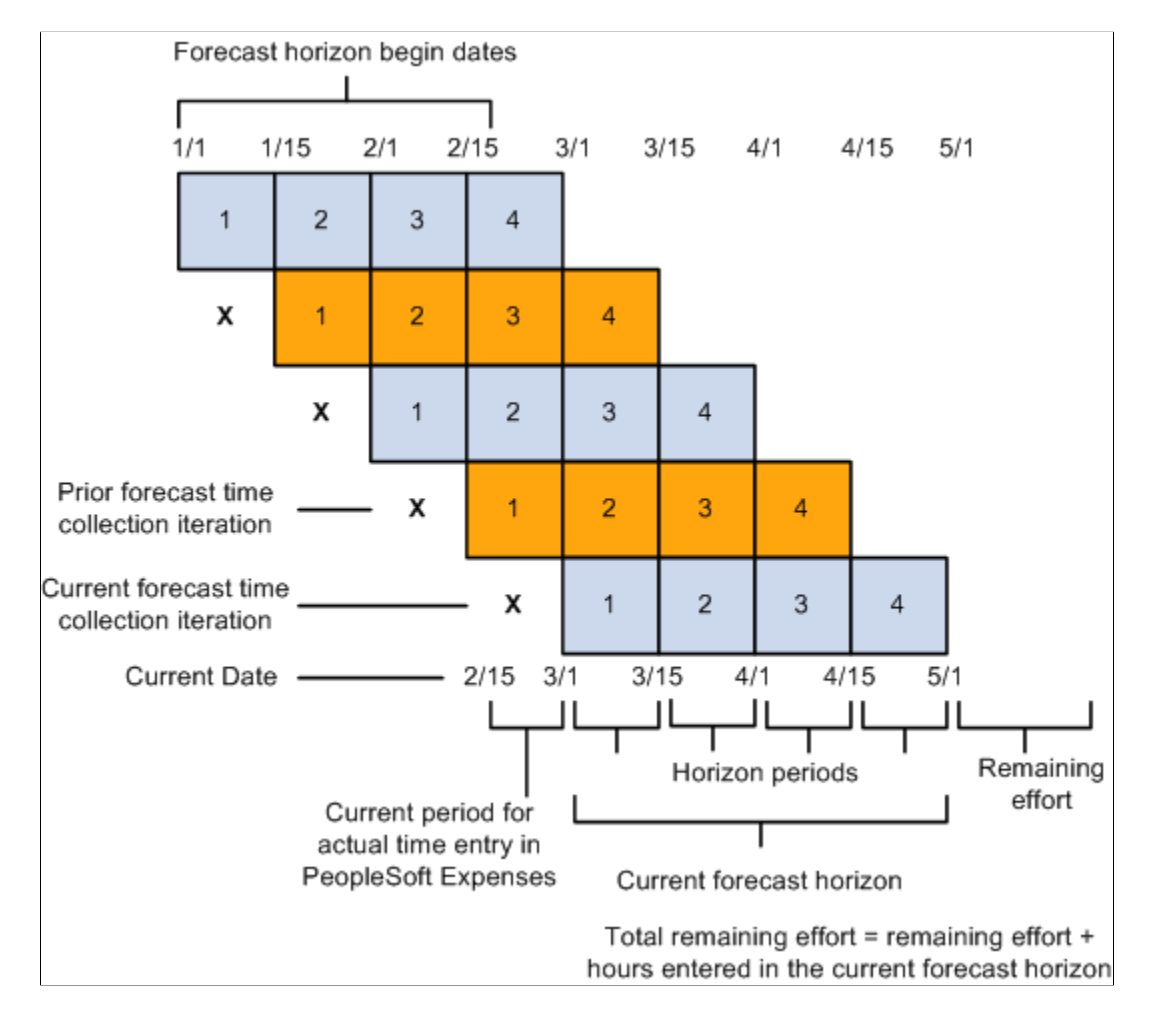

# **Forecast Time Collection Pages**

Resources use the forecast time collection pages to enter forecasted work hours. The pages initially display the current forecast, but you can also access prior forecasts. The four main time collection pages are:

• Forecast Time - Summary page.

On this page you can:

- Add or modify projects and activities if schedules are not up-to-date or no prepopulation mechanism is available.
- Add new projects or activities based on the type of security that is implemented.
- View projects for which you are a team member (if project team security is active in PeopleSoft Project Costing) and view the associated activities (if activity team security is active in PeopleSoft Project Costing).
- Enter the total number of forecasted project hours that fall within the forecast horizon and the forecasted project hours that you expect to work during the forecast horizon on projects or activities that are in the project charging level.
- Access the Forecast Activity Distribution page to distribute prepopulated project hours from PeopleSoft Resource Management across activities that are in the project charging level, if forecasting is required at the activity level.
- Access the Forecast Horizon by Day page to adjust project or personal hours more precisely for specific days within the forecast horizon.
- Access the Monthly Schedule page if PeopleSoft Resource Management is installed; on that page, resource managers can update their resources' schedules.
- If you use PeopleSoft Expenses, access the Time Report Time Report Summary page in PeopleSoft Expenses for resources to enter project and personal time.
- Access the Status Report Entry component (PC\_SR\_ENTRY) and Issue Management Issue Detail component (PC\_IM\_ISSUE) in PeopleSoft Program Management to report project status and manage project issues.
- Forecast Time Forecast by Period page.

This page controls the distribution of hours across periods in the forecast horizon. On this page you can:

- Enter the forecast for project and personal hours for each horizon period.
- Access the Forecast Horizon by Day pages to adjust project or personal hours more precisely for specific days within the forecast horizon.
- Forecast Activity Distribution page.

Activities that are in the project charging level and are associated with the project appear on this page.

Use this page when the prepopulation engine loads hours to your forecast at the project level from PeopleSoft Resource Management, but the project requires forecasting at the activity level. You can select the activities that you will work on and indicate how to distribute the project hours across activities. Alternatively, if you already know the specific activity, you can enter the information on the Forecast Time - Summary page or the Forecast Time - Forecast by Period page.

• Forecast Horizon by Day (project-based work) page and Forecast Horizon by Day (policy time) page.

Use these pages to adjust the project or personal hours for each day within the forecast horizon and recalculate total forecast hours.

## **Related Links**

[Understanding Project Charging Levels](#page-32-0)

# **Forecast Distribution Rules and Behavior**

Forecast updates may require the system to distribute hours across multiple days. Forecasting distributes the hours based on some basic configuration assumptions and default rules:

• When you enter forecast hours on the Forecast Time - Summary page, the application populates the forecast by period and daily detail forecast by spreading the horizon hours evenly over the standard workdays within the entire time horizon for the resource.

Entering forecast hours into horizon periods on the Forecast Time - Forecast by Period page also results in the population of the daily detail forecast. In this case, however, the hours entered in each period distribute to the days within that period so that the distribution of hours can vary from one period to another.

• If an odd number of hours must be spread over a resource's standard work days in a week, the extra hour is placed in the resource's last work day of the date range.

If dividing a number of forecast hours results in the allocation of less than one hour per day to one or more days in a series, the distribution process rounds up to one hour per day and does not distribute evenly over all days. For example, if there are 8.6 hours to spread over 10 days, the system distributes 1.0 hour to each of the first seven days, and 1.6 hours on the eighth day, leaving the ninth and tenth days empty.

**Note:** All hours are stored and appear with two decimal places.

• When distributing project time for a resource's forecast, the application does not double-book the resource on company holidays that are already loaded onto the Personal Time grid.

Instead, it distributes the hours that are allocated to that period evenly among the remaining days in the calendar week.

• To enter a specific number of hours on the Forecast Activity Distribution page, the algorithm enters the specified number of hours for each workday, skipping company holidays.

For example, if personal time for company holidays is encountered for the first 3.25 days of a 10-day distribution of seven hours a day, the distribution is 0 hours for the first through fourth day, and seven hours per day for the fifth through tenth days. To double-book the company holiday time, update those specific days by using the Forecast Horizon by Day pages.

• The system automatically double-books all days where personal time (other than a company holiday) is on the Personal Time grid.

The resource or other authorized individual can correct the forecast as required.

Forecasting distributes the hours to the individual activities based on the following assumptions:

• For distributing hours, the forecast time collection tool needs to determine how many hours per unit of time a resource is normally expected to work.

Forecast time collection is based on the assumption that you populate the Standard Hours field (STD\_HRS) and Standard Work Period field (STD\_HRS\_FREQUENCY) on the Job record. The system populates these fields automatically when you use PeopleSoft Human Capitol Management (HCM). If you do not use PeopleSoft HCM, in addition to entering the required fields on the Personal Data record (PERSONAL\_DATA), General Employment Data record (EMPLOYMENT), and

Job record, you must also load the Standard Hours field, the Standard Work Period field, and the Frequency Table record (FREQUENCY\_TBL). That data is used to determine standard hours. Forecast time collection and utilization interactive reports require these fields and records to convert each resource's standard hours per unit of time to standard hours per week.

- If you are using PeopleSoft Resource Management, the distribution of hours takes into account the resource's standard work days that are defined in the resource profile.
- If you are not using PeopleSoft Resource Management, standard work days are derived from the standard work days that are associated with the resource's GL business unit, and standard hours are derived from the Job record.
- The Forecast Activity Distribution page displays the activities that are in the project charging level for which you are a team member.

If activity team security is used, you can see only the activities to which you have security access. If activity team security is not used, all that are in the project charging level activities appear.

See "Project Definitions - Project Costing Definition Page" (PeopleSoft Project Costing).

# **Forecast Protection and Submission**

A forecast status is either *Pending* or *Submitted.* A forecast is first created in *Pending* status. Any user with permission to add or update a forecast can protect the forecast in this status and continue to make modifications. A protected forecast is not automatically overwritten by the forecast prepopulation process.

When you submit a forecast, the status changes to *Submitted.* Only the project manager and administrator can approve forecasts and modify forecasts that are in a *Submitted* status. The supervisor and administrator can unsubmit a forecast and modify it until the next forecast collection period begins.

# **Supervisor and Project Manager Forecast Reviews**

After the forecast is submitted, it can be reviewed by the resource, project manager, supervisor, or administrator. The project manager can analyze project information to anticipate projected costs and revenues. Supervisors can analyze utilization to anticipate supply and demand of resources versus new business and projects.

## **Supervisor Review**

The Review Forecasted Time (supervisor review) page is used primarily to ensure that resources are complying with the requirement that they update their forecasts each horizon period. On this page, the supervisor can:

- View forecasts for resources that are direct reports.
- Unsubmit and modify forecasts until the next forecast collection period begins.
- Modify forecast status.
- Trigger an email reminder indicating to each resource that a forecast is due.

The supervisor is the value in the Supervisor ID field (SUPERVISOR\_ID) for the resource in the Job record (JOB) in the HCM database.

## **Project Manager Review and Approval**

The Review Forecast by Project (project manager review) page is used to ensure that forecasts are accurate before they are used by PeopleSoft Program Management for cost and revenue analysis. On this page, the manager can:

- View forecasts by project.
- View a list of resources who have submitted time toward the project.
- View billing rates, cost rates, and total project costs.
- Approve resource forecasts for the project.

A project team is optional. All forecasts in a *Pending* status are view-only. The project manager cannot edit them until they are submitted by a resource, supervisor, or administrator. After a forecast is submitted, the project manager can edit and approve the forecast.

The project manager is the value in the Project Manager field (PROJECT\_MANAGER) for the project in the Project Manager record (PROJECT\_MGR) in the Financials database.

# **Creating and Modifying Forecasts**

To create and modify forecasts, use the Forecast Time Capture component (FC\_TIME\_CAPTURE).

After you prepopulate the forecast and upload forecast time or remaining work from a third-party application, you can view, modify, and finalize the forecast.

# **Pages Used to Create and Modify Forecasts**

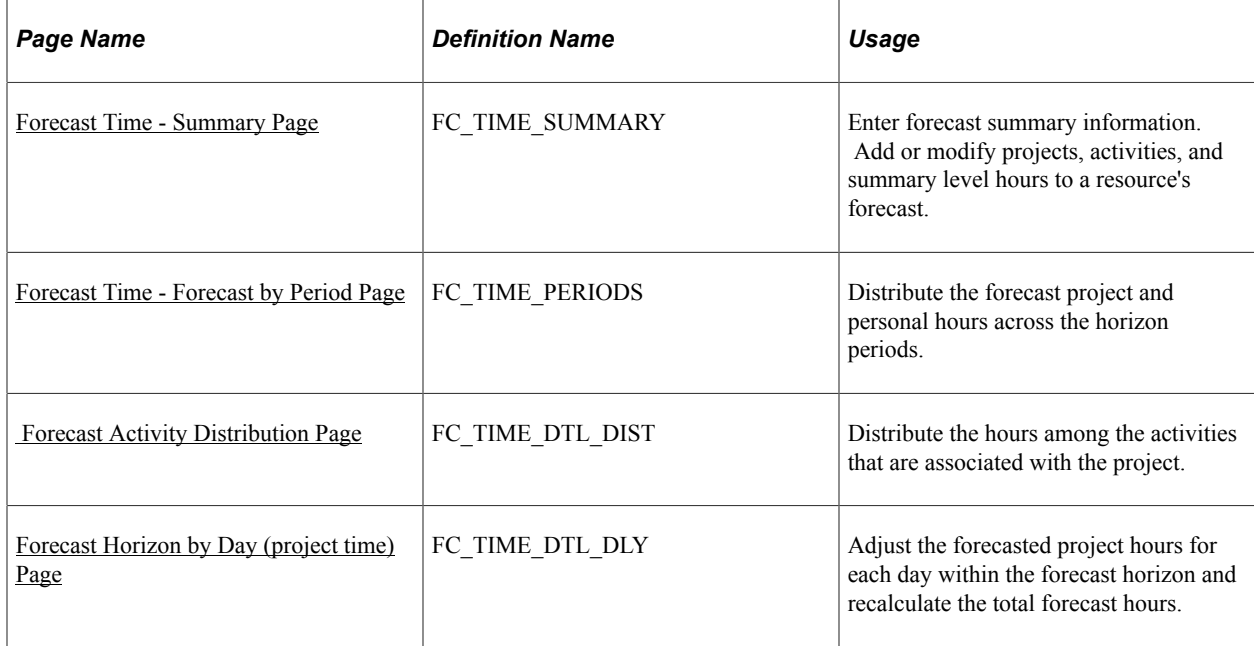

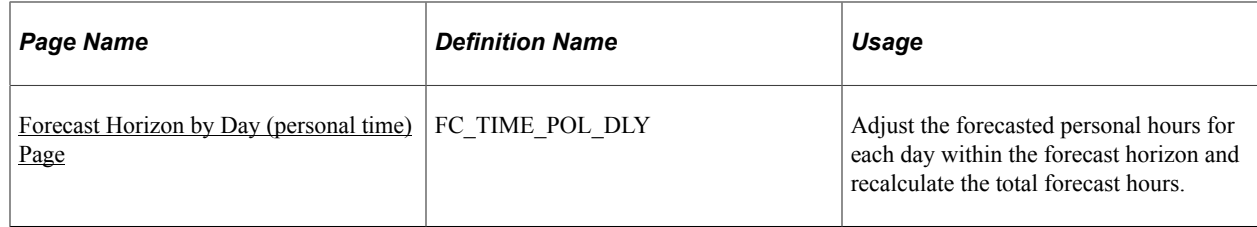

# <span id="page-388-0"></span>**Forecast Time - Summary Page**

Use the Forecast Time - Summary page (FC\_TIME\_SUMMARY) to enter forecast summary information. Add or modify projects, activities, and summary level hours to a resource's forecast.

Navigation:

#### **Employee Self-Service** > **Employee Project Center** > **Time** > **Forecast Time** > **Forecast Time - Summary**

This example illustrates the fields and controls on the Forecast Time - Summary page with Current Forecast tab selected in the Project Time group box (1 of 4). You can find definitions for the fields and controls later on this page.

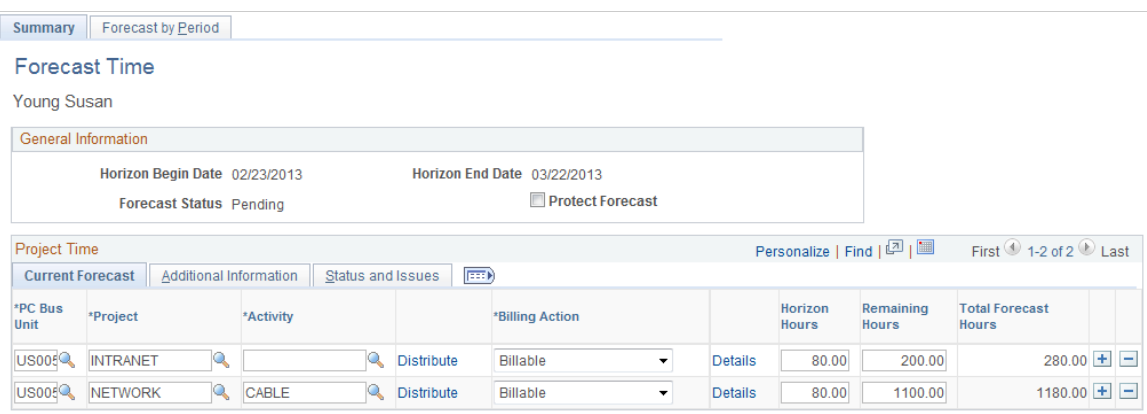

This example illustrates the fields and controls on the Forecast Time - Summary page with Additional Information tab selected in the Project Time group box (2 of 4). You can find definitions for the fields and controls later on this page.

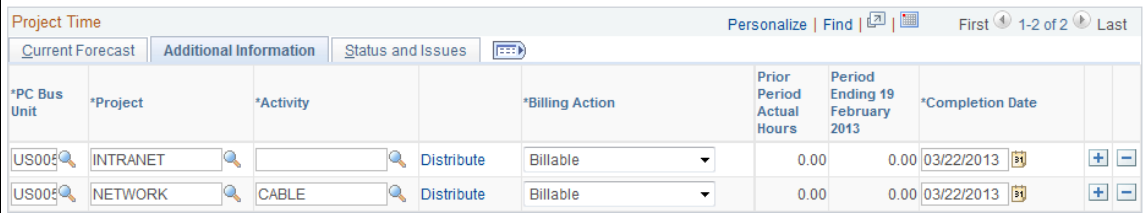

This example illustrates the fields and controls on the Forecast Time - Summary page with Status and Issues tab selected in the Project Time group box (3 of 4). You can find definitions for the fields and controls later on this page.

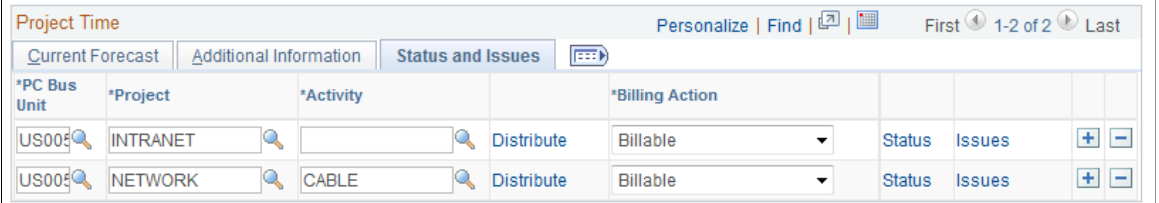

This example illustrates the fields and controls on the Personal Time group box and Grand Total group box on the Forecast Time - Summary page (4 of 4). You can find definitions for the fields and controls later on this page.

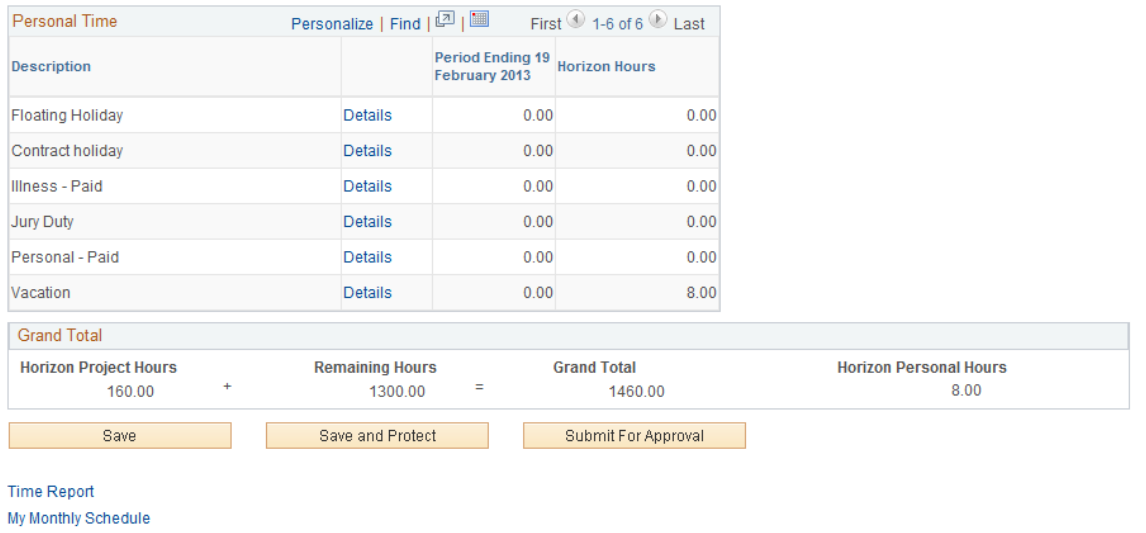

The projects and activities for which you can enter forecast data is based on project team security, and the project charging level. If project team security is used, you can enter forecasts only for the projects to which you have security access. You can enter forecast data only for activities that are in the project charging level.

Data may appear in the forecast from any of these sources:

- The prior forecast.
- PeopleSoft Resource Management resource schedules.
- Third-party project management tools.

If PeopleSoft Expenses is installed, this page contains a link to the resource's time report so that the resource can review and adjust hours and enter the actual time for the current period.

If PeopleSoft Resource Management is installed and the resource exists in PeopleSoft Resource Management, this page contains a link to the Monthly Schedule page, where the resource or resource manager can view and update the resource schedule.

The system automatically spreads the hours evenly across the resource's standard business days, excluding company holidays.

## **General Information**

The **Horizon Begin Date, Horizon End Date,** (using criteria from the Forecast Configuration page), and **Forecast Status** fields appear.

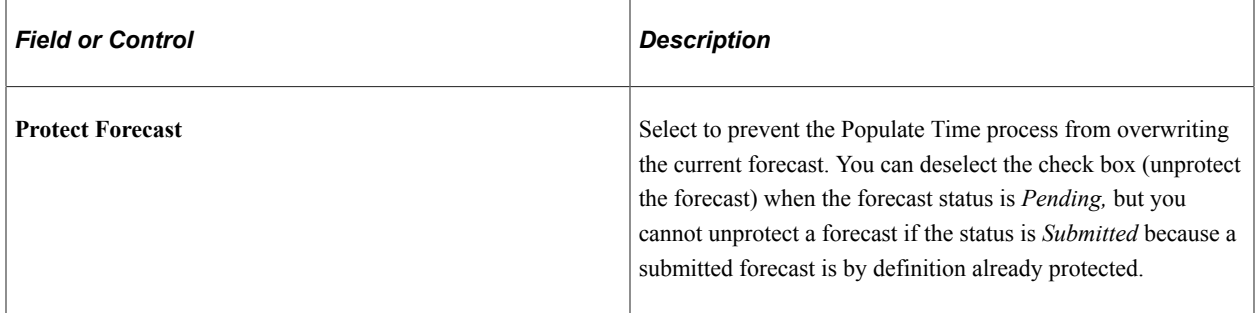

## **Forecast Summary Project Time**

The system displays a row for each project or activity combination for which the employee has forecasted time. Add or delete rows as needed.

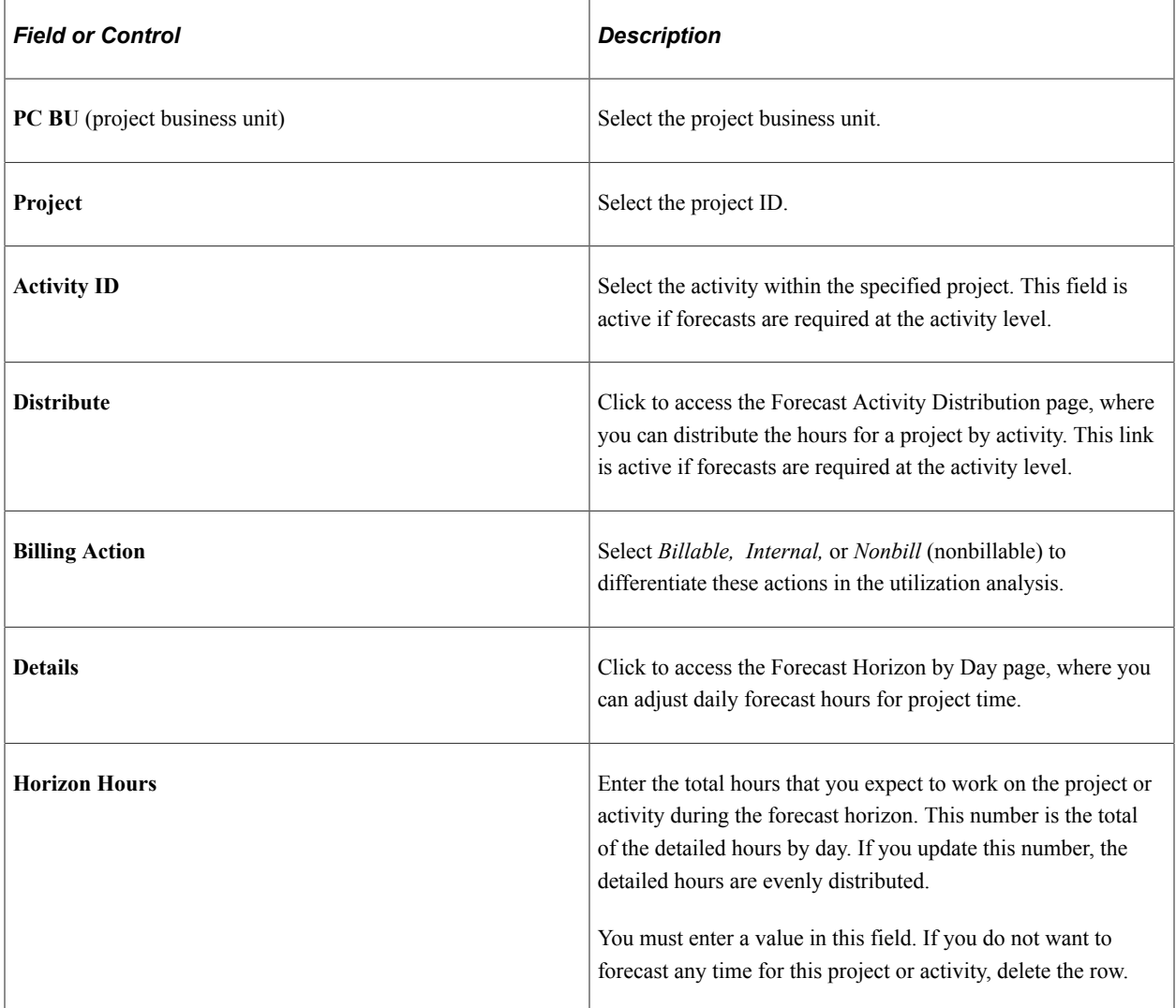

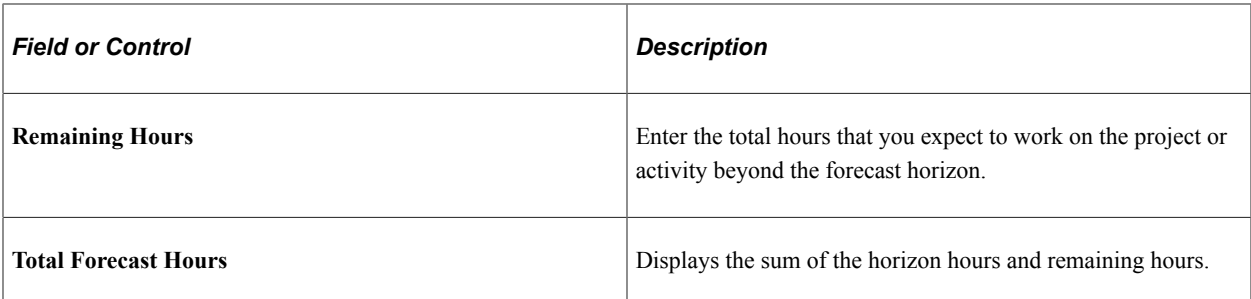

Select the Additional Information tab to view these additional fields:

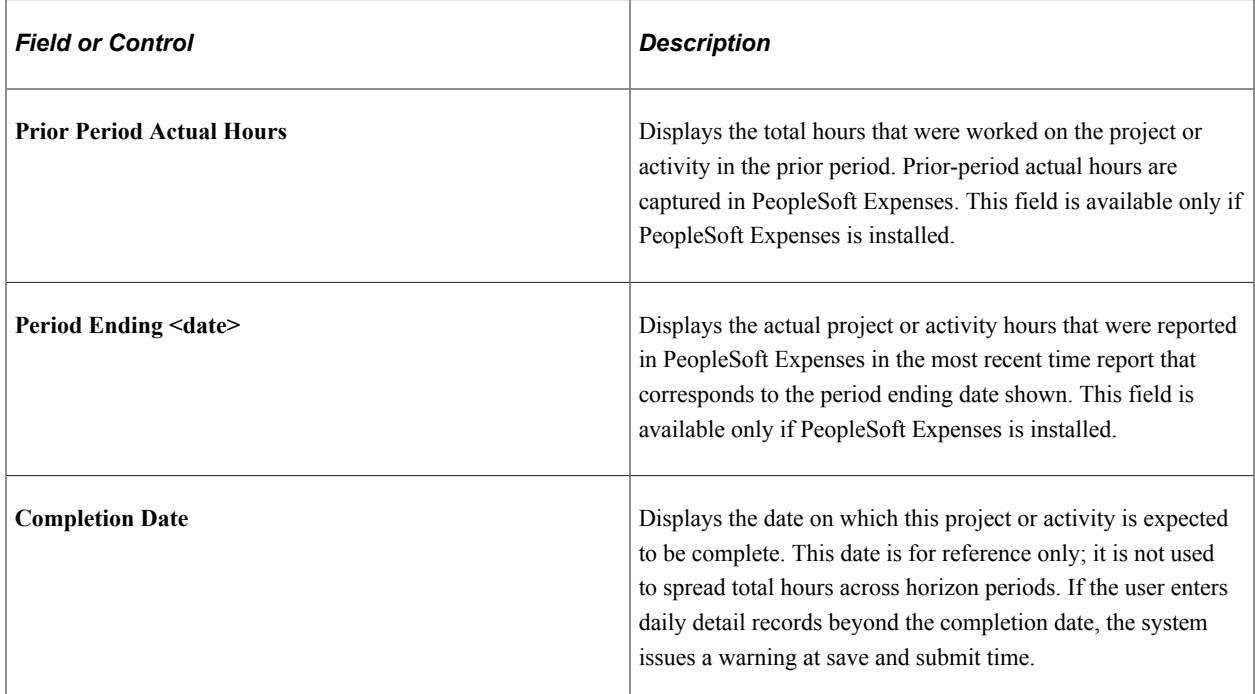

Select the Status and Issues tab to access links to the Status Report Entry component (PC\_SR\_ENTRY) and Issue Management Issue Detail component (PC\_IM\_ISSUE) in PeopleSoft Program Management. You can use PeopleSoft Program Management to report project or activity status and manage project issues.

## **Forecast Summary Personal Time**

The **Personal Time** grid displays a row for each time reporting code (TRC). If PeopleSoft Resource Management is installed and task categories are mapped to TRCs, the Populate Time process prepopulates the periods based on tasks in the resource schedules. If PeopleSoft Resource Management is not installed, or if the resource is not an active resource in PeopleSoft Resource Management, you must manually enter personal time hours.

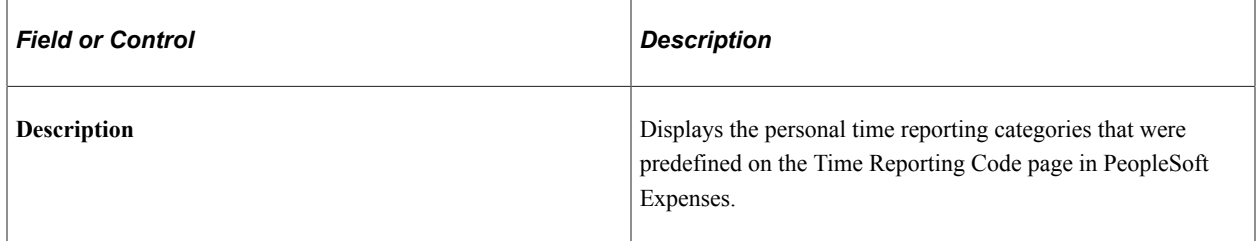

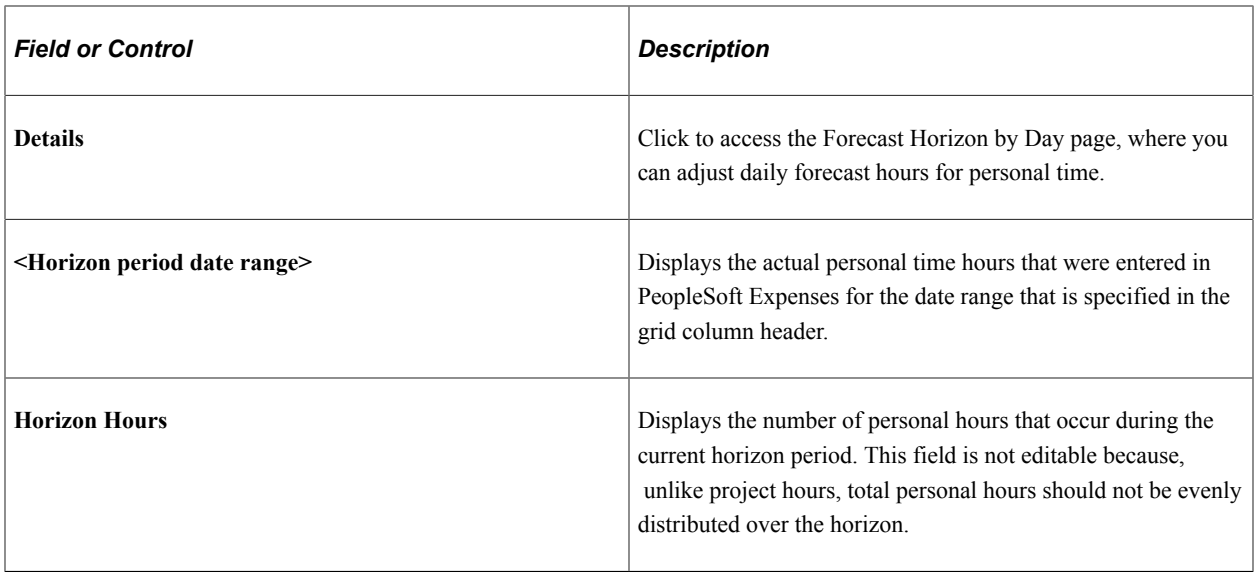

# <span id="page-392-0"></span>**Forecast Time - Forecast by Period Page**

Use the Forecast Time - Forecast by Period page (FC\_TIME\_PERIODS) to distribute the forecast project and personal hours across the horizon periods.

Navigation:

Select the Forecast by Period tab on the Forecast Time - Summary page.

This example illustrates the fields and controls on the Forecast Time - Forecast by Period page (1 of 2). You can find definitions for the fields and controls later on this page.

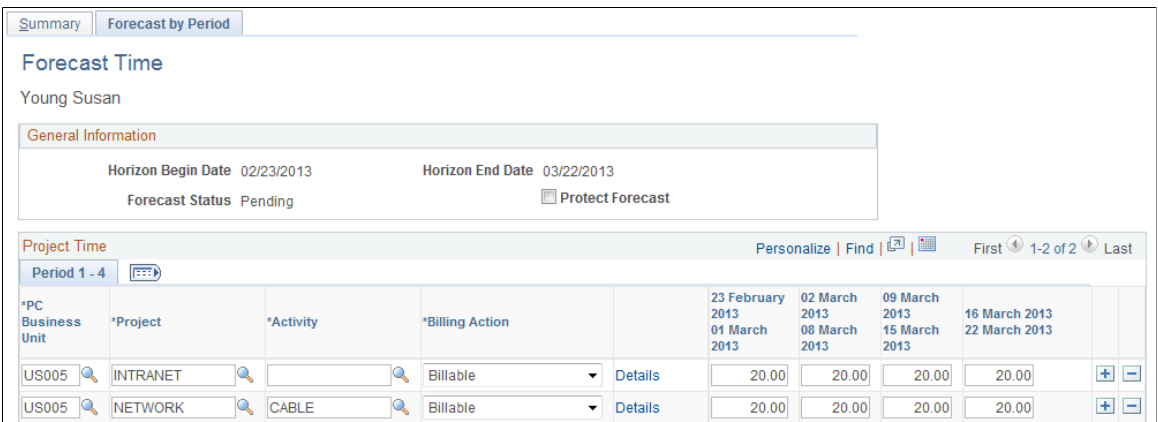

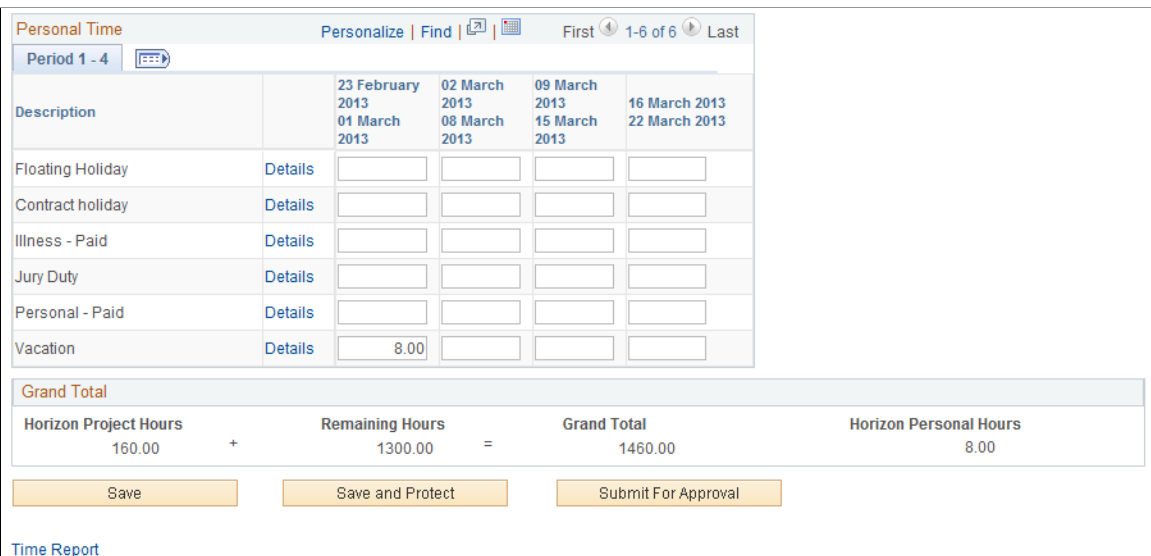

My Monthly Schedule

Use this page to simplify the distribution of hours across periods in the forecast horizon. You can enter the total hours for each horizon period and submit the forecast, or you can click the **Details** link to adjust hours for specific days on the Forecast Horizon by Day page.

A row appears in the **Project Time** grid for each project or activity that is in the project charging level. You can enter the project business unit, project, activity, billing action—*Billable, Nonbill,* or *Internal* and the hours for each forecast horizon period.

A row for each predefined TRC appears in the Personal Time grid. You can enter the personal hours for each horizon period in the forecast horizon.

**Note:** The format of the horizon period date range that appears in these column headers is controlled by a message catalog entry. To change these date formats, update Message Set *138,* Message *1.* This message may be used by other PeopleSoft applications.

# <span id="page-393-0"></span> **Forecast Activity Distribution Page**

Use the Forecast Activity Distribution page (FC\_TIME\_DTL\_DIST) to distribute the hours among the activities that are associated with the project.

Navigation:

Select **Distribute** in the **Project Time** grid on the Forecast Time - Summary page.

This example illustrates the fields and controls on the Forecast Activity Distribution page (1 of 2). You can find definitions for the fields and controls later on this page.

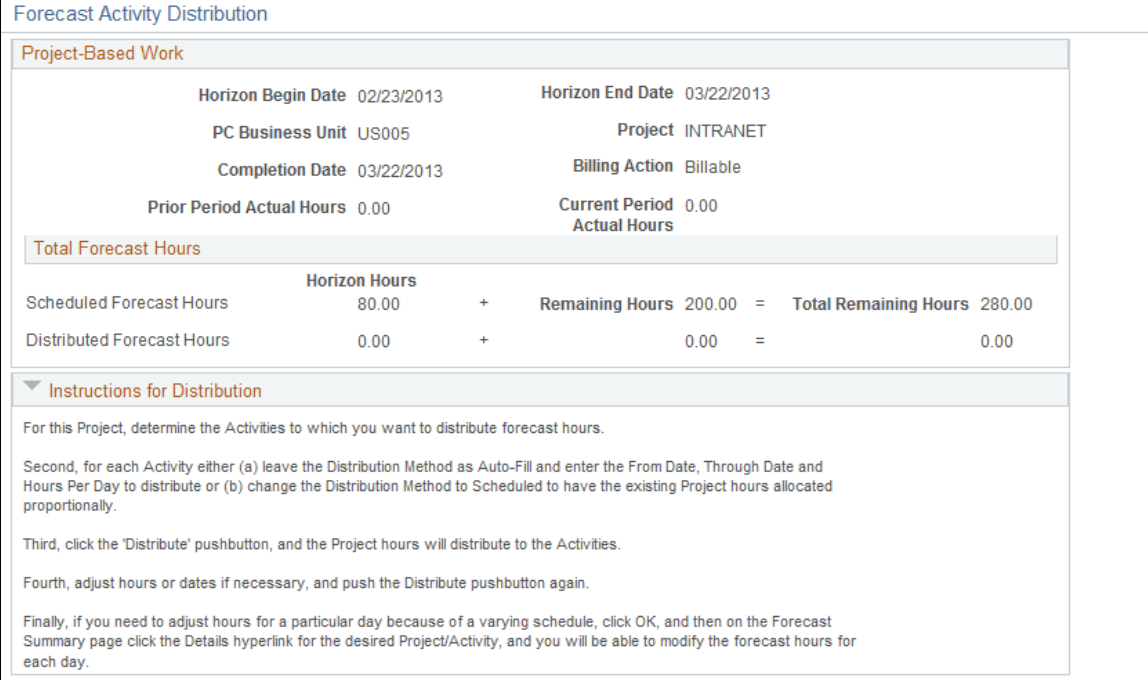

This example illustrates the fields and controls on the Forecast Activity Distribution page (2 of 2). You can find definitions for the fields and controls later on this page.

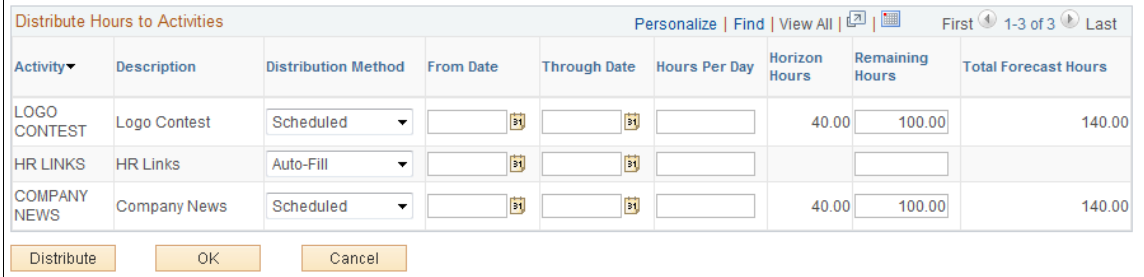

On this page, you can distribute the project hours to activities that are in the project charging level. You can view the forecasted horizon hours, remaining hours, and total forecast hours for the project.

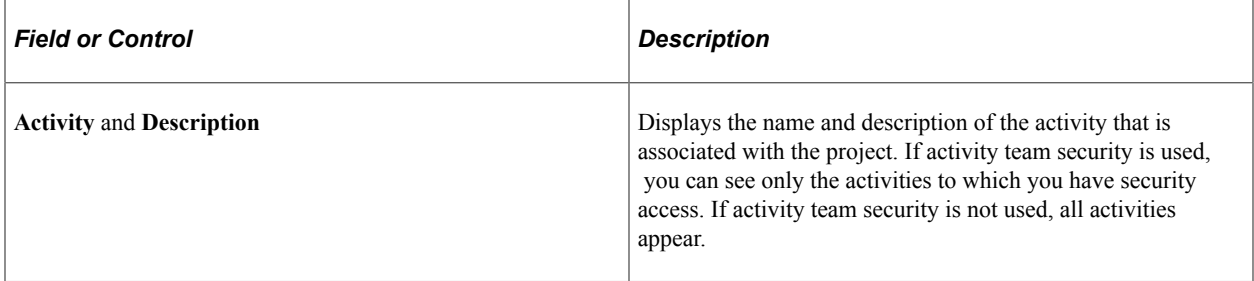

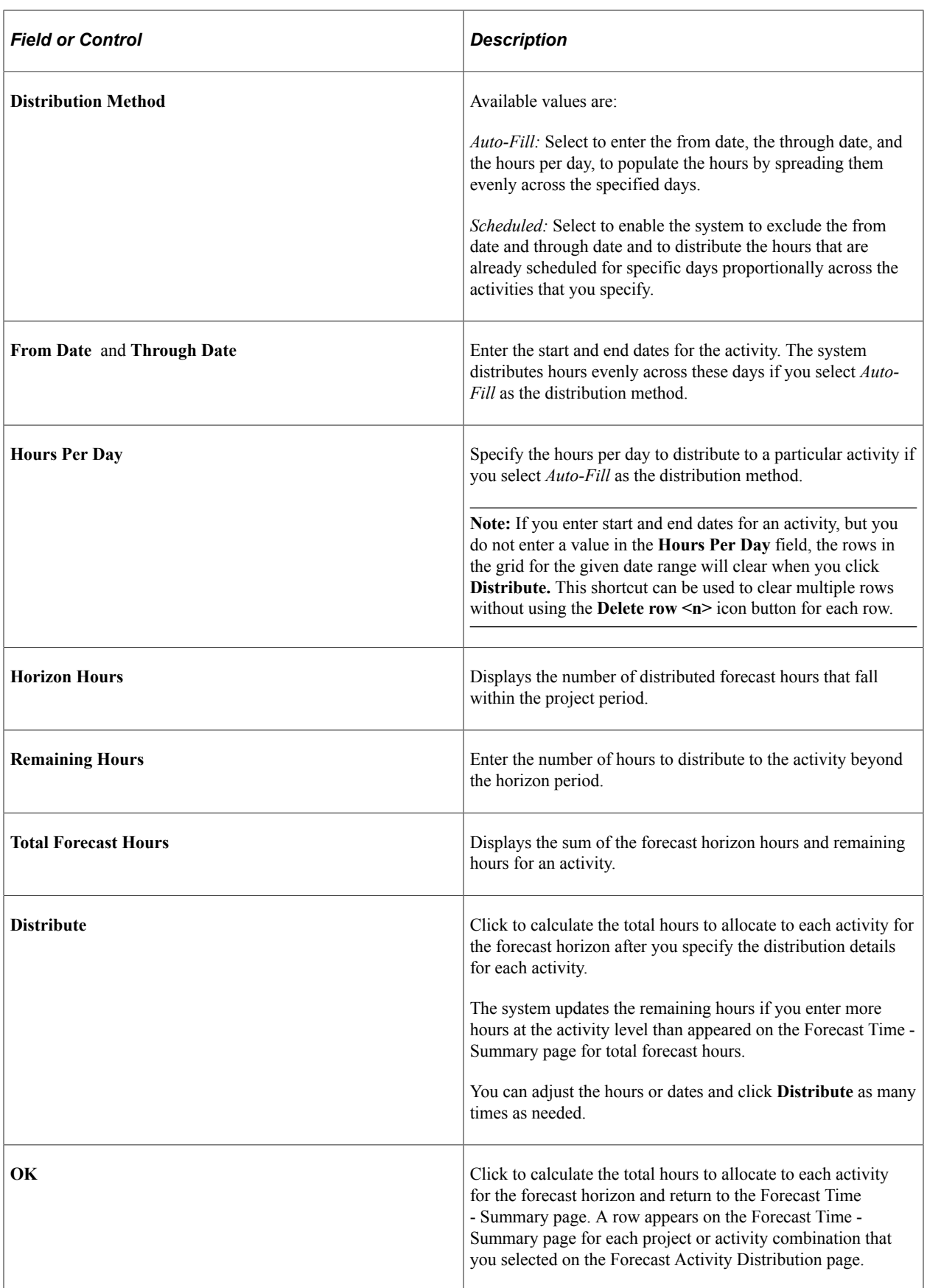
**Note:** To further adjust the activity hours for a specific day, click **OK** to access the Forecast Time - Summary page, and select **Details** for the specific activity to access the Forecast Horizon by Day page.

#### **Forecast Horizon by Day (project time) Page**

Use the Forecast Horizon by Day (project time) page (FC\_TIME\_DTL\_DLY) to adjust the forecasted project hours for each day within the forecast horizon and recalculate the total forecast hours.

Navigation:

- Select **Details** in the **Project Time** grid on the Forecast Time Summary page.
- Select **Details** in the Project Time grid on the Forecast Time Forecast by Period page.

This example illustrates the fields and controls on the Forecast Horizon by Day (project-based work) page (1 of 2). You can find definitions for the fields and controls later on this page.

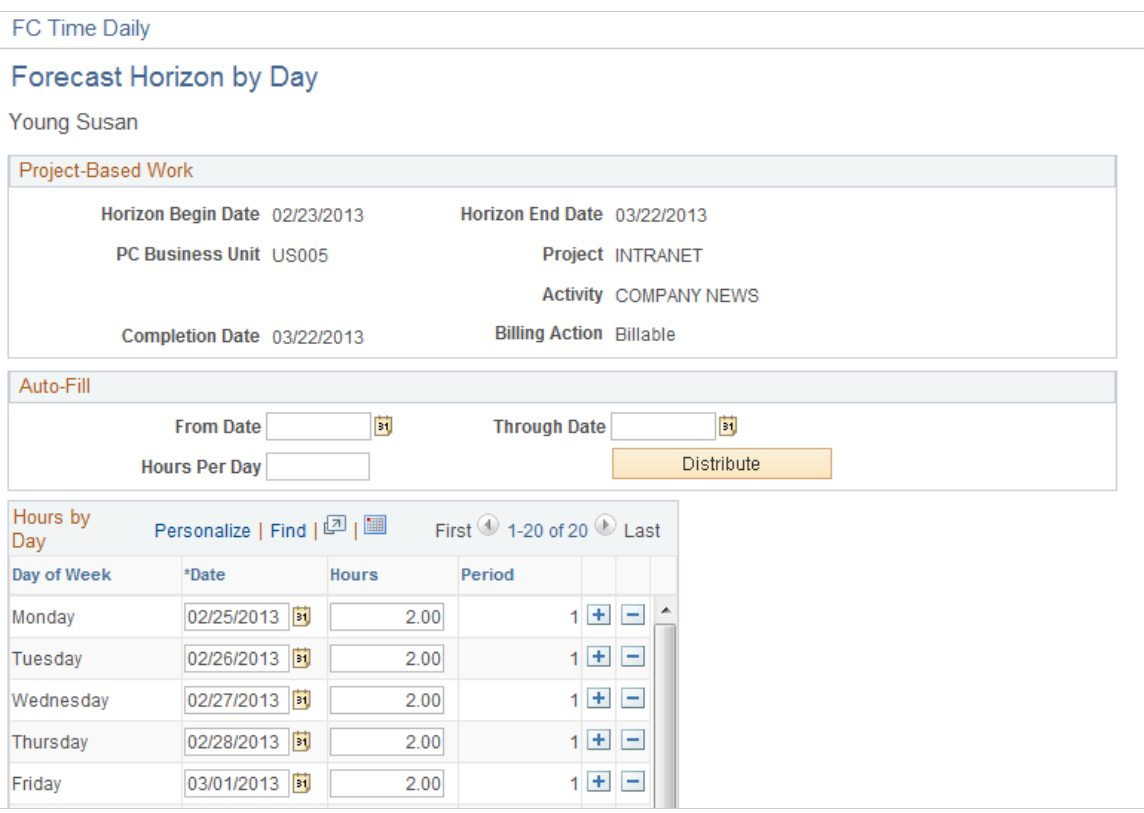

This example illustrates the fields and controls on the Forecast Horizon by Day (project-based work) page (2 of 2). You can find definitions for the fields and controls later on this page.

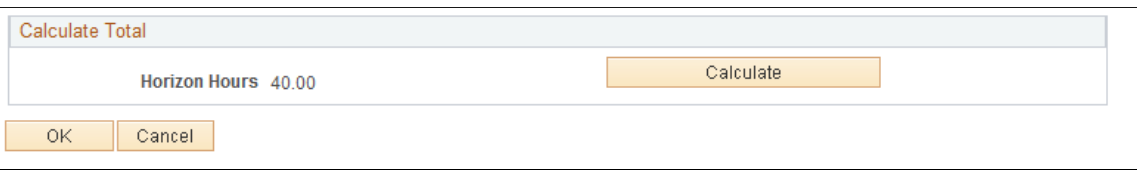

On this page, you can adjust the hours for each day and recalculate the total horizon hours for the project. If there is no daily data for the forecast horizon, when you submit the forecast, the system automatically

distributes the total forecast hours from the Forecast Time - Summary page equally across the days in the forecast horizon, excluding business holidays.

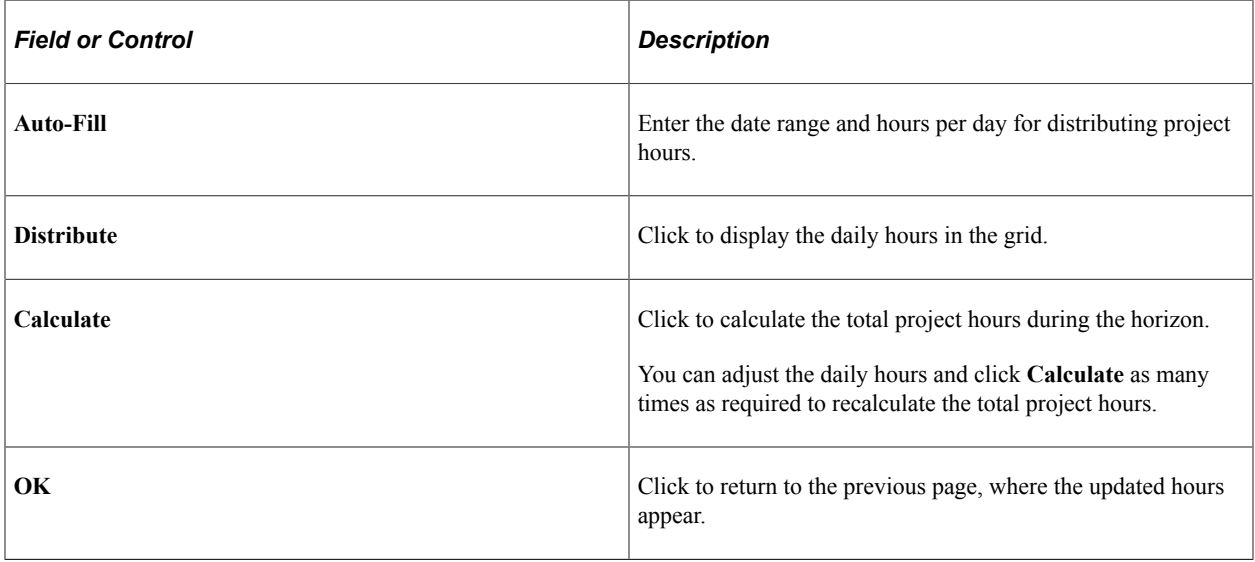

**Note:** In the Project Manager Review component (FC\_REVIEW\_PROJ\_MGR), the Auto-Fill feature double-books a resource's time for company holidays when this page is used by the project manager. It does *not* double-book for company holidays when the page is used by the resource, supervisor, or administrator acting on behalf of a supervisor.

## **Forecast Horizon by Day (personal time) Page**

Use the Forecast Horizon by Day (personal time) page (FC\_TIME\_POL\_DLY) to adjust the forecasted personal hours for each day within the forecast horizon and recalculate the total forecast hours.

Navigation:

- Select **Details** in the **Personal Time** grid on the Forecast Time Summary page.
- Select **Details** in the Personal Time grid on the Forecast Time Forecast by Period page.

This example illustrates the fields and controls on the Forecast Horizon by Day (policy time) page. You can find definitions for the fields and controls later on this page.

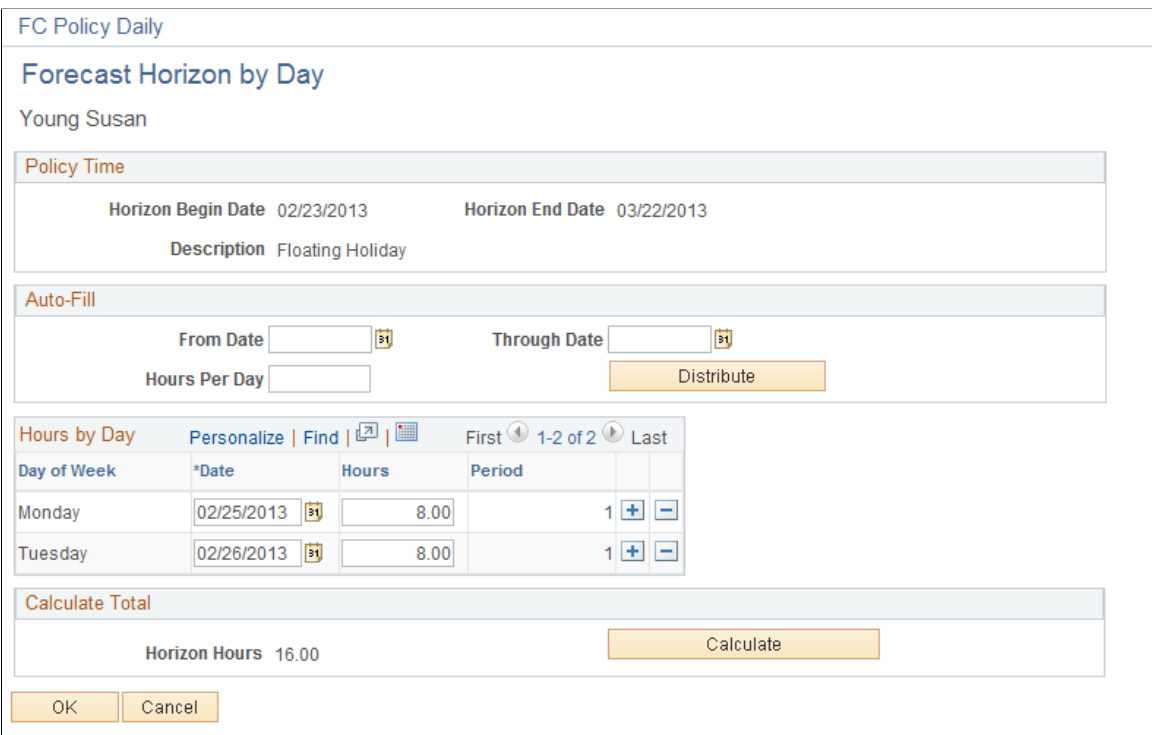

On this page, you can adjust the personal hours for all days (where applicable) and recalculate the total personal time during the forecast horizon in the same manner as on the Forecast Horizon by Day page for project-based work.

# **Protecting and Submitting Forecasts**

After you complete the forecast updates, you can save, protect, and submit a forecast for review and approval.

## **Pages Used to Protect and Submit Forecasts**

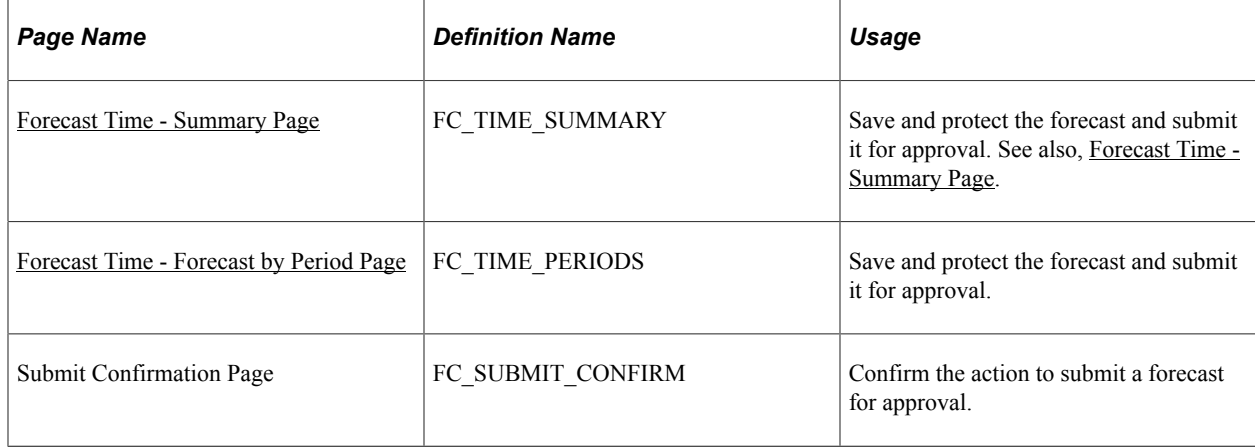

# <span id="page-399-0"></span>**Forecast Time - Summary Page**

Use the Forecast Time - Summary page (FC\_TIME\_SUMMARY) to save and protect the forecast and submit it for approval.

Navigation:

#### **Employee Self-Service** > **Employee Project Center** > **Time** > **Forecast Time** > **Forecast Time - Summary**

Select the **Protect Forecast** check box and click **Save,** or click **Save and Protect** at the bottom of the page at any time to ensure that the Populate Time process does not overwrite your work.

When you submit the forecast, you automatically protect it. The system selects the **Protect Forecast** field, and you cannot clear it unless a supervisor first unsubmits the forecast.

#### **Submitting Forecasts**

Click **Submit for Approval** and the Submit Confirmation page appears. Click **OK** to confirm the submission to change the forecast status from *Pending* to *Submitted.*

Only project managers and administrators can modify forecasts that are in a *Submitted* status. Supervisors and administrators can unsubmit a forecast and modify it until the next forecast collection period begins, if they need to modify a forecast's data.

If the automatic forecast approval option is enabled on the Program Management Options page or specified for the project on the Program Management page, forecast approval by the project manager is not required to make the forecast accessible to PeopleSoft Program Management for cost and revenue analysis. If you did not select the automatic forecast approval option, approval is required on the Review Forecast by Project page before the forecasts can be used for cost and revenue analysis.

**Note:** Forecast data is available for utilization calculations, with or without approval.

# **Reviewing and Approving Forecasts**

To review and approve forecasts, use the Supervisor Review component (FC\_REVIEW\_SUPERVSR) and the Project Manager Review component (FC\_REVIEW\_PROJ\_MGR).

After a resource submits a forecast, the project manager can review, edit, and approve the forecast for use in PeopleSoft Program Management when analyzing cost and revenue.

This topic discusses [Performing Administrative Functions:](#page-404-0)

## **Pages Used to Review and Approve Forecasts**

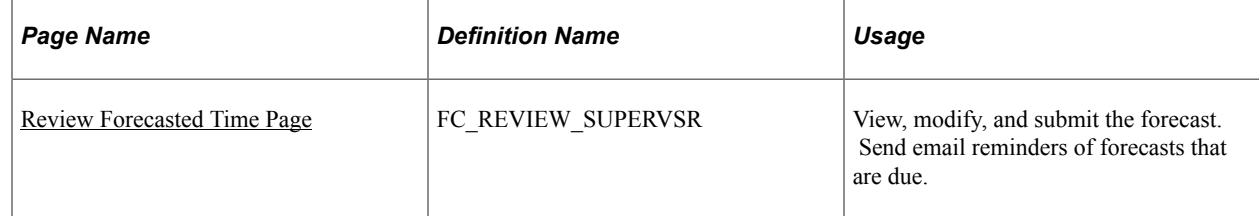

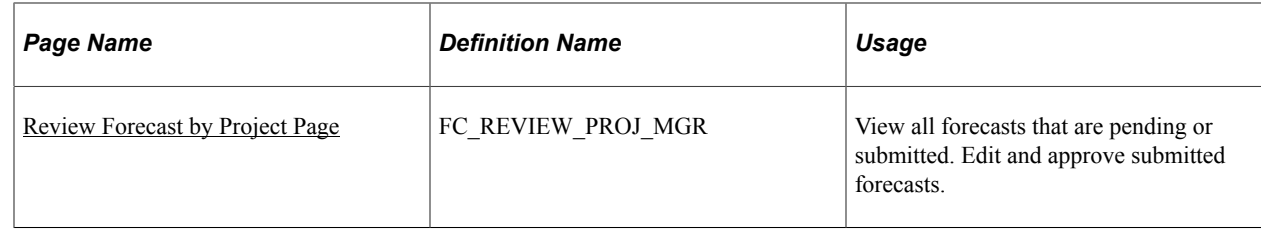

#### <span id="page-400-0"></span>**Review Forecasted Time Page**

Use the Review Forecasted Time page (FC\_REVIEW\_SUPERVSR) to view, modify, and submit the forecast.

Send email reminders of forecasts that are due.

Navigation:

#### **Manager Self-Service** > **Review Forecasted Time** > **Review Forecasted Time**

This example illustrates the fields and controls on the Review Forecasted Time page. You can find definitions for the fields and controls later on this page.

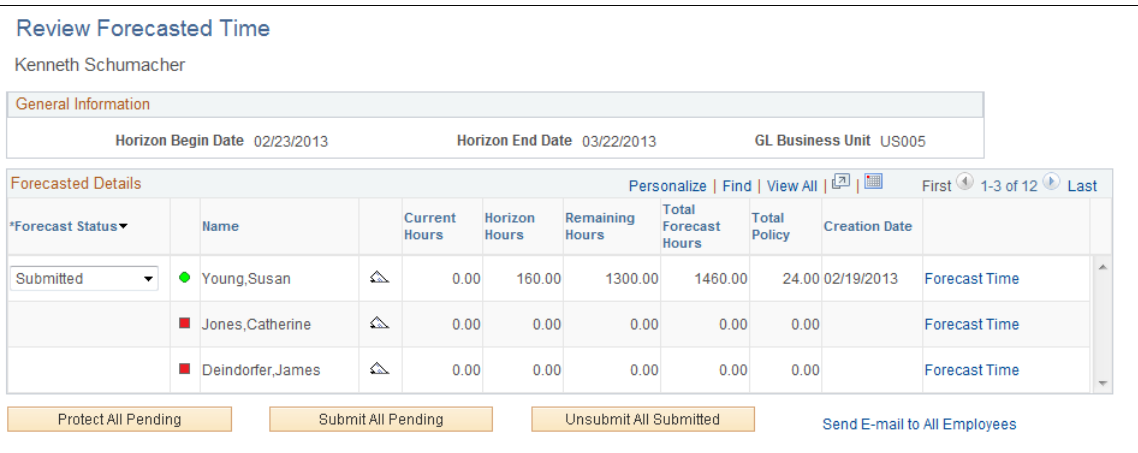

The resources that appear on this page report directly to the human resource supervisor who is identified in the Supervisor ID field (SUPERVISOR\_ID) on the resource's current row in the Job record (JOB). The supervisor can create, update, protect, submit, and unsubmit a forecast on behalf of a resource.

The grid displays a row for each resource reporting to the supervisor and lists the hours across all projects where the employee is charging time for the period, including current hours, horizon hours, remaining hours, total forecast hours, total policy (forecasted personal time), and creation date (date that the forecast was submitted). The forecast status visual indicator enables you to monitor compliance with the submission process.

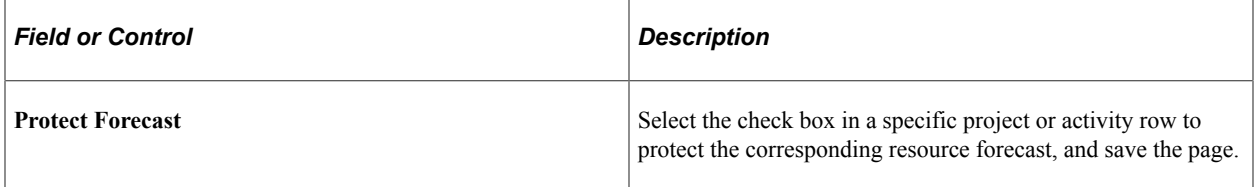

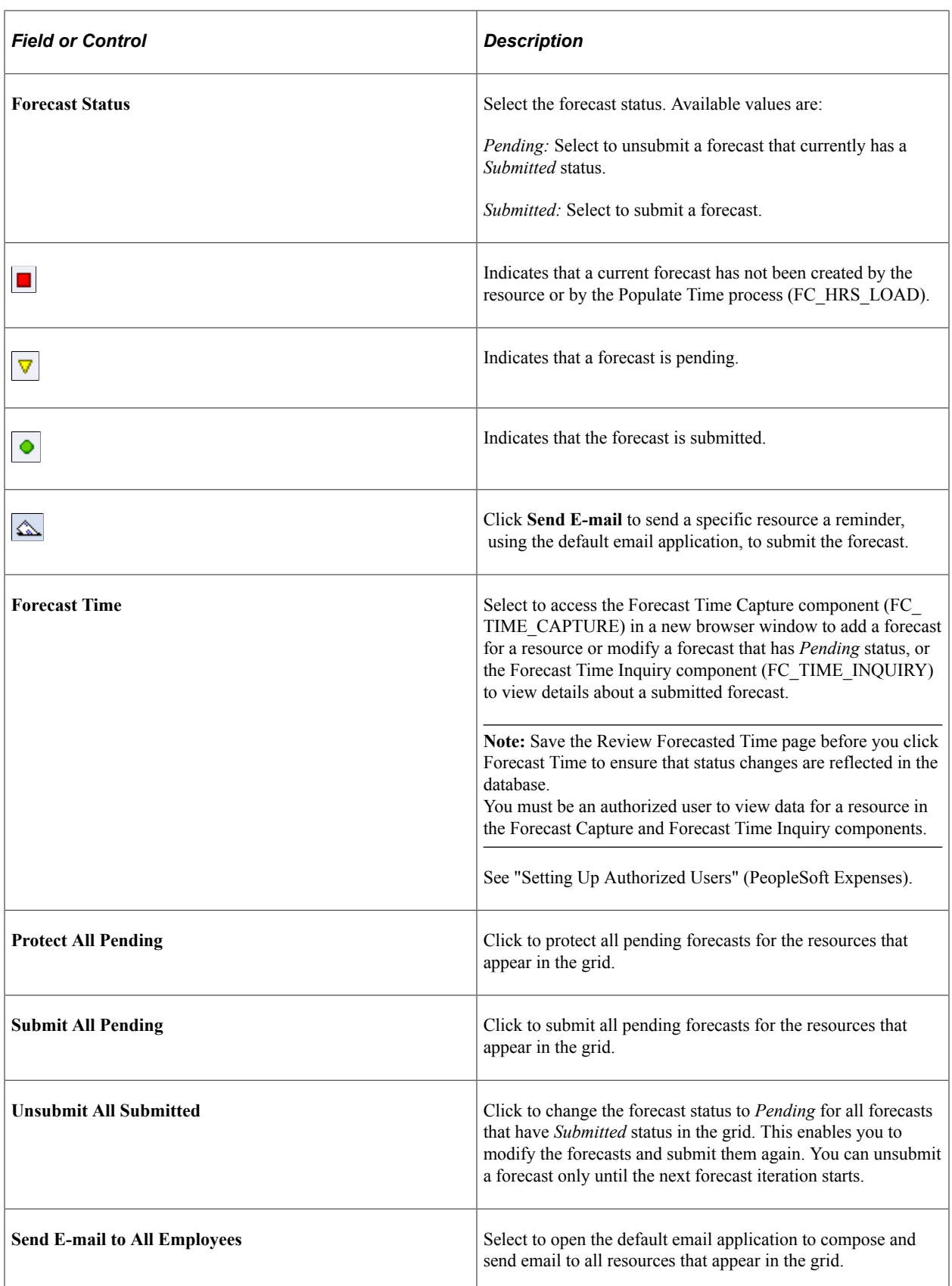

## <span id="page-402-0"></span>**Review Forecast by Project Page**

Use the Review Forecast by Project page (FC\_REVIEW\_PROJ\_MGR) to view all forecasts that are pending or submitted by project.

Edit and approve submitted forecasts.

Navigation:

#### **Program Management** > **Forecasting** > **Review Forecast by Project** > **Review Forecast by Project**

This example illustrates the fields and controls on the Review Forecast by Project page. You can find definitions for the fields and controls later on this page.

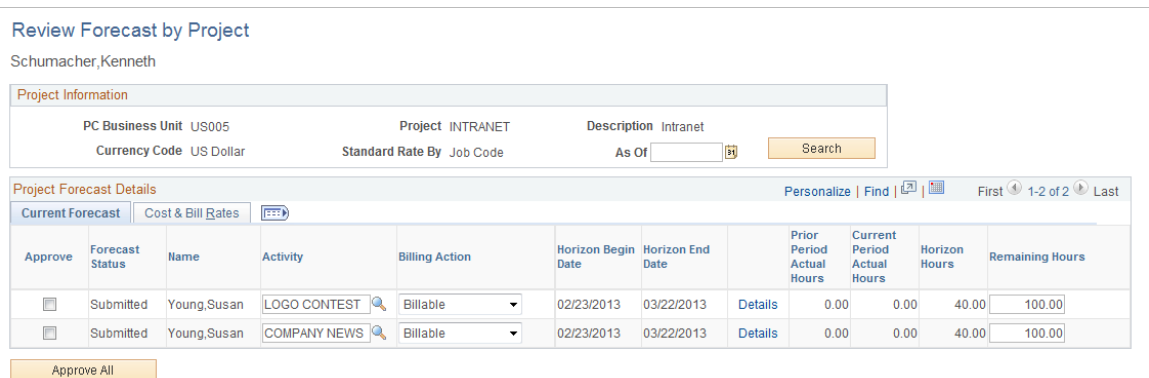

Projects appear on this page if the user ID of the person who is logged into the system is identified as the project manager.

On this page, the project manager can view project forecasts in any status, and update or approve forecasts that are in *Submitted* status.

#### **Project Information**

General project information is at the top of the page, including the project business unit, project name, currency code, and the standard rate source that is configured for the project business unit on the Program Management Options page or specified for this project on the Defaults tab of the Project General page in PeopleSoft Program Management.

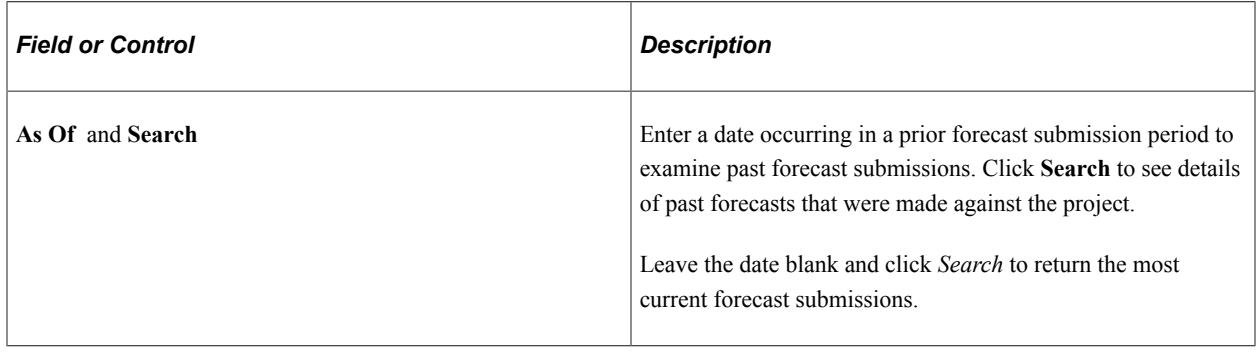

#### **Current Forecast**

The grid displays a row for each resource on the corresponding project team and lists the hours for each project or activity where the resource is charging time for the period.

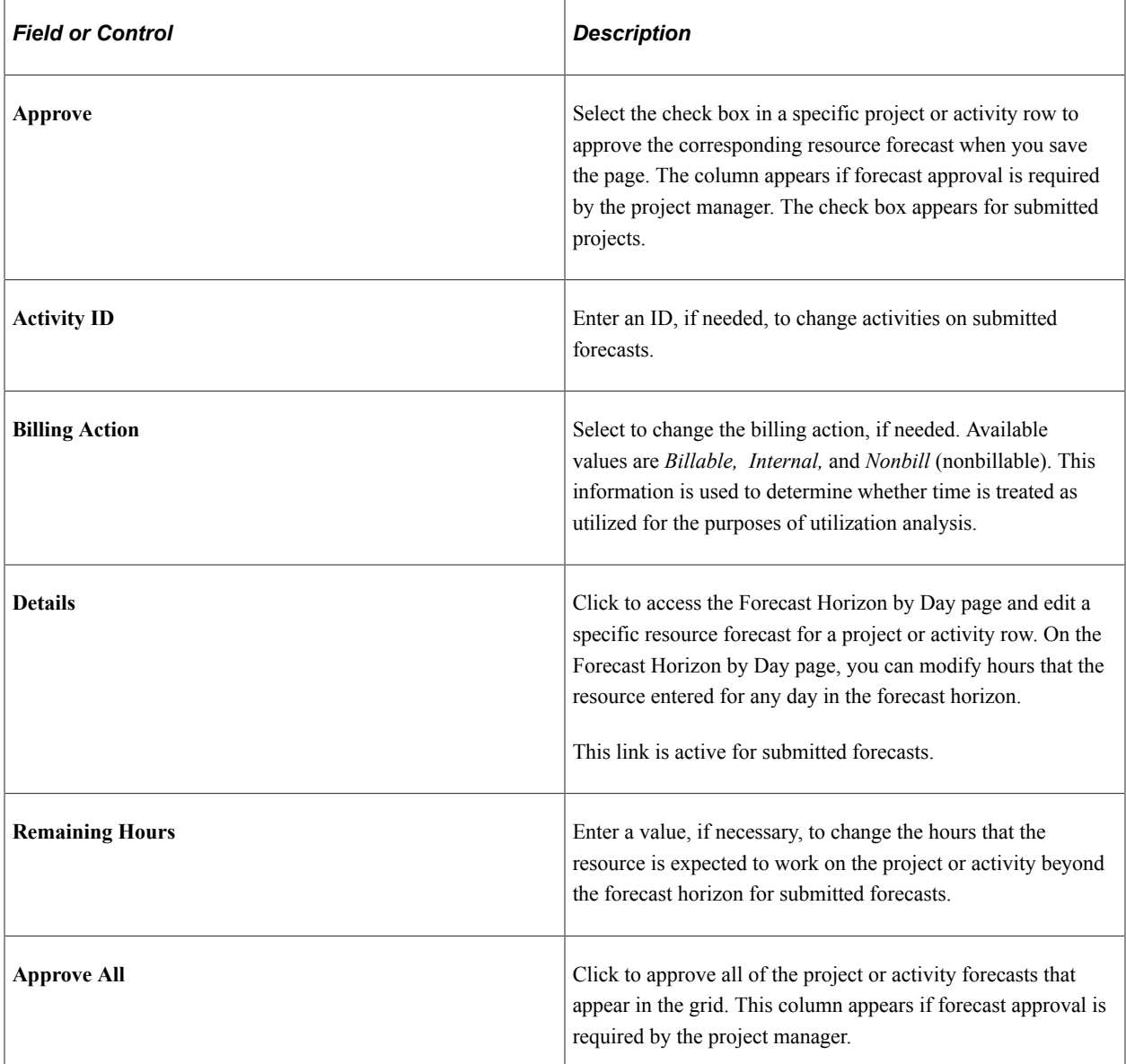

The changes that you make to activity, billing action, detail, and remaining hours are reflected in the resource's forecast when it is viewed in the Forecast Time Inquiry component.

#### **Cost & Bill Rates**

The Cost & Bill Rates tab displays estimates of cost and revenue for each resource and project or activity row.

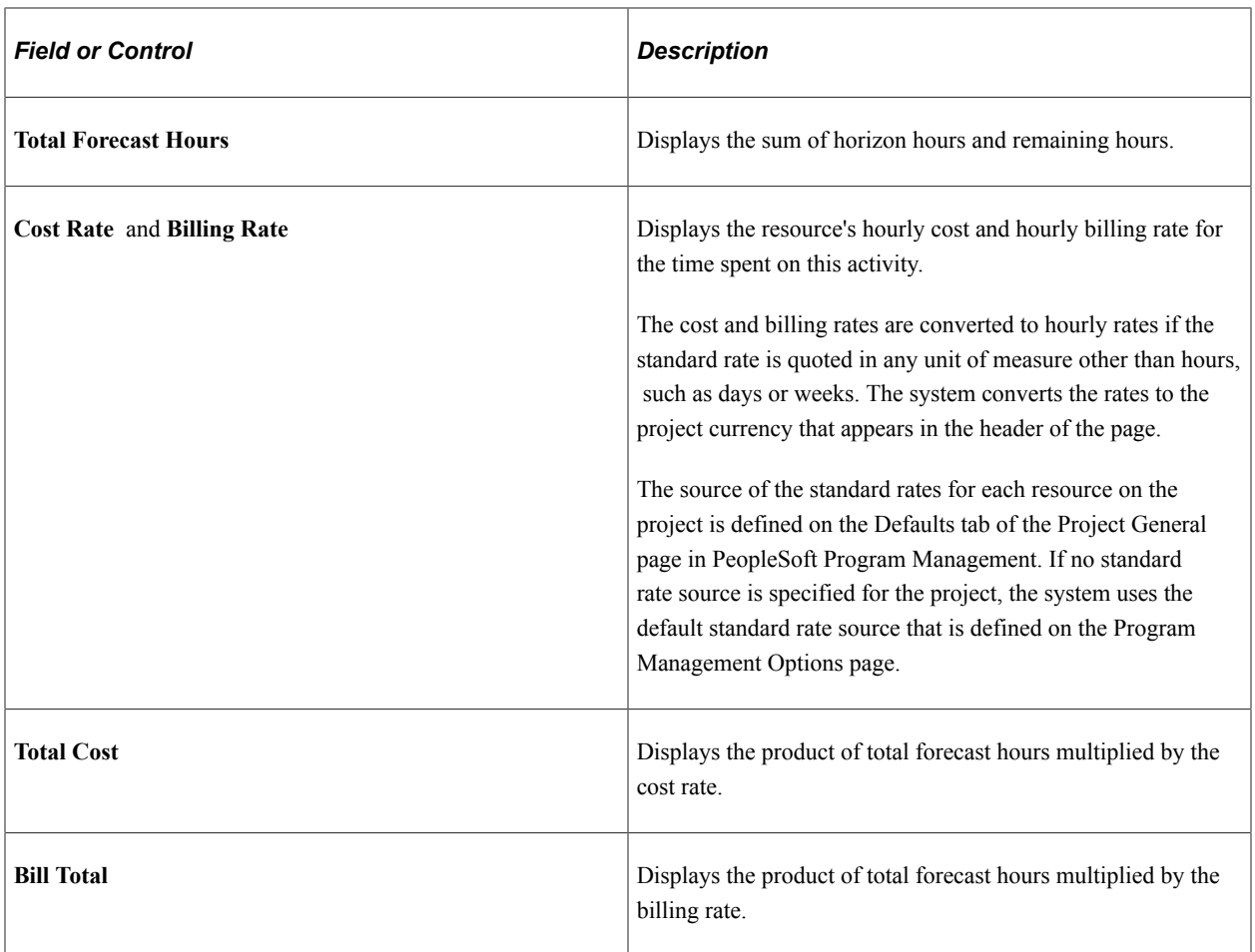

## <span id="page-404-0"></span>**Performing Administrative Functions**

As administrator, you can use the same pages discussed in the previous section to approve, change the status of, and submit all forecasts that you can access. You can also unsubmit a forecast, modify it, and resubmit it until the next forecast collection period starts. You must first be granted security access to these pages through the Authorize Users page in PeopleSoft Expenses.

On the Review Forecasted Time page, you can view each resource's forecasted hours across all projects. On the Review Forecast by Project page, you can view the project hours and update the forecast for each resource on the project team who is charging time for the period.

#### **Related Links**

[Granting Security Access to Forecasts](#page-83-0)

## **Chapter 21**

# **Analyzing Resource Utilization**

# **Understanding Resource Utilization Interactive Reports**

This topic lists prerequisites and discusses:

- Utilization interactive reports from PeopleSoft Analytic Calculation Engine.
- Resource utilization calculations.
- Security and access.

#### **Prerequisites**

Before you can generate a resource utilization interactive report with meaningful results, resources or their supervisors must:

- Ensure that resources have values for the Department (DEPTID), Job Code (JOBCODE), Location (LOCATION), Standard Hours (STD\_HRS) and Standard Work Period (STD\_HRS\_FREQUENCY) fields in the Job record (JOB).
- Submit forecasts using the Forecast Time Summary page or the Review Forecasted Time page in the Employee Self-Service folder and Manager Self-Service folder.
- Submit actual hours worked using the PeopleSoft Expenses self-service pages for time reports.

**Note:** You must use PeopleSoft Expenses to capture actual time for the Actual to Forecast Utilization interactive report. However, you can capture forecasts for the Forecast Utilization interactive report using PeopleSoft Program Management.

Before you can compare forecast utilization with capacity and actual utilization, administrators must:

• Configure a PeopleSoft Analytic Calculation Engine server.

See *PeopleTools: Analytic Calculation Engine*, "Managing Analytic Servers", Configuring and Starting Analytic Servers.

• Run the utilization and capacity engines for the period of time covering the actual time and forecasted time submissions so that utilized hours and capacity hours are calculated and available for use by PeopleSoft Analytic Calculation Engine.

## **Utilization Interactive Reports from PeopleSoft Analytic Calculation Engine**

With the Forecasting feature, you can analyze forecast utilization and actual utilization at a summary business unit or organizational level and drill down to detailed information for individual resources.

PeopleSoft Analytic Calculation Engine provides the utilization interactive reports. You do not need a separate database to store data.

PeopleSoft Analytic Calculation Engine reports are dynamic and interactive. You can move data elements on a report and view them using different dimensions. Viewing information from different angles provides in-depth information about the organization, such as how much capacity is available for additional workloads and how well the organization was utilized in the past. You can also evaluate the accuracy of forecasted information by comparing forecasted utilization to actual utilization.

PeopleSoft Analytic Calculation Engine output can be exported to Microsoft Excel or printed. The communication between a PeopleSoft Analytic Calculation Engine interactive report and the database is one-way. The changes that you make on the interactive report do not affect the data in the database.

When you initiate a process request to launch the Forecast Utilization interactive report or the Actual to Forecast Utilization interactive report, the system:

- 1. Determines the scope of resources.
- 2. Determines capacity and forecasted utilized project and personal (policy) hours of the resources.
- 3. For the Actual to Forecast Utilization report, determines actual utilized project and personal hours of the resources, taking into account adjustments to actual time.
- 4. Obtains descriptions and SetID mappings.

#### **Resource Utilization Calculations**

*Utilization* is defined as the number of utilized hours in a period divided by the number of capacity hours in the same period. *Utilized time* is the total number of hours during a specified period of time that an employee plans to work (or has worked) on an activity that the organization includes in its utilization analysis. You can configure the type of project time—such as billable, nonbillable, and internal—and the type of personal (policy) time—such as training, vacation, and administration—and include this information in the definition of utilized time. You can also configure the system to use pending forecasts, include external resources, and include specific job codes when performing the calculations.

Control over the definition of utilized hours enables you to adapt to changing business requirements.

The capacity of a resource is defined as the employee's standard work hours minus company holiday hours. The Services Forecasting feature determines capacity at a calendar-week level, where a week is defined as Sunday through Saturday. For example, the calculation for a resource's capacity for a given week is:

(8 hours [length of resource's standard work day]  $\times$  4 days [resource's standard work days in a week]) – (8 hours [length of resource's standard work day]  $\times$  0 holidays [standard company holidays for the week]) = 32 hours (capacity for a one week period)

Capacity is calculated for resources who are active during the reporting period.

## **Security and Access**

You can use these security layers to restrict the amount of data that each user can analyze:

Standard row-level security.

Use row-level security to give users access to a specific list of business units from which to select when performing the analysis. At run time, the system requires users to select at least one human resources (HR) business unit on the Utilization Parameters - Business Units page or the Utilization Parameters - Organization Units page. The Business Unit field is a prompt-with-edit field that has a row-level security view that controls the business units from which the user can select, if row-level security is active.

• Tree security based on business unit security.

Use tree security for users to analyze departments or locations by selecting from department or location trees that are associated with an HR business unit. On the Utilization Parameters - Organization Units page, users can only select from HR business units that are accessible to them through row-level security. The available department or location trees depend on the business units that a user can access.

See the product documentation for *PeopleTools: Security Administration*

# **Defining Resource Utilization Parameters**

To define resource utilization parameters, use the Utilization Definition component (RS\_AGG\_DEF).

## **Page Used to Define Resource Utilization Parameters**

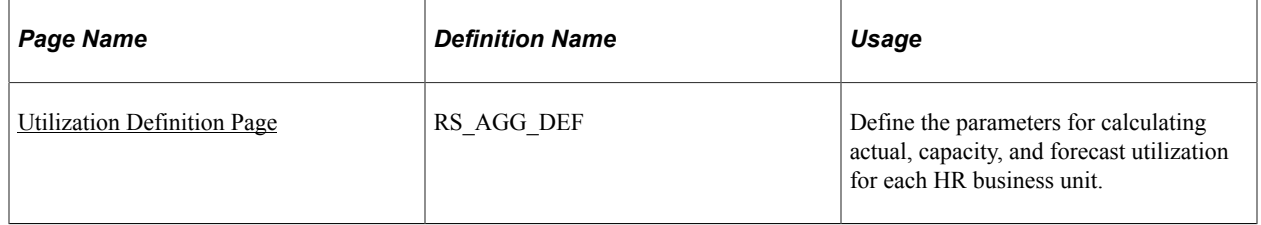

## <span id="page-408-0"></span>**Utilization Definition Page**

Use the Utilization Definition page (RS\_AGG\_DEF) to define the parameters for calculating actual, capacity, and forecast utilization for each HR business unit.

Navigation:

**Set Up Financials/Supply Chain** > **Business Unit Related** > **Program Management** > **Forecasting** > **PGM Forecast Utilization Opt**

This example illustrates the fields and controls on the Utilization Definition page. You can find definitions for the fields and controls later on this page.

## **Utilization Definition**

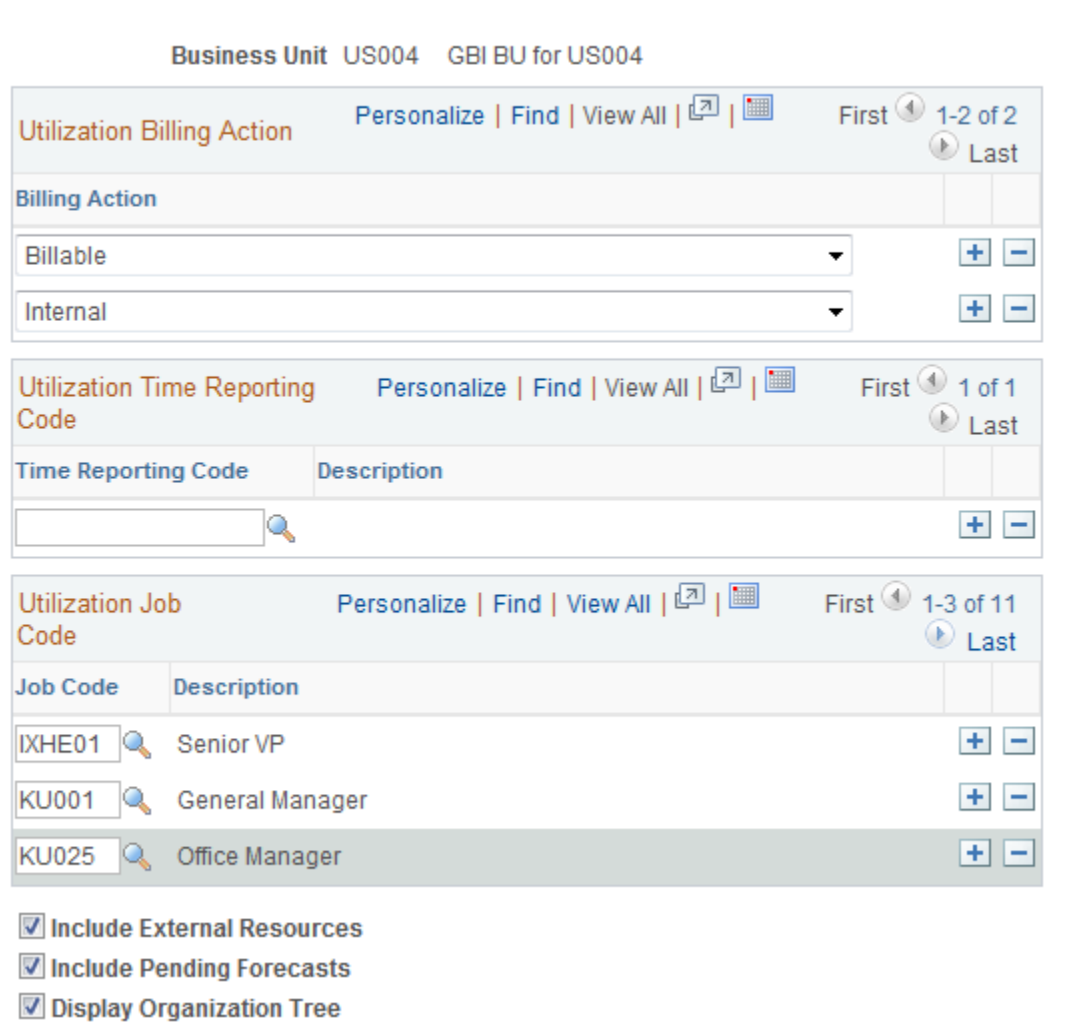

Use this page to define the rules for calculating capacity and actual and forecast utilization for each HR business unit.

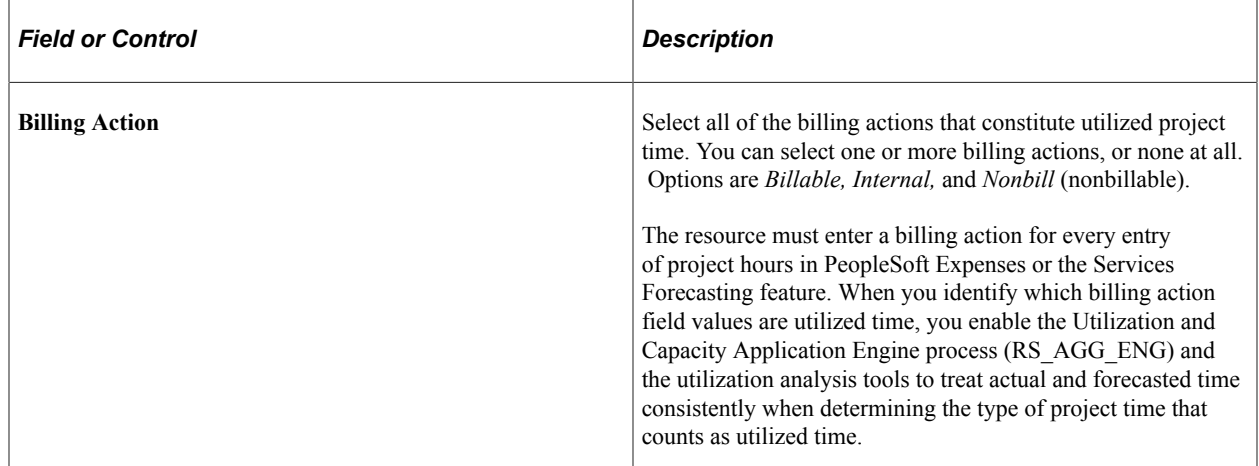

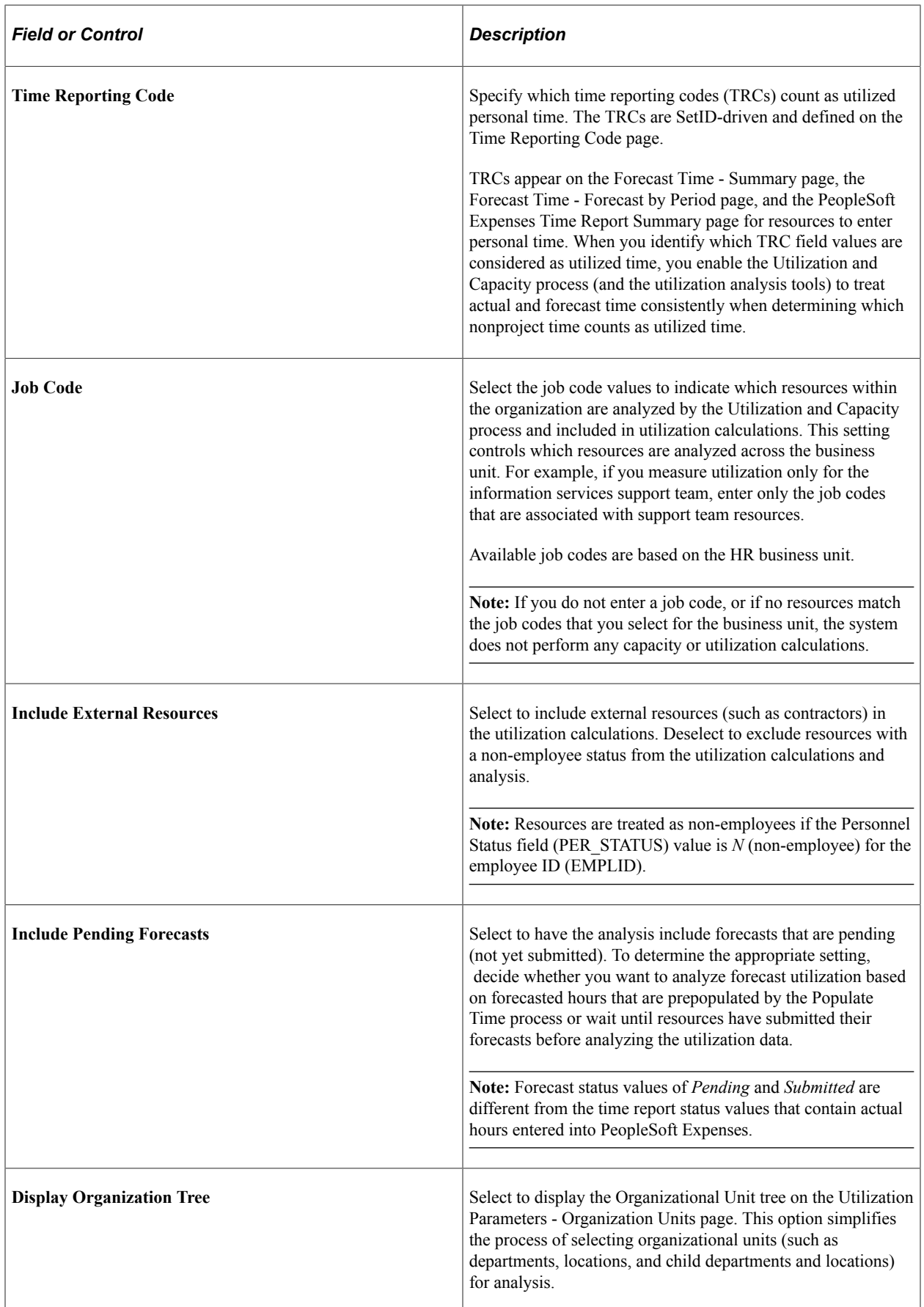

# **Updating Resource Utilization Data**

To update resource utilization data for reporting, use the Utilization and Capacity Engines component (RS\_AGG\_AEP).

## **Page Used to Update Resource Utilization Data**

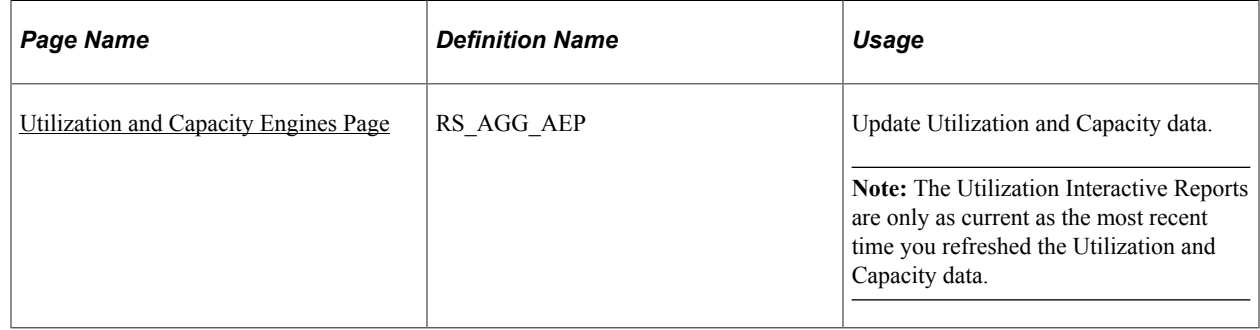

#### <span id="page-411-0"></span>**Utilization and Capacity Engines Page**

Use the Utilization and Capacity Engines page (RS\_AGG\_AEP) to run the Utilization and Capacity process.

Navigation:

 $\overline{\phantom{a}}$ 

#### **Program Management** > **Forecasting** > **Refresh Capacity/Utilization** > **Utilization and Capacity Engines**

This example illustrates the fields and controls on the Utilization and Capacity Engines page. You can find definitions for the fields and controls later on this page.

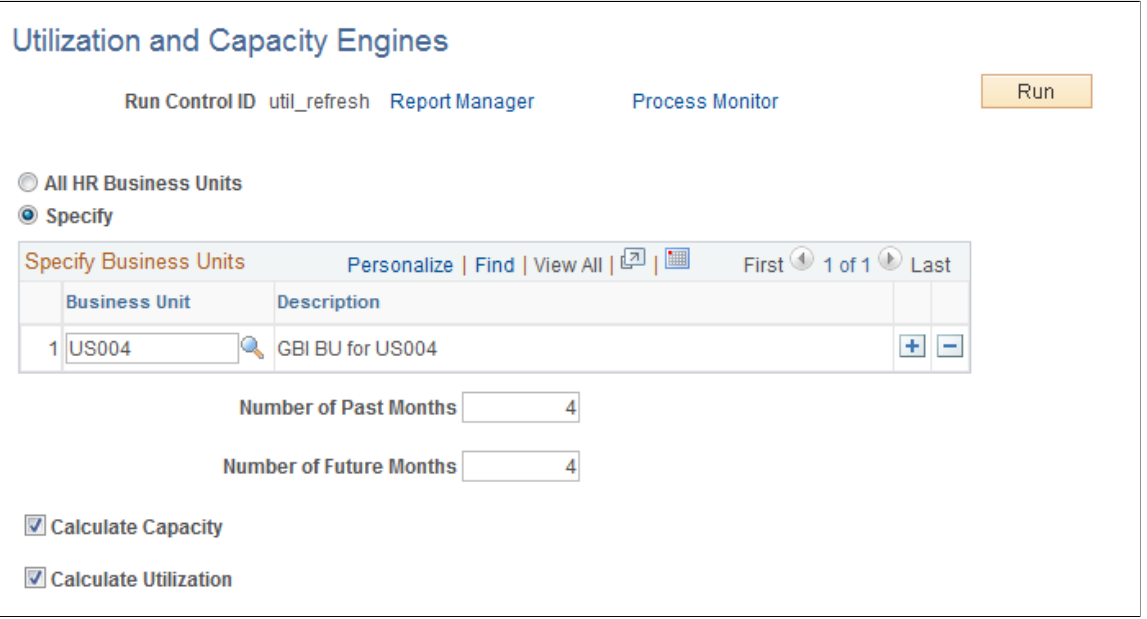

Use this page to run the Utilization and Capacity process by HR business unit. You can schedule the processes for any HR business units for which a utilization definition exists. For example, you can group the units by time zone so that the processes refresh utilization and capacity data at a time of day that is convenient for the majority of users in the region, or you can run the processes for all HR business units at once.

You can analyze forecasted utilization, actual utilization, and capacity data with the data generated by the Utilization and Capacity engine.

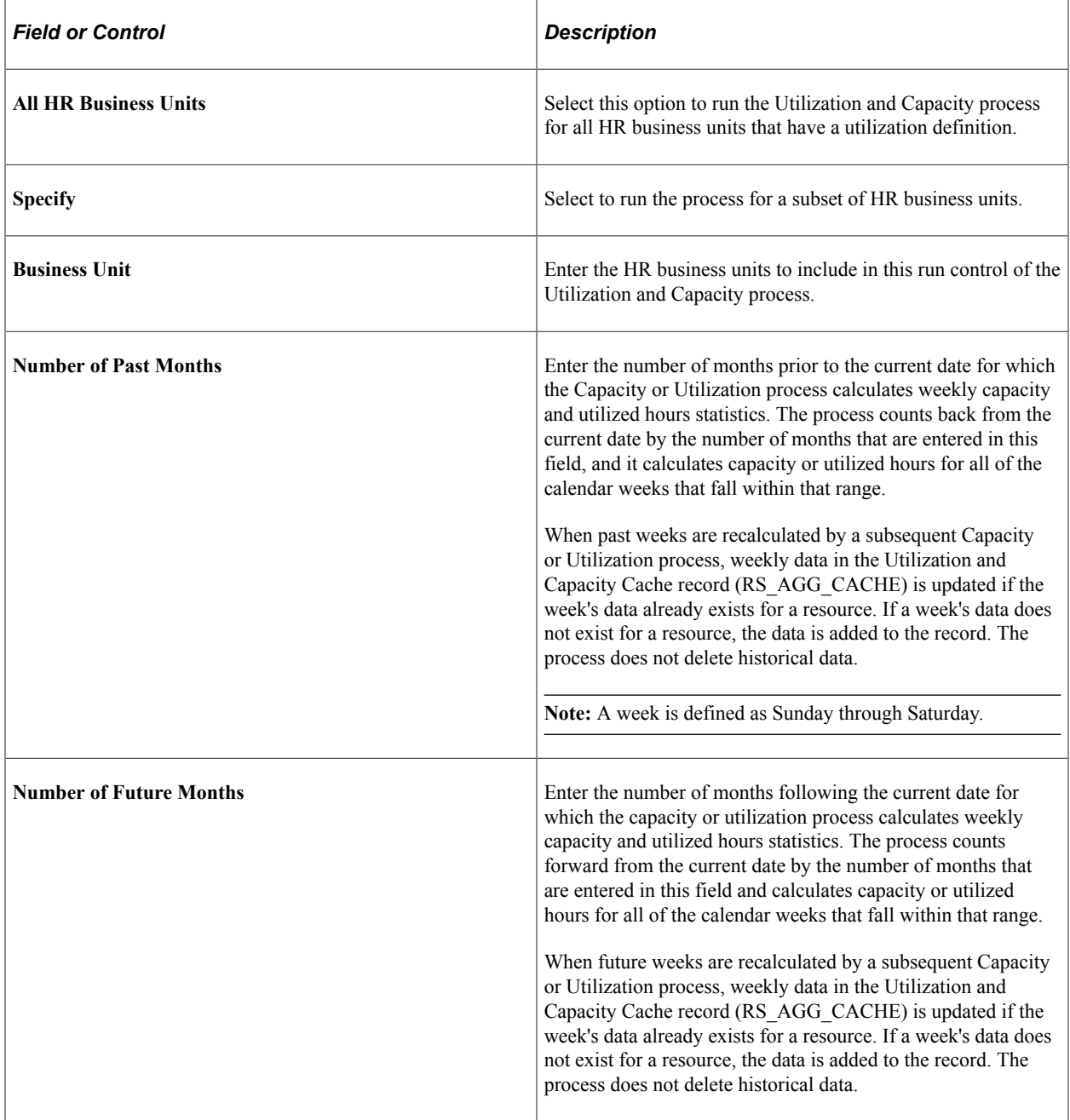

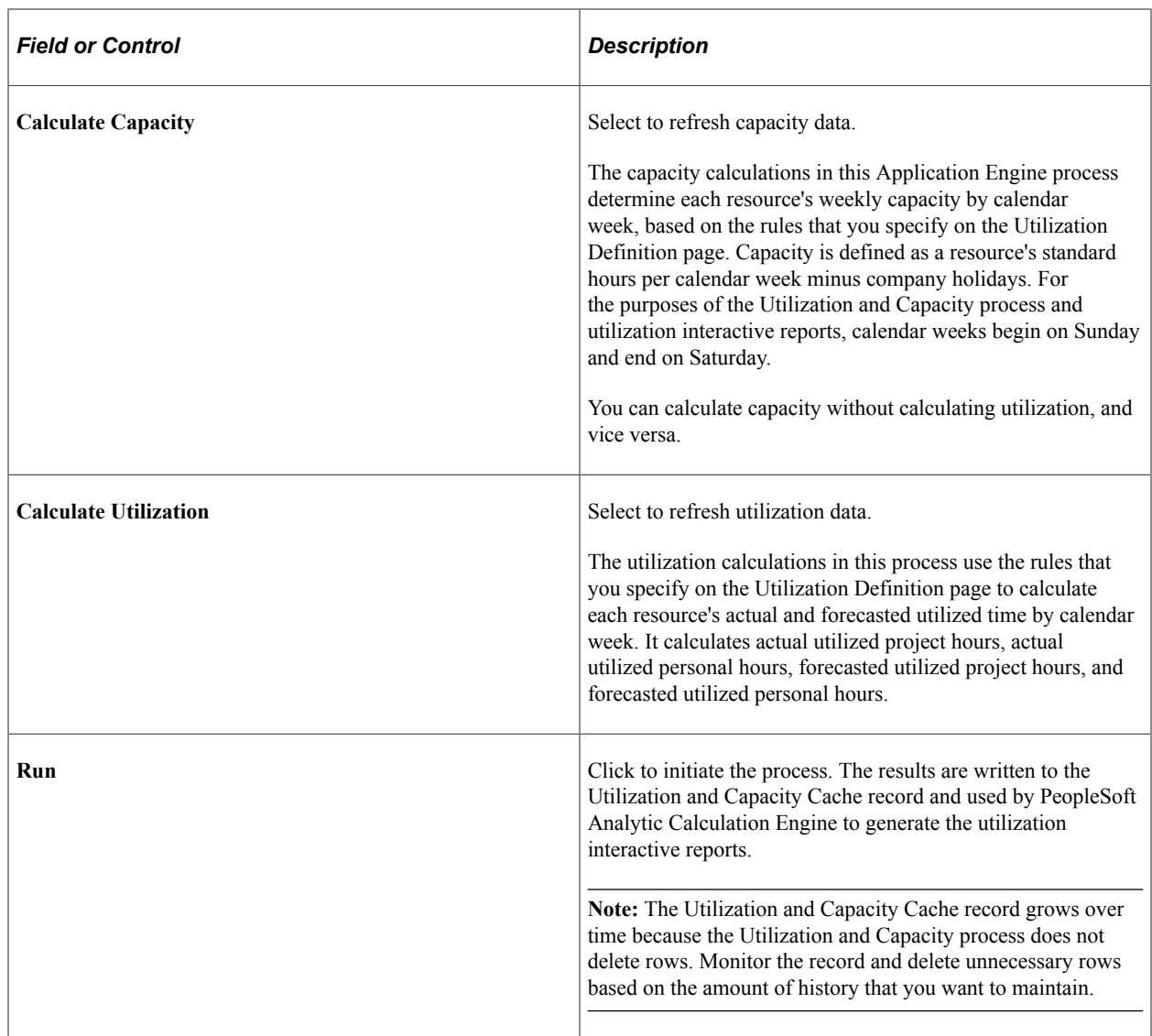

# **Launching Resource Utilization Interactive Reports**

To launch resource utilization interactive reports, use the Utilization Parameters component (RS\_AGG\_RUN).

# **Pages Used to Launch Resource Utilization Interactive Reports**

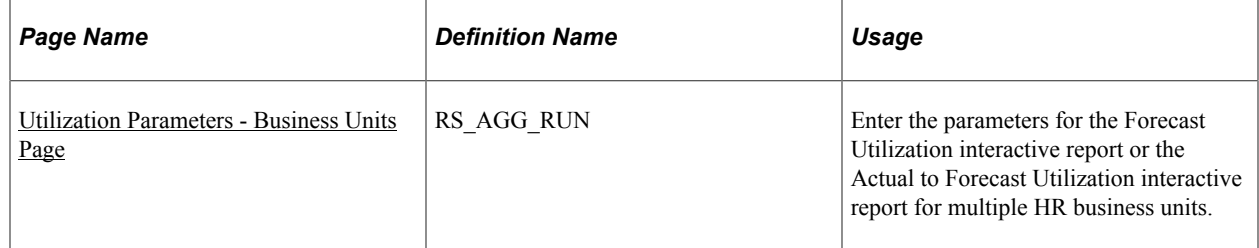

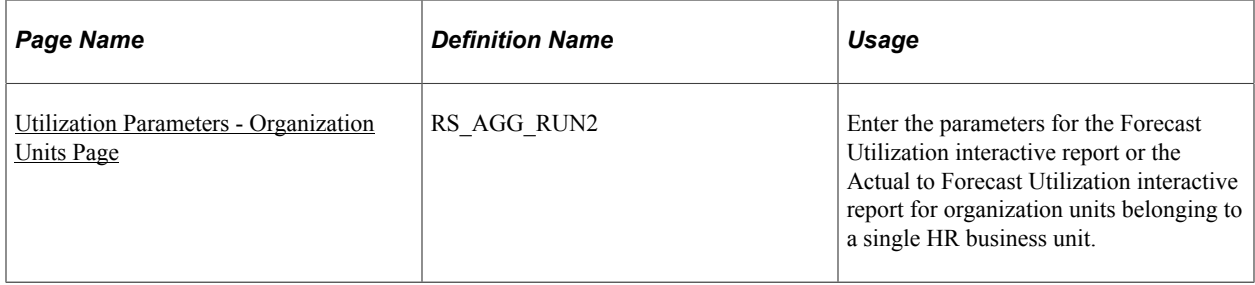

## <span id="page-414-0"></span>**Utilization Parameters - Business Units Page**

Use the Utilization Parameters - Business Units page (RS\_AGG\_RUN) to enter the parameters for the Forecast Utilization interactive report or the Actual to Forecast Utilization interactive report for multiple HR business units.

Navigation:

#### **Program Management** > **Interactive Reports** > **Resource Utilization Report** > **Business Units**

This example illustrates the fields and controls on the Utilization Parameters - Business Units page. You can find definitions for the fields and controls later on this page.

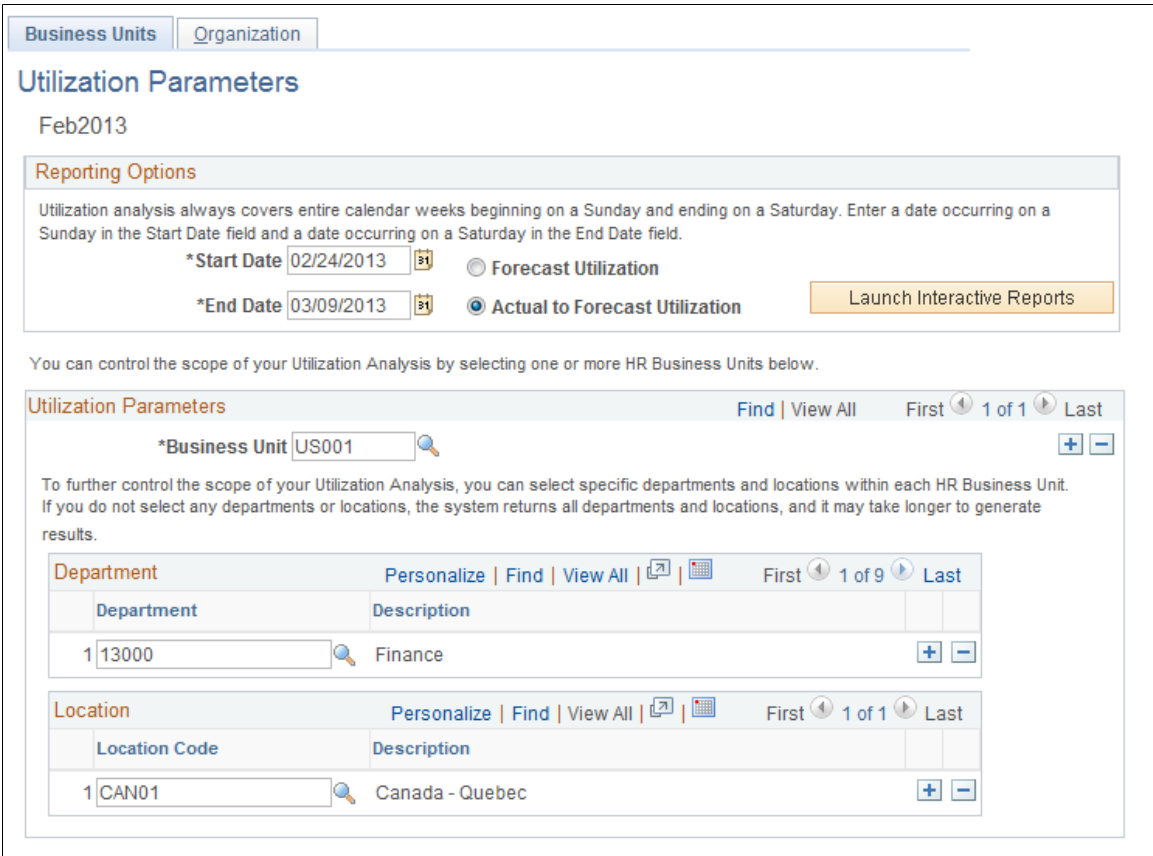

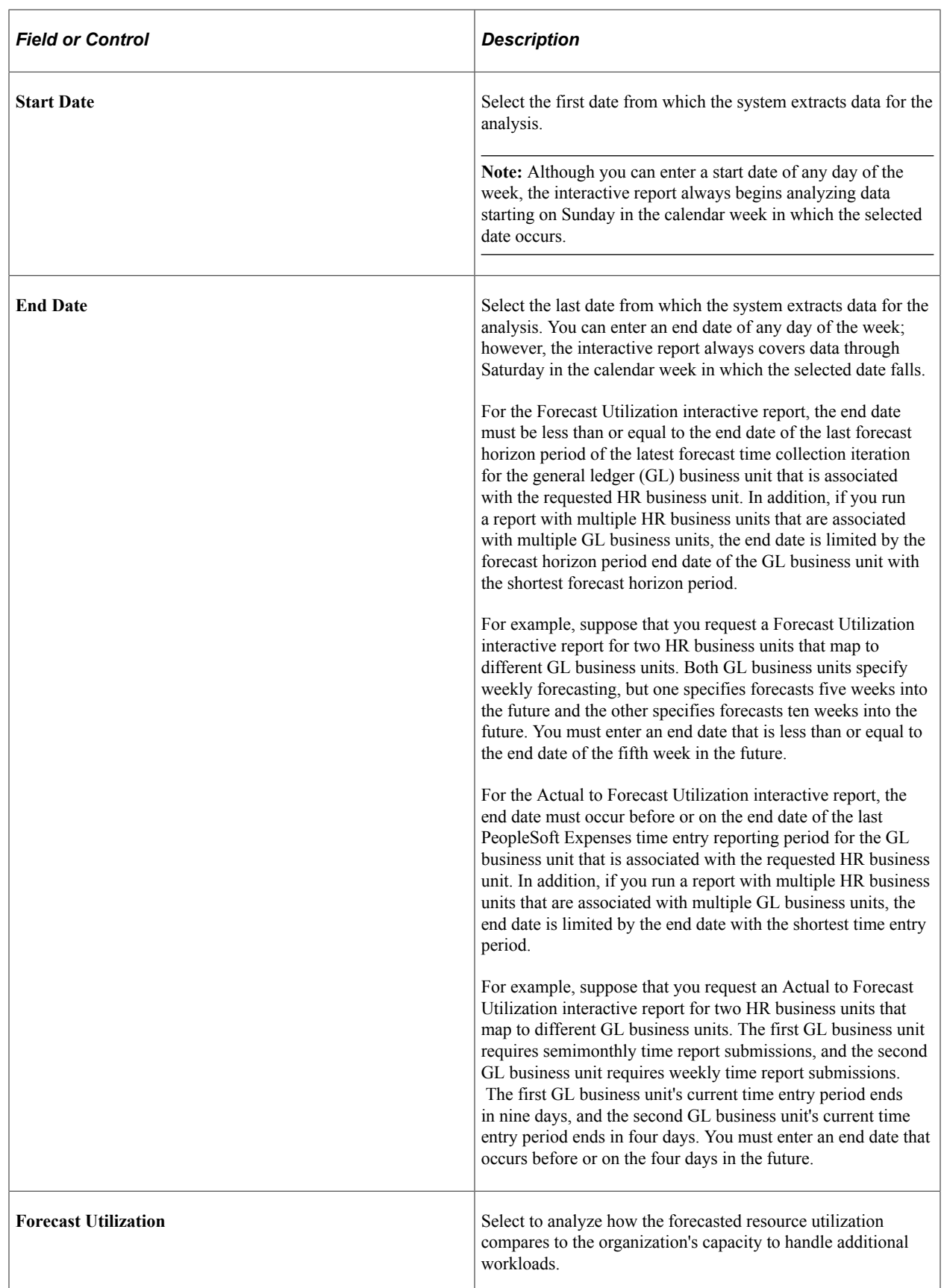

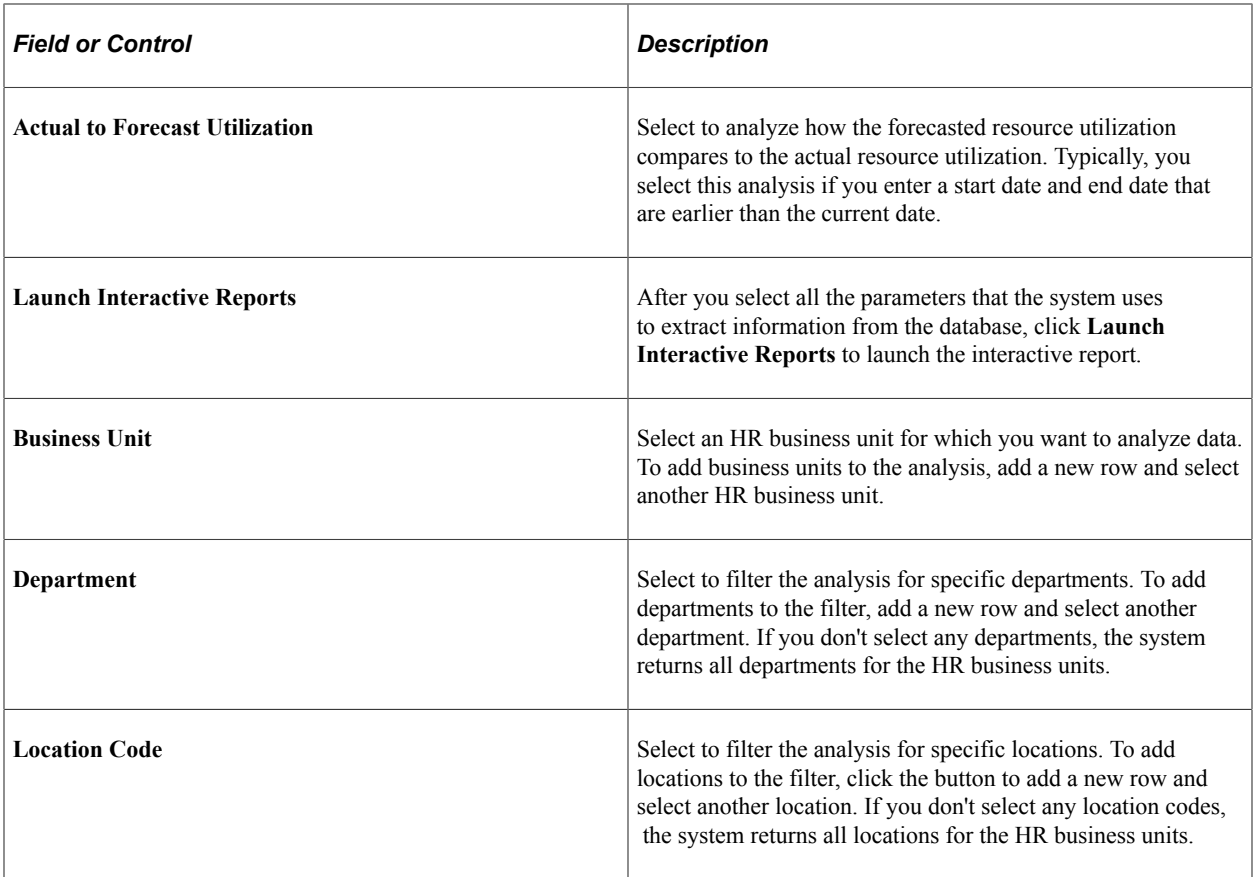

## <span id="page-416-0"></span>**Utilization Parameters - Organization Units Page**

Use the Utilization Parameters - Organization Units page (RS\_AGG\_RUN2) to enter the parameters for the Forecast Utilization interactive report or the Actual to Forecast Utilization interactive report for organization units belonging to a single HR business unit.

Navigation:

Select the **Organization** tab on the Utilization Parameters - Business Units page.

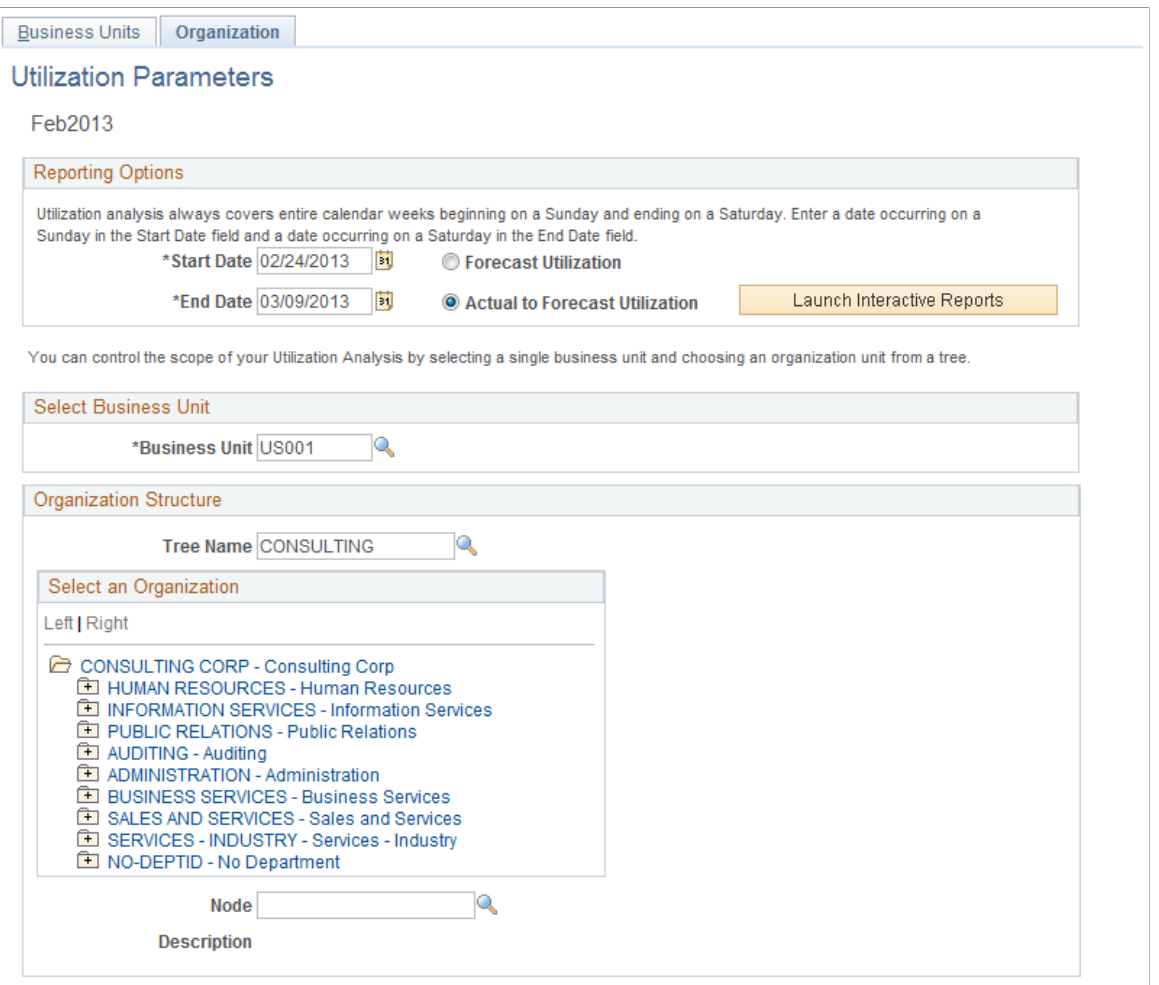

The reporting options are identical to the Utilization Parameters - Business Units page. However, the selection of the utilization parameters (business unit and organizational units) is different on this page.

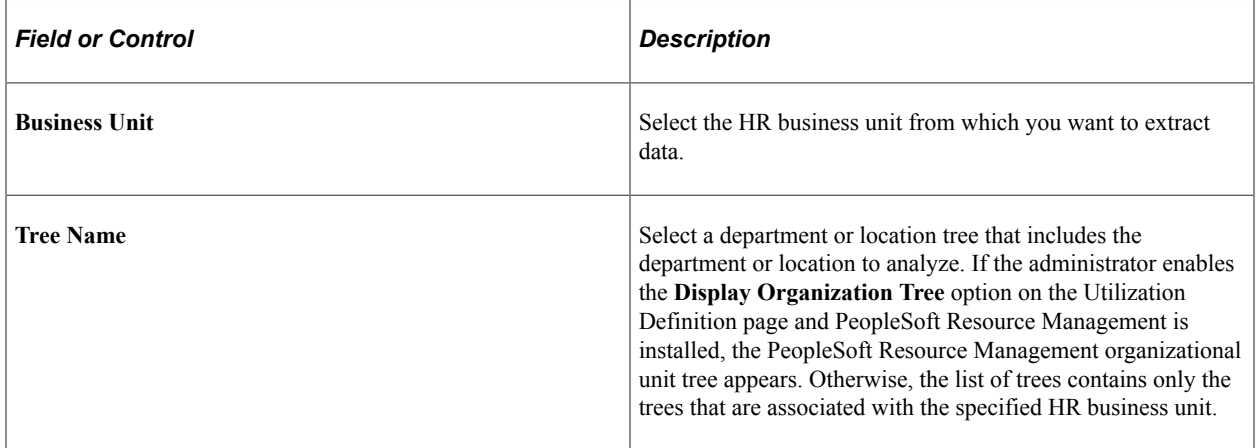

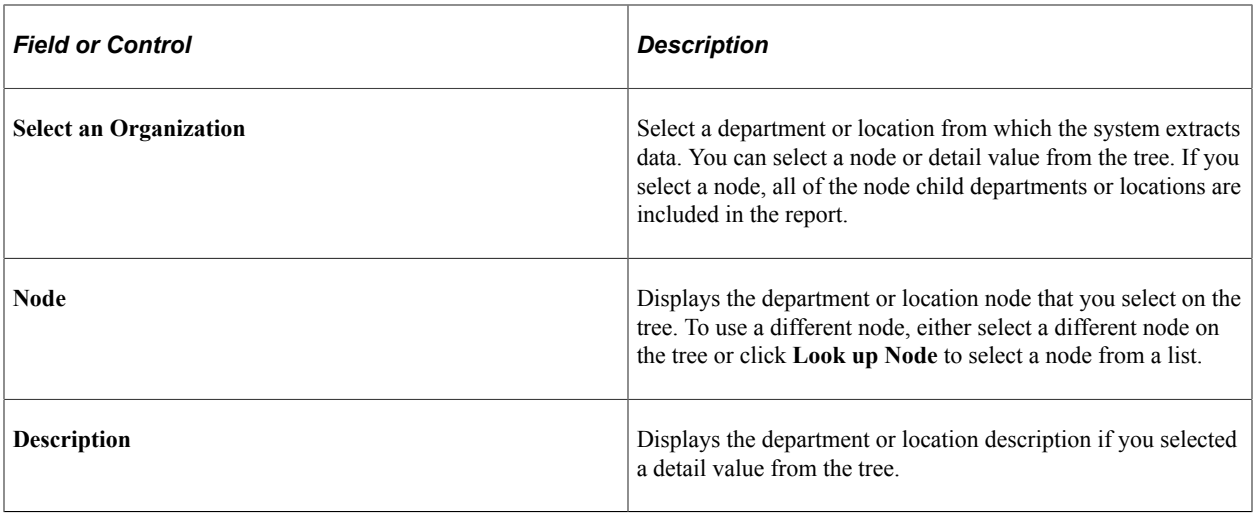

# **Analyzing Resource Utilization Interactive Reports**

You can analyze data by the following dimensions: HR business unit, department, location, job code, and employee.

To create a different view and have PeopleSoft Analytic Calculation Engine recalculate the data, simply drag and drop dimensions onto different parts of the page. You can expand, collapse, and filter the data elements.

**Note:** Utilization interactive reports always calculate utilized hours, capacity, and utilization percentages for full calendar weeks. For example, if you request a start date on Wednesday and an end date of the following Wednesday, the interactive report includes the capacity and utilized hours for the two full calendar weeks in which the start and end dates appear.

## **Pages Used to Analyze Resource Utilization Interactive Reports**

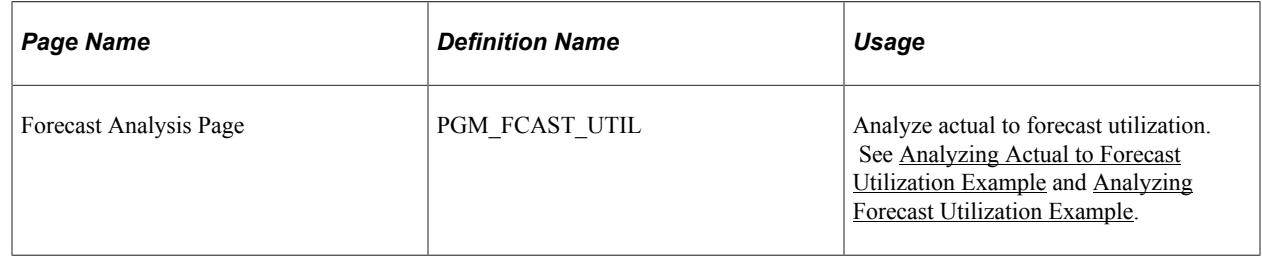

## <span id="page-418-0"></span>**Analyzing Actual to Forecast Utilization Example**

Use the Forecast Analysis page to analyze actual to forecast utilization

Navigation:

#### **Program Management** > **Interactive Reports** > **Utilization** > **Utilization Parameters - Business Units**

Select the **Organization** tab on the Utilization Parameters - Business Units page.

Select Actual to Forecast Utilization on the Utilization Parameters - Organization page.

These are two examples of report views:

This example illustrates the fields and controls on the Example of Actual to Forecast Utilization interactive report by business unit, department, and employee. You can find definitions for the fields and controls later on this page.

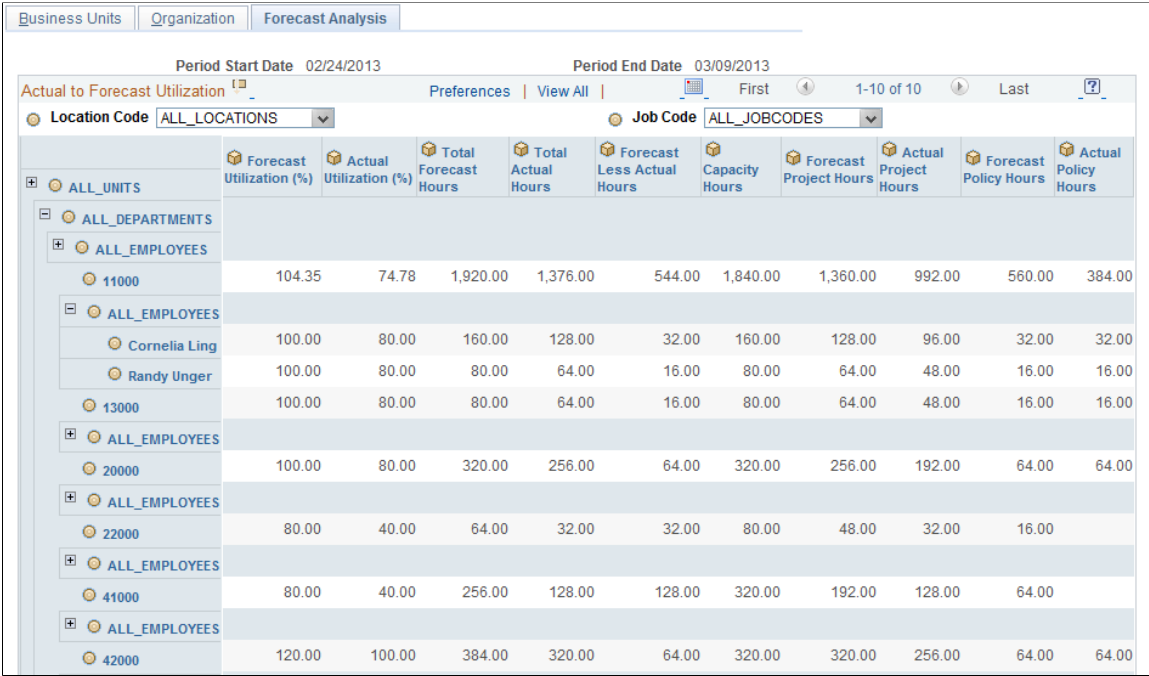

This example illustrates the fields and controls on the Example of Actual to Forecast Utilization interactive report by department and job code showing list of job code options. You can find definitions for the fields and controls later on this page.

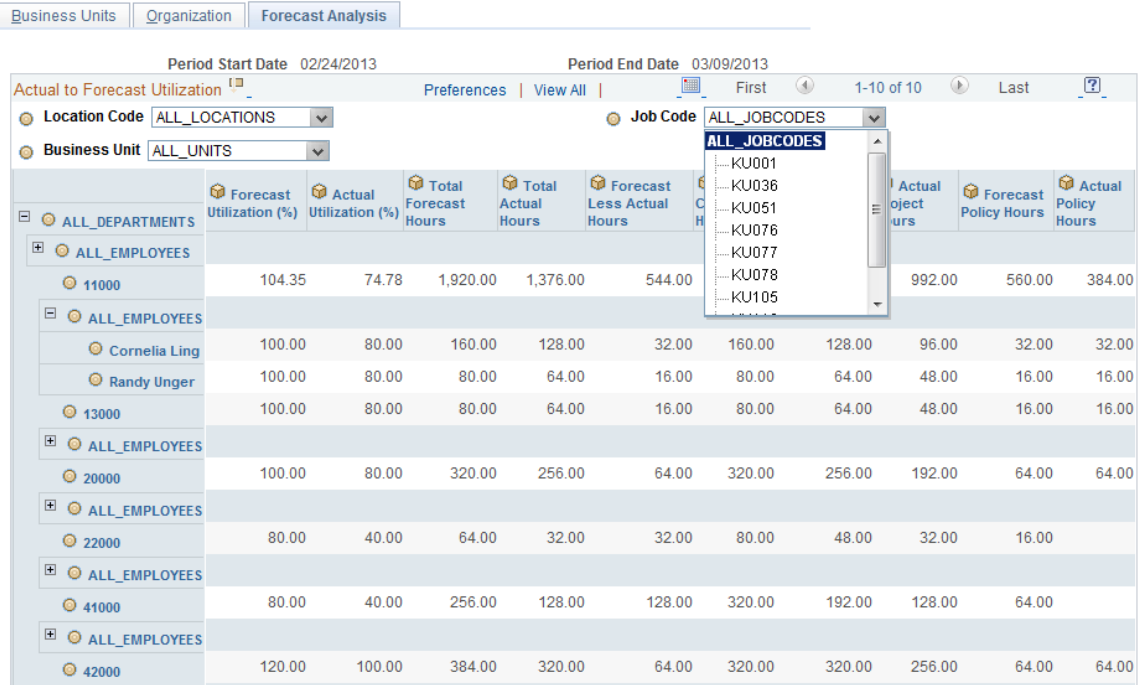

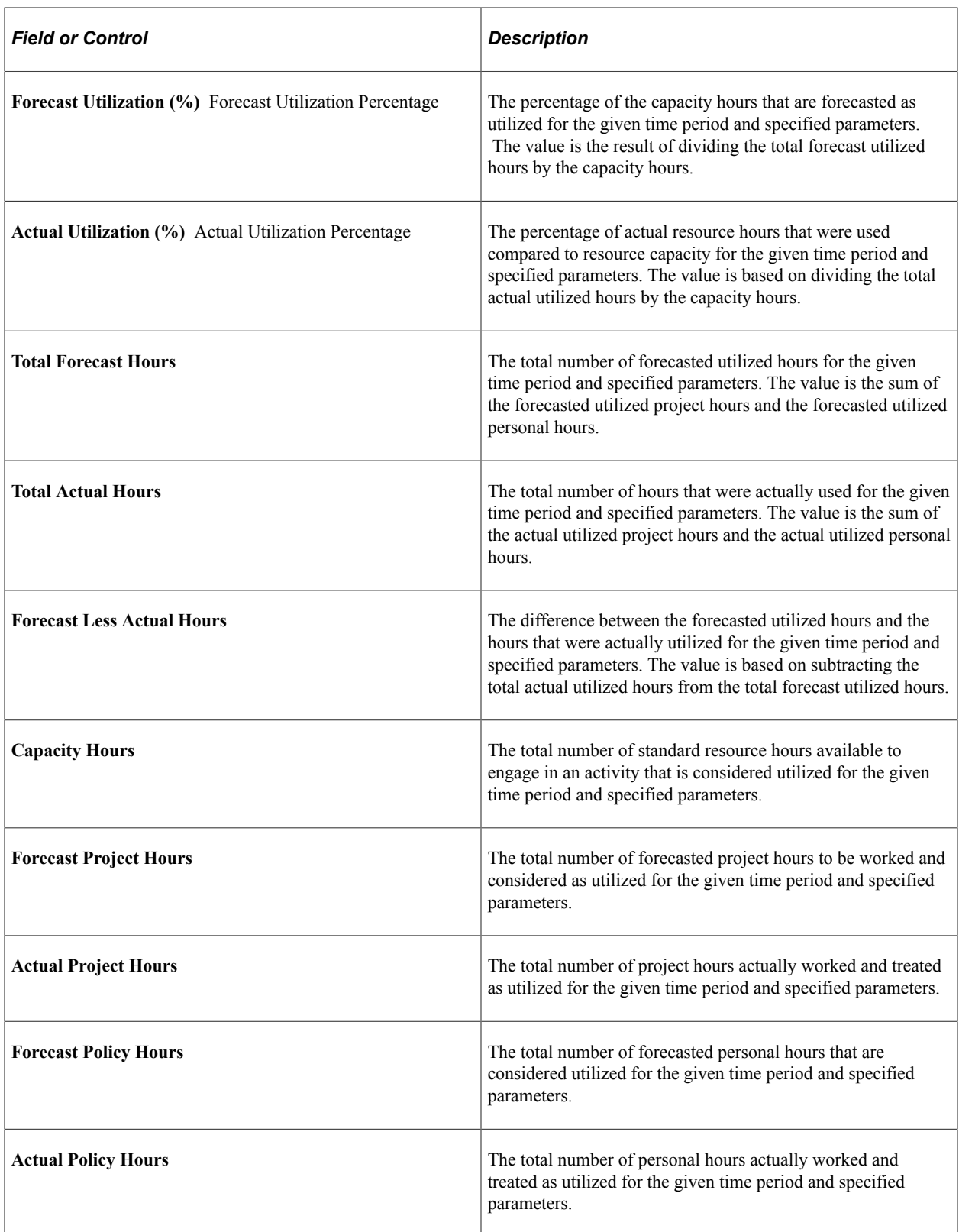

# <span id="page-420-0"></span>**Analyzing Forecast Utilization Example**

Use the Forecast Analysis page to analyze actual to forecast utilization

Navigation:

#### **Program Management** > **Interactive Reports** > **Utilization** > **Utilization Parameters - Business Units**

Select the **Organization Units** tab on the Utilization Parameters - Business Units page.

Select Actual to Forecast Utilization on the Utilization Parameters - Organization Units page.

These are two examples of report views:

This example illustrates the fields and controls on the Example of Forecast Utilization interactive report by location and department. You can find definitions for the fields and controls later on this page.

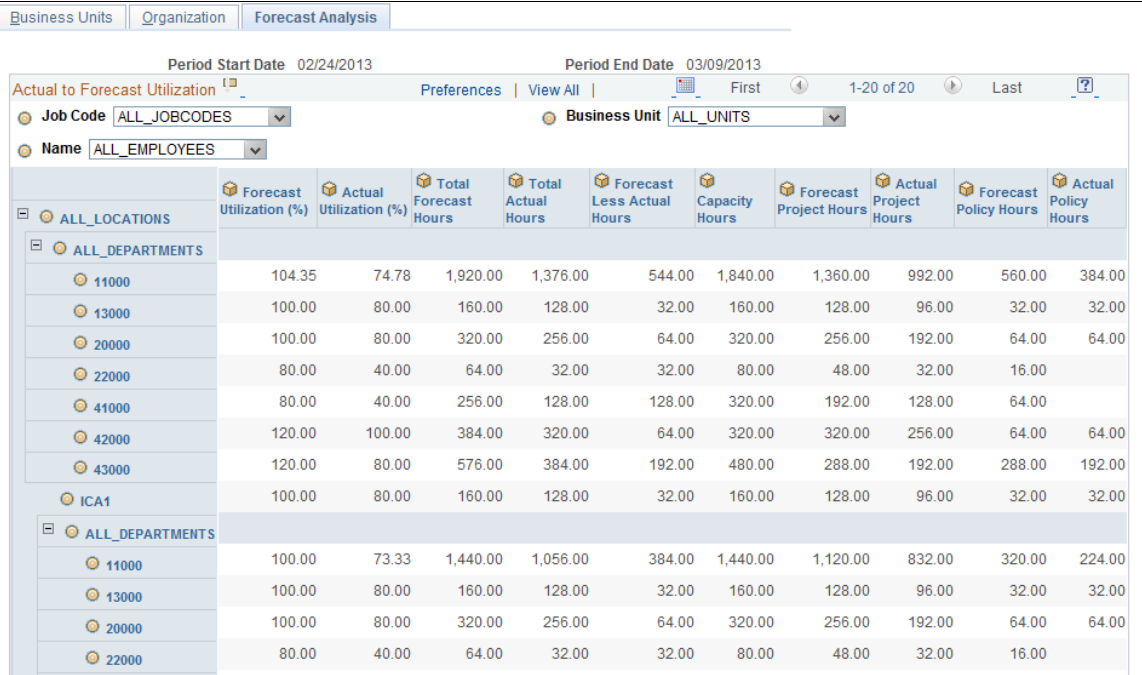

This example illustrates the fields and controls on the Example of Forecast Utilization interactive report by location and job code, showing list of employees. You can find definitions for the fields and controls later on this page.

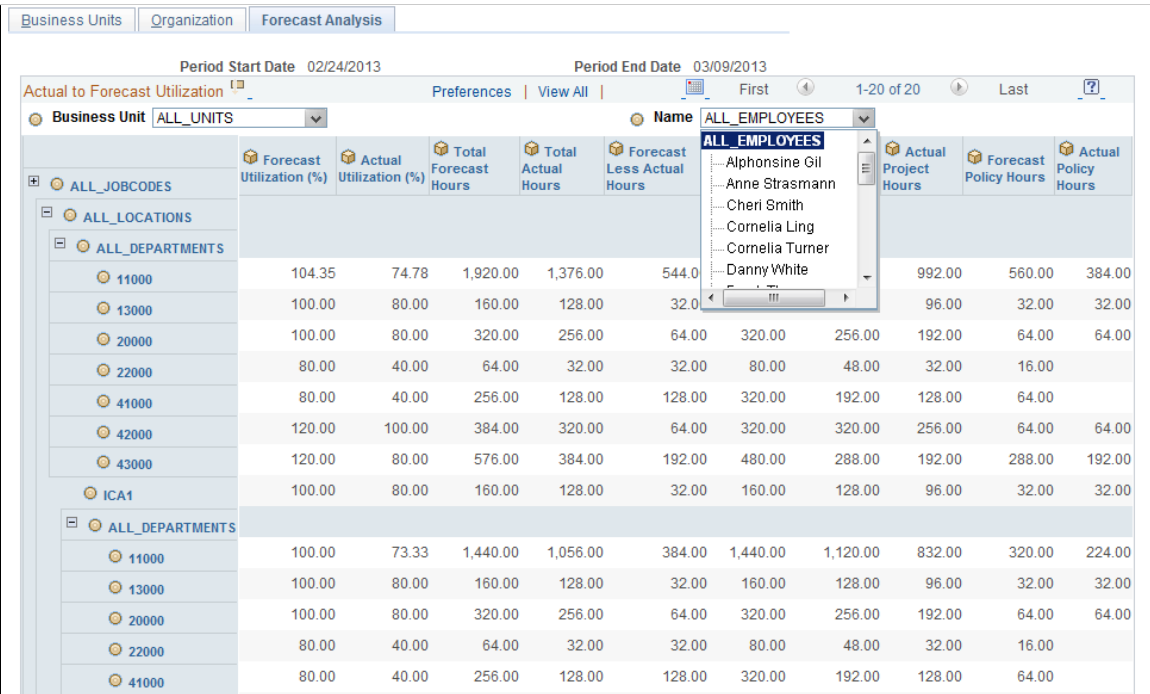

Analyzing Resource Utilization **Chapter 21** Chapter 21

# **Integrating with Primavera P6**

# **Understanding PeopleSoft Integration with Primavera P6**

This topic discusses integration data flow.

#### **Integration Data Flow**

**Note:** From this point in this document Primavera P6 Enterprise Project Portfolio Management is referred to as Primavera P6.

This diagram illustrates the PeopleSoft to Primavera P6 integration data flow:

Master data is sent only from PeopleSoft to Primavera. Project header, work breakdown structure activities, and budget data can flow between the two systems. Actual financial costs, hours worked, commitments, and project team data flows only from PeopleSoft to Primavera. Timesheet and resource assignment data flows only from Primavera to PeopleSoft.

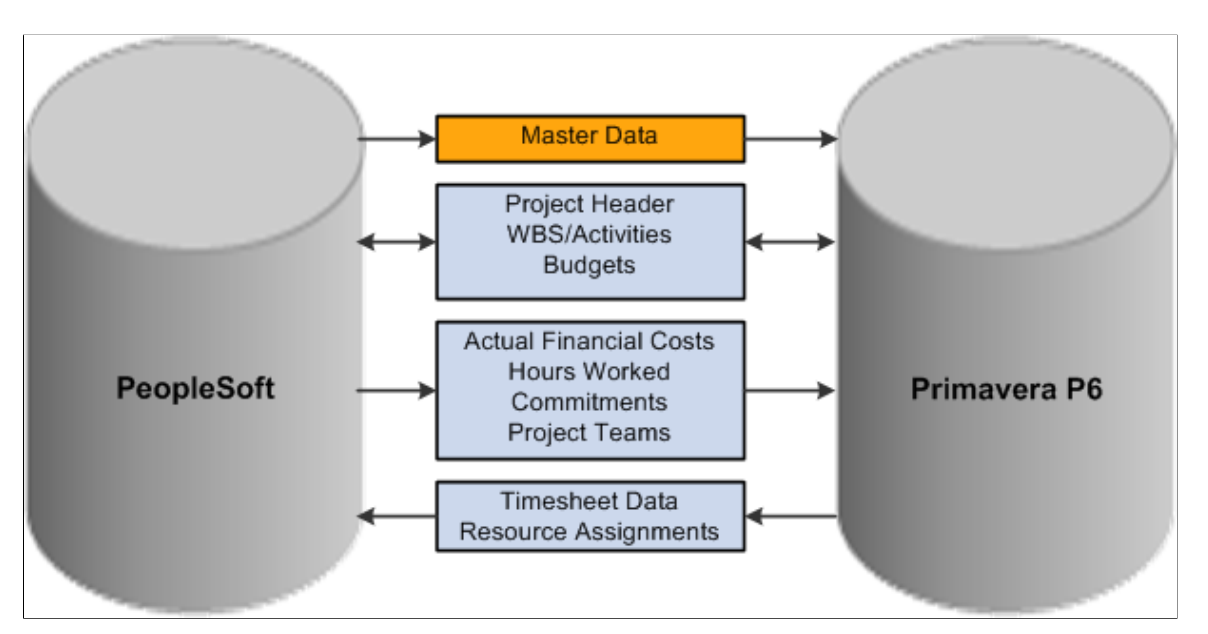

Updates to master data can only occur in PeopleSoft. The master data from PeopleSoft must be synchronized to Primavera P6 before projects are created in Primavera P6 if you plan to integrate resource assignments or timesheet data.

Project data can be created in either database (PeopleSoft or Primavera P6). The project header, work breakdown structure of activities (WBS/Activities), and budget data can be sent from PeopleSoft to Primavera P6 or from Primavera P6 to PeopleSoft. Master data and Project data (such as actual financial costs, hours worked, commitments, and project teams) only flow from PeopleSoft to Primavera P6. Resource Assignments (from projects) and Timesheet data only flows from Primavera P6 to PeopleSoft.

Work breakdown structure levels are used to maintain and summarize activity data.

The data that is sent from the source system (regardless of the direction) overwrites the data in the target system.

You should pre-determine which system is the source of truth for each object of data such as activities, budgets, resources, and so on. Only the source system should be updated for each object. For example, if you are creating projects in Primavera P6 and updating the work breakdown structure and resource assignments in Primavera P6, then you should only import the WBS and resource assignments from Primavera P6 to PeopleSoft. If you export this data from PeopleSoft to Primavera P6, then you could overwrite source data. The system does not warn or prevent you from doing this.

Projects should only be synchronized in a single run control to prevent conflicts when updating the project data. If you schedule more than one run control (in parallel) to synchronize data, the system does not verify that a project is included in multiple run control IDs. For example, if two run control ID's are processed at the same time and they have an overlapping range of project IDs, the project IDs may be processed twice.

PeopleSoft maintains a synchronization log that captures the status of data integration between PeopleSoft and Primavera P6.

Process flow diagrams (one for project data, one for master data, and one for timesheet data) are available on My Oracle Support (MOS) https://support.oracle.com/CSP/ui/flash.html, Note: 1361220.1.

**Note:** The integration between PeopleSoft Program Management and Primavera P6 is not supported on an Informix database.

#### **Data in PeopleSoft and in Primavera P6 Maintenance**

There are multiple objects that should be kept in sync between PeopleSoft and Primavera P6. Some are required and some are optional. There is no automated process to synchronize these objects. Therefore you must manually maintain these objects in both systems. For example, if a new business unit is created in PeopleSoft, you will have to manually add that business unit in the equivalent Primavera P6 project code field.

This table shows the objects that should be maintained in PeopleSoft and in Primavera P6:

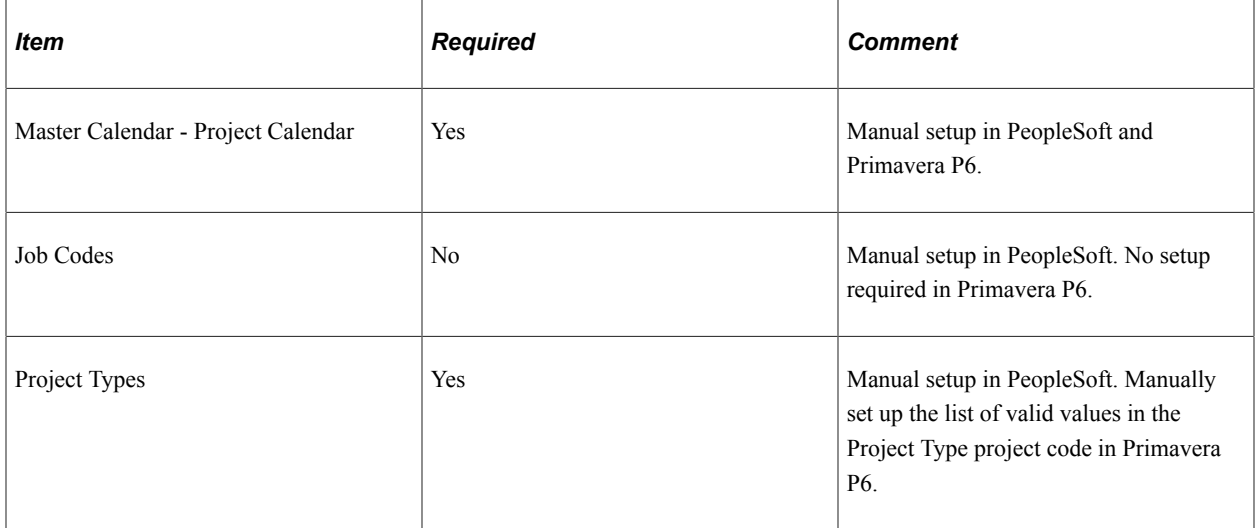

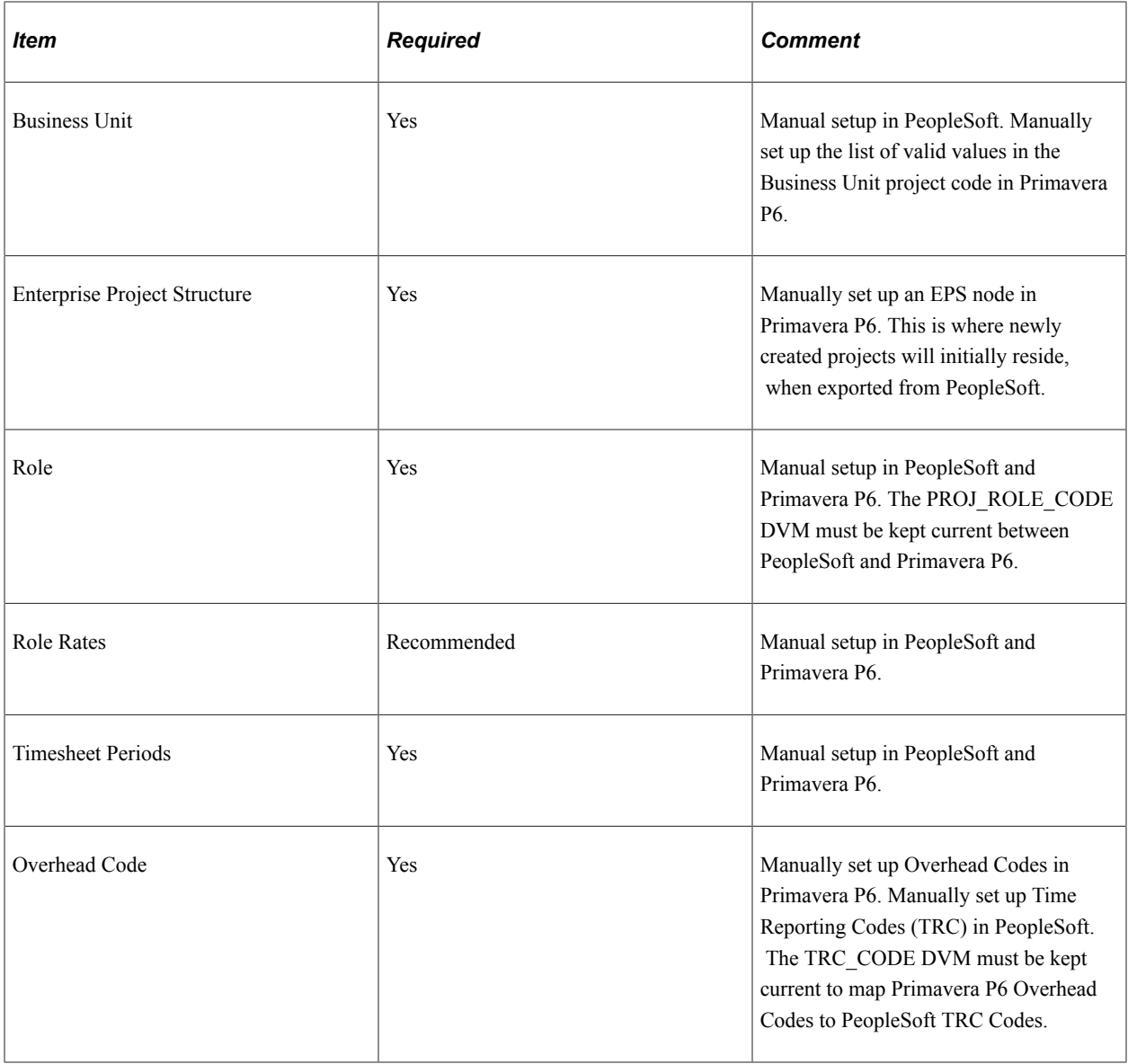

# **Understanding Synchronization Templates**

Synchronizing data between PeopleSoft Program Management and Primavera P6 can only be initiated from PeopleSoft.

Synchronization templates are primarily used for existing projects. When synchronizing net new projects, the system does not refer to a synchronization template to determine the objects selected for export or import. However, when importing net new projects, the synchronization template is used to determine the WBS level to import. In addition, when exporting net new projects, the synchronization template is used to determine the type of resource to export when the Project Team check box is selected on the Synchronize Net New Projects run control page.

When synchronizing existing projects, synchronization templates determine the type and direction of information that will be imported from Primavera P6 to Program Management, and exported from Program Management to Primavera P6.

A synchronization template is required to be set up as a default for the business unit on the Project Costing Options – Primavera page. This ensures that all projects that are created for that business unit have a synchronization template. The synchronization template can be changed or modified for a project on the General Information – Primavera page.

The synchronization template determines the direction of synchronization for specific objects such as the project header or the work breakdown structure (WBS). This allows you to synchronize multiple projects at the same time, even though the direction of information is different from one project to the next. This also enables you to view a project and determine the source of truth for the project. In addition, more than one project can use the same template. Therefore, if you are going to change a template, you may want to consider creating a new template to ensure that you are not affecting another project.

You can change the direction in which information is transferred between PeopleSoft and Primavera P6 by modifying the synchronization template for the project, or by creating a new synchronization template and assigning it to the project. However, use caution when modifying project templates. A single source of truth for a project should exist for each object type. Therefore, when modifying the synchronization template for a project, ensure that the source of truth for an object does not change or that it is being done deliberately. If the source of truth is changed, then the system may overwrite data that was previously synchronized.

# **Understanding Work Breakdown Structure**

If the work breakdown structure (WBS) level that is held in PeopleSoft is less than (the data is held at a summary level in PeopleSoft) what is held in Primavera P6, then Primavera P6 must summarize data for activity dates, duration, resource assignment dates, and planned costs.

It is recommended that you don't make the WBS level smaller in PeopleSoft, after you have set the WBS level. If the WBS level is resynchronized at a shallower level, then the activities that were at a deeper level are not deleted. Instead, these activities are set to an Inactive status and moved to the bottom of the WBS structure. For example, if you import data into PeopleSoft rolled up to WBS level 3, then you should not import it at a level 2 at a later time, which is shallower.

When importing WBS activities from Primavera P6 to PeopleSoft:

- The level that is selected in the Import Work Breakdown Options section, on the Synchronization Template page, determines the level to which WBS activities are transferred.
- The Synchronize Existing Projects page enables you to select certain objects such as activities.

However, the system uses the synchronization template to determine the direction that the data is to be transferred.

- If the WBS level selected on the synchronization template is less than the level that is held in Primavera P6, then the roll-up of activity dates and percent complete occurs in Primavera P6 prior to the synchronization process.
- If the WBS level selected on the synchronization template is greater than the level that exists in PeopleSoft (for example, the WBS level on the synchronization template is 4 and the current level for a PeopleSoft project is 2), then all WBS levels (up to level 4) are imported into PeopleSoft when the synchronization process runs.

If the WBS level selected on the synchronization template is less than the level that was previously imported to PeopleSoft, then a message is displayed indicating that the existing activities will be inactivated, moved to the bottom of the WBS, and costs will not be rolled-up to higher-level activities.

• If you want to import the percent complete of all activities you can set the Percent Complete calculation method to Manual for the project on the Project Definitions - Project Costing Definition page, and select Include Percent Complete on Activity Import on the synchronization template for the project.

When exporting WBS activities from PeopleSoft to Primavera P6, the activity is transferred on a one-toone basis. There is no roll-up for activities.

# **Understanding Resource Assignments**

Resource assignments can only be imported from Primavera P6 to PeopleSoft. Prior to assigning resources in Primavera P6, you should export the resource master data from PeopleSoft to Primavera P6. It is recommended that you create your resource master data in PeopleSoft and then export this data to Primavera P6. This ensures that PeopleSoft is the source of truth for all master data.

If a role assignment is created in Primavera P6 without specifying a resource name, then that role assignment is imported into PeopleSoft as a generic labor resource during synchronization.

Resource assignments are imported at the level to which they are assigned. For example, if individual resources are assigned, then individual resources are imported. If role assignments are assigned, then role assignments are imported. This allows for a combination of resources and roles within one project.

When importing resource assignments from Primavera P6 to PeopleSoft:

- All resource assignments (activity team members) are imported regardless of whether the resource is new or existing.
- The absence of a resource assignment from Primavera P6 indicates that the resource is no longer assigned to the activity.

Therefore, if an activity team member is created from a Primavera P6 synchronization, and that activity team member is not sent to PeopleSoft in subsequent synchronizations, then the PeopleSoft system assumes that the resource assignment was deleted in Primavera P6 and should be deleted from the PeopleSoft activity team as well. However, the resource remains on the project team in PeopleSoft.

The resources are added to the project team and schedule dates are created, or updated, within the project team based on the project start and end dates.

Resource assignment dates are not recorded for each activity.

When a resource assignment is created in PeopleSoft, Primavera P6 is not updated because resource assignments are not exported from PeopleSoft to Primavera P6. Inbound messages containing resource assignments from Primavera P6 will not contain this resource assignment. In this case, the resource assignment is not deleted from the activity, in PeopleSoft, because the resource was created in PeopleSoft and is used by other PeopleSoft features.

If the WBS is imported at a rolled-up, summary level, then Primavera P6 sends all resource assignments for a particular WBS item with the WBS item ID. This data is rolled up to the WBS level specified on the synchronization template. Some WBS items may have duplicate assignments for the same resources. In this case, PeopleSoft merges the duplicate assignments because PeopleSoft does not allow a resource to be assigned to an activity more than once.

If a duplicate resource exists on an activity that was imported from Primavera P6 to PeopleSoft, then PeopleSoft will merge the resource data that is duplicated.

When resource assignments are imported into PeopleSoft, they are initially imported at the activity team level. However, PeopleSoft requires that every activity team member must be on the project team. Therefore, the Third-party Loader process adds the activity team member to the project team level in PeopleSoft.

# **Understanding Project Teams**

Project team data can only be exported from PeopleSoft to Primavera P6. Project team data includes only named employee resources, named asset resources, or both. Material resources are not exported.

Employee and asset resources are exported at the project header level, not at the activity level. They can also be exported at the WBS level if the WBS was previously imported at a rolled-up summary level.

Project team data is extracted from the PeopleSoft Program Management project team member table (PROJECT\_TEAM) and exported to Primavera P6 Planning Resources at the project level when:

- The Project Team check box is selected for the Synchronize Net New Projects or the Synchronize Existing Projects processes.
- Project team members were not originally imported from Primavera P6 (using the Resource Assignments option).
- These check boxes are selected on the Synchronization Template that is associated with the project:
	- Project Team.
	- Include Labor Resource Assignments, Include Equipment Assignments, or both.
- If PeopleSoft Resource Management is not installed, then all named labor resources are exported to Primavera P6.
- If PeopleSoft Resource Management is installed, then named labor resources are only exported to Primavera P6 if their resource status is Committed.

Project team data is only extracted to the Primavera P6 Planning Resource WBS level if the WBS was previously imported at a rolled-up summary level. This data is extracted from the PeopleSoft Program Management activity team table (PROJ\_ACT\_TEAM) when:

- The Project Team check box is selected for the Synchronize Existing Projects process.
- Project activity members did not originate from Primavera P6 and imported as resource assignments.
- The WBS was imported from Primavera P6 at a rolled-up summary level.
- These check boxes are selected on the Synchronization Template that is associated with the project:
	- Project Team.
	- Include Labor Resource Assignments, Include Equipment Assignments, or both.

#### **Resource Assignments versus Project Teams**

The integration of project and activity resources can originate from Primavera P6 or PeopleSoft Program Management. In this diagram:

The red lines illustrate that if you choose to manage your project resources in PeopleSoft, you can build your project and activity team in PeopleSoft, and then export the data to Planning Resources in Primavera P6.

In Primavera P6, resource assignments need to be manually created based on Planning Resources.

• The blue lines illustrate that if you choose to manage your project resources in Primavera P6, you can create your activity resource assignments in Primavera P6, and then import the data to the Activity Team in PeopleSoft Program Management.

The data automatically flows to the PeopleSoft project team as well.

Project and activity resources can originate from Primavera P6 or PeopleSoft Program Management. If you choose to manage your project resources in PeopleSoft, you can build your project and activity team in PeopleSoft, and then export the data to Planning Resources in Primavera P6. However, resource assignments will need to be manually created in Primavera P6 based on planning resources. If you choose to manage your project resources in Primavera P6, you can create your activity resource assignments in Primavera P6, and then import the data to the activity team in PeopleSoft Program Management. The data automatically flows to the PeopleSoft project team as well.

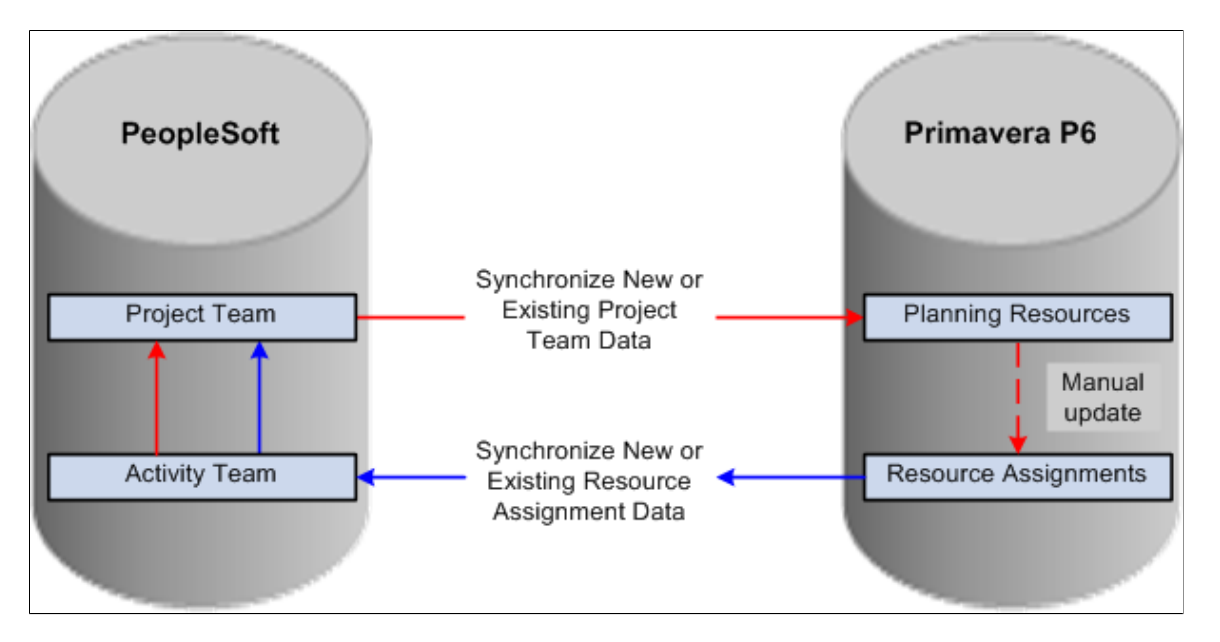

Primavera P6 Resources Assignments can only be imported from Primavera P6 to PeopleSoft. In PeopleSoft, those resources assignments are imported at the activity team level, which then flows to the project team.

PeopleSoft project teams can only be exported to Primavera P6. In Primavera P6, those project teams are sent to planning resources.

In Primavera P6, you can manually create resource assignments based on planning resources.

#### **Deleting Project Team Members**

If a resource is deleted from a project team in PeopleSoft, the resource is not subsequently deleted from the planning resources in Primavera P6. The resource must be manually deleted from Primavera P6 planning resources.

## **Understanding Budgets**

Budget data can be synchronized between Primavera P6 and PeopleSoft.

#### **Importing Budget Data From Primavera P6 to PeopleSoft**

When importing budget data from Primavera P6 to PeopleSoft:

- The Primavera P6 data that is used to create the budget in PeopleSoft comes from the Summary Planned Cost amounts at the WBS level. It does not come from the Primavera P6 project budget.
- The Project Costing Third-Party Loader application engine process is used to import budget data.
- Summary Planned Cost data from Primavera P6 is imported into PeopleSoft at the WBS level, not at the activity level.
- If the WBS level selected on the synchronization template is less than the level that is held in Primavera P6, then the roll-up of the budget data must occur in Primavera P6 prior to the synchronization process.

Therefore, you should run the Summarize Projects process in Primavera P6 prior to importing this budget data. If you do not run the Summarize Project process in Primavera P6, then budget amounts are not created or updated during the import to PeopleSoft process.

- Each time budget data is imported to PeopleSoft, a new version is created during the synchronization process in PeopleSoft.
	- The new version of the budget is created with an inactive status. To make this new budget active, you must review, activate, and finalize the new version of the budget in PeopleSoft.
	- The new version of the budget is transferred at the WBS level and at the project level. The total budget and the WBS level budgets are updated.
- If the WBS to which a budget has been assigned does not exist in the PeopleSoft system, the system will abort the synchronization process for that budget item and create a message in the synchronization log. The system continues synchronizing the remaining budget items.

#### **Exporting Budget Data From PeopleSoft to Primavera P6**

When exporting budget data from PeopleSoft to Primavera P6:
• Budget data is extracted from the Project Costing transaction table (PROJ\_RESOURCE).

If you are using Project Costing budgeting, you must finalize your budget before exporting the budget to Primavera P6.

- The budget amount that is exported is the Total Budget amount, which is calculated, or aggregated, in PeopleSoft at the WBS (summary activity) level and the project header level.
- When exported from PeopleSoft, the Total Budget amount is formatted into two fields within the outbound message; Original Budget and Current Budget.

For a project or WBS object instance, the same budget amount value is written to the Original Budget and Current Budget fields. Primavera P6 determines how these amounts are recorded or updated to the corresponding structure in Primavera P6.

# **Understanding Timesheets**

Timesheet data can only be imported from Primavera P6 to PeopleSoft.

Timesheet data can be imported into PeopleSoft Project Costing or PeopleSoft Expenses:

• If PeopleSoft Expenses is installed and selected as the target destination for timesheet data, then time reports are created in Expenses.

If these time reports are to be sent to Project Costing, the Expenses to Project Costing process (PC\_EX\_TO\_PC) is used to integrate the time report data.

- If PeopleSoft Expenses is installed and selected as the target destination for timesheet data, and if the timesheet data in Expenses is to be sent to HCM Time and Labor, the Expenses to HR process (EX\_TIME\_STG) is used to integrate the timesheet data from Expenses to HR Time and Labor.
- If PeopleSoft Project Costing is selected as the target destination for timesheet data, the timesheet hours are imported directly to the Project Costing transaction table (PROJ\_RESOURCE).

When importing timesheet data into PeopleSoft, the request is limited to 999 employees for a single run control. The system processes only one timesheet per employee per period.

After timesheet data is entered for a project, the WBS summarization level should not be changed on the synchronization template for the project. Changes to the WBS level of a project could result in time that was entered against WBS 1, appearing against WBS 2 and as a duplicate record.

Primavera P6 setup should not allow negative hours and not allow more than 24 hours per day.

The Timesheet Auto Submission Approval option in Primavera P6 is not supported with the PeopleSoft to Primavera P6 integration feature.

## **Understanding Hours Worked**

Hours worked can only be exported from PeopleSoft to Primavera P6.

Hours worked is the total amount of hours for the activity ID, for all resources on that activity. They are not hours per resource, per activity.

When exporting hours worked from PeopleSoft to Primavera P6:

- The hours worked is sent as an accumulated total amount of hours, to date, by activity ID.
- The hours worked is an attribute of the WBS (summary level) and activity (detail level) to which it belongs.
- When synchronizing existing projects, if the activity ID does not exist in Primavera P6, then a message is created in the synch log stating that the hours for the activity failed and the synchronization process aborted for that activity.

The system continues synchronizing the remaining data.

# **Understanding Actual Costs, Commitments, and Percent Complete**

This topic discusses:

- Actual costs.
- Commitments.
- Percent complete.

#### **Actual Costs**

Actual cost data can only be exported from PeopleSoft to Primavera P6.

There are two options to send actual cost data:

- Actual cost data can be sent as a total summed amount.
- Actual cost data can be sent by source type, where actual cost data is sent as a total summed amount and it is also broken into transaction identifiers for each activity and at the project level.

This is determined for each business unit in the Level to Export Actual Cost field on the Project Costing Options - Primavera page.

#### **Commitments**

Commitments, commitment reversals, and commitment adjustments (as designated by PeopleSoft Project Costing analysis types) can be sent in to Primavera P6. Commitments are sent at the activity and WBS level, and also as a total at the project level.

You select the commitment analysis group that represents the commitments on the Project Costing Options – Primavera page.

#### **Percent Complete**

When importing net new projects, all object types are imported and the system uses the synchronization template for the business unit to determine if percent complete is to be imported with the WBS/Activities.

When importing existing projects:

- If WBS/Activities is not selected on the run control page, then percent complete is not imported.
- If WBS/Activities is selected on the run control page, then the system uses the project synchronization template to determine if percent complete is to be imported with the WBS/Activities.

When exporting net-new or existing projects:

- If WBS/Activities is not selected on the run control page, then percent complete is not exported.
- If WBS/Activities is selected on the run control page, then the system uses the project synchronization template to determine if percent complete is to be exported with the WBS/Activities.

## **Common Terms and Elements Used to Integrate with Primavera P6**

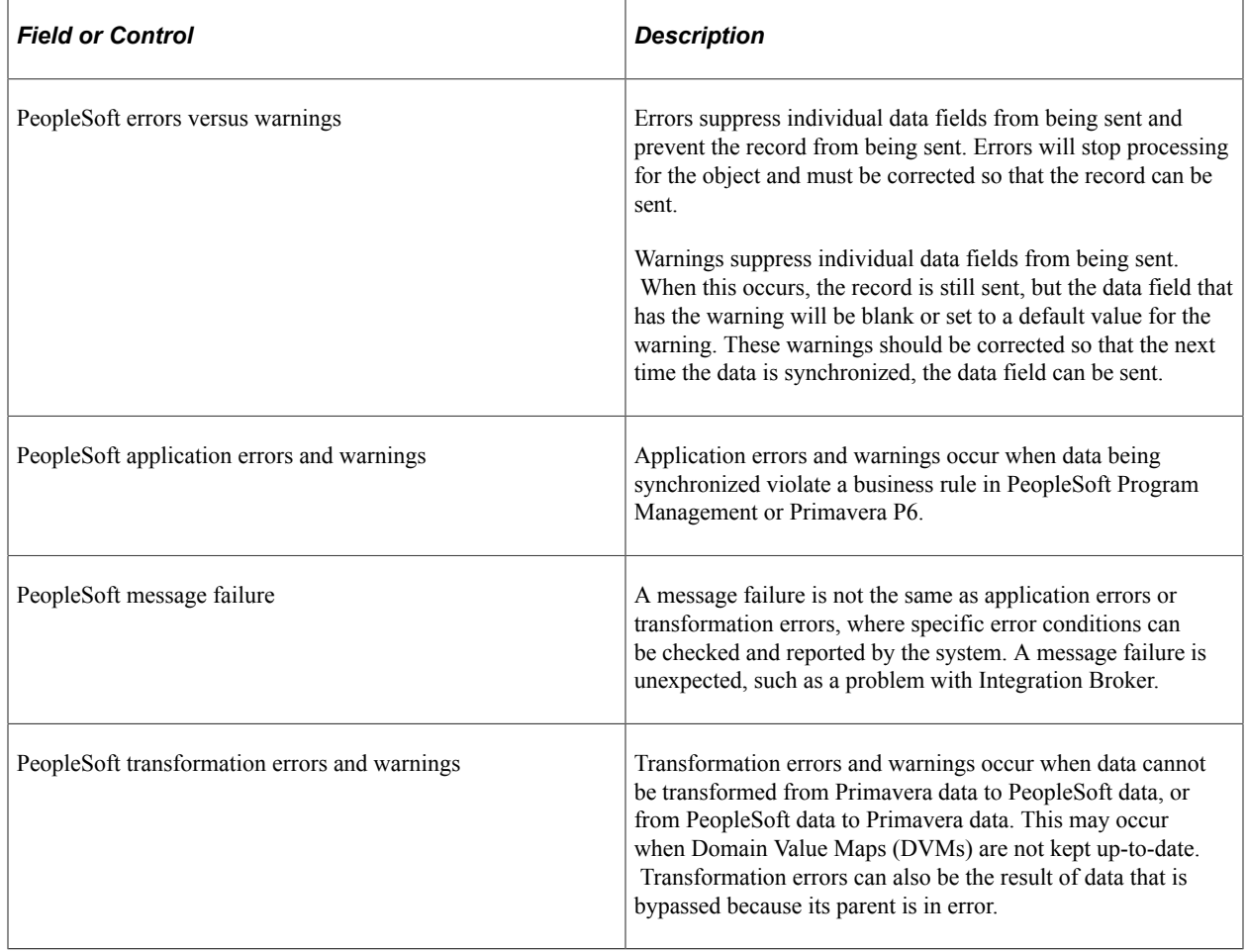

# **Setting Up Synchronization Templates**

### **Page Used to Set Up Synchronization Templates**

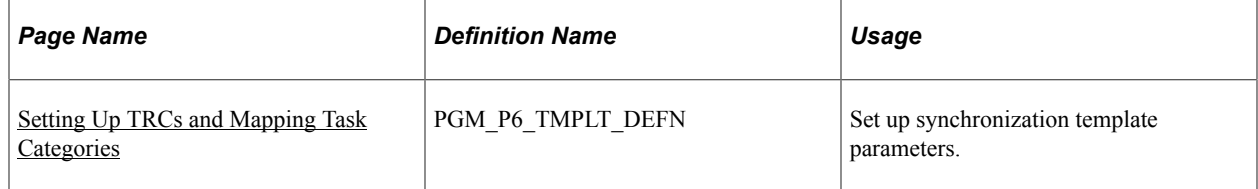

### **Synchronization Template Page**

Use the Synchronization Template page (PGM\_P6\_TMPLT\_DEFN) to set up synchronization template parameters.

Navigation:

- **Program Management** > **Primavera Integration** >**Primavera Synch Template**.
- Click the Add or Modify Template link on the Project Costing Options Primavera page.
- Click the Add or Modify Template link on the Project Definitions Primavera page.

This example illustrates the fields and controls on the Synchronization Template page. You can find definitions for the fields and controls later on this page.

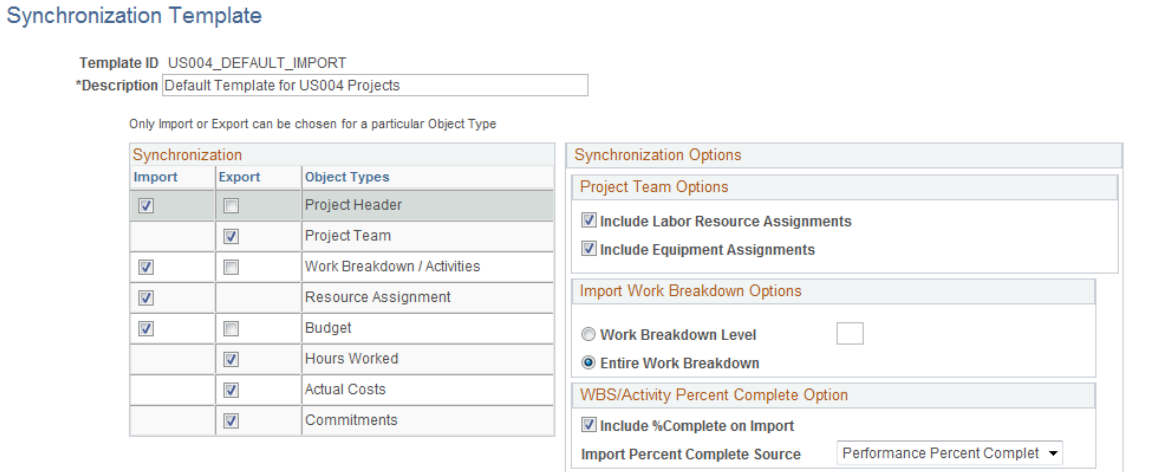

# **Synchronization**

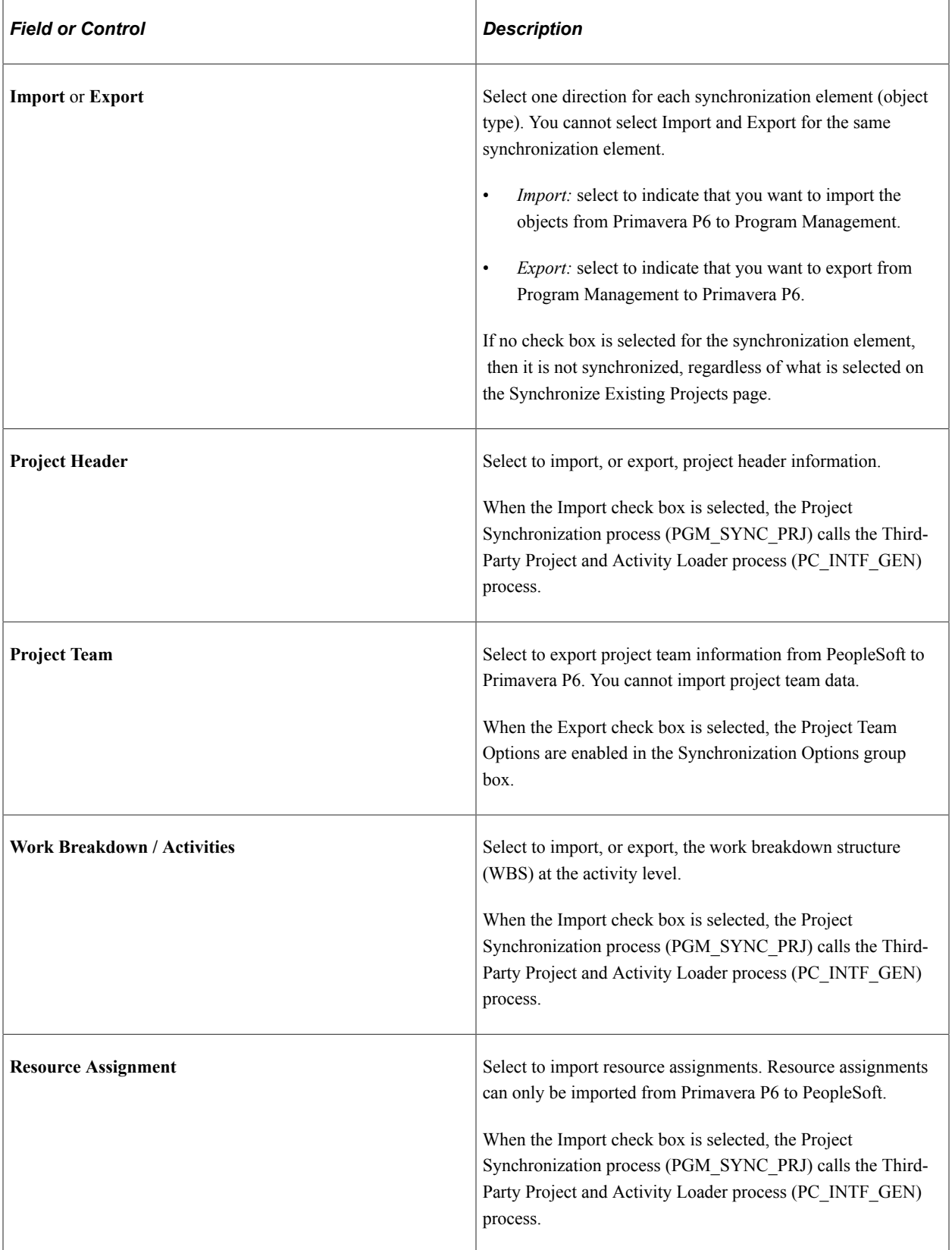

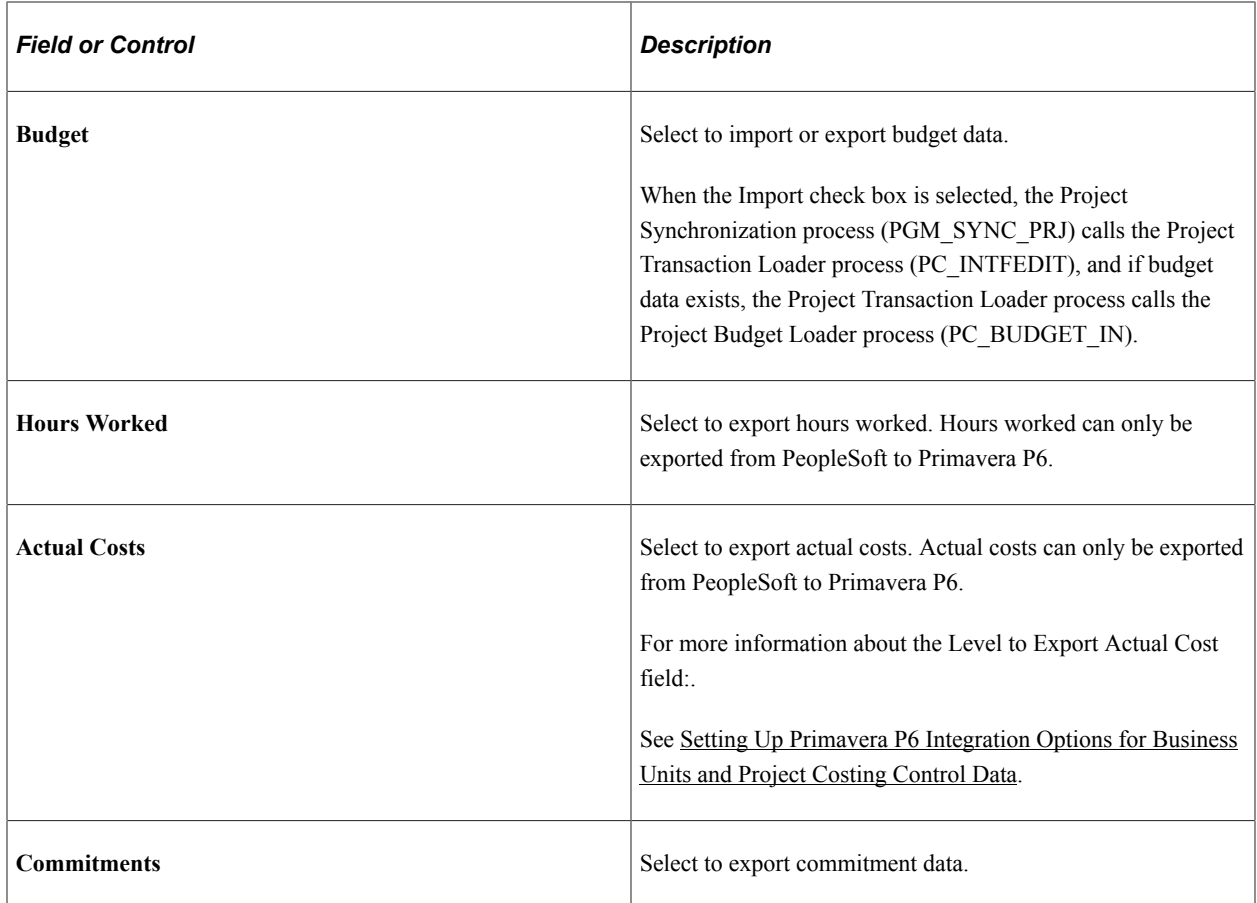

### **Synchronization Options**

If you select the Export check box for the Project Team element, the Project Team Options are enabled. At least one of these options must be selected to export project teams:

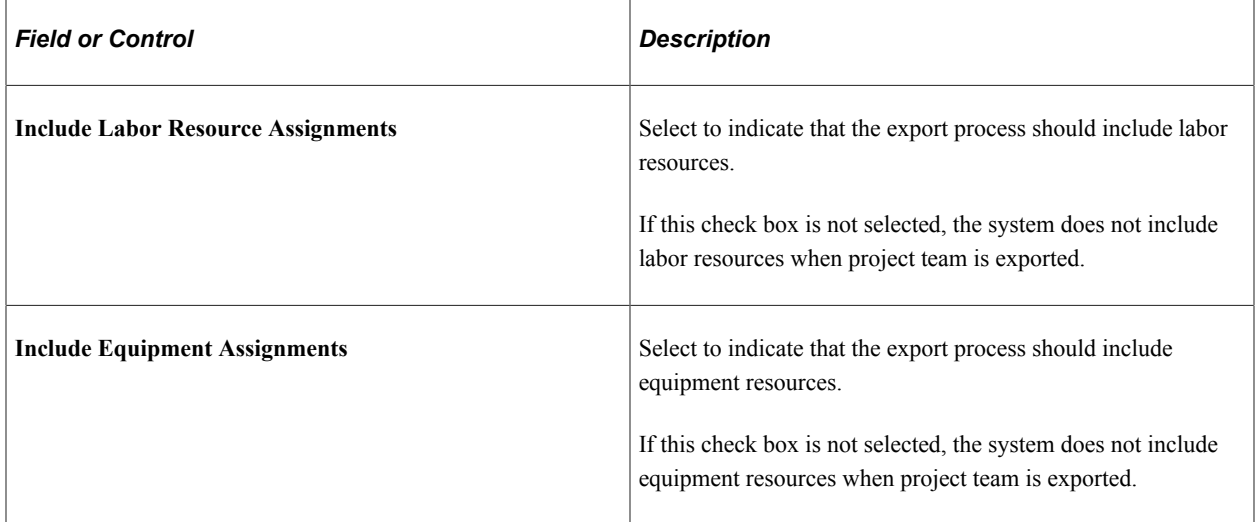

If you select the Import check box for the Work Breakdown / Activities synchronization element, the Import Work Breakdown Options section is enabled:

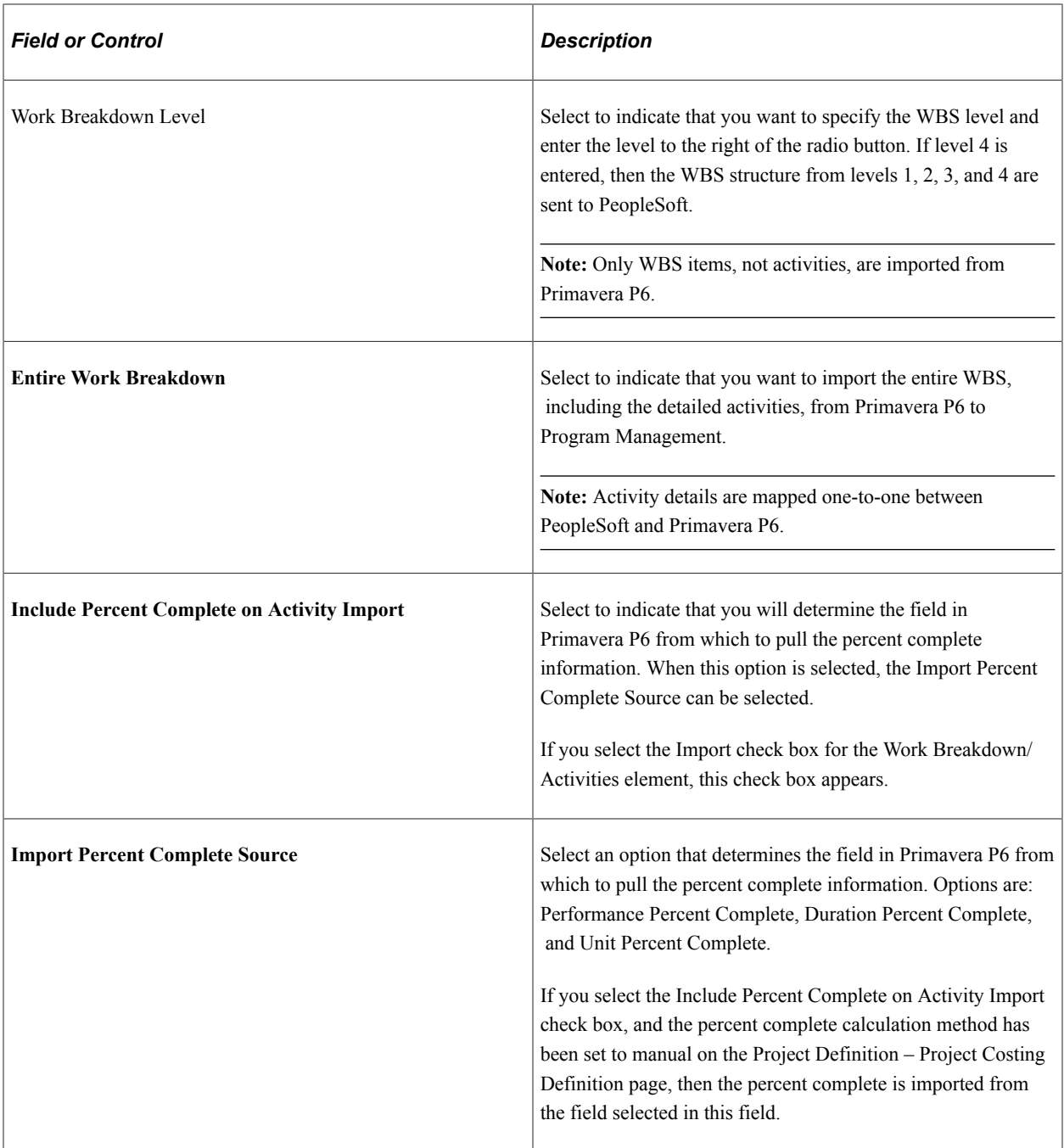

If you select the Export check box for the Work Breakdown / Activities synchronization element, this field appears in the WBS/Activity Percent Complete Option section of the Synchronization Options group box:

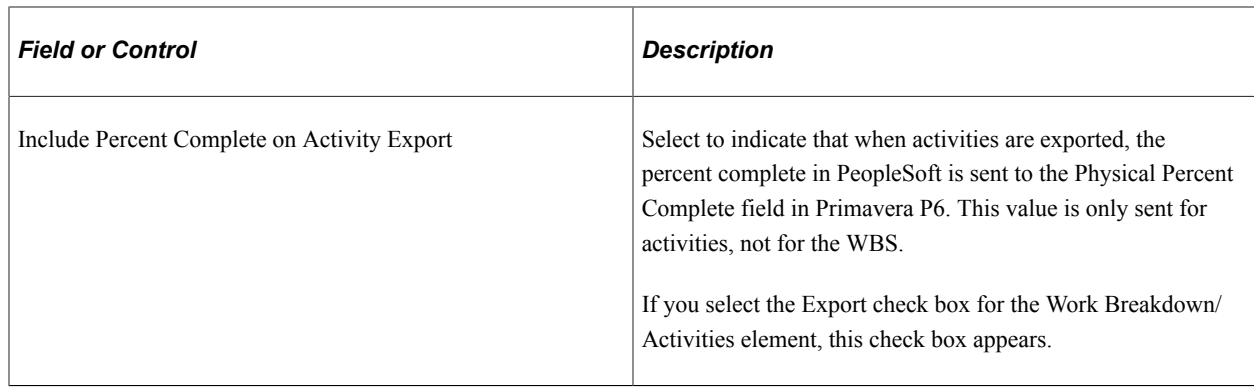

# <span id="page-439-0"></span>**Setting Up Primavera P6 Integration Options for Business Units and Project Costing Control Data**

### **Pages Used to Set Up Primavera P6 Integration Options for Business Units and Project Costing Control Data**

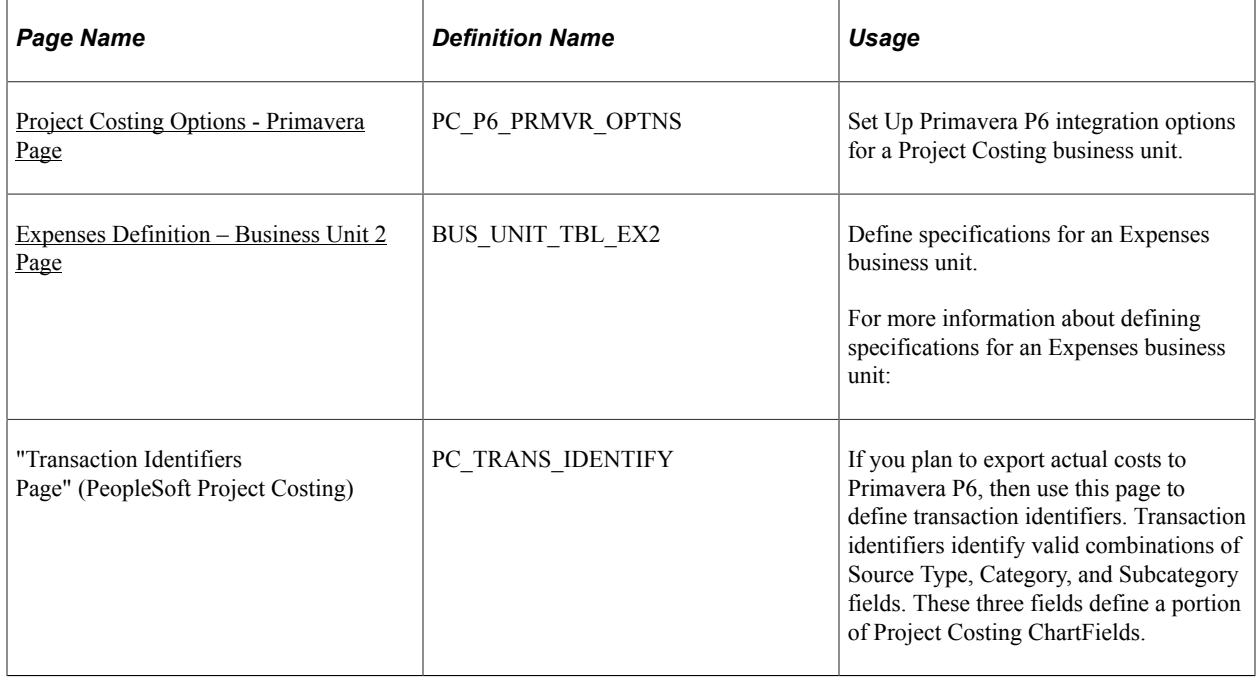

### <span id="page-439-1"></span>**Project Costing Options - Primavera Page**

Use the Project Costing Options - Primavera page (PC\_P6\_PRMVR\_OPTNS) to set Up Primavera P6 integration options for a Project Costing business unit.

Navigation:

**Set Up Financial/Supply Chain** > **Business Unit Related** > **Project Costing** > **Project Costing Options** > **Primavera**

This example illustrates the fields and controls on the Project Costing Options – Primavera page . You can find definitions for the fields and controls later on this page.

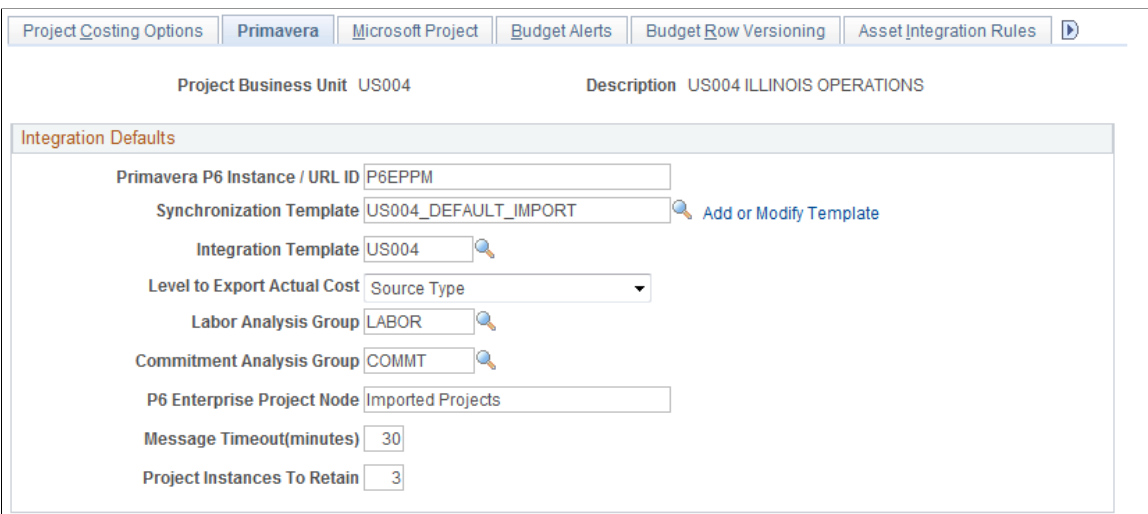

Use this page to specify options for Primavera P6 integration with Program Management for a business unit.

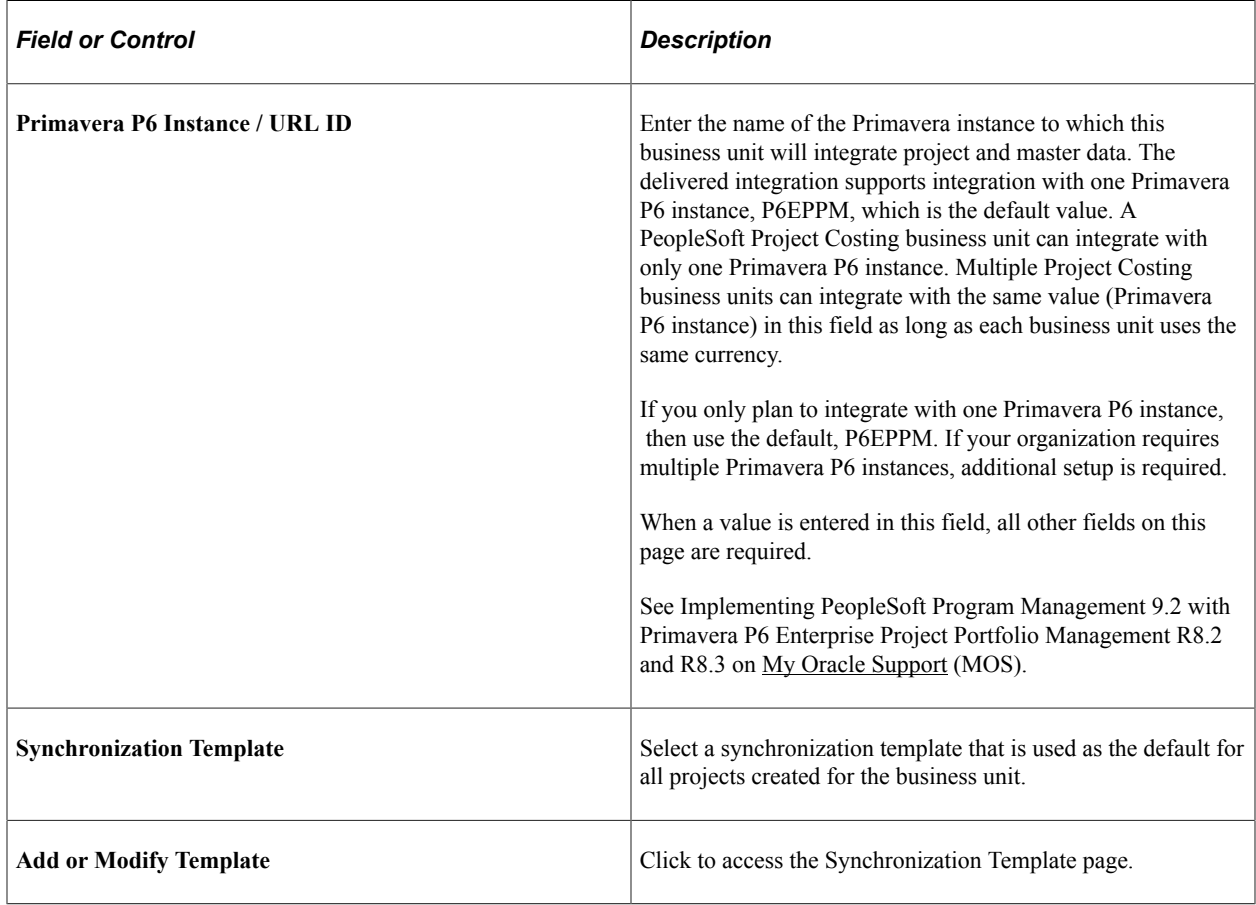

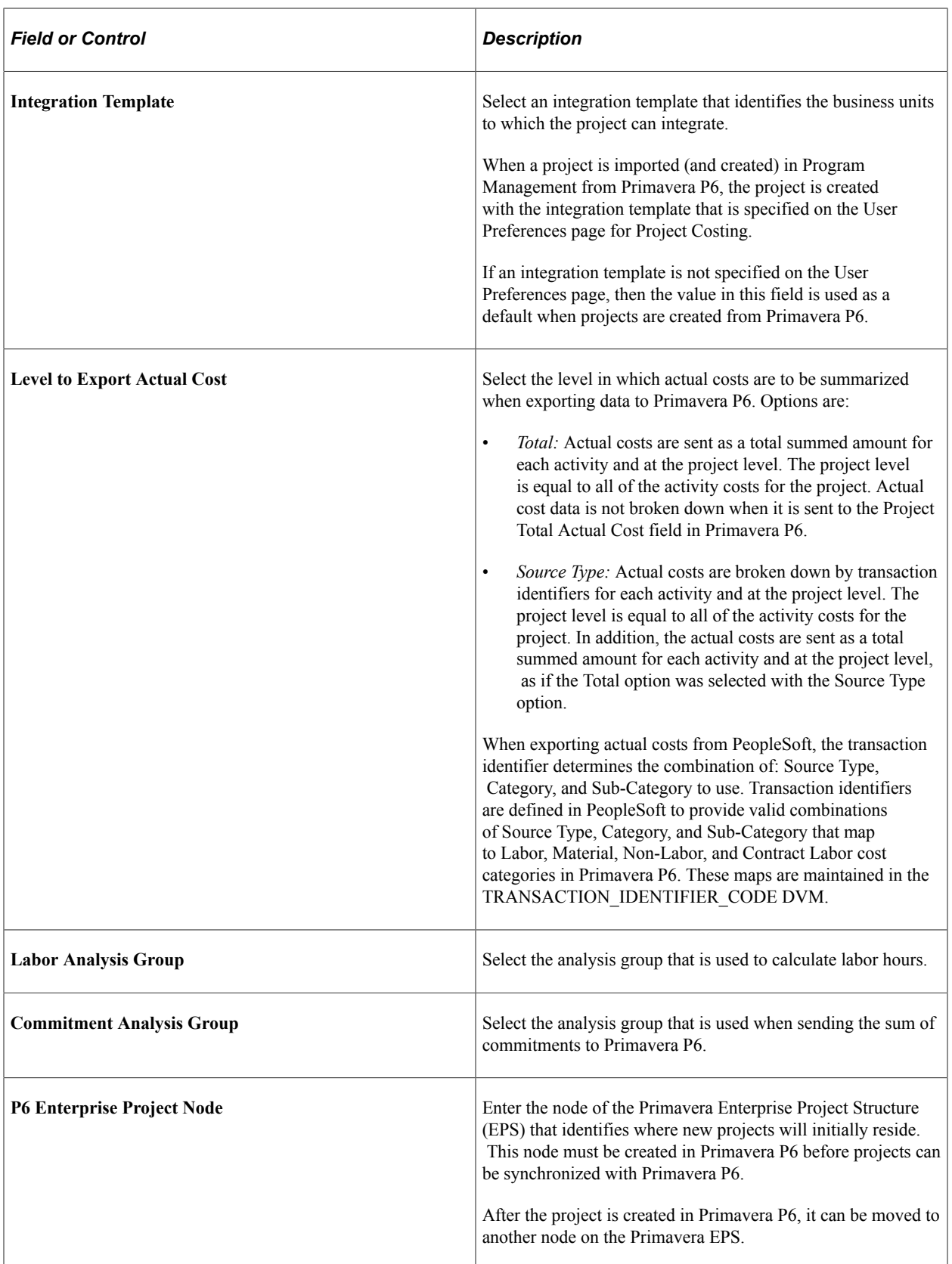

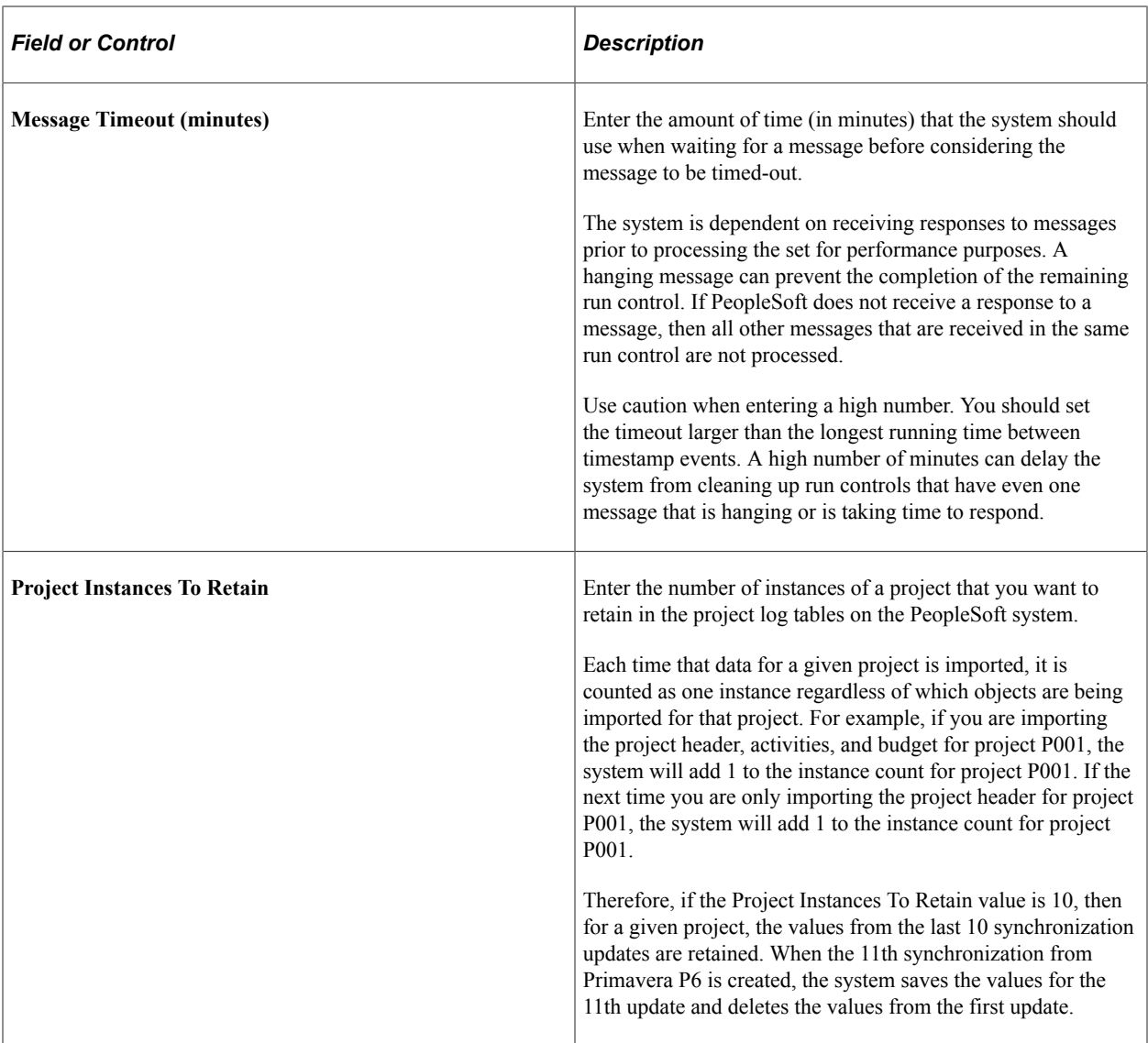

# <span id="page-442-0"></span>**Expenses Definition – Business Unit 2 Page**

Use the Expenses Definition – Business Unit 2 page (BUS\_UNIT\_TBL\_EX2) to define specifications for an Expenses business unit.

Navigation:

**Set Up Financial/Supply Chain** > **Business Unit Related** > **Expenses** > **Expenses Definition** > **Business Unit 2**

This example illustrates the fields and controls on the Expenses Definition – Business Unit 2 page (partial page shot).

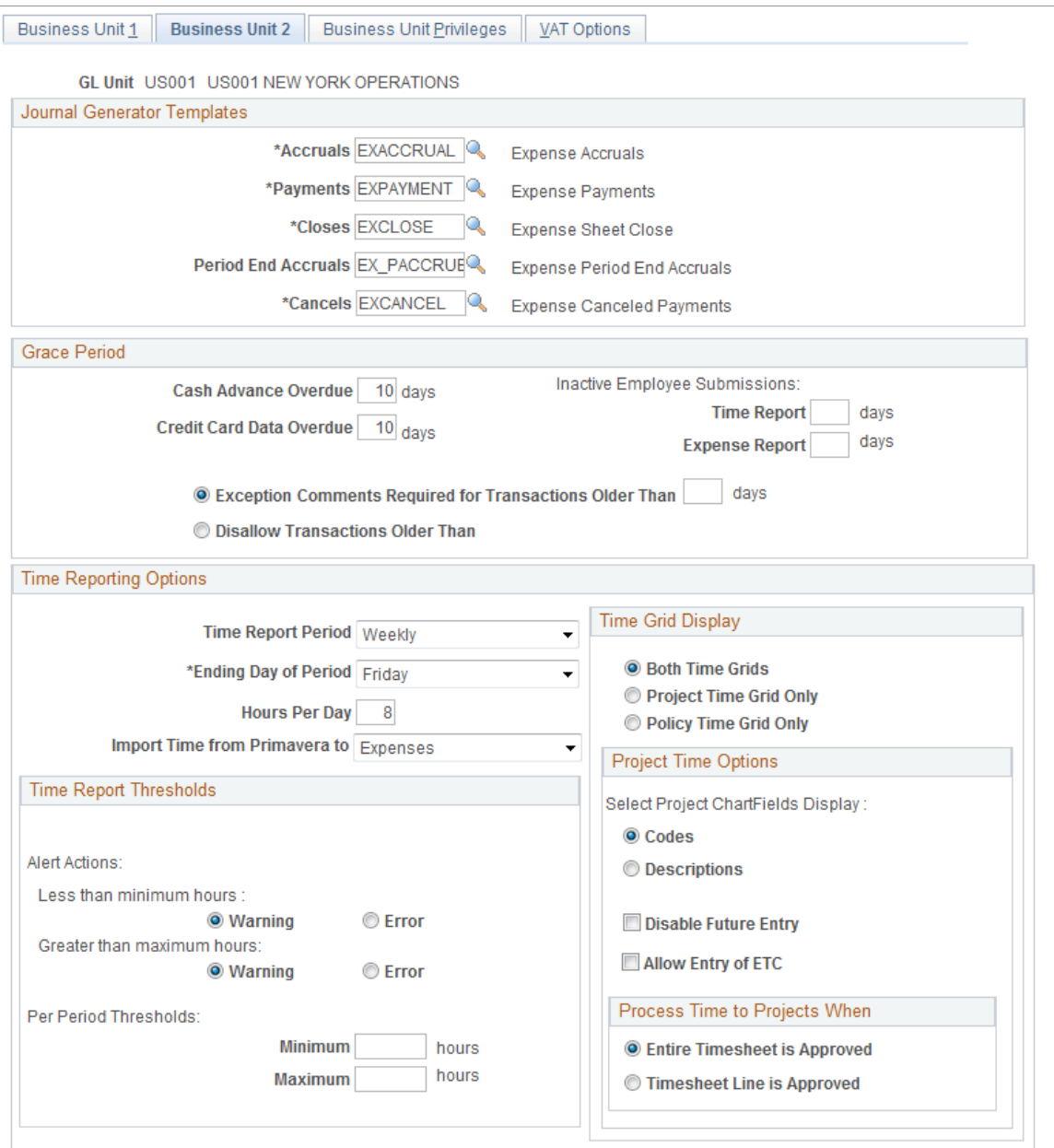

Use this page to select the destination for Primavera P6 timesheet data.

### **Time Reporting Options**

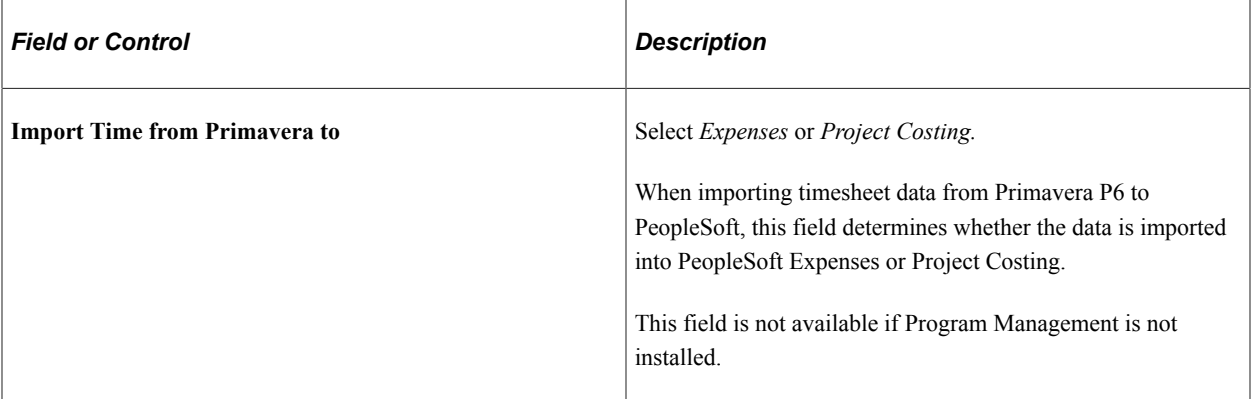

For additional information about this page, see "Expenses Definition - Business Unit 2 Page" (PeopleSoft Expenses).

# **Setting Up Primavera P6 Integration Options for a Project**

### **Page Used to Set up Primavera P6 Integration Options for a Project**

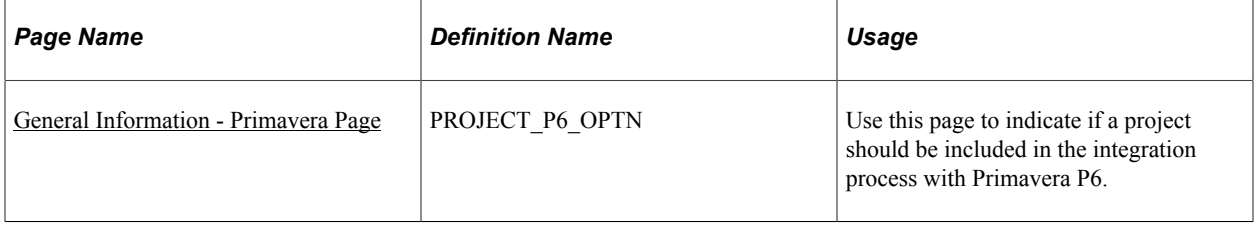

### <span id="page-444-0"></span>**General Information - Primavera Page**

Use the General Information - Primavera page (PROJECT P6 OPTN) to use this page to indicate if a project should be included in the integration process with Primavera P6.

Navigation:

**Project Costing** > **Project Definitions** > **General Information** > **Primavera**

This example illustrates the fields and controls on the General Information – Primavera. You can find definitions for the fields and controls later on this page.

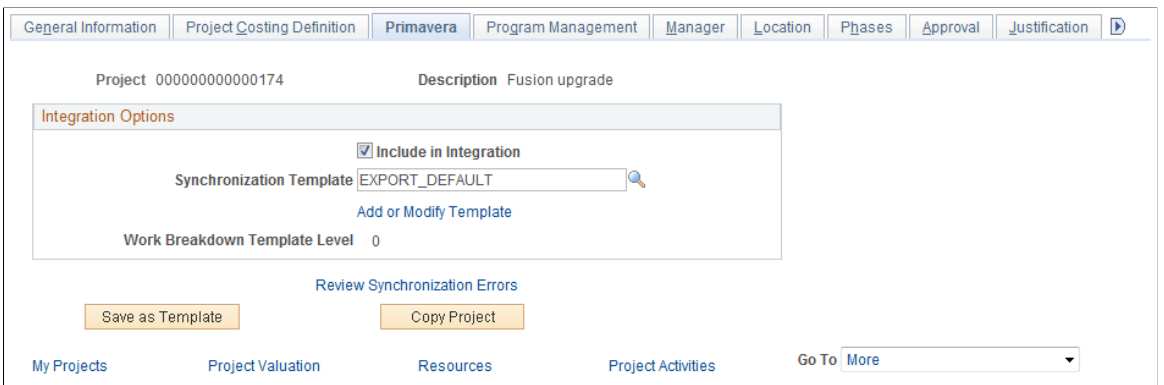

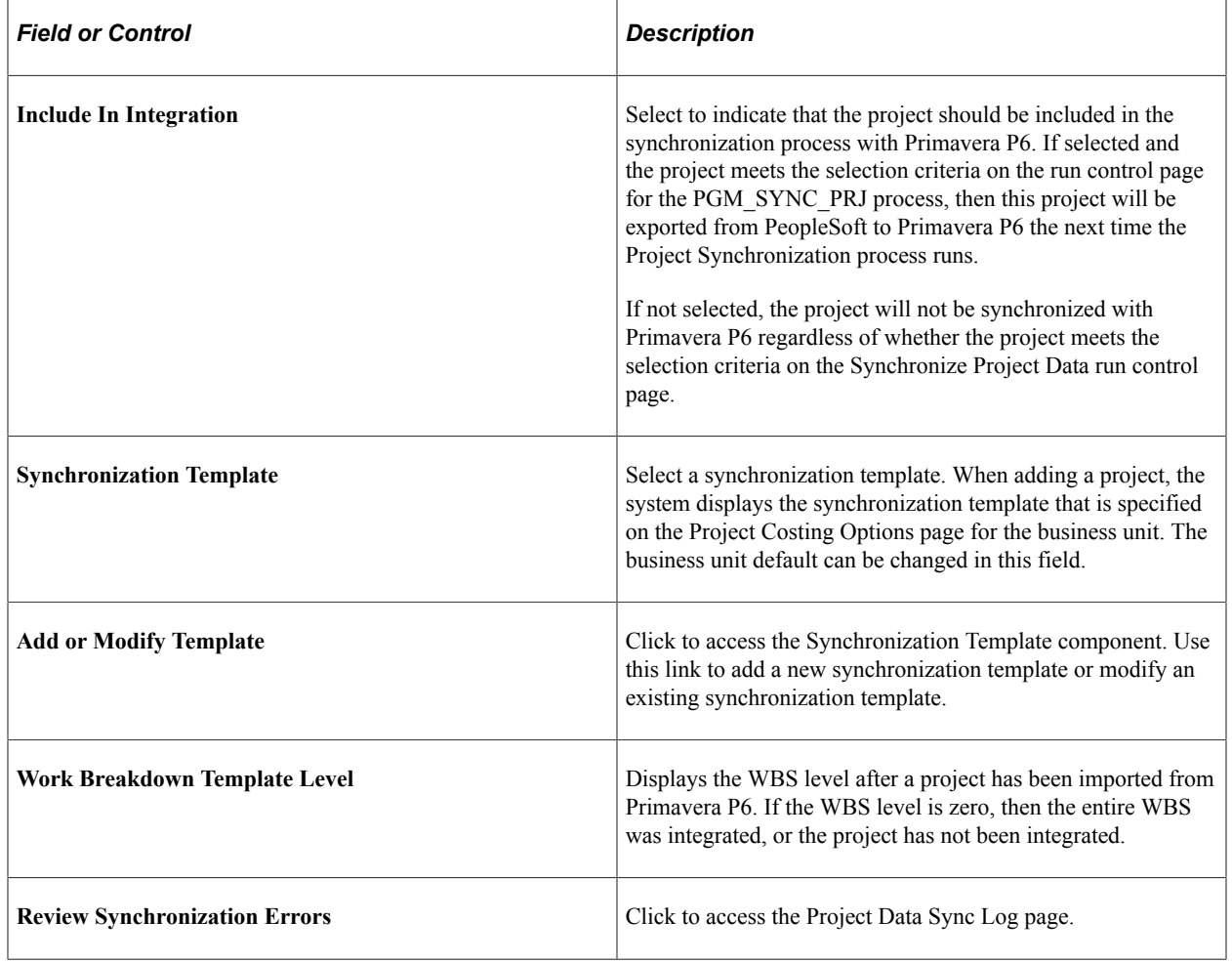

# **Synchronizing Data between PeopleSoft and Primavera P6**

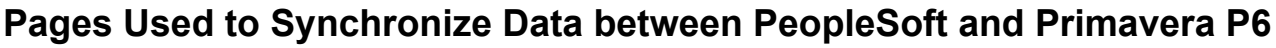

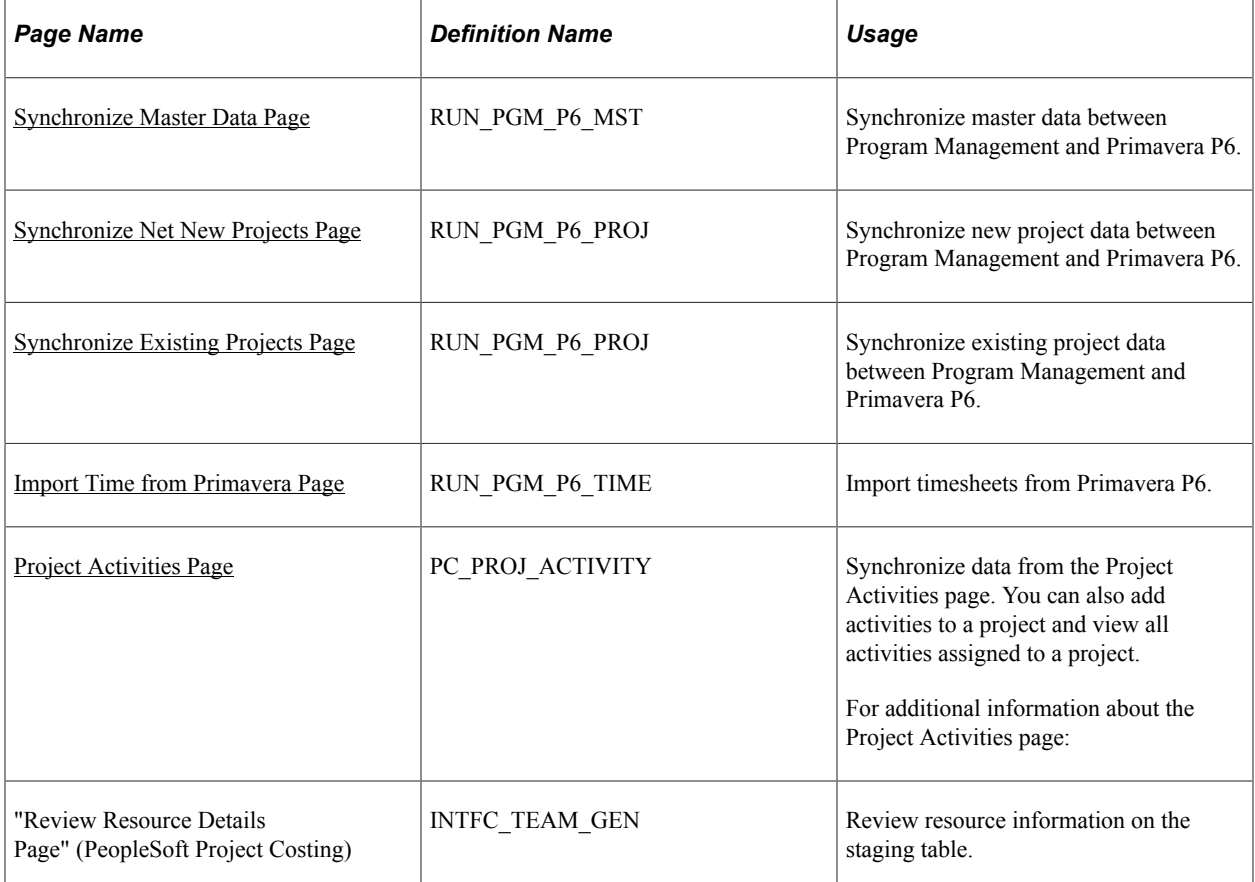

### **Understanding the Synchronization Process between PeopleSoft and Primavera P6**

This topic discusses:

- Master data synchronization.
- Project data synchronization.
- Importing net new data from Primavera P6 to PeopleSoft.
- Importing project, activity, and resource data using the Third-Party Loader process.
- Importing budget data using the Third-Party Loader process.

#### **Master Data Synchronization**

The Synchronize Master Data process (PGM\_SYNC\_MST) is used to export master data from PeopleSoft to Primavera P6. Master data includes labor resources, labor rates, materials, and equipment assets. Master data can be synchronized as often as your data changes. For example: if there is any new, or

modified equipment (assets), material, or labor, then that data can be synchronized so that they are correct in Primavera P6.

When master data is exported from PeopleSoft to Primavera P6 and a message failure occurs, all objects within the message are rejected. If any master data object in a message fails, then the entire batch for that message is rejected. In both cases, a message is sent to the synchronization log.

#### **Project Data Synchronization**

The Project Synchronization process (PGM\_SYNC\_PRJ) is used to import and export project data between PeopleSoft Program Management and Primavera P6. This process handles net new project and existing project data.

The Project Synchronization process runs import and export streams in parallel:

- The Project Synchronization process (PGM\_SYNC\_PRJ) handles the import stream from Primavera P6 to PeopleSoft.
- The Export process (PGM\_PROJ\_EXP) handles the export stream from PeopleSoft to Primavera P6.

The Project Synchronization process transforms data using four libraries:

• P6 PROJ LIB, which handles the import and export of project header data.

When importing project header data, it is imported to the INTFC PROJ GEN table.

- P6\_WBS\_LIB, which handles the import and export of WBS, activities, hours worked, actual costs, commitments, and budget data.
	- When importing, WBS and activity data is imported to the INTFC ACT GEN table.
	- When importing budget data, it is imported into INTFC PROJ RES.
- P6 TSKRS LIB, which handles the import of resource assignment data in the INTFC TEAM GEN table.
- P6 TEAM LIB, which handles the export of project and WBS team data.

When project data is synchronized between PeopleSoft and Primavera P6 and a message failure occurs, all objects within the message are rejected. If any project data object in a message fails, then the entire batch for that message is rejected. In both cases, a message is sent to the synchronization log.

**Note:** If large volumes of data are being synchronized, it is recommended that you divide your data and run multiple project synchronization jobs in parallel. This will improve performance with large jobs.

#### **Importing Net New Data from Primavera P6 to PeopleSoft**

These steps are followed when importing net new projects that do not exist in PeopleSoft:

- 1. Within Primavera P6, projects must be associated with a PeopleSoft business unit prior to importing the project from Primavera P6 to PeopleSoft.
- 2. In Primavera P6, when the project is ready to be imported from Primavera P6 to PeopleSoft, the user must set the ERP Sync Status field to *Ready.*
- 3. In PeopleSoft, from the Synchronize Net New Project page, select the Import Projects from Primavera that do not yet exist in PeopleSoft check box. PeopleSoft sends the business unit and WBS level to Primavera P6.
- 4. The PeopleSoft system imports all project data that exists in Primavera P6 to the WBS level that is specified on the synchronization template for the business unit. The project name that is entered in Primavera P6 is sent to PeopleSoft.
- 5. The PeopleSoft system verifies that the project has not been previously sent to the PeopleSoft system by checking the cross reference table. If the project was previously sent to PeopleSoft, then the system creates an error in the synchronization log.
- 6. The PeopleSoft system automatically assigns a PeopleSoft project ID regardless of the project ID in Primavera P6. The wbs name field of the project is retained from Primavera P6 and placed in the description field in PeopleSoft.
- 7. The synchronization template that is defined for the PeopleSoft business unit is associated with the project. This can be changed within PeopleSoft, after the synchronization process completes by using the Project Definitions – Primavera page.
- 8. The PeopleSoft system sends Primavera P6 an updated status indicating that the synchronization process was successful. The **ERP Sync Status** field is updated from *Ready* to *Synced* for the project in Primavera P6.
- 9. The project is automatically imported into the PeopleSoft system. The project is included in future synchronizations if the **Include in Integration** check box remains selected on the Project Definitions – Primavera page for the project.

**Note:** A maximum of 999 new projects can be imported at a time.

#### **Importing Project, Activity, and Resource Data Using the Third-Party Loader Process**

The Project Synchronization process (PGM\_SYNC\_PRJ) calls the Project and Activity Loader process (PC\_INTF\_GEN). The Project and Activity Loader process loads project, activity, and resource data from project, activity, and resource staging tables.

This diagram illustrates that new and existing data is staged in three staging tables prior to updating multiple project and synchronization tables:

This diagram illustrates the project synchronization process PGM\_SYNC\_PRJ, that calls the project activity loader process PC\_INTF\_GEN, the third party staging tables that are used during the project activity loader process, and the PeopleSoft tables that are updated during the project activity loader process.

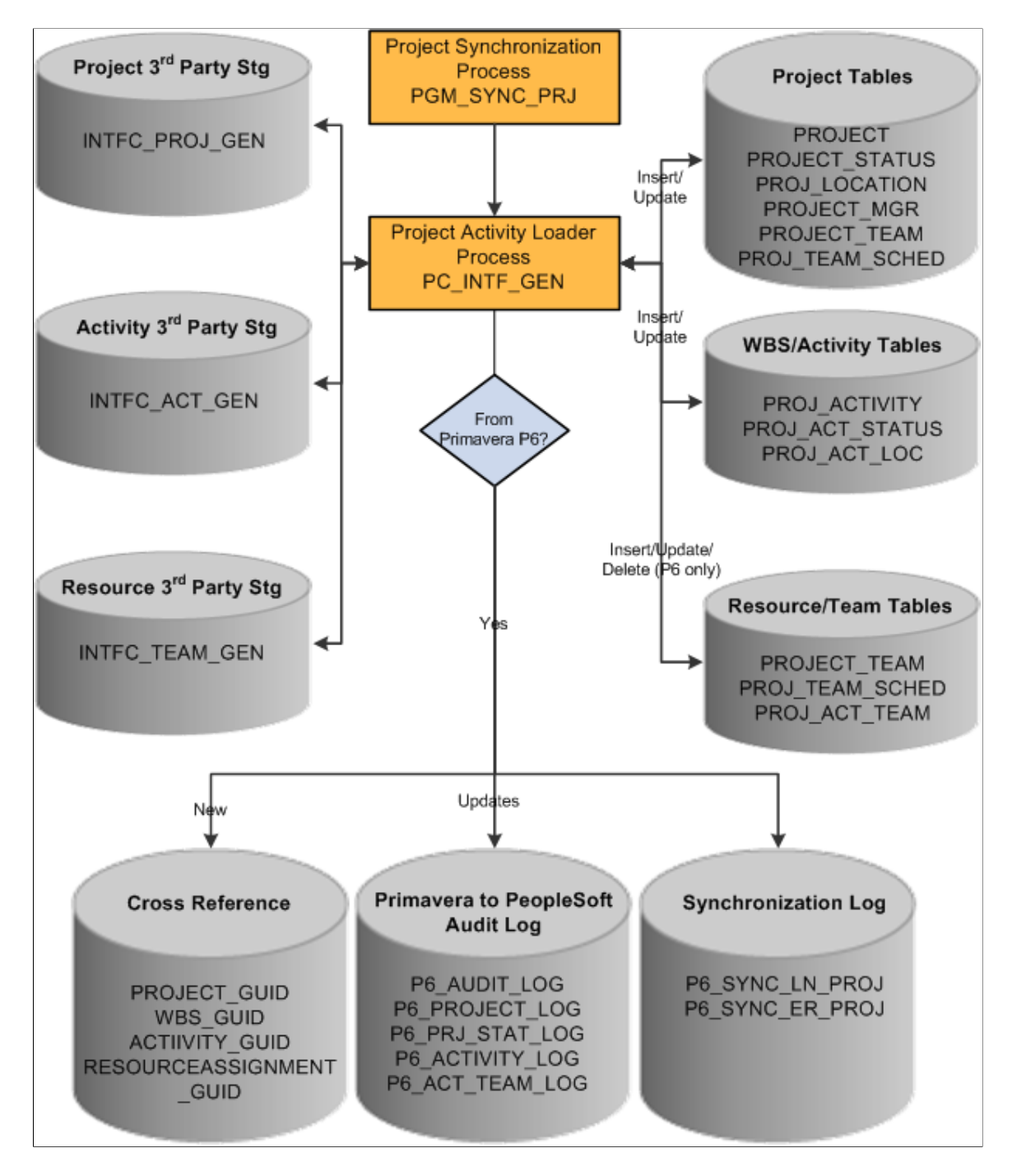

The steps to this process are:

1. The Project Synchronization process (PGM\_SYNC\_PRJ) updates three staging tables (INTFC\_PROJ\_GEN, INTFC\_ACT\_GEN, and INTFC\_TEAM\_GEN).

- 2. The Project Synchronization process calls the Project Activity Loader process (PC\_INTF\_GEN), which pulls data from the three staging tables and updates multiple Project Costing tables for projects, activities, and resources.
- 3. If the data is from Primavera P6:
	- New project, activity, and resource data is written to cross-reference tables in PeopleSoft.
	- Updated project, activity, and resource data is updated in the audit log tables.
	- The audit logs capture data that has been changed. You can use these tables to refer to a previous value of a field. The Project Instances to Retain field on the Project Costing Options – Primavera page determines the number of instances to retain. When data is imported from the Third-Party Loader processes, the previous record is saved in the audit log tables.
	- Updated project, activity, and resource synchronization status in the synchronization logs.

#### **Importing Budget Data Using the Third-Party Loader Process**

The Budget Loader process (PC\_BUDGET\_IN) is also called from the Project Synchronization process (PGM\_SYNC\_PRJ). It is used to load budget data from Primavera P6 to PeopleSoft Project Costing tables.

This diagram illustrates that new and existing transaction data is staged prior to updating the project transaction table, budget tables, and the synchronization log table:

This diagram illustrates that the project synchronization process calls the project transaction loader process, which pulls data from the transaction third-party staging file. If this file includes budget data, then the project budgetloader process is called and updates budget and synchronization logs, depending if the data originates from Primavera P6.

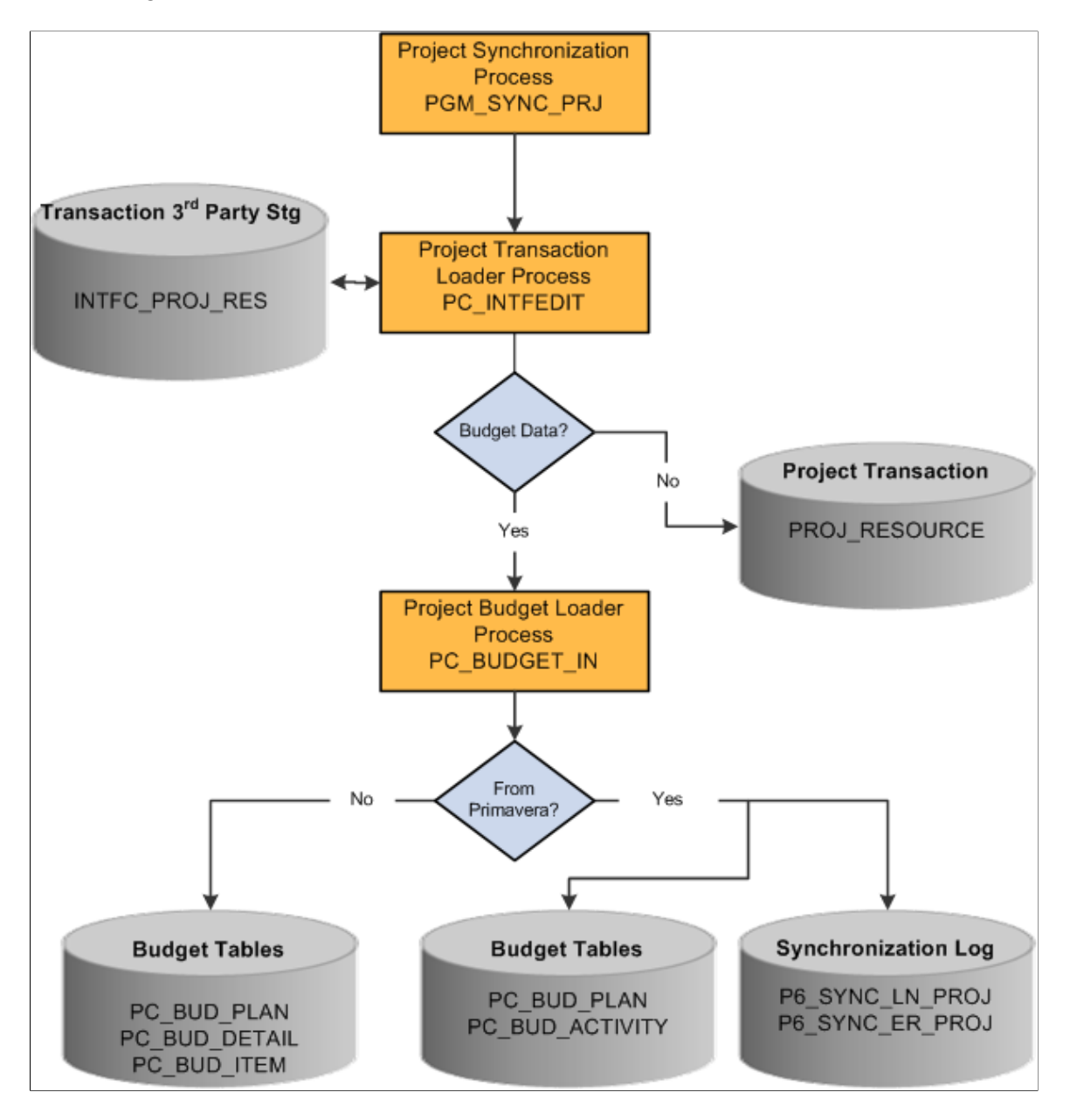

The steps to this process are:

- 1. The Project Synchronization process (PGM\_SYNC\_PRJ) updates the INTFC\_PROJ\_RES staging table.
- 2. The Project Synchronization process (PGM\_SYNC\_PRJ) calls the Project Transaction Loader process (PC\_INTFEDIT).
- 3. If budget data exists in the INTFC\_PROJ\_RES staging table, then the Project Budget Loader process (PC\_BUDGET\_IN) is called.
- 4. If the data is from Primavera P6:
- a. Data is pulled from the INTFC\_PROJ\_RES staging table and creates new budget versions in Project Costing.
- b. Updated budget synchronization status in the synchronization logs

### <span id="page-452-0"></span>**Synchronize Master Data Page**

Use the Synchronize Master Data page (RUN\_PGM\_P6\_MST) to synchronize master data between Program Management and Primavera P6.

Navigation:

**Program Management** > **Primavera Integration** >**Primavera Synchronize Data**

This example illustrates the fields and controls on the Synchronize Master Data page (Labor Resources section expanded).

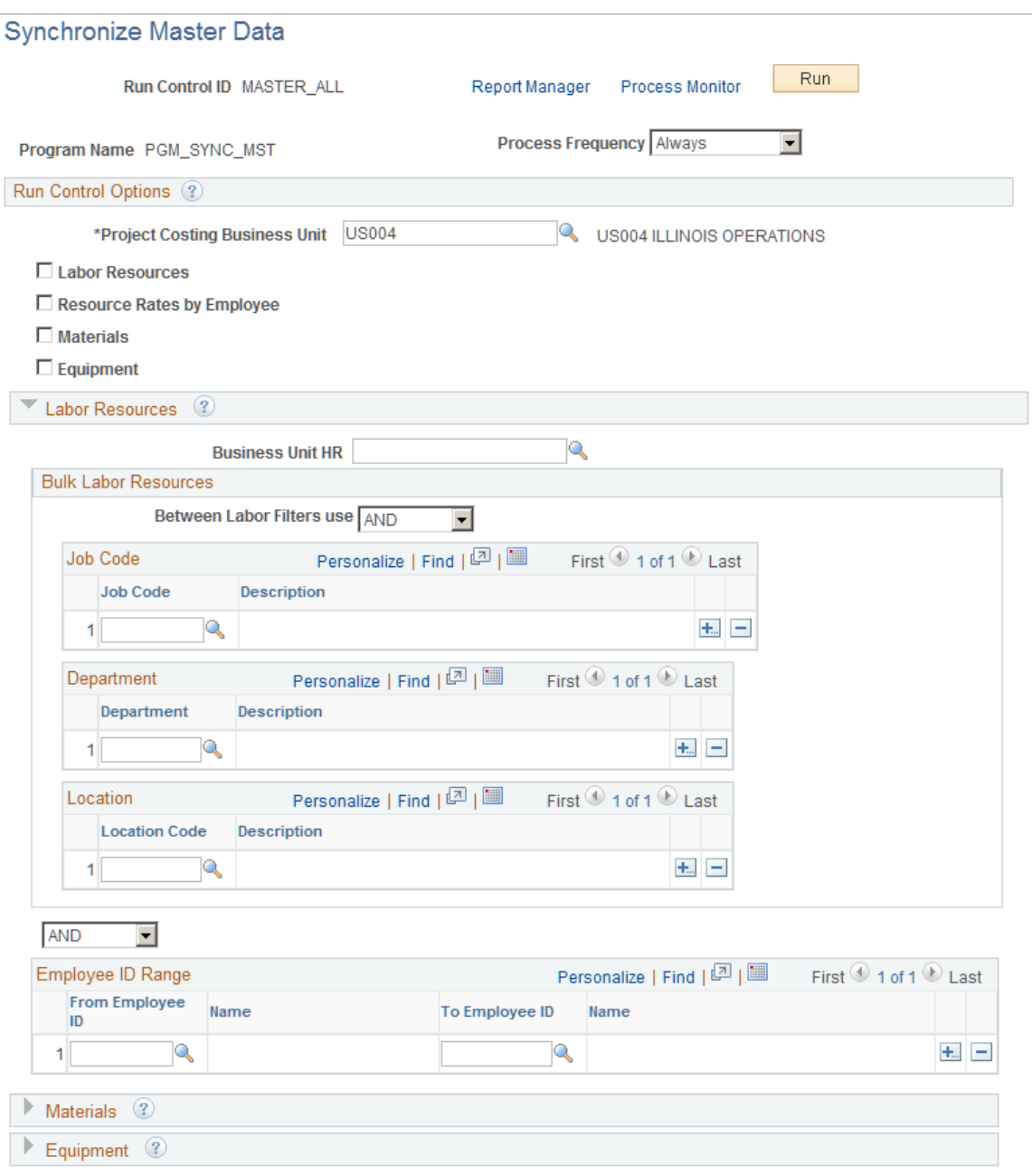

This example illustrates the fields and controls on the Synchronize Master Data page (Materials section expanded).

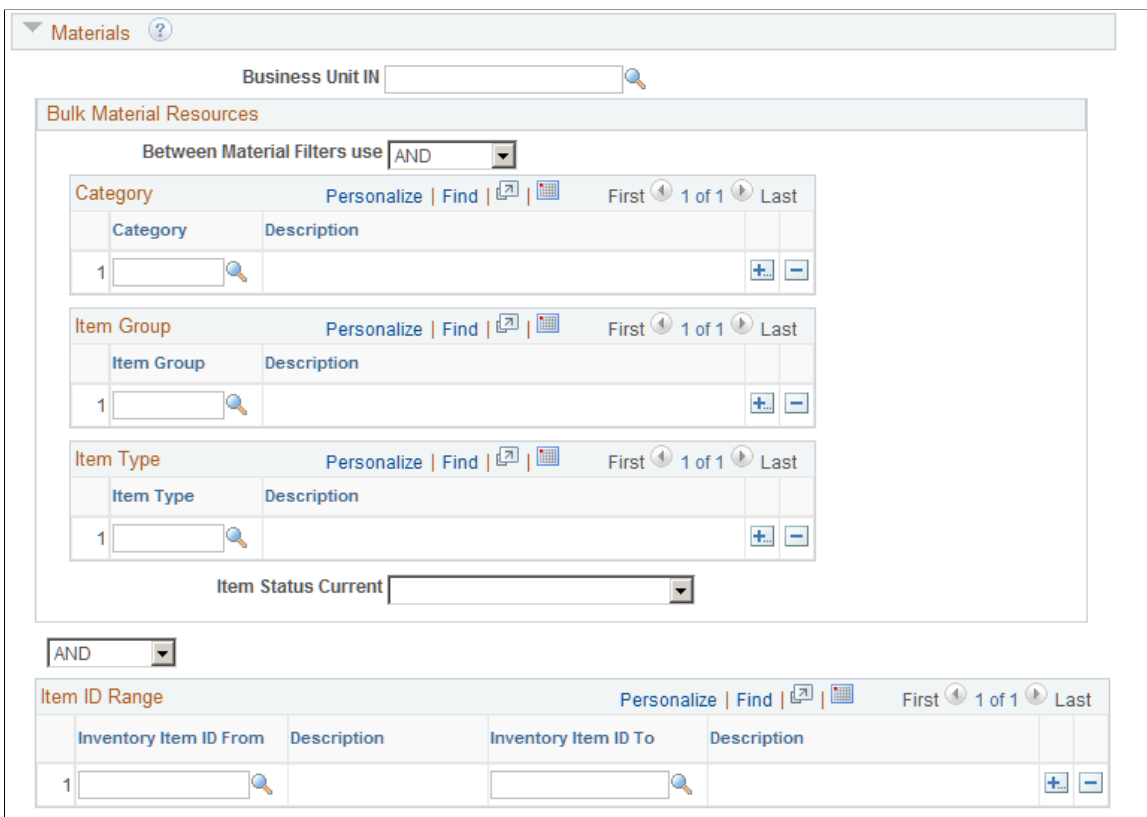

This example illustrates the fields and controls on the Synchronize Master Data page (Equipment section expanded).

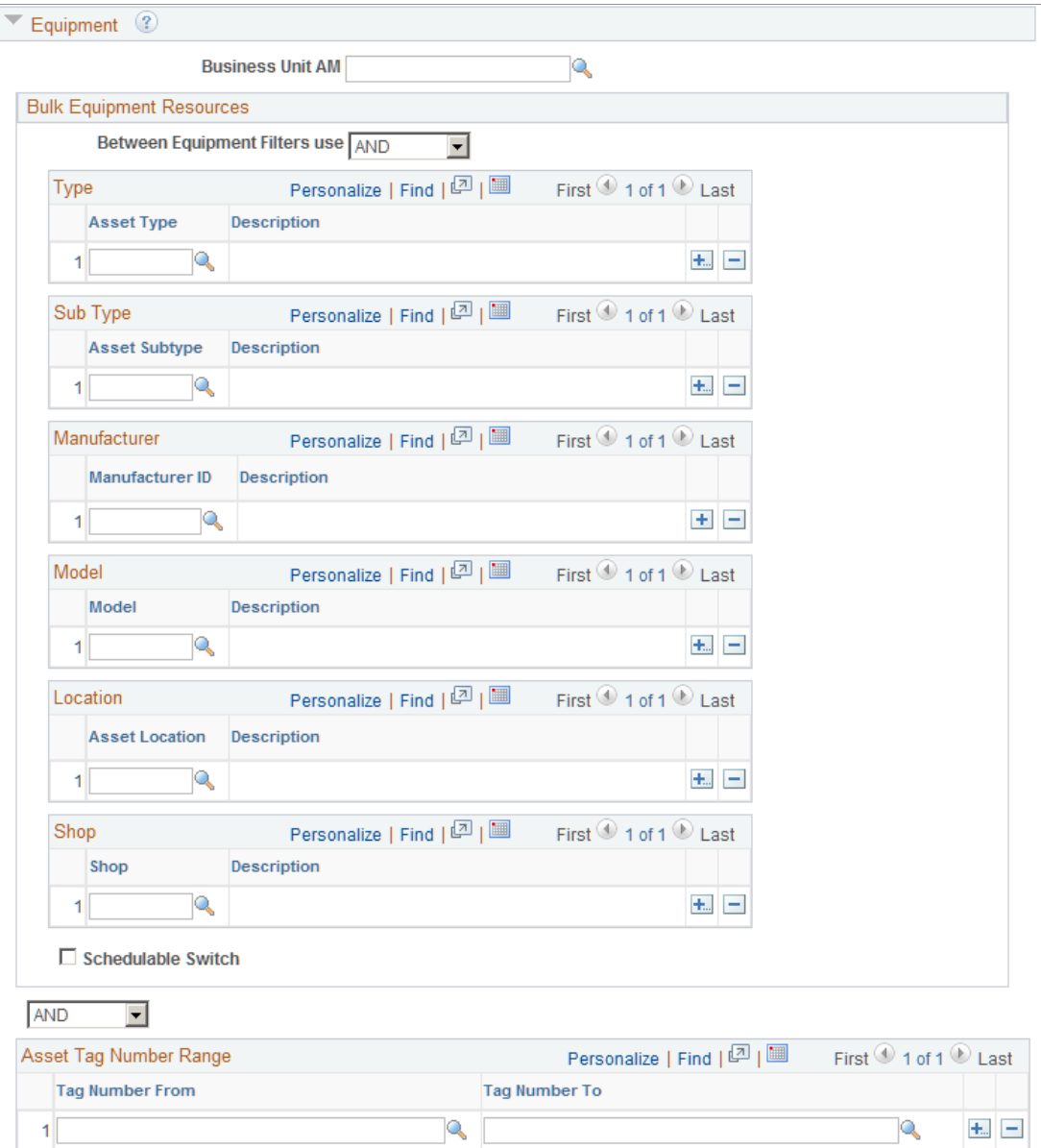

Use this page to run the Synchronize Master Data process (PGM\_SYNC\_MST).

#### **Run Control Options**

Use this section to enter the Program Management business unit for which you want to send master data from PeopleSoft to Primavera P6.

Use the check boxes below the Business Unit field to indicate the master data to which you want to synchronize. When you select Labor Resource, Materials, or Equipment, you can use the specific sections to specify details about the data to be synchronized.

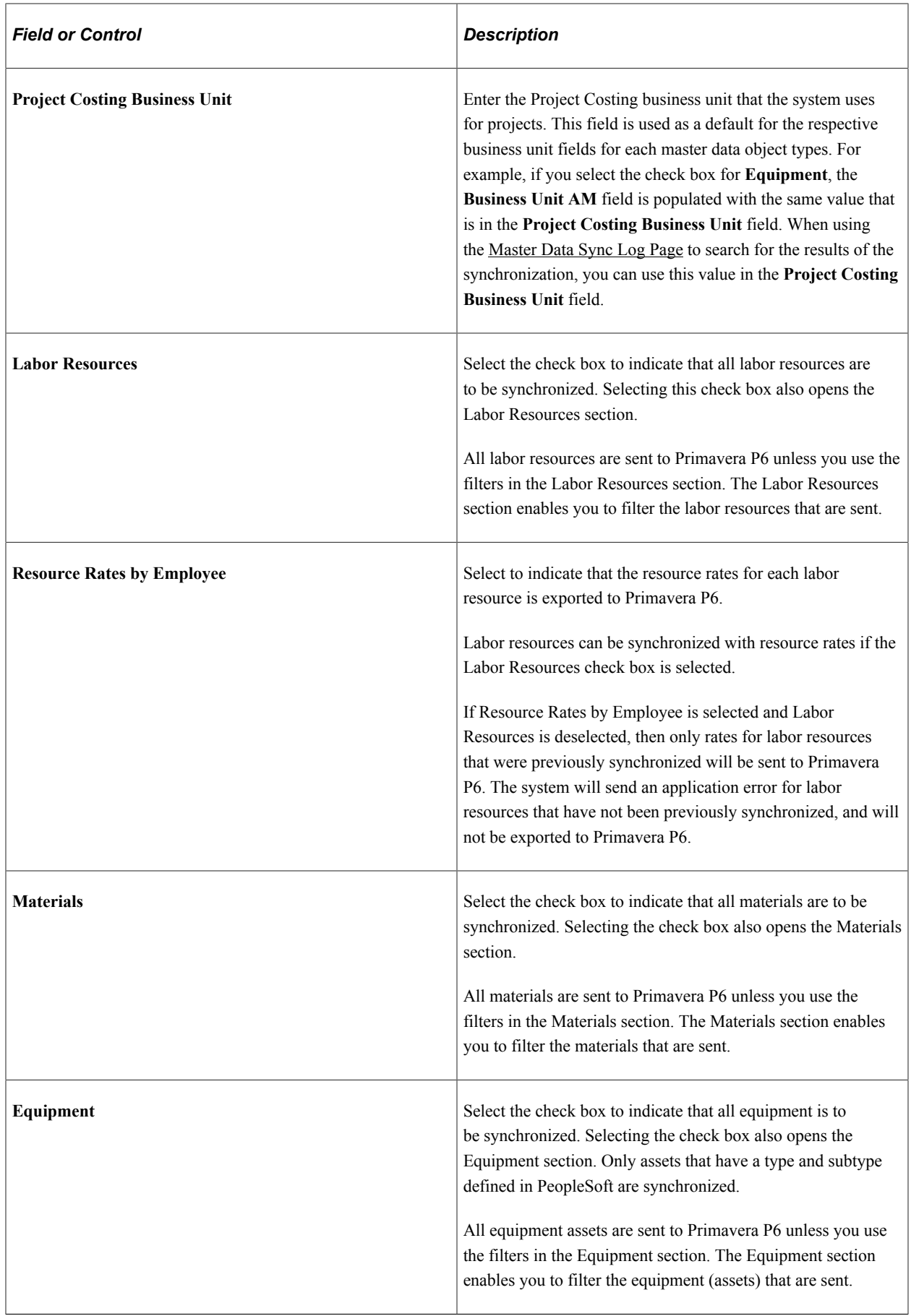

r.

#### **Labor Resources**

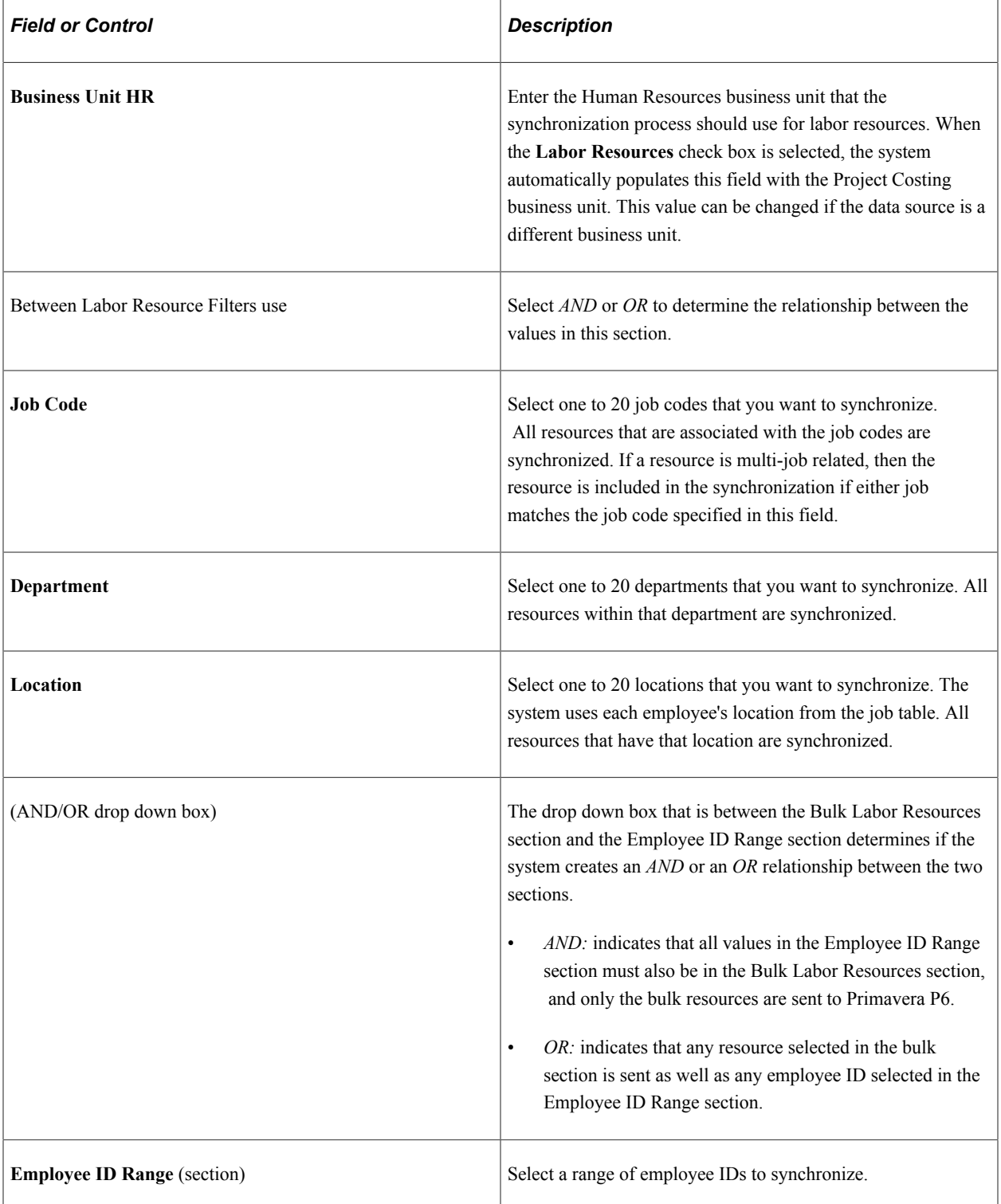

r.

### **Materials**

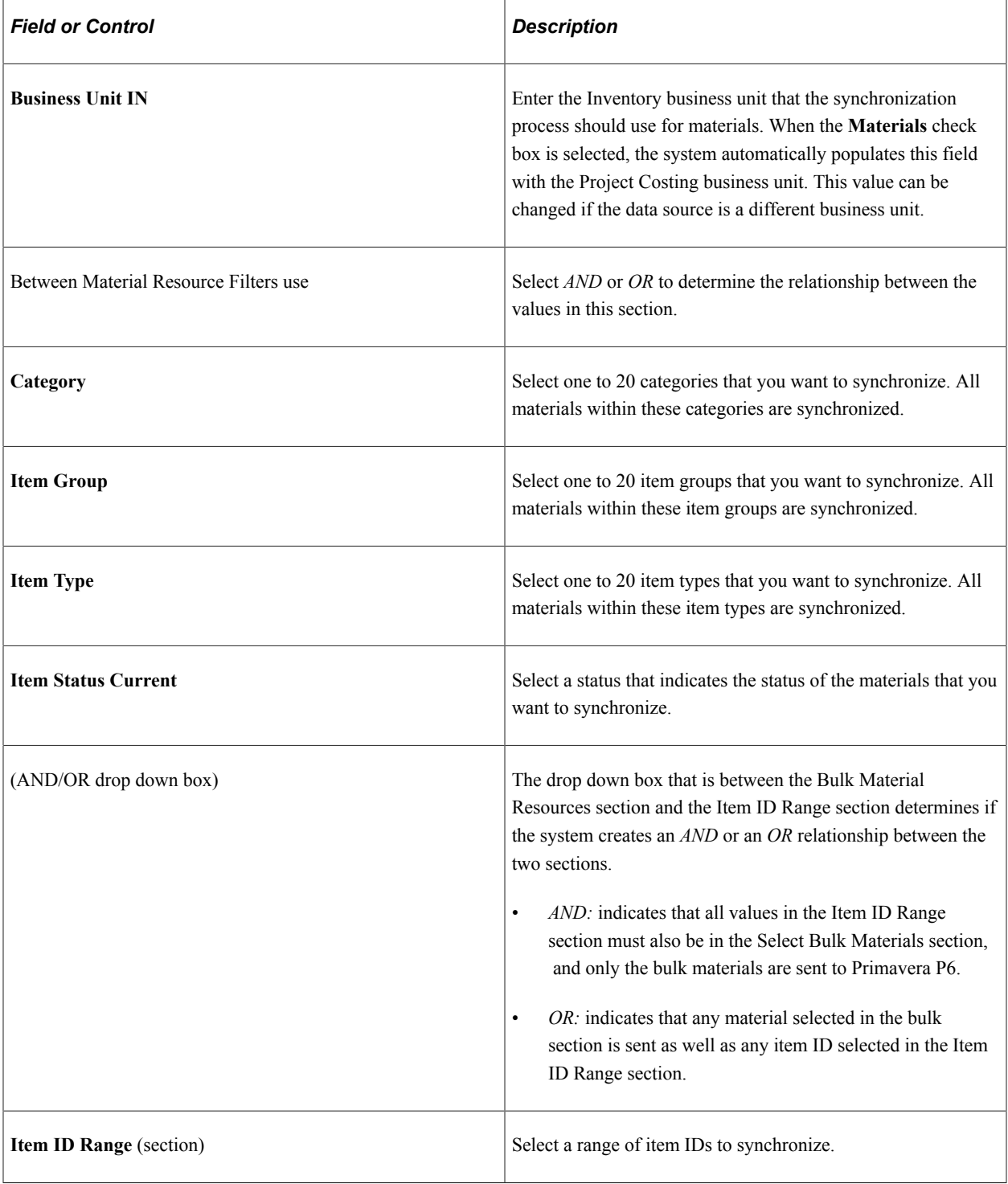

### **Equipment**

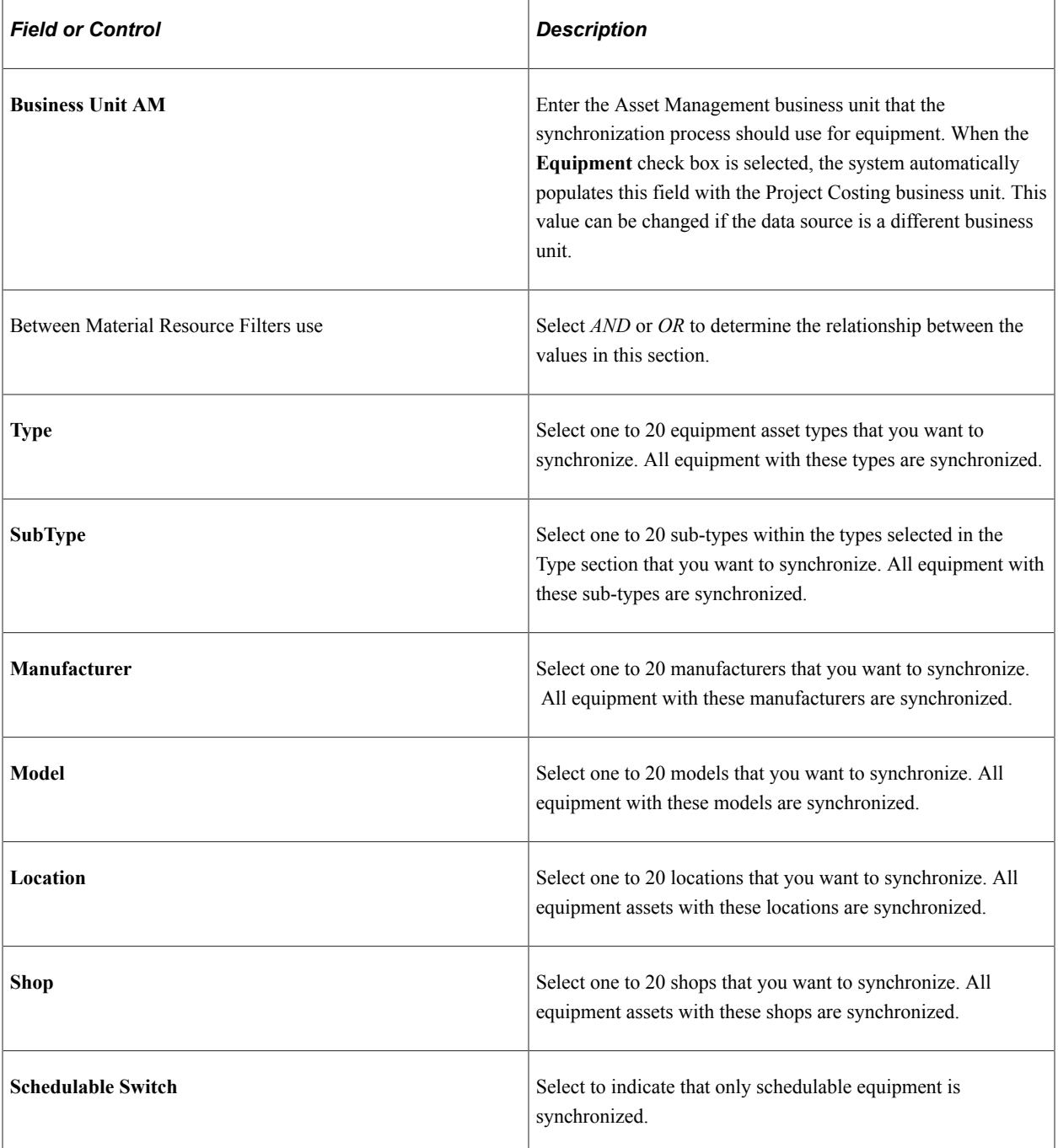

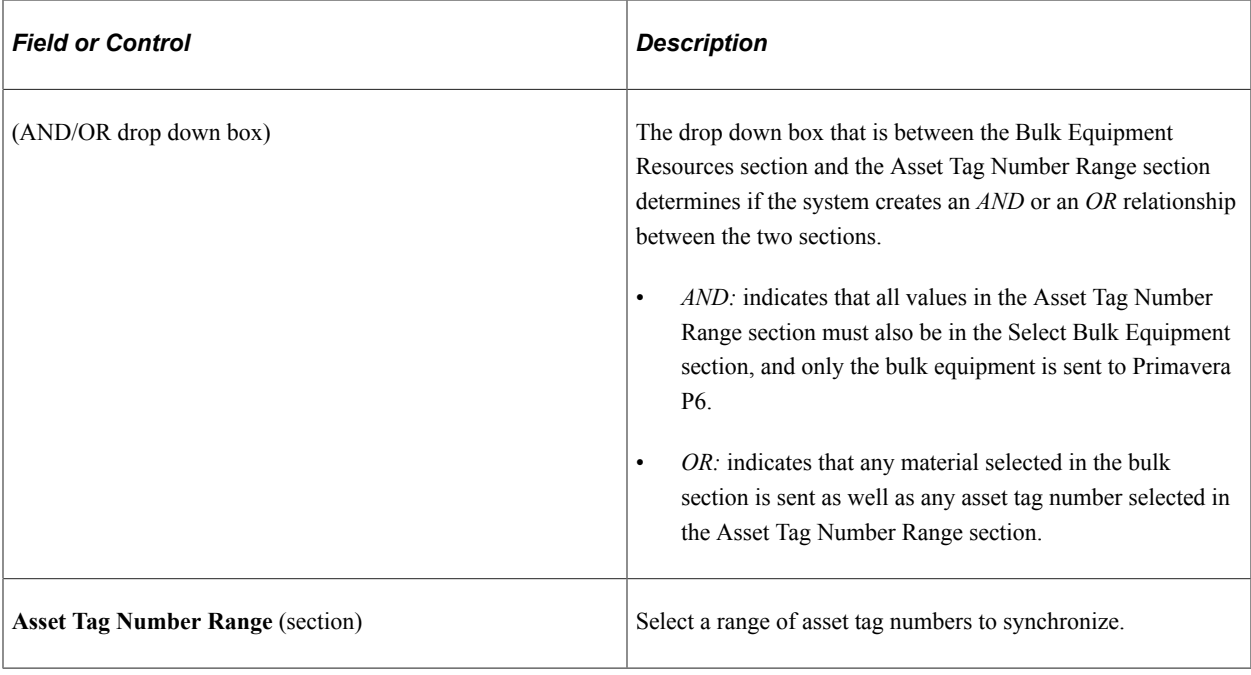

### <span id="page-460-0"></span>**Synchronize Net New Projects Page**

Use the Synchronize Net New Projects page (RUN\_PGM\_P6\_PROJ) to synchronize new project data between Program Management and Primavera P6.

Navigation:

#### **Program Management** > **Primavera Integration** >**Synch Primavera New New Proj**

This example illustrates the fields and controls on the Synchronize Net New Projects page (Export New Projects from PeopleSoft section collapsed).

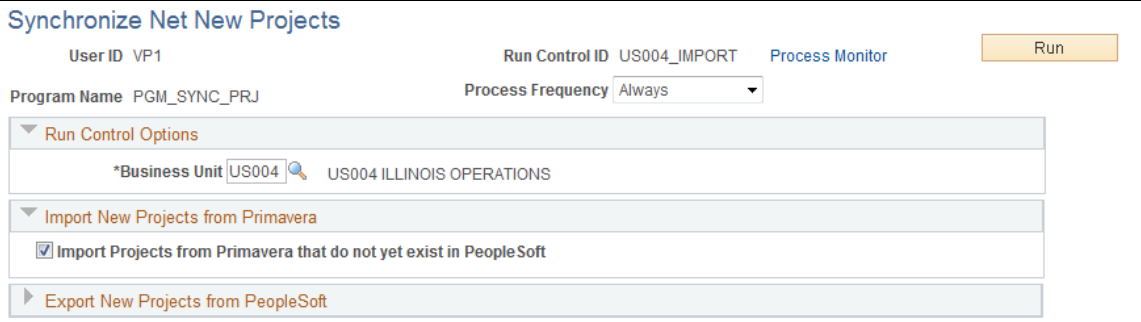

This example illustrates the fields and controls on the Synchronize Net New Projects page (Export New Projects from PeopleSoft section expanded). .

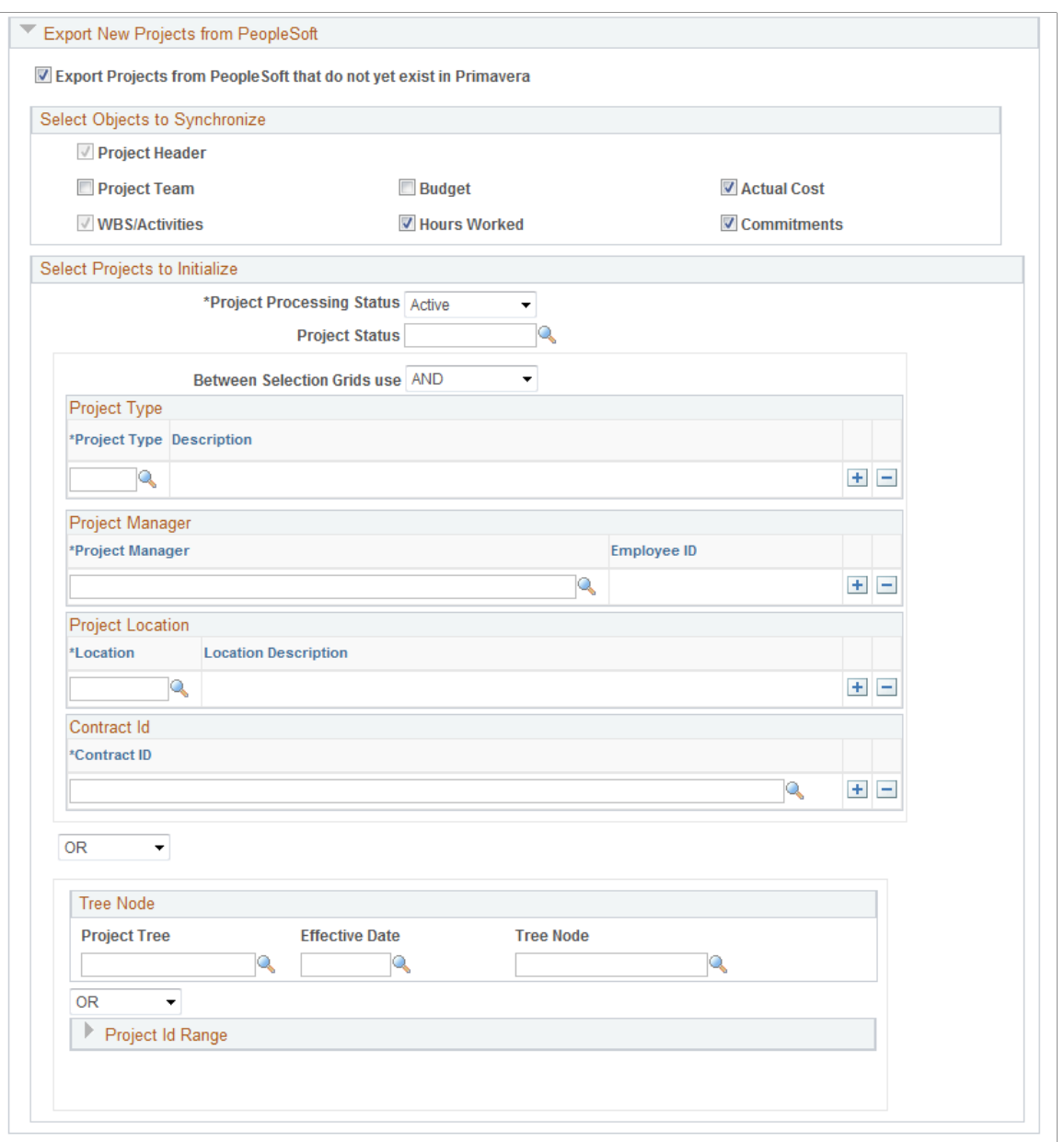

Use this page to run the Project Data Synchronization process (PGM\_SYNC\_PRJ) to import and export new projects that do not exist in PeopleSoft or in Primavera P6.

**Note:** If a project is exported as new, but the project exists on the cross reference table (has already been exported), then the system does not export the project from the Synchronize Net New Projects run control, and an error is not sent to the synchronization log or the Application Engine message log. This can occur if a project that was previously synchronized is included in a project ID range or selected as a specific project ID. If you have previously synchronized a project with Primavera P6, then you should always use the Synchronize Existing Project page for subsequent synchronizations of that project.

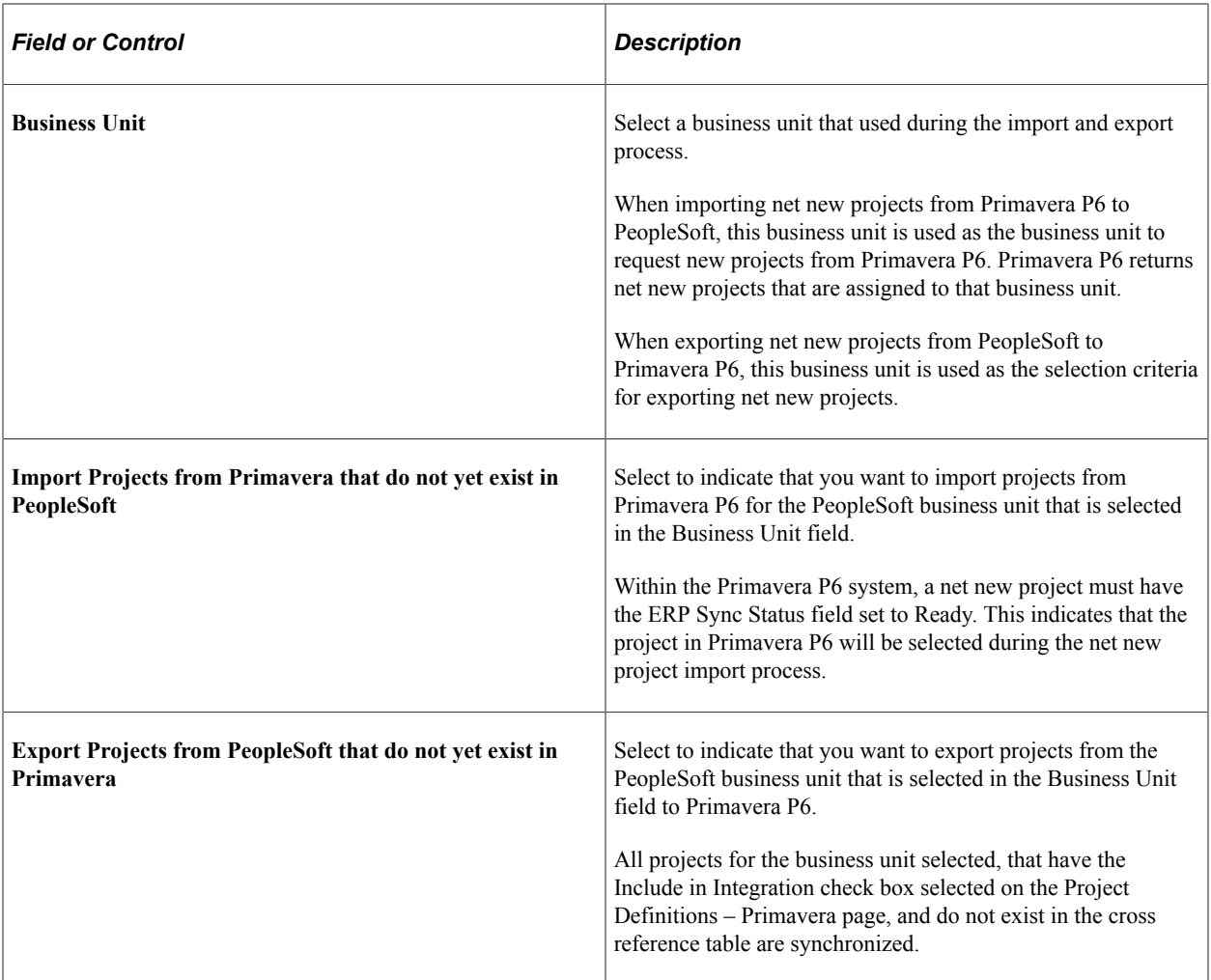

#### **Select Objects to Export**

Use this group box to select the objects that you want to export to Primavera P6. The process sends all objects that are selected in the selection criteria on the run control. The project's Synchronization Template is not referenced for this process.

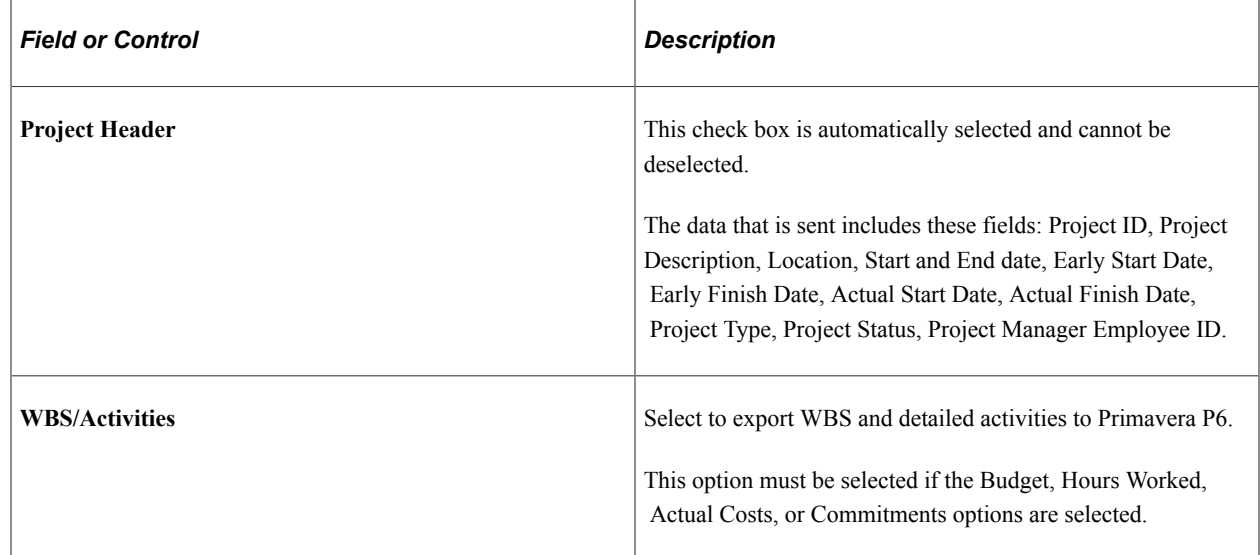

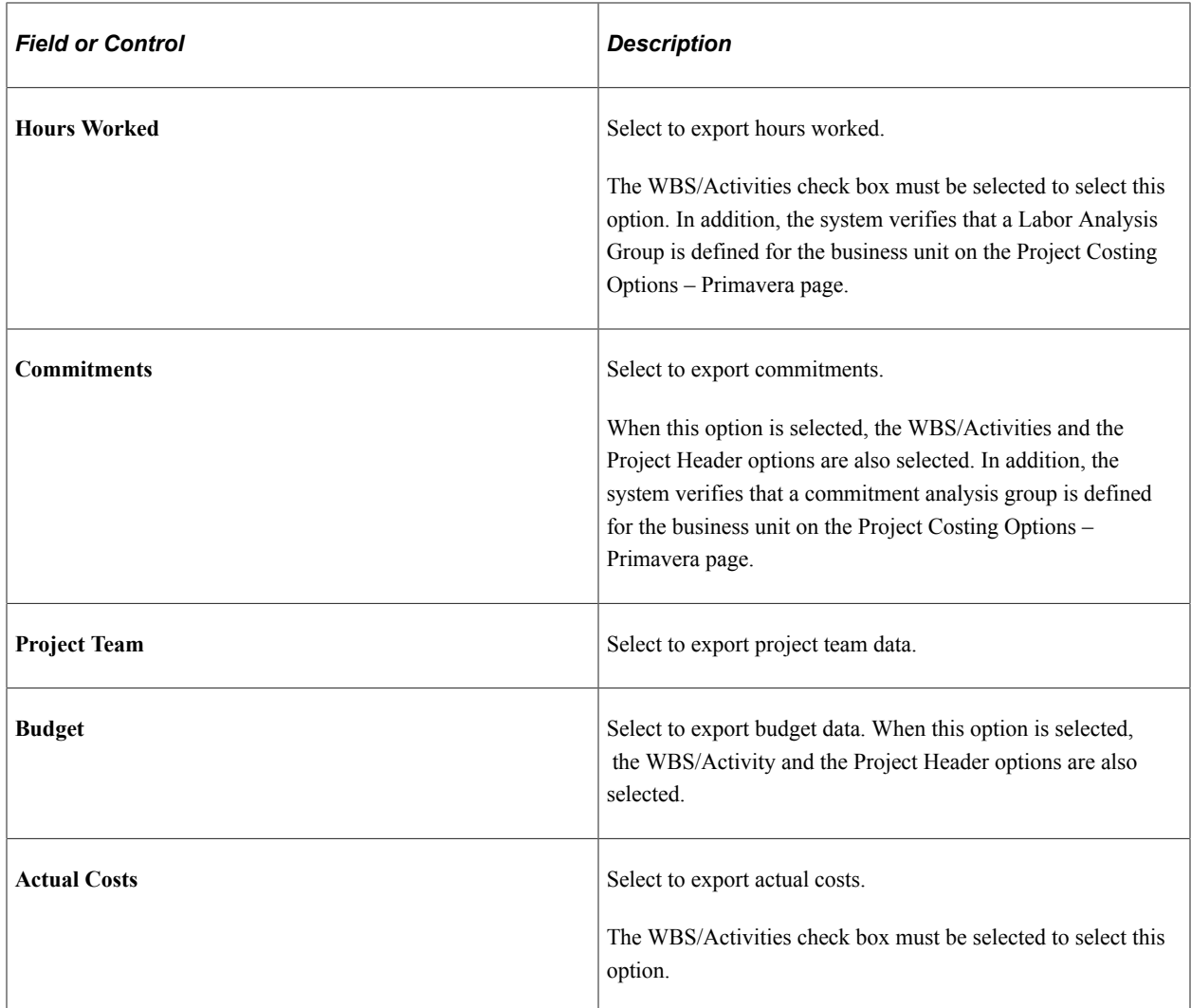

### **Select Projects to Initialize**

Use this group box to select specific projects that meet the selected criteria when exporting net new projects to Primavera P6.

All fields in this group box are optional and are used to limit the project(s) selected for processing. For example, if you don't select a project type, then projects with all project types are selected.

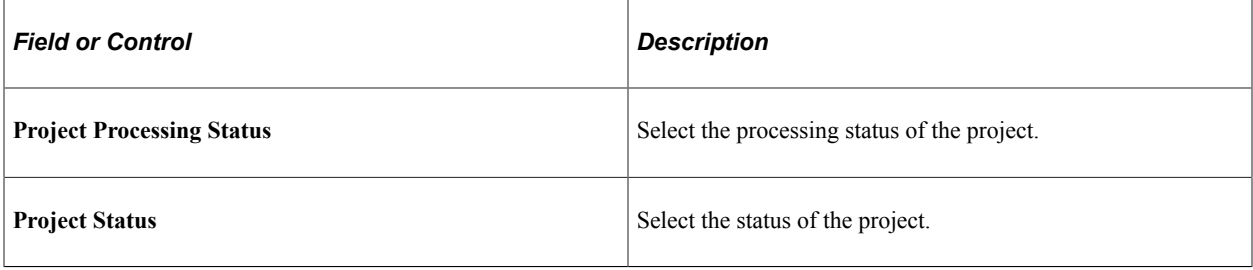

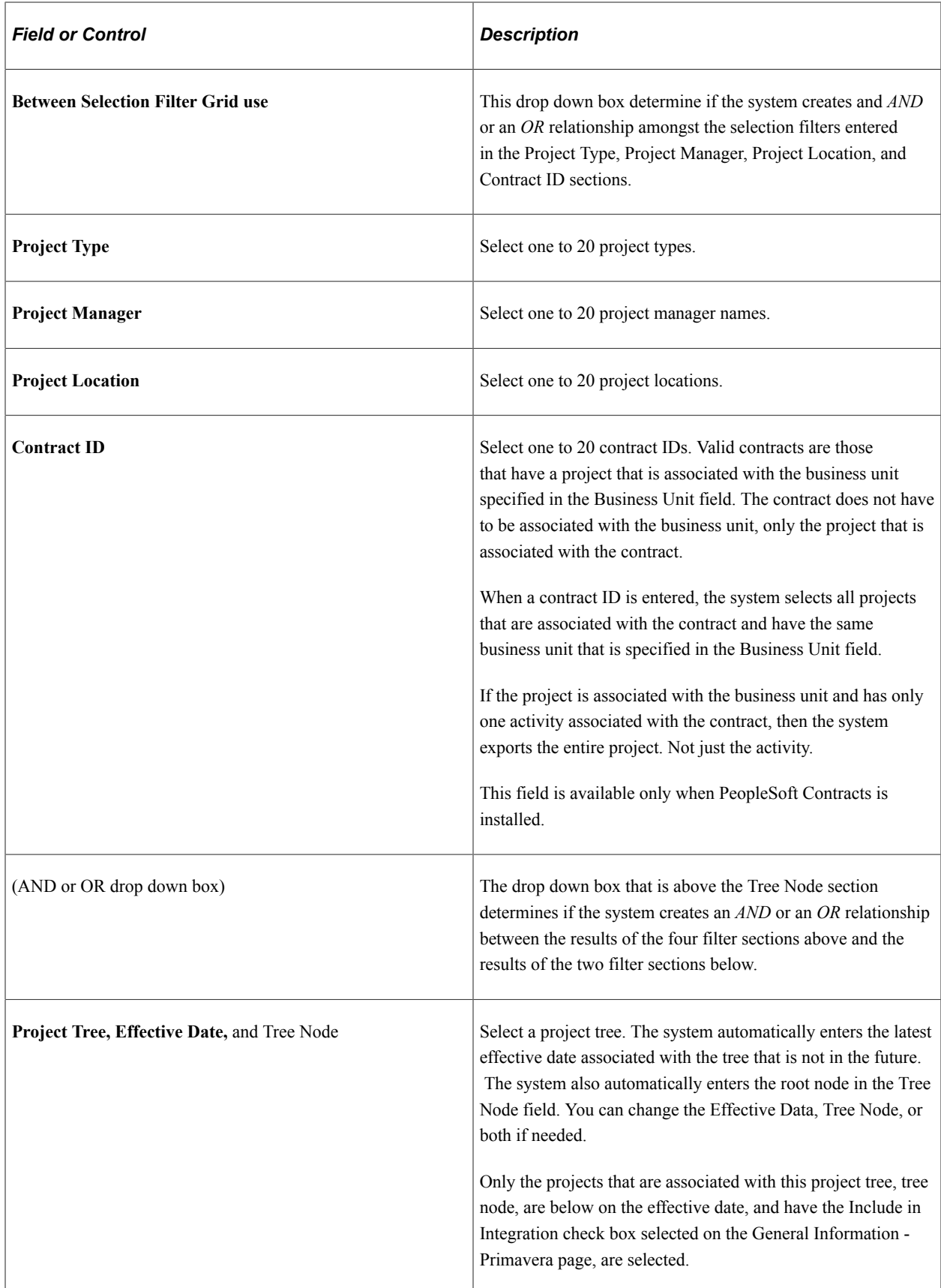

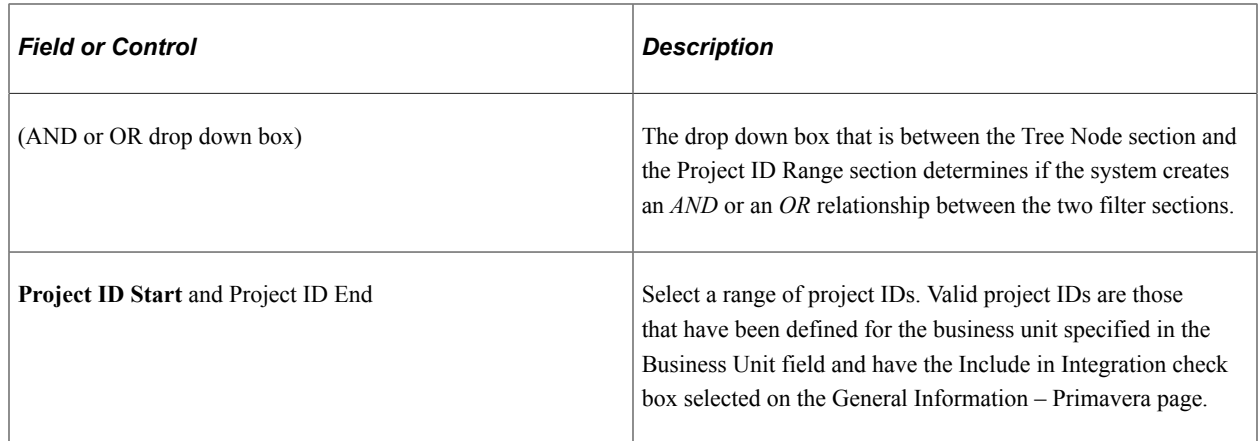

# <span id="page-465-0"></span>**Synchronize Existing Projects Page**

Use the Synchronize Existing Projects page (RUN\_PGM\_P6\_PROJ) to synchronize existing project data between Program Management and Primavera P6.

Navigation:

**Program Management** > **Primavera Integration** > **Synch Primavera Existing Proj**

#### This example illustrates the fields and controls on the Synchronize Existing Projects page.

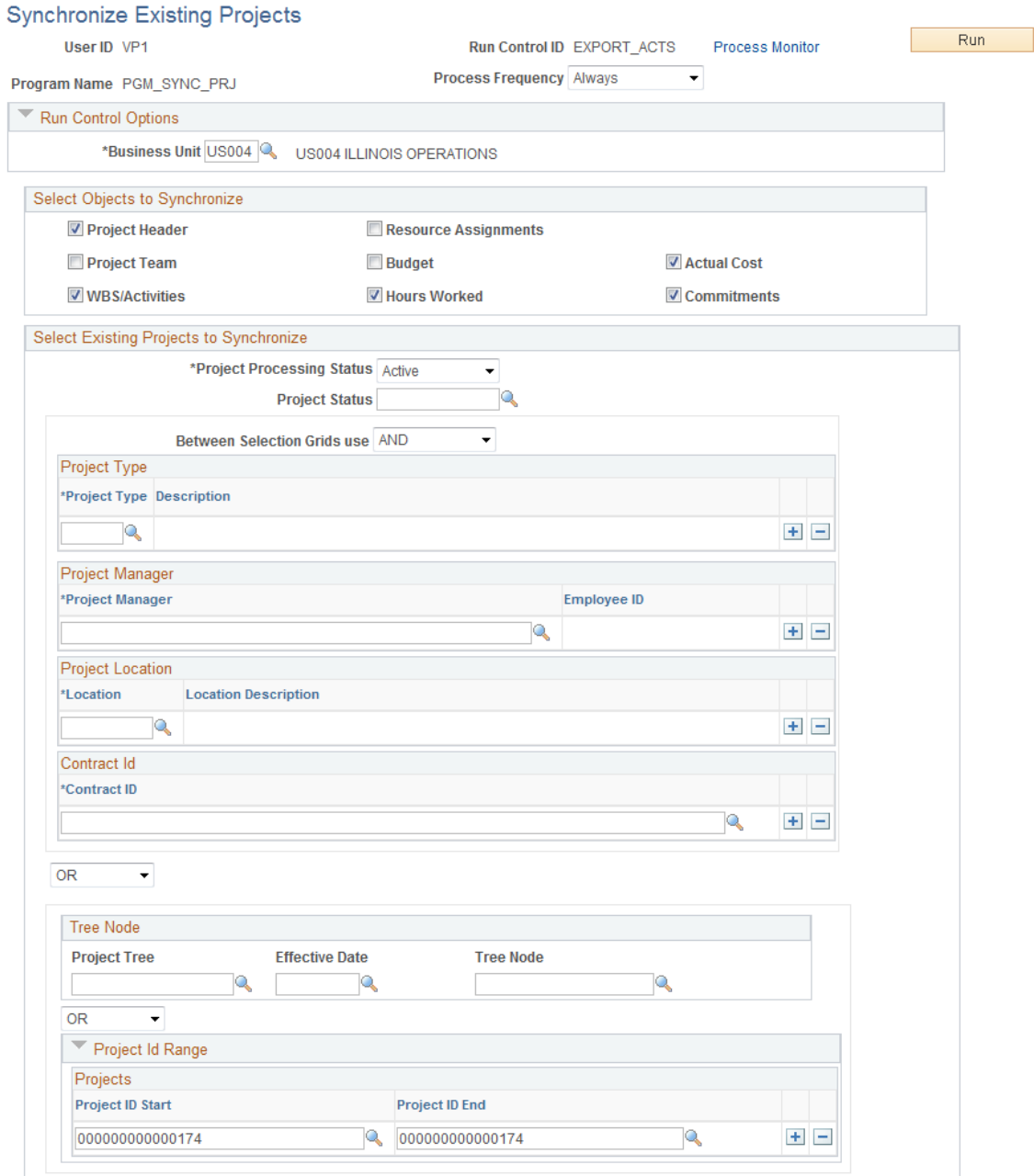

Use this page to run the Project Data Synchronization process (PGM\_SYNC\_PRJ) to synchronize existing projects in PeopleSoft Program Management and Primavera P6. These projects also exist in the cross reference tables.

The synchronization template that is associated with the project is used by the system to determine the direction of the data to be synchronized. This page enables you to select which objects you want to synchronize for existing projects. Therefore, the synchronization template determines the direction that the data is sent and this page determines the objects that are synchronized. For example, if you want to synchronize only the activities of an existing project, you would select the WBS/Activities check box, and the WBS/Activities are synchronized in the direction stated on the synchronization template associated with the project.

When synchronizing data, if a child record is sent and the parent record does not exist on the target system, then the system creates an error in the synchronization log.

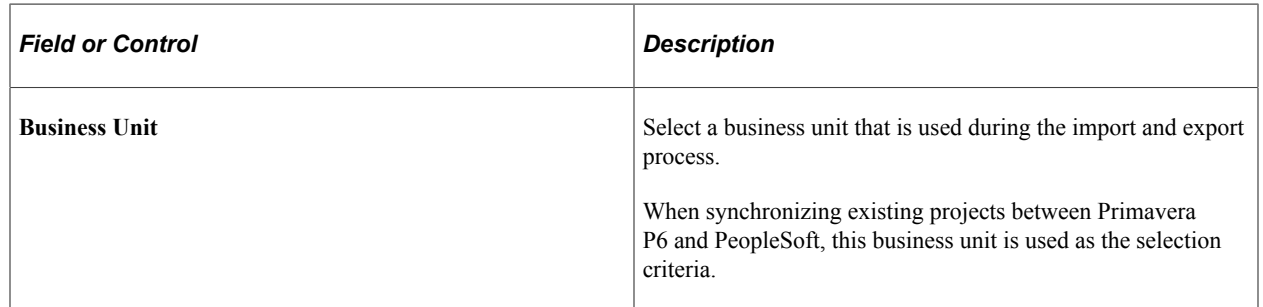

### **Select Objects to Synchronize**

Select the check box for the objects that you want to synchronize.

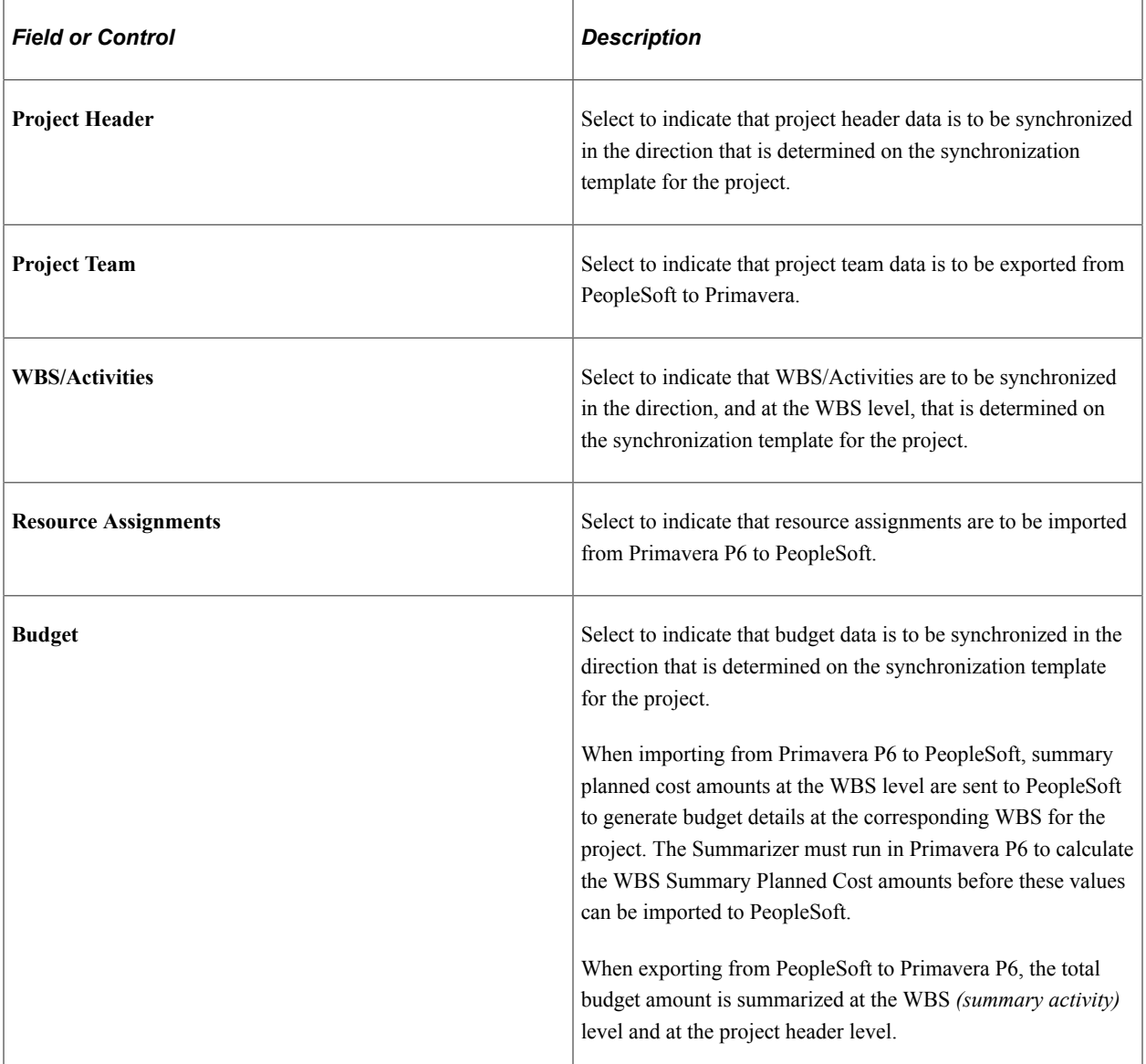
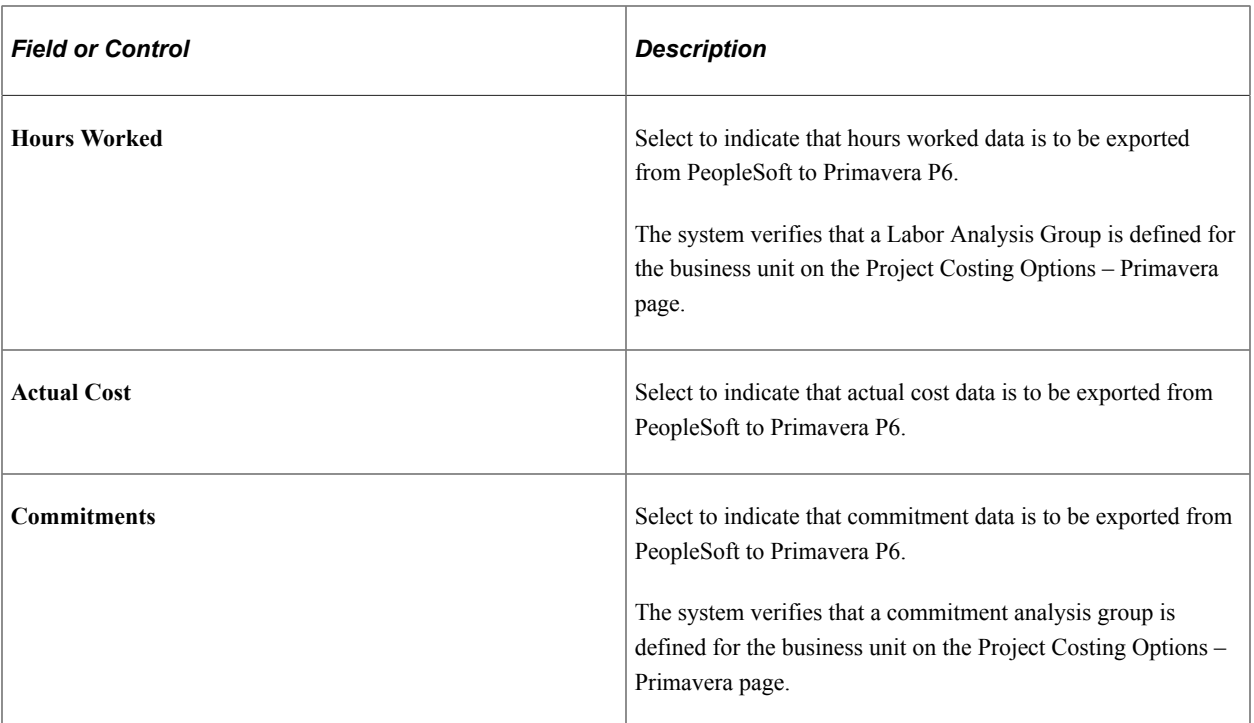

# **Select Existing Projects to Synchronize**

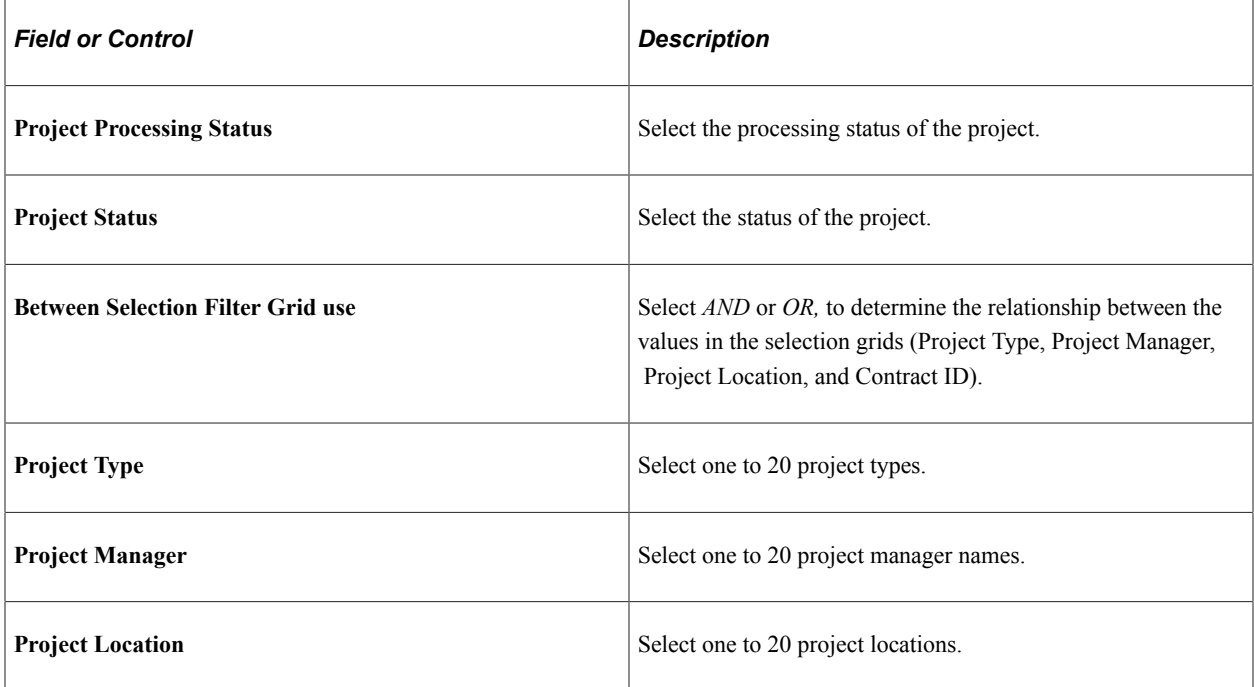

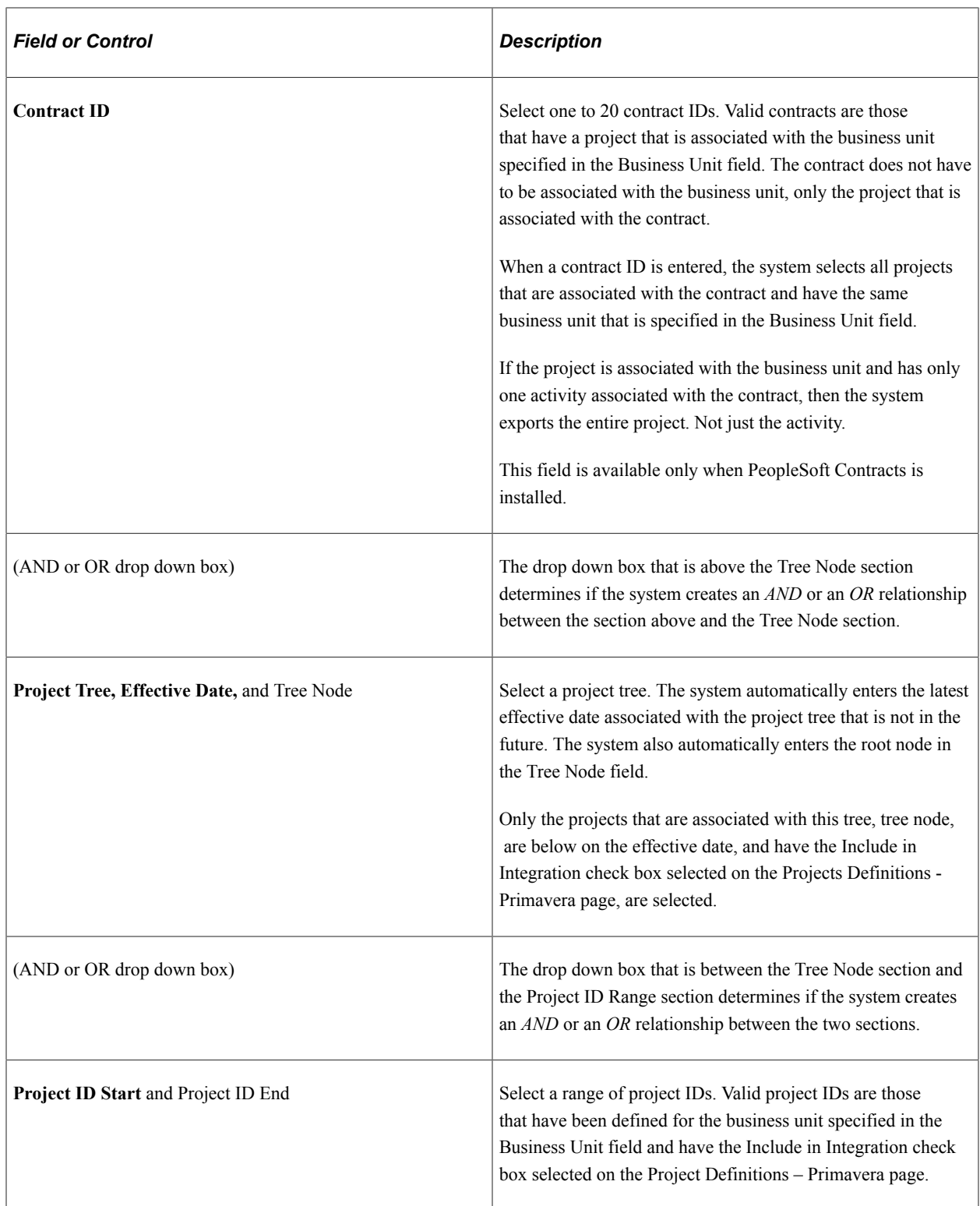

# **Import Time from Primavera Page**

Use the Import Time from Primavera page (RUN\_PGM\_P6\_TIME) to import timesheets from Primavera P6.

Navigation:

#### **Program Management** > **Primavera Integration** > **Import Time from Primavera**

This example illustrates the fields and controls on the Import Time from Primavera page (when Project Costing is the target).

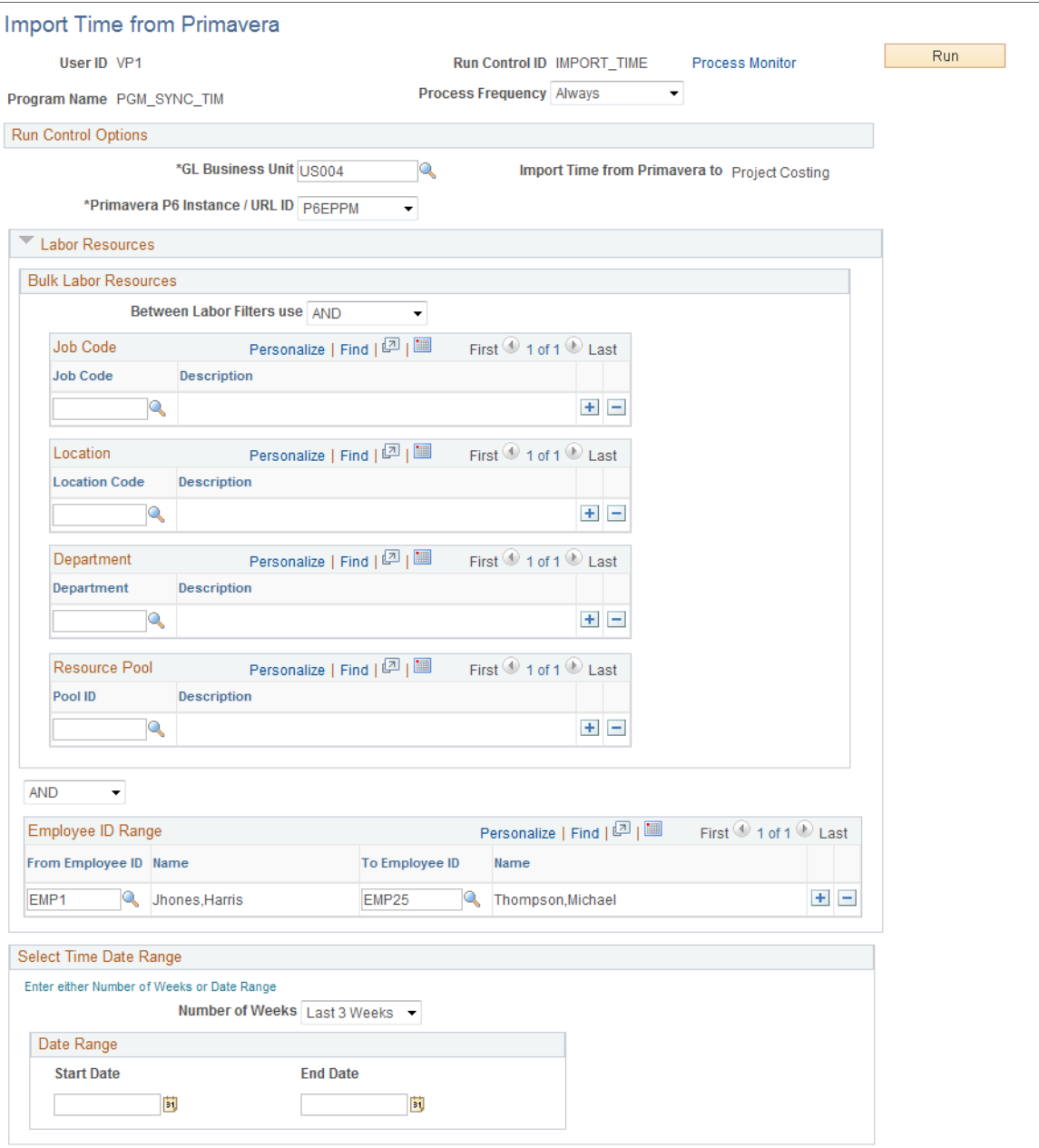

This example illustrates the fields and controls on the Import Time from Primavera page (when Expenses is the target, partial page shot).

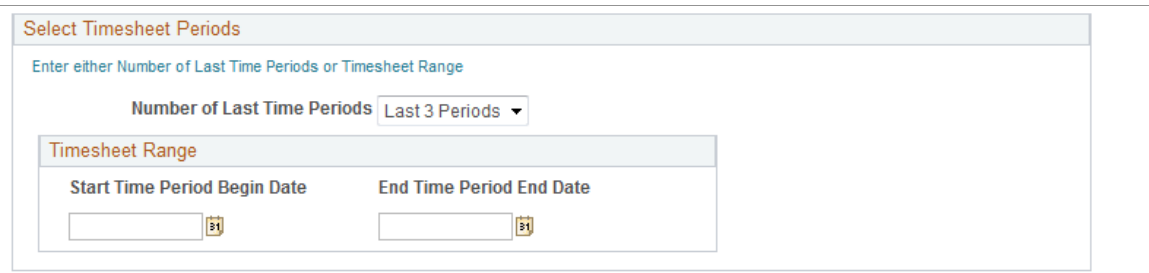

Use this page to request to import approved timesheet data from Primavera P6 to PeopleSoft. The PGM\_SYNC\_TIM batch process uses the values entered on this run control page to determine the timesheet data that is processed from Primavera P6. Depending on the option selected in the Import Time from Primavera to field, for the General Ledger business unit on the run control, timesheet data from Primavera P6 is processed using one of these application libraries:

P6 EX LIB if data is to be imported into Expenses time reports.

Time reports are created in Expenses with a status of Approved from the timesheet data that is returned from Primavera P6. These time reports include project time and policy (overhead) time. In order for the overhead time to be mapped properly, the TRC\_CODE DVM must be set up prior to importing timesheet data.

If a timesheet is adjusted in Primavera P6 after it has been imported to PeopleSoft Expenses, then the next time the timesheet data is imported the adjustment results in a new version of the original time report in Expenses.

For additional information about setting up DVMs, see Implementing PeopleSoft Program Management 9.2 with Primavera P6 Enterprise Project Portfolio Management R8.2 and R8.3. This document is posted on [My Oracle Support](https://login.oracle.com/mysso/signon.jsp) (MOS).

• P6 PC LIB if the data is to be imported into Project Costing Transactions.

Time transactions are created on the Project Costing Transaction table (PROJ\_RESOURCE) from the timesheet data that is returned from Primavera P6. These time transactions include only project time; policy (overhead) time is not imported to Project Costing.

If a timesheet is adjusted in Primavera P6, after it has been imported to PeopleSoft Project Costing, then the next time the timesheet is imported the adjustment results in a reversal of the original time transaction and the creation of a new time transaction in Project Costing.

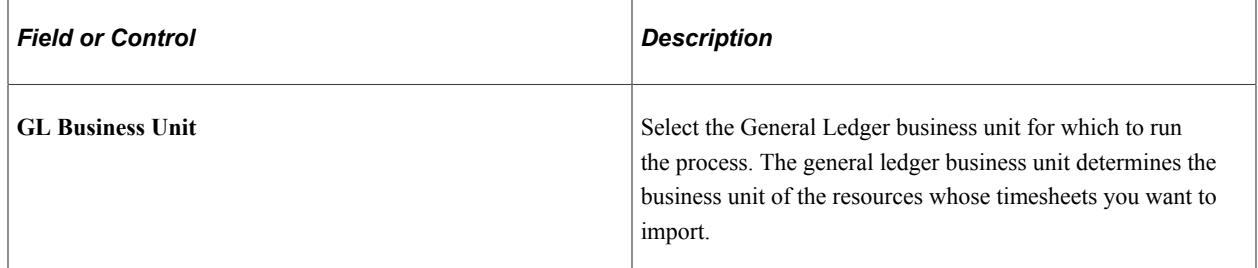

#### **Run Control Options**

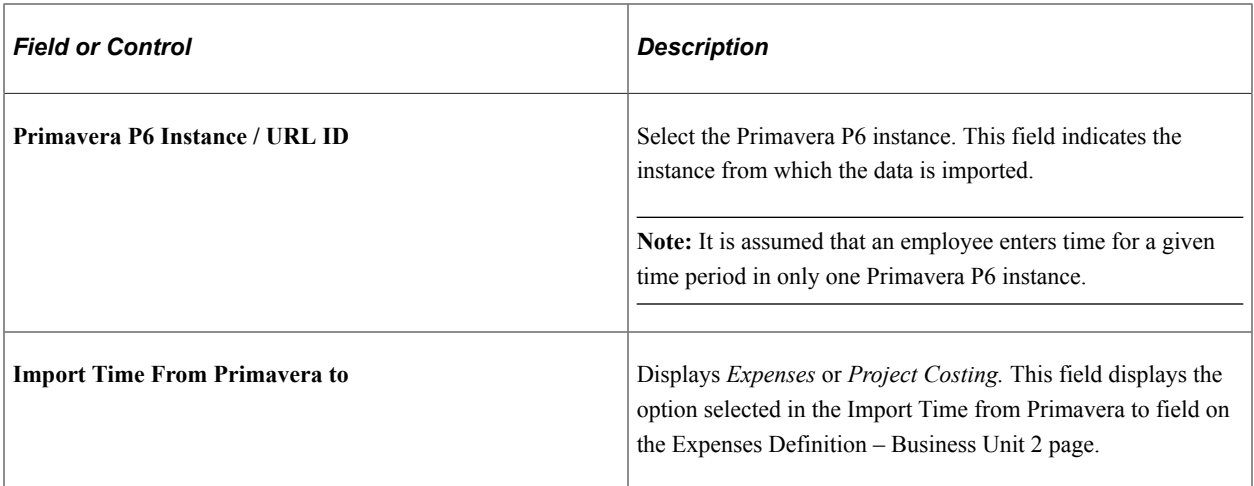

#### **Labor Resources**

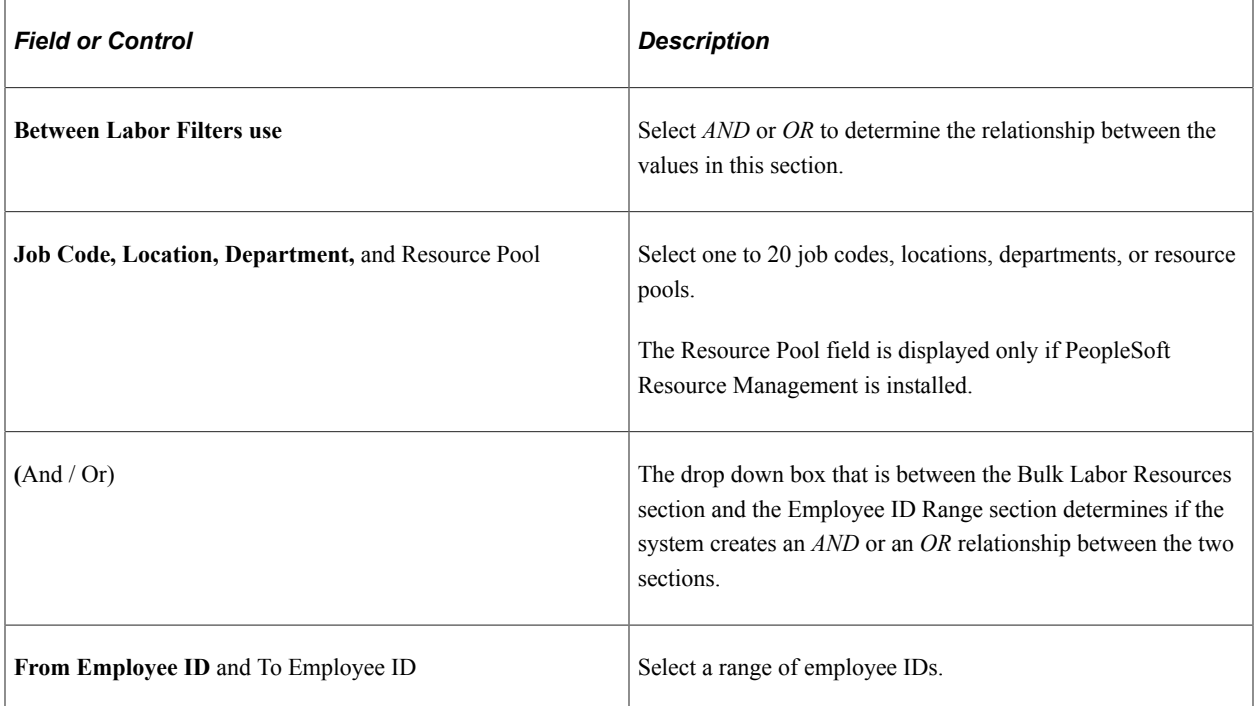

#### **Select Timesheet Periods**

This group box is displayed only when PeopleSoft Expenses is installed and Expenses is selected in the Import Time from Primavera to field on the Expenses Definition – Business Unit 2 page.

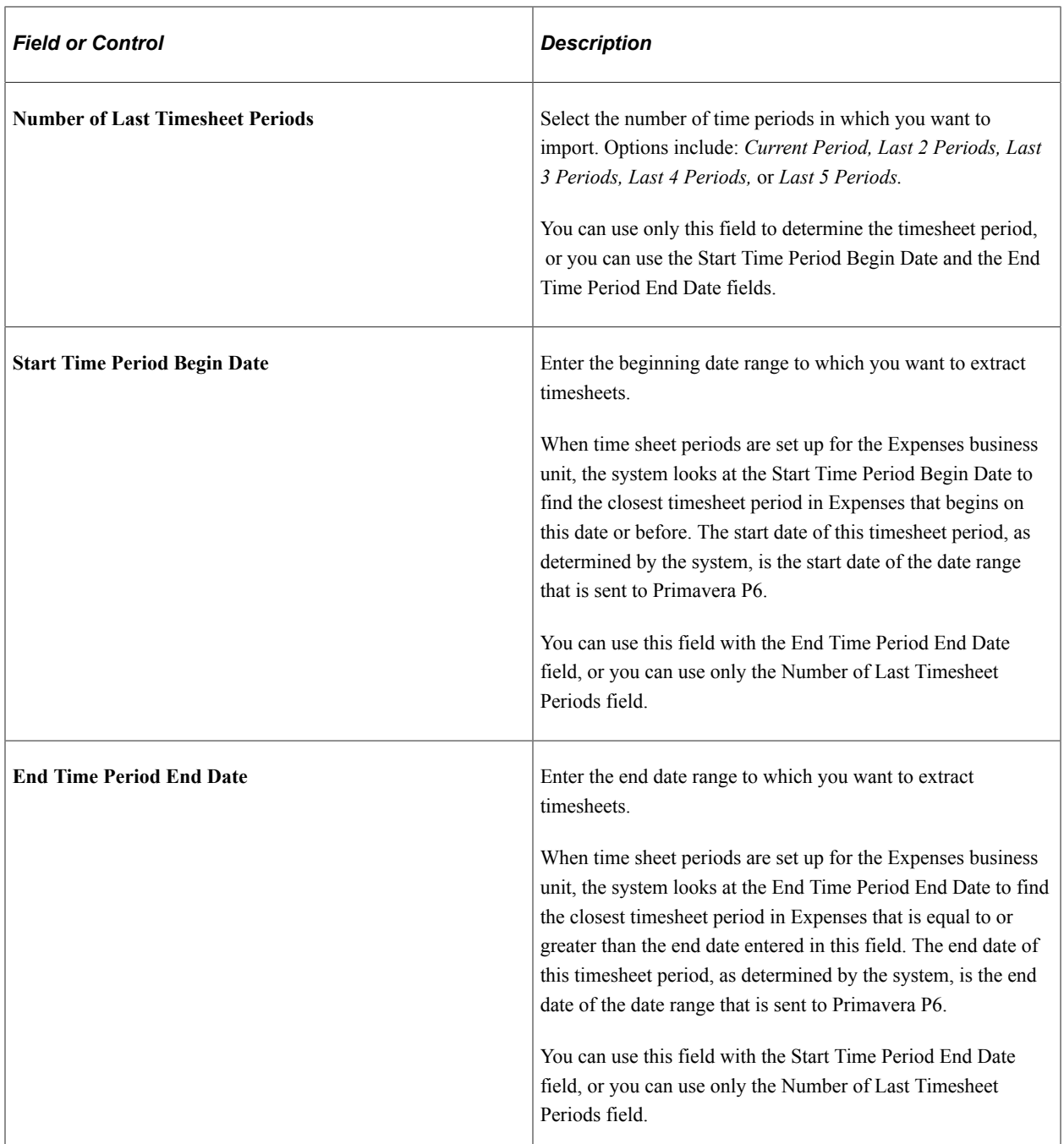

## **Select Time Date Range**

This group box is displayed only when Project Costing is selected in the Import Time from Primavera to field on the Expenses Definition – Business Unit 2 page.

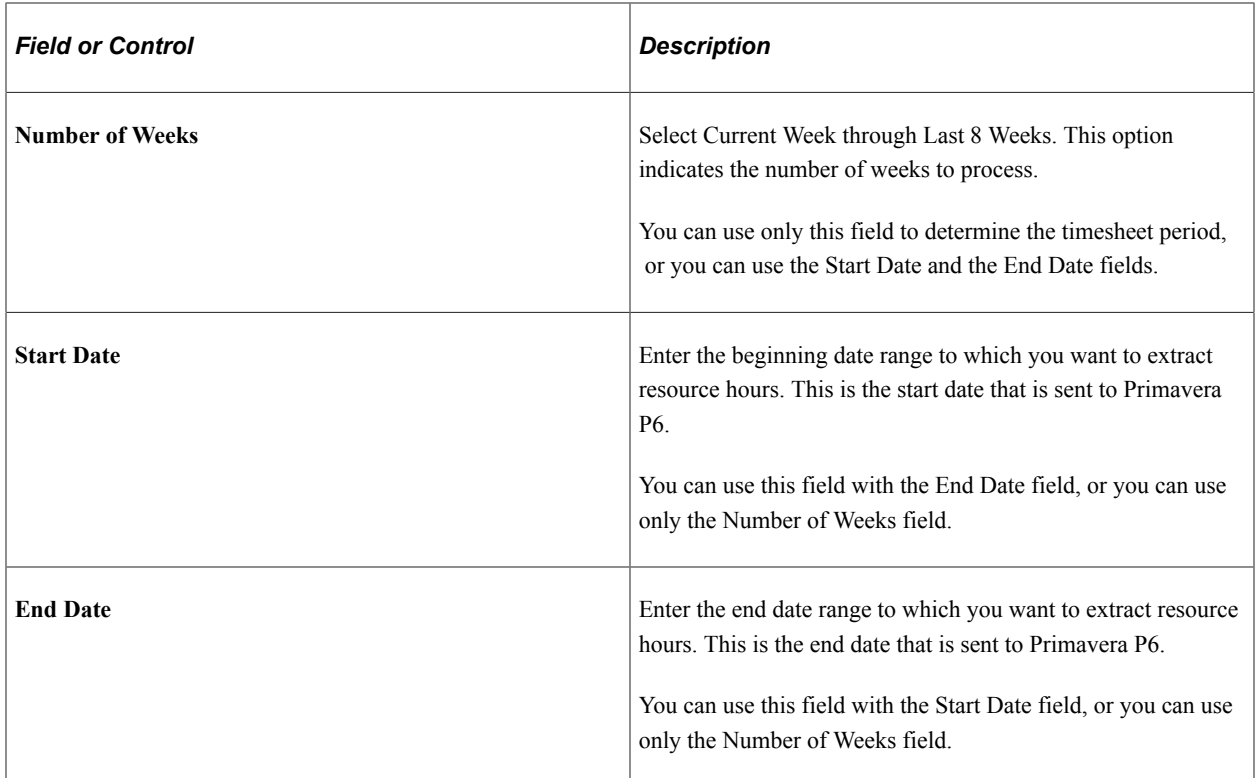

# **Project Activities Page**

Use the Project Activities page (PC\_PROJ\_ACTIVITY) to export data from the Project Activities page.

You can also add activities to a project and view all activities assigned to a project. For additional information about the Project Activities page:

Navigation:

#### **Project Costing** > **Activity Definitions** >**Define Project Activities**

This example illustrates the fields and controls on the Project Activities page.

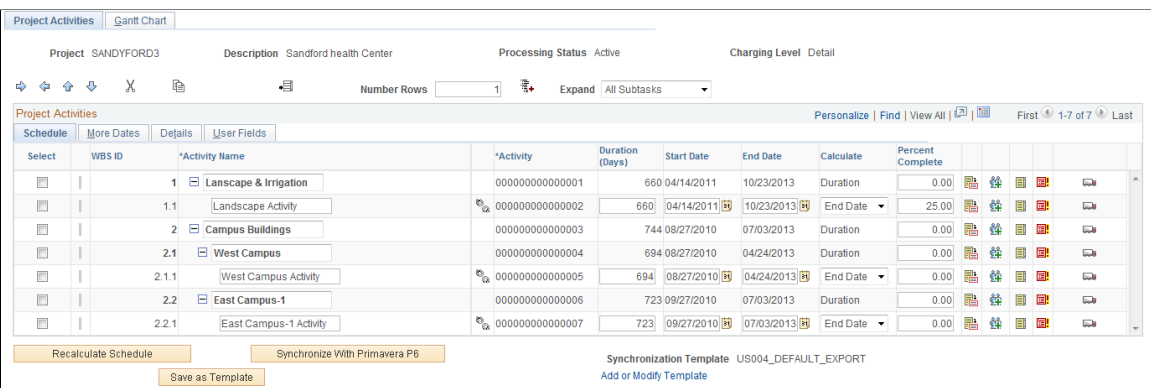

For more information about the other fields on this page:

See "Project Activities Page" (PeopleSoft Project Costing).

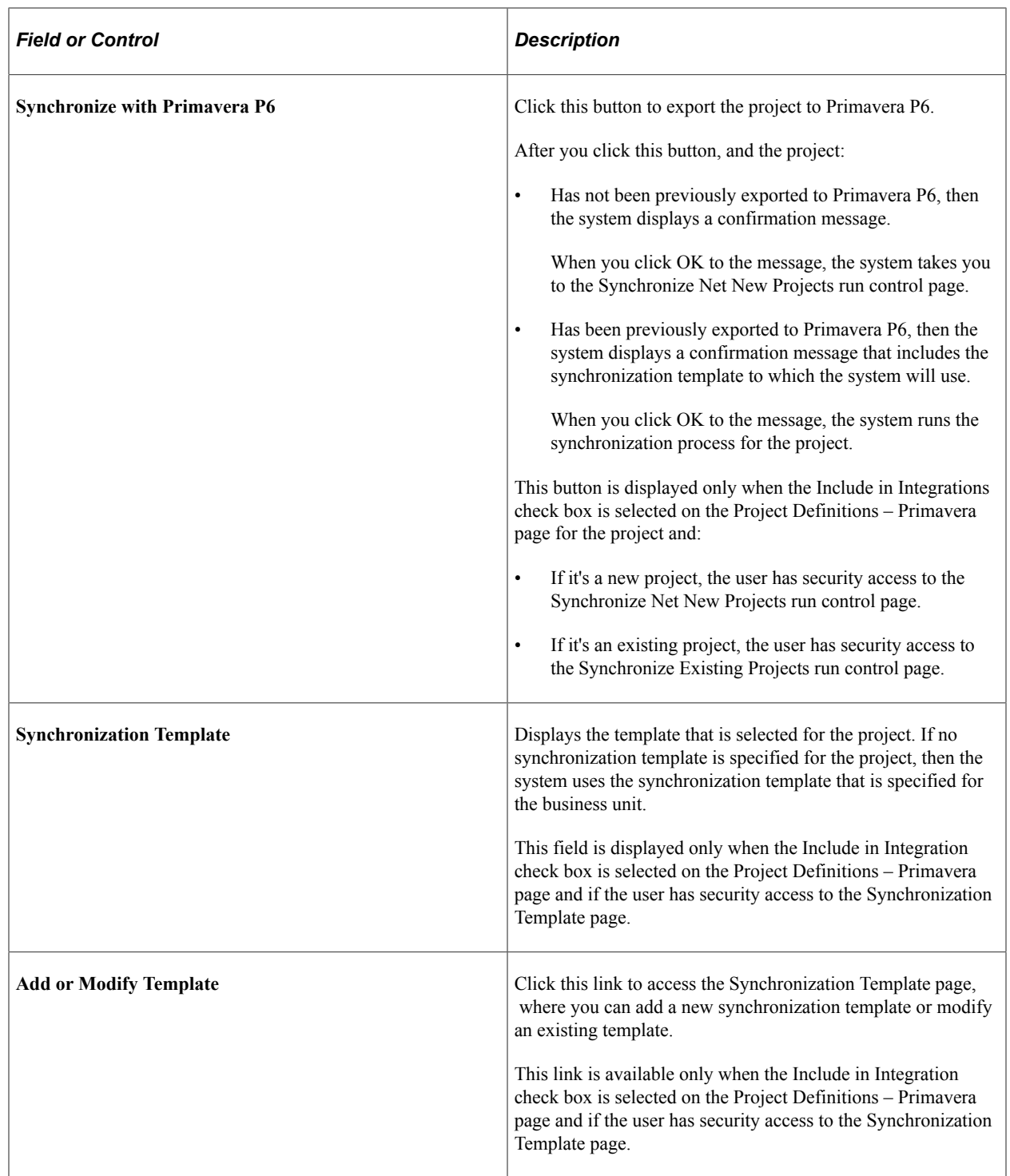

# **Viewing the Synchronization Log**

## **Pages Used to View the Synchronization Log**

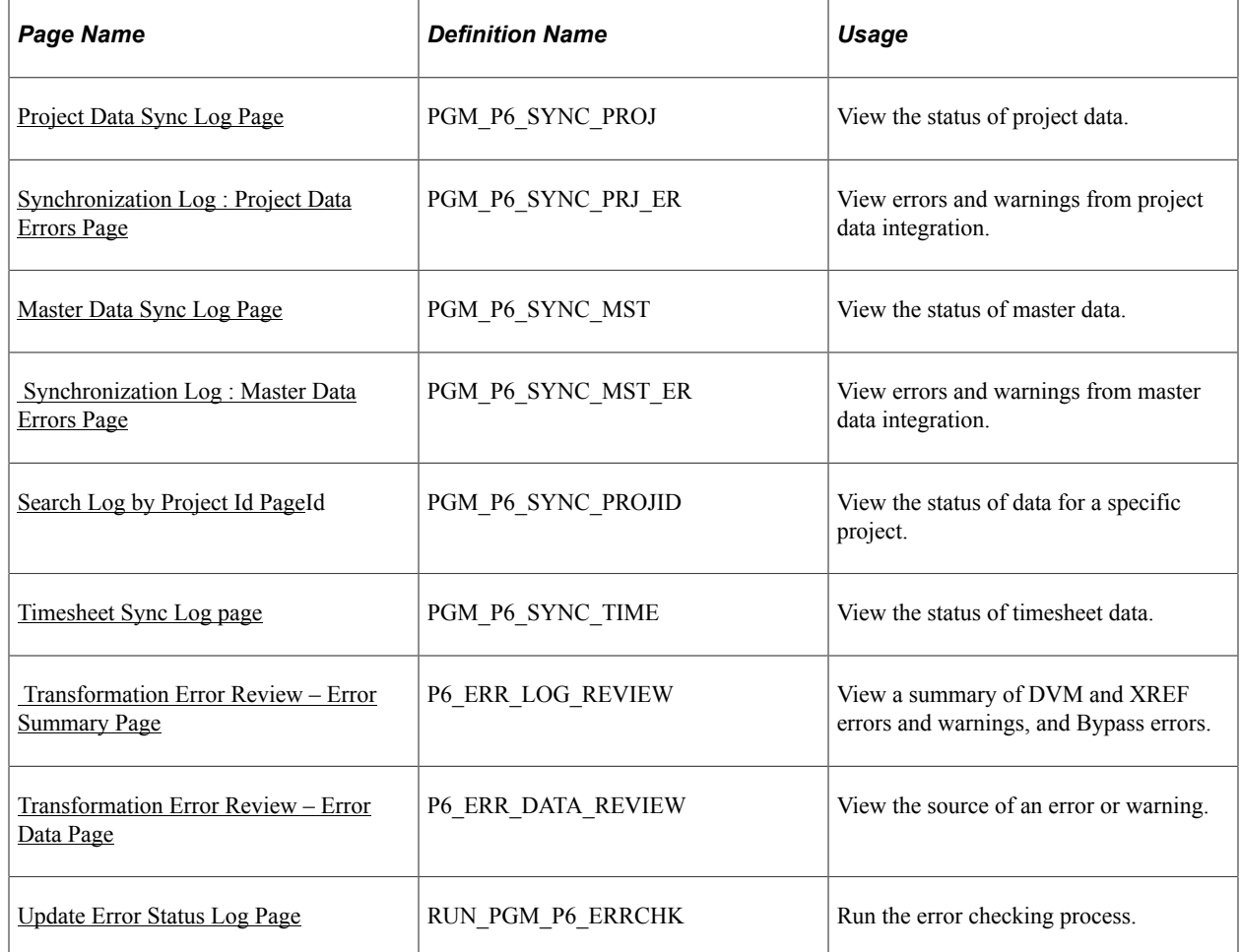

## **Understanding the Synchronization Log**

The Synchronization Log is an online component that captures the synchronization status of master and project data integration between PeopleSoft Program Management and Primavera P6. The Synchronization Log component consists of four pages: one for project data, a second for master data, a third allows the user to search the synchronization status for a specific project, and a fourth for timesheet data.

The Synchronization Log can be used to view the status of the synchronization processes while they are running and to view synchronization results when the processes are complete.

There are two types of data edit errors that can occur during synchronization:

- Application.
- Transformation.

Each can have warnings (for non-required fields) and errors (for required fields).

Application warnings and errors can be viewed using the Synchronization Log component and viewing the Project Data, Master Data, Search Log by Project Id, and Timesheet Sync Log tabs.

Transformation warnings and errors can be viewed by clicking on the Error Data links on the Project Data Sync Log page or the Transformation Error Review – Error Summary page.

For an definition of errors and warnings, see the Common Terms section.

See [Common Terms and Elements Used to Integrate with Primavera P6.](#page-434-0)

For information about reviewing and resolving synchronization errors and warnings: See Implementing PeopleSoft Program Management 9.2 with Primavera P6 Enterprise Project Portfolio Management R8.2 and R8.3, Synchronizing Data and Resolving Errors, Reviewing and Resolving Synchronization Errors. This document is posted on My Oracle Support (MOS) Note number 1594949.1.

## **Common Elements Used in the Synchronization Log**

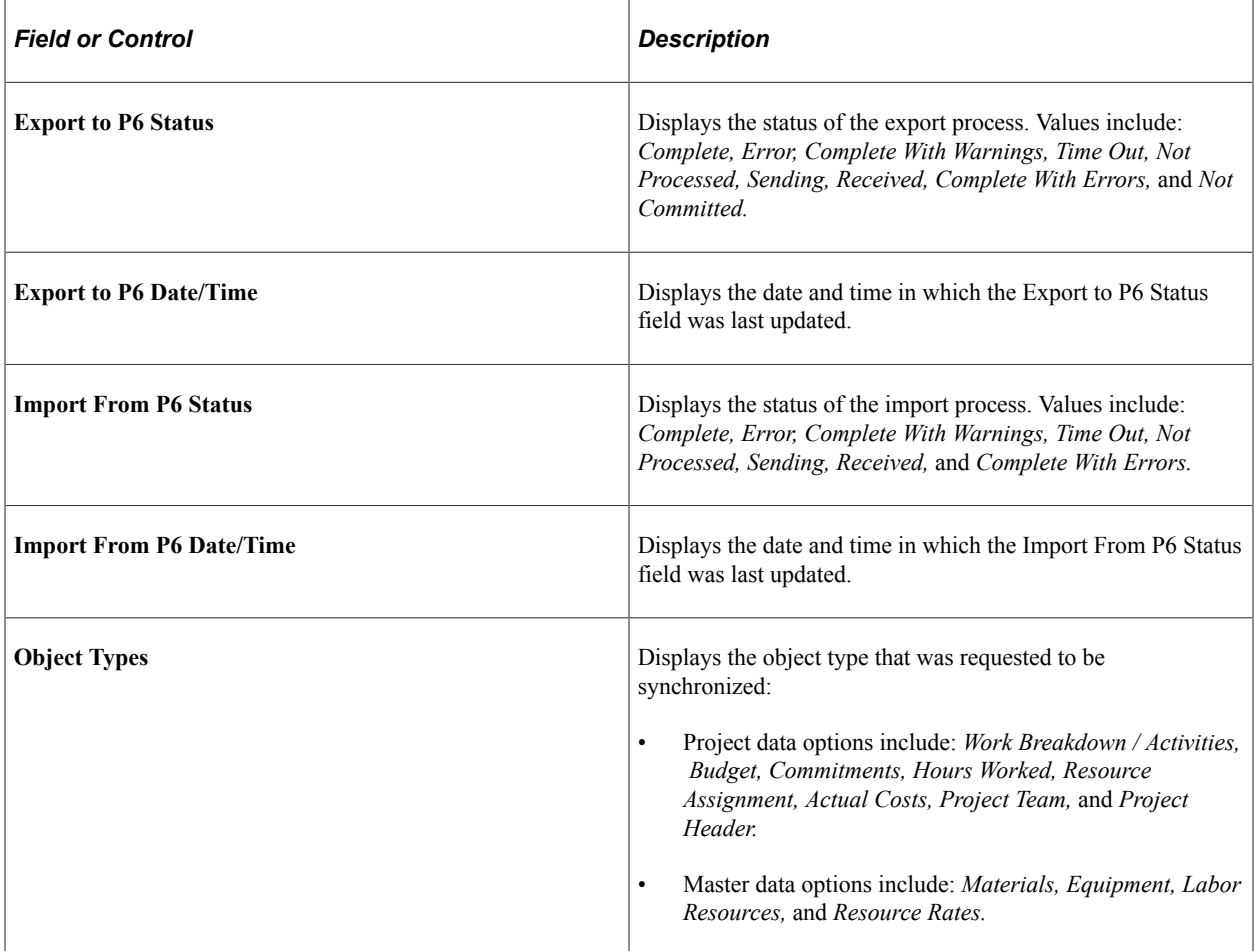

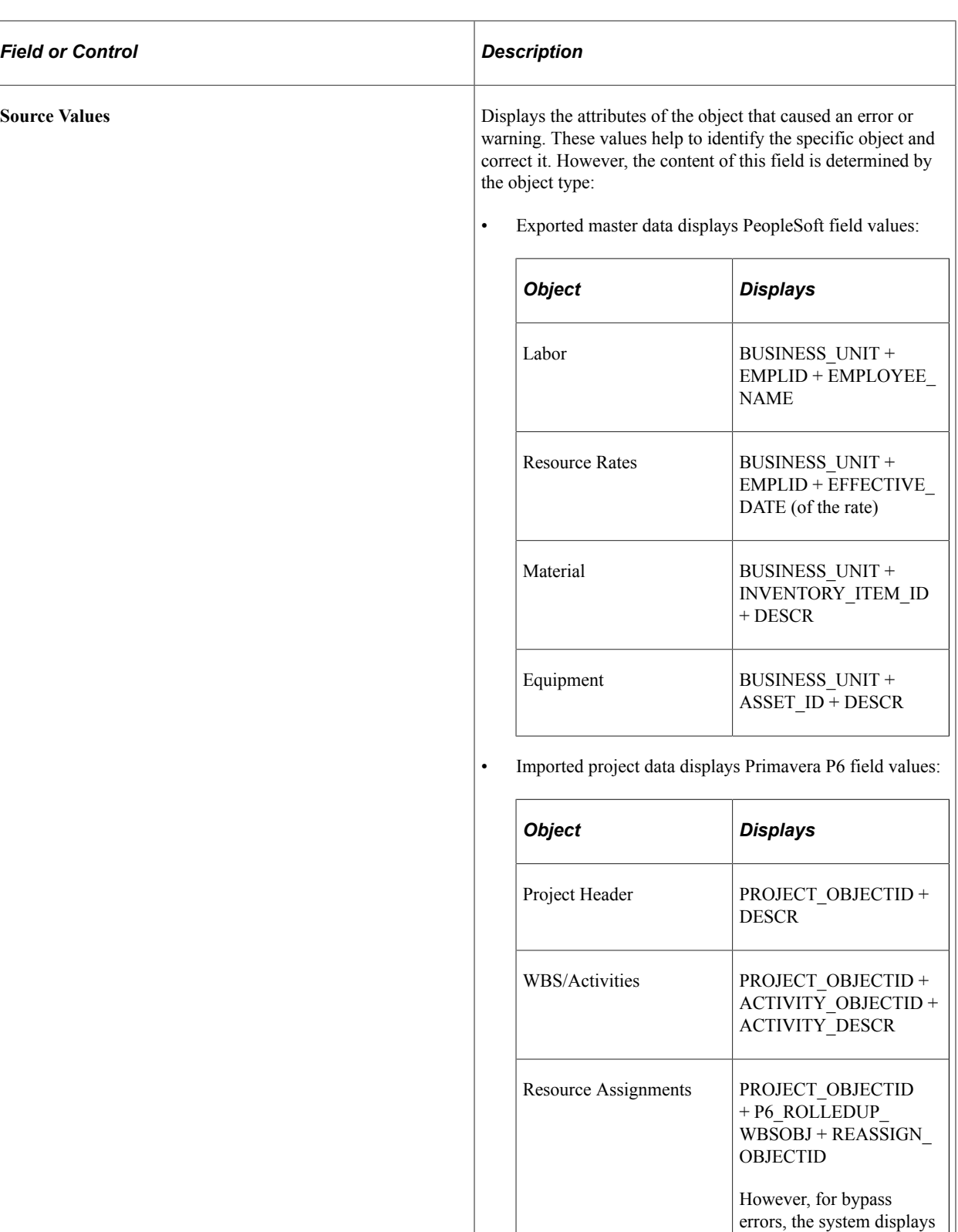

• Exported project data displays PeopleSoft field values:

PROJECT\_OBJECTID + P6\_ROLLEDUP\_

WBSOBJ

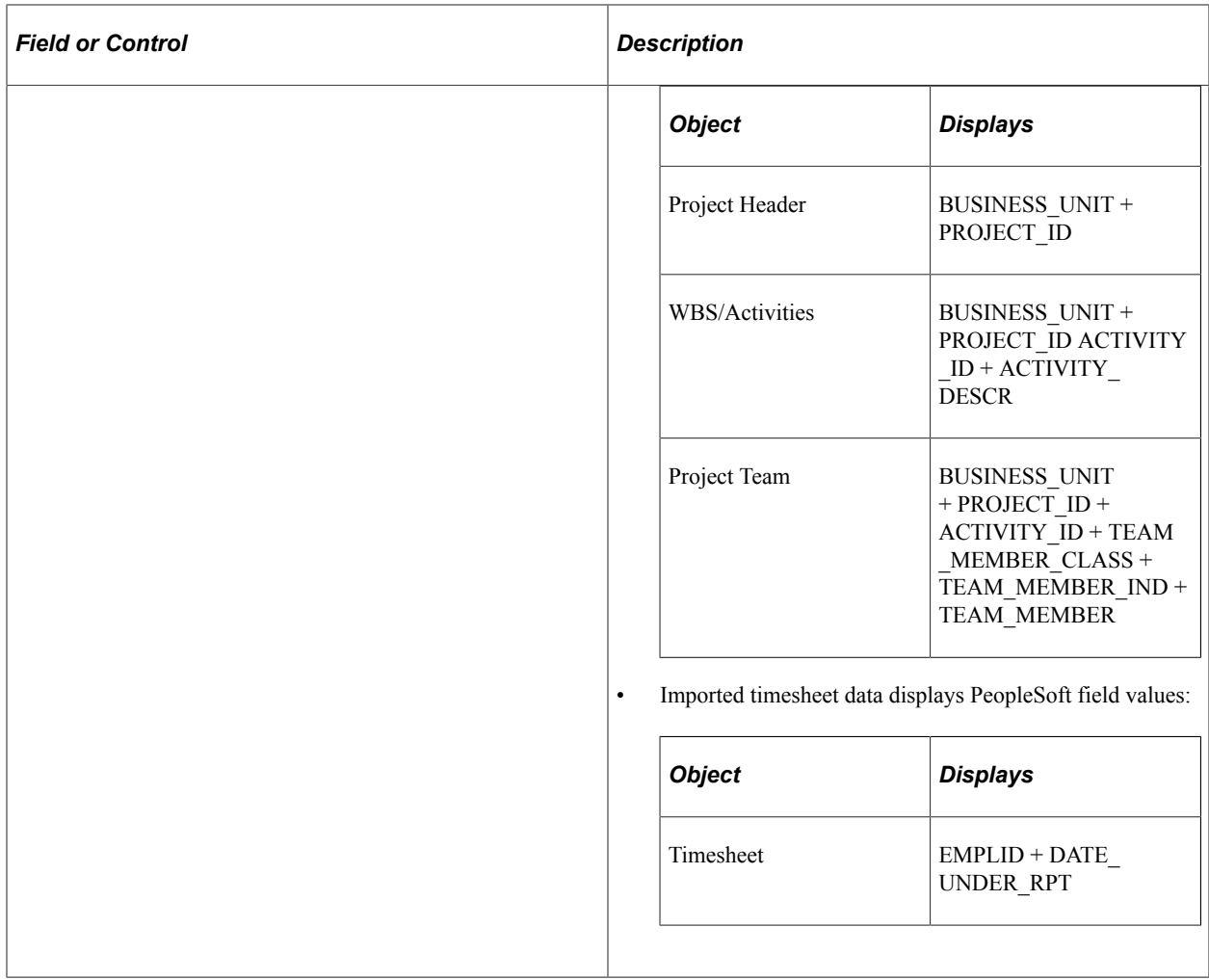

## <span id="page-479-0"></span>**Project Data Sync Log Page**

Use the Project Data Sync Log page (PGM\_P6\_SYNC\_PROJ) to view the status of project data.

Navigation:

**Program Management** > **Primavera Integration** >**Primavera Synchronization Log**

This example illustrates the fields and controls on the Project Data Sync Log page. You can find definitions for the fields and controls later on this page.

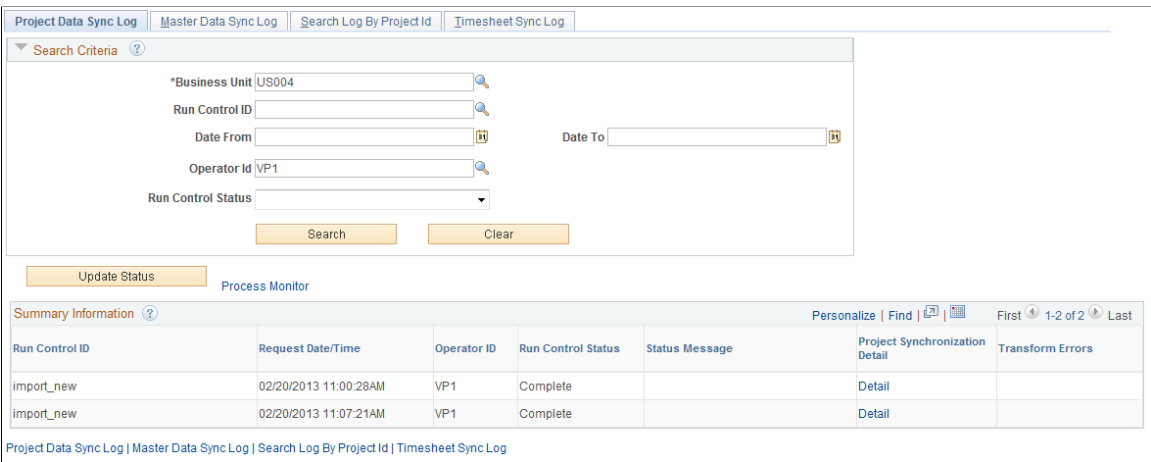

Use this page to view the status of integration data for projects that are related to each run control ID. This page contains a summary of information and provides a status of run control requests. The Details for Run Control ID section contains information for each project that was synchronized during that run control.

To view synchronization detail, click the Detail link in the Project Synchronization Detail column of the Summary Information section:

This example illustrates the fields and controls on the Project Data Sync Log page (Details for the Run Control) (1 of 2). You can find definitions for the fields and controls later on this page.

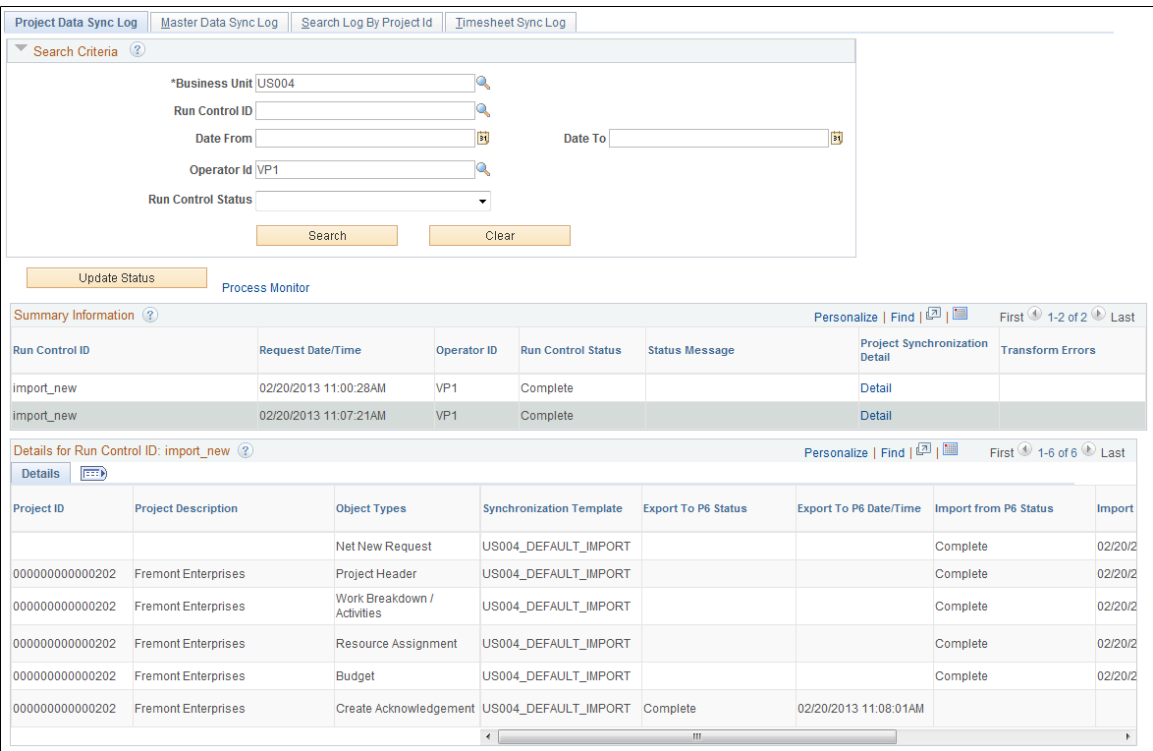

This example illustrates the fields and controls on the Project Data Sync Log page (Details for the Run Control) (2 of 2 horizontal scroll bar). You can find definitions for the fields and controls later on this page.

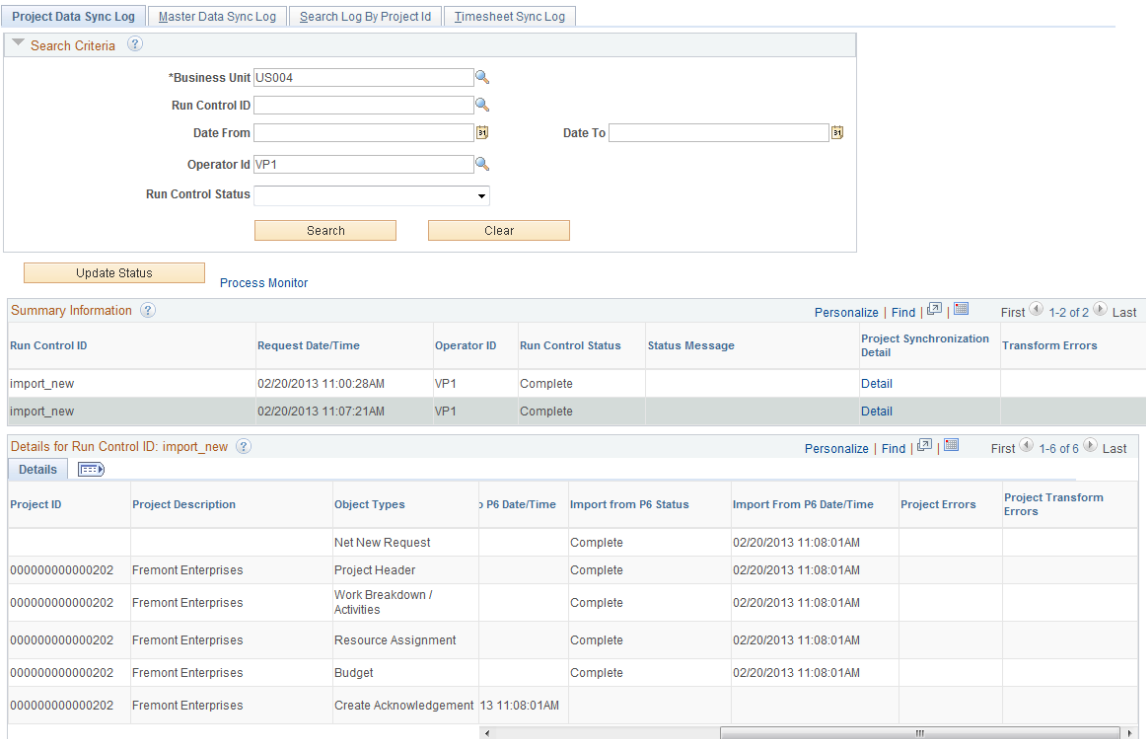

If application errors and warnings are encountered during the synchronization process, they can be accessed and viewed by clicking the Error Data link in the Project Errors column of the Details for Run Control ID: xxx section.

If transformation errors and warnings are encountered during the synchronization process, they can be accessed and viewed by clicking the Error Data link in the Project Transform Errors column of the Summary Information section, or by clicking the Error Data link in the Project Transform Errors column of the Details for Run Control ID: xxx section.

#### **Search Criteria**

Select your search criteria and click the Search button.

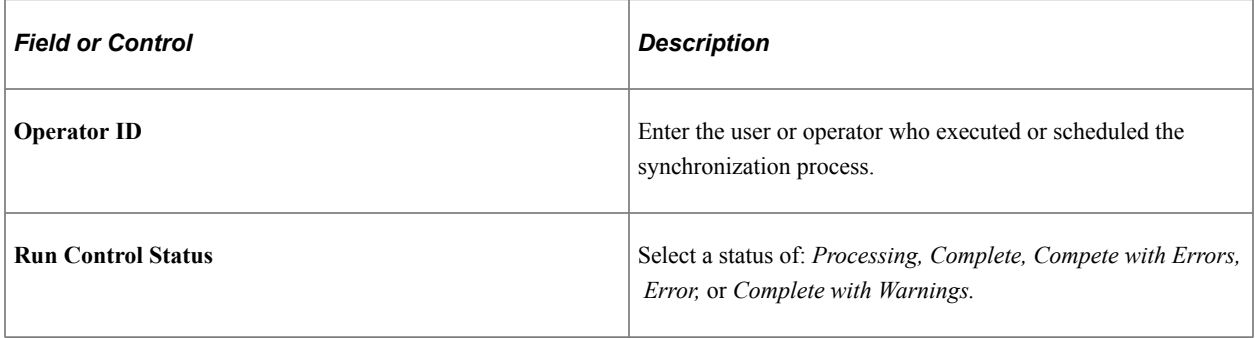

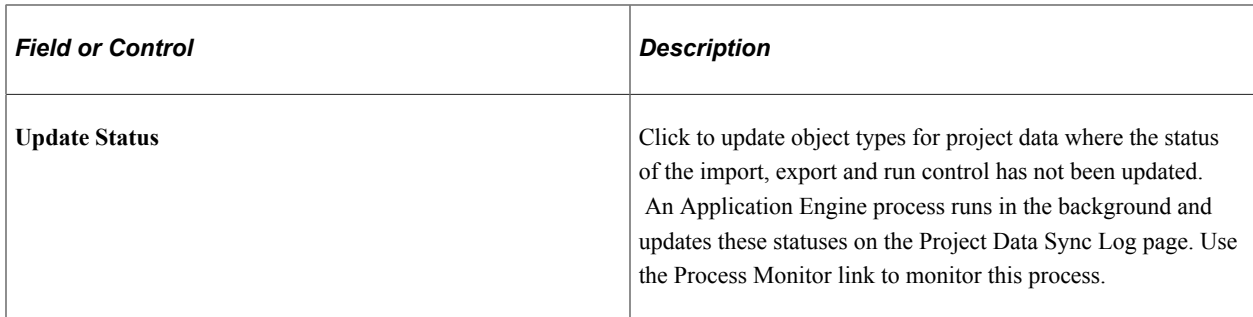

#### **Summary Information**

This section displays the results of a search.

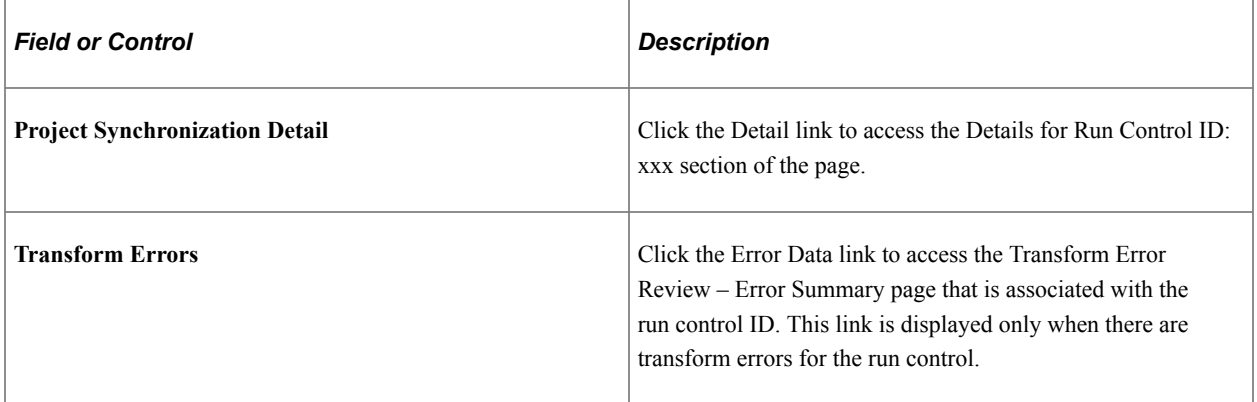

## **Details for Run Control ID: xxx**

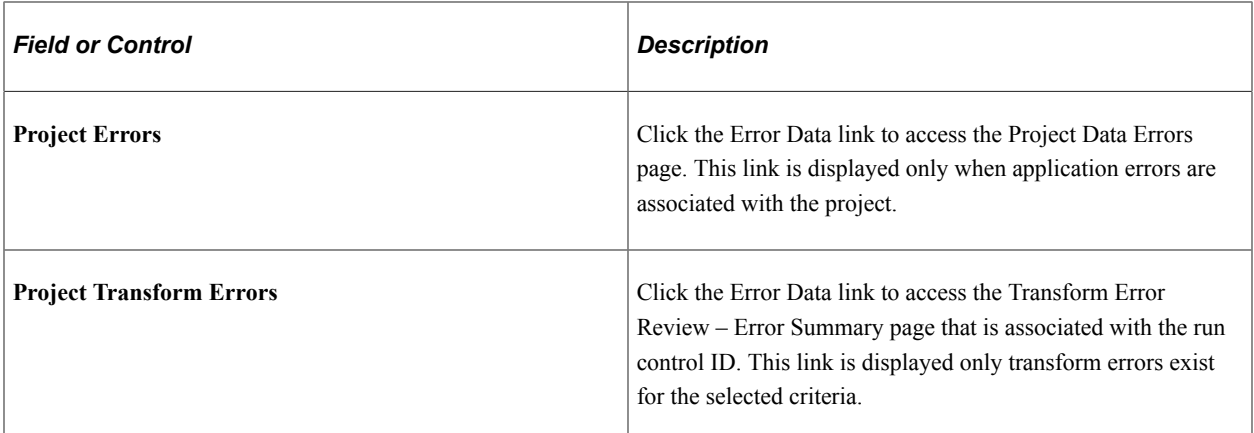

## <span id="page-482-0"></span>**Synchronization Log : Project Data Errors Page**

Use the Synchronization Log : Project Data Errors page (PGM\_P6\_SYNC\_PRJ\_ER) to view errors and warnings from project data integration.

Navigation:

Click the **Error Data** link in the Details for Run Control ID section, Project Errors column of the Project Data Synch Log page

This example illustrates the fields and controls on the Synchronization Log: Project Data Errors page . You can find definitions for the fields and controls later on this page.

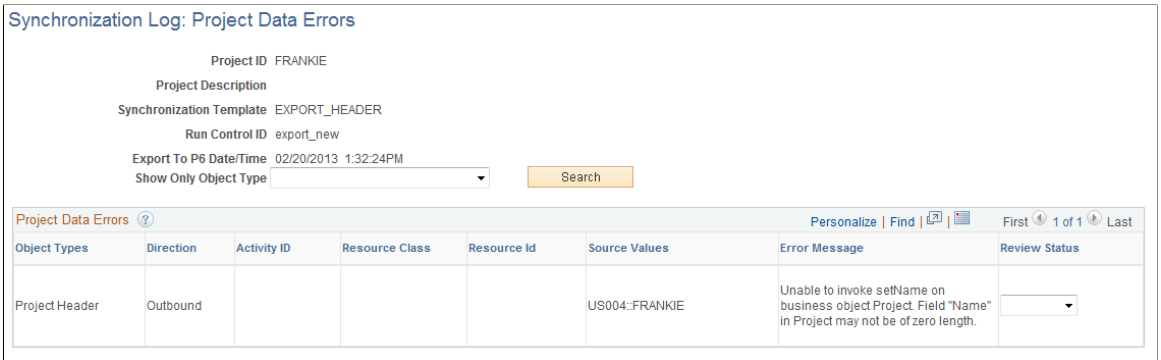

Use this page to view errors that are specific to a project ID.

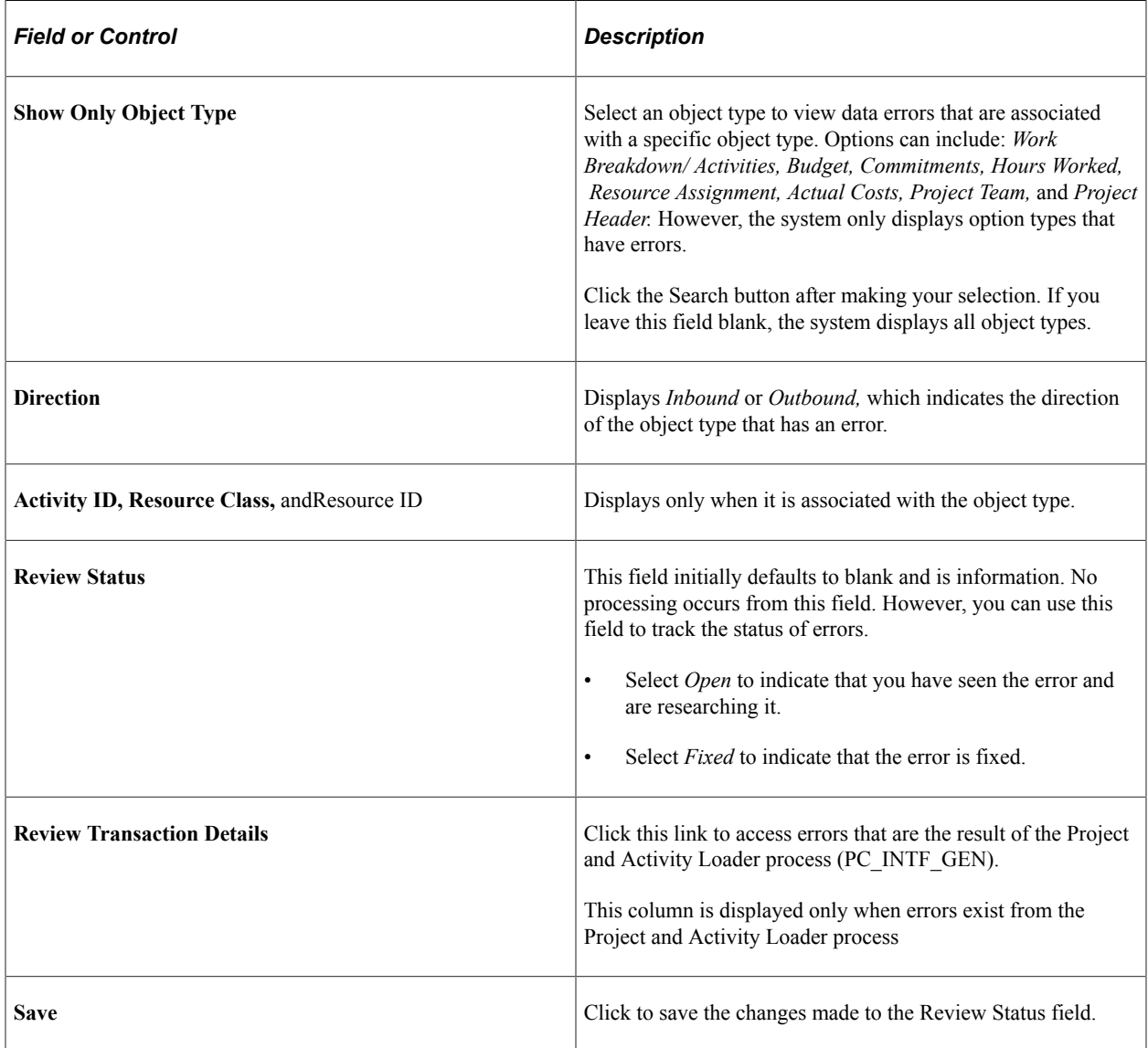

## <span id="page-484-0"></span>**Master Data Sync Log Page**

Use the Master Data Sync Log page (PGM\_P6\_SYNC\_MST) to view the status of master data.

Navigation:

**Program Management** > **Primavera Integration** >**Primavera Synchronization Log**. Click the Master Data Sync Log tab.

This example illustrates the fields and controls on the Master Data Sync Log page . You can find definitions for the fields and controls later on this page.

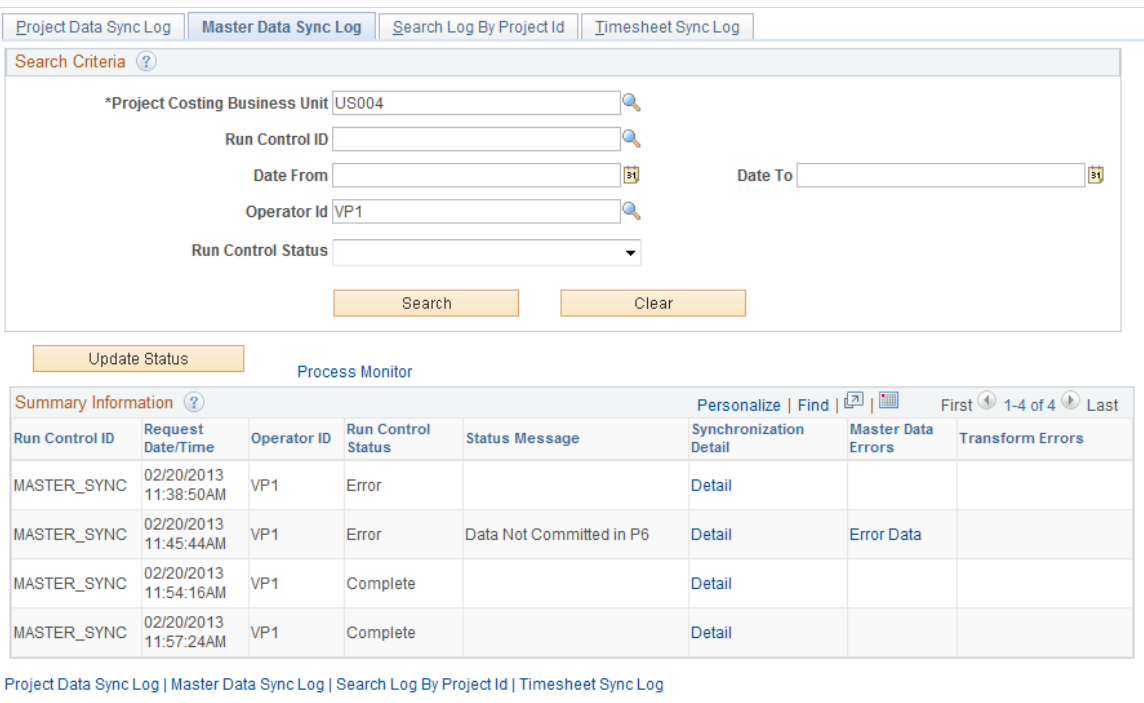

Use this page to view the status of integration data for master data. This page contains a summary of information and provides a status of run control requests. The Details for Run Control ID section contains information for the resource object types that were synchronized during that run control.

To view synchronization detail, click the Detail link in the Synchronization Detail column of the Summary Information section:

This example illustrates the fields and controls on the Master Data Sync Log page (Details for Run Control). You can find definitions for the fields and controls later on this page.

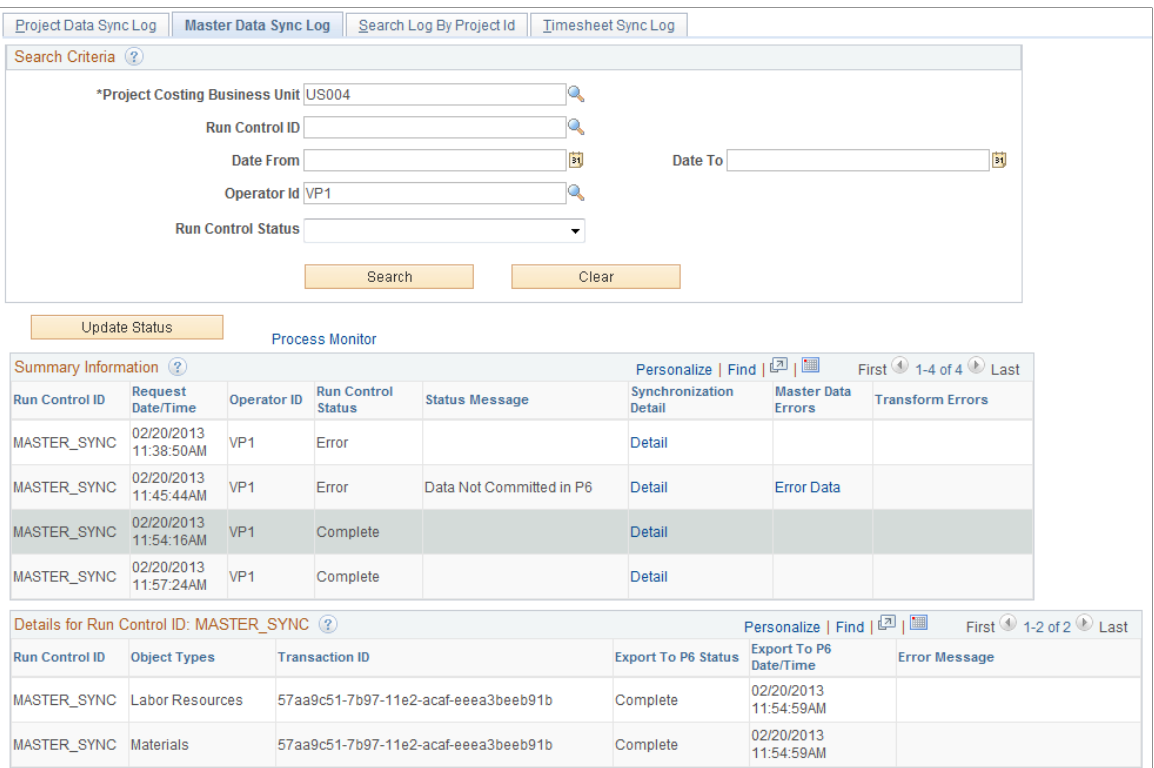

If PeopleSoft application errors and warnings are encountered during the synchronization process, then can be accessed and viewed by clicking the Error Data link in the Master Data Errors column.

If transformation errors and warnings are encountered during the synchronization process, they can be accessed and viewed by clicking the Error Data link in the Transform Errors column.

When an error is returned in the Primavera P6 response, it applies to the entire scope of the transaction (Integration Broker transaction ID). This includes all of the object types that were included in the run control request. Errors and warnings that are returned by Primavera P6 are displayed in the Error Message column.

#### **Search Criteria**

Select your search criteria and click the Search button.

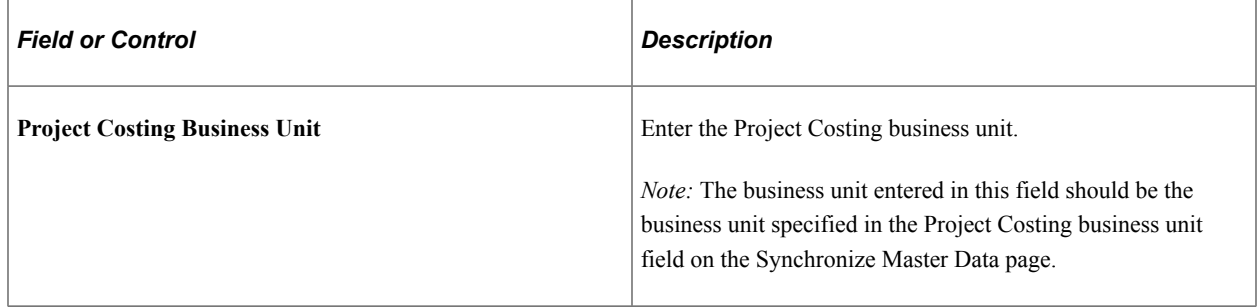

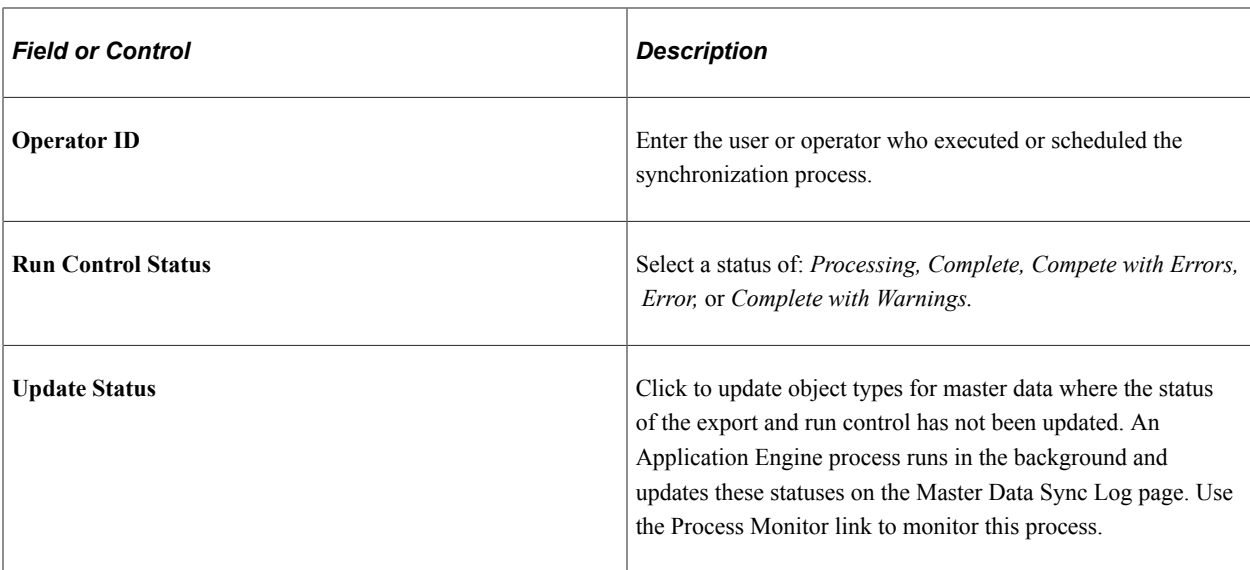

## **Summary Information**

This section displays the results of a search.

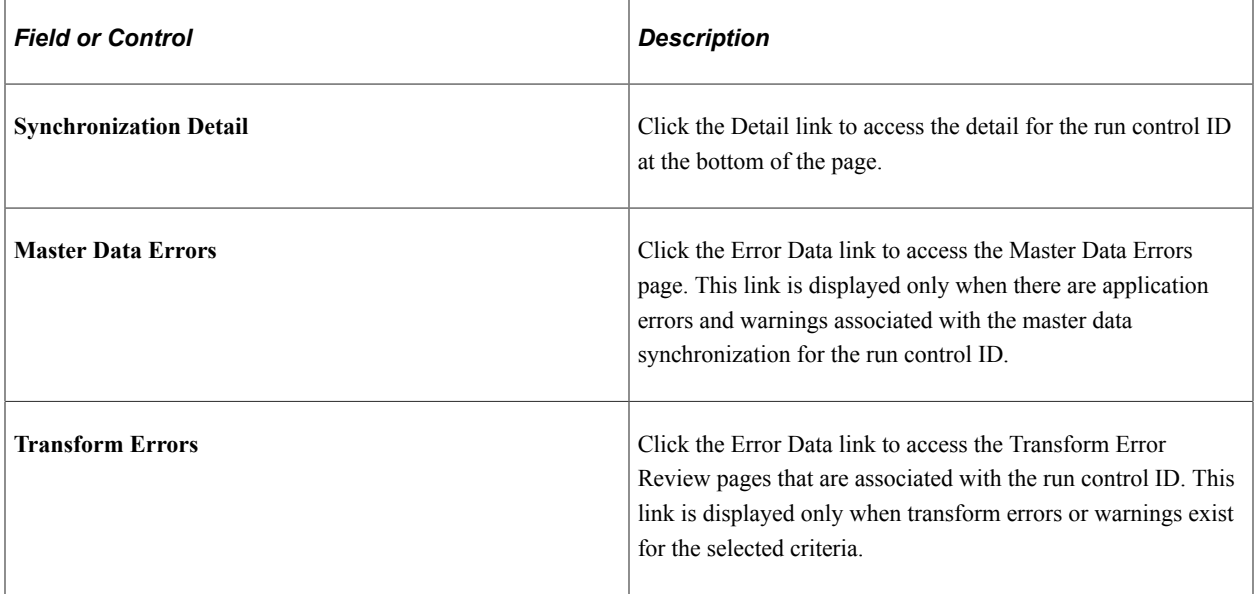

## **Details for Run Control ID: xxx**

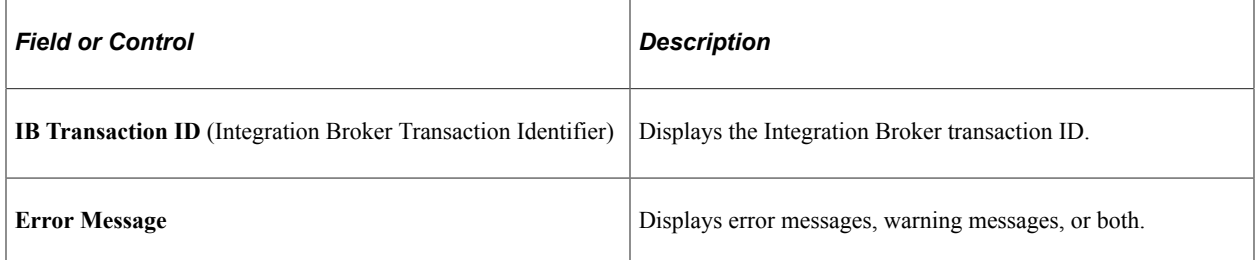

## <span id="page-487-0"></span> **Synchronization Log : Master Data Errors Page**

Use the Synchronization Log : Master Data Errors page (PGM\_P6\_SYNC\_MST\_ER) to view errors and warnings from master data integration.

Navigation:

Click the **Error Data** link in the Summary Information section, Master Data Errors column on the Master Data Sync Log page.

This example illustrates the fields and controls on the Synchronization Log: Master Data Errors page. You can find definitions for the fields and controls later on this page.

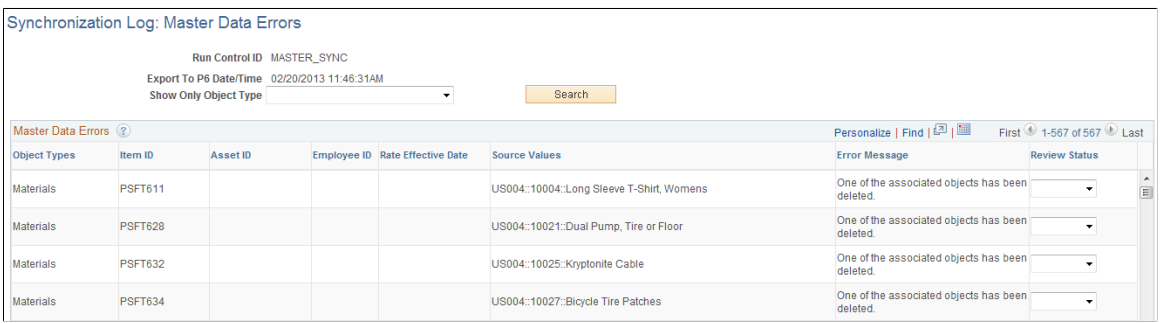

Use this page to view PeopleSoft application errors and warnings that are specific to master data for a specific run control ID.

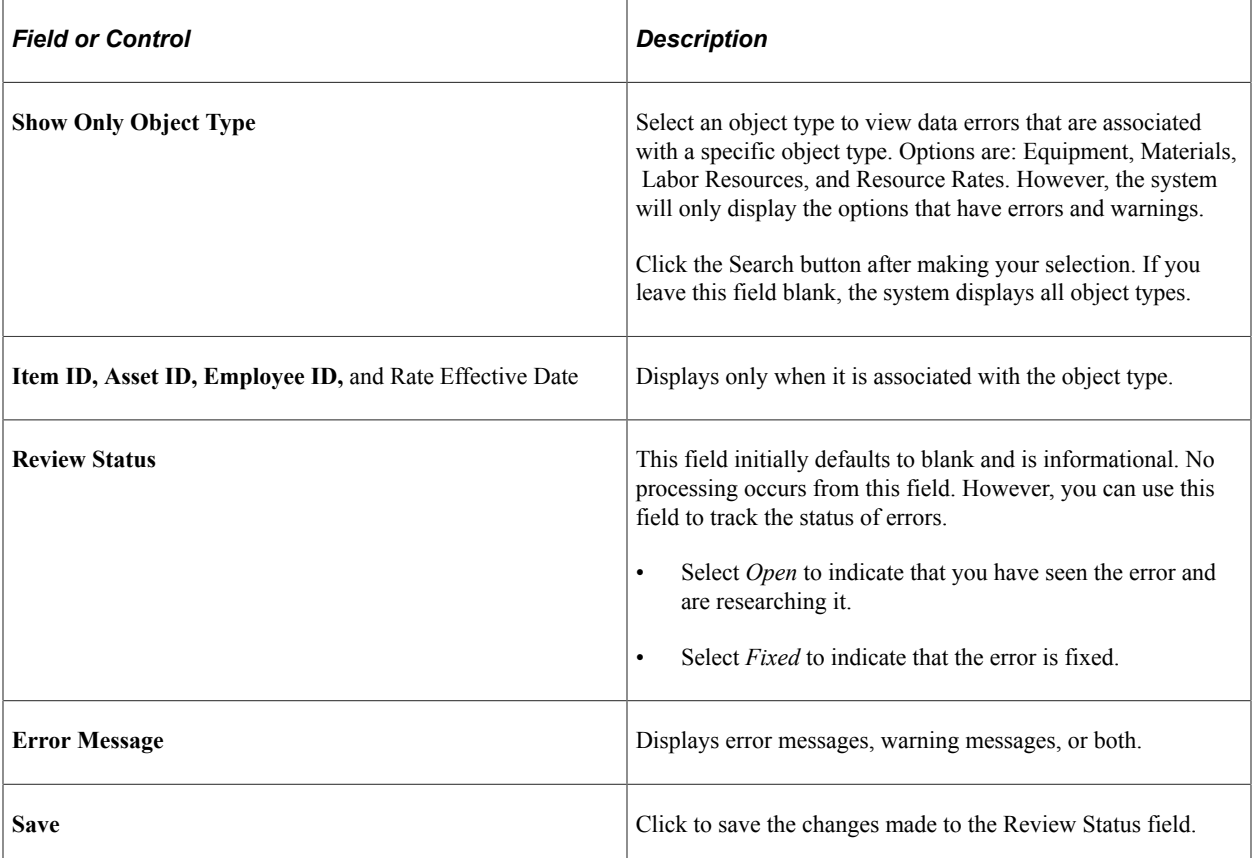

## <span id="page-488-0"></span>**Search Log by Project Id Page**

Use the Search Log by Project Id page (PGM\_P6\_SYNC\_PROJID) to view the status of data for a specific project.

Navigation:

**Program Management** > **Primavera Integration** >**Primavera Synchronization Log**. Click the Search Log by Project Id tab.

This example illustrates the fields and controls on the Search Log by Project Id page. You can find definitions for the fields and controls later on this page.

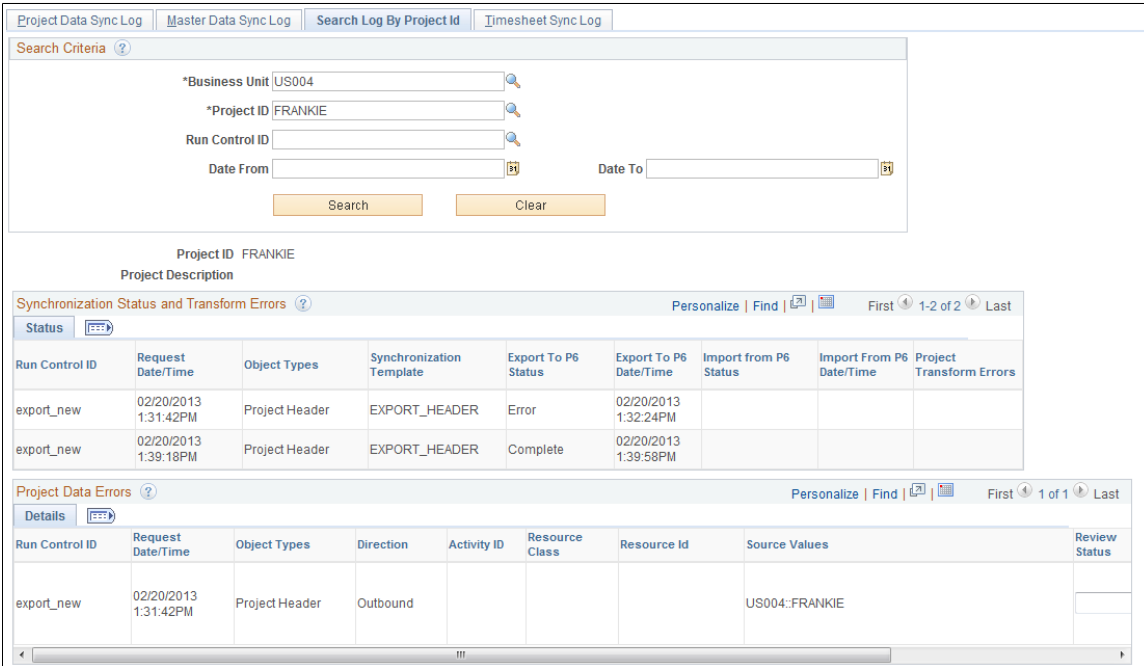

Use this page to search the synchronization log for errors and warnings that are related to a specific project.

#### **Search Criteria**

Select your search criteria and click the Search button to display the Synchronization Status and Transform Errors and the Project Data Errors sections.

If application errors and warnings are encountered during the synchronization process, they are displayed in the Project Data Errors section. If application errors or warnings do not exist for the selected project, then the Project Data Errors section is not displayed.

If transform errors and warnings are encountered during the synchronization process, they can be accessed and viewed by clicking on the Error Data link in the Synchronization Status and Transform Errors section.

#### **Synchronization Status and Transform Errors**

This section displays the results of a search.

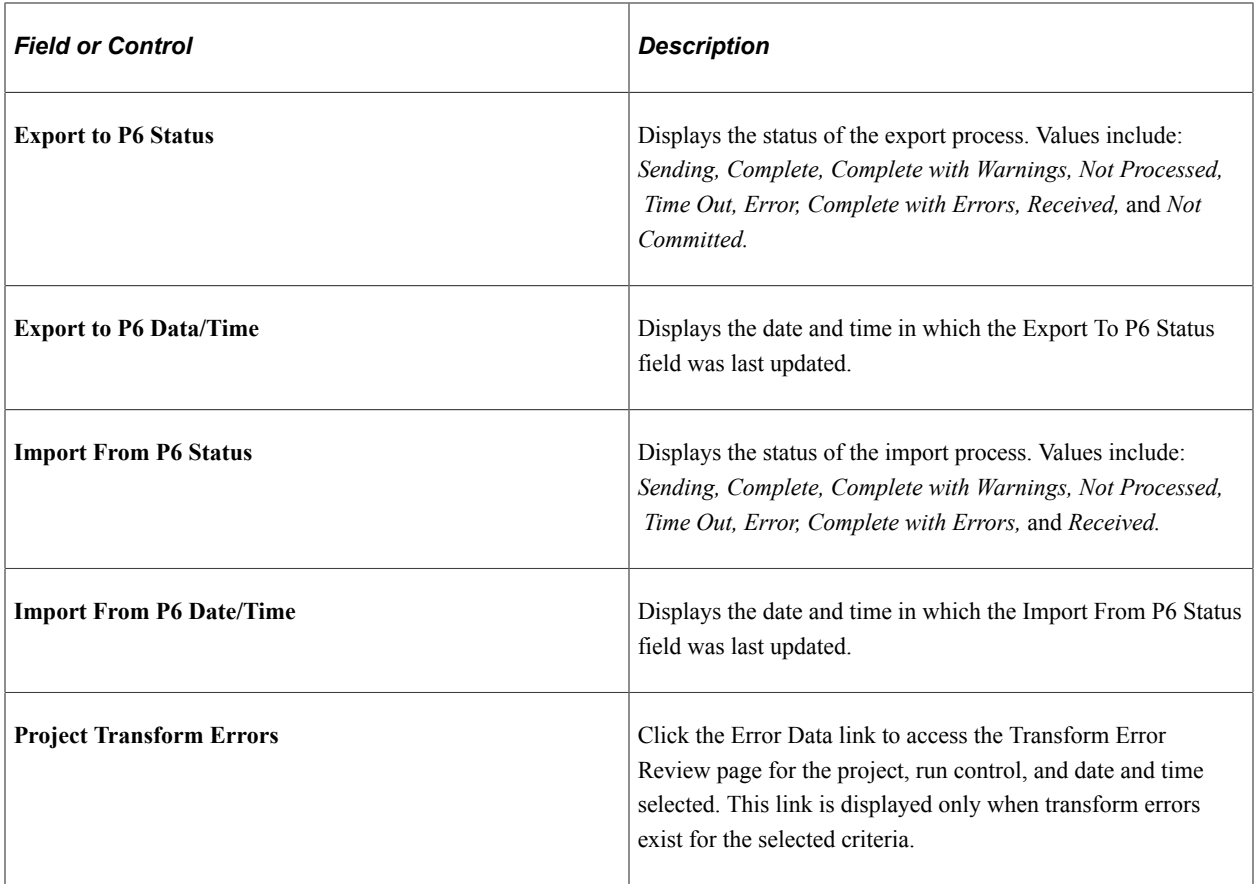

## **Project Data Errors**

Use this section to view errors and warnings that are specific to the selection criteria.

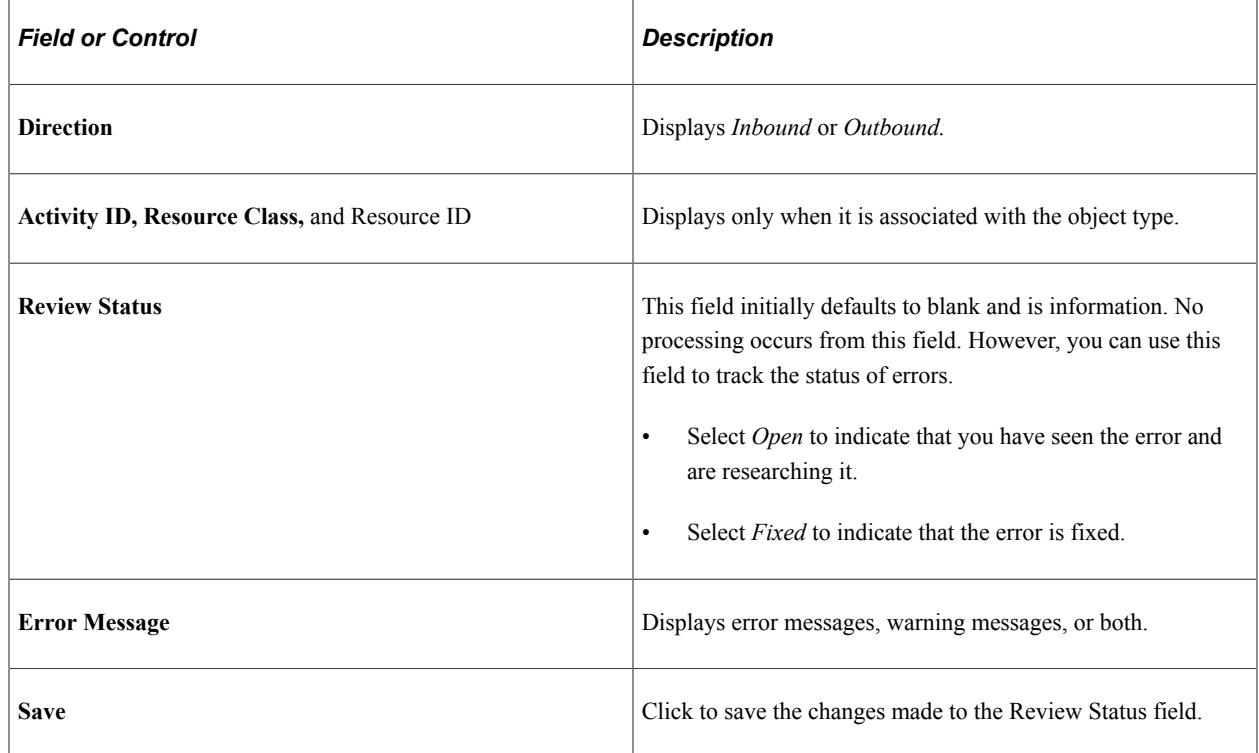

# <span id="page-490-0"></span>**Timesheet Sync Log page**

Use the Timesheet Sync Log page (PGM\_P6\_SYNC\_TIME) to view the status of timesheet data.

Navigation:

**Program Management** > **Primavera Integration** >**Primavera Synchronization Log**. Click the Timesheet Sync Log tab.

This example illustrates the fields and controls on the Timesheet Sync Log page. You can find definitions for the fields and controls later on this page.

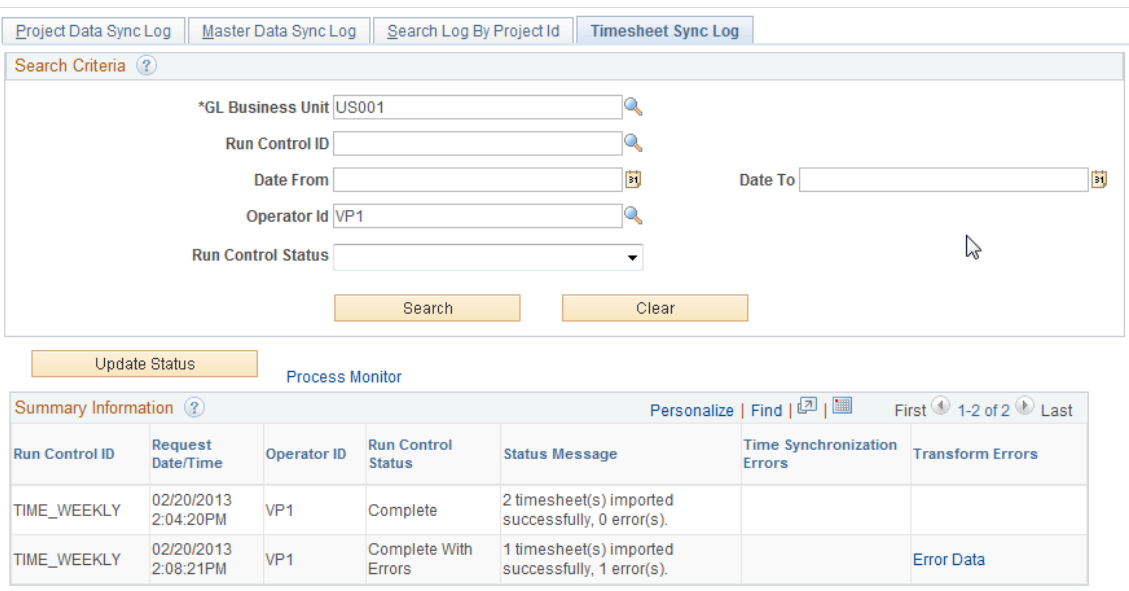

Project Data Sync Log | Master Data Sync Log | Search Log By Project Id | Timesheet Sync Log

Use this page to search the synchronization log for errors and warnings that are related to the Timesheet synchronization process (PGM\_SYNC\_TIM).

If timesheets are imported to Expenses and an error is encountered for a given timesheet, then the entire timesheet is rejected and not loaded into PeopleSoft Expenses. The only exception is if the error is due to a project on the timesheet that was not previously synchronized to PeopleSoft. If this is the case, then all valid rows of the timesheet are imported.

If timesheets are imported to Project Costing and an error is encountered for a given timesheet, then only the rows in error, within that timesheet, are not loaded into PeopleSoft Project Costing. All valid rows are loaded even if they are part of the timesheet that had some errors.

## **Search Criteria**

Select your search criteria and click the Search button to display the Summary Information and Details for Run Control ID: xxxx sections.

## **Summary Information**

This section displays the results of a search.

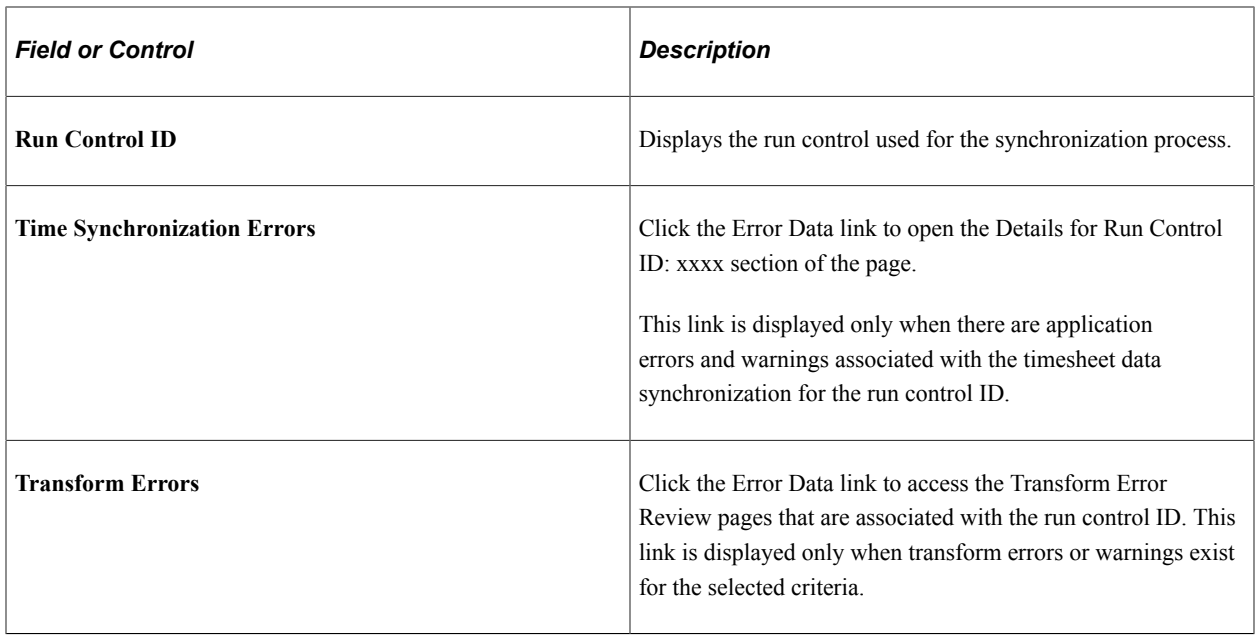

#### **Details for Run Control ID: xxx**

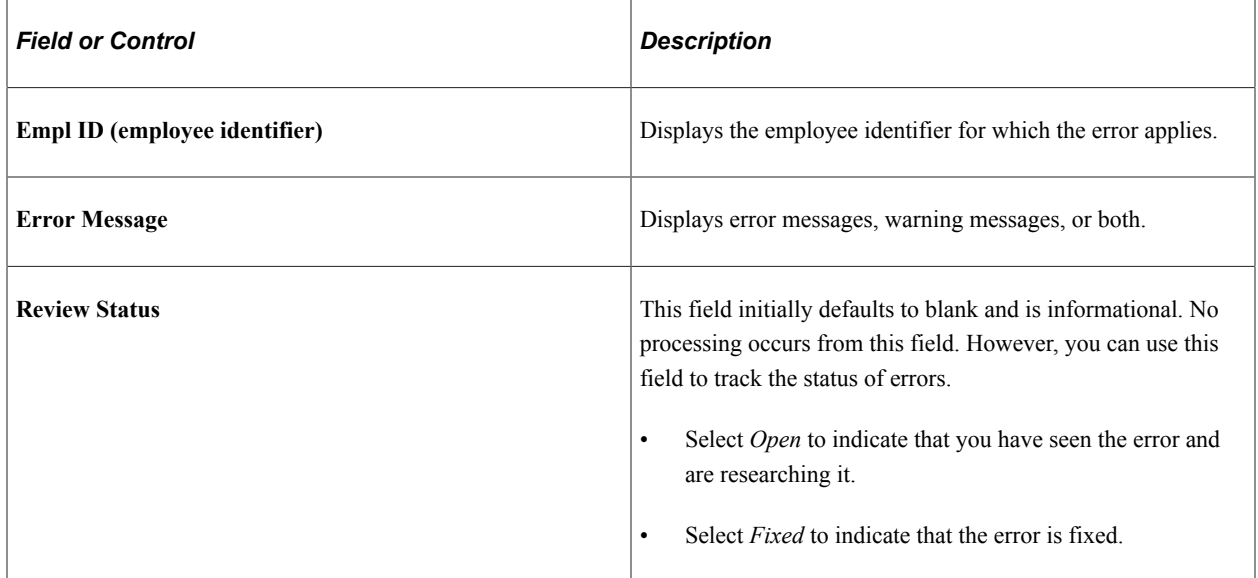

## <span id="page-491-0"></span> **Transformation Error Review – Error Summary Page**

Use the Transformation Error Review – Error Summary page (P6\_ERR\_LOG\_REVIEW) to view a summary of DVM and XREF errors and warnings, and Bypass errors.

Navigation:

#### **Program Management** > **Primavera Integration** > **Primavera Transformation Error**.

Click the Error Data link in the Transformation Errors column of the Project Data Sync Log, the Master Data Sync Log, the Search Log by Project Id, or the Timesheet Sync Log pages.

This example illustrates the fields and controls on the Transformation Error Review – Error Summary page. You can find definitions for the fields and controls later on this page.

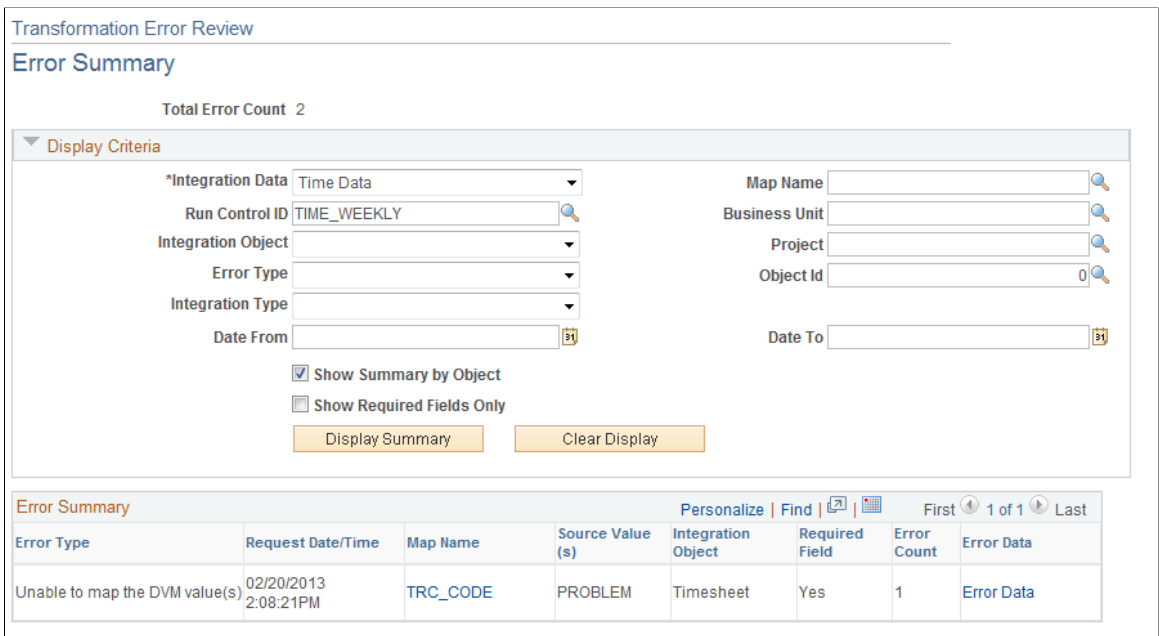

## **Display Criteria**

Use this section to enter your search criteria and click the Display Summary button.

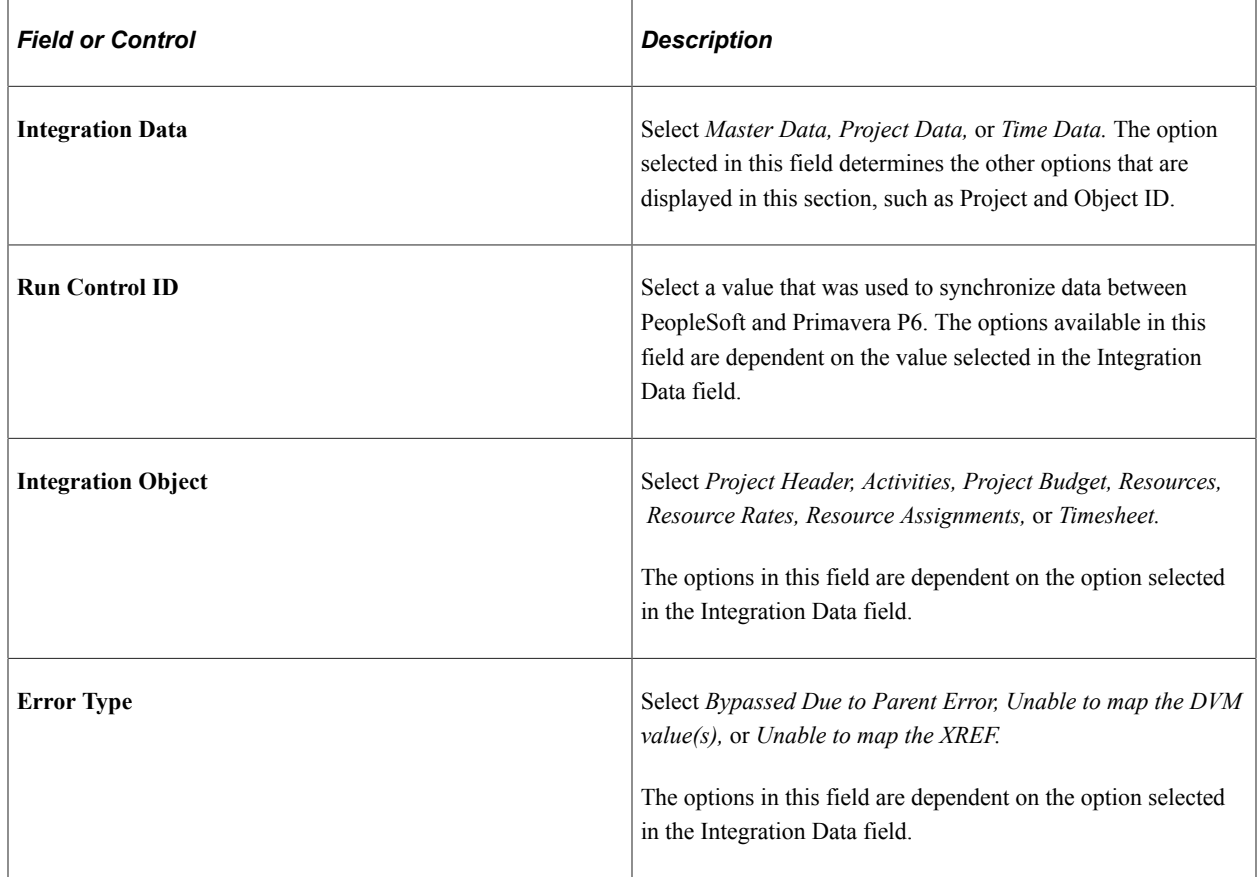

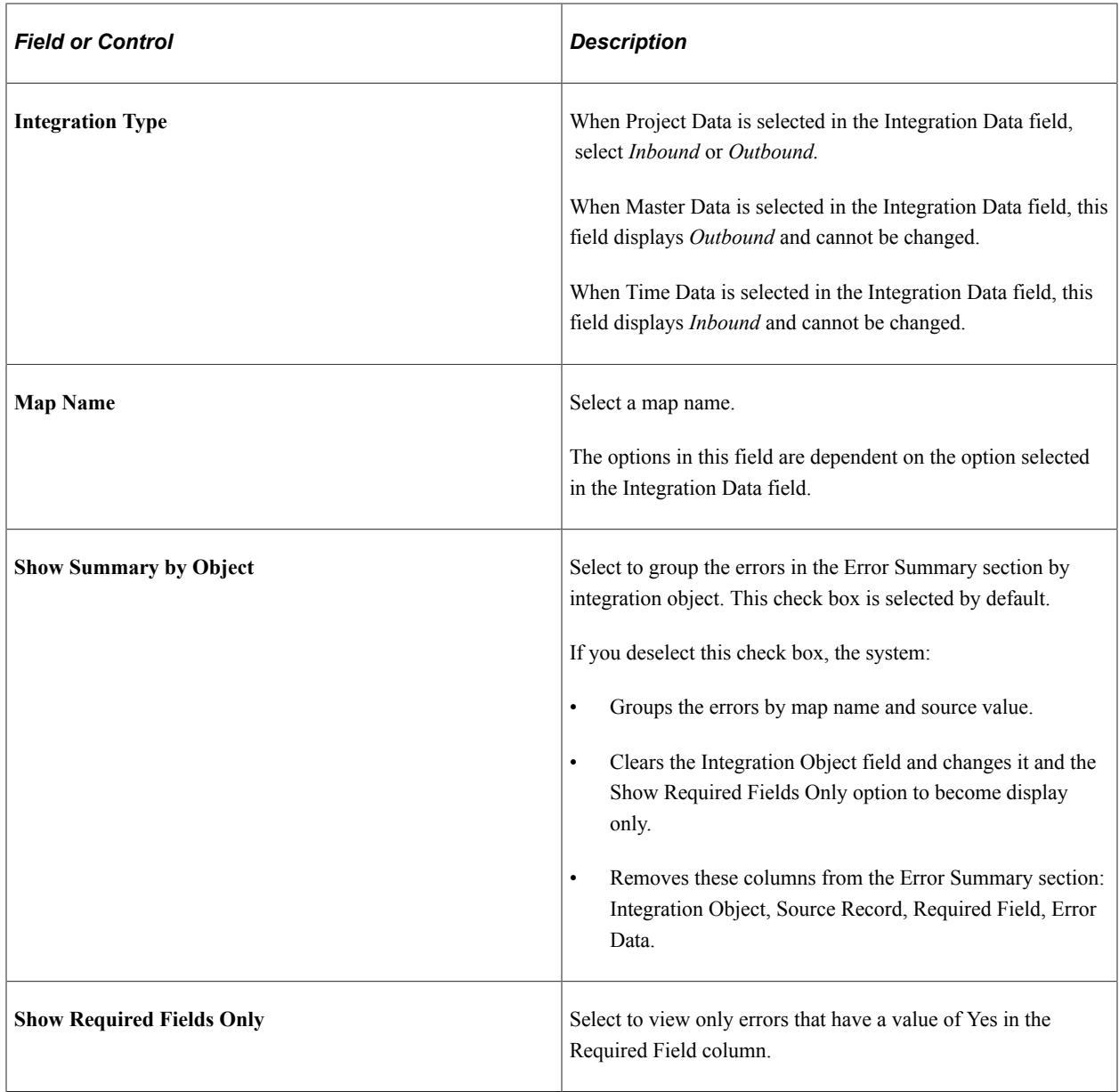

## **Error Summary**

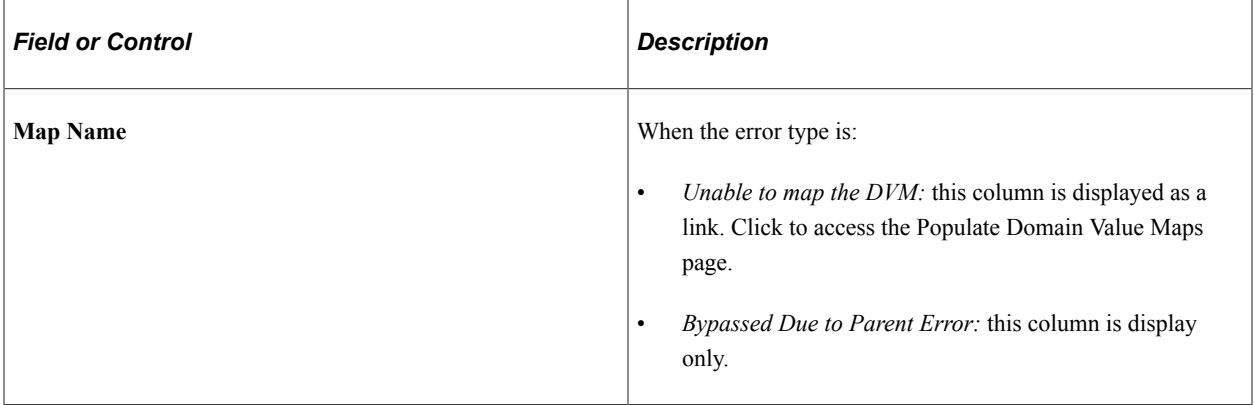

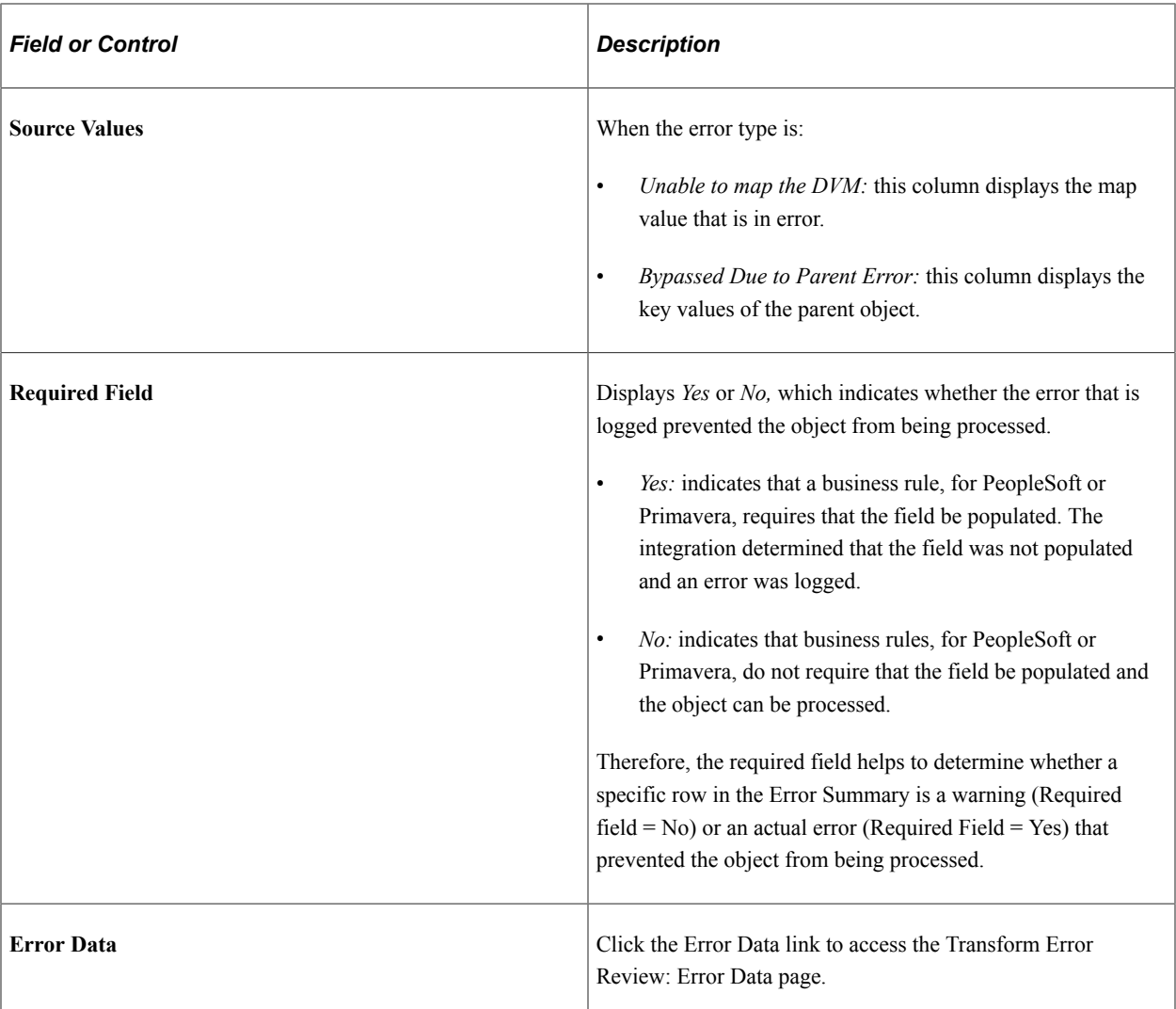

## <span id="page-494-0"></span>**Transformation Error Review – Error Data Page**

Use the Transformation Error Review – Error Data page (P6\_ERR\_DATA\_REVIEW) to view the source of an error or warning.

Navigation:

#### **Program Management** > **Primavera Integration** >**Primavera Transformation Error**.

Click the **Error Data** link, in the Error Data column of the Error Summary section, on the Transformation Error Review – Error Summary page.

This example illustrates the fields and controls on the Transformation Error Review – Error Data . You can find definitions for the fields and controls later on this page.

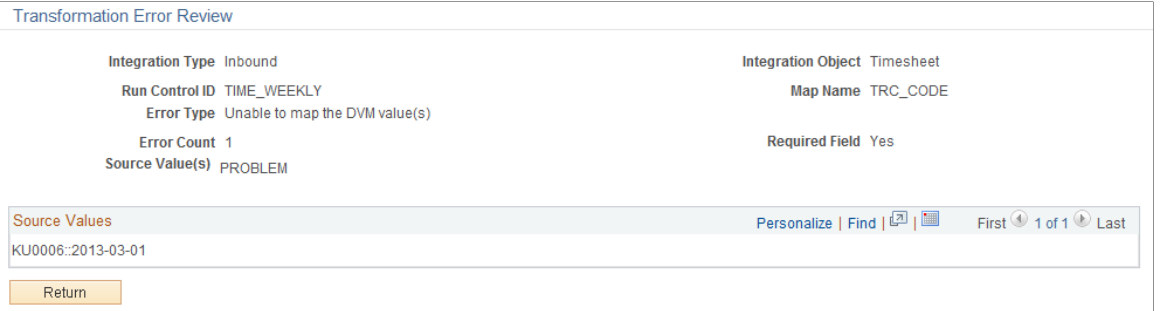

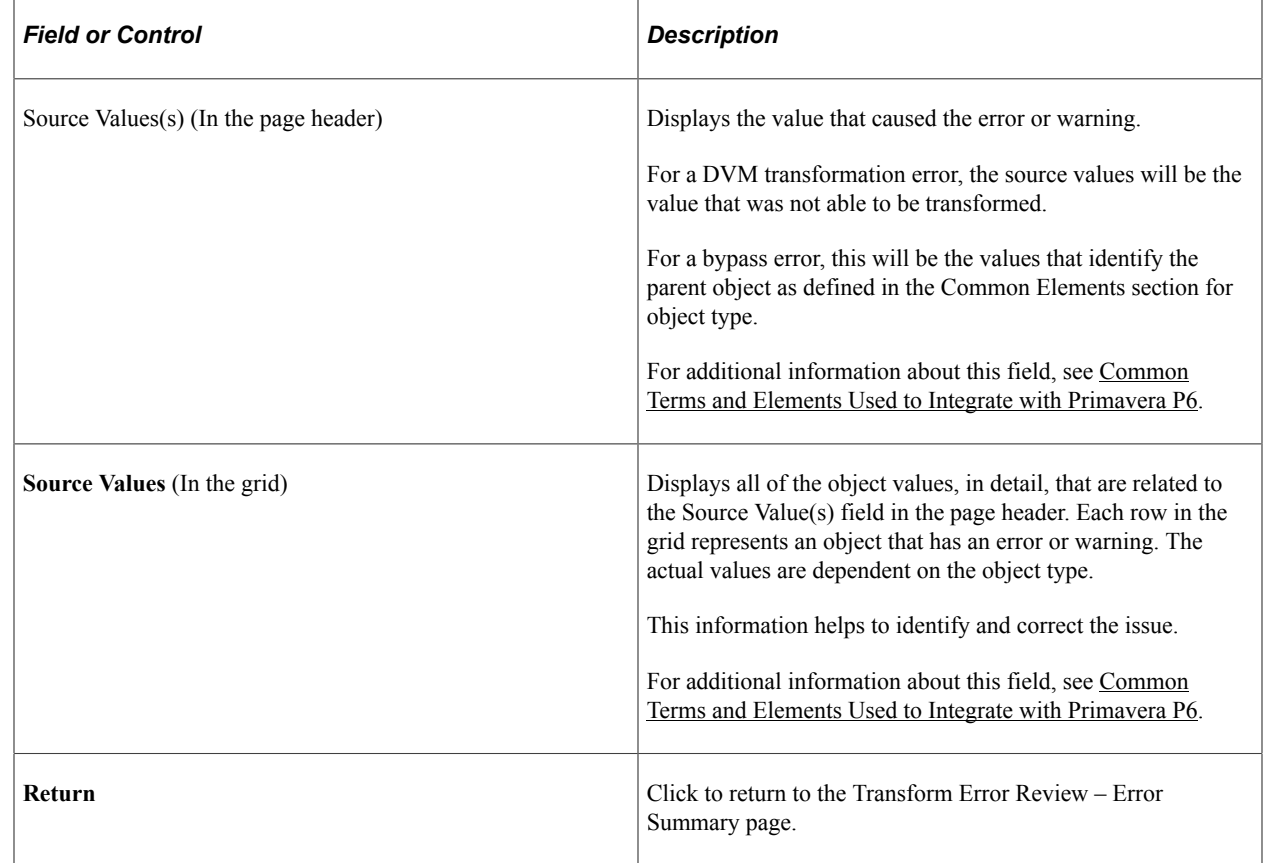

## <span id="page-495-0"></span>**Update Error Status Log Page**

Use the Update Error Status Log page (RUN\_PGM\_P6\_ERRCHK) to run the error checking process.

Navigation:

**Program Management** > **Primavera Integration** >**Primavera Upd Error Status Log**

This example illustrates the fields and controls on the Update Error Status Log page. You can find definitions for the fields and controls later on this page.

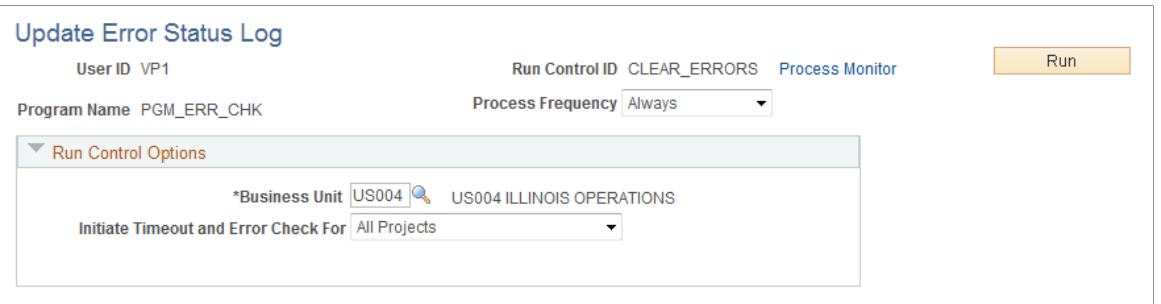

Use this page to run the Program Management Error Checking process (PGM\_ERR\_CHK) for PeopleSoft to Primavera P6 integration.

This process performs these tasks:

- It updates the import or export status of each object type included in the synchronization.
- It updates the overall status of the run control by considering the status of each object type.
- It checks the synchronization process for service operations that time-out or abend in the Application Engine processes.

If the master data, project data, or timesheet data synchronization process times-out and there are object types that did not receive a response from Primavera P6, then the Import From P6 Status and the Export To P6 Status fields (for the object type) are updated to *Time Out,* and the Run Control Status field is updated to *Error.* The object types are considered to be timed-out when their status is *Sending* and the synchronization date and time has elapsed. The synchronization date and time will elapse when the threshold is surpassed, which is specified in the Message Timeout(minutes) field on the Project Costing Options – Primavera page for the business unit. The *Time Out* status is displayed in the Synchronization Log pages, which indicates that the system did not receive a response and considers it to be timed-out.

If the master data, project data, or timesheet data synchronization process abends, the system displays the Application Engine name in the Status Message column of the Project Data Sync Log page, the Master Data Sync Log page, or the Timesheet Sync Log page.

This process can also be run from the Project Data Sync Log, the Master Data Sync Log, and the Timesheet Sync Log pages by clicking on the Update Status button.

This process is automatically run by the system after synchronization completes as long as there are no communication issues or other unexpected events such as errors. In some cases the process does not appear in the Process Monitor. This process is typically scheduled to run at regular intervals to clean up processes that do not complete because of errors or other time-outs. The process can be run ad-hoc from this page if a specific process is known to have errors and the user wants the run control data updated.

When messages are received in PeopleSoft, they are not processed until all messaging for that run control has been received. If a message encounters issues with communication to and from Primavera P6, it will prevent all of the messaging that is associated with the run control from being processed. To process those messages that were received without issue, you must run the Error checking process.

If a timeout occurs, your course of action depends on what caused the timeout:

• If the synchronization process sends the messages to Integration Broker (IB) and the messages are in a *New* status but do not change to *Done,* then there is an IB issue and you will have to correct it in IB.

When the IB issue is corrected and the IB processes the messages, the messages are sent to Primavera P6. In this case you do not need to rerun the synchronization process.

• If the synchronization process tries to send the messages to IB and the messages are not processed through IB, have a failure within Primavera P6, or have a failure receiving a response from Primavera P6, (for example the messages were not *Active*), then you should rerun the synchronization process.

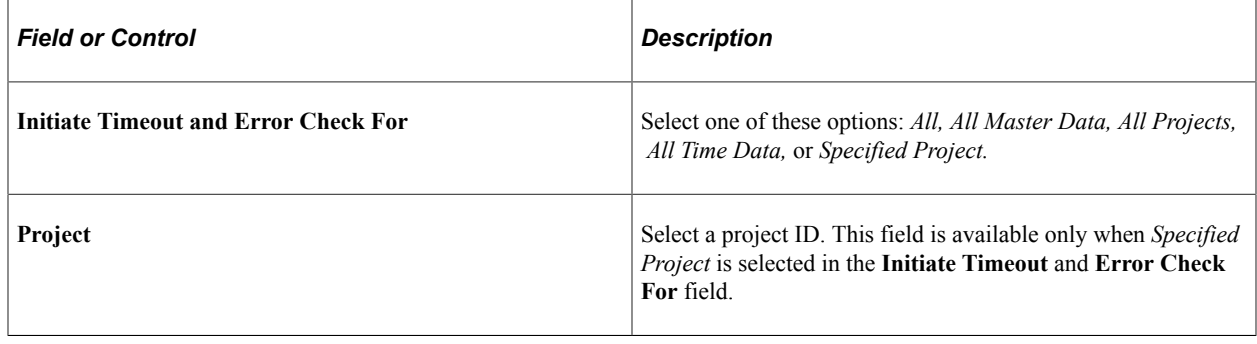

# **Archiving Synchronized Data**

The tables that are used to synchronize data are not automatically purged. Use the PeopleTools Data Archive Manager to remove records from the Synchronization log. The tables that hold:

- Project data are: P6\_SYNC\_HD\_PROJ, P6\_SYNC\_LN\_PROJ, and P6\_SYNC\_ER\_PROJ.
- Master data are: P6\_SYNC\_HD\_MST, P6\_SYNC\_LN\_MST, and P6\_SYNC\_ER\_MST.
- Timesheet data are: P6\_SYNC\_HD\_TIME and P6\_SYNC\_ER\_TIME.

You will have to create the archive and history table if you choose to use the Data Archive Manager.

# **Configuring Batch and Online Processes**

# **Configuring Temporary Tables for Batch and Online Processing**

When you run Application Engine processes in parallel, you risk data contention and deadlocks on temporary tables. To avoid this, PeopleTools enables you to dedicate specific instances of temporary tables for each process. When PeopleSoft Application Engine manages a dedicated temporary table instance, it controls the locking of the table before use and the unlocking of the table after use.

When you decide how many temporary table instances to dedicate for a process, consider the number of temporary tables that the process uses. More instances result in more copies of the temporary tables on the system. For example, if a process uses 25 temporary tables and you have 10 instances for a process, you will have 250 temporary tables on the system.

If you run processes in parallel and all of the dedicated temporary table instances are in use, the performance of the process decreases. You need to find a balance that works for your organization.

**Note:** When you specify the number of instances, PeopleSoft Application Designer displays a list of the temporary tables for the process. Use the list to determine how many temporary tables that each process uses.

Specify how many temporary table instances to dedicate for each of the following Application Engine processes in PeopleSoft Program Management:

- Forecast Cache Administration (FC\_CACHE\_AD)
- Forecast Establish Control (FC\_CTRL\_LOAD)
- Forecast Populate Time (FC\_HRS\_LOAD)
- Forecast Variance Calculation (PC\_FC\_CALC)
- Projects to Forecasting (PC PC TO FC)
- Load Budget from Excel (PGM\_BUD\_EXL)
- Send Estimate to Project Request (PGM\_ES\_TO\_PR)
- Retrieve Estimate To Complete (PGM\_ETC\_GET)
- AE to load the fact table (PGM\_FACT\_AE)
- Enforce Team Pool Refresh (PGM\_POOL\_RFS)
- Project Request Analysis (PGM\_PRJRQ\_AE)
- Program Refresh (PGM\_PROGRFSH)
- Review Program (PGM\_REVW\_AE)
- Calculate Warning Indicator (PGM\_SCH\_EDIT)
- Show Estimate Summary (PGM\_SHOW\_EST)
- Distribute Costs to Budgets (PGM\_SPREAD)
- Calculate Daily Workload (PGM\_WLOAD\_AE)

The PeopleTools documentation discusses the usage of temporary tables in detail and describes how to specify the number of instances.

If you run any of the PeopleSoft General Ledger COBOL processes, also configure the temporary tables for those processes. The *PeopleSoft General Ledger* subject discusses how to do this in detail.

See the product documentation for *PeopleTools: Application Engine*

#### **Related Links**

"Understanding Optimal General Ledger Performance" (PeopleSoft General Ledger)

## **Chapter 24**

# **Delivered Workflows for PeopleSoft Program Management**

# **Delivered Workflows for Project Request Approval**

This topic discusses the delivered Project Request Approval workflows. The workflows are listed alphabetically by workflow name.

#### **Related Links**

[Project Request Approval Workflow](#page-117-0)

## **Approval Process for Funding Department Managers**

This topic discusses the approval process for Funding Department Managers workflow, which includes these events:

- Preapproved.
- Return to requester.

This workflow is active only if funding manager approval is required, which is established on the Installation Options - Program Management page (INSTALLATION\_PGM).

#### **Preapproved Description**

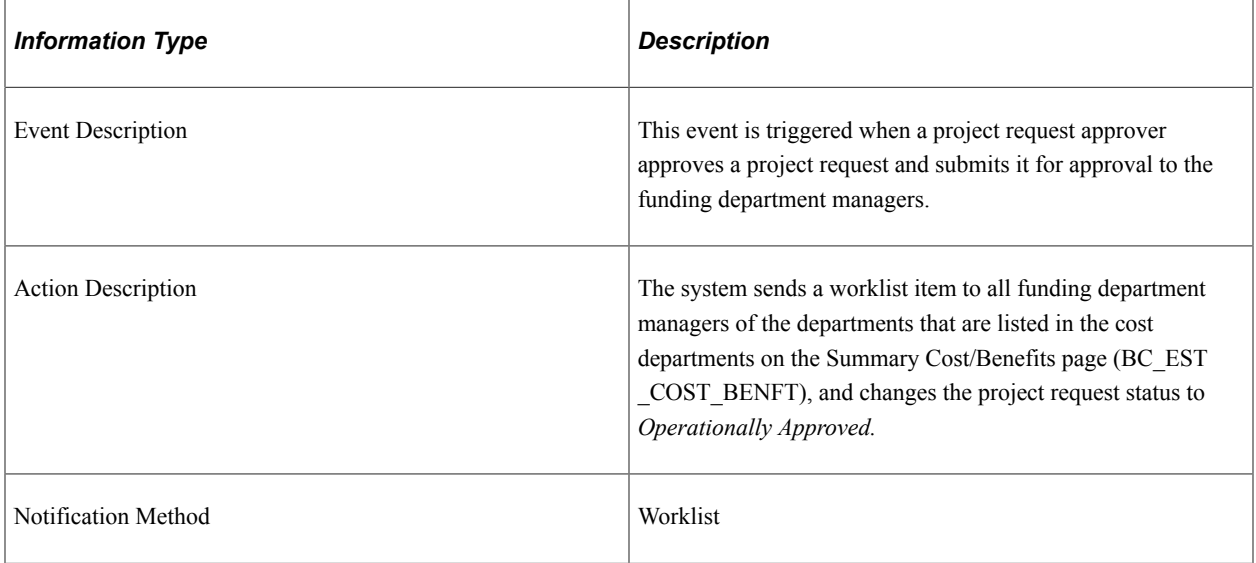

# **Preapproved Workflow Objects**

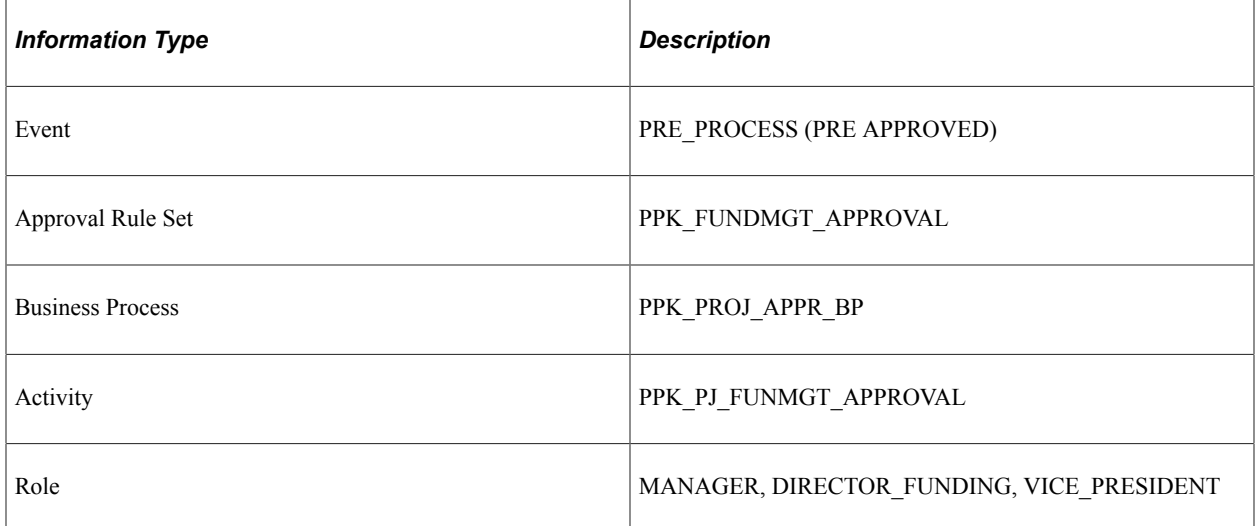

## **Return to Requester Description**

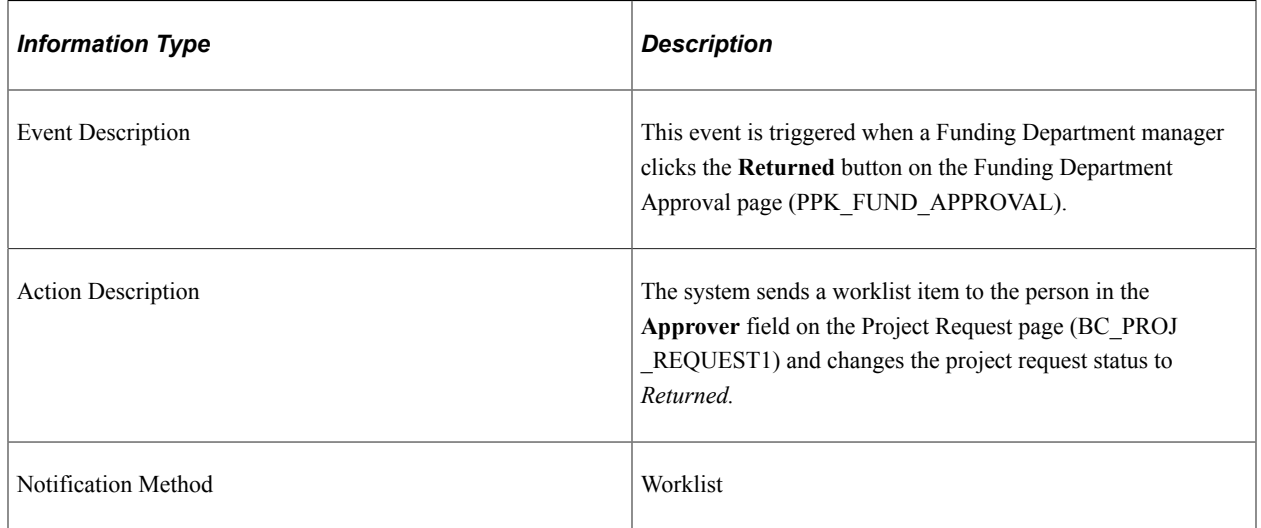

## **Return to Requester Workflow Objects**

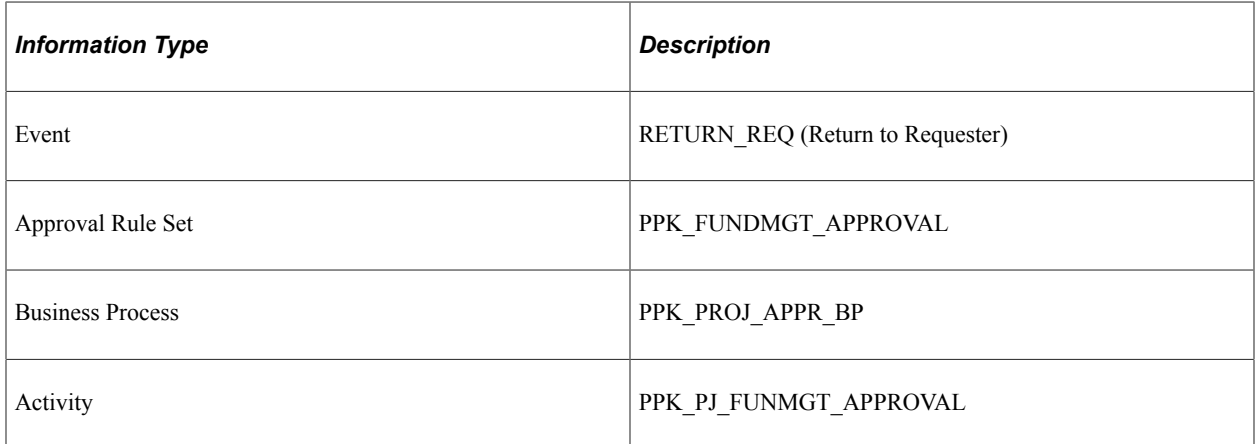

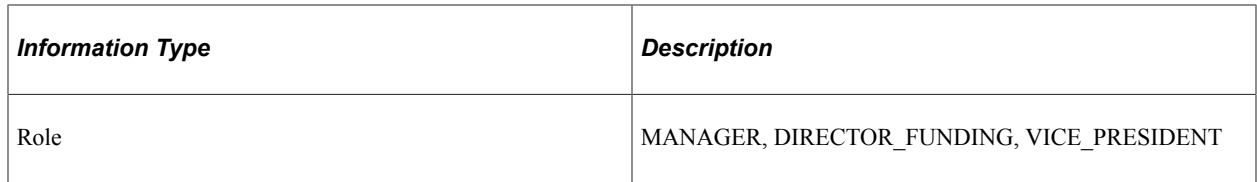

# **Approval Process for Project Approver**

This topic discusses the approval process for Project Approver workflow, which includes these events:

- Approval process event.
- Return event.

## **Approval Process Description**

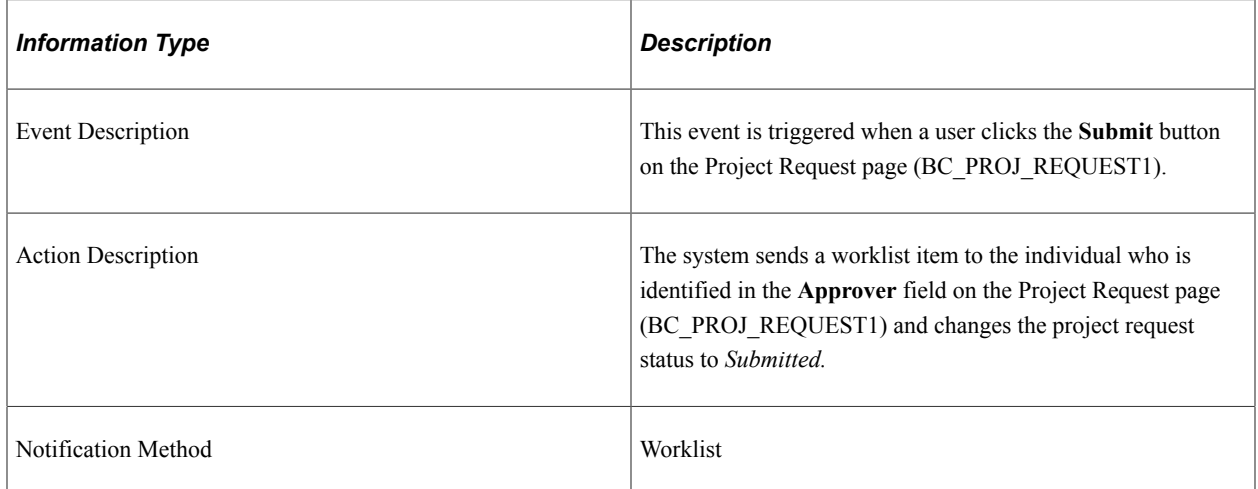

## **Approval Process Workflow Objects**

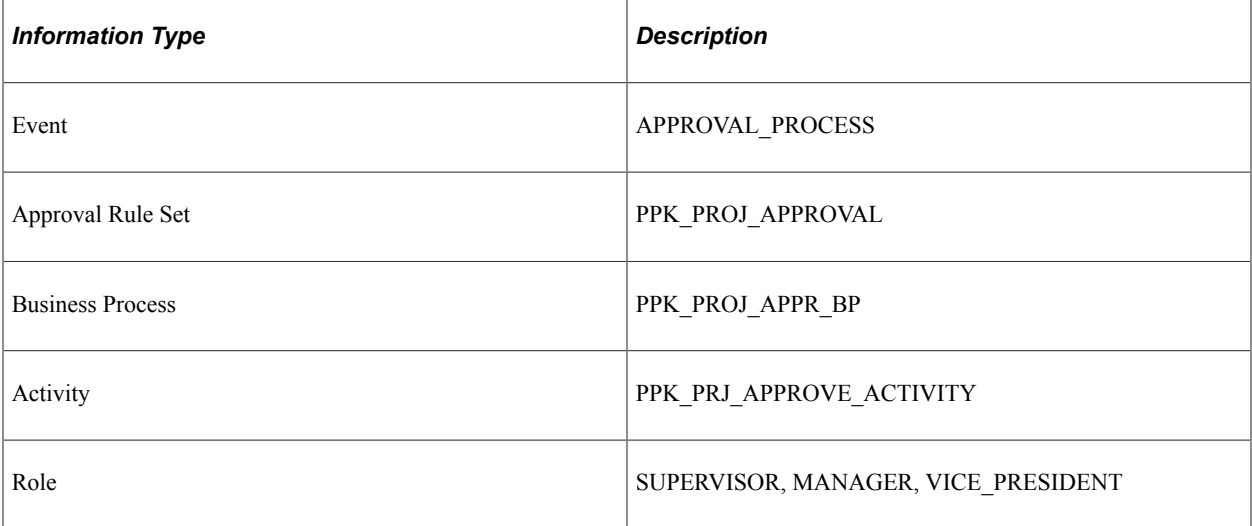

## **Return Description**

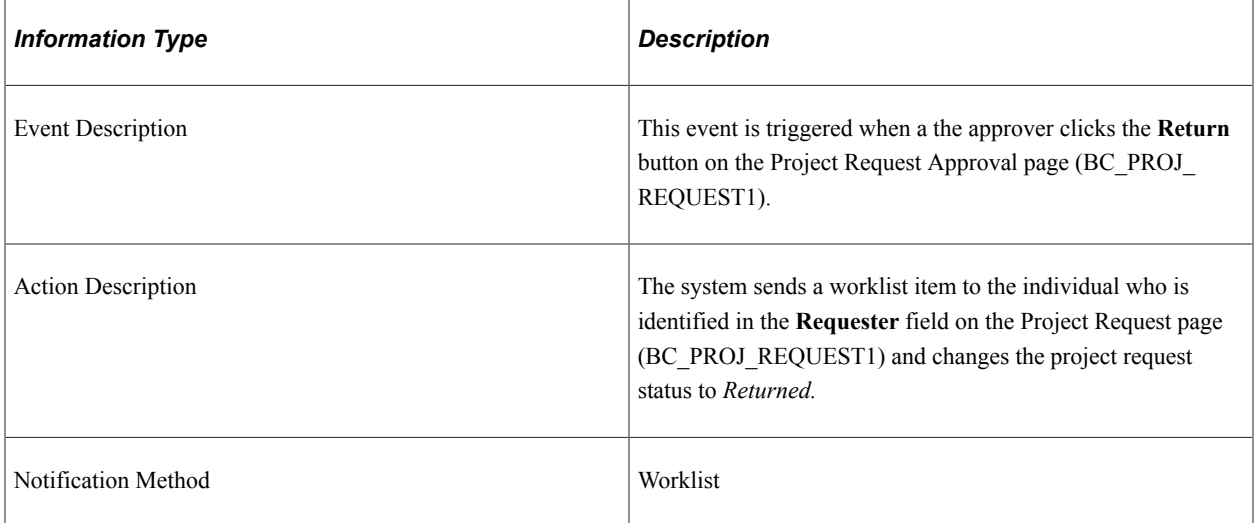

## **Return Workflow Objects**

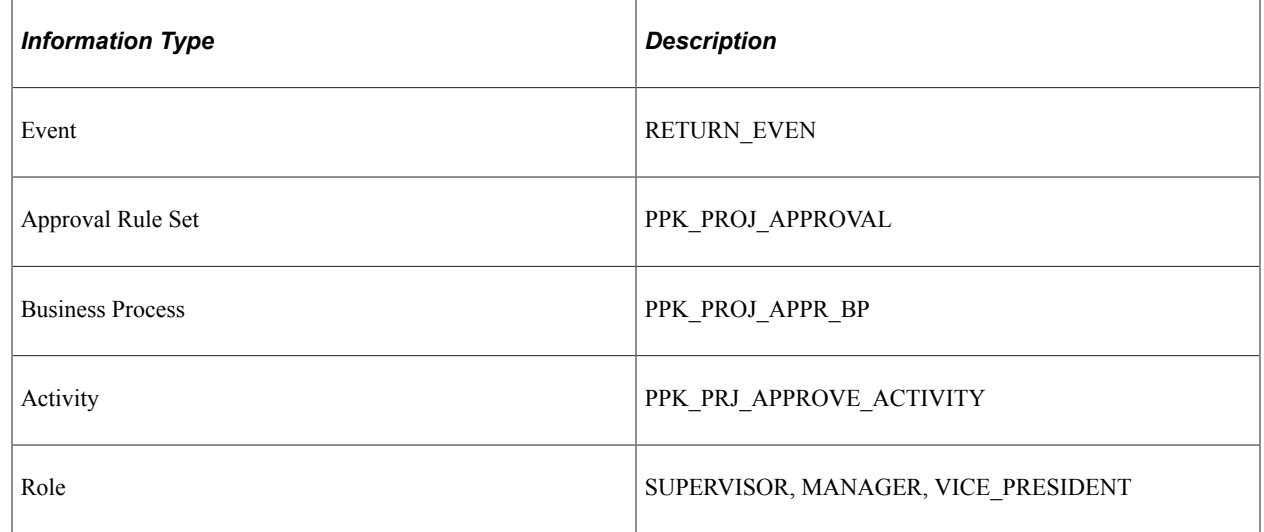

## **Notification for Approved or Denied Request**

This topic discusses the Notification for Approved or Denied Request workflow, which includes these events:

- Approver send email.
- Notify sponsor.
- Notify project manager.

**Note:** This activity is active only if funding manager approval is *not* required, which is established at the installation level by using the Program Management page (INSTALLATION\_PGM) in the Installation Options component (INSTALLATION).
## **Approver Send Email Description**

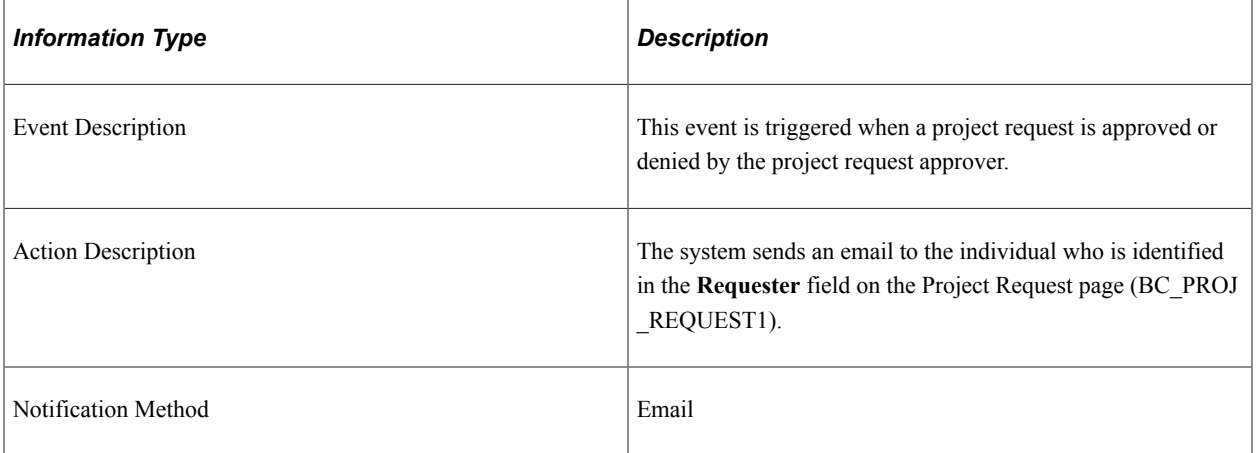

## **Approver Send Email Workflow Objects**

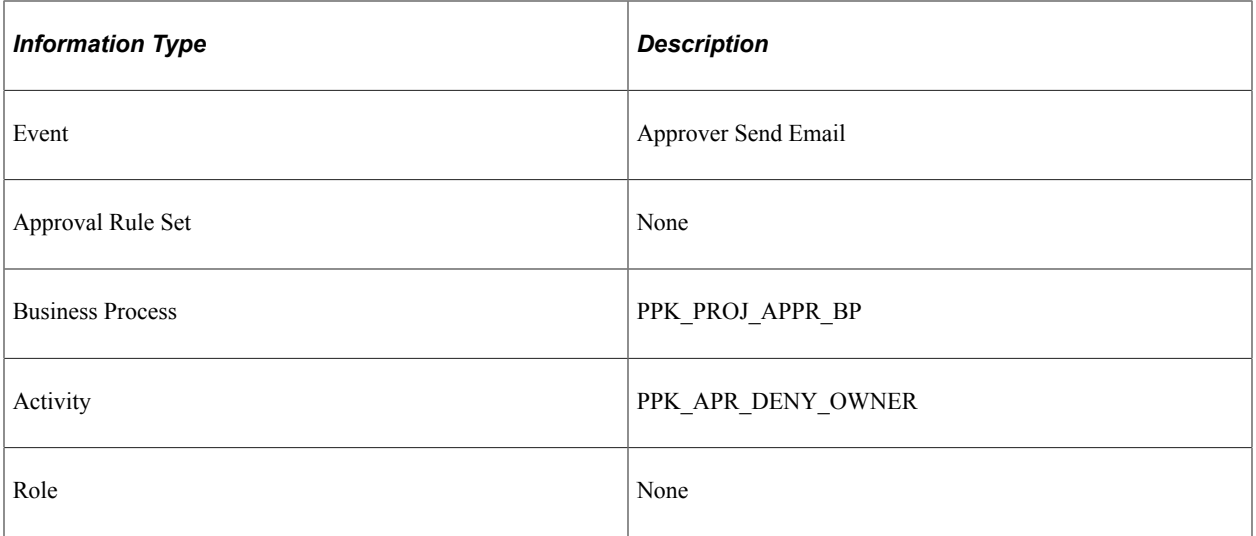

## **Notify Sponsor Description**

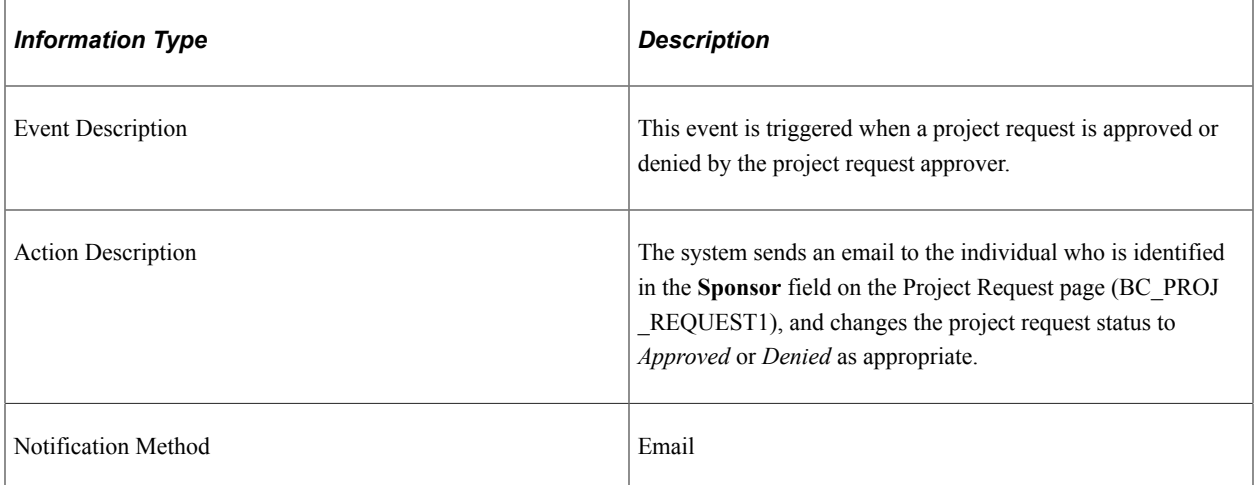

## **Notify Sponsor Workflow Objects**

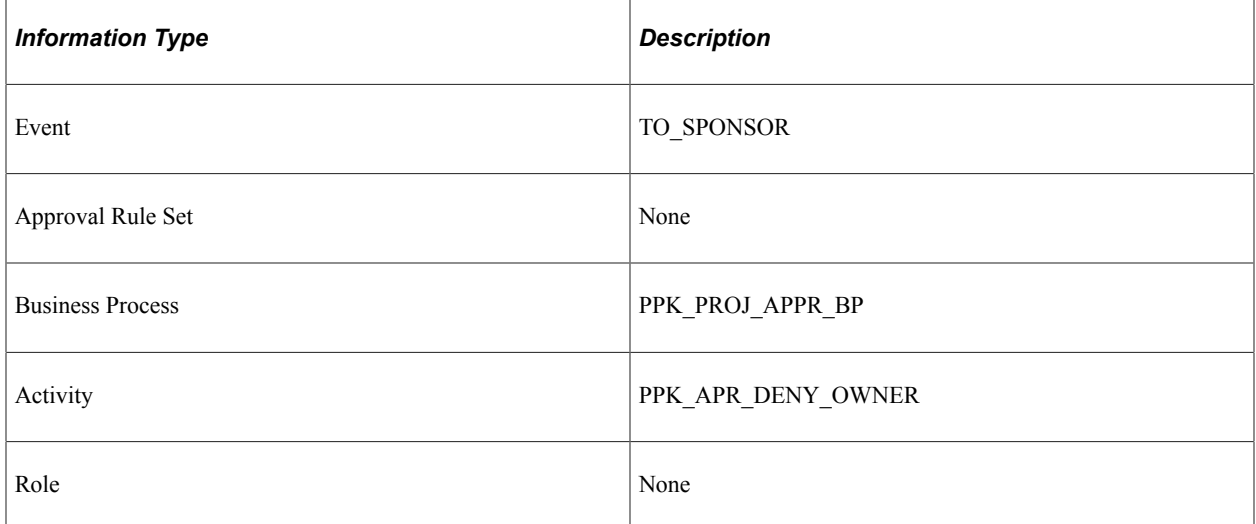

## **Notify Project Manager Description**

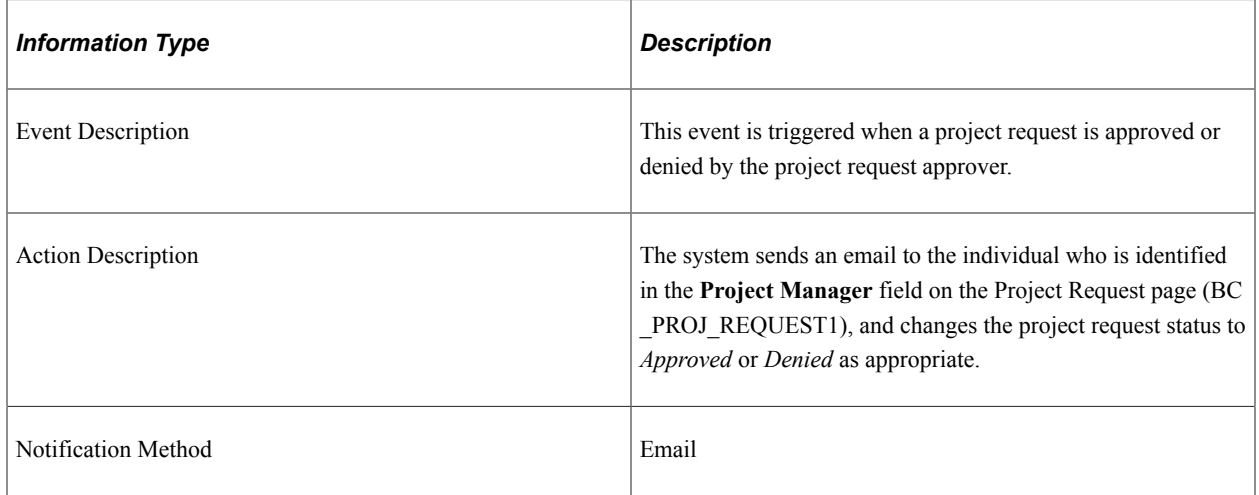

## **Notify Project Manager Workflow Objects**

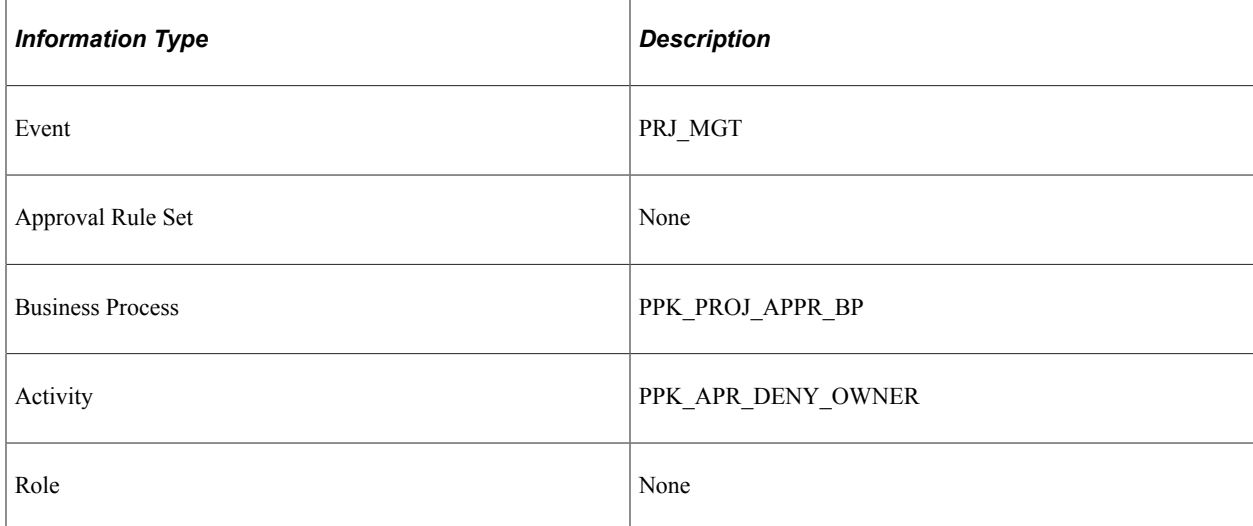

## **Notification for Funding Department Manager Approved or Denied Request**

This topic discusses the Notification for Funding Department Manager Approved or Denied Request workflow, which includes these events:

- Approver send email.
- Notify sponsor.
- Notify project manager.

This workflow is active only if funding manager approval is required, which is established at the installation level by using the Program Management page (INSTALLATION\_PGM) in the Installation Options component (INSTALLATION).

#### **Approver Send Email Description**

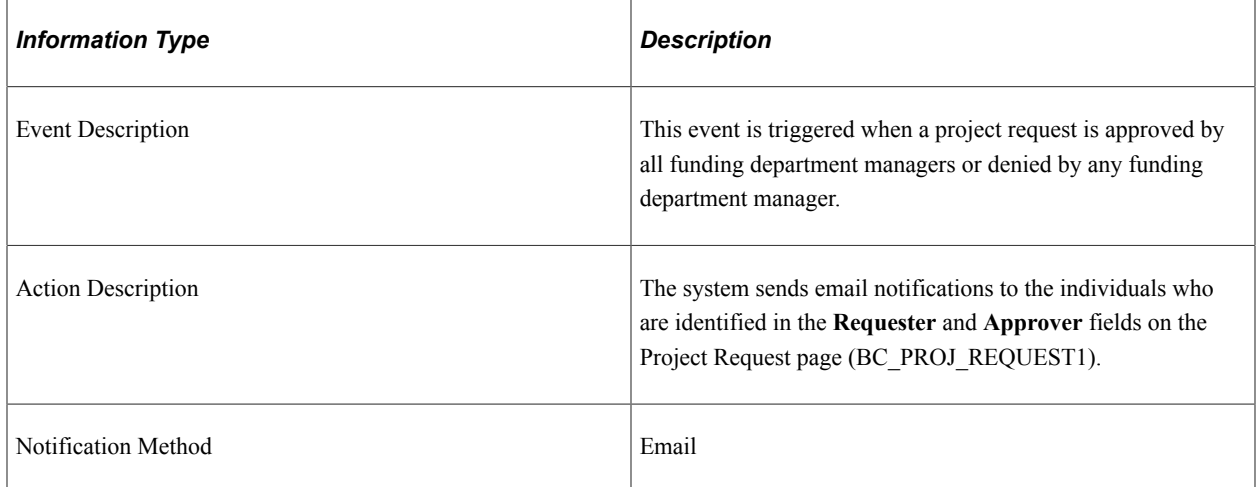

#### **Approver Send Email Workflow Objects**

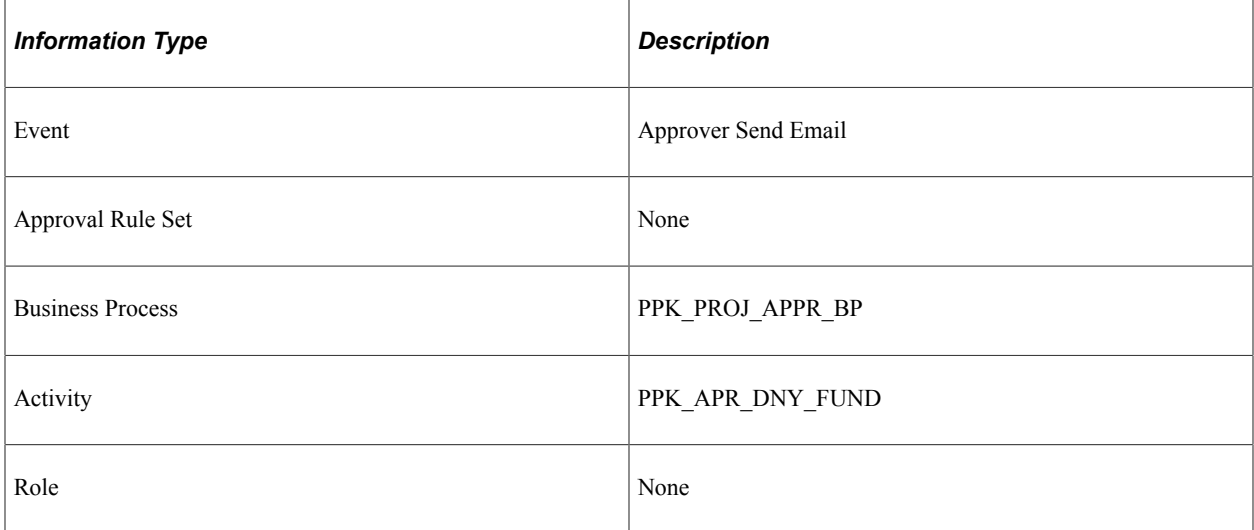

## **Notify Sponsor Description**

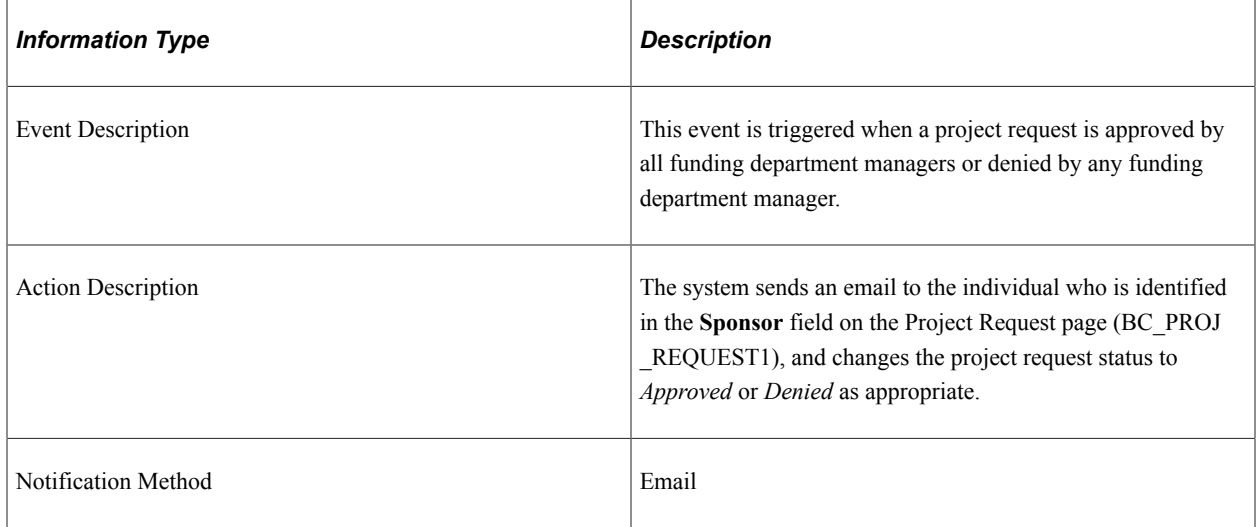

## **Notify Sponsor Workflow Objects**

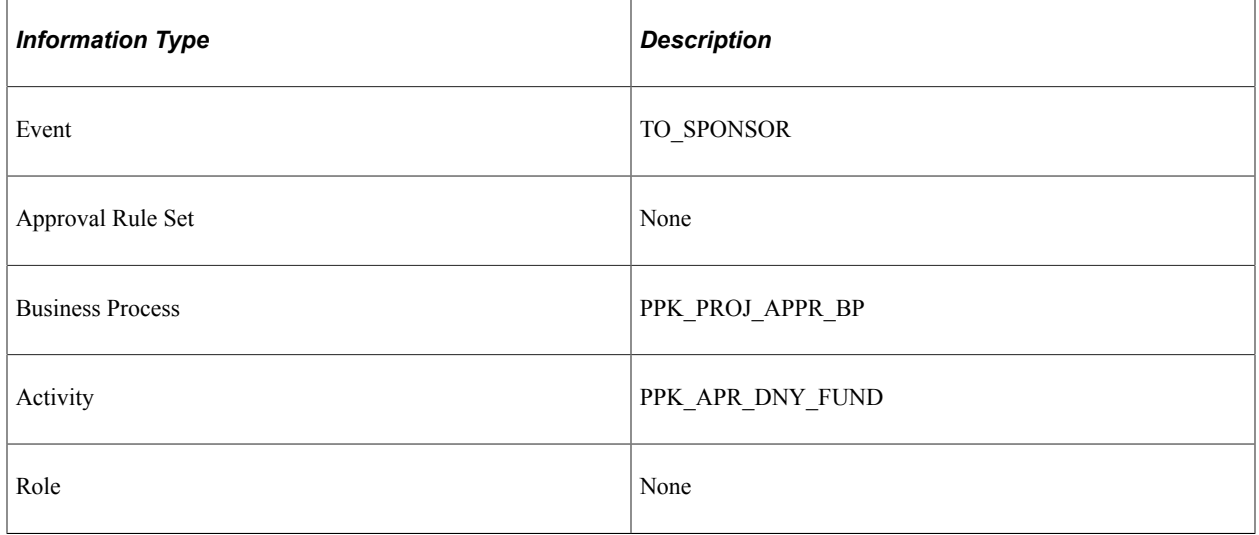

## **Notify Project Manager Description**

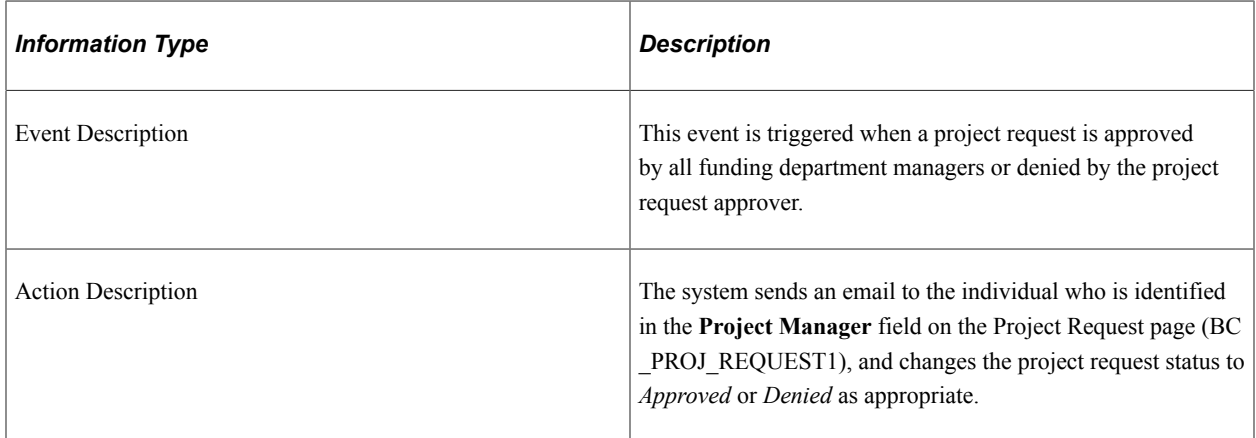

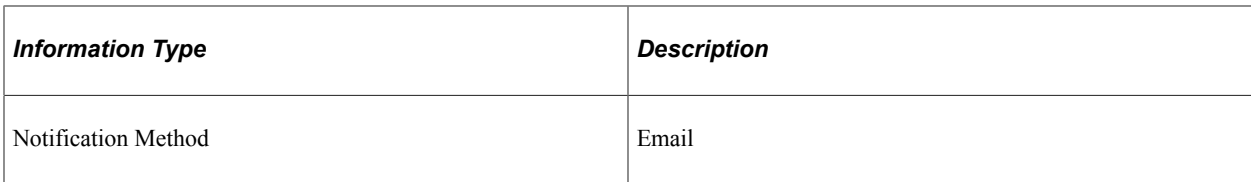

## **Notify Project Manager Workflow Objects**

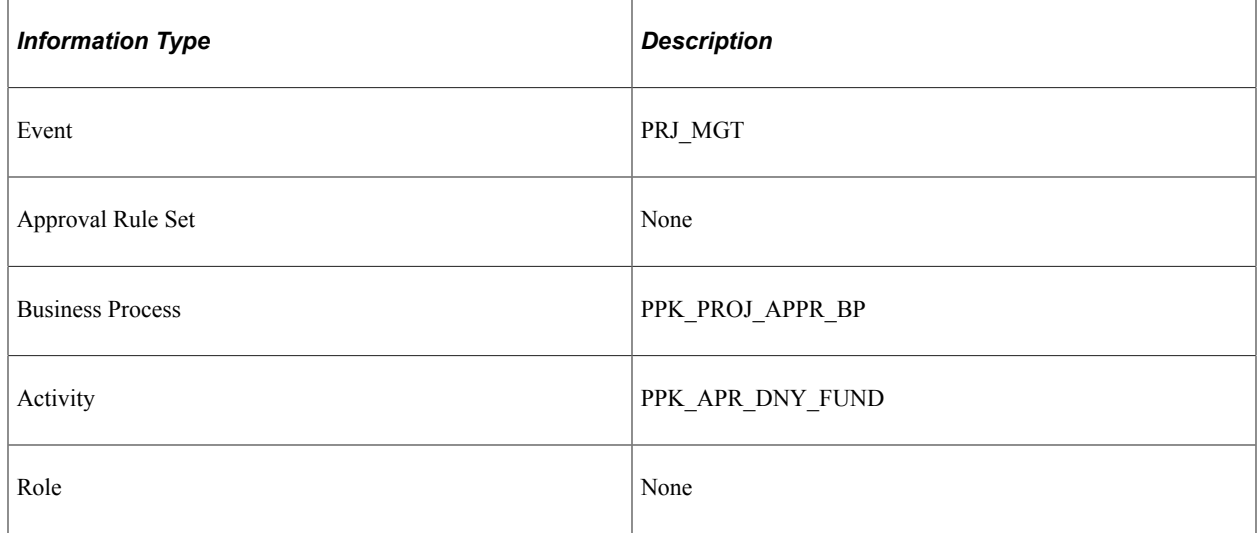

## **Notification to Funding Manager**

This topic discusses the Notification to Funding Manager workflow.

## **Description**

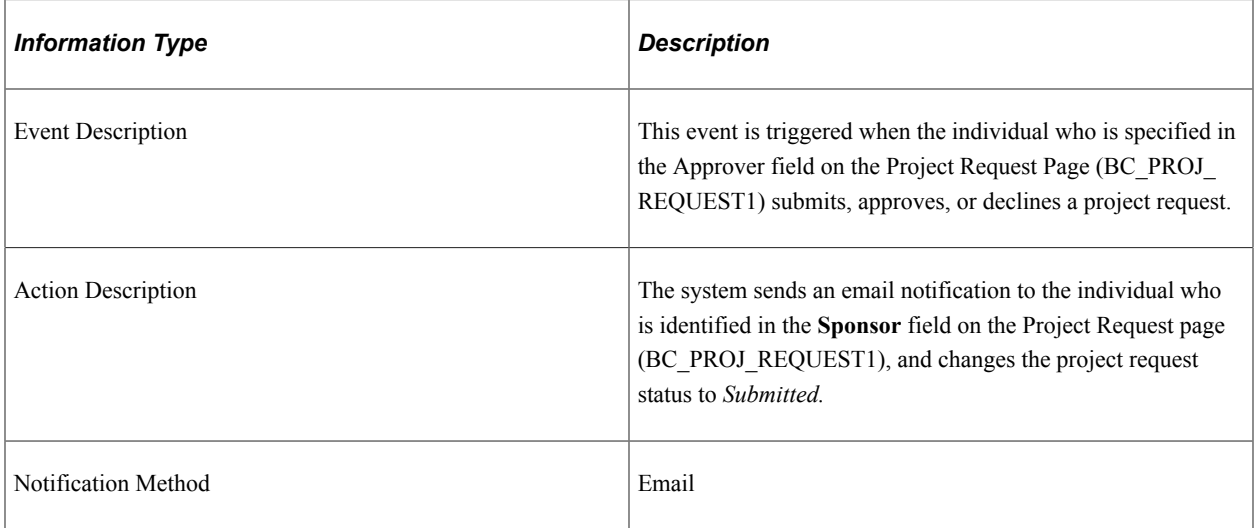

## **Workflow Objects**

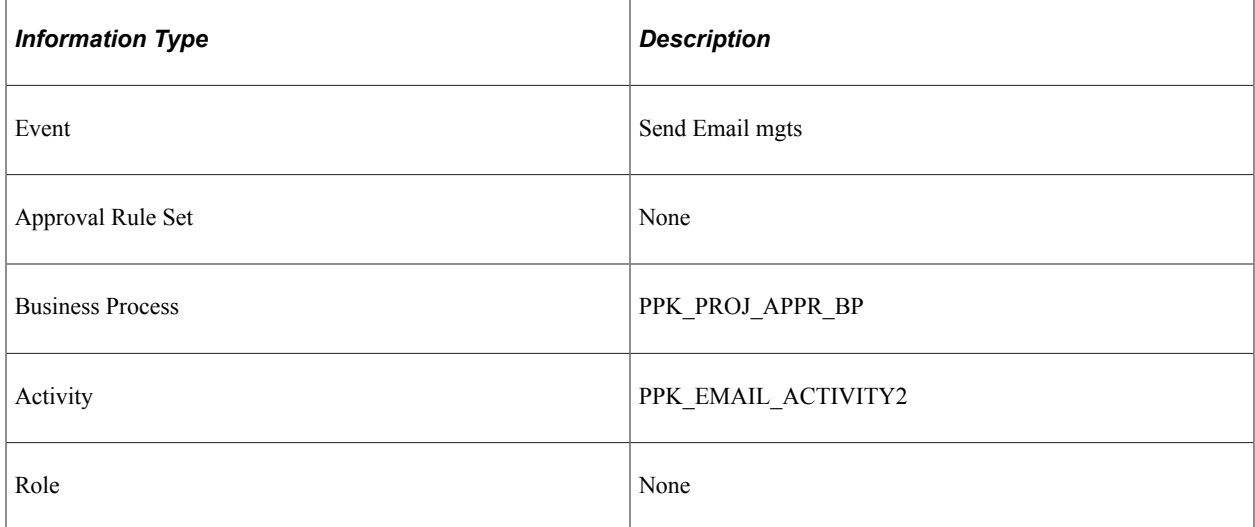

## **Notification to Project Sponsor**

This topic discusses the Notification to Project Sponsor workflow.

## **Description**

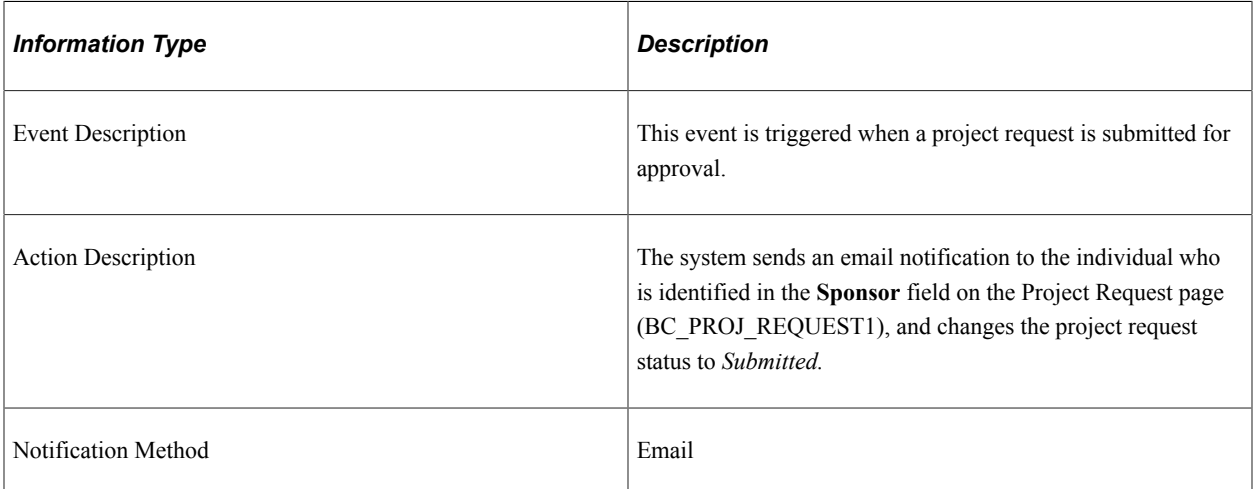

### **Workflow Objects**

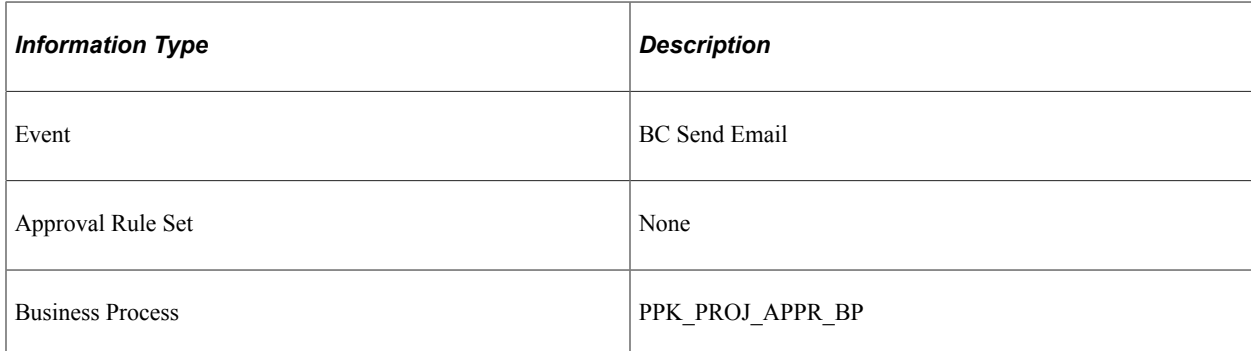

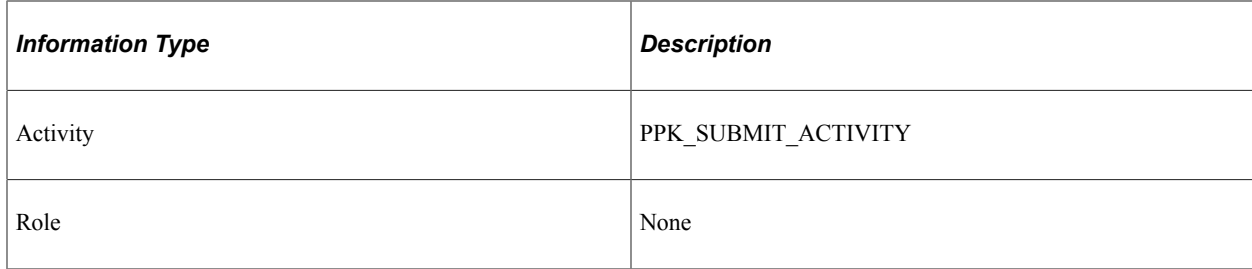

# **Request for Detail Project Plan**

This topic discusses the Request for Detail Project Plan workflow.

### **Description**

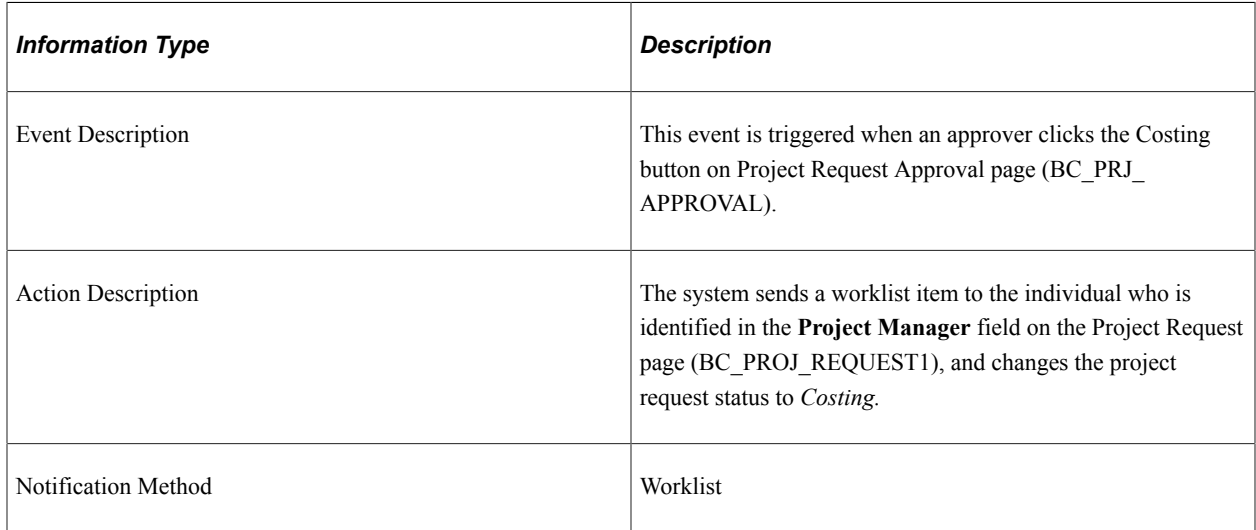

## **Workflow Objects**

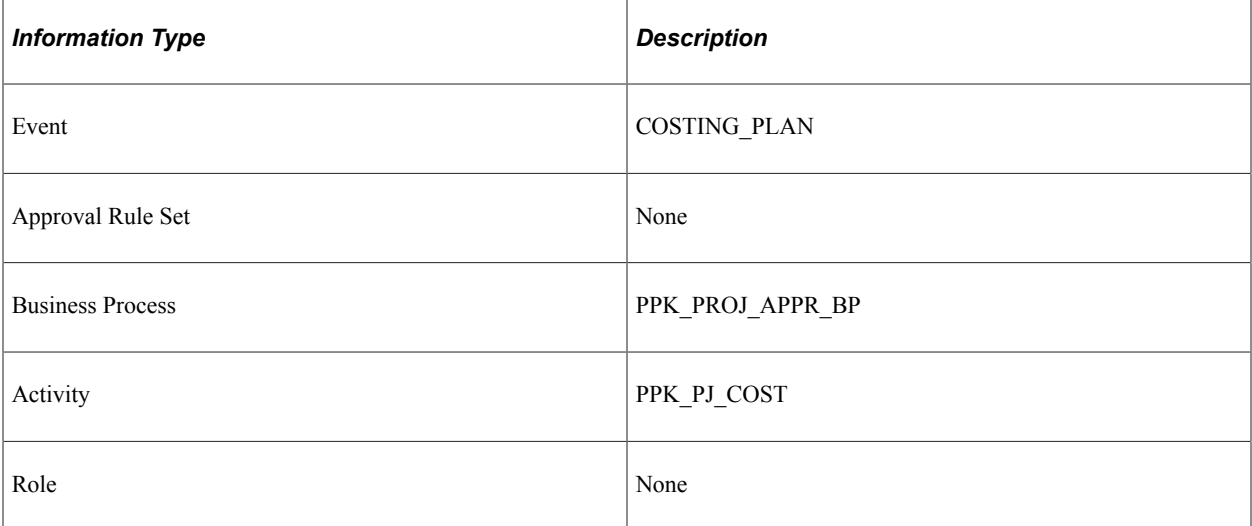

## **Delivered Workflows for Issue Management**

This topic discusses the delivered Issue Management workflows, which includes these events:

- Create Issue Notification
- Assign Issue Notification
- Update Issue Notification

These workflows are active only if Issue Management workflow has been enabled on the Installation Options - Program Management page (INSTALLATION\_PGM).

#### **Create Issue Notification Description**

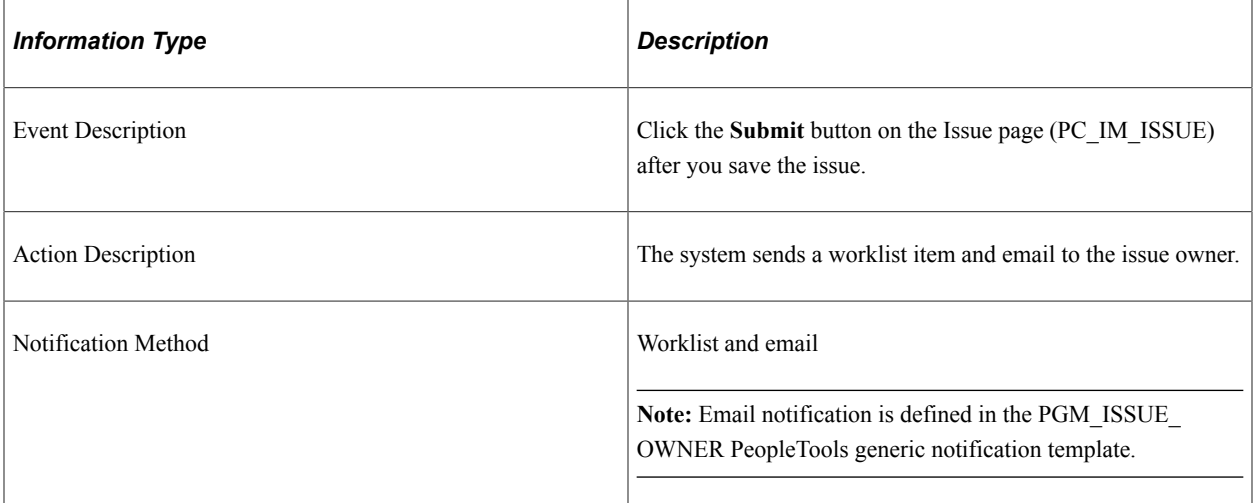

#### **Create Issue Notification Workflow Objects**

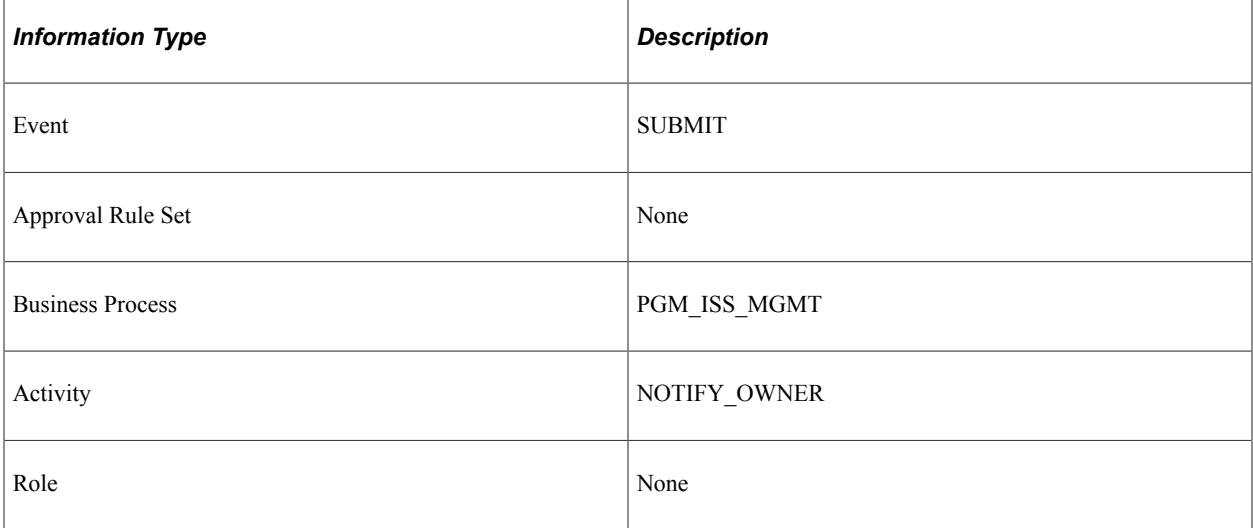

## **Assign Issue Notification Description**

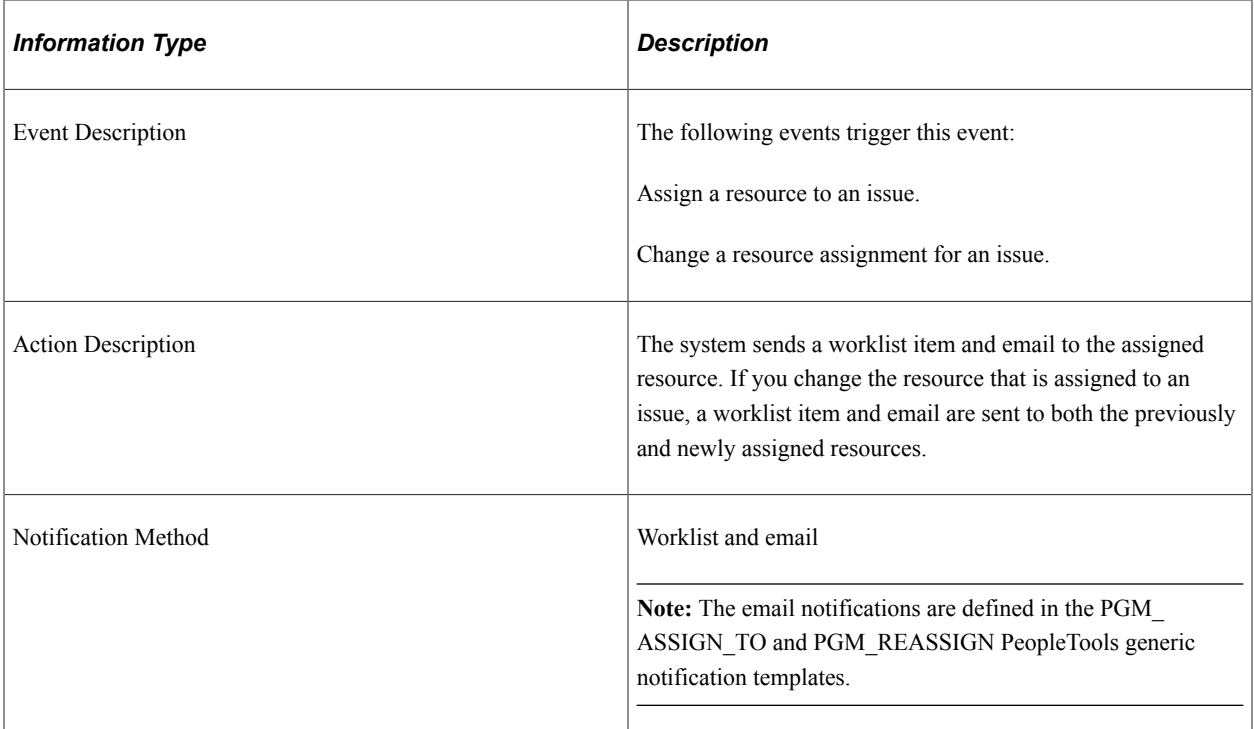

## **Assign Issue Notification Workflow Objects**

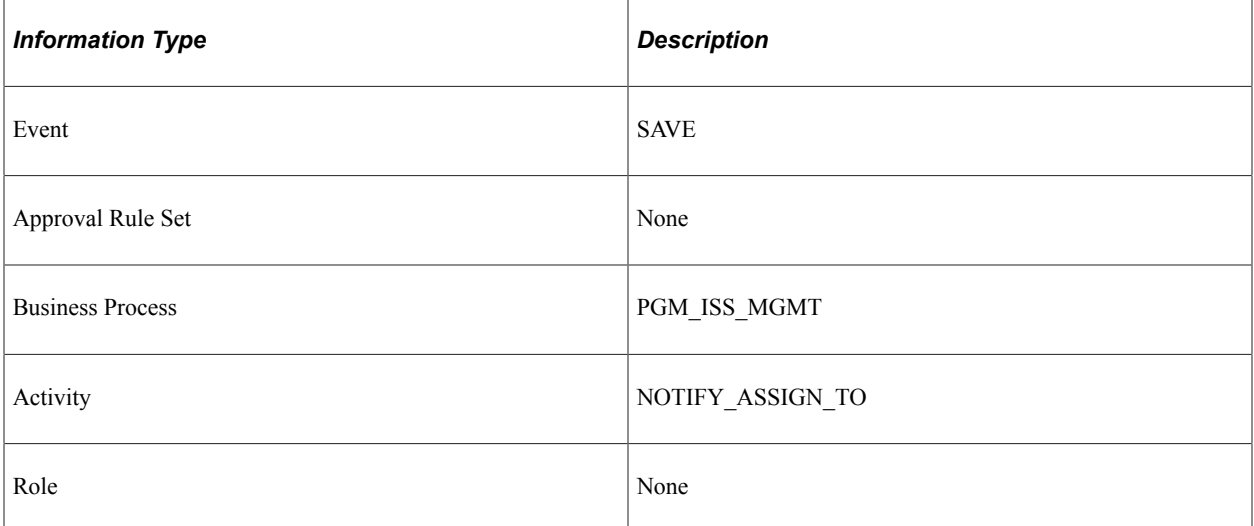

## **Update Issue Notification Description**

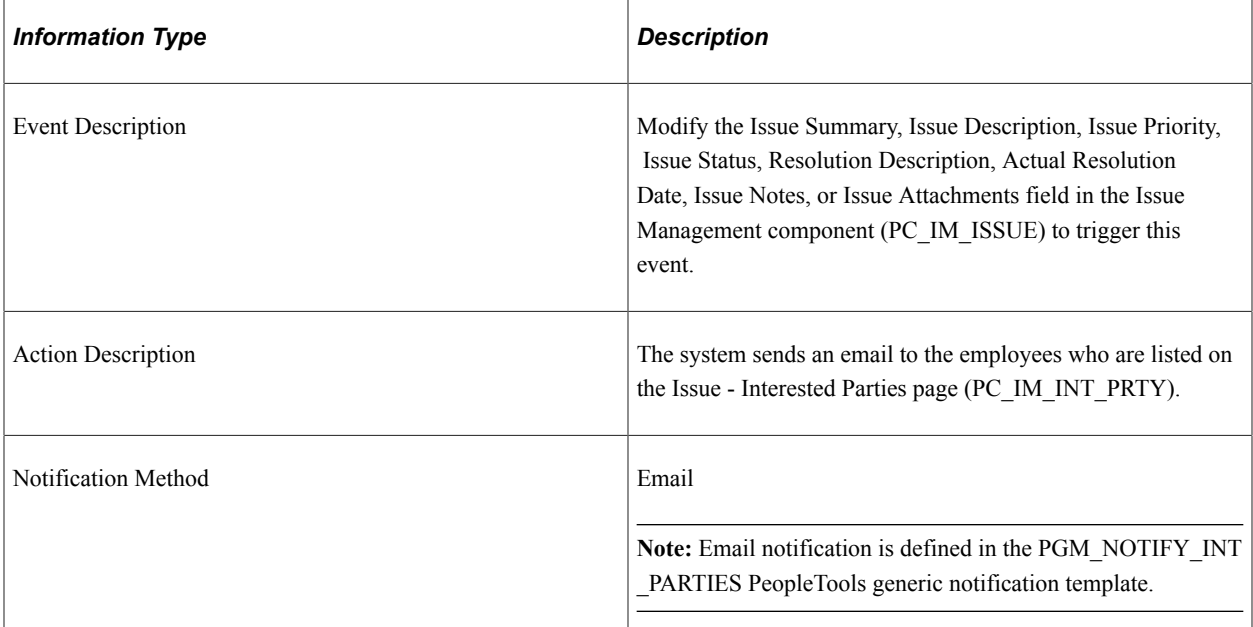

#### **Related Links**

[Issue Management Workflow](#page-290-0)

# **Delivered Workflow for Activity Resource Notification**

This topic discusses the delivered Activity Resources workflow. This workflow is active only if Activity Resource workflow has been enabled on the Installation Options - Program Management page (INSTALLATION\_PGM).

#### **Description**

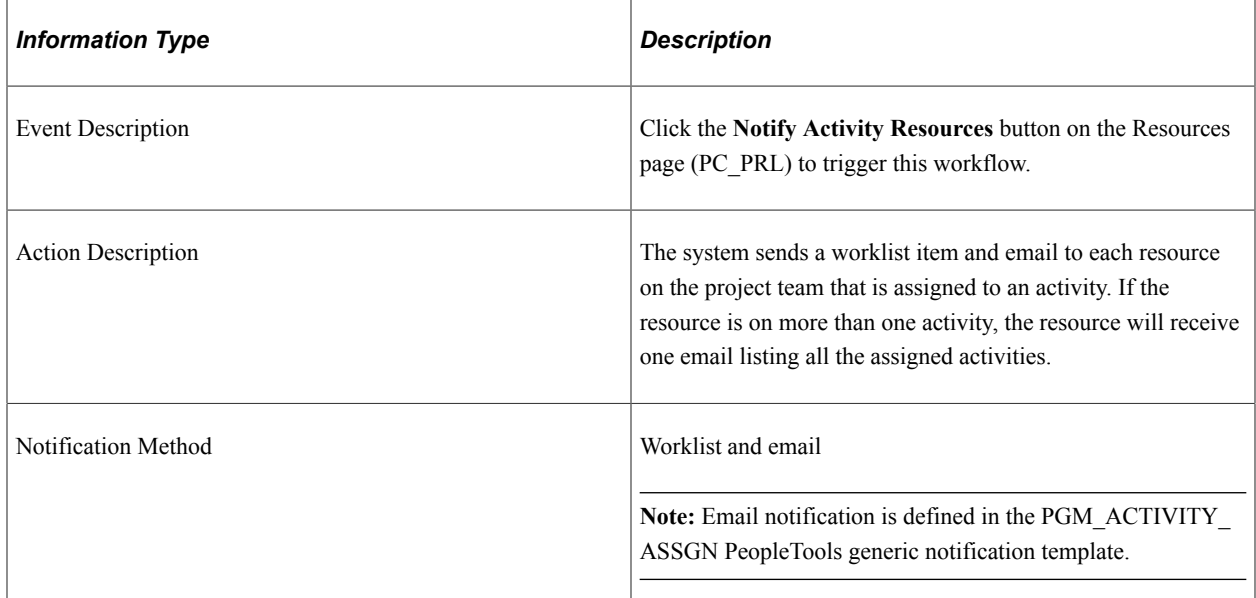

## **Workflow Objects**

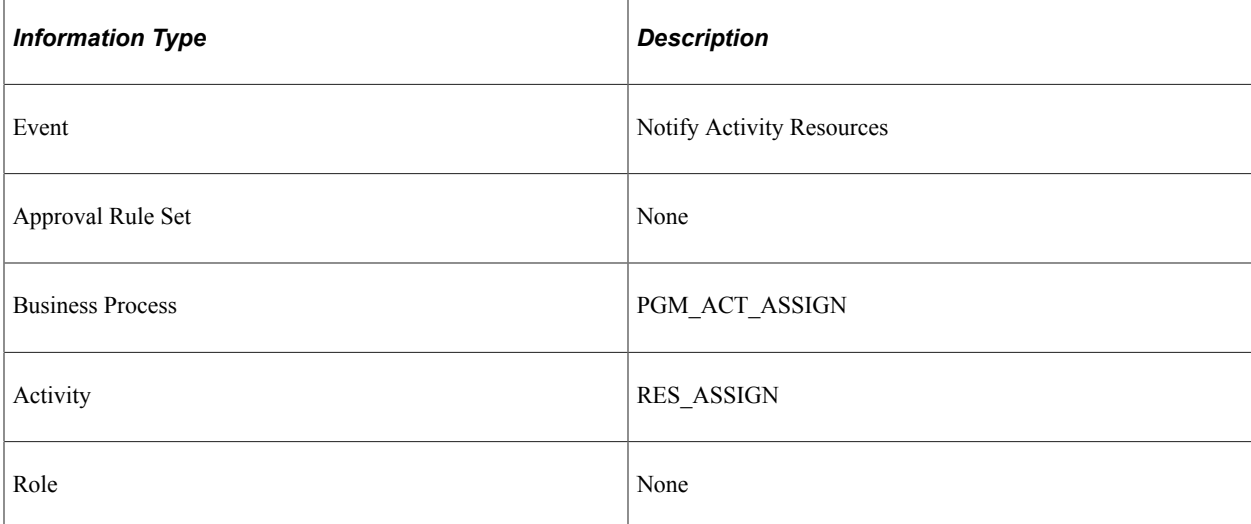

#### **Related Links**

[Understanding Resource Tools](#page-172-0)

# **Delivered Workflow for Deliverables**

This topic discusses the delivered the Deliverables workflow. This workflow is active only if Deliverables workflow has been enabled on the Installation Options - Program Management page (INSTALLATION\_PGM).

### **Description**

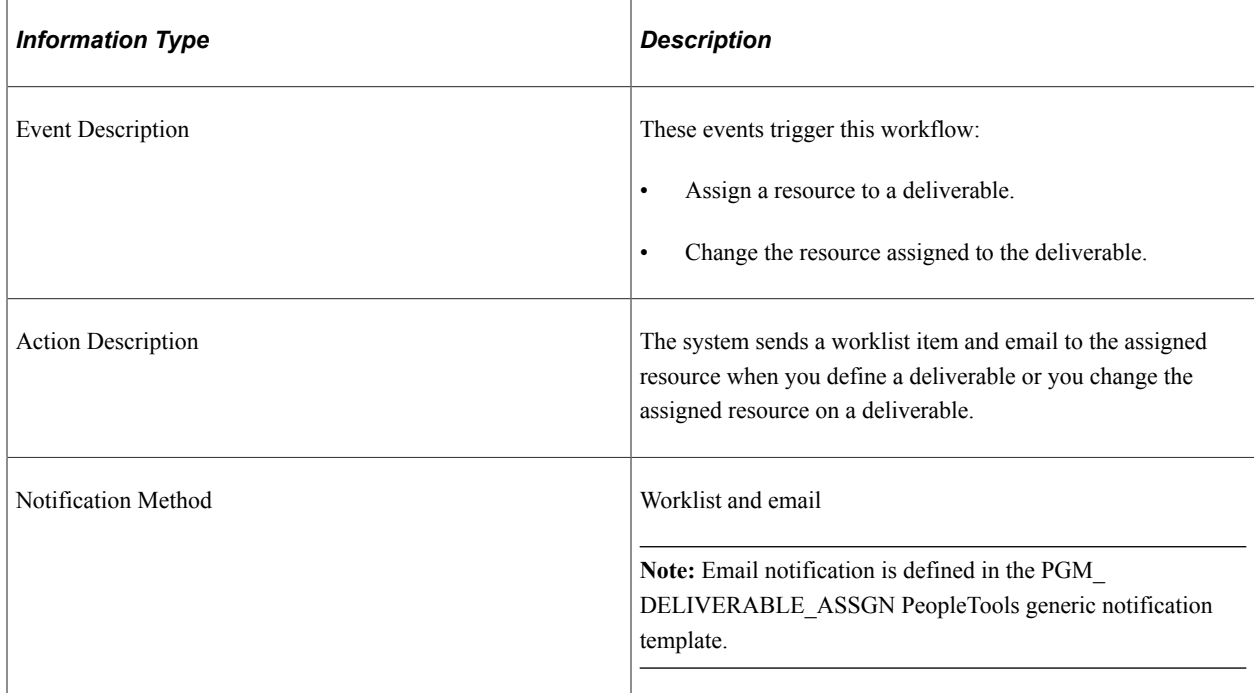

## **Workflow Objects**

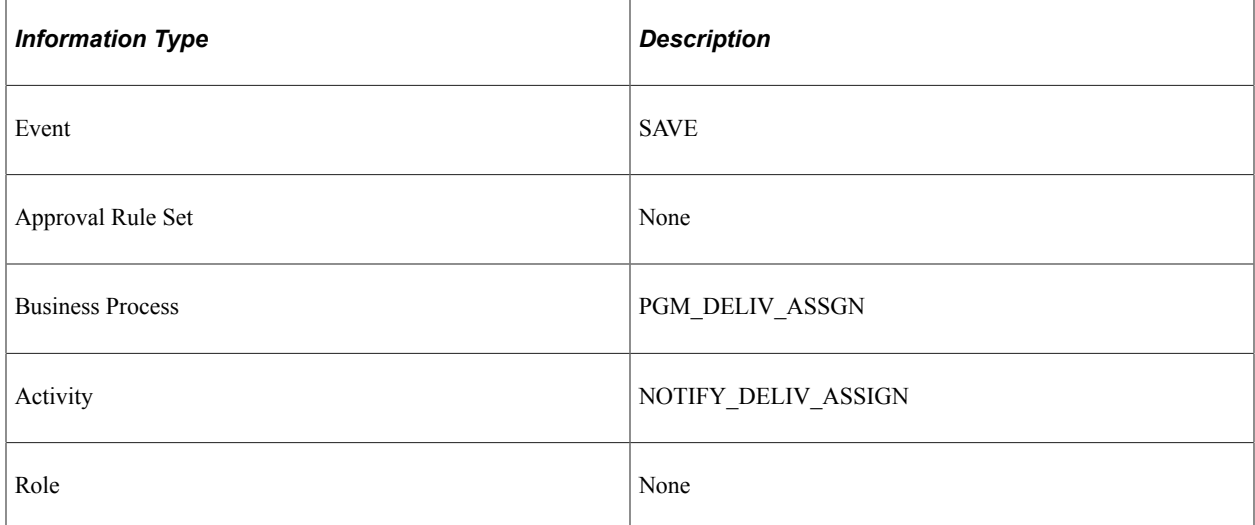

#### **Related Links**

[Understanding Deliverables](#page-342-0)

# **Delivered Workflows for Program Budgeting**

This topic discusses the delivered Program Budgeting workflows. These workflows are active only if Program Budgeting workflow is enabled on the Installation Options - Program Management page (INSTALLATION\_PGM).

### **Program Budgeting Approval Workflow Description**

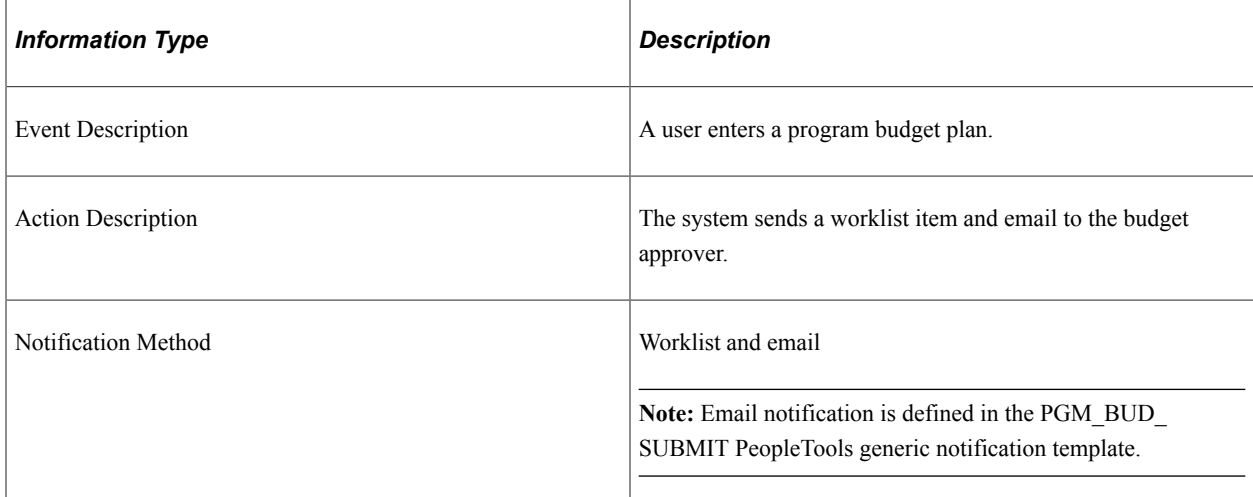

## **Program Budgeting Approval Workflow Objects**

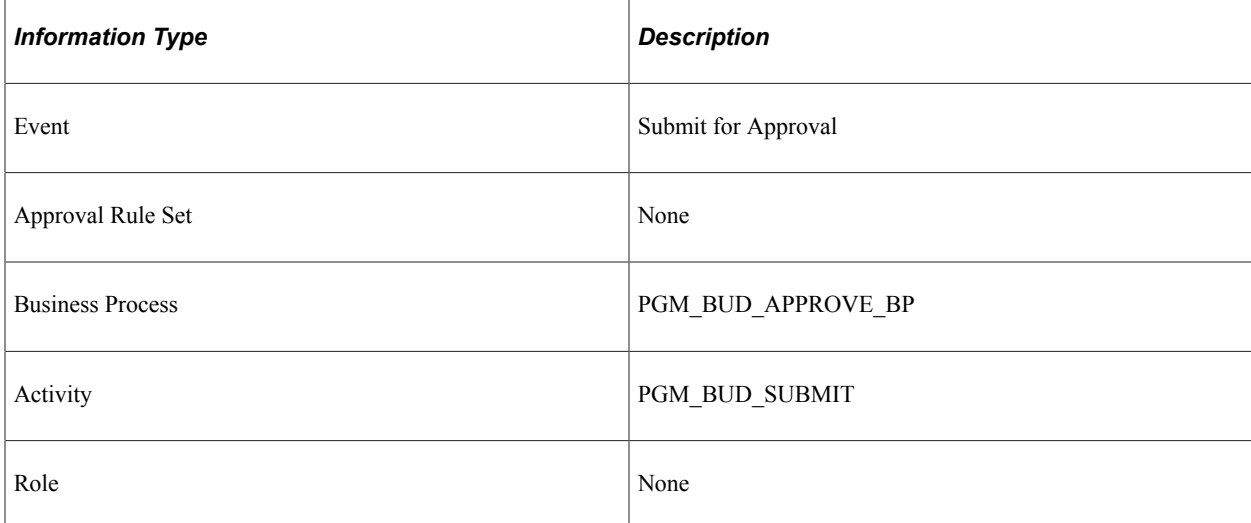

## **Program Budgeting Approved Return Workflow Description**

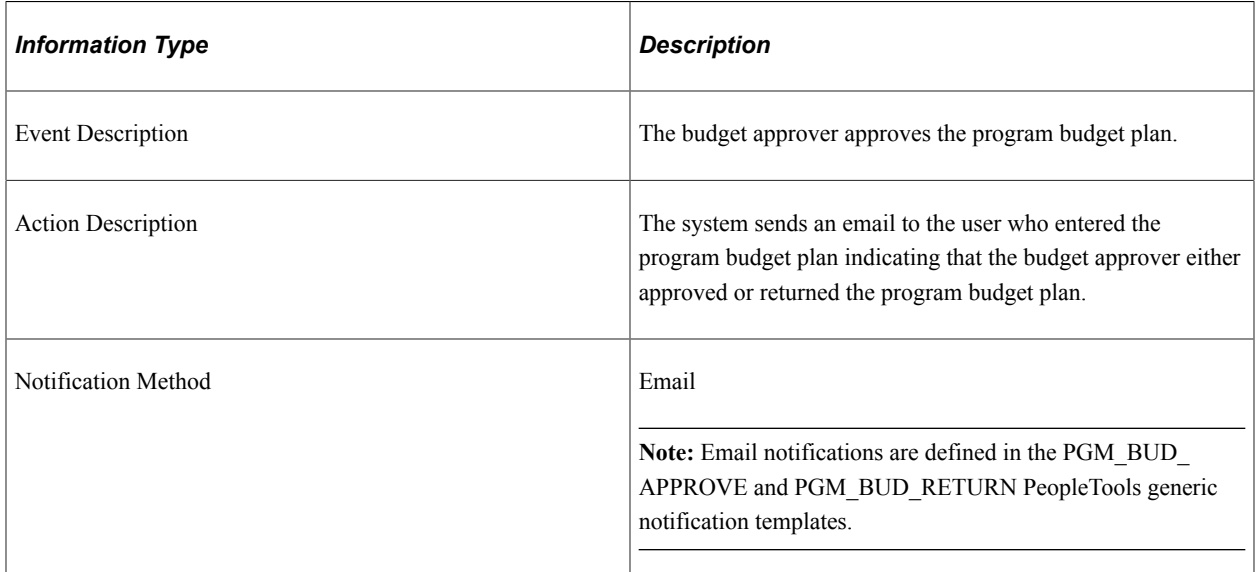

#### **Related Links**

[Program Budget Workflow](#page-260-0)

# **PeopleSoft Program Management Reports**

# **PeopleSoft Program Management Reports: A to Z**

This table lists the PeopleSoft Program Management reports, sorted alphanumerically by report ID.

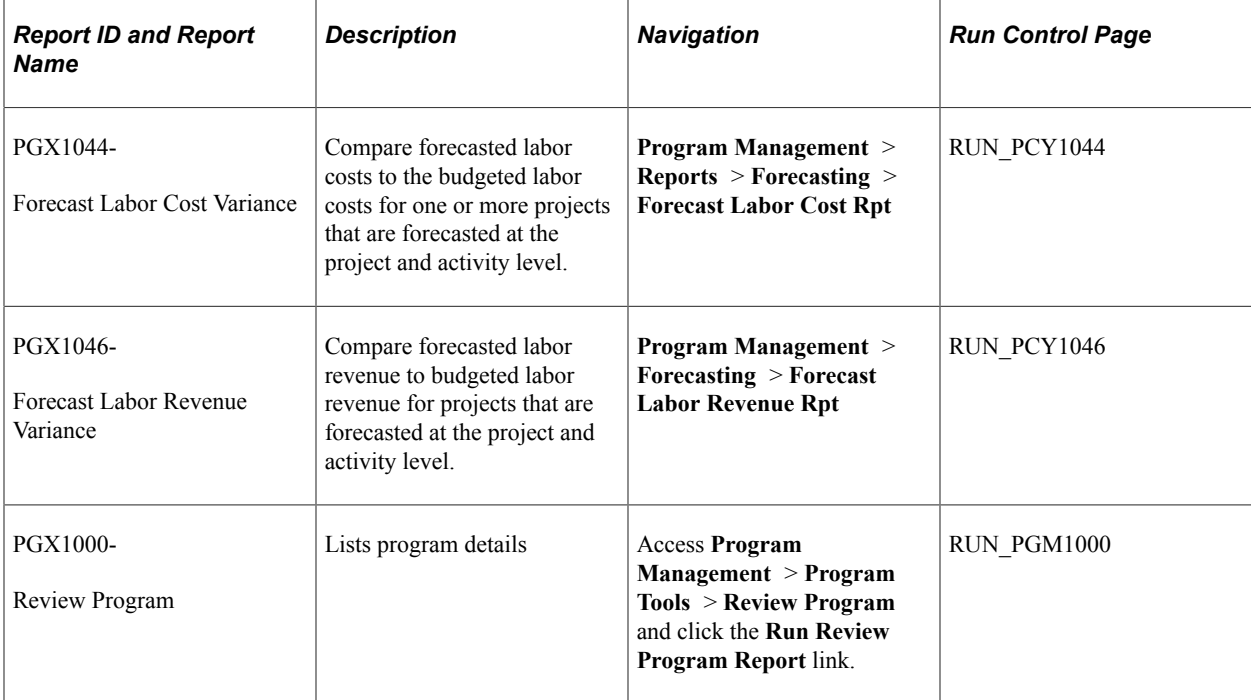

#### **Related Links**

[RUN\\_PGX1044 and RUN\\_PGX1046 - Forecast Labor Variance Reports](#page-518-0)

# **PeopleSoft Program Management Reports: Selected Reports**

This topic contains detailed information that pertain to these reports:

- RUN PGX1044
- RUN PGX1046

## <span id="page-518-0"></span>**RUN\_PGX1044 and RUN\_PGX1046 - Forecast Labor Variance Reports**

The Forecast Variance Calculation Application Engine process (PC\_FC\_CALC) calculates projected variances for labor costs and revenue for projects that are forecasted at the activity level. The process converts all amounts to the project business unit currency and presents the data in two reports, one for labor cost variance (RUN\_PGX1044) and one for labor revenue variance (RUN\_PGX1046). You can analyze variances by activity and project.

The reports use information from these tables:

- Forecasted hours are from the Forecast Header record (FC\_TIME\_HDR) and Forecast Time Detail record (FC\_TIME\_DTL) for the most recent prior forecast horizon.
- Cost rates and bill rates are based on the **Standard Rate** option on the Program Management Options page for the business unit, or the Program Management Defaults page for the project. Rates are derived from the:
	- Rates by Employee record (PC\_RATE\_EMPL) if standard rates are based on employees.
	- Rates by Job Code record (PC\_RATE\_JOBC) if standard rates are based on job codes.
	- Rates by Role record (PC\_RATE\_ROLE) if standard rates are based on project roles.
- Actual costs are from the Project Summary record (PC\_SUMMARY\_TBL) for analysis types that belong in the cost analysis group.
- Budgeted costs are from the Project Summary record for analysis types that belong in the budget analysis group.
- Revenue amounts are from the Project Summary record for analysis types that belong in the revenue analysis group.
- All calculated amounts are stored in the Forecast Variance Report temporary table (PC\_FORECAST\_TAO) that is used to format the reports.